#### Учреждение образования

#### «Полоцкий государственный университет имени Евфросинии Полоцкой»

Финансово-экономический факультет

Кафедра учета, финансов, логистики и менеджмента

СОГЛАСОВАНО Заведующий кафедрой Е. Б. Малей (подпись/расшифровка подписи) 31 мая 2023 г.

СОГЛАСОВАНО М. П. Декан факультета **А Бакул. И. А. Позднякова** (подпись/расшифровка подписи) 31 мая 2023 г.

## ЭЛЕКТРОННЫЙ УЧЕБНО-МЕТОДИЧЕСКИЙ КОМПЛЕКС «Компьютерные информационные технологии.

Техническое и программное обеспечение информационных технологий»

## по учебной дисциплине

#### «Компьютерные информационные технологии»

для специальностей 25 01 07 «Экономика и управление на предприятии», 25 01 08 «Бухгалтерский учет, анализ и аудит», 26 02 05 «Логистика»

Составитель: старший преподаватель С. Е. Рясова.

Рекомендовано и утверждено на заседании методической комиссии финансовоэкономического факультета 26.03.2019 г., протокол № 3.

Министерство образования Республики Беларусь

Учреждение образования

«Полоцкий государственный университет имени Евфросинии Полоцкой»

С. Е. Рясова

## **КОМПЬЮТЕРНЫЕ ИНФОРМАЦИОННЫЕ ТЕХНОЛОГИИ.**

## **Техническое и программное обеспечение информационных технологий**

Электронный учебно-методический комплекс для студентов специальностей 1-25 01 07 «Экономика и управление на предприятии», 1-25 01 08 «Бухгалтерский учет, анализ и аудит», 1-26 02 05 «Логистика»

*Текстовое электронное издание*

Новополоцк Полоцкий государственный университет имени Евфросинии Полоцкой 2023

Об издании – [1,](#page-2-0) [2](#page-3-0)

<span id="page-2-0"></span>1 – дополнительный титульный экран – сведения об издании

**УДК 004**

#### Рекомендовано к изданию методической комиссией финансово-экономического факультета в качестве электронного учебно-методического комплекса (протокол № 3 от 26.03.2019 г.)

#### РЕЦЕНЗЕНТЫ:

канд. физ.-мат. наук, доц., доц. кафедры экономической информатики Белорусского государственного экономического университета *В. А. МИРОНЕНКО*; канд. экон. наук, доц., зав. кафедрой экономической информатики Белорусского государственного экономического университета *И*. *В. ХМЕЛЬНИЦКАЯ*

#### **Рясова, С. Е.**

Компьютерные информационные технологии. Техническое и программное обеспечение информационных технологий [Электронный ресурс] : электронный учеб. метод. компл. для студентов для студентов специальностей 1-25 01 07 «Экономика и управление на предприятии», 1-25 01 08 «Бухгалтерский учет, анализ и аудит», 1-26 02 05 «Логистика» / С. Е. Рясова. – Новополоцк : Полоц. гос. ун-т имени Евфросинии Полоцкой, 2023. – 1 эл. опт. диск (CD-ROM).

ISBN 978-985-531-843-0.

Настоящий ЭУМК включает в себя лекционный материал по шести темам раздела «Техническое и программное обеспечение информационных технологий» дисциплины «Компьютерные информационные технологии», а также лабораторный практикум и вопросы к экзамену.

Предназначен для студентов специальностей 1-25 01 07 «Экономика и управление на предприятии», 1-25 01 08 «Бухгалтерский учет, анализ и аудит», 1-26 02 05 «Логистика».

## **№ госрегистрации 3202023171**

**ISBN 978-985-531-843-0** © Рясова С. Е., 2023 © Полоцкий государственный университет имени Евфросинии Полоцкой, 2023 <span id="page-3-0"></span>2 – дополнительный титульный экран – производственно-технические сведения

Для создания текстового электронного издания «Компьютерные информационные технологии. Техническое и программное обеспечение информационных технологий» С. Е. Рясовой использованы текстовый процессор Microsoft Office Word и программа Adobe Acrobat XI Pro для создания и просмотра электронных публикаций в формате PDF.

Материалы включены в Государственный регистр информационного ресурса. Регистрационное свидетельство № 3202023171 от 16.07.2020 г.

Редактор С. Е. Рясова

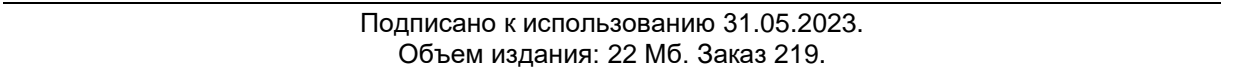

Свидетельство о государственной регистрации издателя, изготовителя, распространителя печатных изданий № 1/305 от 22.04.2014, перерегистрация от 24.08.2022.

> 211440, Ул. Блохина, 29, г. Новополоцк, Тел. 8 (0214) 59-95-41, 59-95-44 [http://www.psu.by](http://www.psu.by/)

## **СОДЕРЖАНИЕ**

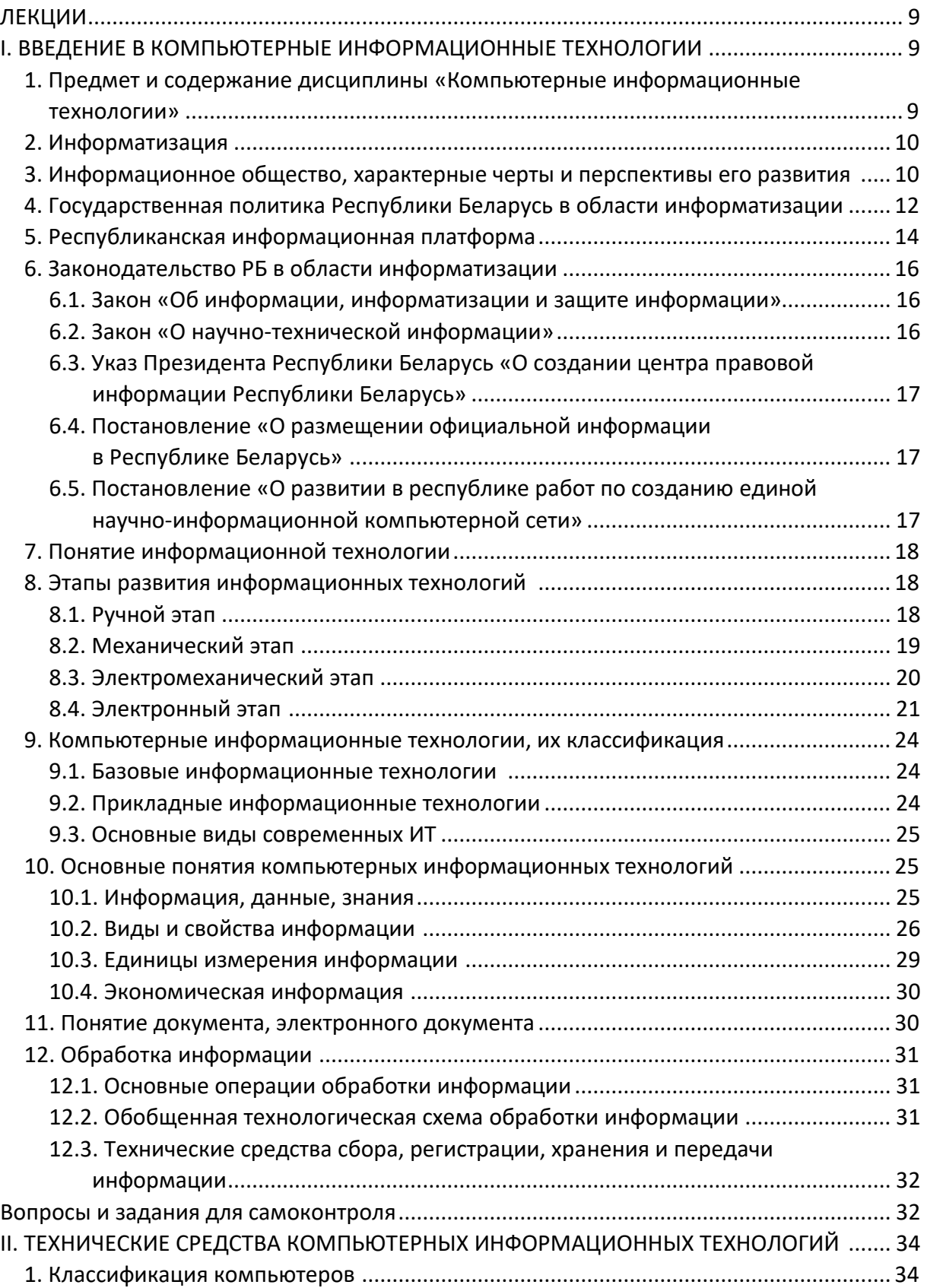

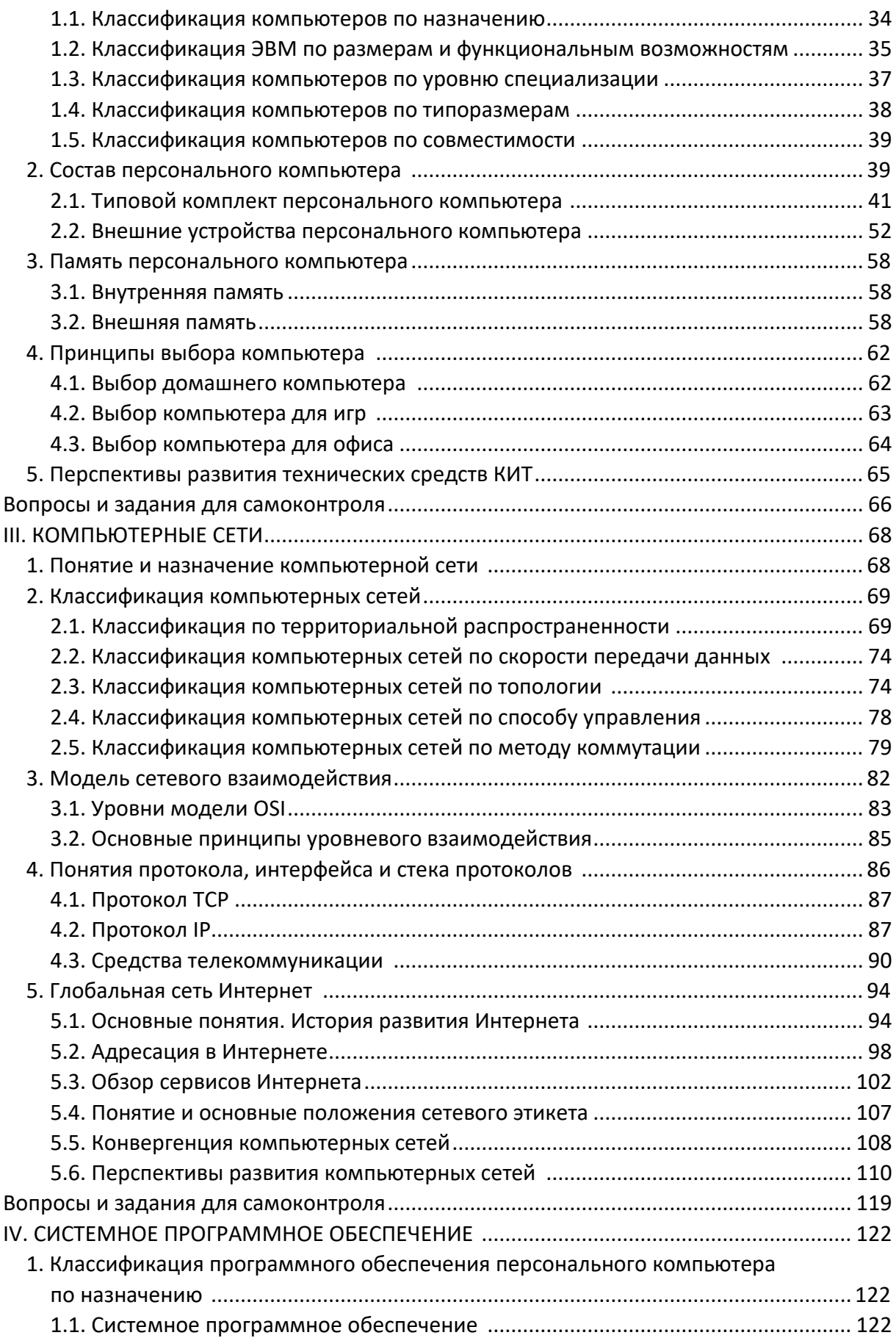

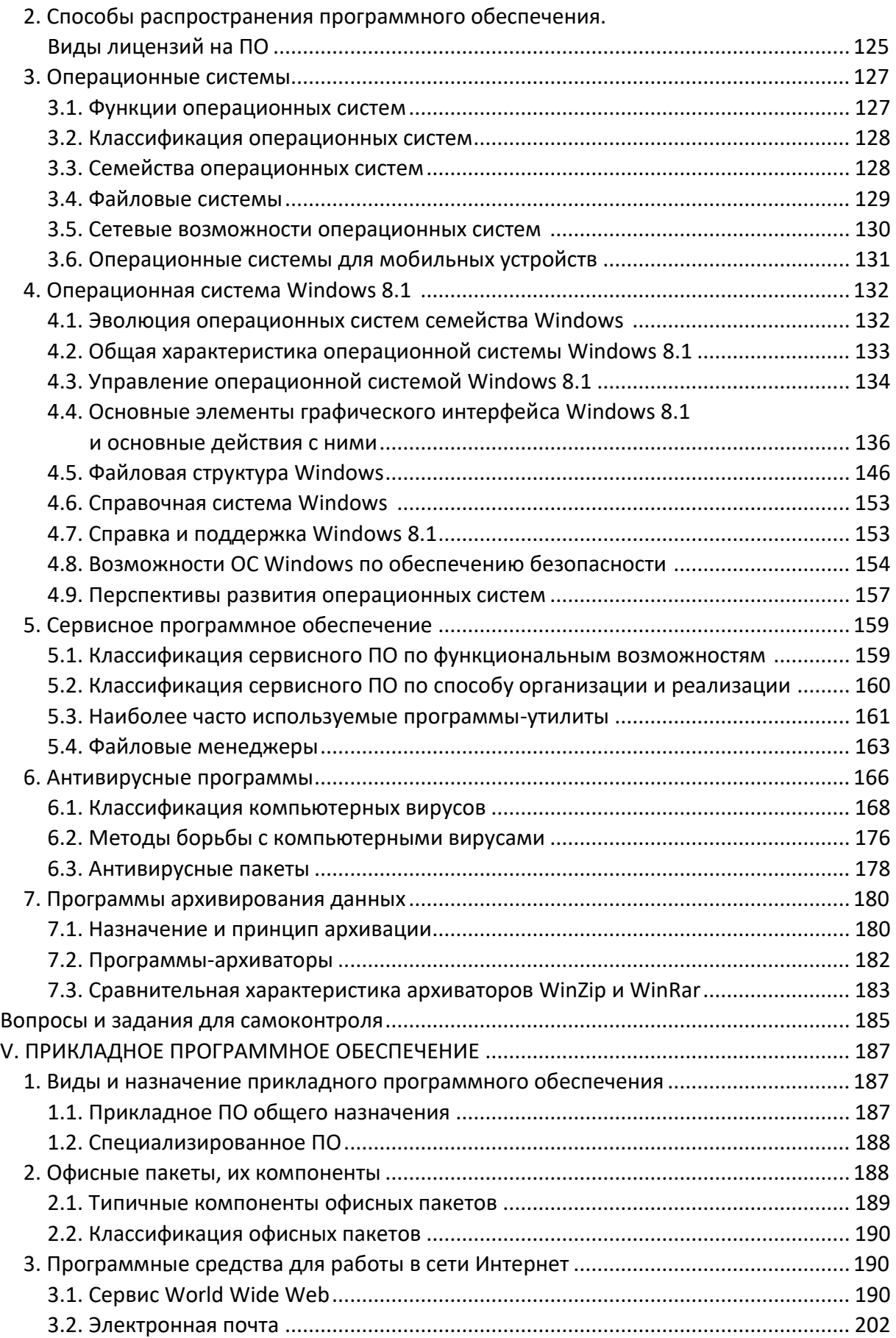

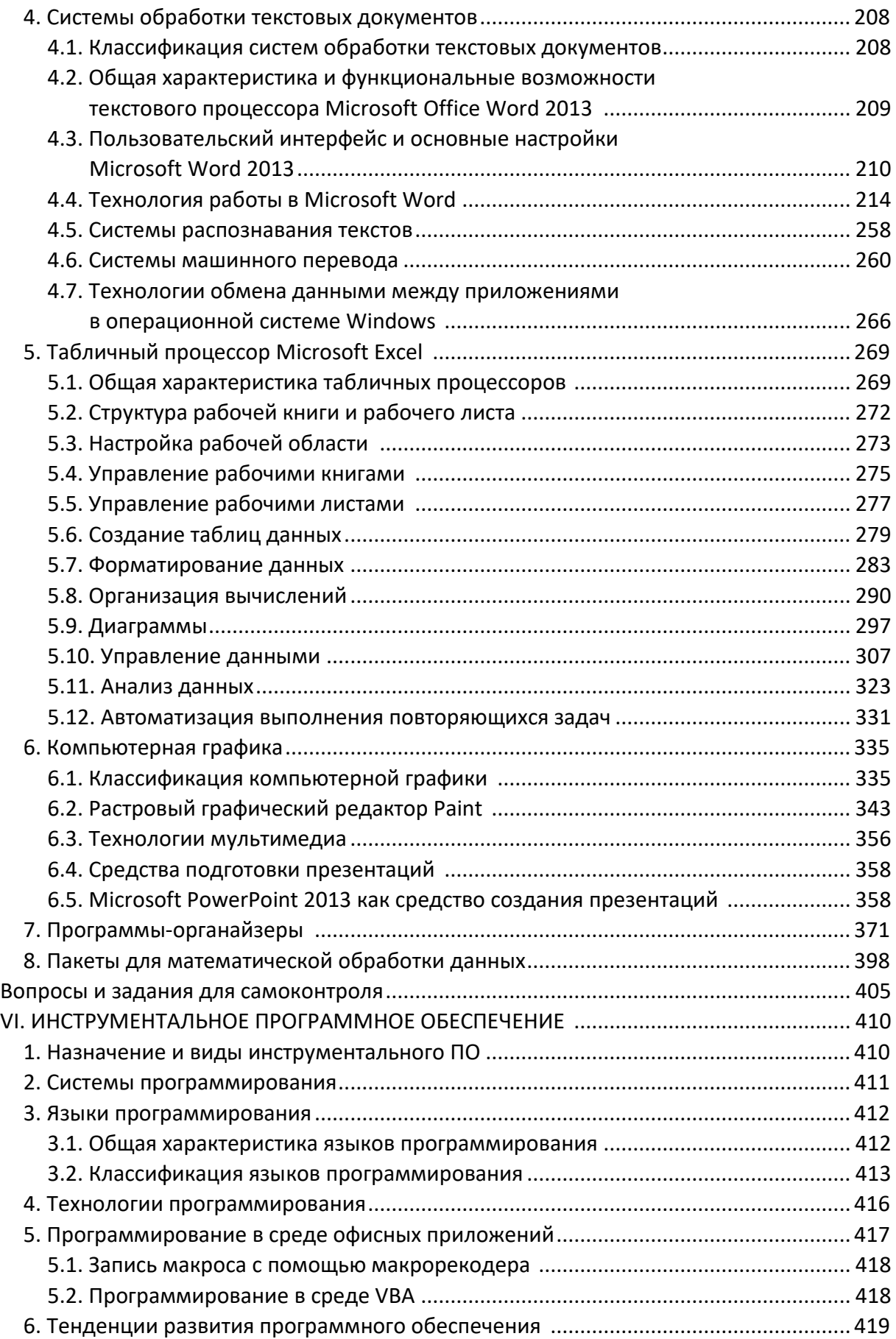

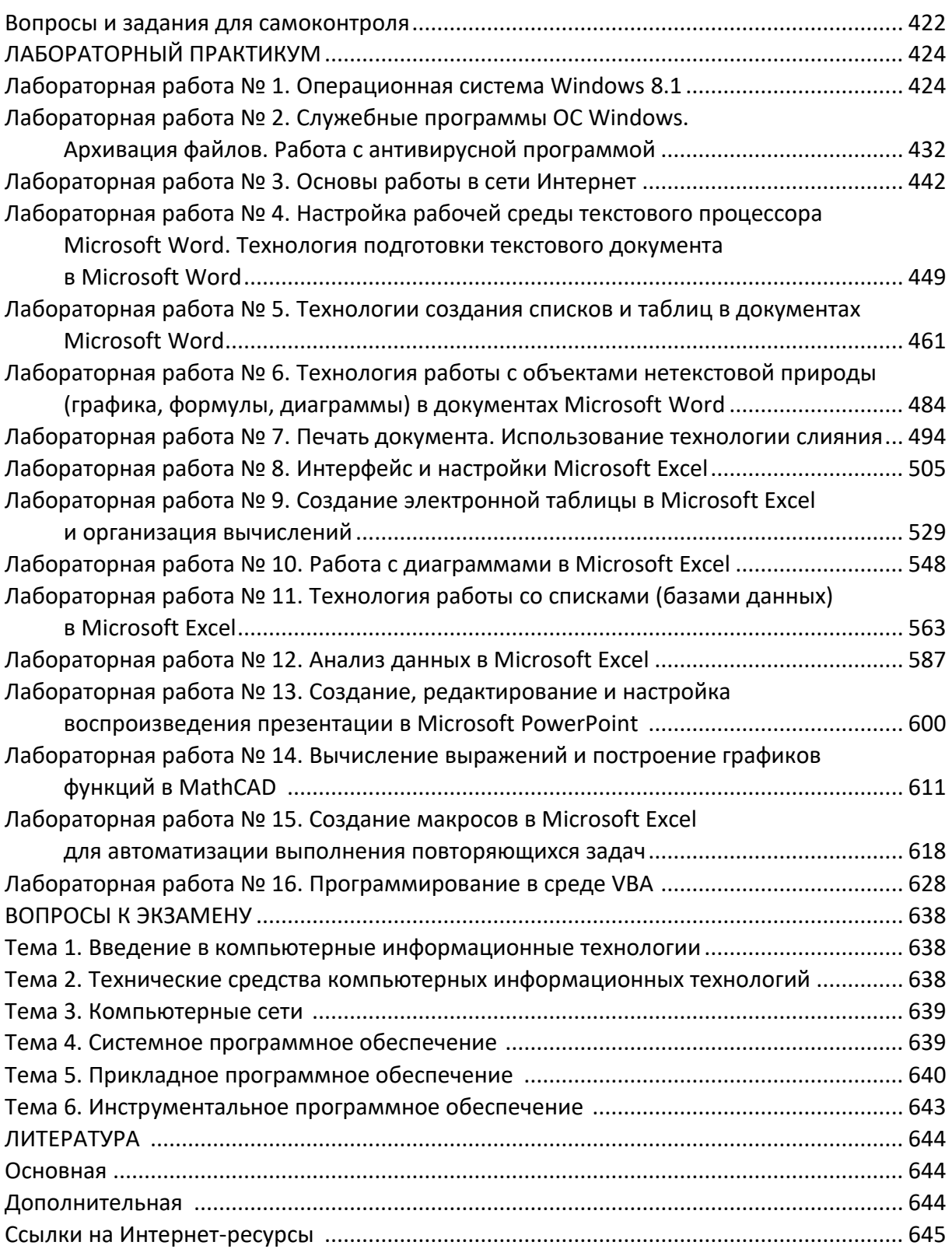

# ЛЕКЦИИ

### <span id="page-9-2"></span><span id="page-9-1"></span><span id="page-9-0"></span>І. ВВЕДЕНИЕ В КОМПЬЮТЕРНЫЕ ИНФОРМАЦИОННЫЕ ТЕХНОЛОГИИ

## 1. Предмет и содержание дисциплины «Компьютерные информационные технологии»

Технология в переводе с греческого (techno) означает искусство, мастерство, умение. Под технологией материального производства понимают процесс, определяемый совокупностью средств и методов обработки, изготовления, изменения состояния, свойств, формы сырья или материала.

Пример. Технологии варки стали, раскроя материала.

Информационные технологии (ИТ) – это система методов и способов, которые ориентированы на получение, хранение, обработку, использование и распространение информации.

Компьютерные информационные технологии (КИТ) - это совокупность методов и средств получения и использования информации на базе вычислительной техники, телекоммуникационных средств и математических методов.

Цель изучения дисциплины «Компьютерные информационные технологии» – подготовка к использованию компьютерных информационных технологий как инструмента для решения задач в своей предметной области.

В результате изучения дисциплины «Компьютерные информационные технологии» студент должен знать:

– базовые понятия КИТ, функциональные элементы компьютеров и компьютерных сетей, назначение и состав системного и прикладного ПО, основы программирования в среде офисных приложений на языке VBA;

- понятие БД и подходы к проектированию БД, функциональные возможности СУБД и языка SQL, системы обработки многопользовательских БД, функции администратора БД, назначение хранимых данных, понятие базы знаний и модели представления знаний;

- принципы организации ИС в предметной области, стандарты в области ИС, технологии моделирования бизнес-процессов, понятие реинжиниринга бизнес-процессов, основные методы и средства защиты информации в ИС;

9

Содержание дисциплины «Компьютерные информационные технологии» включает изучение следующих разделов:

- «Техническое и программное обеспечение ИТ»;
- «Технологии баз данных и знаний»;
- <span id="page-10-0"></span>- «Информационные системы в экономике».

#### 2. Информатизация

В настоящее время количество информации в обществе возрастает с небывалой скоростью, наблюдается так называемый информационный бум, в результате которого человеку стало достаточно трудно ориентироваться в имеющемся объеме информации. Порой легче создать новый интеллектуальный продукт, чем подбирать аналоги, созданные ранее. Выходом из такого информационного кризиса можно считать информатизацию.

Информатизация общества - это процесс, затрагивающий все сферы общества (социальную, экономическую, техническую и научную) и направленный на создание лучших условий для удовлетворения информационных потребностей всех видов организаций и людей.

<span id="page-10-1"></span>Информатизация обеспечивает не только рост экономических показателей, развитие народного хозяйства, но и получение новых научных достижений в фундаментальных и прикладных науках, направленных на развитие производства, создание новых рабочих мест, повышение жизненного уровня.

## 3. Информационное общество, характерные черты и перспективы его развития

Информационное общество - это общество, в котором большинство работающих занято производством, хранением, переработкой и реализацией информации, особенно высшей ее формы - знаний.

Современные концепции теории информационного общества:

1) основным фактором развития признаются наука и знания, описывающие информационные процессы, а также развитие образования и компьютеризации;

2) предполагается создание глобальной информационной системы пространства, охватывающего производство, быт, образование, досуг и другие сферы человеческой деятельности;

3) должен осуществляться переход от индустриального общества к *сервисному*, который должен сопровождаться развитием наукоемких, интеллектуальных технологий и системного анализа;

4) локальные истории наций должны слиться в единую, глобальную историю человечества, что будет сопровождаться формированием общепланетарной цивилизации, взаимопроникновением и взаимообогащением культур;

5) само государство изменится так, что к обычным ветвям власти добавится еще две: власть информации и власть интеллекта, – которые должны пронизывать все общество. *Власть информации* означает свободу печати, гласность, обилие общедоступных источников информации. Власть интеллекта реализуется жестким отбором в руководящие звенья наиболее подготовленных, компетентных специалистов.

Характерные черты современного информационного общества:

1) информационные технологии приобретают глобальный характер, охватив все сферы социальной деятельности человека;

2) обеспечивается приоритет информации по сравнению с другими ресурсами;

3) в основу общества закладываются автоматизированные генерация, хранение, обработка и использование знаний, сформировано единство всей человеческой цивилизации;

4) ликвидируется противоречие между информационной лавиной и информационным голодом.

Эти черты информационного общества порождают ряд проблем:

в адаптации части людей к новой информационной среде;

усложняется отбор качественной и достоверной информации;

 увеличивается разрыв между разработчиками и потребителями информационных технологий;

возрастает влияние на общество средств массовой информации;

все больше нарушается частная жизнь организаций и людей.

Определены основные сферы информатизации и компьютеризации общества:

1) организация экономической информации на предприятиях;

2) создание системы информационных услуг для населения с использованием компьютеров;

3) организация системы здравоохранения и социального обеспечения;

4) компьютеризация системы образования и науки.

Информатизация стала возможной благодаря появлению и распространению компьютеров, которые представляют собой универсальное средство для работы с информацией и обеспечивают широкие возможности для коммуникации. В результате информатизации выходят на новый уровень научные исследования и разработки, производство, управление, все сферы социальной жизни общества, качественно меняются параметры экономического роста. Поэтому информатизация стала важнейшим показателем уровня научного и экономического развития государства. Именно на государственном уровне могут приниматься решения, способствующие процессу информатизации: увеличение инвестиций в исследования, улучшение образования, повышение качества труда и т. п.

#### **4. Государственная политика Республики Беларусь в области информатизации**

<span id="page-12-0"></span>В республике Беларусь Указом президента (27.12.2002) утверждена государственная программа информатизации республики «Электронная Беларусь». *Основная цель программы* – формирование в республике единого информационного пространства как одного из этапов перехода к информационному обществу, обеспечивающего:

 создание условий для повышения эффективности функционирования экономики;

государственное и местное управление;

 права на свободный поиск, передачу, распространение информации о состоянии экономического и социального развития общества.

На начальном этапе этой программы проведен анализ нормативноправовой базы для выявления проблем, препятствующих широкому внедрению КИТ, подготовлены соответствующие нормативно-методические материалы и разработан проект *Единого государственного регистра Республики Беларусь*, который должен стать основой единого национального информационного ресурса.

Завершающий этап программы поддерживает следующие направления:

- систему электронной торговли для государственных нужд;
- стандартизованный электронный документооборот;
- систему обеспечения национальной безопасности.

Для создания благоприятных условий повышения конкурентоспособности отраслей экономики страны, основанных на новых и высоких технологиях, Декретом Президента (22 сентября 2005 г.) создан Парк высоких технологий, представляющий собой аналог Силиконовой долины (США), которая создавалась для сосредоточения электронной и компьютерной индустрии.

Указом президента утверждены приоритетные направления научнотехнической деятельности в Республике Беларусь:

 ресурсосберегающие и энергосберегающие технологии производства конкурентоспособной продукции;

новые материалы и новые источники энергии;

- медицина и фармация;
- информационные и телекоммуникационные технологии;

 технологии производства, переработки и хранения сельскохозяйственной продукции;

промышленные биотехнологии;

экология и рациональное природопользование.

*Электронное правительство* – это правительство, которое максимально использует информационные технологии. Оно позволяет наладить дистанционное общение государства и человека. Правительство в этом случае выступает как корпорация для оказания услуг населению и бизнесу. Государство становится обслуживающей организацией. Белорусское электронное правительство создается в рамках программы «Электронная Беларусь».

*На первом этапе* внедрения электронного правительства государственные органы используют Интернет для размещения и распространения своей информации. С этой целью в Интернете создан сайт, где содержится справочная информация о Минске и излагаются способы решения ряда вопросов, например: покупка квартиры, выезд за границу, образцы необходимых документов и др.

*Следующий этап* – это предоставление услуг. Этот этап отличается от предыдущего тем, что связь здесь двухсторонняя, когда гражданин имеет возможность обратной связи с государством с использованием средств коммуникации.

Устанавливаются информационные киоски в жилищных конторах, почтовых отделениях, администрациях районов. В таком информационном киоске можно посетить городской сайт, а также сделать платежи.

Готовятся разделы для малого и среднего бизнеса.

*Последний этап* – это интегрированный государственный интернатпортал, объединяющий всю информацию о государстве. Пользователь задает вопрос, и ему поступает ответ. При этом он не будет знать, какое, например, министерство ему оказало услугу.

А с учетом того, что информационные технологи быстро развиваются, предстоят и следующие, пока трудно предсказуемые этапы.

В целом проект «Электронное правительство»:

 позволит улучшить качество предоставляемых государством услуг по информированию населения о деятельности органов государственного управления;

повысит доверие граждан к государству;

позволит снять административные препятствия для развития бизнеса;

сократит расходы на содержание государственного аппарата до 30%.

В итоге Беларусь должна быть государством, удобным для жизни граждан.

В нашей республике создается единое информационное пространство, которое должно включать в себя:

информационные ресурсы;

 организационные структуры для сбора, хранения, обработки, распространения, поиска и передачи информации;

<span id="page-14-0"></span> средства информационного взаимодействия граждан и организаций, включающие в себя: технологии, программы, технику, сети, документы.

#### **5. Республиканская информационная платформа**

Указ президента республики Беларусь (16 декабря 2002 г.) «О национальном правовом интернет-портале Республики Беларусь» – это *основной государственный информационный ресурс* глобальной компьютерной сети Интернет в области права и правовой информатизации. Целями создания и функционирования Национального правового портала являются:

 концентрация и систематизация информации и знаний по вопросам права и правовой информатизации;

 своевременное обеспечение граждан, государственных органов и иных организаций полной и достоверной правовой информацией, а также комментариями и другими правовыми аналитическими материалами;

 обеспечение эффективного взаимодействия работников государственных органов и иных организаций при использовании информационных, организационных и технологических возможностей портала;

 повышение качества нормотворческой деятельности, результативности работы государственных органов и иных организаций;

пропаганда правовых знаний и развитие правовой культуры граждан;

 содействие гражданам в осуществлении научной, учебной и других видов деятельности;

 интенсификация межгосударственного обмена правовой информацией;

 создание условий для повышения международного авторитета Республики Беларусь и привлечения инвестиций в национальную экономику.

Формирование, ведение и обеспечение функционирования Национального правового портала осуществляются Национальным центром правовой информации (НЦПИ).

Основу информационного содержания Национального правового портала составляет *правовая информация*. На данном портале размещается также научно-практическая, учебная, справочная и иная информация в области права и правовой информатизации. Источниками такой информации являются:

официальные документы;

авторские материалы ученых и других специалистов;

средства массовой информации;

 иные источники, содержащие информацию в области права и правовой информатизации.

Информация для размещения на Национальном правовом портале представляется государственными органами и иными организациями по их инициативе или по запросам НЦПИ, а также гражданами или создается непосредственно НЦПИ.

Информация размещается с учетом следующих требований:

*актуальность*, *оперативность*, *достоверность* и *целостность*;

 *четкость структуризации*, распределение данных по тематическим блокам;

 *многовариантность представления информации* с использованием различных телекоммуникационных средств, технических и программных решений и различного уровня доступа к ней;

 *представление информации на государственных языках* Республики Беларусь, а также на английском языке.

#### <span id="page-16-0"></span>**6. Законодательство Республики Беларусь в области информатизации**

Республика Беларусь стремится к созданию цивилизованного информационного рынка. Об этом свидетельствуют принятые законы, указы, постановления:

- 1. Об информации, информатизации и защите информации.
- 2. О научно-технической информации.
- 3. О патентах на изобретения.
- 4. О патентах на промышленные образцы.
- 5. О национальномархивном фонде и архивах в Республике Беларусь.
- 6. О печати и других средствах массовой информации.

<span id="page-16-1"></span>7. О введении в действие Единой системы классификации и кодирования технико-экономической и социальной информации Республики Беларусь и др.

## **6.1. Закон «Об информации, информатизации и защите информации»**

Закон «Об информации, информатизации и защите информации» (10 октября 2008 г.) открыл путь к принятию дополнительных нормативных законодательных актов для успешного развития информационного общества. Закон регулирует правоотношения, возникающие:

 в процессе формирования и использования документированной информации и информационных ресурсов;

 в процессе создания информационных технологий, автоматизированных или автоматических информационных систем и сетей;

 определяет порядок защиты информационного ресурса, а также прав и обязанностей субъектов, принимающих участие в процессах информатизации.

#### **6.2. Закон «О научно-технической информации»**

<span id="page-16-2"></span>Закон «О научно-технической информации» (5 мая 1999 г.) устанавливает правовые основы регулирования правоотношений, связанных с созданием, накоплением, поиском, получением, хранением, обработкой, распространением и использованием научно-технической информации в РБ.

## <span id="page-17-0"></span>**6.3. Указ Президента Республики Беларусь «О создании центра правовой информации Республики Беларусь»**

В 1997 г. издан Указ Президента Республики Беларусь «О создании центра правовой информации Республики Беларусь». Национальный центр правовой информации (НЦПИ) Республики Беларусь является центральным государственным научно-практическим учреждением в области компьютерного накопления, хранения, систематизации и предоставления в пользование эталонной правовой информации (на бумажных и электронных (магнитных) носителях), создания межгосударственной системы обмена правовой информации.

## <span id="page-17-1"></span>**6.4. Постановление «О размещении официальной информации в Республике Беларусь»**

Постановление «О размещении официальной информации в Республике Беларусь» (17 февраля 1997 г.) в глобальной сети «Интернет». Информацию должны представлять:

- Министерство статистики и анализа;
- Министерство внешних экономических связей;
- Министерство связи;
- Комитет государственной безопасности;
- Государственный комитет по науке и технологиям;

<span id="page-17-2"></span> Государственный комитет по печати и другие республиканские органы государственного управления.

## **6.5. Постановление «О развитии в республике работ по созданию единой научно-информационной компьютерной сети»**

Постановление «О развитии в республике работ по созданию единой научно-информационной компьютерной сети» (22 октября 1998г.). Должны быть отработаны перспективные сетевые приложения и телекоммуникационные технологии, обеспечивающие высокоскоростной доступ ведущих научных организаций и образовательных учреждений к международным и создаваемым в республике базам научно-технической информации.

#### **7. Понятие информационной технологии**

<span id="page-18-0"></span>Технологии, ориентированные на получение, обработку, хранение и распространение (передачу) информации получили название *информационных технологий*. Другими словами, *информационные технологии* – это система методов и способов сбора, накопления, хранения, поиска и обработки информации.

#### **8. Этапы развития информационных технологий**

<span id="page-18-1"></span>История компьютера связана с попытками человека автоматизировать большие объемы вычислений. В истории развития информационных технологий различают следующие основные этапы развития:

- 1) ручной;
- 2) механический;
- 3) электромеханический;
- <span id="page-18-2"></span>4) электронный.

#### **8.1. Ручной этап**

Ручной период автоматизации вычислений продолжался от древних времен до середины XVII в. и базировался на использовании частей тела, в первую очередь пальцев рук и ног. Пальцевый счет уходит корнями в глубокую древность, встречаясь в том или ином виде у всех народов и в наши дни. Cчет был примитивным, а уровень абстракции очень низким. Понятие числа максимально конкретно, оно неразрывно связано с предметом (т. е. это, например, не число «два», а «две рыбы», «два коня» и т. д.). Диапазон счета невелик.

На этом этапе можно выделить три типа таких счетных приспособ-

лений. Искусственные приспособления: зарубки (насечки) на различных предметах, в Южной Америке получают широкое распространение узелки на веревках. Предметный счет, когда используются предметы типа камешков, палочек, зерен и т. д. Часто этот тип счета использовался вместе с пальцевым.

Счет с помощью предметов был предшественником счета на *абаке* – наиболее развитом счетном приборе древности. Под *абаком* понимается счетный прибор, на котором отмечены места (колонки или строчки) для отдельных разрядов чисел.

#### **8.2. Механический этап**

<span id="page-19-0"></span>Под механическим вычислительным устройством понимается устройство, построенное на механических элементах и обеспечивающее автоматическую передачу из низшего разряда в высший. Один из первых арифмометров, точнее «суммирующая машина», был изобретен Леонардо да Винчи около 1500 г. Рисунок этого устройства был обнаружен только в 1967 г., и по нему фирма IBM воссоздала вполне работоспособную суммирующую машину.

Десятью годами раньше в результате исторических изысканий в Германии были обнаружены чертежи и описание арифмометра, выполненные в 1623 году Вильгельмом Шиккардом, профессором математики университета в Тюбингене. Эта модель оказалась работоспособной, что было доказано в 1957 году, когда она была воссоздана в ФРГ.

В 1642 году Блез Паскаль сконструировал и построил 8-разрядную суммирующую машину (или *Паскалево колесо*). В знак уважения к его заслугам в области «вычислительной науки», один из современных языков программирования назван Паскалем.

Классическим инструментом механического типа является арифмометр (устройство для выполнения четырех арифметических действий), изобретенный Готфридом Лейбницемв 1673 году. Полученная в результате напряженного поиска 8-разрядная модель могла складывать, вычитать, умножать, делить, возводить в степень. Результат умножения и деления имел 16 знаков. Лейбниц применил в своем арифмометре такие конструктивные элементы, которые использовались при проектировании новых моделей вплоть до ХХ века.

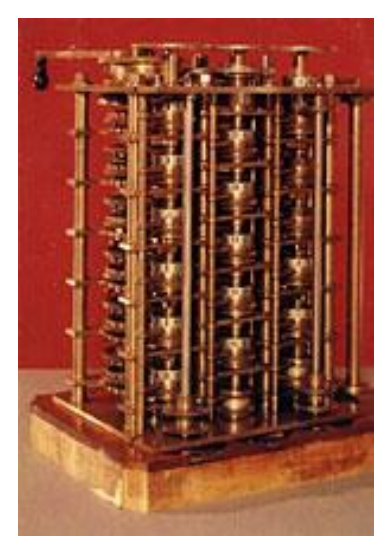

Пионером серийного изготовления счетных машин стал эльзасец Шарль-Ксавье Тома де Кольмар. Введя в модель Лейбница ряд эксплуатационных усовершенствований, он в 1821 году начинает выпускать в своей парижской мастерской 16-разрядные арифмометры, которые получают известность как «томас-машины».

Однако настоящим предшественником современных ЭВМ стала аналитическая машина Чарльза Бэббиджа. Проект аналитической машины, представляющей собой цифровую вычислительную машину с программным управлением, был предложен Бэббиджем в 30-е гг. XIX в. А в 1843 г. для этой машины была создана первая достаточно сложная машинная программа: программа вычислений чисел Бернулли, составленная Адой Лавлейс. Оба эти достижения были феноменальными. Они более чем на столетие опередили свое время. Только в 1943 г. американец Говард Эйкен с помощью работ Бэббиджа на основе техники XX в. – электромеханических реле – смог построить такую машину под названием «Марк-1».

#### **8.3. Электромеханический этап**

<span id="page-20-0"></span>Электромеханический этап развития вычислительной техники (ВТ) явился наименее продолжительным и охватывал всего около 60 лет – от первого табулятора Германа Холлерита (1887 г.) до первой ЭВМ ЕNIАС (1945 г.). Предпосылками создания устройств данного этапа явились как необходимость проведения массовых расчетов (экономика, статистика, управление и планирование и др.), так и развитие прикладной электротехники (электропривод и электромеханические реле), позволившие создавать электромеханические вычислительные устройства. Если вернуться к предыдущим этапам развития ВТ, то можно заметить, что каждый этап характеризуется созданием технических средств нового типа, обладающих более высокой производительностью и более широкой сферой применения, чем предыдущие этапы. Классическим типом средств электромеханического этапа был счетно-аналитический комплекс, предназначенный для обработки информации на перфокарточных носителях.

Последним крупным проектом электромеханического этапа следует считать релейную вычислительную машину (РВМ-1), построенную в 1957 г. в СССР и эксплуатировавшуюся до конца 1964 г. в основном для решения экономических задач. Например, на ней производился перерасчет цен на товары в связи с денежной реформой 1961 г. Создание модели РВМ-1 хоть и было весьма запоздалым, но проект ее был чрезвычайно удачным; РВМ-1 на целом ряде задач была вполне конкурентоспособна с ЭВМ того времени, весьма надежна и ее быстродействие было на уровне первых малых ЭВМ.

20

#### **8.4. Электронный этап**

<span id="page-21-0"></span>Характерное отличие электронных устройств от механических заключается в том, что они регистрируют не перемещение элементов конструкции (шестерен, реек и т. п.), а регистрируют состояние элементов устройств (электронных компонентов).

Электронный этап можно разбить на поколения ЭВМ.

#### **8.4.1. ЭВМ 1-го поколения**

ЭВМ первого поколения в качестве элементной базы использовали электронные лампы и реле; быстродействие было, как правило, в пределах 5–30 тыс. арифметических оп/с; они отличались невысокой надежностью, требовали систем охлаждения и имели значительные габариты. Процесс программирования требовал значительного искусства, хорошего знания архитектуры ЭВМ и ее программных возможностей. На первых порах данного этапа использовалось программирование в кодах ЭВМ (машинный код), затем появились автокоды и ассемблеры. Как правило, ЭВМ первого поколения использовались для научно-технических расчетов, а сам процесс программирования больше напоминал искусство, которым занимался весьма узкий круг математиков, инженеров-электриков и физиков.

Первая ламповая ЭВМ ENIAC была введена в эксплуатацию в 1945 г. Она состояла из 20 тыс. электронных ламп. Считала машина в двоичной системе и производила 5 тыс. операций сложения или 300 операций умножения в секунду.

#### **8.4.2. ЭВМ 2-го поколения**

В 1947 г. для замены электронных ламп было предложено использовать стабильные переключающие полупроводниковые элементы – *транзисторы*.

Появление полупроводниковых элементов в электронных схемах существенно увеличило емкость оперативной памяти, надежность и быстродействие ЭВМ. Уменьшились размеры, масса и потребляемая мощность. С появлением машин второго поколения значительно расширилась сфера использования электронной вычислительной техники, главным образом за счет развития программного обеспечения. Появились также специализированные машины, например, ЭВМ для решения экономических задач,

21

для управления производственными процессами, системами передачи информации и т. д.

Новая элементная технология позволила резко повысить надежность ВТ, снизить ее габариты и потребляемую мощность, а также значительно повысить производительность. Это позволило создавать ЭВМ с большими логическими возможностями и производительностью, что способствовало распространению сферы применения ЭВМ на решение задач планово-экономических, управления производственными процессами и др. В рамках второго поколения все более четко проявляется дифференциация ЭВМ на малые, средние и большие.

#### 8.4.3. ЭВМ 3-го поколения

Третье поколение связывается с появлением интегральных микросхем (ИС)<sup>1</sup>. В январе 1959 г. Джеком Килби была создана первая ИС, представляющая собой тонкую германиевую пластинку длиной в 1 см. Благодаря интегральным схемам удалось существенно улучшить технико-эксплуатационные характеристики ЭВМ. Так, машины третьего поколения по сравнению с машинами второго поколения имели больший объем оперативной памяти, увеличилось быстродействие, повысилась надежность, а потребляемая мощность, занимаемая площадь и масса уменьшились.

Значительно более мощным становятся программные средства, обеспечивающие функционирование ЭВМ в различных режимах эксплуатации. Появляются развитые системы управления базами данных (СУБД), системы автоматизирования проектных работ (САПР); большое внимание уделяется созданию пакетов прикладных программ (ППП) различного назначения.

#### 8.4.4. ЭВМ 4-го поколения

Конструктивно-технологической основой ВТ 4-го поколения становятся большие (БИС) и сверхбольшие (СБИС) интегральные схемы (микропроцессоры), созданные соответственно в 70-80-х гг. Такие ИС содержат уже десятки, сотни тысяч и миллионы транзисторов на одном кристалле (чипе). Первый микропроцессор Intel-4004 был создан в 1971 г. и содержал 2250 элементов.

<sup>&</sup>lt;sup>1</sup> Интегральная схема – электронная схема специального назначения, выполненная в виде единого полупроводникового кристалла, объединяющего большое число диодов и транзисторов.

С микропроцессором появляются микрокомпьютеры - компьютеры четвертого поколения, способные разместиться на письменном столе пользователя.

В 1981 г. фирма IBM начинает выпуск своих широко известных серий ПК IBM PC/XT/AT и PS/2, открывших новую эпоху персональной ВТ. Выход на арену ПК-индустрии гиганта IBM ставит производство ПК на промышленную основу, что позволяет решить целый ряд важных для пользователя вопросов (стандартизация, унификация, развитое программное обеспечение и др.).

Завершая экскурс в историю современной ВТ, следует сделать несколько существенных замечаний. Прежде всего, имеет место все более гладкий переход одного поколения ЭВМ к другому, когда идеи нового поколения в той или иной мере созревают и даже реализуются в предыдущем поколении. Особенно это заметно при переходе на ИС-технологию производства ВТ, когда определяющий акцент поколений все больше смещается с элементной базы на другие показатели: логическая архитектура, программное обеспечение, интерфейс с пользователем, сферы приложений и др. Появляется самая разнообразная BT, характеристики которой не укладываются в традиционные классификационные рамки; складывается впечатление, что мы находимся в начале своего рода универсализации ВТ, когда все ее классы стремятся к нивелированию своих вычислительных возможностей.

В современном понимании компьютер (ЭВМ) - это универсальное электронное устройство, предназначенное для автоматизации создания, хранения, обработки, транспортировки и воспроизведения данных (рисунок 1).

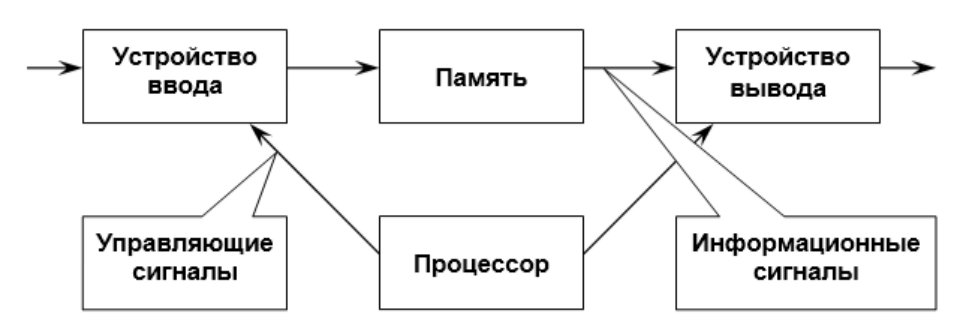

Рисунок 1. - Обобщенная структура ЭВМ

Совокупность устройств, предназначенных для автоматической или автоматизированной обработки данных, называют вычислительной техникой. Конкретный набор взаимодействующих между собой устройств и программ, предназначенный для обслуживания одного рабочего участка, называют вычислительной системой. Центральным устройством большинства вычислительных систем является компьютер.

#### <span id="page-24-0"></span>9. Компьютерные информационные технологии, их классификация

Как уже отмечалось выше, компьютерные информационные технологии - это совокупность методов и средств получения и использования информации на базе вычислительной техники, телекоммуникационных средств и математических методов.

<span id="page-24-1"></span>По типу решаемых задач выделяют: базовые и прикладные информационные технологии.

#### 9.1. Базовые информационные технологии

Базовые информационные технологии используют в различных предметных областях, вне зависимости от специфики этих областей:

– обеспечение жизнедеятельности вычислительных систем – это операционные системы, сервисные программы и др.;

- защита информации и информационных систем в целом - это системы криптографии, пароли, антивирусные средства и др.;

- работа в сети – это сетевые технологии, технологии клиент-сервер, многопроцессорная обработка, Internet, intranet;

- программирование - это языки программирования, системы отладки и др.;

- работа с базами данных - системы управления базами данных, информационные хранилища и т. п.;

<span id="page-24-2"></span>- выполнение общих задач пользователя - это обработка текстов, работа с таблицами и др.

#### 9.2. Прикладные информационные технологии

К прикладным информационным технологиям относят технологии, ориентированные на использование в конкретной предметной области:

- в бухгалтерии;
- в торговле;
- в туризме;
- в легкой промышленности и т. д.

#### 9.3. Основные виды современных ИТ

<span id="page-25-0"></span>Основными видами современных информационных технологий являются:

- $-$  обработка данных;
- управление;
- автоматизация офисной работы;
- поддержка принятия решений;
- экспертные системы.

#### <span id="page-25-2"></span><span id="page-25-1"></span>10. Основные понятия компьютерных информационных технологий

#### 10.1. Информация, данные, знания

Информация - это основное понятие информационных технологий. Слово «информация» происходит от латинского слова informatio, что означает разъяснение, изложение, осведомление о каком-либо факте или событии. Несмотря на широкую распространенность, понятие информации остается одним из самых дискуссионных в науке, а термин может иметь различные значения в разных отраслях человеческой деятельности.

Определений информации существует множество, причем академик Н. Н. Моисеев<sup>1</sup> даже полагал, что в силу широты этого понятия нет и не может быть строгого и достаточно универсального определения информации.

В информатике наиболее часто используется следующее определение этого термина: информация - это осознанные сведения об окружающем мире, которые являются объектом хранения, преобразования, передачи и использования. Сведения - это знания, выраженные в сигналах, сообщениях, известиях, уведомлениях и т. д. Каждого человека в мире окружает море информации различных видов.

В теории информации термин «информация» соотносится с таким понятием как данные.

Данные - это формализованное представление информации, доступное для обработки, интерпретации и обмена между людьми или в автоматическом

<sup>&</sup>lt;sup>1</sup> Никита Николаевич Моисеев – советский и российский ученый в области общей механики и прикладной математики, академик Академии наук СССР и ВАСХНИЛ.

режиме. Данные являются основой для получения информации путем применения к ним определенных методов:

Информация = Данные + Методы

В результате, одни и те же данные при обработке различными методами могут привести к появлению различной информации. Так, из данных в виде текста, записанного на бумаге, можно получить визуальную информацию о почерке автора записи и об инструменте письма; смысловую информацию, если язык текста читателю известен; звуковую информацию, если читать его вслух. Таким образом, информацию можно рассматривать как содержательную часть данных, интерпретированных человеком.

Знания - это проверенный практикой результат познания действительности. В системах обработки данных под знаниями понимают сложноорганизованные данные, содержащие одновременно как фактографическую (регистрация некоторого факта), так и семантическую (смысловое описание зарегистрированного факта) информацию.

Информация – это единственный неубывающий ресурс жизнеобеспечения. Ее объем с течением времени возрастает: в 1970-е гг. объем информации удваивался каждые 5-7 лет, а начиная с 1990-х - ежегодно. Сегодня информация стала товаром первой необходимости, и очевидной стала истина: кто владеет информацией, тот владеет миром.

В отличие от торговли обычными товарами, в качестве объекта продажи или обмена на рынке информационных продуктов выступают:

- информационные системы;
- информационные технологии;
- лицензии;
- патенты;
- <span id="page-26-0"></span>- ноу-хау и прочие виды информационных ресурсов.

#### 10.2. Виды и свойства информации

Все многообразие окружающей нас информации можно сгруппировать по различным признакам.

По признаку «область возникновения» информация делится:

- на элементарную - отражает процессы и явления неодушевленной природы;

26

*биологическую* – отражает процессы растительного и животного мира;

*социальную* – отражает процессы человеческого общества.

По способу передачи и восприятия различают информацию:

*визуальную* – передается видимыми образами и символами;

*аудиальную* – передается звуками;

*тактильную* – передается ощущениями;

*органо-лептическую* – передается запахами и вкусом;

 *машинную* – выдаваемую и воспринимаемую средствами вычислительной техники.

Информацию, создаваемую и используемую человеком, *по общественному назначению* также делят на несколько видов (рисунок 2).

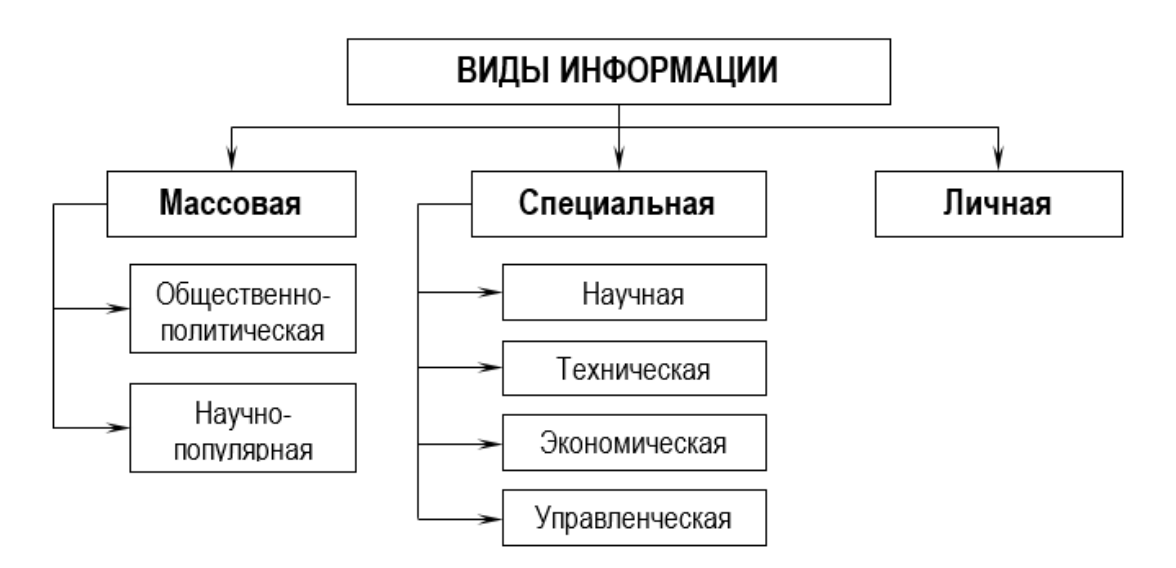

**Рисунок 2. – Виды информации** 

По форме представления информация делится на:

*числовую* (например, данные о датах рождения);

*текстовую* (например, данные о названиях предприятий);

 *графическую* (например, график выпуска продукции предприятием по кварталам);

*звуковую* (например, музыка П. И. Чайковского);

*видеоинформацию* (например, кинофильм).

По области применения, то есть по назначению информацию делят на:

*научную* (например, о научных открытиях);

 *экономическую* (например, экономические показатели работы предприятия);

- управленческую (например, информация об управлении технологическим процессом);

- правовую (например, гражданский кодекс РБ);

- производственную (например, данные об основном производстве);

- техническую (например, схема конструкции изделия);

- патентную (например, патент на выпечку хлеба);

– военную (например, данные о передислокации войск).

В информатике рассматривают две формы представления информации:

- аналоговую (непрерывную) - температура тела; мелодия, извлекаемая на скрипке, когда смычок не отрывается от струн и не останавливается; движение автомобиля;

– дискретную (прерывистую) – времена года, точка и тире в азбуке Морзе.

Информация обладает рядом свойств:

- адекватность - степень соответствия информации, полученной потребителем, тому, что автор вложил в ее содержание;

– достоверность – соответствие информации объективной реальности (как текущей, так и прошедшей) окружающего мира;

- полнота - достаточность информации для принятия решения. С понятием полноты информации сталкиваются все, кому приходится выполнять служебные задания. Если исходные данные неполны, принять верное решение непросто;

- избыточность - это качество позволяет человеку меньше напрягать свое внимание и меньше утомляться;

– объективность и субъективность – понятие объективности информации является относительным. Так, например, принято считать, что в результате наблюдения фотоснимка объекта образуется более объективная информация, чем в результате наблюдения рисунка того же объекта, выполненного человеком;

- доступность - это мера возможности получить ту или иную информацию;

- актуальность - это степень соответствия информации текущему моменту времени.

#### 10.3. Единицы измерения информации

<span id="page-29-0"></span>Существует множество различных систем и единиц измерения данных. Каждая научная дисциплина и каждая область человеческой деятельности может использовать свои, наиболее удобные или традиционно принятые единицы. В информатике для измерения данных используют тот факт, что разные типы данных имеют универсальное двоичное представление, и поэтому вводят свои единицы данных, основанные на нем.

Наименьшей единицей измерения информации является бит (от англ. bit, binary digit - двоичная цифра).

Бит в теории информации – количество информации, необходимое для различения двух равновероятных сообщений.

В вычислительной технике битом называют наименьшую «порцию» памяти компьютера, необходимую для хранения одного из двух знаков -0 и 1, используемых для внутримашинного представления данных и команд.

Одним битом могут быть выражены два понятия: 0 или 1 (да или нет, черное или белое, истина или ложь и т. п.). Если количество бит увеличить до двух, то уже можно выразить четыре различных понятия:

#### 00 01 10 11

Тремя битами можно закодировать восемь различных значений:

 $001$ 010 011 100 101 110 000 111

Увеличивая на единицу количество разрядов в системе двоичного кодирования, мы увеличиваем в два раза количество значений, которое может быть выражено в данной системе.

Но бит – слишком мелкая единица измерения. На практике чаще применяется более крупная единица – байт, равная восьми битам.

Более крупная единица измерения - килобайт (Кбайт). В килобайтах измеряют сравнительно небольшие объемы данных:

1 Кбайт =  $2^{10}$  байт = 1024 байт.

Более крупные единицы:

- 1 Мбайт (Мегабайт)=1024 Кбайт=2<sup>20</sup>байт;

- 1 Гбайт (Гигабайт)=1024 Мбайт=2<sup>30</sup>байт;

 $-1$  Тбайт (Терабайт)=1024 Гбайт=2<sup>40</sup>байт.

#### 10.4. Экономическая информация

<span id="page-30-0"></span>Термин «экономическая» подчеркивает принадлежность информации к определенной научной отрасли - экономике.

Экономическая информация - совокупность сведений, используемых для планирования, учета, контроля и регулирования при управлении макрои микроэкономикой. Она характеризует деятельность тех или иных учреждений, является инструментом управления экономикой.

Особенности экономической информации (ЭИ):

– форма представления – отражение ЭИ на материальных носителях в виде первичных и сводных документов или электронных документов; представление результатов обработки данных в виде таблиц, диаграмм, графиков и текстовых документов; подтверждение целостности и подлинности документа наличием соответствующих реквизитов, например, электронной цифровой подписью;

- объемность - большой объемом входной и выходной информации, вызванный длительностью хранения ЭИ;

- цикличность - повторяемость информации, что вызвано повторяемостью стадий большинства производственных и хозяйственных процессов;

- способы обработки ЭИ - преобладание логических операций, таких как поиск, сортировка, группировка, отбор;

- представление результатов производственно-хозяйственной деятельности в натуральных (в шт., кг, т и т. д.) и стоимостных (например, в рублях) показателях.

<span id="page-30-1"></span>К свойствам ЭИ можно отнести: корректность, точность, достоверность, устойчивость, актуальность и др.

#### 11. Понятие документа, электронного документа

Документ - это материальный объект с зафиксированной на нем информацией в виде текста, звукозаписи или изображения, предназначенный для передачи во времени и пространстве в целях хранения и общественного использования.

Электронный документ - это зафиксированная на материальном носителе информация в виде набора символов, звукозаписи или изображения, предназначенная для передачи во времени и пространстве с использованием средств вычислительной техники и электросвязи для хранения и общественного использования.

#### 12. Обработка информации

#### 12.1. Основные операции обработки информации

<span id="page-31-1"></span><span id="page-31-0"></span>Выделяют четыре класса операций, относящихся к информационным технологиям:

- рутинные;
- документооборот;
- коммуникационные;
- профессиональные.

Под рутинными операциями понимают регулярно выполняемые работы, характеризуемые большим объемом и несложной обработкой данных.

Пример. Подготовка стандартных справок.

Под документооборотом понимают создание, регистрацию, редактирование, хранение и обращение документов. Это обычно работа с данными в табличной форме.

Коммуникационные операции обеспечивают общение работников.

Пример. Составление графиков встреч, командировок.

Профессиональными операциями называют те виды работы, которые требуют от исполнителей высокой квалификации, специальных знаний и возникают при решении нестандартных проблем.

Пример. Разработка планов, прогнозов.

## 12.2. Обобщенная технологическая схема обработки информации

<span id="page-31-2"></span>Обработка данных – это процесс их преобразования из одного вида в другой по строгим формальным правилам. К основным операциям обработки данных относятся:

- сбор данных - накопление данных для обеспечения достаточной полноты информации для принятия решений;

— *формализация данных* – приведение данных к одинаковой форме, чтобы сделать их сопоставимыми между собой;

- фильтрация данных - отсеивание данных, в которых нет необходимости для принятия решений;

- сортировка данных – упорядочение данных по заданному признаку для удобства использования;

31

– группировка данных – объединение данных по заданному признаку для повышения удобства использования;

*— архивация данных* – организация хранения данных в сжатой форме;

- защита данных - комплекс мер, направленных на предотвращения утрат, воспроизведения и модификации данных;

- транспортировка данных - прием и передача данных между удаленными участниками информационного процесса;

<span id="page-32-0"></span>- преобразование данных - перевод данных из одной формы в другую или из одной структуры в другую.

## 12.3. Технические средства сбора, регистрации, хранения и передачи информации

Любая современная фирма или организация имеет копировальные и факсимильные аппараты, электронные калькуляторы, компьютеры с развитой периферией. Все эти устройства относятся к оргтехнике, или в последнее время ее называют офисная техника.

Оргтехника (офисная техника) - это комплекс технических средств для подготовки документов, их копирования, обработки, хранения и автоматического поиска, для чертежных работ и счетных операций, внутренних и внешних связей, используемых в целях механизации и автоматизации управленческих и инженерно-технических работ. Для наиболее рационального использования этих технических средств их делят на следующие группы:

- средства копирования и размножения документов;
- средства составления и изготовления текстовых документов;
- средства обработки документов;

- средства регистрации, поиска, хранения и транспортировки документов;

<span id="page-32-1"></span>- средства административно-управленческой связи.

#### Вопросы и задания для самоконтроля

- 1. Что такое технология?
- 2. Что такое информационные технологии?
- 3. Что такое компьютерные информационные технологии?
- 4. Что собой представляет процесс информатизации общества?

5. Что собой представляет информационное общество? Каковы его характерные черты и перспективы развития?

6. Каковы основные направления государственной политики Республики Беларусь в области информатизации?

7. Что собой представляет республиканская информационная платформа?

8. Назовите и охарактеризуйте основные законодательные акты РБ в области информатизации.

9. Назовите и охарактеризуйте этапы развития информационных технологий.

10. Назовите и охарактеризуйте этапы развития и совершенствования ЭВМ.

11. Проведите классификацию информационных технологий по типу решаемых задач.

12. Назовите и охарактеризуйте основные понятия компьютерных информационных технологий.

13. Проведите классификацию информации по различным признакам.

14. Назовите и охарактеризуйте свойства, присущие информации.

15. Что является наименьшей единицей измерения информации? Перечислите более крупные единицы информации. Как они соотносятся друг с другом?

16. Что такое экономическая информация? Каковы ее особенности?

17. Что такое документ?

18. Что такое электронный документ?

19. Назовите и охарактеризуйте основные операции обработки информации.

20. Какова обобщенная технологическая схема обработки информации?

21. Что такое оргтехника?

## <span id="page-34-0"></span>**II. ТЕХНИЧЕСКИЕ СРЕДСТВА КОМПЬЮТЕРНЫХ ИНФОРМАЦИОННЫХ ТЕХНОЛОГИЙ**

#### **1. Классификация компьютеров**

#### **1.1. Классификация компьютеров по назначению**

<span id="page-34-2"></span><span id="page-34-1"></span>По назначению ЭВМ можно разделить на три группы: универсальные (общего назначения), проблемно-ориентированные и специализированные (рисунок 3).

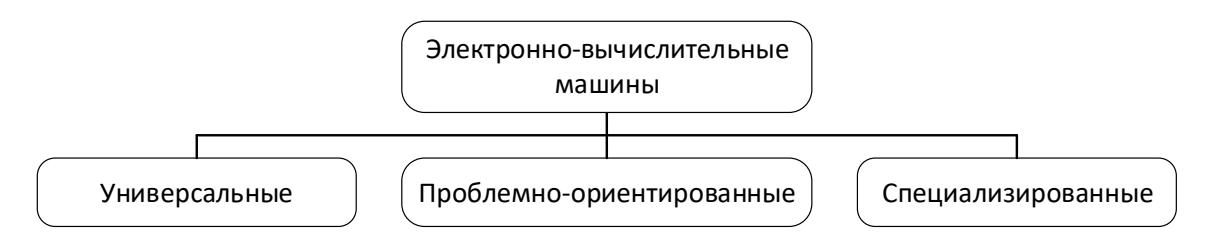

**Рисунок 3. – Классификация ЭВМ по назначению**

*Универсальные ЭВМ* предназначены для решения самых различных инженерно-технических задач: экономических, математических, информационных и др., отличающихся сложностью алгоритмов и большим объемом обрабатываемых данных. Они широко используются в вычислительных центрах коллективного пользования и в других мощных вычислительных комплексах.

Характерными чертами универсальных ЭВМ являются:

высокая производительность;

 разнообразие форм обрабатываемых данных: двоичных, десятичных, символьных, при большом диапазоне их изменения и высокой точности их представления;

 обширная номенклатура выполняемых операций, как арифметических, логических, так и специальных;

большая емкость оперативной памяти;

 развитая организация системы ввода-вывода информации, обеспечивающая подключение разнообразных видов внешних устройств.

*Проблемно-ориентированные ЭВМ* служат для решения более узкого круга задач, связанных, как правило, с управлением технологическими объектами; регистрацией, накоплением и обработкой относительно небольших объемов данных; выполнением расчетов по относительно несложным алгоритмам; они обладают ограниченными по сравнению с универсальными ЭВМ аппаратными и программными ресурсами.

К проблемно-ориентированным ЭВМ можно отнести, в частности, всевозможные управляющие вычислительные комплексы.

Специализированные ЭВМ используются для решения узкого круга задач или реализации строго определенной группы функций. Такая узкая ориентация ЭВМ позволяет четко специализировать их структуру, существенно снизить их сложность и стоимость при сохранении высокой производительности и надежности их работы.

К специализированным ЭВМ можно отнести, например, программируемые микропроцессоры специального назначения; адаптеры и контроллеры, выполняющие логические функции управления отдельными несложными техническими устройствами, агрегатами и процессами; устройства согласования и сопряжения работы узлов вычислительных систем.

### 1.2. Классификация ЭВМ по размерам и функциональным возможностям

<span id="page-35-0"></span>По размерам и функциональным возможностям ЭВМ можно разделить на сверхбольшие (супер-ЭВМ), большие, малые, сверхмалые (микро-ЭВМ) (рисунок 4).

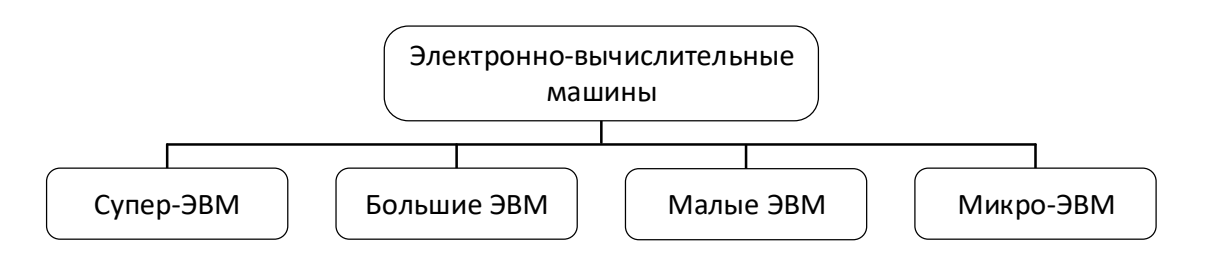

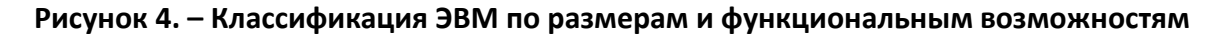

#### 1.2.1. Супер-ЭВМ

Это самые мощные компьютерные системы, предназначенные для решения специфических задач. Супер-ЭВМ имеют колоссальную производительность (триллионы операций в секунду). Основная сфера их применения - моделирование сложных технических или природных процессов с целью предсказания поведения того или иного предмета или явления. Также они находят применение и в финансовой сфере. Подобные системы стоят
очень дорого и располагаются в научно-вычислительных центрах, крупных исследовательских институтах, учебных заведениях, оборонных ведомствах.

#### 1.2.2. Большие ЭВМ

Большие ЭВМ (мэйнфреймы) занимают промежуточное положение между супер-ЭВМ и персональными компьютерами. Первые мэйнфреймы были выпущены корпорацией IBM в апреле 1964 г. Использование ЭВМ этой категории остается актуальным до сих пор. Это можно объяснить следующими моментами:

1) новые технологии позволили значительно уменьшить размер больших компьютеров и снизить их энергопотребление, сохранив при этом высочайшую производительность;

2) существует довольно много относительно несложных задач, которые целесообразнее решать комплексно. Для их решения мощностей персональных компьютеров (ПК) явно недостаточно, а использование супер-ЭВМ невыгодно в экономическом плане. Кроме того, мэйнфреймам нашлось применение в сети в качестве поддержки функций нескольких серверов; мэйнфреймы стали центрами интеграции неоднородного компьютерного оборудования в масштабах предприятия.

Основным производителем больших ЭВМ является фирма IBM.

#### 1.2.3. Мини-ЭВМ

От больших ЭВМ компьютеры этой группы отличаются уменьшенными размерами и, соответственно, меньшей производительностью и стоимостью. Такие компьютеры используются крупными предприятиями, научными учреждениями, банками и некоторыми высшими учебными заведениями, сочетающими учебную деятельность с научной. Для организации работы с мини-ЭВМ тоже требуется специальный вычислительный центр, хотя и не такой многочисленный, как для больших ЭВМ.

#### 1.2.4. Микро-ЭВМ

Микро-ЭВМ обязаны своим появлением изобретению микропроцессора, наличие которого служило первоначально определяющим признаком микро-ЭВМ, хотя сейчас микропроцессоры используются во всех без исключения классах ЭВМ. Микро-ЭВМ делятся на универсальные

36

и специализированные; в свою очередь и универсальные и специализированные микро-ЭВМ делятся на многопользовательские и однопользовательские (рисунок 5).

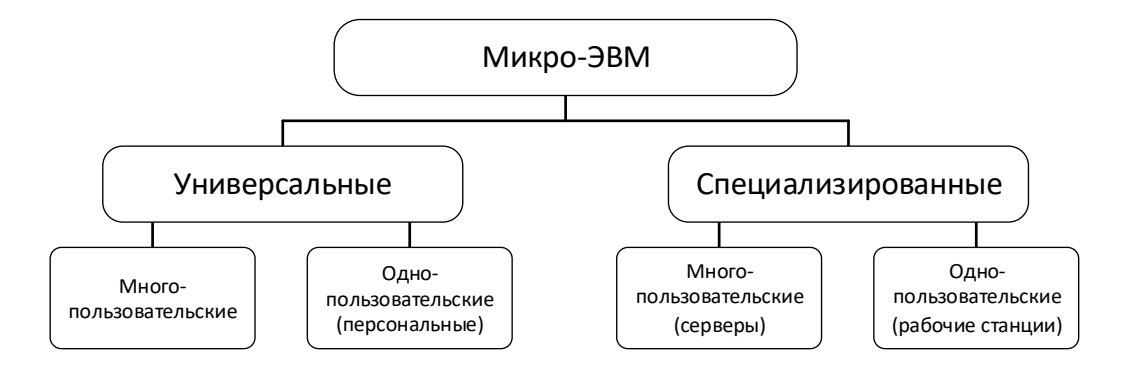

**Рисунок 5. – Классификация микро-ЭВМ**

*Универсальные многопользовательские микро-ЭВМ* представляют собой мощные микро-ЭВМ, оборудованные несколькими видеотерминалами и функционирующие в режиме разделения времени, что позволяет эффективно работать на них сразу нескольким пользователям.

*Универсальная однопользовательская микро-ЭВМ* – это ничто иное, как хорошо известный персональный компьютер (ПК).

*Специализированные многопользовательские микро-ЭВМ* используются в сетевых вычислительных системах и называются *серверами*.

*Специализированные однопользовательские микро-ЭВМ* представляют собой *рабочие станции*, и используются для выполнения определенного вида работ (графических, инженерных, издательских и др.).

Микро-ЭВМ доступны многим предприятиям. Организации, использующие компьютеры данного класса, обычно не создают вычислительные центры. Для обслуживания такого компьютера им достаточно небольшой вычислительной лаборатории в составе нескольких человек. Несмотря на относительно невысокую производительность по сравнению с большими ЭВМ, микро-ЭВМ находят применение и в крупных вычислительных центрах. Там им поручают вспомогательные операции, для которых нет смысла использовать дорогие суперкомпьютеры.

#### **1.3. Классификация компьютеров по уровню специализации**

По уровню специализации компьютеры делятся на *универсальные* и *специализированные*. На базе универсальных компьютеров можно собирать вычислительные системы произвольного состава (состав компьютерной системы называется конфигурацией). Так, например, один и тот же персональный компьютер можно использовать для работы с текстами, музыкой, графикой, фото- и видеоматериалами.

Специализированные компьютеры предназначены для решения конкретного круга задач. К таким компьютерам относятся, например, бортовые компьютеры автомобилей, судов, самолетов, космических аппаратов.

Во многих случаях с задачами специализированных компьютерных систем могут справляться и обычные универсальные компьютеры, но считается, что использование специализированных систем все-таки эффективнее. Критерием оценки эффективности выступает отношение производительности оборудования к величине его стоимости.

#### 1.4. Классификация компьютеров по типоразмерам

По типоразмерам персональные компьютеры можно классифицировать следующим образом: настольные (desktop), портативные (notebook), карманные (palmtop).

Настольные модели распространены наиболее широко. Они являются принадлежностью рабочего места. Эти модели отличаются простотой изменения конфигурации за счет несложного подключения дополнительных внешних устройств или установки дополнительных внутренних компонентов. Достаточные размеры корпуса в настольном исполнении позволяют выполнять большинство подобных работ без привлечения специалистов, а это позволяет настраивать компьютерную систему оптимально для решения именно тех задач, для которых она была приобретена.

Портативные модели зачастую используют бизнесмены, коммерсанты, руководители предприятий и организаций, проводящие много времени в командировках и разъездах. С портативным компьютером можно работать при отсутствии рабочего места.

Карманные модели выполняют функции «интеллектуальных записных книжек». Они позволяют хранить оперативные данные и получать к ним быстрый доступ. В настоящее время устройства данного вида практически вытеснены смартфонами, т. е. мобильными телефонами, дополненными функциональностью карманного персонального компьютера.

#### 1.5. Классификация компьютеров по совместимости

В мире существует множество различных видов и типов компьютеров. Они выпускаются разными производителями, собираются из разных деталей, работают с разным программным обеспечением. При этом очень важной проблемой становится совместимость различных компьютеров между собой. От совместимости зависит взаимозаменяемость узлов и устройств, предназначенных для разных компьютеров, возможность переноса программ с одного компьютера на другой и возможность совместной работы разных типов компьютеров с одними и теми же данными.

Аппаратная совместимость. В области персональных компьютеров сегодня наиболее широко распространены две аппаратные платформы: IBM PC и Apple McIntosh. Кроме них существуют и другие платформы, распространенность которых ограничивается отдельными регионами или отдельными отраслями. Принадлежность компьютеров к одной аппаратной платформе повышает совместимость между ними, а принадлежность к разным платформам - понижает.

Кроме аппаратной совместимости существуют и другие виды совместимости: совместимость на уровне операционной системы, программная совместимость, совместимость на уровне данных.

#### 2. Состав персонального компьютера

Персональный компьютер - универсальная техническая система. Его конфигурацию (состав оборудования) можно гибко изменять по мере необходимости. Из названия видно, что такой компьютер предназначен для обслуживания одного рабочего места. Несмотря на свои небольшие размеры и относительно невысокую стоимость, современные персональные компьютеры обладают немалой производительностью. Многие современные персональные модели превосходят большие ЭВМ 1970-х гг., мини-ЭВМ 1980-х гг. и микро-ЭВМ первой половины 1990-х гг. Персональный компьютер (Personal Computer, PC) вполне способен удовлетворить большинство потребностей малых предприятий и отдельных лиц. Особенно широкую популярность персональные компьютеры получили после 1995 г. в связи с бурным развитием Интернета.

39

Большинство современных ЭВМ функционируют на основе принципов, сформулированных в 1945 году американским ученым Джоном фон Нейманом:

1) принцип двоичного кодирования. Согласно этому принципу, вся информация, поступающая в ЭВМ, кодируется с помощью двоичных символов (сигналов);

2) принцип программного управления. Компьютерная программа состоит из набора команд, которые выполняются процессором автоматически друг за другом в определенной последовательности;

3) принцип однородности памяти. Программы и данные хранятся в одной и той же памяти. Поэтому ЭВМ не различает, что хранится в данной ячейке памяти - число, текст или команда. Над командами можно выполнять такие же действия, как и над данными;

4) принцип адресности. Структурно основная память состоит из пронумерованных ячеек, любая из которых доступна процессору в произвольный момент времени.

Согласно фон Нейману, ЭВМ состоит из следующих основных блоков:

- устройства ввода/вывода информации;

 $-$  памяти ЭВМ;

- процессора, включающего устройство управления (УУ) и арифметико-логическое устройство (АЛУ) (рисунок 6).

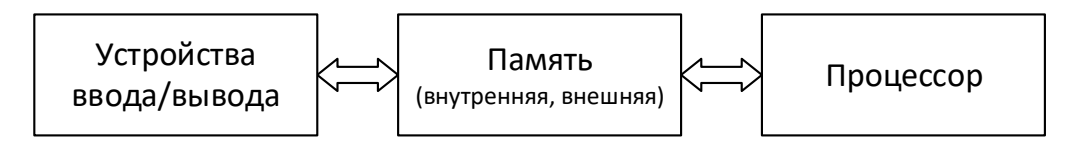

Рисунок 6. - Структура ЭВМ Джона фон Неймана

В ходе работы ЭВМ информация через устройства ввода попадает в память. Процессор извлекает из памяти обрабатываемую информацию, работает с ней и помещает в нее результаты обработки. Полученные результаты через устройства вывода сообщаются человеку.

Память ЭВМ состоит из двух видов памяти:

- внутренняя (оперативная);

- внешняя (долговременная) память.

Оперативная память - это электронное устройство, которое хранит информацию, пока питается электроэнергией.

*Внешняя память* – это различные магнитные носители (ленты, диски), оптические диски.

За прошедшие десятилетия процесс совершенствования ЭВМ шел в рамках приведенной обобщенной структуры.

По конструкции персональные компьютерные можно разделить на две большие группы:

 *стационарные ПК (Desktop)* – настольные персональные компьютеры, которые в классическом варианте включают системный блок, монитор, клавиатуру и мышь;

 *портативные (переносные) ПК* – мобильные ПК, например: ноутбук, нетбук, планшетный ПК, ридер и др.

Все устройства современного компьютера можно разделить на две основные части:

 *устройства типового комплекта ПК*, которые представляют собой минимальный набор для обеспечения работы компьютера;

 *внешние (периферийные) устройства*, расширяющие возможности ПК.

### **2.1. Типовой комплект персонального компьютера**

К типовому комплекту ПК относят такие устройства, как системный блок монитор, клавиатура и манипулятор «мышь».

#### **2.1.1. Системный блок**

*Системный блок* – это самая главная часть компьютера, внутри которой установлены наиболее важные компоненты. Устройства, находящиеся внутри системного блока, называют *внутренними*, а устройства, подключаемые к нему снаружи, – *внешними*. Внешние дополнительные устройства, предназначенные для ввода, вывода и длительного хранения данных, также называют *периферийными*.

По внешнему виду системные блоки различаются *формой корпуса*.

*Корпус системного блока* – это функциональный элемент, который:

 защищает внутренние компоненты ПК от внешнего воздействия и механических повреждений;

поддерживает необходимый температурный режим внутри;

 экранирует создаваемые внутренними компонентами электромагнитное излучение.

Корпуса персональных компьютеров выпускают в горизонтальном (*desktop*) и вертикальном (*tower*) исполнении (рисунок 7).

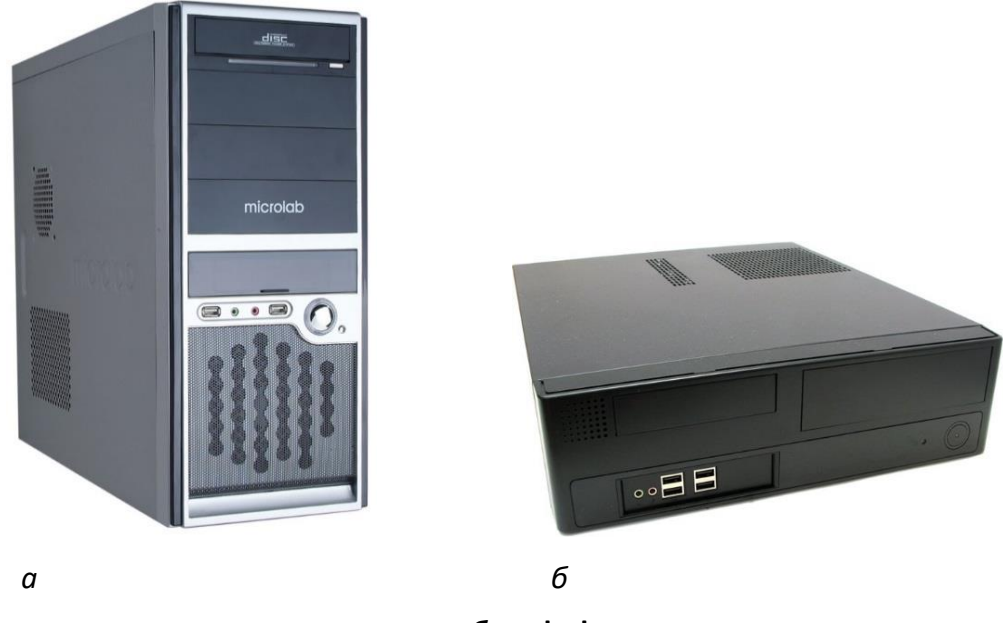

*а* **– «tower»;** *б* **– «desktop»**

**Рисунок 7. – Виды системных блоков**

На лицевой панели системного блока обычно выведены отсеки для приводов внешних запоминающих устройств, кнопки пуска и перезагрузки, светодиодные индикаторы питания и жесткого диска.

Разъемы для подключения внешних (периферийных) устройств выводятся на заднюю панель системного блока.

В системном блоке размещаются следующие компоненты:

 электронные схемы, управляющие работой компьютера (микропроцессор, оперативная память, контроллеры устройств и т. д.);

 дисководы гибких магнитных дисков, приводы компакт-дисков (*CD-ROM*), устройства для записи *CD-R* и *CD-RW*, приводы *DVD* и *DVD-RW* или комбинированный привод *DVD/CD-RW*;

жесткий магнитный диск (*винчестер*);

 блок питания, преобразующий переменное сетевое напряжение в ряд постоянных, необходимых для работы электронных схем компьютера;

 система охлаждения – набор средств для отвода тепла в компьютере;

 прочие устройства, которые могут быть установлены в системном блоке.

42

### **(A) Материнская плата**

Своеобразной базой ПК является *материнская плата* (рисунок 8), на основе которой можно получить множество вариантов ЭВМ, наилучшим образом приспособленных для того или иного рода работ.

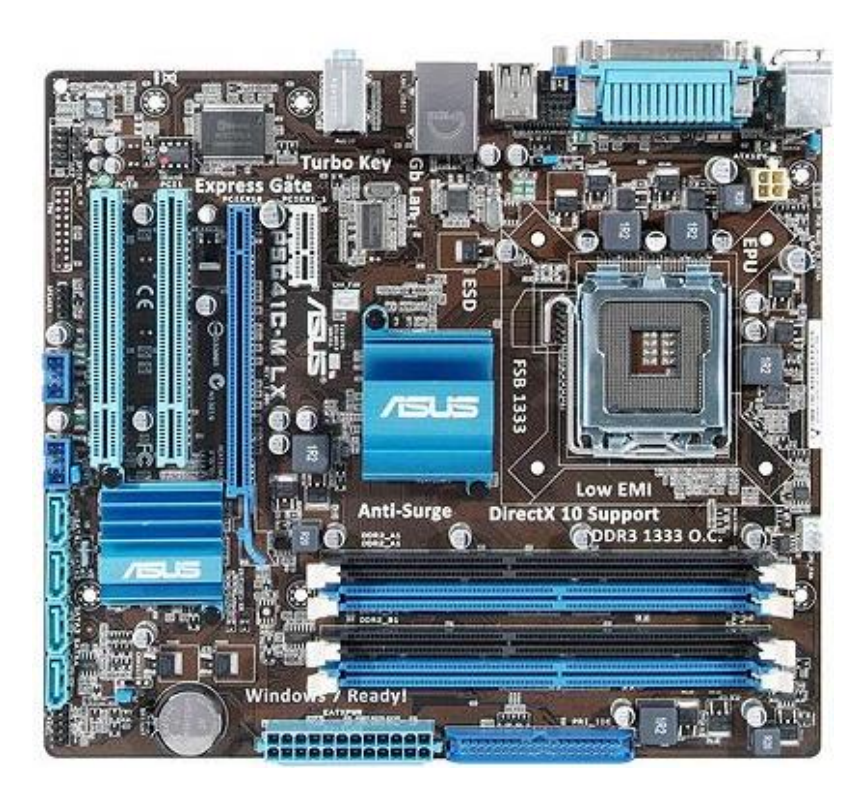

**Рисунок 8. – Материнская плата ASUS P5G41C-M LX** 

Размер материнской платы и конфигурация *портов*<sup>1</sup> на ней зависят от ее *форм-фактора* (полноразмерная, половинчатая, микро). Наиболее распространенным форм-фактором является АТХ. Также в настоящее время на рынок выходят материнские платы нового формата – ВТХ. Компьютеры, собранные на этом форм-факторе, отличаются хорошей компактностью, эффективным охлаждением и относительной бесшумностью.

Перечислим и охарактеризуем элементы, располагающиеся на материнской плате.

# **Микропроцессор**

 $\overline{a}$ 

*Микропроцессор* – основная микросхема, выполняющая большинство математических и логических операций (рисунок 9). Первый микропроцессор (он назывался Intel 4004) был создан фирмой Intel в 1971 г. В начале

 $1$  Порты – это специальные выводы для подключения к компьютеру различных внешних устройств.

1980-х гг. фирма IBM сделала процессоры Intel основой своих компьютеров, и до настоящего времени фирма Intel сохраняет лидирующее положение на рынке микропроцессоров. Помимо микропроцессоров фирмы Intel выпускается еще как минимум один известный тип intel-совместимых процессоров – AMD.

Основными параметрами микропроцессоров являются:

 *поколение*. Первые IBM-совместимые ПК IBM PC-XT работали на процессорах Intel 8088. Затем появились процессоры 286, 386, 486. Следующее поколение микропроцессоров от Intel получило название Pentium (Pentium, Pentium-II, Pentium-III, Pentium 4, Pentium D – процессор с двухъядерной архитектурой). Затем появилось новое поколение двухъядерных процессоров – Intel Core Duo и Intel Core 2 Duo. На момент написания ЭУМК основными представленными на рынке процессорами были процессоры поколения Intel Core i, а также их аналоги производства компании AMD. Поколение процессора определяет его архитектуру, скорость работы и область применения;

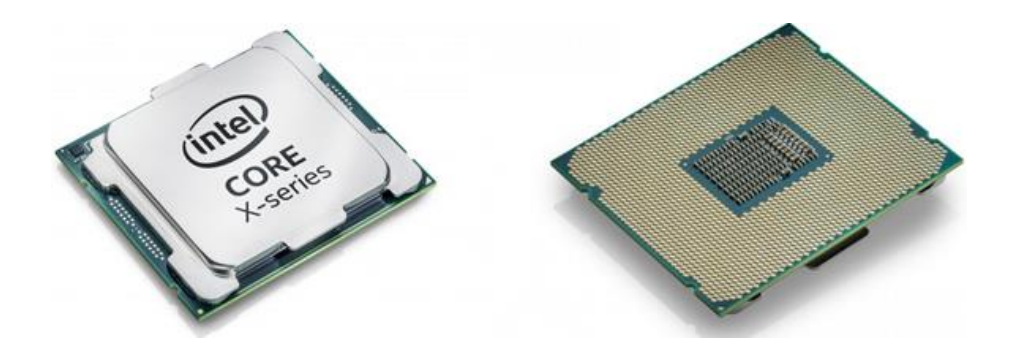

**Рисунок 9. – Микропроцессор Intel Core i9: внешний вид и внутреннее устройство**

*архитектура (внутреннее устройство)*;

 *тактовая частота*. Тактовая частота (измеряется в герцах) – это количество элементарных операций, которые процессор может производить за одну секунду. Чем выше тактовая частота, тем выше производительность процессора;

 *форм-фактор*. Под форм-фактором процессора понимаются его геометрические размеры, а также количество и расположение контактов, с помощью которых процессор соединяется с материнской платой.

<span id="page-44-0"></span>*Кэш-память процессора.* В процессе выполнения различных операций у процессора накапливаются данные, которые ему нужно хранить, т. к. они могут потребоваться в дальнейших операциях. Чтобы эти данные не передавать в оперативную память компьютера (см. «Оперативная память»), процессор хранит их в собственной памяти, которая называется кэш-памятью.

Шина данных микропроцессора. Шиной данных микропроцессора называется система элементов, служащих для передачи информации в процессор и из него. Частота шины (измеряется в герцах) – это тактовая частота, с которой происходит обмен данными между процессором и оперативной памятью компьютера. Чем выше этот показатель, тем быстрее обмен данными и соответственно быстрее работает компьютер.

Количество ядер – это термин аппаратного обеспечения, описывающий число независимых центральных модулей обработки в одном вычислительном компоненте (кристалл). Для простоты можно считать, что многоядерный процессор состоит как бы из нескольких одноядерных. Многоядерная архитектура позволяет значительно увеличить производительность процессора и, соответственно, всей системы в целом.

Следует отметить, что электронная вычислительная техника развивается чрезвычайно быстрыми темпами. Так, согласно закону Мура<sup>1</sup>, производительность компьютера удваивается приблизительно каждые 18 месяцев, поэтому в настоящем учебно-методическом комплексе количественные характеристики тех или иных компонентов и устройств компьютеров по большей части не приводятся.

Микропроцессор устанавливается в специальное посадочное гнездо для микропроцессора - сокет (от англ. socket, что означает «патрон», «углубление»). Сокет материнской платы должен соответствовать формфактору микропроцессора.

#### ■ Чипсет

Чипсет - это базовый набор микросхем, от которого зависят такие характеристики материнской платы как скорость обмена данными, поддержка тех или иных видов процессоров, работа с памятью, поддержка различных режимов работы с жестким диском.

Тип чипсета и посадочного гнезда всегда указываются в названии материнской платы.

<sup>&</sup>lt;sup>1</sup> Закон Мура – эмпирическое наблюдение, сделанное в 1965 году (через шесть лет после изобретения интегральной схемы) Гордоном Муром - одним из основателей Intel.

#### **Оперативная память**

<span id="page-46-0"></span>*Оперативная память* (ОЗУ) – набор микросхем, предназначенных для временного хранения данных, когда компьютер включен. Из ОЗУ процессор берет программы и исходные данные для обработки, в нее же записывает результат. При этом обработка данных идет значительно быстрее, чем если бы это все обрабатывалось через жесткий диск. Оперативная память является энергозависимой, то есть при отключении питания, все данные на ней стираются. Платы памяти подключаются через специальные *слоты* (посадочные места), располагающиеся на материнской плате.

#### **Микросхема ПЗУ**

<span id="page-46-2"></span>*Микросхема ПЗУ* (постоянное запоминающее устройство) – микросхема, предназначенная для длительного хранения данных, в т. ч. и когда компьютер выключен, т. е. это энергонезависимая память. Комплект программ, находящихся в ПЗУ, образует базовую систему ввода-вывода (*BIOS* – *Basic Input-Output System*). Основное назначение программ этого пакета состоит в том, чтобы проверить состав и работоспособность компьютерной системы и обеспечить взаимодействие с клавиатурой, монитором, жестким диском и дисководом гибких дисков. Программы, входящие в BIOS, позволяют наблюдать на экране диагностические сообщения, сопровождающие запуск компьютера, а также вмешиваться в ход запуска с помощью клавиатуры.

#### **Шины**

*Шины* – наборы проводников, по которым происходит обмен сигналами между внутренними устройствами компьютера.

В разъемы системной шины материнской платы встраиваются контроллеры различных устройств (монитора, CD-ROM и т. д.).

#### **Встроенные устройства**

Существуют материнские платы со встроенными видеокартой, звуковой и сетевой картами, модемом.

#### **(B) Видеокарта**

<span id="page-46-1"></span>*Видеокарта* – устройство, преобразующее изображение, находящееся в памяти компьютера, в видеосигнал для монитора (рисунок 10). Современные видеокарты не ограничиваются простым выводом изображения – они имеют встроенный *графический процессор*, который может производить дополнительную обработку, снимая эту задачу с центрального процессора компьютера.

46

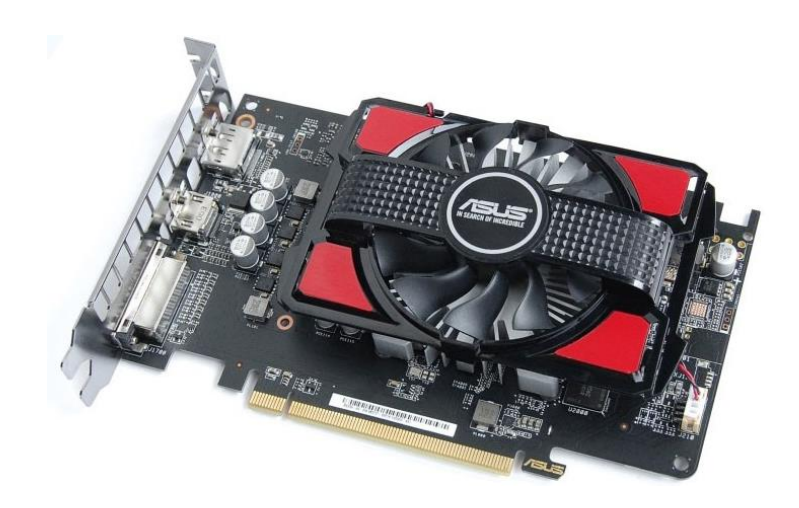

**Рисунок 10. – Видеокарта с радиатором и вентилятором**

# **(C) Звуковая карта**

*Звуковая карта* – это дополнительное оборудование персонального компьютера, позволяющее обрабатывать звук (выводить на акустические системы и/или записывать) (рисунок 11, *а*).

# **(D) Сетевая карта**

*Сетевая карта* – дополнительное устройство, позволяющее компьютеру взаимодействовать с другими устройствами сети. В настоящее время в персональных компьютерах контроллер и компоненты, выполняющие функции сетевой платы, довольно часто интегрированы в материнские платы для удобства, в том числе унификации драйвера и удешевления всего компьютера в целом. (рисунок 11, *б*).

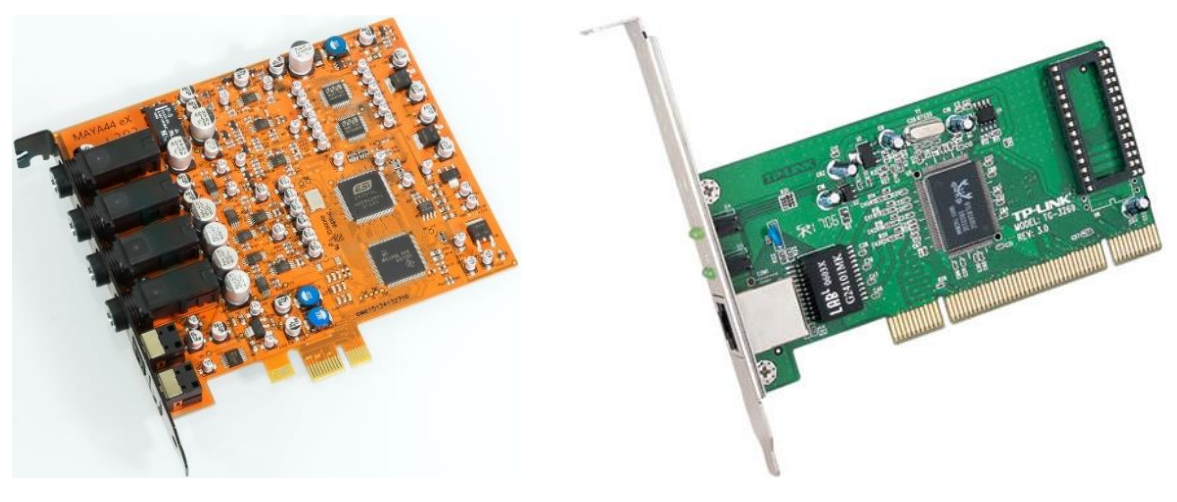

*а б*

*а* **– звуковая карта,** *б* **– сетевая карта**

#### **Рисунок 11. – Встроенные устройства**

Обычно видеокарта, звуковая и сетевая карты являются платами расширения, подключаемыми через специальные слоты для дополнительных устройств на материнской плате, но бывают и встроенными в материнскую плату.

**(E) Жесткий диск (см.** раздел 3.2.1 [«Жесткий диск»](#page-58-0)**)**

### **(F) Приводы оптических дисков**

# **Привод CD-ROM**

*Привод CD-ROM* – это устройство, предназначенное для чтения компакт-дисков (о компакт-дисках см. [раздел «Компакт](#page-61-0)-диски (CD)»). Принцип действия этого устройства состоит в считывании цифровых данных с помощью лазерного луча, отражающегося от поверхности диска. Основной характеристикой CD-приводов является скорость чтения/записи. Скорость чтения/записи CD указывается кратной 150 Кб/с (то есть 153 600 байт/с). Например, 48-скоростной привод обеспечивает максимальную скорость чтения (или записи) CD, равную 48 × 150 = 7200 Кб/с (7,03 Мб/с).

# **Устройства для записи CD-R и CD-RW**

*CD-R* (CD-Recorder – устройство для записи CD) и *CD-RW* (CD-ReWriter – перезаписывающее устройство для компакт-дисков) являются устройствами для записи компакт-дисков. Привод CD-R предназначен для работы с матрицами CD для однократной записи. Назначение привода CD-RW – работа с одноименными матрицами для многократной перезаписи. В настоящее время приводы CD-R считаются устаревшими устройствами и практически не используются.

# **Привод DVD-ROM**

*Привод DVD-ROM* – это устройство, предназначенное для чтения DVDдисков (о DVD-дисках см. [раздел «Универсальные цифровые диски \(DVD\)»](#page-62-0)). Принцип действия этого устройства аналогичен принципу действия привода CD-ROM. Современные приводы DVD-ROM могут читать обычные CD.

# **Привод DVD-RW**

Уже длительное время на рынке присутствует бытовое пишущее устройство *DVD-RW* (DVD-ReWriter). Это устройство «четыре в одном»: устройство чтения CD, устройство записи CD, устройство чтения DVD и устройство записи DVD. Перечислим возможности современного универсального DVD-RW:

- чтение обычных CD и DVD;
- запись одноразовых CD и многоразовых CD (CD-RW);
- запись одноразовых DVD и многоразовых DVD (DVD-RW).

# **Привод Blu-Ray**

Привод Blu-Ray (BD-ROM) – это устройство, предназначенное для чтения Blu-Ray-дисков (о Blu-Ray-дисках см. [раздел «Диски Blu](#page-62-1)-ray (BD)»).

# **Привод BD-RE**

Привод BD-RE способен читать и записывать на диски формата Blu-Ray.

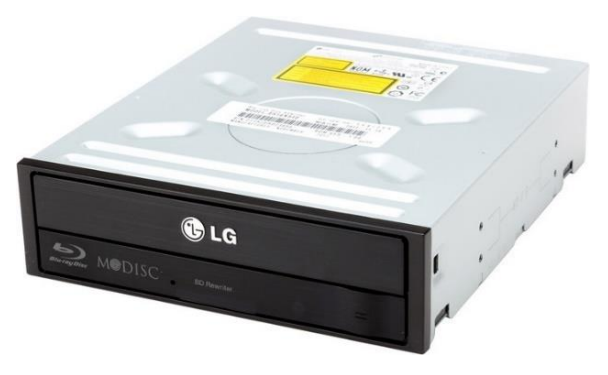

# **2.1.2. Монитор**

*Монитор* – это устройство вывода графической и текстовой информации, основанное на преобразовании электрического видеосигнала в видимое изображение (рисунок 12). Монитор подключается к компьютеру через особую плату, находящуюся внутри компьютера и называемую *[видеокартой](#page-46-1)*. В настоящее время существует два основных вида мониторов:

- с электронно-лучевой трубкой (ЭЛТ (CRT)-мониторы);
- жидкокристаллические (ЖК (LCD)-мониторы).

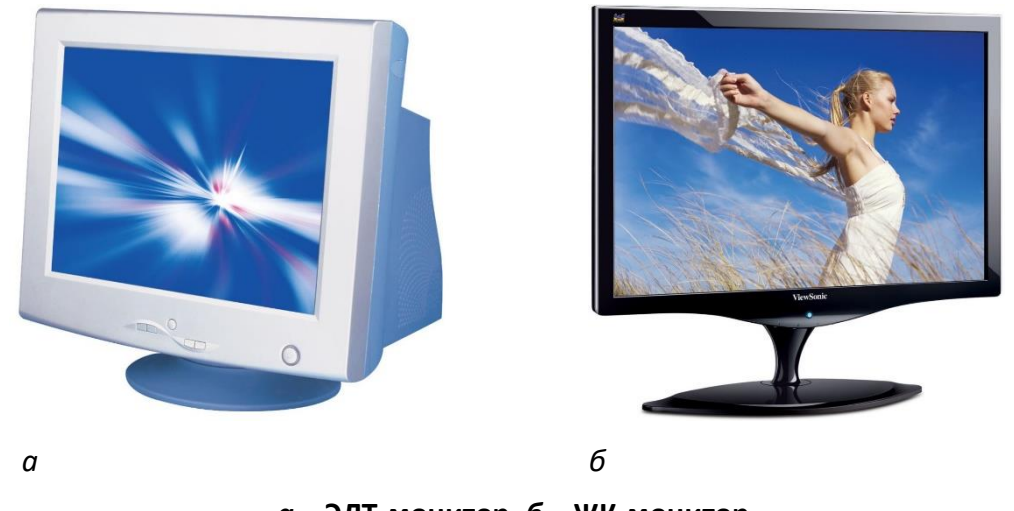

*а* **– ЭЛТ-монитор,** *б* **– ЖК-монитор**

**Рисунок 12. – Мониторы**

Приведем основные характеристики мониторов:

*вид экрана* – стандартный (4:3) и широкоформатный;

 *размер экрана* – расстояние между противоположными углами экрана по диагонали. Обычно определяется в дюймах (14″, 15″, 17″, 19", 20″, 21″ и более);

 *шаг сетки* – минимальный размер одной точки экрана (*пиксель* – *pixel*). Обычно он составляет 0,25 мм. Чем мельче зерно, тем лучше качество изображения;

 *разрешение* – количество точек на экране по горизонтали и вертикали, которые могут уместиться при образовании изображения. Например, для 17-дюймовых мониторов стандартом является разрешение 1024768 точек (или 1280 $\times$ 1024, если речь идет о ЖК-мониторах);

 *частота обновления экрана* – важный параметр, определяющий, как часто перерисовывается все изображение. Она важна не только для компьютера, но и для пользователя. При малой частоте смены кадров пользователь видит своеобразное мерцание экрана, что негативно влияет на зрение. Комфортной частотой, при которой глаза не слишком утомляются, считается частота не менее 85 Гц;

 *цветопередача* – качество передачи всех цветов и их оттенков, а также их соответствие реальным цветам;

 *скорость отклика пикселей* – время, необходимое для изменения относительной яркости пикселя с 0,1 до 0,9 и обратно;

 *угол обзора*. Если изображение на ЭЛТ-мониторах практически не страдает даже при взгляде почти параллельно плоскости экрана, то на многих ЖК-мониторах даже небольшое отклонение от перпендикуляра приводит к заметному падению контрастности и искажению цветопередачи.

#### **2.1.3. Клавиатура**

*Клавиатура* – это клавишное устройство управления персональным компьютером (рисунок 13). Служит для ввода данных, а также команд управления. Комбинация монитора и клавиатуры обеспечивает простейший интерфейс пользователя.

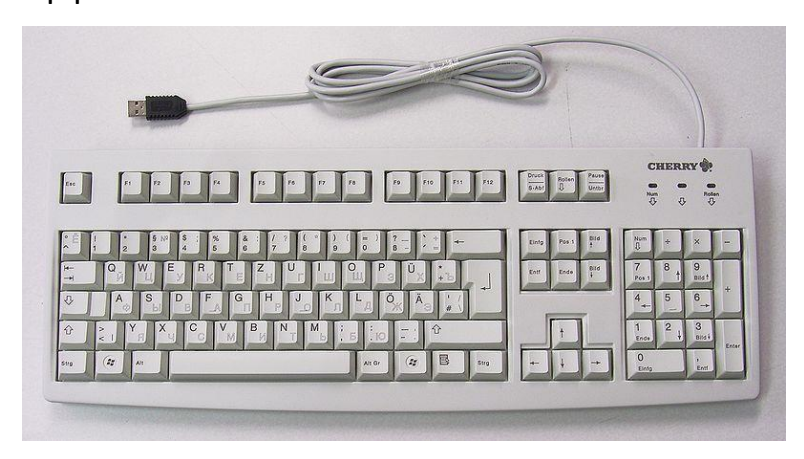

**Рисунок 13. – Стандартная клавиатура**

Стандартная клавиатура содержит более 100 клавиш, функционально распределенных по следующим группам:

*алфавитно-цифровые.* Для ввода знаковой информации и команд;

 *функциональные (F1–F12).* Их назначение может быть различно в различных программах;

 *модификации кодов (Shift, Ctrl, Alt, CapsLock).* Изменяют стандартное назначение клавиш других групп;

*клавиши управления курсором.* Управляют позицией ввода данных;

 *клавиши дополнительной панели.* Дублируют действия клавиш других групп;

 *специализированные.* Многие современные компьютерные клавиатуры, помимо стандартного набора клавиш, снабжаются дополнительными клавишами, которые предназначены для упрощенного управления некоторыми основными функциями компьютера, например: громкостью звука, лотком в приводе для компакт-дисков, наиболее популярными программами и др.

### **2.1.4. Мышь**

*Мышь* – одно из указательных (координатных) устройств ввода. Существуют мыши с двумя или тремя кнопками и, возможно, дополнительными органами управления. Перемещение мыши по плоской поверхности синхронизировано с перемещение указателя мыши на экране монитора.

Комбинация монитора и мыши обеспечивает графический интерфейс пользователя. Пользователь наблюдает на экране графические объекты и элементы управления. С помощью мыши он изменяет свойства объектов и приводит в действие элементы управления компьютерной системой, а с помощью монитора получает от нее отклик в наглядном виде.

В зависимости от принципа устройства, мыши делятся на *механические*, *оптомеханические* и *оптические* (рисунок 14).

**Рисунок 14. – Оптическая мышь с двумя кнопками и колесом прокрутки**

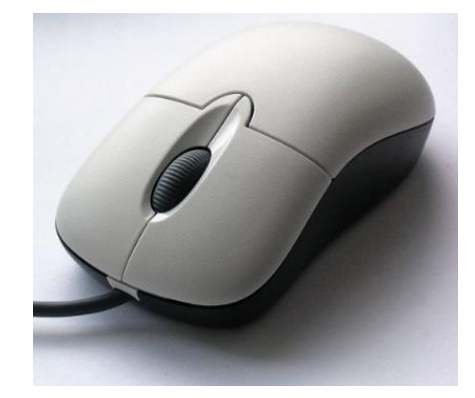

В механических перемещение шарика внутри отслеживается механическими датчиками (колесиками), в оптомеханических также перемещается шарик, но его положение отслеживается оптическими датчиками, а в оптических – движущихся частей нет вообще.

### **2.2. Внешние устройства персонального компьютера**

К внешним устройствам ПК относятся те, которые размещены вне системного блока.

Среди наиболее распространенных в настоящее время внешних устройств ПК можно назвать устройства ввода/вывода информации:

- принтер;
- сканер;
- модем;
- плоттер;
- графические планшеты и др.

# **2.2.1. Принтеры**

*Принтеры* – это устройства для вывода графической и текстовой информации на бумагу или прозрачный носитель.

Изображение, получаемое с помощью современных принтеров, состоит из точек (*dots*). Чем меньше эти точки и чем чаще они расположены, тем выше качество изображения. Максимальное количество точек, которые принтер может раздельно напечатать на отрезке в 1 дюйм (2,54 см), называется разрешением и измеряется в *точках на дюйм* – *dpi* (*dot per inch*).

# **(A) Матричные принтеры**

Изображение в таких принтерах формируется печатающей головкой, которая состоит из набора иголок (*игольчатая матрица*), приводимых в действие электромагнитами. Головка передвигается построчно вдоль листа, при этом иголки ударяют по бумаге через красящую ленту, формируя точечное изображение (рисунок 15).

Матричные принтеры медленные и шумные, обеспечивают наихудшее качество печати, но цена отпечатанной ими страницы минимальна.

Несмотря на то, что технологии матричной печати часто воспринимаются как устаревшие, матричные принтеры по-прежнему находят применение там, где требуется недорогая массовая печать на многослойных бланках (например, на авиабилетах) или под копирку, а также в случаях, когда требуется вывод значительного количества чисто текстовой информации без предъявления особых требований к качеству получаемого документа.

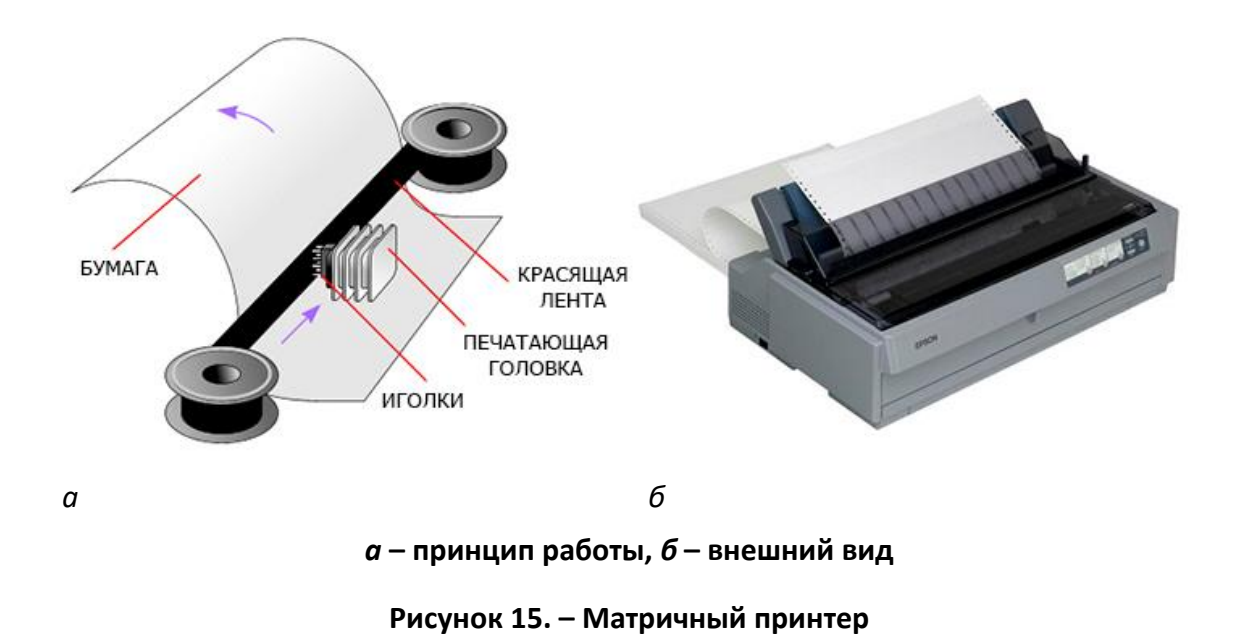

### **(B) Струйные принтеры**

Изображение в струйных принтерах формируется из пятен, образующихся при попадании капель специальных чернил на бумагу (рисунок 16). Струйные принтеры довольно быстрые и бесшумные, обеспечивают неплохое качество печати на бумаге определенного сорта. Стоимость отпечатанной страницы у них выше, чем у матричных принтеров. Важнейшей особенностью струйной печати является возможность создания высококачественного цветного изображения.

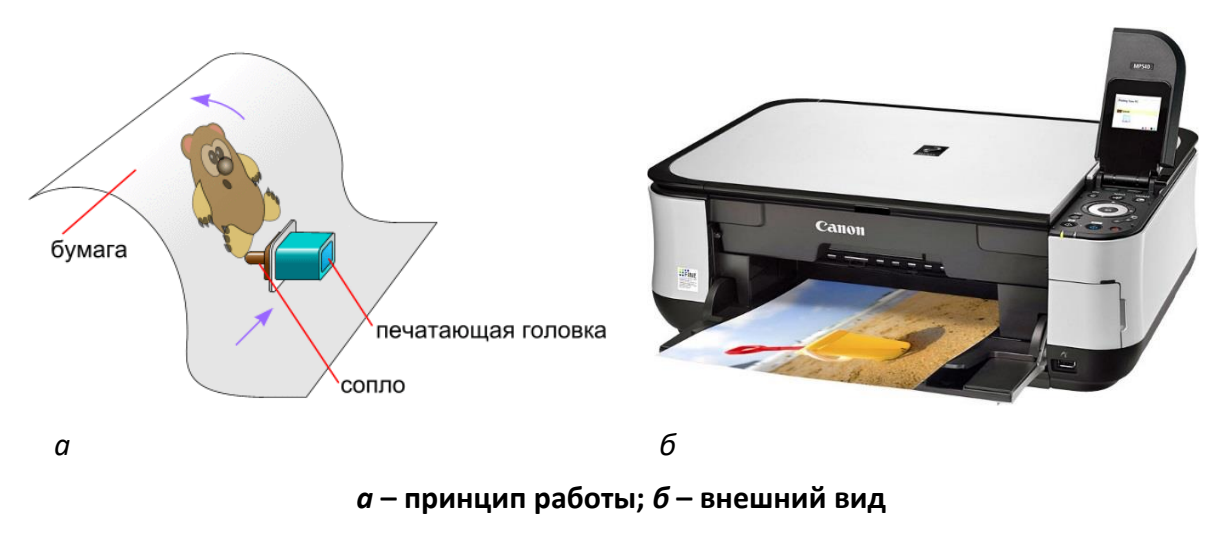

**Рисунок 16. – Струйный принтер**

# **(C) Лазерные принтеры**

Эта группа принтеров обладает наивысшим качеством печати, близким к типографскому. Лазерные принтеры переносят изображение на бумагу при помощи светочувствительного барабана, к освещенным лазером участкам которого прилипает тонер. Затем в результате соприкосновения бумажного листа с барабаном происходит перенос тонера на бумагу (рисунок 17). Лазерные принтеры отличаются высокой скоростью печати, бесшумны.

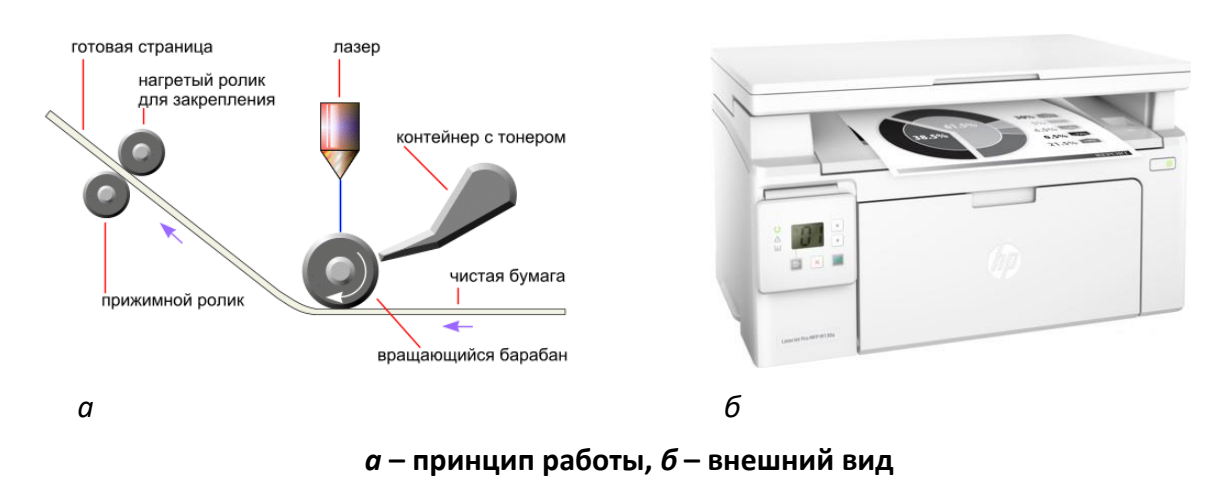

**Рисунок 17. – Лазерный принтер**

# **2.2.2. Устройства ввода графических данных**

Для ввода графической информации в компьютер используют *сканеры*, *дигитайзеры*, *цифровые фото-* и *видеокамеры*. *Сканеры* можно также использовать для ввода знаковой информации. В этом случае исходный материал вводится в графическом виде, после чего обрабатывается специальными программными средствами – *программами распознавания образов*.

# **(A) Сканеры**

*Сканер* – устройство, выполняющее считывание расположенного на плоском носителе изображения для передачи информации на расстояние или для преобразования его в цифровой формат.

Основные виды сканеров:

 *планшетные* (рисунок 18). Они предназначены для обработки текстовых документов, изображений, слайдов и фотопленок, а также объемных образцов;

 *барабанные* (рисунок 19). Барабанные сканеры представляют собой профессиональные стационарные устройства, предназначенные для применения в полиграфии и сканирования крупноформатных изображений;

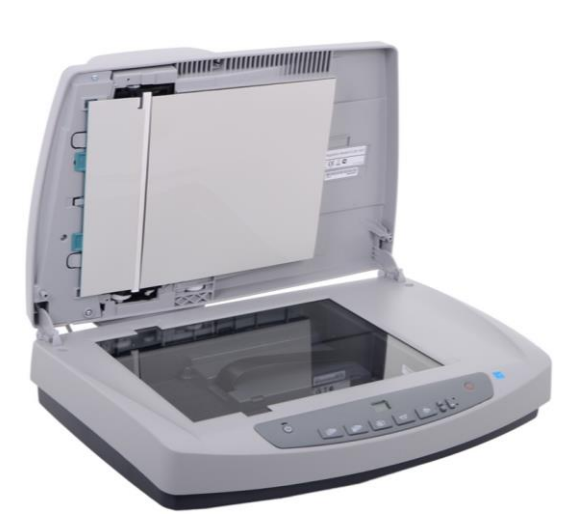

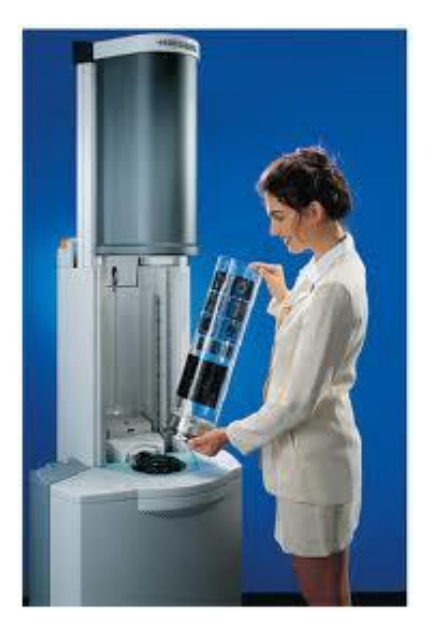

**Рисунок 18. – Планшетный сканер Рисунок 19. – Барабанный сканер**

 *сканеры форм*. Предназначены для ввода данных со стандартных форм, заполненных механически или вручную. Необходимость в этом возникает при проведении переписи населения, обработке результатов голосований и анализе анкетных данных;

 *штрих-сканеры* (рисунок 20). Предназначены для ввода данных, закодированных в виде штрих-кода. Такие устройства имеют применение в розничной торговой сети.

**Рисунок 20. – Сканер штрих-кода**

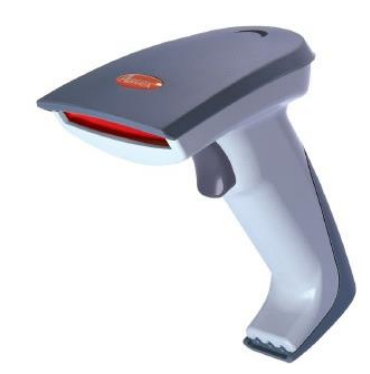

# **(B) Дигитайзеры (графические планшеты)**

Эти устройства предназначены для ввода художественной графической информации (рисунок 21). В основе принципа действия этих устройств лежит фиксация перемещения специального пера относительно планшета. Такие устройства удобны для художников и иллюстраторов, так как позволяют им создавать экранные изображения привычными приемами и инструментами (карандаш, перо, кисть).

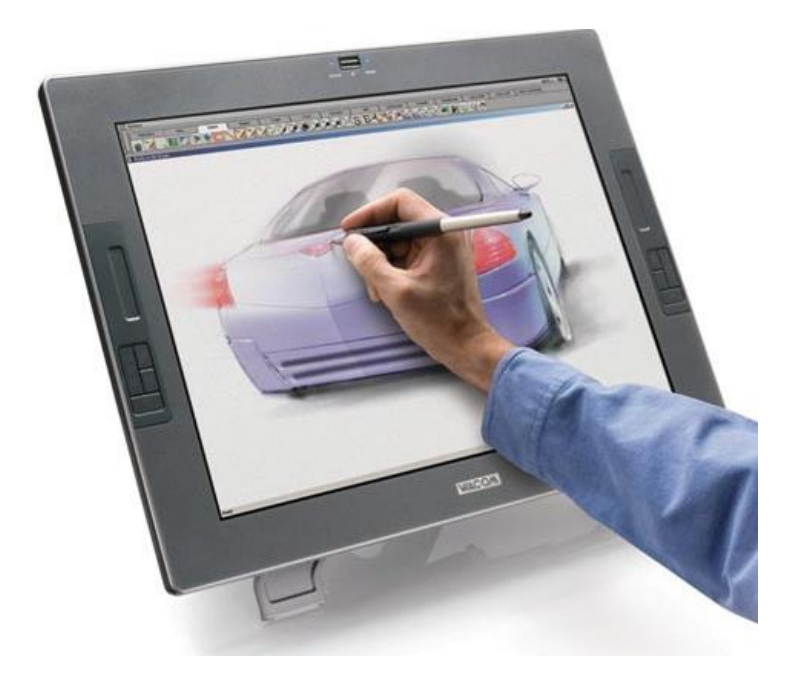

**Рисунок 21. – Графический планшет**

### **(C) Цифровые фото- и видеокамеры**

Цифровые камеры позволяют получать фотографии и видеоизображение непосредственно в цифровом коде (рисунок 22, 23). Основным параметром цифровых камер является *разрешающая способность*. Наилучшие потребительские модели цифровых фотоаппаратов в настоящее время обеспечивают разрешение 12–24 млн пикселей и более. По сравнению с фотокамерами у видеокамер разрешение матрицы небольшое. Различия между разрешением в фотокамерах и видеокамерах связаны с тем, что для последней этот показатель жестко ограничен стандартом телевидения (к примеру, для PAL 720x576 пикселей). Фотокамера же подобных ограничений не имеет.

Запись полученного изображения на жесткий диск компьютера осуществляется путем подключения цифровой камеры к USB-порту.

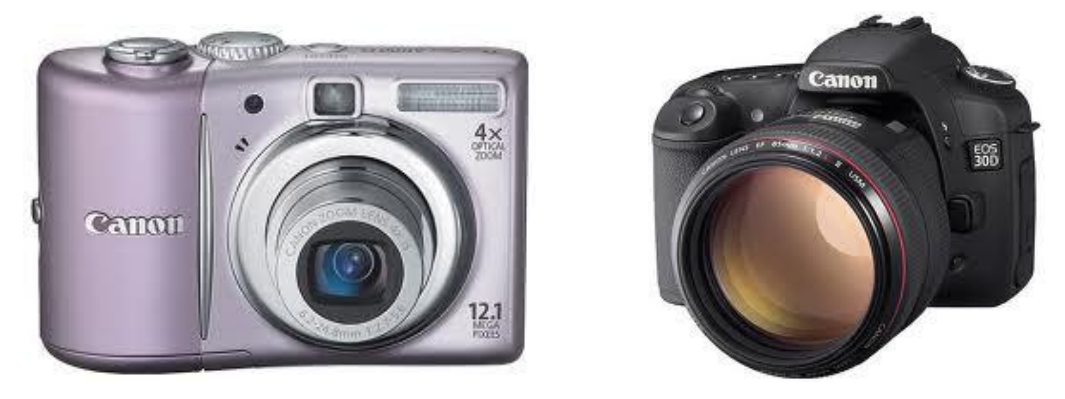

**Рисунок 22. – Цифровые фотоаппараты**

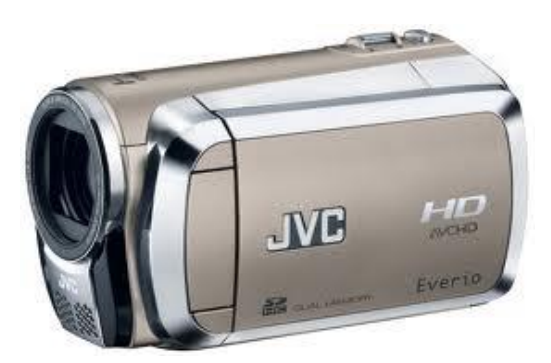

**Рисунок 23. – Видеокамера**

### **2.2.3. Модемы**

*Модемы*– это устройства, предназначенные для обмена информацией между удаленными компьютерами по каналам связи (проводным, оптоволоконным, кабельным, радиочастотным линиям). Модем необходим для подключения к сети Интернет, а также для обеспечения внутрикорпоративной связи, создания локальных сетей и т. д. По своему исполнению модемы бывают *внешними* (*External*), т. е. подключаемыми к системному блоку снаружи, и *внутренними* (*Internal*), т. е. встроенными в системный блок.

К основным потребительским параметрам модемов относится производительность (бит/с, bps). От производительности зависит объем данных, передаваемых в единицу времени. Практически все современные модемы достигли максимума скорости для отечественных телефонных линий (а именно 33600 bps для аналоговых АТС и 56000–57000 bps для цифровых АТС).

# **(A) ADSL-модемы**<sup>1</sup>

 $\overline{a}$ 

Этот вид модемов обеспечивает высокоскоростной доступ к Сети по обычной телефонной линии (при этом линию можно одновременно использовать и для обычных разговоров) (рисунок 24).

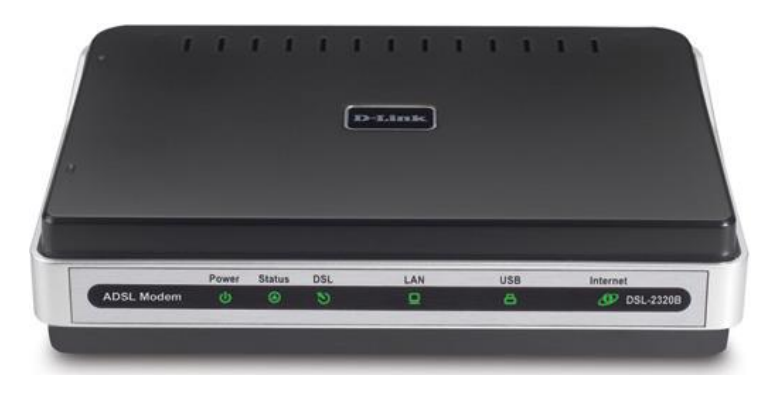

**Рисунок 24. – ADSL-модем**

<sup>&</sup>lt;sup>1</sup> ADSL (Asymmetric Digital Subscriber Line) – ассиметричная цифровая абонентская линия.

### 3. Память персонального компьютера

Память ПК - это совокупность отдельных устройств, которые запоминают, хранят и выдают информацию. Отдельные устройства памяти называются запоминающими устройствами (ЗУ).

Основные характеристики памяти - это емкость и быстродействие (время обращение к памяти).

Различают внутреннюю и внешнюю память ПК.

### 3.1. Внутренняя память

В персональном компьютере используется внутренняя память следу-ЮЩИХ ВИДОВ:

- оперативная память (см. «Оперативная память»);

- постоянная память (см. «Микросхема ПЗУ»);

- полупостоянная память - расположена на микросхеме CMOS и хранит параметры конфигурации компьютера, время и календарь; питается от аккумулятора.

— *кэш-память* (см. <u>«Кэш-память»)</u>;

– видеопамять – находится на видеокарте и служит для хранения данных, которые используются для формирования изображения на экране монитора.

#### 3.2. Внешняя память

Внешняя память служит для долговременного хранения и транспортировки данных.

Виды внешней памяти:

- жесткие магнитные диски;
- твердотельные накопители;
- оптические диски
- $-$  флэш-память.

### 3.2.1. Жесткий диск

<span id="page-58-0"></span>Жесткий диск (винчестер, Hard Disc Drive, HDD) - основное устройство для долговременного хранения больших объемов данных и программ. Жесткий диск представляет собой группу соосных дисков, имеющих магнитное покрытие и вращающихся с высокой скоростью (рисунок 25). Таким образом, этот диск имеет не две поверхности, как должно быть у обычного плоского диска, а *2n* поверхностей, где *n* – число отдельных дисков в группе. Над каждой поверхностью располагается головка, предназначенная для чтения-записи данных.

К основным параметрам жестких дисков относятся *емкость* и *производительность*. Емкость дисков зависит от технологии их изготовления. На момент написания учебно-методического комплекса технологический уровень достигает ~667 Гбайт на пластину. Что касается производительности, то она характеризуется *скорости внутренней передачи данных* и *средним временем доступа*. Сегодня все жесткие диски имеют очень высокий показатель скорости внутренней передачи данных (до 40-100 Мбайт/с). Параметр среднего времени доступа определяет интервал времени, необходимый для поиска нужных данных, и зависит от скорости вращения диска. Для дисков, вращающихся с частотой 5400 об/мин, среднее время доступа составляет 9–10 мкс, для дисков с частотой 7200 об/мин – 7–8 мкс. Изделия более высокого уровня обеспечивают среднее время доступа к данным 5–6 мкс.

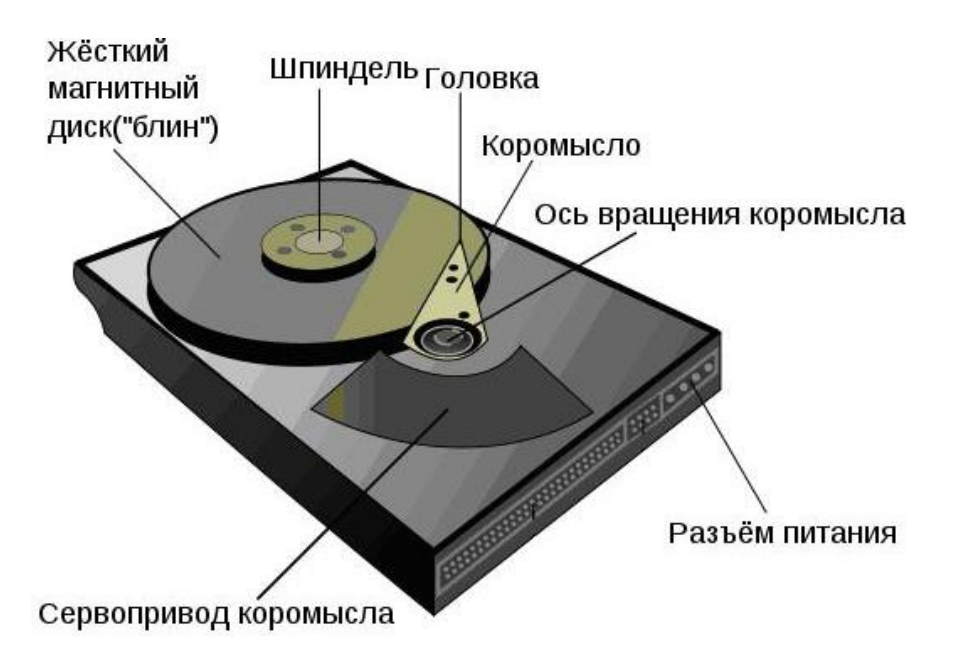

**Рисунок 25. – Устройство жесткого магнитного диска**

# **3.2.2. Твердотельный накопитель**

Альтернативой обычным жестким дискам являются твердотельные (полупроводниковые) накопители.

*Твердотельный накопитель* (*SSD* – *Solid State Drive*) – устройство для постоянного хранения данных без движущихся механических частей. В таких накопителях информация пишется на специальную плату, находящуюся внутри устройства (рисунок 26).

Основные преимущества SSD над HDD:

высокая механическая надежность;

- более быстрый запуск от включения до перехода в рабочее состояние;
- отсутствие шума;

 более низкое энергопотребление (и, следовательно, тепловыделение) для SSD небольших объемов;

 лучшая способность переносить экстремальные внешние условия – перегрузки, вибрации, перепады давления и температуры.

Основные недостатки SSD:

более высокая цена;

 максимальная емкость серийно выпускаемых SSD несколько ниже таковой у жестких дисков;

 большая уязвимость к ряду негативных факторов, включая внезапное отключение питания, магнитные поля и статическое электричество.

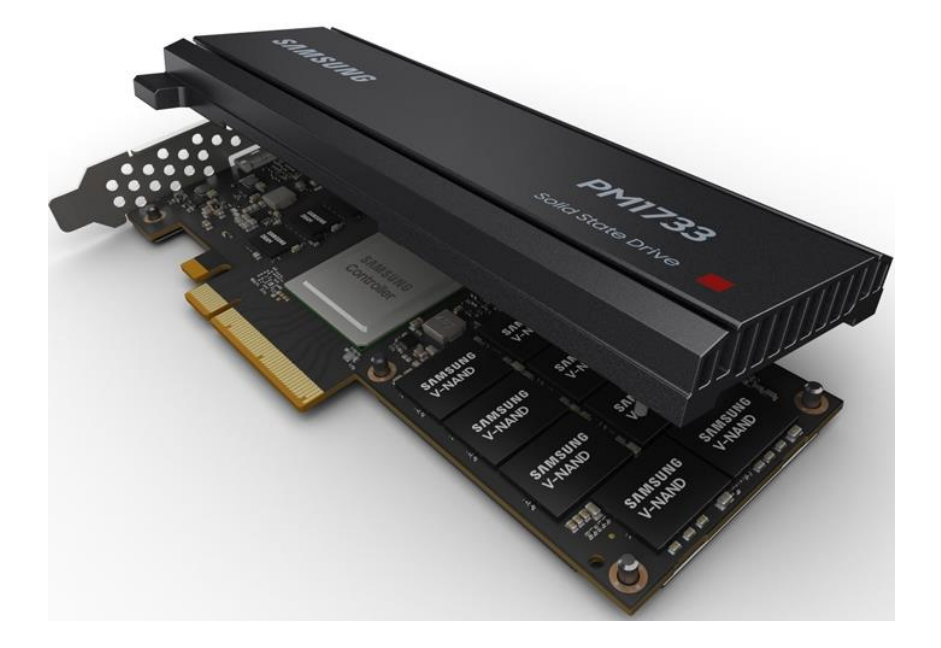

**Рисунок 26. – Твердотельный накопитель**

Одним из видов твердотельных накопителей являются USB-Flashнакопители (в просторечии «флэшки»), у которых информация пишется на специальную плату, находящуюся внутри устройства (рисунок 27). Устройство быстрое и надежное, подключается к USB-порту и не требует установки никаких драйверов. На Flash-накопитель можно записать до 2 Тбайт данных.

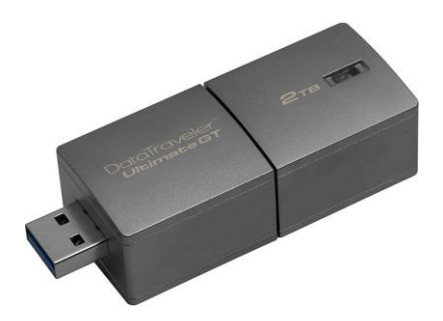

**Рисунок 27. – USB-Flash-накопитель**

### **3.2.3. Оптические диски**

Данные с таких дисков считываются с помощью лазерного луча, отражающегося от поверхности диска.

# **(A) Компакт-диски (CD)**

<span id="page-61-0"></span>Компакт-диск был разработан в 1979 г. компаниями Philips и Sony. В 1982 г. началось массовое производство компакт-дисков (рисунок 28).

Существуют компакт-диски для однократной записи (CD-R), для многократной перезаписи (CD-RW) и штампованные диски заводского производства (CD-ROM). Диски первых двух типов предназначены для записи на специальных пишущих приводах.

Компакт-диски имеют в диаметре 12 см и изначально вмещали до 650 Мбайт информации (или 74 минуты звукозаписи). Однако, начиная приблизительно с 2000 г., все большее распространение получали диски объемом 700 Мбайт, которые позволяют записать 80 минут аудио. Впоследствии они полностью вытеснили диски объемом 650 Мбайт.

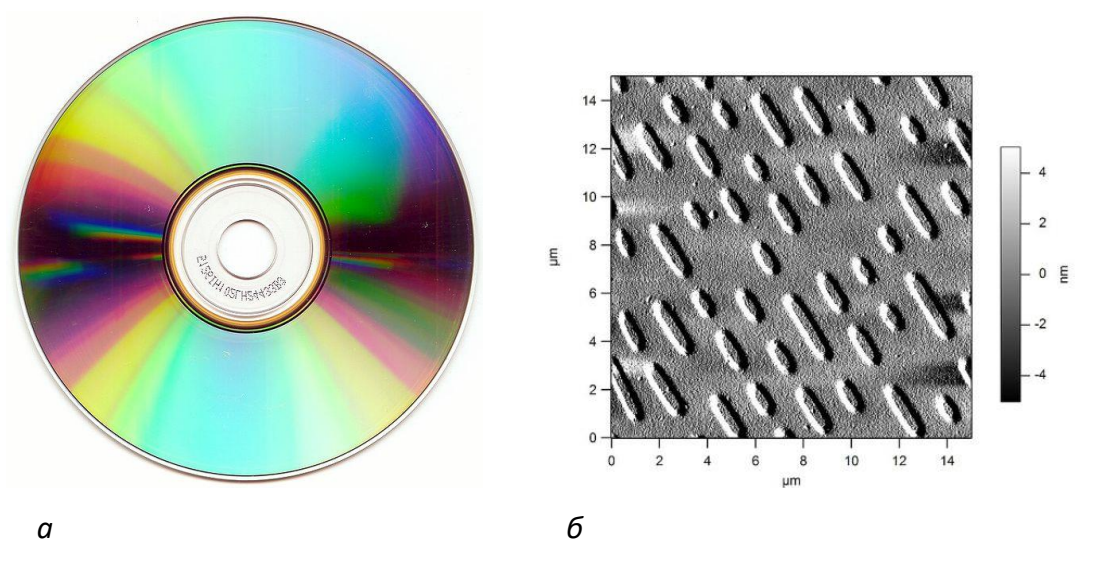

*а* **– внешний вид,** *б* **– вид под электронным микроскопом**

**Рисунок 28. – Компакт-диск** 

### **(B) Универсальные цифровые диски (DVD)**

<span id="page-62-0"></span>*DVD* (англ. *Digital Versatile Disc* – цифровой многоцелевой диск) – носитель информации, внешне схожий с компакт-диском. Он обладает большей плотностью размещения данных за счет использования лазера с меньшей длиной волны, чем для обычных компакт-дисков.

Существенным отличием DVD от CD является возможность двухслойной записи дисков.

Существуют DVD-диски:

для однократной записи;

для многократной перезаписи;

штампованные диски заводского производства DVD-ROM.

На один DVD в зависимости от его типа (односторонний, двусторонний, однослойный, двухслойный) можно записать от 4,7 Гбайт до 17 Гбайт данных.

# **(C) Диски Blu-ray (BD)**

<span id="page-62-1"></span>*Blu-ray Disc, BD* - формат оптического носителя, используемый для записи и хранения цифровых данных, включая видео высокой четкости с повышенной плотностью. BD постепенно приходят на смену DVD.

Blu-ray (букв. «голубой луч») получил свое название от использования для записи и чтения коротковолнового «синего» лазера.

Существуют BD для однократной записи (BD-R), для многократной перезаписи (BD-RE), в разработке находится формат BD-ROM.

На один BD диаметром 12 см в зависимости от его типа (однослойный, двухслойный) можно записать от 23,3 Гбайт до 66 Гбайт данных.

# **4. Принципы выбора компьютера**

Прежде чем покупать ПК следует определиться, какие задачи будут выполняться на нем. Это поможет избежать лишних затрат: при покупке слишком слабой машины придется вкладывать дополнительные деньги на ее модернизацию; при покупке слишком мощной ее ресурсы не будут использованы полностью.

### **4.1. Выбор домашнего компьютера**

Если ПК нужен для того, чтобы только общаться по Скайпу или проводить время в различных социальных сетях, тогда правильно будет подобрать системный блок со средними техническими показателями, поскольку могут возникнуть дополнительные задачи для пользования компьютером и тогда будет определенный технический запас. Запас должен быть всегда, поскольку программы совершенствуются, требуя все больше технических возможностей от персонального компьютера.

Если планируется установить TV-тюнер на компьютер и смотреть при его помощи телевизионные передачи, либо соединить с широкоэкранным телевизором для просмотра кинофильмов, тогда следует позаботиться о наличии в системном блоке хорошей видеокарты с возможностями обработки высокого разрешения.

Поскольку видеокарта находится в зависимости от материнской платы, на которой она находится, то и их возможности должны совпадать, системная плата не должна ограничивать возможности видеокарты. Соответственно, выбор системной платы осуществляется с учетом технических требований всех компонентов, которые будут к ней подключены, для того, чтобы предоставить возможность этим компонентам максимально реализовать свои возможности.

Если предполагается пользоваться мощными программами обработки графики, необходимо учесть, что такие программы требуют наличия оперативной памяти в достаточном объеме для корректной работы.

Блок питания будет достаточно купить на 400 Вт, он вполне обеспечит базовые потребности домашнего компьютера, в том числе с запасом. Процессор достаточно выбрать двухъядерный, он вполне обеспечит потребности домашнего компьютера. Несомненно, наличие современных разъемов USB 3.0 в компьютере будет только плюсом, как для увеличения скорости передачи данных, так и для большего удобства.

#### **4.2. Выбор компьютера для игр**

Оптимальная конфигурация «железа», как называются на сленге компьютерные комплектующие, для игр имеет ряд особенностей. Все продвинутые игры требуют высоких показателей от персонального компьютера. Определенная зависимость от этих технических показателей диктует приобретение соответствующих деталей, которые обеспечат возможность играть во все игры с разными требованиями своем компьютере.

Процессор, видеокарта, оперативная память потребуют уделить им внимание при вопросе выбора хорошего компьютера для игр, иначе «игрушка» может просто не запуститься.

63

Однако эти компоненты находятся в прямой зависимости от материнской платы, с которой они сочетаются. Сэкономить на материнской плате можно, главное, чтобы оставался некоторый запас в ее показателях для возможности модернизации общей комплектации или отдельных компонентов в будущем, если возникнет такая необходимость. Будет только плюсом, если видеокарта будет снабжена видео выходами, как показывает практика, когда ни будь они потребуются точно.

Процессор лучше всего выбирать четырехъядерный, поскольку некоторые игры требуют высокой производительности. При выборе процессора, нужно понимать, что и у AMD и у Intel есть как свои преимущества, так и недостатки. В видеокарте для игр может быть интересен показатель DDR, именно он влияет на скорость работы видеокарты. Чем он выше, тем, соответственно, лучше для обработки графики компьютерных игр.

Оперативная память должна быть достаточной для игр, и лучше всего иметь минимум четыре гигабайта для корректной работы компьютера во время игр. Блок питания подойдет для игр от 550 Вт.

#### 4.3. Выбор компьютера для офиса

Для того, чтобы выбрать компьютер для работы нужно определить функциональные потребности тех программ, которые будут использоваться. Если это бухгалтерские программы и программы хранения базы данных или отчетных документов, то можно купить ПК с минимальными характеристиками, поскольку такие программы не требуют больших технических возможностей от компьютера.

Однако работа работе рознь и бывает так, что для некоторых офисных продуктов могут потребоваться целые сервера, для обработки и хранения информации или для запуска тяжеловесных сетевых программ. В любом случае на персональный компьютер для офиса понадобится значительно меньше средств, чем на компьютер для игр. Нет необходимости в сборке планировать видеокарту с показателем высокой производительности, так же, как и не потребуется высокопроизводительный процессор для запуска программ, если речь идет о работе с текстовыми документами.

Как выбрать компьютер в случае использования только офисных программ в работе и не более того - использовать минимальный набор технических характеристик, комплектующих компьютера, которые обеспечат функциональные потребности используемых в работе программ.

При выборе видеокарты для офисного компьютера, можно ограничиться объемом памяти от двух до четырех гигабайт. Видеокарта может быть встроена в материнскую плату или быть отдельной платой. Главное, чтобы ее производительности хватало для обработки разрешения приобретаемого монитора, не было искажения видеосигнала, выводимого на экран. Поэтому, приобретая системный блок для офисной работы, лучше всего одновременно покупать и монитор с полной проверкой работы всей системы компьютера, и видеокарты, в частности.

Монитор выбирается, так же исходя из той, работы, которой он будет обеспечен. Бухгалтерские программы не требуют высокого разрешения экрана, поэтому можно предпочти бюджетные модели. Если же в процессе работы будут реализовываться какие-либо дизайнерские проекты, тогда нужен монитор с высоким разрешением экрана для правильной цветопередачи результатов работы.

Жесткий диск достаточно установить один, если на нем будут храниться легковесные бухгалтерские документы. Объем такого диска может быть и 250 Гбайт. С учетом установки на него даже самой современной операционной системы, оставшегося пространства хватит вполне для текстовых документов и установки самого современного офисного софта (программного обеспечения). Если для работы необходимо большее количество более сложных программ и сохраняемые файлы будут весить более существенно, тогда правильно приобрести жесткий диск емкостью от 500 Гбайт и этого объема хранения информации вполне хватит для работы.

#### 5. Перспективы развития технических средств КИТ

По мнению специалистов постепенно будет повышаться значимость программного обеспечения, возрастание проблем его совместимости и обеспечения безопасности. Среди операционных систем дальнейшее развитие получат системы Linux и Windows.

С точки зрения конечного пользователя, уже в ближайшие годы должны произойти серьезные изменения в стиле его общения с компьютером. Вопервых, будет шире использоваться графический ввод данных, в том числе в режиме автоматического распознавания рукописного ввода. Во-вторых, будет использовать голосовой ввод - сначала для управления командами, а потом будет осваиваться и автоматическая оцифровка речи. Для решения вышеуказанных задач будут разрабатываться соответствующие внешние устройства.

Большое значение в будущем будут иметь работы в области интеллектуальной обработки неструктурированных данных, в первую очередь текстов, а затем графики, звука, видео. Одним из наиболее перспективных направлений развития вычислительной техники является реализация концепции сетевых вычислений, использующая идею привлечения для вычислений свободных ресурсов компьютеров. Эта концепция получила называние Grid и включает в себя пять ключевых пунктов:

- применение открытых стандартов;

- объединение разнородных систем;
- совместное использование данных;
- динамическое выделение ресурсов;

– объединение вычислительных сетей множества предприятий и организаций.

Развитие ЭВМ будет идти по пути создания оптоэлектронных ЭВМ с массовым параллелизмом и нейронной структурой, представляющих собой распределенную сеть большого числа (десятки тысяч) несложных микропроцессоров, моделирующих архитектуру нейронных биологических систем. Дальнейшее развитие получат портативные персональные компьютеры с беспроводным подключением к глобальной сети Интернет.

Следует также отметить, что развитие вычислительной техники всецело зависит от тенденций развития мировой экономической системы.

### Вопросы и задания для самоконтроля

1. Проведите классификацию компьютеров по назначению.

2. Проведите классификацию ЭВМ по размерам и функциональным возможностям.

3. Проведите классификацию компьютеров по уровню специализации.

- 4. Проведите классификацию компьютеров по типоразмерам.
- 5. Проведите классификацию компьютеров по совместимости.
- 6. Каков состав персонального компьютера?

7. Какие устройства образуют типовой комплект персонального компьютера?

8. Что такое системный блок персонального компьютера?

9. Назовите и охарактеризуйте компоненты, из которых состоит системный блок.

10. Что такое монитор? Каковы основные характеристики мониторов?

11. Что такое клавиатура? Назовите и охарактеризуйте группы клавиш клавиатуры.

12. Что такое компьютерная мышь? Каков принцип работы компьютерной мыши?

13. Перечислите внешние устройства персонального компьютера.

14. Охарактеризуйте различные виды принтеров: матричные, струйные, лазерные.

15. Какие технические средства используются для ввода графических данных?

16. Что такое модем? Классифицируйте модемы и перечислите их основные характеристики.

17. Что такое память компьютера? Каких видов она бывает?

18. Назовите и охарактеризуйте различные виды внутренней памяти персонального компьютера.

19. Назовите и охарактеризуйте различные виды внешней памяти персонального компьютера.

20. Каковы основные принципы выбора компьютера?

21. Каковы перспективы развития технических средств КИТ?

### **III. КОМПЬЮТЕРНЫЕ СЕТИ**

### 1. Понятие и назначение компьютерной сети

Компьютерная сеть (Computer Network) - это множество компьютеров, соединенных линиями связи и работающих под управлением специального программного обеспечения.

Подлинией связи обычно понимают совокупность технических устройств, и физической среды, обеспечивающих передачу сигналов от передатчика к приемнику. В реальной жизни примерами линий связи могут служить участки кабеля и усилители, обеспечивающие передачу сигналов между коммутаторами телефонной сети. На основе линий связи строятся каналы связи.

Каналом связи обычно называют систему технических устройств и линий связи, обеспечивающую передачу информации между абонентами. Соотношение между понятиями «канал» и «линия» описывается следующим образом: канал связи может включать в себя несколько разнородных линий связи, а одна линия связи может использоваться несколькими каналами (рисунок 29).

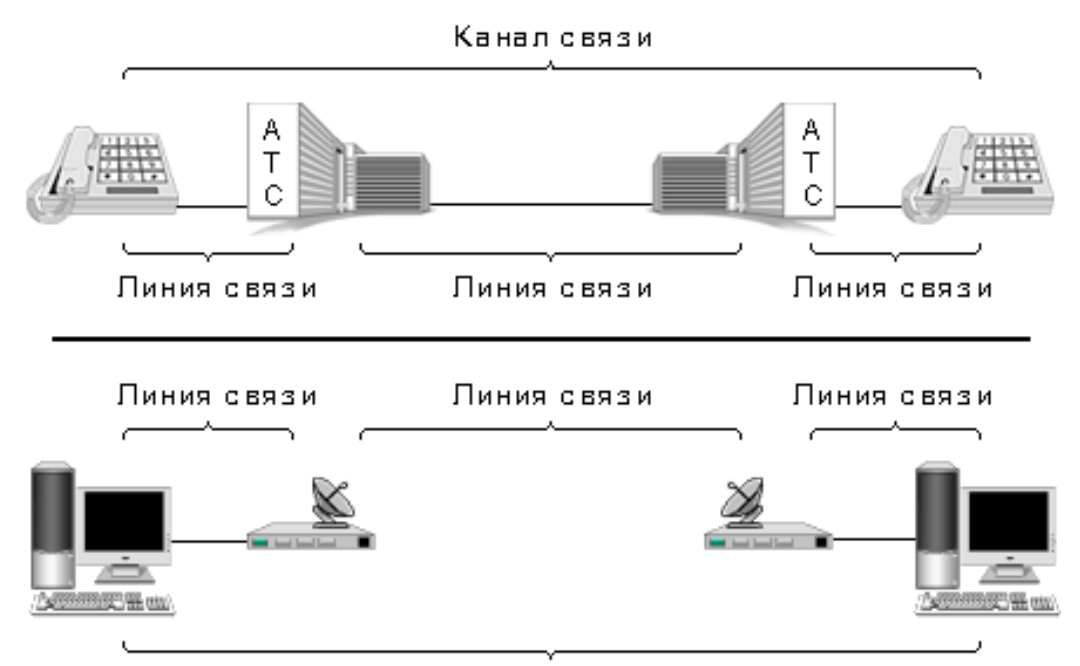

Канал связи

Рисунок 29. – Линии и каналы связи

Назначение всех компьютерных сетей состоит в обеспечении совместного доступа к общим ресурсам. В зависимости от назначения сети в термин *ресурс* можно вкладывать различный смысл. Ресурсы бывают трех типов: *аппаратные*, *программные* и *информационные*.

*Пример.* Устройство печати (принтер), емкости жестких дисков – это аппаратный ресурс. Когда все участники небольшой компьютерной сети пользуются одним общим принтером, это значит, что они разделяют общий аппаратный ресурс. То же можно сказать и о сети, имеющей один компьютер с увеличенной емкостью жесткого диска (*файловый сервер*), на котором все участники сети хранят свои архивы и результаты работы.

Кроме аппаратных ресурсов компьютерные сети позволяют совместно использовать *программные ресурсы*. Так, например, для выполнения очень сложных и продолжительных расчетов можно подключиться к удаленной большой ЭВМ и отправить вычислительное задание на нее, а по окончании расчетов точно так же получить результат обратно.

Данные, хранящиеся на удаленных компьютерах, образуют *информационный ресурс*. Роль этого ресурса видна наиболее ярко на примере Интернета, который воспринимается, прежде всего, как гигантская информационно-справочная система.

При работе в компьютерной сети любого типа одновременно происходит совместное использование всех типов ресурсов. Так, например, обращаясь в Интернет за какой-либо информацией, мы используем аппаратные средства, на которых работают программы, обеспечивающие поставку затребованных нами данных.

### **2. Классификация компьютерных сетей**

Компьютерные сети могут быть классифицированы по различным признакам, в частности по *территориальной распространенности*, по *скорости передачи данных*, по *топологии*, по *способу управления*, по *методу коммутации*.

#### **2.1. Классификация по территориальной распространенности**

Важной характеристикой любой компьютерной сети является широта территории, которую она охватывает. Широта охвата определяется взаимной удаленностью компьютеров, составляющих сеть, и, следовательно, влияет на технологические решения, выбираемые при построении сети. Классически выделяют два типа сетей: *локальные сети* (*LAN* – *Local Area Network*) и *глобальные сети* (*WAN* – *Wide Area Network*). Не так давно к двум указанным типам сетей добавился еще один – так называемые *городские (региональные) сети* (*MAN – Metropolitan Area Network*).

# **2.1.1. Локальные сети**

К *локальным сетям* обычно относят сети, компьютеры которых сосредоточены на относительно небольших территориях (как правило, в радиусе до 1–2 км) (рисунок 30). Классическим примером локальных сетей является сеть одного предприятия, расположенного в одном или нескольких стоящих рядом зданиях. Небольшой размер локальных сетей позволяет использовать для их построения достаточно дорогие и высококачественные технологии, что обеспечивает высокую скорость обмена информацией между компьютерами. Отличительной чертой LAN является большая скорость передачи данных и низкий уровень ошибок. Большинство LAN принадлежат какой-либо конкретной организации, которая их поддерживает.

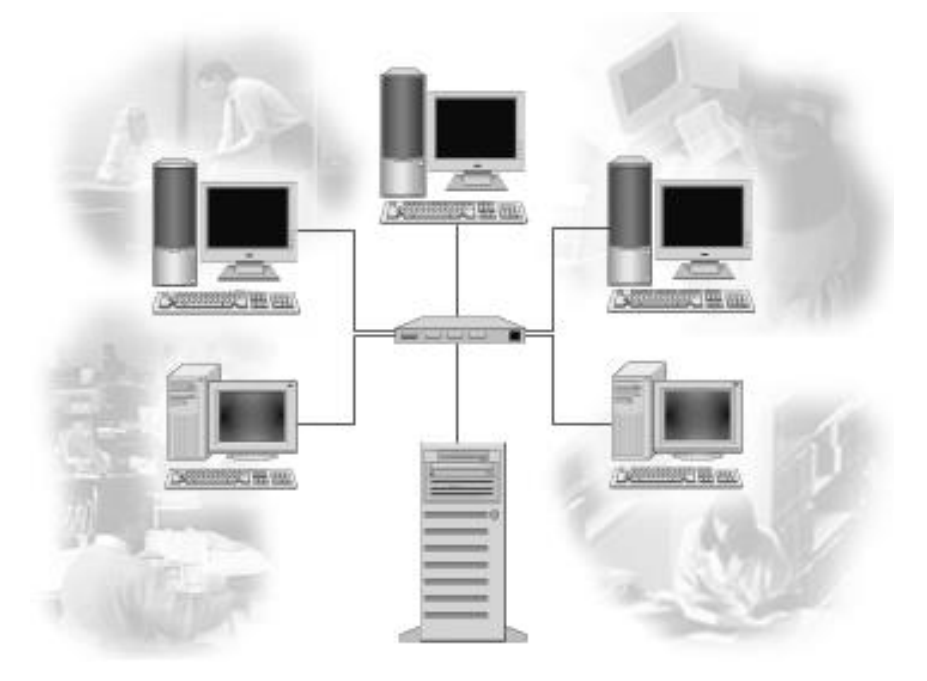

**Рисунок 30. – Локальная сеть** 

У участников локальной сети могут быть разные права для доступа к общим ресурсам сети. Совокупность приемов разделения и ограничения прав участников компьютерной сети называется *политикой сети*. Управление сетевыми политиками (их может быть несколько в одной сети) называется *администрированием сети*. Лицо, управляющее организацией работы

участников локальной компьютерной сети, называется *системным администратором*.

Для связи между собой нескольких локальных сетей, работающих по разным *[протоколам](#page-86-0)*, служат специальные средства, называемые *шлюзами*. Шлюзы могут быть как аппаратными, так и программными. Например, это может быть специальный компьютер (*шлюзовой сервер*) или компьютерная программа (*шлюзовое приложение*). В последнем случае компьютер может выполнять не только функцию шлюза, но и какие-то иные функции, типичные для рабочих станций.

При подключении локальной сети предприятия к глобальной сети важную роль играет понятие *сетевой безопасности*. В частности, должен быть ограничен доступ в локальную сеть для посторонних лиц извне, а также ограничен выход за пределы локальной сети для сотрудников предприятия, не имеющих соответствующих прав. Для обеспечения сетевой безопасности между локальной и глобальной сетью устанавливают так называемые *брандмауэры*. Брандмауэром может быть специальный компьютер или компьютерная программа, препятствующая несанкционированному перемещению данных между сетями.

#### **(A) Методы доступа в локальных сетях**

*Доступом к сети* называют взаимодействие станции (узла сети) со средой передачи данных для обмена информацией с другими станциями. В различных сетях существуют различные процедуры обмена данными между рабочими станциями.

Международный институт инженеров по электротехнике и радиоэлектронике (Institute of Electrical and Electronics Engineers – IEEE) разработал стандарты (IEEE802.3, IEEE802.4 и IEEE802.5), которые описывают методы доступа к сетевым каналам данных.

Наибольшее распространение получили конкретные реализации методов доступа: *Ethernet*, *ArcNet* и *Token Ring*. Эти реализации основаны соответственно на стандартах IEEE802.3, IEEE802.4 и IEEE802.5.

#### **Метод доступа Ethernet**

Этот метод доступа, разработанный фирмой Xerox в 1975 г., пользуется наибольшей популярностью. Он обеспечивает высокую скорость передачи данных и надежность.

Для данного метода доступа используется [шинная топология](#page-75-0). Следовательно, сообщение, отправляемое одной рабочей станцией, принимается
одновременно всеми остальными станциями, подключенными к общей шине. Но сообщение предназначено только для одной станции (оно включает в себя адрес станции назначения и адрес отправителя). Та станция, которой предназначено сообщение, принимает его, остальные игнорируют.

Метод доступа Ethernet является методом множественного доступа с прослушиванием несущей и разрешением конфликтов, называемых *коллизиями* (CSMA/CD – Carter Sense Multiple Access with Collision Detection).

Перед началом передачи рабочая станция определяет, свободен канал или занят. Если канал свободен, станция начинает передачу.

Ethernet не исключает возможности одновременной передачи сообщений двумя или несколькими станциями. Аппаратура автоматически распознает такие конфликты. После обнаружения конфликта станции задерживают передачу на некоторое время. Это время небольшое и для каждой станции свое. После задержки передача возобновляется.

Реально конфликты приводят к уменьшению быстродействия сети только в том случае, если работает несколько десятков или сотен станций.

#### **Метод доступа ArcNet**

Этот метод разработан фирмой Datapoint Corp. Он тоже получил широкое распространение, в основном благодаря тому, что оборудование ArcNet дешевле, чем оборудование Ethernet или Token-Ring.

ArcNet используется в локальных сетях с топологией [«звезда».](#page-77-0) Один из компьютеров создает специальный маркер (сообщение специального вида), который последовательно передается от одного компьютера к другому.

Если станция желает передать сообщение другой станции, она должна дождаться маркера и добавить к нему сообщение, дополненное адресами отправителя и назначения. Когда пакет дойдет до станции назначения, сообщение будет «отцеплено» от маркера и передано станции.

#### **Метод доступа Token-Ring**

Метод доступа Token-Ring был разработан фирмой IBM и рассчитан на [кольцевую топологию](#page-76-0) сети.

Этот метод напоминает ArcNet, так как тоже использует маркер, передаваемый от одной станции к другой. В отличие от ArcNet при методе доступа Token-Ring имеется возможность назначать разные приоритеты разным рабочим станциям.

### **2.1.2. Глобальные сети**

*Глобальные компьютерные сети* – это сети, предназначенные для объединения отдельных компьютеров и локальных сетей, расположенных на значительном удалении (сотни и тысячи километров) друг от друга (рисунок 31). Поскольку организация специализированных высококачественных каналов связи большой протяженности является достаточно дорогой, то в глобальных сетях нередко используются уже существующие и изначально не предназначенные для построения компьютерных сетей линии (например, телефонные или телеграфные). В связи с этим скорость передачи данных в таких сетях существенно ниже, а уровень ошибок выше, чем в локальных сетях.

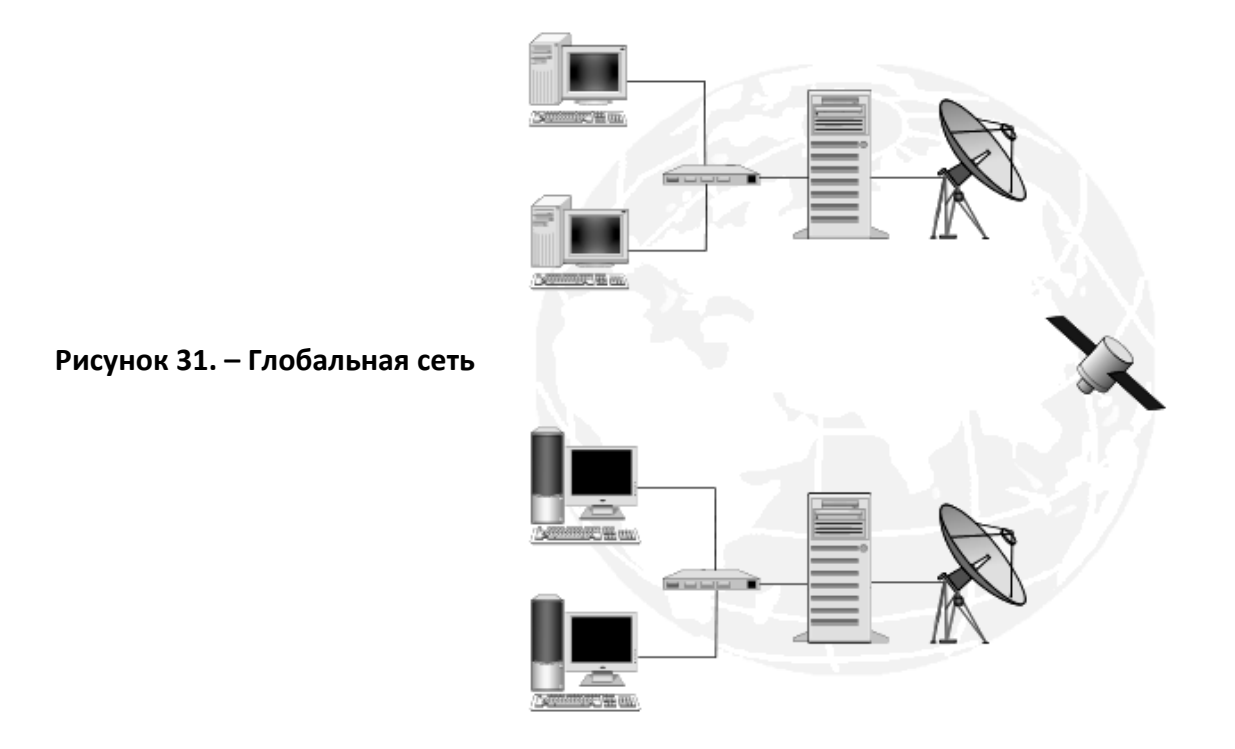

## **2.1.3. Городские (региональные) сети**

Сравнительно недавно появились *городские (региональные) сети* или *сети мегаполисов (MAN, Metropolitan Area Networks)* (рисунок 32). Такие сети предназначены для обеспечения взаимодействия компьютеров и/или локальных сетей, рассредоточенных на территории крупного города (как правило, в радиусе до 100 км), а также для подключения локальных сетей к глобальным. В то время как локальные сети наилучшим образом подходят для разделения ресурсов на коротких расстояниях и широковещательных передач, а глобальные сети обеспечивают работу на больших расстояниях, но с ограниченной скоростью и небогатым набором услуг, сети мегаполисов занимают некоторое промежуточное положение. Для построения таких сетей используются достаточно качественные цифровые линии связи, позволяющие осуществлять взаимодействие на относительно высоких по сравнению с глобальными сетями скоростях.

Следует отметить, что независимо от того, какую территорию покрывает сеть, какие технологические решения лежат в основе ее организации, существуют общие принципы сетевого взаимодействия, которым должно подчиняться функционирование сети. Именно выработка таких общих принципов способствовала в свое время появлению Интернета как объединенной сети, собравшей в своем составе локальные, городские и глобальные сети всей планеты.

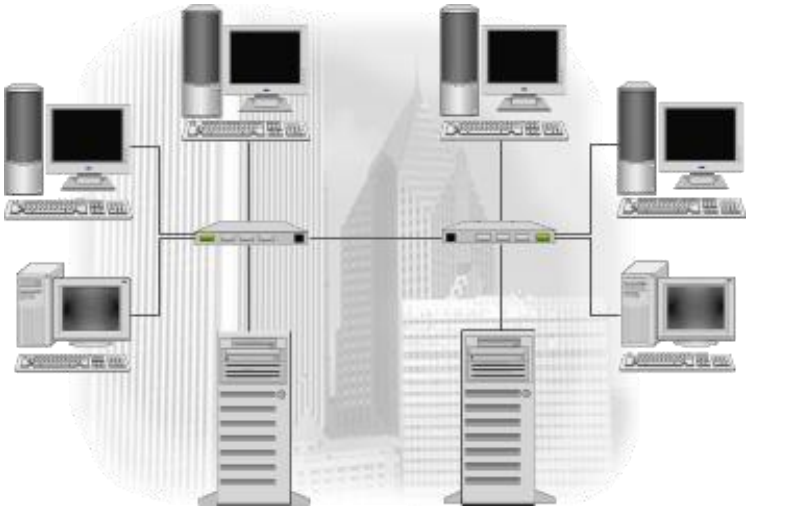

Рисунок 32. – Городская сеть

# 2.2. Классификация компьютерных сетей по скорости передачи данных

По скорости передачи информации компьютерные сети делятся на низко-, средне- и высокоскоростные:

- низкоскоростные сети до 10 Мбит/с;
- среднескоростные сети до 100 Мбит/с;
- высокоскоростные сети свыше 100 Мбит/с.

### 2.3. Классификация компьютерных сетей по топологии

Существует бесконечное число способов соединения компьютеров.

<span id="page-74-0"></span>Топология сети - это геометрическая форма и физическое расположение компьютеров по отношению друг к другу.

Топология определяет требования к оборудованию, тип используемого кабеля, методы управления обменом, надежность работы, возможность расширения сети.

Топология сети позволяет сравнивать и классифицировать различные сети. Выделяют три базовых топологии:

- *звезда (star)*;
- *кольцо (ring)*;
- *шина (bus).*

### **2.3.1. Шинная топология**

При построении сети по шинной схеме каждый компьютер присоединяется к общему кабелю, на концах которого устанавливаются *терминаторы* (рисунок 33).

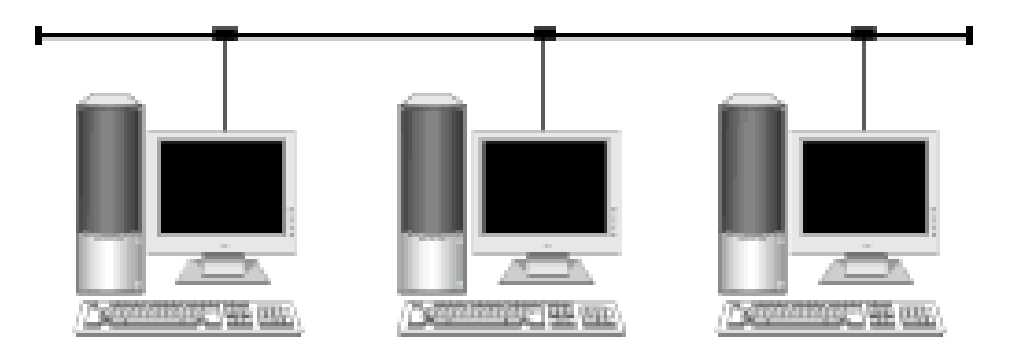

**Рисунок 33. – Шинная топология**

Сигнал проходит по сети через все компьютеры, отражаясь от *конечных терминаторов*.

Шина проводит сигнал из одного конца сети к другому, при этом каждая рабочая станция проверяет адрес послания, и, если он совпадает с адресом рабочей станции, она его принимает. Если же адрес не совпадает, сигнал уходит по линии дальше.

Достоинства:

 простота добавления новых узлов в сеть (это возможно даже во время работы сети);

 сеть продолжает функционировать, даже если отдельные компьютеры вышли из строя;

 недорогое сетевое оборудование за счет широкого распространения такой топологии.

Недостатки:

сложность сетевого оборудования;

 сложность диагностики неисправности сетевого оборудования изза того, что все адаптеры включены параллельно;

обрыв кабеля влечет за собой выход из строя всей сети;

<span id="page-76-0"></span> ограничение на максимальную длину линий связи из-за того, что сигналы при передаче ослабляются и никак не восстанавливаются.

## **2.3.2. Топология «Кольцо»**

Эта топология представляет собой последовательное соединение компьютеров, когда последний компьютер соединен с первым. Сигнал проходит по кольцу от компьютера к компьютеру в одном направлении. Каждый компьютер работает как *повторитель* (т. е. каждый компьютер восстанавливает приходящий к нему сигнал), усиливая сигнал и передавая его дальше. Поскольку сигнал проходит через каждый компьютер, сбой одного из них приводит к нарушению работы всей сети (рисунок 34).

Достоинства:

 легко подключить новые узлы, хотя для этого нужно приостановить работу сети;

 большое количество узлов, которое можно подключить к сети (более 1000);

высокая устойчивость к перегрузкам.

Недостатки:

выход из строя хотя бы одного компьютера нарушает работу сети;

обрыв кабеля хотя бы в одном месте нарушает работу сети.

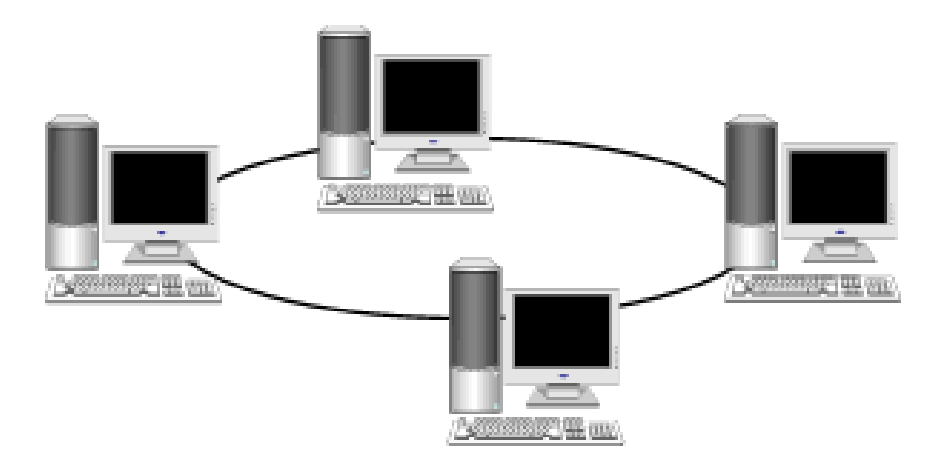

**Рисунок 34. – Топология «Кольцо»**

## **2.3.3. Топология «Звезда»**

<span id="page-77-0"></span>Топология «Звезда» – предусматривает подключение каждого компьютера отдельным кабелем к общему устройству, называемому *концентратором (hub)*, который находится в центре сети. Концентратор служит для перенаправления передаваемой информации к одному или всем остальным компьютерам сети (рисунок 35).

Достоинства:

 выход из строя периферийного компьютера никак не отражается на функционировании оставшейся части сети;

простота используемого сетевого оборудования;

 все точки подключения собраны в одном месте, что позволяет легко контролировать работу сети, локализовать неисправности сети путем отключения от центра тех или иных периферийных устройств;

не происходит затухания сигналов.

Недостатки:

 выход из строя концентратора делает сеть полностью неработоспособной;

 жесткое ограничение количества периферийных компьютеров (максимум 1024 на один концентратор);

значительный расход кабеля.

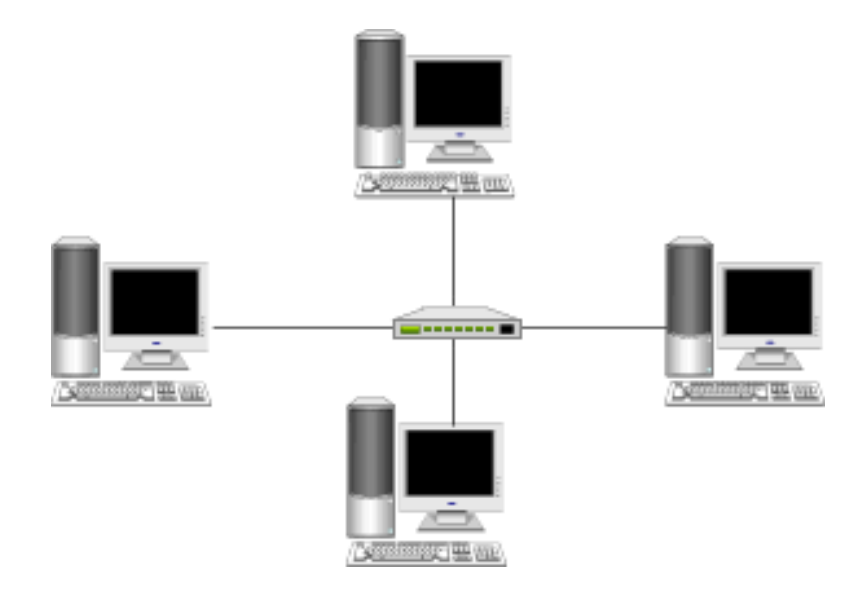

**Рисунок 35. – Топология «Звезда»**

Отметим, что по описанным базовым топологиям строятся, как правило, небольшие сети. Для крупных сетей характерно наличие произвольных связей между компьютерами, где можно, однако, выделить описанные выше топологии. Такие сети называются сетями со *смешанной топологией*. Например, *дерево (tree)* – комбинация нескольких звезд.

### **2.4. Классификация компьютерных сетей по способу управления**

В зависимости от способа управления сети делят на *одноранговые* и с *выделенным сервером* (*иерархические сети*).

## **2.4.1. Одноранговые сети**

Все компьютеры одноранговой сети равноправны. Любой пользователь сети может получить доступ к данным, хранящимся на любом компьютере.

Главное достоинство одноранговых сетей – это простота установки и эксплуатации. Главный недостаток состоит в том, что в условиях одноранговых сетей затруднено решение вопросов защиты информации. Поэтому такой способ организации сети используется для сетей с небольшим количеством компьютеров и там, где вопрос защиты данных не является принципиальным.

## **2.4.2. Иерархические сети**

В иерархической сети при установке сети заранее выделяются один или несколько *серверов* – компьютеров, управляющих обменом данных по сети и распределением ресурсов. Любой компьютер, имеющий доступ к услугам сервера называют *клиентом* сети или *рабочей станцией*.

*Сервер* в иерархических сетях – это *постоянное хранилище разделяемых ресурсов*. Сам сервер может быть клиентом только сервера более высокого уровня иерархии. Серверы обычно представляют собой высокопроизводительные компьютеры, возможно, с несколькими параллельно работающими процессорами, винчестерами большой емкости и высокоскоростной *сетевой картой*.

Иерархическая модель сети является наиболее предпочтительной, так как позволяет создать наиболее устойчивую структуру сети и более рационально распределить ресурсы. Также достоинством иерархической сети является более высокий уровень защиты данных. К недостаткам иерархической сети, по сравнению с одноранговыми сетями, относятся:

необходимость дополнительной операционной системы для сервера;

- более высокая сложность установки и модернизации сети;

- необходимость выделения отдельного компьютера в качестве сервера.

По технологии использования сервера различают сети с архитектурой файл-сервер и сети с архитектурой клиент-сервер. В первой модели используется файловый сервер, на котором хранится большинство программ и данных. По требованию пользователя ему пересылаются необходимая программа и данные. Обработка информации выполняется на рабочей станции.

В системах с архитектурой клиент-сервер обмен данными осуществляется между приложением-клиентом и приложением-сервером. Хранение данных и их обработка производится на мощном сервере, который выполняет также контроль доступа к ресурсам и данным. Рабочая станция получает только результаты запроса.

#### 2.5. Классификация компьютерных сетей по методу коммутации

Как правило, в сетях общего доступа невозможно предоставить каждой паре абонентов собственную физическую линию связи, которой они могли бы монопольно «владеть» и использовать в любое время. Соответственно, в сети всегда применяется какой-либо способ коммутации (соединения) абонентов, который обеспечивает разделение имеющихся физических каналов между несколькими сеансами связи и между абонентами сети.

Существуют три различные схемы коммутации в сетях:

- коммутация каналов;
- коммутация пакетов;
- коммутация сообщений.

#### 2.5.1. Сети с коммутацией каналов

Сети с коммутацией каналов исторически появились первыми в виде первых телефонных сетей. Коммутация каналов подразумевает образование составного канала из последовательно соединенных отдельных канальных участков для прямой передачи данных между узлами сети. В сети с коммутацией каналов перед передачей данных всегда необходимо выполнить процедуру установления соединения.

Указанные сети обладают высокой надежностью, минимальными затратами на маршрутизацию. К недостаткам можно отнести невозможность объединения в один канал узлов, работающих с разной скоростью передачи данных, что вызывает пульсацию скорости передачи данных

Пример. Если сеть, изображенная на рисунке 36, работает по технологии коммутации каналов, то узел 1, чтобы передать данные узлу 7, сначала должен передать специальный запрос на установление соединения коммутатору А, указав адрес назначения 7. Коммутатор А должен выбрать маршрут образования составного канала, а затем передать запрос следующему коммутатору, в данном случае Е. Затем коммутатор Е передает запрос коммутатору F, а тот, в свою очередь, передает запрос узлу 7. Если узел 7 принимает запрос на установление соединения, он направляет по уже установленному каналу ответ исходному узлу, после чего составной канал считается скоммутированным, и узлы 1 и 7 могут обмениваться по нему данными.

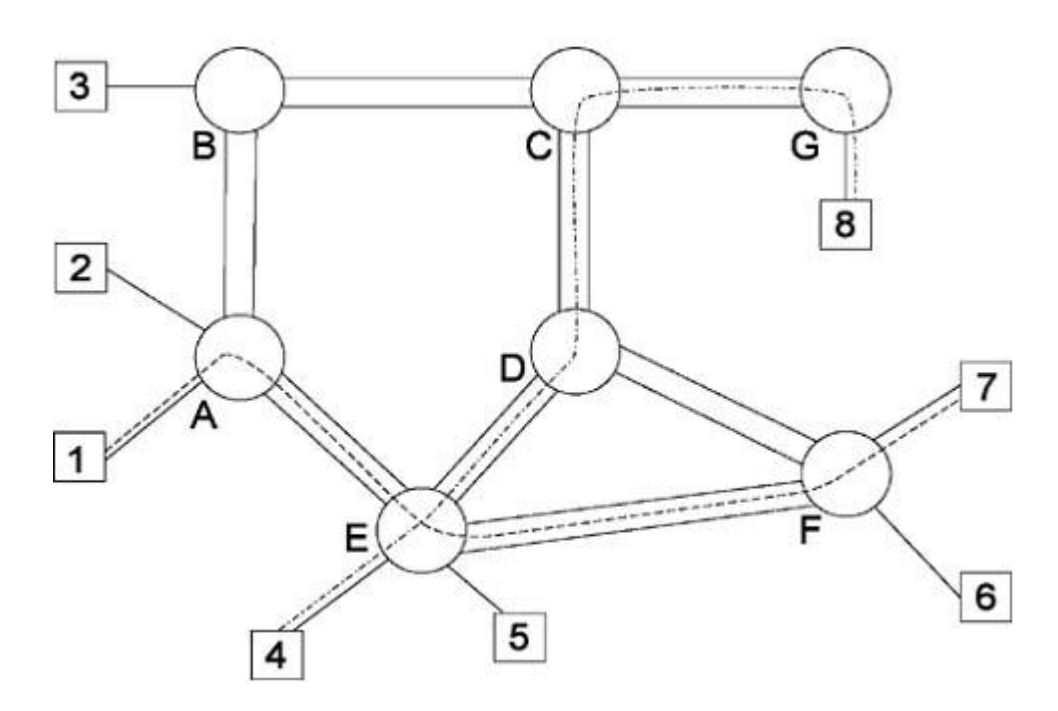

Рисунок 36. – Коммутация каналов

#### 2.5.2. Сети с коммутацией пакетов

Технология коммутации пакетов была специально разработана для эффективной передачи компьютерного трафика в сетях, где различные компьютеры могут иметь различное быстродействие.

При коммутации пакетов все передаваемые сообщения разбиваются передающим компьютером на небольшие части (от 46 до 1500 байт), называемые пакетами. Каждый пакет снабжается заголовком, в котором указывается адресная информация, необходимая для доставки пакета к принимающему компьютеру, а также номер пакета, используемый для «сборки»

сообщения на принимающем компьютере. Пакеты транспортируются в сети как независимые информационные блоки. Специальные устройства сети коммутаторы принимают пакеты от передающих компьютеров и на основании адресной информации передают их друг другу до конечного принимающего компьютера. За счет буферизации (задержки) пакета во внутренней памяти коммутатора (если требуемый участок сети занят передачей другой информации) выравнивается скорость передачи данных в сети в целом и повышается пропускная способность сети (рисунок 37).

#### 2.5.3. Сети с коммутацией сообщений

Под коммутацией сообщений понимается передача единого блока данных через промежуточные транзитные компьютеры с временной буферизацией этого блока на диске каждого компьютера. Сообщение хранится в транзитном компьютере на диске, причем время хранения может быть достаточно большим. По такой схеме обычно передаются сообщения, не требующие немедленного ответа, чаще всего сообщения электронной почты. Режим коммутации сообщений разгружает сеть для передачи сообщений, требующих быстрого ответа, например, службы WWW сети Интернет.

Техника коммутации сообщений появилась в компьютерных сетях раньше техники коммутации пакетов, но потом была вытеснена последней, как более эффективной с точки зрения пропускной способности сети. Сегодня коммутация сообщений работает как служба прикладного уровня только для некоторых не оперативных служб.

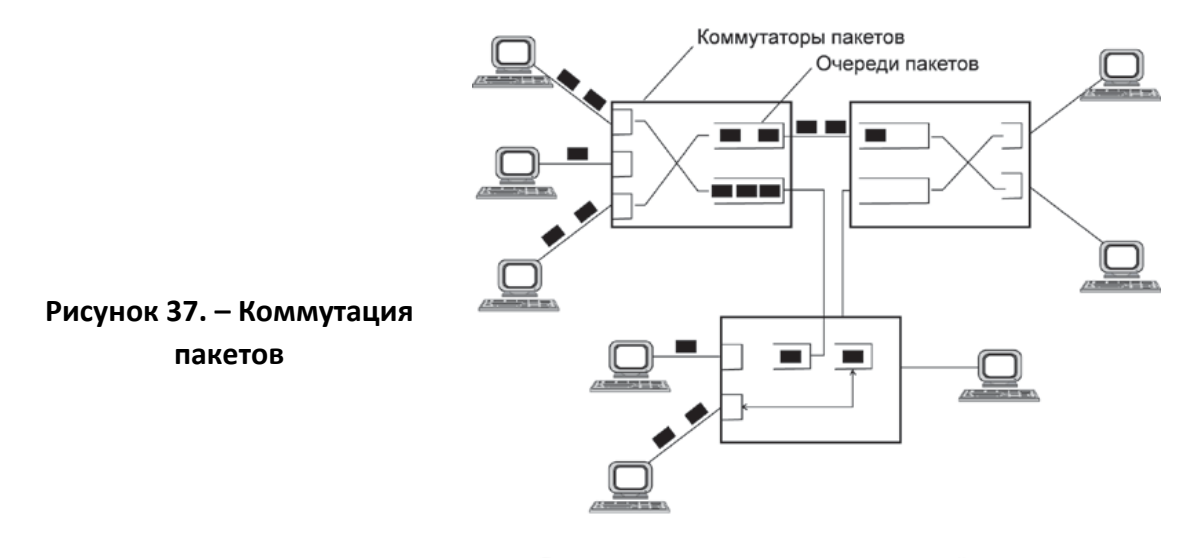

- Данные нарезаются порциями пакетами, каждый из которых обрабатывается коммутаторами независимо
- Каждый пакет содержит адрес назначения и адрес отправителя
- Не требуется предварительной процедуры установления соединения

#### **3. Модель сетевого взаимодействия**

При описании практически любого взаимодействия можно выделять различные *уровни*.

*Пример.* Двум людям, проживающим в разных населенных пунктах, необходимо обмениваться какой-либо информацией, и они используют для этого традиционный способ посылки писем. Уже во взаимодействии такого рода можно выделить несколько уровней:

 уровень пользователей, обменивающихся письмами, и использующих для этой цели почтовую службу;

 уровень почтовой службы, осуществляющей пересылку корреспонденции между почтовыми отделениями населенных пунктов и использующей для работы услуги транспортной сети;

 уровень транспортной сети, обеспечивающий доставку грузов по путям сообщения между населенными пунктами;

 уровень путей сообщения, обеспечивающий возможность физической доставки грузов между населенными пунктами (рисунок 38).

В случае, если не существует прямых путей сообщения между населенными пунктами, к этой схеме между уровнями почтовой службы и транспортной сети добавляется еще один уровень – уровень отделений по перевозке почты, обеспечивающих правильную перегрузку почтовых отправлений на транспортных узлах, а также выбор альтернативных путей пересылки в случае выхода из строя транспортных линий.

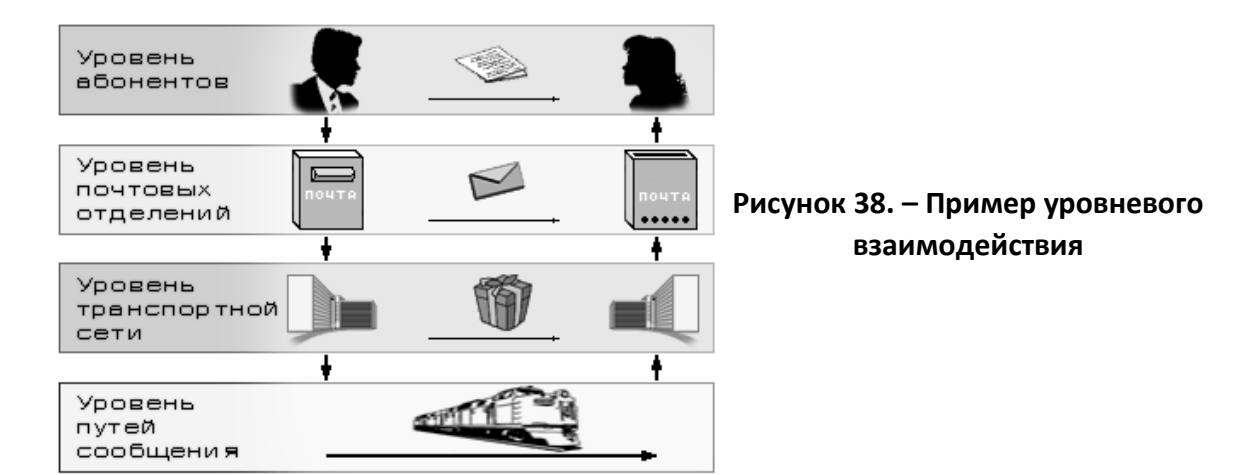

Разделение процесса взаимодействия на уровни позволяет функционально изолировать различные средства, участвующие в этом процессе по принципу – «каждый занимается своим делом». Это позволяет обеспечить достаточную гибкость при расширении функциональности этих средств. Так, например, выделение уровня транспортной сети, позволяет при необходимости обеспечить транспортировку между населенными пунктами не только почтовых грузов, но и пассажиров, не требуя для этого перестройки путей сообщения. Выделение почтовой службы обеспечивает возможность пересылки не только писем, но и посылок, переводов и т. п., используя стандартные средства транспортной сети и опосредованно - существующие пути сообщения.

Взаимодействие в компьютерных сетях также можно описывать с помощью уровней. В настоящее время для этих целей широко используется так называемая модель взаимодействия открытых систем (Open Systems Interconnection, OSI).

В 1984 г. Международной Организацией по Стандартизации (International Standard Organization, ISO) была разработана модель взаимодействия открытых систем (Open Systems Interconnection, OSI). Модель представляет собой международный стандарт для проектирования сетевых коммуникаций и предполагает уровневый подход к построению сетей. Каждый уровень модели обслуживает различные этапы процесса взаимодействия. Посредством деления на уровни сетевая модель OSI упрощает совместную работу оборудования и программного обеспечения. Модель OSI разделяет сетевые функции на семь уровней: прикладной, уровень представления, сессионный, транспортный, сетевой, канальный и физический (рисунок 39).

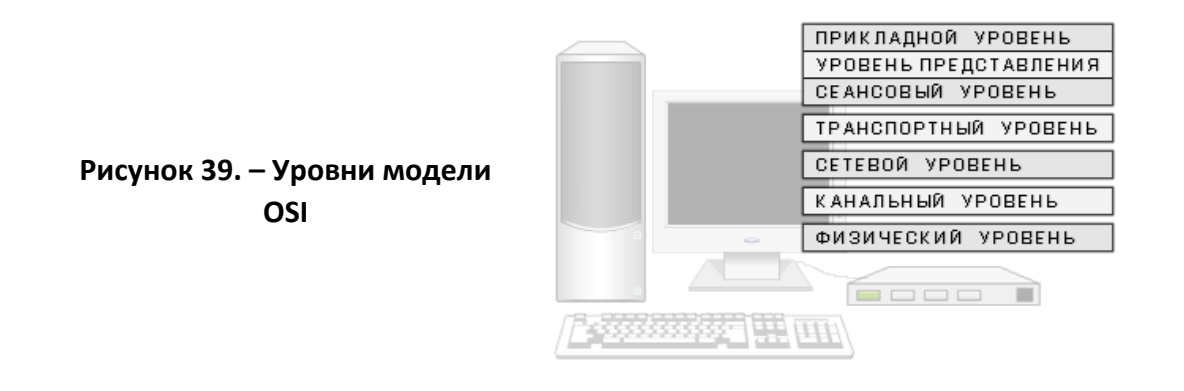

3.1. Уровни модели OSI

## 3.1.1. Физический уровень

Физический уровень (Physical layer) определяет способ физического соединения компьютеров в сети. Функциями средств, относящихся к данному уровню, являются побитовое преобразование цифровых данных в сигналы, передаваемые по физической среде (например, по кабелю), а также собственно передача сигналов.

### **3.1.2. Канальный уровень**

*Канальный уровень (Data Link layer)* отвечает за организацию передачи данных между абонентами через физический уровень, поэтому на данном уровне предусмотрены средства адресации, позволяющие однозначно идентифицировать отправителя и получателя во всем множестве абонентов, подключенных к обще линии связи. В функции данного уровня также входит упорядочивание передачи с целью параллельного использования одной линии связи несколькими парами абонентов. Кроме того, средства канального уровня обеспечивают проверку ошибок, которые могут возникать при передаче данных физическим уровнем.

## **3.1.3. Сетевой уровень**

*Сетевой уровень (Network layer)* обеспечивает доставку данных между компьютерами сети, представляющей собой объединение различных физических сетей. Данный уровень предполагает наличие средств логической адресации, позволяющих однозначно идентифицировать компьютер в объединенной сети. Одной из главных функций, выполняемых средствами данного уровня, является целенаправленная передача данных конкретному получателю.

## **3.1.4. Транспортный уровень**

*Транспортный уровень (Transport layer)* реализует передачу данных между двумя программами, функционирующими на разных компьютерах, обеспечивая при этом отсутствие потерь и дублирования информации, которые могут возникать в результате ошибок передачи нижних уровней. В случае, если данные, передаваемые через транспортный уровень, подвергаются фрагментации, то средства данного уровня гарантируют сборку фрагментов в правильном порядке.

## **3.1.5. Сессионный уровень**

*Сессионный (или сеансовый) уровень (Session layer)* позволяет двум программам поддерживать продолжительное взаимодействие по сети, называемое *сессией (session)* или *сеансом*. Этот уровень управляет установлением сеанса, обменом информацией и завершением сеанса. Он также отвечает за идентификацию, позволяя тем самым только определенным абонентам принимать участие в сеансе, и обеспечивает работу служб безопасности с целью упорядочивания доступа к информации сессии.

# 3.1.6. Уровень представления

Уровень представления (Presentation layer) осуществляет промежуточное преобразование данных исходящего сообщения в общий формат, который предусмотрен средствами нижних уровней, а также обратное преобразование входящих данных из общего формата в формат, понятный получающей программе.

# 3.1.7. Прикладной уровень

Прикладной уровень (Application layer) является ближайшим к пользователю и предоставляет высокоуровневые функции сетевого взаимодействия, такие, как передача файлов, отправка сообщений по электронной почте и т. п.

# 3.2. Основные принципы уровневого взаимодействия

При уровневой организации процесса взаимодействия должны соблюдаться следующие требования:

- компоненты одного уровня одной системы могут взаимодействовать с компонентами только того же уровня другой системы;

– в рамках одной системы компоненты какого-либо уровня могут взаимодействовать только с компонентами смежных (вышележащего и нижележащего) уровней (рисунок 40).

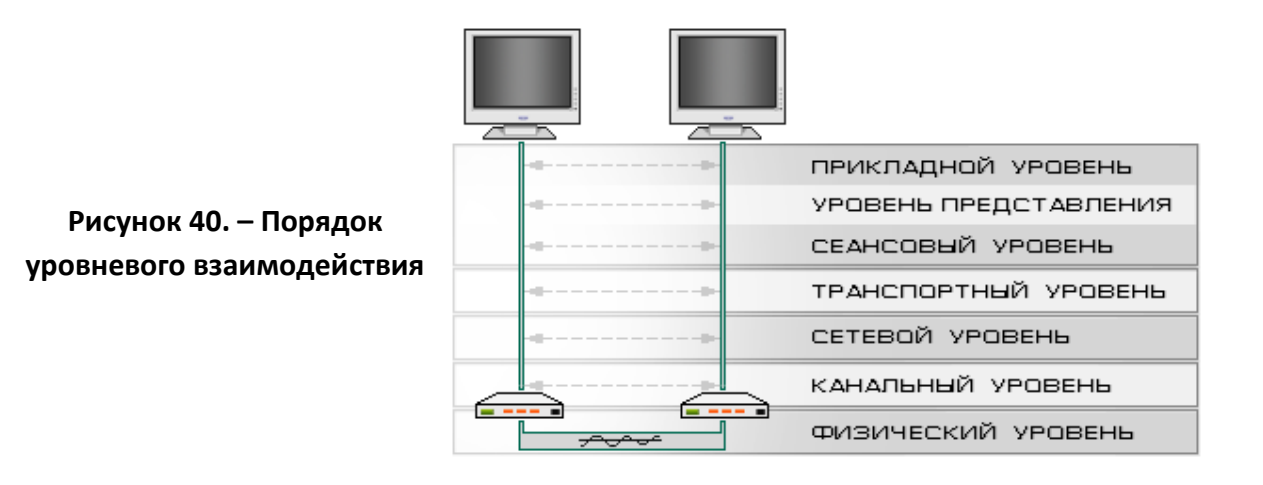

#### 4. Понятия протокола, интерфейса и стека протоколов

По своей сути компьютерная сеть является совокупностью компьютеров и сетевого оборудования, соединенных каналами связи. Поскольку компьютеры и сетевое оборудование могут быть разных производителей, то возникает проблема их совместимости. Для обеспечения необходимой совместимости, как по аппаратуре, так и по программным средствам в компьютерных сетях действуют специальные стандарты, называемые протоколами.

Протокол (protocol) представляет собой набор правил, определяющих порядок взаимодействия средств, относящихся к одному и тому же уровню и функционирующих в разных системах.

Правила взаимодействия между собой средств, относящихся к смежным уровням и функционирующих в одной системе, называются интерфейсом (interface).

На практике протоколы и интерфейсы регламентируют технические требования, предъявляемые к программным и аппаратным средствам. Программные (аппаратные) модули, предназначенные для обеспечения практического взаимодействия, определяемого тем или иным протоколом (или интерфейсом), обычно называют реализацией протокола (или интерфейса).

Хотя различные компоненты, относящиеся к различным уровням сетевой модели формально должны быть функционально независимыми друг от друга, при практической разработке протоколов такая независимость не всегда выдерживается. Это объясняется тем, что попытка добиться точного соответствия эталонной модели может привести к неэффективности работы программно-аппаратного обеспечения, реализующего протокол. В настоящее время наблюдается два типа отклонений, возникающих при реализации уровневого взаимодействия:

- функции некоторых уровней могут объединяться одним протоколом и наоборот, - функции одного уровня могут делиться между различными протоколами;

- функционирование протокола какого-либо уровня подразумевают использование только определенных протоколов нижележащего уровня.

Поэтому разработка практических методов сетевого взаимодействия, как правило, подразумевает разработку не отдельных протоколов, а целых наборов протоколов. Такие наборы обычно включают в себя протоколы, относящиеся к нескольким смежным уровням эталонной модели OSI, и называются стеками (или семействами, наборами) протоколов (protocol stack,

86

protocol suite). Таким образом, стек протоколов - это иерархически организованный набор сетевых протоколов, достаточный для организации взаимодействия компьютеров в сети.

Пример. Наиболее известным стеком протоколов, обеспечивающим взаимодействие в сети Интернет, является стек протоколов TCP/IP.

Поскольку при реализации протоколов допускаются отклонения от эталонной модели, стеки протоколов могут предполагать собственную схему деления на уровни. В частности, стек протоколов TCP/IP разделяет весь процесс сетевого взаимодействия на четыре уровня. В приведенной ниже таблице показано соответствие уровней модели OSI и уровней стека TCP/IP.

Таблица 1. – Соответствие уровней модели OSI и уровней стека TCP/IP

| Уровни модели OSI                     | Уровни стека протоколов ТСР/IР |
|---------------------------------------|--------------------------------|
| прикладной, представления, сессионный | уровень приложения             |
| транспортный                          | транспортный уровень           |
| сетевой                               | межсетевой уровень             |
| канальный, физический                 | уровень сетевого интерфейса    |

### 4.1. Протокол ТСР

Протокол ТСР - протокол транспортного уровня. Он управляет тем, как происходит передача данных.

Согласно протоколу TCP (Transmission Control Protocol), отправляемые данные «нарезаются» на небольшие пакеты, после чего каждый пакет маркируется таким образом, чтобы в нем были данные, необходимые для правильной сборки документа на компьютере получателя.

### 4.2. Протокол IP

Протокол IP - маршрутизируемый адресный протокол. Он принадлежит сетевому уровню и определяет, куда происходит передача. Адрес отправителя и адрес получателя помещается в заголовок ТСР-пакета.

Одна из основных задач, решаемых протоколом IP, - маршрутизация, т. е. определение пути следования ТСР-пакетов от одного узла сети к другому на основании адреса получателя.

Суть адресного протокола IP (Internet Protocol) состоит в том, что у каждого участника Всемирной сети должен быть свой уникальный адрес (IP-адрес). Без этого нельзя говорить о точной доставке ТСР-пакетов на нужное рабочее место.

Этот адрес выражается четырьмя числами (до 255), разделенными точками.

Пример. 195.38.46.11.

Структура IP-адреса организована так, что по этим четырем числам можно определить, кому из ближайших компьютеров-«соседей» надо переслать TCP-пакет, чтобы он оказался «ближе» к получателю. В результате конечного числа перебросок ТСР-пакет достигает адресата.

Выше мы не случайно взяли в кавычки слово «ближе». В данном случае оценивается не географическая «близость». В расчет принимаются условия связи и пропускная способность линии. Два компьютера, находящиеся на разных континентах, но связанные высокопроизводительной линией космической связи, считаются более «близкими» друг к другу, чем два компьютера из соседних поселков, связанные простым телефонным проводом. Решением вопросов, что считать «ближе», а что «дальше», занимаются специальные средства - маршрутизаторы.

Маршрутизатор – устройство, предназначенное для поиска адресата для передачи ему данных. В задачу маршрутизаторов входит поиск наиболее оптимального пути прохождения ТСР-пакетов.

Роль маршрутизаторов в сети обычно выполняют специализированные компьютеры, но это могут быть и специальные программы, работающие на узловых серверах сети.

Взаимодействие компьютеров в сети начинается с того, что приложение (программа пользователя) одного компьютера обращается к прикладному уровню другого компьютера, например, к файловой системе. Приложение первого компьютера формирует с помощью операционной системы блок данных стандартного формата, состоящее из заголовка и поля данных.

Заголовок содержит служебную информацию, которую необходимо предать через сеть прикладному уровню другого компьютера, чтобы сообщить ему, какую работу необходимо выполнить. Кроме этого в заголовке имеется информация для следующего нижнего уровня, чтобы он «знал», что делать с этим сообщением. В поле данных находится информация, которую необходимо поместить в найденный файл. Сформировав сообщение, прикладной уровень направляет его «вниз» уровню ТСР. Прочитав заголовок,

88

ТСР-уровень выполняет требуемые действия над сообщением и добавляет к сообщению собственную служебную информацию – заголовок ТСР-уровня, в котором содержатся указания для протоколов ТСР-уровня второго компьютера. Полученное в результате сообщение передается вниз IP-уровню, который в свою очередь добавляет свой заголовок и т. д. При достижении сообщением нижнего, физического уровня, у него имеется множество заголовков, добавленных на каждом предыдущем уровне (сообщение вложено внутрь, как в матрешку). В таком виде оно и передается по сети (рисунок 41).

Второй компьютер принимает его на физическом уровне и последовательно перемещает его вверх с уровня на уровень (рисунок 42). Каждый уровень анализирует и обрабатывает заголовок своего уровня, выполняя соответствующие этому уровню функции, а затем удаляет этот заголовок и передает сообщение дальше вышележащему уровню.

Как видно из рисунка 41, информация, передающаяся в линию связи, содержит большое количество служебных заголовков, которые по величине могут превосходить даже собственно данные. В результате взаимодействия протоколов всех уровней и их единому стандарту на прикладном уровне второго компьютера получаются данные, переданные первым компьютером.

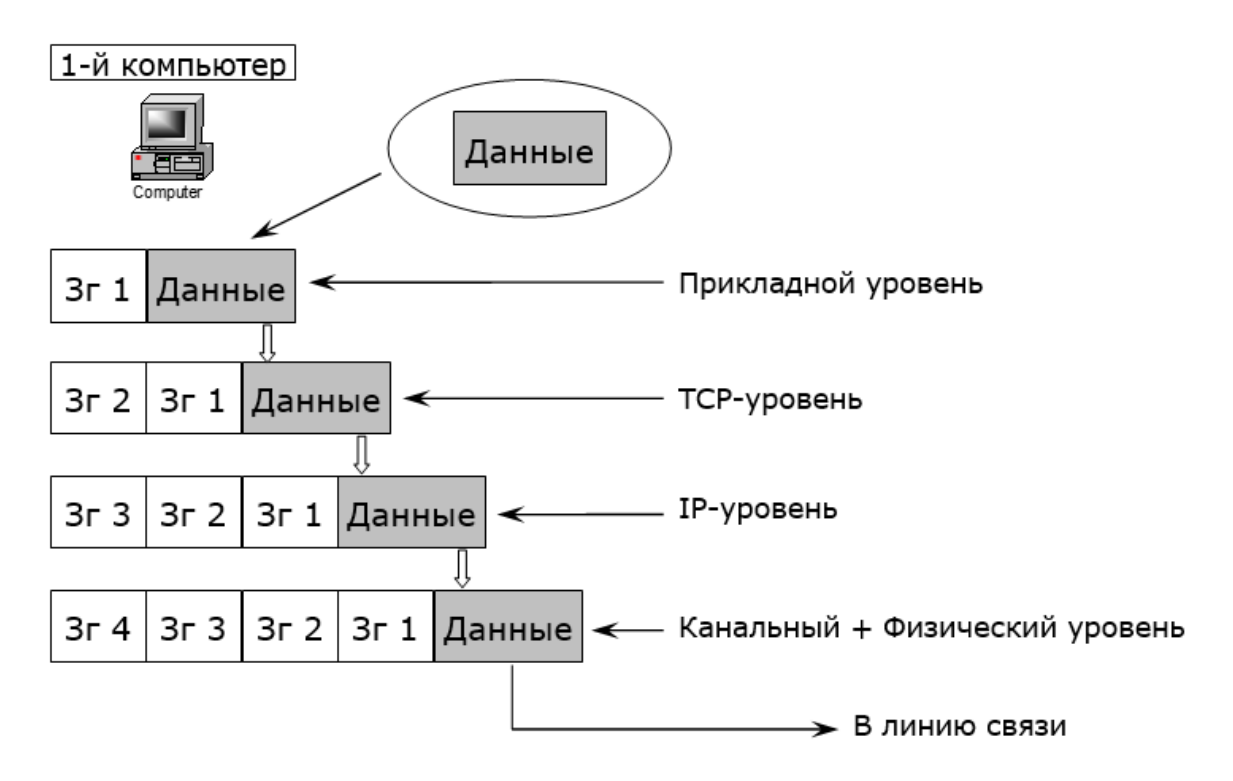

Рисунок 41. - Передача сообщения в сеть

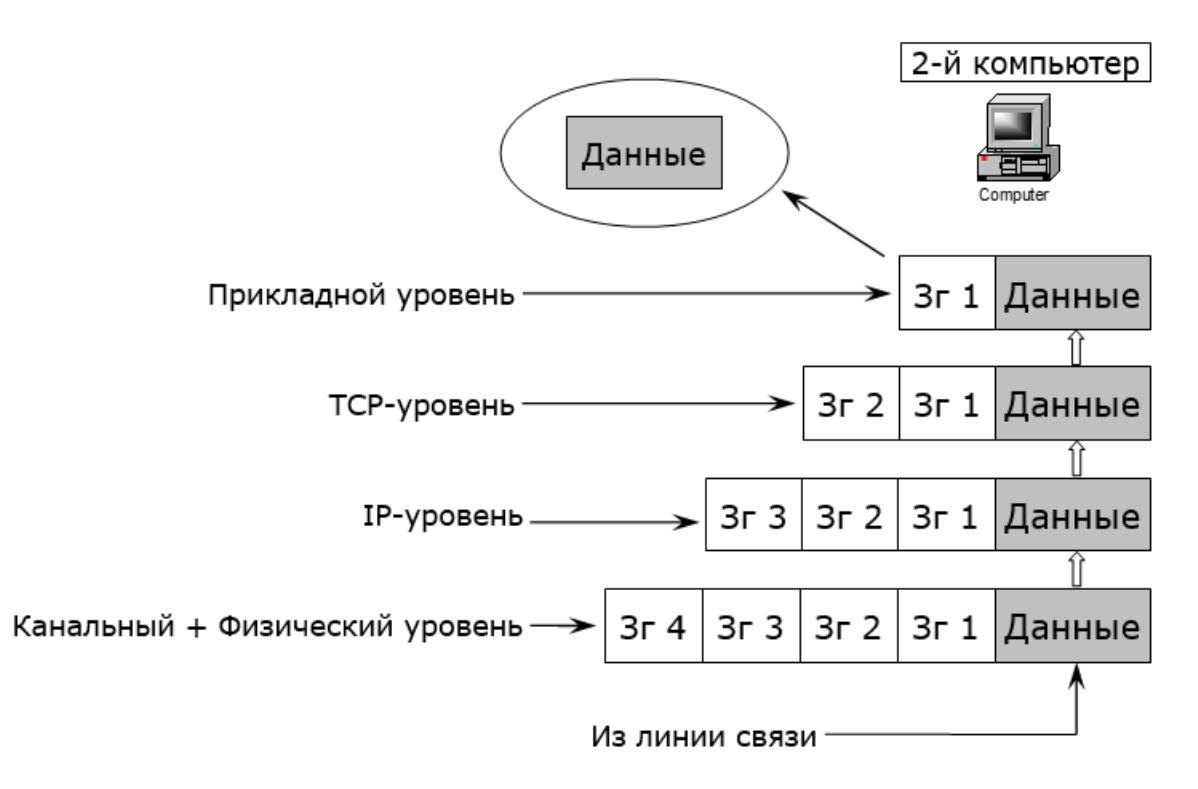

**Рисунок 42. – Прием сообщения из сети**

### **4.3. Средства телекоммуникации**

*Телекоммуникация* (греч. *tele* – вдаль, далеко и лат. *communicatio* – общение) – передача данных на большие расстояния.

*Средства телекоммуникации* – совокупность технических, программных и организационных средств для передачи данных на большие расстояния.

*Телекоммуникационная сеть* – множество средств телекоммуникации, связанных между собой и образующих сеть определенной [топологии.](#page-74-0) Телекоммуникационными сетями являются:

телефонные сети для передачи телефонных данных (голоса);

- радиосети для передачи аудиоданных;
- телевизионные сети для передачи видеоданных;

 цифровые (компьютерные) сети или сети передачи данных (СПД) для передачи цифровых (компьютерных) данных.

Каждый компьютер, который функционирует в сети, должен иметь *[сетевой адаптер](#page-47-0) (сетевую карту)*. Функцией сетевого адаптера является передача и прием сигналов, распространяемых посредством определенной *среды передачи*.

*Среда передачи* – это физическая среда, по которой возможно распространение информационных сигналов в виде электрических, световых и т. п. импульсов. В настоящее время выделяют два основных типа физических соединений: *соединения с помощью кабеля* и *беспроводные соединения*.

Технические характеристики среды передачи влияют на такие потребительские параметры сетей как максимальное расстояние передачи данных и максимальная скорость передачи данных.

### **4.3.1. Кабельные системы**

*Кабель (cable)*, используемый для построения компьютерных сетей, представляет собой сложную конструкцию, состоящую, в общем случае, из проводников, изолирующих и экранирующих слоев. В современных сетях используются три типа кабеля:

- коаксиальный кабель (coaxial cable);
- «витая пара» (twisted pair);
- оптоволоконный кабель (fiber optic).

Каждый тип кабеля отличается от других внутренним устройством и обладает определенным набором технических характеристик, влияющих на основные потребительские параметры сетей (таблица 2).

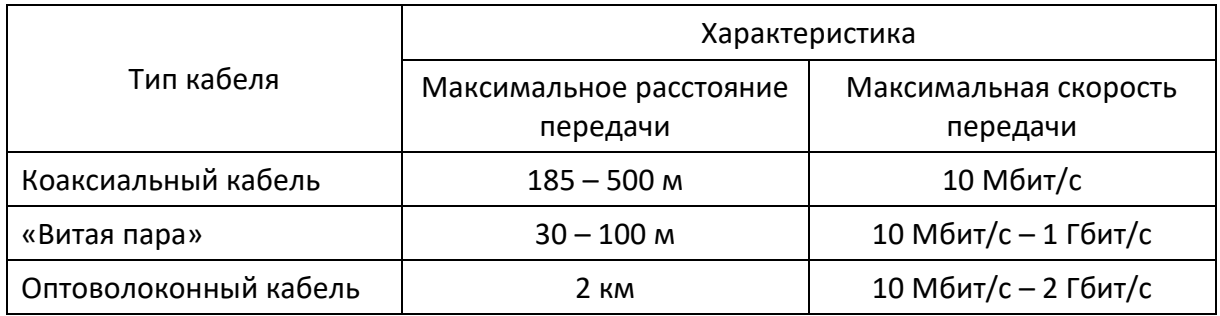

### Таблица 2. – Характеристики кабелей различных типов

## **(A) Коаксиальный кабель**

*Коаксиальный кабель* был первым типом кабеля, использованным для соединения компьютеров в сеть. Кабель данного типа состоит из центрального медного проводника, покрытого пластиковым изолирующим материалом, который, в свою очередь, окружен медной сеткой и/или алюминиевой фольгой. Этот внешний проводник обеспечивает заземление и защиту центрального проводника от внешних электромагнитных воздействий (рисунок 43). При прокладке сетей используются два типа кабеля – *толстый коаксиальный кабель (Thicknet)* и *тонкий коаксиальный кабель (Thinnet)*.

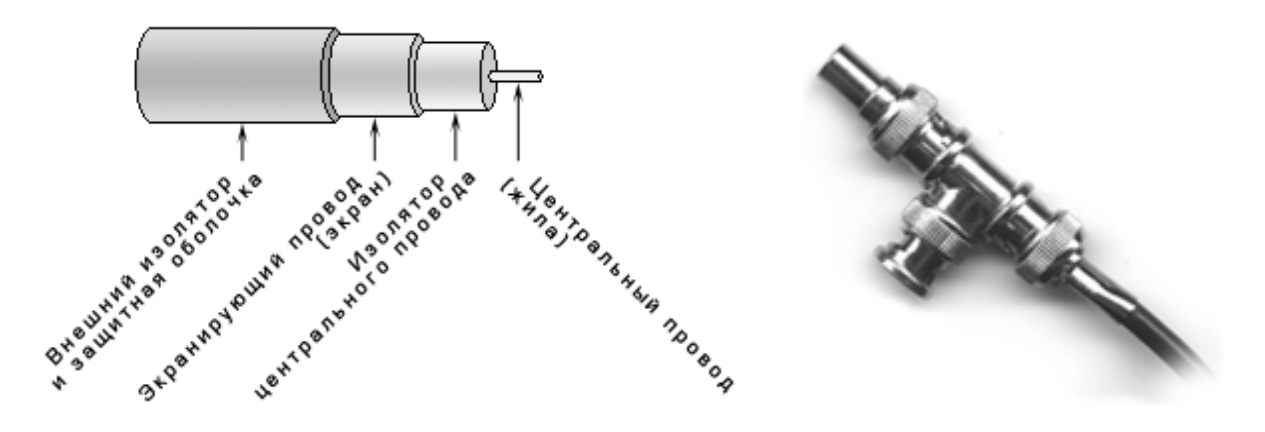

**Рисунок 43. – Устройство коаксиального кабеля** 

### **(B) «Витая пара»**

Кабель типа «витая пара», является одним из наиболее распространенных типов кабеля в настоящее время. Он состоит из нескольких пар медных проводов, покрытых пластиковой оболочкой. Провода, составляющие каждую пару, закручены вокруг друг друга, что обеспечивает защиту от взаимных наводок. Кабели данного типа делятся на два класса – *«экранированная витая пара» («shielded twisted pair»)* и *«неэкранированная витая пара» («unshielded twisted pair»)*. Отличие этих классов состоит в том, что экранированная витая пара является более защищенной от внешнего электромагнитного воздействия благодаря наличию дополнительного экрана из медной сетки и/или алюминиевой фольги, окружающего провода кабеля (рисунок 44).

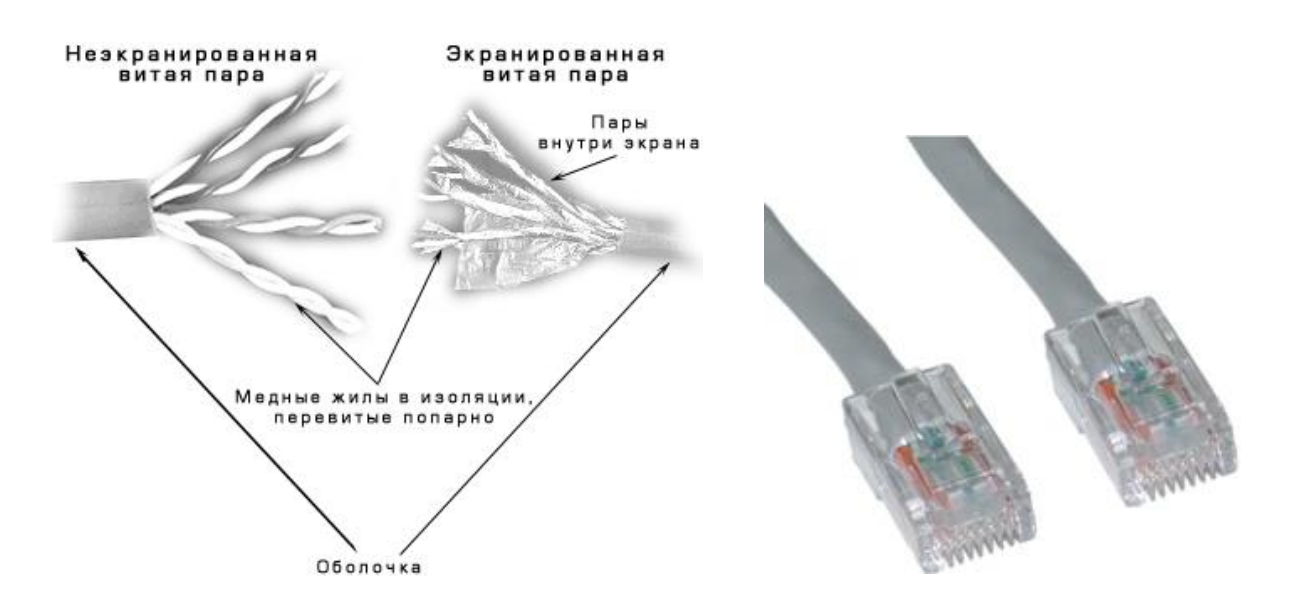

**Рисунок 44. – Устройство кабеля типа «витая пара»**

# (C) Оптоволоконный кабель

Оптоволоконные кабели представляют собой наиболее современную кабельную технологию, обеспечивающую высокую скорость передачи данных на большие расстояния, устойчивую к интерференции и прослушиванию. Оптоволоконный кабель состоит из центрального стеклянного или пластикового проводника, окруженного слоем стеклянного или пластикового покрытия и внешней защитной оболочкой (рисунок 45). Передача данных осуществляется с помощью лазерного или светодиодного передатчика, посылающего однонаправленные световые импульсы через центральный проводник. Сигнал на другом конце принимается фотодиодным приемником, осуществляющим преобразование световых импульсов в электрические сигналы, которые могут обрабатываться компьютером.

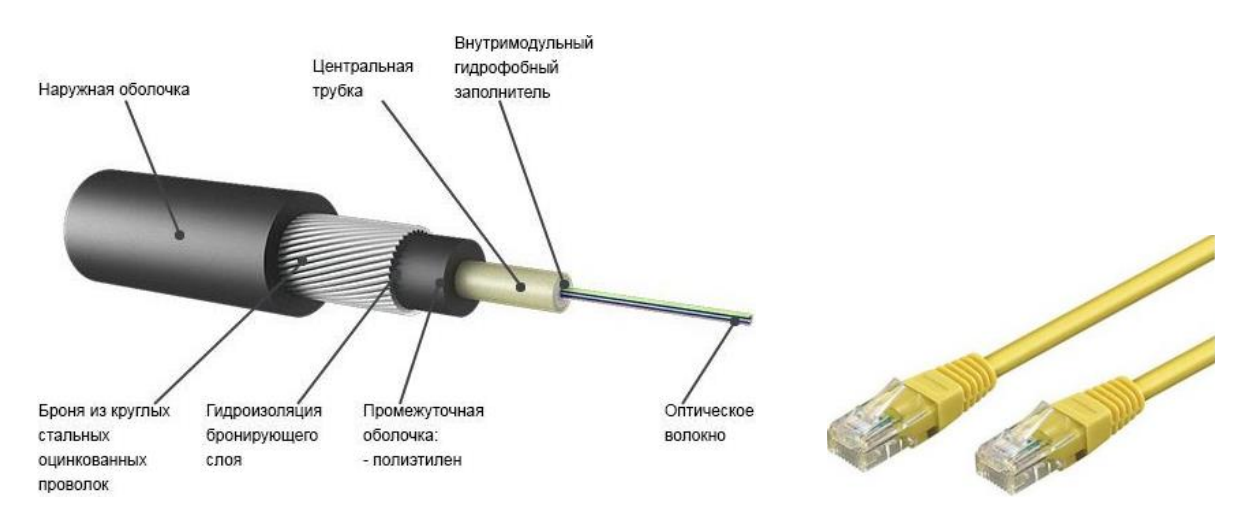

Рисунок 45. – Устройство оптоволоконного кабеля

Для подключения компьютеров к среде передачи используются специализированные устройства. Основными функциями этих устройств является физическое кодирование и декодирование данных, а также синхронизация приема и передачи. Наряду с этим современные устройства могут решать задачи логической организации передачи, относящиеся к канальному уровню модели OSI. Наиболее известными в настоящее время устройствами являются модемы и сетевые адаптеры.

Для подключения по телефонным линиям используются телефонные модемы (или просто модемы, поскольку исторически под этим термином понималось устройство для подключения по телефонным линиям), для подключения по кабельным каналам - кабельные модемы, для подключения по радиоканалам - радиомодемы.

### **5. Глобальная сеть Интернет**

#### **5.1. Основные понятия. История развития Интернета**

#### **5.1.1. Определение**

*Интернет́ (англ. Internet, сокр. от Interconnected Networks – объединенные сети)* – глобальная телекоммуникационная сеть информационных и вычислительных ресурсов. Служит физической основой для Всемирной паутины. Часто упоминается как *Всемирная сеть*, *Глобальная сеть* либо просто *Сеть*. Представляет собой хаотичное объединение автономных систем, что не гарантирует качества связи, но обеспечивает хорошую устойчивость и независимость функционирования системы в целом от работоспособности какого-либо ее участка.

В настоящее время, когда слово «Интернет» употребляется в обиходе, чаще всего имеется в виду Всемирная паутина и доступная в ней информация, а не сама физическая сеть.

Всемирная компьютерная сеть Интернет вместе с персональными компьютерами образует технологическую основу для развития международной концепции «Всемирного информационного общества».

### **5.1.2. Написание**

Когда слово internet написано со строчной буквы, оно означает просто объединение сетей (англ. *interconnected networks*) посредством маршрутизации пакетов данных. В этом случае не имеется в виду глобальное информационное пространство Интернет (англ. Internet). В неанглоязычной или нетехнической среде эти понятия обычно не различают.

Словарь русского языка Российской академии наук под редакцией В. В. Лопатина рекомендует написание слова с прописной буквы: *Интернет́* (род. падеж. – Интернета). Написание со строчной буквы используется в сложных словах, таких как «интернет-портал» и «интернет-магазин».

Некоторые издания (Яндекс, «Коммерсантъ», «Наука и жизнь» и др.) считают, что собственное имя Всемирной сети уже стало нарицательным и пишут «интернет» с маленькой буквы.

Слово «Интернет» склоняется по правилам русской грамматики как существительное мужского рода, поэтому писать следует: «в Интернете», «структура Интернета».

#### **5.1.3. Интернет, как сеть сетей**

Обращаясь в Интернет, мы пользуемся услугами *Интернет-провайдера* или *ISP* (Internet Service Provider – поставщик услуг Интернета).

*ISP* – это организация, которая имеет собственную высокоскоростную сеть, объединенную с другими сетями по всему земному шару. Провайдер подключает к своей сети клиентов, которые становятся частью сети данного провайдера и одновременно частью всех объединенных сетей, которые и составляют Интернет. Обычно, когда слово «Сеть» пишут с большой буквы, имеют в виду именно всемирную сеть Интернет. Как правило, ISP – это крупные компании, которые в нескольких населенных пунктах имеют так называемые точки присутствия (*POP – Point of Presence*) – точки, в которых расположено аппаратное обеспечение провайдера для подключения к Интернету его клиентов. Крупный провайдер может иметь десятки точек присутствия в разных городах и тысячи клиентов. Существуют также местные провайдеры, предоставляющие услуги в одном городе.

Рассмотрим подробнее, как может быть организовано подключение пользователя к сети провайдера. Для того чтобы понять схему подключения пользователя к Интернету и принцип формирования Сети, обратимся к рисунку 46.

Как видно из рисунка, пользователь подключается с помощью модема по телефонной линии, дозванивается до провайдера и устанавливает связь с одним из многочисленных модемов провайдера из *модемного накопителя* (так называемого *модемного пула*). На рисунке 46 оборудование провайдера показано более подробно в одной из его точек присутствия – в городе *А*. После того как пользователь подключился к своему *ISP*, он становится частью его сети. Сеть провайдера *(ISP-A)* имеет точки присутствия также в других городах: *B* и *C*. В этих городах у провайдера тоже есть клиенты, которые подключаются к его сети.

А в городах *D* и *E* действует уже другой провайдер, *ISP-B*. Очевидно, что все клиенты провайдера *ISP-А* могут взаимодействовать между собой по сети своего провайдера, а все клиенты компании *ISP-В* – по сети своего, но если при этом нет связи между сетями *ISP-A* и *ISP-B*, то клиенты компании *A* и клиенты компании *B* не могут связаться друг с другом. Для объединения своих клиентов в одну сеть компании *A* и *B* устанавливают между собой прямое соединение с помощью так называемых точек сетевого доступа (*NAP – Network Access Points*) в разных городах. В общем случае

95

провайдеры связываются не напрямую, а через третьих провайдеров (или их цепочку). На рисунке 46 мы показали сети только двух провайдеров. Аналогично формируется подключение к сетям других провайдеров, в результате чего образуется объединение множества сетей. В Интернете действуют сотни крупных провайдеров, их сети связаны через *NAP* в различных городах.

В основе объединения малых и больших сетей (которые и составляют Интернет) лежит цепь договорных соглашений. Каждый пользователь Интернета имеет договор с определенным провайдером о подключении к его сети. В свою очередь провайдеры договариваются о соединении их сетей. Это позволяет обмениваться сообщениями всем компьютерам, подключенным к Интернету.

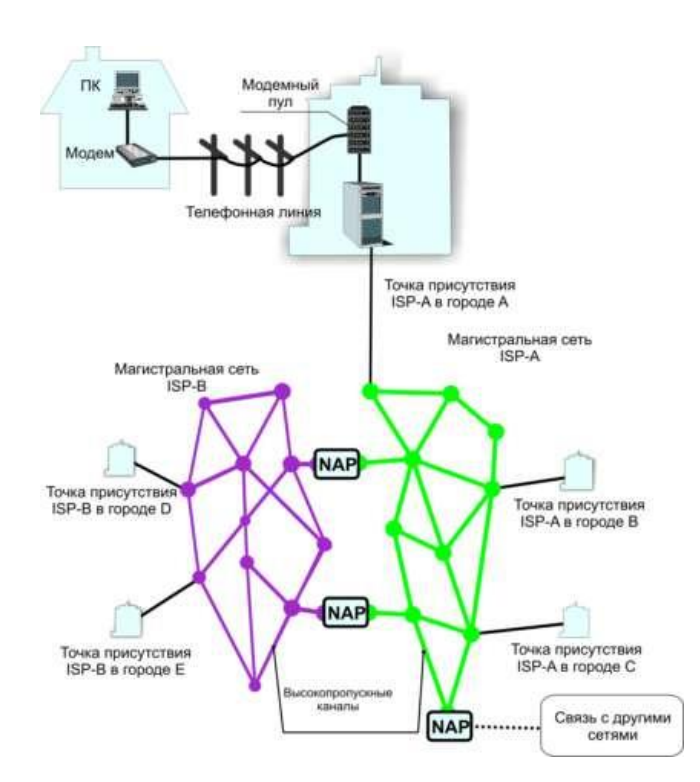

**Рисунок 46. – Магистральные сети провайдеров обмениваются данными в точках сетевого доступа NAP**

#### **5.1.4. История развития**

После запуска Советским Союзом искусственного спутника Земли в 1957 г. Министерство обороны США посчитало, что на случай войны Америке нужна надежная система передачи информации. Агентство передовых оборонных исследовательских проектов США (DARPA) предложило разработать для этого компьютерную сеть. Разработка такой сети была поручена Калифорнийскому университету в Лос-Анджелесе, Стэнфордскому исследовательскому центру, Университету штата Юта и Университету штата Калифорния в Санта-Барбаре. Компьютерная сеть была названа *ARPANET* (англ. *Advanced Research Projects Agency Network*), и в 1969 г. в рамках проекта сеть объединила четыре указанных научных учреждения. Все работы финансировались Министерством обороны США. Затем сеть ARPANET начала активно расти и развиваться, ее начали использовать ученые из разных областей науки.

Первый сервер ARPANET был установлен 1 сентября 1969 г. в Калифорнийском университете в Лос-Анджелесе. Компьютер Honeywell DP-516 имел 24 Кб оперативной памяти.

29 октября 1969 г. в 21:00 между двумя первыми узлами сети ARPANET, находящимися на расстоянии в 640 км – в Калифорнийском университете Лос-Анджелеса (UCLA) и в Стэнфордском исследовательском институте (SRI) – провели сеанс связи. Чарли Клайн (Charley Kline) пытался выполнить удаленное подключение к компьютеру в SRI. Успешную передачу каждого введенного символа его коллега Билл Дювалль (Bill Duvall) из SRI подтверждал по телефону.

В первый раз удалось отправить всего три символа «LOG», после чего сеть перестала функционировать. LOG должно было быть словом LOGON (команда входа в систему). В рабочее состояние систему вернули уже к 22:30 и следующая попытка оказалась успешной. Именно эту дату можно считать днем рождения Интернета.

К 1971 г. была разработана первая программа для отправки электронной почты по сети. Эта программа сразу стала очень популярна.

В 1973 г. к сети были подключены через трансатлантический телефонный кабель первые иностранные организации из Великобритании и Норвегии, сеть стала международной.

В 1970-х гг. сеть в основном использовалась для пересылки электронной почты, тогда же появились первые списки почтовой рассылки, новостные группы и доски объявлений. Однако в то время сеть еще не могла легко взаимодействовать с другими сетями, построенными на других технических стандартах. К концу 1970-х гг. начали бурно развиваться протоколы передачи данных, которые были стандартизированы в 1982–83 гг. Активную роль в разработке и стандартизации сетевых протоколов играл Джон Постел. 1 января 1983 г. сеть ARPANET перешла с протокола NCP на TCP/IP, который успешно применяется до сих пор для объединения (или, как еще говорят, «наслоения») сетей. Именно в 1983 г. термин «Интернет» закрепился за сетью ARPANET.

В 1984 г. была разработана система доменных имен (англ. Domain Name System, DNS).

В 1984 г. у сети ARPANET появился серьезный соперник: *Национальный научный фонд США* (NSF) основал обширную межуниверситетскую сеть *NSFNet* (англ. National Science Foundation Network), которая была составлена из более мелких сетей (включая известные тогда сети Usenet и Bitnet) и имела гораздо бо́льшую пропускную способность, чем ARPANET. К этой сети за год подключились около 10 000 компьютеров, звание «Интернет» начало плавно переходить к NSFNet.

В 1988 г. был разработан протокол Internet Relay Chat (IRC), благодаря чему в Интернете стало возможно общение в реальном времени (чат).

В 1989 г. в Европе, в стенах Европейского совета по ядерным исследованиям (фр. *Conseil Européen pour la Recherche Nucléaire*, *CERN*) родилась концепция Всемирной паутины. Ее предложил знаменитый британский ученый Тим Бернерс-Ли, он же в течение двух лет разработал протокол HTTP, язык HTML и идентификаторы URI.

В 1990 г. сеть ARPANET прекратила свое существование, полностью проиграв конкуренцию NSFNet. В том же году было зафиксировано первое подключение к Интернету по телефонной линии (т. н. *«дозво́н» – англ. Dialup access*).

В 1991 г. Всемирная паутина стала общедоступна в Интернете, а в 1993 г. появился знаменитый веб-браузер *NCSA Mosaic*.

В 1995 г. NSFNet вернулась к роли исследовательской сети, маршрутизацией всего трафика Интернета теперь занимались сетевые провайдеры, а не суперкомпьютеры Национального научного фонда.

В 1995 г. Всемирная паутина стала основным поставщиком информации в Интернете, обогнав по трафику протокол пересылки файлов FTP. Был образован *Консорциум всемирной паутины* (*W3C*). Можно сказать, что Всемирная паутина преобразила Интернет и создала его современный облик.

### **5.2. Адресация в Интернете**

#### **5.2.1. Домены**

Интернет – это глобальная информационная сеть, части которой логически взаимосвязаны друг с другом посредством *единого адресного пространства*.

Если вы пользовались электронной почтой, то наверняка сталкивались с доменами. Часть в адресе электронной почты, которая находится справа от значка @, называется доменом и указывает на местонахождение почтового ящика.

Домен определяет имя некоторой части сети Интернет. Домены могут подразделяться на поддомены, отражающие различные области интересов или ответственности.

В доменной системе имен реализуется принцип назначения имен с определением ответственности за их подмножество со стороны соответствующих сетевых групп.

И если каждая группа убеждается, что имена, которые она присваивает, уникальны среди ее подчиненных, то никакие две системы в Сети не смогут получить одинаковые имена.

Так же уникальны адреса, которые указываются на конвертах при доставке писем обычной почтой. В мире нет стран с одинаковыми названиями. И если названия городов иногда и повторяются, то в сочетании с делением на более крупные административные единицы типа районов и областей они становятся уникальными. А названия улиц не должны повторяться в пределах одного города. Таким образом, адрес на основе географических и административных названий однозначно определяет точку назначения.

Домены имеют аналогичную иерархию. Имена доменов отделяются друг от друга точками: companya.msk.ru, companyb.spb.ru.

Существуют тематические домены первого уровня и географические. Первые указывают на тип организации:

- . сот - самое распространенное, используется в основном коммерческими структурами;

- edu - относится к образовательным учреждениям;

- .gov - правительственные;

- .net - относится к различным компьютерным сетям;

- .org - используется в основном некоммерческими организациями;

 $-$  .*mil* – военные.

Для каждой страны есть свои географические домены: для Австралии – au, для Бельгии – be и т. д.

Внутри каждого доменного имени первого уровня находится целый ряд доменных имен второго уровня. Домен верхнего уровня располагается в имени правее, а домен нижнего уровня - левее.

На рисунке 47 показана структура адреса на примере российского домена.

Рассмотрим адрес www.newcompany.yar.ru. Домен верхнего уровня ги указывает на то, что адрес принадлежит российской части Интернета, yar - определяет город, следующий уровень - домен конкретной организации. При этом отметим, что домен второго уровня не обязательно имеет географическую привязку, как в случае *yar.ru или msk.ru*. На рисунке 47 в качестве примера мы привели домен *aha.ru*, принадлежащий компании «Зенон».

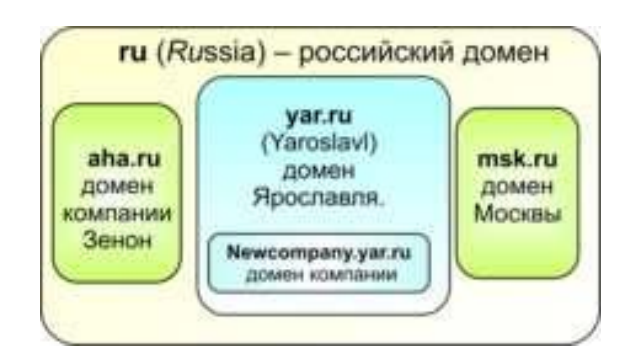

Рисунок 47. – Структура доменных имен

### 5.2.2. Система адресации URL

Чтобы найти в Интернете какой-либо документ, достаточно знать ссылку на него - так называемый универсальный указатель на ресурс (URL - Uniform Resource Locator), который определяет местонахождение каждого файла, хранящегося на компьютере, подключенном к Интернету.

Aдрес URL является сетевым расширением понятия полного имени ресурса в операционной системе. В URL, кроме имени файла и директории, где он находится, указывается сетевое имя компьютера, на котором этот ресурс расположен, и протокол доступа к ресурсу, который можно использовать для обращения к нему.

Для того чтобы лучше разобраться с системой адресации, рассмотрим следующий URL: http://www.lipunov.msk.ru/prochn/lab/IVANOV.htm и рассмотрим его структуру.

Первая часть http:// (HyperText Transfer Protocol – протокол передачи гипертекста, по которому обеспечивается доставка документа с Web-сервера Web-браузеру) указывает программе просмотра (браузеру), что для доступа к ресурсу применяется данный сетевой протокол. Схема указания способа доступа перед указанием адреса наверняка вам встречалась и прежде. Например, если на визитке вы видите запись вроде

> Теп: 433-88-15. Факс: 433-88-14.

то очевидно, что по первому номеру возможен телефонный разговор, а по второму – отправка факса. Аналогично в URL первым стоит указатель на тип доступа к запрашиваемому файлу, а затем его адрес.

Вторая часть www.lipunov.msk.ru указывает на доменное имя и адресует конкретный компьютер или группу компьютеров, выполняющих одинаковую задачу.

Третья часть prochn/lab/IVANOV.htm показывает программе-клиенту, где на данном компьютере-сервере искать ресурс. В рассматриваемом случае ресурсом является файл в формате html, а именно IVANOV.htm, который находится в папке lab, которая в свою очередь расположена в папке prochn. При этом речь может идти не о физической папке на диске компьютера система адресации файлов в рамках сервера может быть полностью виртуальной (т. е. создается впечатление, что папки с файлами существуют, хотя в действительности это не так).

Внимание! При написании URL важно различать прописные и строчные буквы.

Для большей наглядности проведем аналогию с доставкой обычного письма в адрес некоторой организации (например, института) на имя конкретного человека. Как видно из рисунка 48, можно установить полную аналогию в структуре адреса.

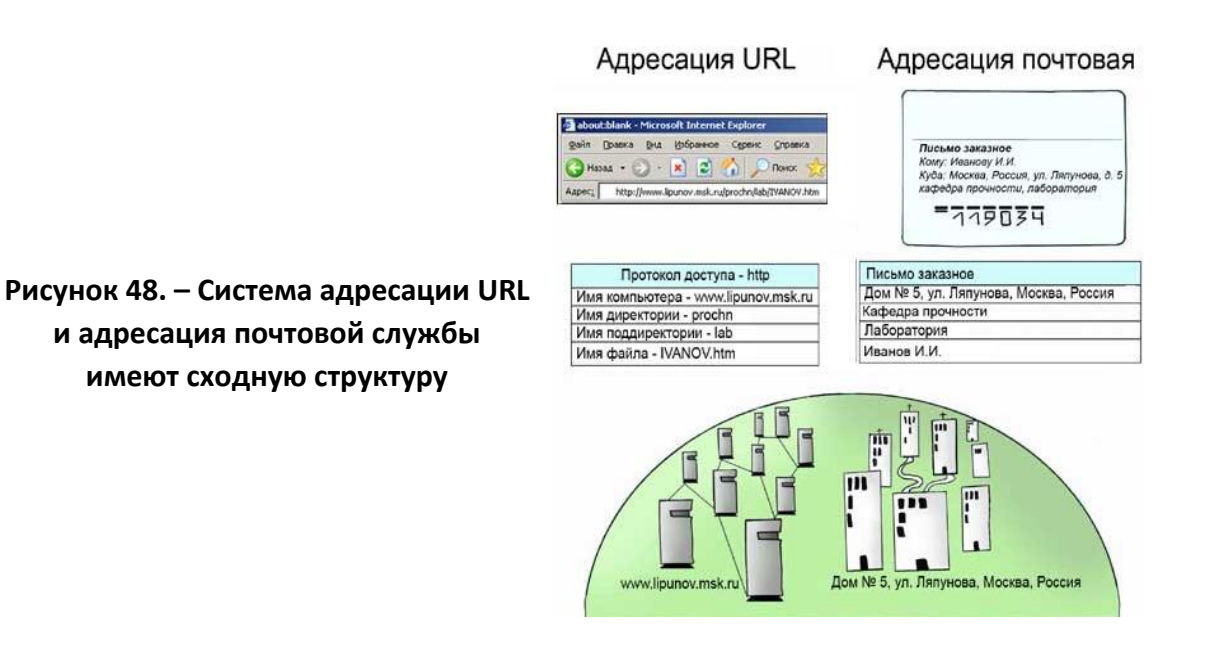

Отметим, что имена каталогов, содержащиеся в URL, обычно являются виртуальными и не имеют ничего общего с реальными именами каталогов компьютера, на котором выполняется Web-сервер, а являются их псевдонимами: ни один владелец компьютера, на котором выполняется Web-сервер, не позволит постороннему пользователю, обращающемуся к Web-серверу через Интернет, получить доступ к реальной файловой системе этого компьютера.

#### 5.3. Обзор сервисов Интернета

Когда говорят о работе в Интернете или об использовании Интернета, то на самом деле речь идет не об Интернете в целом, а только об одной или нескольких из его многочисленных служб. В зависимости от конкретных целей и задач клиенты Сети используют те службы, которые им необходимы.

В простейшем понимании служба - это пара программ, взаимодействующих между собой в соответствии с определенными протоколами. Одна из программ этой пары называется сервером, а вторая - клиентом. Соответственно, когда говорят о работе служб Интернета, речь идет о взаимодействии серверного оборудования и программного обеспечения и клиентского оборудования и программного обеспечения.

#### 5.3.1. Telnet

Исторически одной из ранних является служба удаленного управления компьютером Telnet. Подключившись к удаленному компьютеру по протоколу этой службы, можно управлять его работой. Такое управление еще называют консольным или терминальным. В прошлом эту службу широко использовали для проведения сложных расчетов на удаленных вычислительных центрах. Так, например, если для очень сложных вычислений на персональном компьютере требовались недели непрерывной работы, а на удаленной супер-ЭВМ всего несколько минут, то персональный компьютер применяли для удаленного ввода данных в ЭВМ и для приема полученных результатов.

В наши дни в связи с быстрым увеличением мощности персональных компьютеров необходимость в подобной услуге сократилась, но, тем не менее, службы Telnet в Интернете продолжают существовать. Часто протоколы Telnet применяют для дистанционного управления техническими объектами, например, телескопами, видеокамерами, промышленными роботами, автоматизированными складами и даже торговыми автоматами.

102

### 5.3.2. Электронная почта

См. раздел «Электронная почта»

### 5.3.3. Телеконференции Usenet

Очень похожей на электронную почту службой является служба телеконференций Usenet. Для работы этой службы используются те же самые программы почтовые клиенты. Разница в том, что сообщение отсылается не одному получателю, а сразу всей новостной группе (News Group). Следовательно, это сообщение прочитают все пользователи данной группы. Телеконференции позволяют обсудить какую-либо тему, и каждый может свободно выразить свое мнение, соблюдая определенный этикет.

Для работы этой службы используется протокол NNTP (Network News Transfer Protocol) - сетевой протокол передачи новостей.

### 5.3.4. World Wide Web

См. раздел «Сервис World Wide Web»

### 5.3.5. Служба имен доменов (DNS)

Человеку неудобно работать с числовым представлением IP-адреса, зато доменное имя запоминается легко, особенно если учесть, что, как правило, это имя содержательное.

С другой стороны, автоматическая работа серверов сети организована с использованием числового адреса. Благодаря ему промежуточные серверы могут осуществлять передачу запросов и ответов в нужном направлении, не зная, где именно находятся отправитель и получатель. Поэтому необходим перевод доменных имен в связанные с ними IP-адреса. Этим и занимаются серверы службы имен доменов DNS (Domain Name System). Запрос на получение одной из страниц сервера www.abcde.com (условный адрес) сначала обрабатывается сервером DNS, и далее он направляется по IP-адресу, а не по доменному имени.

### 5.3.6. Служба передачи файлов

Прием и передача файлов составляют значительный процент от прочих Интернет-услуг. Необходимость в передаче файлов возникает, например, при приеме файлов программ, при пересылке крупных документов, а также при передаче архивных файлов, в которых запакованы большие объемы информации.

Служба FTP имеет свои серверы в мировой сети, на которых хранятся архивы данных. Со стороны клиента для работы с серверами FTP может быть установлено специальное программное обеспечение, хотя в большинстве случаев браузеры WWW обладают встроенными возможностями, реализующими простейшие операции протокола FTP, например, загрузку файлов с сервера.

Протокол FTP работает одновременно с двумя TCP-соединениями между сервером и клиентом. По одному соединению идет передача данных, а второе соединение используется как управляющее. Протокол FTP также предоставляет серверу средства для идентификации обратившегося клиента. Этим часто пользуются коммерческие серверы и серверы ограниченного доступа, поставляющие информацию только зарегистрированным клиентам, - они выдают запрос на ввод имени пользователя и связанного с ним пароля. Однако существуют и десятки тысяч FTP-серверов с анонимным доступом для всех желающих. В этом случае в качестве имени пользователя надо ввести слово anonymous, а в качестве пароля задать адрес электронной почты. В большинстве случаев программы-клиенты FTP делают это автоматически.

### 5.3.7. ICQ

Название службы является акронимом<sup>1</sup> выражения I seek you - я тебя ищу. Основная задача ICQ - обмен сообщениями в прямом (онлайн) и косвенном (офлайн) режимах. Эта служба позволяет пользователями, присутствующим в данный момент в Интернете общаться в реальном времени.

Необходимость в подобной услуге связана с тем, что большинство пользователей не имеют постоянного IP-адреса. Для пользования этой службой надо зарегистрироваться на ее центральном сервере (http://www.icq.com) и получить персональный идентификационный номер UIN (Universal Internet Number). При каждом подключении к Интернету программа ICQ, установленная на компьютере, определяет текущий IP-адрес и сообщает его центральной службе, которая, в свою очередь, оповещает партнеров по контактам. Далее партнеры (если они тоже являются клиентами данной службы) могут установить с нужным пользователем прямую связь. Программа предоставляет возможность выбора режима связи («готов к контакту»; «прошу

<sup>&</sup>lt;sup>1</sup> Акро́ним – вид аббревиатуры, образованной начальными звуками.

не беспокоить, но готов принять срочное сообщение»; «закрыт для контакта» и т. п.). После установления контакта происходит прямое общение в режиме реального времени.

Кроме того, номер *UIN* можно сообщить партнерам по контактам, и тогда служба *ICQ* приобретает характер Интернет-пейджера. Зная номер *UIN* партнера, но не зная его текущий *IP*-адрес, можно через центральный сервер службы отправить ему сообщение с предложением установить соединение.

#### **5.3.8. Списки рассылки и сетевые новости**

### **(A) Списки рассылки**

Списки рассылки позволяют, послав письмо на один адрес, в действительности разослать его целой группе получателей. Служба предоставляет возможность подписаться на тот или иной список рассылки и, соответственно, присоединиться к проводимым в электронной почте дискуссиям на различные темы.

Схема работы сервиса показана на рисунке 49. Пользователь при помощи почтового клиента направляет письмо на сервер, в базе которого хранится список рассылки (*Mailing list*), после чего письмо автоматически направляется всем участникам. Существуют списки рассылки по различным темам. Подписчиками обычно являются специалисты, интересующиеся новостями в данной области. Списки бывают двух типов: вещательного типа (дают возможность только получать информацию) и дискуссионного (можно также посылать сообщения всем участникам списка).

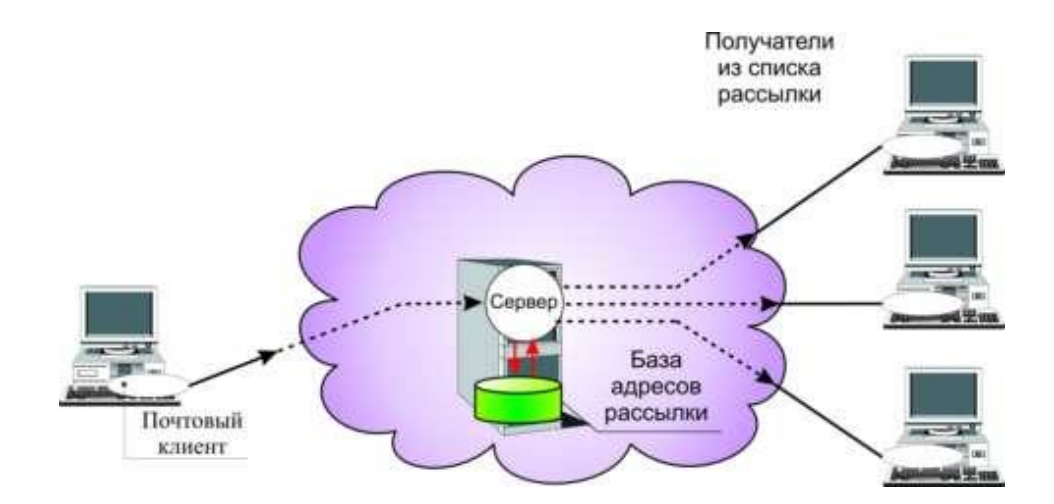

**Рисунок 49. – Письмо, направленное на коллективный адрес, доставляется всем участникам списка рассылки**

Некоторые списки рассылки администрируются *модератором* – человеком, который читает все сообщения перед тем, как они отправляются участникам, и имеет право отклонить сообщения, не подходящие для данного списка.

В настоящее время существуют тысячи списков рассылки, на которые можно свободно подписаться. Большинство из нас являются абонентами того или иного списка рассылки, иногда даже не задумываясь об этом. Подтверждая свое желание получать письма по некоторой тематике, вы автоматически попадаете в некий список рассылки и становитесь абонентом коллективной почтовой рассылки. Информация отправляется каждому лицу из данного списка, хранящегося на сервере. Многие компании стремятся создать базу адресов своих клиентов и информировать их о новых сервисах и услугах посредством списков рассылки.

#### **(B) Сетевые новости**

Сетевые новости (*Netnews*) или группы новостей (*Newsgroups*) – это глобальная система *Интернет-конференций*, которая позволяет организовать текстовые дискуссии в рамках тематических групп. Информация, которую можно прочитать в группе новостей, – это необязательно новости в привычном смысле слова. Это может быть любое сообщение, поданное для обсуждения в данную группу новостей.

Сервис *Newsgroups* имеет сходные черты со службой списков рассылки, но если сообщения, распространяемые по списку рассылки, приходят в почтовый ящик абонента и могут храниться на сервере сколь угодно долго, то статья, посылаемая в *Newsgroups*, становится доступной для всех участников группы новостей на определенный срок. Если списки рассылки расположены на одном сервере, который принадлежит конкретной организации, то *Netnews* не хранятся на одном сервере, а копируются на тысячи серверов по всему миру. Поэтому адресаты, которые прочитают то или иное сообщение, заранее не известны.

*Netnews* отличается от почтовых списков рассылки именно неопределенностью круга участников и отсутствием центрального сервера, хранящего список подписчиков. Каждый может подключиться к группе новостей и присоединиться к обсуждению темы, в которой принимает участие множество людей. Для работы с сетевыми новостями необходима специальная клиентская программа.

106

Клиентская программа для работы с группами новостей называется *Newsreader*. Она позволяет читать сообщения, удалять их, отвечать на статьи и посылать новые в группы новостей.

В ряде случаев одна программа может интегрировать сразу несколько сервисов. Например, Outlook Express, помимо почтового клиента, содержит программу для чтения новостей.

Существует огромное количество новостных серверов, которые образуют целую инфраструктуру, обеспечивающую механизм передачи новостей по всему миру.

Процесс передачи статей в *Newsgroups* можно сравнить с распространением слухов: каждый узел сети, узнавший что-то новое (т. е. получивший сообщение), передает новость всем узлам, с которыми он обменивается новостями.

Посланная клиентом статья вначале попадает в локальную базу сервера, на который приходит сообщение. После этого сервер, получивший статью, передает ее соседям («подписанным» на одну из групп, к которым принадлежит статья), те записывают статью в свою базу и передают ее своим соседям. Процесс продолжается до тех пор, пока статья не окажется на всех серверах, участвующих в передаче.

Ответы на статью могут быть представлены в двух вариантах: в виде отзыва в *Newsgroups* либо в виде электронного письма, отправленного непосредственно автору статьи.

#### **5.4. Понятие и основные положения сетевого этикета**

*Сетевой этикет (сетикет, нетикет –* неологизм, является слиянием слов «сеть» *(англ. net)* и «этикет» *(фр. etiquette)* – правила поведения, общения в Сети, традиции и культура интернет-сообщества, которых придерживается большинство. Это понятие появилось в середине 1980-х гг. в эхоконференциях сети FIDO.

Правила нетикета не являются всеобщими и жестко установленными – в разных сообществах они могут значительно различаться. Так как основная цель нетикета состоит в том, чтобы не затруднять общение в сообществе, правила могут устанавливаться исходя из целей сообщества, принятого стиля общения, технических ограничений, и т. д. Некоторые правила записаны, и даже оформляются в виде формального устава, а иногда и просто в виде списка, другие правила нигде не записаны, но известны большинству членов сообщества и строго соблюдаются.
Чаще всего под явным нарушением нетикета понимают оскорбления и переход на личности, злонамеренный отход от темы (офтопик), рекламу и саморекламу в не предназначенных для этого местах. Также вполне вероятно нарушением нетикета могут оказаться клевета и иная злонамеренная дезинформация (обман) или плагиат.

В целом положения (рекомендации) нетикета можно разделить на три категории:

1) психологические, эмоциональные – обращаться на «ты» или на «вы», использовать ли смайлики и в каком количестве, указывать ли код города в телефонах, поддерживать новичков или игнорировать их вопросы, или посылать их сразу в FAQ, поиск и т. д.

2) технические, оформительские - использование строк определенной длины, использование транслита, ограничения на размер сообщения или подписи, допустимость расширенного форматирования (выделение жирным, курсивом, цветом, фоном, рамками и т. п.), допустимость написания сообщений с заглавными буквами и т. д.

3) административные - правила именования (заголовки) тем, правила цитирования, допустимость рекламы, допустимость флейма, собственно необходимость придерживаться тематики сообщества и т. д.

Люди, привыкшие к правилам одного сетевого сообщества, могут невольно нарушить правила другого. Поэтому практически во всех интернетсообществах требуют ознакомиться с правилами и выразить свое формальное согласие на их соблюдение.

#### 5.5. Конвергенция компьютерных сетей

Конвергенция (от лат. convergo – «сближаю») – это процесс сближения, схождения.

В настоящее время наблюдается конвергенция между локальными и глобальными компьютерными сетями. Использование глобальных сетей в качестве связующей среды между локальными сетями привела к значительному взаимопроникновению соответствующих технологий.

Сближение в методах передачи данных происходит на основе цифровых методов по волоконно-оптическим линиям связи без дополнительного преобразования сигнала (модуляции) как в локальных, так и глобальных сетях. Новый стандарт Ethernet 10G, позволяющий передавать данные со скоростью 10 Гбит/с, предназначен для магистралей как глобальных, так и крупных локальных сетей. Это приводит к значительному повышению скорости обмена и, как результат, к созданию в глобальных сетях служб для работы с большими объемами мультимедийной информации в реальном времени. Интерактивные возможности, например, сервиса World Wide Web превзошли возможности многих аналогичных служб локальных сетей. Процесс переноса служб и технологий из глобальной сети Интернет в локальные сети, включая использование IP-протокола, приобрел такой массовый характер, что появился даже специальный термин - intranet-технологии (intra - внутренний). В локальных сетях в последнее время уделяется такое же большое внимание методам обеспечения защиты информации от несанкционированного доступа, как и в глобальных сетях. Защита локальных сетей часто строится на тех же методах - шифрование данных, аутентификация и авторизация пользователей.

Одним из проявлений сближения локальных и глобальных сетей является появление сетей масштаба большого города. Они обеспечивают экономичное соединение локальных сетей между собой, а также выход в глобальные сети. Современные сети типа MAN отличаются разнообразием предоставляемых услуг, позволяя своим клиентам объединять коммуникационное оборудование различного типа.

Одновременно с конвергенцией глобальных и локальных сетей наблюдается тенденция их конвергенции с телекоммуникационными системами (телефон, радио, телевидение).

Компьютерные сети успешно используют транспортную инфраструктуру, созданную в рамках тех или иных телекоммуникационных сетей: телефонные абонентские линии (с помощью оборудования xDSL), распределительные сети кабельного телевидения (с помощью кабельных модемов), мобильную сотовую и спутниковую связь и др.

Развитие телекоммуникационных и компьютерных сетей в идеале должно привести к такой ситуации, когда конечный пользователь не будет даже замечать, работает ли он в автономном режиме или получает информацию посредством мультисервисной сети.

Учитывая широкое распространение глобальной сети Интернет, ведутся интенсивные работы по преобразованию этой сети в глобальную мультисервисную сеть, часто называемую в англоязычной литературе Next Generation Network (NGN), или New Public Network (NPN). Такая сеть будет с одинаковым уровнем качества поддерживать сервис WWW и телефонии, передачи аудио- и видео новостей, мультимедийной почты, новые виды

комбинированных услуг и т. д. Уже сейчас в мире широко используются IP-телефония и IP-телевидение, где за счет представления голоса в цифровой форме происходит передача телефонного и компьютерного трафика по одним и тем же цифровым каналам.

### **5.6. Перспективы развития компьютерных сетей**

Как и любая техническая система компьютерные сети находятся в постоянном развитии. Основными направлениями развития компьютерных сетей являются такие сети, как:

- мобильные сети;
- мультисервисные сети;
- ГРИД-сети.

### **5.6.1. Мобильные сети**

*Мобильные сети* (их называют также беспроводными сетями передачи данных (БСПД) – это сети, позволяющие организовать передачу информации без использования кабельной проводки. В качестве среды передачи в таких сетях, обычно, выступают радиоволны, в редких случаях инфракрасное излучение.

БСПД можно классифицировать следующим образом:

- 1) по географической протяженности:
	- персональные (WPAN Wireless Personal Area Network);

 локальные, региональные (WLAN – Wireless Local Area Network; WMAN – Wireless Metropolitan Area Networks);

- глобальные (WWAN –Wireless Wide Area Network);
- 2) по применимой технологии связи:

 радиорелейные (радиосвязь по линии, образованной цепочкой приемо-передающих радиостанций);

спутниковые;

 атмосферные оптические (делают возможной передачу данных – Интернет, голос, видео, телефония, телевидение – между объектами в атмосфере, предоставляя оптическое соединение без использования оптоволокна);

- мобильные сотовые;
- транковые (подвижная радиосвязь) и т. д.;
- 3) по каналу передачи данных:
	- радио;
	- лазерные;
	- инфракрасные и т. д.;

4) по ширине полосы передачи (чем шире полоса, тем выше скорость передачи данных)

- узкополосные;
- широкополосные;
- сверхширокополосные;
- 5) по локализации абонентов
	- фиксированные;
	- подвижные.

### **(A) Сети WPAN**

Сети WPAN обеспечивают обмен информацией между такими устройствами как карманные и обычные персональные компьютеры, мобильные телефоны, ноутбуки, принтеры, цифровые фотоаппараты, мыши, клавиатуры, джойстики, наушники, гарнитуры на надежной, недорогой, повсеместно доступной радиочастоте для ближней связи. Сети работоспособны в радиусе от 10 до 100 м (дальность очень сильно зависит от преград и помех), даже в разных помещениях.

Наиболее известные сети WPAN – это сети, использующие технологии Bluetooth и ZigBee.

### **(B) Сети WLAN, WMAN**

*Сети WLAN* были разработаны для расширения возможностей, а в некоторых случаях для полной замены традиционных локальных сетей, использующих проводные линии связи.

Если первоначально сети WLAN поддерживали скорость соединения только 1 и 2 Мбит/с, то сейчас максимальная скорость соединения составляет уже 54 Мбит/с. Ведутся разработки сетей для скорости до 1 Гбит/с.

Сеть WLAN обеспечивает не привязанную к отдельным помещениям сеть и доступ в сеть Интернет. Сеть WLAN дает пользователям возможность перемещаться по территории предприятия или организации, оставаясь подключенными к сети. Не нужно тянуть и укреплять кабели, технология WLAN облегчает временную установку сети и ее перемещение. Беспроводные сети, как правило, снижают стоимость установки, поскольку не требуются кабельные соединения. В результате достигается экономия, тем более значительная, чем чаще меняется окружение. Расширение и реконфигурация сети для WLAN не является сложной задачей: пользовательские устройства можно интегрировать в сеть, установив на них беспроводные сетевые адаптеры.

Радиус действия сети WLAN составляет от 100 м до 10 км.

*Сети WMAN* – сети мегаполиса или региональные сети объединяют с помощью беспроводной связи отдельные локальные сети в масштабе города или региона. Кроме этого они могут предоставлять доступ отдельным клиентам к глобальной сети Интернет.

Радиус действия сети WMAN до 50 км.

Наиболее распространенными на сегодняшний день являются сети Wi-Fi и WiMAX.

#### **(C) Сети WWAN**

 $\overline{a}$ 

*Глобальные беспроводные сети WWAN* отличаются от локальных беспроводных сетей WLAN тем, что для передачи данных в них используются беспроводные технологии, такие как радиорелейные, транковые, спутниковые.

Особое место в настоящее занимают сети WWAN, использующие технологии *сотовой связи*, такие как GSM, 3G, LTE (4G) и другие.

В общем виде система сотовой связи строится в виде совокупности ячеек (сот), покрывающих обслуживаемую территорию. В соседних ячейках используются различные частоты выделенного диапазона для снижения уровня помех. Ячейки обычно схематически изображают в виде правильных шестиугольников. В центре каждой ячейки находится базовая станция (БС), обслуживающая всех подвижных абонентов в пределах своей ячейки. При перемещении абонента из одной ячейки в другую происходит передача его обслуживания от одной БС к другой – *handover*<sup>1</sup> . При этом связь с абонентом не прерывается. Все БС соединены с центром коммутации (ЦК) подвижной связи по выделенным проводным или радиорелейным каналам связи. С центра коммутации имеется выход на наземные магистральные лини связи. На рисунке 50 приведена упрощенная функциональная схема, соответствующая описанной структуре системы.

Несмотря на преимущества мобильности, беспроводные сети передачи данных имеют, однако, ряд недостатков, среди которых основными

 $1$  В сотовой связи процесс передачи обслуживания абонента во время вызова или сессии передачи данных от одной базовой станции к другой.

являются зависимость от состояния окружающей среды (уровня электромагнитного излучения - радиопомех или состояния атмосферы). Каждый тип беспроводной технологии рассчитан на определенных пользователей и/или на определенную площадь покрытия. Системы WPAN, WLAN и WWAN в настоящее время плохо взаимодействуют (или вообще не могут взаимодействовать) напрямую друг с другом.

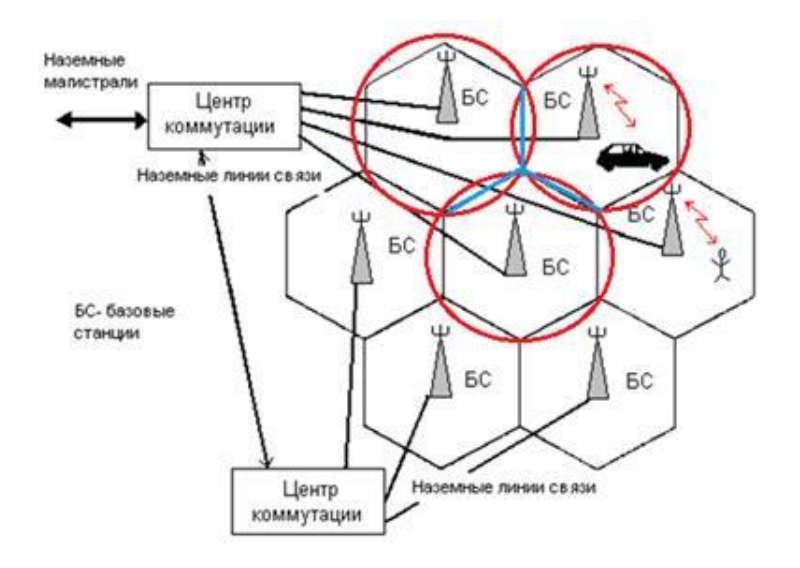

Рисунок 50. – Функциональная схема сотовой связи

Беспроводные сети также имеют ряд других ограничений в сравнении с проводными сетями. В настоящее время ведется множество дискуссий на тему потенциальных возможностей обеспечения всех нужд предприятия беспроводными сетями и замены ими проводных сетей. Однако, не существует веских причин, чтобы отказаться от классической кабельной инфраструктуры.

Беспроводные сети просто не могут обеспечить должной скорости передачи данных (например, 1 Гбит/с), а также того уровня сервиса, которое дают современные проводные сети.

Одним из важнейших факторов, влияющих на работоспособность БСПД, является обеспечение качества передачи и приема радиосигнала. При этом необходимо обеспечить не только требуемую скорость, но и защиту передаваемой информации от помех и посторонних вторжений. Это является одним из главных недостатков по сравнению с проводными сетями.

В последнее время в мире начались интенсивные работы по внедрению новой технологии сотовой связи LTE (Long-Term Evolution), или стандарта мобильной связи четвертого поколения 4G. Теоретическая скорость передачи данных может достигать с сетях LTE до 100 Мбит/с. Основное отличие от сетей поколения 3G заключается в том, что здесь используется принцип передачи данных МІМО (Multiple Input Multiple Output) - метод пространственного кодирования сигнала, позволяющий увеличить полосу пропускания канала, при котором передача и прием данных осуществляется с помощью множества антенн, которые должны быть как на базовой станции, так и внутри мобильного устройства (телефона, смартфона, планшета).

На рисунке 52 схематично представлено сравнение скоростей передачи и расстояния рассмотренных беспроводных сетей передачи данных.

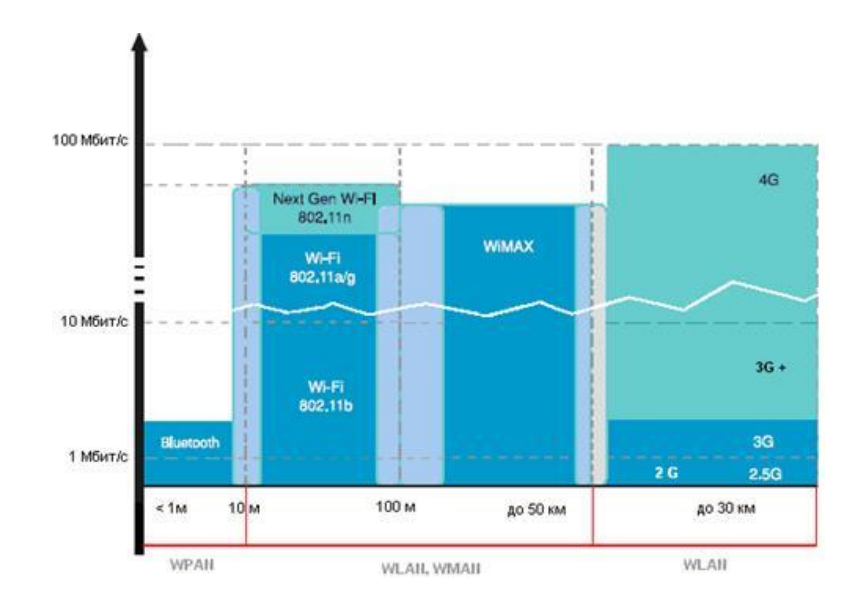

Рисунок 52. - Сравнительные характеристики современных БСПД

#### 5.6.2. Мультисервисные сети

Мультисервисные сети (их еще называют ССП - сети следующего поколения, NGN - Next Generation Network) построены на концепции сетей, обеспечивающих предоставление неограниченного набора услуг с гибкими возможностями по их управлению, персонализации и созданию новых услуг.

Рост популярности мультисервисных сетей - одна из самых заметных тенденций развития рынка сетевых услуг в последние годы. Услуги такой сети в первую очередь предназначены для компаний, ориентированных на интенсивное развитие бизнеса, оптимизацию затрат, автоматизацию бизнес-процессов, современные методы управления и обеспечение информационной безопасности.

Мультисервисная сеть – это единая сеть, способная передавать голос, видеоизображения и данные. Основным стимулом появления и развития мультисервисных сетей является стремление уменьшить стоимость владения, поддержать сложные, насыщенные мультимедиа прикладные программы и расширить функциональные возможности сетевого оборудования.

Идея создания сетей с интеграцией различных услуг относится к середине 1970-х гг., когда начались разработки по переводу традиционных телефонных сетей на интегрированные, т. е. на сети, способные передавать как речь, так и цифровых данные.

Концепция мультисервисности содержит несколько аспектов, относящихся к различным сторонам построения сети:

- конвергенция загрузки сети, определяющая передачу различных типов трафика в рамках единого формата представления данных. Например, до последнего времени передача аудио- и видеотрафика происходила в основном через сети, ориентированные на коммутацию каналов, а передача данных – по сетям с коммутацией пакетов. Конвергенция загрузки сети определяет тенденцию использования сетей с коммутацией пакетов для передачи и аудио- и видеопотоков, и собственно данных сетей. Однако это не отрицает требования дифференцирования трафика в соответствии с предоставляемым качеством услуг;

- конвергенция протоколов, определяющая переход от множества существующих сетевых протоколов к общему, как правило, IP-протоколу. В то время как обычные сети предназначены для управления множеством протоколов, мультисервисные сети ориентируются на единый протокол и различные сервисы, требующиеся для поддержки различных типов трафика;

- физическая конвергенция, определяющая передачу различных типов трафика в рамках единой сетевой инфраструктуры и оборудования. И мультимедийный, и голосовой трафики могут быть переданы с использованием одного и того же оборудования с учетом различных требований к полосе пропускания, задержкам. Протоколы резервирования ресурса, формирования приоритетных очередей и качества обслуживания позволяют дифференцировать услуги, предоставляемые для различных видов трафика;

– конвергенция приложений, определяющая интеграцию различных функций в рамках единого программного средства. Например, Web-браузер позволяет объединить в рамках одной страницы мультимедиа-данные типа звукового, видеосигнала, графики высокого разрешения и др.;

- конвергенция технологий выражает стремление к созданию единой общей технологической базы для построения сетей связи, способной удовлетворить требованиям и региональных сетей связи, и локальных вычислительных сетей;

- организационная конвергенция, предполагающая централизацию служб сетевых, телекоммуникационных, информационных под управлением менеджеров высшего звена. Это обеспечивает необходимые организаторские предпосылки для интегрирования голоса, видеосигнала и данных в единой сети.

Все перечисленные аспекты определяют различные стороны проблемы построения мультисервисных сетей, способных передавать трафик различного типа как в периферийной части сети, так и в ее ядре.

Наиболее эффективное применение мультисервисные сети находят у традиционных телекоммуникационных операторов, которые таким образом значительно расширяют гамму предоставляемых услуг. Для корпоративного рынка объединение всех удаленных подразделений в единую мультисервисную сеть на порядок увеличивает оперативность обмена информацией, обеспечивая доступность данных в любое время. Благодаря возможности обмениваться большими объемами данных между офисами можно устраивать селекторные совещания и проводить видеоконференции с отдаленными подразделениями. Все это ускоряет реакцию на изменения, происходящие в компании, и обеспечивает оптимальное управление всеми процессами в реальном масштабе времени.

## 5.6.3. ГРИД - сети

Название GRID (сеть) взято по аналогии с электрическими сетями electric power grid. Основная концепция ГРИД была разработана в 1998-2002 гг., как создание сетевых структур для использования географически разнесенных и находящихся в разном подчинении вычислительных мощностей.

ГРИД - это сетевая система, которая координирует использование глобальных (мировых) вычислительных ресурсов при отсутствии централизованного управления этими ресурсами. Отсутствие централизованного управления является основным отличием ГРИД от традиционных распределенных методов обработки данных.

Современные ГРИД-сети время объединяют значительные ресурсы, расположенные в различных научных и технологических центрах, институтах, университетах мира. Они включают отдельные компьютеры, кластеры (группы компьютеров), локальные сети, суперкомпьютеры, хранилища информации, коммуникации, программное обеспечение.

ГРИД-технология не является технологией параллельных вычислений, она предназначена для удаленного запуска отдельных задач на территориально распределенные ресурсы. Поэтому если громоздкая задача, которую необходимо решить, может быть разбита на большое количество маленьких, независимых (не обменивающихся никакими данными) частей, ГРИДтехнология оказывается особенно эффективным и относительно дешевым решением. Напротив, суперкомпьютеры оказываются для таких вычислений неоправданно дорогим и неэффективным решением.

Таким образом, ГРИД - это сетевая архитектура, позволяющая распределенным системам обмениваться ресурсами, совместно производить вычисления и хранить информацию.

Глобальные ресурсы объединяются (и эта тенденция будет сохранена и в дальнейшем) по направленности ведущихся исследований: крупные эксперименты физики высоких энергий, биологические разработки, медицинская диагностика и т. д. Такое объединение ресурсов в ГРИД называется «виртуальная организация» и соответствующим образом администрируется с помощью специальных сетевых инструментов. Важным стимулом внедрения ГРИД явилось и то, что большинство информационных центров используют свои ресурсы не более чем на 30% (Forrester Research). Побочным стимулом к развитию данной технологии был и тот факт, что в существовавших центрах до 75% стоимости стало составлять питание, охлаждение и управление.

ГРИД - это качественное развитие системы распределенных вычислений, которая основана на наиболее целесообразном использовании ресурсов. В обычной системе распределенных вычислений пользователь может работать только с теми ресурсами, где он зарегистрирован, при этом он должен точно знать, где находятся его программы и данные. В ГРИД-сети пользователь получает доступ к ресурсам как специальный электронный сертификат, а эта «умная» система сама регулирует поиск свободных ресурсов, обращение к хранилищам данных в рамках своей виртуальной организации. Каждый ГРИД-сайт предоставляет свои ресурсы определенным виртуальным организациям.

ГРИД-сети бывают следующих видов:

– вычислительные ГРИД. Такие ГРИДы использовались в течение более чем десятилетия в научных сообществах для того, чтобы соединить мощности тысяч персональных компьютеров и серверов для создания среды, которая может обеспечить супервычислительные возможности (по цене, которая много ниже стоимости суперкомпьютера). Примерами самых известных ГРИД могут быть, такие, как Seti@Home - для поиска внеземной жизни; GIMPS (Great Internet Mersenne Prime Search) - международная научно-исследовательская математическая система; NASA - система для исследования космоса; Intel-United Devices для исследований рака и др.;

– информационные ГРИД. Информационные ГРИД являются системами, которые обеспечивают компьютерные ресурсы для углубленного анализа используемых совместно больших баз данных (часто разнородных);

– коллаборационные ГРИД. Коллаборационные ГРИД используются для обработки и интерпретации данных. Эти данные могут иметь визуальную форму, размещаться географически рассредоточено. Например, это могут быть группы, работающие над проектами по дизайну и моделированию;

- правительственные ГРИД. Такие системы используются правительственными организациями. Использование правительствами распределенных сетей для обороны и разведки, началось задолго до прихода ученых в эту область. Сегодня правительства используют технологию ГРИД, чтобы понизить эксплуатационные расходы, улучшить использование ресурсов, и стимулирования научные исследований и открытий;

- прикладные ГРИД. Решают прикладные задачи, например, для статистического прогнозирования макроэкономического развития страны.

## (А) Стек протоколов ГРИД-системы

Общая структура стека протоколов ГРИД – представлена на рисунке 53.

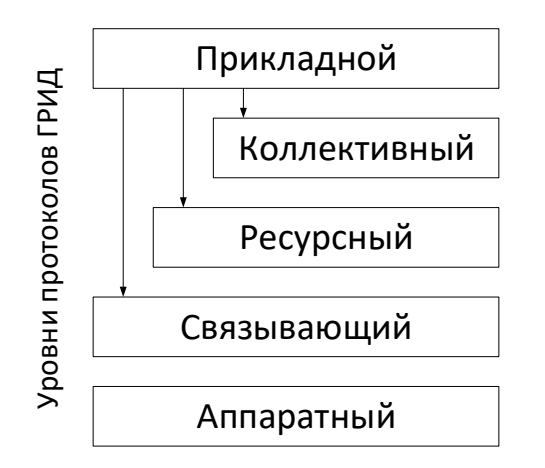

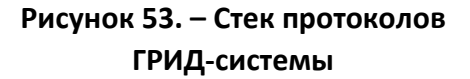

Аппаратный уровень составляют протоколы, технологии и оборудование, которые обеспечивают физическую передачу данных по сети. Это стандартное выше описанное сетевое оборудование и технологии семейства Ethertnet.

Связывающий уровень - это протоколы, которые обеспечивают обмен данными между компонентами ГРИД-системы. Основным является стек протоколов ТСР/IР.

Ресурсный уровень проводит согласование методов безопасности, инициализацию и мониторинг вычислительных ресурсов, и управление ими. Для доступа к локальным ресурсам и дальнейшего управления ресурсный уровень вызывает соответствующие функции связывающего и аппаратного уровня. Протоколы ресурсного уровня предназначены исключительно для работы с локальными ресурсами, они не учитывают глобальное состояние системы.

Протоколы коллективного уровня отвечают за взаимодействие всех элементов пула ресурсов, что и отражено в самом названии. В качестве примера глобальных функций и сервисов, реализуемых протоколами этого уровня, можно назвать службу каталогов, распределение ресурсов, планирование и брокерские услуги, службы мониторинга, диагностики, репликации данных, коллективной авторизации.

Прикладной уровень включает пользовательские приложения, которые исполняются в среде объединенных ресурсов. Приложения могут вызываться через достаточно сложные оболочки и библиотеки. Эти оболочки сами могут определять протоколы, сервисы и прикладные программные интерфейсы, однако, подобные надстройки не относятся к фундаментальным протоколам и сервисам, определяющим архитектуру ГРИД-систем. В настоящее время на прикладном уровне используется специально модифицированный Web-сервис с соответствующими протоколами.

#### Вопросы и задания для самоконтроля

- 1. Что собой представляет компьютерная сеть?
- 2. Что такое линия связи?
- 3. Что такое канал связи?
- 4. Каково назначение компьютерных сетей?
- 5. Назовите и охарактеризуйте три типа сетевых ресурсов.
- 6. По каким признакам классифицируются компьютерные сети?
- 7. Какова классификация компьютерных сетей по территориальной распространенности?
	- 8. Что такое шлюз?
	- 9. Что такое брандмауэр?

10. Что называют политикой сети?

11. Кто такой системный администратор и каковы его функции?

12. Что называют методом доступа к сети?

13. Назовите и охарактеризуйте методы доступа в локальных сетях.

14. На какие группы делятся компьютерные сети по скорости передачи информации?

15. Что такое топология сети?

16. Классифицируйте компьютерные сети по топологии.

17. Классифицируйте компьютерные сети по способу управления.

18. Классифицируйте компьютерные сети по методу коммутации.

19. Что собой представляет модель взаимодействия открытых систем? Каково ее назначение?

20. Назовите и охарактеризуйте уровни модели OSI.

21. Каковы основные принципы уровневого взаимодействия?

22. В чем состоит сущность стандартизации компьютерных сетей?

23. Охарактеризуйте понятия протокола, интерфейса и стека протоколов компьютерной сети.

24. Охарактеризуйте стек протоколов TCP/IP.

25. Что собой представляет маршрутизатор? Каковы его функции?

26. Охарактеризуйте понятия телекоммуникации, средств телекоммуникации, телекоммуникационной сети.

27. Какие виды передающих сред используют для конструирования сетей? Охарактеризуйте их.

28. Что собой представляет глобальная сеть Интернет?

29. Как происходило развитие глобальной сети Интернет?

30. Что такое домен?

31. Что такое интернет-провайдер?

32. Что представляют собой точки присутствия интернет-провайдера?

33. Как объединяют своих клиентов в одну сеть различные интернетпровайдеры?

34. Охарактеризуйте основные службы Интернета.

35. Каким образом осуществляется адресация компьютеров в Интернете?

36. Кто является основоположником «Всемирной паутины»?

37. Каково назначение браузера?

38. Что такое Web-страница, Web-узел?

39. Для чего используются гиперссылки?

40. Как называется процесс перемещения между Web-документами с помощью гипертекстовых ссылок?

41. Что такое сетевой этикет и каковы его основные положения?

42. Что собой представляет процесс конвергенции компьютерных сетей?

43. Каковы перспективы развития компьютерных сетей?

# **IV. СИСТЕМНОЕ ПРОГРАММНОЕ ОБЕСПЕЧЕНИЕ**

Программы - это упорядоченные последовательности команд. Конечная цель любой компьютерной программы – управление аппаратными средствами. Программное и аппаратное обеспечение ПК работают в неразрывной связи и непрерывном взаимодействии.

Состав программного обеспечения ПК называют программной конфигурацией.

# 1. Классификация программного обеспечения персонального компьютера по назначению

Все программное обеспечение (ПО) по своему назначению подразделяется на несколько уровней, которые представлены на рисунке 54.

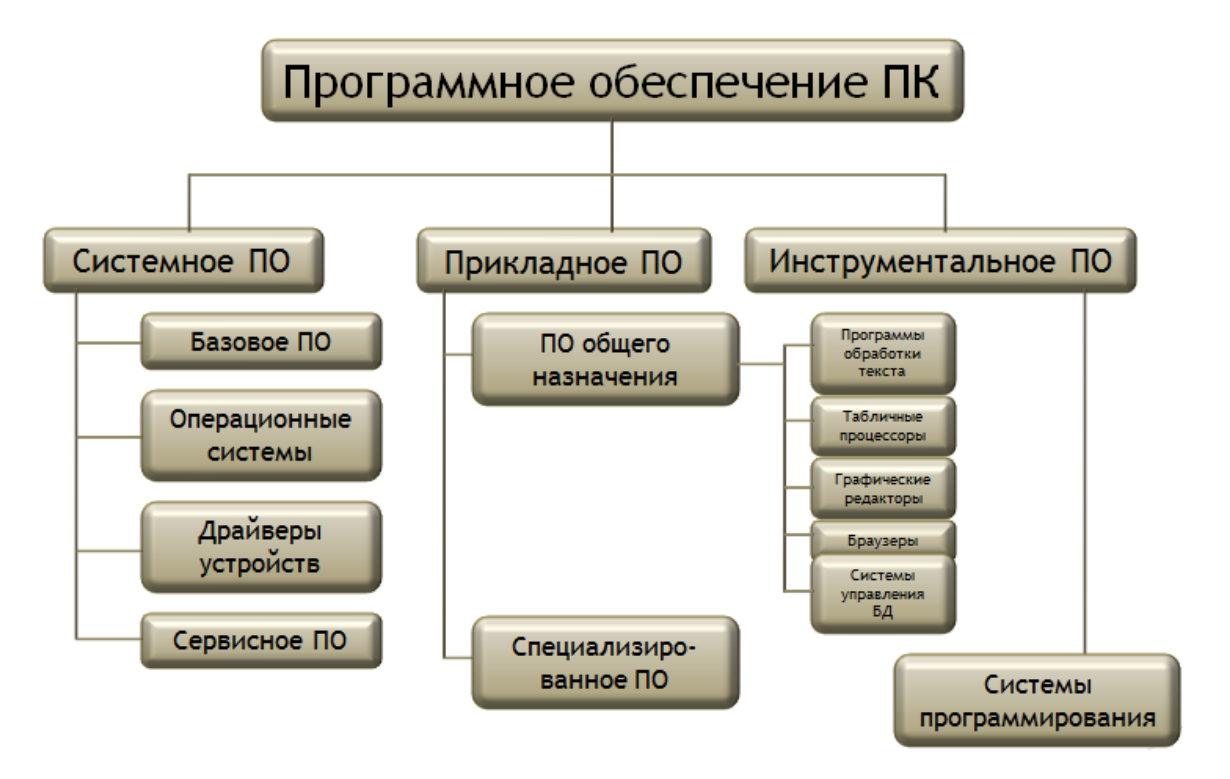

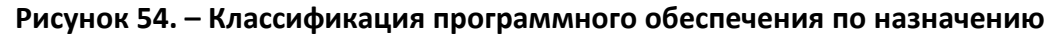

## 1.1. Системное программное обеспечение

Системное программное обеспечение – это совокупность программ для обеспечения работы компьютера. Системное ПО управляет ресурсами компьютера, служит для проверки работоспособности его устройств, выдачи справочной информации о компьютере, обеспечивает защиту от вирусов и др. Оно предназначено для всех категорий пользователей.

Совокупность программного обеспечения системного уровня образует ядро операционной системы компьютера. Соответственно, наличие ядра операционной системы - непременное условие для возможности практической работы человека с вычислительной системой.

## 1.1.1. Базовое ПО

Программы этого уровня отвечают за взаимодействие с базовыми аппаратными средствами. Базовые программные средства, как правило, входят в состав базового оборудования и хранятся в специальных микросхемах, называемых постоянными запоминающими устройствами (ПЗУ). Программы и данные записываются в эти микросхемы на этапе производства и не могут быть изменены в процессе эксплуатации.

## 1.1.2. Операционные системы

См. раздел «Операционные системы»

# 1.1.3. Драйверы устройств

Драйверы – это специальные программы, которые управляют работой периферийных устройств. Обычно драйверы для различных ОС поставляются вместе с новыми устройствами.

# 1.1.4. Сервисное ПО

Служебные программы (утилиты) - это вспомогательные программы, предоставляющие пользователю ряд дополнительных услуг по реализации часто выполняемых работ или же повышающие удобство и комфортность работы.

# (А) Диспетчеры файлов (файловые менеджеры)

С помощью файловых менеджеров выполняется большинство операций по обслуживанию файловой структуры: копирование, перемещение, переименование файлов, создание каталогов (папок), удаление объектов, поиск файлов и навигация в файловой структуре (например, Total Commander, FAR Manager, File Navigator).

## **(B) Средства сжатия данных (архиваторы)**

Предназначены для создания архивов. Архивные файлы имеют повышенную плотность записи информации и соответственно, эффективнее используют носители информации (например, WinRAR, Microsoft Backup).

## **(C) Средства диагностики**

Предназначены для автоматизации процессов диагностики программного и аппаратного обеспечения. Их используют для исправления ошибок и для оптимизации работы компьютерной системы.

## **(D) Программы инсталляции (установки)**

Предназначены для добавления в текущую программную конфигурацию нового программного обеспечения. Большинство программ поставляются для продажи и распространения в сжатом (упакованном) виде. Для нормальной работы они должны быть распакованы, а необходимые данные правильно размещены на компьютере, учитывая различия между компьютерами и настройками пользователя. В процессе установки выполняются различные тесты на соответствие заданным требованиям, а компьютер необходимым образом конфигурируется (настраивается) для хранения файлов и данных, необходимых для правильной работы программы.

## **(E) Средства коммуникации**

Разрешают устанавливать соединение с удаленными компьютерами, передают сообщения электронной почты, пересылают факсимильные сообщения и т. п.

## **(F) Средства просмотра и воспроизведения**

Преимущественно, для работы с файлами, их необходимо загрузить в «родную» прикладную программу и внести необходимые исправления. Но, если редактирование не нужно, существуют универсальные средства для просмотра (в случае текста) или воспроизведения (в случае звука или видео) данных, например: AIMP, Foobar2000, Windows Media Player, Media Player Classic.

## **(G) Средства компьютерной безопасности**

К ним относятся средства пассивной и активной защиты данных от повреждения, несанкционированного доступа, просмотра и изменения данных. Средства пассивной защиты – это служебные программы, предназначенные для резервного копирования (ABC Backup Pro, Active Backup Expert Pro, ApBackUP). Средства активной защиты – это антивирусное программное обеспечение (Kaspersky Endpoint Security, DrWeb, McAfee). Для защиты данных от несанкционированного доступа, их просмотра и изменения используют специальные системы, базирующиеся на криптографии.

# 2. Способы распространения программного обеспечения. Виды лицензий на ПО

Программный продукт, как правило, является результатом работы специалистов высокой квалификации, и, как продукт интеллектуального труда, охраняется законодательством.

Основным документом, который определяет права и обязанности пользователя программного обеспечения, является лицензионное соглашение *(licence agreement)*, которое прилагается к приобретенному продукту либо в виде бумажного документа, либо в электронном виде. Именно это соглашение определяет правила использования данного экземпляра продукта.

В основном программы делятся на две большие группы – свободного использования (бесплатная и открытая лицензия) и несвободного (коммерческая лицензия), а также между ними существуют условно-бесплатные программы, которые можно отнести к обеим группам одновременно, такие программы можно скачать и использовать, но пока ее не оплатить могут возникнуть некоторые проблемы или ограничения (рисунок 55).

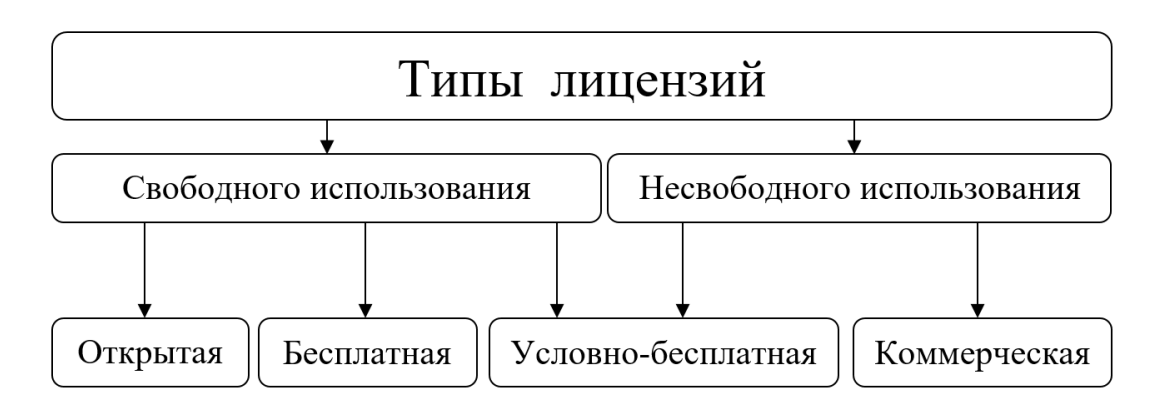

Рисунок 55. – Типы лицензий

К открытым программам относятся Open Source программы с открытым кодом которые можно модифицировать.

К бесплатным программам относятся: Freeware, GPL, Adware, Postcardware, Donationware, Nagware/Begware.

К условно-бесплатным относятся: ShareWare, TrialWare, Demoware.

К коммерческим относятся *Commercial программы*, главная цель которых получение прибыли, код таких программ закрыт.

Защита своих авторских прав для разработчика – это и есть различные схемы лицензирования программного обеспечения. По каждому отдельному виду программного продукта применяются разные типы лицензирования (рисунок 56).

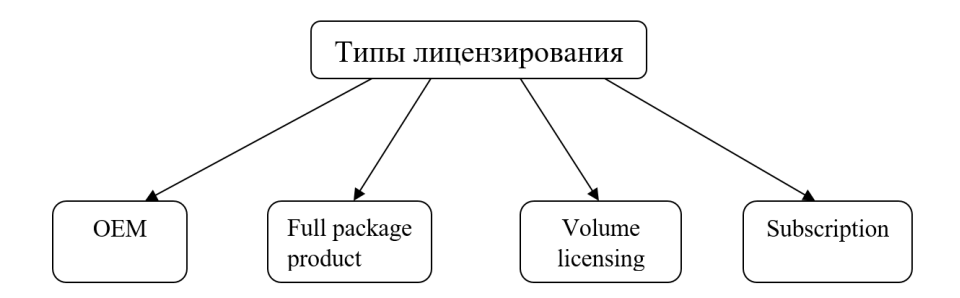

**Рисунок 56. – Типы лицензирования**

Приведем краткую характеристику различных типов лицензирования. **OEM (Original Equipment Manufacturer).** *OEM-программы* поставляются вместе с компьютером, на который они устанавливаются дилером при предпродажной подготовке, использовать его можно только на купленном ПК. Предустановленное ПО является одним из самых дешевых вариантов.

**Full Package Product.** *Коробочная версия* продается как отдельный товар и представляет собой дистрибутив программы на каком-либо носителе (как правило, это компакт-диск) и комплект документации. Для того чтобы получить право на сопровождение этого ПО, необходимо после его установки на компьютер зарегистрироваться в установленном порядке. «Коробочный» продукт применяется в основном для розничной торговли и удобен для частных лиц или малого бизнеса. Разрешение на использование программного продукта на одном компьютере дает покупка одной «коробки» и не важно, сколько людей будет пользоваться этим ПК. Также можно сменить ПК, но определенное количество раз.

**Volume Licensing.** Корпоративная лицензия удобна для компаний, у которых много сотрудников, компьютеров и поэтому нужно приобретать много лицензий. При этом компания получает одну именную лицензию на программное обеспечение, которая содержит информацию о заказчике (название, адрес и т. д.), перечень ПО и ключи для его установки. В основном при такой схеме лицензирования компаниям, заказывающим именную

лицензию, разработчики или распространители ПО предоставляют значительные скидки, техническую поддержку, решения нестандартных ситуаций и т. п. На сегодня она является лучшей для покупки нового ПО или его обновления для компаний.

**Subscription.** Подписка на лицензирование программного обеспечения предусматривает внесение ежемесячных или ежегодных платежей. Эта схема удобна компаниям, которые покупают более 10 лицензий. Она позволяет пользователям за минимальные начальные затраты получить практически все основные преимущества использования данного продукта.

### 3. Операционные системы

#### 3.1. Функции операционных систем

<span id="page-127-0"></span>Операционная система (ОС) – это комплекс программ, которые загружаются при включении компьютера. ОС производит диалог с пользователем, осуществляет управление компьютером, его ресурсами (процессоры, память, дисковые накопители, сетевые коммуникационные средства, принтеры и другие устройства), запускает другие (прикладные) программы на выполнение. ОС обеспечивает пользователю и прикладным программам удобный интерфейс (способ общения) с устройствами компьютера.

Необходимость ОС заключается в том, что устройства, входящие в состав компьютера, понимают лишь низкоуровневые (простые) команды, а необходимые пользователю команды состоят из сотен и тысяч таких элементарных операций. ОС скрывает от пользователя эти сложные подробности и предоставляет удобный интерфейс для работы. Кроме того, ОС осуществляет загрузку в оперативную память всех программ, передает им управление в начале их работы, выполняет различные вспомогательные действия по запросу выполняемых программ и освобождает занимаемую программами оперативную память при их завершении.

Операционная система хранится во внешней памяти компьютера. При включении компьютера часть ее (ядро) считывается с винчестера и размещается в ОЗУ. Этот процесс называется загрузкой операционной системы. При работе ядро постоянно находится в ОЗУ (резидентная часть ОС), а остальные модули операционной системы для выполнения своих функций подзагружаются по мере необходимости, а затем на их место загружаются следующие модули (транзитная часть ОС).

#### 3.2. Классификация операционных систем

ОС для ПК можно классифицировать по следующим признакам:

1) по числу параллельно решаемых на компьютере задач:

- однозадачные ОС, позволяющие запустить одну программу в основном режиме,

- многозадачные ОС, позволяющие запустить одновременно несколько программ, которые будут работать параллельно, не мешая друг другу. Большинство современных графических ОС - многозадачные; 2) по числу параллельно решаемых на компьютере задач ОС:

– однопользовательские ОС позволяют работать на компьютере только одному человеку,

– в многопользовательской ОС работу можно организовать так, что каждый пользователь будет иметь доступ к информации общего доступа, введя пароль, к личной информации, доступной только ему. Отличием многопользовательских систем является наличие средств защиты информации пользователей от несанкционированного доступа; 3) по организации пользовательского интерфейса:

– ОС, обеспечивающие взаимодействие с пользователем посредством командного интерфейса (например, в ОС MS DOS),

– ОС, обеспечивающие взаимодействие с пользователем посредством графического интерфейса (например, в Windows);

4) по типу аппаратуры различают ОС:

- для планшетных компьютеров,

- для персональных компьютеров различных платформ (IBMсовместимых, Apple Macintosh),

- для мини-компьютеров,

- для мэйнфреймов,

– для сетей ЭВМ. Эти типы компьютеров могут быть однопроцессорными и многопроцессорными.

#### 3.3. Семейства операционных систем

Для IBM-совместимых персональных компьютеров в настоящий момент существуют два основных семейства операционных систем:

- операционные системы корпорации Microsoft, называемые Windows;

- операционные системы, построенные на базе Linux.

#### **3.4. Файловые системы**

#### **3.4.1. Понятие файловой системы**

*Файловая система* – это часть ОС, предназначенная для организации работы с хранящимися на диске данными и обеспечения совместного использования файлов несколькими пользователями и процессами. Файловая система ОС определяет структуру хранения файлов и папок на диске, правила задания имен файлов, допустимые атрибуты, права доступа и др.

#### **3.4.2. Виды файловых систем**

На разных видах дисков в разных операционных системах используются разные файловые системы.

Для оптических носителей используется файловая система *UDF* (*UDF* – *Universal Disk Format*, универсальный дисковый формат) и др.

Для флэш-накопителей:

 для флэш-накопителей размером до 1 гигабайта используется файловая система *FAT16*,

 для флэш-накопителей размером более 1 гигабайта используются файловые системы *FAT32*, *exFAT* (*exFAT* – *Extended FAT*, расширенная FAT).

Для жестких дисков используются следующие файловые системы:

 *FAT16*. Использовалась в операционных системах семейств MS-DOS и Windows (до версии Windows ME). Предельный размер диска для нее равен 2 Гбайт. Если физический диск имеет больший размер, его делят на несколько логических дисков;

 *FAT32*. Она была создана, чтобы преодолеть ограничения на размер логического диска в FAT16. FAT32 появилась вместе с Windows 95 OSR2. Предельный размер диска для нее равен 8 Тбайт. Системы FAT 32 и FAT 16 совместимы сверху вниз, то есть файлы, записанные в системе FAT 16, читаются на компьютерах, работающих в системе FAT 32, но не наоборот;

 *NTFS* (*NTFS* – *New Technology File System*, «файловая система новой технологии», разработанная для Windows линейки NT). Операционные системы Windows (Windows 2000 и выше) могут работать в файловых системах FAT16, FAT 32 и NTFS. NTFS – это весьма защищенная файловая система, обеспечивающая ускоренный доступ к файлам и рациональное использование дискового пространства. Ограничения как на размер логического диска,

129

так и на размер файлов можно считать отсутствующими. Однако NTFS несовместима с операционными системами Windows 9x.

ОС Windows 2000 и дальнейшие в отличие от прочих систем Windows, не обязательно должны устанавливаться на диске С:. Если их установить, например, на диске D:, то компьютер может стать мультисистемным.

В этом случае при запуске с диска С: он будет работать в операционной системе Windows 9x, а при запуске с диска  $D:$  – в системе Windows 2000 (или выше).

Отметим, что из системы Windows 2000, XP или дальнейших будут видны и доступны все диски компьютера, а при запуске из системы Windows 9x те диски, которые имеют файловую систему NTFS, видны не будут – они как бы не существуют в данном сеансе работы.

Другие операционные системы (Linux и MacOC) используют свои фай-ЛОВЫЕ СИСТЕМЫ.

#### 3.5. Сетевые возможности операционных систем

Сегодня практически все операционные системы являются сетевыми. К функциям сетевых ОС относятся:

- управление каталогами и файлами;
- управление ресурсами;
- коммуникационные функции;
- защита от несанкционированного доступа;
- обеспечение отказоустойчивости;
- управление сетью.

Управление каталогами и файлами является одной из первоочередных функций сетевой операционной системы, обслуживаемых специальной сетевой файловой подсистемой. Пользователь получает от этой подсистемы возможность обращаться к файлам, физически расположенным в сервере или в другой станции данных, применяя привычные для локальной работы языковые средства. При обмене файлами должен быть обеспечен необходимый уровень конфиденциальности обмена (секретности данных).

Управление ресурсами включает запросы и предоставление ресурсов. Коммуникационные функции обеспечивают адресацию, буферизацию, маршрутизацию.

Защита от несанкционированного доступа возможна на любом из следующих уровней: ограничение доступа в определенное время, и/или для определенных станций, и/или определенное число раз; ограничение совокупности доступных конкретному пользователю директорий; ограничение для конкретного пользователя списка возможных действий (например, только чтение файлов); пометка файлов атрибутами типа «только чтение», «скрытность при просмотре списка файлов».

Отказоустойчивость определяется наличием в сети автономного источника питания, отображением или дублированием информации в дисковых накопителях. Отображение заключается в хранении двух копий данных на двух дисках, подключенных к одному контроллеру, а дублирование означает подключение каждого из этих двух дисков к разным контроллерам. Сетевая ОС, реализующая дублирование дисков, обеспечивает более высокий уровень отказоустойчивости. Дальнейшее повышение отказоустойчивости связано с дублированием серверов.

#### 3.6. Операционные системы для мобильных устройств

Мобильная операционная система (мобильная ОС) - операционная система для смартфонов, планшетов или других мобильных устройств.

Мобильные операционные системы сочетают в себе функциональность ОС для ПК с функциями для мобильных и карманных устройств: сенсорный экран, сотовая связь, Bluetooth, Wi-Fi, GPS-навигация, камера, видеокамера, распознавание речи, диктофон, музыкальный плеер, NFC и инфракрасное дистанционное управление.

Портативные устройства мобильной связи (например, смартфоны) содержат две операционные системы. Основную программную платформу взаимодействия с пользователем дополняет вторая, низкоуровневая проприетарная операционная система реального времени, обслуживающая радиооборудование.

Современные операционные системы для мобильных устройств: Android, Lineage OS, Fire OS, Flyme OS, iOS, Windows 10 Mobile, Sailfish OS, Tizen, Remix OS. Устаревшие, ныне не поддерживаемые программные платформы: Symbian, Windows Mobile, Palm OS, webOS, Maemo, MeeGo, LiMo, BlackBerry OS, Firefox OS, Ubuntu Touch.

### 4. Операционная система Windows 8.1

#### 4.1. Эволюция операционных систем семейства Windows

В настоящий момент около 90% персональных компьютеров используют ОС Windows, которая имеет ряд достоинств и вытеснила конкурентов из этого сегмента рынка.

Первая версия многозадачной среды с графическим интерфейсом пользователя Windows, работающая на компьютерах с ОС MS-DOS<sup>1</sup>, была выпущена фирмой Microsoft Corporation в 1985 г.

Одной из первых ОС серии Windows, получивших широкое признание, стала Windows 3.1. Версией этой ОС, ориентированной на решение сетевых задач, стала Windows for Workgroups 3.11.

Первой полноценной ОС, которая не требует присутствия на компьютере какой-либо другой ОС, стала Windows 95, простая в использовании рабочая среда, удобная для повседневной работы с компьютером. В Windows 95 были предусмотрены единообразные элементы интерфейса и правила функционирования для различных приложений<sup>2</sup>. Стала стандартной схема совместного использования данных разными программами и способ работы с приложениями, что значительно упростило изучение новых приложений и работу с ними.

Развитием Windows 95 стала Windows 98, тесно интегрированная с Webбраузером Internet Explorer. Главной проблемой Windows 95/98 была невысокая устойчивость этих систем.

В 1993 г. Microsoft начала выпуск новых ОС New Technology - Windows NT. Windows NT предполагает высокую защиту данных от несанкционированного доступа и случайного повреждения. Вход в систему Windows NT сопровождается вводом пароля, определяющего учетную запись. Эта запись фиксирует права и параметры доступа пользователя к информации и ресурсам ОС. Если пользователь не зарегистрирован или забыл свой пароль, то он не имеет возможности войти в систему. Пароли в NT назначает администратор, и обойти их нельзя. Windows NT позволяет установить

<sup>&</sup>lt;sup>1</sup> MS-DOS (от англ. Microsoft Disk Operating System – дисковая ОС от Microsoft) – самая известная ОС из семейства DOS, ранее устанавливаемая на большинство IBM-совместимых компьютеров. MS-DOS была выпущена в 1981 году и вышла в восьми версиях, пока Microsoft не прекратила ее разработку в 2000 году.

<sup>&</sup>lt;sup>2</sup> Приложение – это программа, работающая под управлением операционной системы Windows.

доступ к дискам, папкам и отдельным файлам. Windows NT изначально разрабатывалась с учетом возможности работы в сети, поэтому функции совместного использования файлов, устройств и объектов встроены в интерфейс пользователя. Администраторы имеют возможность централизованно управлять и контролировать работу сетей в масштабах крупных предприятий.

Развитием Windows NT стала Windows 2000. Основные цели проектирования этой ОС заключались в упрощении работы, совмещении достоинств Windows NT и Windows 98, снижении стоимости эксплуатации. Windows 2000 обладает следующими достоинствами:

- предоставляет пользователю удобный и понятный интерфейс;

- работает на компьютерах большинства доступных конфигураций;

– имеет встроенные средства для работы со звуком, видео и компактдисками (CD-ROM);

- предоставляет инструменты Macтера (Wizards), автоматизирующие процесс выполнения операций путем задания простых вопросов пользователю;

- включает встроенные средства диагностики, оптимизации и исправления ошибок, которые помогают устранять конфликты между устройствами и повышают эффективность функционирования всей системы;

- максимально упрощает установку и настройку периферийных устройств за счет поддержки стандарта plug-and-play;

- обеспечивает работу в режиме удаленного доступа и синхронизации файлов настольного и портативного компьютеров;

- совместима с компьютерными играми.

- В 2001 г. Microsoft Corporation выпустила следующую версию Windows - Windows XP. Затем в 2006 г. на смену ей выходит новая система - Windows Vista, обладающая новыми возможностям, улучшенной безопасностью и новым графическим интерфейсом. Следующими версиями стали Windows 7 (2009 г.), Windows 8 (2012 г.), Windows 8.1 (2013 г.), Windows 10 (2015 г.).

#### 4.2. Общая характеристика операционной системы Windows 8.1

Операционная система Windows 8.1 от компании Microsoft предоставляет пользователям современный графический интерфейс под названием Metro. Он ориентирован в первую очередь на мобильные устройства с сенсорным экраном, вроде планшетных компьютеров. По этой причине будет особенно удобно ей пользоваться обладателям ноутбуков с сенсорным экраном. Но и с помощью мыши также можно управлять этой ОС.

Как и предыдущие операционные системы семейства Windows, эта система в первую очередь ориентирована на пользователей, которые не являются специалистами в области информационных технологий. Она имеет встроенные средства обучения и весьма дружественный интерфейс.

## 4.3. Управление операционной системой Windows 8.1

Управление ОС Windows можно осуществлять несколькими способами:

- касанием (при наличии сенсорного экрана);
- с помощью клавиатуры (использовать различные сочетания клавиш);
- с помощью мыши.

В ОС Windows с помощью мыши можно выполнять большую часть команд. С мышью связан активный элемент управления - указатель мыши. При перемещении мыши по плоской поверхности указатель перемещается по рабочему столу, и его можно позиционировать на значках объектов или на пассивных элементах управления приложений (экранных кнопках, значках, переключателях, флажках, раскрывающихся списках, меню и др.). Программы в состоянии оценивать перемещения мыши и нажатия кнопок и выполнять соответствующие операции обработки данных. Внутри программ указатель мыши используется для:

- ввода команд путем выбора элементов меню;
- указания определенной позиции на экране;
- выделения объектов и значков.

В зависимости от выполняемой функции внешний вид указателя может меняться (таблица 3).

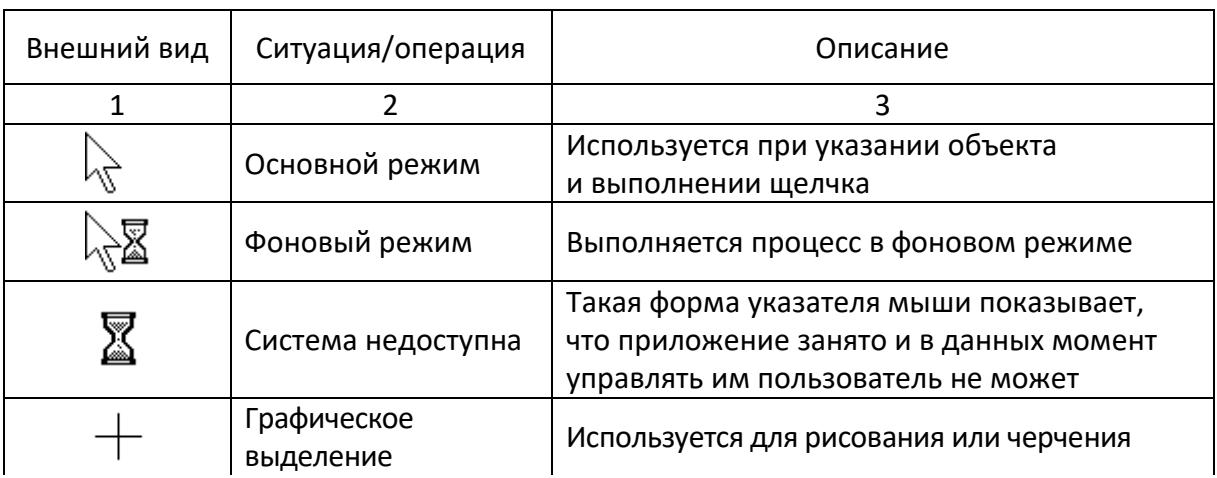

### Таблица 3. – Различные виды указателя мыши

### Окончание таблицы 3

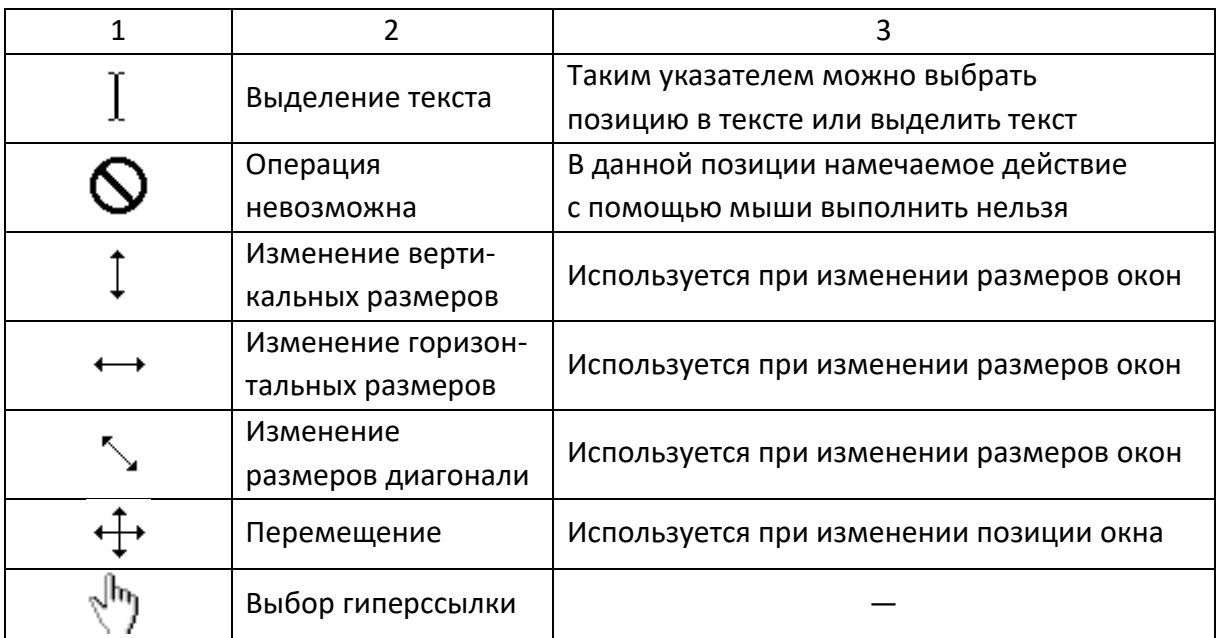

Основными приемами управления с помощью мыши являются:

 *щелчок* (быстрое нажатие и отпускание левой кнопки мыши), щелчком выполняется выбор объектов;

 *двойной щелчок* – два щелчка, выполненные с малым интервалом времени между ними (запуск программ, открытие окон папок);

 *щелчок правой кнопкой* – то же самое, что и щелчок, но с использованием правой кнопки (открытие контекстных меню объектов);

 *перетаскивание* (*drag-and-drop*) выполняется путем перемещения мыши при нажатой левой кнопке (обычно сопровождается перемещением экранного объекта, на котором установлен указатель мыши);

 *протягивание* мыши (*drag*) – выполняется, как и перетаскивание, но при этом происходит не перемещение экранного объекта (окна), а изменение его размеров;

 *специальное перетаскивание* выполняется, как и перетаскивание, но при нажатой правой кнопке мыши, а не левой (в конце перемещения экранного объекта при этом открывается меню, содержащее три команды для копирования объекта, его перемещения и создания ярлыка);

 *целеуказание* – наведение указателя мыши на значок объекта или на элемент управления и задержка его на некоторое время (при этом обычно на экране появляется всплывающая подсказка, кратко характеризующая свойства объекта).

# 4.4. Основные элементы графического интерфейса Windows 8.1 и основные действия с ними

### 4.4.1. Начальный экран Windows

Начальный экран - это графическая среда, на которой отображаются объекты Windows и элементы управления Windows (рисунок 57). Он появляется первым после запуска системы и схож по функциональности с рабочим столом – стартовый экран содержит плитки приложений (сродни ярлыкам и иконкам), по нажатию на которые запускается приложение, открывается сайт или папка (в зависимости от того, к какому элементу или приложению привязана плитка).

Наибольший эффект от использования начального экрана достигается при подключении к Интернету. Тогда на экране на плитках оперативно отображается информация о погоде, финансовых котировках, новостях. Удобно и быстро можно перейти к полезным сайтам, запустить браузер для навигации по Интернету или перейти к рабочему столу Windows, хорошо знакомому пользователям Windows предыдущих версий.

Плитки на начальном экране можно перемещать и группировать, давать группам имена и изменять размер плиток.

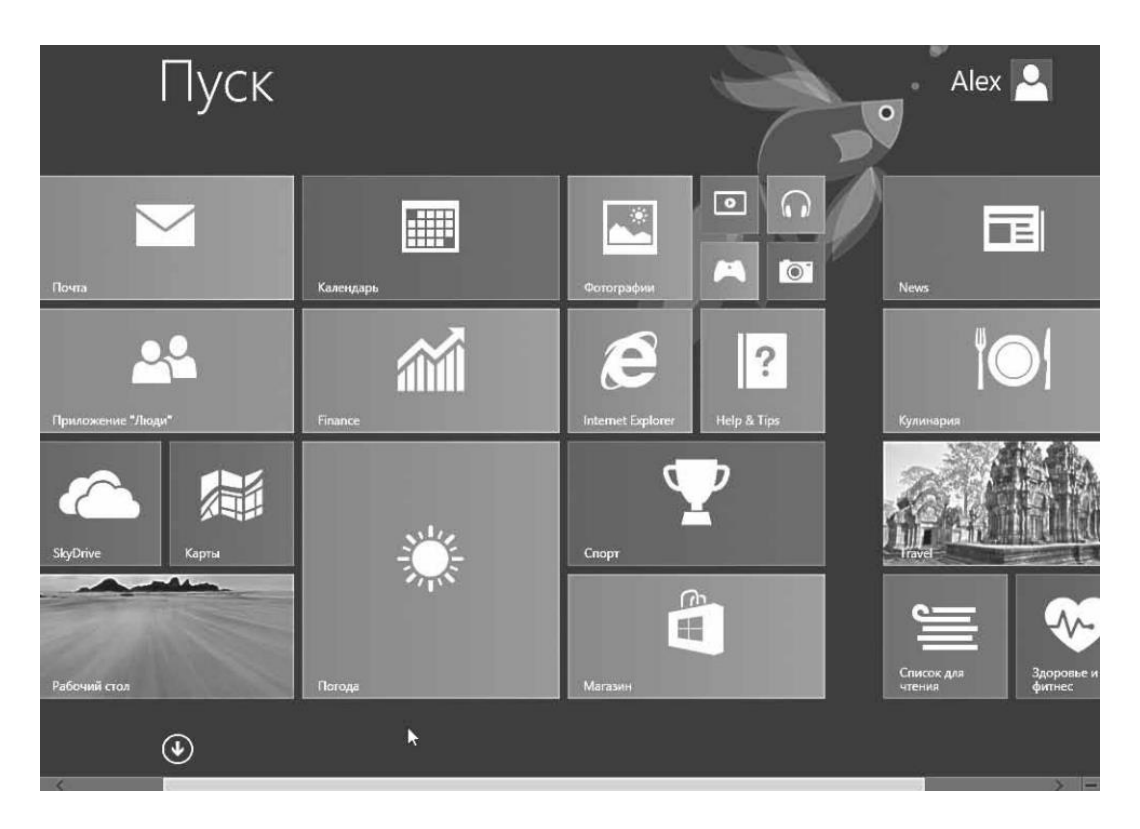

Рисунок 57. - Начальный экран Windows 8.1

В нижней части экрана расположена полоса прокрутки. Если она не видна, то просто опустите указатель мыши в нижнюю часть экрана. Выглядит полоса прокрутки как прямоугольник с кнопками по бокам, на которых изображены стрелки (**<** и **>**).

Перетаскивая мышью бегунок (светлый прямоугольник) по полосе прокрутки или щелкая мышью по кнопкам со стрелками, можно увидеть плитки, которые не поместились на экране.

Если указатель мыши перевести в правый нижний угол, с правой стороны экрана появятся так называемые «чудо-кнопки»:

 кнопка «Поиск» позволяет найти любые файлы и установлен- $\Omega$ ные приложения. Набирайте имя нужного файла или приложения в появившемся поле. Ниже тут же будут появляться результаты поиска по категориям: *Приложения*, *Параметры* и *Файлы*. Справа от названия категории видно число найденных совпадений. Сами результаты показаны на экране слева. Это список объектов, найденных в выделенной цветом категории. Чтобы посмотреть результаты в другой категории, просто щелкните мышью по ее имени;

 кнопка «Поделиться» позволяет предоставить другим пользователям доступ к вашим файлам;

 кнопка «Пуск». Возвращает вас к начальному экрану либо, если вы уже работали с каким-то приложением, а потом перешли к начальному экрану, возвращает это приложение на экран;

 кнопка «Устройства». Дает возможность работать с подключенными к компьютеру устройствами. Это касается и проводных, и беспроводных устройств;

 кнопка «Параметры». Настройка параметров операционной системы и приложений, справочная информация по приложениям Windows. Здесь же можно корректно закончить работу с операционной

системой и выключить компьютер.

### **(A) Переход к начальному экрану**

Существует несколько способов возврата к начальному экрану из любого окна компьютера:

 нажать кнопку «Пуск» в левом нижнем углу экрана;

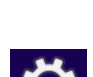

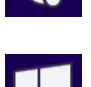

нажать клавишу WINDOWS **H** на клавиатуре;

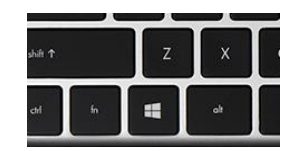

открыть чудо-кнопки и выбрать кнопку «Пуск»

### **(B) Просмотр всех приложений**

В списке приложений (рисунок 58) указаны все приложения и программы, установленные на компьютере. Чтобы перейти к списку приложений, нужно щелкнуть стрелку  $\textcircled{\tiny{\textcircled{\#}}}$  в левом нижнем углу начального экрана.

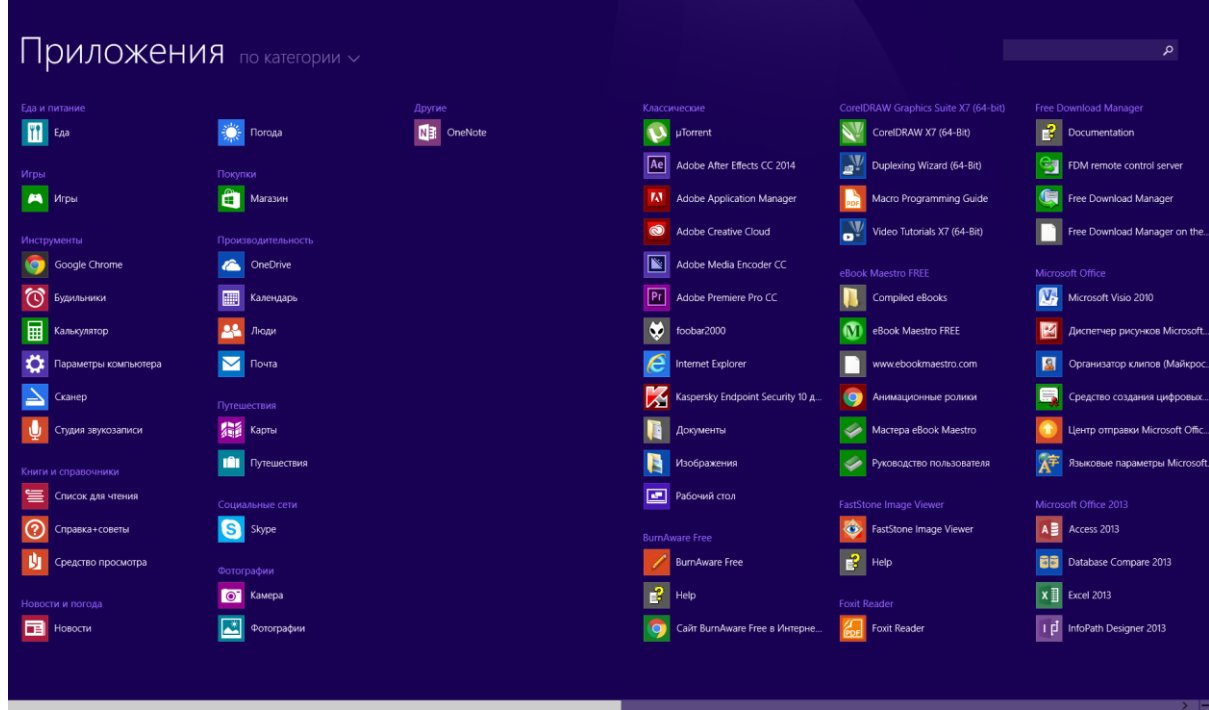

**Рисунок 58. – Представление «Приложения»**

# **Закрепление часто используемых приложений на начальном экране**

Можно закрепить часто используемые приложения на начальном экране, чтобы быстро получать к ним доступ. Для этого нужно выполнить следующие действия:

1) щелкнуть стрелку  $\mathcal Q$  в левом нижнем углу начального экрана для перехода к списку приложений;

2) щелкнуть значок нужного приложения правой кнопкой мыши;

3) щелкнуть мышью *Закрепить на начальном экране*. Новое закрепленное приложение отобразится внизу начального экрана.

### **Открепление приложений от начального экрана**

Если в какой-либо плитке на начальном экране больше нет необходимости, вы можете открепить ее. Открепление приложений – это не удаление. Приложение, открепленное от начального экрана, по-прежнему отображается в результатах поиска и в списке приложений:

1) на начальном экране щелкнуть нужную плитку правой кнопкой мыши;

2) выбрать *Убрать с начального экрана*. Выбранное приложение будет удалено с начального экрана, но по-прежнему будет отображаться в результатах поиска и в списке приложений.

Можно выбрать несколько плиток, чтобы открепить их все сразу.

### **(C) Упорядочение начального экрана**

Начальный экран можно настраивать и упорядочивать. Можно изменять размер плиток и как угодно их перемещать. Например, можно увеличить часто используемые плитки и уменьшить те, которые используются редко. Кроме того, плитки можно группировать, чтобы отслеживать работу приложений и эффективнее использовать их.

### **4.4.2. Рабочий стол**

Одна из плиток начального экрана называется «Рабочий стол» (рисунок 59). С ее помощью можно перейти к этому системному объекту.

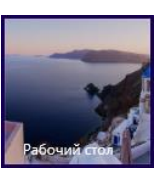

В исходном состоянии на рабочем столе можно наблюдать несколько экранных *значков* и *Панель задач* с кнопкой «Пуск» . По умолчанию панель задач располагается внизу экрана. На ее левом краю находится кнопка «Пуск», рядом – закрепленные значки приложений:

 $\overline{a}$  – для запуска браузера Microsoft Internet Explorer;

 $\overline{a}$  – для запуска проводника Windows.

На правом краю панели задач располагается *область уведомлений* (*системный трей*), в которой отображаются значки приложений, работающих в фоновом режиме, языковая панель для работы с многоязычными документами и разными раскладками клавиатуры. В зависимости от конфигурации и режима работы компьютера здесь могут появляться различные поля, например, значок работы принтера.

На рабочем столе можно использовать все виды приложений и программ – от специализированного программного обеспечения до развлекательных приложений из Магазина Windows. Можно закрепить часто используемые приложения на панели задач рабочего стола, чтобы быстро получать к ним доступ. Для этого нужно:

- 1) открыть список приложений;
- 2) открыть контекстное меню ярлыка нужного приложения;

3) выбрать команду *Закрепить на панели задач*. Новое закрепленное приложение отобразится внизу начального экрана или в конце списка на панели задач.

Кроме того, можно персонализировать рабочий стол с помощью различных ярлыков, фонов, цветов и тем.

Работая на компьютере, можно быстро переключаться между приложениями, окнами, начальным экраном и рабочим столом.

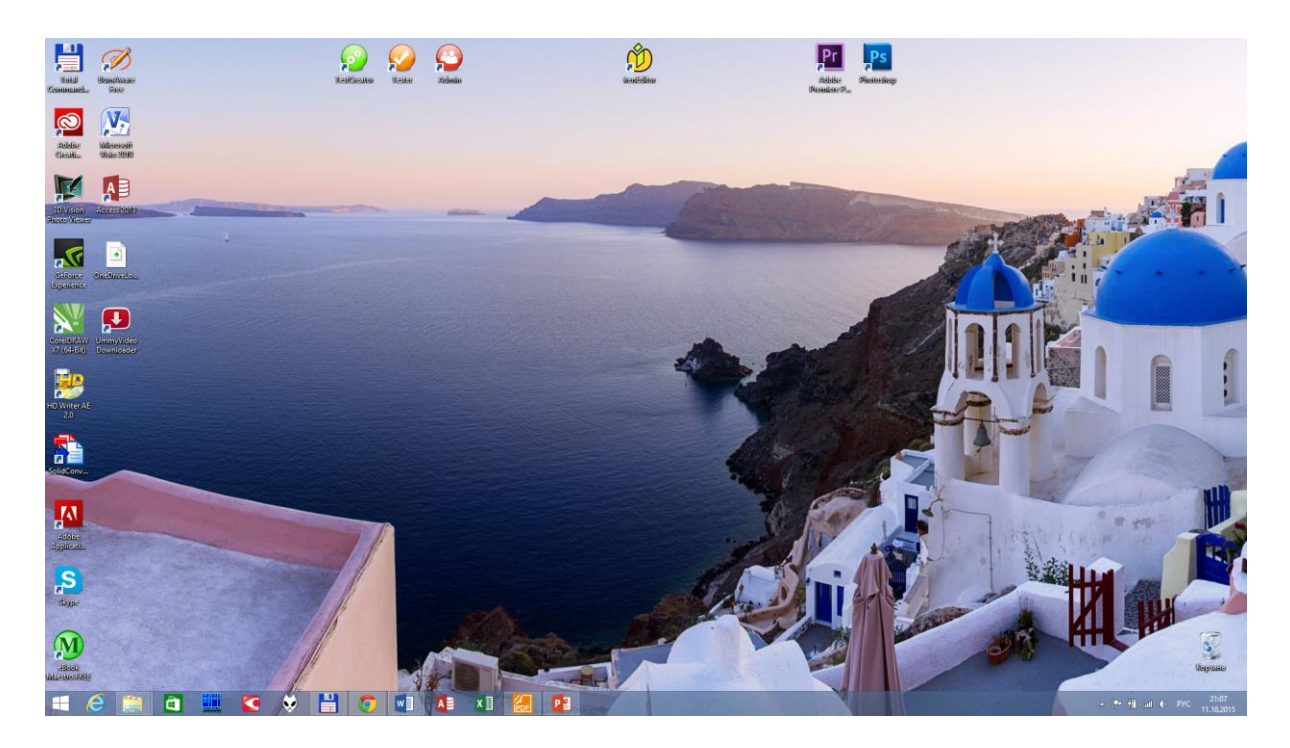

**Рисунок 59. – Рабочий стол**

### **4.4.3. Выбор экрана, открывающегося после входа в систему**

По умолчанию после входа в систему отображается начальный экран, но на его месте может быть рабочий стол или представление «Приложения».

# **(A) Переход при включении на рабочий стол вместо начального экрана**

- 1) Открыть свойства панели задач и навигации:
	- отобразить чудо-кнопки,
	- щелкнуть кнопку «Параметры»;
- 2) выбрать пункт «Персонализация»;

3) в открывшемся окне «Персонализация» в левом нижнем углу выбрать ссылку «Панель задач и навигация» откроется окно диалога «Свойства панели задач и навигации»;

4) в этом окне выбрать вкладку «Навигация» и установить флажок «При входе в систему и закрытии всех приложений открывать рабочий стол вместо начального экрана»;

5) ОК.

# **(B) Переход при включении к представлению «Приложения» вместо начального экрана**

Чтобы автоматически переходить к представлению «Приложения» необходимо:

1) открыть вкладку «Навигация» окна диалога «Свойства панели задач и навигации»;

2) установить флажок «При переходе на начальный экран автоматически открывать представление «Приложения»;

3) ОК.

## **4.4.4. Значки и ярлыки объектов**

Итак, на Рабочем столе располагаются значки объектов и ярлыки объектов.

*Значок* является графическим представлением объекта. То, что мы делаем со значком, мы на самом деле делаем с объектом. Например, удаление значка приводит к удалению объекта; копирование значка приводит к копированию объекта и т. д.

*Ярлык* представляет собой только указатель на любой объект, доступный на компьютере или в сети, такой как программа, файл, папка, диск, web-страница, принтер или другой компьютер. Соответственно, удаление ярлыка приводит к удалению указателя, но не объекта; копирование ярлыка приводит к копированию указателя, но не объекта. Ярлыки можно размещать в различных областях, таких как рабочий стол, главное меню (меню *Пуск*) или конкретные папки. Ярлыки позволяют быстро запускать часто используемую программу или открывать файл или папку без необходимости переходить в место их расположения.

Для пользователя приемы работы с ярлыками ничем не отличаются от приемов работы со значками. Точно также можно запускать программы двойным щелчком на их ярлыках, так же можно и открывать документы, если для них был создан ярлык. Зато ярлыки позволяют экономить место на жестком диске.

### **4.4.5. Окна**

*Окна* – один из самых важных объектов Windows. Абсолютно все операции, которые мы выполняем, работая с компьютером, происходят либо на рабочем столе, либо в каком-нибудь окне.

Можно выделить следующие типы окон: окна папок (Проводника), окна приложений (*приложение* Windows – это программа, работающая под управлением данной ОС), диалоговые и окна справочной системы.

*Окно папки (Проводника)* – это контейнер, содержимое которого графически отображает содержимое папки.

Любую папку или приложение Windows можно открыть в своем окне, выполнив двойной щелчок на соответствующем значке. Количество одновременно открытых окон может быть достаточно большим. Кнопки открытых окон отображаются на панели задач. На этих кнопках изображаются значок и название соответствующего окна. Щелчок на другой кнопке активизирует соответствующее окно. Таким способом легко выполнять переход от одного открытого окна (приложения, папки) к другому. Между открытыми окнами можно также перемещаться с помощью сочетания клавиш  $\text{Alt} + \text{Tab}$ .

#### **(A) Структура окон папок (проводника) и Windows-приложений**

Окна папок и Windows-приложений содержат следующие обязательные элементы (рисунок 60):

1) *строка заголовка* – в окнах приложений в ней находится имя программы и иногда имя документа (если окно этого документа развернуто во весь экран), а в окнах папок – название папки. Цвет строки заголовка показывает, является ли окно активным или нет. В левом углу строки заголовка находится системный значок, а в правом – кнопки управления окном:

 *системный значок*. При щелчке на этом значке открывается меню, называемое служебным (оконным). Команды, представленные в данном меню, позволяют управлять размером и расположением окна на рабочем столе – они могут быть полезны, если мышь не работает;

 *кнопки управления окном* (*закрывающая*, *сворачивающая*, *разворачивающая*) – эти кнопки дублируют основные команды служебного меню. Щелчок на закрывающей **X** кнопке закрывает окно полностью и прекращает процесс. Щелчок на сворачивающей  $\blacksquare$  кнопке приводит к тому, что окно сворачивается до размера кнопки, которая находится на панели задач (при этом процесс, связанный с окном, не прекращается). В любой момент окно можно восстановить щелчком по кнопке на панели задач. Щелчок на разворачивающей **.** кнопке разворачивает окно на полный экран. В развернутом окне разворачивающая кнопка сменяется *восстанавливающей* , с помощью которой можно восстановить исходный размер окна;

2) *лента*. Содержит инструменты для выполнения различных действий в окне проводника.

3) *адресная строка*. Элемент характерен для окон папок. В ней указывается путь доступа к текущей папке. Адресная строка позволяет выполнить быстрый переход к другим разделам [файловой структуры](#page-146-0) с помощью раскрывающей кнопки на правом краю строки.

4) *рабочая область*. В окнах Windows-приложений в ней отображаются обрабатываемые программой объекты. Например, в рабочей области окна текстового редактора показывается текст. В рабочей области окон папок отображаются значки объектов, хранящихся в папке, причем способом отображения можно управлять.

5) *полосы прокрутки*. Если количество объектов слишком велико, по правому и нижнему краям рабочей области могут отображаться полосы прокрутки, с помощью которых можно просматривать содержимое в рабочей области. Полоса прокрутки имеет движок и две концевые кнопки. Прокрутку выполняют тремя способами:

щелчком на одной из концевых кнопок;

перетаскиванием движка;

щелчком на полосе прокрутки выше или ниже движка.

6) *строка состояния*. Здесь выводится дополнительная информация о текущем состоянии окна.
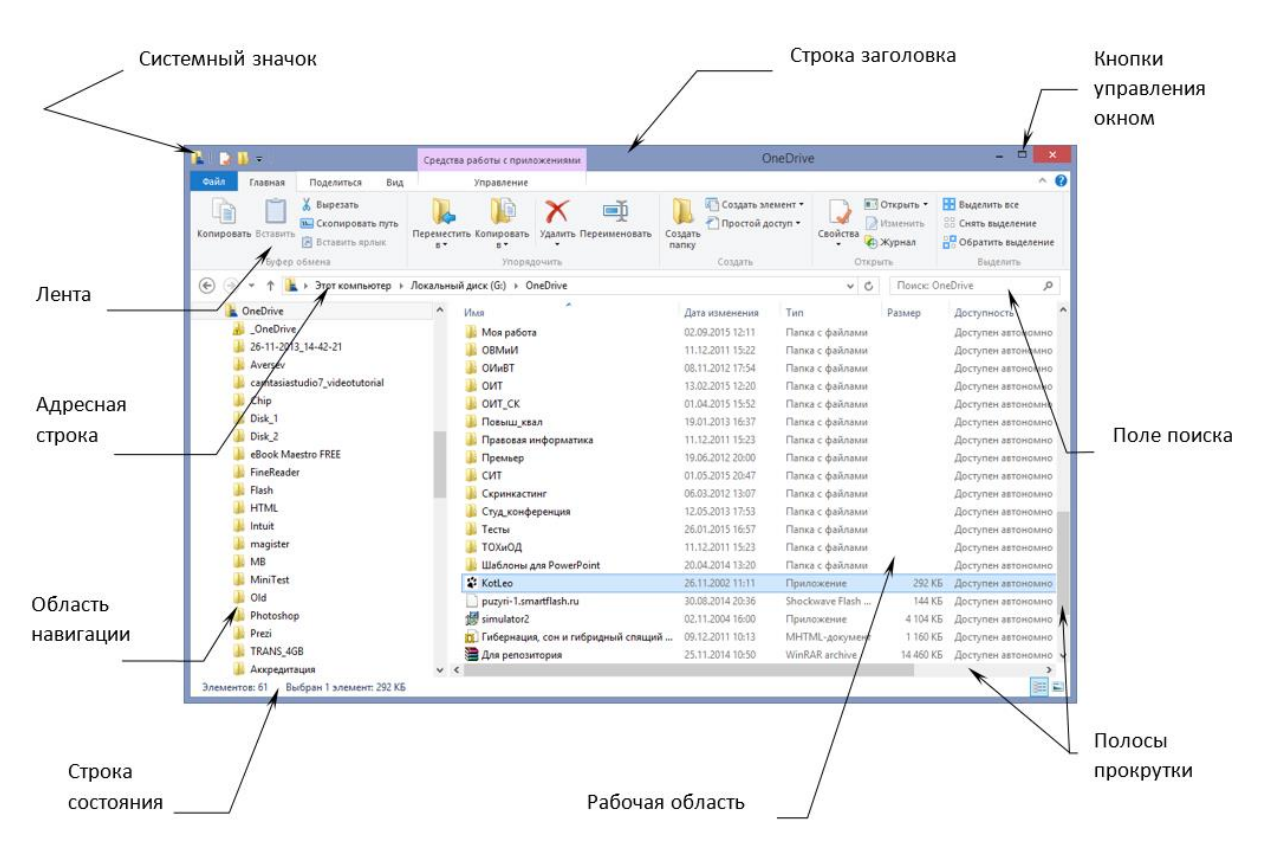

<span id="page-144-0"></span>**Рисунок 60. – Структура окна папки (проводника)**

# **(B) Структура диалоговых окон**

При вызове многих команд, перед тем как приступить к выполнению самой команды, Windows выдает на экран диалоговое окно, в котором пользователь может дать дополнительные указания по выполнению команды (рисунок 61).

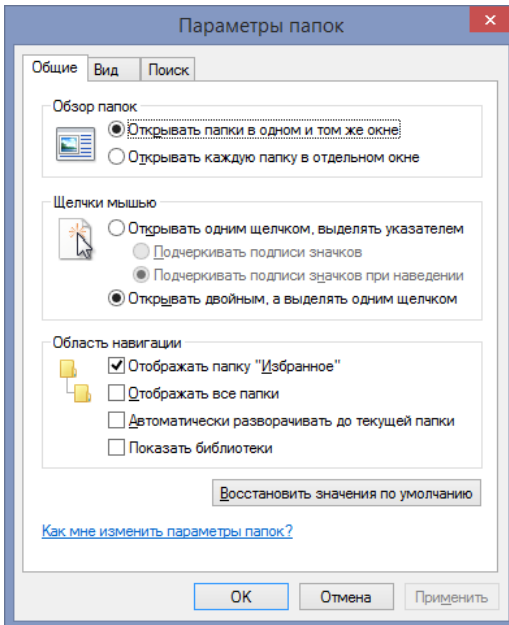

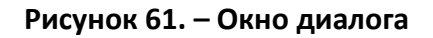

Перечислим и охарактеризуем основные элементы диалоговых окон:

1) *вкладки* – содержат различные управляющие элементы (рисунок 62);

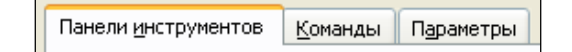

**Рисунок 62. – Структура диалоговых окон: вкладки**

2) *текстовые поля* – для ввода какого-либо текста (рисунок 63);

Предельное число итераций: 100

**Рисунок 63. – Структура диалоговых окон: текстовое поле**

3) *поля списка* – в них перечисляются значения, из которых щелчком мыши можно выбрать необходимое значение (рисунок 64).

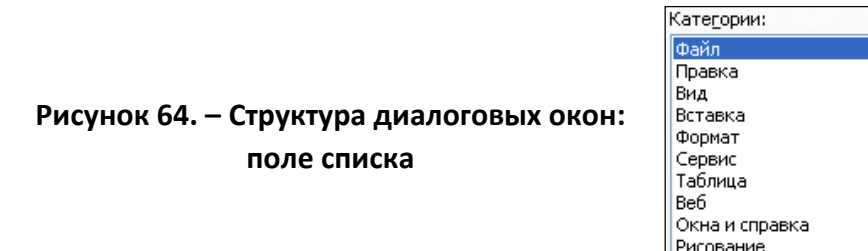

4) *комбинированные поля списка* – допускают возможность непосредственного ввода текста или чисел в поле, а также выбора из списка (рисунок 65).

5) *переключатели* – используются в тех случаях, когда существует возможность выбора одного из нескольких взаимоисключающих вариантов (рисунок 66).

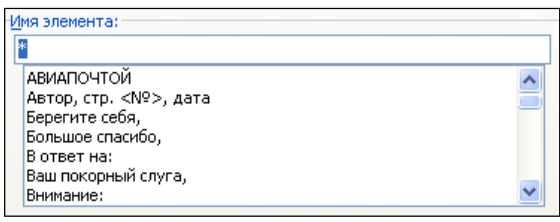

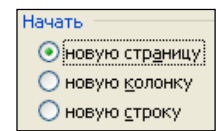

**Рисунок 65. – Структура диалоговых окон: комбинированное поле списка**

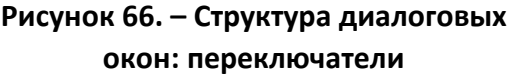

6) *флажки* – используются для включения или выключения нужных опций (установка/сброс флажка). В отличие от переключателей дают возможность выбрать одновременно несколько опций (рисунок 67).

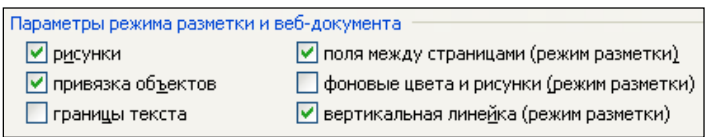

**Рисунок 67. – Структура диалоговых окон: флажки**

7) *командные кнопки* – предназначены либо для завершения работы в диалоговом окне (с подтверждением или отменой внесенных изменений), либо для открытия следующего диалогового окна с детальной информацией (рисунок 68).

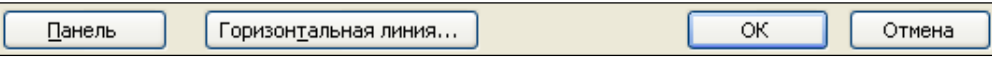

**Рисунок 68. – Структура диалоговых окон: кнопки**

# **(C) Окна справочной системы**

См. раздел [«Справка и поддержка Windows»](#page-153-0).

# **4.5. Файловая структура Windows**

# **4.5.1. Понятие файловой структуры**

Иерархическая структура, в виде которой ОС отображает файлы и папки диска, называется *файловой структурой*. В качестве вершины структуры служит имя носителя, на котором сохраняются файлы. Далее файлы группируются в *папки*, внутри которых могут быть созданы *вложенные папки*. Папкой самого высокого уровня является папка *Рабочий стол*. Она содержит системные папки *Мой компьютер*, *Сетевое окружение*, *Корзина*, а также ярлыки и другие объекты.

# **4.5.2. Файлы**

*Файл* – это область на диске или другом носителе информации, обладающая уникальным собственным именем. Собственное имя файла состоит из двух частей: *собственно имени* и *расширения* (или *типа*). В имени разрешается использовать пробелы и несколько точек. Расширением имени считаются все символы, идущие после последней точки.

*Тип файла (расширение*) определяет его предназначение и способ использования: например, обращение к программному файлу запускает программу. Помимо готовых к выполнению программ в файлах могут храниться тексты программ, документы, и любые другие данные.

Примеры распространенных типов файлов:

- .ехе исполнимые;
- $.txt$  текстовые (читаемые);
- .docx документы Microsoft Word;
- .hlp файлы помощи и др.

Каждое приложение извлекает данные из файла, а, обработав, помещает результат в файл. Такой файл, обрабатываемый приложением, называется в Windows документом.

#### (А) Именование файлов

Большинство приложений после запуска автоматически открывают новый пустой документ под временным именем, например, Document1 (Документ1), Untitled1 (Безымянный1) и т. п. Для того чтобы присвоить файлу собственное имя, его следует сохранить на каком-либо носителе информации.

При выборе имени создаваемого файла необходимо учитывать следующие требования:

- имя файла в папке должно быть уникальным;

- полное имя файла (включая расширение) в Windows может содержать до 260 символов – такое имя файла называется длинным;

- не допускается использование в именах следующих символов:

# $\binom{*}{*}$  : " | < > ;

- не разрешается использовать в качестве имен файлов имена, зарезервированные в операционной системе под имена устройств: prn принтер; *con* - консоль (при вводе - клавиатура, при выводе - монитор); nul - пустое устройство, все операции, указанные для него, игнорируются; lpt1-lpt3 - устройства, подсоединяемые к параллельным портам компьютера; сот1-сот3 - устройства, подсоединяемые к последовательным портам.

147

При сравнении имен не различается написание прописными и строчными буквами, хотя в списках и полях имена файлов выводятся с учетом того, в каком регистре они были введены.

Просматривая содержимое папки, пользователь видит на экране список входящих в папку файлов. Перед именем файла в таком списке всегда выводится значок, позволяющий определить тип файла (Windows автоматически распознает тип файла и выводит на экран соответствующий значок).

# (B) Путь доступа к файлу

Путь доступа к файлу начинается с имени устройства и включает все имена папок, через которые он проходит. В качестве разделителя используется символ «\». Собственное имя файла вместе с путем доступа к нему считается полным именем файла (рисунок 69):

<имя носителя>\<имя папки-1>\ ... \<имя папки-N>\<собственное имя файла>

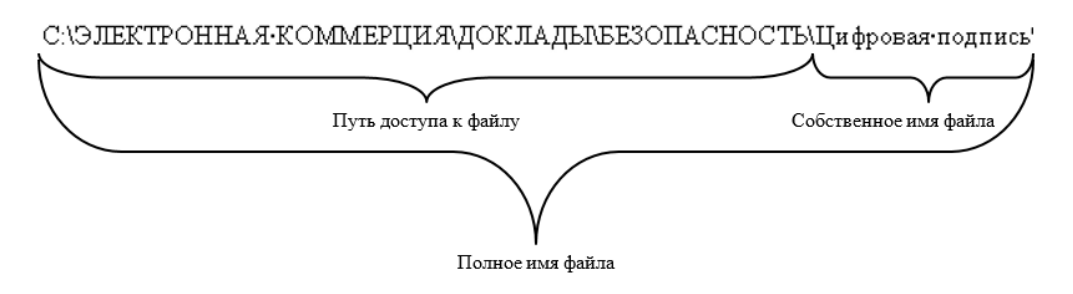

Рисунок 69. – Пример записи полного имени файла

# (С) Атрибуты файлов

Кроме имени и расширения файла ОС хранит для каждого файла дату его создания (изменения) и несколько атрибутов файла. Атрибуты - это дополнительные параметры, определяющие свойства файлов:

- только для чтения (Read only) - ограничивает возможности работы с файлом. Его установка означает, что файл не предназначен для внесения изменений;

- скрытый (Hidden) – сообщает ОС о том, что данный файл не следует отображать на экране. Это является мерой защиты против случайного повреждения файла;

- системный (System) - этим атрибутом помечаются файлы, обладающие важными функциями в работе самой ОС;

- архивный (Archive) - файл изменен после резервного копирования или не был скопирован программами резервного копирования.

# **4.5.3. Операции с файловой структурой**

К основным операциям с файловой структурой относятся:

- навигация по файловой структуре;
- запуск программ и открытие документов;
- создание папок;
- копирование файлов и папок;
- перемещение файлов и папок;
- удаление файлов и папок;
- переименование файлов и папок;
- создание ярлыков.

Многие операции (удаление, копирование, перемещение и т. д.) можно выполнить не для одного объекта, а сразу для нескольких. В этом случае подлежащие обработке объекты предварительно должны быть выделены.

Чтобы выделить группу объектов, расположенных вразброс, нужно выделить первый объект, нажать клавишу Ctrl и, удерживая ее нажатой, однократными щелчками мыши выделить остальные объекты.

Чтобы выделить группу объектов, расположенных компактно, нужно выделить первый объект, нажать клавишу Shift и, удерживая ее нажатой, щелкнуть на последнем объекте выделяемой группы.

Чтобы выделить все объекты, представленные в окне папки, нужно воспользоваться либо командой *меню ПравкаВыделить все*, либо комбинацией клавиш Ctrl + A.

# <span id="page-149-0"></span>**4.5.4. Программа Проводник**

*Проводник* – служебная программа, предназначенная для навигации по файловой структуре компьютера и ее обслуживания.

Запуск проводника может выполняться:

 с помощью значка «Проводник», закрепленного на панели задач рабочего стола;

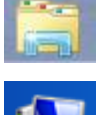

с помощью плитки начального экрана «Этот компьютер».

# **(A) Навигация по файловой структуре компьютера в проводнике**

Цель навигации состоит в обеспечении доступа к нужной папке и ее содержимому.

Навигацию по файловой структуре выполняют на левой панели проводника, на которой показано дерево папок. В качестве самого высокого уровня выступает папка *Рабочий стол*. На следующем уровне расположены папки *Документы*, *Этот компьютер*, *Сетевое окружение*, *Корзина*. Здесь могут присутствовать и другие вынесенные на рабочий стол папки или документы пользователя. В рамках папки *Этот компьютер* на экране отображаются все доступные накопители.

В проводнике папки могут быть развернуты или свернуты, а также открыты или закрыты. Если папка имеет вложенные папки, то на левой панели рядом с папкой отображается знак  $\mathbb{B}$ . Щелчок на  $\mathbb{B}$  разворачивает папку, при этом знак меняется на  $\blacksquare$ . Аналогичным образом папки сворачиваются (щелчок на  $\Box$ ). Для того чтобы открыть папку, надо щелкнуть на ее значке на левой панели. Содержимое открытой папки отображается на правой панели.

#### **(B) Запуск программ и открытие документов**

Эта операция выполняется двойным щелчком на значке программы или документа на правой панели проводника.

# **(C) Создание папок**

Чтобы создать новую папку, сначала следует на левой панели проводника раскрыть папку, внутри которой она будет создана. После этого надо перейти на правую панель, щелкнуть правой кнопкой мыши на свободном месте и выбрать в контекстном меню пункт *СоздатьПапку*. На правой панели появится значок папки с рабочим названием *Новая папка*. Название выделено, и в таком состоянии его можно редактировать. После того как папка будет создана, она войдет в состав файловой структуры, отображаемой на левой панели.

# **(D) Копирование и перемещение файлов и папок**

Папку, из которой происходит копирование, называют *источником*. Папку, в которую происходит копирование, называют *приемником*.

Первая задача – найти и открыть папку-источник, чтобы на правой панели был виден копируемый объект. Вторая задача – найти на левой панели *папку-приемник*, но раскрывать ее не надо. Далее объект перетаскивают с правой панели на левую и помещают на значок *папки-приемника*. Для контроля точности попадания надо следить за названием *папки-приемника*. В тот момент, когда наведение выполнено правильно, подпись под значком меняет цвет, кнопку мыши можно отпускать.

# **(E) Удаление файлов и папок**

На левой панели открывают папку, содержащую удаляемый объект, а на правой панели выделяют нужный объект (или группу объектов).

Удаление можно выполнять несколькими способами. С помощью команды *вкладка Файл → группа «Упорядочить» → инструмент «Удалить»* (если ни один объект не выделен, эта команда не активи-Удалить руется), или воспользоваться контекстным меню (щелкнуть правой кнопкой мыши на удаляемом объекте и выбрать в контекстном меню команду *Удалить*), или использовать клавишу Delete клавиатуры.

# **(F) Создание ярлыков объектов**

Ярлыки объектов можно создавать двумя способами:

 *методом специального перетаскивания (вручную)*. Объект выбирается на правой панели *Проводника* и перетаскивается при нажатой правой кнопке мыши на значок нужной папки на левой панели. В момент отпускания кнопки на экране появляется меню, в котором надо выбрать пункт *Создать ярлык*.

 *с помощью специальной программы-мастера (автоматически)*. Способ менее нагляден, но во многих случаях более удобен, особенно для начинающих. Мастерами в Windows называют специальные программы, работающие в режиме диалога с пользователем. Диалог строится по принципу «запрос – ответ». Если на все запросы от программы даны корректные ответы, программа автоматически выполнит черновую работу.

Чтобы создать ярлык, нужно выполнить следующие действия:

■ Создать элемент ▼ Папку Ярлык

1) открыть папку, в которой должен быть создан ярлык;

2) выполнить команду *Главная» → группа «Создать» → → инструмент «Создать элемент» → Ярлык* – произойдет запуск мастера;

3) в диалоговом окне мастера имеется командная строка, в поле которой следует ввести путь доступа к объекту, для которого создается ярлык. Если пользователь не помнит пути доступа, можно воспользоваться командная кнопка  $|O6$ зор – откроется диалоговое окно «Обзор» (это стандартное средство Windows для установления пути доступа к объекту):

 в поле *Папка* выбрать нужный диск, на котором расположен искомый файл;

 в рабочей области выбирают и открывают папку, в которой расположен файл;

 $-$  разыскав нужный объект, его выделяют и щелкают на кнопке OK. Путь доступа к объекту автоматически заносится в командную строку мастера создания ярлыка;

1) выполнить переход к следующему диалоговому окну мастера щелчком на командной кнопке Далее;

2) ввести название ярлыка;

3) щелкнуть по кнопке Готово. Ярлык создан и помещен в папку.

#### **(G) Упорядочение объектов**

ОС Windows предоставляет следующие основные возможности по упорядочению объектов на правой панели проводника (см. [рисунок](#page-144-0) 60):

 сортировка *по имени*. При сортировке *по имени* объекты в окне располагаются в алфавитном порядке соответствии с именами связанных с ними файлов;

 сортировка *по типу*. При сортировке *по типу* объекты располагаются тоже в алфавитном порядке, но в соответствии с расширениями имен связанных с ними файлов;

 сортировка *по размеру*. Сортировку *по размеру* применяют, чтобы расположить значки в порядке убывания размера файла. Если значок является ярлыком некоторой программы, под размером будет пониматься размер файла ярлыка;

 сортировка *по дате создания* (или *последнего изменения*)*.* Сортировку *по дате создания* (или *последнего изменения*) производят при поиске файлов, изменявшихся в последние дни, или, наоборот, при поиске файлов, не изменявшихся очень долго. Есть вероятность, что документы, не востребованные в течение длительного периода, могут оказаться малонужными, и их стоит отправить в архив.

Все методы сортировки работают в восходящем порядке. Файлы сортируются по именам от *А* до *Z* или от *А* до *Я*; по размерам – от *0* до *9*; по датам – от ранних до более поздних. Однако если объекты в окне отображаются в режиме *таблицы*, то возможно проведение сортировки в нисходящем порядке. Особенность режима таблицы состоит в том, что каждый столбец имеет заголовок. Этот заголовок обладает свойствами командной кнопки. При первом щелчке на заголовке столбца происходит сортировка объектов по данному столбцу в восходящем порядке, при повторном щелчке – в нисходящем порядке.

152

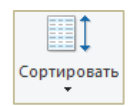

Метод упорядочения выбирают с помощью команды *вкладка «Вид» →группа «Текущее представление» → инструмент «Сортировать»*.

# **4.5.5. Представление объектов**

В ОС Windows 8.1 можно управлять тем, как представляются объекты в окнах папок или на правой панели программы *Проводник*. Существуют следующие способы представления объектов:

- *Огромные значки;*
- *Крупные значки;*
- *Обычные значки;*
- *Мелкие значки;*
- *Список;*
- *Таблица;*
- *Плитка;*
- *Содержимое.*

Выбор метода представления выполняют по команде *вкладка «Вид» →группа «Структура»* (рисунок 70).

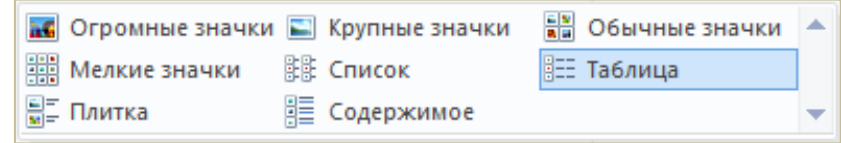

**Рисунок 70. – Группа «Структура»**

# **4.6. Справочная система Windows**

Современное программное обеспечение отличается высокой сложностью, поэтому и в операционной системе, и в большинстве ее приложений предусмотрено наличие справочных систем. Справочную систему ОС Windows можно рассматривать как автоматизированное информационносправочное средство.

# **4.7. Справка и поддержка Windows 8.1**

<span id="page-153-0"></span>Справочную систему Windows можно открыть следующими способами:

- *чудо-кнопка «Параметры» → Справка*;
- $-$  из окна проводника по нажатию кнопки «Справка»  $\bullet$ .

В результате открывается окно «Справка и поддержка» (рисунок 71).

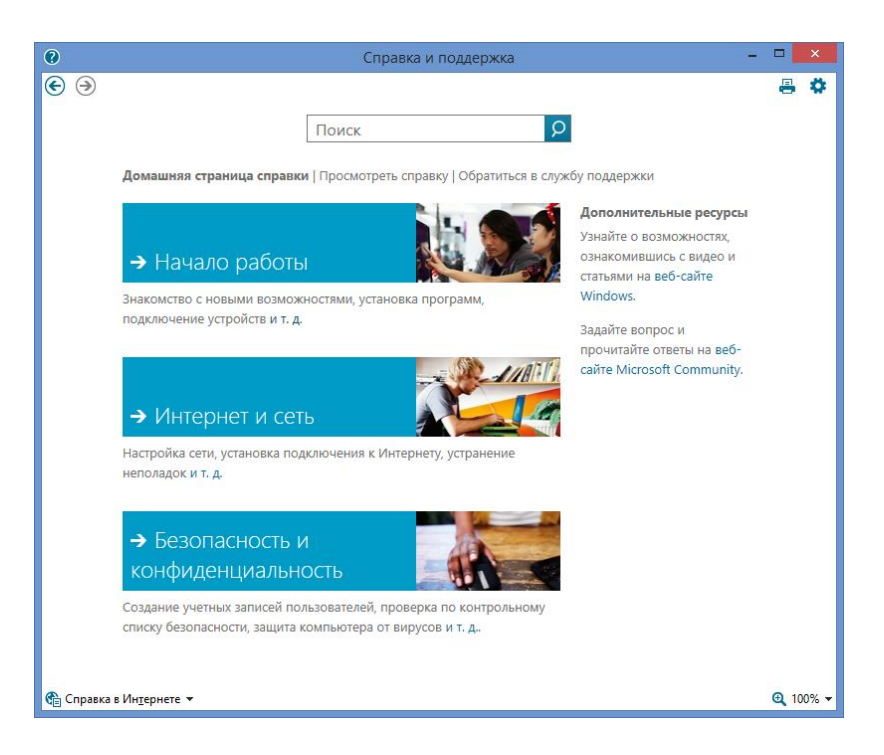

**Рисунок 71. – Домашняя страница «Справки и поддержки»**

В этом окне предлагается выбрать тему, по которой нужно получить справочные сведения. Темы представлены в виде гиперссылок. Гиперссылки отличаются от остального текста цветом. Если щелкнуть левой клавишей мыши по названию раздела, откроется выбранный раздел.

В тексте справки тоже могут встретиться гиперссылки, при щелчке мышью по которым показывается соответствующая информация.

К предыдущей показанной информации можно вернуться с помощью щелчка по кнопке  $\bigodot$ . Если после этого потребуется снова увидеть текст, который уже был просмотрен, следует щелкнуть по кнопке  $\odot$ .

# **4.8. Возможности ОС Windows по обеспечению безопасности**

Все защитные механизмы Windows можно условно разделить на три основных категории:

- обеспечение безопасности учетных записей и разграничение доступа;
- защита от вредоносного программного обеспечения;
- отражение внешних атак.

Рассмотрим эти категории и перечень основных угроз, защиту от которых они обеспечивают.

#### 4.8.1. Безопасность учетных записей

К этой категории относятся механизмы, позволяющие обеспечить разграничение доступа, авторизацию и защиту от внутреннего нарушителя и должны обеспечивать защиту от следующих угроз:

- подбор и взлом паролей;

- получение пароля пользователя (подсматривание, социальная инженерия);

- несанкционированный доступ к файловым объектам и реестру Windows:

- прямой доступ к файловым объектам из другой операционной системы или путем снятия носителя информации и подключения к другому компьютеру;

- утеря и кража носителей информации.

Windows 8.1 располагает следующими защитными механизмами:

1) авторизация и вход в систему Windows.

Этот механизм обеспечивает идентификацию и аутентификацию пользователей, вся парольная информация шифруется, реализована поддержка смарт-карт и токенов<sup>1</sup> для авторизации.

Идентификация – это присвоение субъектам и объектам доступа личного идентификатора и сравнение его с заданным перечнем. Идентификация обеспечивает выполнение следующих функций:

– установление подлинности и определение полномочий субъекта при его допуске в систему,

- контролирование установленных полномочий в процессе сеанса работы;

- регистрация действий и др.

Аутентификацией (установлением подлинности) называется проверка принадлежности субъекту доступа предъявленного им идентификатора и подтверждение его подлинности. Другими словами, аутентификация заключается в проверке того, является ли подключающийся субъект тем, за кого он себя выдает.

<sup>1</sup> Компактное устройство, предназначенное для обеспечения информационной безопасности пользователя, также используется для идентификации его владельца, безопасного удаленного доступа к информационным ресурсам и т. д. Как правило, это физическое устройство, используемое для упрощения аутентификации.

Следует отметить, что Windows 8.1 располагает программными способами непарольной аутентификации (например, авторизация по комбинации жестов);

2) разграничение доступа;

3) политики безопасности, которые включают в себя политики пользователей, политики безопасности и политики аудита и представляют собой наборы настроек, позволяющих гибко настроить уровень защищенности операционной системы;

4) шифрование файловой системы с использованием функции шифрования дисков BitLocker<sup>1</sup>. BitLocker поддерживает криптостойкое шифрование загрузочных дисков, несъемных дисков, а также съемных носителей информации с помощью BitLocker To Go.

5) динамический контроль доступа. Поддержка технологии Dynamic Access Control позволяет настроить различные права доступа для одной учетной записи при доступе из различных источников. Например, при локальном доступе предоставлять максимальные права, а при удаленном доступе, для той же учетной записи, обеспечить только минимальный набор прав и, таким образом, снизить риски от компрометации учетной записи внешним нарушителем.

# 4.8.2. Защита от вредоносного программного обеспечения

К этой категории относятся механизмы, обеспечивающие противодействие вредоносной активности программного обеспечения и позволяющие заблокировать доступ к критичной информации, перехвату управления и другим несанкционированным действиям. В этой же категории рассматриваются угрозы, направленные на автоматизированное распространение вредоносных программ и заражение других компьютеров.

Актуальные угрозы в данной категории:

- заражение загрузочного сектора;

- перехват паролей при входе в Windows и подмена экрана загрузки;

- запуск вредоносного кода через эксплуатацию уязвимостей типа «переполнение буфера» в компонентах операционной системы и стороннего программного обеспечения;

<sup>&</sup>lt;sup>1</sup> Технология, позволяющая защищать данные путем полного шифрования диска(ов) (логических, карт SD и USB-флэшек).

- вредоносное программное обеспечение, запускаемое пользователем:

- перехват исполнения стандартных функций операционной системы;

- вредоносное программное обеспечение, функционирующее как драйвер;

- подмена служебных файлов и библиотек.

#### 4.8.3. Отражение внешних атак

Это категория, к которой относится противодействие вторжений из локальной сети и сети Интернет со стороны внешних нарушителей.

Данная категория обеспечивает нейтрализацию следующих угроз:

- эксплуатация уязвимостей в сетевых сервисах операционной системы;

- несанкционированный удаленный доступ;

- сканирование портов и анализ установленного программного обеспечения;

- атаки на пользователя через веб-браузер (подделка страниц платежных систем, подталкивание к запуску вредоносных программ и т. д.).

Современные тенденции в развитии ОС

На основе опыта использования многих современных ОС, можно выделить следующие основные тенденции в их развитии.

#### 4.9. Перспективы развития операционных систем

На основе опыта использования многих современных ОС, можно выделить следующие основные тенденции в их развитии.

# 4.9.1. Графические оболочки

Любая современная ОС имеет графический пользовательский интерфейс, причем (по вполне понятным причинам острой конкуренции между фирмами-разработчиками) графические оболочки для всех ОС примерно одинаковы по возможностям. Подчас пользователю трудно сориентироваться, в какой именно ОС он работает, хотя для конечных пользователей (непрограммистов), по-видимому, такая унификация удобна.

#### 4.9.2. Поддержка новых сетевых технологий и Web-технологий

Сети и Интернет активно развиваются. Появляются новые стандарты и протоколы - IPv6<sup>1</sup>, HTML 5<sup>2</sup> (для облачных вычислений) и т. д. Современные ОС развиваются в направлении поддержки всех новых сетевых технологий.

# 4.9.3. Усиленное внимание к механизмам безопасности и защиты

Во многом благодаря инициативе Trustworthy Computing<sup>3</sup>, а также ввиду все усиливающейся киберпреступности, все современные ОС уделяют повышенное внимание безопасности: при просмотре веб-страниц браузеры выполняют их проверку на отсутствие фишинга<sup>4</sup>; загрузки и инсталляции программ из сети выполняются только с явного согласия пользователя и т. д.

# 4.9.4. Поддержка многопоточности и многоядерных процессоров

Ввиду широкого распространения многоядерных процессоров, все современные ОС имеют библиотеки программ, поддерживающие эту возможность аппаратуры. Именно благодаря многоядерной архитектуре, становится реально возможным параллельное выполнение потоков (threads).

# 4.9.5. Поддержка распределенных и параллельных вычислений

Современные ОС имеют в своем составе высокоуровневые библиотеки, позволяющие разрабатывать параллельные алгоритмы решения задач - например, поддерживающие стандарты параллелизма OpenMP и MPI.

<sup>&</sup>lt;sup>1</sup> Новая версия протокола IP, призванная решить проблемы, с которыми столкнулась предыдущая версия (IPv4) при ее использовании в Интернете, за счет использования длины адреса 128 бит вместо 32.

<sup>&</sup>lt;sup>2</sup> Пятая версия HTML. Цель разработки HTML5 - улучшение уровня поддержки мультимедиатехнологий.

<sup>&</sup>lt;sup>3</sup> Инициатива надежных и безопасных вычислений. Объявлена в 2002 г. корпорацией Microsoft. Суть инициативы TWC заключается в том, что безопасности необходимо уделять особое внимание при разработке программной системы, начиная с самых ранних этапов. Помимо этого, инициатива TWC охватывает также экономические, юридические аспекты и «человеческий фактор».

<sup>4</sup> Вид интернет-мошенничества, целью которого является получение доступа к конфиденциальным данным пользователей - логинам и паролям.

#### 4.9.6. Виртуализация ресурсов и аппаратуры

Современные ОС имеют в своем составе средства виртуализации, позволяющие выполнять приложения для других платформ в изолированных виртуальных машинах, в которые могут быть инсталлированы другие операционные системы.

# 4.9.7. Развитие файловых систем с целью защиты информации и значительного увеличения размера файлов (для мультимедиа)

Современные требования обработки мультимедийной информации приводят к тому, что старые файловые системы (например, FAT) оказываются недостаточными для хранения мультимедийных файлов. Например, максимальный размер файла в системе FAT (4 гигабайта) легко может быть превышен при переписи на компьютер цифровой видеопленки длительностью 10-15 мин. Поэтому разрабатываются новые файловые системы, допускающие хранение очень больших файлов, например, система ZFS в ОС Solaris. Другим требованием является обеспечение конфиденциальности информации, которое приводит к необходимости реализации в файловых системах возможности криптования (которая реализована, например, в файловой системе ZFS).

# 4.9.8. Поддержка облачных вычислений

Это совсем новая тенденция в развитии ОС, начало которой положила «облачная» ОС Windows Azure фирмы Microsoft.

# 5. Сервисное программное обеспечение

Сервисное программное обеспечение - это совокупность программ, которые предоставляют пользователю дополнительные услуги в работе с ПК и расширяют возможности ОС.

# 5.1. Классификация сервисного ПО по функциональным возможностям

По функциональным возможностям сервисное программное обеспечение можно разделить на следующие виды:

- файловые менеджеры;

- средства для защиты данных от разрушения и несанкционированного доступа;

- средства для восстановления данных;
- средства для ускорения обмена данными между диском и ОЗУ;
- средства для архивации-разархивации файлов;
- антивирусные средства и др.

# 5.2. Классификация сервисного ПО по способу организации и реализации

По способу организации и реализации сервисное программное обеспечение может быть представлено:

- программами-оболочками;

- утилитами;

- автономными программами.

Утилита - это программа, которая служит для выполнения вспомогательных операций обработки данных или обслуживания ПК.

Утилита – это сервисная или служебная программа, другими словами программа в составе вычислительной системы, которая выполняет вспомогательные функции.

Программы-утилиты могут быть организованы на следующих трех основных уровнях:

- резидентный уровень (утилита загружается и становится резидентной, при этом обеспечивая в оперативном режиме выполнение заложенных в ней функций);

- системный уровень (утилита работает как прикладная программа);

- автономный уровень (работа утилиты производится вне ОС).

На основании сказанного выше обобщим - часть программ-утилит входит в состав ОС, а другая часть утилит функционирует автономно: большая часть общего программного обеспечения входит в состав операционной системы; часть программ ОС и контролирующих тестов записана в ПЗУ или ППЗУ, установленных на системной плате; часть общего программного обеспечения относится к автономным программам, которые поставляются отдельно (например, программы-драйверы, которые предназначены для управления портами периферийных устройств, обычно загружаются в ОЗУ при запуске ПК).

#### **5.3. Наиболее часто используемые программы-утилиты**

Наиболее часто пользователи прибегают к следующим программамутилитам:

 программа резервирования данных (создание резервных копий информации на диске);

 антивирусная программа (предназначена для предотвращения заражения компьютера вирусом и ликвидации последствий нежелательного заражения);

 программа-упаковщик (позволяет за счет применения специальных методов «упаковки» данных, сжимать информацию на диске, а также объединять копии нескольких файлов в один архивный файл);

 программа для оптимизации дисков (позволяет обеспечивать более быстрый доступ к информации на диске за счет оптимизации размещения данных на нем);

программа ограничения доступа к данным;

 программа для управления памятью (обеспечивает более гибкое использование ОЗУ компьютера);

 программа-кэш для диска (ускоряет доступ к информации на диске путем организации в ОЗУ кэш-буфера, который содержит наиболее часто используемые участки диска).

Приведем примеры некоторых программ-утилит.

# **5.3.1. Основные стандартные утилиты ОС Windows**

Каждому пользователю ПК так или иначе приходится работать с дисками (жесткий, оптический). В частности, имеется ряд служебных программ, предназначенных для выполнения различных операций с дисками:

«Оптимизация дисков»;

«Проверка диска»;

«Форматирование диска».

#### **(A) Утилита «Оптимизация дисков»**

В процессе эксплуатации диска может возникнуть фрагментация файла, т. е. его разделение на несколько отдельных частей. Это замедляет процесс считывания файлов.

Утилита «Оптимизация диска» предназначена для устранения фрагментированности файловой структуры, что позволяет повысить эффективность работы носителя информации. Утилита «Оптимизация дисков» по возможности все кластеры, которые принадлежат одному файлу, располагает рядом и последовательно выстраивает все пустые кластеры. Внешний вид окна программы представлено на рисунке 72.

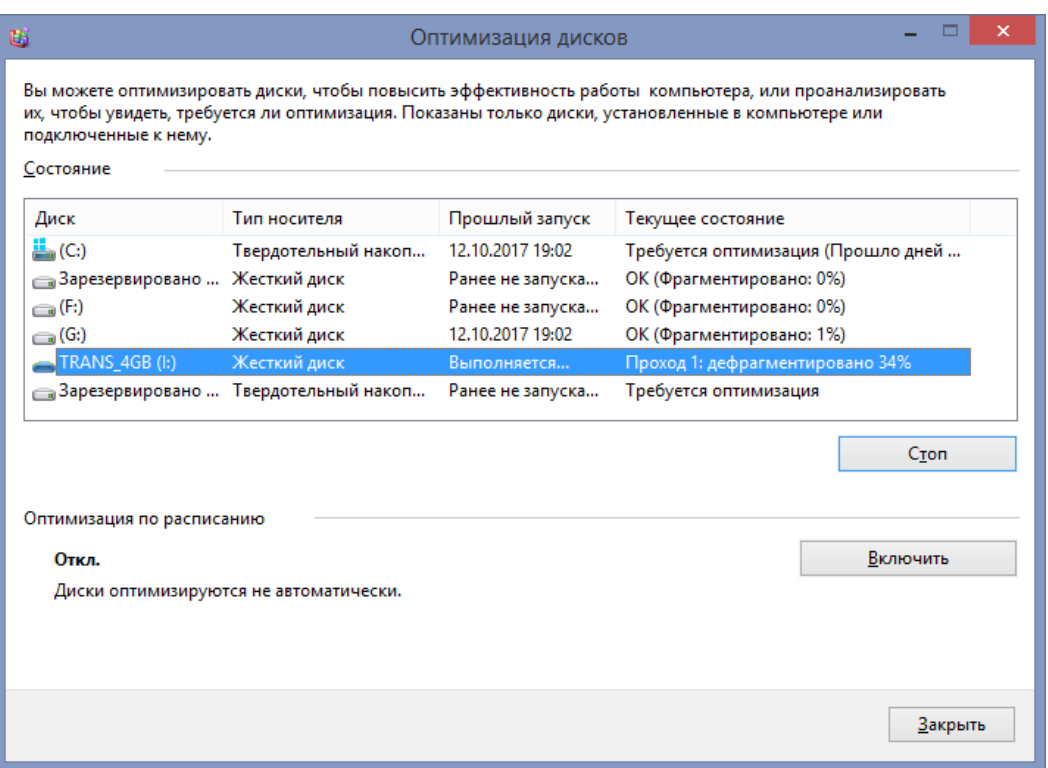

**Рисунок 72. – Окно программы «Оптимизация дисков»** 

Чтобы получить доступ к утилите «Оптимизация дисков» нужно выполнить следующие действия:

1) открыть Проводник Windows;

2) в рабочей области окна Проводника выбрать диск, подлежащий оптимизации;

3) выполнить команду *вкладка «Средства работы с дисками. Управление» → группа «Управление» → инструмент «Оптимизировать»*.

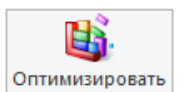

# **(B) Утилита «Проверка диска»**

Утилита «Проверка диска» предназначена для выявления логических ошибок файловой системы; физических ошибок, которые связаны с дефектами жесткого диска (т. е. повреждение секторов). Внешний вид окна программы представлено на рисунке73.

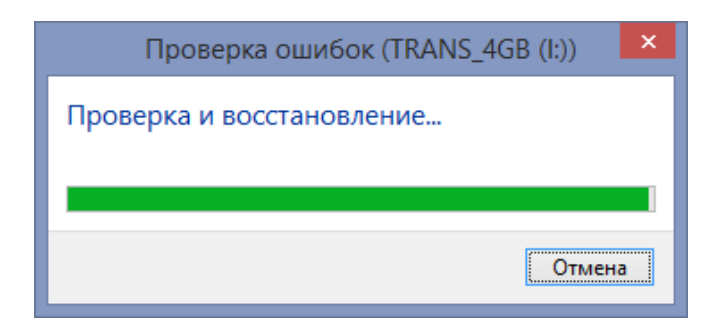

**Рисунок 73. – Окно программы «Проверка диска»** 

Чтобы получить доступ к утилите проверки диска нужно выполнить следующие действия:

- 1) открыть окно свойств нужного диска;
- 2) выбрать вкладку «Сервис»;
- 3) нажать кнопку .

# **(C) Утилита «Форматирование диска»**

*Форматирование диска* – это процесс подготовки [жесткого диска](#page-58-0) или [твердотельного накопителя](#page-59-0) (флэш-память – flash module, SSD) к работе с использованием определенных файловых систем (NTFS, FAT 32). В процессе форматирования диск разбивается на дорожки, сектора и кластеры, кластеры адресуются для дальнейшего хранения данных на накопителе. При этом пользователь должен знать, что форматирование уничтожает всю информацию на диске.

Чтобы получить доступ к утилите «Форматирование дисков» нужно выполнить следующие действия:

1) открыть Проводник Windows;

2) в рабочей области окна Проводника выбрать диск, подлежащий форматированию;

3) выполнить команду *вкладка «Средства работы с дисками. Управление» → группа «Управление» → инструмент «Форматировать»*.

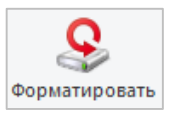

# **5.4. Файловые менеджеры**

*Файловый менеджер (англ. file manager)* – компьютерная программа, предоставляющая интерфейс пользователя для работы с файловой системой и файлами. Файловый менеджер позволяет максимально комфортно выполнять все операции с файловой структурой.

Файловый менеджер позволяет выполнять наиболее частые операции над файлами – создание, открытие/проигрывание/просмотр, редактирование, перемещение, переименование, копирование, удаление, изменение атрибутов и свойств, поиск файлов и назначение прав. Помимо основных функций, многие файловые менеджеры включают ряд дополнительных возможностей, например, таких, как работа с сетью (через FTP, NFS и т. п.), резервное копирование, управление принтерами и пр.

# **5.4.1. Проводник**

*Проводник Windows* – это приложение, реализующее графический интерфейс доступа пользователя к файлам и папкам в операционной системе Microsoft Windows.

Запуск проводника может выполняться:

 с помощью значка «Проводник», закрепленного на панели задач рабочего стола;

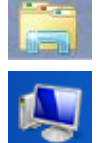

с помощью плитки начального экрана «Этот компьютер».

Подробно Проводник Windows рассматривается в [разделе 4.5.4 «Про](#page-149-0)[грамма Проводник»](#page-149-0).

# **5.4.2. Total Commander**

На сегодняшний день одним из наиболее популярных файловых менеджеров является программа Total Commander (разрабатывается с 1993 г., ранее называлась Windows Commander, но переименована по настоянию компании Microsoft).

Достоинства Total Commander:

загружается и работает очень быстро;

 понимает различные архивы и умеет с ними работать (архивировать и разархивировать);

 эффективно работает в сети (устанавливает соединение с папками других компьютеров и может производить с файлами удаленных компьютеров различные действия);

подсчитывает всевозможную статистику по файлам и папкам;

легко настраивается под задачи пользователя;

 производит сложный поиск файлов по различным параметрам, а также текста внутри файлов;

 поддерживает плагины – дополнительные программные модули, усиливающие возможности программы, которых для него написано большое количество. Вместе с плагинами Total Commander превращается в универсальную среду, которая помогает пользователю решать любые задачи. Можно устанавливать и удалять драйверы устройств, деинсталлировать программы, менять список автоматически запускаемых программ, редактировать системный реестр. Можно работать с архивами, быстро просматривать любые типы текстовых и табличных документов, базы данных, графические файлы самых разнообразных форматов, прослушивать звуковые файлы и просматривать видео, создавать каталоги компакт-дисков, восстанавливать файлы, удаленные из Корзины, записывать CD и DVD (рисунок 74).

| 曽<br>$\Box$<br>Total Commander (x64) 8.51a - Bmc Software Israel Ltd.                                                                       |                  |                                                                      |                                      |                                                                                   |                               |                   |                    |                  |              |
|----------------------------------------------------------------------------------------------------|------------------|----------------------------------------------------------------------|--------------------------------------|-----------------------------------------------------------------------------------|-------------------------------|-------------------|--------------------|------------------|--------------|
| Файлы<br>Выделение Команды Сеть Вид Конфигурация Запуск<br>Справка                                                                          |                  |                                                                      |                                      |                                                                                   |                               |                   |                    |                  |              |
| ę<br>瓥<br>鄂<br>뱒<br>瓥<br>æ<br>×<br>翳<br>曲 医 體<br>■<br>€                                                                                     |                  |                                                                      |                                      |                                                                                   |                               |                   |                    |                  |              |
|                                                                                                    |                  | eced @eefeg @h @i &\                                                 |                                      |                                                                                   |                               |                   |                    |                  |              |
| a v [нет ] 4 070 676 Kб из 385 984 508 Kб свободно                                                                                          |                  |                                                                      |                                      | <b>με h</b> v [sony 16gb] 1 924 032 Кб из 16 265 192 Кб свободно<br>$\mathcal{N}$ |                               |                   |                    |                  |              |
| TORRENTS Аттестация Источники Айрен Моя работа Методические ра < ><br>Publisher OUT<br>Моя работа Журнал_ос_2017 Презент ' '<br>OneDrive h: |                  |                                                                      |                                      |                                                                                   |                               |                   |                    |                  |              |
| vg:\Stella\KИТ_1\Источники\*.*                                                                                                    |                  | vh:\_Учебный процесс\ОИТ_СК\Источники\Publisher\*.*<br>$*$ $\bullet$ |                                      |                                                                                   |                               |                   |                    |                  |              |
| Имя                                                                                                    | +Тип             | Размер                                                               | Дата                                 | Атрибуть Имя                                                                      |                               | +Тип              | Размер             | Дата             | Атрибуть     |
| €[]                                                                                                    |                  | <Папка>                                                              | 30.08.2017 19:55                     | $\lambda$                                                                         | €[]                           |                   | <Папка>            | 30.09.2017 20:17 |              |
| $109-91-6K$                                                                                                    |                  | <Папка>                                                              | 11.12.2011 15:21                     | ----                                                                              | 16 801LrPublisher             |                   | <Папка>            | 30.01.2018 13:29 | ----         |
| $\Box$ [Excel]                                                                                                    |                  | <Папка>                                                              | 15.12.2016 12:39                     | $\overline{\phantom{a}}$                                                          | Publisher 2013                | docx              | 460 706            | 07.02.2017 11:59 | $-a-$        |
| MathCAD]                                                                                                    |                  | <Папка>                                                              | 21.01.2013 12:56                     | $\overline{\phantom{a}}$                                                          | И Практическая раб            | docx              | 932 825            | 29.01.2018 17:36 | $-a-$        |
| <b>TOUTLOOKI</b>                                                                                                    |                  | <Папка>                                                              | 21.01.2013 12:52                     | ----                                                                              | elsu09                        | <b>pdf</b>        | 8 892 107          | 01.10.2014 15:45 | -a--         |
| <b>IPowerPoint1</b>                                                                                                    |                  | <Папка>                                                              | 27.12.2015 20:19                     |                                                                                   | <b>LabPublisher</b>           | pdf               | 1545 255           | 06.05.2015 10:42 | -a--         |
| $\Box$ [Word]                                                                                                    |                  | <Папка>                                                              | 17.12.2014 17:01                     | $\overline{\phantom{a}}$                                                          | sergeev a p micro pdf         |                   | 34 573 547         | 28.10.2014 18:40 | $-a-$        |
| <b>∏Гельман</b>                                                                                                    |                  | <Папка>                                                              | 03.07.2013 13:54                     | ----                                                                              | Календари в Publis pdf        |                   | 1 136 951          | 06.05.2015 10:43 | $-a-$        |
| <b>[История Windows]</b>                                                                                                    |                  | <Папка>                                                              | 14.11.2015 19:52                     | $\overline{\phantom{a}}$                                                          | <b>Structur ID</b>            | ppt               | 3 075 584          | 01.10.2014 11:07 | $-a-$        |
| $\Box$ Гофис 2007                                                                                                    |                  | <Папка>                                                              | 14.11.2015 19:52                     | $\overline{\phantom{a}}$                                                          | Лекция1. История ppt          |                   | 1 112 064          | 05.02.2015 19:02 | $-a-$        |
| ПРазные лабораторные]                                                                                                    |                  | <Папка>                                                              | 14.11.2015 19:52                     | $\overline{\phantom{a}}$                                                          | <b>MakeSwitchPublish pptx</b> |                   | 51 005 855         | 17.10.2014 08:56 | $-a-$        |
| <b>Misedun a m ikonnik, doc</b>                                                                                                    |                  | 2959872                                                              | 25.06.2015 10:03                     | $-a-$                                                                             |                               |                   |                    |                  |              |
| <b>Перепа Добавление номерdoc</b>                                                                                                    |                  | 26 112                                                               | 28.01.2010 21:39                     | $-a-$                                                                             |                               |                   |                    |                  |              |
| <b>Hactpoйкa шрифтa</b> doc                                                                                                    |                  | 28 160                                                               | 28.02.2011 13:09                     | $-a-$                                                                             |                               |                   |                    |                  |              |
| <b>•••• О КОЛОНТИТУЛАХ</b>                                                                                                    | doc.             | 35 328                                                               | 16.03.2011 11:17                     | -a--                                                                              |                               |                   |                    |                  |              |
| <b>Профлеш</b>                                                                                                    | doc              | 74 240                                                               | 28.01.2009 08:48                     | $-a-$                                                                             |                               |                   |                    |                  |              |
| <b>МЕШ ПИФТЫ</b>                                                                                                    | doc              | 25 600                                                               | 27.01.2010 16:23                     | -a--                                                                              |                               |                   |                    |                  |              |
| <b>#10 изменений Win</b>                                                                                                    | docx             | 553 164                                                              | 04.10.2015 17:50                     | -a--                                                                              |                               |                   |                    |                  |              |
| di Win 8.1                                                                                                    | docx             | 1864589                                                              | 06.11.2015 20:14                     | $-a-$                                                                             |                               |                   |                    |                  |              |
| <b>Word 2010</b>                                                                                                    | docx             | 2 402 193                                                            | 05.09.2016 10:41                     | $-a-$                                                                             |                               |                   |                    |                  |              |
| <b>CEKak сделать Windodocx</b>                                                                                                    |                  | 18 169                                                               | 10.10.2015 20:50                     | -a--                                                                              |                               |                   |                    |                  |              |
| <b>••• Оргтехника</b>                                                                                                    | docx             | 344 821                                                              | 12.09.2016 15:27                     | $-a-$                                                                             |                               |                   |                    |                  |              |
| $\odot$ mb                                                                                                    | jpg              | 312 824                                                              | 18.09.2014 12:30                     | $-a-$                                                                             |                               |                   |                    |                  |              |
| в Новости - Презент mht                                                                                                    |                  | 946 379                                                              | 27.11.2010 11:05                     | -a--                                                                              |                               |                   |                    |                  |              |
| в Флэш-технологииmht                                                                                                    |                  | 302 031                                                              | 04.03.2009 18:58                     | -a--                                                                              |                               |                   |                    |                  |              |
| <b>B</b> Экспресс-курс C mht                                                                                                    |                  | 158 048                                                              | 27.11.2010 10:58                     | $-a-$                                                                             |                               |                   |                    |                  |              |
| 10 klass Informatika pdf<br>119007                                                                                                    |                  | 4 335 731<br>21 245 965                                              | 10.12.2013 00:52<br>20 09 2016 10:59 | -a--<br>$-a-$                                                                     |                               |                   |                    |                  |              |
|                                                                                                    | pdf              |                                                                      |                                      |                                                                                   |                               |                   |                    |                  |              |
| 0 Кб из 279 164 Кб, файлов: 0 из 43, папок: 0 из 10<br>0 Кб из 100 327 Кб, файлов: 0 из 9, папок: 0 из 1                                    |                  |                                                                      |                                      |                                                                                   |                               |                   |                    |                  |              |
| h:\ Учебный процесс\ОИТ СК\Источники\Publisher>                                                                                             |                  |                                                                      |                                      |                                                                                   |                               |                   |                    |                  |              |
| <b>F3 Просмотр</b>                                                                                                    | <b>F4 Правка</b> |                                                                      | <b>F5 Копирование</b>                | <b>F6 Перемещение</b>                                                             |                               | <b>F7 Каталог</b> | <b>F8 Удаление</b> |                  | Alt+F4 Выход |

**Рисунок 74. – Окно файлового менеджера Total Commander**

# **5.4.3. Far Manager**

*Far Manager* – это бесплатный консольный файловый менеджер на русском и английском языке (имеет многоязычный интерфейс) (рисунок 75). По функциональным возможностям похож на Total Commander.

Основные возможности файлового менеджера FAR:

 работа с файлами и каталогами: просмотр, копирование, переименование и удаление;

- быстрый поиск необходимых файлов и переход к часто используемым каталогам с помощью «горячих» клавиш;

- настройка пользовательских меню;

- работа с наиболее популярными архивами: ZIP, RAR, ARJ, TAR, JAR, LZH, GZIP и CAB (позволяет просматривать, редактировать и запускать файлы прямо из архивов);

– доступ к прокси-серверам и поддержка автоматической докачки файлов (благодаря встроенному FTP-клиенту);

– работа с локальной сетью и открытыми сетевыми дисками, управление сетевыми принтерами

- встроенный редактор текстовых файлов с подсветкой синтаксиса.

Одно из основных достоинств FAR - поддержка дополнительных плагинов, значительно расширяющих функциональность этого файлового менеджера. Сегодня для FAR существует более 600 разнообразных плагинов. Это, одна из причин большой популярности данного файлового менеджера.

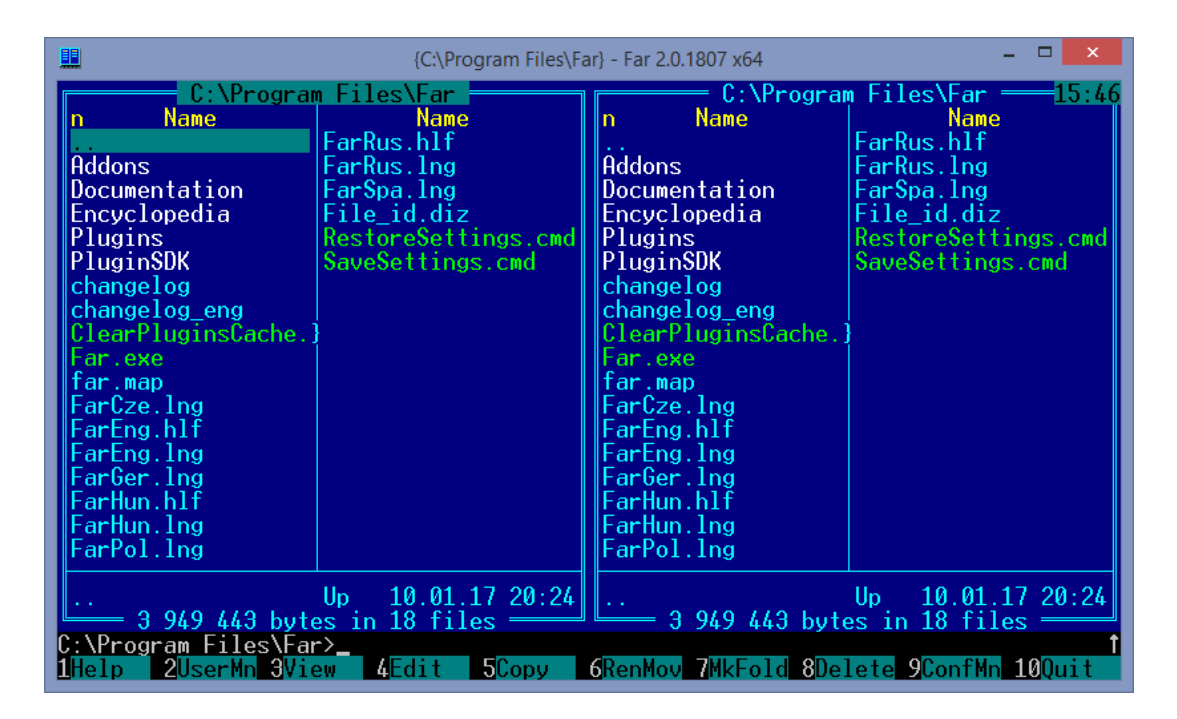

Рисунок 75. - Окно файлового менеджера Far Manager

#### 6. Антивирусные программы

Компьютерный вирус – специальная программа, способная самопроизвольно присоединяться к другим программам («заражать» их) и при запуске последних выполнять различные нежелательные действия: порчу файлов

и папок, искажение результатов вычислений, засорение или стирание памяти, создание помех в работе компьютера.

*Первая задача*, решаемая программой-вирусом – как можно более *быстрое воспроизводство* (создание копий) самой себя. Размножение вируса происходит следующим образом. Он ищет какую-либо часто используемую программу и внедряется в нее. После этого при запуске программы управление сначала переходит к вирусу, а потом он уже передает его программе (чтобы пользователь не догадался о присутствии вируса). Вирус, присоединившийся к какой-то выполняемой программе, при каждом запуске этой программы сначала размножается, т. е. присоединяет свои копии к другим программам, и эти копии продолжают этот процесс.

Какое-то время копии вируса только размножаются, но практически никак себя не проявляют (аналог латентного периода обычного биологического вируса). При этом, в зависимости от механизма распространения, вирус может размножаться не только на компьютере, но и по локальной сети, а также по Интернету.

По окончании латентного периода вирус, как правило, переходит в активную фазу. При этом действия вируса могут быть весьма различными. Классифицировать их можно примерно следующим образом:

 *полное отсутствие каких-либо действий*, кроме непосредственно размножения (например, из-за того, что программа деструктивных действий содержит ошибки, в результате которых эти действия так и не будут произведены). Однако просто размножающиеся вирусы также достаточно вредны, т. к. занимают место на диске и замедляют работу компьютера. Кроме того, следует иметь ввиду, что антивирусы не всегда могут корректно вылечить файлы, зараженные размножающимися вирусами;

 *безобидные шутки*. Это могут быть скачки курсора по всему экрану, переворачивание изображения, убегание кнопок от указателя мыши, сдвиг окна документа и проч. (встречается редко);

 *реклама*. В определенный период вирус выводит на экран зараженного компьютера какое-то рекламное сообщение, прославляющее фирму, производимый ею продукт и т. д.;

 *шпионаж*. Результатом работы определенного рода вирусов может быть слежение за тем, что происходит на компьютере, и отправка накопленных данных на определенный адрес, а также прямое хищение информации;

 *деструктивные действия*. Некоторые программы перестают работать или начинают работать некорректно, структура некоторых файлов оказывается испорченной, происходит частичная или полная потеря информации на зараженном компьютере и т. д.

Признаки заражения компьютера:

- на экран выводятся непредусмотренные сообщения, изображения либо воспроизводятся непредусмотренные звуковые сигналы;

– неожиданно открывается и закрывается лоток привода оптических дисков;

- произвольно запускаются какие-либо программы;

– на экран выводятся предупреждения о попытке какой-либо из программ компьютера выйти в Интернет, хотя пользователь никак не инициировал такое ее поведение.

Признаки поражения вирусом через электронную почту:

- друзья или знакомые получают от письма, которых пользователь не отправлял;

- в почтовом ящике пользователя находится большое количество сообщений без обратного адреса и заголовка.

- Косвенные признаки заражения компьютера:

- частые зависания и сбои в работе;
- медленная работа компьютера при запуске программ;
- невозможность загрузки операционной системы;
- исчезновение файлов и каталогов или искажение их содержимого;

- частое обращение к жесткому диску (часто мигает лампочка на системном блоке);

– браузер зависает или ведет себя странным образом.

Если замечены какие-то из перечисленных признаков, нужно немедленно проверить компьютер каким-то антивирусным средством.

#### 6.1. Классификация компьютерных вирусов

Имеется несколько признаков классификации существующих компьютерных вирусов:

- по деструктивным возможностям;
- по среде обитания;
- по области поражения;
- по особенностям алгоритма;

 $-$  по способу заражения.

Рассмотрим приведенную классификацию более детально.

#### 6.1.1. Классификация вирусов по деструктивным возможностям

По деструктивным возможностям вирусы разделяют на следующие категории:

- неопасные, влияние которых ограничивается уменьшением свободной памяти на диске, замедлением работы компьютера, графическими и звуковыми эффектами;

- опасные, которые потенциально могут привести к нарушениям в структуре файлов и сбоям в работе компьютера;

– очень опасные, в алгоритм работы которых специально заложены процедуры уничтожения данных.

# 6.1.2. Классификация вирусов по среде обитания

По среде обитания вирусы классифицируются следующим образом:

- файловые вирусы - наиболее распространенный тип вирусов. Эти вирусы внедряются в выполняемые файлы, создают файлы-спутники (companion-вирусы) или используют особенности организации файловой системы  $(link-BUPYCH);$ 

- загрузочные вирусы записывают себя в загрузочный сектор диска (boot-сектор) или в сектор системного загрузчика жесткого диска (Master Boot Record). Начинают работу при загрузке компьютера и обычно становятся резидентными (постоянно хранящимися во время работы в оперативной памяти). Как правило, эти вирусы состоят из двух частей, поскольку загрузочная запись имеет небольшой размер и в ней трудно разместить целиком программу вируса;

- макровирусы заражают файлы широко используемых пакетов обработки данных. Эти вирусы представляют собой программы, написанные на встроенных в эти пакеты языках программирования. Наибольшее распространение получили макровирусы для приложений Microsoft Office. Для своего размножения такие вирусы используют возможности встроенного языка Visual Basic for Applications (VBA);

- сетевые вирусы используют для своего распространения протоколы или команды компьютерных сетей и электронной почты. Основным принципом работы сетевого вируса является возможность самостоятельно передать свой код на удаленный сервер или рабочую станцию. Полноценные сетевые вирусы при этом должны обладать возможностью запустить на удаленном компьютере свой код на выполнение.

Сегодня подавляющее большинство вирусов приходит из Интернета:

присылается по электронной почте;

скачивается вместе с программами;

 проникает через бреши в защите браузеров, почтовых программ и веб-пейджеров.

Можно сказать, что защита от вирусов в Сети – это почти то же самое, что и собственно защита от вирусов.

В Сети есть надежные места, известные файловые серверы, где все выставленные программы проверены и перепроверены. К сожалению, существуют и другие источники.

Самые, наверно, опасные точки виртуального пространства – сайты с бесплатной МР3-музыкой, порносайты и крэкерские сайты, на которых можно получить серийные номера к программам, генераторы паролей или утилиты взлома.

*Пример.* Пользователь зашел на крэкерский сайт, нашел крэк или генератор серийных номеров к нужной программе и запускает скачивание файла, но вместо одного скачивания запускается два. Причем в первом файле находится как раз вирус, а уж во втором – то, что требовалось пользователю... Причем сами крэки к программам несут заразу достаточно редко. Зато веб-странички, на которых они расположены, иной раз (к счастью, не всегда) подкидывают в кэш-директорию браузера вирусы, которые остается только запустить. А если в защите браузера есть бреши, то и запустят!

На практике существуют разнообразные сочетания вирусов – например, файлово-загрузочные вирусы, заражающие как файлы, так и загрузочные сектора дисков, или сетевые макровирусы, которые заражают редактируемые документы и рассылают свои копии по электронной почте.

#### **6.1.3. Классификация вирусов по области поражения**

Как правило, каждый вирус заражает файлы одной или нескольких операционных систем: DOS, Windows, Unix. Макровирусы заражают файлы форматов MS Word, MS Excel и других приложений MS Office. Многие загрузочные вирусы также ориентированы на конкретные форматы расположения системных данных в загрузочных секторах дисков.

# 6.1.4. Классификация вирусов по особенностям алгоритма

# (А) Резидентные вирусы

Резидентные вирусы способны оставлять свои копии (или части) в оперативной памяти, перехватывать обработку событий (например, обращения к файлам или дискам) и вызывать при этом процедуры заражения объектов (файлов и секторов). Эти вирусы активны в памяти не только в момент работы зараженной программы, но и после. Резидентные копии таких вирусов жизнеспособны до перезагрузки операционной системы, даже если на диске уничтожены все зараженные файлы. От таких вирусов сложно избавиться простым восстановлением копий файлов с дистрибутивных или резервных дисков. Это объясняется тем, что резидентная копия вируса остается активной в оперативной памяти и заражает вновь создаваемые файлы. Если резидентный вирус является также загрузочным и активизируется при загрузке операционной системы, то даже форматирование диска при наличии в памяти этого вируса его не удаляет. Это объясняет то, что многие резидентные вирусы заражают диск повторно после того, как он отформатирован.

# (В) Нерезидентные вирусы

Нерезидентные вирусы, напротив, активны довольно непродолжительное время - только в момент запуска зараженной программы. Для своего распространения они выбирают на диске незараженные файлы и записываются в них. После окончания работы зараженной программы вирус становится неактивным вплоть до очередного запуска какой-либо зараженной программы. Т. о., зараженные нерезидентными вирусами файлы восстанавливаются значительно проще.

# (С) Стелс-алгоритмы

Стелс-алгоритмы (stealth - англ. невидимка) позволяют вирусам полностью или частично скрыть свое присутствие. Наиболее распространенным стелс-алгоритмом является перехват запросов операционной системы на чтение/запись зараженных объектов. Стелс-вирусы при этом либо временно «лечат» эти объекты, либо подставляют вместо себя незараженные участки информации.

# (D) Полиморфные вирусы

Полиморфные вирусы. Полиморфность используется для усложнения процедуры обнаружения вируса. Полиморфные вирусы – это трудно выявляемые вирусы, не имеющие постоянного участка кода. В общем случае

два образца одного и того же вируса не имеют совпадений. Это достигается шифрованием основного тела вируса и модификациями программырасшифровщика.

Пример. Некоторые макровирусы при создании своих новых копий случайным образом меняют имена своих переменных, вставляют пустые строки или модифицируют свой код иным способом.

# 6.1.5. Классификация вирусов по способу заражения

#### (A) Intended-вирусы

Intended-вирусы. К Intended-вирусам относятся программы, которые не способны размножаться из-за существующих в них ошибок.

Пример. Вирусы при заражении не помещают в начало файла команду передачи управления на код вируса или записывают в нее неверный адрес своего кода.

К этому классу также можно отнести вирусы, которые размножаются только один раз. Заразив какой-либо файл, они теряют способность к дальнейшему размножению через него.

#### (В) Троянские программы

Троянские программы получили свое название по аналогии с троянским конем. Назначение этих программ - имитация каких-либо полезных программ, новых версий популярных утилит (например, утилиты для ускорения работы с Интернетом) или дополнений к ним. Как правило, троянские программы попадают на компьютер через E-mail: пользователи или сами пересылают друг другу письма с троянскими программами, или вирусы создают и распространяют письма с троянами, маскируя их под безобидную почту. При их записи пользователем на свой компьютер троянские программы активизируются и выполняют нежелательные действия.

У троянского вируса помимо обычной цели – уничтожить файлы, затереть диск или испортить BIOS - может быть совсем особая цель: проникнуть в компьютер и начать шпионить за действиями пользователя.

Пример. Такая программа может узнать пароли и логины для доступа в Сеть, чтобы ее хозяин пользовался ими вместо владельца (но оплачивать счета по-прежнему будет владелец). Злоумышленник сможет следить за изменениями информации чужом компьютере, может им управлять, причем у него может быть даже больше возможностей это делать, чем у владельца.

Часто зараженные компьютеры используются для массированной рассылки спама. Троянский вирус может длительное время себя не обнаруживать.

Отдельная опасность, которую несут с собой трояны, - это так называемый фишинг - подмена адресов веб-страниц.

Пример. Пользователь заходит на сайт своего мобильного оператора с тем, чтобы заплатить за телефон. Или заходит на сайт платежной интернетсистемы, чтобы оплатить доступ в интернет или онлайновую покупку. Или заходит на сайт своего банка, чтобы как-то распорядиться своим счетом, пластиковой карточкой и т. п. Троян-фишер («рыбак») приведет его на совершенно другой сайт, который будет на вид неотличим от настоящего сайта банка, платежной системы или оператора мобильной связи. Даже адрес, записанный в адресной строке браузера, может выглядеть правильно. А на самом деле это будет подделка, цель которой - перевести деньги в совершенно другую сторону (в карман своему создателю).

Разновидностью троянских программ являются утилиты скрытого администрирования (backdoor). По своей функциональности и интерфейсу они во многом напоминают системы администрирования компьютеров в сети, разрабатываемые и распространяемые различными фирмами-производителями программных продуктов. При инсталляции эти утилиты самостоятельно устанавливают на компьютере систему скрытого удаленного управления. В результате возникает возможность скрытого управления этим компьютером. Реализуя заложенные алгоритмы, утилиты без ведома пользователя принимают, запускают или отсылают файлы, уничтожают информацию, перезагружают компьютер и пр. Возможно использование этих утилит для обнаружения и передачи паролей и иной конфиденциальной информации, запуска вирусов, уничтожения данных.

Очень близки к троянам также программы-шпионы (spyware), которые чаще всего преследуют цели коммерческие: следят за тем, какие сайты вы посещались, на каких сайтах производилась регистрация (с каким именем и какой вводился пароль), что покупалось в интернет-магазинах, передавая своим хозяевам эту и некоторую другую конфиденциальную информацию. А те ее продают «третьим фирмам». В итоге пользователь начинает получать на свой почтовый ящик большое количество спама, в котором пользователя будут вежливо называть по имени и предлагать купить недвижимость в Калифорнии, посетить виртуальное казино или заработать большие деньги и т. д.

# **(C) Вирусы в письмах**

Самую серьезную опасность представляют файлы, присланные малознакомыми людьми. Это может быть электронное письмо с вложением, файл, присланный по [ICQ](#page-104-0) или с помощью иного интернетовского средства связи.

Злоумышленники всячески маскируют свои намерения, стараются придать файлу самый безобидный вид. Традиционно считается, что следует опасаться .*com*, .*ехе* и .*bat*-файлов. Кроме того, следует опасаться также файлов с не совсем очевидными расширениями .*scr*, .*cmd*, .*vbe*, .*vbs*, .*js*, .*jse*, .*wsf*, .*wsh* и др.

*Пример.* Пользователю прислали письмом некий рисунок – Humor.jpg. Но в конце имени, после расширения, имеется точка, а в конце строки троеточие. Из этого следует, что имя этого файла длиннее, чем кажется! На самом деле прислан был файл *Humor.jpg.(сто двадцать пробелов).ехе*.

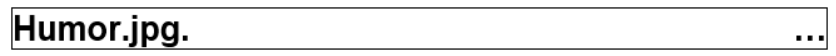

Кроме того, такой файл может быть прислан с помощью какой-то программы, которая таких полезных троеточий не показывает.

И это только один из способов маскировки, есть и другие.

# **(D) Черви почтовые и сетевые**

Особое место среди почтовых вирусов занимают *черви (warms)*. Заразивший компьютер червь лезет в адресную книжку, берет там адреса людей и высылает им свои копии, приложенные к письмам. Заголовка у письма может не быть вовсе, он может содержать какие-то привлекательные фразы, чаще на английском языке, но некоторые черви умеют извлекать темы и из реальных писем вашего почтового ящика. Тогда тема окажется не только осмысленная, но и на русском языке.

Самое неприятное в этой ситуации, что, получая письма от хороших знакомых, человек обычно не ждет подвоха. Следует относится внимательно хотя бы к письмам с вложениями, особенно когда заголовок пустой, или, когда старый знакомый, за которым раньше ничего такого не замечалось, вдруг заговорил по-английски. Отсюда совет: никогда не следует открывать вложения непосредственно из письма, не запустив предварительно резидентный антивирус со свежей антивирусной базой. А если такого нет, сначала нужно сохраняйте вложения на диск и проверить обычным антивирусным сканером.

Есть черви другого типа, которые размножаются не почтовым путем, а сетевым. Вирус зараженного компьютера начинает работать как хакерская программа, сканирующая окружающее пространство (компьютеры из локальной или глобальной сети) на предмет брешей в защите компьютеров. Находя такие бреши, засылает свою копию на такой компьютер и запускает ее.

Именно из-за таких вирусов рекомендуется при переустановке Windows на компьютере, включенном в локальную сеть предприятия, учебного заведения или микрорайона, отключать сетевой кабель, чтобы какой-нибудь вирус не проник в компьютер еще до того, как будет поставлен антивирус и брандмауэр.

# **(E) Скрипт-вирусы**

Чистые html-файлы, без программ-скриптов на языках Java или VB Script, не несут в себе вирусов. Зато при наличии скриптов (сценариев, как называются они в русской версии Windows) возможно всякое.

Встречаются веб-страницы, устроенные в виде классической ловушки.

Пример. Пользователь ищет крэк для некой хорошей платной программы. Находит в поисковике нужный адрес, переходит по этому адресу. А там написано, что страница предназначена для просмотра только с помощью Internet Explorer. Кнопка Download (скачать) на ней организована в виде скрипта. Чтобы скачать крэк, надо нажать эту кнопку и запустить скрипт и, соответственно, вируса.

Т. о., если браузер без бреши в защите, то не будет заражения вирусом, но не будет и крэка. Аналогичная картина будет, если в браузере вообще не установлена поддержка Јаva-скриптов или их применение запрещено в свойствах браузера, а также, если антивирус запрещает запуск скрипта.

# (F) Человеческий фактор

Человеческий фактор - самый смешной, но вполне реальный способ «заражения», который не требует вообще никакого вируса.

Пример. Существует классический анекдот о том, как пользователь получает письмо примерно следующего содержания: «Внимание! Ваш компьютер только что заражен смертоносным сирийским вирусом! Поскольку мы в Сирии еще не слишком далеко продвинулись в компьютерных технологиях, вы должны сами стереть всю информацию на ваших жестких дисках и запустить команду format c:»

И всегда найдутся желающие своими руками удалить себе что-нибудь жизненно важное. Некоторое время назад широко по Интернету гуляло письмо, в котором некто в доверительном тоне повествовал о том, как заразился опасным вирусом. Вирус, мол, копирует себя в папку Windows\Command, файл его называется sulfnbk.exe. Потом довольно подробно рассказывалось, как этот файл найти, как его потом удалить в корзину и как стереть из корзины. В таком же доверительном тоне неизвестный доброжелатель советовал разослать сообщение об «эпидемии» всем своим знакомым.

На самом деле предлагалось уничтожить не вирус, а важный системный файл, исчезновение которого приводило к не сразу заметным, но весьма неприятным последствиям.

Как видно, налицо все признаки настоящего вируса - почтового червя: наносит вред, размножается, сам себя рассылает. Только программы никакой нет, только методы психологического воздействия (ментальный вирус).

Нельзя верить подобным письмам! Нельзя ничего у себя стирать. И, конечно, нельзя пересылать подобные письма своим знакомым.

#### 6.2. Методы борьбы с компьютерными вирусами

Антивирусные программы можно разделить на специализированные и универсальные. По мере появления опасных вирусов нового типа выпускаются и утилиты для борьбы именно с ними. Так, для борьбы с вирусом под названием Lovesun (msblast), парализовавшей работу целых локальных сетей, был создан антивирусный сканер FixBlast, для борьбы с червем Mytob -Mytob Removal Tool и т. д. Применять эти программы имеет смысл, когда, например, нет универсального антивируса или он вышел из строя, а тип атакующего вируса точно известен. Но вообще пользоваться следует именно универсальными антивирусами.

Универсальные антивирусные средства обычно делятся на следующие категории: мониторы, детекторы, доктора, ревизоры и вакцины.

#### 6.2.1. Программы-мониторы

Программы-мониторы (иначе называемые программы-фильтры) располагаются резидентно в оперативной памяти компьютера, перехватывают и сообщают пользователю об обращениях операционной системы, которые используются вирусами для размножения и нанесения ущерба. Пользователь имеет возможность разрешить или запретить выполнение этих обращений. К преимуществу таких программ относят возможность обнаружения

176

неизвестных вирусов. Это актуально при наличии самомодифицирующихся вирусов. Использование программ-фильтров позволяет обнаруживать вирусы на ранней стадии заражения компьютера.

Недостатками программ являются невозможность отслеживания вирусов, обращающихся непосредственно к BIOS, а также загрузочных вирусов, активизирующихся до запуска антивируса при загрузке DOS; частая выдача запросов на выполнение операции.

# **6.2.2. Программы-детекторы**

*Программы-детекторы* проверяют, имеется ли в файлах и на дисках специфическая для данного вируса комбинация байтов. При ее обнаружении выводится соответствующее сообщение. Однако если программа не опознается детекторами как зараженная, то возможно в ней находится новый вирус или модифицированная версия старого, неизвестная программе-детектору.

# **6.2.3. Программы-доктора**

*Программы-доктора* восстанавливают зараженные программы путем удаления из них тела вируса. Обычно эти программы рассчитаны на конкретные типы вирусов и основаны на сравнении последовательности кодов, содержащихся в теле вируса, с кодами проверяемых программ. Программыдоктора необходимо периодически обновлять с целью получения новых версий, обнаруживающих новые виды вирусов.

# **6.2.4. Программы-ревизоры**

*Программы-ревизоры* анализируют изменения состояния файлов и системных областей диска. Проверяют состояния загрузочного сектора и таблицы FAT; длину, атрибуты и время создания файлов; контрольную сумму кодов. Пользователю сообщается о выявлении несоответствий.

# **6.2.5. Программы-вакцины**

*Программы-вакцины* модифицируют программы и диски так, что это не отражается на работе программ, но вирус, от которого производится вакцинация, считает программы или диски уже зараженными.

Существующие антивирусные программы в основном относятся к классу гибридных программ (детекторы-доктора, доктора-ревизоры и др.).

#### **6.3. Антивирусные пакеты**

#### **6.3.1. Антивирус Касперского**

*Антивирус Касперского (англ. Kaspersky Antivirus, KAV)* – антивирусное программное обеспечение, разрабатываемое Лабораторией Касперского. Предоставляет пользователю защиту от вирусов, троянских программ, шпионских программ, руткитов, adware, а также неизвестных угроз с помощью проактивной защиты.

# **6.3.2. Dr Web**

*Dr Web (Doctor Web)* – общее название семейства программного антивирусного ПО для различных платформ (Windows, macOS, Linux, мобильные платформы). Разрабатывается компанией «Доктор Веб».

Продукты предоставляют защиту от вирусов, троянского, шпионского и рекламного ПО, червей, руткитов, хакерских утилит, программ-шуток, а также неизвестных угроз с помощью различных технологий реального времени и превентивной защиты.

# **6.3.3. Norton Antivirus**

В мире (но не в России, Беларуси) *Norton Antivirus* – фактически стандарт антивирусного комплекта.

Это очень мощная (хотя и громоздкая) система, в которую включены сканер, монитор, проверка e-mail, блокировка вредоносных скриптов, автоматическое обновление и проч. Кроме того, *Norton Antivirus* выполняет некоторые функции файрвола, отслеживая различные подозрительные процессы.

Для обычных пользователей *Norton Antivirus* удобен тем, что предполагает режим установки, где все многочисленные параметры настраиваются по умолчанию (при этом сохраняется возможность подстроить его параметры). К недостаткам *Norton Antivirus* следует отнести следующее:

 очень объемный, занимает много оперативной памяти во время работы, а также заметно замедляет работу системы;

– к нему не так часто выходят обновления, причем порядок получения этих обновлений из Интернета сложнее, чем, например, у *Антивируса Касперского* или *Dr Web*.

#### 6.3.4. NOD32

Антивирус NOD32 компании Eset приобрел популярность в нашей стране относительно недавно.

NOD32 - одна из самых быстрых антивирусных программ. Во всяком случае, сканирование жесткого диска выполняется заметно быстрее, чем у многих других антивирусов, а замедление работы программ под воздействием антивирусного монитора незначительное.

На большинстве компьютеров программа не требует особой настройки: проверка входящей почты, мониторинг перекачиваемых файлов включаются и настраиваются автоматически. Также не требуется особых усилий для настройки автоматического обновления - те, кто имеет постоянный доступ в интернет, могут вообще не подозревать о том, что NOD32 скачал из Интернета описания новых вирусов.

Непрерывным контролем над безопасностью компьютера ведают пять модулей:

- главный антивирусный монитор называется AMON. Он контролирует текущие процессы в системе. Например, проверяет все файлы, которые пишутся на жесткий диск. Желательно держать его включенным всегда;

- DMON - это модуль слежения за файлами MS Office. Держит под контролем документы MS Word, таблицы MS Excel, а также файлы, закачанные в компьютер браузером Internet Explorer (версий 5.0 и выше);

- *EMON* – монитор электронной почты, приходящей в ваш компьютер через Microsoft Outlook (не путать с Outlook Express!) и Microsoft Exchange. Если используются другие почтальоны, этот модуль будет бесполезен и его МОЖНО ОТКЛЮЧИТЬ;

- IMON – монитор Интернета. Проверяет любые поступающие по Интернету файлы, в том числе через *ICQ* или по электронной почте. Успешно работает с любыми почтовыми программами;

- антивирусный сканер NOD32, который проверяет диски по расписанию или по вызову пользователя. Сначала сканер проверяет себя. Если контрольная сумма его кода правильная, то можно работать дальше. Если же программный код изменен (например, поврежден вирусом), то контрольная сумма не сойдется и работа будет завершена. Затем сканер проверяет оперативную память компьютера (не удалив оттуда опасные процессы, запускать проверку тоже нельзя). И только потом можно будет приступить к проверке выбранных дисков (целиком или отдельных папок, файлов).
#### 7. Программы архивирования данных

#### 7.1. Назначение и принцип архивации

Архивация - это процесс сжатия (уменьшение физического размера) одного или более файлов, хранящих данные, с целью экономии памяти ПК и размещение сжатых данных в одном архивном файле без значительных информационных потерь. Из архивного файла при необходимости данные можно извлечь в первоначальном виде.

Архивация файлов проводится в следующих случаях:

- необходимо создать резервную копию наиболее ценных файлов;

- необходимо освободить место на диске;

- необходимо передать несколько файлов по электронной почте.

Архивный файл содержит оглавление, которое позволяет узнать о том, какие файлы содержатся в данном архиве. При этом в оглавлении архива для каждого содержащегося в нем файла имеется следующая информация:

- имя файла;
- дата/время последнего изменения файла;
- размеры файла на диске и в архиве;
- информация о местонахождения файла на диске;

- код циклического контроля для файла, который используется для проверки целостности архива;

- степень сжатия файла.

В основе процесса архивации лежит процедура поиска и перекодирования одинаковых фрагментов содержимого файлов. Существует множество разнообразных подходов к сжатию данных. В качестве иллюстрации простейшего метода сжатия данных опишем механизм энтропийного кодирования.

Суть этого кодирования заключается в представлении часто встречающихся символов (сочетаний символов) короткими кодами, а редко встречаемых - более длинными. Предположим, что в исходной кодируемой последовательности встречаются только *n* символов:  $S_1$ ,  $S_2$ , ...,  $S_{n-2}$ ,  $S_{n-1}$ ,  $S_n$  с вероятностью появления  $p_1, p_2, ..., p_{n-2}, p_{n-1}, p_n$ . Для простоты будем считать, что символы отсортированы в порядке убывания этой вероятности. Объединим два символа  $S_{n-1}$  и  $S_n$  с наименьшими вероятностями появления в один комбинированный символ S и рассчитаем вероятность его появления  $p_{n-1} + p_n$ . В результате получим последовательность из n-1 символов: S<sub>1</sub>,  $S_2$ , ...,  $S_{n-2}$ , S. В дальнейшем этот символ S участвует в обработке наравне с исходными. Символы опять сортируют в порядке убывания вероятности их появления, и повторяют процедуру объединения до тех пор, пока не останется только два символа. Затем в обратном порядке происходит кодирование исходных символов. Поясним это следующим примером.

**Пример.** Имеется файл, содержащий только символы  $S_1, ..., S_4$  с вероятностями их появления {0,6 0,2 0,15 и 0,05} соответственно. Требуется представить эти символы сокращенным кодом.

Решение. Упорядочим символы по возрастанию вероятностей их появления и объединим по приведенному алгоритму (рисунок 76).

| Символ             | Вероят-<br>ность | Код | Koò                    | Koò |
|--------------------|------------------|-----|------------------------|-----|
| $\omega_1$         | 0,6              |     | 0,6                    | 0,6 |
| $\mathcal{S}_2^{}$ | $_{0,2}$         |     | $_{0,2}$<br>01         | 0,4 |
| $S_{3}$            | 0,15             | 001 | 00 <sub>2</sub><br>0,2 |     |
| ∾<br>∡ک            | 0,05             | 000 |                        |     |
|                    |                  | ↽   |                        |     |

Рисунок 76. – Иллюстрация процесса кодирования информации

На последнем шаге объединения установим, что символ  $S_1$  кодируется 1 (единицей), а код остальных символов имеет первый 0 (ноль). Затем установим, что символ  $S_2$  кодируется кодом 01, а коды символов  $S_3$  и  $S_4$ имеют первые 00. Аналогично, на последнем шаге определяем, что код символа  $S_3$  равен 001, а символа  $S_4$  – 000.

В результате символ  $S_1$ , кодируется 1 (1 битом), символ  $S_2$  – 01 (2 битами), а символы  $S_3$  и  $S_4$  кодируются 001 и 000 (3 битами каждый).

Оценим эффект уменьшения размера исходного текста при таком кодировании. Предположим, имеется последовательность из 1000 таких символов  $S_1, ..., S_4$ . Тогда символ, обозначенный через  $S_1$ , присутствует в последовательности 600 раз, символ  $S_2$  – 200 раз и символы  $S_3$  и  $S_4$  по 150 и 50 раз соответственно. Расчет не сложный, достаточно вероятность появления символа умножить на объем выборки. Общая длина закодированной последовательности равна:  $(1\times600) + (2\times200) + (3\times150) + (3\times50) = 1600$  бит.

Если кодировать символы без учета вероятности их встречаемости, например, символ  $S_1$  кодируется через 00, символ  $S_2$  через 01 и символы  $S_3$  и  $S_4$  через 10 и 11 соответственно (каждый символ кодируется ровно двумя битами), то последовательность из 1000 таких символов займет  $2 \times 1000 = 2000$  бит.

Эффект сокращения длины кода при использовании энтропийного кодирования с 2000 бит до 1600 (на 20%) очевиден, а с учетом обычно используемого для представления каждого символа длины кода в 8 бит тем более очевиден (с 8000 бит до 1600 - то есть в 5 раз).

Другой подход к сжатию данных используется, например, при кодировании изображений. Изображение представляет собой последовательность точек (пикселей), каждая из которых кодируется несколькими байтами. При этом, как правило, велика вероятность нахождения рядом точек одного цвета. Поэтому целесообразно запись последовательности цветов точек указывать в виде пар чисел (количество рядом расположенных одноцветных точек и число, определяющее их цвет).

В реальных программах-архиваторах процедура поиска и перекодировки намного сложнее.

#### 7.2. Программы-архиваторы

Назначение программ-архиваторов - экономить место на диске за счет сжатия (упаковки) одного или нескольких исходных файлов в архивный файл. Программы-архиваторы используются для хранения в упакованном виде больших объемов информации, которая понадобится только в будущем; переноса информации между компьютерами с помощью носителей небольшой емкости или электронной почты; создания в сжатом виде резервных копий файлов. В результате работы программ-архиваторов создаются архивные файлы (архивы).

Типовые функции программ-архиваторов состоят в выполнении следующих операций:

- помещение исходных файлов в архив;
- извлечение файлов из архива;
- удаление файлов из архива;
- просмотр оглавления архива;
- верификация (проверка) архива.

Первые программы-архиваторы были ориентированы на работу под управлением MS DOS: ARJ, PKZIP/PKUNZIP, PAK, LHA, RAR. Эти программы отличались друг от друга форматом архивных файлов, скоростью работы, степенью сжатия файлов в архиве, интерфейсом пользователя. Общим их недостатком являлся недостаточно удобный интерфейс. Пользователю необходимо было помнить форматы команд и постоянно указывать их в командной строке. Этого недостатка лишены программы-архиваторы, ориентированные на работу под управлением ОС Windows. Среди современных программархиваторов выделяют: WinRAR (разработка Е. Рошаль), WinZip фирмы Niko Mak Computing и др.

### **7.3. Сравнительная характеристика архиваторов WinZip и WinRar**

Основные возможности этих архиваторов примерно одинаковые. К ним относятся:

- уменьшение размера файлов;
- несколько уровней сжатия;
- создание самораспаковывающихся архивов;
- возможность сжатия разных форматов файлов;
- защита архива паролем;
- применение шифрования при сжатии.

## **7.3.1. Отличия WinRar и WinZip**

Архиваторы WinRar (рисунок 77) и WinZip (рисунок 78) во многом похожи, даже интерфейс почти одинаков. Принципиальная разница в том, что WinRar разрабатывается российскими программистами, а WinZip – американскими. Обе программы платные с бесплатным испытательным сроком.

Российские программисты предусмотрели возможность работы с американским форматом сжатия Zip. Но WinZip не сможет архивировать и разархивировать Rar-архивы.

Вопрос коэффициента сжатия довольно сложный. Многое зависит от типа файла и операционной системы. В разных условиях два архиватора могут показывать большой разброс по скорости и качеству сжатия.

Замечено, что файлы меньшего размера быстрее и сильнее сжимает WinRar, а вот для полнометражных видеофильмов больше подходит WinZip.

По размеру WinZip занимает в несколько раз больше дискового пространства на компьютере, чем WinRar и стоит дороже российского аналога. Кроме того, WinZip потребляет намного больше оперативной памяти, что становится заметно на маломощных компьютерах.

Интерфейс WinRar организован гораздо проще и удобнее, интуитивнее, чем у американского конкурента. В плане продуктивности лучше выглядит WinRar – для осуществления задачи сжатия или распаковки придется сделать гораздо меньше настроек и кликов по кнопкам. С другой стороны,

контекстное меню у WinZip более удобное. Можно практически не обращаться к главной панели инструментов.

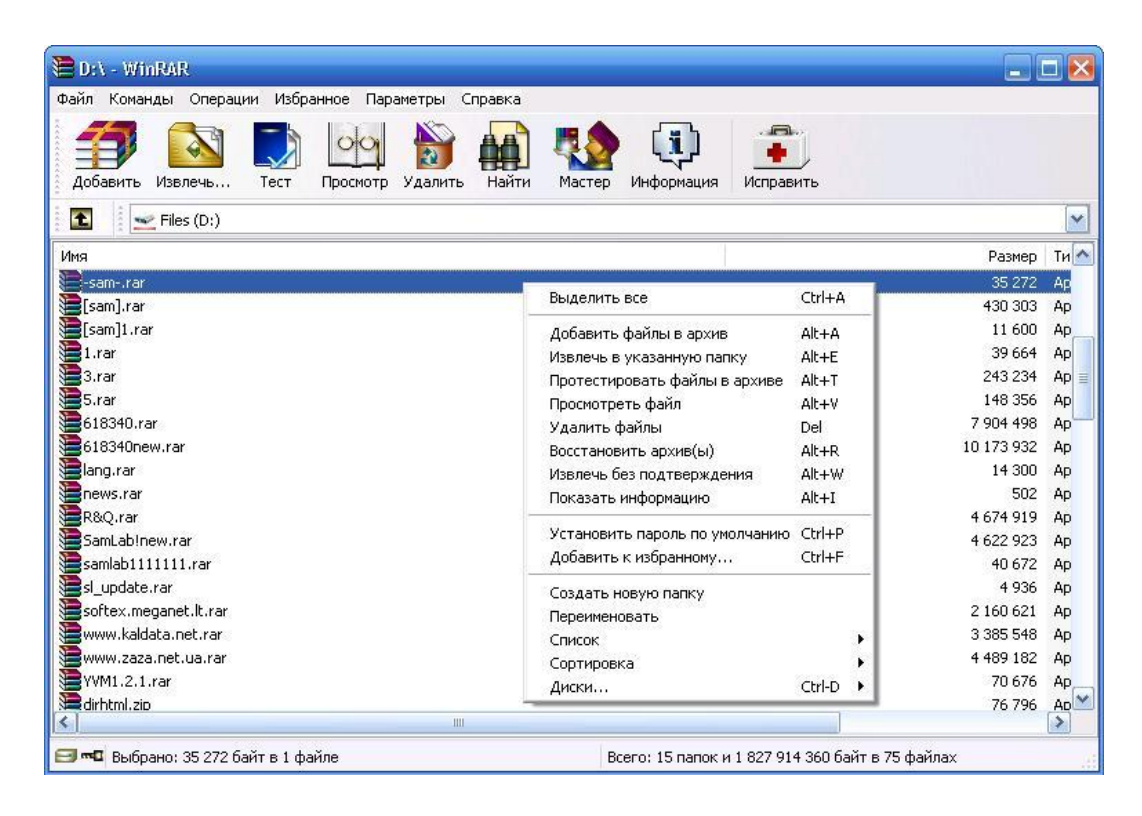

**Рисунок 77. – Архиватор WinRar**

| Файл Действия<br>Вид Задания Параметры Справка     |                 |                        |           |             |           |                          |
|----------------------------------------------------|-----------------|------------------------|-----------|-------------|-----------|--------------------------|
| Избранное<br>Новое<br>Открыть                      | Добавить        | Извлечь<br>Почта       | Шифровать | Просмотр    | Проверить | Стиль вида               |
| Имя                                                | Тип             | Изменен                | Размер    | Коэффициент | Упак      | Путь                     |
| MANIFEST.MF                                        | "Файл "МЕ"      | 14.12.2010 13:14       | 2996      | 68%         | 947       | META-INF\                |
| ADOBE201.SF                                        | "Файл ""SF"""   | 14, 12, 2010 13:14     | 3 1 1 5   | 67%         | 1027      | META-INF\                |
| ADOBE201,RSA                                       | "Файл "RSA"     | 14.12.2010 13:14       | 6683      | 41%         | 3970      | META-INF\                |
| AdobePatchInstaller.exe                            | Приложение      | 14, 12, 2010 13:12     | 967 104   | 60%         | 386 505   |                          |
| 曾<br>12.0.3.xml                                    | Документ XML    | 14, 12, 2010 13:08     | 2 176     | 59%         | 895       | payloads\AdobePh         |
| AdobePhotoshop12-Core-1412101                      | Документ XML    | 14.12.2010 13:08       | 5894      | 84%         | 939       | payloads\AdobePh         |
| AdobePhotoshop12-Core-1412101                      | Документ XML    | 14, 12, 2010 13:08     | 7552      | 79%         | 1551      | payloads\AdobePh         |
| Assets 1_1.zip                                     | ADXMB ZIP -     | 14.12.2010 13:08       | 7952765   | $0\%$       | 7952      | payloads\AdobePh         |
| MInstall.db                                        | Файл базы       | 14, 12, 2010 13:08     | 81920     | 91%         | 7000      | payloads\AdobePh         |
| F<br>media.sol                                     | Файл "SOL"      | 14.12.2010 13:08       | 10 377    | 81%         | 1990      | payloads\AdobePh         |
| Media_db.db                                        | Файл базы       | 14, 12, 2010 13:08     | 24 576    | 89%         | 2690      | payloads\AdobePh         |
| $\stackrel{\text{\tiny def}}{=}$<br>$12.0.3$ , xml | Документ XML    | 14, 12, 2010 13:12     | 2 2 0 4   | 59%         | 908       | payloads\AdobePh         |
| AdobePhotoshop12-Core_x64-141                      | Документ XML    | 14.12.2010 13:12       | 6 3 6 5   | 85%         | 957       | payloads\AdobePh         |
| AdobePhotoshop12-Core x64-141 Документ XML         |                 | 14.12.2010 13:12       | 8059      | 80%         | 1572      | payloads\AdobePh         |
| Assets 1 1.zip                                     | Архив ZIP -     | 14.12.2010 13:12       | 11155     | $0\%$       | 1115      | payloads\AdobePh         |
| <sup>1</sup> Install.db                            | Файл базы       | 14.12.2010 13:12       | 81920     | 91%         | 7041      | payloads\AdobePh         |
| nedia.sql                                          | Файл "SOL"      | 14.12.2010 13:12       | 10 9 3 3  | 82%         | 2004      | payloads\AdobePh         |
| Media_db.db                                        | Файл базы       | 14, 12, 2010 13:12     | 26 6 24   | 90%         | 2 740     | payloads\AdobePh         |
| 曾<br>12.0.3.xml                                    | Документ XML    | 14, 12, 2010 13:12     | 2 2 0 6   | 59%         | 904       | payloads\AdobePh         |
| AdobePhotoshop12-Support-14121 Документ XML        |                 | 14.12.2010 13:12       | 6 3 1 1   | 85%         | 948       | payloads\AdobePh         |
| AdobePhotoshop12-Support-14121                     | Документ XML    | 14.12.2010 13:12       | 8 1 1 4   | 81%         | 1535      | payloads\AdobePh         |
| Assets 1 1.zip                                     | Архив ZIP -     | 14.12.2010 13:12       | 343       | $0\%$       | 343       | payloads\AdobePh         |
|                                                    | 7T <sub>0</sub> | <b>A 13 3010 13-13</b> | or s      |             | or-       | and and all the data and |

**Рисунок 78. – Архиватор WinZip**

#### Вопросы и задания для самоконтроля

1. Что такое компьютерная программа?

2. Что называют программной конфигурацией ПК?

3. Проведите классификацию программного обеспечения по назначению.

4. Что собой представляет системное программное обеспечение? Каковы его функции?

5. Какие категории программных средств образуют системное программное обеспечение?

6. Назовите и охарактеризуйте способы распространения и виды лицензий на ПО.

7. Что такое операционная система? Каковы ее основные функции?

8. Как можно классифицировать операционные системы?

9. Для чего предназначена файловая система? Назовите и охарактеризуйте различные виды файловых систем.

10. Каковы сетевые возможности операционных систем?

11. Что такое мобильная операционная система? Каково ее назначение?

12. Как происходило развитие операционной системы Microsoft Windows?

13. Назовите и охарактеризуйте способы управления Windows 8.1.

14. Назовите и охарактеризуйте основные элементы графического интерфейса Windows 8.1.

15. Что такое начальный экран Windows 8.1?

16. Что такое представление «Приложения» Windows 8.1?

17. Что такое рабочий стол Windows 8.1? Какие элементы управления Windows доступны на рабочем столе?

18. Для чего используются значки и ярлыки? В чем их сходство и различие?

19. Что такое окно и какие виды окон используются в Windows?

20. Какие операции можно выполнять над окнами?

21. Что представляет собой файловая структура?

22. Что такое файл?

23. Каковы правила, которых следует придерживаться при присвоении файлу собственного имени?

24. Что представляет собой путь доступа к файлу?

25. Что представляет собой полное имя файла?

26. Что представляют собой атрибуты файла?

27. Какие операции по работе с файловой структурой вы знаете? С помощью какой служебной программы Windows они выполняются?

28. Что такое главное меню Windows и для чего оно используется?

29. Как организована справочная система Windows?

30. Каковы возможности Windows 8.1 по обеспечению безопасности?

31. Каковы перспективы развития операционных систем?

32. Что такое сервисное программное обеспечение? Какие виды сервисного ПО существуют?

33. Назовите и охарактеризуйте основные стандартные утилиты ОС Windows?

34. Что такое файловый менеджер?

35. Назовите и охарактеризуйте наиболее часто используемые файловые менеджеры.

36. Что такое компьютерный вирус? Какие действия он может выполнять?

37. Проведите классификацию компьютерных вирусов по различным признакам.

38. Какие существуют средства борьбы с компьютерными вирусами?

39. Что собой представляет процесс архивации файлов? В каких случаях выполняется архивация?

40. Какую информацию содержит архивный файл?

41. В чем сущность энтропийного кодирования?

42. Каково назначение программ-архиваторов? Приведите примеры таких программных средств.

## **V. ПРИКЛАДНОЕ ПРОГРАММНОЕ ОБЕСПЕЧЕНИЕ**

Программное обеспечение прикладного уровня представляет собой комплекс прикладных программ, с помощью которых на данном рабочем месте выполняются конкретные задания (от производственных до творческих и развлекательно-обучающих). Прикладное ПО работает только при наличии системного ПО. Прикладные программы называют приложениями.

### 1. Виды и назначение прикладного программного обеспечения

### 1.1. Прикладное ПО общего назначения

### 1.1.1. Программы обработки текста

Основные функции этого класса прикладных программ - ввод, редактирование и форматирование текстов. Под форматированием понимают оформление документов путем применения нескольких шрифтовых наборов, использования методов выравнивания текста, встраивания в текстовый документ объектов иной природы (рисунков), а также управления взаимодействием графики и текста (например, MS Word, Word Perfect, Word Pad).

### 1.1.2. Графические редакторы

Программы этого класса предназначены для создания и/или обработки графических изображений. Различают растровые редакторы (когда графический объект представлен в виде комбинации точек), векторные редакторы (когда элементарным объектом изображения является линия) и программные средства для создания и обработки трехмерной графики (3D-редакторы) (например, Adobe Photoshop, Paint.NET, Adobe Illustrator, Corel Draw).

### 1.1.3. Системы управления базами данных (СУБД)

Базами данных называют огромные массивы данных, организованных в табличные структуры. Основные функции СУБД: создание пустой (незаполненной) структуры базы данных; предоставление средств ее заполнения, обеспечение возможности доступа к данным, а также предоставление средств поиска и фильтрации (например, Microsoft Access, Paradox, dBase, Oracle Database, Firebird).

### **1.1.4. Электронные таблицы**

Электронные таблицы предоставляют комплексные средства для хранения различных типов данных (акцент на числовые данные) и их обработки (акцент на преобразование данных, а не на хранение) (например, Lotus 1-2-3, Microsoft Excel, LibreOffice Calc, OpenOffice Calc).

### **1.1.5. Браузеры**

Эти программные средства предназначены для просмотра электронных документов, выполненных в формате *HTML* (документы этого формата используются в качестве Web-документов) (например, Mozilla Firefox, Opera, Google Chrome, Internet Explorer).

## **1.2. Специализированное ПО**

## **1.2.1. Бухгалтерские системы**

Это специализированные программные средства, сочетающие в себе функции текстовых и табличных редакторов, электронных таблиц и систем управления данных. Предназначены для автоматизации подготовки первичных бухгалтерских документов предприятия и их учета, для ведения счетов плана бухгалтерского учета, а также для автоматической подготовки регулярных отчетов по итогам производственной, хозяйственной и финансовой деятельности в форме, принятой для предоставления в налоговые органы, внебюджетные фонды и органы статистического учета (например, «1С: Бухгалтерия», «Инфо-Бухгалтер»).

### **1.2.2. Финансовые аналитические системы**

Программы этого класса используются в банковских и биржевых структурах. Они позволяют контролировать и прогнозировать ситуацию на финансовых, товарных и сырьевых рынках, производить анализ текущих событий, готовить сводки и отчеты (например, Project Expert, Audit Expert, Prime Expert).

### **2. Офисные пакеты, их компоненты**

Рабочее место современного пользователя компьютера практически невозможно представить без *офисного пакета*. Универсальное целевое назначение средств, входящих в его состав, обусловило широкое распространение этого ПО среди всех категорий пользователей - от научных сотрудников до секретарей.

Первые полноценные офисные пакеты, содержащие текстовый процессор, редактор электронных таблиц и различные утилиты, появились лишь в 1980-х гг. Пионером в области офисных пакетов считается компания Lotus, которая в 1982 году выпустила первую версию табличного редактора Lotus 1-2-3 (занимал всего 256 КБ ОЗУ). В этом же году компания Microsoft выпустила первую версию текстового редактора Word для DOS. Через некоторое время к набору офисных программ были добавлены программы для проведения презентаций, планировщики-органайзеры, а также настольные системы управления базами данных.

Основной этап эволюции офисных пакетов пришелся на начало 1980-х середину 1990-х гг. Дальнейшие усовершенствования касались лишь улучшения пользовательского интерфейса, удобства в работе, интеграции и Интернета и др. Современные офисные продукты предлагают достаточно много различных средств, которые часто остаются невостребованными среднестатистическим пользователем.

Офисный пакет – набор приложений, предназначенных для обработки электронной документации на персональном компьютере. Компоненты офисных пакетов распространяются, как правило, только вместе, имеют схожий интерфейс и хорошо взаимодействуют друг с другом.

#### 2.1. Типичные компоненты офисных пакетов

Как правило, основными компонентами офисного пакета являются:

- текстовый процессор - средство для создания сложных документов, содержащих текст, таблицы, графику и т. д.;

- электронная таблица - средство для массовых табличных вычислений.

В дополнение к этому, некоторые офисные пакеты содержат еще и следующие типы приложений:

- программа подготовки презентаций - позволяет создавать красочные и впечатляющие электронные презентации;

- система управления базами данных - позволяет управлять базами данных;

 *графическая программа* – позволяет редактировать графические форматы файлов;

 *редактор формул* – позволяет создавать и редактировать математические формулы;

### **2.2. Классификация офисных пакетов**

Офисные пакеты, существующие сегодня можно разделить (по коммерческому принципу) на две группы:

- проприетарные;
- свободные.

*Примеры свободных офисных пакетов:* 

- GNOME Office;
- $-$  Calligra Suite;
- OpenOffice;
- LibreOffice.

*Примеры проприетарных офисных пакетов:* 

- Microsoft Office:
- IBM Lotus Symphony;
- Ashampoo Office;
- Ability Office;
- WordPerfect Office:
- IBM Lotus SmartSuite;
- StarOffice:
- SoftMaker Office.

Каждый офисный пакет создается и используется для отдельных платформ (например, Microsoft Office для MS Windows, Calligra Suite для KDE), или для нескольких платформ (Open Office для MS Windows и Linux).

Также существуют офисные пакеты для планшетных ПК и смартфонов.

### **3. Программные средства для работы в сети Интернет**

### **3.1. Сервис World Wide Web**

*WWW* (*World Wide Web, Всемирная паутина*) – самый популярный сервис Интернета, который определил столь массовое обращение к ресурсам Сети.

World Wide Web - это единое информационное пространство, состоящее из взаимосвязанных и форматированных специальным образом документов (HTML-документов), хранящихся на Web-серверах.

Под термином Web-сервер, в зависимости от контекста, может подразумеваться как аппаратная, так и программная часть: аппаратный Webсервер – это компьютер, на котором выполняется программа Web-сервер – приложение, получающее запросы и выполняющее определенные действия в соответствии с этими запросами. Например, оно может запускать приложения и генерировать документы.

Служба WWW реализована в виде клиент-серверной архитектуры. Пользователь с помощью клиентской программы (браузера) осуществляет запрос той или иной информации на сервере, а Web-сервер обслуживает запрос браузера (рисунок 79).

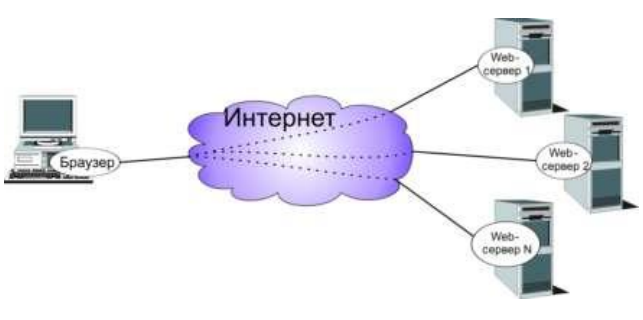

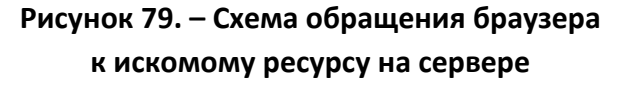

#### 3.1.1. Основные понятия World Wide Web

#### (A) Web-страница

Отдельные документы, составляющие пространство Web, называют Web-страницами, а группы страниц, связанных общим именем, темой и объединенных навигационно, - Web-сайтами. Первую страницу, которую видит пользователь при обращении на тот или иной ресурс, называют стартовой, домашней или индексной страницей (home page). Система гиперссылок (см. ниже «Гиперссылки») определяет структуру Web-сайта. Страницы на сайте могут иметь линейную, древовидную структуру, но чаще на каждой странице имеется несколько ссылок, что и позволяет говорить о структуре «паутина» (рисунок 80).

### (B) Web-сервер

Очевидно, что web-страницы, входящие в состав сайта, должны гдето физически размещаться и быть доступными любым пользователям в течение 24 ч.

Для этих целей предназначены web-сервера, которые, как правило, размещены в специально оборудованных для этого помещениях, и представляют собой обычные компьютеры, оптимизированные под выполнение данной задачи. Web-сервера имеют постоянный и широкополосный доступ в интернет для того, чтобы пользователи из любой точки земного шара и в любом количестве могли получить доступ к тому или иному сайту.

Услуги по предоставлению места для размещения сайтов предлагают так называемые хостеры. В зависимости от посещаемости вашего сайта вам может понадобиться как весь web-сервер целиком (услуга предоставления выделенного сервера), так и его малая часть (виртуальный хостинг или виртуальный выделенный сервер).

Любая web-страница (web-документ) сайта имеет свой собственный уникальный web-адрес или другими словами URL (Uniform Resource Locator). Для того, чтобы пользователь увидел содержимое этой web-страницы у себя на экране компьютера, его браузер должен будет завязать диалог с webсервером путем посылки http-запросов и получения http-ответов.

В результате этого диалога браузер получает html-код web-документа, разбирает этот код, подгружает все необходимые дополнительные элементы оформления web-страницы (изображения, ccs-файлы, скрипты) и пользователь видит на экране страницу сайта.

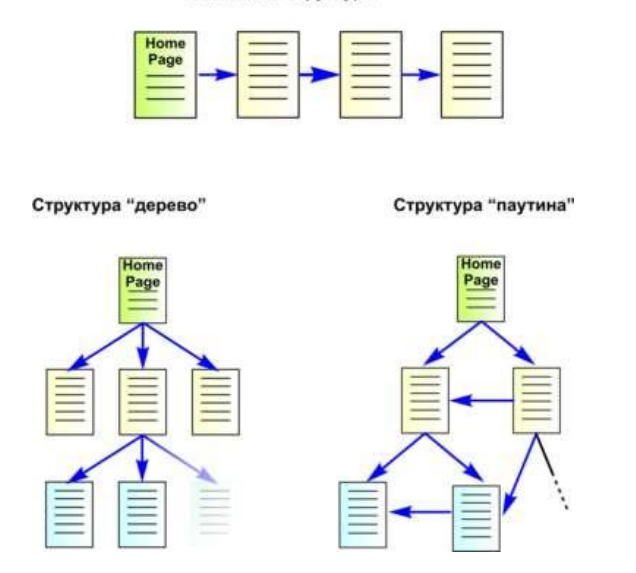

Линейная структура

Рисунок 80. – Различные варианты структуры сайта

Обычно Web-страница - это комбинированный документ, который может содержать текст, графические иллюстрации, мультимедийные и другие объекты. Для создания Web-страниц используется язык HTML (HyperText Markup Language - язык гипертекстовой разметки).

Язык HTML создал всем известный основоположник «всемирной паутины» Тим Бернерс-Ли. Первая версия языка HTML появилась в начале девяностых годов прошлого века и была ориентирована в первую очередь на передачу информации в научной среде.

Через несколько лет после появления первой версии HTML, по инициативе Тима Бернерса-Ли был создан консорциум W3C (World Wide Web Consortium – консорциум всемирной паутины), который призван был стать законодателем стандартов языка гипертекстовой разметки.

В 1994 г. разрабатываются стандарты языка гипертекстовой разметки второй версии, а уже в 1995 ведутся работы над HTML 3 с поддержкой CSS (таблиц каскадных стилей). В этот период разработчики браузеров зачастую опережали W3C и вводили свои собственные стандарты, ибо работа над форматом HTML в W3C шла довольно медленно.

В ответ W3C в течении одного 1997 года сделал огромный рывок язык гипертекстовой разметки претерпел сразу два изменения, перейдя от версии 3.2 до версии 4.0, а затем (в 1999) и до той версии, которую мы используем по сей день - HTML 4.01. Сейчас W3C с подачи конгломерата разработчиков браузеров ведет активные работы над форматом HTML 5.

#### (С) Гиперссылки

Отличительной особенностью среды World Wide Web является наличие средств перехода от одного документа к другому, тематически с ним связанному, без явного указания адреса. Связь между документами осуществляется при помощи гиперссылок.

Гиперссылка – это выделенный фрагмент документа (текст или иллюстрация), с которым ассоциирован адрес другого Web-документа. При использовании гиперссылки (обычно для этого требуется навести на нее указатель мыши и один раз щелкнуть) происходит переход по гиперссылке открытие Web-страницы, на которую указывает ссылка. Процесс перемещения между Web-документами с помощью гипертекстовых ссылок получил название навигации или серфинга. В том, что для серфинга не требуется знать местоположение искомых документов, как раз и заключается основное удобство службы WWW.

Следует отметить, что идея нелинейного прочтения текста возникла задолго до появления компьютеров. Еще в Библии применялись специальные пометки на полях, отсылающие читателя к другим страницам книги. Практическое применение идеи появилось с возникновением электронных документов, задолго до появления службы WWW.

### **(D) Механизм работы Web-сервера**

Теперь более подробно опишем механизм работы Web-сервера и браузера. Рассмотрим пример обращения к ресурсу *www.translate.ru* (рисунок 81).

В адресной строке браузера набираем необходимый *URL* (см. рисунок 81, пункт 1), после чего браузер получает информацию об используемом протоколе (*http*) и имени сервера (*www.translate.ru*). Браузер устанавливает связь с искомым Web-сервером и, используя протокол *http*, запрашивает искомый ресурс. Сервер посылает браузеру HTML-страницу, которая хранится на сервере (рисунок 81, пункт 2). Обычно даже простая Web-страница содержит не только текст, но и графику, т. е. состоит из нескольких файлов разного типа. Браузер считывает *html*-тэги, воссоздает страницу на экране компьютера, и мы видим результат своего запроса (рисунок 81, пункт 3).

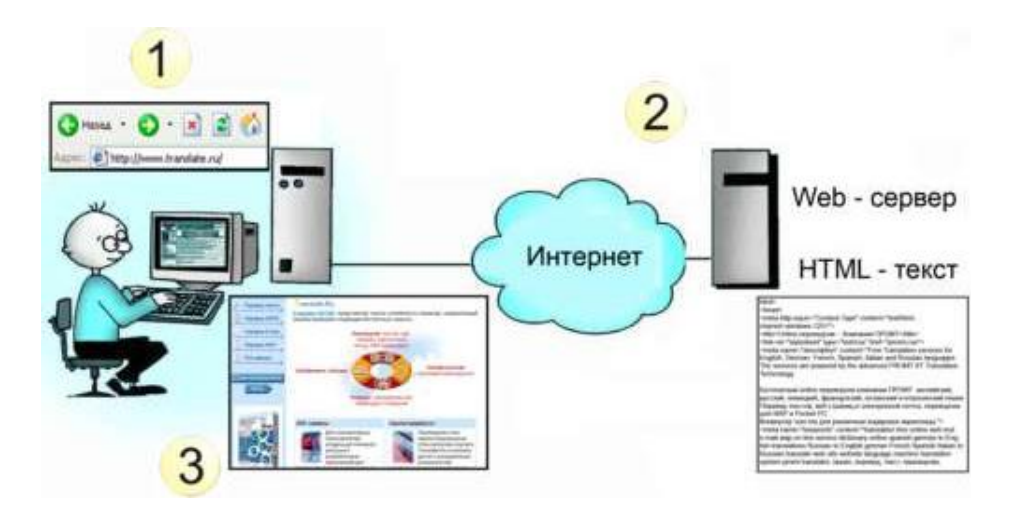

**Рисунок 81. – Схема работы Web-сервера**

В данном случае мы рассмотрели пример работы так называемых *статических страниц*.

Статические страницы представляют собой точную копию файлов, лежащих в каталогах Web-cервера, и не изменяются до тех пор, пока разработчик сам в них что-то не поменяет. Однако страницы могут формироваться *динамически*, т. е. во время обработки запроса по какой-то программе, а не из готового файла на диске. Вы наверняка сталкивались со страницами, которые были созданы по вашему запросу динамически, – как говорится, «сформированы на лету». Например, любая книга отзывов на Web-сайте предоставляет определенную форму, в которую вы добавляете свой текст, когда вы в следующий раз открываете эту страницу, она содержит новое сообщение.

Аналогично, когда поисковой машине дается запрос по поводу некоторого документа, и она выдает список ссылок, очевидно, что этот список формировался именно на данный запрос, а не хранился в Сети заранее.

#### **■ Кэширование Web-страниц**

Просматривая Web-ресурсы, многие, вероятно, сталкивались с тем, что отдельные страницы загружаются значительно медленнее других. Часто документ передается с задержкой, если сервер, с которого он скачивается, имеет низкоскоростной канал выхода в Интернет или работает в режиме перегрузки. Возникает вопрос – как ускорить загрузку. Одно из решений состоит в том, чтобы не скачивать данные с удаленных серверов по нескольку раз.

При навигации в Web часто возникает необходимость, как в книге, «перевернуть страницу назад», т. е. загрузить ее повторно. Очевидно, когда вы в браузере нажимаете кнопку Назад для того, чтобы вернуться к просмотренной ранее статичной странице, нет смысла повторно скачивать ее с сервера. Логично сохранить просмотренный документ на диске компьютера в специальной буферной зоне (кэше) и быстро отобразить его, если пользователь захочет вернуться по ссылкам назад. Именно так и поступают современные браузеры.

В современных браузерах, таких как Internet Explorer и Netscape Navigator, существует возможность настройки объема папки, в которой сохраняются кэшированные документы.

### 3.1.2. Поиск информации в Интернете

#### (А) Индексированные каталоги

Каталог представляет собой данные, структурированные по темам в виде иерархических структур. Тематические разделы первого уровня определяют наиболее популярные, максимально широкие темы, такие как «спорт», «отдых», «наука», «магазины» и т. д. В каждом таком разделе есть подразделы. Таким образом, пользователь может уточнять интересующую его область, путешествуя по дереву каталога и постепенно сужая область поиска. Дойдя до нужного подкаталога, пользователь находит в нем набор ссылок.

Пример. При поиске информации о ноутбуках цепочка поиска может выглядеть следующим образом: Информационные технологии → Компьютеры  $\rightarrow$  Ноутбуки.

Обычно в каталоге все ссылки являются профильными, поскольку составлением каталогов занимаются не программы, а люди. Очевидно, что если ведется поиск общей информации по некоторой широкой теме, то целесообразно обратиться к каталогу. Если же необходимо найти конкретный документ, то каталог окажется малоэффективным поисковым средством.

Существует огромное количество каталогов. Один из наиболее популярных каталогов находится по адресу http://list.mail.ru/.

Помимо каталогов общего профиля, в Сети достаточно много специализированных каталогов. Например, по адресу http://www.kinder.ru/ можно найти прекрасный каталог, посвященный детским ресурсам. В случае если внутри отдельной темы каталога находится огромное количество ресурсов, возникает проблема выбора. В некоторых каталогах имеется сортировка по популярности, например, в каталоге Яндекса сортировка идет по индексу цитирования - числу ссылок на сайт с других сайтов.

#### (В) Поисковые машины

Если бы компьютер был высокоинтеллектуальной системой, которой можно было легко объяснить, что вы ищете, то он выдавал бы два-три документа – именно те, которые вам нужны. Но, к сожалению, это не так, и в ответ на запрос пользователь обычно получает длинный список документов, многие из которых не имеют никакого отношения к тому, о чем он спрашивал. Такие документы называются нерелевантными (от англ. relevant - подходящий, относящийся к делу).

Таким образом, релевантный документ - это документ, содержащий искомую информацию. Очевидно, что от умения грамотно формулировать запрос зависит процент получаемых релевантных документов. Доля релевантных документов в списке всех найденных поисковой машиной документов называется точностью поиска. Нерелевантные документы называют шумовыми. Если все найденные документы релевантные (шумовых нет), то точность поиска составляет 100%. Если найдены все релевантные документы, то полнота поиска - 100%.

Таким образом, качество поиска определяется двумя взаимозависимыми параметрами: точностью и полнотой поиска. Увеличение полноты поиска снижает точность, и наоборот.

Поисковые системы можно сравнить со справочной службой, агенты которой обходят предприятия, собирая информацию в базу данных (рисунок 82). При обращении в службу информация выдается из этой базы.

Данные в базе устаревают, поэтому агенты их периодически обновляют. Некоторые предприятия сами присылают данные о себе, и к ним агентам приезжать не приходится. Иными словами, справочная служба имеет две функции:

- 1) создание и постоянное обновление данных в базе;
- 2) поиск информации в базе по запросу клиента.

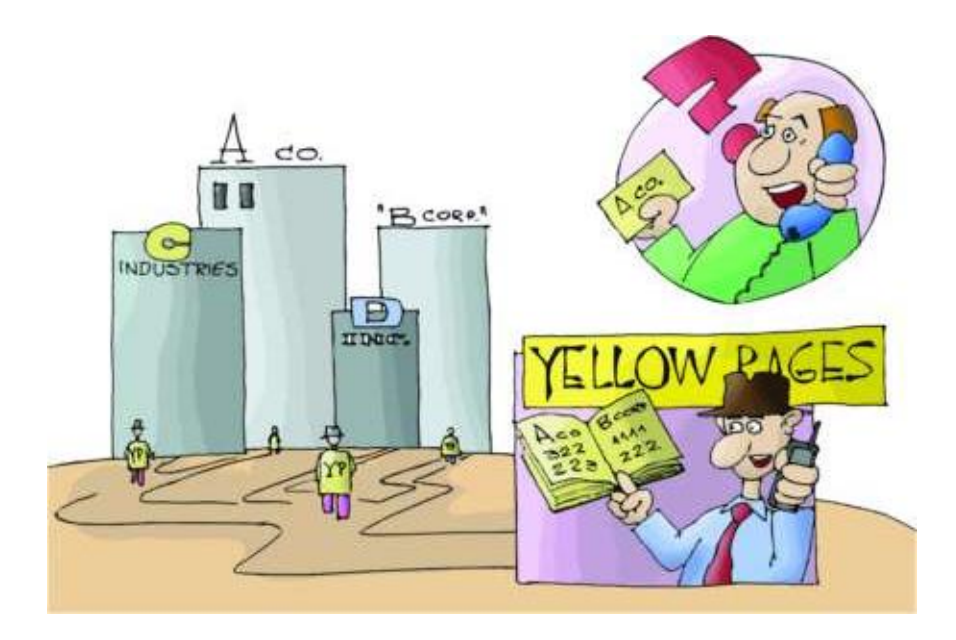

Рисунок 82. – Поисковые системы можно сравнить со справочной службой, агенты которой обходят предприятия, собирая информацию в базу данных

Аналогично, поисковая машина состоит из двух частей: так называемого робота (или паука), который обходит серверы Сети и формирует базу данных поискового механизма.

База робота в основном формируется им самим (робот сам находит ссылки на новые ресурсы) и в гораздо меньшей степени - владельцами ресурсов, которые регистрируют свои сайты в поисковой машине. Помимо робота (сетевого агента, паука, червяка), формирующего базу данных, существует программа, определяющая рейтинг найденных ссылок.

Принцип работы поисковой машины сводится к тому, что она опрашивает свой внутренний каталог (базу данных) по ключевым словам, которые пользователь указывает в поле запроса, и выдает список ссылок, ранжированный по релевантности.

Следует отметить, что, отрабатывая конкретный запрос пользователя, поисковая система оперирует именно внутренними ресурсами (а не пускается в путешествие по Сети, как часто полагают неискушенные пользователи), а внутренние ресурсы, естественно, ограничены. Несмотря на то, что база данных поисковой машины постоянно обновляется, поисковая машина не может проиндексировать все Web-документы: их число слишком велико. Поэтому всегда существует вероятность, что искомый ресурс просто неизвестен конкретной поисковой системе.

Эту мысль наглядно иллюстрирует рисунок 83. Эллипс 1 ограничивает множество всех Web-документов, существующих на некоторый момент времени; эллипс 2 - все документы, которые проиндексированы данной поисковой машиной; а эллипс 3 - искомые документы. Таким образом, найти с помощью данной поисковой машины можно лишь ту часть искомых документов, которые ею проиндексированы.

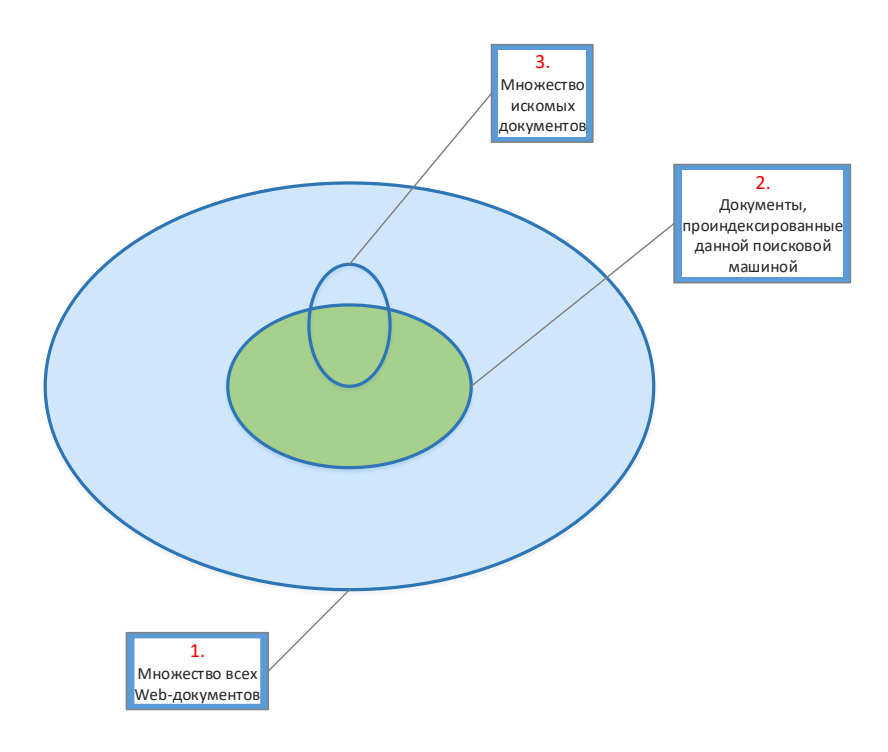

Рисунок 83. - Схема, поясняющая возможности поиска

Проблема недостаточности полноты поиска состоит не только в ограниченности внутренних ресурсов поисковика, но и в том, что скорость робота ограниченна, а количество новых Web-документов постоянно растет. Увеличение внутренних ресурсов поисковой машины не может полностью решить проблему, поскольку скорость обхода ресурсов роботом конечна.

При этом считать, что поисковая машина содержит копию исходных ресурсов Интернета, было бы неправильно. Полная информация (исходные документы) хранится отнюдь не всегда, чаще хранится лишь ее часть - так называемый индексированный список, или индекс, который гораздо компактнее текста документов и позволяет быстрее отвечать на поисковые запросы.

Для построения индекса исходные данные преобразуются так, чтобы объем базы был минимальным, а поиск осуществлялся очень быстро и давал максимум полезной информации. Объясняя, что такое индексированный список, можно провести аналогию с его бумажным аналогом - так называемым конкордансом, т. е. словарем, в котором в алфавитном порядке перечислены слова, употребляемые конкретным писателем, а также указаны ссылки на них и частота их употребления в его произведениях.

Очевидно, что конкорданс (словарь) гораздо компактнее исходных текстов произведений и найти в нем нужное слово намного проще, нежели перелистывать книгу в надежде наткнуться на нужное слово.

Поиск по индексу заключается в том, что пользователь формирует запрос и передает его поисковой машине. В случае, когда у пользователя имеется несколько ключевых слов, весьма полезно использование булевых операторов.

Наиболее часто используемые булевы операторы:

- AND - все термины, соединенные AND, должны присутствовать в предлагаемом документе. Большинство поисковых систем используют значок «+» вместо AND;

- OR - как минимум одно из ключевых слов, соединенных OR, должно присутствовать в искомом документе;

- NOT - ключевое слово (слова), следующее за NOT, не должно появляться в искомом документе. Некоторые поисковые системы используют значок «-» вместо «NOT»;

- FOLLOWED BY - одно из ключевых слов должно следовать непосредственно за другим;

- NEAR - одно из слов должно отстоять на определенное количество слов от другого;

- кавычки - слова внутри кавычек - это фраза, которая целиком должна быть найдена в пределах документа или файла.

Текст, в пределах которого проверяется действие логических операторов, называется единицей поиска. Это может быть предложение, абзац или весь документ. В разных поисковых системах могут использоваться различные единицы поиска.

Пример. Можно искать документы, в которых два слова - «электрический» и «счетчик» - находятся одновременно в пределах предложения или в пределах всего документа. Соответственно поиск в пределах предложения возможен для тех систем, которые имеют в индексе подробный адрес.

Синтаксис языка запросов в разных поисковых системах может отличаться, обычно в справочных данных на поисковом сервере приводится информация о синтаксисе запросов.

#### (С) Онлайновые справочники и энциклопедии

В ряде случаев бывает нужно найти не просто документ, содержащий ключевое слово, а именно толкование некоторого слова. При поиске незнакомого термина с помощью поисковой машины можно получить целый ряд статей, в которых этот термин используется, и при этом так и не узнать, что же он все-таки обозначает.

В ряде случаев можно воспользоваться поиском с ключевыми словами типа «что такое (неизвестный термин)», «(неизвестный термин) – это» или «(неизвестный термин) представляет собой» и т. д.

Однако, если это не новый термин, предпочтительнее начать подобный поиск в онлайновой энциклопедии.

Одной из крупнейших онлайновых энциклопедий является ресурс «Яндекс. Энциклопедии» (http://encycl.yandex.ru/). Этот проект содержит 14 энциклопедий, в том числе статьи из Большой Советской Энциклопедии и «Энциклопедию Брокгауза и Эфрона». К крупным относится и «Энциклопедия Кирилла и Мефодия», которую можно найти по адресу http://www.km.ru/.

Особенно актуальным является поиск толкований терминов по информационным технологиям, которые развиваются так быстро, что уследить за их появлением очень сложно. Увы, большинство словарей из данной категории – англоязычные. Весьма популярным и объемным является англоязычный FOLDOC (Free On-line Dictionary Of Computing - http://wombat.doc. $ic.ac.uk/foldoc/index.html)$  – более 13 тыс. терминов. Следует рекомендовать еще как минимум два онлайновых словаря: Webopedia и Whatls.com.

Помимо традиционного словаря, ресурс Webopedia (http://www.pcwebopaedia.com/) имеет массу специализированных сервисов, например: «Кто есть кто в компьютерных технологиях», «Сравнительная таблица микропроцессоров», «История развития компьютерных технологий» и др.

#### 3.1.3. Браузеры

Современный браузер - это программа с графическим интерфейсом, которая обеспечивает обращение к искомому ресурсу на сервере по его URL (универсальному адресу ресурса). Браузер считывает запрашиваемый документ, форматирует его для представления пользователю и демонстрирует на клиентском компьютере.

Браузер считывает запрашиваемый документ, форматирует его для представления пользователю и демонстрирует на клиентском компьютере.

Основные функции браузеров следующие:

 установление связи с Web-сервером, на котором хранится документ, и загрузка всех компонентов комбинированного документа;

 интерпретация тэгов языка *HTML*, форматирование и отображение Web-страницы в соответствии с возможностями компьютера, на котором браузер работает;

 предоставление средств для отображения мультимедийных и других объектов, входящих в состав Web-страниц, а также механизма расширения, позволяющего настраивать программу на работу с новыми типами объектов;

 обеспечение автоматизации поиска Web-страниц и упрощение доступа к Web-страницам, посещенным ранее;

 предоставление доступа к встроенным или автономным средствам для работы с другими службами Интернета.

Кроме основных, браузеры обладают дополнительными функциями, например, обеспечивают упрощение поиска, хранение закладок, указывающих на избранные страницы, и т. п.

Созданные первоначально для просмотра *html*-документов, браузеры постепенно стали универсальными *Интернет-клиентами*. Современный браузер можно представить как приложение, в которое интегрированы несколько клиентских программ (рисунок 84). Браузер прочитывает URL и, в зависимости от указанного протокола, «понимает», как нужно обрабатывать данные. Например, достаточно часто браузеры используют для просмотра и передачи файлов по FTP-протоколу.

Браузеры распространяются, как правило, бесплатно. Потребителям браузер может быть поставлен в форме самостоятельного (автономного) приложения или в составе комплексного программного обеспечения. К примеру, браузеры Internet Explorer и Microsoft Edge поставляются в составе операционной системы Microsoft Windows; Mozilla Firefox – отдельно или в составе дистрибутивов Linux (например, Ubuntu); Safari – в составе операционной системы Mac OS X; Google Chrome, Opera и другие браузеры – как самостоятельные приложения во множестве вариантов для различных операционных систем.

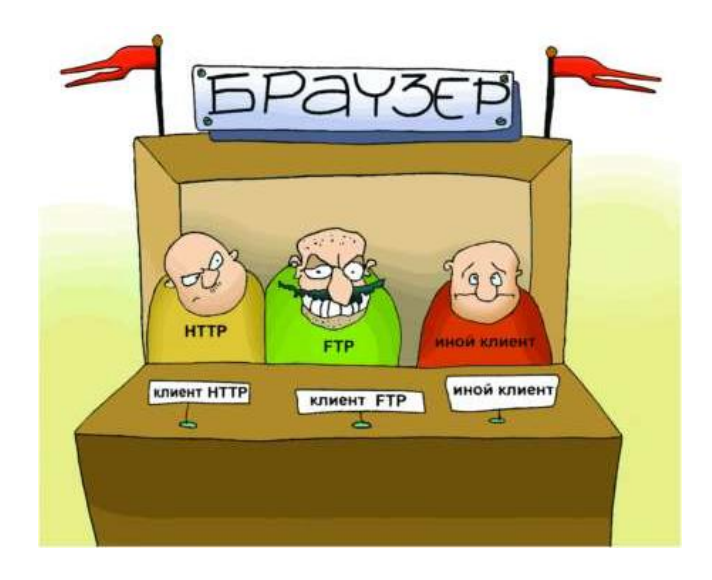

**Рисунок 84. – Современный браузер можно представить как приложение, в котором в рамках общего интерфейса интегрировано несколько клиентских программ**

### **3.2. Электронная почта**

### **3.2.1. Понятие электронной почта**

*Электронная почта* является неотъемлемой частью современного бизнеса: она обеспечивает быструю связь, увеличивает производительность труда и снижает расходы.

Работа с электронной почтой занимает более четверти времени сотрудников современной компании. Электронная почта давно обошла по популярности традиционную почту: ежегодно в мире рассылается десятки миллиардов электронных писем! Электронная почта может быть прочитана в удобное время, ее можно разослать сразу большому количеству получателей. Хранение писем в базе данных почтового клиента позволяет осуществлять быстрый поиск и сортировку почтовых отправлений. А главное, электронная почта намного быстрее и дешевле обычной почтовой рассылки.

### **3.2.2. Адрес электронной почты**

В момент регистрации доступа в Интернет провайдер, как правило, предоставляет пользователю дисковое пространство под почтовый ящик, имеющий уникальный адрес (*E-mail Account Address*), а также имя пользователя (*E-mail Account Login Name*) и пароль (*E-mail Account Password*) для предотвращения несанкционированного доступа к почте.

Адрес электронной почты имеет формат:

*имя\_пользователя@имя\_домена*, например, *Petrov@abc.msk.ru*.

Часть слева от значка @ – это *имя почтового ящика* (*E-mail Account Name*) на сервере, из которого владелец адреса забирает письма (в данном примере – *Petrov*). Как правило, имя пользователя совпадает с именем почтового ящика.

Часть справа от значка @ называется *доменом* и указывает на местонахождение этого почтового ящика. Следует отметить, что, как правило, адрес электронной почты определяет не адрес домашнего компьютера пользователя, а адрес сервера, на котором он получает почту. Сегодня каждый пользователь может зарегистрировать несколько бесплатных адресов на разных почтовых серверах в разных частях света.

### **3.2.3. Принцип функционирования электронной почты**

Электронная почта построена по принципу *клиент-серверной архитектуры*. Пользователь общается с *клиентской программой*, которая в свою очередь связывается с *почтовым сервером*.

Для отправления писем используются протокол *SMTP* (*Simple Mail Transfer Protocol* – простой протокол пересылки почты) и, соответственно, SMTP-серверы.

Для приема почтовых сообщений сегодня чаще всего используется протокол *POP3* (*Post Office Protocol*), который контролирует право пользователя забирать почту из ящика и поэтому требует предоставления имени пользователя и пароля. Сейчас с протоколом *POP3* почти на равных конкурирует *IMAP4*, который дает возможность выборочно копировать приходящие письма с почтового сервера на компьютер. *IMAP* позволяет работать со своей почтой на сервере так же, как и на локальной машине. C помощью этого протокола можно работать со своим почтовым ящиком с разных компьютеров – пользоваться одним и тем же адресом электронной почты на работе, дома или в командировке.

Для доступа к электронной почте можно использовать как браузеры, так и специализированные программы, называемые *почтовыми клиентами*. Примерами почтовых клиентских приложений являются: Outlook Express, The Bat!, Netscape Mail, Eudora, Koomail, JBMail, Foxmail, IncrediMail, Kmail, Thunderbird и др.

В функции почтовых клиентов может входить: создание и форматирование сообщения, автоматическое добавление подписи к сообщению, вставка в текст рисунков, вложение файлов, проверка орфографии, сортировка, хранение сообщений, поиск по архиву сообщений, ведение адресной книги, фильтрация принимаемых сообщений по разным критериям, шифрование текстового сообщения, групповая рассылка и другие функции.

Для работы с электронной почтой пользователь должен:

1) зарегистрировать свой электронный почтовый ящик на почтовом сервере;

2) открыть программу доступа к электронной почте (браузер или почтовый клиент);

3) организовать связь с почтовым сервером – указать в своей программе адрес своего почтового ящика и пароль доступа к нему.

В результате на ПК пользователя открывается содержимое почтовых папок его почтового ящика для получения, просмотра и отправки сообщений.

### **3.2.4. Почтовые программы**

*Почтовая программа (клиент электронной почты, почтовый клиент, мейл-клиент, мейлер)* – программное обеспечение, устанавливаемое на компьютере пользователя и предназначенное для получения, написания, отправки и хранения сообщений электронной почты.

Также в функции клиента электронной почты может входить: сортировка, поиск по архиву сообщений, ведение адресной книги, фильтрация принимаемых сообщений по разным критериям, конвертация форматов, шифрование, организация интерфейсов с офисными программами и другие функции.

При подготовке электронного письма пользователь готовит текст сообщения и заполняет ряд стандартных полей:

*To (кому),* 

*СС (копия),* 

 $\overline{a}$ 

*BCC – Blind Carbon Copy (слепая копия)* 1 .

Разница между полями *CC* и *BCC* заключается в том, что все те адреса, которые будут указаны в поле *СС*, будут видны всем участникам переписки, а те, что вы укажете в поле *ВСС*, не будут видны остальным адресатам.

<sup>1</sup> Сокращение от англ. *carbon copy*, дословно «полученное под копирку».

Сведения о дате создания письма и адрес почтового ящика отправителя заполняются автоматически. Почтовая программа позволяет упростить процесс заполнения этих полей, если человек отвечает на письмо. Особенно удобны, в частности, такие функции, как Ответить, Ответить всем и Перенаправить. Для создания текста электронного письма обычно предоставляется текстовый редактор, который позволяет производить операции форматирования, использовать буфер обмена для копирования фрагментов из имеющихся документов, выбирать кодировку текста. Если почтовый клиент поддерживает HTML-формат, то возможности оформления письма существенно увеличиваются: можно использовать встроенные мультимедийные объекты, голосовые и видеосообщения.

Большинство почтовых клиентов позволяют автоматически перенаправить полученное сообщение по новому адресу. При ответе на письмо ряд полей заполняется автоматически. В частности, нет необходимости набирать адрес получателя – достаточно нажать кнопку Ответ.

Для удобства хранения и поиска почтовый клиент обычно позволяет рассортировать сообщения по логическим папкам. Распределение писем по электронным папкам позволяет заметно сэкономить время, затрачиваемое на разбор почты. Важно выработать правильную систему сортировки почты, тогда не придется искать нужное послание в «общей куче». Однако, когда назначено папок так много, что приходится ломать голову, в какую же из них могло попасть то или иное послание, это тоже тормозит работу. Как бы ни была оптимизирована сортировка почты, необходимо своевременно избавляться от старых ненужных сообщений, это поможет существенно сократить время на поиск.

### 3.2.5. Популярные почтовые программы

В мире существует несколько сотен почтовых клиентов. Приведем и кратко охарактеризуем самые распространенные программы.

### (A) Microsoft Outlook

Microsoft Outlook - это почтовый клиент компании Microsoft. Помимо функций почтового клиента для работы с электронной почтой, Microsoft Outlook является полноценным органайзером, предоставляющим функции календаря, планировщика задач, записной книжки и менеджера контактов. Кроме того, Outlook позволяет отслеживать работу с документами пакета Microsoft Office для автоматического составления дневника работы.

Интерфейс программы Microsoft Outlook представлен на рисунке 85.

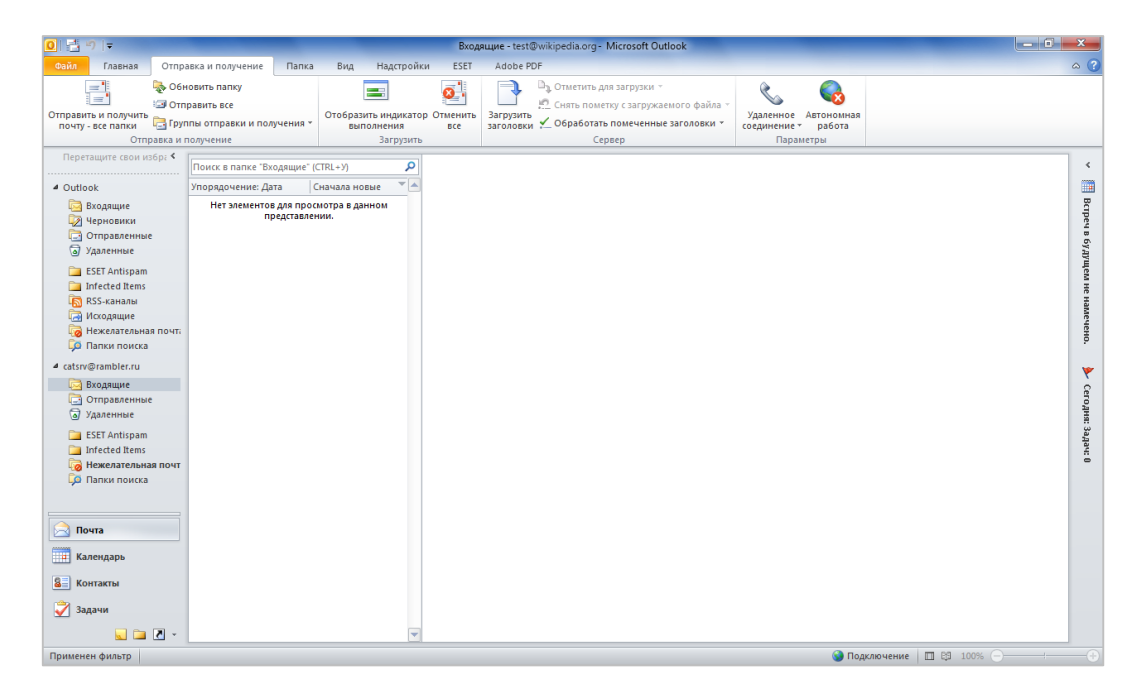

**Рисунок 85. – Интерфейс программы Microsoft Outlook** 

# **(B) Mozilla Thunderbird**

*Mozilla Thunderbird* – бесплатная кроссплатформенная свободно распространяемая программа для работы с электронной почтой и группами новостей, а при установке расширения *Lightning*, и с календарем (рисунок 86). Является составной частью проекта Mozilla. Поддерживает протоколы *SMTP*, *POP3*, *IMAP*, *NNTP*, *RSS*. Предоставляются официальные сборки для Microsoft Windows, macOS, Linux (i386), причем набор возможностей на всех платформах одинаков.

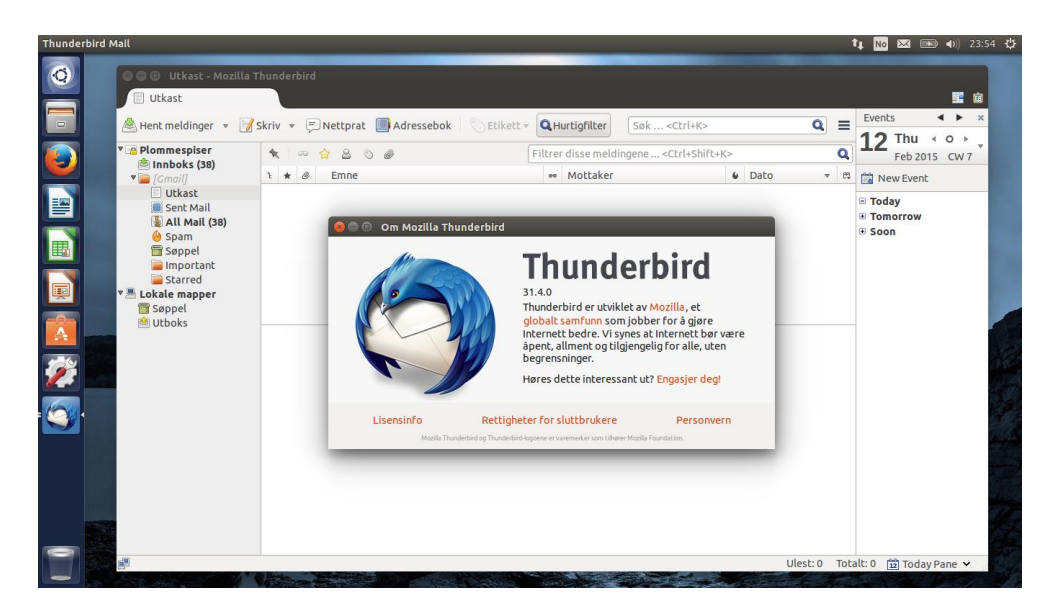

**Рисунок 86. – Интерфейс программы Mozilla Thunderbird**

# **(C) The Bat!**

Определенную популярность среди русскоязычных пользователей имеет программа *The Bat!* – продукт молдавских разработчиков. В программе реализована поддержка русского языка, полностью русифицирован интерфейс. Интерфейс программы The Bat! представлен на рисунке 87.

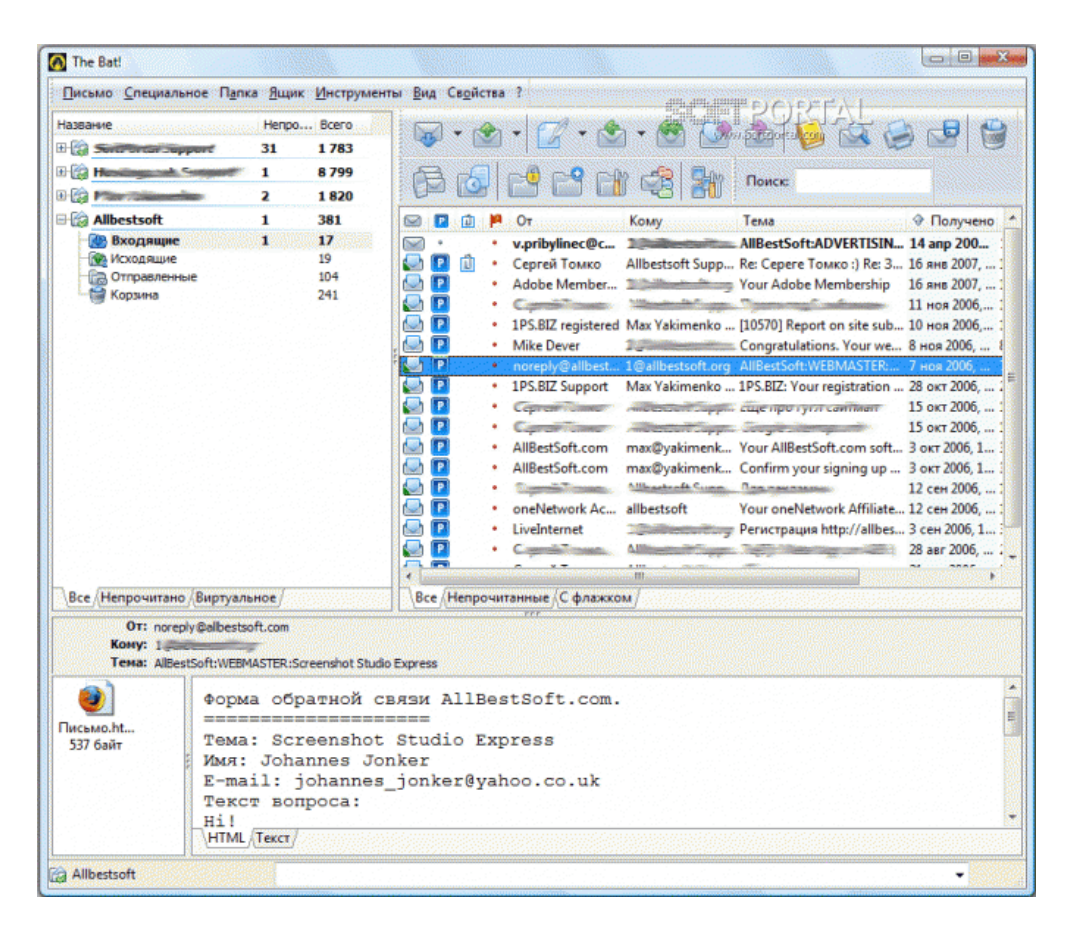

**Рисунок 87. – Интерфейс программы The Bat!**

### **3.2.6. Web-почта**

*Web-почта* – это почта с Web-интерфейсом. Для доступа к такой почте достаточно иметь доступ в Интернет. Можно даже не иметь на своем компьютере почтовых программ, работающих по протоколам POP3/SMTP (таких, как *Microsoft Outlook*). Достаточно и обыкновенного браузера. Mail.ru, Hotbox.ru, Yahoo.com, Hotmail.com – все это примеры популярных служб Web-почты.

Web-почта предоставляет все типичные функции электронной почты. На Web-страничке пользователю предлагается ввести имя и пароль, после чего он видит свои письма и работает с ними, почти как у себя на компьютере.

Основными достоинствами Web-почты являются доступность с любого компьютера, имеющего выход в Интернет, универсальность адреса, не зависящего от места работы, и простое имя типа user@mail.ru.

К недостаткам следует отнести необходимость передавать свои имя и пароль по сети за пределы своей фирмы, что снижает уровень безопасности. Кроме того, в бесплатных службах проблемы создает присутствие рекламы.

Впрочем, существуют и платные службы Web-почты. Платные службы не докучают рекламой, обычно предоставляют большой размер почтового ящика, несут более значительную ответственность за предоставление сервиса.

#### 4. Системы обработки текстовых документов

#### 4.1. Классификация систем обработки текстовых документов

Существующие в настоящее время системы обработки текстовых документов можно классифицировать по следующим признакам:

1. Функциональные возможности:

- текстовые редакторы. Текстовые редакторы предназначены исключительно для набора и редактирования текста и не включают в себя средств сложного форматирования. Наиболее известный пример текстового редактора – Блокнот, входящий в состав стандартных приложений ОС Windows. Весь текст в редакторе отображается одним и тем же шрифтом, отдельные фрагменты нельзя выделить ни курсивом, ни полужирным, нельзя задать для разных абзацев разные отступы или окрасить их фон в разные цвета. Т. о., возможностей текстовых редакторов в большинстве случаев недостаточно;

- текстовые процессоры. Текстовые процессоры позволяют не только набирать и корректировать текст, но и оформлять его. В настоящее время наибольшее распространение имеет текстовый процесcop Microsoft Word следующих версий: Microsoft Word 2010, Microsoft Word 2013, Microsoft Word 2016. В качестве альтернативы текстовому процессору Microsoft Word можно рассматривать такие приложения как Writer, Zoho Writer, WordPad, Lotus WordPro, Corel WordPerfect;

– настольные издательские системы. Настольные издательские системы применяются в профессиональной издательской деятельности. Позволяют осуществлять электронную верстку широкого спектра основных типов документов типа информационного бюллетеня, цветной брошюры, каталога, справочника. Примеры настольных издательских систем: MS Publisher, Corel Ventura, QuarkXPress, Adobe InDesign.

2. Специальные функции работы с текстом:

 *системы распознавания текстов (OCR-системы)* – для трансформации бумажного документа в электронный после его сканирования или фотографирования (FineReader, Readiris Pro, OmniPage Pro, FreeOCR, CuneiForm и др.);

 *системы автоматической проверки правописания* – для проверки орфографии и грамматики, включенные в состав текстовых процессоров (Spelling – проверка орфографии в Word, Grammar – грамматическая корректировка в Word), или самостоятельные программы (ОРФО, Пропись, РУТА, Lingvo Corrector и др.);

 *системы машинного перевода* – для перевода текста с одного языка на другой. Представлены настольными (автономными) переводчиками (Litera, Stylus, Информатик, Агама, Промт, Истрасофт, ПЛАЙ) и онлайн-переводчиками на серверах сети Интернет (Google Translate, Imtranslator Dictionary, Prof-Translate, WorldLingo и др.).

## **4.2. Общая характеристика и функциональные возможности текстового процессора Microsoft Office Word 2013**

*Microsoft Word* – мощный текстовой процессор, предназначенный для выполнения всех процессов обработки текста: от набора и верстки, до проверки орфографии, вставки в текст графики, распечатки текста. Этот процессор поддерживает принцип соответствия экранного изображения печатному (принцип *WYSIWYG*, т. е. «*What You See Is What You Get*»). Это означает примерно следующее: «Что Вы видите, то и получите». Иными словами, на экране показывается вид реального документа, который будет выглядеть так же и будучи распечатанным на бумаге.

Microsoft Word позволяет использовать различные шрифты, их начертания, автоматическую коррекцию текста по границам, автоматический перенос слов и проверку правописания, набирать текст в несколько колонок, создавать списки различных типов, размещать в тексте таблицы, диаграммы, графические объекты, создавать оглавления и предметные указатели. Наличие шаблонов позволяет быстро создать деловое письмо, факс, автобиографию, расписание, календарь и др. Наличие закладки в тексте позволяет быстро перейти к отмеченному месту в тексте. Microsoft Word

обеспечивает сохранение текста через определенный устанавливаемый промежуток времени, поиск заданного слова или фрагмента текста, замену его на указанный фрагмент. Можно так же автоматически включать в текст дату, время создания, обратный адрес и имя написавшего текст. Для ограничения доступа к документу можно установить пароль, который Word будет запрашивать при загрузке файла для выполнения с ним какихлибо действий. Word позволяет открывать множество окон для параллельной работы с несколькими документами, а также разделять по горизонтали одно активное окно на две части для одновременного просмотра двух частей документа.

# 4.3. Пользовательский интерфейс и основные настройки **Microsoft Word 2013**

В Microsoft Office Word 2013 имеется три основных компонента пользовательского интерфейса (рисунок 88), которые формируют среду, в которой создаются и используются документы:

- 1. Лента.
- 2. Панель быстрого доступа.
- 3. Представление Backstage.

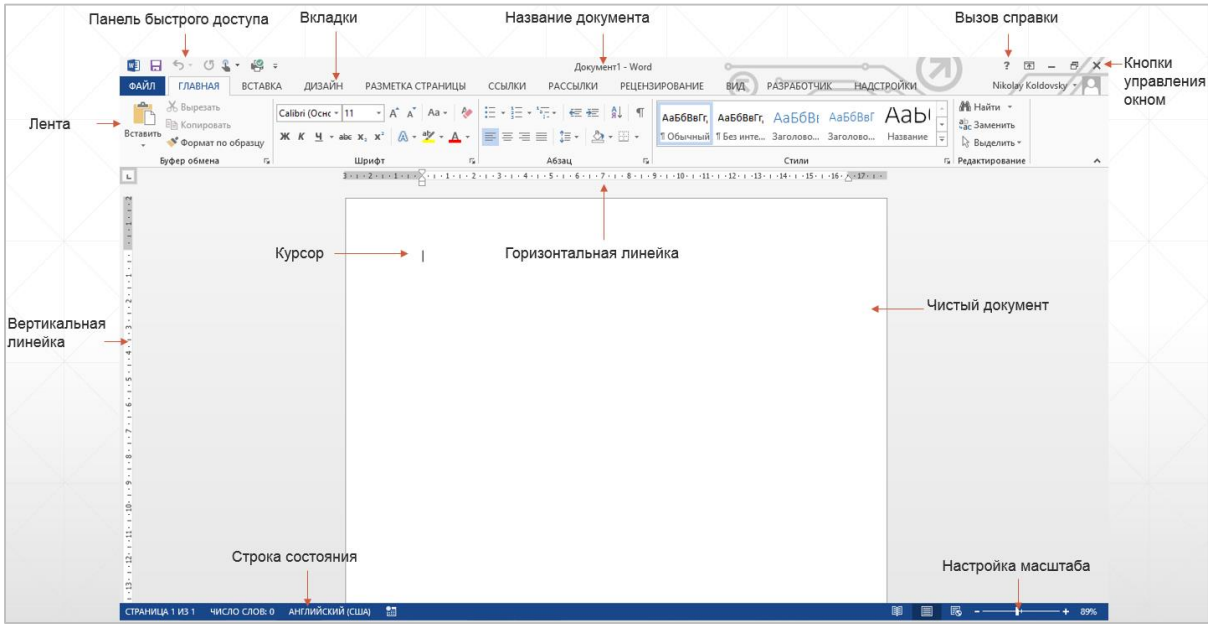

Рисунок 88. - Интерфейс Microsoft Office Word 2013

#### **4.3.1. Лента**

*Лента* – это область в верхней части окна приложения. Она является основным командным интерфейсом в Word 2013. Лента содержит:

основные вкладки с группами наиболее часто используемых команд;

 контекстные вкладки, которые появляются только тогда, когда их использование допустимо.

Некоторые кнопки на вкладках ленты предоставляют выбор действий (если имеется присоединенная кнопка <sup>•</sup>), а другие позволяют выполнить определенную команду.

### **4.3.2. Основные вкладки**

В Microsoft Word 2013 основные вкладки команд – «Файл», «Главная», «Вставка», «Дизайн», «Разметка страницы», «Ссылки», «Рассылки», «Рецензирование», «Вид» и «Надстройки». Каждая вкладка содержит группу связанных команд, которые могут открывать другие элементы интерфейса, например, *коллекцию* – новый элемент управления, позволяющий выбирать варианты визуально (рисунок 89).

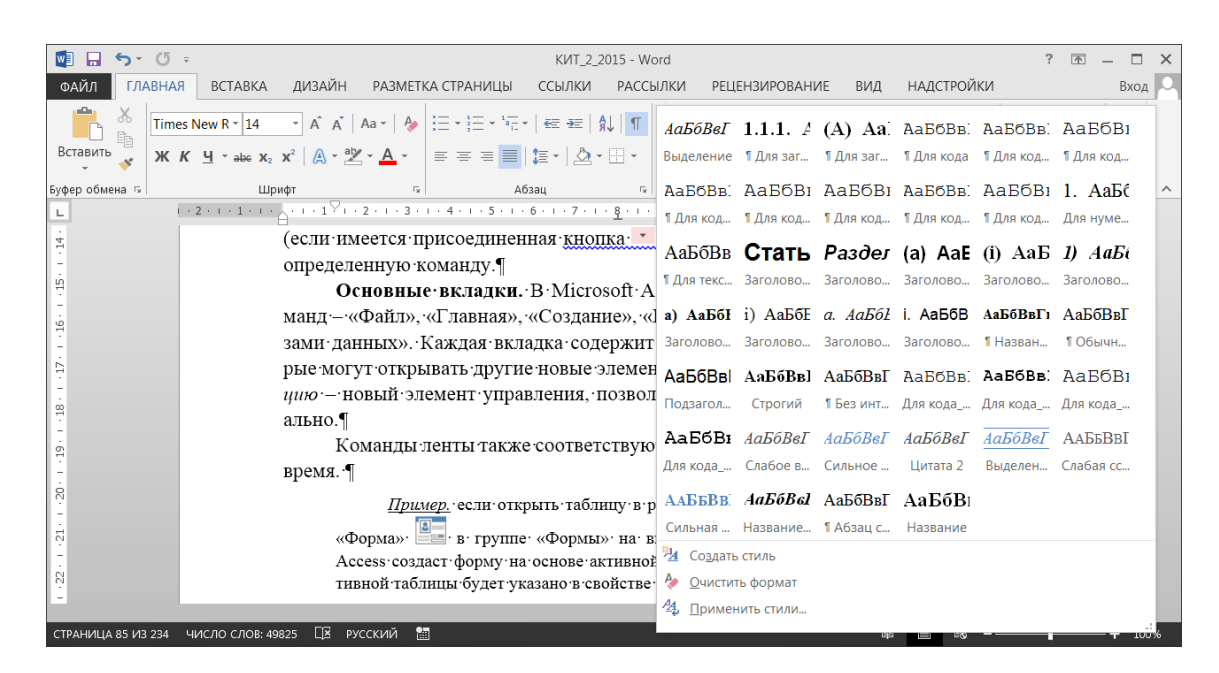

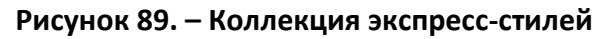

### **4.3.3. Контекстные вкладки**

Помимо стандартных вкладок команд в Word 2013 есть также *контекстные вкладки*. Они отображаются рядом с основными вкладками в зависимости от контекста (т. е. от того, с каким объектом работает пользователь и какие действия он выполняет). Такие вкладки содержат команды и функциональные элементы, необходимые для работы *в определенном контексте*.

*Пример.* Вкладка «Работа с таблицами. Конструктор» появляется только при активизации таблицы в документе.

Иногда требуется выделить на экране дополнительное пространство для работы. В этих случаях можно свернуть ленту и оставить только строку с вкладками. Чтобы скрыть ленту, необходимо дважды щелкнуть активную вкладку. Чтобы опять отобразить ленту повторно выполняется двойной щелчок левой кнопкой мыши по активной вкладке. Для управления параметрами отображения ленты можно также использовать кнопку «Параметры отображения ленты».

### **4.3.4. Панель быстрого доступа**

Панель быстрого доступа – небольшая панель инструментов, на которую можно добавить самые нужные команды.

Панель быстрого доступа обеспечивает доступ к командам одним щелчком мыши. Набор по умолчанию включает команды *Сохранение*, *Отмена* и *Возврат*, при этом можно настроить панель быстрого доступа для добавления в нее наиболее часто используемых команд. Можно также изменить расположение и увеличить размер этой панели инструментов. В стандартном уменьшенном виде она находится рядом с вкладками ленты. Если выбран крупный размер, она располагается под лентой во всю ее длину.

Для настройки панели быстрого доступа нужно выполнить следующие действия:

1) щелкнуть присоединенную кнопку со стрелкой в правой части панели $\lfloor \frac{1}{2} \rfloor$ .

2) в появившемся меню выбрать команду, которую необходимо добавить;

3) если нужной команды нет в списке, выбрать пункт *Другие команды* – откроется окно диалога «Параметры Word»;

4) в диалоговом окне «Параметры Word» выбрать команду или команды, которые требуется добавить, и нажать кнопку добавить >>

5) для удаления команды выделить ее в списке, расположенном справа, и нажать кнопку  $\overline{\phantom{a}}$   $\leftarrow$   $\overline{\phantom{a}}$  ;

6) по завершении нажать кнопку ОК.

### **4.3.5. Представление Backstage**

Режим *Backstage* содержит команды и сведения, применимые ко всему документу, например, *Сохранить как* (рисунок 90). Переход в представление *Backstage* выполняется путем выбора вкладки «Файл» на ленте. Также представление *Backstage* открывается при запуске приложения Word, если при этом не открывается существующий документ (например, при запуске приложения Word из представления «Приложения»). В представлении *Backstage* можно создавать или открывать документы и выполнять многие задачи обслуживания файлов.

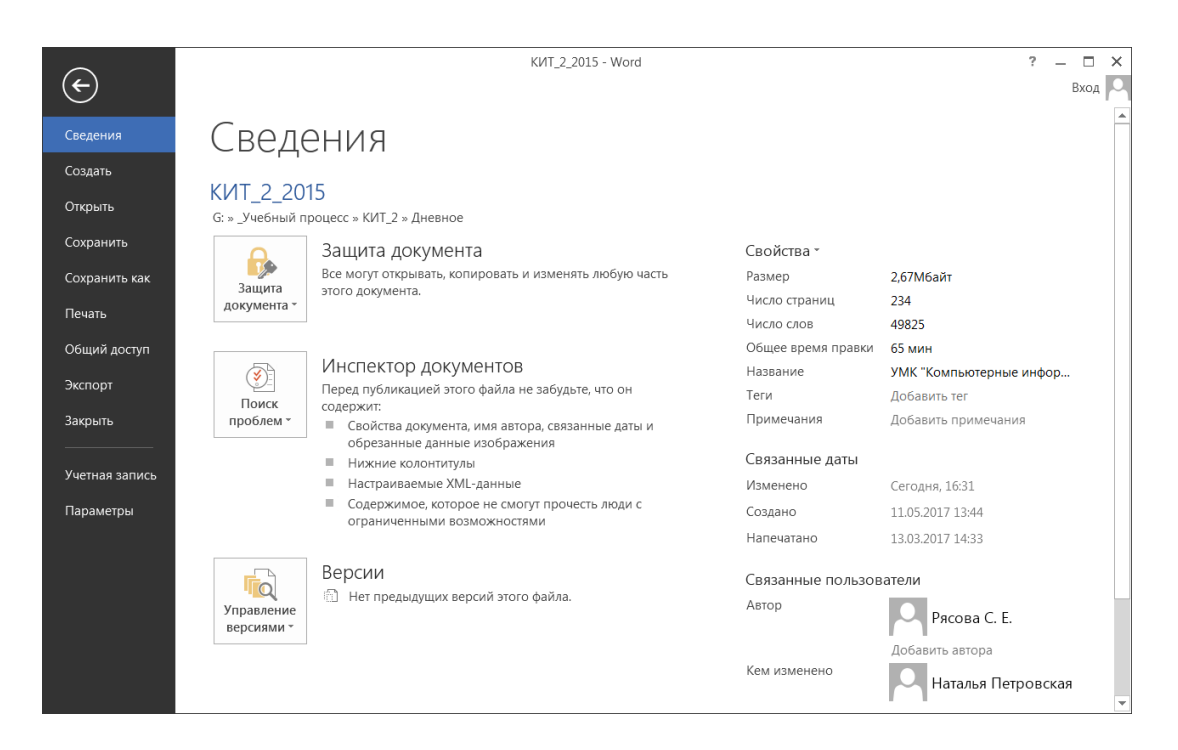

**Рисунок 90. – Представление** *Backstage* **Word 2013**

### **4.3.6. Строка состояния**

Вдоль нижней границы окна может отображаться строка состояния. Эта строка предназначена для вывода текста сообщения, связанного с текущим режимом, состоянием объекта, выполняющейся программой (рисунок 88).

Элементы управления в правой части строки состояния позволяют быстро переключать различные режимы просмотра активного документа.

### **4.4. Технология работы в Microsoft Word**

#### **4.4.1. Создание документа в Microsoft Word**

Сразу после запуска Microsoft Word открывается представление Backstage с перечнем доступных шаблонов для создания документа.

*Шаблон* – это документ с предустановленной разметкой страницы, шрифтами, границами и стилями. Шаблоны позволяют в известной степени автоматизировать создание нового документа. Шаблон может содержать заготовленный текст, таблицы и другую информацию, а может быть пустым документом с внутренними настройками. Примером последнего является шаблон по умолчанию – *normal.dotx*, т. е. если просто запустить программу Word, то создастся документ на основании шаблона *normal.dotx*. Таким образом, *любой* документ создается на основании шаблона, даже если это явно не указывал пользователь.

В представлении Backstage помимо шаблона пустого документом находятся шаблоны для документов различных тематик: резюме, фотоальбом, календарь, открытка и т. д. Шаблоны можно отфильтровать по категориям либо осуществить поиск, воспользовавшись строкой поиска шаблона. Для создания же нового *пустого документа* из представления Backstage следует нажать кнопку «Новый документ». .<br>Новый документ

Кроме того, создание нового пустого документа произойдет, если в загруженном процессоре нажать клавиш Ctrl+N. При этом появится «чистый лист бумаги», на котором можно начать набирать текст.

#### **(A) Режимы просмотра документов**

1. *Черновик* – режим, в котором отображается форматированный текст и упрощенная разметка страницы (т. е. не отображаются колонтитулы, сноски, границы страниц, фон, графические объекты и рисунки). Обычный режим предназначен для ввода, редактирования и форматирования текста. Для перехода в этот режим следует выполнить команду *вкладка «Вид» → группа «Режимы просмотра» → кнопка «Черновик»*.

2. *Веб-документ* – удобен для создания web-страниц или документов, предназначенных для просмотра на экране. В этом режиме отображается фон, перенос текста выполняется по размерам окна, а рисунки занимают те же позиции, что и в окне web-браузера. Для перехода в этот режим 恳 можно воспользоваться кнопкой «Веб-документ» в строке состояния.

214

3. *Разметка страницы* – экранное представление документа полностью соответствует печатному. Этот режим используется для редактирования колонтитулов, настройки полей страницы, а также для работы с колонками и графическими объектами. Для перехода в этот режим можно воспользоваться кнопкой «Разметка страницы» в строке состояния.

4. *Режим структуры* – режим, в котором заголовки документа смещены вправо в зависимости от соответствующего им уровня в структуре документа. В режиме структуры можно свернуть документ, оставив основные заголовки, или развернуть его, отобразив все заголовки и основной текст, а также перемещать, копировать и реорганизовывать текст посредством перетаскивания заголовков. Для перехода в этот режим следует выполнить команду *вкладка «Вид → группа «Режимы просмотра» →* **E** Структура *→ кнопка «Структура»*.

5. *Предварительный просмотр* – режим отображения документа в том виде, в каком он будет напечатан. Для перехода в этот режим следует выполнить команду *вкладка «Файл» → «Печать»*.

6. *Режим чтения*. Главной целью режима чтения является улучшение удобочитаемости. При открытии документа в основном для чтения, этот режим оптимизирует его необходимым образом. В режиме чтения все панели инструментов, за исключением панелей инструментов *Режим чтения* и *Рецензирование* скрыты. Чтобы переключиться в режим чтения, нужно нажать кнопку *Режим чтения* внизу экрана или выполнить команду *вкладка* 闥 *«Вид» → группа «Режимы просмотра» → Режим чтения*. В этом режиме можно изменять размер шрифта отображаемого текста, не изменяя шрифта документа. Чтобы переключиться в обычный режим по окончании чтения документа, следует нажать клавишу Esc.

7. *Режим видимости непечатаемых символов*. В Microsoft Word в процессе форматирования текста используется большое количество специальных символов (таблица 4), которые не отображаются при печати и обычно не видны на экране (это символы перевода строки, конца абзаца, разрыва страницы, табуляции и др.). Обычно нет необходимости видеть эти символы. Однако в некоторых случаях полезно включать их отображение, чтобы понять, почему, например, текст форматируется неправильно. Включить режим отображения непечатаемых символов можно нажатием кнопки в группе «Абзац» вкладки «Главная».
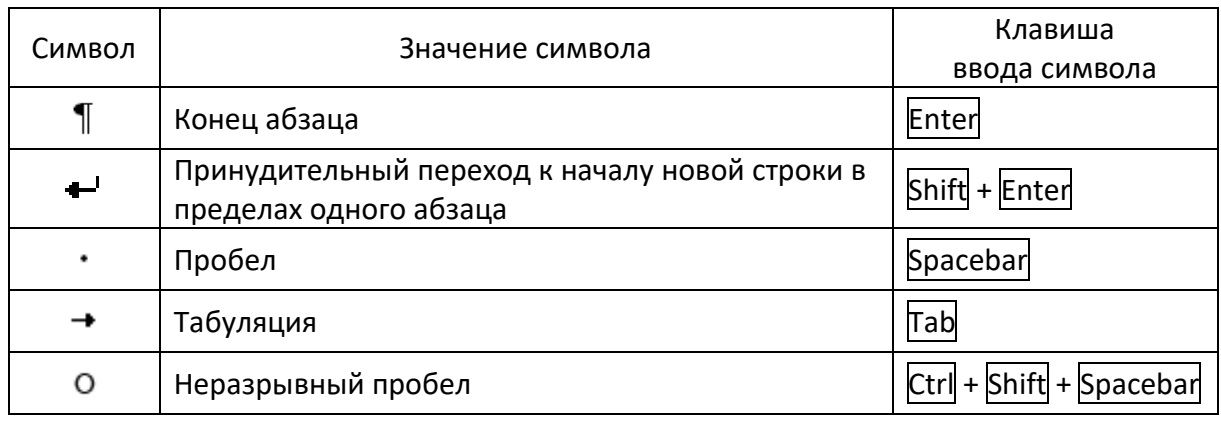

#### Таблица 4. – Основные непечатаемые символы

#### **(B) Установка параметров страницы**

Параметры страницы можно выставить на вкладках окна диалога «Параметры страницы» (рисунок 91). Это окно открывается по команде *вкладка «Разметка страницы»* → *группа «Параметры страницы» → кнопка* .

### **Вкладка «Поля», группа «Поля»**

Поля страницы представляют собой пустое пространство возле краев страниц. Как правило, текст и графические элементы размещаются в области печати, ограничиваемой полями страницы. Однако некоторые элементы, например, верхние и нижние колонтитулы и номера страниц (см. раздел [4.4.5 «Колонтитулы в Microsoft Word»](#page-230-0)), можно разместить на полях.

На вкладке «Поля» (группа «Поля») окна диалога «Параметры страницы» задаются размеры верхнего, нижнего, правого и левого полей страницы. Кроме того, для задания размеров полей можно использовать горизонтальную и вертикальную линейки.

Для документов, которые необходимо переплетать, следует установить значения параметров «Переплет» и «Положение переплета».

#### **Вкладка «Поля», группа «Ориентация»**

Чтобы выбрать ориентацию страницы следует в группе «Ориентация» выбрать опцию *книжная* или *альбомная* (альбомная ориентация, как правило, используется для таблиц с большим количеством столбцов) (см. рисунок 91).

# **Вкладка «Поля», группа «Страницы»**

В этой группе можно выбрать, каким способом будет напечатан многостраничный документ:

*Обычный*. Документ состоит из отдельных страниц;

 *Зеркальные поля*. Предполагается печать текста на двух сторонах листа с последующей брошюровкой в книжку;

 *2 страницы на листе*. Предполагается печать двух страниц (вертикально) на одном листе бумаги;

 *Брошюра*. На одном листе будет печататься книжный сгиб (две страницы).

#### **Вкладка «Размер бумаги»**

Microsoft Word позволяет создавать документы на листах формата А5 (размер почтовой карточки), формата А4 (обычный печатный лист размером 210  $\times$  297 мм), формата А3 (удвоенный А4) или установить собственный размер листа.

Выбор размера страницы выполняется на вкладке «Размер бумаги» путем выбора нужного значения из списка «Размер бумаги» или с помощью счетчиков «Ширина» и «Высота» (рисунок 92).

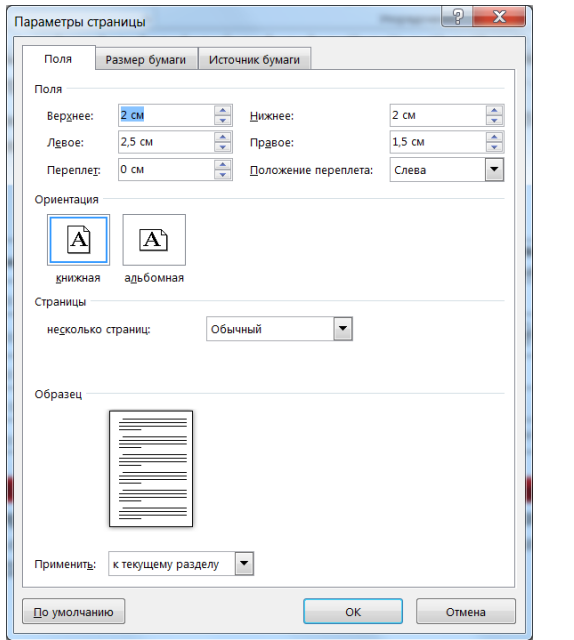

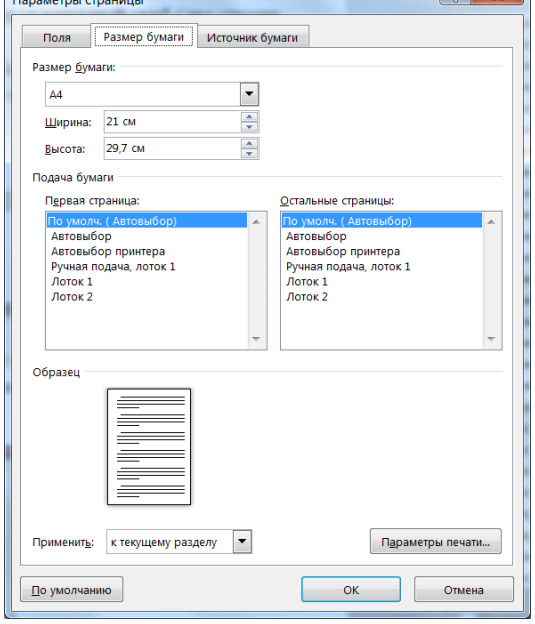

 $\sim$  0  $\times$  0

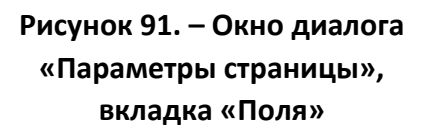

**Рисунок 92. – Окно диалога «Параметры страницы», вкладка «Размер бумаги»**

# **4.4.2. Ввод и редактирование текста в Microsoft Word**

Позиция ввода или редактирования текста указывается на экране текстовым курсором. Необходимо отличать текстовый курсор, изображаемый в тексте мигающей вертикальной чертой «|», от указателя мыши, который может менять свой вид в зависимости от того, в какой области окна он находится.

#### **(A) Ввод текста**

При вводе текста необходимо соблюдать следующие правила:

 в пределах одного абзаца переход к новой строке осуществляется автоматически при достижении границы абзаца, поэтому Enter в конце каждой строке нажимать не надо;

 для принудительного перехода к началу новой строки в пределах одного абзаца нужно использовать сочетание клавиш Shift + Enter. Продолжение текста будет с новой строки, однако цельность абзаца при этом не будет нарушена;

– переход к вводу нового абзаца выполняется нажатием клавиши Enter;

– если необходимо визуально отделить абзацы друг от друга большим расстоянием, то следует задать соответствующий параметр в настройках абзаца, а не добавлять между абзацами пустые строки;

не допускается наличие двух и более пробелов подряд;

- перед **. , ; : ? !** пробел не делается, а после них обязательно;
- тире с обеих сторон отделяется пробелами от остального текста;
- дефис от остального текста пробелами не отделяется;

 в парных знаках препинания (кавычки, скобки) пробел ставится перед открывающим знаком и после закрывающего. После открывающего и перед закрывающим знаками пробел не ставится;

 не отделяются от предыдущего числа знак %, °, а также показатель степени;

 перед единицами измерения и после знаков №, §, © ставится неразрывный пробел.

#### **(B) Ввод специальных и произвольных символов**

При вводе текста часто существует необходимость ввода специальных и произвольных символов, не имеющих соответствующей клавиши в раскладке клавиатуры. Основным средством для ввода специальных и произвольных символов, а также для закрепления их за избранными клавишами является диалоговое окно «Символ» (*вкладка «Вставка» → группа «Символы» → Символ → Другие символы*). В этом окне имеется две вкладки: «Символы» и «Специальные знаки» (рисунок 93).

На вкладке «Специальные знаки» (рисунок 93, *б*) присутствует список таких символов как «длинное» («полиграфическое») тире, «авторское право» **©**, «торговая марка» **™**, «параграф» **§** и др. Для вставки такого символа нужно выделить его в списке и щелкнуть на кнопке Вставить.

На вкладке «Символы» (рисунок 93, *а*) представлены элементы управления для ввода произвольных символов из любых символьных наборов.

Центральное положение в окне занимает таблица символов текущего набора. Выбор шрифта выполняют в раскрывающемся списке *Шрифт*. Если шрифт относится к категории универсальных шрифтов *UNICODE*<sup>1</sup> , то для него имеется и возможность выбора символьного набора в соответствующем раскрывающемся списке *Набор*.

Для вставки какого-либо символа из набора его нужно выделить и щелкнуть по кнопке Вставить.

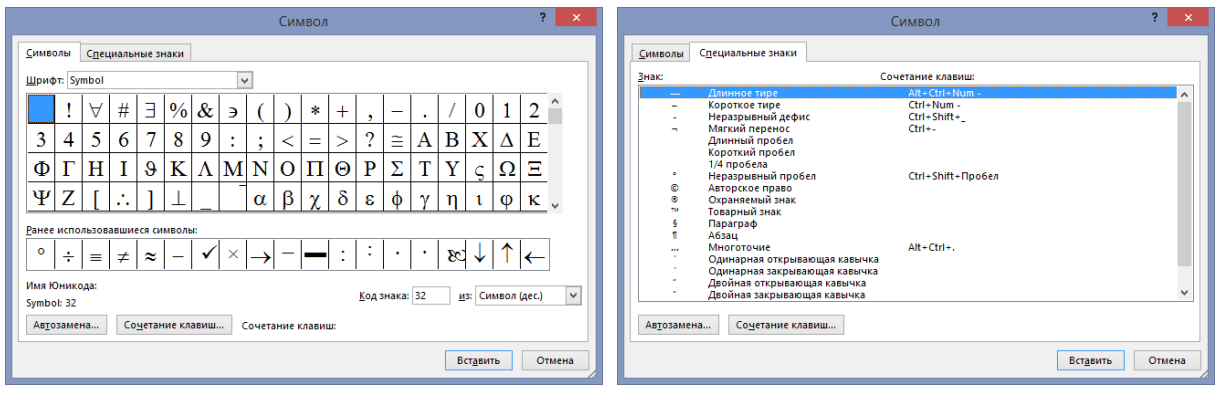

*а б*

 $\overline{a}$ 

*а* **– вкладка «Символы»;** *б* **– вкладка «Специальные знаки»**

**Рисунок 93. – Окно диалога «Символ»**

#### **(C) Перемещение по тексту**

Для перемещения к нужной позиции ввода или редактирования можно использовать щелчок левой кнопкой мыши и клавиатуру. Способы перемещения по тексту с использованием клавиатуры приведены в таблице 5.

<sup>1</sup> *UNICODE* – стандарт кодировки знаков, разработанный ассоциацией *UNICODE*. Используя для представления каждого знака два байта, *UNICODE* позволяет представить почти все языки мира, имеющие письменность, посредством одного набора (65 536 символов).

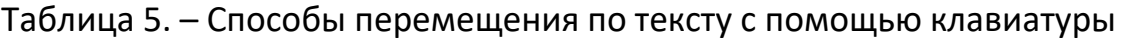

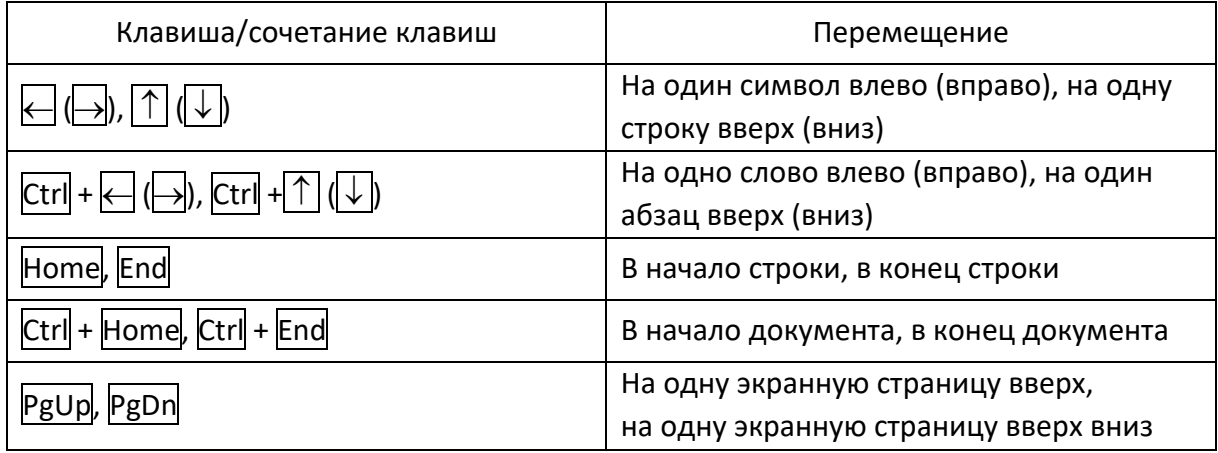

### **(D) Редактирование текста**

Под редактированием текста понимается выполнение следующих операций:

добавление фрагмента текста;

 удаление фрагмента текста. Ошибочно набранные символы можно удалять при помощи клавиш BackSpace (удаляет символы, находящиеся слева от курсора) или Delete (удаляет символы, находящиеся справа от курсора). Для удаления целого слова справа от курсора можно использовать сочетание клавиш Ctrl + Delete, а для удаления целого слова слева от курсора можно использовать сочетание клавиш  $|$ Ctrl +  $|$ BackSpace;

перемещение фрагмента текста;

копирование фрагмента текста.

Минимальный размер фрагмента – *один символ*, максимальный – *весь текст документа*. Перед выполнением операций удаления, перемещения и копирования соответствующий фрагмент текста предварительно должен быть выделен.

# **(E) Выделение фрагментов текста**

Способы выделения фрагментов текста представлены в таблицах 6 и 7.

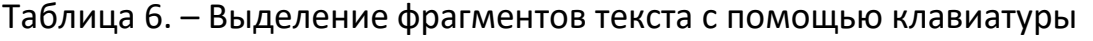

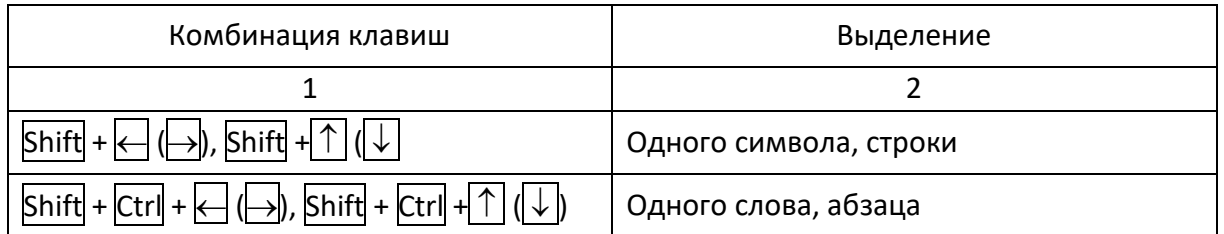

#### Окончание таблицы 6

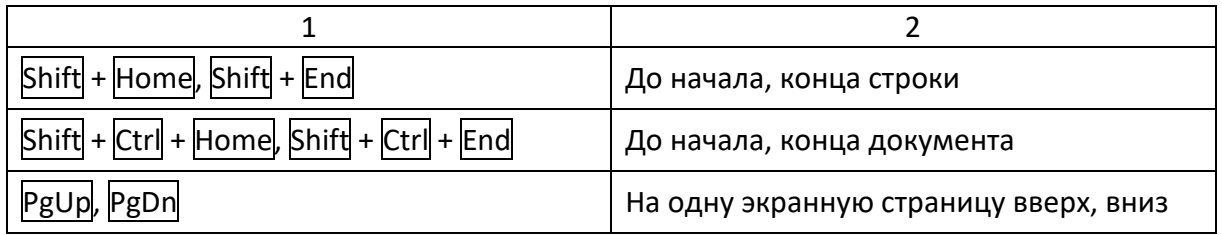

#### Таблица 7. – Выделение фрагментов текста с помощью клавиатуры

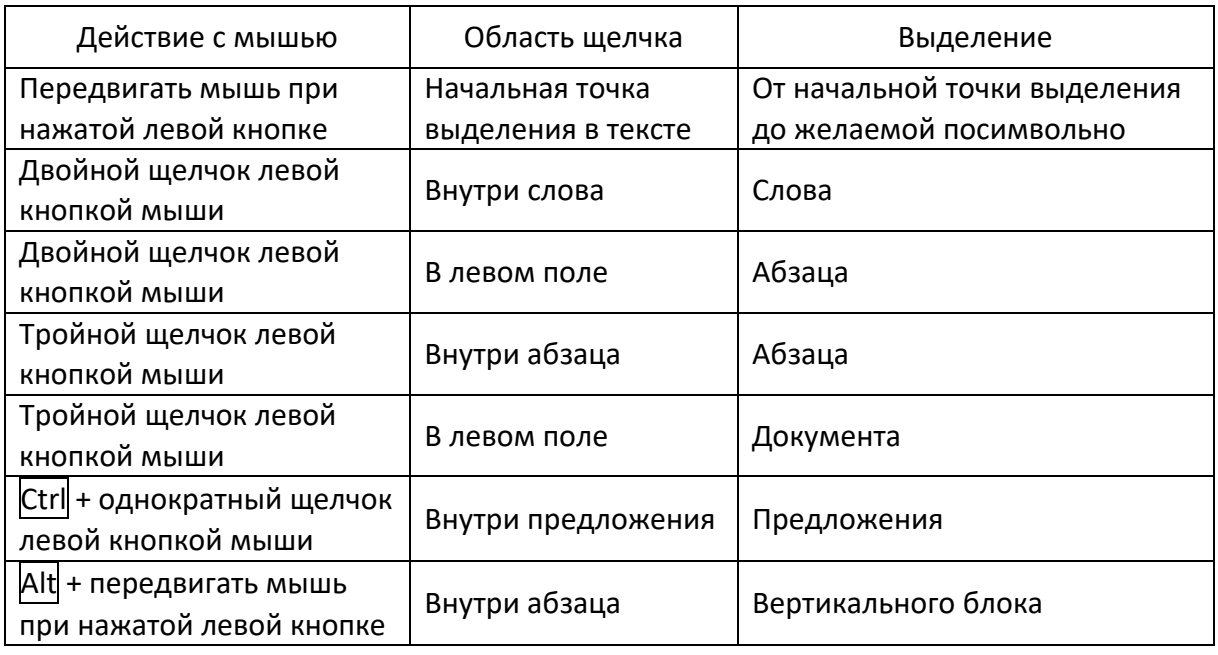

#### **4.4.3. Форматирование текста в Microsoft Word**

Различают два типа форматирования:

- символьное (форматирование шрифта);
- форматирование абзаца;

# **(A) Настройка шрифта**

*Шрифт* – это набор букв, цифр, специальных символов и знаков препинания, отображаемых определенным образом.

При выборе шрифта следует исходить из его легкости для чтения и соответствия стилю публикации. Для строгих документов имеет смысл применять только классические шрифты и не больше двух на документ.

Для шрифтов настраивают:

- *гарнитуру*;
- *размер*;
- вариант *начертания*;
- *цвет* символов;
- наличие *подчеркивания*;
- характер *видоизменения*;
- *масштаб* отображения символов по ширине;
- *интервал* (расстояние) между символами текста;
- *смещение* символов относительно середины строки вверх или вниз;

 *кернинг* – это специальный процесс регулировки межбуквенного расстояния в зависимости от размера символов.

Настройку шрифта выполняют в диалоговом окне «Шрифт», которое открывается по команде *вкладка «Главная» → группа «Шрифт» → кнопка*   $\boxed{\color{red}5}$ . Это окно содержит вкладки «Шрифт» и «Дополнительно» (рисунок 94).

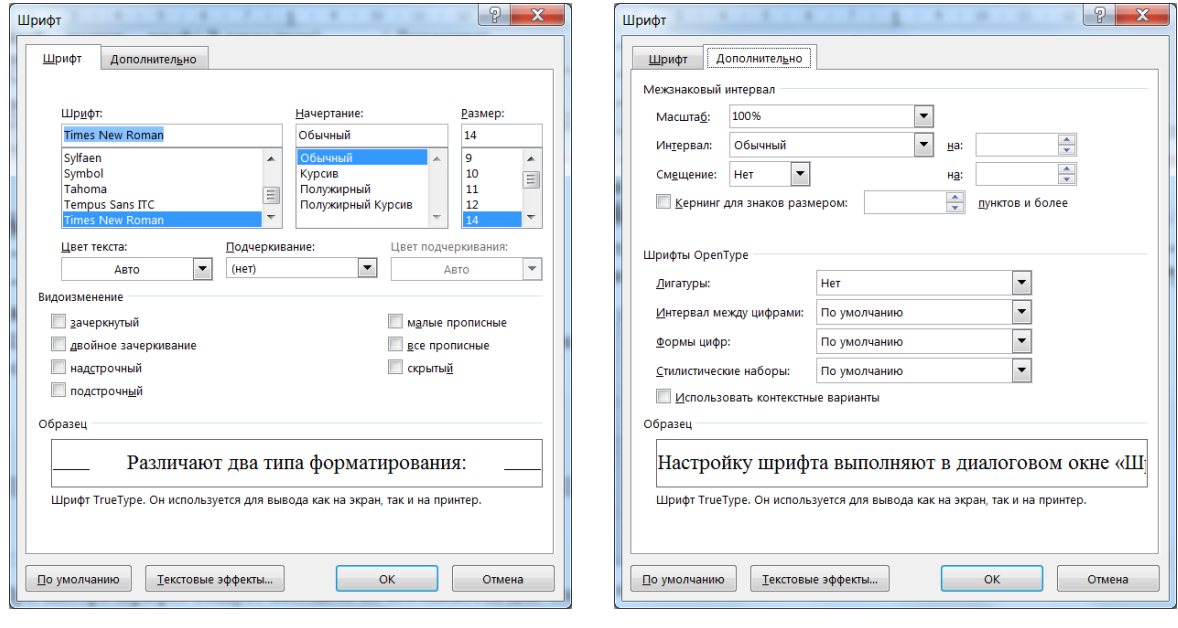

*а б*

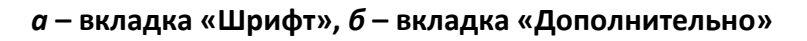

#### **Рисунок 94. – Окно диалога «Шрифт»**

На вкладке «Шрифт» выбирают:

- *гарнитуру* шрифта;
- его *размер*;
- вариант *начертания*;
- *цвет* символов;
- наличие *подчеркивания*;
- характер *видоизменения*.

На вкладке «Дополнительно» настраиваются следующие параметры:

 *масштаб* отображения символов по ширине. Если в списке «Масштаб» выбрать значение более 100%, то символы будут растягиваться, если менее 100% – то символы будут сжиматься;

 *интервал* (расстояние) между символами текста путем выбора одного из трех значений (*Обычный*, *Разреженный*, *Уплотненный*) и указания нужной величины в поле «на:»;

*смещение* символов относительно середины строки вверх или вниз;

 *кернинг* – это специальный процесс регулировки межбуквенного расстояния в зависимости от размера символов. Для обычных документов этот параметр используется крайне редко, однако кернинг может применяться для улучшения вида набранного текста при подготовке макета для типографии.

Кроме диалогового окна «Шрифт» для настройки шрифта могут использоваться соответствующие инструменты из группы «Шрифт» вкладки «Главная» (рисунок 95).

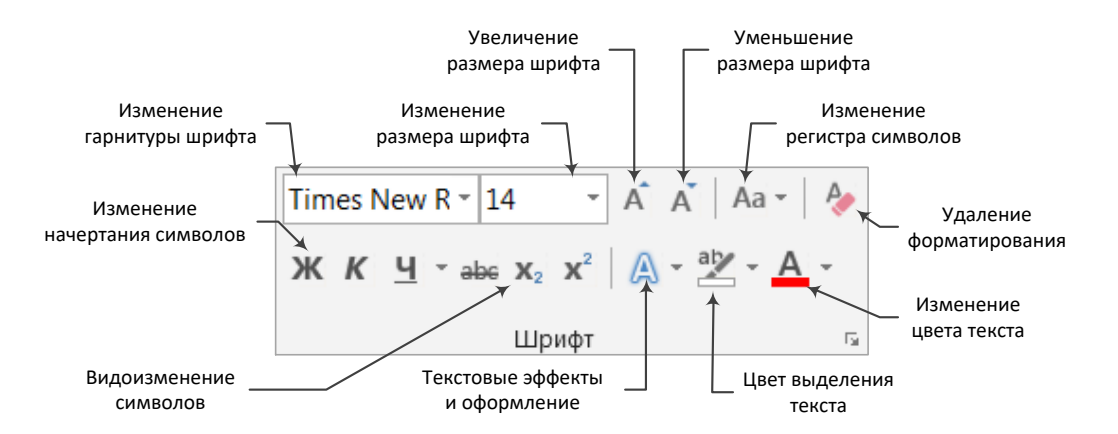

**Рисунок 95. – Поля и кнопки вкладки «Шрифт» для настройки шрифта**

# **(B) Настройка абзаца**

*Абзац* – это основная структурная единица текста.

Настройку абзаца выполняют в диалоговом окне «Абзац», которое открывается по команде *вкладка «Главная» → группа «Абзац» → кнопка* . Это окно содержит две вкладки: «Отступы и интервалы» и «Положение на странице» (рисунок 96).

На вкладке «Отступы и интервалы» выбирают:

- величину *отступа слева* (от левого поля);
- величину *отступа справа* (от правого поля);
- величину *отступа первой строки* абзаца («красная строка»);
- величину *интервала перед абзацем* и *после* него;
- *выравнивание* текста в абзаце;

*междустрочный* интервал.

Для печатных документов величину отступа для основного текста, как правило, не задают (необходимое положение текста определяется шириной полей), но ее задают для дополнительных материалов и заголовков, если они не выравниваются по центру.

Роль отступа первой строки абзаца и интервалов между абзацами, состоит в том, чтобы визуально выделить абзацы. Совместное применение этих средств не рекомендуется.

Для текста в абзаце может использоваться выравнивание одного из следующих типов:

- *по левому краю;*
- *по центру;*
- *по правому краю;*
- *по ширине.*

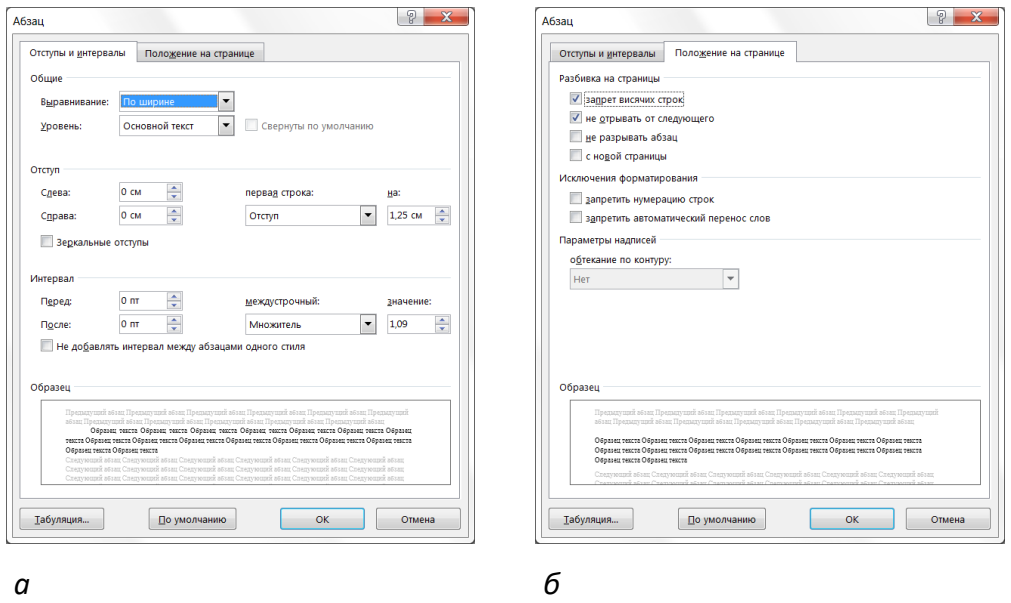

*а* **– вкладка «Отступы и интервалы»;** *б* **– вкладка «Положение на странице»**

**Рисунок 96. – Окно диалога «Абзац»**

Кроме диалогового окна «Абзац» для настройки параметров абзаца могут использоваться различные маркеры горизонтальной линейки и инструменты группы «Абзац» вкладки «Главная» (рисунок 97).

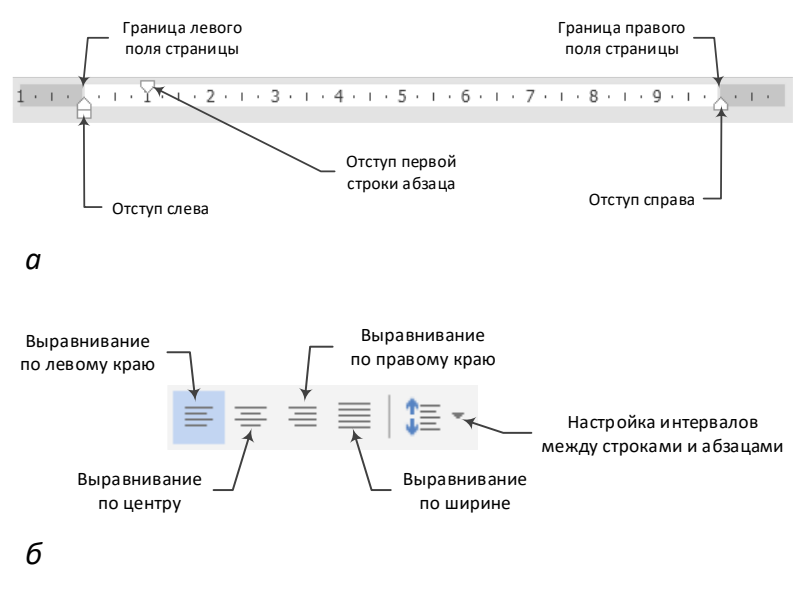

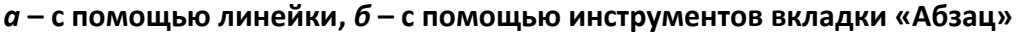

**Рисунок 97. – Настройка параметров абзаца**

На вкладке «Положение на странице» настраиваются следующие параметры:

 *запрет висячих строк*. Висячей в полиграфии называют, последнюю строку абзаца, находящуюся в начале страницы, или первую строку абзаца, находящуюся в конце страницы. Выглядят такие строки плохо, поэтому их стараются избегать путем включения соответствующей опции;

 *не разрывать абзац*. Включение этой опции запрещает разрыв абзаца между страницами. Т. е., если последний на странице абзац полностью не вмещается, то он будет целиком перенесен на следующую страницу. Указанная опция актуальна для длинных заголовков;

 *не отрывать от следующего*. Включение этой опции означает, что данный абзац будет перенесен на следующую страницу, если следующий за ним абзац на этой же странице не помещается. Указанная опция используется, как правило, для заголовков;

 *с новой страницы*. Включение этой опции означает вставку разрыва страницы перед выбранным абзацем;

 *запретить нумерацию строк*. Указанный параметр актуален в режиме включенной нумерации строк и исключает из нумерации какие-то абзацы;

 *запретить автоматический перенос слов*. Использование этой опции позволяет выключить для данного абзаца автоматический перенос слов по слогам (если он включен). Этот параметр актуален для заголовков.

# **(C) Границы и заливка абзацев**

Абзацы (или любой другой фрагмент текста) можно снабдить линиями обрамления с любой из сторон и использовать заливку для затенения текста. Эти параметры устанавливаются в окне диалога «Границы и заливка» на вкладках «Граница» и «Заливка» (рисунок 98). Окно диалога «Границы и заливка» открывается по команде *вкладка «Главная» → группа «Абзац» → присоединенная кнопка со стрелкой инструмента «Границы» → Границы и заливка*.

Добавить границы и заливку цветом к абзацу можно также с помощью инструментов «Границы»  $\mathbb{H}$  и «Заливка»  $\mathbb{R}$  из группы «Абзац» вкладки «Главная».

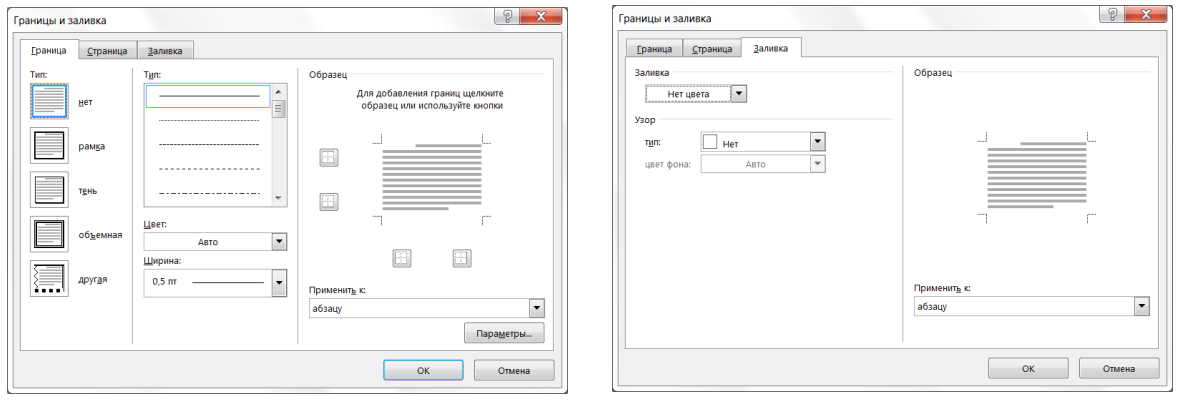

*а б*

*а* **– вкладка «Граница»;** *б* **– вкладка «Заливка»**

**Рисунок 98. – Окно диалога «Границы и заливка»**

# **(D) Копирование формата**

Копирование формата по образцу используется для быстрого применения группы нужных настроек к какому-либо фрагменту текста.

*Процедура копирования формата по образцу:*

1) выделить фрагмент документ, содержащий образец формата;

2) нажать кнопку «Формат по образцу»  $\blacktriangleright$  – указатель мыши примет вид «кисточки»;

3) «кисточкой» провести по фрагменту текста, к которому необходимо применить образец формата.

# **(E) Использование стилей при создании документа**

*Стиль* – это именованная совокупность параметров форматирования текста. Стили позволяют одним действием применить сразу всю группу атрибутов форматирования к какому-либо фрагменту текста. Благодаря этому обеспечивается простота форматирования абзацев и заголовков текста, а также единство их оформления в рамках всего документа.

Работа со стилями состоит в создании, настройке и использовании стилей. Некоторое количество стандартных стилей присутствует в настройке программы по умолчанию. Их используют путем выбора нужного стиля из коллекции экспресс-стилей в группе «Стили» вкладки «Главная».

Настройка и создание стилей выполняются в области «Стили» (рисунок 99), которая открывается по команде *вкладка «Главная» → группа «Стили» → кнопка* .

| Без интервала<br>Верхний колонтитул | П    |
|-------------------------------------|------|
|                                     |      |
|                                     | πа   |
| Выделение                           | a    |
| Выделенная цитата                   | та   |
| Гиперссылка                         | a    |
| Дата                                | πа   |
| Для 2-х рисунков                    | T    |
| Для АБ                              | T    |
| Для заголовков                      | πа   |
| Для заголовков в ЛР                 | та   |
| Для заголовков таблиц 1             | П    |
| Для заголовков таблиц 2             | П    |
| Для заголовков 1                    | та   |
| Для заголовков_2                    | $\P$ |
| Для заголовков_3                    | T    |
| Для заголовков 4                    | T    |
| Для заголовков 4(A)                 | T    |

**Рисунок 99. – Область «Стили»**

Чтобы отредактировать существующий стиль, нужно подвести к нему указатель мыши и выполнить щелчок по присоединенной кнопке  $\blacktriangledown$  – откроется контекстное меню, представленное на рисунке 100. Рассмотрим команды этого меню:

 *Обновить в соответствии с выделенным фрагментом*. Можно выделить какой-либо текст, выполнить в нем настройки шрифта и абзаца, после чего эти настройки применить к выбранному стилю;

 *Изменить*. С выполнения этой команды начинается настройка (редактирование) стиля;

 *Выделить все вхождения*. Эта команда позволяет выделить в документе все абзацы с данным стилем;

 *Удалить форматирование всех экземпляров*. Эта команда позволяет заменить для выделенного текста примененный стиль на стиль «Обычный»;

 *Удалить*. Этой командой можно удалить существующий стиль. При удалении стиля ко всем абзацам, в которых он установлен, применяется стандартный стиль «Обычный».

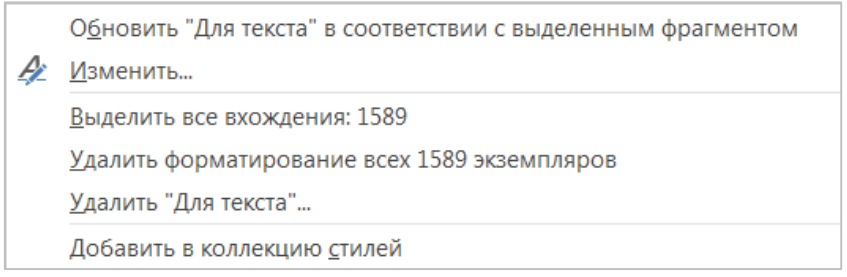

#### **Рисунок 100. – Контекстное меню стиля**

#### **Изменение стиля**

Изменение настроек стиля выполняется в окне диалога «Изменение стиля» (рисунок 101). Для его открытия нужно выполнить команду *Изменить* из контекстного меню стиля.

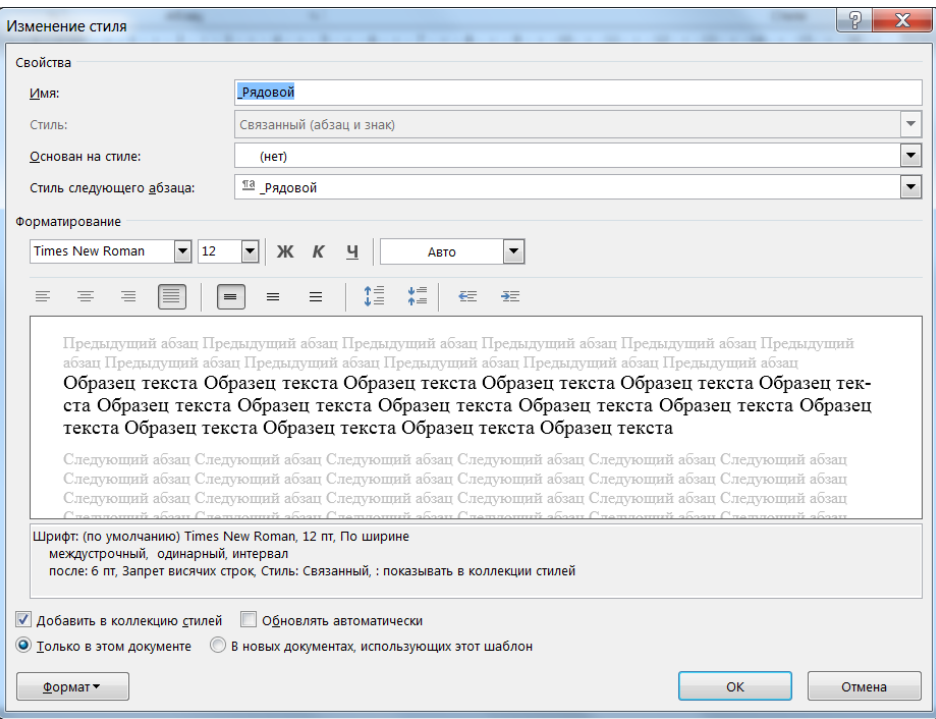

**Рисунок 101. – Окно диалога «Изменение стиля»**

В этом окне можно настроить все основные параметры шрифта и абзаца для данного стиля. Для более тонкой настройки можно воспользоваться кнопкой  $\lfloor \frac{\Phi^{\text{OPT}}}{2} \rfloor -$  она открывает доступ к полным комплектам настроек шрифта, абзаца, границ, табуляции и т. д.

Опция *В новых документах, использующих этот шаблон* предполагает обновление настроек данного стиля в текущем шаблоне или добавление данного стиля в шаблон (если его там не было). Эту опцию имеет смысл включить, если необходимо, чтобы во всех новых документах, основанных на этом шаблоне, присутствовали выбранные настройки стиля. Если же внесенные изменения специфичны для данного документа, тогда эту опцию включать не следует.

Включение опции *Обновлять автоматически* означает, что если в абзаце, к которому применен данный стиль, будут выполнены какие-либо изменения вручную, то эти изменения автоматически перейдут в стиль, что, соответственно, повлияет на все абзацы, использующие этот стиль.

#### **Создание нового стиля**

Чтобы приступить к созданию нового стиля, следует нажать кнопку Создать стиль в области «Стили» – откроется окно диалога «Создание стиля», идентичное по составу элементов управления окну «Изменение стиля» (см. рисунок 101). В этом окне можно определить настройки шрифта, абзаца и другие параметры стиля. Особое внимание следует обратить на параметр «Стиль». Microsoft Word различает три вида стилей: абзаца, знака, таблицы. При этом в зависимости от выбора какие-то настройки могут стать недоступными – например, если создается стиль знака, то будут недоступными все настройки, относящиеся к абзацу, а если выбрать стиль таблицы, то настройки изменятся на элементы, относящиеся только к таблице.

#### **4.4.4. Сноски в Microsoft Word**

Иногда при создании документа в нем требуется размещать подстрочные примечания к основному тексту. Подстрочные примечания оформляются *сносками*. В состав сноски входят два неразрывно связанных элемента: *знак сноски* и *текст сноски*. Знак сноски (число, знак или сочетание знаков, указывающие на наличие в сноске дополнительных сведений) располагается в основном тексте документа и в начале самого примечания. В Microsoft Word различают *обычные* и *концевые сноски*.

Обычные сноски могут располагаться у нижнего поля страницы или сразу под последней строкой текста на странице. Они используются для различных пояснений и комментариев по ходу текста. Концевые сноски располагаются в конце документа. Они могут использоваться для ссылок на литературные источники.

Создание сносок выполняется в окне диалога «Сноски» (рисунок 102), которое открывается по команде *вкладка «Ссылки» → группа «Сноски» →*  **→ кнопка** <u>**•**</u> Сакже для вставки сноски в текст документа можно ис- $AB^1$ Вставить пользовать инструмент «Вставить сноску» из группы «Сноски». сноску

Для удаления сноски нужно выделить знак сноски в основном тексте, а затем нажать клавишу Delete.

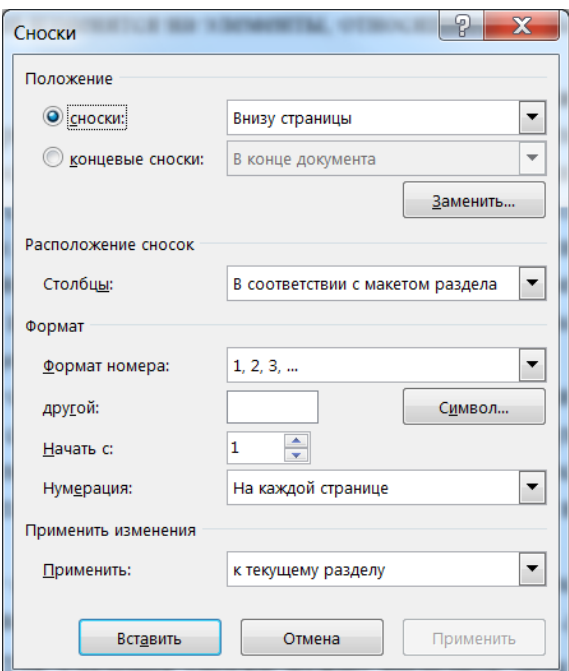

**Рисунок 102. – Окно диалога «Сноски»**

#### **4.4.5. Колонтитулы в Microsoft Word**

<span id="page-230-0"></span>*Колонтитулами* называют области, расположенные в верхнем и/или нижнем поле каждой страницы документа (рисунок 103). Соответственно различают *верхний* и *нижний колонтитулы*.

В колонтитулах обычно размещается текст и/или рисунок, который должен быть напечатан внизу или вверху каждой страницы документа (номер страницы, дата печати документа, эмблема организации, название документа, имя файла, фамилия автора и т. п.).

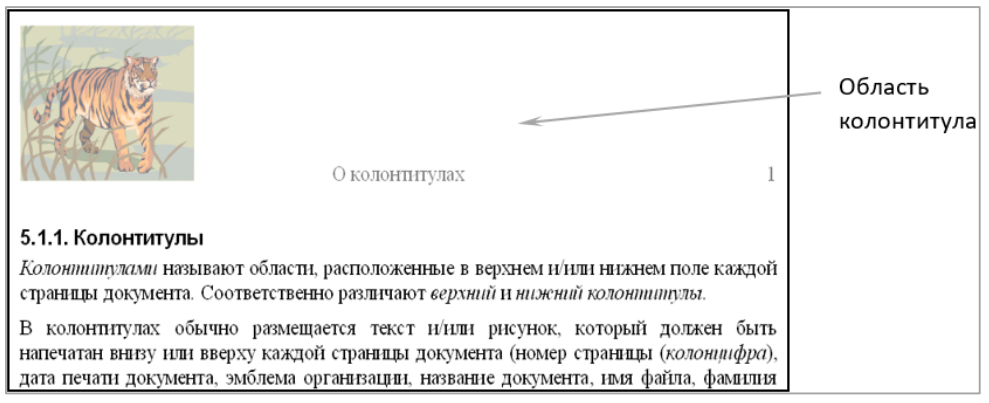

**Рисунок 103. – Колонтитул в текстовом документе**

Для создания колонтитулов используется команда *вкладка «Вставка» → группа «Колонтитулы» → Верхний (Нижний) колонтитул*. В результате выполнения этой команды открывается список стилей оформления колонтитула, из которого выбирается наиболее подходящий вариант (рисунок 104). Для удаления колонтитула нужно выделить содержимое колонтитула, а затем нажать клавишу Delete.

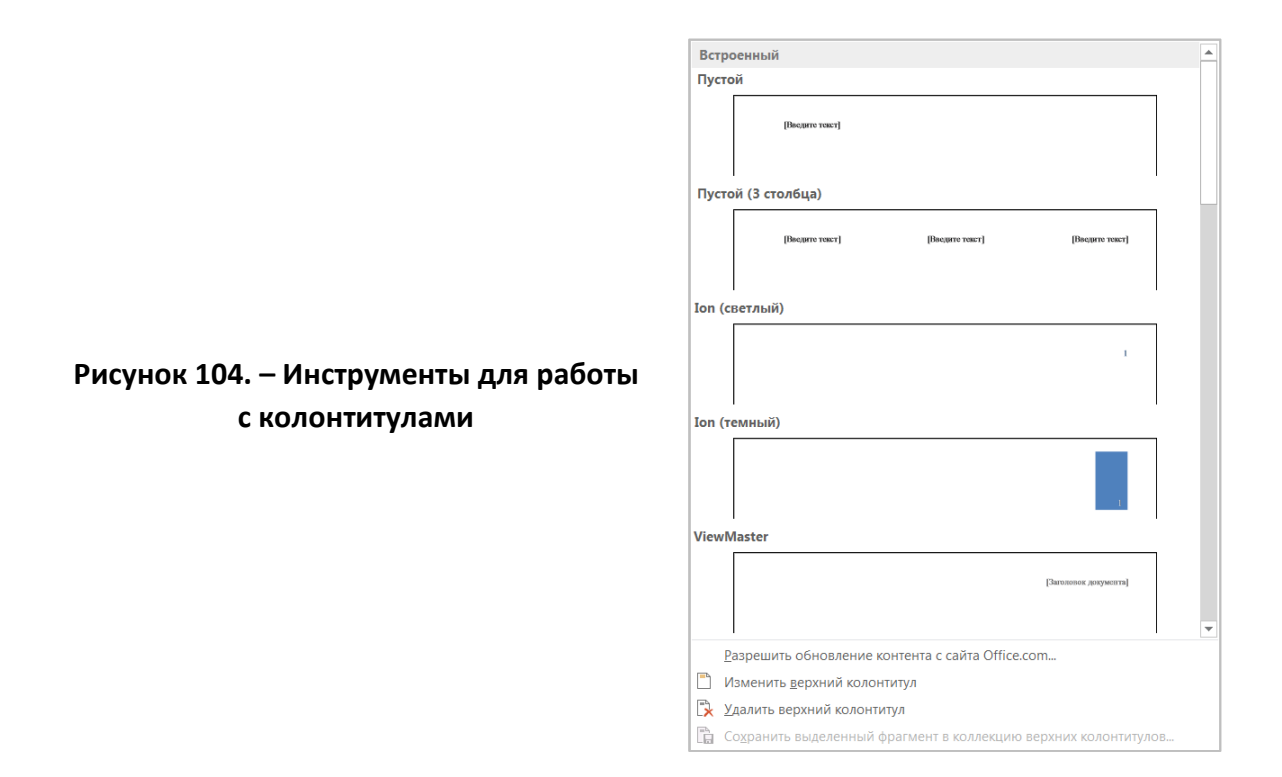

# **4.4.6. Средства отмены и возврата действий в Microsoft Word**

Все операции ввода, редактирования и форматирования текста запоминаются текстовым процессором, и поэтому необходимое количество последних действий можно отменить. Для этого используются следующие средства:

– сочетание клавиш  $\boxed{\text{Ctrl}} + \boxed{\text{Z}}$ ;

– кнопка «Отменить <действие>» **На панели быстрого доступа.** 

После отмены ряда действий существует возможность вернуться к состоянию, предшествовавшему отмене. Для этого служат:

– сочетание клавиш  $|Ctrl| + |Y|$ ;

– кнопка «Повторить <действие>» • на панели инструментов «Стандартная».

# **4.4.7. Списки**

Текстовый процессор Microsoft Word позволяет создавать списки трех видов:

маркированные;

нумерованные;

многоуровневые.

# **(A) Маркированные и нумерованные списки**

Для создания маркированного или нумерованного списка можно воспользоваться одним из двух способов:

установить параметры списка и набирать элементы списка;

 набрать элементы списка, проследить, чтобы каждый элемент списка находился в отдельном абзаце, выделить нужные абзацы и выбрать вид списка.

Вид списка можно выбирается из соответствующей библиотеки (рисунок 105). Чтобы открыть библиотеку нужно:

 для нумерованного списка нажать присоединенную кнопку со стрелкой кнопки «Нумерация» из группы «Абзац» вкладки «Главная»;

со стрелкой кнопки «Маркеры» из группы «Абзац» вкладки «Главная»;

для маркированного списка нажать присоединенную кнопку

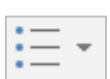

Создание нумерованного или маркированного списка при вводе:

- 1) ввести соответственно **1.** или **\***;
- 2) нажать клавишу *Пробел* или Tab;
- 3) ввести элемент списка;

4) чтобы добавить следующий элемент списка, нажать клавишу Enter;

5) чтобы завершить список, дважды нажать клавишу Enter либо, чтобы удалить последний номер или маркер списка, нажать клавишу BackSpace.

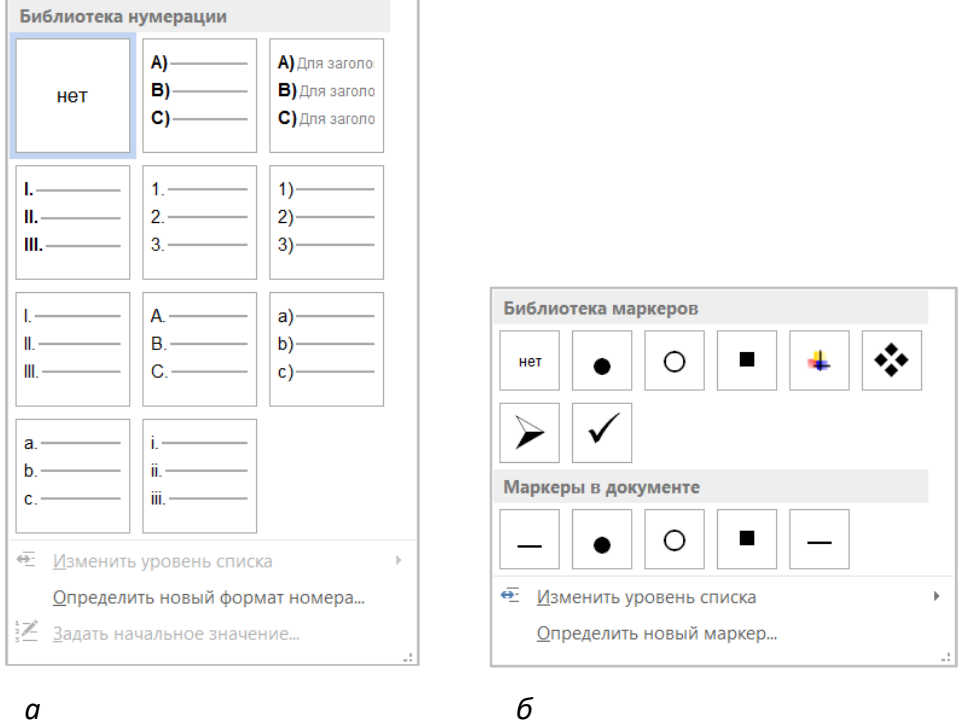

*а* **– библиотека нумерации;** *б* **– библиотека маркеров**

**Рисунок 105. – Библиотеки списков**

Созданный нумерованный список может быть преобразован в маркированный и наоборот. Для этого нужно:

1) выделить список, который нужно преобразовать;

2) в группе «Абзац» вкладки «Главная» нажать кнопку «Маркеры» или «Нумерация».

Изменение формата маркированного или нумерованного списка:

1) выделить список с номерами или маркерами, формат которых необходимо изменить;

- 2) открыть библиотеку нумерации или маркеров;
- 3) выбрать нужный стиль нумерации или маркеров из предлагаемых.
- 4) выбрать нужный формат из предлагаемых;

5) при необходимости для нумерованного списка изменить порядок нумерации (включить опцию *начать заново*);

6) ОК.

Кроме того, с маркированными или нумерованными списками можно выполнить следующие действия:

задать в качестве маркера уникальный символ или рисунок;

изменить формат нумерованного списка;

 задать для маркеров или номеров списка формат, отличный от формата текста;

изменить отступ между маркером или номером и текстом.

Чтобы для списка изменить перечисленные выше параметры, нужно:

1) для нумерованного списка:

выделить список, параметры которого необходимо изменить;

 выполнить команду *вкладка «Главная» → группа «Абзац» → → нажать присоединенную кнопку со стрелкой кнопки «Нумерация» → Определить новый формат номера…*– откроется окно диалога «Определение нового формата номера» (рисунок 106, *а*);

в этом окне задать необходимые параметры;

2) для маркированного списка:

выделить список, параметры которого необходимо изменить;

выполнить команду *вкладка «Главная» → группа «Абзац» →* 

*→ нажать присоединенную кнопку со стрелкой кнопки «Маркеры» → → Определить новый маркер…* – откроется окно диалога «Определение нового маркера» (рисунок 106, *б*);

в этом окне задать необходимые параметры.

# **(B) Многоуровневые списки**

Многоуровневые списки используются для организации иерархической структуры нумерации. Такие списки могут содержать до девяти уровней иерархии и позволяют комбинировать маркированные и нумерованные абзацы. В многоуровневых списках номер или маркер каждого абзаца изменяется в соответствии с уровнем отступа от левого поля.

Для создания многоуровневого списка необходимо:

1) набрать элементы списка (проследить, чтобы каждый элемент списка находился в отдельном абзаце);

2) выделить список;

3) открыть библиотеку многоуровневых списков (рисунок 107) по команде *вкладка «Главная» → группа «Абзац» → инструмент «Многоуровневый список»*;

4) выбрать требуемый стиль многоуровневой нумерации из предлагаемых;

5) ОК;

6) выполнить одно из следующих действий:

 чтобы переместить элемент на более низкий уровень иерархии, выделить нужный элемент и нажать кнопку «Увеличить отступ» в группе «Абзац» вкладки «Главная»,

 чтобы переместить элемент на более высокий уровень иерархии, выделить нужный элемент и нажать кнопку «Увеличить от- $\left| \boldsymbol{\epsilon} \right|$ ступ» в группе «Абзац» вкладки «Главная».

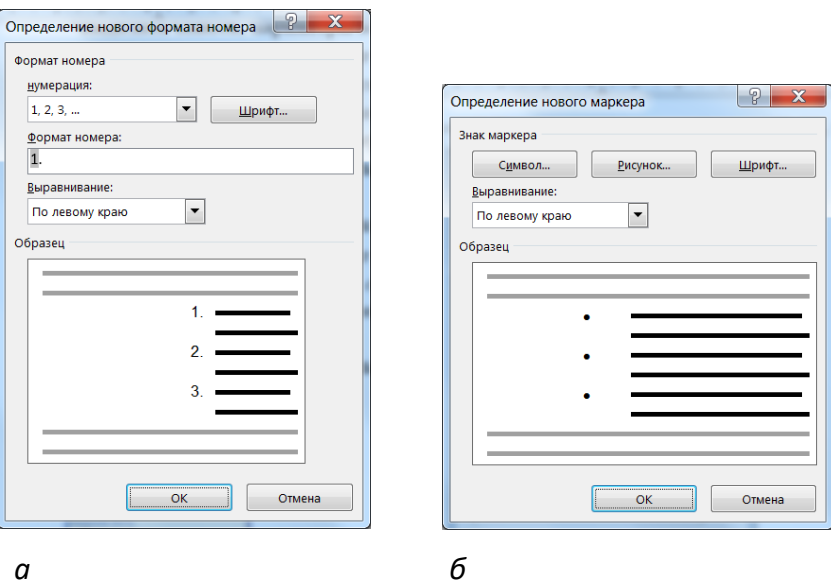

*а* **– окно диалога «Определение нового формата номера»;** *б* **– окно диалога «Определение нового маркера»**

**Рисунок 106. – Окна диалога для изменения параметров списка**

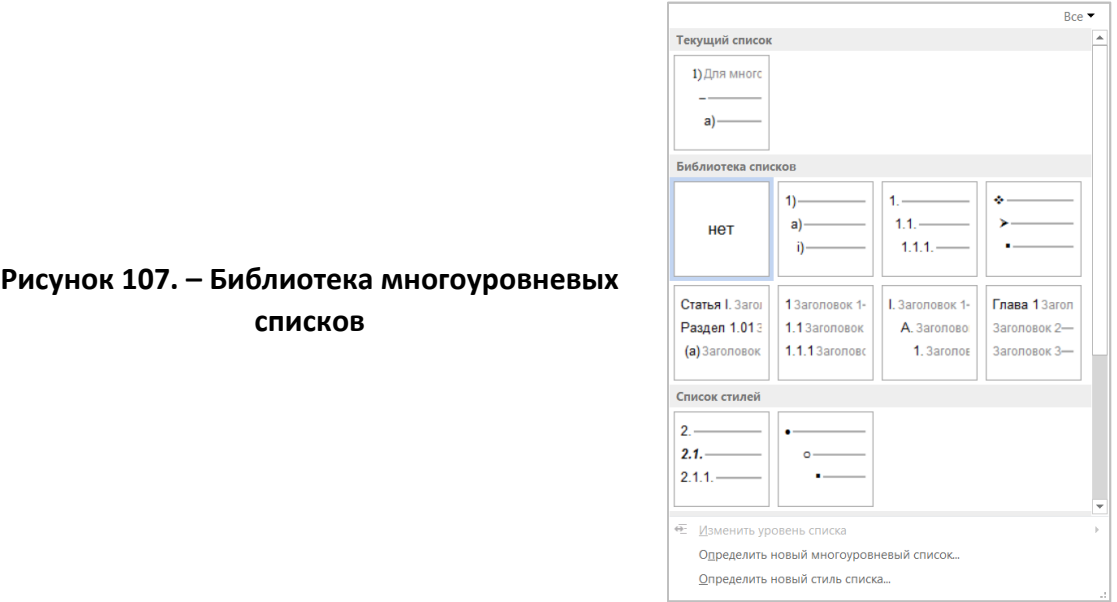

### **4.4.8. Таблицы**

Таблица состоит из строк и столбцов, на пересечении которых образуются ячейки. Ячейки могут содержать текст (один или несколько абзацев), числа, формулы и рисунки. Использование формул позволяет создавать несложное подобие электронных таблиц.

# **(A) Создание таблиц**

### **Создание таблиц простой структуры**

Таблицы простой структуры создаются:

1) при помощи кнопки «Таблица»:

 после щелчка по кнопке «Таблица» появляется прототип таблицы для определения количества ячеек (рисунок 108). Удерживая нажатой левую кнопку мыши, нужно выделить

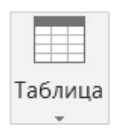

необходимое количество ячеек, затем отпустить кнопку мыши. Как только кнопка мыши будет отпущена, размер таблицы зафиксируется, и она будет помещена в документ. Изначально все ячейки новой таблицы пустые и имеют одинаковый размер;

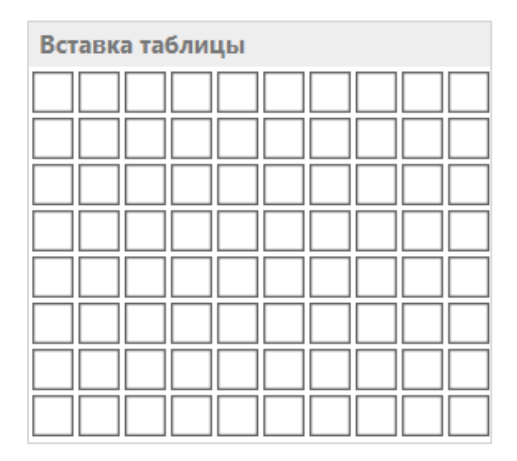

**Рисунок 108. – Прототип для определения количества ячеек в создаваемой таблице**

2) при помощи команды *вкладка «Вставка» → группа «Таблица» → кнопка «Таблица» → Вставить таблицу*. В появившемся диалоговом окне «Вставка таблицы» (рисунок 109) в соответствующих полях нужно указать количество строк и столбцов будущей таблицы, в группе «Автоподбор ширины столбцов» выбрать параметры для настройки ширины столбцов таблицы.

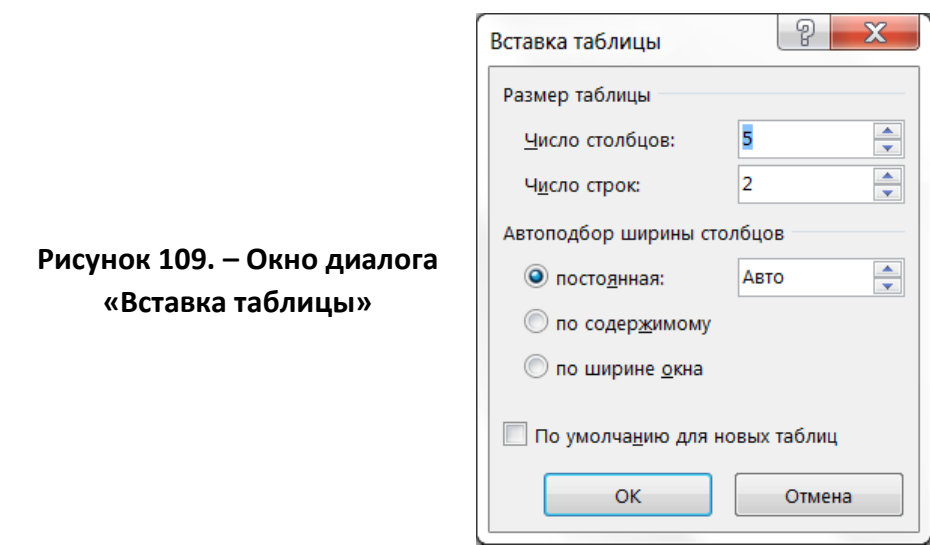

# **Создание таблиц сложной структуры**

Если таблица сложная, т. е. содержит разное число столбцов в строках и/или разное число строк в столбцах (рисунок 110), то для создания такой таблицы рекомендуется воспользоваться командой вкладка «Вставка» → *группа «Таблица» → кнопка «Таблица»* → <sup>М Нарисовать таблицу</sup>. Указатель мыши примет вид карандаша. Далее:

1) удерживая левую кнопку мыши нажатой, протащить «карандаш» по диагонали – обозначится внешняя граница таблицы,

2) поделить таблицу на строки и столбцы, проводя «карандашом» вертикальные и горизонтальные линии;

3) чтобы удалить одну или несколько линий, нажать кнопку «Ластик» в группе «Рисование» на вкладке «Работа с таблицами. Макет», а затем щелкнуть линию, которую требуется удалить.

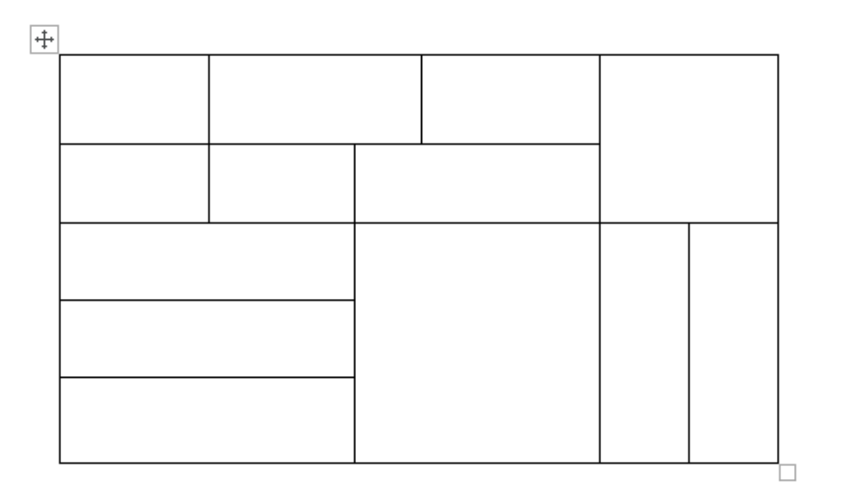

**Рисунок 110. – Таблица сложной структуры**

# **(B) Перемещение по таблице**

Для перемещения по ячейкам таблицы можно использовать щелчок левой кнопки мыши, а также клавиатуру (таблица 8).

Таблица 8. – Клавиши и сочетания клавиш для перемещения по таблице

| Клавиши и сочетания клавиш | Назначение                                  |
|----------------------------|---------------------------------------------|
| Enter                      | Вставка в ячейку нового абзаца              |
| Tab                        | Переход в следующую ячейку                  |
| $Shift  +  Tab $           | Переход в предыдущую ячейку                 |
| $Alt +$ Home               | Переход в первую ячейку текущей строки      |
| $Alt + End$                | Переход в последнюю ячейку текущей строки   |
| $Alt  +  Page Up $         | Переход в первую ячейку текущего столбца    |
| Alt + Page Down            | Переход в последнюю ячейку текущего столбца |

# **(C) Выделение элементов таблицы**

Выделять различные элементы таблиц можно с помощью мыши и инструмента «Выделить» из группы «Таблица» на вкладке «Работа с таблицами. Макет» (таблица 9).

Таблица 9. – Выделение различных элементов таблиц

| Элемент таблицы | Метод выделения элемента                                                                                                    |
|-----------------|----------------------------------------------------------------------------------------------------|
|                 |                                                                                                    |
| Строка          | Подвести указатель мыши к левому краю строки (с наружной<br>стороны). Курсор мыши примет вид наклонной стрелки,<br>указывающей вверх и вправо [Д]. Выполнить однократный<br>щелчок левой кнопкой мыши.<br>Поместить текстовый курсор в любую ячейку строки, выпол-<br>нить команду вкладка «Работа с таблицами. Макет» $\rightarrow$<br>группа «Таблица» →инструмент «Выделить» → Строка                                 |
| Столбец         | Подвести указатель мыши к верхней границе столбца<br>(с наружной стороны). Курсор мыши примет вид маленькой<br>жирной стрелки → направленной вниз. Выполнить одно-<br>кратный щелчок левой кнопкой мыши.<br>Поместить текстовый курсор в любую ячейку столбца,<br>выполнить команду вкладка «Работа с таблицами.<br>Макет» $\rightarrow$ группа «Таблица» $\rightarrow$ инструмент «Выделить» $\rightarrow$<br>→ Столбец |

#### Окончание таблицы 9

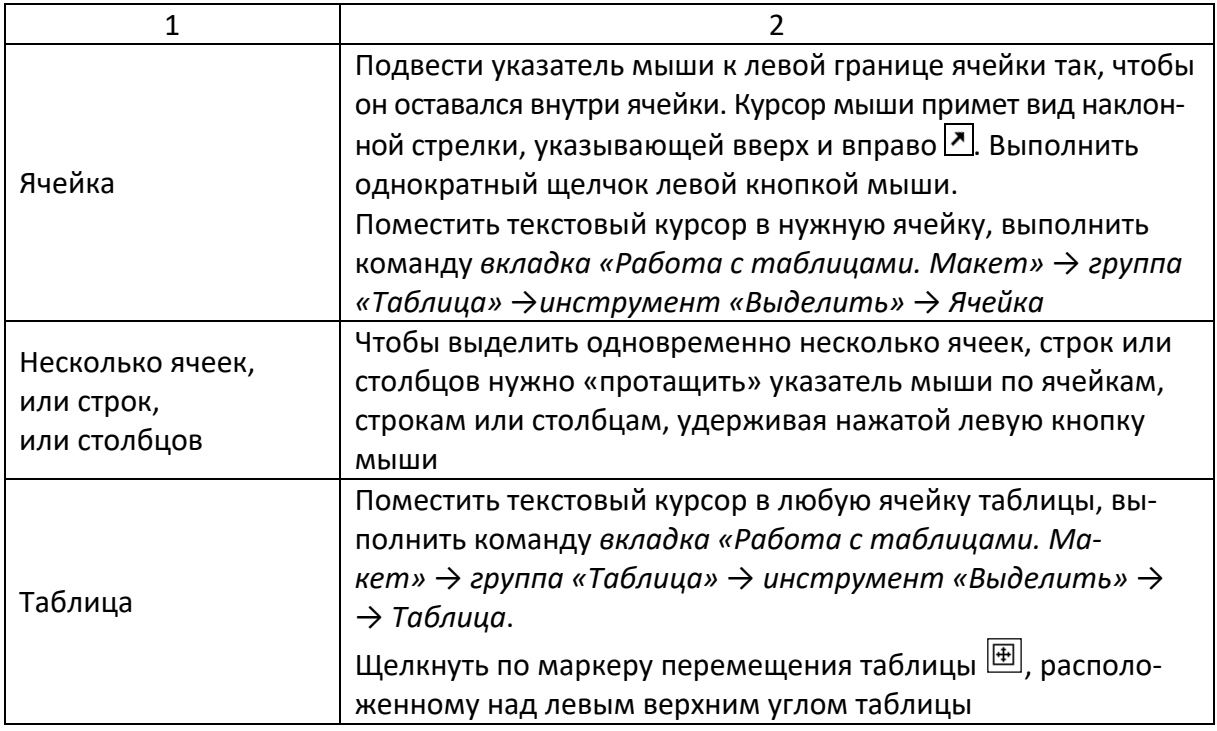

#### **(D) Изменение размеров целой таблицы и ее элементов**

#### **Изменение размеров целой таблицы**

Для изменения размеров целой таблицы выполняются следующие действия:

1) в режиме разметки задержать указатель мыши на таблице, пока в ее правом нижнем углу не появится маркер перемещения таблицы  $\boxed{\square}$ ;

2) задержать указатель мыши на маркере перемещения, пока на экране не возникнет изображение двусторонней стрелки  $\mathbb{S}$ ;

3) перетаскивать границу таблицы до достижения нужных размеров.

# **Изменение ширины столбца**

Для изменения ширины столбца выполняются следующие действия:

1) установить указатель на границу столбца, которую необходимо переместить, и подождать, пока указатель не примет вид двусторонней стрелки  $\left|\frac{d\mathbf{H}}{d\mathbf{H}}\right|$ ;

2) изменить ширину столбца путем перетаскивания его границы при нажатой левой кнопке мыши.

Чтобы задать точное значение ширины столбца, нужно поместить текстовый курсор в любую ячейку этого столбца. Командой *вкладка «Работа с таблицами. Макет» → группа «Таблица» → инструмент «Свойства»*  открыть окно диалога «Свойства таблицы», а затем на вкладке «Столбец» (рисунок 111, *а*) указать нужные параметры.

Для автоматического изменения ширины столбцов таблицы нужно поместить текстовый курсор в любую ячейку таблицы, затем выполнить команду *вкладка «Работа с таблицами. Макет» →*

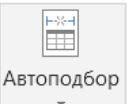

*→ группа «Размер ячейки» → инструмент «Автоподбор»* → *Автоподбор по содержимому*.

#### **Изменение высоты строки**

Для изменения высоты строки выполняются следующие действия:

1) установить указатель мыши на границу строки, которую необходимо переместить, и подождать, пока указатель не примет вид двусторонней стрелки  $\overline{f}$ :

2) изменить высоту строки путем перетаскивания ее границы при нажатой левой кнопке мыши.

Чтобы задать точное значение высоты строки, нужно поместить текстовый курсор в любую ячейку этой строки. Командой *вкладка «Работа с таблицами. Макет» → группа «Таблица» → инструмент «Свойства»*  открыть окно диалога «Свойства таблицы», а затем на вкладке «Строка» (рисунок 111, *б*) указать нужные параметры.

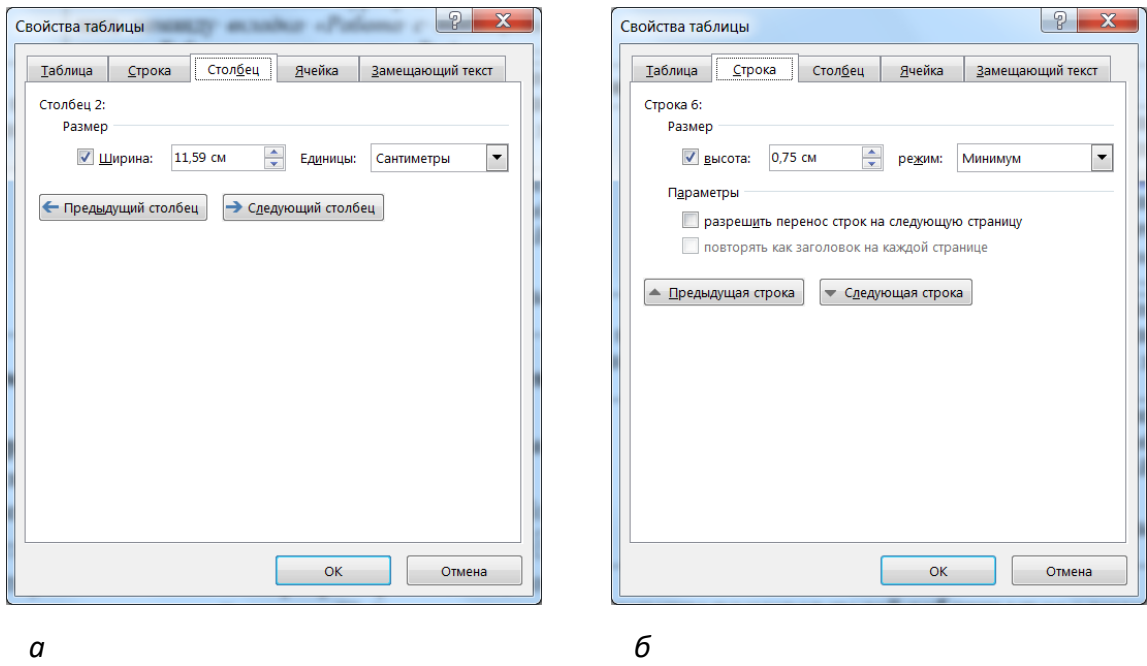

*а* **– вкладка «Столбец»;** *б* **– вкладка «Строка»**

**Рисунок 111. – Окно диалога «Свойства таблицы»**

# **Установка одинакового размера для нескольких столбцов или строк**

Чтобы установить одинаковый размер для нескольких столбцов или строк, необходимо выполнить следующие действия:

1) выделить столбцы или строки, для которых следует установить одинаковый размер;

2) выполнить команду *вкладка «Работа с таблицами. Макет» → группа «Размер ячейки» → инструмент «Выровнять ширину столбцов»* **ША Выровнять ширину столбцов** или команду вкладка «Работа с таблицами. Ма*кет» → группа «Размер ячейки» → инструмент «Выровнять высоту*   $\Box$  Выровнять высоту строк

# **(E) Сортировка данных в таблице**

Чтобы выполнить сортировку данных в таблице, необходимо выполнить следующие действия:

1) выделить столбец таблицы, по которому будет выполняться сортировка;

2) выполнить команду *вкладка «Работа с таблицами. Макет» → группа «Данные» → инструмент «Сортировка»* – откро-Сортировка ется окно диалога «Сортировка» (рисунок 112);

3) выбрать направление сортировки (*по возрастанию* или *по убыванию*);

4) ОК.

Microsoft Word предоставляет возможность выполнять сортировку данных сразу по нескольким столбцам (многоуровневая сортировка): т. е. если в каком-либо столбце есть повторяющиеся данные, то включается сортировка по следующему заданному столбцу и т. д.

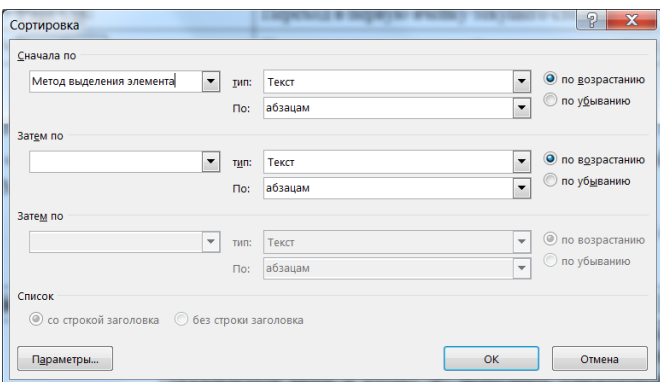

**Рисунок 112. – Окно диалога «Сортировка текста»**

#### **(F) Редактирование и форматирование таблиц**

#### **Редактирование таблиц**

В существующих таблицах можно добавлять и удалять различные элементы. Так, для вставки строк нужно:

1) выделить строки, перед которыми или после которых будут вставлены новые (выделяется столько строк, сколько нужно вставить);

2) выполнить команду *вкладка «Работа с таблицами. Макет» → группа «Строки и столбцы» → инструмент «Вста-*Вставить снизу *вить сверху» («Вставить снизу»)*.

Для удаления строк нужно выделить удаляемые строки, затем Удаление выполнить команду *вкладка «Работа с таблицами. Макет» → группа «Строки и столбцы» → инструмент «Удаление» → → Удалить строки*.

Для вставки столбцов нужно:

1) выделить столбцы, левее или правее от которых будут вставлены новые (выделяется столько столбцов, сколько нужно вставить);

2) выполнить команду *«Работа с таблицами. Макет» → группа «Строки и столбцы» → инструмент «Вставить слева» («Вставить справа»)*.

Для удаления столбцов нужно выделить столбцы, которые необходимо удалить, затем выполнить команду меню *«Работа с таблицами. Макет» → группа «Строки и столбцы» → инструмент «Удаление» → Удалить столбцы* .

# **Форматирование таблиц**

Microsoft Word позволяет выполнять с таблицами следующие операции форматирования:

разбиение одной ячейки на несколько ячеек;

объединение нескольких ячеек в одну ячейку;

изменение направления текста;

изменение выравнивания текста по горизонтали и вертикали;

 изменение вида границ как отдельных ячеек, так и таблицы в целом и др.

Эти действия можно выполнять с помощью соответствующих инструментов, расположенных на вкладке «Работа с таблицами. Макет».

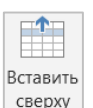

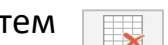

К таблицам простой структуры в некоторых случаях целесообразно применять *стандартные стили таблиц*. Чтобы применить к таблице стандартный стиль оформления следует выполнить следующие действия:

1) поместить текстовый курсор внутрь таблицы;

2) выполнить команду *вкладка «Работа с таблицами. Конструктор» → группа «Стили таблиц» → кнопка «Дополнительные параметры»* – откроется библиотека стилей оформления таблиц (рисунок 113);

3) в библиотеке выбрать стиль таблицы.

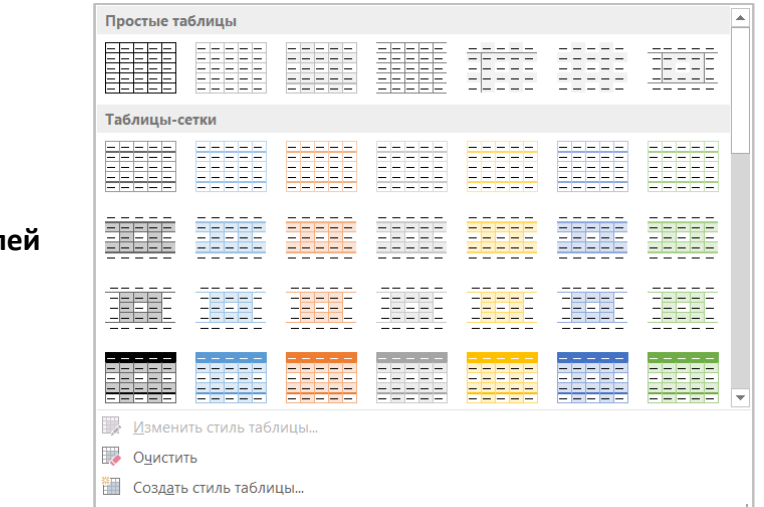

**Рисунок 113. – Библиотека стилей оформления таблиц**

# **4.4.9. Газетные колонки**

Текст в газетных колонках непрерывно перетекает из нижней части одной колонки в верхнюю часть следующей колонки. Перетекание текста по колонкам происходит сверху вниз, слева направо, повторяя таким образом естественные движения человеческого глаза.

Для размещения текста в колонках, нужно:

- 1) перейти в режим разметки;
- 2) выделить текст, который требуется разбить на газетные колонки;
- 3) выполнить команду *вкладка «Разметка страницы» →*

*→ группа «Параметры страницы» → кнопка «Колонки»* – откроется список различных видов колонок. В этом списке выбрать необходимый вид колонок. Если требуется более детальная настройка колонок, то в списке следует выбрать пункт *Другие колонки*, затем в открывшемся окне диалога «Колонны» (рисунок 114) указать необходимые параметры форматирования колонок.

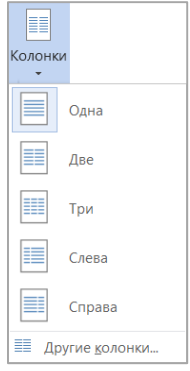

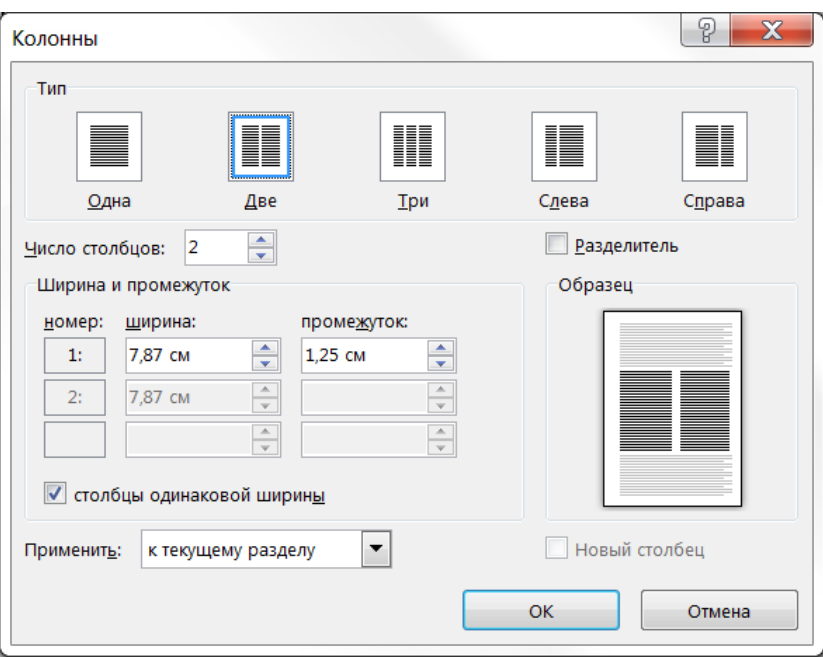

**Рисунок 114. – Окно диалога «Колонны»**

# **4.4.10.Использование графических объектов в документах Microsoft Word**

Текстовый процессор Microsoft Word обладает значительными возможностями по работе с объектами нетекстовой природы. Среди таких объектов могут быть стандартные объекты, созданные другими программами (рисунки, анимационные и звуковые клипы и др.), а также объекты, созданные средствами самого текстового процессора. В частности, программа позволяет создавать и встраивать геометрические фигуры, художественные заголовки, диаграммы, формульные выражения, заготовленные векторные иллюстрации, то есть в ней имеются средства, отдаленно напоминающие средства специализированных графических редакторов.

# **(A) Работа с рисунками в Microsoft Word**

Текстовый процессор Microsoft Word не располагает средствами для создания рисунков, поэтому они вставляются как внешние объекты из файла, подготовленного другими средствами (графическим редактором, с помощью сканера, цифровой фото- или видеокамеры, графического планшета).

Существует два способа вставки рисунков:

- из графических файлов, хранящихся на компьютере;
- из различных источников в Интернете.

# **Вставка рисунка из файла, хранящегося на компьютере**

Чтобы выполнить вставку рисунка из файла, хранящегося на компьютере, необходимо выполнить следующие действия:

1) щелчком мыши определить место в тексте, где требуется разместить рисунок;

2) выполнить команду *вкладка Вставка → группа «Иллюстрации» →инструмент «Рисунки»* – откроется окно диалога «Вставка **Рисунки** рисунка» (рисунок 115);

3) в этом окне выбрать папку, в которой находится рисунок, который требуется вставить, а затем выбрать файл этого рисунка;

4) нажать кнопку Вставить, чтобы поместить этот рисунок в текст.

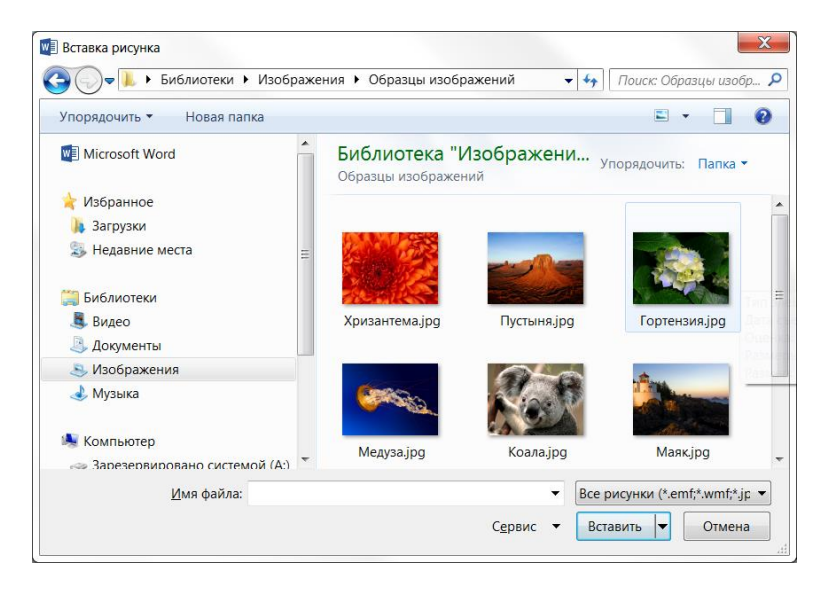

**Рисунок 115. – Окно диалога «Вставка рисунка»**

#### **Вставка рисунка из различных источников в Интернете**

Чтобы выполнить вставку рисунка из файла, существующего в Интернете, необходимо выполнить следующие действия:

1) щелчком мыши определить место в тексте, где требуется разместить рисунок;

2) выполнить команду *вкладка Вставка → группа «Иллюстрации» →инструмент «Изображения из Интернета»* – откроется окно диалога «Вставка рисунка»;

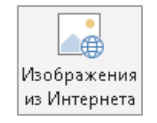

laci

3) в этом окне в поле поиска сформулировать запрос на поиск изображений;

4) нажать клавишу  $\text{Enter}_{-}$  в окне отобразятся результаты поиска (рисунок 116);

5) щелчком мыши выбрать подходящее изображение и нажать кнопку Вставка.

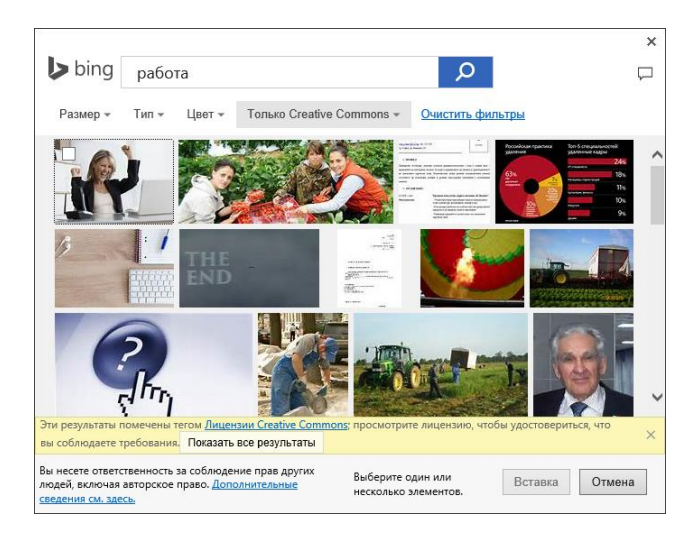

**Рисунок 116. – Результаты поиска изображений в Интернете**

#### **Управление визуализацией растровых изображений**

Редактирование растровых изображений средствами текстового процессора невозможно, но возможно управление их *положением*(см[. раздел](#page-252-0) 4.4.15 [«Общие приемы управления графическими объектами»\)](#page-252-0) и *визуализацией*.

Под *визуализацией* понимается метод отображения с учетом яркости и контрастности. Основная часть инструментов для настройки свойств изображений в текстовом документе находится на контекстной вкладке «Работа с рисунками. Формат» в группах «Изменение» и «Стили рисунков» (рисунок 117). Контекстная вкладка «Работа с рисунками. Формат» появляется при активизации в документе графического объекта. Инструменты этой вкладки позволяют:

 удалить фон рисунка (инструмент «Удалить фон» из группы «Изменение»);

 управлять настройками резкости, а также яркости и контрастности (инструмент «Коррекция» из группы «Изме-Коррекция нение»);

 выполнить обрезку изображения (инструмент «Обрезка» из группы «Размер»);

 изменить цвет рисунка для улучшения качества или соответствия содержимому документа, а также установить прозрачный цвет (инструмент «Цвет» из группы «Изменение»);

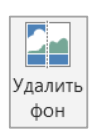

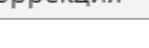

LIBET<sup>\*</sup>

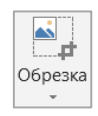

*Примечание.* В качестве «прозрачного» можно назначить любой из цветов изображения (но только один). При размещении такого графического объекта поверх других объектов все объекты нижележащего слоя видны через те участки верхнего изображения, которые имеют цвет, назначенный «прозрачным».

 добавить к рисунку художественный эффект, делающий его похожим на эскиз или живопись (инструмент «Художественные Гахудожественные эффекты \* эффекты» из группы «Изменение») и др.

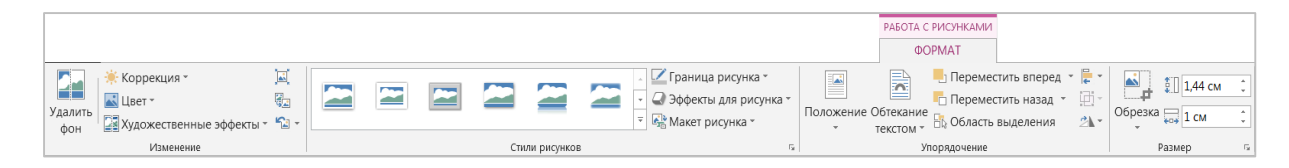

**Рисунок 117. – Контекстная вкладка «Работа с рисунками. Формат»**

# **4.4.11.Создание художественных надписей WordArt**

Для создания художественных графических надписей, например, заголовков, в текстовом процессоре Microsoft Word есть специальное средство – *WordArt*. Доступ к нему осуществляется по команде *вкладка «Вставка» → группа «Текст» → инструмент «Добавить объект WordArt»*.

# **(A) Создание объекта WordArt**

Чтобы создать художественную надпись необходимо выполнить следующие действия:

1) нажать кнопку «Добавить объект WordArt» – откроется палитра стилей оформления WordArt (рисунок 118);

2) в палитре стилей выбрать стиль будущего объекта;

3) в открывшейся области ввести текст заголовка (если никакой фрагмент текста не был выделен в документе предварительно), отредактировать его, задать гарнитуру, размер и начертание шрифта.

**Рисунок 118. – Коллекция стилей оформления WordArt**

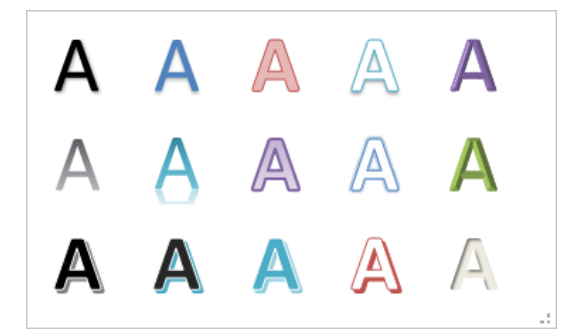

# **(B) Редактирование и форматирование объекта WordArt в составе документа**

Когда установлено положение графического заголовка в документе, можно приступать к его редактированию и форматированию путем настройки специальных свойств. Инструменты, необходимые для этого, представлены на контекстной вкладке «Средства рисования. Формат» в группе «Стили WordArt». Они позволяют:

 изменить стиль оформления (по команде *вкладка «Средства рисования. Формат» → группа «Стили WordArt» → инструмент «Текстовые эффекты» → → «Тень»*, или *«Отражение»*, или *«Подсветка»*, или *«Рельеф»*, или *«Поворот объемной фигуры»*);

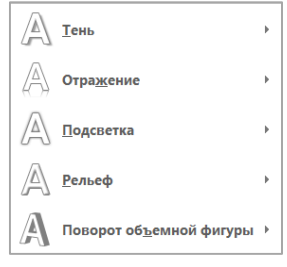

 изменить форму заголовка (по команде *вкладка «Средства рисования. Формат» → группа «Стили WordArt» → инстру-* $\partial$ OC Преобразовать *мент «Текстовые эффекты» → «Преобразовать»*).

Кроме того, с объектом WordArt можно выполнять следующие действия:

 повернуть изображение на произвольный угол (маркер «Свободное вращение»);

 изменить параметры цвета, свойства линий и заливки (в области «Формат фигуры», которая открывается по команде *вкладка «Средства рисования. Формат» → группа «Стили WordArt» → кнопка* );

 определить выравнивание текста в многострочном объекте WordArt (с помощью соответствующих инструментов из группы «Абзац» вкладки «Главная»).

# **(C) Управление объектом WordArt в составе документа**

Средства управления объектом WordArt находятся в группах «Упорядочение» и «Размер» контекстной вкладки «Средства рисования. Формат» (рисунок 119).

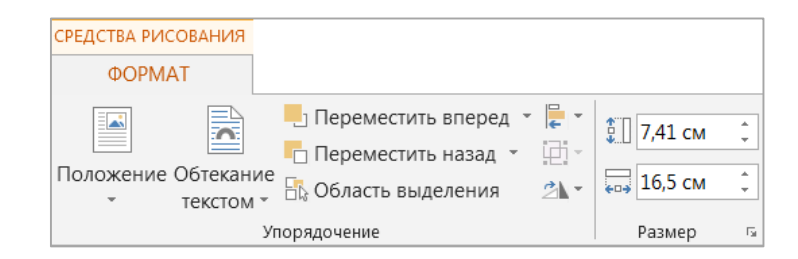

**Рисунок 119. – Средства управления объектом WordArt в составе документа**

# **4.4.12.Создание и редактирование векторных графических объектов – автофигур**

Для вставки в документ векторных графических объектов (автофигур) служит инструмент «Фигуры» из группы «Иллюстрации» вкладки «Вставка».

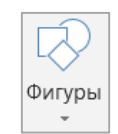

По щелчку на инструменте «Фигуры» открывается палитра фигур, доступных для размещения в документе (рисунок 120).

В категориях этой палитры представлены заготовки для создания прямых и кривых линий, простейших геометрических фигур, фигурных стрелок и выносных линий, чертежных элементов для блок-схем и функциональных схем и т. д.

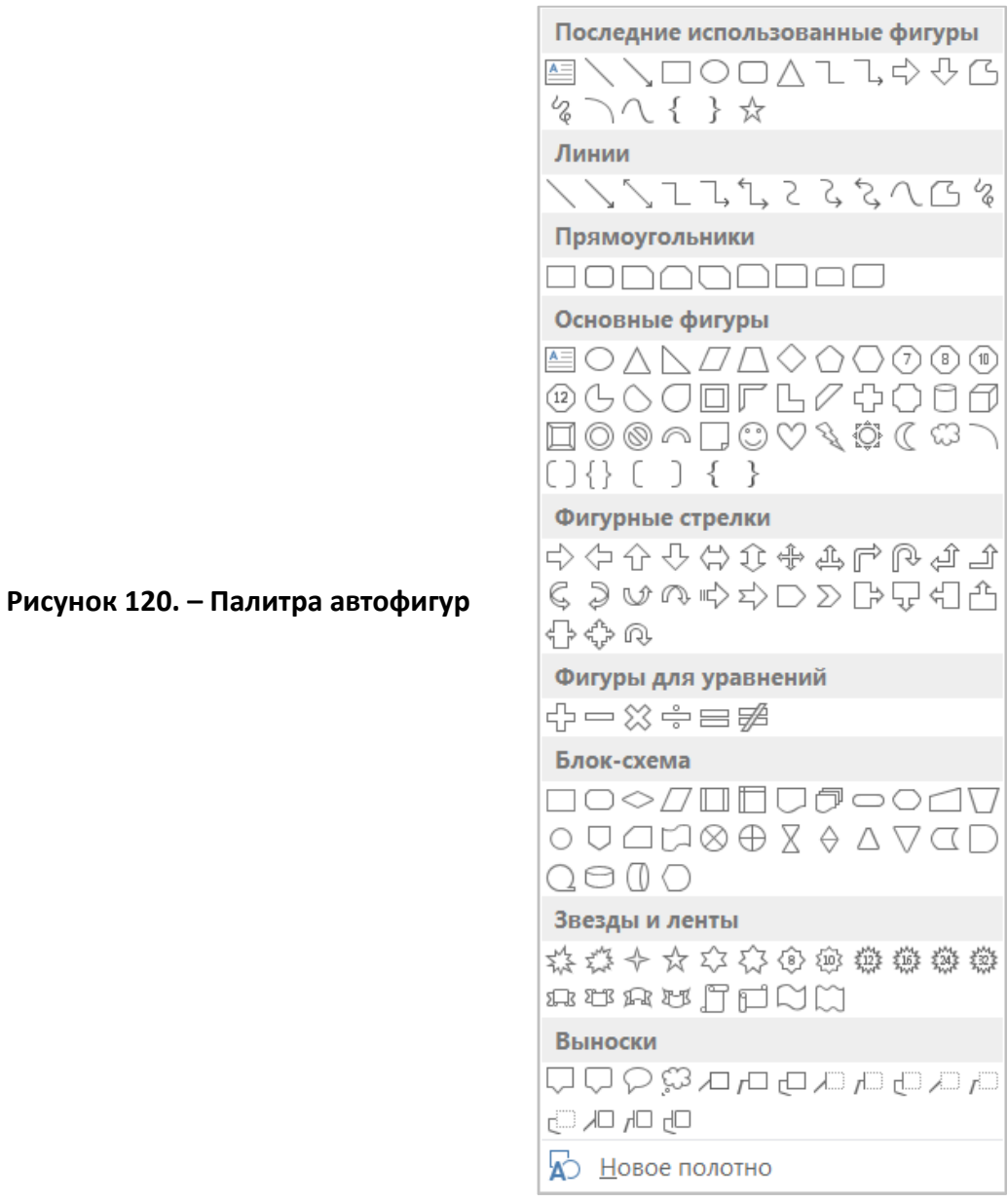

Добавление фигуры выполняется следующим образом:

1) щелчком мыши указать в документе место вставки фигуры;

2) выполнить команду *вкладка «Вставка» → группа «Иллюстрация» → инструмент «Фигуры»*;

3) в открывшейся палитре выбрать нужную фигуру.

Удобным средством, упрощающим создание прямолинейных геометрических фигур, является вспомогательная *координатная сетка*. Чтобы отобразить координатную сетку следует выполнить команду *вкладка «Вид» → → группа «Показ» → установить флажок «Сетка»*. Командой *вкладка «Работа с рисунками. Формат» → группа «Упорядочение» → инструмент «Выровнять объекты» → Параметры сетки* открывают диалоговое окно «Сетка и направляющие» (рисунок 121). В нем задают требуемые параметры сетки и только потом приступают к созданию или редактированию фигуры.

Для работы с векторными графическими объектами используются приемы, описанные в [разделах](#page-252-1) 4.4.14 и [4.4.15.](#page-252-0)

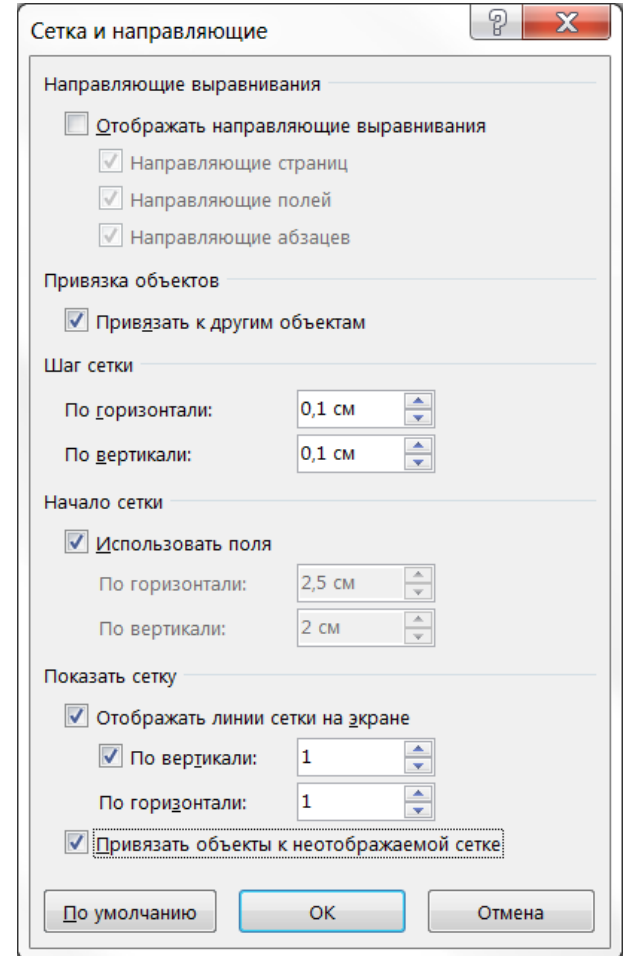

**Рисунок 121. – Окно диалога «Сетка и направляющие»**

# **4.4.13.Создание надписей**

Рисованные объекты могут сопровождаться текстовыми элементами (например, заголовками, буквенными или цифровыми обозначениями). Для создания текстовых элементов, присоединенных к рисованным объектам, можно использовать элемент «Надпись».

Создание надписи выполняется следующим образом:

- 1) создать рисунок;
- 2) щелкнуть на инструменте «Надпись» в палитре «Фигуры»;

3) щелкнуть левой кнопкой мыши в документе рядом с рисунком, который будет сопровождаться текстовой надписью – появится поле надписи;

4) в поле надписи ввести необходимый текст;

5) для завершения ввода текста щелкнуть мышью вне поля надписи.

Для работы с надписями используются приемы, описанные в [разде](#page-252-1)лах [4.4.14](#page-252-1) и [4.4.15](#page-252-0). Кроме того, в области «Формат фигуры» (рисунок 122) можно задать размеры внутренних полей между текстом и внешней рамкой поля надписи.

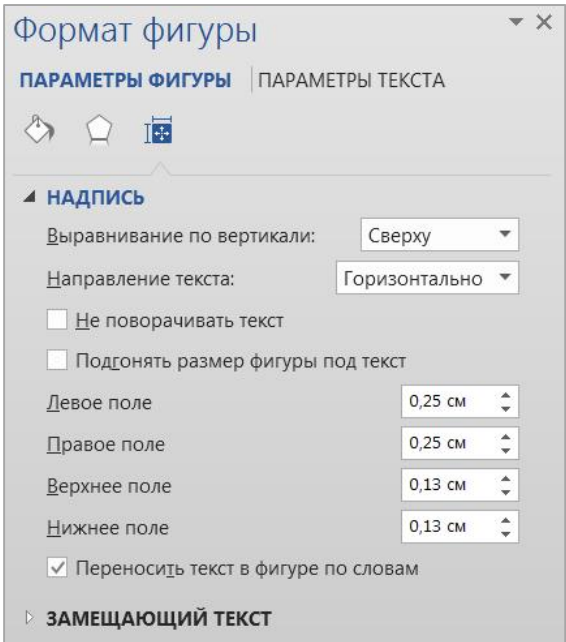

#### **Рисунок 122. – Область «Формат фигуры», вкладка «Параметры фигуры. Макет и свойства»**

Необходимо помнить, что для автофигур есть особое средство создания текстового оформления – текст может размещаться в поле автофигуры. Это выполняют командой *Добавить текст* из контекстного меню автофигуры.
## **4.4.14.Специальные средства оформления графических объектов**

Эти средства оформления позволяют:

управлять цветом заливки, цветом контура и цветом текста;

 управлять толщиной сплошных линий и параметрами штриховых линий;

 преобразовывать линии в стрелки и управлять формой их начала и/или конца;

создавать теневые эффекты;

создавать объемные эффекты.

Для того чтобы применить средства оформления к рисункам, следует выделить их в документе и воспользоваться инструментами из группы «Стили рисунков» контекстной вкладки «Работа с рисунками. Формат» (рисунок 123).

Для того чтобы применить средства оформления к автофигурам, следует выделить их в документе и воспользоваться инструментами из группы «Стили фигур» контекстной вкладки «Средства рисования. Формат» (рисунок 124).

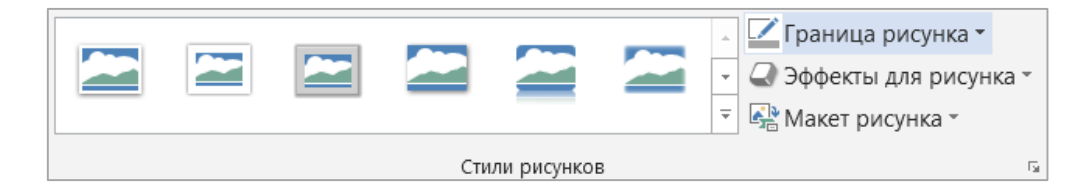

**Рисунок 123. – Инструменты группы «Стили рисунков»**

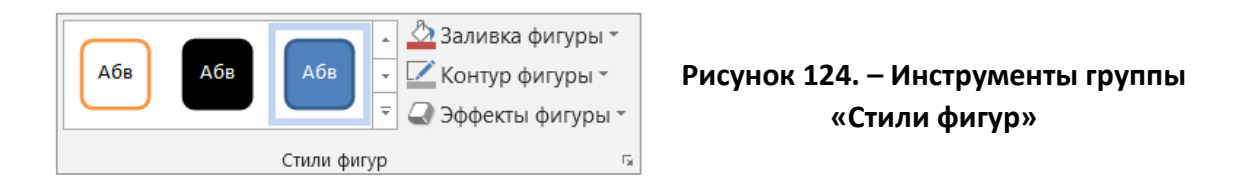

#### **4.4.15.Общие приемы управления графическими объектами**

Управление графическими объектами можно выполнять с помощью:

1) с помощью мыши;

 $\overline{a}$ 

2) контекстной вкладки, соответствующей типу графического объекта (она появляется, когда объект выделен);

3) диалогового окна «Формат <графического объекта><sup>1</sup>», которое можно открыть из контекстного меню объекта.

 $1 B$  каждом конкретном случае условное обозначение <графический объект> будет заменено на *рисунок*, или *объект*, или *автофигура,* или *Объект WordArt* и т. д*.*

С помощью мыши можно управлять только *размером*, *поворотом* и *положением* объекта на странице. Размер и поворот объекта мышью изменяются перемещением соответствующих маркеров объекта (рисунок 125), а положение объекта на странице изменяется перетаскиванием самого объекта.

С помощью контекстной вкладки управляют индивидуальными свойствами графических объектов (у разных типов объектов они различны), а с помощью диалогового окна «Формат <графического объекта>» управляют всеми свойствами объектов всех типов.

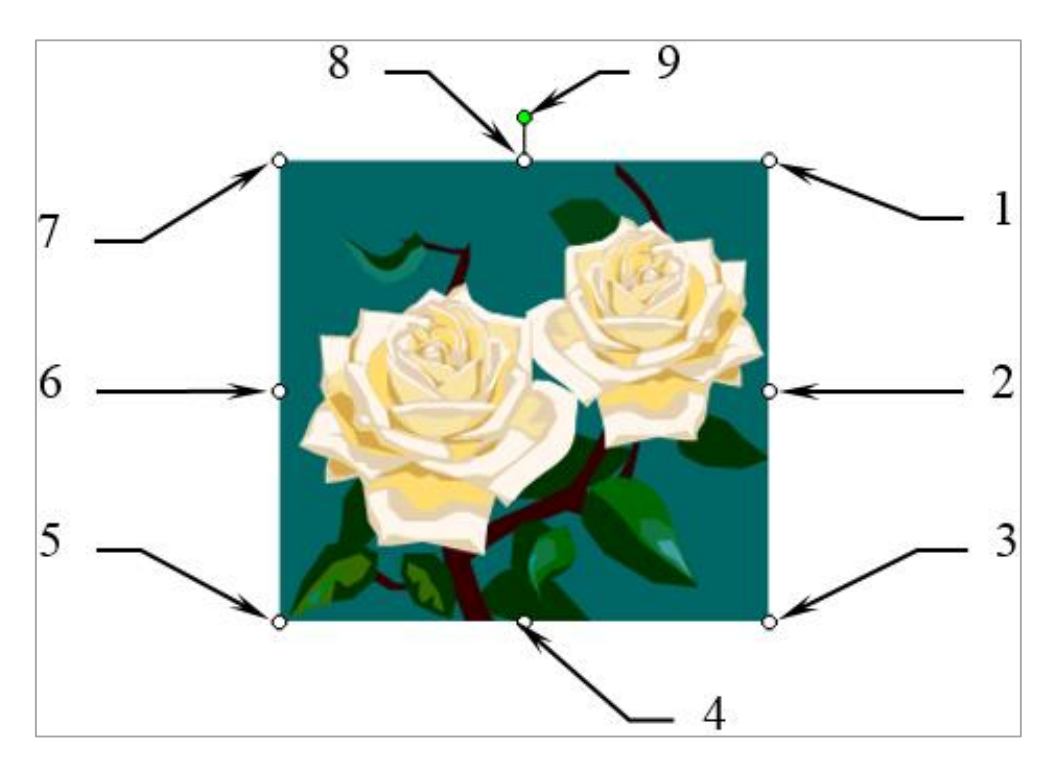

**Рисунок 125. – 1–8 – маркеры изменения размеров рисунка, 9 – маркер поворота рисунка**

# **(A) Окно диалога «Формат <графического объекта>», вкладка «Размер»**

На этой вкладке определяются размер и поворот объекта путем задания необходимых значений в полях *высота*, *ширина* и *поворот* (рисунок 126, *а*).

# **(B) Окно диалога «Формат <графического объекта>», вкладка «Положение»**

Настройки, представленные на этой вкладке, позволяют управлять положением объекта на странице (рисунок 126, *б*).

Здесь можно задать параметры выравнивания объекта по горизонтали (*по левому краю*, *по центру*, *по правому краю*). Варианты *По левому краю* и *По правому краю* обычно используют при обтекании *По контуру* или *Вокруг рамки*. Вариант *По центру* часто сочетают с обтеканием *Сверху и снизу*.

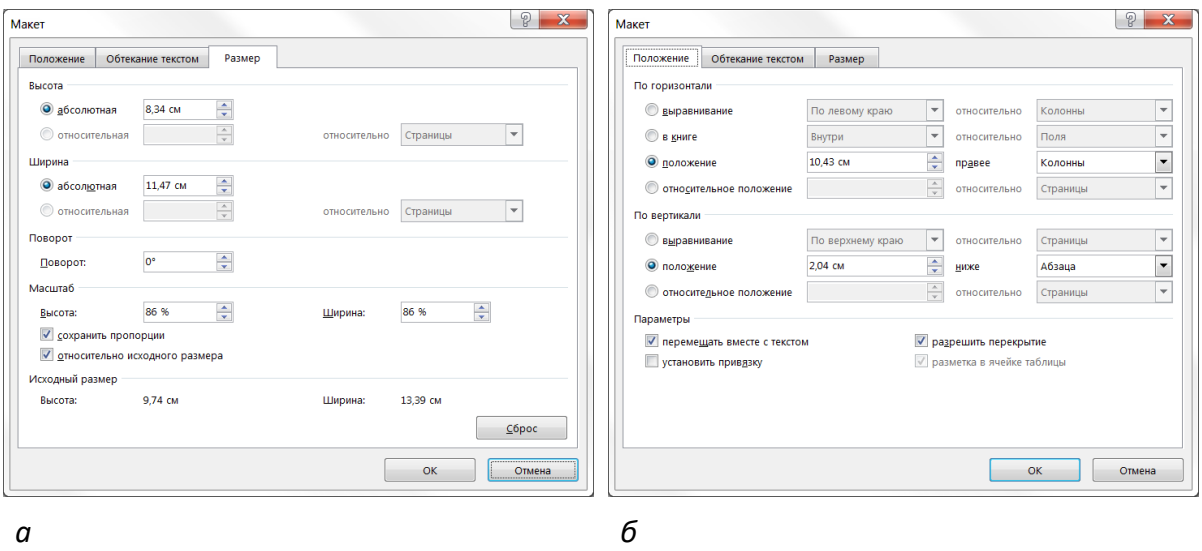

*а* **– вкладка «Размер»,** *б* **– вкладка «Положение»**

**Рисунок 126. – Окно диалога «Формат <графического объекта>»**

# **(C) Окно диалога «Формат <графического объекта>», вкладка «Обтекание текстом»**

На вкладке «Обтекание текстом» (рисунок 127) можно определить характер взаимодействия объекта с окружающим текстом.

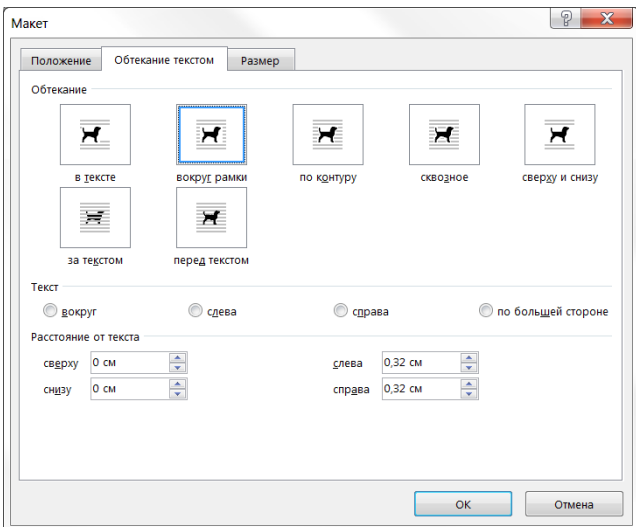

**Рисунок 127. – Окно диалога «Формат <графического объекта>», вкладка «Обтекание текстом»**

Варианты взаимодействия:

 *В тексте* – объект вставляется в текстовую строку на правах графического символа;

 *Вокруг рамки* – текст располагается вокруг воображаемой прямоугольной рамки, охватывающей весь контур объекта (рисунок 128);

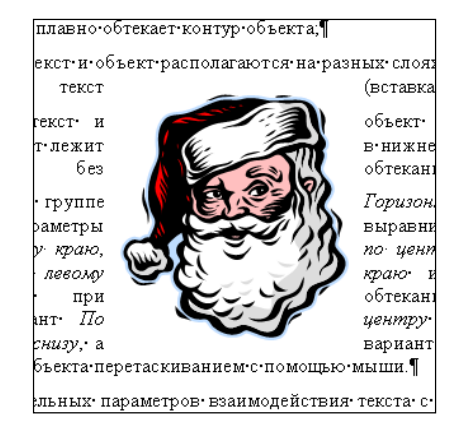

и объект располагаются на разных сл

.<br>обтекания)

*По контуру* – текст плавно обтекает контур объекта (рисунок 129);

(вставка без

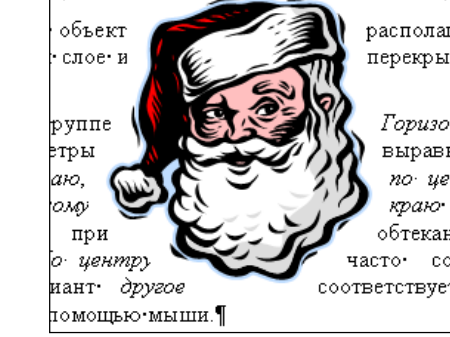

**Рисунок 129. – Обтекание текстом «По контуру»**

**Рисунок 128. – Обтекание текстом «Вокруг рамки»**

 *Сквозное* – текст и объект располагаются на разных слоях, причем объект лежит выше и закрывает текст (вставка без обтекания) (рисунок 130);

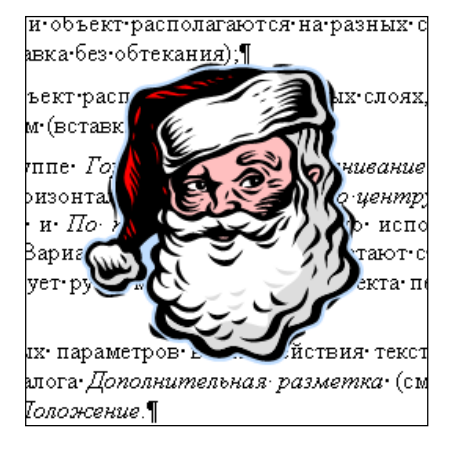

**Рисунок 130. – Обтекание текстом «Перед текстом»**

 *За текстом* – текст и объект располагаются на разных слоях, но объект лежит в нижнем слое и перекрывается текстом (вставка без обтекания) (рисунок 131).

> **Рисунок 131. – Обтекание текстом «За текстом»**

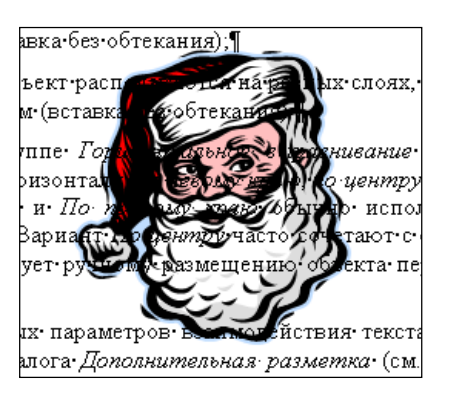

 *Сверху и снизу* – текст располагается над верхней и под нижней сторонами воображаемой прямоугольной рамки, охватывающей контур объекта.

# **4.4.16.Создание оглавления документа**

Оглавление представляет собой список заголовков документа. К заголовкам при вводе текста следует применять стили заголовков и следить за вложенностью и стилей, и заголовков. Например, заголовок первого уровня должен быть оформлен с использованием стиля *Заголовок 1*, второго – *Заголовок 2*, третьего – *Заголовок 3* и т. д.

Чтобы создать оглавление документа необходимо выполнить следующие действия:

1) определить место в тексте, где требуется разместить оглавление;

2) выполнить команду *вкладка «Ссылки» → групп «Оглавление» → → инструмент «Оглавление» → Настраиваемое оглавление* – откроется окно «Оглавление» (рисунок 132);

3) в этом окне выбрать вкладку «Оглавление»;

4) используя счетчик «Уровни», определить степень вложенности заголовков, которые требуется включить в оглавление;

5) в списке «Форматы» выбрать стиль оформления оглавления;

6) если необходимо, установить флажок «Гиперссылки вместо номеров страниц». Если установить этот флажок, то строчки оглавления будут активными: по щелчку мыши можно будет перейти в соответствующий раздел документа. Гиперссылки рекомендуется использовать, если с документом будет осуществляться работа в электронном виде; если же он предназначен для печати, то гиперссылки следует выключить;

7) ОК.

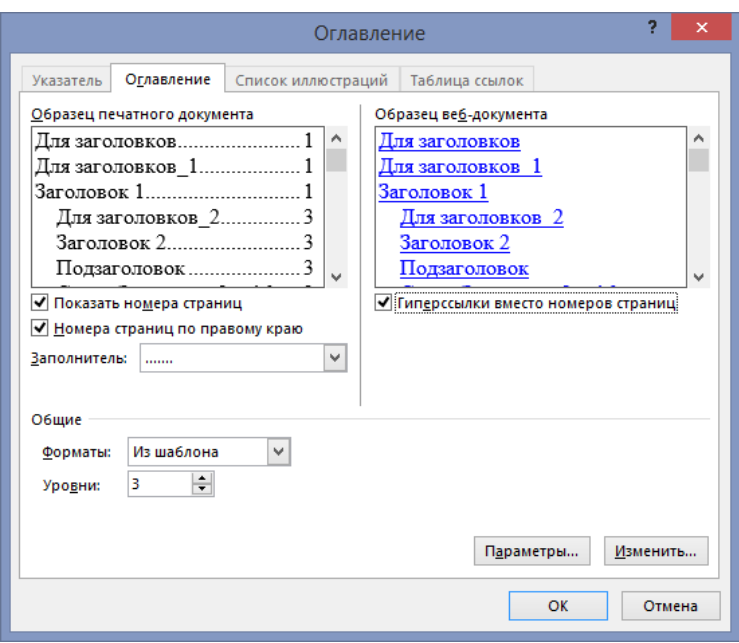

**Рисунок 132. – Окно диалога «Оглавление и указатели»**

#### **4.4.17.Печать документа**

Чтобы в Microsoft Office Word 2013 напечатать документ, необходимо выполнить следующие действия:

1) выполнить команду *вкладка* «*Файл»* → *Печать* – открывается представление «Печать» (рисунок 133);

2) установить необходимые параметры печати. К основным устанавливаемым параметрам печати относят:

 *список «Принтер».* Содержит информацию о принтере, на котором будет печататься документ. Изменяя содержимое поля, пользователь имеет возможность выбрать для печати документа любой из принтеров сети;

*счетчик «Копии».* Указывает число бумажных копий документа;

 *список «Страницы».* Опция «Напечатать все страницы» задает печать всех страниц документа; опция «Напечатать текущую страницу» – печать страницы, на которой находится текстовый курсор; опция «Напечатать выделенный фрагмент» позволяет распечатать заранее выделенный фрагмент; опция «Настраиваемая печать» определяет номера страниц, которые требуется напечатать. Номера страниц разделяются запятыми; диапазон страниц указывается через дефис. Например, при печати страниц с номерами 2, 4, 5, 6 и 8 требуется набрать 2, 4–6, 8. Дополнительно можно определить печать только страниц с четными или с нечетными номерами.

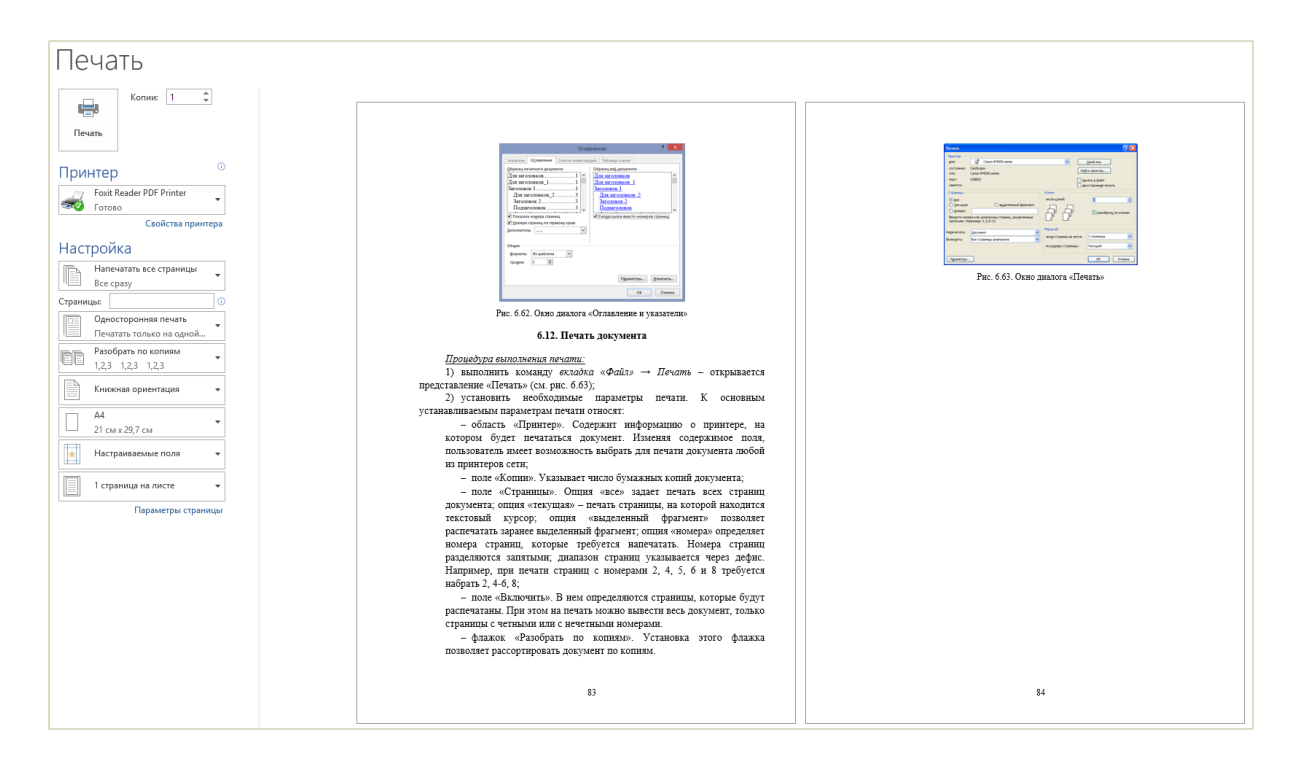

**Рисунок 133. – Представление Backstage, «Печать»**

#### **4.5. Системы распознавания текстов**

В практической деятельности часто встречаются ситуации, когда необходимо перевести в электронный вид документ, напечатанный на бумаге. С помощью [сканера](#page-54-0) достаточно просто получить изображение страницы текста в графическом файле. Однако работать с таким текстом невозможно: как любое сканированное изображение, страница с текстом представляет собой графический файл – обычную картинку. Текст можно будет читать, распечатывать, но нельзя будет его редактировать и форматировать. Для получения документа в формате текстового файла необходимо провести распознавание текста, то есть преобразовать элементы графического изображения в последовательности текстовых символов, с помощью так называемой *OCR-системы*.

Системы оптического распознавания текста (Optical Character Recognition - OCR-системы) предназначены для автоматического ввода печатных документов в компьютер.

Современные программы распознавания текста позволяют не только непосредственно распознавать текст, но и обеспечивают проверку орфографии, автоматическое форматирование текста и массу других дополнительных удобств.

Чаще всего для сканирования используют планшетный сканер, как наиболее доступный для рядового пользователя. При сканировании необходимо соблюдать определенные требования, от которых зависит успешность последующее распознавания текста:

– выбирая оригинал для сканирования необходимо помнить, что чем лучше качество оригинала, тем лучше будут результаты сканирования и последующего распознавания;

- сканировать любое изображение (для последующего распознавания) лучше в оттенках серого - цветное изображение при распознавании дает дополнительные погрешности. Глубина цвета большого значения не имеет, лучше выбирать 8 бит, так как при большей глубине увеличивается размер файла, а, следовательно, уменьшится скорость обработки изображения программой распознавания;

- разрешение должно быть не менее 300 dpi.

Преобразование документа в электронный вид происходит в три основных этапа. Каждый из этих этапов может выполняться программами как автоматически, так и под контролем пользователя:

- сканирование. Запускается сканирующий модуль, настраиваются параметры сканирования (разрешение, размер, тип сканирования) и происходит собственно сканирование;

- сегментация и распознавание текста. Прежде чем получить готовый текст, необходимо разбить фрагменты документа на блоки (текст, рисунок, таблица и т. д.), для того, чтобы правильно их распознать (преобразовать в текстовый документ);

- проверка орфографии и передача текстового документа в нужное приложение для дальнейшей работы или сохранение в файл.

#### 4.5.1. Методы распознавания символов

Если исходный документ имеет типографское качество, то задача распознавания решается методом сравнения с растровым шаблоном.

При распознавании документов с низким качеством печати используется метод распознавания символов по наличию в них определенных структурных элементов (отрезков, колец, дуг и др.).

### 4.5.2. Виды OCR-систем и их функциональные возможности

В настоящее время существует более 20-ти программ, основная функция которых - распознавание текста. В последние годы ведущие позиции на рынке OCR-систем удерживают программы FineReader и CuneiForm.

# (A) FineReader

FineReader – проприетарная шрифтонезависимая система оптического распознавания текстов. Это означает, что она позволяет распознавать тексты, набранные практически любыми шрифтами. Особенностями программы FineReader являются высокая точность распознавания и малая чувствительность к дефектам печати, что достигается благодаря применению технологии целостного целенаправленного адаптивного распознавания. Программа отвечает требованиям совместимости с новыми операционными системами Microsoft, Macintosh, Linux и других ОС.

Программа позволяет распознавать с высокой точностью тексты на 198 языках. Среди них естественные языки (русский, английский и др.), искусственные языки (идо, интерлингва, окциденталь, эсперанто), языки программирования (Basic, JAVA, Pascal, Fortran, C/C++, простые химические формулы).

# (B) CuneiForm

CuneiForm - это свободно распространяемая открытая ОСR-система. Результаты работы программы можно редактировать в офисных программах и текстовых редакторах и сохранять в популярных форматах, проводить по ним полнотекстовый поиск. Распознавание документов возможно на 20 языках. Для повышения качества распознавания в программе используется словарная проверка. При этом стандартный словарь можно расширить за счет импорта новых слов из текстовых файлов.

#### 4.6. Системы машинного перевода

Машинный перевод (МП) - это процесс перевода некоторого текста с одного естественного языка на другой, реализуемый с помощью специальной компьютерной программы.

В ходе данного процесса на вход машины подается текст, словесная часть которого не сопровождается никакими дополнительными указаниями, а на выходе получается текст на другом языке, являющийся переводом входного, причем преобразование входного текста в выходной происходит без вмешательства человека. Мысль использовать ЭВМ для перевода была высказана в 1947 г., сразу после появления первых ЭВМ. Первая публичная демонстрация машинного перевода состоялась в 1954 г. Несмотря на примитивность той системы (словарь в 150 слов, грамматика из 6 правил, перевод нескольких простых фраз), этот эксперимент получил широкий резонанс: начались исследования в Англии, Болгарии, ГДР, Италии, Китае, Франции, ФРГ, Японии и других странах.

Качество перевода зависит от тематики и стиля исходного текста. Машинный перевод произвольных художественных текстов практически всегда оказывается неудовлетворительного качества. Тем не менее для технических документов при наличии специализированных машинных словарей по определенной тематике и незначительной настройке системы на особенности того или иного типа текстов возможно получение перевода вполне приемлемого качества. Результат машинного перевода в этом случае нуждается лишь в небольшой редакторской корректировке. Чем более формализован стиль исходного документа, тем качественнее возможен перевод. Наилучших результатов можно достичь при использовании машинного перевода для текстов, написанных в техническом (различные описания и руководства) и официально-деловом стиле.

#### **4.6.1. Виды систем машинного перевода**

В настоящее время различают три вида систем машинного перевода:

 системы на основе грамматических правил (Rule-Based Machine Translation, RBMT);

статистические системы (Statistical Machine Translation, SMT);

гибридные системы;

# **(A) Системы машинного перевода на основе грамматических правил**

*Системы на основе грамматических правил* производят анализ текста, который используется в процессе перевода. Перевод производится на основе встроенных словарей для данной языковой пары, а также грамматик,

охватывающих семантические, морфологические, синтаксические закономерности обоих языков. На основе всех этих данных исходный текст последовательно, предложение за предложением, преобразуется в текст на требуемом языке. Основной принцип работы таких систем - связь структур исходного И КОНРЧНОГО ТРКСТОВ.

Системы на основе грамматических правил часто разделяют еще на три подгруппы:

- системы пословного перевода;
- трансфертные системы;
- интерлингвистические системы.

Преимуществами систем на основе грамматических правил являются грамматическая и синтаксическая точность, стабильность результата, возможность настройки на специфическую предметную область. К недостаткам систем на основе грамматических правил относят необходимость создания, поддержки и обновления лингвистических баз данных, трудоемкость создания такой системы, а также ее высокую стоимость.

#### (В) Статистические системы машинного перевода

Статистические системы при своей работе используют статистический анализ. В систему загружается двуязычный корпус текстов (содержащий большое количество текста на исходном языке и его «ручной» перевод на требуемый язык), после чего система анализирует статистику межъязыковых соответствий, синтаксических конструкций и т. д. Система является самообучаемой – при выборе варианта перевода она опирается на полученную ранее статистику. Чем больший словарь внутри языковой пары и чем точнее он составлен, тем лучше результат статистического машинного перевода. С каждым новым переведенным текстом улучшается качество последующих переводов.

Статистические системы отличаются быстротой настройки и легкостью добавления новых направлений перевода. Среди недостатков наиболее значительными являются наличие многочисленных грамматических ошибок и нестабильность перевода.

#### (С) Гибридные системы машинного перевода

Гибридные системы сочетают в себе подходы, описанные ранее. Ожидается, что гибридные системы машинного перевода позволят объединить все преимущества, которыми обладают статистические системы и системы, основанные на правилах.

# 4.6.2. Классификация и функциональные возможности систем машинного перевода

Системы машинного перевода - программы, осуществляющие полностью автоматизированный перевод. Главным критерием программы является качество перевода. Кроме этого, для пользователя важными моментами является удобство интерфейса, легкость интеграции программы с другими средствами обработки документов, выбор тематики, утилита пополнения словаря. С появлением Интернета основные поставщики систем машинного перевода включили в свои продукты Web-интерфейсы, обеспечив при этом их интеграцию с остальным программным обеспечением и электронной почтой, что позволило применять механизмы МП для перевода Web-страниц, электронной корреспонденции и онлайновых разговорных сеансов.

Изучая проблему машинного перевода, следует рассмотреть отдельно различные подразделы этой проблемы. Приводимая здесь классификация основана на лекциях Лари Чайлдса, проведенных в рамках Международной конференции по техническим коммуникациям 1990 г.:

- полностью автоматический перевод;
- автоматизированный машинный перевод при участии человека;
- перевод, осуществляемый человеком с использованием компьютера.

#### (A) Полностью автоматизированный машинный перевод

Этот вид машинного перевода и подразумевается большинством людей, когда они говорят о машинном переводе. Смысл здесь прост: в компьютер вводится текст на одном языке, этот текст обрабатывается и компьютер выводит этот же текст на другом языке. К сожалению, реализация такого вида автоматического перевода сталкивается с определенными препятствиями, которые еще предстоит преодолеть.

# (В) Автоматизированный машинный перевод при участии человека

Этот вид машинного перевода теперь вполне осуществим. Говоря о машинном переводе при участии человека, обычно подразумевают редактирование текстов как до, так и после их обработки компьютером. Люди-переводчики изменяют тексты так, чтобы они были понятны машинам. После того, как компьютер сделал перевод, люди снова редактируют грубый машинный перевод, делая текст на выходном языке правильным. Помимо такого порядка работы, существуют системы МП, во время перевода требующие постоянного присутствия человека-переводчика, помогающего компьютеру делать перевод особенно сложных или неоднозначных конструкций.

# (С) Перевод, осуществляемый человеком с использованием компьютера

При этом подходе человек-переводчик ставится в центр процесса перевода, в то время как программа компьютера расценивается в качестве инструмента, делающего процесс перевода более эффективным, а перевод точным. Это обычные электронные словари, которые обеспечивают перевод требуемого слова, возлагая на человека ответственность за выбор нужного варианта и смысл переведенного текста. Такие словари значительно облегчают процесс перевода, но требуют от пользователя определенного знания языка и затрат времени на его осуществление. И все же сам процесс перевода значительно ускоряется и облегчается.

Среди систем, помогающих переводчику в работе, важнейшее место занимают так называемые системы Translation Memory (TM). Системы ТМ представляют собой интерактивный инструмент для накопления в базе данных пар эквивалентных сегментов текста на языке оригинала и перевода с возможностью их последующего поиска и редактирования.

Приведем наиболее известные системы ТМ:

- Transit швейцарской фирмы Star;
- $-$  Trados (CШA);
- Translation Manager ot IBM;
- Eurolang Optimizer французской фирмы LANT;
- *DejaVu* от ATRIL (США);
- $-$  WordFisher (Венгрия).

Системы ТМ позволяют исключить повторный перевод идентичных фрагментов текста. Перевод сегмента осуществляется переводчиком только один раз, а затем каждый следующий сегмент проверяется на совпадение (полное или нечеткое) с базой данных, и, если найден идентичный или похожий сегмент, то он предлагается в качестве варианта перевода.

В настоящее время ведутся разработки по усовершенствованию систем ТМ. Например, ядро системы Transit фирмы Star реализовано на основе технологии нейронных сетей.

Несмотря на широкий ассортимент систем TM, они имеют несколько общих функций:

 *функция сопоставления (Alignment)*. Одно из преимуществ систем ТМ – это возможность использования уже переведенных материалов по данной тематике. База данных ТМ может быть получена путем посегментного сопоставления файлов оригинала и перевода;

 *наличие фильтров импорта-экспорта.* Это свойство обеспечивает совместимость систем ТМ с множеством текстовых процессоров и издательских систем и дает переводчику относительную независимость от заказчика;

 *механизм поиска нечетких или полных совпадений.* Именно этот механизм и представляет собой основное достоинство систем ТМ. Если при переводе текста система встречает сегмент, идентичный или близкий к переведенному ранее, то уже переведенный сегмент предлагается переводчику как вариант перевода текущего сегмента, который может быть подкорректирован. Степень нечеткого совпадения задается пользователем;

 *поддержка тематических словарей.* Эта функция помогает переводчику придерживаться глоссария. Как правило, если в переводимом сегменте встречается слово или словосочетание из тематического словаря, то оно выделяется цветом и предлагается его перевод, который можно вставить в переводимый текст автоматически;

 *средства поиска фрагментов текста.* Этот инструмент очень удобен при редактировании перевода. Если в процессе работы был найден более удачный вариант перевода какого-либо фрагмента текста, то этот фрагмент может быть найден во всех сегментах ТМ, после чего в сегменты ТМ последовательно вносятся необходимые изменения.

Конечно, как и любой программный продукт, системы ТМ имеют свои достоинства и недостатки, и свою область применения. Однако в отношении систем TM, основным недостатком является их высокая стоимость.

Особенно удобно использовать системы ТМ при переводе таких документов, как руководства пользователя, инструкции по эксплуатации, конструкторская и деловая документация, каталоги продукции и другой однотипной документации с большим количеством совпадений.

# **4.7. Технологии обмена данными между приложениями в операционной системе Windows**

# **4.7.1. Системный буфер обмена**

<span id="page-266-0"></span>*Системный буфер обмена* – это область оперативной памяти, резервируемая системой Windows для организации обмена данными между приложениями. В любой момент времени в ней можно хранить только один объект. При попытке поместить туда другой объект предыдущий объект перестает существовать. Поэтому буфер обмена не используют для длительного хранения чего-либо. Поместив объект в буфер, немедленно выполняют вставку из буфера в нужное место.

Принцип работы с буфером обмена:

1) открыть папку-источник. Выделить щелчком нужный объект;

2) скопировать или вырезать объект в буфер. В первом случае объект остается в папке-источнике. Во втором случае он удаляется из папки источника, но может некоторое время храниться в буфере;

3) открыть папку-приемник и поместить в нее объект из буфера обмена.

Три указанные операции (*Копировать*, *Вырезать* и *Вставить*) можно выполнять разными способами:

пользоваться инструментами из группы «Буфер обмена» вкладки

le «Главная»: – *вырезать*, – *копировать*, – *вставить*.

 использовать сочетания клавиш: Ctrl + С – *копировать в буфер*; Ctrl + Х – *вырезать в буфер*; Ctrl + V – *вставить из буфера*.

Эти приемы работают во всех приложениях Windows. Через буфер обмена можно переносить фрагменты текстов из одного документа в другой можно переносить иллюстрации, звукозаписи, видеофрагменты, файлы, папки и вообще любые объекты.

# **4.7.2. Буфер обмена Microsoft Office**

При создании документа путем использования фрагментов текста, взятых из разных первоисточников, удобно пользоваться *буфером обмена Microsoft Office*. Буфер обмена Microsoft Office позволяет накапливать текстовые и графические элементы из большого числа документов Microsoft Word и/или других приложений, а затем вставлять их создаваемый документ. Буфер обмена Microsoft Office может вместить до 24 элементов. При копировании 25-го элемента первый элемент в буфере обмена Microsoft Office удаляется. Для работы с буфером обмена Microsoft Office используются стандартные команды Вырезать, Копировать и Вставить. Накопленные элементы остаются в буфере обмена Microsoft Office до закрытия всех приложений Microsoft Office.

Просмотреть содержимое буфера обмена Microsoft Office можно в области задач «Буфер обмена» (рисунок 134), которая открывается командой вкладка «Главная»  $\rightarrow$  группа «Буфер обмена»  $\rightarrow$   $\sqrt{2}$ . Здесь в поле списка отображаются записи о скопированных в буфер элементах. Каждая запись включает в себя значок, указывающий на исходное приложение Microsoft Office, и часть скопированного текста или эскиз скопированного рисунка. Вставка в текущий документ какого-либо элемента из буфера выполняется щелчком мыши по соответствующей записи.

Буфер обмена Microsoft Office связан с системным буфером обмена:

- при копировании нескольких элементов в буфер обмена Microsoft Office последний из них всегда копируется в системный буфер обмена;

- при использовании кнопки Вставить или сочетания клавиш  $|Ctrl| + | V|$  выполняется вставка содержимого системного буфера обмена, а не буфера обмена Microsoft Office.

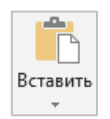

Рисунок 134. – Область задач «Буфер обмена»

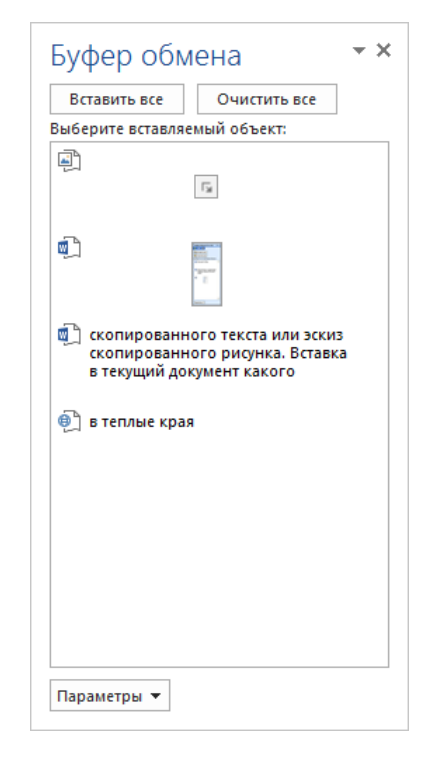

# 4.7.3. Технология связывания и внедрения объектов как технология создания составного электронного документа

Операционная система Windows позволяет:

- создавать комплексные документы, содержащие несколько разных типов данных;

- обеспечивать совместную работу нескольких приложений при подготовке одного документа;

- переносить и копировать объекты между приложениями.

Так, например, рисунок, созданный в графическом редакторе Paint, можно скопировать в текстовый документ, разрабатываемый в текстовом процессоре Microsoft Word. То же можно делать и с фрагментами звукозаписи и видеозаписи. Например, звуковой объект можно вставить в текст в виде значка. Щелчок на этом значке во время просмотра документа позволит прослушать связанную с ним звукозапись (на печатной странице объект не отображается).

Возможность использования в одном документе объектов различной природы основана на концепции связывания и внедрения объектов (OLE -Object Linking and Embedding).

#### (А) Внедрение объектов

Под внедрением объектов подразумевается создание комплексного документа, содержащего два или более автономных объекта. Обычным средством внедрения объектов в документ является их импорт из готового файла-источника, в котором данный объект хранится, в файл назначения. При внедрении объект, содержащийся в файле-источнике и вставленный в файл назначения, становится частью файла назначения и не может быть обновлен при изменении файла-источника.

Так, например, с помощью команды меню Вставка $\rightarrow$ Объект в процессоре Microsoft Word в текстовый документ можно вставить рисунок. При сохранении такого документа происходит сохранение и текста, и всех внедренных в него объектов. Рисунок, ранее существовавший в виде отдельного графического файла, теперь располагается внутри текстового документа. Разумеется, при этом размер исходного текстового документа возрастает на величину внедренных объектов.

268

### (В) Связывание объектов

При связывании объект, созданный в файле-источнике и вставленный в файл назначения с поддержанием связи между этими двумя файлами, может быть обновлен при изменении файла-источника. Связывание отличается от внедрения тем, что в создаваемый комплексный документ вставляется не сам объект, а только указатель на местоположение объекта. При использовании связывания объектов, а не внедрения, размер результирующего комплексного документа практически не увеличивается, так как указатель занимает очень мало места.

## (C) OLE-серверы и OLE-клиенты

Объект – это специфическое образование, и не каждое приложение может его создать. Те приложения, которые способны создавать объекты для передачи другим приложениям, называются OLE-серверами, а те, которые позволяют внедрять или связывать чужие объекты в свои документы, называются OLE-клиентами. Например, при вставке рисунка в текстовый документ графический редактор выполняет роль OLE-сервера, а текстовый процессор - роль OLE-клиента.

# 5. Табличный процессор Microsoft Excel

# 5.1. Общая характеристика табличных процессоров

Множество задач, стоящих перед фирмами и компаниями, носят учетно-аналитический характер и требуют табличной компоновки данных с подведением итогов по различным группам и разделам, например, при составлении баланса, справок для налоговых органов, всевозможных финансовых отчетов и статистических таблиц. При этом часть данных периодически меняется, а часть рассчитывается по формулам. Такие работы относятся к разряду рутинных и для их выполнения целесообразно использовать ПК.

Именно для проведения расчетов по данным, представленным в табличной форме, были разработаны прикладные программы, получившие название табличный процессор.

Табличные процессоры - это специальный комплекс программ для управления электронной таблицей.

*Электронная таблица (ЭТ)* – это компьютерный эквивалент обычной таблицы, в ячейках которой записаны данные различных типов: текст, даты, формулы, числа.

Использование табличных процессоров целесообразно в тех случаях, когда:

 числа, с которыми требуется работать при решении поставленной задачи, можно расположить в виде таблицы, т. е. в *строках* и *столбцах*;

 числа в одной строке или столбце связаны с числами в других строках или столбцах и предполагается использование математических вычислений над данными таблицы;

 предполагается статистическая обработка данных; возможно частое изменение информации; отслеживается большое число показателей; предполагается изготовление нужного числа копий табличных документов.

Первая программа, реализующая концепцию электронных таблиц, VisiCalk, была разработана Д. Бриклиным и Б. Фрестоном в 1979 г. По этой концепции основной формат электронной таблицы – это экран с сеткой, разделяющей его на столбцы и строки, обозначенные соответственно буквами латинского алфавита и цифрами.

Технология работы с табличным документом аналогична процедурам подготовки текстовых документов: редактируемый отчет в виде таблицы выводится на экран, и пользователь может в диалоговом режиме вносить в него свои изменения (т. е. редактировать содержимое ячеек электронной таблицы). Пользователь может переносить и копировать содержимое ячеек из одного места таблицы в другое, использовать всевозможные шрифты (различного типа, начертания и размера), печатать на принтере необходимое количество экземпляров подготовленного табличного документа. Все внесенные изменения сразу же отображаются на экране компьютера. Если один раз отработать форму таблицы и установить характер необходимых расчетов, то в дальнейшем технологический процесс сводится только к вводу данных и, при необходимости, к их редактированию.

Табличные процессоры обеспечивают:

ввод, хранение и корректировку большого количества данных;

 автоматическое обновление результатов вычислений при изменении исходных данных;

дружественный интерфейс;

 наглядность и естественную форму документов, представляемых пользователю на экране.

В зависимости от вида табличного процессора пользователю доступны различные функции. Как правило, обязательный набор включает следующие основные типы функций:

1) для формул при вычислениях:

- математические, тригонометрические, включая функции суммирования, произведения, извлечения квадратного корня, логарифмическую и т. п.,

- логические функции типа IF (если),

- статистические функции средней арифметической и определения количества всех значений в заданном диапазоне клеток;

2) текстовые функции, позволяющие отработать некоторым образом текстовые значения клеток, например, отразить только первые три символа текстовой строки;

3) финансовые функции для выполнения основных финансовых операций, таких, как определения величины амортизации, величины платежей за инвестиции, начисления процентов и т. п.;

4) функции даты и времени;

5) функции сгруппированных данных, например, сортировка данных по различным критериям.

На основе табличных данных средствами табличного процессора можно проводить графический анализ данных с использованием разнообразных графиков и диаграмм.

На сегодняшний день по статистике лидером среди табличных процессоров является Microsoft Office Excel фирмы Microsoft (его используют более 80% пользователей во всем мире).

Microsoft Excel является мощным программным средством для работы с таблицами данных. С его помощью можно выполнять:

- автоматическую обработку зависящих друг от друга данных;

- автоматизацию итоговых вычислений;

 $-$  создание сводных таблиц;

- ведение простых баз данных;

- обработку записей баз данных;

- совместную работу с экономическими или бухгалтерскими документами;

- подготовку табличных документов;

- построение диаграмм и графиков по имеющимся данным.

## **5.2. Структура рабочей книги и рабочего листа**

Основное рабочее пространство Microsoft Excel – это *рабочая книга*, представляющая собой набор *рабочих листов* (рисунок 135). Рабочие листы имеют табличную структуру и могут содержать одну или несколько *таблиц*. Каждый рабочий лист имеет *название*, которое отображается на ярлычке листа, отображаемом в его нижней части. Помимо рабочих листов книга Microsoft Excel может содержать *листы диаграмм* и *модулей Visual Basic for Applications*.

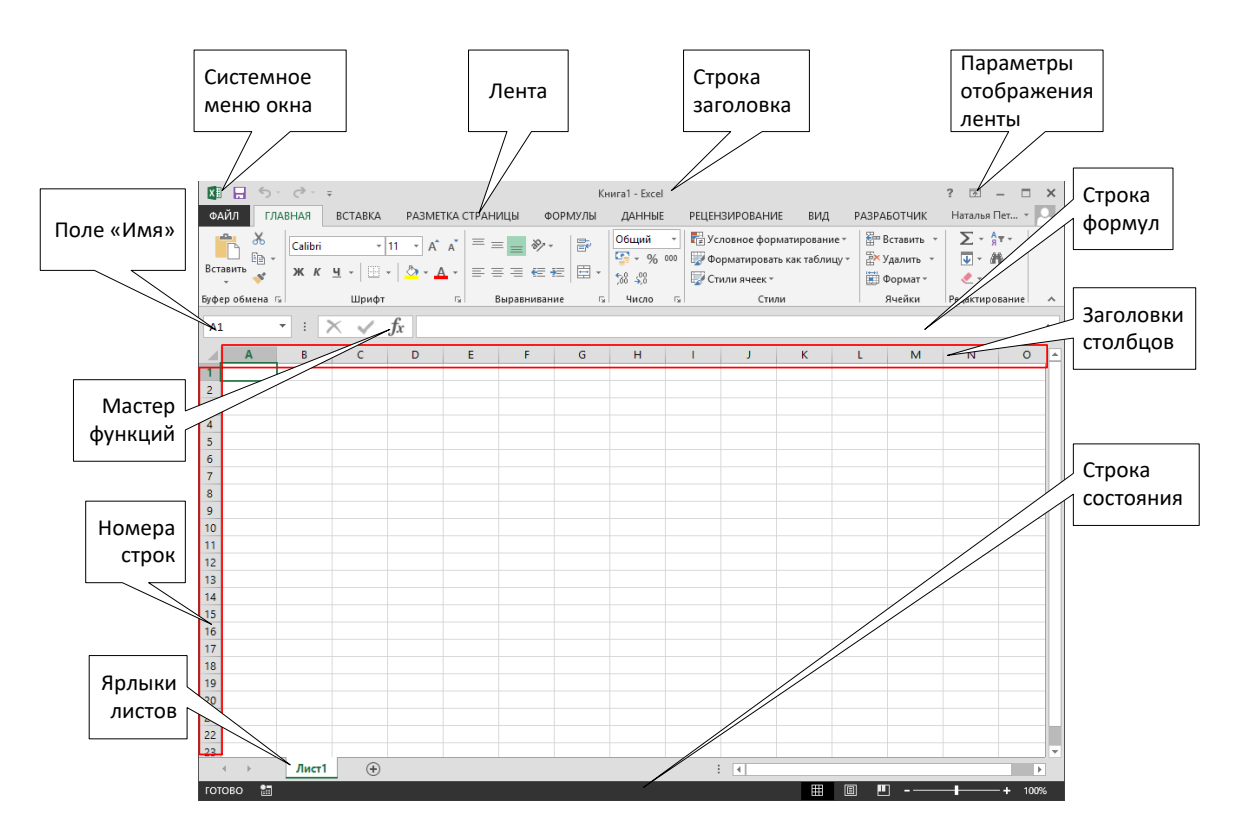

**Рисунок 135. – Структура окна Microsoft Office Excel 2013**

Табличное пространство рабочего листа состоит из *строк* и *столбцов*. Столбцы озаглавлены латинскими буквами или двухбуквенными комбинациями (заголовки столбцов), строки последовательно нумеруются числами.

Минимальными элементами хранения данных являются *ячейки* таблицы. Обозначение отдельной ячейки сочетает в себе номера столбца и строки, пересечением которых она образована. Это сочетание называется *адресом* или *ссылкой на ячейку* (A1, DE234). Одна из ячеек всегда является *активной* и выделяется *рамкой активной ячейки* (*табличный курсор*). Ячейку можно *активизировать* (сделать *текущей*) с помощью мыши или клавишами управления курсором. Адрес текущей ячейки всегда отображается в *Поле* 

*имени* с левой стороны *Строки формул* над рабочим листом. Операции ввода и редактирования всегда производятся в активной ячейке.

На данные, расположенные в соседних ячейках, можно ссылаться в формулах, как на единое целое. Такую группу ячеек называют *диапазоном*. Диапазон ячеек обозначают, указывая через двоеточие номера ячеек, расположенных в левом верхнем и правом нижнем углах диапазона (А1:С15).

# **5.3. Настройка рабочей области**

При работе с объемными проектами, состоящими из нескольких наполненных информацией рабочих книг, необходимо уметь правильно организовывать рабочую область, делая доступ к информации более удобным. Пользователь должен знать, как изменять панели инструментов таким образом, чтобы наиболее часто используемые инструменты было легче находить; как можно изменить масштаб рабочего листа и разбить окно экрана на рамки, каждая из которых будет представлять различные части рабочего листа; как работать одновременно с несколькими файлами, расположенными в окне экрана.

# **5.3.1. Разделение рабочих листов на области**

На больших рабочих листах часто приходится использовать заголовки, расположенные слева или сверху от таблицы данных. Когда заголовки таблицы остаются вне экрана, бывает трудно определить, что характеризует величина в столбце или строке.

Разделив окно рабочего листа на области или закрепив области заголовков и данных, можно, прокручивая данные таблицы, постоянно видеть заголовки рабочего листа.

# **(A) Разделение окон на области**

Чтобы разделить окно на области нужно выполнить команду *вкладка «Вид» → группа «Окно» → инструмент «Разделить»* – окно будет разделено на четыре части (рисунок 136). Перетаскивая мышью границы раздела соотношение этих частей можно изменить.

# **(B) Закрепление областей окна**

Чтобы разделить окно на области нужно выполнить следующие действия: 1) выбрать закрепляемую область:

 для закрепления верхней горизонтальной области выделить строку, над которой требуется разбить лист;

 для закрепления левой вертикальной области выделить столбец, слева от которого требуется разбить лист;

 для закрепления обеих областей выделить ячейку, расположенную справа и ниже того места, где требуется разбить лист;

2) выполнить команду *вкладка «Вид» → группа «Окно» → инструмент «Закрепить области» → Закрепить области* – строки сверху и/или столбцы слева от выделенного элемента таблицы ста-

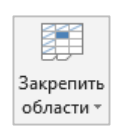

новятся закрепленной областью, а все, что расположено справа и/или ниже его (включая его), – это прокручиваемая область.

|                                                      | 四日 うつやす<br>Книга1 - Excel                                     |                                         |       |                     |               |              |                                                                                     |                   |                                                                                                    |   |                    |              | $? \quad \Box - \quad \Box \quad \times$ |                     |                                                    |                          |         |          |              |
|------------------------------------------------------|---------------------------------------------------------------|-----------------------------------------|-------|---------------------|---------------|--------------|-------------------------------------------------------------------------------------|-------------------|----------------------------------------------------------------------------------------------------|---|--------------------|--------------|------------------------------------------|---------------------|----------------------------------------------------|--------------------------|---------|----------|--------------|
| ФАЙЛ                                                 | ГЛАВНАЯ                                                       | BCTABKA<br>РАЗМЕТКА СТРАНИЦЫ<br>ФОРМУЛЫ |       |                     |               |              | ВИД РАЗРАБОТЧИК<br>ДАННЫЕ<br><b>РЕЦЕНЗИРОВАНИЕ</b>                                  |                   |                                                                                                    |   |                    |              |                                          |                     |                                                    | Наталья Петровская »   0 |         |          |              |
| H                                                    | W<br>Обычный Страничный <sub>1</sub> □ Представления<br>режим |                                         |       | √ Сетка / Заголовки |               |              | $\frac{1}{2}$<br>$\overline{\mathcal{Q}}$<br>Масштаб 100% Масштаб по<br>выделенному |                   | Hosoe окно<br><b>■ Упорядочить все</b> ■ Скрыть<br>Вакрепить области ▼ ПОтобразить   ВВ   другое окно ▼ |   | <b>В Разделить</b> |              | 111 <br>- 25<br>E<br>Перейти в           |                     | $\Box_0$<br>Макросы<br>$\mathcal{L}_{\mathcal{A}}$ |                          |         |          |              |
| Режимы просмотра книги                               |                                                               |                                         | Показ |                     |               | Масштаб      |                                                                                     |                   | Окно                                                                                                    |   |                    |              | Макросы                                  |                     |                                                    |                          |         | $\wedge$ |              |
| $\mathbf{r}$ : $\mathbf{X} \times f\mathbf{x}$<br>A1 |                                                               |                                         |       |                     |               |              |                                                                                     |                   |                                                                                                    |   |                    |              |                                          |                     |                                                    |                          |         |          |              |
|                                                      |                                                               | $\mathsf{C}$<br>$B$                     | D     | Ε                   | $\mathsf F$ . | $\mathsf{G}$ | H.                                                                                  | <b>Contractor</b> | <b>J</b>                                                                                                | K | -L.                | M.           |                                          | $K \qquad \qquad L$ | M                                                  | N                        | $\circ$ | P        | $\mathbb{R}$ |
|                                                      |                                                               |                                         |       |                     |               |              |                                                                                     |                   |                                                                                                    |   |                    |              |                                          |                     |                                                    |                          |         |          |              |
| $\overline{c}$                                       |                                                               |                                         |       |                     |               |              |                                                                                     |                   |                                                                                                    |   |                    |              |                                          |                     |                                                    |                          |         |          |              |
| $\overline{\mathbf{3}}$<br>$\overline{4}$            |                                                               |                                         |       |                     |               |              |                                                                                     |                   |                                                                                                    |   |                    |              |                                          |                     |                                                    |                          |         |          |              |
| 5                                                    |                                                               |                                         |       |                     |               |              |                                                                                     |                   |                                                                                                    |   |                    |              |                                          |                     |                                                    |                          |         |          |              |
| $\boldsymbol{6}$                                     |                                                               |                                         |       |                     |               |              |                                                                                     |                   |                                                                                                    |   |                    |              |                                          |                     |                                                    |                          |         |          |              |
| $\overline{7}$                                       |                                                               |                                         |       |                     |               |              |                                                                                     |                   |                                                                                                    |   |                    |              |                                          |                     |                                                    |                          |         |          |              |
| 8                                                    |                                                               |                                         |       |                     |               |              |                                                                                     |                   |                                                                                                    |   |                    |              |                                          |                     |                                                    |                          |         |          |              |
| 9                                                    |                                                               |                                         |       |                     |               |              |                                                                                     |                   |                                                                                                    |   |                    |              |                                          |                     |                                                    |                          |         |          |              |
| 10<br>11                                             |                                                               |                                         |       |                     |               |              |                                                                                     |                   |                                                                                                    |   |                    |              |                                          |                     |                                                    |                          |         |          |              |
| 20                                                   |                                                               |                                         |       |                     |               |              |                                                                                     |                   |                                                                                                    |   |                    |              |                                          |                     |                                                    |                          |         |          |              |
| 21                                                   |                                                               |                                         |       |                     |               |              |                                                                                     |                   |                                                                                                    |   |                    |              |                                          |                     |                                                    |                          |         |          |              |
|                                                      |                                                               |                                         |       |                     |               |              |                                                                                     |                   |                                                                                                    |   |                    |              |                                          |                     |                                                    |                          |         |          |              |
| $\frac{22}{23}$                                      |                                                               |                                         |       |                     |               |              |                                                                                     |                   |                                                                                                    |   |                    |              |                                          |                     |                                                    |                          |         |          |              |
| $\overline{24}$                                      |                                                               |                                         |       |                     |               |              |                                                                                     |                   |                                                                                                    |   |                    |              |                                          |                     |                                                    |                          |         |          |              |
| 25                                                   |                                                               |                                         |       |                     |               |              |                                                                                     |                   |                                                                                                    |   |                    |              |                                          |                     |                                                    |                          |         |          |              |
| 26<br>$\overline{27}$                                |                                                               |                                         |       |                     |               |              |                                                                                     |                   |                                                                                                    |   |                    |              |                                          |                     |                                                    |                          |         |          |              |
| 28                                                   |                                                               |                                         |       |                     |               |              |                                                                                     |                   |                                                                                                    |   |                    |              |                                          |                     |                                                    |                          |         |          |              |
| 29                                                   |                                                               |                                         |       |                     |               |              |                                                                                     |                   |                                                                                                    |   |                    |              |                                          |                     |                                                    |                          |         |          |              |
| 30                                                   |                                                               |                                         |       |                     |               |              |                                                                                     |                   |                                                                                                    |   |                    |              |                                          |                     |                                                    |                          |         |          |              |
| 31                                                   |                                                               |                                         |       |                     |               |              |                                                                                     |                   |                                                                                                    |   |                    |              |                                          |                     |                                                    |                          |         |          |              |
| 32                                                   |                                                               |                                         |       |                     |               |              |                                                                                     |                   |                                                                                                    |   |                    |              |                                          |                     |                                                    |                          |         |          |              |
| 33<br>34                                             |                                                               |                                         |       |                     |               |              |                                                                                     |                   |                                                                                                    |   |                    |              |                                          |                     |                                                    |                          |         |          |              |
|                                                      | Лист1                                                         | $\bigoplus$                             |       |                     |               |              |                                                                                     | $\pm$ 31          |                                                                                                    |   |                    | $-1$ $E$ $E$ |                                          |                     |                                                    |                          |         |          | БT           |
|                                                      |                                                               |                                         |       |                     |               |              |                                                                                     |                   |                                                                                                    |   |                    |              |                                          |                     |                                                    |                          |         |          | 100%         |

**Рисунок 136. – Окно Microsoft Excel, разделенное на четыре области**

# **(C) Снятие разделения и закрепления областей**

Чтобы снять разделение или закрепление окна нужно выполнить одно из следующих действий:

1) чтобы восстановить окно, которое было разделено на области, нужно выполнить команду *вкладка «Вид» → группа «Окно» → инструмент «Разделить»*;

2) чтобы снять закрепление областей, нужно выполнить команду *вкладка «Вид» → группа «Окно» → инструмент «Закрепить области»* → Снять закрепление областей.

# **5.3.2. Скрытие и отображение строк и столбцов**

Для того чтобы отключить отображение строк или столбцов, нужно выполнить следующие действия:

- 1) выделить строки или столбцы, которые нужно скрыть;
- 2) открыть контекстное меню выделенных строк (столбцов);
- 3) в контекстном меню выбрать команду *Скрыть*;

## **5.3.3. Отображение скрытых строк и столбцов**

Для того чтобы отобразить скрытые строки и столбцы, нужно выполнить следующие действия:

1) выделить строки или столбцы по обе стороны скрытых строки или столбца, которые требуется показать;

- 2) открыть контекстное меню выделенных строк (столбцов);
- 3) в контекстном меню выбрать команду *Показать*;

## **5.4. Управление рабочими книгами**

#### **5.4.1. Перемещение по рабочей книге**

Выбирать различные рабочие листы в рабочей книге можно следующими способами:

1) щелчком мыши на соответствующем ярлычке в нижней части рабочих листов;

2) с помощью клавиатуры:

– сочетание клавиш Ctrl + PageDown позволяет перейти на следующий лист;

– сочетание клавиш Ctrl + PageUp позволяет перейти на предыдущий лист.

Используя кнопки прокрутки ярлычков в левом нижнем  $\mathbf{p}$ u. углу экрана, можно перемещаться по ярлычкам рабочих листов.

# **5.4.2. Выделение группы рабочих листов**

Можно выделить сразу несколько рабочих листов. Эта операция выполняется следующим образом:

 выделение смежных листов выполняется щелчком мыши по первому и последнему листам при нажатой клавише Shift,

 выделение несмежных листов выполняется щелчками мыши по нужным листам при нажатой клавише Ctrl.

#### **5.4.3. Копирование и перемещение рабочих листов**

При создании рабочей книги в Microsoft Excel задавать сразу точный порядок листов не обязательно. Листы рабочей книги всегда можно будет позднее добавить или удалить, скопировать или переместить.

При копировании рабочего листа создается абсолютно идентичная его копия, которая может быть помещена в эту же или в другую рабочую книгу. При перемещении рабочего листа его копия не создается.

Для того чтобы скопировать/переместить рабочие листы, нужно выполнить следующие действия:

1) открыть книгу, в которую нужно переместить или скопировать листы;

2) переключиться в книгу, содержащую листы, которые требуется скопировать или переместить, и выделить эти листы;

3) выполнить команду *контекстное меню листа/группы листов → → Переместить или скопировать лист*… – откроется окно диалога «Переместить или скопировать» (рисунок 137);

4) выбрать нужную книгу из раскрывающегося списка «Переместить выбранные листы в книгу:». Чтобы переместить или скопировать выбранные листы в новую книгу, выбрать пункт *новая книга*;

5) в поле «Перед листом» выбрать лист, перед которым нужно вставить перемещаемые или копируемые листы;

6) чтобы только скопировать, а не переместить листы, установить флажок «Создавать копию»;

7) ОК.

Перемещать выбранные листы в пределах текущей книги можно путем перетаскивания их с помощью мыши вдоль ряда ярлычков листов.

Чтобы скопировать листы в пределах текущей книги, нужно нажать и удерживать нажатой клавишу Ctrl, переместить листы в нужное положение, затем отпустите кнопку мыши и только после этого – клавишу Ctrl.

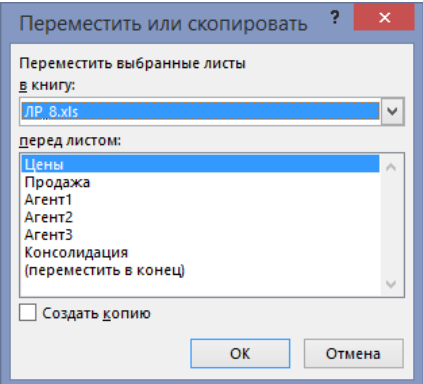

**Рисунок 137. – Окно диалога «Переместить или скопировать»**

#### **5.5. Управление рабочими листами**

Каждая новая рабочая книга состоит из одного рабочего листа с именем *Лист1*. Исходный состав рабочей книги можно изменить, добавляя, удаляя или переименовывая ее листы.

Вставка листов выполняется по команде *вкладка «Главная» → группа «Ячейки» → инструмент «Вставить» → Вставить лист* или щелчком по кнопке «Новый лист»  $\bigcirc$ , которая располагается рядом с ярлычками рабочих листов.

Удаление листов выполняется по команде *вкладка «Главная» → группа «Ячейки» → инструмент «Удалить» → Удалить лист* (удалится столько листов, сколько их было предварительно выделено) или воспользоваться соответствующей командой контекстного меню.

Для переименования листов нужно выделить нужный лист, выполнить команду *контекстное меню* → *Переименовать*, ввести новое имя поверх старого и нажать клавишу Enter или щелкнуть мышью вне ярлычка листа.

Перемещение листов внутри рабочей книги выполняется обычным перетаскиванием ярлычка соответствующего листа на новое место.

Копирование листов внутри рабочей книги выполняется перетаскиванием ярлычка при нажатой клавише Ctrl.

#### **5.5.1. Перемещение по рабочему листу**

Перемещение по рабочему листу сводится к активизации нужной ячейки. Выполняется с помощью мыши (однократный щелчок левой кнопкой на нужной ячейке) или клавиш управления курсором (таблица 10):

| Чтобы активизировать ячейку         | Нажать                       |  |  |  |  |  |
|-------------------------------------|------------------------------|--|--|--|--|--|
|                                     | $\mathfrak z$                |  |  |  |  |  |
| Слева от текущей                    | $\leftarrow$ Или Shift + Tab |  |  |  |  |  |
| Справа от текущей                   | →  или <mark>Tab</mark>      |  |  |  |  |  |
| Сверху, в предыдущей строке         | ` или  Shift  +  Enter       |  |  |  |  |  |
| Снизу, в следующей строке           | $\downarrow$   или   Enter   |  |  |  |  |  |
| Выше на одну экранную страницу      | PageUp                       |  |  |  |  |  |
| Ниже на одну экранную страницу      | PageDown                     |  |  |  |  |  |
| У правой границы текущего диапазона |                              |  |  |  |  |  |

Таблица 10. – Сочетания клавиш для перемещения по рабочему листу

#### Окончание таблицы 10

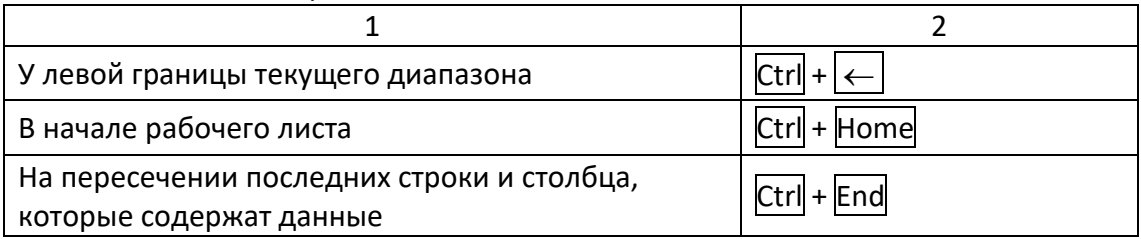

При помощи полос прокрутки можно быстро просмотреть части рабочего листа, которые не поместились на экране, но в этом случае меняется вид рабочего листа, а текущей остается прежняя ячейка.

## **5.5.2. Выделение группы ячеек**

Иногда при работе с данными возникает необходимость в выделении группы ячеек. Для этого Microsoft Excel предоставляет следующие возможности.

Чтобы выделить несколько смежных ячеек, нужно щелкнуть на первой из них, затем нажать клавишу Shift и, не отпуская ее, щелкнуть на последней из выделяемых ячеек.

Можно выделить группу смежных ячеек, пользуясь только мышью. Для этого нужно нажать левую кнопку мыши на первой ячейке и, не отпуская ее, перетащить указатель мыши в последнюю ячейку. Выделение группы смежных ячеек называется выделением *блока* или *диапазона ячеек*.

Для выделения несмежных ячеек, нужно щелкнуть на первой из них, а затем нажать клавишу Ctrl и, не отпуская ее, щелкать на других ячейках, которые необходимо выделить.

Чтобы выделить строку или столбец, нужно щелкнуть по заголовку соответствующей строки или столбца.

Чтобы выделить весь рабочий лист, следует щелкнуть на пересечении строки заголовков столбцов и столбца заголовков строк.

# **5.5.3. Вставка и удаление ячеек, строк и столбцов**

При оформлении рабочих листов можно копировать ячейки в любое место рабочей книги. Если не хватает пространства для записи данных в конкретную область рабочей таблицы, можно добавлять или удалять ячейки, строки и столбцы. Когда происходит удаление ячеек рабочего листа, уничтожается их содержимое, а другие ячейки из правой или из нижней областей таблицы передвигаются на место удаленных. Вставить ячейку, строку или столбец можно с помощью инструмента «Вставить» из группы «Ячейки»

вкладки «Главная», а удалить – с помощью инструмента «Удалить» из группы «Ячейки» вкладки «Главная».

Вставляя или удаляя строку или столбец, следует выделять их целиком, а не какую-то отдельную их часть.

Вставляя ячейку, строку или столбец, необходимо выделить ячейку, строку или столбец, расположенные непосредственно справа или внизу от позиции вставки. При вставке следует определить, какие из старых ячеек передвинуть, чтобы освободить пространство для новой, а в случае удаления – какие ячейки займут место удаленных.

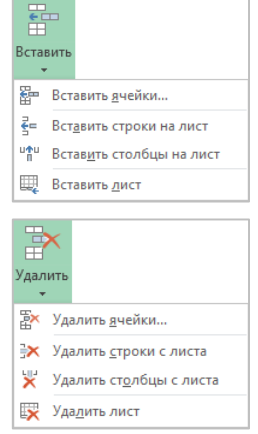

#### **5.5.4. Изменение высоты строк и ширины столбцов**

При работе с длинными текстовыми заголовками, высокими шрифтами и записью чисел денежным стилем может оказаться, что не хватает стандартной ширины столбца или высоты строки. Поменять ширину столбцов и высоту строк можно с помощью мыши:

 перетащить правую границу заголовка столбца и/или нижнюю границу заголовка строки (перетаскиванием можно не только увеличивать, но и уменьшать ширину столбца и высоту строки);

 выполнить двойной щелчок на правой границе заголовка столбца и/или на нижней границе заголовка строки. Строка или столбец будут увеличеныдо размеров самого высокого символа и самого длинного текста в этих рядах ячеек.

#### **5.6. Создание таблиц данных**

#### **5.6.1. Ввод и редактирование данных**

В ячейки рабочего листа можно вводить данные следующих типов:

 *числовые данные*. К этому типу данных относятся числовые значения. Числовые значения всегда должны начинаться с цифры и не содержать пробелов;

 *текст*. Как правило, используется в качестве заголовков строк и столбцов таблицы;

 *даты*. К этому типу данных относятся введенные в определенной последовательности числовые и/или текстовые значения, соответствующие определенному дню года;

- время. Числовое значение, соответствующее определенному времени суток. Как правило, значения часов, минут и секунд разделяются двоеточием;

- формулы. Математические выражения, предназначенные для вычислений, на основе данных, которые размещаются в других ячейках рабочего листа.

Для ввода данных нужно выделить (активизировать) ячейку и набрать с клавиатуры данные. В процессе ввода Microsoft Excel автоматически распознает тип данных.

Все, что набирается с клавиатуры, появляется и в текущей ячейке, и в строке формул. Занести набранные данные в текущую ячейку можно, нажав клавишу Enter, или щелкнув мышью на другой ячейке. Отменить ввод данных можно нажатием клавиши Esc.

Редактировать данные в ячейках можно двумя способами:

– можно выделить ячейку и, щелкнув в строке формул, отредактировать данные в строке формул;

- редактировать данные прямо в ячейке. Для редактирования в ячейке нужно выполнить на ней двойной щелчок левой кнопкой мыши, а затем щелчком мыши поместить текстовый курсор на место, куда требуется внести изменения.

Чтобы удалить данные из ячейки, ее нужно выделить и нажать клавишу Delete.

#### 5.6.2. Ввод последовательностей данных в ячейки

В некоторый диапазон ячеек можно ввести последовательность или прогрессию данных (числа, даты или текст). Для этого нужно:

1) активизировать первую из заполняемых ячеек;

2) ввести начальное значение для ряда значений;

3) ввести следующее значение в соседнюю ячейку, чтобы определить образец заполнения;

4) выделить ячейку или ячейки, содержащие начальные значения;

5) перетащить маркер заполнения (рисунок 138) при нажатой левой кнопке мыши через заполняемые ячейки:

- для заполнения в возрастающем порядке перетащить маркер вниз или вправо;

 для заполнения в убывающем порядке перетащить маркер вверх или влево.

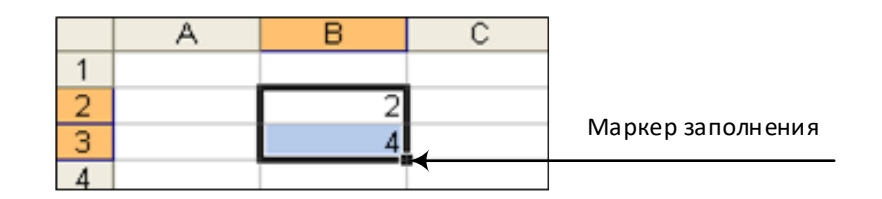

**Рисунок 138. – Маркер заполнения**

*Пример.* Если требуется получить ряд 2, 3, 4, 5..., введите 2 и 3 в первые две ячейки. Если требуется получить ряд 2, 4, 6, 8..., введите 2 и 4. Если требуется получить ряд 2, 2, 2, 2..., вторую ячейку можно оставить пустой.

Чтобы задать тип ряда значений, перетащите маркер заполнения правой кнопкой мыши, а затем выберите соответствующую команду в контекстном меню.

*Пример.* Если начальное значение – дата «янв-2011», то для получения ряда «фев-2011», «мар-2011» и т. д. нужно выбрать команду *Заполнить по месяцам*, а для получения ряда «янв-2012», «янв-2013» и т. д. выбирается команда *Заполнить по годам* (рисунок 139).

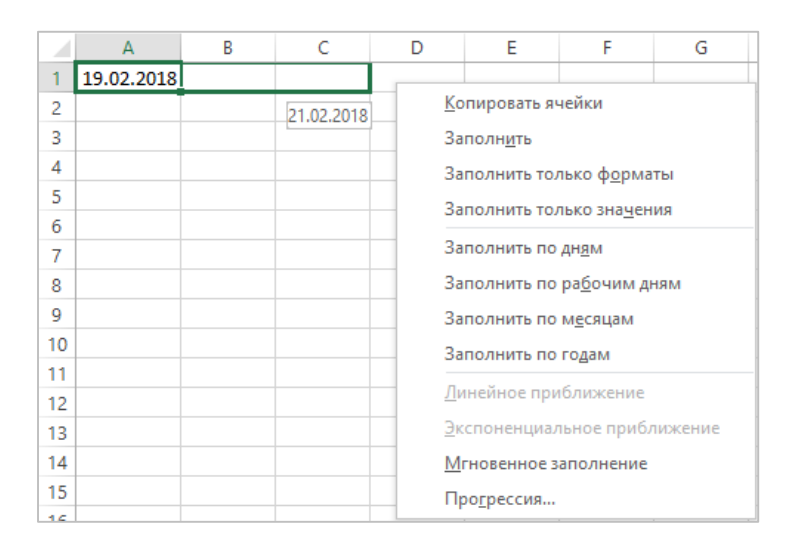

**Рисунок 139. – Использование контекстного меню для ввода последовательности данных**

Чтобы точно сформулировать условия заполнения ячеек, следует выполнить команду *вкладка «Главная» → группа «Редактирование» → инструмент «Заполнить» → Прогрессия* – откроется окно диалога «Прогрессия» (рисунок 140). Здесь выбрать тип прогрессии, величину шага и предельное значение. После щелчка на кнопке OK Microsoft Excel автоматически заполнит ячейки в соответствии с заданными правилами.

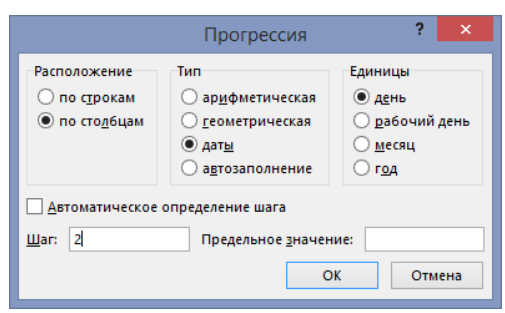

**Рисунок 140. – Окно диалога «Прогрессия»**

# **5.6.3. Настройка автозаполнения**

В Microsoft Excel существует возможность создания пользовательского списка автозаполнения. Чтобы его создать, необходимо выполнить следующие действия:

1) выполнить команду *Вкладка «Файл» → Параметры → Дополнительно → группа «Общие» → кнопка Изменить списки* – откроется окно диалога «Списки» (рисунок 141);

2) чтобы ввести новый список, выбрать команду *Новый список* в области «Списки»;

3) ввести данные в поле «Элементы списка», начиная с первого элемента. После ввода каждой записи нажимать клавишу Enter;

4) после того, как список будет введен полностью, нажать кнопку Добавить;

5) ОК.

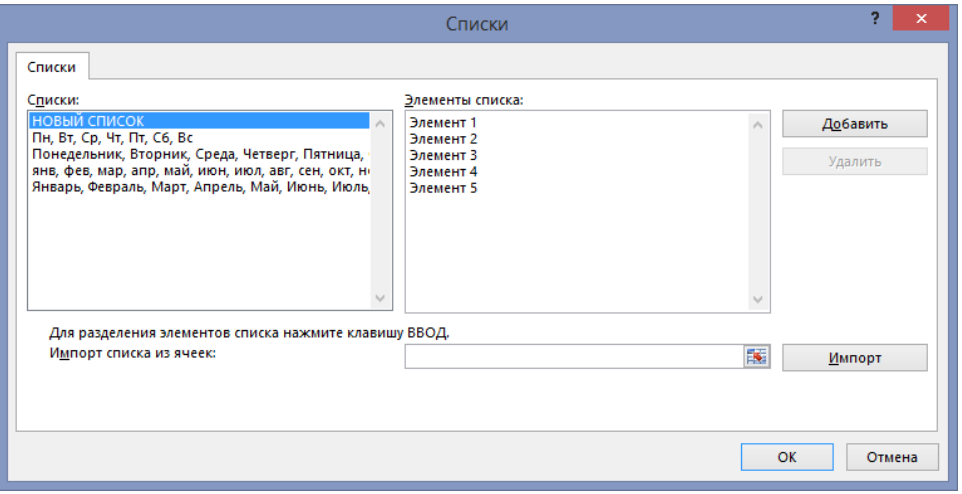

**Рисунок 141. – Окно диалога «Параметры», вкладка «Списки»**

# **5.6.4. Одновременный ввод однотипных данных и формул в несколько рабочих листов**

Чтобы ввести однотипные данные или формулы одновременно в несколько рабочих листов, необходимо выполнить следующие действия:

1) выделить рабочие листы, в которые нужно ввести одинаковые данные и/или формулы;

2) ввести нужные данные и/или формулы на любом листе из выделенных. Данные и/или формулы появятся в соответствующих ячейках каждого из выделенных листов.

## **5.6.5. Переупорядочивание содержимого ячеек**

Введенные данные, будь то текст, числа или формулы, не привязаны жестко к конкретным ячейкам. Данные можно копировать из одних ячеек в другие, добавлять и удалять ячейки, строки, столбцы и перемещать данные между ячейками.

Переупорядочивание содержимого ячеек выполняется с использованием стандартных средств копирования и перемещения данных через  $6y$ [фер обмена](#page-266-0).

# **5.7. Форматирование данных**

# **5.7.1. Применение встроенных стилей оформления таблиц данных**

Этот вид форматирования позволяет быстро придать диапазону ячеек эстетичный вид. Microsoft Excel предлагает различные варианты форматирования финансовых данных, учетных сведений, списков и др.

Чтобы применить встроенный стиль форматирования, нужно выполнить следующие действия:

1) выделить диапазон, который требуется отформатировать;

2) выполнить команду *вкладка «Главная» → группа «Стили» → инструмент «Форматировать как таблицу»* – откроется библиотека стилей оформления (рисунок 142).

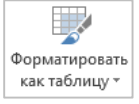

3) в палитре стилей выбрать наиболее подходящий.

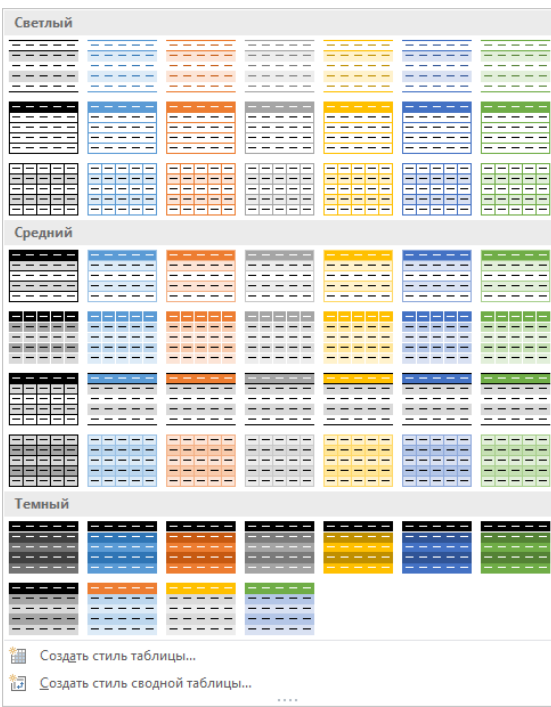

**Рисунок 142. – Библиотека стилей форматирования таблиц данных**

## **5.7.2. Копирование форматов в другие ячейки**

Применить к данным формат, уже использованный в какой-то части рабочего листа, можно с помощью кнопки «Формат по образцу».

Чтобы выполнить форматирование по образцу, нужно выполнить следующие действия:

1) выделить ячейку с нужным форматом;

2) нажать кнопку «Формат по образцу» – указатель мыши примет вид «кисточки»;

3) указать область применения копируемого формата.

# **5.7.3. Форматирование с помощью инструментов вкладки «Главная»**

Если не подходит ни один из стандартных форматов, можно воспользоваться инструментами вкладки «Главная».

#### **(A) Изменение формата чисел**

Быстро задать стандартный формат для числа в ячейке можно при помощи следующих инструментов:

- «Финансовый числовой формат» <mark>또 :</mark>;
- «Процентный формат»  $\boxed{96}$ ;
- $-$  «Формат с разделителями»  $\boxed{000}$ .

Каждый из этих форматов по умолчанию оставляет определенное количество десятичных знаков, которое может быть изменено кнопками «Уменьшить разрядность»  $\frac{|\mathcal{L}^{00}|}{|\mathcal{L}^{00}|}$  и «Увеличить разрядность»  $\left| \mathcal{L}^{00}_{00} \right|$ .

## **(B) Изменение шрифта**

Шрифты и их размер можно быстро менять, используя комбинированные поля списков «Шрифт»  $\boxed{\text{Calibri}}$   $\boxed{\text{v}}$  и «Размер шрифта»  $\boxed{11}$   $\boxed{\text{v}}$ . Каждый шрифт имеет три начертания: *Полужирный*, *Курсив* и *Подчеркнутый*, которые задаются соответственно кнопками  $\mathbb{K}$ ,  $\mathbb{K}$ ,  $\mathbb{H}$ ,  $\mathbb{H}$ .

## **(C) Изменение выравнивания**

По умолчанию Microsoft Excel автоматически выравнивает вводимый текст по левому, а числовые значения – по правому краю. Для изменения способа выравнивания данных в ячейках можно воспользоваться соответствующими инструментами вкладки «Главная»:

- «По левому краю»  $\equiv$ ;
- «По центру»  $\equiv$ :
- «По правому краю»  $\equiv$ .

Если нужно, например, выровнять заголовок по центру нескольких столбцов, выделяются ячейки, относительно которых надо центрировать заголовок, и выполняется щелчок по инструменту В Объединить и поместить в центре \* «Объединить и поместить в центре».

#### **(D) Добавление рамок и изменение цветов**

Отдельные ячейки или области листа можно оформить, выделив их рамками или выбрав различные цвета текста. Рамки могут выделять ячейки дополнительными линиями сверху, снизу, по бокам, а также вокруг ячеек. Ячейку можно закрасить подходящим цветом:

– цвет текста можно изменить с помощью инструмента «Цвет  $\boxed{A}$ шрифта».

 границы ячеек можно установить с помощью инструмента  $\mathbb{R}$ «Границы».

 закрасить ячейку можно с помощью инструмента «Цвет за- $\sqrt{2}$ ливки».

Чтобы оформить ячейки границами и/или цветом, нужно выполнить следующие действия:

выделяется ячейка или диапазон ячеек;

выполняется щелчок по стрелке нужной кнопки;

 в соответствующих палитрах щелчком мыши выбирается цвет или рамка.

Изменять формат данных в ячейках можно также в окне диалога «Формат ячеек», которое открывается по команде *вкладка «Главная» → группа «Ячейки» → инструмент «Формат» → Фор-*

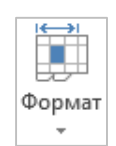

*мат ячеек…* (рисунок 143). Вкладки этого диалогового окна предоставляют больше возможностей, чем отдельные инструменты вкладки «Главная». Здесь можно выбирать формат записи данных (количество знаков после запятой, указание денежной единицы, способ записи даты и пр.), задавать направление текста и метод его выравнивания, определять шрифт и начертание символов, управлять отображением и видом рамок, задавать фоновый цвет.

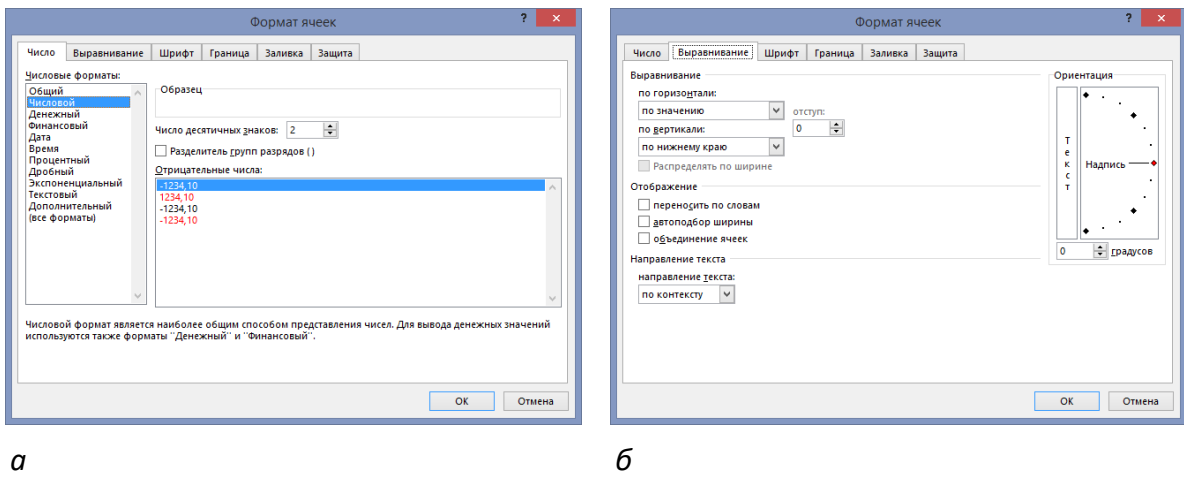

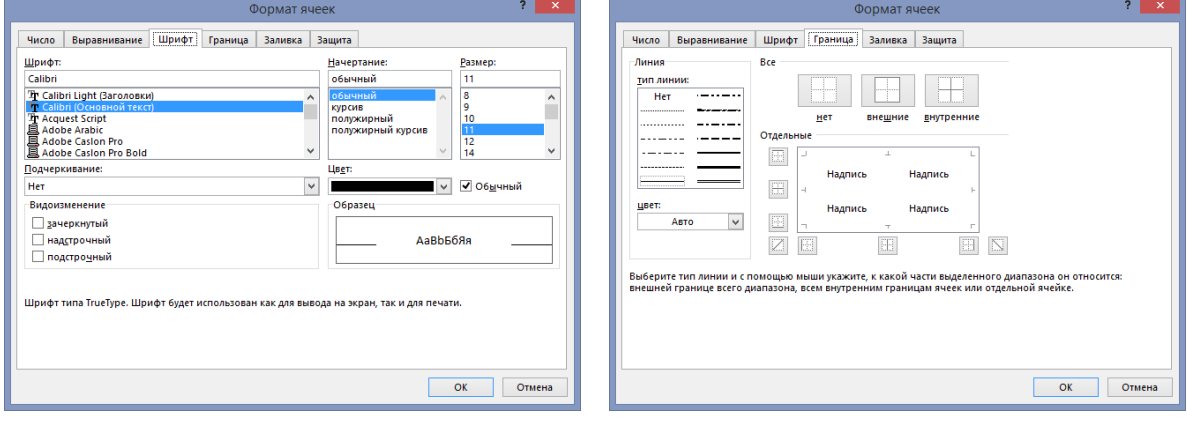

*в г*

*а* **– вкладка «Число»,** *б* **– вкладка «Выравнивание»,**  *в* **– вкладка «Шрифт»,** *г* **– вкладка «Граница»**

**Рисунок 143. – Окно диалога «Формат ячеек» (начало)**

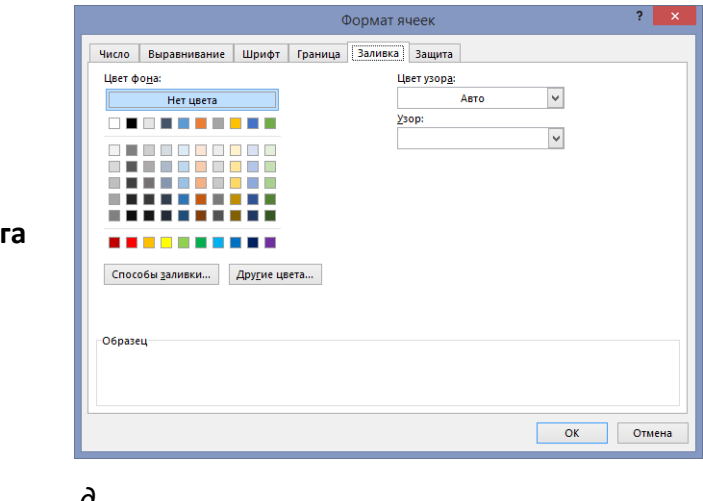

 $\partial$  – вкладка «Заливка»

Рисунок 143. - Окно диало «Формат ячеек» (окончание)

#### 5.7.4. Условное форматирование

Условное форматирование позволяет изменять формат ячеек (например, узор ячейки или цвет шрифта) в зависимости от значения их содержимого.

Чтобы к ячейкам добавить условный формат, нужно выполнить следующие действия:

1) выбрать ячейку или диапазон ячеек, для которых требуется добавить условное форматирование;

2) выполнить команду вкладка «Главная» → группа «Стили» → инструмент «Условное форматирование»  $\rightarrow$  Создать правило – откроется окно диалога «Создание правила форматирования»;

3) сформулировать условие:

- чтобы в качестве условия форматирования использовать значения выделенных ячеек, в списке «Выберите тип правила:» выбрать пункт Форматировать только ячейки, которые содержат, в разделе «Измените описание правила:» выбрать операцию сравнения (меньше, больше и т. д.) и ввести заданное значение (константу) или формулу (рисунок 144, а);

- для использования формулы в качестве критерия форматирования (для оценки данных или условий, отличных от значений выделенных ячеек) в списке «Выберите тип правила:» выбрать пункт Использовать формулу для определения форматируемых ячеек, в разделе «Измените описание правила:» в поле «Форматировать значения, для которых следующая формула является истинной:» ввести формулу (о создании формул см. раздел 8 «Организация вычислений»), принимающую логическое значение ИСТИНА или ЛОЖЬ (рисунок 144, б);
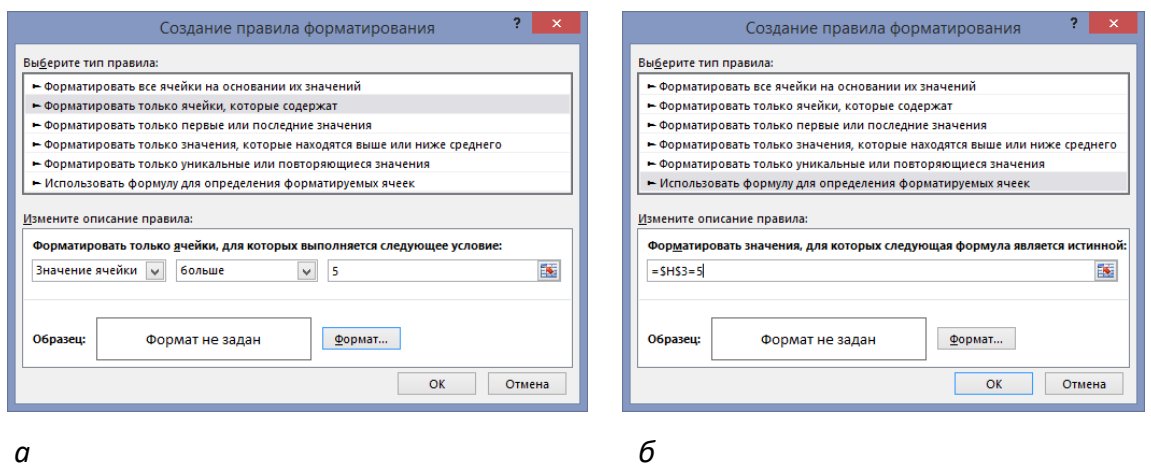

#### **Рисунок 144. – Окно диалога «Создание правила форматирования»**

4) щелкнуть мышью на кнопке Формат - откроется окно диалога «Формат ячеек» (рисунок 145);

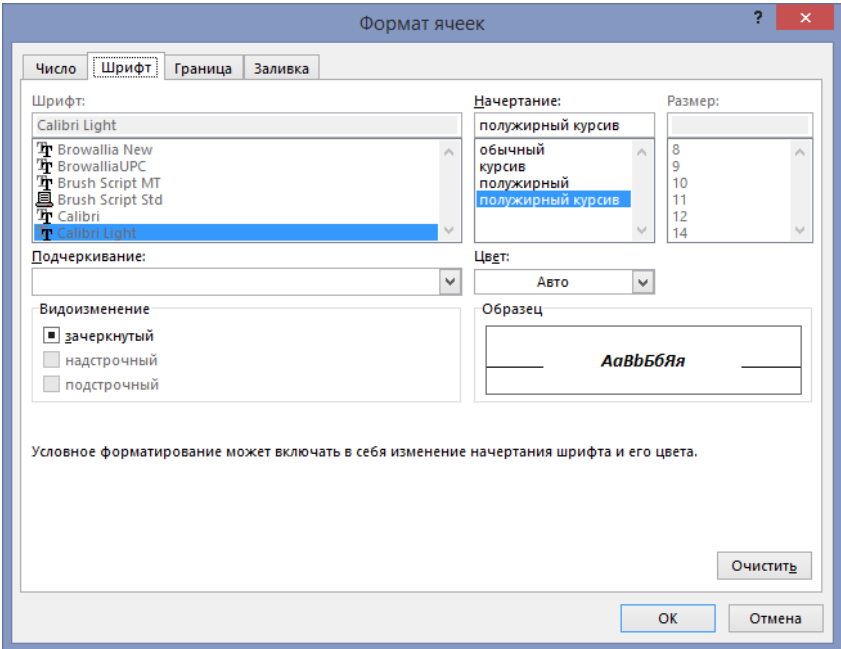

**Рисунок 145. – Окно диалога «Формат ячеек»**

5) в окне диалога «Формат ячеек» выбрать тип форматирования, который требуется применить, когда значение ячейки отвечает условию или формула возвращает значение *ИСТИНА*;

- 6) **ОК в окне диалога «Формат ячеек»**;
- 7) ОК в окне диалога «Создание правила форматирования».

Для одного и того же диапазона ячеек может быть задано несколько условных форматов. Если из нескольких указанных условий два и более принимают истинное значение, применяется только тот формат, который соответствует первому истинному условию. Если ни одно из заданных условий не принимает истинного значения, формат ячеек остается прежним.

Для изменения существующего условного формата, нужно выполнить следующие действия:

1) выбрать ячейку или диапазон ячеек, для которых требуется изменить условное форматирование;

2) выполнить команду *вкладка «Главная» → группа «Стили» → → инструмент «Условное форматирование» → Управление правилами* – откроется окно «Диспетчер правил условного форматирования» (рисунок 146);

3) в списке правил выбрать то правило, которое подлежит изменению;

4) нажать кнопку «Изменить правило» - откро- **Веренить правило...** ется окно диалога «Изменение правила форматирования»;

5) щелкнуть мышью на кнопке формат – откроется окно диалога «Формат ячеек»;

6) для повторного выбора форматов на текущей вкладке диалогового окна «Формат ячеек» нажать кнопку Очистить и установить заново параметры форматирования ячеек;

- 7) **ОК в окне диалога «Формат ячеек»;**
- 8) ОК в окне диалога «Изменение правила форматирования»;
- 9) ОК в окне диалога «Диспетчер правил условного форматирования».

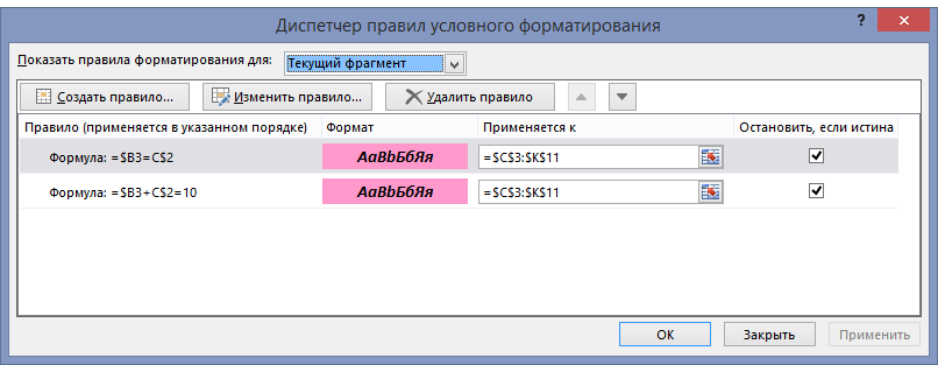

**Рисунок 146. – Окно диалога «Диспетчер правил условного форматирования»**

Чтобы удалить условный формат, нужно выполнить следующие действия:

1) выбрать ячейку или диапазон ячеек, для которых требуется удалить условное форматирование;

2) выполнить команду *вкладка «Главная» → группа «Стили» → инструмент «Условное форматирование» → Управление правилами* – откроется окно «Диспетчер правил условного форматирования»;

- 3) в списке правил выбрать то правило, которое подлежит удалению;
- 4) щелкнуть на кнопке «Удалить правило»;
- 5) ОК в окне диалога «Диспетчер правил условного форматирования».

**X Удалить правило** 

 $^{\circ}$  Очистить  $^{\star}$ Очистить все **2** Очистить форматы Очистить содержимое Очистить примечания Очистить гиперссылки ≫ Удалить гиперссылки

Чтобы для выделенных ячеек удалить как условные, так и другие форматы, следует выполнить команду *вкладка «Главная» → группа «Редактирование» → инструмент «Очистить» → Очистить форматы*.

#### **5.8. Организация вычислений**

При помощи Microsoft Excel удобно выполнять различные вычисления, оперируя данными, расположенными на рабочем листе. Результат вычислений определяется *формулами*, которые необходимо внести в ячейку рабочего листа. Microsoft Excel сам производит требуемые подсчеты и результат помещает в ячейку, содержащую формулу.

Формула может содержать числовые константы, ссылки на ячейки и функции Microsoft Excel, соединенные знаками арифметических операций: +, –, \*, ^, /, %. Скобки позволяют изменять стандартный порядок выполнения действий. Если ячейка содержит формулу, то в рабочем листе отображается только текущий результат вычисления этой формулы. Чтобы увидеть саму формулу, надо выделить ячейку (сделать ее текущей) и посмотреть на запись, которая отображается в строке формул.

#### **5.8.1. Составление элементарных формул**

Элементарные формулы могут состоять только из арифметических операторов и адресов ячеек. В Microsoft Excel ввод формул в ячейках необходимо начинать со знака равенства =, а завершать нажатием клавиши Enter. Вместо чисел в формулах используются адреса ячеек, иначе говоря, *ссылки на ячейки*. Это означает, что результат расчета зависит от того, какие числа находятся в ячейках, участвующих в вычислении. Т. о., ячейка, содержащая формулу, является *зависимой*. Значение в зависимой ячейке подлежит пересчету всякий раз, когда изменяются значения в ячейках, на которые указывают ссылки, входящие в формулу.

Ссылку на ячейку можно задать следующими способами:

ввести адрес ячейки вручную;

 щелкнуть на нужной ячейке или выделить нужный диапазон, адрес которого нужно внести в формулу. Ячейка или диапазон при этом выделяются цветной пунктирной рамкой (рисунок 147).

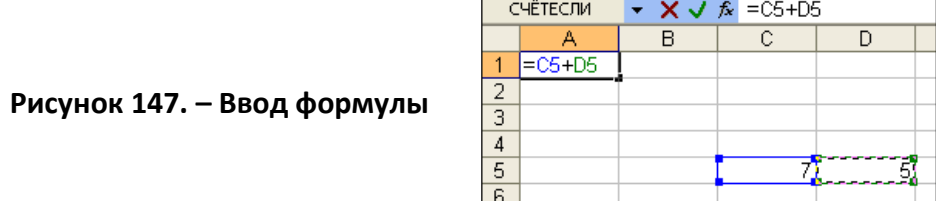

Для редактирования формулы следует дважды щелкнуть на соответствующей ячейке. При этом ячейки (диапазоны), от которых зависит значение формулы (рисунок 148), выделяются на рабочем листе цветными рамками, а сами ссылки отображаются в ячейке и в строке формул тем же цветом. Это облегчает редактирование и проверку правильности формул.

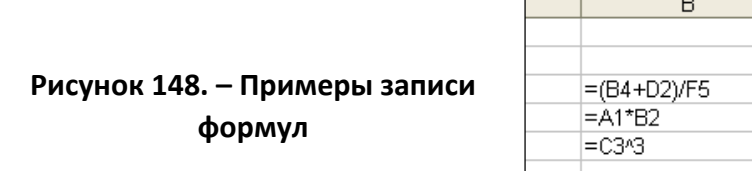

Если формула в ячейке записана без ошибок, то ее результат будет отображен в той же ячейке. Если же при вводе формулы были допущены ошибки, то в ячейке отобразится либо неверный результат, либо сообщение об ошибке.

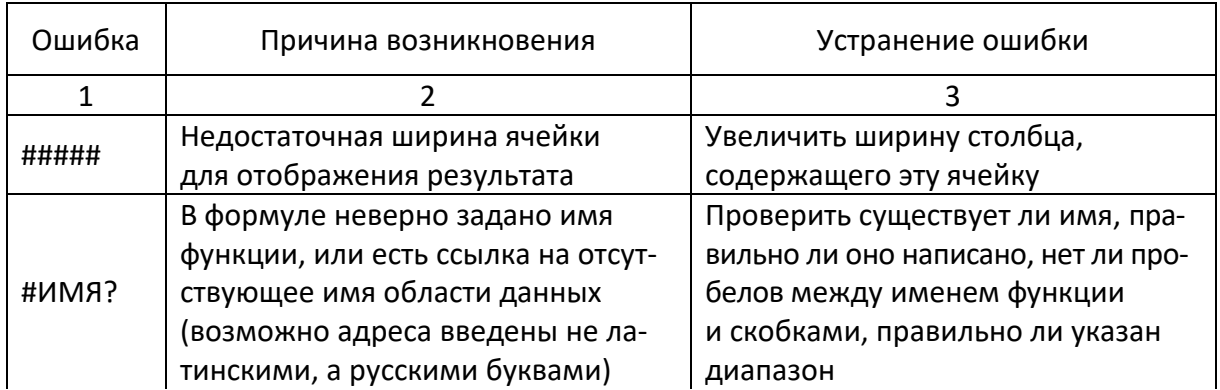

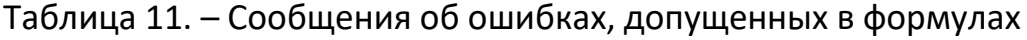

Окончание таблицы 11

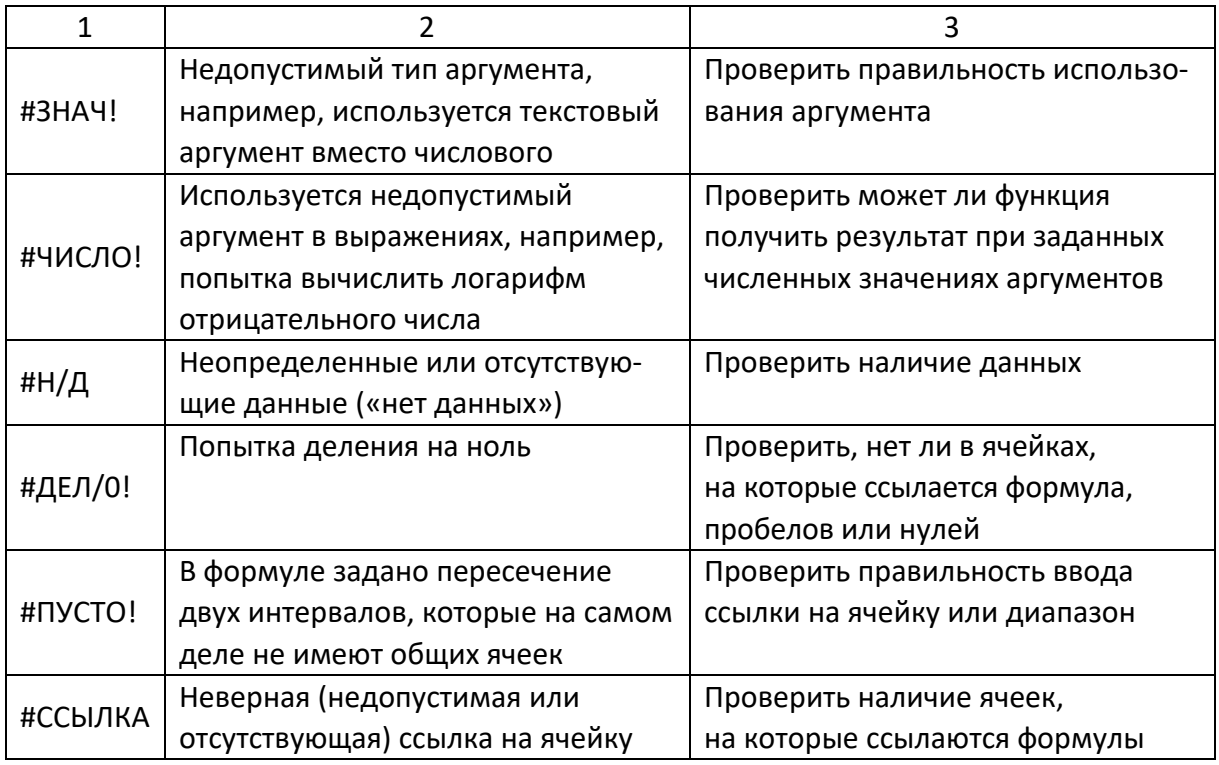

### 5.8.2. Использование мастера функций при составлении формул

Иногда в вычислениях приходится использовать формулы, содержащие числа и функции. Функции - заранее определенные формулы, которые выполняют вычисления по заданным величинам, называемым аргументами, и в указанном порядке. Эти функции позволяют выполнять как простые, так и сложные вычисления.

#### Примеры записи формул, содержащих функции.

=CУММ(C22:C26) - в этой формуле используется функция СУММ для того, чтобы сложить значения в диапазоне ячеек C22:C26 (диапазон C22:C26 аргумент). Эта формула аналогична формуле =(C22+C23+C24+C25+C26).

=КОРЕНЬ(B10) - извлекает квадратный корень из числа, содержащегося в указанной ячейке.

=СЕГОДНЯ() - вставляет в ячейку текущую дату.

=ТДАТА() - вставляет в ячейку текущую дату и время.

Функции СЕГОДНЯ() и ТДАТА() не требуют указания аргументов.

Некоторые функции, например, статистические или финансовые, используют несколько аргументов. В таких случаях аргументы отделяются друг от друга точкой с запятой.

Существуют различные типы аргументов: число, текст, логическое значение (ИСТИНА и ЛОЖЬ), массивы, значение ошибки (например, #Н/Д), или ссылки на ячейку. В качестве аргументов могут использоваться константы, формулы, или функции.

Чтобы упростить ввод функций при создании формул, содержащих функции, рекомендуется использовать диалог «Мастер функций». Чтобы приступить к работе с мастером функций, нужно выполнить следующие действия:

1) выделить ячейку, в которой нужно разместить формулу, содержащую функцию;

2) щелкнуть по кнопке «Вставка функции» в строке формул. fx Откроется диалоговое окно «Мастер функций» (рисунок 149);

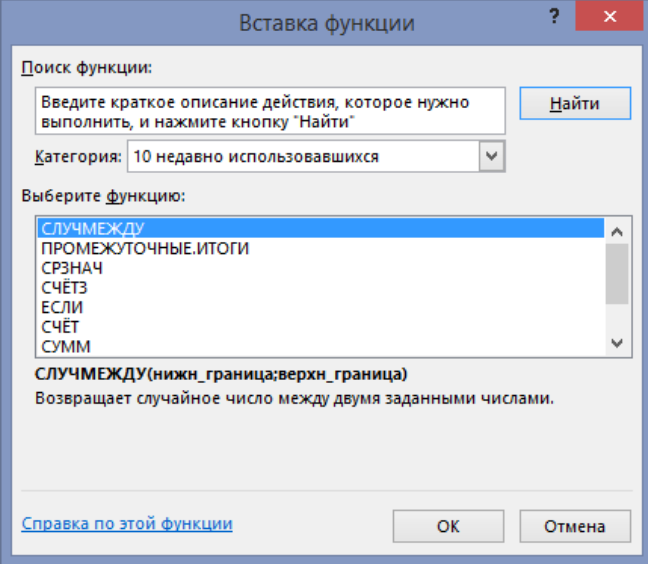

Рисунок 149. – Окно диалога «Мастер функций»

3) в списке «Категория» выбрать нужную категорию функций. В поле «Выберите функцию» появится список функций выбранной категории;

4) из списка функций выбрать нужную функцию;

5) |ОК - откроется окно «Аргументы функции» (рисунок 150). При вставке функции в формулу это диалоговое окно отображает имя функции, все ее аргументы, описание функции и каждого аргумента, текущий результат функции и всей формулы;

6) в окне «Аргументы функции» ввести требуемые аргументы в соответствующие поля либо путем ввода с клавиатуры, либо выделением нужных ячеек или диапазонов ячеек непосредственно на рабочем листе. Если название аргумента указано полужирным шрифтом, то этот аргумент является *обязательными* и соответствующее поле должно быть заполнено. Аргументы, названия которых указаны обычным шрифтом, можно опустить;

7) щелкнуть на кнопке ОК.

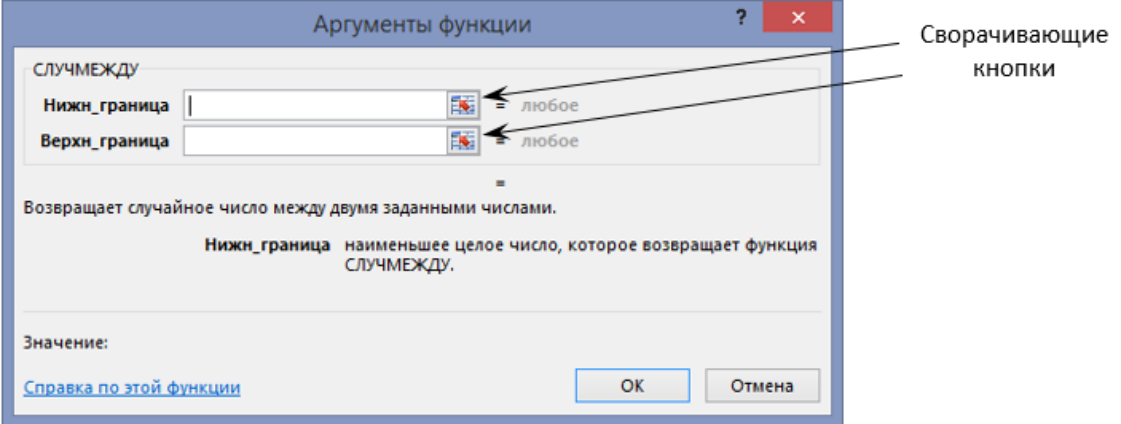

**Рисунок 150. – Окно диалога «Аргументы функции»**

Все диалоговые окна программы Microsoft Excel, которые требуют указания номеров или диапазонов ячеек, содержат кнопки, присоединенные к соответствующим полям. При щелчке на такой кнопке диалоговое окно сворачивается до минимально возможного размера, что облегчает выбор нужной ячейки (диапазона) с помощью мыши (рисунок 150).

#### **5.8.3. Автоматическое суммирование строк и столбцов**

Автосуммирование выполняется с помощью инструмента «Автосумма» ∑ Автосумма » из группы «Редактирование» вкладки «Главная».

«Автосумму» можно использовать для трех типов задач: обнаружить и просуммировать данные в строках или столбцах ближайшего к текущей ячейке диапазона; просуммировать данные в любом выделенном диапазоне ячеек; добавить итоговые суммы к ряду, содержащему частичные суммы.

Чтобы автоматически просуммировать данные в ближайшем к текущей ячейке диапазоне, нужно:

1) щелкнуть на кнопке «Автосумма»;

2) убедиться, что требуемый диапазон выделен правильно – при необходимости выделение можно скорректировать (рисунок 151);

3) нажать клавишу Enter.

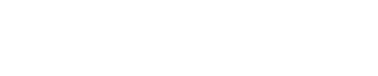

**Рисунок 151. – Использование автосуммирования**

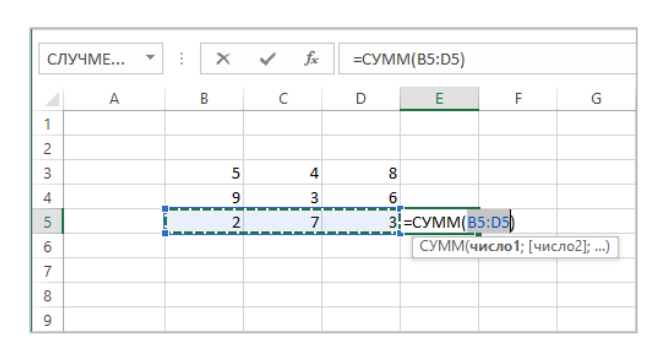

Просуммировать данные в любом диапазоне можно, выделив его, а затем щелкнув на кнопке «Автосумма».

Однако инструмент «Автосумма» предназначен не только для суммирования значений в ячейках. С его помощью можно подсчитать среднее значение чисел в выделенном диапазоне, общее количество значений, а также определить максимальное и минимальное значение в диапазоне. Для этого нужно:

1) выделить ячейку, в которой будет находиться результат автовычисления – эта ячейка должна быть в непосредственной близости от диапазона ячеек, содержащих обрабатываемые значения;

2) щелкнуть на присоединенной стрелке кнопки «Автосумма»;

3) в появившемся списке выбрать требуемую операцию.

Выполнить указанные операции для любого диапазона можно, выделив его, а затем выбрав нужную операцию в списке инструментов автоматических вычислений.

# **5.8.4. Копирование формулы в диапазон ячеек**

Копирование формулы в диапазон ячеек осуществляется так же, как и копирование данных. Чтобы внести формулу в диапазон, нужно выделить ячейку, содержащую формулу, и перетащить маркер заполнения вниз, вверх, вправо или влево, на сколько требуется.

# **5.8.5. Создание формул с относительными, абсолютными и смешанными адресами**

## **(A) Относительные адреса**

*Относительный адрес* в формуле, например, A1, основан на относительной позиции ячейки, содержащей формулу, и ячейки, на которую

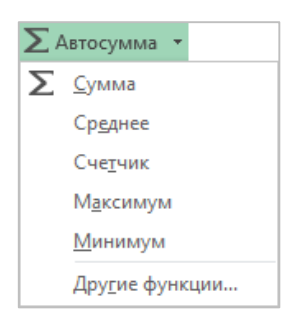

указывает адрес. При изменении позиции ячейки, содержащей формулу, изменяется и адрес, т. е. при копировании формулы адрес автоматически корректируется.

*Пример.* Пусть ячейка В2 содержит ссылку на ячейку А1. Тогда при копировании относительного адреса А1 из ячейки В2 в ячейку B3, она автоматически изменяется с =A1 на =A2 (рисунок 152).

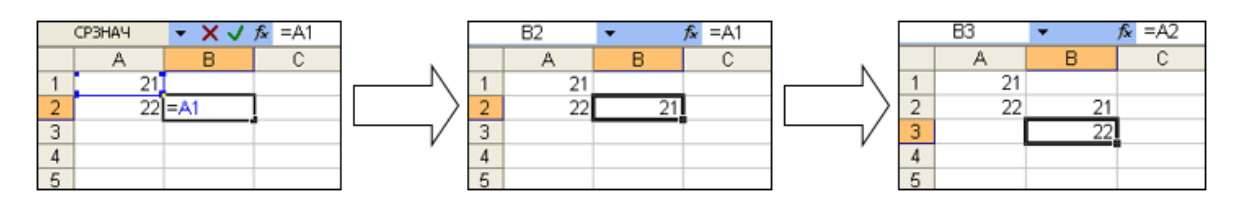

**Рисунок 152. – Использование относительных ссылок**

## **(B) Абсолютные адреса**

Запись *абсолютных адресов* содержит *знаки доллара* (например, \$A\$1). Абсолютный адрес ячейки в формуле, всегда ссылается на ячейку, расположенную в определенном месте. При изменении позиции ячейки, содержащей формулу, абсолютный адрес не изменяется, т. е. при копировании формулы абсолютный адрес не корректируется.

*Пример.* Пусть ячейка В2 содержит ссылку на ячейку \$А\$1. Тогда при копировании абсолютного адреса \$А\$1 из ячейки В2 в ячейку B3, он остается прежним (рисунок 153).

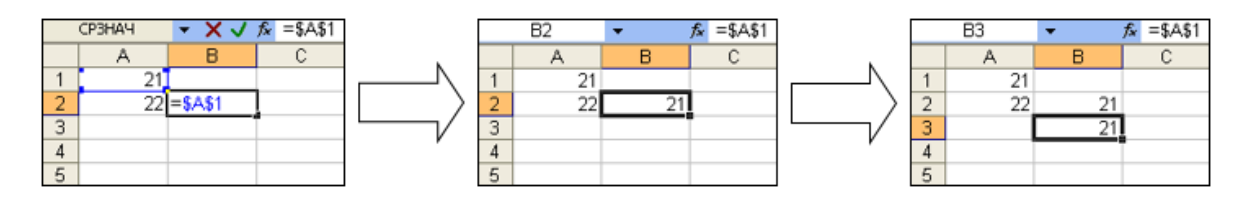

**Рисунок 153. – Использование абсолютных ссылок**

## **(C) Смешанные адреса**

В формулах можно также использовать *смешанные адреса*, которые задают столбец относительно, а строку абсолютно, или наоборот. При изменении позиции ячейки, содержащей формулу, относительный адрес изменяется, а абсолютный – нет, т. е. при копировании формулы относительная ссылка автоматически корректируется, а абсолютная ссылка не корректируется.

*Пример.* Абсолютный адрес столбцов приобретает вид \$A1, \$B1 и т. д. Абсолютный адрес строк приобретает вид A\$1, B\$1.

### **5.9. Диаграммы**

*Диаграммы* являются средством наглядного представления данных и облегчают выполнение сравнений, выявление закономерностей и тенденций данных. Можно составить графики, показывающие изменения величин во времени, или диаграммы, определяющие, какая доля целого приходится на отдельные его части. В составленные диаграммы можно вносить исправления: переупорядочивать данные или добавлять ранее неучтенные. С помощью *мастера диаграмм* можно легко показать изменения данных в динамике, что актуально для выступлений и докладов. При изменении данных в рабочей таблице диаграммы изменяются автоматически.

## **5.9.1. Построение диаграмм**

Диаграммы можно строить как на одном рабочем листе с данными, так и на отдельном листе рабочей книги. Диаграмма, построенная прямо на рабочем листе, называется *внедренной*. Внедренная диаграмма рассматривается как графический объект и сохраняется в качестве части листа, на котором она создана. Внедренные диаграммы следует использовать в случаях, когда требуется отобразить или напечатать одну или несколько диаграмм вместе с данными листа. Если диаграмма расположена на отдельном листе, то этот лист называют *листом диаграммы*. *Лист диаграммы* – это отдельный лист в книге, имеющий собственное имя. Листы диаграмм следует использовать в случаях, когда требуется просмотреть или изменить большие или сложные диаграммы отдельно от данных или когда требуется сохранить пространство экрана для работы с листом.

## **(A) Построение внедренной диаграммы**

Чтобы построить внедренную диаграмму, нужно выполнить следующие действия:

1) выделить данные, которые будут использованы в диаграмме;

2) воспользовавшись одним из инструментов в группе «Диаграммы» 山西县西西西 вкладки «Вставка», выбрать тип и подтип диаграммы l ? Wardhar **fi**ra (рисунок 154). Внедренная диаграмма будет поме-Рекомендуемые  $\bigoplus -\frac{1}{2}$   $\bigoplus -\frac{1}{2}$ диаграммы щена на рабочий лист.

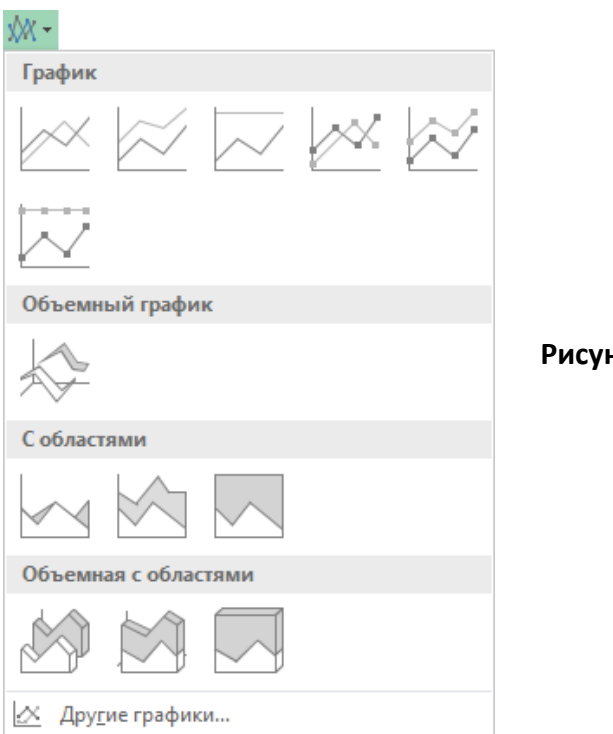

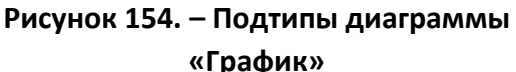

*Примечание.* Microsoft Excel позволяет строить диаграммы нескольких типов. Для каждого из этих типов можно выбрать модификации основного варианта диаграммы. Модификации могут включать линии разметки, заголовки и различные обозначения. В зависимости от выбранного типа диаграммы можно получить различное отображение данных. Например, *линейчатые диаграммы* обычно используют для сравнения по некоторым статьям или признакам, а *гистограммы* – для наблюдения изменений во времени. *Круговые диаграммы* наглядно отображают соотношения частей и целого. *Диаграммы с областями* и *графики* позволяют наилучшим образом изобразить непрерывное изменение величин во времени. Кроме того, можно строить диаграммы так называемого *«нестандартного» типа*, позволяющие совмещать различные типы представления данных в одной диаграмме.

При необходимости местоположение готовой диаграммы можно изменять путем перетаскивания. Можно также изменять размеры с помощью маркеров, расположенных на сторонах и углах диаграммы.

#### **(B) Построение диаграммы на отдельном листе**

Чтобы построить диаграмму на отдельном листе, нужно выполнить команду *контекстная вкладка «Работа с диаграммами. Конструктор» → → группа «Расположение» → инструмент «Переместить диаграмму»* – откроется окно диалога «Перемещение диаграммы» (рисунок 155). В этом окне следует включить опцию «на отдельном листе:», ввести имя листа диаграммы и щелкнуть по кнопке ОК.

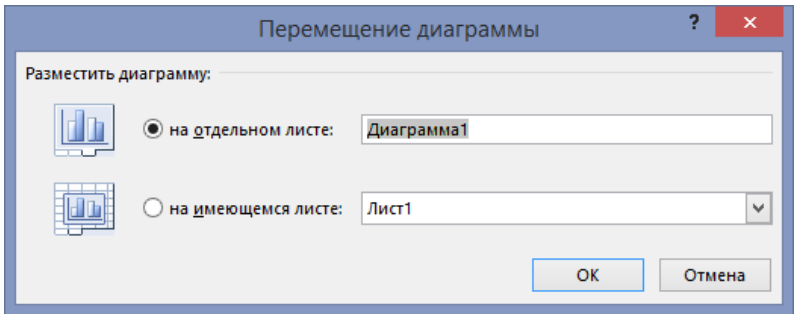

Рисунок 155. – Окно диалога «Перемещение диаграммы»

## (C) Построение комбинированной диаграммы

При отображении разнородных данных или при необходимости выделить определенные данные можно составлять комбинированные диаграммы и использовать в них маркеры различных типов диаграмм. Например, в одной диаграмме могут использоваться маркеры графика и гистограммы или маркеры гистограммы и диаграммы с областями. Кроме того, на диаграмме можно построить дополнительную ось для отображения данных разного масштаба (например, для десятков и для тысяч) или данных другой размерности.

Чтобы построить комбинированную диаграмму, нужно выполнить следующие действия:

1) выполнить команду вкладка «Вставка» > группа «Диаграм- $M$ ы»  $\rightarrow \sqrt{N}$  – откроется окно диалога «Вставка диаграммы»;

2) в этом окне выбрать вкладку «Все диаграммы», а затем категорию «Комбинированные»;

3) выбрать необходимый подтип комбинированной диаграммы из предлагаемых.

#### 5.9.2. Изменение данных диаграммы

Если диаграмма перенасыщена информацией или, наоборот, включает слишком мало данных, или содержит неверные значения, существует возможность добавить, удалить или исправить эти данные. Можно также удалять, добавлять или переупорядочивать ряды данных в диаграмме.

Перед тем как вносить изменения во внедренную диаграмму, ее нужно выделить, щелкнув на ней левой кнопкой мыши. Выделенную диаграмму окружает рамка, а на ленте появляются некоторые контекстные вкладки для работы с диаграммами. Лист диаграммы автоматически становится текущим листом.

Для удаления ряда данных нужно выделить этот ряд и нажать клавишу Delete.

Внести новый ряд данных во внедренную диаграмму можно, выделив данные и скопировав их через буфер обмена на диаграмму. Для диаграмм на отдельных листах в этом случае используется команда контекст-闽 ная вкладка «Работа с диаграммами. Конструктор»  $\rightarrow$  группа Выбрать данные «Данные»  $\rightarrow$  инструмент «Выбрать данные», которая открывает окно диалога «Выбор источника данных» (рисунок 156).

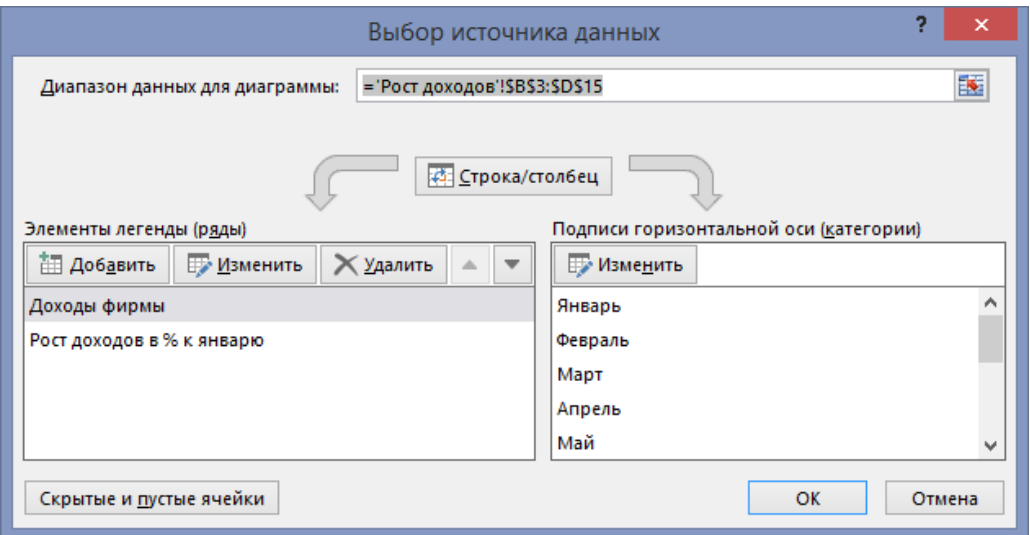

Рисунок 156. – Окно диалога «Выбор источника данных»

Окно диалога «Выбор источника данных» также используется для изменения диапазона используемых в диаграмме данных, для добавления и удаления рядов данных на диаграмме, изменения порядка отображения рядов данных.

#### 5.9.3. Редактирование и форматирование диаграмм

Готовую диаграмму можно изменить. При щелчке на элементе диаграммы (ряды данных, оси координат, заголовок диаграммы, область построения и проч.) он выделяется маркерами, а при наведении на него указателя мыши - комментируется всплывающей подсказкой.

#### (А) Изменение типа диаграммы

Чтобы изменить тип диаграммы, нужно выполнить следующие дей-СТВИЯ:

1) щелчком мыши активизировать диаграмму;

2) выполнить команду *контекстная вкладка «Работа с диаграммами. Конструктор» → группа «Данные» → инструмент «Изменить тип диаграммы»* – откроется окно диалога «Изменение типа диаграммы» (рисунок 157);

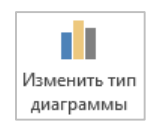

3) в этом окне выбрать нужный тип диаграммы.

Перейти к изменению типа диаграммы можно также изменить с помощью команды *Изменить тип диаграммы* контекстного меню. При этом открывается диалоговое окно «Изменение типа диаграммы», в котором можно выбрать иной тип и подтип диаграммы.

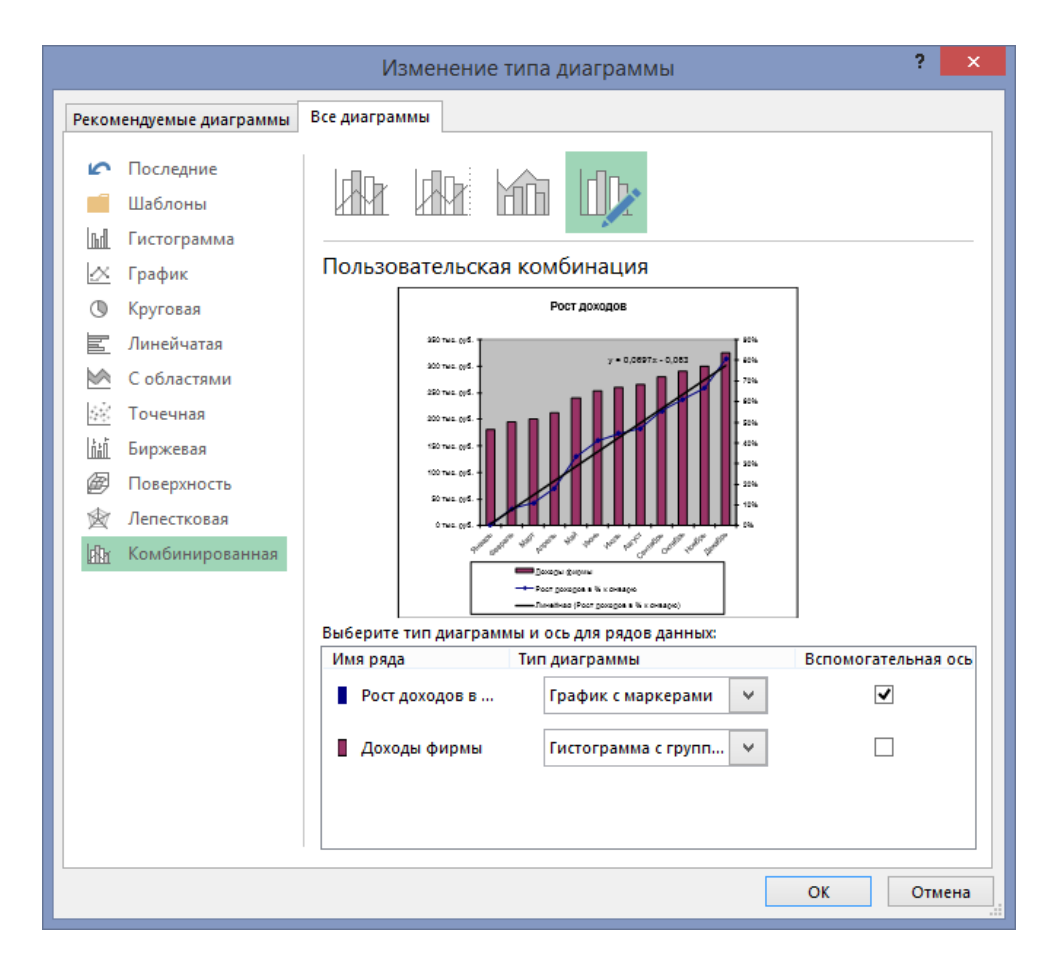

**Рисунок 157. – Окно диалога «Изменение типа диаграммы»**

#### **(B) Форматирование сетки и легенды**

Форматы некоторых диаграмм содержат *координатную сетку* и *легенду*. Сетку и легенду можно добавить к любому типу диаграмм. На диаграмме с сеткой легче оценить порядок величин, а наличие легенды помогает пояснить диаграмму и делает ее легко читаемой. Если же сетка и легенда мешают, то их можно удалить.

Операции с сеткой производятся по команде *контекстная вкладка «Работа с диаграммами. Конструктор» → группа «Макеты диаграмм» → → инструмент «Добавить элемент диаграммы» → Сетка* (рису-٠ нок 158, *а*) либо с помощью кнопки «Элементы диаграммы», расположенной рядом с диаграммой (рисунок 158, *б*).

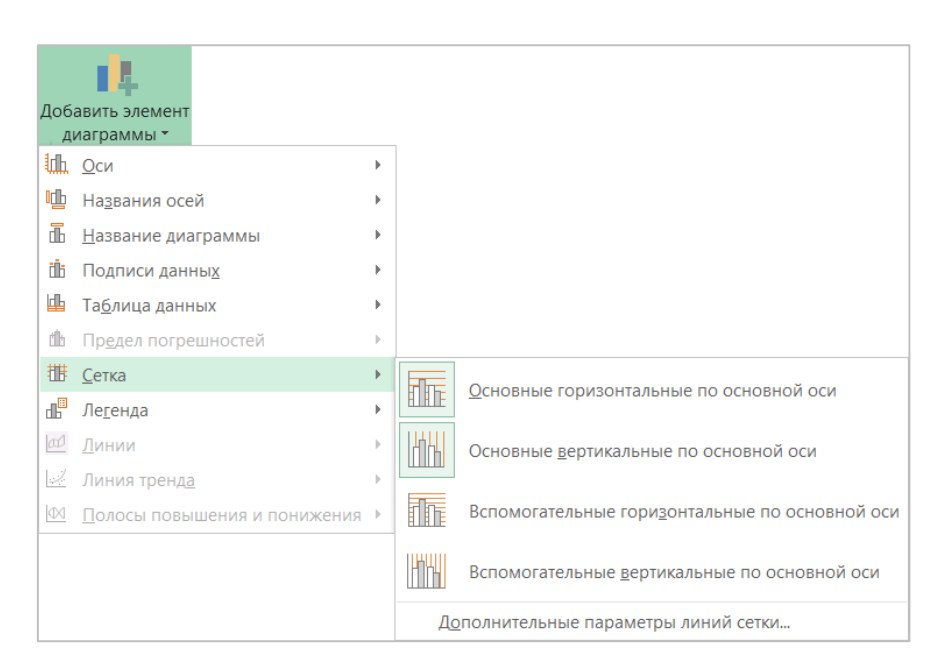

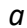

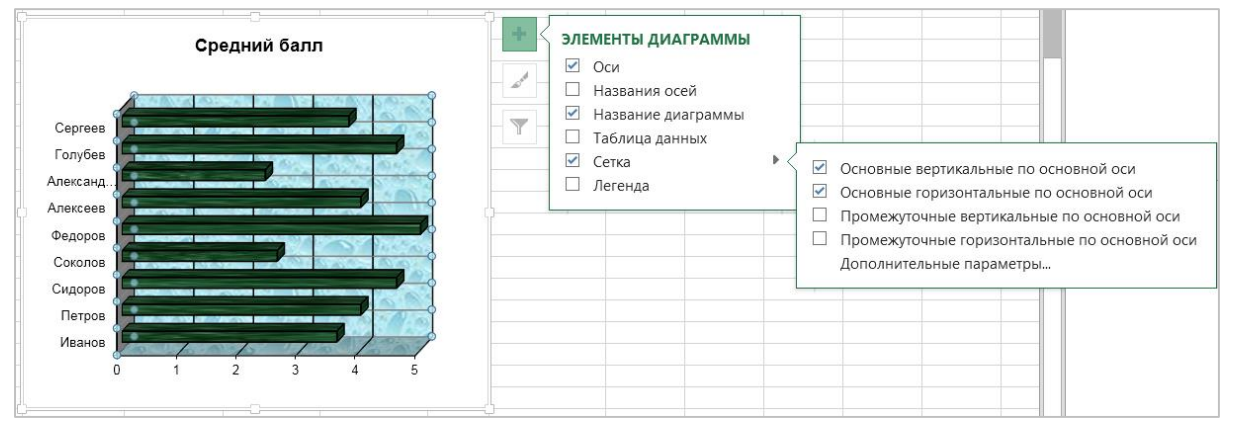

*б*

**Рисунок 158. – Инструменты для работы с сеткой диаграммы**

Добавить или удалить легенду, а также управлять ее размещением в поле диаграммы, можно по команде *контекстная вкладка «Работа с диаграммами. Конструктор» → группа «Макеты диаграмм» → инструмент «Добавить элемент диаграммы» → Легенда* (рисунок 159, *а*) либо с помощью кнопки «Элементы диаграммы», расположенной рядом с диаграммой

(рисунок 159, *б*). Переместить легенду и изменить ее размеры можно также с помощью мыши.

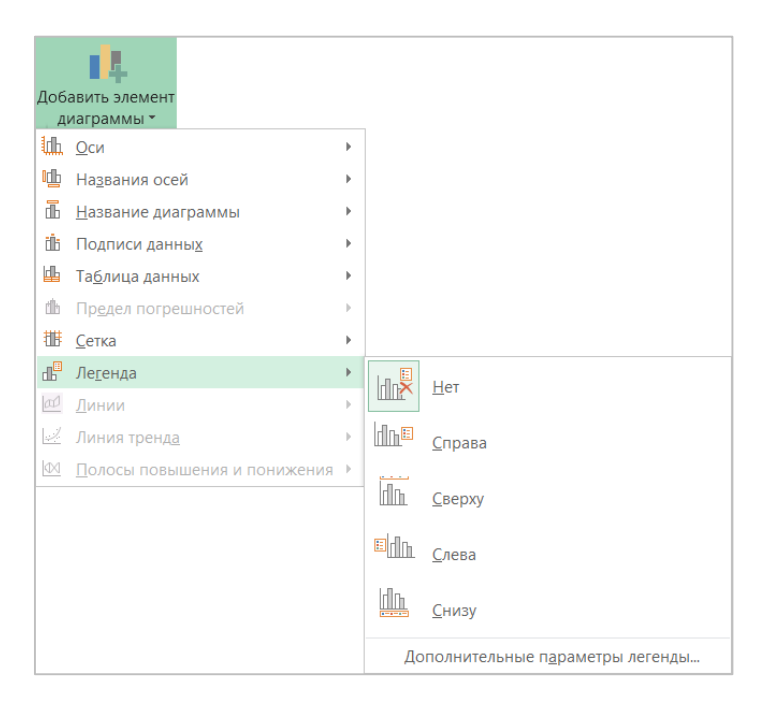

*а*

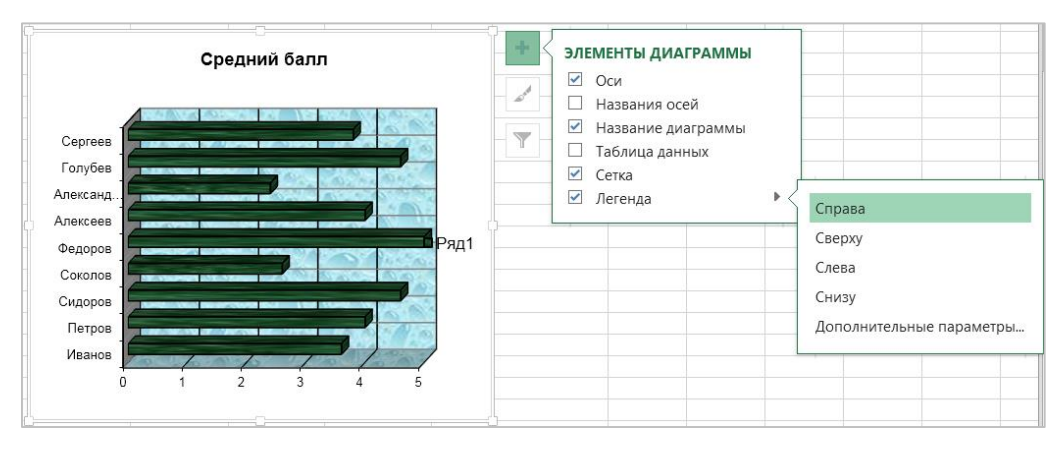

*б*

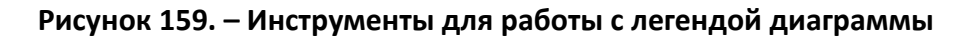

#### **(C) Изменение цвета элементов диаграммы**

Если пользователя не устраивает цветовая гамма на диаграмме и нужно представить данные другими цветами, то цвета любых элементов диаграммы (сетки, фона легенды и текста, рамок, линий, маркеров рядов) можно изменить следующими способами:

 с помощью инструмента «Заливка фигуры» из группы «Стили фигур» контекстной вкладки «Работа с диаграммами. Формат»;

 при помощи инструментов вкладки «Заливка и границы» области «Формат <элемента диаграммы> <sup>1</sup>», которая открывается для выбранного элемента по команде *вкладка «Работа с диаграммами. Формат» → группа «Стили фигур» →* .

#### **5.9.4. Линии тренда на диаграммах Microsoft Excel**

Линии тренда позволяют графически отображать тенденции данных и прогнозировать их дальнейшие изменения.

Наиболее часто линии тренда используются для научных данных. По ним можно определить линейную корреляцию двух переменных или период полураспада радиоактивного соединения с указанием уровня излучения в будущие моменты времени.

Линии тренда можно использовать в ненормированных плоских диаграммах с областями, линейчатых диаграммах, гистограммах, графиках, биржевых, точечных и пузырьковых диаграммах. Нельзя применять линии тренда в объемных диаграммах, нормированных диаграммах, лепестковых диаграммах, круговых и кольцевых диаграммах. Ход линии тренда вычисляется на основе значений выбранного ряда данных, поэтому перед построением линии тренда этот ряд данных должен быть выделен. Если удалить с диаграммы ряд данных, к которому относится линия тренда, или изменить тип диаграммы выбранного ряда данных на кольцевой, круговой, объемный или лепестковый, то линия тренда сразу исчезнет с диаграммы.

Существует шесть различных видов линий тренда, которые могут быть добавлены на диаграмму Microsoft Excel. Они различаются в зависимости от заданного математического соотношения между значениями рядов данных:

1) *линейная*. Используется для аппроксимации данных по методу наименьших квадратов в соответствии с уравнением *<sup>y</sup> mx <sup>b</sup>* , где *m* – угол наклона и *b* – координата пересечения оси абсцисс. Линейная аппроксимация – это прямая линия, наилучшим образом описывающая набор данных. Она применяется в самых простых случаях, когда точки данных расположены близко к прямой. Говоря другими словами, линейная аппроксимация хороша для величины, которая увеличивается или убывает с постоянной скоростью;

 $\overline{a}$ 

 $1 B$  каждом конкретном случае условное обозначение <графический объект> будет заменено на *область диаграммы*, или *область построения*, или *легенда* и т. д*.*

2) *полиномиальная*. Используется для аппроксимации данных по методу наименьших квадратов в соответствии с уравнением  $y = b + c_1 x + c_2 x^2 + c_1 x$  $+c_3x^3 + \ldots + c_6x^6$ , где  $b$  и  $c_4...c_6$  — константы. Полиномиальная аппроксимация используется для описания величин, попеременно возрастающих и убывающих. Она полезна, например, для анализа большого набора данных о нестабильной величине. Степень полинома определяется количеством экстремумов (максимумов и минимумов) кривой. Полином второй степени может описать только один максимум или минимум. Полином третьей степени имеет один или два экстремума. Полином четвертой степени может иметь не более трех экстремумов;

3) *логарифмическая*. Используется для аппроксимации данных по методу наименьших квадратов в соответствии с уравнением  $y = c \ln x + b$  , где *c* и *b* – константы, ln – функция натурального логарифма. Логарифмическая аппроксимация полезна для описания величины, которая вначале быстро растет или убывает, а затем постепенно стабилизируется. Логарифмическая аппроксимация использует как отрицательные, так и положительные величины;

4) *экспоненциальная*. Используется для аппроксимации данных по методу наименьших квадратов в соответствии с уравнением  $\,$ у $\,=$ се $^{b\mathrm{x}}$ , где  $c$  и  $b$  – константы, *e* – основание натурального логарифма. Экспоненциальная аппроксимация полезна в том случае, если скорость изменения данных непрерывно возрастает. Однако для данных, которые содержат нулевые или отрицательные значения, этот вид приближения неприменим;

5) *степенная*. Используется для аппроксимации данных по методу наименьших квадратов в соответствии с уравнением *b y cx* , где *c* и *b* – константы. Степенная аппроксимация полезна для описания монотонно возрастающей либо монотонно убывающей величины, например, расстояния, пройденного разгоняющимся автомобилем. Использование степенной аппроксимации невозможно, если данные содержат нулевые или отрицательные значения;

6) *скользящее среднее*. Последовательность средних значений, вычисленных по частям рядов данных. На диаграмме линия, построенная по точкам скользящего среднего, позволяет построить сглаженную кривую, более ясно показывающую закономерность в развитии данных. Такая линия тренда строится по определенному числу точек (оно задается параметром *Шаг*). Элементы данных усредняются, и полученный результат используется в качестве среднего значения для приближения. Так, если *Шаг* равен 2, первая

305

точка сглаживающей кривой определяется как среднее значение первых двух элементов данных, вторая точка - как среднее следующих двух элементов и так далее.

#### (А) Добавление линии тренда на диаграмму

Чтобы добавить линию тренда на диаграмму, необходимо выполнить следующие действия:

1) выбрать ряд данных, к которому нужно добавить линию тренда или скользящее среднее;

2) выполнить команду контекстная вкладка «Работа с диаграммами. Конструктор»  $\rightarrow$  группа «Макеты диаграмм»  $\rightarrow$  инструмент «Добавить элемент диаграммы»  $\rightarrow$  Линия тренда (рисунок 160, а) либо воспользоваться кнопкой «Элементы диаграммы», расположенной рядом с диаграммой (рисунок 160, б);

3) выбрать нужный тип линии тренда:

– при выборе типа Полиномиальная следует указать наибольшую степень для независимой переменной в области «Формат линии тренда»;

– при выборе типа Линейная фильтрация указать число точек, используемых для расчета скользящего среднего в области «Формат линии тренда».

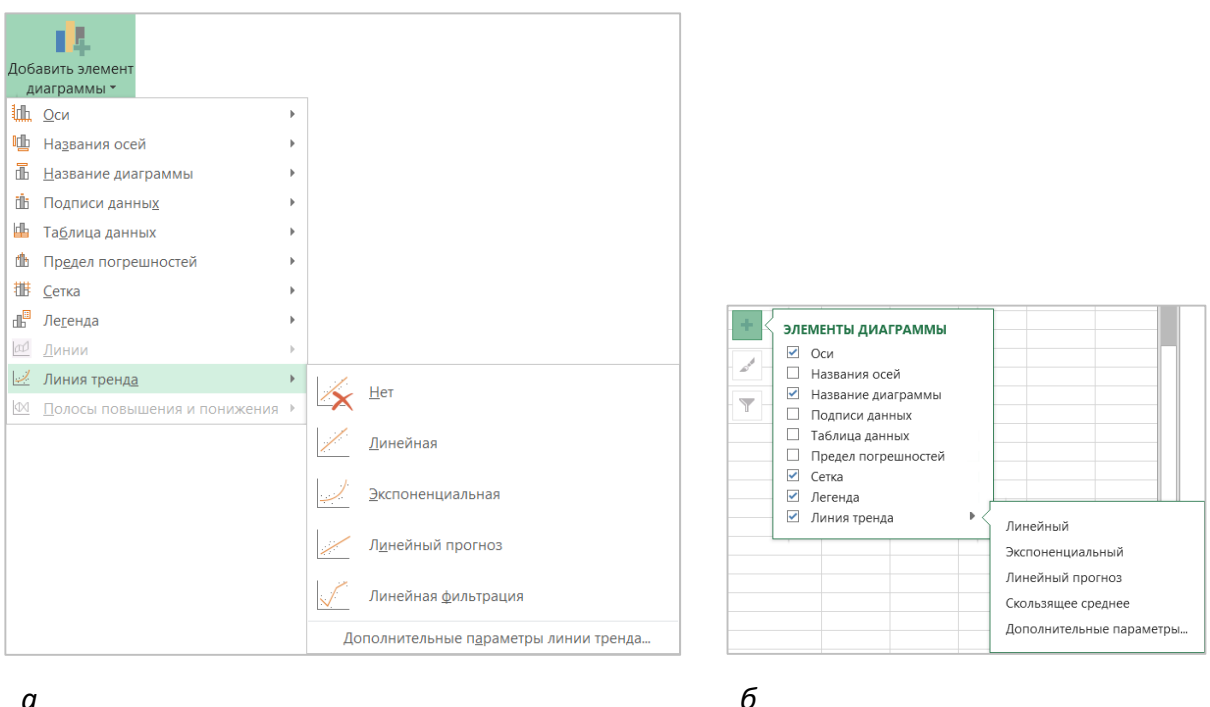

Рисунок 160. – Инструменты для работы с линией тренда

 $\alpha$ 

#### **(B) Удаление линии тренда**

Чтобы удалить линию тренда с диаграммы, необходимо выполнить следующие действия:

- 1) выделить линию тренда, которую требуется удалить;
- 2) нажать клавишу Delete.

## **5.9.5. Удаление диаграмм**

Для того чтобы удалить внедренную диаграмму, ее следует выделить и нажать клавишу Delete. Чтобы удалить диаграмму, построенную на отдельном листе, следует удалить этот лист.

#### **5.10. Управление данными**

## **5.10.1.Фильтрация и сортировка списков в Microsoft Excel**

При работе с Microsoft Excel часто приходится сортировать и обрабатывать списки данных. В списке заголовки столбцов определяют *поля*, а строки содержат *записи*. В каждом поле содержится информация определенного типа, например: фамилии, имена и т. д., а запись состоит из описания элемента списка. Совокупность данных в виде таблицы полей и записей называется *базой данных*. В Microsoft Excel понятия *список* и *база данных* взаимозаменяемы.

#### **(A) Фильтрация списков**

При работе с базами данных важно иметь возможность быстро находить нужную информацию. *Фильтрация* – это быстрый и легкий способ поиска нужных данных. В отфильтрованном списке отображаются только строки, отвечающие условиям отбора, заданным для столбца. Microsoft Excel предоставляет две команды для фильтрации списков:

*Автофильтр* для простых условий отбора;

*Расширенный фильтр* для более сложных условий отбора.

При фильтрации порядок записей в списке не изменяется. При фильтрации временно скрываются строки, которые не требуется отображать. Отобранные строки можно редактировать, форматировать и выводить на печать, а также создавать на их основе диаграммы, не изменяя порядок строк и не перемещая их.

Чтобы к списку применить фильтр, необходимо выполнить следующие действия:

1) выбрать ячейку в списке, который требуется отфильтровать (если выделить любую ячейку списка, Microsoft Excel автоматически обнаружит список на рабочем листе);

2) выполнить команду одну из следующих команд:

 *вкладка «Главная» → группа «Редактирование» → инструмент «Сортировка и фильтр» → Фильтр*;

Сортировка и фильтр

Фильтр

 *вкладка «Данные» → группа «Сортировка и фильтр» → → инструмент «Фильтр»*.

В обоих случаях в заголовках каждого столбца списка появятся кнопки автофильтра со стрелочками, направленными вниз (рисунок 161);

3) щелкнуть по стрелке автофильтра в нужном столбце – появится окно списка критериев (рисунок 161);

4) в окне списка критериев выбрать нужный критерий (ключ) фильтрации.

|                | А                | B                                          | C              |                                                   |                                          | D                         |   | E            |                          |
|----------------|------------------|--------------------------------------------|----------------|---------------------------------------------------|------------------------------------------|---------------------------|---|--------------|--------------------------|
| 1              | Kd +             | <b>Название</b><br>$\overline{\mathbf{v}}$ | Сорт шоколад - |                                                   |                                          | Сорт ореха                | ▼ | Сорт начинки | $\overline{\mathbf{v}}$  |
| $\overline{c}$ | <b>B01</b>       | Вечер при свечах.                          | Горький        | яJ                                                |                                          | Сортировка от А до Я      |   |              |                          |
| 3              | B02              | Горная фантазия                            | Горький        |                                                   |                                          |                           |   |              |                          |
| 4              | <b>B03</b>       | Золотая осень                              | Горький        | ∦}<br>Сортировка от Я до А<br>Сортировка по цвету |                                          |                           |   |              |                          |
| 5              | <b>B04</b>       | Клубника в шоколаде                        | Горький        |                                                   |                                          |                           |   |              |                          |
| 6              | B05              | Малина в шоколаде                          | Горький        | ۳,                                                |                                          |                           |   |              |                          |
| 7              | <b>B06</b>       | Мармелад в шоколаде                        | Горький        |                                                   | Удалить фильтр из столбца "Сорт начинки" |                           |   |              |                          |
| 8              | <b>B07</b>       | Королева Анна                              | Горький        |                                                   |                                          | Фильтр по цвету           |   |              |                          |
| 9              | B08              | Фундук в шоколаде                          | Горький        |                                                   |                                          | Текстовые <u>ф</u> ильтры |   |              |                          |
| 10             | D01              | Вершина из миндаля                         | Темный         |                                                   |                                          |                           |   |              |                          |
| 11             | D02              | Аманда                                     | Темный         |                                                   |                                          | Поиск                     |   |              | ρ                        |
| 12             | D03              | Вершина из кэшью                           | Темный         |                                                   |                                          | ■ (Выделить все)          |   |              | ▲                        |
| 13             | D04              | Миндальный нектар                          | Темный         |                                                   |                                          | И Амаретто                |   |              |                          |
| 14             | D06              | Вершина из фундука                         | Темный         |                                                   |                                          | ■ Арахисовая              |   |              |                          |
| 15             | D07              | Вишня в шоколаде                           | Темный         |                                                   |                                          | Вишневый крем             |   |              | Ξ                        |
| 16             | D08              | Шоколадное киви                            | Темный         |                                                   |                                          | И Клубничная              |   |              |                          |
| 17             | D09              | Розанчик                                   | Темный         |                                                   |                                          | <b>Кокосовая</b>          |   |              |                          |
| 18             | D11              | Колизей                                    | Темный         |                                                   |                                          | И Кофейный крем           |   |              |                          |
| 19             | F <sub>0</sub> 1 | Грецкий орех                               | Фадж           | Иалиновая                                         |                                          |                           |   |              | $\overline{\phantom{a}}$ |
| 20             | F02              | Фисташка                                   | Фадж           |                                                   |                                          |                           |   |              |                          |
| 21             | M01              | Клубничный аромат                          | Молочный       |                                                   |                                          |                           |   |              |                          |
| 22             | M02              | Вершина из макадамии                       | Молочный       |                                                   |                                          |                           |   | OK<br>Отмена |                          |
| 23             | <b>MUS</b>       | <b>Вершина из фистанки</b>                 | Молочный       |                                                   |                                          |                           |   |              |                          |

**Рисунок 161. – Использование автофильтра в базе данных**

Критерии фильтрации находятся в списке в алфавитном порядке.

Когда выбран критерий фильтрации, все записи, не удовлетворяющие этому критерию, становятся невидимыми.

Если данные уже отфильтрованы по одному из столбцов, при использовании фильтра для другого столбца будут предложены только те значения, которые видны в отфильтрованном списке.

## **Отбор данных по наименьшему или наибольшему значению**

Чтобы отобрать данные по наименьшему или наибольшему значению, необходимо выполнить следующие действия:

1) в нужном столбце щелкнуть по кнопке со стрелкой  $\Box$ ;

2) в появившемся меню выбрать вариант *Числовые фильтры*, а затем вариант *Первые 10...* (рисунок 162). Откроется окно диалога «Наложение условия по списку» (рисунок 163);

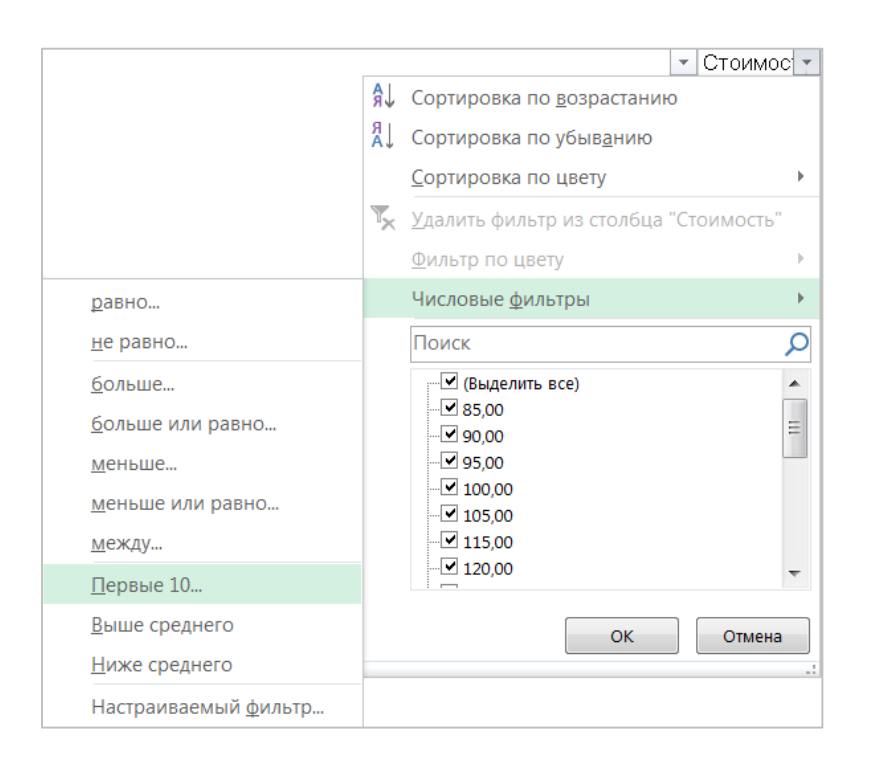

#### **Рисунок 162. – Выбор варианта фильтрации**

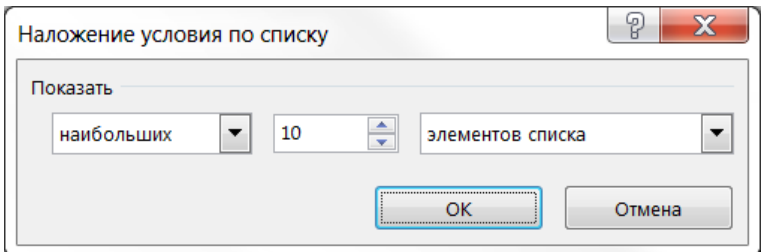

**Рисунок 163. – Окно диалога «Наложение условия по списку»**

- 3) в поле слева ввести количество отображаемых элементов списка;
- 4) в среднем поле выбрать вариант *наибольших* или *наименьших*;
- 5) в поле справа выбрать вариант *элементов списка*;
- 6) ОК.

## **Отбор строк списка, содержащего определенный текст**

Чтобы отобрать элементы списка, содержащие определенный текст, необходимо выполнить следующие действия:

1) в нужном столбце щелкнуть по кнопке со стрелкой  $\Box$ ;

2) в появившемся меню выбрать вариант *Текстовые фильтры*, а затем вариант *Настраиваемый фильтр…* (рисунок 164). Откроется окно диалога «Пользовательский автофильтр» (рисунок 165);

3) в левом верхнем поле выбрать вариант *равно*, *не равно*, *содержит* или *не содержит*;

4) в правом верхнем поле ввести искомый текст. Чтобы найти текстовые строки, содержащие несколько последовательностей определенных знаков, следует использовать подстановочные знаки **\*** и **?**;

5) чтобы добавить дополнительное условие, нужно выбрать вариант *И* либо *ИЛИ* и повторить шаги 3), 4) для нижних полей.

6) ОК.

## **Отбор текстовых строк по их началу или концу**

Чтобы отобрать элементы списка по их началу или концу, необходимо выполнить следующие действия:

1) в нужном столбце щелкнуть по кнопке со стрелкой  $\Box$ ;

2) в появившемся меню выбрать вариант *Текстовые фильтры*, а затем вариант *Настраиваемый фильтр…* (рисунок 164). Откроется окно диалога «Пользовательский автофильтр» (рисунок 165);

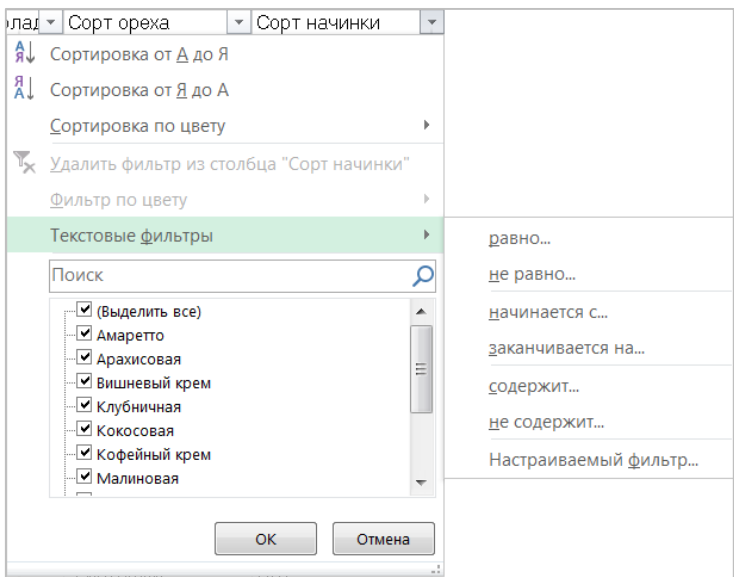

**Рисунок 164. – Выбор варианта фильтрации**

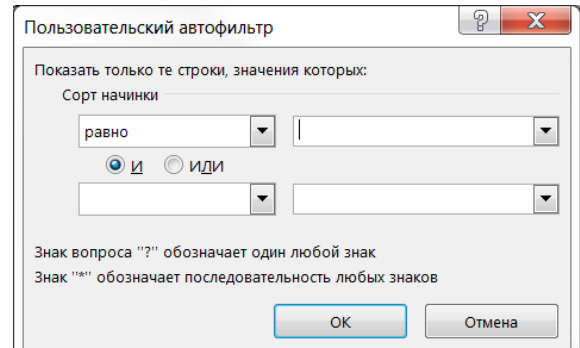

3) в левом верхнем поле выбрать вариант начинается с, не начинается с, заканчивается на или не заканчивается на.

4) в правом верхнем поле ввести искомый текст;

Рисунок 165. – Окно диалога «Пользовательский автофильтр»

5) чтобы найти текстовые строки, содержащие несколько последовательностей определенных знаков, следует использовать подстановочные знаки \* и ?;

6) чтобы добавить дополнительное условие, выбрать вариант И либо ИЛИ и повторить шаги 3), 4) для нижних полей.

# ■ Отбора записей, содержащих пустые ячейки или ячейки со значениями

Чтобы отобразить только те записи списка, которые содержат пустые ячейки или ячейки со значениями, необходимо выполнить следующие действия:

1) в нужном столбце щелкнуть по кнопке со стрелкой  $\Box$ ;

2) в появившемся списке критериев отбора установить/сбросить флажок Пустые.

При выполнении такого отбора данных следует учитывать, что флажок Пустые появляется в списке критериев отбора, только если в столбце содержатся пустые ячейки.

# ■ Отбор чисел, которые больше или меньше указанного значения

Чтобы отобразить только записи списка, содержащие в столбце фильтрации числа, которые больше или меньше указанного значения, необходимо выполнить следующие действия:

1) в нужном столбце щелкнуть по кнопке со стрелкой  $\Box$ ;

2) в появившемся меню выбрать вариант Числовые фильтры, а затем вариант Настраиваемый фильтр.... Откроется окно диалога «Пользовательский автофильтр»;

3) в левом верхнем поле выбрать условие *больше*, *меньше*, *больше или равно* или *меньше или равно*;

4) в правом верхнем поле ввести значение;

5) чтобы добавить дополнительное условие, выбрать вариант *И* либо *ИЛИ* и повторить шаги 3), 4) для нижних полей.

# **Отбора чисел, которые равны или не равны указанному значению**

Чтобы отобразить только записи списка, содержащие в столбце фильтрации числа, которые равны или не равны указанному значению, необходимо выполнить следующие действия:

1) в нужном столбце щелкнуть по кнопке со стрелкой  $\Box$ ;

2) в появившемся меню выбрать вариант *Числовые фильтры*, а затем вариант *Настраиваемый фильтр…*. Откроется окно диалога «Пользовательский автофильтр»;

3) в левом верхнем поле выбрать вариант *равно* или *не равно*;

4) в правом верхнем поле ввести значение;

5) чтобы добавить дополнительное условие, выбрать вариант *И* либо *ИЛИ* и повторить шаги 3), 4) для нижних полей.

# **(B) Сортировка списков**

<span id="page-312-0"></span>Прежде чем вывести на экран или напечатать данные списка в определенном порядке, необходимо произвести сортировку данных. Для каждого столбца списка данных можно задать свой способ сортировки. Имя столбца (поля), по которому проводится сортировка, называется *ключом сортировки*.

Для того чтобы отсортировать данные в диапазоне ячеек по возрастанию или убыванию, необходимо выполнить следующие действия:

1) выделить любую ячейку этого диапазона – весь диапазон, включающий выделенную ячейку, автоматически подлежит сортировке;

2) выполнить команду одну из следующих команд:

 *вкладка «Главная» → группа «Редактирование» → → инструмент «Сортировка и фильтр» → Настраиваемая сортировка…*;

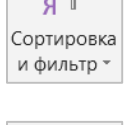

 $\left| \frac{Z}{A} \right|$ 

 *вкладка «Данные» → группа «Сортировка и фильтр» → инструмент «Сортировка»*.

Сортировка В обоих случаях отобразится окно диалога «Сортировка» (рисунок 166);

3) в открывшемся окне в раскрывающемся списке «Сортировать по» выбрать ключ сортировки;

4) в раскрывающемся списке «Сортировка» выбрать тип сортировки:

 чтобы выполнить сортировку по текстовым значениям, числам или значениям даты и времени, следует выбрать пункт *Значения*;

 чтобы выполнить сортировку по формату, следует выбрать вариант *Цвет ячейки*, *Цвет шрифта* или *Значок ячейки*;

5) в раскрывающемся списке «Порядок» указать порядок сортировки:

для текстовых значений выбрать *От А до Я* или *От Я до А*;

 для числовых значений выбрать *По возрастанию* или *По убыванию*;

 для дат и времени выбрать *От старых к новым* или *От новых к старым*;

 чтобы выполнить сортировку по настраиваемому списку, выбрать пункт *Настраиваемый список*;

ιR

6) ОК.

Кроме того, простейшую сортировку по возрастанию или по убыванию можно также выполнять с помощью инструментов «Сортировка по возрастанию» и «Сортировка по убыванию» из группы «Сортировка и фильтр» вкладки «Данные».

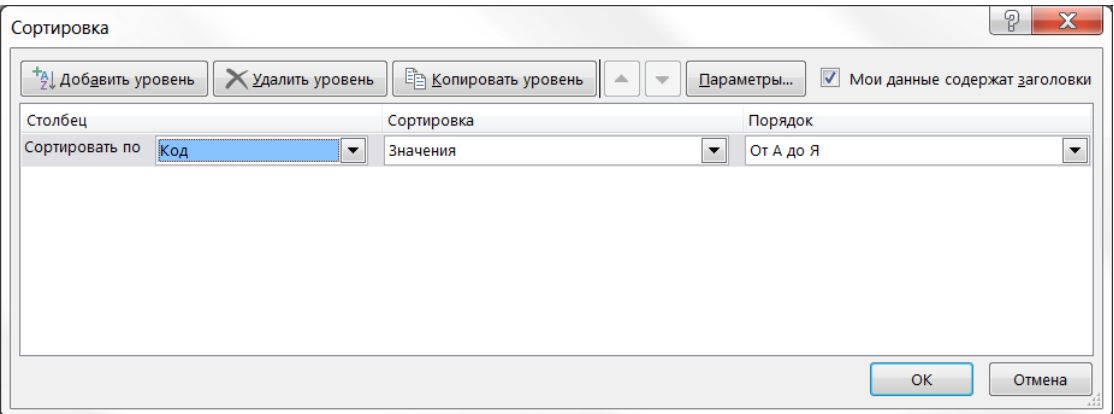

**Рисунок 166. – Диалоговое окно «Сортировка» с настройками для сортировки по одному ключу**

Иногда приходится использовать более одного ключа сортировки. При таком способе сортировки лучше всего, если в сортируемом списке будут заголовки столбцов. Тогда, для того чтобы отсортировать данные в диапазоне ячеек по двум или трем ключам, необходимо выполнить следующие действия:

1) выделить ячейку в списке, который требуется отсортировать;

2) отобразить окно диалога «Сортировка»;

3) в открывшемся окне в раскрывающемся списке «Сортировать по» выбрать первый ключ сортировки и указать для него тип и порядок сортировки;

4) для добавления следующего ключа сортировка нажать кнопку Добавить уровень, а затем повторить шаг 3) (рисунок 167);

5) OK.

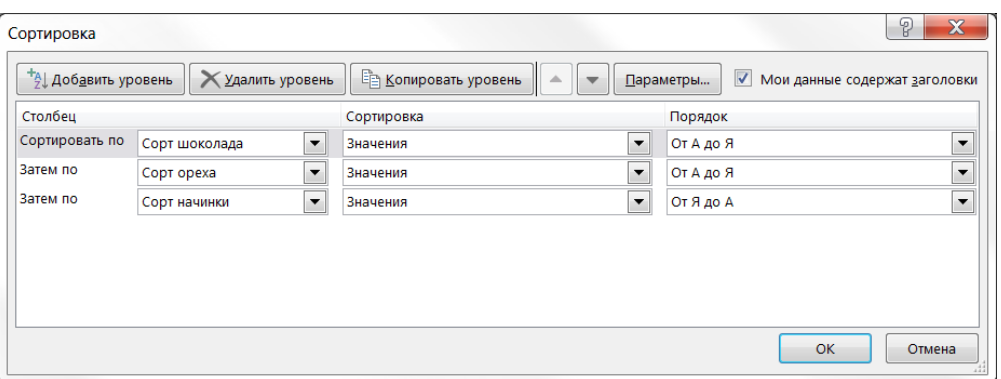

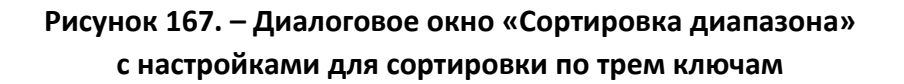

#### **5.10.2.Составление отчетов**

В процессе подготовки отчетов часто требуется подводить итоги. С помощью Microsoft Excel можно автоматически вносить промежуточные итоги в таблицы, не задавая вручную пространства или формул для их вычисления.

Кроме того, необходимо выделять и показывать на экране только информацию, нужную для отдельного отчета. В зависимости от цели отчета, в него может быть включена полная информация рабочего листа, только промежуточные и общие итоги или только общие итоги.

#### **(A) Промежуточные итоги**

Подведение промежуточных итогов можно осуществлять по нескольким показателям:

- определению количества элементов списка;
- суммированию величин;
- нахождению максимального, минимального или среднего значения;

 использовать более сложные статистические функции, такие как поиск стандартного отклонения или дисперсии.

При вставке автоматических промежуточных итогов Microsoft Excel изменяет разметку списка, что позволяет отображать и скрывать строки каждого промежуточного итога.

Перед тем как вставить промежуточные итоги, необходимо отсортировать список, чтобы сгруппировать строки, по которым нужно подвести итоги. После этого можно подсчитать промежуточные итоги любого столбца, содержащего числа.

#### ■ Добавление промежуточных итогов

<span id="page-315-0"></span>Чтобы добавить к списку промежуточные итоги, необходимо выполнить следующие действия:

1) убедиться, что данные для подсчета итогов представлены в формате списка:

- первая строка каждого столбца содержит подпись;

- остальные строки содержат однотипные данные;
- пустые строки или столбцы в списке отсутствуют;
- 2) указать ячейку в столбце для итогов;

Рисунок 168. – Диалоговое окно

«Промежуточные итоги»

3) отсортировать список по возрастанию или убыванию;

4) выполнить команду вкладка «Данные»  $\rightarrow$  группа «Итог»  $\rightarrow$  инструмент «Промежуточный итог» - откроется окно | Ш Промежуточный итог диалога «Промежуточные итоги» (рисунок 168);

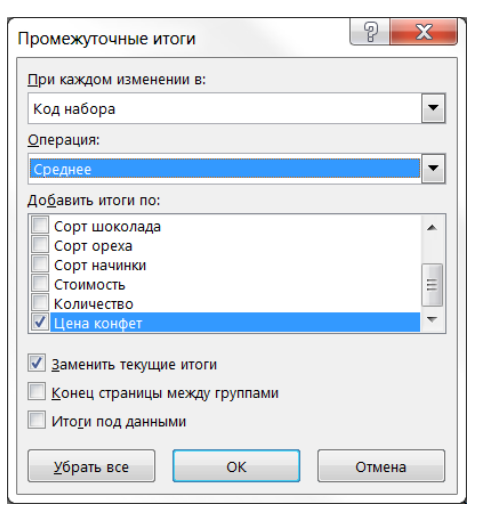

5) в списке «При каждом изменении в:» выбрать столбец для подсчета итогов;

6) в списке «Операция:» выбрать функцию для вычисления итогов;

7) в списке «Добавить итоги по:» выбрать столбцы, содержащие значения, по которым необходимо подвести итоги;

8) чтобы за каждым итогом следовал разрыв страницы, установить флажок «Конец страницы между группами»;

9) чтобы итоги отображались над строками данных, а не под ними, снять флажок «Итоги под данными»;

10) OK.

#### **(B) Добавление вложенных промежуточных итогов**

Чтобы добавить к списку вложенные промежуточные итоги, необходимо выполнить следующие действия:

1) убедиться, что данные для подсчета итогов представлены в формате списка;

2) отсортировать список по нескольким столбцам: сначала по столбцу внешних итогов, затем по столбцу следующих вложенных итогов и т. д. (см. [раздел «Сортировка списков»](#page-312-0));

3) вставить внешние итоги (см. «Добавление промежуточных итогов: [шаги 4\)](#page-315-0) – 10)»);

4) вставить вложенные итоги:

открыть окно диалога «Промежуточные итоги»;

 в списке «При каждом изменении в» выбрать столбец вложенных итогов;

 выбрать операцию подведения итогов и задать другие параметры;

снять флажок «Заменить текущие итоги»;

повторить предыдущие шаги для остальных вложенных итогов;

 $-$  OK.

#### **(C) Структурирование рабочих листов**

В процессе подведения промежуточных итогов Microsoft Excel автоматически структурирует рабочий лист. При этом взаимосвязанные данные группируются вместе (рисунок 169).

Вертикальные линии слева на полях рабочего листа заканчиваются вверху рядом кнопок, называемых *кнопками уровня* . Эти кнопки позволяют контролировать количество уровней, попадающих в отчет. На одном рабочем листе можно открывать до восьми вертикальных и восьми горизонтальных структурных уровней.

Детали структурированных листов можно скрывать, щелкая на кнопках уровней структуры, соответствующих линиям областей структуры и отвечающих за характер детализации рабочего листа. Кроме того, для отображения

или скрытия данных можно пользоваться кнопками «Показать детали» • и «Скрыть детали» -.

| $1 \mid 2 \mid 3$        |                | A                | B               | C                    | D               | F                 | F                 | G                   | н                    |             |
|--------------------------|----------------|------------------|-----------------|----------------------|-----------------|-------------------|-------------------|---------------------|----------------------|-------------|
|                          |                | Код набора       | Код             | Название             | Сорт шоколада   | Сорт ореха        | Сорт начинки      |                     | Стоимость Количество | Цена конфет |
|                          | $\overline{2}$ | АЛЬП             | <b>B04</b>      | Клубника в шоколаде  | Горький         | Нет               | Клубничная        | 115py6              | 5                    | 575py6      |
|                          | 3              | АЛЬП             | <b>M01</b>      | Клубничный аромат    | Молочный        | Нет               | Клубничная        | 100p <sub>Y</sub> 6 | 5                    | 500py6      |
|                          | 4              | АЛЬП             | <b>B02</b>      | Горная фантазия      | Горький         | Нет               | Черничная         | 125p <sub>Y</sub> 6 |                      | 500py6      |
|                          | 5              | АЛЬП             | M12             | Черничка             | <b>Молочный</b> | Нет               | Черничная         | 125py6              | 4                    | 500py6      |
|                          | 6              | АЛЬП Итог        |                 |                      |                 |                   |                   |                     |                      | 2075руб     |
|                          |                | <b>ACPT</b>      | <b>M01</b>      | Клубничный аромат    | Молочный        | <b>HeT</b>        | Клубничная        | 100p <sub>Y</sub> 6 | 2                    | 200py6      |
|                          | 8              | <b>ACPT</b>      | <b>B05</b>      | Малина в шоколаде    | Горький         | Нет               | Малиновая         | 125py6              | 3                    | 375py6      |
| ×.                       | 9              | <b>ACPT</b>      | <b>M09</b>      | Клубничка            | Молочный        | Нет               | Малиновая         | 130руб              | 2                    | 260руб      |
|                          | 10             | <b>ACPT</b>      | <b>B06</b>      | Мармелад в шоколаде  | Горький         | Нет               | Мармелад          | 85p <sub>V</sub> 6  | 3                    | 255руб      |
| $\alpha$                 | 11             | <b>ACPT</b>      | M <sub>13</sub> | Мармеладка           | Молочный        | <b>HeT</b>        | Мармелад          | 90p <sub>V</sub> 6  | $\overline{2}$       | 180py6      |
|                          | 12             | <b>ACPT</b>      | <b>B03</b>      | Зопотая осень        | Горький         | <b>HeT</b>        | Марципановая      | 200p <sub>V</sub> 6 | 3                    | 600py6      |
| ×                        | 13             | <b>ACPT</b>      | <b>B07</b>      | Королева Анна        | Горький         | Нет               | Целая ягода вишни | 130руб              | 3                    | 390py6      |
|                          | 14             | <b>ACPT</b>      | M11             | Вишенка              | Молочный        | Нет               | Целая ягода вишни | 135руб              | 2                    | 270py6      |
|                          | 15             | <b>ACPT</b>      | M <sub>12</sub> | Черничка             | Молочный        | Нет               | Черничная         | 125руб              | $\overline{2}$       | 250py6      |
| $\qquad \qquad -$        | 16             | <b>АСРТ Итог</b> |                 |                      |                 |                   |                   |                     |                      | 2780руб     |
|                          | 17             | ВЕРШ             | <b>W06</b>      | Вершина              | Белый           | Американский орех | Нет               | 140p <sub>V</sub> 6 | 2                    | 280py6      |
|                          | 18             | ВЕРШ             | <b>M02</b>      | Вершина из макадамии | <b>Молочный</b> | Макадамия         | Нет               | 200p <sub>y</sub> 6 | $\overline{2}$       | 400py6      |
|                          | 19             | ВЕРШ             | <b>M03</b>      | Вершина из фисташки  | Молочный        | Фисташки          | Нет               | 150py6              | 2                    | 300py6      |
|                          | 20             | ВЕРШ             | D <sub>01</sub> | Вершина из миндаля   | Темный          | Миндаль           | Нет               | 150py6              |                      | 300py6      |
|                          | 21             | ВЕРШ             | <b>D03</b>      | Вершина из кэшью     | Темный          | Кэшью             | Нет               | 165руб              | 2                    | 330py6      |
|                          | 22             | ВЕРШ             | D <sub>06</sub> | Вершина из фундука   | Темный          | Фундук            | Нет               | 105руб              | 2                    | 210py6      |
| $\overline{\phantom{0}}$ | 23             | <b>BEPIII</b>    |                 |                      |                 |                   |                   |                     |                      | 1820py6     |

**Рисунок 169. – Структурированный рабочий лист**

Если пользователь не желает использовать созданную структуру рабочего листа или хочет ее изменить, он может отменить структурирование, выделив ячейку внутри структуры, а затем выполнив команду *вкладка «Данные» → группа «Структура» → инструмент «Разгруппировать» → Удалить структуру*. При этом с экрана исчезают только кнопки управления структурой, а сами значения промежуточных итогов остаются.

#### **(D) Составление консолидированных отчетов**

При *консолидации данных* объединяются значения из нескольких диапазонов данных.

Источниками данных могут служить как рабочие листы одной книги, так и листы сразу нескольких рабочих книг, однако необходимо следить за тем, чтобы данные каждого листа имели одни и те же заголовки строк и столбцов.

При консолидации данных необходимо выбрать место для размещения итогового отчета, функцию и источники данных для консолидации. Итоговый отчет можно расположить в той же книге на отдельном листе или в другом файле. Используемая функция зависит от типа данных и вида составляемого отчета.

Чтобы создать консолидированный отчет, необходимо выполнить следующие действия:

1) подготовить данные к консолидации:

 убедиться, что данные для подсчета итогов представлены в формате списка:

а) первая строка каждого столбца содержит подпись;

б) остальные строки содержат однотипные данные;

в) пустые строки или столбцы в списке отсутствуют;

 разместить каждый диапазон на отдельном листе. Не помещать диапазоны на лист, на котором должна выполняться консолидация;

2) выбрать рабочий лист для размещения консолидированного отчета;

3) выделить левую верхнюю ячейку области, в которой требуется разместить консолидированные данные;

4) выполнить команду *вкладка «Данные» → группа «Работа с данными» → инструмент «Консолидация»* **– откроется окно** Веконсолидация диалога «Консолидация» (рисунок 170);

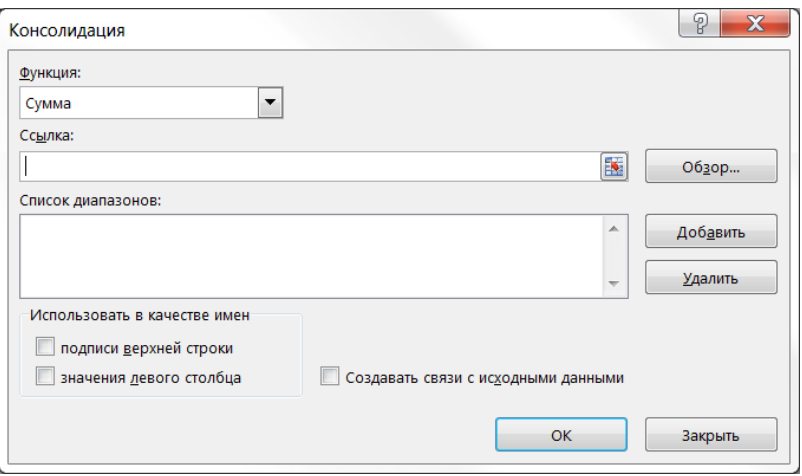

**Рисунок 170. – Окно диалога «Консолидация»**

5) из раскрывающегося списка «Функция» выбрать итоговую функцию, которую требуется использовать для консолидации данных (СУММ, СЧЕТ, СРЕДНЕЕ или др.);

6) щелкнуть в поле «Ссылка», открыть лист, содержащий первый диапазон данных для консолидации, выделить этот диапазон и нажать кнопку Добавить. Повторить этот шаг для всех диапазонов;

7) в группе «Использовать в качестве имен» установить флажки, соответствующие расположению подписей в исходных диапазонах: в верхней строке, в левом столбце или в верхней строке и в левом столбце одновременно. Все подписи, не совпадающие с подписями в других исходных областях, в консолидированных данных будут расположены в отдельных строках или столбцах;

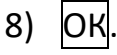

## 5.10.3. Сводные таблицы

Сводная таблица - это интерактивная таблица, с помощью которой можно быстро объединять и сравнивать большие объемы данных. Можно менять местами строки и столбцы для получения различных итогов по исходным данным, а также показывать подробные данные по нужным областям.

## (A) Создание сводной таблицы

Чтобы создать сводную таблицу, необходимо выполнить следующие действия:

1) убедиться, что данные для подсчета итогов представлены в формате списка:

- первая строка каждого столбца содержит подпись;

- остальные строки содержат однотипные данные;
- пустые строки или столбцы в списке отсутствуют;
- 2) выбрать ячейку, принадлежащую списку;

3) выполнить команду вкладка Вставка  $\rightarrow$  группа «Таблицы»  $\rightarrow$  $\rightarrow$  Сводная таблица – откроется окно «Создание сводной таблицы» (рисунок 171).

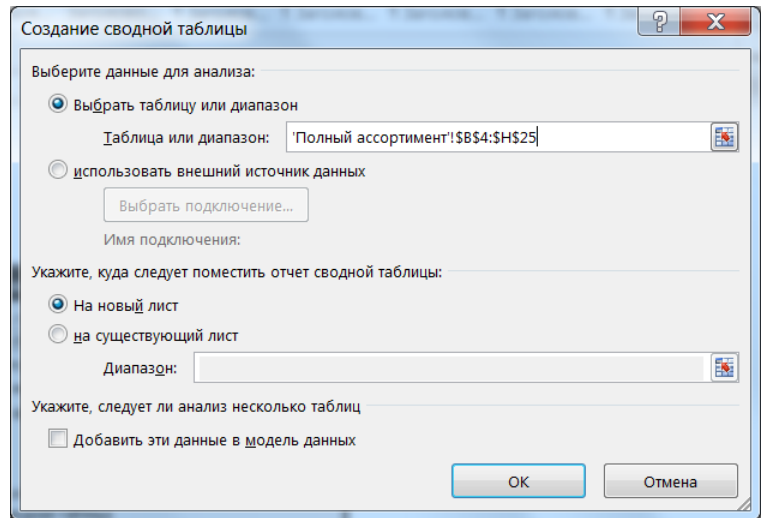

Рисунок 171. – Окно диалога «Создание сводной таблицы»

4) в этом окне проверить, правильно ли указан диапазон ячеек в поле «Диапазон», и указать, где будет размещена сводная таблица;

5) если сводная таблица будет использовать несколько источников данных, то нужно установить флажок «Добавить эти сведения в модель данных»;

6) ОК в окне «Создание сводной таблицы». Excel создаст пустую сводную таблицу и отобразит список «Поля сводной таблицы» (рисунок 172, *а*);

7) в области «Поля сводной таблицы» вверху установить флажки для полей, которые необходимо добавить в сводную таблицу (рисунок 172, *б*);

*Примечание.* По умолчанию нечисловые поля добавляются в область строк, поля значений даты и времени – в область столбцов, а числовые поля – в область значений. Также можно вручную перетаскивать элементы в любые поля сводной таблицы. Если элемент больше не нужен, его следует просто перетащить за пределы списка полей или снять его флажок. Возможность перестановки элементов – одна из особенностей сводной таблицы, благодаря которой можно быстро и просто изменять ее вид.

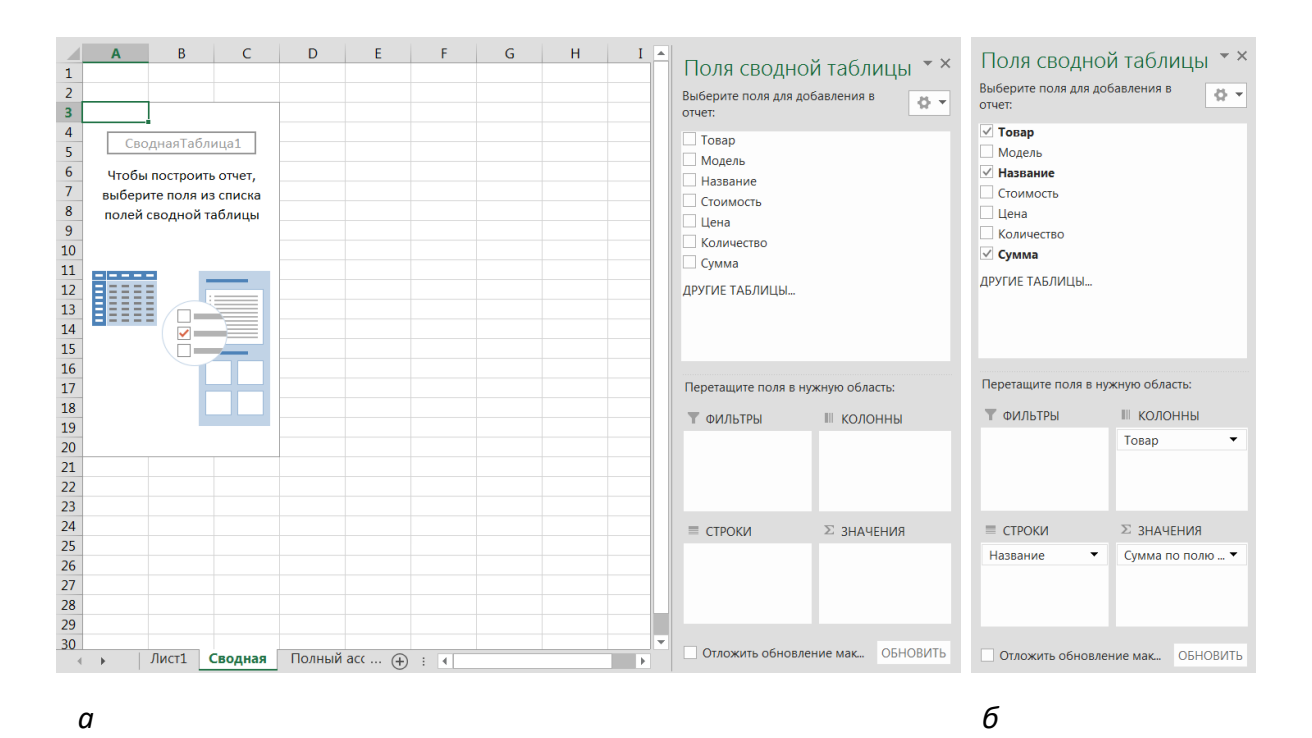

**Рисунок 172. – Создание сводной таблицы**

8) используя область «Поля сводной таблицы» сформировать сводную таблицу (рисунок 173).

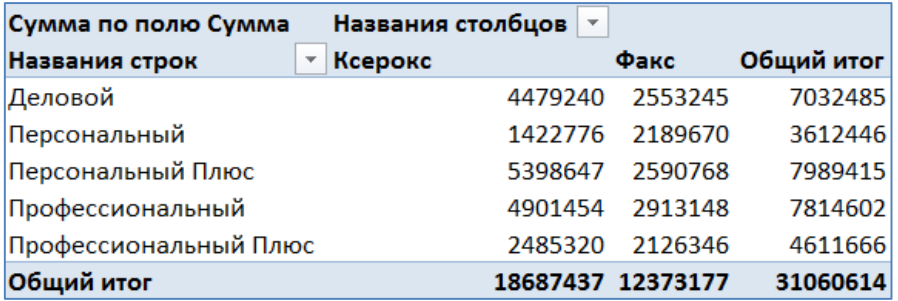

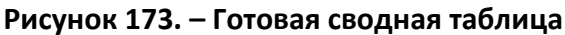

# (В) Изменение функции для вычислений и обновление данных в сводной таблице

По умолчанию поля сводной таблицы, которые находятся в области «Значения», обобщаются с помощью функции СУММ. Если Excel считает данные текстом, к ним применяется функция СЧЕТ. Чтобы изменить функцию, которая по умолчанию используется для вычислений, необходимо выполнить следующие действия:

1) щелкнуть по стрелке справа от имени поля и выберите команду Параметры полей значений (рисунок 174) – откроется окно диалога «Параметры поля значений»;

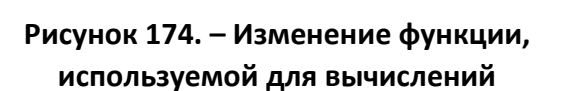

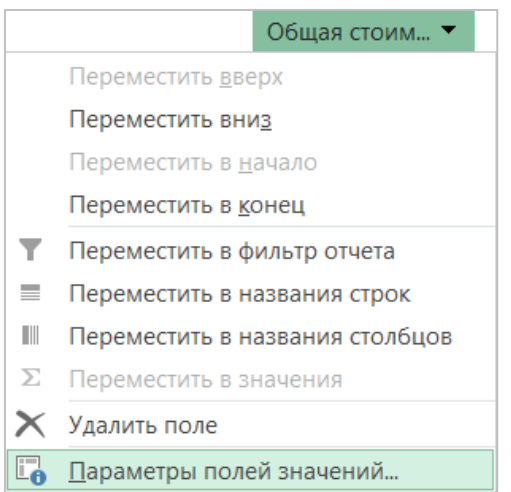

2) в открывшемся окне изменить функцию в разделе «Операция» (рисунок 175).

Примечание. При изменении функции вычисления Excel автоматически добавляет его название в поле «Пользовательское имя» (например, «Сумма по полю имя поля»), но имя можно изменить. Чтобы изменить числовой формат для всего поля, следует воспользоваться кнопкой «Числовой формат».

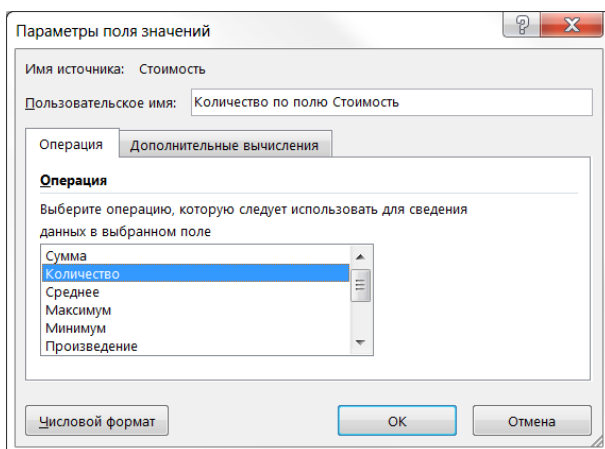

Рисунок 175. - Окно диалога «Параметры поля значений»

Сводная таблица связана со своими источниками данных. При изме-

нении источника данных данные сводной таблицы можно обновить по команде контекстная вкладка «Работа со сводными таблицами. Анализ»  $\rightarrow$  группа «Данные»  $\rightarrow$  инструмент «Обновить».

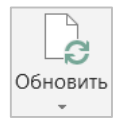

## (C) Управление отображением данных в сводной таблице

Сводные таблицы допускают временное скрытие данных и отображение скрытых данных. Для того чтобы скрыть или отобразить данные в сводной таблице, следует воспользоваться кнопками, помещенными в соответствующих областях {1}. При щелчке на нужной раскрывающей кнопке {2} появляется небольшое окно {3}, в котором можно отключить (или включить) некоторые из отображаемых показателей, устанавливая или снимая флажки щелчком левой кнопки мыши (рисунок 176).

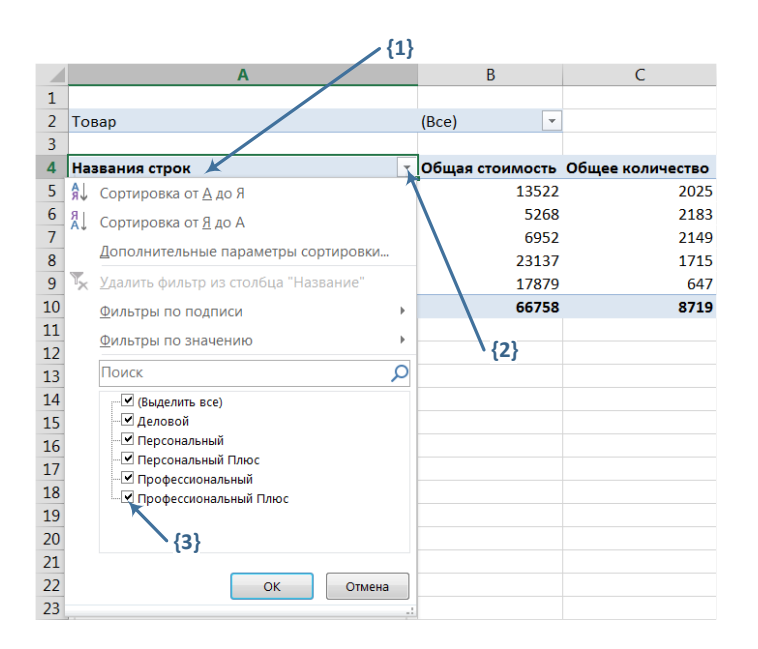

Рисунок 176. – Скрытие и отображение данных сводной таблицы

### (D) Построение диаграмм сводных таблиц

Сводные таблицы, так же, как и любые таблицы данных, могут быть использованы для построения диаграмм. Добавление такой диаграммы в отчет заметно повысит его ценность и значимость. Работая с диаграммами и сводными таблицами, следует позаботится о том, чтобы выделить в них наиболее существенную информацию. Лучше ограничиться в сводной таблице не более, чем двумя рядами и двумя столбцами. В противном случае, диаграмма будет выглядеть слишком загроможденной и трудно читаемой. Перед построением диаграммы также следует удалить из сводной таблицы все данные общих итогов, иначе отдельные данные на диаграмме будут перекрыты изображениями итоговых маркеров.

Чтобы построить диаграмму сводной таблицы, нужно выполнить следующие действия:

1) выделить любую ячейку сводной таблицы;

2) выполнить команду контекстная вкладка «Работа со сводными таблицами. Анализ»  $\rightarrow$  группа «Сервис»  $\rightarrow$  инструмент «Сводная диаграмма»;

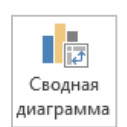

3) в открывшемся окне диалога «Вставка диаграммы» выбрать нужный тип диаграммы;

4) OK.

#### 5.11. Анализ данных

В процессе обработки данных пользователя могут заинтересовать вопросы: «Что будет, если размер взносов уменьшится на 50 тысяч рублей?», «Что будет, если изменится процентная ставка?» или «Что будет, если платежный период сократится с трех лет до одного года?». Выполнение подобного анализа вручную потребует больших затрат сил и времени. С помощью Microsoft Excel можно легко провести исследование и ответить на вопросы «что будет, если» Используя аналитические методы, можно вводить различные исходные данные в формулы рабочего листа и сравнивать получаемые результаты. Определить, насколько должна измениться исследуемая величина, чтобы результатом формулы, в которой она использована, было бы требуемое значение, можно с помощью инструмента «Подбор параметра». Для просмотра списка возможных значений в зависимости от изменения одного или двух параметров используются таблицы подстановки данных.
#### 5.11.1. Подбор параметра

При анализе данных бывает необходимо определить, как повлияет на результат формулы изменение одной из переменных. Например, пользователю может потребоваться найти, на сколько следует увеличить торговлю, чтобы достичь определенного уровня дохода, или какой кредит нужно взять его фирме, чтобы сумма ежемесячной выплаты не превосходила фиксированного значения. Когда нужно определить, насколько следует изменить переменную, чтобы результат формулы, в которую она входит, равнялся заданной величине, используют инструмент «Подбор параметра» из меню «Сервис». Эта функция позволяет исследовать уравнения и формулы, исходя из итогового результата. Иными словами, задается требуемый результат, выбирается изменяемый параметр формулы и запускается программа поиска значения параметра, при котором будет достигнут указанный результат.

Для работы с инструментом «Подбор параметра», нужно выполнить следующие действия:

1) выделить ячейку рабочего листа, для которой задается требуемый результат;

2) выполнить команду вкладка «Данные» → группа «Прогноз»  $\rightarrow$  инструмент «Анализ «что если»  $\rightarrow$  Подбор параметра – откроется окно диалога «Подбор параметра» (рисунок 177);

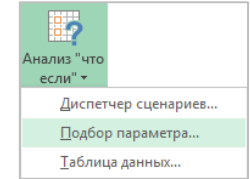

3) в поле Значение ввести требуемый результат;

4) в поле Изменяя значение ячейки ввести адрес ячейки, для которой выполняется подбор;

5) OK - откроется окно «Результат подбора параметра», сообщающее, что решение найдено (рисунок 178);

6) OK - новые значения будут внесены в соответствующие ячейки рабочего листа.

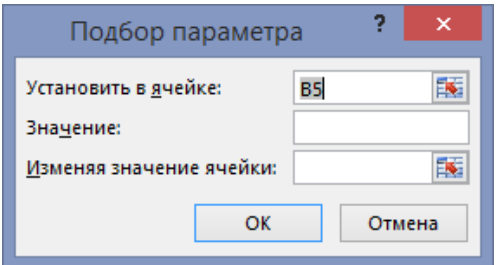

Рисунок 177. – Окно диалога «Подбор параметра»

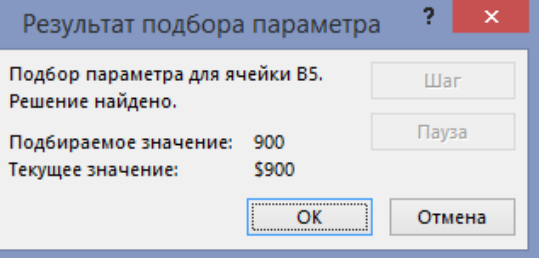

#### Рисунок 178. – Окно диалога «Результат подбора параметра»

#### 5.11.2. Таблицы подстановки данных

Введя формулы в ячейки рабочего листа, можно провести их анализ и изучить область возможных значений этих формул. Таблицы подстановки данных позволяют оперативно вычислять все значения в каждой операции. Эти таблицы представляют собой диапазоны ячеек, показывающие результаты подстановки различных значений в одну или несколько формул.

Например, есть несколько допустимых комбинаций данных, которые нужно сравнить. Пользователю может потребоваться сравнить размеры выплат по кредиту для различных процентных ставок или для различных сроков кредита. Или потребуется оценить влияние роста различных показателей торговли на текущий доход. Вместо того чтобы подбирать параметры и поочередно следить за изменением соответствующих величин, можно составить таблицу данных и сравнить сразу несколько результатов. В таблицах подстановки данных варьируются одна или две переменных, а количество строк таблицы может быть произвольным.

Существуют два типа таблиц подстановки данных: таблицы подстановки с одной переменной и таблицы подстановки с двумя переменными. Названия говорят сами за себя. Таблицы данных с одной переменной позволяют исследовать влияние различных значений одной переменной на результат одной или нескольких формул. В таблицах с двумя переменными анализируется зависимость результата одной формулы от изменения двух входящих в нее переменных.

#### (A) Создание таблицы подстановки с одной переменной

Предположим, следует сформировать таблицу подстановки с одной переменной, чтобы введенные значения были расположены либо в столбце (ориентированы по столбцу), либо в строке (ориентированы по строке). Формулы, используемые в таблицах подстановки с одной переменной, должны ссылаться на одну и ту же на ячейку ввода. Ячейка ввода - это ячейка, в которую подставляются все значения из таблицы данных. Ячейкой ввода может быть любая ячейка листа. Хотя ячейка ввода не обязана входить в таблицу данных, формулы в таблице данных должны ссылаться на ячейку ввода.

Чтобы создать таблицу подстановки данных с одной переменной, нужно выполнить следующие действия:

1) либо в отдельный столбец, либо в отдельную строку ввести список значений, которые следует подставлять в ячейку ввода;

2) выполнить одно из следующих действий:

 если значения в таблице подстановки ориентированы по столбцу, ввести формулу в ячейку, расположенную на одну строку выше и на одну ячейку правее первого значения. Правее первой формулы можно ввести любые другие формулы;

– если значения в таблице подстановки ориентированы по строке, ввести формулу в ячейку, расположенную на один столбец левее и на одну строку ниже первого значения. В том же столбце, но ниже можно ввести любые другие формулы;

3) выделить диапазон ячеек, содержащий формулы и значения подстановки;

4) выполнить команду *вкладка «Данные» →группа «Прогноз» → инструмент «Анализ «что если» → Таблица данных* – откроется окно диалога «Таблица данных» (рисунок 179);

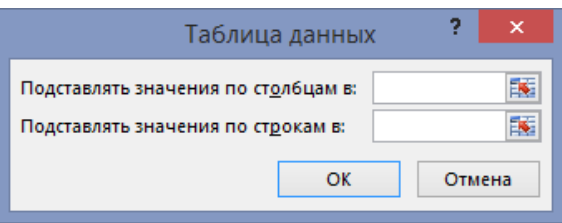

**Рисунок 179. – Окно диалога «Таблица данных»**

5) выполнить одно из следующих действий:

– если значения в таблице расположены по столбцам, ввести ссылку на ячейку ввода в поле «Подставлять значения по строкам в»;

– если значения в таблице расположены по строкам, ввести ссылку на ячейку ввода в поле «Подставлять значения по столбцам в»;

6)  $|OK|$  – в столбец, находящийся справа от столбца подставляемых значений, или в строку, находящуюся ниже строки подставляемых значений, будут помещены результаты заданной формулы для различных аргументов.

Так как результирующие значения таблиц подстановки данных представляют собой *массив*, то исправлять или удалять эти значения как самостоятельные величины нельзя.

#### **(B) Создание таблицы подстановки с двумя переменными**

С помощью таблиц подстановки данных с двумя переменными можно исследовать влияние одновременно двух переменных на результат формулы. Формула должна ссылаться на две различные ячейки ввода.

Чтобы создать таблицу подстановки с двумя переменными, нужно выполнить следующие действия:

1) в ячейку листа ввести формулу, которая ссылается на две ячейки ввода;

2) в том же столбце ниже формулы ввести значения подстановки для первой переменной;

3) ввести значения подстановки для второй переменной правее формулы в той же строке;

4) выделить диапазон ячеек, содержащий формулу и оба набора данных подстановки;

5) выполнить команду *вкладка «Данные» →группа «Прогноз» → инструмент «Анализ «что если» → Таблица данных* – откроется окно диалога «Таблица данных»;

6) в поле «Подставлять значения по столбцам в» ввести ссылку на ячейку ввода для значений подстановки в строке;

7) в поле «Подставлять значения по строкам в» введите ссылку на ячейку ввода для значений подстановки в столбце;

8)  $|OK$  – результаты формул будут занесены в таблицу подстановки.

#### **(C) Редактирование и удаление таблицы подстановки данных**

Если после создания таблицы подстановки не был получен ответ на поставленный вопрос, можно изменить значения подстановки или формулу заполнения таблицы. Microsoft Excel автоматически произведет перерасчет данных в таблице, как только будет изменена любая из ячеек, содержимое которых используется в расчетах. Произведя необходимые вычисления и получив нужный результат, таблицу подстановки данных можно удалить.

Чтобы удалить всю таблицу подстановки данных, нужно выполнить следующие действия:

1) выделить всю таблицу данных, включая все формулы, значения подстановки и рассчитанные значения;

2) выполнить команду *вкладка «Главная» → группа «Редактирование» → инструмент «Очистить» → Очистить все*.

€ Очистить \* Очистить все 2 Очистить форматы Очистить содержимое Очистить примечания Очистить гиперссылки • Удалить гиперссылки

Чтобы удалить рассчитанные значения из таблицы подстановки данных, нужно выполнить следующие действия:

1) выделить в таблице данных все рассчитанные значения;

2) выполнить команду *вкладка «Главная» → группа «Редактирование» → инструмент «Очистить» → Очистить содержимое*.

#### 5.11.3. Надстройка «Поиск решения»

Надстройка «Поиск решения» является инструментом решения задач оптимизации. С ее помощью можно определить, при каких значениях указанных влияющих ячеек формула в целевой ячейке принимает нужное значение (минимальное, максимальное или равное какой-либо величине). Для процедуры поиска решения можно задать различные ограничения. Для расчета заданного значения применяются различные математические методы поиска. Можно установить режим, в котором полученные значения переменных автоматически заносятся в таблицу. Кроме того, результаты работы программы могут быть оформлены в виде отчета.

Размер задачи, которую можно решить с помощью базовой версии этой программы, ограничивается следующими предельными показателями:

- количество неизвестных 200;
- количество формульных ограничений на неизвестные 100;
- количество предельных условий на неизвестные 400.

Процесс решения задачи оптимизации обычно состоит из следующих этапов:

- осмысление задачи, выделение наиболее важных качеств, свойств, величин, параметров. Это можно делать, составляя схемы, таблицы, графики и т. п.;

- введение обозначений неизвестных. Желательно ограничиваться как можно меньшим количеством неизвестных, выражая по возможности одни величины через другие;

- создание целевой функции. Обычно в качестве цели могут выступать максимальная стоимость всего объема продукции, максимальная прибыль, минимальные затраты и т. п.;

- составление системы ограничений, которым должны удовлетворять введенные величины;

- решение задачи на компьютере с помощью надстройки «Поиск решения» табличного процессора Microsoft Excel.

Чтобы решить оптимизационную задачу с помощью надстройки «Поиск решения», нужно выполнить следующие действия:

1) активизировать надстройку «Поиск решения» (по умолчанию в Міcrosoft Excel она отключена):

– выполнить команду вкладка «Файл»  $\rightarrow$  Параметры – откроется окно диалога «Параметры Excel»;

в этом окне выбрать категорию «Надстройки»;

– нажать кнопку Перейти – откроется окно диалога «Надстройки» (рисунок 180);

- в этом окне установить флажок «Поиск решения»;
- $|OK;$

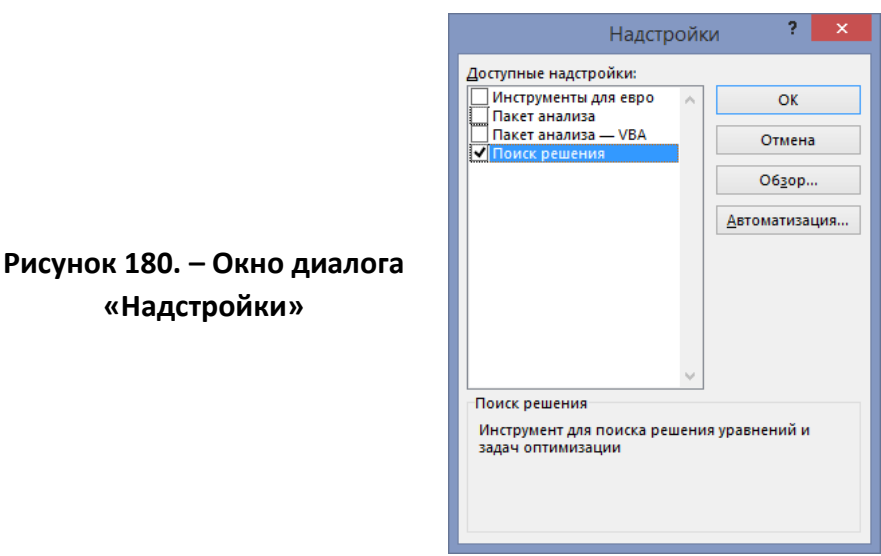

2) в ячейки рабочего листа внести исходные данные и формулы, необходимые для решения задачи;

3) выполнить команду *вкладка «Данные» → группа «Анализ» → инструмент «Поиск решения»* откроется окно диалога «Параметры поиска решения» (рисунок 181);

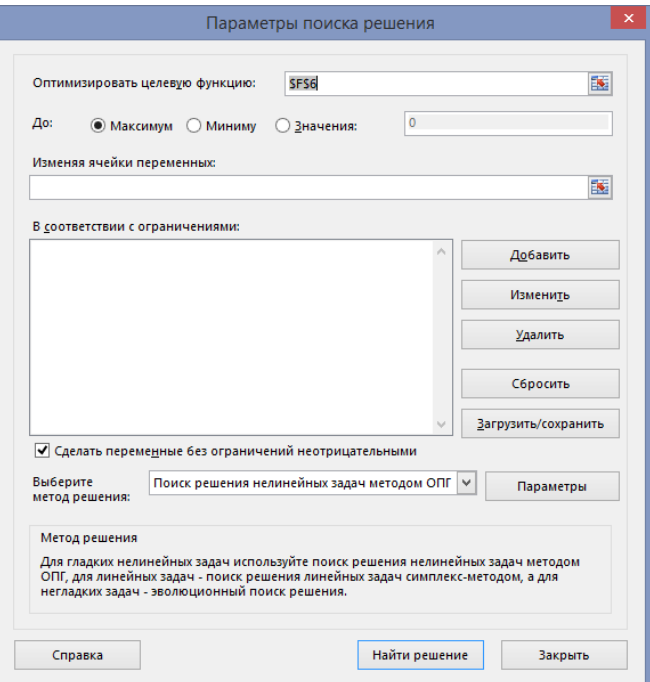

**Рисунок 181. – Окно диалога «Поиск решения»**

4) в этом окне установить следующие параметры для решения задачи:

 в поле «Оптимизировать целевую функцию» указать ячейку, содержащую оптимизируемое значение;

установить переключатель «До:» в нужное положение;

 в поле «Изменяя ячейки» указать диапазон подбираемых параметров (неизвестных);

 добавить ограничение, нажав кнопку Добавить – откроется окно диалога «Добавление ограничения» (рисунок 182);

в этом окне указать необходимые параметры ограничения;

 $-$  OK в окне диалога «Добавление ограничения». Если ограничений несколько, то следует повторить соответствующее количество раз процедуру добавления ограничения;

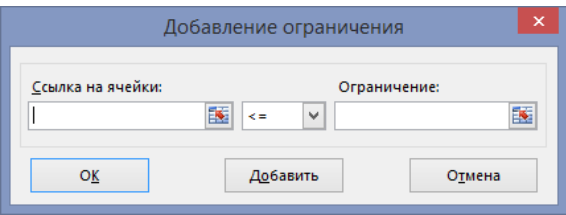

**Рисунок 182. – Окно диалога «Добавление ограничения»**

5) нажать кнопку Выполнить – по завершению оптимизации откроется окно диалога «Результаты поиска решения» (рисунок 183);

6) установить переключатель «Значения параметров» в положение *Сохранить найденное решение*;

7) ОК – найденные значения будут занесены в ячейки рабочего листа.

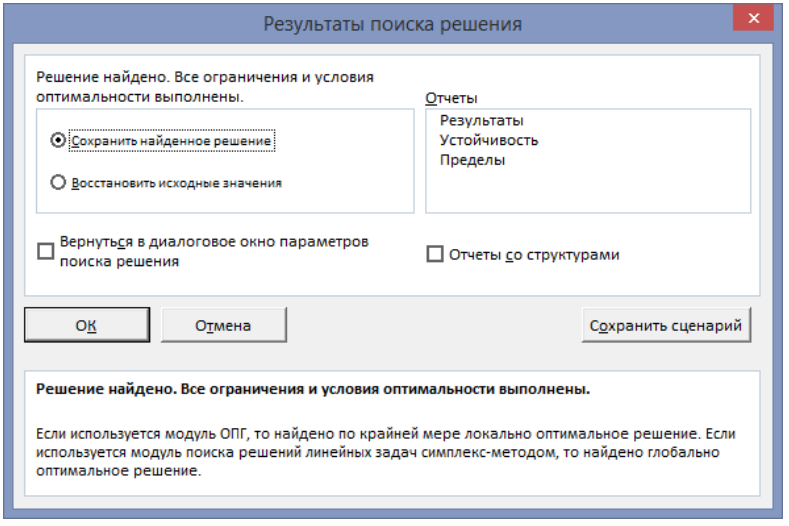

**Рисунок 183. – Окно диалога «Результаты поиска решения»**

#### 5.12. Автоматизация выполнения повторяющихся задач

Некоторые действия в Microsoft Excel могут носить повторяющийся характер. Например, когда нужно дополнить одинаковыми заголовками целый ряд рабочих документов или одним и тем же способом отформатировать все заголовки. Вместо того чтобы каждый раз вводить одни и те же данные или выполнять команды форматирования, можно создать макрос и затем, запуская его, выполнять такие операции автоматически.

Макрос представляет собой последовательность макрокоманд, написанных на языке программирования Visual Basic for Applications, применение которого разрешено в среде Microsoft Excel. Для того чтобы создать макрос, пользователю необходимо знать, какие команды Microsoft Excel он хочет выполнять с помощью макроса, последовательно записать их, а затем они будут переведены на макроязык, используемый Microsoft Excel.

#### 5.12.1. Создание макросов

Наиболее простым способом создания макроса является его запись, заключающаяся в перечислении действий. Для этого нужно включить процедуру записи макроса, определить последовательность команд макроса, а затем выключить запись макроса. В процессе записи макроса включенные в него команды протоколируются, автоматически переводятся на язык Visual Basic for Applications и хранятся в отдельном листе модуля (модуль совокупность описаний, инструкций и процедур, сохраненная под общим именем).

После завершения записи макроса его можно запустить, выбрав его имя в диалоговом окне «Макрос». Допускается также вызов макроса с помощью специально созданной кнопки или определенной комбинации клавиш.

Еще до начала записи макроса необходимо определить, какие команды будут выполняться с помощью макроса, и очередность их выполнения. После того, как будет начата запись макроса, все, что будет введено с клавиатуры, и все команды, будут записаны. Необходимо также продумать имя и описание макроса, соответствующие его назначению.

Следует помнить, что если при записи макроса была допущена ошибка, то сделанные исправления также будут записаны и при использовании готового макроса будут повторяться.

Чтобы создать макрос, нужно выполнить следующие действия:

1) понизить уровень безопасности:

 выполнить команду *вкладка «Файл» → Параметры* – откроется окно диалога «Параметры Excel»;

 в этом окне выбрать категорию «Центр управления безопасностью» и нажать кнопку Параметры центра управления безопасностью – откроется окно «Центр управления безопасностью»;

- в этом окне выбрать категорию «Параметры макросов»;
- включить опцию «Включить все макросы» (рисунок 184);
- $-$  OK в окне диалога «Центр управления безопасностью»;
- $-$  ОК в окне диалога «Параметры Excel»;

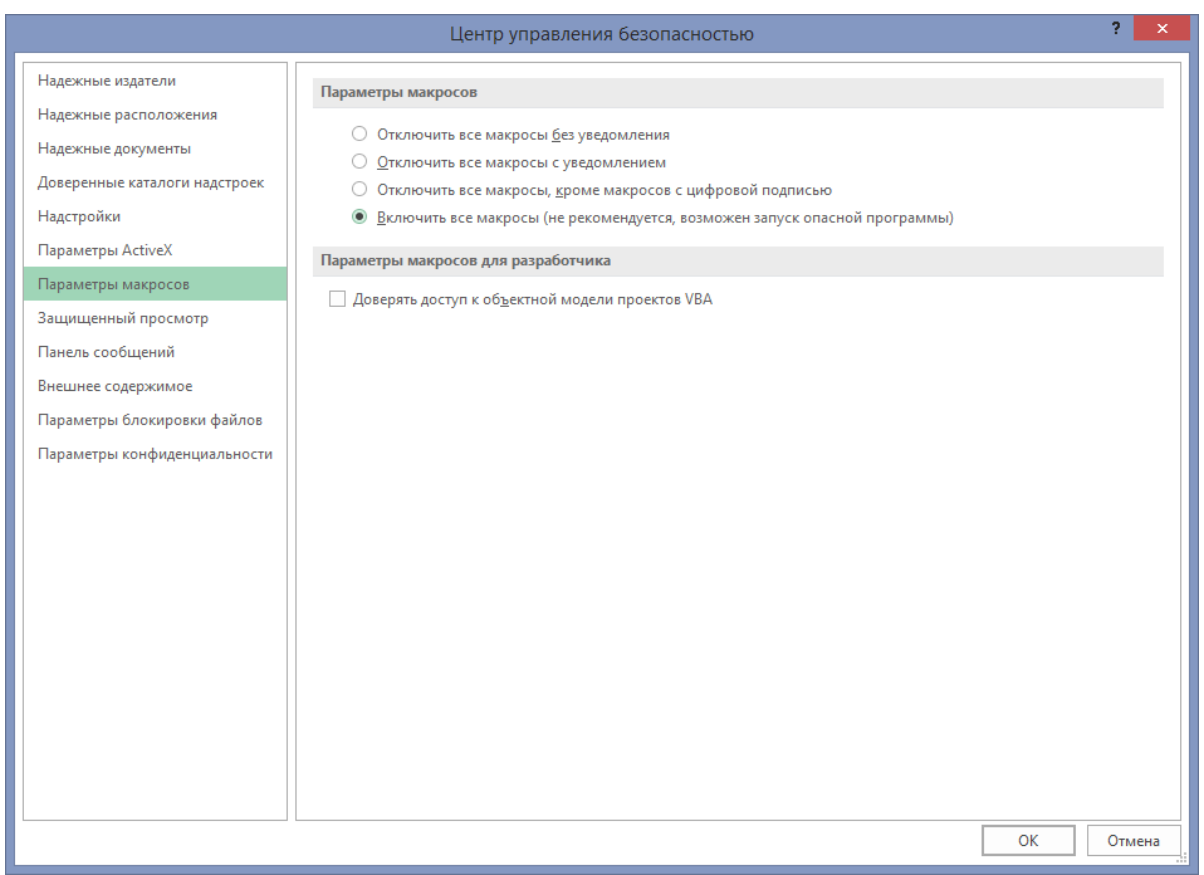

**Рисунок 184. – Окно диалога «Безопасность»**

2) чтобы использовать макрос в любом месте рабочего листа, перед началом записи макроса необходимо выделить начальную ячейку. Если выделить начальную ячейку после начала записи макроса, то процедура выделения будет воспринята как часть макроса;

3) выполнить команду *вкладка «Разработчик» → группа «Код» → инструмент «Запись макроса»* – откроется окно диалога «Запись макроса» (рисунок 185);

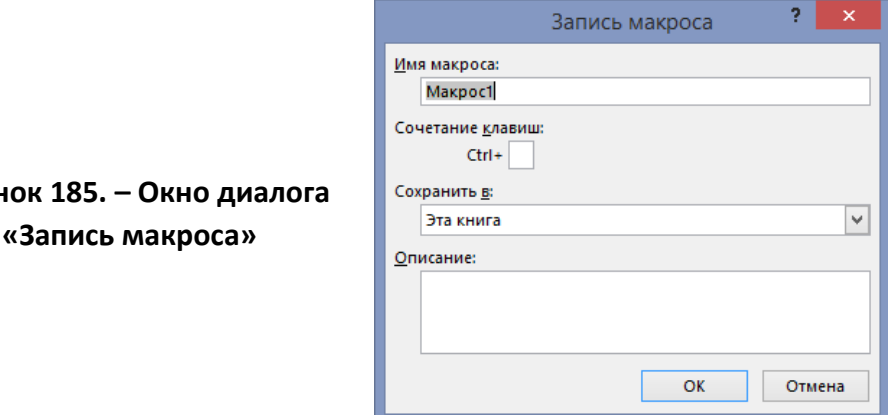

**Рисунок** 

4) в поле «Имя макроса» ввести имя макроса, учитывая следующие требования:

 первым знаком имени макроса должна быть буква. Остальные знаки могут быть буквами, цифрами или знаками подчеркивания. В имени макроса не допускаются пробелы. В качестве разделителей слов следует использовать знаки подчеркивания,

 не использовать имя макроса, являющееся ссылкой на ячейку, иначе будет выдано соответствующее сообщение об ошибке;

5) если этот макрос потребуется запускать нажатием сочетания клавиш на клавиатуре, нужно ввести букву в поле «Сочетание клавиш». Допускается использование сочетаний Ctrl + *буква* (для строчных букв) или Ctrl + Shift + *буква* (для прописных букв), где *буква* – любая буквенная клавиша на клавиатуре. Нельзя использовать сочетания клавиш с цифрами и специальными знаками, такими как @ или #. Выбранное сочетание клавиш заменяет все совпадающие стандартные сочетания клавиш Microsoft Excel на то время, пока открыта книга, содержащая данный макрос;

6) в поле «Сохранить в» выбрать книгу, в которой требуется сохранить макрос. Если этот макрос нужен всегда при работе в Microsoft Excel, следует выбрать вариант *Личная книга макросов*;

7) если необходимо добавить описание макроса, ввести его в поле «Описание»;

8) OK – в группе «Код» вкладки «Разработчик» вместо кнопки «Запись макроса» появится кнопка «Остановить запись»;Остановить запись

9) если макрос требуется выполнять *относительно* Волносительные ссылки позиции активной ячейки, то его нужно записать, используя относительные ссылки на ячейки. В группе «Код» вкладки «Разработчик» нажать кнопку «Относительные ссылки». Запись макроса будет продолжена с использованием относительных ссылок, пока не будет закрыт Microsoft Excel или не будет еще раз нажата кнопка «Относительные ссылки»;

10) выполнить макрокоманды, которые нужно записать;

11) на панели инструментов «Остановить запись» нажать кнопку «Остановить запись».

#### **5.12.2.Запуск макроса**

Чтобы запустить созданный макрос на выполнение, нужно выполнить следующие действия:

1) открыть книгу, содержащую нужный макрос;

2) выполнить команду *вкладка «Разработчик» → группа «Код» → инструмент «Макросы»* – откроется окно диалога «Мак-Макросы рос» (рисунок 186);

3) в списке имен выбрать имя того макроса, который требуется выполнить;

4) нажать кнопку Выполнить.

Чтобы прервать выполнение макроса, нужно нажать кнопку Esc.

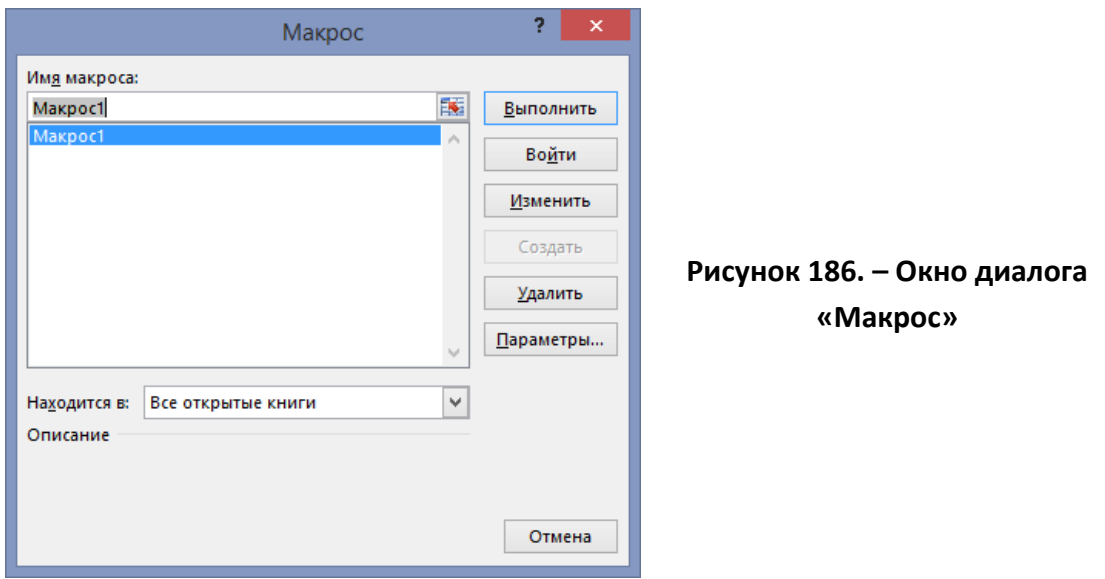

#### 5.12.3. Удаление макросов

Чтобы удалить существующий макрос, нужно выполнить следующие действия:

1) открыть книгу, содержащую нужный макрос;

2) выполнить команду вкладка «Разработчик»  $\rightarrow$  группа «Код»  $\rightarrow$ инструмент «Макросы» – откроется окно диалога «Макрос»;

3) в списке имен выбрать имя того макроса, который требуется удалить;

4) нажать кнопку Удалить;

5) закрыть окно диалога «Макрос».

#### 6. Компьютерная графика

Компьютерная графика - специальная область информатики, изучающая методы и средства создания и обработки изображений с помощью ЭВМ.

Представление данных на компьютере в графическом виде впервые было реализовано в середине 1950-х гг.

#### 6.1. Классификация компьютерной графики

В зависимости от способа формирования изображений компьютерную графику можно разделить на категории:

- двумерная графика (2D);
- трехмерная графика (3D).

Двумерная компьютерная графика классифицируется по типу представления графической информации и следующим из него алгоритмам обработки изображений. Обычно компьютерную графику разделяют на:

- векторную;
- растровую;
- фрактальную.

#### 6.1.1. Векторная графика

Векторные изображения - это рисунки, образованные с помощью графических объектов, которые можно описать математическими уравнениями. Каждое векторное изображение состоит из сплайновых кривых сегментов, примитивов (рисунок 187).

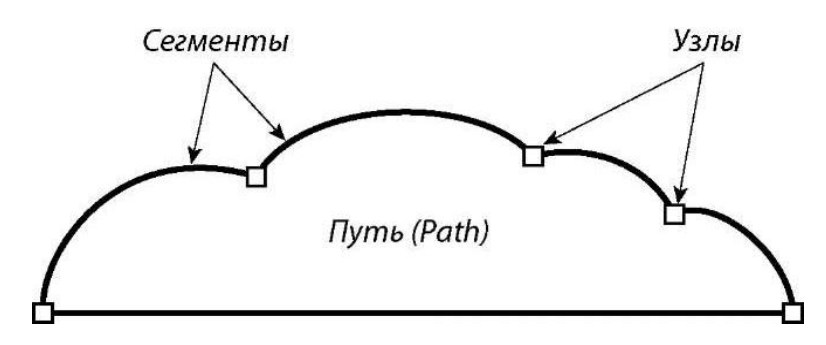

**Рисунок 187. – Пример векторного изображения**

Каждый векторный контур представляет собой *независимый объект*, который можно редактировать: перемещать, масштабировать, изменять. Именно поэтому векторную графику часто называют также *объектно-ориентированной графикой.*

*Векторные файлы* содержат наборы инструкций *для построения геометрических объектов* – линий, эллипсов, прямоугольников, многоугольников и дуг.

*Пример.* Если необходимо нарисовать треугольник, нужно указать только координаты концов отрезков, а также сделать пометку о том, что соединяющая их линия – прямая.

Для описания окружности достаточно задать ее центр, указать радиус и сделать пометку «окружность» (рисунок 188). Аналогичным образом кодируются цвет объекта, толщина линий и пр.

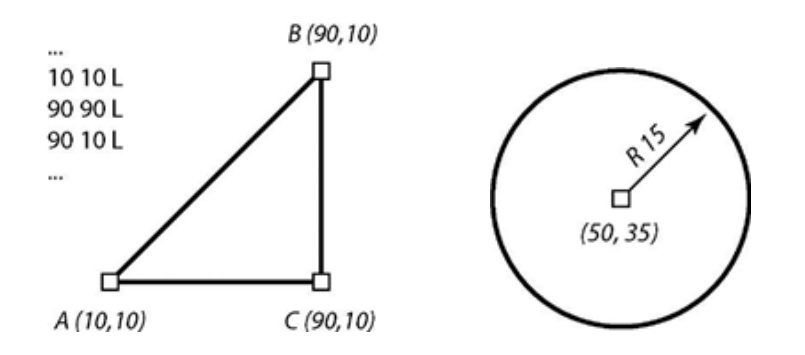

**Рисунок 188. – Векторное представление треугольника и окружности**

#### **(A) Достоинства векторной графики**

К достоинствам векторной графики относят:

 *минимальный объем файла.* Векторная графика экономна в плане объемов дискового пространства, необходимого для хранения изображений. При подобном способе описания изображения сохраняются только координатыи параметры каждого элементарного графического объекта. В результате размер файла не зависит от геометрических параметров элементов изображения, а только от сложности самого рисунка;

 *полная свобода трансформаций объектов.* Объекты векторной графики легко трансформируются. Причем любые трансформации не оказывают практически никакого влияния на качество изображения (рисунок 189). Причина такой свободы заключается в том, что изображение не хранится ни в документе, ни в оперативной памяти, и программа всякий раз рассчитывает его;

*Пример.* При перемещении любой точки (линии) программа тут же пересчитает новые координаты и построит новую кривую (с учетом разрешения, масштаба и т. п.).

 *аппаратная независимость.* Векторные иллюстрации всегда отображаются с максимальным разрешением, которого позволяет достичь устройство вывода (например, принтер или монитор). Это означает, что качество их не зависит от разрешения иллюстрации. В результате качество иллюстрации, напечатанной на принтере с разрешением 600 точек на дюйм, будет выше, чем на принтере с разрешением 300 точек на дюйм;

 векторные программы совершенно незаменимы в тех областях графики, где принципиальное значение имеет сохранение ясных четких контуров, к примеру, в шрифтовых композициях, в создании фирменных знаков, логотипов, орнаментов.

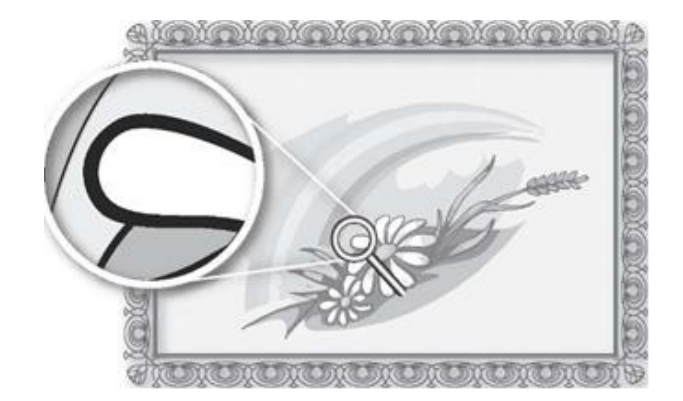

**Рисунок 189. – Трансформация векторной графики**

Все указанные выше свойства делают векторные программы очень удобными для применения в тех областях графики, где принципиальное значение имеет сохранение ясных четких контуров:

создание высококачественной рекламной продукции;

создание таблиц и графиков в документах;

 создание иллюстраций, использующихся в полиграфической печати и мультимедийных электронных документах;

- оформление иллюстраций к техническим книгам;
- разработка иллюстративного материала для создания web-страниц.

#### (В) Недостатки векторной графики

К недостаткам векторной графики относят:

- векторная графика ограничена в художественных живописных средствах: в таких программах практически невозможно создавать и обрабатывать фотоизображения;

– векторный принцип описания изображений не позволяет автоматизировать ввод графической информации со сканера или цифровой камеры.

Наиболее распространенными векторными графическими программами являются Microsoft Visio, Adobe Illustrator, Corel Draw.

#### 6.1.2. Растровая графика

Растровые изображения, также называемые рисованными, представляют собой матрицы одинаковых по размеру прямоугольных элементов, именуемых пикселями.

Пиксели - это однородные и неделимые элементы, которые различаются только цветом (тоном) и взаимным расположением.

Простейшее растровое изображение, отдаленно напоминает лист бумаги в клетку, на котором каждая клетка закрашена черным или белым цветами, в совокупности образующими форму рисунка.

#### (A) Достоинства и недостатки растровой графики

К достоинствам растровой графики относят:

- основным достоинством растровых изображений является возможность передавать огромное количество цветовых оттенков и плавных переходов между ними. Поэтому, растровое изображение имеет преимущества при работе с фотореалистичными объектами, например, сценами природы или фотографиями людей. Лишь качественные растровые изображения способны передать все многообразие процессов и явлений, воспринимаемых зрением человека;

- форматы файлов, предназначенные для сохранения растровых изображений, являются стандартными, поэтому не имеет решающего значения, в каком графическом редакторе создано то или иное изображение.

- простота, и как следствие, техническая реализуемость ввода и вывода изобразительной информации.

#### **(B) Недостатки растровой графики**

К недостаткам растровой графики относят:

 файлы растровых изображений как правило имеют очень большой объем;

 при попытке слегка повернуть на небольшой угол изображение, например, с четкими тонкими вертикальными линиями, четкие линии превращаются в четкие «ступеньки» (*aliasing*). Любые трансформации (*повороты, масштабирование, наклоны*) в растровой графике приводят к искажениям;

 невозможно увеличить изображение для рассмотрения деталей. Поскольку изображение состоит из точек, то увеличение изображения приводит только к тому, что эти точки становятся крупнее. Никаких дополнительных деталей при увеличении растрового изображения рассмотреть не удается. Более того, увеличение точек растра визуально

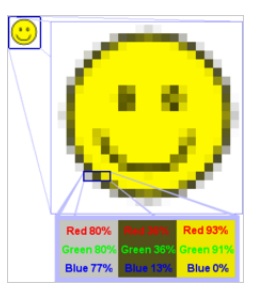

искажает иллюстрацию и делает ее грубой (эффект пикселизации). Уменьшение размера растрового изображения, как и увеличение, также искажает начальный вид, поскольку для уменьшения общего размера изображения часть его элементов удаляется.

Несмотря на перечисленные недостатки, растровая графика, благодаря своим богатым изобразительным возможностям является одной из самых захватывающих областей компьютерной графики.

В отличие от векторных иллюстраций, работая с растровыми изображениями, можно корректировать мелкие детали и применять разнообразные фотографические эффекты (рисунок 190).

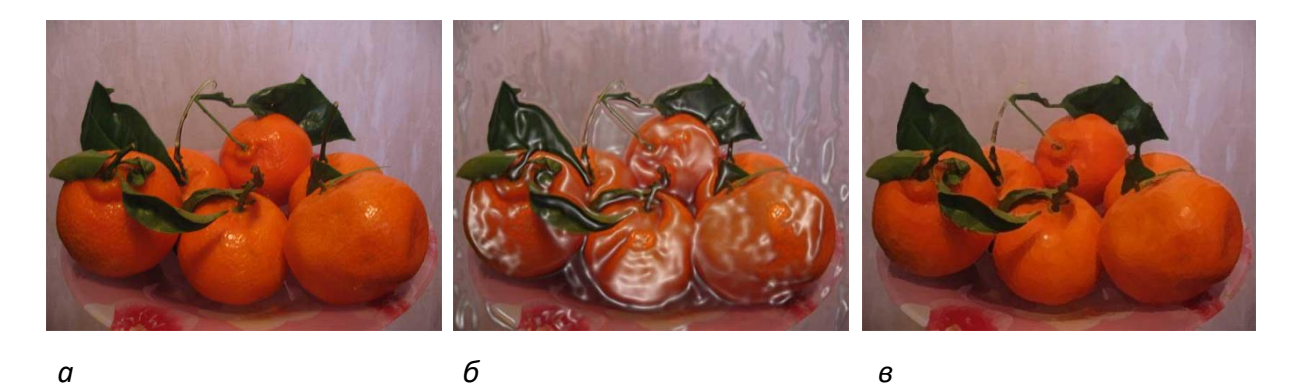

**Рисунок 190. – Применение фотоэффектов к растровым изображениям**

Из программ растровой графики наиболее популярны Adobe Photoshop, Corel Photo Paint.

#### 6.1.3. Фрактальная графика

Фрактальная графика является на сегодняшний день одним из самых быстро развивающихся и перспективных видов компьютерной графики.

Математической основой фрактальной графики является фрактальная геометрия. Здесь в основу метода построения изображений положен принцип наследования от так называемых «родителей» геометрических свойств объектов-наследников.

Изменяя и комбинирую окраску фрактальных фигур, можно моделировать образы живой и неживой природы (например, ветви дерева или снежинки), а также составлять из полученных фигур «фрактальную композицию».

Фрактальная графика, также как и векторная, является вычисляемой. Изображение строится по уравнению или системе уравнений, поэтому в памяти компьютера для выполнения всех вычислений ничего, кроме формулы, хранить не требуется. Только изменив коэффициенты уравнения, можно получить совершенно другое изображение. Эта идея нашла использование в компьютерной графике благодаря компактности математического аппарата, необходимого для ее реализации. Так, с помощью нескольких математических коэффициентов можно задать линии и поверхности очень сложной формы.

Таким способом строят как простейшие регулярные структуры, так и сложные иллюстрации, имитирующие природные ландшафты и трехмерные объекты (рисунок 191).

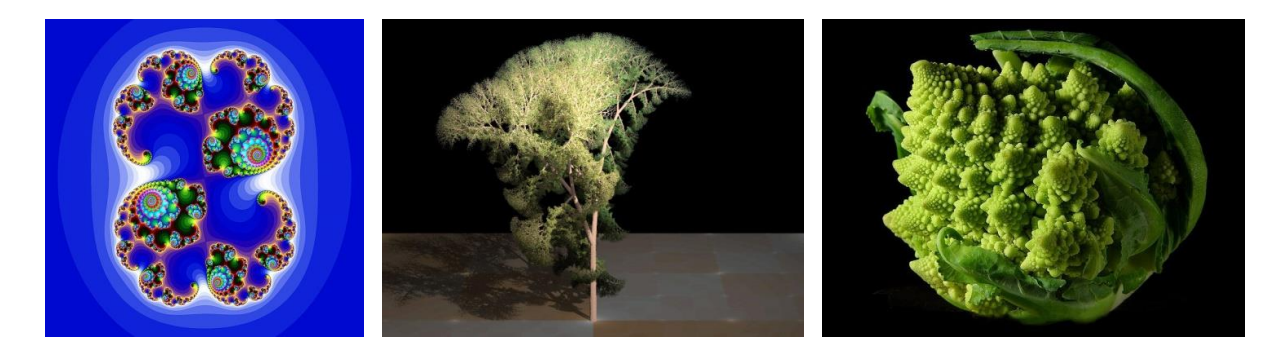

Рисунок 191. – Примеры изображений фрактальной графики

Редакторы фрактальной графики (генераторы фракталов): Art Dabbler, Ultra Fractal, Apophysis.

#### 6.1.4. Форматы графических данных

<span id="page-341-0"></span>Формат файла – это способ организации и хранения информации в файле. Формат файла обычно обозначается расширением имени файла.

Подобно тому, как обычный художник должен знать химические и физические свойства красок и холста, дизайнер компьютерной графики должен разбираться в форматах файлов, в которых сохраняется графическая информация.

Знание файловых форматов и их возможностей является одним из ключевых факторов в допечатной подготовке изданий, в подготовке изображений для web-страниц и в компьютерной графике вообще. Все форматы имеют какие-то характерные особенности и возможности, делающие их незаменимыми в работе.

Все множество форматов, используемых для записи изображений, можно условно разделить на две группы:

- растровые форматы – хранящие изображение в растровом виде;

- векторные (универсальные) форматы - совмещающие векторное и растровое представления.

#### (A) Растровые форматы графических данных

- ВМР (Windows Bitmap, растровый). Данный формат является стандартным для приложений Windows, т. е., если графическая программа предназначена для работы в Windows, она не может не иметь возможности экспортировать или импортировать файлы этого формата. Недостатком формата Windows Bitmap является большой размер файлов из-за отсутствия сжатия изображения;

- TIFF (Tagged Image File Format, растровый). Формат предназначен для хранения растровых изображений высокого качества. Относится к числу широко распространенных, обеспечен поддержкой со стороны большинства графических, верстальных и дизайнерских программ. Предусматривает широкий диапазон цветового охвата - от монохромного черно-белого до 32-разрядной модели СМУК. Для уменьшения размера файла применяется встроенный алгоритм сжатия;

- PSD (PhotoShop Document, растровый). Собственный формат программы Adobe Photoshop, один из наиболее мощных по возможностям хранения растровой графической информации. Позволяет запоминать параметры слоев, каналов, степени прозрачности, множество масок. Поддерживаются 48-разрядное кодирование цвета, цветоделение и различные цветовые

модели. Основной недостаток выражен в том, что отсутствие эффективного алгоритма сжатия информации приводит к большому объему файлов;

- JPEG (Joint Photographic Experts Group, растровый). Формат предназначен для хранения растровых изображений. Отличается тем, что обеспечивает хранение данных с большой степенью сжатия, но за счет потери части информации. Позволяет регулировать соотношение между степенью сжатия файла и качеством изображения. Применяемые методы сжатия основаны на удалении «избыточной» информации, поэтому формат рекомендуют использовать только для электронных публикаций;

- GIF (Graphics Interchange Format, растровый). Это самый «плотный» из графических форматов, не имеющих потери информации. Стандартизирован в 1987 г. как средство хранения сжатых изображений с фиксированным (256) количеством цветов. Получил популярность в Интернете благодаря высокой степени сжатия. Ограниченные возможности по количеству цветов обусловливают его применение исключительно в электронных публикациях:

- PNG (Portable Network Graphics, растровый). Сравнительно новый (1995 г.) формат хранения изображений для их публикации в Интернете. Поддерживаются три типа изображений – цветные с глубиной 8 или 24 бита и черно-белое с градацией 256 оттенков серого. Сжатие информации происходит практически без потерь.

#### (В) Векторные форматы графических данных

– WMF (Windows Metafile, векторный). Формат разработан Microsoft, является неотъемлемой частью Windows и понимается всеми программами под управлением Windows. Этот формат служит для передачи векторных изображений через буфер обмена в среде Windows. Однако, несмотря на простоту и универсальность, применение этого формата ограничено, поскольку он может сохранять не все параметры, присвоенные графическому объекту в других редакторах и искажать цвет;

– CDR (CorelDRAW, векторный). CDR – это основной рабочий формат графического пакета CorelDRAW. Данный формат файла разработан компанией Corel для использования в собственных программных продуктах. Так как формат проприетарный (являющийся частной собственностью авторов или правообладателей), CDR-файлы не поддерживаются многими программами, предназначенными для редактирования изображений. С помощью

342

специальных программных средств (конвертеров) возможна конвертация файлов формата CDR в свободные форматы, например, в SVG;

- SVG (Scalable Vector Graphics, векторный). SVG - это язык разметки векторной графики, который был создан Консорциумом Всемирной паутины (W3C). Этот формат используется для описания двухмерной векторной и смешанной векторно-растровой графики. Поддерживает как статичную, так анимированную и интерактивную графику. Ценное свойство формата – работа в различных средах и доступность в любых приложениях (кроссплатформенный);

- AI (Adobe Illustrator, векторный). Внутренний формат программы Adobe Illustrator. Может открываться программой Photoshop, и кроме того этот формат поддерживают все программы, связанные с векторной графикой. Этот формат является лучшим средством при передаче векторных изображений из одной программы в другую. Растровые графические элементы при передаче через AI-формат в большинстве случаев теряются.

#### (C) Универсальный форматы данных PDF

- PDF (Portable Document Format, комплексный). Формат описания документов, разработанный фирмой Adobe (расширение имени файла .pdf). Хотя этот формат в основном предназначен для хранения документа целиком, его возможности позволяют обеспечить эффективное представление изображений. Формат является аппаратно-независимым, поэтому вывод изображений допустим на любых устройствах - от экрана монитора до фотоэкспонирующего устройства. Мощный алгоритм сжатия со средствами управления итоговым разрешением изображения обеспечивает компактность файлов при высоком качестве иллюстраций.

#### 6.2. Растровый графический редактор Paint

Программа Paint - простейший редактор растровой графики, являющийся одним из стандартных приложений Microsoft Windows. Он позволяет создавать рисунки и обрабатывать уже существующие файлы иллюстраций. Созданные рисунки можно выводить на печать, использовать в качестве фона рабочего стола либо вставлять в другие документы. Paint можно использовать даже для просмотра и правки фотографий. Освоение принципов управления этой программой позволяет упростить изучение более мощных средств работы с графикой.

Существующие графические файлы могут быть открыты в Paint, созданные и/или измененные пользователем рисунки – сохранены в файле. При этом для сохранения доступны следующие форматы:

- монохромный рисунок (\*.bmp, \*.dib);
- $-16$ -цветный рисунок (\*.bmp, \*.dib);
- 256-цветный рисунок (\*.bmp, \*.dib);
- 24-разрядный рисунок (\*.bmp, \*.dib);
- JPEG (\*.jpg, \*.jpeg, \*jpe, \*.jfif);
- $-$  GIF (\*.gif);
- $-$  TIFF (\*.tif, \*.tiff);
- $-$  PNG (\*.png).

В Paint нельзя одновременно обрабатывать несколько файлов. Если открывается следующий графический файл или создается новый рисунок, а изменения в обрабатываемом рисунке не сохранены, Paint предложит их сохранить. Однако можно запустить несколько копий программы и в каждой работать со своим файлом.

#### **6.2.1. Интерфейс программы Paint**

Рабочее окно программы Paint представлено на рисунке 192.

Основным элементом интерфейса Paint является лента. Ее кнопки служат для вызова чертежно-графических инструментов. Здесь собраны инструменты, предназначенные для рисования, а также вспомогательные средства обработки рисунков. В рабочей области окна выполняется создание или просмотр рисунков. Размер рабочей области может быть изменен.

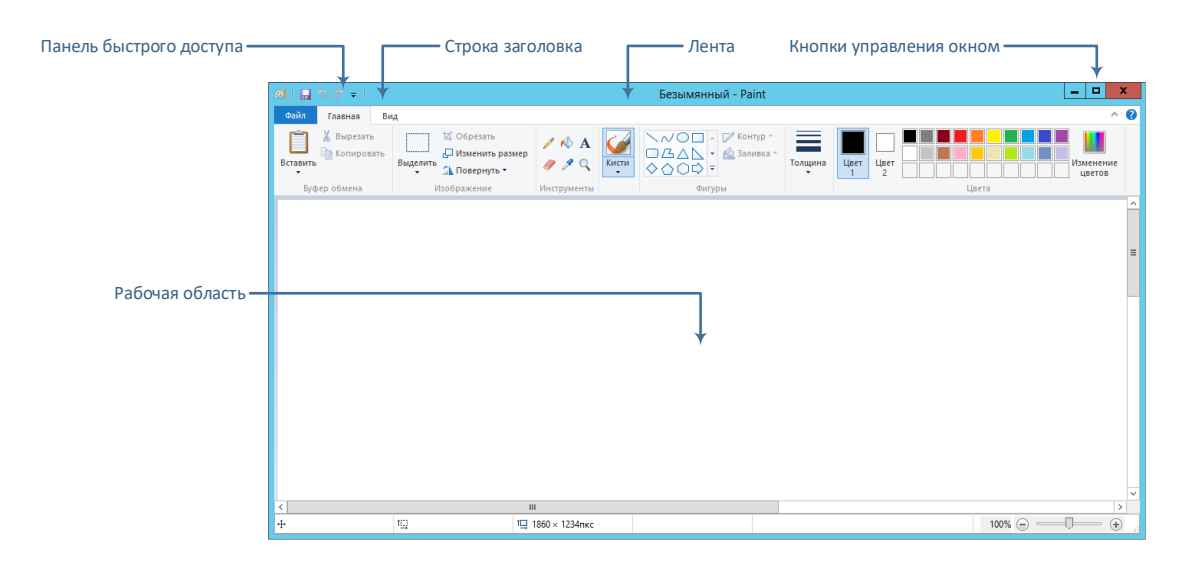

**Рисунок 192. – Окно графического редактора Paint**

#### **6.2.2. Задание размера рабочей области**

Перед началом работы следует хотя бы приблизительно задать размер будущего рисунка. Чтобы это сделать, необходимо выполнить следующие действия:

1) выполнить команду *вкладка «Файл» → Свойства* – откроется окно диалога «Свойства изображения» (рисунок 193);

2) в этом окне:

 выбрать нужную единицу измерения для указания размеров рисунка с помощью одного из переключателей: дюймы, см или точки;

*Примечание.* Размер в сантиметрах или дюймах задают в тех случаях, когда предполагается вывод работы на печатающее устройство (принтер) или встраивание изображения на страницу с текстовым документом. В тех случаях, когда рисунок предназначен для воспроизведения на экране, в качестве единицы измерения выбирают точки. Так, например, если рисунок готовится для использования в качестве фона рабочего стола, его размеры следует принять равными величине экранного разрешения монитора (640×480; 800×600; 1024×768 точек и т. д.).

в полях «Ширина» и «Высота» ввести требуемые значения;

 в группе «Цветность» определить, должен ли создаваемый рисунок быть черно-белым (переключатель черно-белая) или цветным (переключатель цветная);

3) ОК.

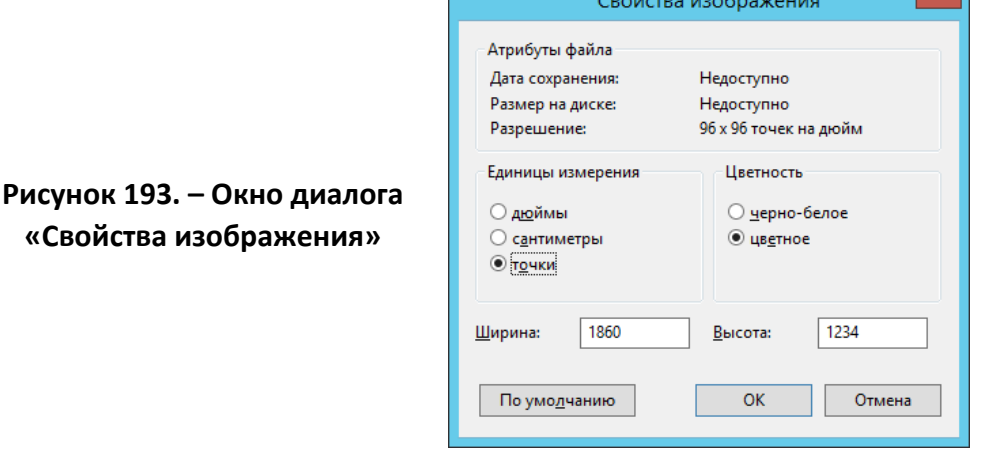

l v l

#### **6.2.3. Определение режима представления рисунка**

Рисунок можно рассматривать и изменять в рабочей области, используя различные степени увеличения. При сильном увеличении рисование можно выполнять с точностью до пикселя. Максимальное увеличение – восьмикратное.

Чтобы изменить масштаб отображения рисунка, необходимо выполнить следующие действия:

1) выполнить команду *вкладка «Вид» → группа «Масштаб»*:

 с помощью инструмента «Увеличить» можно увеличить масштаб отображения рисунка,

 с помощью инструмента «Уменьшить» можно уменьшить масштаб отображения рисунка,

 масштаб отображения 1:1 можно вернуть с помощью инструмента «Масштаб: 100%».

Для коэффициента увеличения 200% и более можно установить опцию *Эскиз* (команда *вкладка «Вид» → группа «Показать» → инструмент «Эскиз»*). Эта возможность используется для того чтобы отображать дополнительное окно масштаба 100%. Это окно позво-

ляет получить представление о том, как будет выглядеть в натуральную величину рисунок, обрабатываемый с большим увеличением.

#### **6.2.4. Основные чертежно-графические инструменты**

#### **(A) Инструмент «Ластик»**

Голшин

Все инструменты, кроме Ластика, выполняют рисование основным цветом. Ластик стирает изображение, заменяя его фоновым цве-

том. Размер ластика выбирают в палитре настройки «Толщина» (рисунок 194).

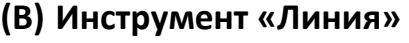

Инструмент «Линия» предназначен для вычерчивания прямых. Толщину линии выбирают в палитре настройки «Толщина». Линии

вычерчивают путем перемещения указателя мыши при нажатой кнопке.

**Рисунок 194. – Палитра настройки «Толщина»**

# Эскиз

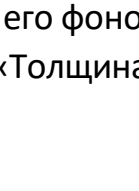

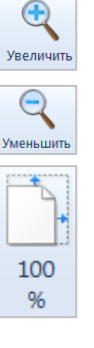

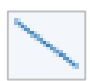

Если удерживать нажатой левую кнопку, то линия будет начерчена основным цветом, а если правую – фоновым. Чтобы линия получилась «строгой» (вертикальной, горизонтальной или наклонной под углом 45°), при ее вычерчивании следует держать нажатой клавишу Shift. Если во время вычерчивания прямой при нажатой кнопке мыши нажать другую ее кнопку (не отпуская первой), то линия будет удалена.

#### **(C) Инструмент «Кривая»**

Инструмент «Кривая» служит для построения гладких кривых линий. Толщину предварительно выбирают в палитре настройки «Толщина». Линии вычерчивают путем перемещения указателя мыши при нажатой кнопке. Если удерживать нажатой левую кнопку, то линия будет начерчена основным цветом, а если правую – фоновым. Построение производится в три приема. Сначала «проводят» прямую линию, затем щелчком и протягиванием в стороне от линии задают первый и второй радиусы кривизны. Если во время вычерчивания кривой при нажатой кнопке мыши нажать другую ее кнопку (не отпуская первой), то линия будет удалена.

#### **(D) Инструмент «Прямоугольник»**

Инструмент «Прямоугольник» применяют для рисования прямоугольных фигур. Рисование выполняется путем перемещения указателя мыши при нажатой кнопке. При нажатой левой кнопке выполняется рисование рамки прямоугольника основным цветом, а заполнение – фоновым. При нажатой правой кнопке – наоборот. С помощью инструмента «Заливка» из группы «Фигуры» вкладки «Главная» (рисунок 195, *а*).

В палитре «Заливка» можно выбрать метод заполнения прямоугольника.

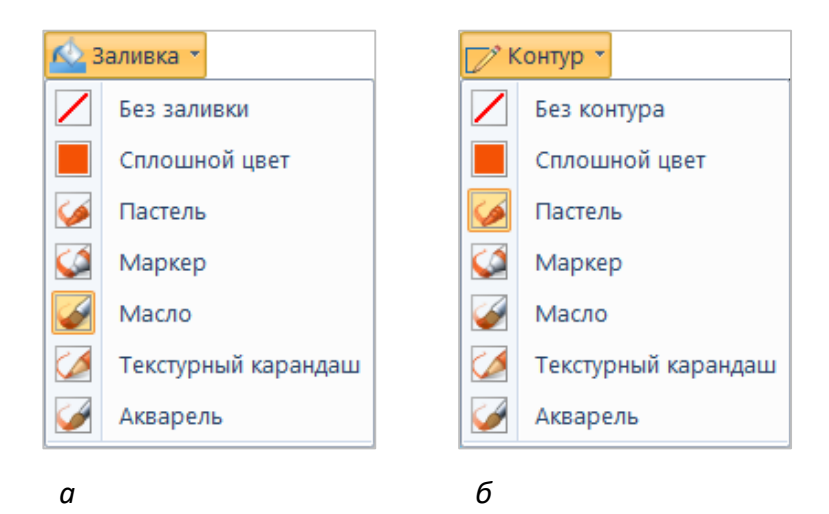

**Рисунок 195. – Палитры «Заливка» (***а***) и «Контур» (***б***)**

Если при создании прямоугольника держать нажатой клавишу Shift, образуется квадрат.

Толщина границы фигуры совпадает с толщиной линии, выбранной для инструмента создания линий. Чтобы изменить толщину границы, нужно выбрать в палитре инструментов линию или кривую, а затем толщину линии в палитре «Толщина».

Аналогичный инструмент «Скругленный прямоугольник» действует точно так же, но при этом получается прямоугольник или квадрат со скругленными углами.

#### **(E) Инструмент «Многоугольник»**

Инструмент «Многоугольник» предназначен для рисования произвольных многоугольников. Для рисования многоугольника после выбора инструмента следует начертить первую сторону при нажатой кнопке мыши, а затем выполнить щелчки на оставшихся вершинах многоугольника. Paint автоматически соединит вершины линиями. Конечная точка многоугольника должна совпасть с начальной, поскольку многоугольник – фигура замкнутая. Настройка метода заполнения, цветового оформления и толщины рамки многоугольника выполняется также, как и для прямоугольника.

Если при рисовании держать нажатой клавишу Shift, то можно получить строго горизонтальные, вертикальные или диагональные (под углом 45°) стороны многоугольника.

#### **(F) Инструмент «Эллипс»**

Инструмент «Эллипс» служит для изображения эллипсов и окружностей. Окружность получается при рисовании с нажатой клавишей Shift. Настройка метода заполнения, цветового оформления и толщины рамки многоугольника выполняется также, как и для прямоугольника.

#### **(G) Инструмент «Карандаш»**

Инструмент «Карандаш» предназначен для рисования произвольных линий толщиной в один пиксель. При нажатой левой кнопке выполняется рисование основным цветом, а при нажатой правой кнопке – фоновым. Толщина линии у карандаша не регулируется.

#### **(H) Инструмент «Кисть»**

Инструмент «Кисть» предназначен для рисования линий различного вида и текстуры, подобно использованию разных художественных кистей.

Сначала выбирают нужную художественную кисть в палитре настройки, а затем при нажатой кнопке мыши выполняется рисование. При нажатой левой кнопке выполняется рисование основным цветом, а при нажатой правой кнопке – фоновым.

#### **(I) Инструмент «Заливка»**

Инструмент «Заливка» служит для заполнения замкнутых контуров основным или фоновым цветом. Заполнение основным цве-

том выполняется щелчком левой кнопки мыши, а заполнение фоновым цветом – щелчком правой кнопки.

*Примечание.* Заливка цветом может использоваться только для замкнутых фигур, если контур не замкнут, цвет «вытечет» за пределы фигуры и «зальет» всю область рисунка.

#### **(J) Инструмент «Палитра»**

Инструмент «Палитра» позволяет точно выбрать основной или дополнительный цвет не из палитры красок, а непосредственно из ри-

сунка. Это важно, когда надо обеспечить тождественность цвета в разных областях изображения. После выбора инструмента наводят указатель на участок рисунка с нужным цветом и щелкают кнопкой мыши: если произошел щелчок левой кнопкой, текущий цвет становится основным, а если правой – фоновым. После такого выбора цвета снова становится активным тот инструмент, который был выбран прежде.

#### **(K) Инструмент «Текст»**

Calibri

11

**Ж** Вырезать

■ Копировать

Буфер обмена

Вставить

Инструменты ввода текста Текст

 $\mathbb{E}$   $\mathbb{E}$   $\mathbb{K}$   $\mathbb{E}$  abe

Шрифт

Инструмент «Текст» используют для создания надписей.

Чтобы создать надпись, необходимо выполнить следующие действия:

1) в наборе инструментов выбрать инструмент «Текст»;

[А] Непрозрачный

А Прозрачный

Фон

2) для создания рамки надписи нужно перетащить указатель по диагонали до нужного размера. Отобразится контекстная вкладка «Инструменты ввода текста. Текст» (рисунок 196);

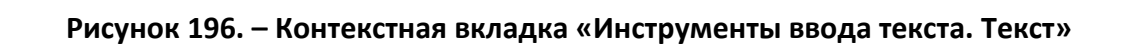

**Linet** 

Цвета

Цвет

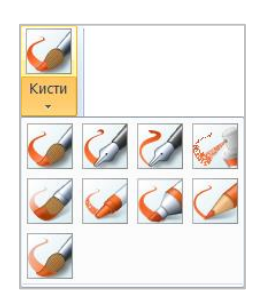

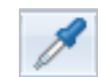

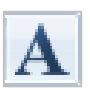

Изменение

**HRETOR** 

3) на этой вкладке в группе «Шрифт» выбрать гарнитуру, размер и начертание;

4) в группе «Цвета» нажать кнопку «Цвет 1», а затем выбрать цвет текста;

- 5) ввести текст, который нужно добавить;
- 6) если фон области текста нужно залить цветом:
	- в группе «Фон» щелкнуть по кнопке «Непрозрачный»,
	- в группе «Цвета» щелкнуть по кнопке «Цвет 2»,
	- в палитре цветов выбрать цвет фона для области текста;

*Примечание.* Текст в поле ввода можно ввести только один раз. По щелчку за пределами поля текст преобразовывается в изображение и не может быть изменен.

#### **6.2.5. Инструменты выделения областей**

В Paint для выделения областей используется инструмент «Выделить» из группы «Изображение» вкладки «Главная».

Инструмент «Прямоугольная область» формирует прямоугольную область, а инструмент «Произвольная область» позволяет точно определять область рисунка, которую требуется изменить.

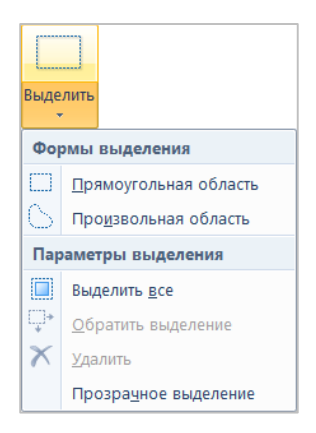

Чтобы выделить ту или иную область, необходимо выполнить следующие действия:

1) выбрать инструмент «Прямоугольная область» или «Произвольная область»;

2) перетащите указатель мыши, чтобы определить область, которую требуется выделить.

#### **6.2.6. Изменение палитры доступных цветов**

К стандартному набору цветов, предлагаемых Paint, можно добавить дополнительные пользовательские цвета. Кроме того, программа Paint позволяет хранить палитры в специальных файлах и загружать их по мере необходимости.

Чтобы изменить палитру доступных цветов, необходимо выполнить следующие действия:

1) выполнить команду *вкладка «Главная», → группа «Цвета» → инструмент «Изменение цветов»* – откроется окно диалога «Изменение палитры» (рисунок 197). В этом окне представлены

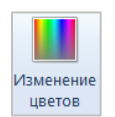

48 цветов базовой палитры Paint. В области «Дополнительные цвета» размещаются цвета, ранее выбранные пользователем в палитру;

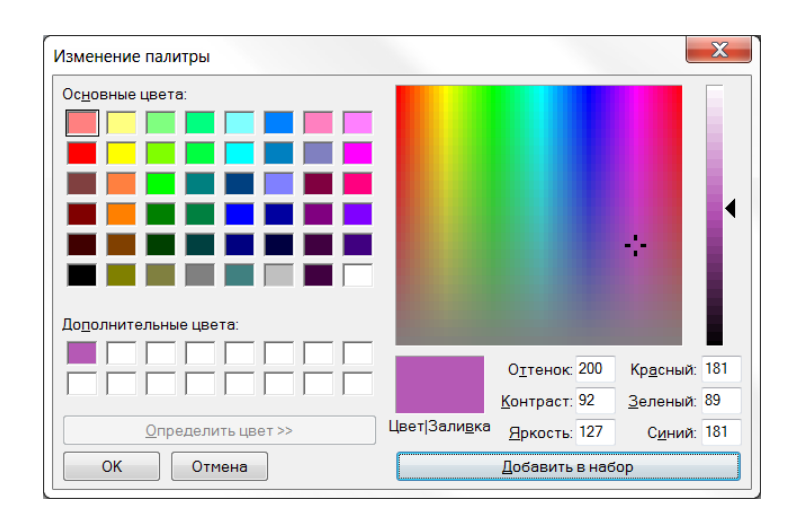

**Рисунок 197. – Окно диалога «Изменение палитры» с матрицей определения цвета**

- 1) сформировать добавляемый цвет:
	- $-1$ -й способ:

а) щелкнуть мышью на матрице и перемещать указатель мыши в пределах матрицы, выбирая оттенок цвета,

б) перетащить треугольный движок, расположенный справа от полосы определения яркости, вверх или вниз, чтобы выбрать яркость цвета;

 $-2$ -й способ:

а) в полях «Оттенок», «Контраст» и «Яркость» ввести нужные значения от 0 до 240;

3-й способ:

а) в полях «Красный», «Зеленый» и «Синий» ввести нужные значения от 0 до 255;

2) нажать кнопку «Добавить в набор». Созданный цвет будет представлен в первом поле палитры «Дополнительные цвета»;

3) ОК.

## **6.2.7. Обработка выделенных областей**

Выделенную область можно скопировать или вырезать в буфер обмена и вставить из буфера обмена, а также повернуть независимо от всего рисунка или удалить.

Команды, используемые для редактирования всего рисунка, можно применять и для редактирования выделенных областей рисунка. При наличии выделенной области команда влияет только на содержимое выделения.

Содержимое существующего графического файла может быть вставлено в активный рисунок в виде фрагмента.

Чтобы выполнить вставку графического файла, необходимо выполнить следующие действия:

1) выполнить команду *вкладка «Главная» → группа «Буфер обмена» → инструмент «Вставить» → Вставить из* – откроется окно диалога «Вставить из»;

2) найти изображение, которое нужно вставить в рисунок;

3) Открыть.

Иллюстрация, сохраненная в выбранном файле, появится в верхнем левом углу рабочей области. Здесь она может быть увеличена или уменьшена и отсюда перенесена в нужную позицию.

### **6.2.8. Трансформация изображений**

Трансформациями называют автоматические изменения формы, расположения или размеров графических объектов. В программе Paint инструменты трансформации, находятся в группе «Изображение» вкладки «Главная».

Команда *вкладка «Главная» → группа «Изображение» → инструмент «Повернуть»* открывает меню, содержащее элементы управления для симметричного отображения рисунка относительно вертикальной или горизонтальной оси симметрии, а также для поворота на фиксированный угол, кратный 90°.

Команда *вкладка «Главная» → группа «Изображение» → инструмент «Повернуть»* открывает диалоговое окно «Изменение размеров и наклона» (рисунок 198). Его элементы управления позволяют растянуть рисунок по горизонтали и вертикали или наклонить относительно горизонтальной или вертикальной оси. Параметры растяжения задают в процентах, а параметры наклона – в угловых градусах.

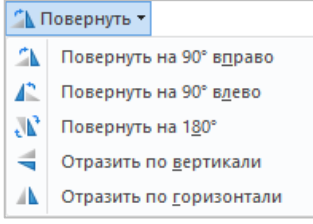

Вставить  $B$  Вставить из

Команда *контекстное меню рисунка → инструмент «Обратить цвета»* действует как переключатель. При использовании этой команды цвет каждой точки изображения меняется на «противоположный». В данном случае «противоположным» называется тот цвет, который дополняет данный цвет до белого.

#### **6.2.9. Отмена действия**

Paint позволяет отменять выполненные действия. Для этого можно использовать инструмент «Отменить», расположенный на панели быстрого доступа, или сочетание клавиш  $\text{Ctrl} + \text{Z}$ .

Отмена действия также может быть отменена. Для этого можно использовать инструмент «Отменить», расположенный на панели быстрого доступа, или сочетание клавиш  $\text{Ctrl} + \text{N}$ .

#### **6.2.10.Печать рисунка**

Перед распечаткой рисунка можно установить параметры страницы, а также в режиме предварительного просмотра оценить, как будет выглядеть рисунок на бумаге.

Чтобы настроить параметры страницы, нужно выполнить следующие действия:

1) выполнить команду *вкладка «Файл» → Печать → Параметры страницы*. Откроется окно диалога «Параметры страницы» (рисунок 199);

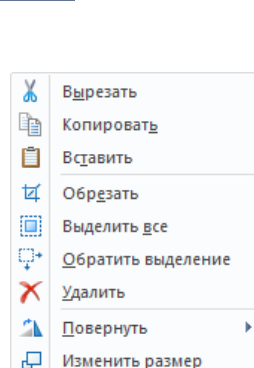

•Ф Обратить цвета

**Рисунок 198. – Окно диалога «Растяжение и наклон»**

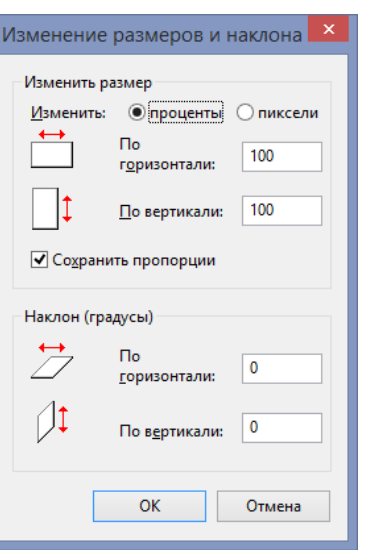

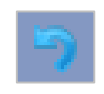

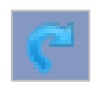

2) в поле «Размер» указать размер листа бумаги, используемой для печати. По умолчанию предлагается размер стандартного листа А4;

3) в поле «Подача» определить способ подачи бумаги. По умолчанию предлагается стандартный способ подачи бумаги выбранного принтера;

4) в поле «Ориентация» выбрать необходимую ориентацию рисунка на листе (книжная или альбомная);

5) в группе «Поля» задать размеры полей страницы.

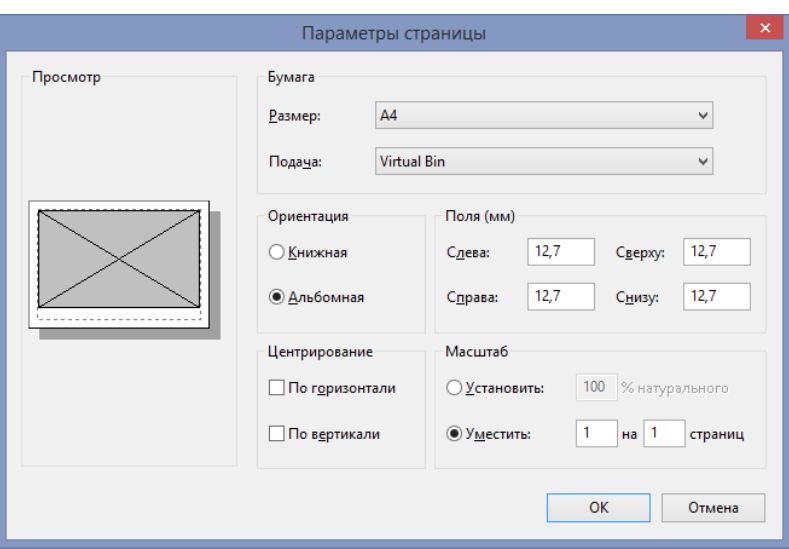

**Рисунок 199. – Окно диалога «Параметры страницы»**

Режим предварительного просмотра позволяет увидеть, как будет выглядеть страница на бумаге после распечатки. Чтобы выполнить просмотр документа перед печатью, нужно выполнить следующие действия:

1) выполнить команду *вкладка «Файл» → Печать → Предварительный просмотр*. Будет выполнен переход в режим предварительного просмотра (рисунок 200);

2) выполнять управление режимом просмотра с помощью инструментов, расположенных на вкладке «Предварительный просмотр»:

 инструмент «Печать» открывает одноименное диалоговое окно (рисунок 201);

 инструмент «Параметры страницы» открывает одноименно диалоговое окно (см. рисунок 199);

 инструмент «Следующая» показывает следующую страницу документа;

 инструмент «Предыдущая» показывает предыдущую страницу документа;

 инструменты «Одна страница» и «Две страницы» определяют число одновременно отображаемых на экране страниц;

 инструмент «Увеличить» увеличивает масштаб изображения представленной на экране страницы;

 инструмент «Уменьшить» уменьшает масштаб изображения представленной на экране страницы;

 инструмент «Закрыть окно предварительного просмотра»: выключает режим предварительного просмотра.

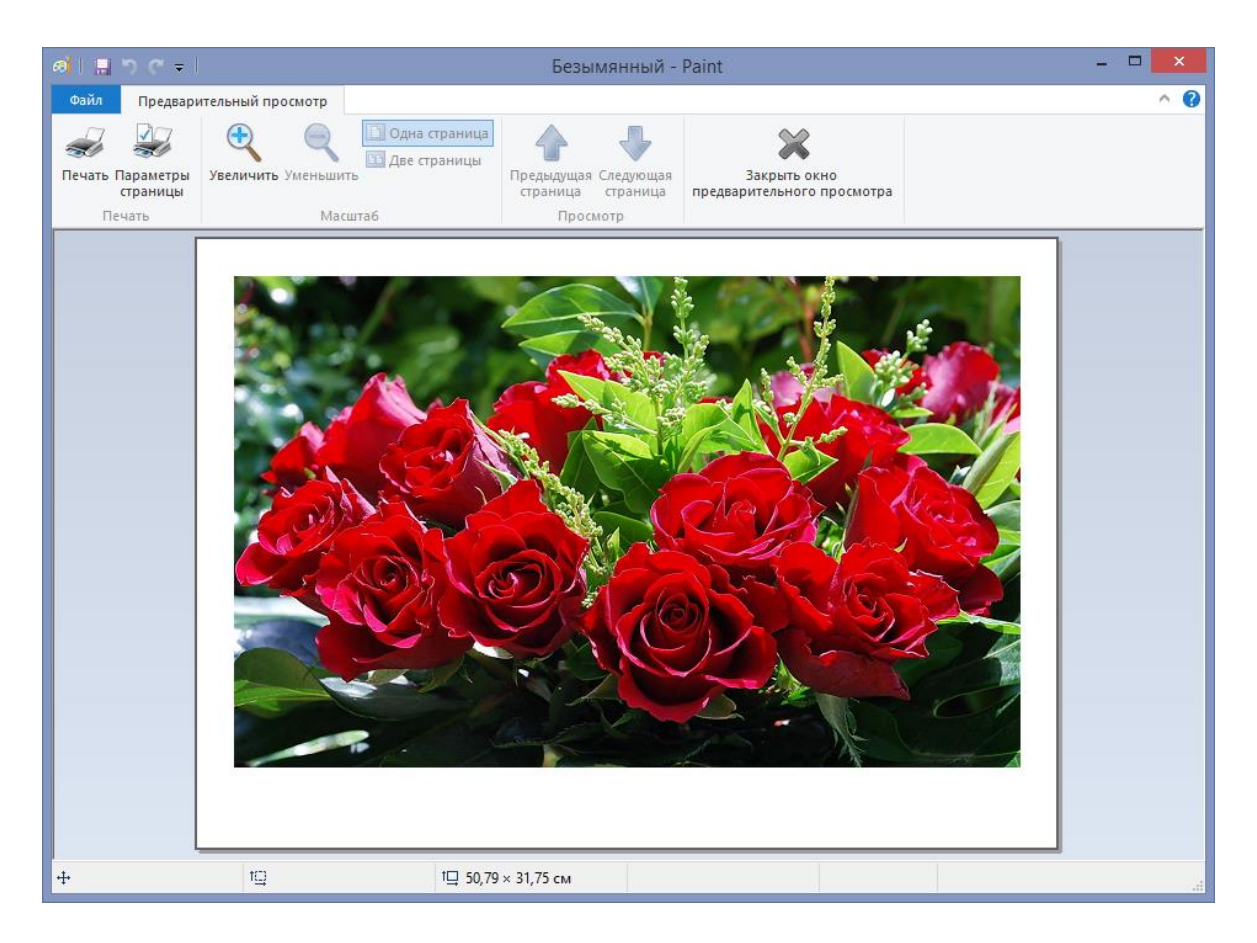

**Рисунок 200. – Режим предварительного просмотра в Paint**

Чтобы запустить печать, нужно выполнить следующие действия:

1) выполнить команду *вкладка «Файл» → Печать* или нажать сочетание клавиш  $|C\text{tr}| + |P|$ . Откроется окно диалога «Печать» (рисунок 201);

2) при необходимости в группе «Выберите принтер» выбрать другой принтер;

3) в группе «Диапазон страниц» определить, что должно быть выведено на печать:

*«Все»* – все страницы (используется по умолчанию);

- *«Выделение»* выделенный фрагмент,
- *«Текущая страница»* активная в данный момент страница,
- *«Страницы»* только заданные страницы (например, 1–3, 5, 7);

4) в группе «Число копий» определить, сколько копий рисунка должно быть отпечатано (по умолчанию распечатывается одна копия). Распечатку можно рассортировать по копиям (установить флажок «Разобрать по копиям»);

5) Печать.

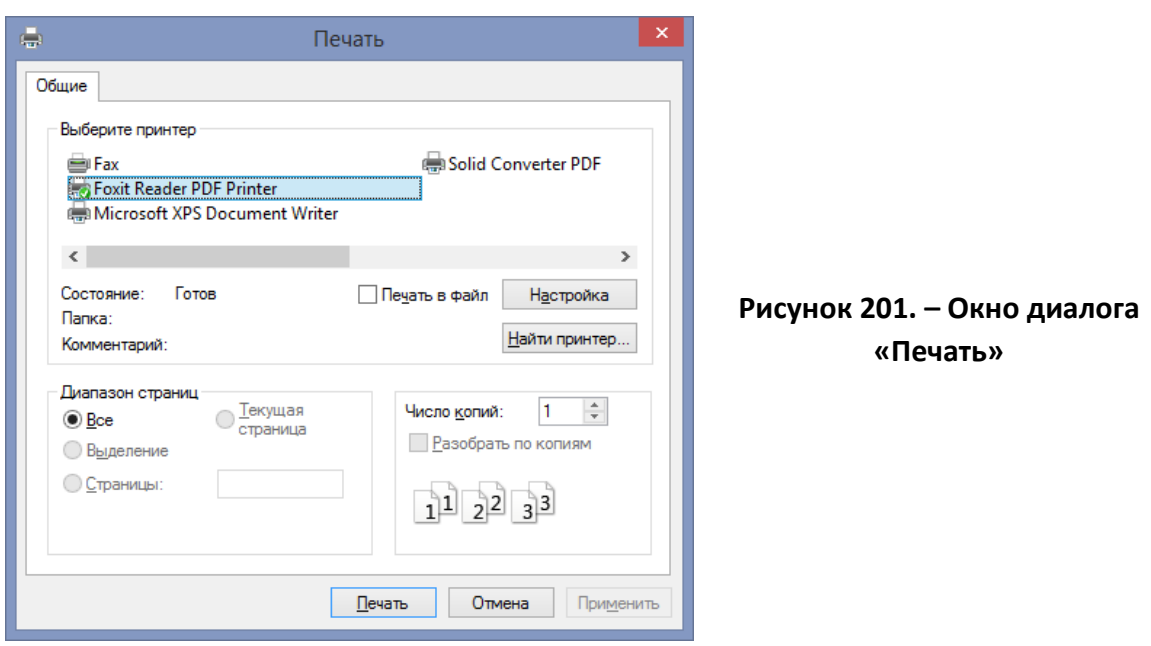

*Примечание.* Можно выполнить печать в файл. Для этого в диалоговом окне «Печать» нужно установить флажок «Печать в файл». В этом случае после нажатия кнопки ОК открывается следующее диалоговое окно, в котором можно определить, в какой папке и под каким именем следует сохранить рисунок. Этот файл позднее может быть передан на принтер.

#### **6.3. Технологии мультимедиа**

*Мультимедиа (англ. multimedia, множественные среды)* – это взаимодействие визуальной и звуковой информации под управлением интерактивного программного обеспечения с использованием современных технических и программных средств, они объединяют текст, звук, графику, анимацию, видео в одном цифровом представлении.

*Пример.* В одном объекте-контейнере может содержаться текстовая, звуковая, графическая и видео информация, а также, возможно, способ интерактивного взаимодействия с ней.

Использование мультимедиа обеспечивает легкость восприятия информации человеком, так как человек имеет существенно отличные от компьютера средства и способы обработки информации, имеющие форму восприятия, удобную для человека.

Если для компьютера характерны бинарно-дискретные формы информации с электрической передачей информационных сигналов (1/0), то для человека – мультимодально-аналоговые формы преимущественно неэлектрической природы (свет, звук, давление и пр.).

Без создания таких сред восприятие компьютерной информации человеком крайне затруднено, а еще более затруднена передача мультимодальной информации от одного человека к другому через компьютерные средства. Соответственно, технология и техника мультимедиа включает в себя широчайший круг различных интерфейсов, как интерфейсов ввода (*датчиков* – видеокамер, микрофонов, сенсорных экранов и пр., *преобразователей* – АЦП, *спецпроцессоров* для преобразования внешней информации), так и интерфейсов вывода (дисплеев, звуковых источников и пр.).

Исходя из определения мультимедиа, можно выделить следующие ее компоненты:

 *текст*. Используется для пояснений. Может быть представлен в виде надписей, заголовков, примечаний;

 *звук*. Используется для улучшения восприятия продукта. Могут использоваться музыкальные фрагменты различных форматов, речь, отдельные звуки. Наиболее часто используемы форматы звуковых файлов: .*wav*, .*aiff*, .*ape*, .*flac*, .*mp3*;

 *графика*. Используется для подготовки иллюстративного материала. Могут быть использованы рисунки, фотографии, схемы, диаграммы. Наиболее часто используемы форматы графических файлов приведены в [разделе](#page-341-0) [«Форматы графических данных»](#page-341-0);

 *анимация*. Это быстрые небольшие изменения объекта, которые создают у зрителя впечатление движения. Могут использоваться готовые анимированные картинки и эффекты анимации для всех объектов мультимедиа Наиболее часто используемы форматы файлов анимации: .*gif*, .*apng* и .*webp*;

 *видео*. Возможно, использовать видеофрагменты, мультипликацию, флэш-анимацию. Наиболее часто используемы форматы видео: *.wmv*, *.avi*, *.mpg*, *.mov*.

Для демонстрации мультимедийного продукта необходим монитор, мультимедийный проектор и экран, либо интерактивная доска.

#### **6.4. Средства подготовки презентаций**

*Презентацией* (от лат. *praesentatio* – предъявление) называют представление чего-либо нового, недавно созданного, например, автомобиля, книги, кинофильма, песни, телепрограммы. Презентация как способ представления информации широко используется для рекламы товаров, пропаганды научных, технических и спортивных достижений. Формы презентаций весьма разнообразны: демонстрация моделей одежды, театрализованное представление, лекция, доклад и т. д. Сегодня для подготовки и проведения презентаций активно используются компьютеры.

Основной *целью* презентации является *предоставление информации*. Презентация позволяет сделать информационное сообщение понятнее и проще для восприятия.

Под *компьютерной презентацией* понимают созданный на компьютере и предназначенный для показа электронный документ, содержащий тексты, рисунки, таблицы, диаграммы. Он может также содержать эффекты анимации, звуковое сопровождение и видеофрагменты.

Можно выделить следующие виды презентаций:

- презентация-видеоклип;
- презентация-сопровождение доклада.

Презентация-видеоклип позволяет распространить информацию без участия докладчика. К такому виду презентаций относятся:

- корпоративные мультимедиа-презентации;
- презентации подарочные издания;
- презентации проектов;
- презентации для выставки.

Основной целью презентации демонстрируемой параллельно с докладом является *предоставление информации*.

Результаты научных исследований подтвердили, что наглядность подачи материала и правильное использование цвета презентации значительно увеличивает объем понятой и запомненной информации, а мультимедийные эффекты усиливают воздействие на слушателей, убеждая согласиться с докладчиком.

#### **6.5. Microsoft PowerPoint 2013 как средство создания презентаций**

ПО для создания презентаций называется *системами создания динамических презентаций* или *дизайнерами презентаций*.

Одним из наиболее известных приложений, используемых в настоящее время для подготовки публичных выступлений, является дизайнер презентаций Microsoft PowerPoint различных версий.

Microsoft PowerPoint, входящий в пакет Microsoft Office, - это универсальное средство, предназначенное для создания и оформления презентаций, призванных наглядно представить работу исполнителя (или группы исполнителей) вниманию других людей. Очевидно, что в основе документа PowerPoint должна быть какая-либо уже проделанная работа. В качестве таковой может выступать и огромный бизнес-проект с десятками и сотнями участников разработки, и индивидуально выполненная студенческая курсовая или дипломная работа.

С помощью инструментов PowerPoint можно представить работу на любом из ее этапов: от концепции до итогов практической реализации. Для этого в программе имеются все необходимые средства, которые позволяют эффективно продемонстрировать как вполне материальные объекты (например, машины и механизмы), так и нематериальные идеи, мысли, концепции и прочее.

#### 6.5.1. Основные возможности PowerPoint

Для подготовки полноценной презентации необходимо четко представлять возможности программного продукта, с помощью которого готовятся вспомогательные материалы или разрабатывается законченный документ. В сфере подготовки презентаций PowerPoint является одним из наиболее мощных приложений и обеспечивает разработку следующих документов:

- вспомогательные материалы (как правило, цветные) презентации, рассчитанные на распечатку на прозрачной пленке с целью их демонстрации через оптический проектор;

- вспомогательные материалы презентации, рассчитанные на воспроизведение через компьютерный проектор или на демонстрационной панели (светодиодной, плазменной, LCD);

- материалы презентации для автономного показа на экране компьютера или демонстрационной панели;

- материалы презентации для воспроизведения в сетевом окружении в режиме реального времени;

- материалы презентации для публикации в сетевом окружении с последующим автономным просмотром пользователями;
материалы презентации для рассылки по электронной почте с последующим автономным просмотром адресатами;

 материалы презентации (как правило, черно-белые) для распечатки на бумаге (именуются в PowerPoint *выдачами*) с целью последующей раздачи заинтересованным лицам.

### **6.5.2. Структура документов PowerPoint**

Любой документ PowerPoint представляет собой набор отдельных, но взаимосвязанных слайдов (*кадров*). Таких слайдов в презентации может быть много. Каждый слайд в документе имеет собственный уникальный номер, присваиваемый по умолчанию в зависимости от его места.

Последовательность слайдов (а следовательно, и их связь, и нумерация) в документе линейная. Такая линейность автоматически поддерживается PowerPoint независимо от действий пользователя. То есть, удаление, вставка, перемещение, скрытие или показ слайдов не нарушают линейной структуры документа. Слайды содержат объекты самого разного типа, их сочетание призвано наиболее полно выразить содержание данного кадра презентации.

К объектам, размещаемым на слайде, относятся:

- фон (обязательный элемент любого слайда);
- $-$  текст;
- гиперссылки (как особый вид текста);
- колонтитулы (как особый вид текста);
- таблицы;
- графические изображения;
- надписи (как особый вид графики),
- диаграммы (как особый вид графики);
- фильм (видеоклип);
- звук;
- значок (ярлык);

 особым объектом выступает цветовое оформление различных объектов, в совокупности представляющее *цветовую схему* слайда.

Все объекты, размещаемые на слайде, могут быть созданы или оформлены внутренними средствами PowerPoint, внешними приложениями или одновременно как теми, так и другими средствами.

# **6.5.3. Особенности интерфейса Microsoft PowerPoint**

Как и другие приложения пакета Microsoft Office, программа Power-Point имеет стандартные элементы интерфейса, которые мы рассматривать не будем. Остановимся на элементах, специфических для PowerPoint.

Основное отличие интерфейса PowerPoint заключается в специфических режимах отображения документа в рабочей области. Предусмотрено три основных режима отображения:

- обычный;
- сортировщика слайдов;
- показа слайдов.

В каждом режиме имеются специфичные для него наборы рабочих областей. В зависимости от принятого режима меняется и состав контекстного меню слайда.

# **(A) Обычный режим**

*Обычный режим* (рисунок 202) является основным режимом редактирования для создания и оформления презентации. В данном режиме имеются две рабочие области: область слева для редактирования структуры презентации и *область слайда* справа, в которой отображается текущий слайд в крупном масштабе и внизу *[область заметок](mk:@MSITStore:C:/Program%20Files/Microsoft%20OfficeXP/Office10/1049/ppmain10.chm::/html/pplrgPowerPointViews.htm##)* для внесения заметок разработчиком презентации.

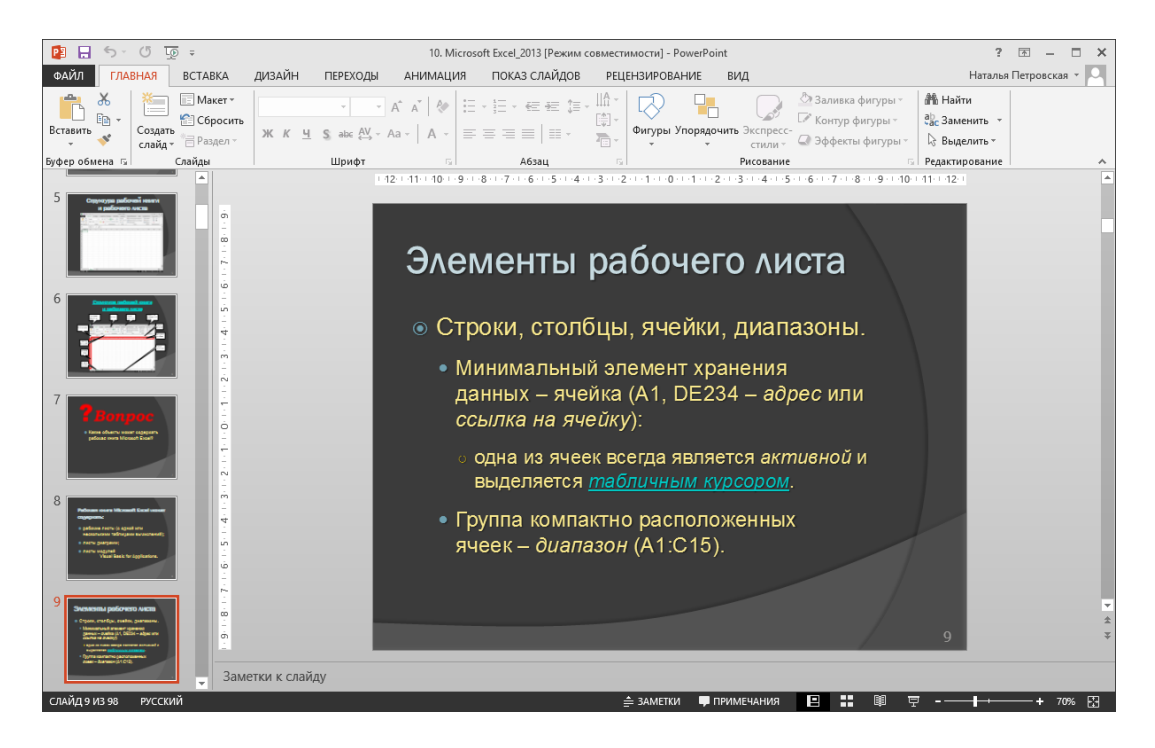

**Рисунок 202. – Окно PowerPoint в обычном режиме**

# **(B) Режим сортировщика слайдов**

*Режим сортировщика слайдов* – единственный режим, позволяющий просматривать слайды в виде эскизов (рисунок 203). По завершении создания и редактирования презентации сортировщик слайдов дает законченную картину всей презентации, упрощая ее реорганизацию, добавление или удаление слайдов и предварительный просмотр эффектов анимации и смены слайдов.

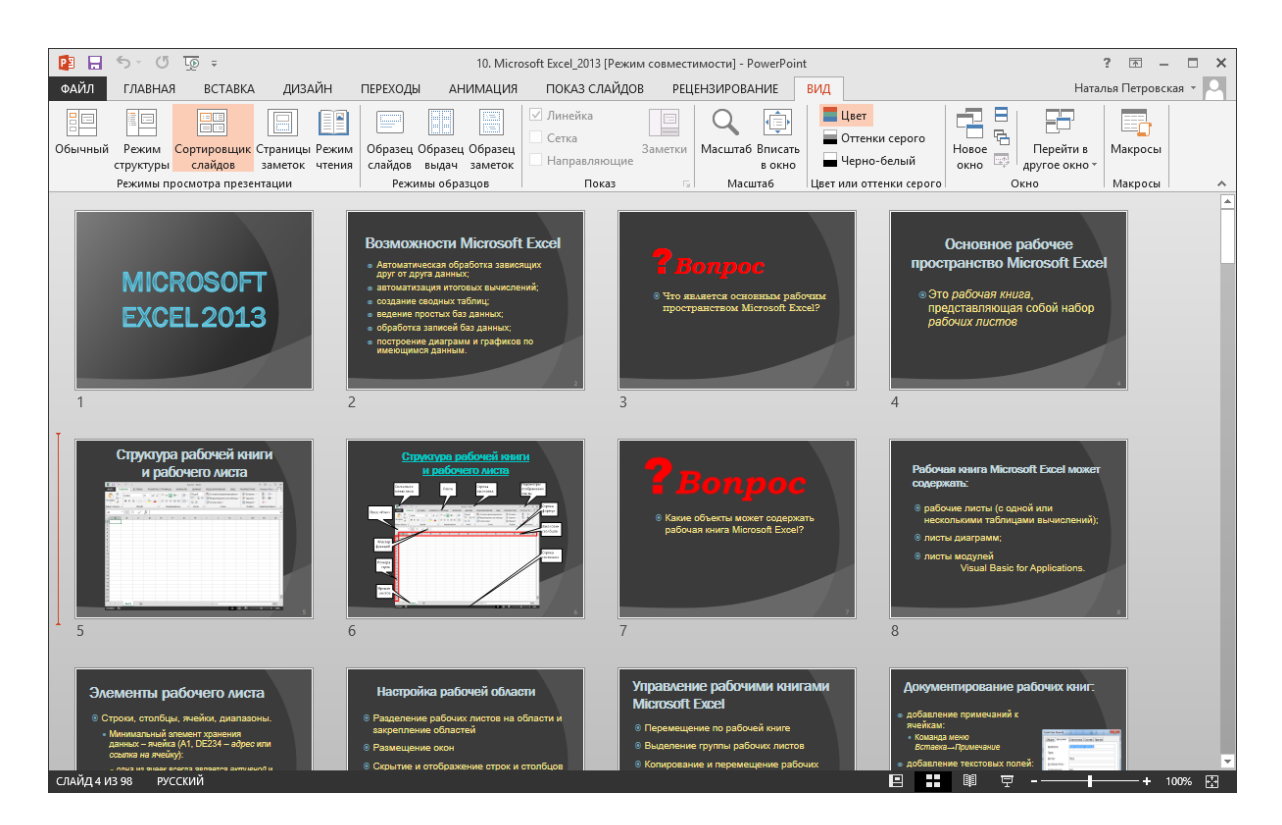

**Рисунок 203. – Окно PowerPoint в режиме сортировщика слайдов**

# **(C) Режим показа слайдов**

*Режим показа слайдов* осуществляется в полноэкранном режиме, как и реальный показ слайдов (рисунок 204). В таком полноэкранном режиме презентация демонстрируется в том виде, как она предстанет перед аудиторией. Можно просмотреть, как во время реальной демонстрации будут выглядеть графические объекты, фильмы, анимированные элементы, эффекты смены слайдов, а также проконтролировать время демонстрации. Завершить ее можно в любой момент нажатием клавиши Esc. При этом происходит возврат в режим, который был текущим перед запуском демонстрации.

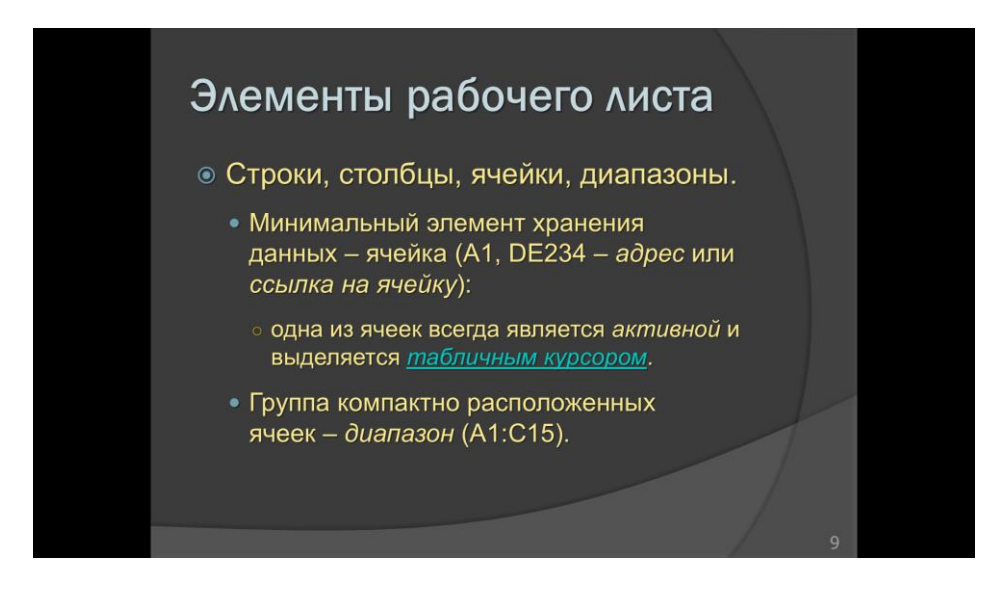

**Рисунок 204. – Окно PowerPoint в режиме показа слайдов**

Специфическими для PowerPoint являются элементы интерфейса, предназначенные для управления вставкой и созданием объектов, их свойствами, демонстрацией презентации. Они сосредоточены в основном в меню «Вставка», «Формат», «Показ слайдов», – а также на панели инструментов.

# **6.5.4. Создание и редактирование презентации в Microsoft PowerPoint**

Для создания презентации предлагается два способа:

на основе предлагаемых шаблонов;

 с использованием пустой презентации (разработка в режиме Конструктора), т. е. создание презентации «с нуля».

*Шаблоны презентаций* разработаны дизайнерами. Они содержат определенную цветовую гамму текста и других объектов слайдов, фон, стилистику, разнообразные графические элементы, параметры шрифтов, некоторые специальные эффекты. Пользователю необходимо самостоятельно выбрать подходящий для своей презентации шаблон.

Использование *пустой презентации* предполагает отказ от использования шаблона презентации – это творческий процесс, включающий в себя:

- разработку цели и содержания презентации (сценария);
- размещение объектов на слайде (текста, графики, диаграмм и др.);
- определение цветовой гаммы всех объектов слайда;
- установку звуковых и анимационных эффектов;
- установку режимов демонстрации презентации (воспроизведения).

Презентация состоит из следующих частей:

 вступление (10% объема) – должно ввести аудиторию в курс тематики презентации;

 основная часть (80%) – это носитель информации, которая должна быть представлена в удобном для визуального и звукового восприятия виде;

 заключение (10%) – выводы по представленной информации, рекомендации по ее использованию, благодарность слушателям.

# **6.5.5. Создание презентации с «чистого листа»**

Технологию создания презентации рассмотрим на примере презентации, представляющей дисциплину «Компьютерные информационные технологии». Презентация должна раскрывать содержание дисциплины, ее цель, задачи и основные изучаемые вопросы. Предлагаемый пример охватывает все основные приемы работы в дизайнере презентаций Microsoft Office PowerPoint.

# **(A) Создание слайдов в Microsoft PowerPoint**

Чтобы приступить к созданию слайдов в Microsoft Office PowerPoint, необходимо выполнить следующие действия:

1) запустить Microsoft Office PowerPoint. В открывшемся представлении *Backstage* выбрать вариант начала работы с программой «Пустая презентация». В результате будет создана новая презентация и рабочей области окна

отобразится титульный слайд с двумя заполнителями, обрамленными точечными рамками, для ввода заголовка и подзаголовка презентации;

*Примечание.* Наиболее удобным режимом для работы со слайдом является режим «Обычный». Переход в этот режим выполняется при помощи одноименной кнопки справа в строке состояния.

2) заполнить титульный слайд (после щелчка мыши в соответствующей области) необходимой информацией (рисунок 205);

> Компьютерные информационные технологии

> > УО «Полоцкий государственный университет»

**Рисунок 205. – Титульный слайд презентации**

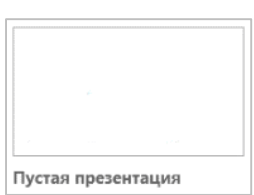

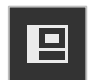

3) Создать следующий слайд с перечислением основных тем дисциплины по команде *вкладка «Главная» → группа «Слайды» → → инструмент «Создать слайд»* (рисунок 206).

> • Введение в КИТ • Вычислительная техника • Компьютерные сети • Системное ПО • Прикладное ПО

Основные темы дисциплины

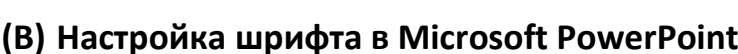

Рассмотрим порядок установки параметров шрифта:

- 1) для заголовка титульного слайда:
	- размер 60 пт;

**Рисунок 206. – Второй слайд презентации**

- начертание полужирный;
- эффект подчеркивание;
- цвет коричневый;
- $-$  тень.
- 2) для подзаголовка слайда установим:
	- размер шрифта 40 пт,
	- начертание полужирный курсив,
	- цвет розовый.

Чтобы применить к заголовку и подзаголовку указанные настройки, необходимо выполнить следующие действия:

1) выделить заголовок слайда;

2) с помощью соответствующих инструментов из группы «Шрифт» вкладки «Главная» указать размер шрифта, начертание, эффект, цвет и наличие тени;

3) переместить при необходимости заголовок слайда и аналогичным образом установить для подзаголовка нужные параметры шрифта.

*Примечание.* Для перемещения текстового объекта на слайде нужно щелкнуть мышью по объекту, установить указатель мыши на границу фрейма, и когда указатель мыши примет форму крестика, переместить объект при нажатой левой кнопке мыши.

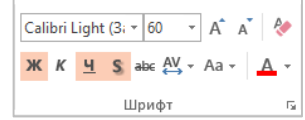

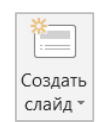

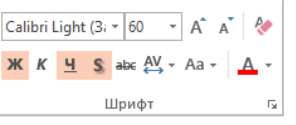

# **(C) Настройка фона слайда**

Microsoft Office PowerPoint 2013 в качестве фона слайда предлагает использовать следующие варианты:

сплошная заливка цветом;

 48 вариантов узорной заливки любого цвета по фону выбранного цвета; использование любого рисунка в качестве фона;

 24 варианта текстурной заливки, имитирующей различные материалы (бумага, камень, дерево, вода, и др.);

градиентная заливка.

Выберем для фона титульного слайда текстуру «Почтовая бумага», а для фона второго слайда – градиентную заливку в оттенках зеленого цвета с направлением влево:

1) перейти на титульный слайд щелчком мыши по его эскизу в области навигации;

2) выполнить команду *вкладка «Дизайн» → группа «Настроить» → инструмент «Формат фона»* – в правой части окна отобразится область «Формат фона»;

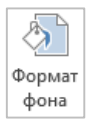

3) в этой области включить переключатель «Рисунок или текстура»;

4) щелкнуть по кнопке «Текстура» – отобразится палитра тек-图卡 стур (рисунок 207);

5) в этой палитре выбрать необходимую текстуру. Титульный слайд должен выглядеть, как на рисунке 208;

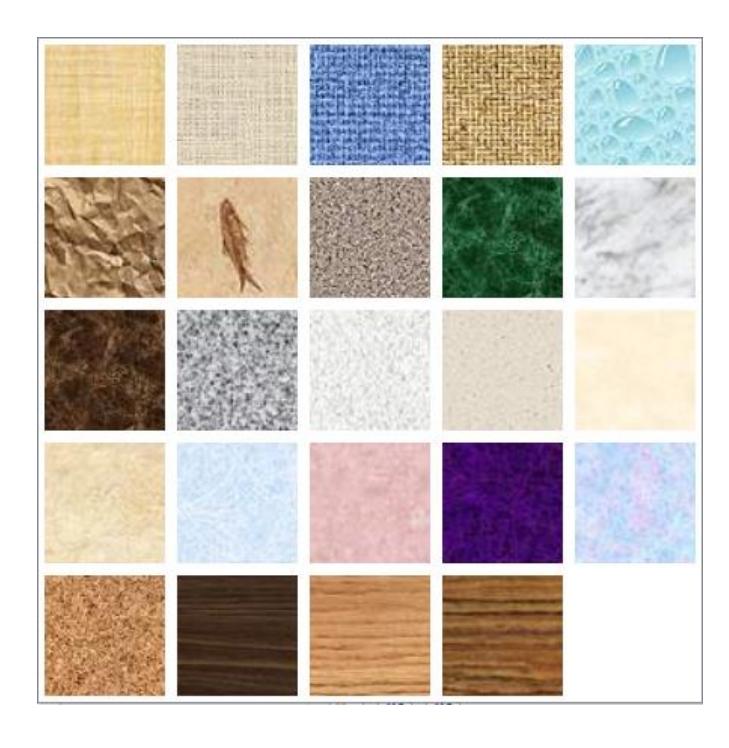

**Рисунок 207. – Палитра текстур**

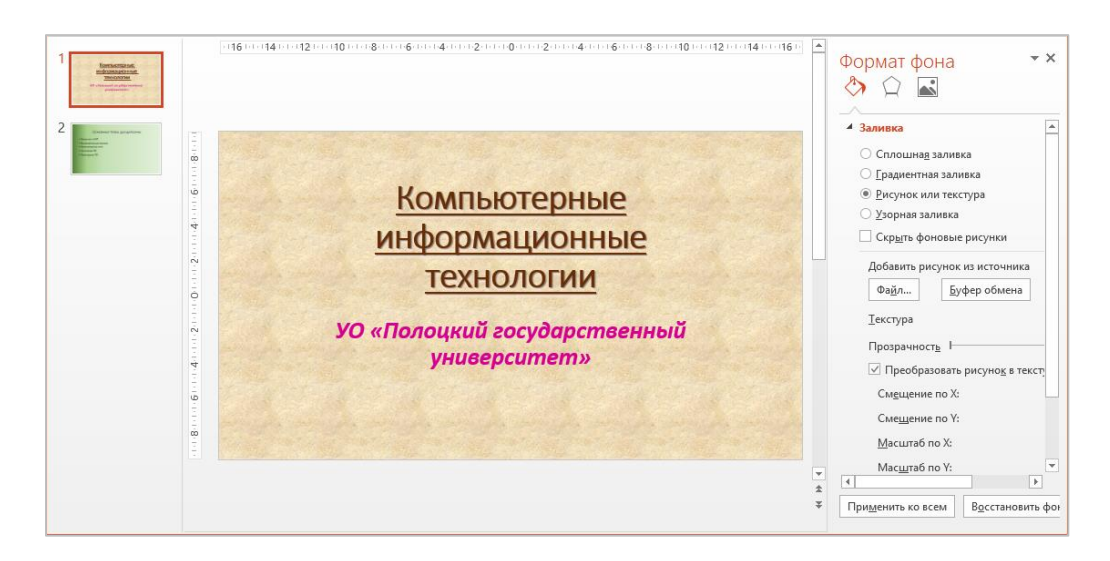

**Рисунок 208. – Внешний вид титульного слайда презентации**

6) перейти на второй слайд щелчком мыши по его эскизу в области навигации;

7) выполнить команду *вкладка «Дизайн» → группа «Настроить» → → инструмент «Формат фона»* – в правой части окна отобразится область «Формат фона»;

8) в этой области включить переключатель «Градиентная заливка»;

*Примечание.* Чтобы использовать готовые градиенты PowerPoint, выполните шаг 4), а затем перейти к шагу 8). Чтобы настроить собственные цветовые градиенты, начинать следует с шага 4).

9) чтобы использовать стандартный цвет, тип и направление, нажать кнопку «Предустановленные градиенты» и выбрать необходимый вариант (рисунок 209);

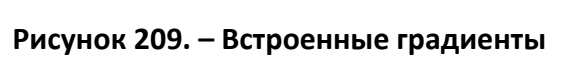

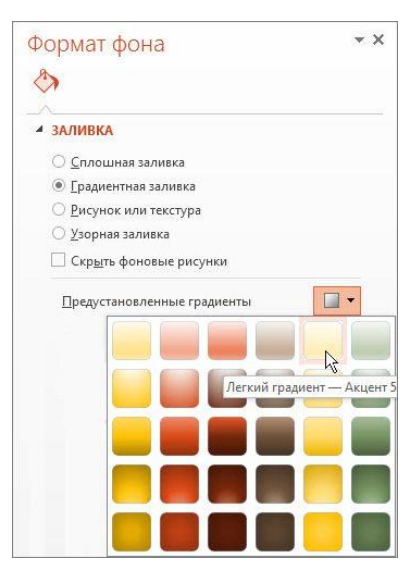

10) чтобы настроить цветовую схему градиента, нужно выполнить следующие действия:

 в разделе «Точки градиента» выбрать первую точку градиента (помечена цифрой 1 на рисунке 210),

 щелкнуть стрелку рядом с кнопкой «Цвет» и выбрать один из цветов темы или один из стандартных цветов;

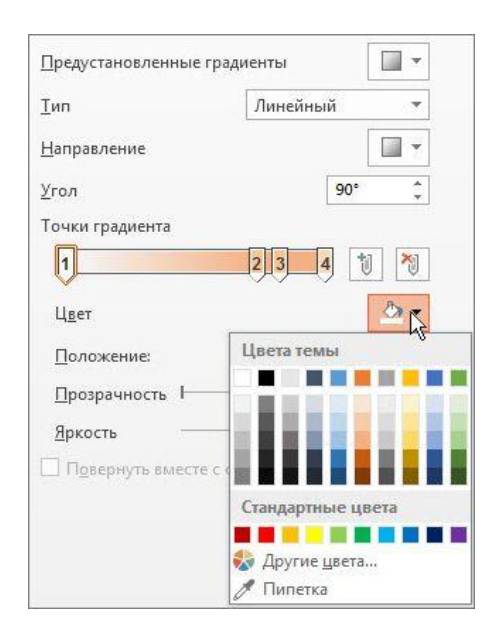

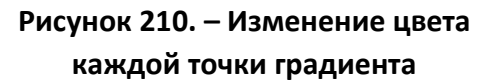

*Примечание.* Чтобы увидеть другие стандартные цвета или создать собственный цвет, нужно нажать кнопку Другие цвета.

11) чтобы настроить площадь градиента, следует перетаскивать точки градиента вправо или влево. Можно также пошагово изменять процентное значение, используя стрелки «Вверх» и «Вниз» в поле «Положение»;

12) повторить шаги 5) и 6) для других точек градиента (на приведенном выше примере диаграммы показаны 4 точки);

13) указать необходимое значение параметра «Яркость»;

14) чтобы изменить прозрачность фона, переместить ползунок «Прозрачность»;

*Примечание.* Значение прозрачности можно изменить от 0 % (абсолютно непрозрачный, вариант по умолчанию) до 100 % (полностью прозрачный).

15) выполнить одно из указанных ниже действий:

 чтобы применить цвет градиента только к выделенным слайдам, следует нажать кнопку Закрыть,

 чтобы применить цвет градиента ко всем слайдам презентации, следует нажать кнопку Применить ко всем. Второй слайд должен выглядеть, примерно как на рисунке 211.

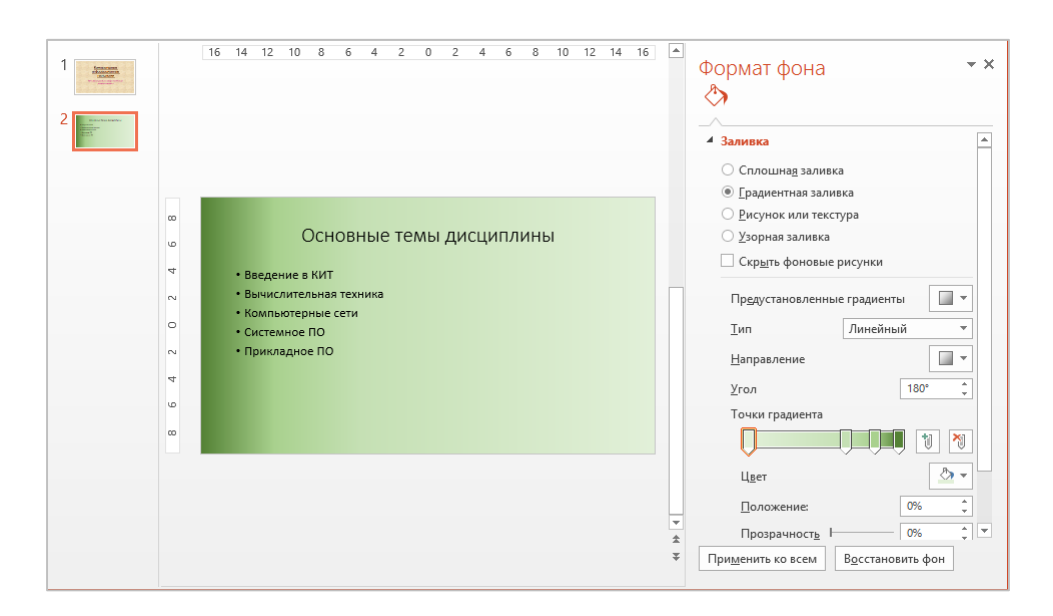

**Рисунок 211. – Внешний вид второго слайда презентации**

## **(D) Анимационное оформление слайдов**

В среде PowerPoint под анимацией понимают динамические свойства объектов слайда, которые позволяют «оживить» презентацию, сделать ее более привлекательной, красочной, задать очередность прочтения каждого слайда, расставить нужные акценты в представленной информации.

Объекты, для которых не установлены анимационные эффекты, появляются на слайде вместе с фоном. А для объектов с анимацией устанавливается очередность появления при демонстрации презентации, способ и время появления после предыдущего объекта, а также звук, сопровождающий появление объекта. Для установки анимационных эффектов используют инструменты вкладки «Анимация».

Установим для титульного слайда следующие анимационные эффекты:

для заголовка – *Вылет справа*, появление текста *По буквам*;

для подзаголовка – *Вылет снизу*, появление текста *По буквам*.

Для второго слайда установим анимацию:

 для заголовка – *Прямоугольник, уменьшение*, появление текста *Все вместе*;

 для списка – *Вылет справа*, появление текста *Все вместе по абзацам*, цвет после анимации *синий*.

Добавим ко второму слайду звуковые эффекты:

звук для заголовка – *Стрела*;

звук для списка – *Колокольчики*.

Чтобы выполнить указанные настройки анимации, нужно выполнить следующие действия:

1) перейти на титульный слайд;

2) выделить на титульном слайде заголовок;

3) выполнить команду *вкладка «Анимация» → группа «Анимация»*;

4) в этой группе выбрать эффект «Вылет»;

5) выполнить команду *вкладка «Анимация» → группа «Ани-*

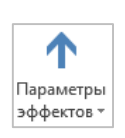

**X** Вылет

 $M$ ация» → кнопка  $\boxed{5}$  – откроется окно диалога «Вылет»;

6) в этом окне указать параметры эффекта анимации, как на рисунке 212;

7) ОК

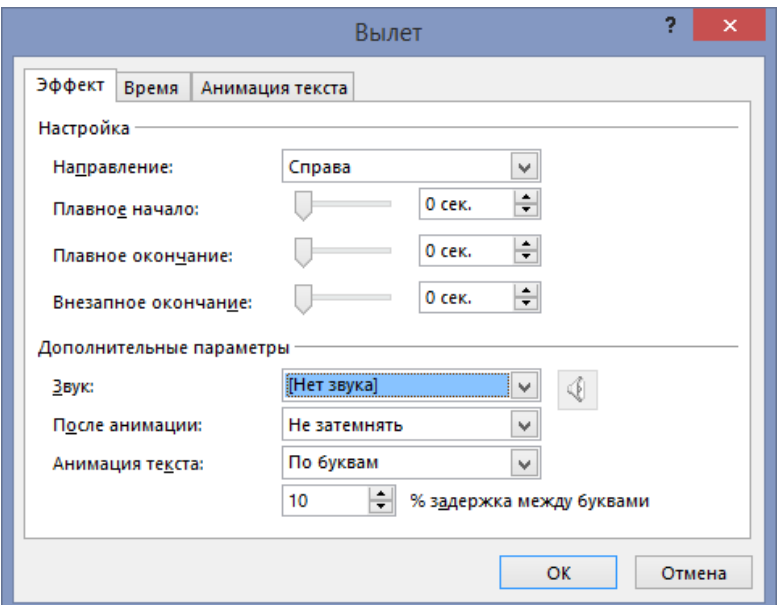

## **Рисунок 212. – Окно диалога для настройки эффекта анимации «Вылет»**

8) проверить работу назначенного эффекта анимации щелчком по кнопке «Просмотр» на вкладке «Анимация»;

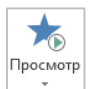

9) аналогичным образом настроить эффект анимации для подзаголовка титульного слайда;

10) перейти на второй слайд;

11) последовательно установить нужные эффекты анимации для заголовка и списка;

12) для настройки изменения цвета после анимации для списка открыть окно диалога для настройки эффекта анимации «Вылет» и в списке после анимации выбрать синий цвет;

13) используя окно диалога для настройки эффекта анимации назначить звуковые эффекты для каждого объекта;

14) проверить работу назначенных эффектов щелчком по кнопке «Просмотр» на вкладке «Анимация».

## **(E) Просмотр презентации**

Для запуска просмотра презентации следует использовать инструменты вкладки «Показ слайдов».

> ₽  $\mathsf C$ начала 몇 С текущего<br>слайда

С помощью инструмента «С начала» можно начать просмотр презентации с первого слайда.

С помощью инструмента «С текущего слайда» можно начать просмотр презентации с текущего слайда.

Смену слайдов можно выполнять однократными щелчками левой кнопки мыши.

Для завершения показа презентации используется клавиша Esd.

# **7. Программы-органайзеры**

# **7.1. Общая характеристика программ-органайзеров**

Человек давно перестал полагаться на свою память и стал записывать наиболее важную информацию в журналы, блокноты или рабочие тетради. Со временем этим тетрадям и блокнотам придали форму органайзера, в котором обычно представлены разделы: ежедневник, дневник, адресная книга, заметки, а также отрывной блок. С появлением персональных компьютеров широкое распространение получили *программы-органайзеры*.

*Программы-органайзеры* предназначены для обеспечения эффективного планирования времени делового человека. Их применяют как в автономном режиме работы, так и в режиме совместного использования. Наиболее известны из таких программ *Lotus organizer* и *Microsoft Outlook*.

Дальнейшее развитие программы-органайзеры получили в связи с развитием Интернета. Действительно, во многих случаях удобно хранить информацию на интернет-сервере. Во-первых, это может быть более надежным решением с точки зрения сохранности данных. Во-вторых, во многом снимается проблема синхронизации и копирования данных. В-третьих, это обеспечивает возможность доступа к информации всегда и везде, где есть доступ к Интернету.

### **7.2. Функциональные возможности программ-органайзеров**

Данный вид программных средств позволяет осуществлять хранение, планирование и управление сведениями о событиях, встречах, собраниях, задачах и контактах.

*Событием* считается мероприятие, происходящее во временном интервале от суток и более, например, день рождения.

*Встречей* называется мероприятие, для которого резервируется время, но не назначаются ресурсы и лица, например, беседа, лекция и т. д. Встречи могут быть *разовыми* и *повторяющимися*.

*Собранием* является встреча, для которой назначаются ресурсы и приглашаются люди, например, совещание.

*Задача* – это совокупность необходимых требований, которые следует выполнить.

*Контактом* называется организация или лицо, с которыми поддерживается связь. Обычно по контактерам хранится информация, которая может включать в себя название должности, почтовый адрес, номер телефона и др.

В программе имеется возможность использования заметок и дневников. *Заметки* – это электронный эквивалент бумажного блокнота с отрывными листами. Дневник является средством хранения важных документов, учета различных действий, мероприятий.

При планировании в расписание заносится указание на оповещение о каждом из конкретных событий, а это позволяет не забыть о важном событии. Данные о контактных лицах можно легко найти, прочитать и обновлять в органайзере; здесь же хранится информация, которая используется для формирования электронного адреса любого типа.

Электронные органайзеры помимо функций обычного органайзера обеспечивают еще и возможность переписки по электронной почте.

### **7.3. Органайзер Microsoft Outlook 2013**

### **7.3.1. Общая характеристика Microsoft Outlook**

Сегодня безусловным лидером на рынке программ-органайзеров является Microsoft Outlook. Это объясняется следующими причинам:

 Outlook – разработка одного из самых надежных производителей на рынке;

 Outlook на протяжении многих лет доминирует на рынке как программа-органайзер;

 Outlook является элементом интегрированной офисной системы и установлен практически на каждом персональном компьютере;

 именно Outlook наиболее часто используется в качестве корпоративной электронной почты;

 Outlook часто установлен в качестве программы-органайзера мобильных устройств;

 Outlook является программируемым приложением и позволяет использовать объектные модели других приложений (прежде всего, приложений MS Office), поддерживающих технологию *automation*.

Программа Microsoft Outlook является удобным средством для работы с электронной почтой. Пользователь этой программы в режиме коллективной работы предоставляет права доступа к чужому расписанию для планирования собраний и встреч.

В Microsoft Outlook существуют следующие виды и режимы работы:

 с почтовыми папками, к которым относятся папки для входящих, исходящих, отправленных и удаленных сообщений;

 с календарем в самом удобном для пользователя представлении. Например, осматривать расписание запланированных дел, встреч и событий, планировать собственное расписание;

 с адресной информацией о каком-либо физическом и юридическом лице;

 с дневником, в который автоматически занесена информация о реализованных контактах, собраниях, поручениях, открытых файлах и др.;

с заметками для напоминания о происходящих делах;

с использованием в качестве Проводника.

# **7.3.2. Рабочая среда Microsoft Outlook и ее настройка**

Интерфейс программы Outlook, достаточно прост и интуитивно понятен, т. к. это интерфейс, к которому подавляющее большинство пользователей привыкло – это в большей части стандартный интерфейс приложений Windows (рисунок 213).

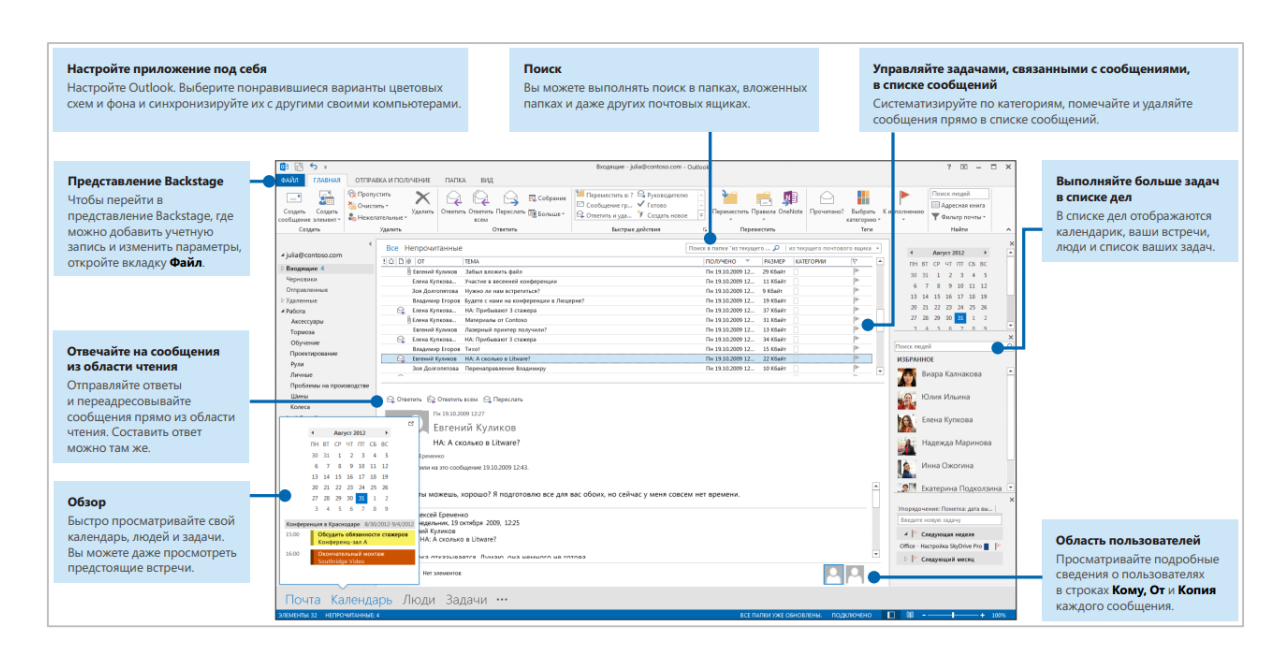

**Рисунок 213. – Рабочая среда Microsoft Outlook** 

Отправлять и принимать сообщения можно только после подключения своей учетной записи. При первом запуске Microsoft Outlook пользователю будет предложено провести начальную настройку. Мастер начальной настройки Microsoft Outlook последовательно отобразит следующие диалоговые окна:

1) в первом диалоговом окне (рисунок 214) нажмите на кнопку Далее;

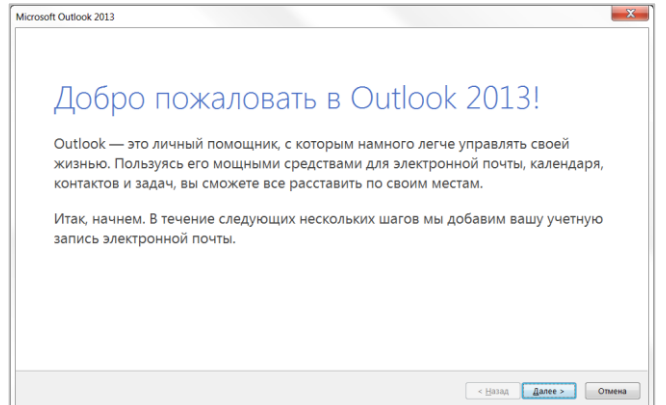

**Рисунок 214. – Первое диалоговое окно мастера начальной настройки Microsoft Outlook** 

2) во втором диалоговом окне (рисунок 215) следует установить переключатель «Да» и нажать на кнопку Далее;

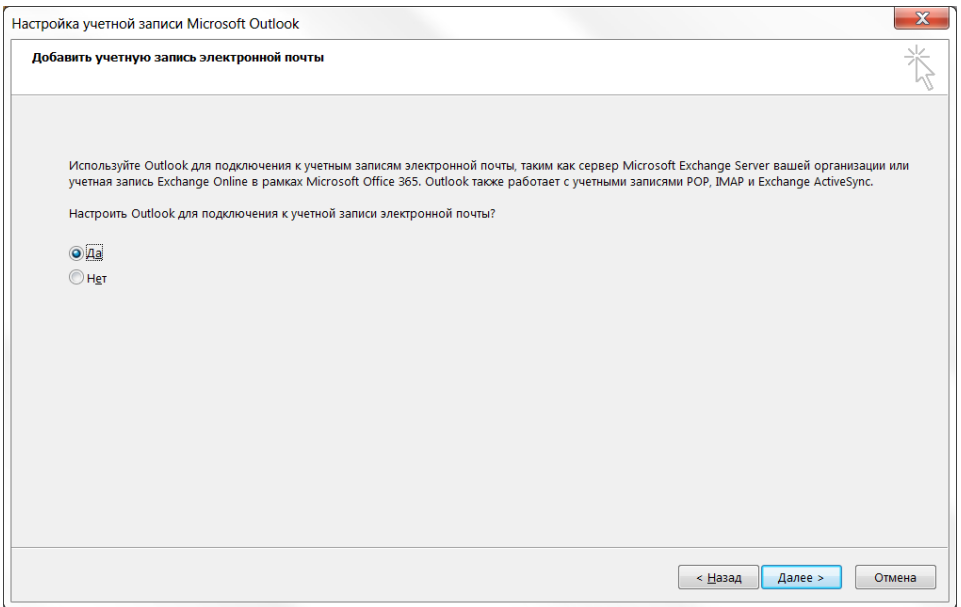

**Рисунок 215. – Второе диалоговое окно мастера начальной настройки Microsoft Outlook** 

3) в третьем диалоговом окне будут автоматически установлены персональные данные пользователя (рисунок 216). Нажать на кнопку Далее;

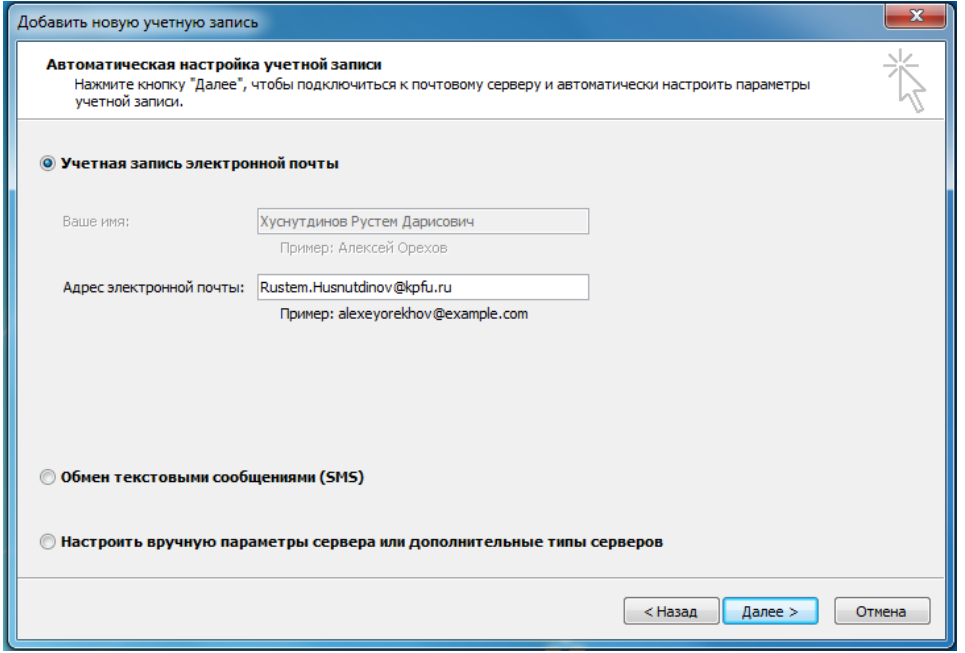

**Рисунок 216. – Третье диалоговое окно мастера начальной настройки Microsoft Outlook**

4) в четвертом диалоговом окне программа автоматически настроит параметры для работы с почтовым сервером пользователя (рисунок 217);

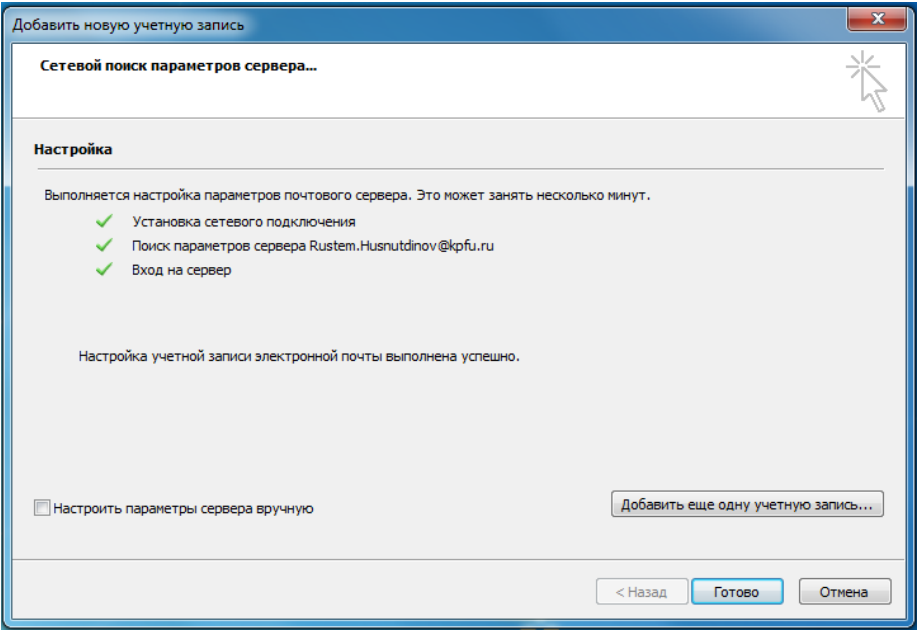

**Рисунок 217. – Четвертое диалоговое окно мастера начальной настройки Microsoft Outlook**

5) после успешного выполнения настройки учетной записи электронной почты нажать кнопку Готово для перехода использования программы Microsoft Outlook.

*Примечание.* Если в организации используется Microsoft Exchange, Outlook 2013 попытается самостоятельно настроить учетную запись. Если используется почтовая служба в Интернете (например, Hotmail, Gmail или Yahoo!), то следует ввести свое имя, адрес электронной почты и пароль, чтобы настроить учетную запись.

В Microsoft Outlook можно настроить внешний вид для разделов «Почта», «Календарь», «Контакты» и «Задачи». Для этого нужно выполнить команду *вкладка «Файл» → Параметры* и в открывшемся окне диалога «Параметры Outlook» (рисунок 218) внести необходимые настройки внешнего вида для разделов «Почта», «Календарь», «Контакты» и «Задачи».

Рекомендуется также настроить *фильтр нежелательной почты*, что позволит предотвратить попадание нежелательных сообщений (также называемых спамом) в папку «Входящие». В Microsoft Outlook также включена защита от *фишинга* (мошеннических писем, требующих сообщить ваши личные сведения). Программа выявляет подозрительные письма и отключает

в них все ссылки и другие возможности до тех пор, пока письмо не будет помечено как надежное.

Время от времени надежные письма также попадают в папку «Нежелательная почта», поэтому периодически необходимо просматривать сообщения в этой папке.

Чтобы просмотреть папку «Нежелательная почта» необходимо в разделе «Почта» в области навигации выбрать папку «Нежелательная почта».

Чтобы настроить параметры фильтра нежелательной почты, необходимо выполнить следующие действия:

1) выполнить команду *вкладка «Главная» → группа «Удалить» → инструмент «Нежелательные» → Параметры нежелательной почты*;

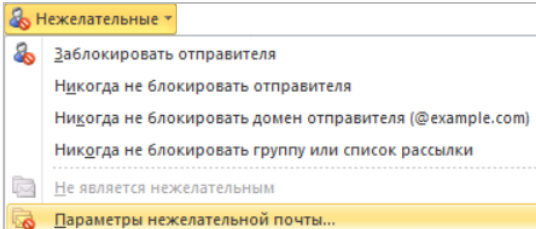

2) в открывшемся окне диалога «Параметры нежелательной почты» выполнить настройку фильтра (рисунок 219).

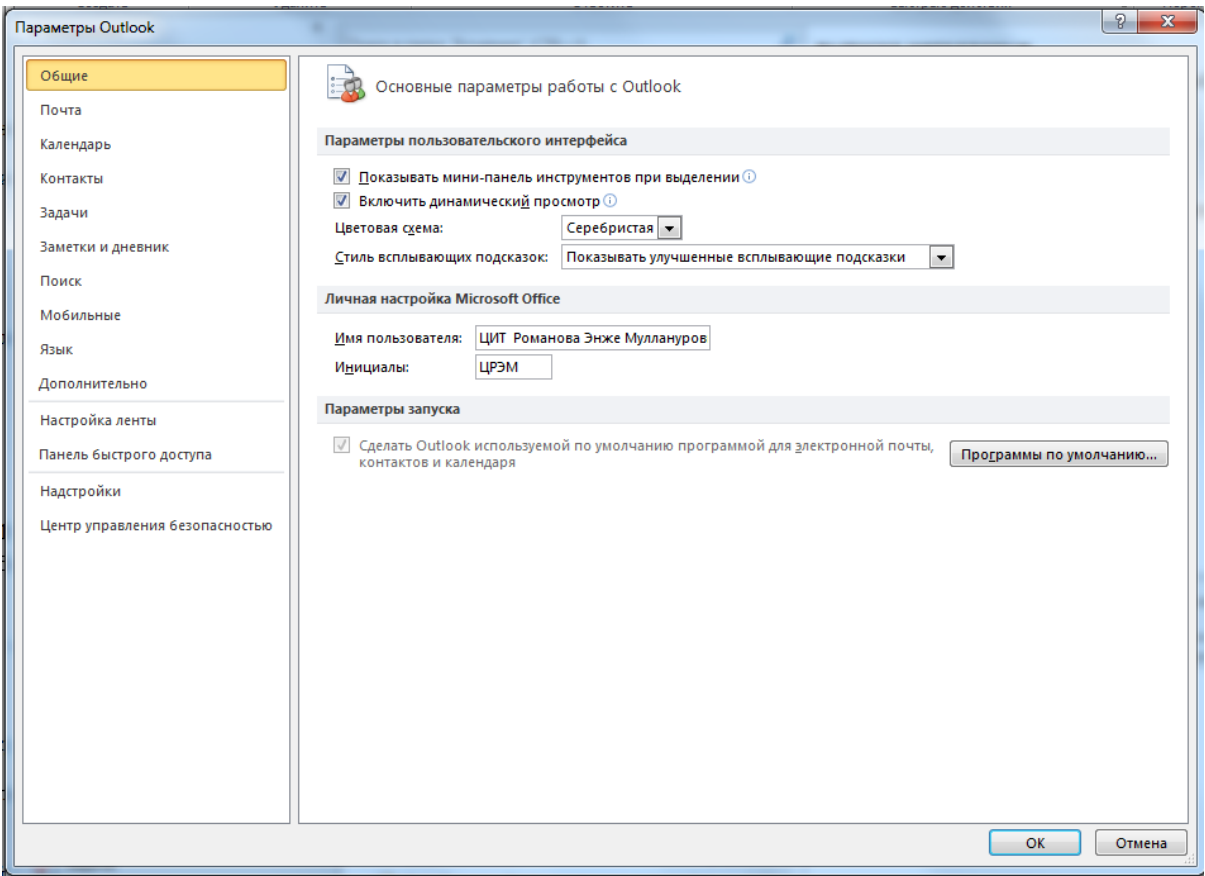

**Рисунок 218. – Окно диалога «Параметры Outlook»**

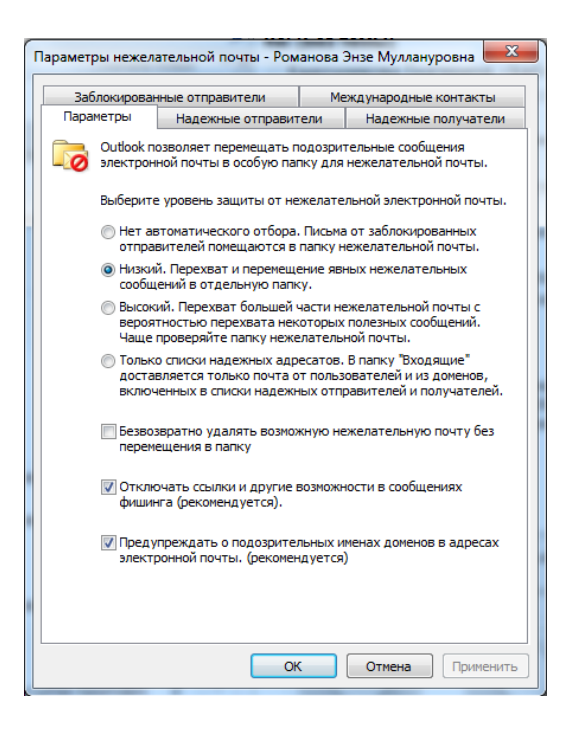

**Рисунок 219. – Окно диалога «Параметры нежелательной почты»**

Фильтр нежелательной почты помогает пользователям избежать чтения нежелательных сообщений электронной почты. Фильтр включен по умолчанию, а в качестве уровня защиты установлен низкий, настроенный для фильтрации наиболее очевидных примеров нежелательной почты. Фильтр содержит встроенную технологию для оценки электронных сообщений и определения сообщений, которые являются нежелательными, а также списки фильтрации, автоматически блокирующие или разрешающие сообщения с определенных адресов или на определенные адреса.

Фильтр нежелательной почты состоит из двух частей:

 три списка фильтра нежелательной почты: список надежных отправителей, список надежных получателей и список заблокированных отправителей;

 фильтр нежелательной почты, который определяет, является ли непрочитанное сообщение нежелательным, по нескольким факторам, включая содержимое сообщения и наличие отправителя в списках фильтра нежелательной почты.

### **7.3.3. Раздел «Почта» в Microsoft Outlook**

Почтовая система Microsoft Outlook хранит входящие и исходящие сообщения в отдельных папках, имеет функцию поиска нужных сообщений и предоставляет возможность просматривать вложения, не открывая их, что уменьшает опасность заражения вирусом (рисунок 220).

| <b>0 円 りす</b><br><b>Файл</b><br>Главная<br>Отправка и получение                                                                                                    | Вид<br>Папка                                                                                                    | Входящие - Романова Энзе Муллануровна - Microsoft Outlook                                                                                                    | $-100 - 100$<br>$\circ$ $\circ$                                                                                                    |
|----------------------------------------------------------------------------------------------------|----------------------------------------------------------------------------------------------------|----------------------------------------------------------------------------------------------------|----------------------------------------------------------------------------------------------------|
| Пропустить<br>$\mathbf{A}$<br>ĦН<br><b>МА ОЧИСТКА</b> *<br>Hossie<br>Cosaare<br><u>В.</u> Нежелательные *<br>сообщение элементы<br>Создать<br>Удалить                                                                                                    | <b>Ш</b> Собрание<br>Удалить<br>Ответить Ответить Переслать<br><b>2</b> Больше -<br><b>BCCM</b><br>Ответить                                                                                                    | <b>ДА</b> Переместить в: ? <b>СА</b> Руководителю<br>N<br><b>СУ</b> Мгн. сообщение -<br><b>АЗ Сообщение эле</b> / Готово<br>Переместить Правила OneNote<br><b>СА Ответить и удал</b> С Создать новое<br>i se<br>Быстрые действия<br>D.<br>Переместить                                                                                                    | Найти контакт<br>Прочитано?<br>- Выбрать категорию *<br><b>Ш</b> Адресная книга<br><b>К</b> исполнению *<br>Фильтр почты -<br>Teru<br>Найти                                                                                        |
| 4 Избранное<br><b>L- Входящие</b><br><b>В Непрочитанная почта (2)</b><br><b>4.4 Отправленные</b><br><b>@</b> Удаленные (8)<br><b>4 Романова Энзе Муллануровна</b><br><b>Входящие</b><br>2 Черновики<br>1-9 Отправленные<br>(а) Удаленные (8)<br><b>IS RSS-каналы</b><br>Журнал бесед<br><b>В Исходящие</b> | Q<br>Поиск в папке "Входящие" (CTRL+3)<br>Упорядочение: Дата<br>Сначала новые<br>4 На прошлой неделе<br><b>В Нурутдинов Султан Хамитович Fri</b><br>FW: Отправка: 23.11.2012 01-14 %<br><b>Softline News</b><br>Thu 12/6<br>nte<br>Технологии будущего для бизнеса<br>Нурутдинов Султан Хамитович Th<br>ΠV<br>FW: Список телефонов ДИС<br><b>Нуругдинов Султан Хамитович We</b><br><b>В Нуругдинов Султан Хамитович We</b><br>OP | FW: Отправка: 23.11.2012 01-14 3784 Сафиуллин М.А.<br><b>Гафуров И.Р.pdf</b><br>Нурутдинов Султан Хамитович<br>Ornpasnerio: Fri 12/7/2012 4:05 PM<br>Михеев Олег Николаевич: • Федоров Евгений Викторович:<br>Кому:<br>• Романова Энзе Муллануровна<br>- Сообщение 323.11.2012_01-14_3784_Сафиуллин_М.А. Гафуров_И.Р.рdf (3 Мбайт)<br>$\boxed{\mathbb{A}}$<br><b>From: Бабин Евгений Николаевич</b><br>Sent: Friday, December 07, 2012 3:59 PM<br>То: Абросимов Андрей Георгиевич; Гайфуллин Ленар Ильгизович; Нурутдинов<br>Султан Хамитович | $\overline{ }$<br>December 2012<br>Su Mo Tu We Th Fr Sa<br>25 26 27 28 29 30 1<br>2345<br>6<br>7R<br>9 10 11 12 13<br>14 15<br>16 17 18 19 20 21 22<br>23 24 25 26 27 28 29<br>30 31<br>1 2 3 4 5<br>Встреч в будущем не намечено. |
| • Нежелательная почта [8]<br>4 © Папки поиска<br><b>• Непрочитанная почта</b> (2)<br><b>О</b> Пропущенные беседы<br>Мой файл данных Outlook(1)                                                                                                    | <b>Нуругдинов Султан Хамитович We</b><br><b>UA</b><br>FW: Распоряжение о закрепле<br><b>В Нурутдинов Султан Хамитович We</b><br>112<br>информация об основных резу Ф<br>- Нуругдинов Султан Хамитович We<br>FW: Елабужский филиал.                                                                                                    | Subject: Отправка: 23.11.2012 01-14 3784 Сафиуллин М.А. Гафуров И.Р.рdf<br>$\psi$                                                                                                    | Упорядочение: Пометка: дата выполнения                                                                                                    |
|                                                                                                    | <b>В Нурутдинов Султан Хамитович Мо</b><br>ΠV<br>FW: курсы повышения квалифика<br>Softline News<br>Mon 12/3<br>112<br>Приглашение на вебинар: Иннов<br><b>В Ринат Ибатуллин</b><br>Mon 12/3<br>ПU<br>перенос курса на еdu.<br>Нурутдинов Султан Хамитович Мо<br><b>TIV</b>                                                                                                    | Шелкните фотографию, чтобы увидеть обновления социальной сети и сообщени [24]<br>$\check{~}$<br>Подключитесь к социальным сетям для отображения фотографий профиля и<br>$\boldsymbol{\times}$<br>обновлений о действиях коллег в Outlook. Для добавления сетей щелкните здесь.                                                                                                    | Введите новую задачу<br>Нет элементов для просмотра в данном<br>представлении.                                                                                                    |
| Почта<br><b>НИ Календарь</b><br>Контакты<br>Задачи                                                                                                    | 4 Две недели назад<br>- Нуругдинов Султан Хамитович 11/<br>FW: Новогодний корпоратив<br><b>Нуругдинов Султан Хамитович 11/</b>                                                                                                    | Нурутдинов Султан Ха Михеев Олег Николаев Федоров Евгений Викто<br>программист 2 категории - ведущий программист<br>начальник отдела                                                                                                    | <i>а</i> Частые контакты<br>• Бабин Евгений Николаевич                                                                                                    |
| $\blacksquare$                                                                                                    | <b>В Энже Романова</b><br>11/28/2012<br>n tz                                                                                                    |                                                                                                    | • Гимадеева Диляра Ризаевна                                                                                                    |

**Рисунок 220. – Структура раздела «Почта» в Microsoft Outlook** 

При выборе раздела «Почта» Microsoft Outlook автоматически отображает необходимые команды данного раздела на ленте (рисунок 221).

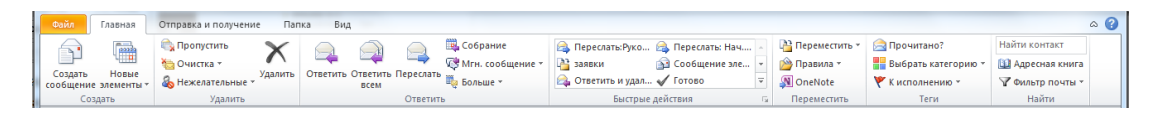

**Рисунок 221. – Внешний вид ленты для раздела «Почта»**

# **(A) Создание сообщения**

Чтобы создать новое сообщение, необходимо выполнить команду *вкладка «Главная» → группа «Создать» → инструмент «Создать сообщение»*. Откроется окно нового сообщения (рисунок 222);

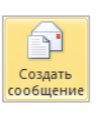

| 金田 り ロ ム マ  マ                        |                        |                            | Без имени - Сообщение (HTML)                       |                                                        | <b>CONTRACTOR</b>                                               | $\mathbf{x}$<br>$\Box$ |
|--------------------------------------|------------------------|----------------------------|----------------------------------------------------|--------------------------------------------------------|-----------------------------------------------------------------|------------------------|
| Файл                                 | Сообщение<br>Вставка   | Параметры<br>Формат текста | Рецензирование                                     |                                                        |                                                                 | $\circ$ $\circ$        |
| Y<br>Ea<br>Вставить<br>$\mathcal{G}$ | Основной текст         | ▼ A´ A゙   日 ▽ 目 ▽   啰      | a <br>8 8 <br>Адресная Проверить<br>имена<br>книга | R<br>U<br>Вложить Вложить Подпись<br>файл<br>элемент - | ₹ Кисполнению -<br>Высокая важность<br><b>• Низкая важность</b> | Масштаб                |
| Буфер обме Б                         |                        | $\overline{12}$            | Имена                                              | Включить                                               | Теги                                                            | <b>Б</b> Масштаб       |
| $\mathbb{I} =$<br>Отправить          | Komy<br>Копия<br>Тема: |                            |                                                    |                                                        |                                                                 |                        |
|                                      |                        |                            |                                                    |                                                        |                                                                 | $\overline{\bullet}$   |
|                                      |                        |                            |                                                    |                                                        |                                                                 |                        |
|                                      |                        |                            |                                                    |                                                        |                                                                 | $=$                    |
|                                      |                        |                            |                                                    |                                                        |                                                                 |                        |
|                                      |                        |                            |                                                    |                                                        |                                                                 |                        |
|                                      |                        |                            |                                                    |                                                        |                                                                 | ÷                      |
|                                      |                        |                            |                                                    |                                                        |                                                                 |                        |

**Рисунок 222. – Окно нового сообщения**

# **(B) Добавление адресатов**

При создании сообщения необходимо указать адреса его получателей. Адресатов сообщения можно добавить различными способами:

1) способ 1:

 выполнить команду *вкладка «Сообщение» → группа «Имена» → инструмент «Адресная книга»*. Откроется окно диалога «Выбор имен» (рисунок 223);

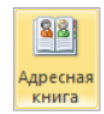

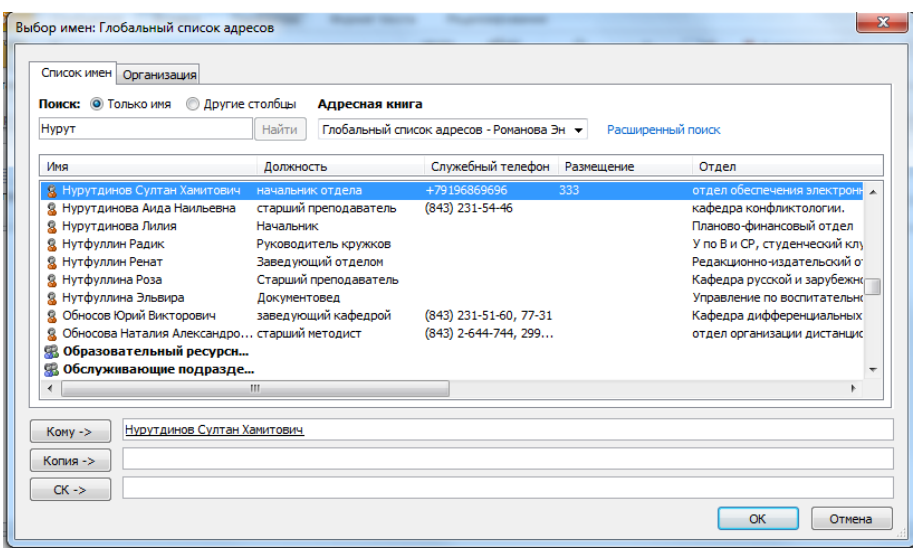

**Рисунок 223. – Окно диалога «Выбор имен»**

 выбирать адресата из списка адресной книги или из папки «Контакты» (рисунок 224);

| Выбор имен: Контакты<br>Список имен   Организация                          |                         |                                                                                                    |                   | $\mathbf{x}$ |
|----------------------------------------------------------------------------|-------------------------|----------------------------------------------------------------------------------------------------|-------------------|--------------|
| Поиск: © Только имя<br><b>• Другие столбцы</b>                             | Адресная книга<br>Найти | Контакты - Романова Энзе Муллануровна<br>$\bullet$                                                  | Расширенный поиск |              |
| Имя                                                                        | Краткое имя             | Адрес электронной почты                                                                             |                   |              |
| 8 Нурутдинов Султан Хамитович<br>98. ОЭИДО<br>8 Федоров Евгений Викторович | ОЭиДО                   | Нурутдинов Султан Хамитович (sul sultan@kpfu.ru<br>Федоров Евгений Викторович (ufe ufedorov@kpfu.ru |                   |              |
| $\blacktriangleleft$                                                       |                         |                                                                                                    |                   |              |
| Komy -><br>Копия -><br>$CK -$                                              |                         |                                                                                                    |                   |              |
|                                                                            |                         |                                                                                                    |                   | OK<br>Отмена |

**Рисунок 224. – Выбор адресата**

– нажать одну из кнопок: Кому, Копия, СК. Адрес получателя будет помещен в указанное поле;

 $-$  OK;

2) способ 2:

– в сообщении нажать одну из кнопок: Кому, Копия, СК;

 в верхнем правом поле «Адресная книга» можно выбрать нужный список контактов – например, глобальную адресную книгу организации или папку «Контакты»;

в поле «Поиск» ввести имя получателя (рисунок 225);

 дважды щелкнуть имя получателя, чтобы добавить его в поле «Кому» (прямые адресаты);

 для добавления адресата в поле «Копия» или «СК» выбрать имя получателя в списке и нажать кнопку Копия или СК внизу окна;

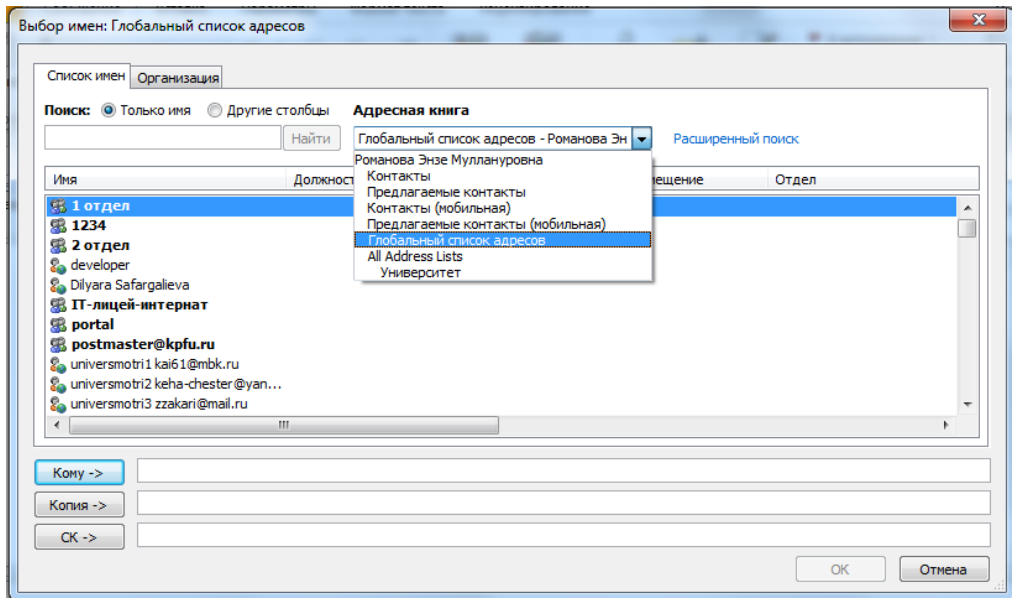

**Рисунок 225. – Поиск адресата**

3) способ 3:

ввести имя вручную в поле «Кому», «Копия» или «СК»,

 в окне сообщения в поле «Кому» («Копия», «СК») набрать первые буквы фамилии адресата. Если переписка с этим адресатом уже имела место, Outlook покажет его имя в контекстном списке (рисунок 226),

списке выбрать нужного адресата. Адрес будет добавлен в поле.

| $\begin{array}{c c c c c c} \hline \text{All} & \text{All} & \text$ |                                                                                                    | Без имени - Сообщение (HTML)                      |                                                    | $\Box$                                                          | 回<br>x         |
|----------------------------------------------------------------------------------------------------|----------------------------------------------------------------------------------------------------|---------------------------------------------------|----------------------------------------------------|-----------------------------------------------------------------|----------------|
| Файл<br>Сообщение                                                                                                    | Вставка<br>Параметры<br>Формат текста                                                                                                    | Рецензирование                                    |                                                    |                                                                 | $\infty$       |
| X<br>F<br>B<br>Вставить<br>$\overline{\phantom{a}}$                                                                                                    | $\mathbf{A}^{\star} \mathbf{A}^{\star} \parallel \mathbf{B}^{\star} \parallel \mathbf{B}^{\star} \parallel \mathbf{B}^{\star} \parallel \mathbf{B}^{\star}$<br>$\overline{\phantom{a}}$ | 89<br>92)<br>Адресная Проверить<br>книга<br>имена | ◡է<br>Вложить Вложить Подпись<br>файл<br>элемент - | ₩ Кисполнению *<br>Высокая важность<br><b>• Низкая важность</b> | Масштаб        |
| Буфер обме Б                                                                                                    | Основной текст<br>辰.                                                                                                    | Имена                                             | Включить                                           | Теги<br><b>反</b>                                                | <b>Масштаб</b> |
| Komy<br>$\overline{a} = 1$<br>Копия<br>Отправить<br>Тема:                                                                                                    | н<br>Нурутдинов Султан Хамитович <sultan@kpfu.ru> <math>\times</math><br/>Hypkaeв Руслан <rvnurkaev@kpfu.ru></rvnurkaev@kpfu.ru></sultan@kpfu.ru>                                       |                                                   |                                                    |                                                                 |                |

**Рисунок 226. – Контекстный поиск адресата**

# **(C) Форматирование текста сообщений**

Microsoft Outlook предлагает множество разнообразных возможностей форматирования текста сообщения, которые легко использовать и которые значительно улучшают внешний вид сообщения.

Для использования опций форматирования следует использовать соответствующие инструменты вкладок «Сообщение» или «Формат текста» в окне сообщения. Работа с инструментами форматирования текста этих вкладок ведется также, как и работа с аналогичными инструментами Microsoft Word (рисунок 227).

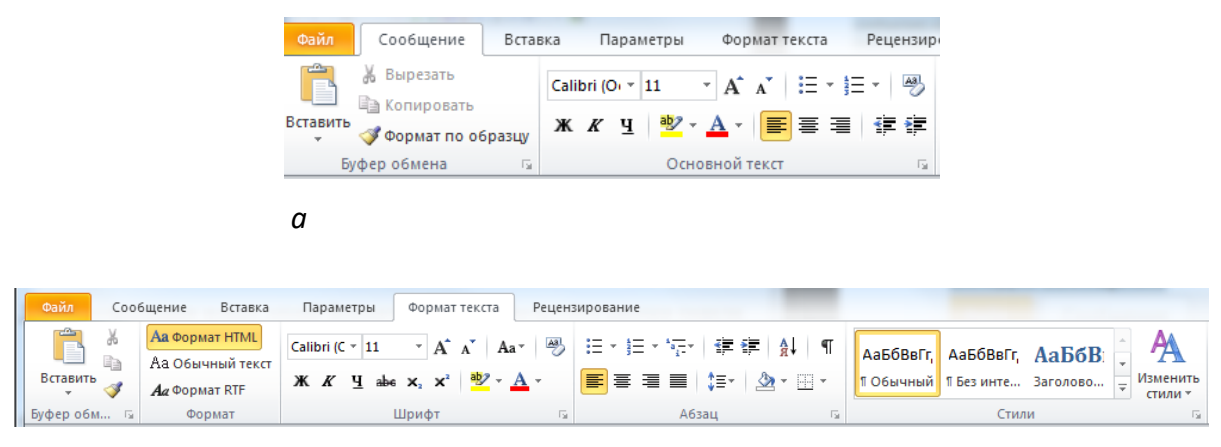

*б*

*а* **– вкладки «Сообщение»;** *б* **– вкладки «Форматирование текста»**

**Рисунок 227. – Инструменты форматирования текста**

# **(D) Вложение файлов в сообщение**

В сообщениях Microsoft Outlook 2010 можно пересылать файлы. Чтобы вложить файл в сообщение, необходимо выполнить следующие действия:

1) выполнить команду *вкладка «Сообщение» → группа «Включить» → инструмент «Вложить файл»*;

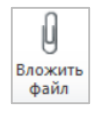

2) в открывшемся диалоговом окне «Вставка файла» открыть нужную папку и выбрать файл для вставки;

3) дважды щелкнуть имя файла или нажать кнопку Вставить. Файл будет вложен в сообщение.

# **(E) Отправка сообщения**

После составления и настройки сообщения его можно отправить получателям, адреса которых были добавлены в поля «Кому», «Копия», «СК».

 $\overline{1}$  =  $\overline{1}$ 

Чтобы отправить сообщение в окне сообщения следует нажать Отправить кнопку Отправить.

# **7.3.4. Раздел «Контакты»**

Контакты могут содержать имена и адреса электронной почты, а также включать дополнительные подробные сведения, например: почтовый адрес, несколько номеров телефона, изображение, дату дня рождения и любые другие данные, имеющие отношение к контакту (рисунок 228).

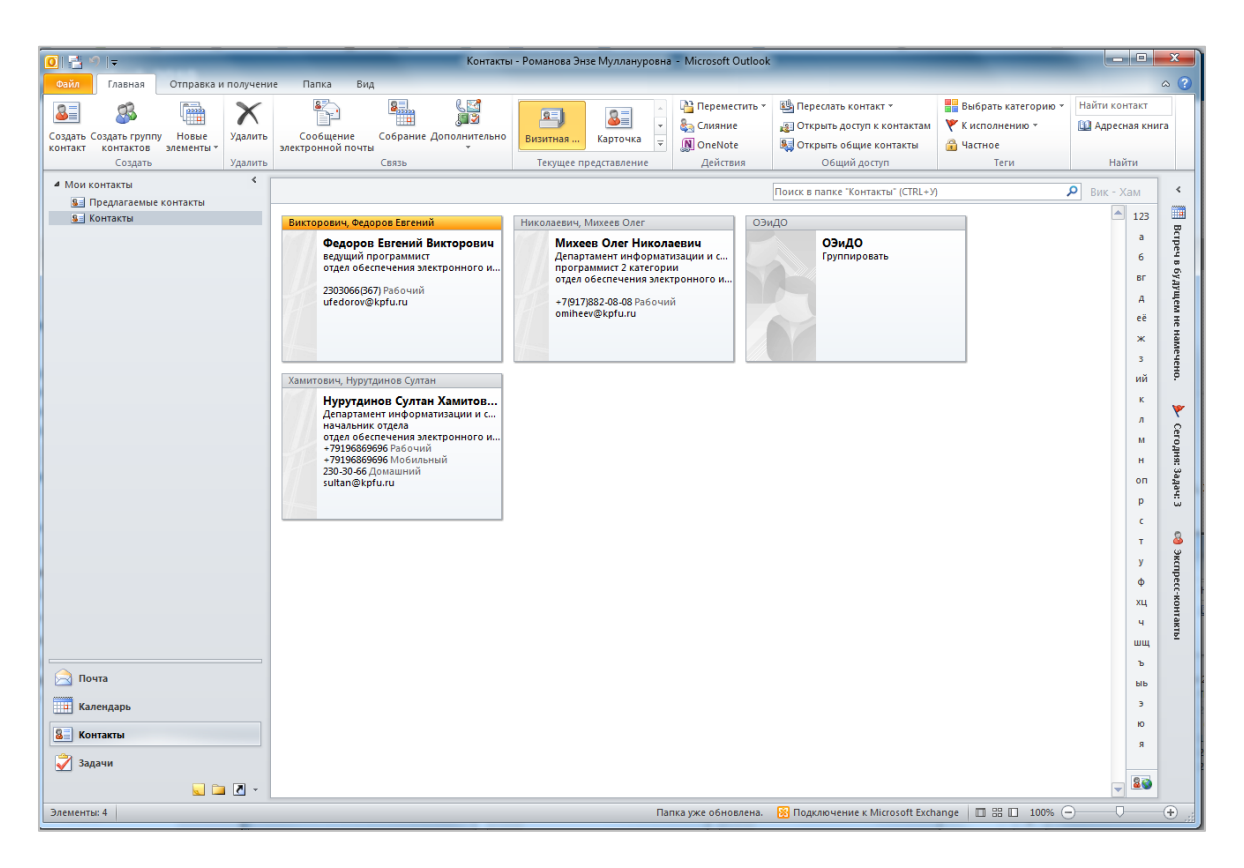

**Рисунок 228. – Раздел «Контакты»**

При выборе раздела «Контакты» Microsoft Outlook автоматически отображает необходимые для работы инструменты ленте (рисунок 229).

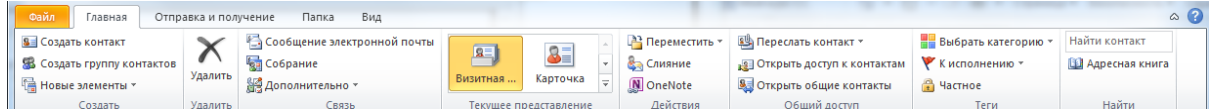

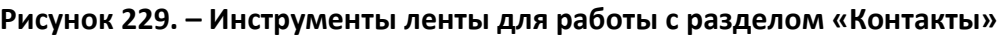

## **(A) Создание контакта**

Первым шагом в работе с контактами является добавление новых контактов.

Чтобы создать контакт, необходимо выполнить следующие действия:

1) находясь в разделе «Контакты», выполнить команду *вкладка «Главная» → группа «Создать» → инструмент «Создать контакт»*;

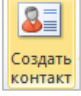

H

2) ввести имя и другие нужные сведения о контакте. В некоторых полях следует использовать стрелку «вниз» рядом с полем для выбора нужного значения;

3) нажать кнопку «Сохранить и закрыть» в группе «Действие» Сохранить<br>и закрыть вкладки «Контакт» (рисунок 230).

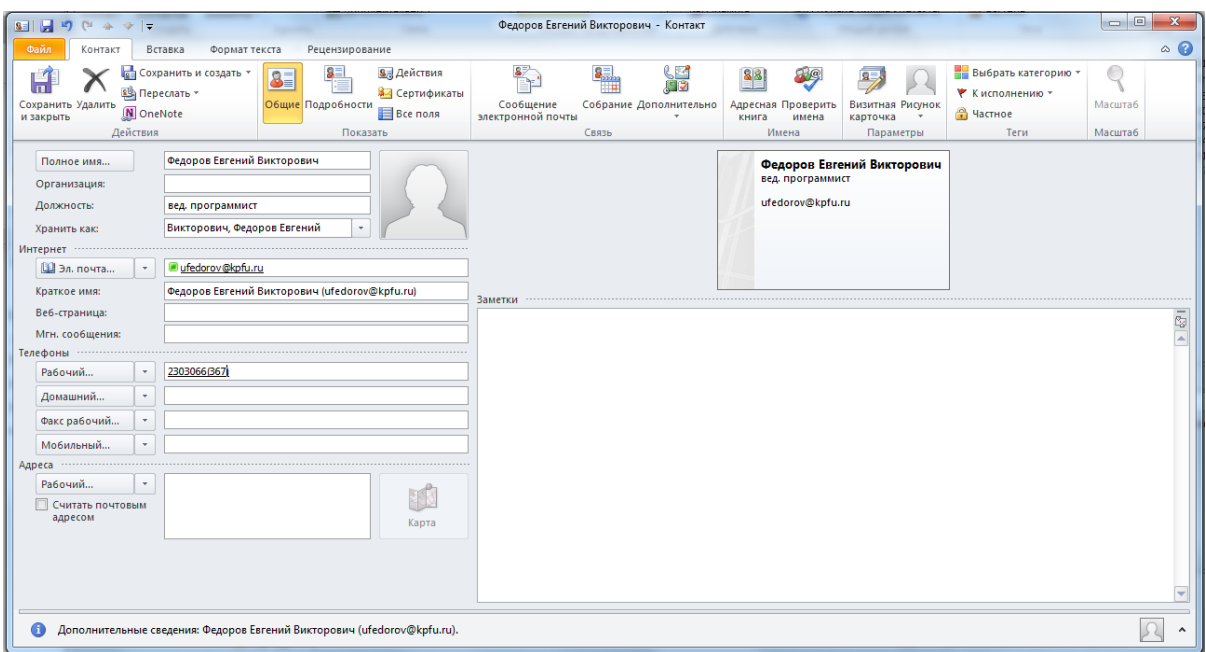

### **Рисунок 230. – Создание нового контакта**

*Примечание.* Для отправки сообщения контакту, для которого был добавлен адрес электронной почты, нужно выполнить команду *контекстное меню контакта → Создать → Сообщение электронной почты*. Также можно выбрать адресата из папки «Контакты» в процессе создания сообщения.

# **(B) Создание группы контактов (списка рассылки)**

*Группа контактов (список рассылки)* представляет собой группу адресов электронной почты, объединенных одним именем. Сообщение, отправленное группе контактов, отправляется всем получателям, входящим в группу. Группы контактов можно включать в сообщения, запросы выполнения задач, приглашения на собрания и др.

Чтобы создать группу контактов, необходимо выполнить следующие действия:

1) выполнить команду *вкладка «Главная» → группа «Создать» → инструмент «Создать группу контактов»*;

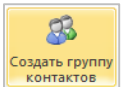

2) в поле «Имя» указать название группы (рисунок 231);

| 图目のじょット |          |                                                          |                   |         |                                    |                |                              | Без имени - Группа контактов                        |           |         |                          |                 | $\Box$ e<br>$\mathbf{z}$ |
|---------|----------|----------------------------------------------------------|-------------------|---------|------------------------------------|----------------|------------------------------|-----------------------------------------------------|-----------|---------|--------------------------|-----------------|--------------------------|
| Файл    |          | Группа контактов                                         | Вставка           |         | Формат текста                      | Рецензирование |                              |                                                     |           |         |                          |                 | $\circ$ $\circ$          |
|         |          | ሞ                                                        | B                 | an<br>K |                                    |                | $\mathcal{B}_{\overline{G}}$ |                                                     | 轠         |         |                          |                 |                          |
|         |          | Сохранить Удалить Переслать<br>и закрыть группу группу - | Участники Заметки |         | Добавить<br>участников - участника |                | Удалить Обновить             | Сообщение<br>электронной почты                      | Собрание  | Выбрать | категорию - исполнению - | Частное Масштаб |                          |
|         | Действия |                                                          | Показать          |         |                                    | Участники      |                              | Связь                                               |           |         | Теги                     | Масштаб         |                          |
| Имя:    | ОВидо    |                                                          |                   |         |                                    |                |                              |                                                     |           |         |                          |                 |                          |
| $N = 1$ |          |                                                          |                   |         |                                    |                |                              |                                                     | Эл. почта |         |                          |                 |                          |
|         |          |                                                          |                   |         |                                    |                |                              | Нет элементов для просмотра в данном представлении. |           |         |                          |                 |                          |

**Рисунок 231. – Ввод имени группы контактов**

3) нажать кнопку «Добавить участников» и двойными щелчками левой кнопки мыши поочередно включить имена адресатов в группу. Outlook добавит список адресатов в поле «Участники» (рисунок 232);

- 4) ОК;
- 5) Сохранить и закрыть.

| Поиск: • Только имя                 | <b>Другие столбцы</b><br>Адресная книга<br>Найти | Расширенный поиск<br>Контакты - Романова Энзе Муллануровна • |  |
|-------------------------------------|--------------------------------------------------|--------------------------------------------------------------|--|
| Имя                                 | Краткое имя                                      | Адрес электронной почты                                      |  |
| <b>&amp; Михеев Олег Николаевич</b> |                                                  | Михеев Oлer Николаевич (omiheev omiheev@kpfu.ru              |  |
| Нурутдинов Султан Хамитович         |                                                  | Нурутдинов Султан Хамитович (sul sultan@kpfu.ru              |  |
|                                     |                                                  |                                                              |  |
|                                     |                                                  |                                                              |  |

**Рисунок 232. – Список адресатов группы**

Для создания сообщения группе контактов нужно выполнить команду *контекстное меню группы контактов → Создать → инструмент Сообщение электронной почты*.

# **(C) Просмотр контактов**

Для списка контактов можно использовать различные виды просмотра. Чтобы изменить вид просмотра списка контактов, необходимо на вкладке «Главная» в группе «Текущее представление» развернуть список видов просмотра и выбрать нужный вид (рисунок 233).

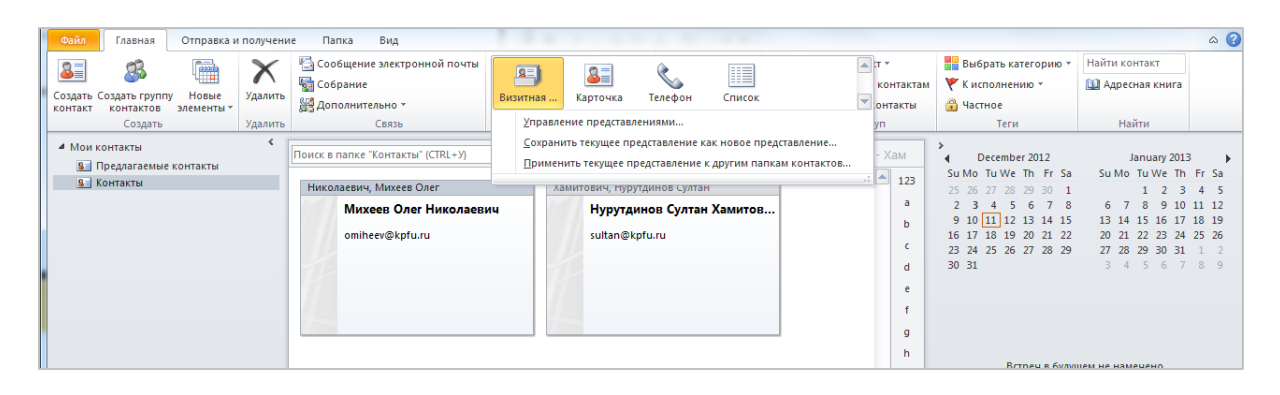

**Рисунок 233. – Изменение режима просмотра списка просмотра**

# **(D) Организация общего доступа к папке «Контакты»**

При необходимости пользователь может предоставить коллегам доступ к своей папке «Контакты».

Чтобы предоставить доступ к папке «Контакты», нужно выполнить следующие действия:

- 1) выбрать папку «Контакты», к которой будет открыт доступ;
- 2) выполнить команду *вкладка «Главная» → группа «Общий до-*

*ступ»* → инструмент «Открыть доступ к контактам» (рисунок 234);

| Файл    | Главная                                                               | Отправка и получение |         | Папка             | Вид                                                                                                    |                             |                         |                                                                                                    |              |       |                                                 |                               |                                                                                                    |                                                                                                    |            |
|---------|-----------------------------------------------------------------------|----------------------|---------|-------------------|----------------------------------------------------------------------------------------------------|-----------------------------|-------------------------|----------------------------------------------------------------------------------------------------|--------------|-------|-------------------------------------------------|-------------------------------|----------------------------------------------------------------------------------------------------|----------------------------------------------------------------------------------------------------|------------|
| 8Ē.     | 93<br>Создать Создать группу                                          | ₩<br>Новые           | Удалить | Сообщение         |                                                                                                    | 蠾<br>Собрание Дополнительно | $ {\bf x}$<br>Визитная. | $2 -$<br>Карточка                                                                                                    | ⇘<br>Телефон |       | $\sum_{i=1}^{n}$<br>Переместить Слияние OneNote | <b>ВЗ Переслать контакт *</b> | <b>19 Открыть доступ к контактам</b>                                                                 | T<br>Выбрать                                                                                                    |            |
| контакт | контактов                                                             | элементы »           |         | электронной почты |                                                                                                    |                             |                         |                                                                                                    |              |       |                                                 |                               | 8. Открыть общие контакты                                                                            | категорию -                                                                                                    | исполнению |
|         | Создать                                                               |                      | Удалить |                   | Связь                                                                                                    |                             |                         | Текущее представление                                                                                                    |              |       | Действия                                        |                               | Общий доступ                                                                                         |                                                                                                    | Теги       |
|         | 4 Мои контакты<br><b>8</b> Предлагаемые контакты<br><b>S</b> Контакты |                      |         |                   | Викторович, Федоров Евгений                                                                                                    |                             |                         | Николаевич. Михеев Олег                                                                                                    |              | ОЭиДО |                                                 |                               | Открыть доступ к контактам<br>Открытие другим пользователям доступа к<br>контактам для их просмотра. |                                                                                                    |            |
|         |                                                                       |                      |         |                   | Федоров Евгений Викторович<br>ведущий программист<br>отдел обеспечения электронного и<br>2303066(367) Рабочий<br>ufedorov@kpfu.ru |                             |                         | Михеев Олег Николаевич<br>Департамент информатизации и с<br>программист 2 категории<br>отдел обеспечения электронного и<br>+7/9171882-08-08 Рабочий<br>omiheev@kpfu.ru |              |       | ОЭиДО<br>Группировать                           |                               | начальник отдела<br>230-30-66 Домашний<br>sultan@kpfu.ru                                             | Нурутдинов Султан Хамитов<br>Департамент информатизации и с<br>отдел обеспечения электронного и<br>+79196869696 Рабочий<br>+79196869696 Мобильный |            |

**Рисунок 234. – Предоставление общего доступа к папке «Контакты»**

3) в открывшемся приглашении к совместному использованию указать пользователя в поле «Кому» (рисунок 235);

4) нажать кнопку Отправить.

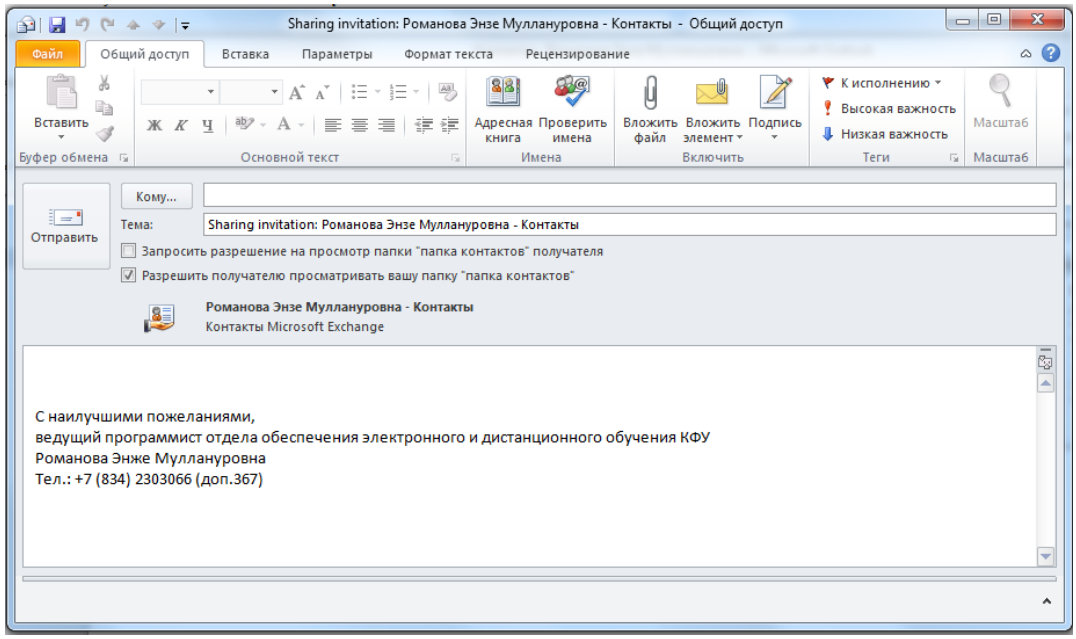

**Рисунок 235. – Выбор пользователя для предоставления доступа к папке «Контакты»**

# **7.3.5. Раздел «Календарь»**

Календарь Microsoft Outlook служит для управления расписанием и тесно интегрирован с другими разделами Outlook, такими, как «Почта», «Контакты» и «Задачи». С помощью календаря можно организовать события, встречи, зарезервировать переговорную комнату или другие ресурсы. Общий вид календаря представлен на рисунке 236.

Вкладка Вид используется для скрытия, показа или настройки различных областей экрана, таких, как *область навигации*.

Microsoft Outlook отображает на ленте все необходимые инструменты управления календарем. Лента состоит из следующих вкладок: «Файл», «Главная», «Отправка и получение», «Папка», «Вид». Вкладки включают группы инструментов: «Создать», «Удалить», «Ответить», «Быстрые действия» и т. д.). В группах размещаются инструменты. Набор вкладок и кнопок в них меняется при выборе разных элементов (например, сообщения, встречи, задачи, проч.).

| ◎日のは<br><b>Street</b>                                                                         |                  | Инструменты календаря           |                                 | Календарь - Романова Энзе Муллануровна - Microsoft Outlook |           |                                                              |    | $\Box$                               |                              |
|-----------------------------------------------------------------------------------------------|------------------|---------------------------------|---------------------------------|------------------------------------------------------------|-----------|--------------------------------------------------------------|----|--------------------------------------|------------------------------|
| Файл<br>Отправка и получение<br>Главная                                                       |                  | Папка<br>Вид<br>Встреча         |                                 |                                                            |           |                                                              |    |                                      | $\circ$ $\circ$              |
| ₩<br>m                                                                                        |                  | Ŋ<br>m<br>P.<br>₩               | anar<br>Album<br>۰              | ₩                                                          | P         | Ŧ<br>J                                                       | 93 | Найти контакт                        |                              |
| Новое собрание<br>Создать Создать<br>Новые                                                    |                  | Сегодня Следующие<br>День       | Рабочая Неделя Месяц Расписание | Открыть<br>Группы                                          |           | Отправить календарь Открыть доступ Опубликовать Разрешения   |    | <b>В Адресная книга</b>              |                              |
| встречу собрание элементы *<br>по сети                                                        |                  | 7 дней<br>неделя                |                                 | календарь - календарей -                                   |           | по электронной почте к календарю в Интернете - для календаря |    |                                      |                              |
| Создать<br>Собрание по сети                                                                   |                  | Перейти<br>$\Gamma_{\rm M}$     | Упорядочить                     | Б. Управление календарями                                  |           | Общий доступ                                                 |    | Найти                                |                              |
| $\left\langle \right\rangle$<br>December 2012<br>$\blacktriangleleft$<br>Su Mo Tu We Th Fr Sa |                  | ◆ ▶ December 10 - 14, 2012      |                                 |                                                            |           |                                                              |    | Поиск в папке "Календарь" (CTRL+У) Р |                              |
| 25 26 27 28 29 30 1                                                                           |                  | Monday<br>10                    | 11<br>Tuesday                   | 12 <sup>2</sup>                                            | Wednesday | 13<br>Thursday                                               | 14 | Friday                               |                              |
| 2 3 4 5 6 7 8<br>9 10 11 12 13 14 15                                                          |                  |                                 |                                 |                                                            |           |                                                              |    |                                      |                              |
| 16 17 18 19 20 21 22                                                                          |                  |                                 |                                 |                                                            |           |                                                              |    |                                      |                              |
| 23 24 25 26 27 28 29                                                                          |                  |                                 | Встреча с Емелиным              |                                                            |           |                                                              |    |                                      | $\blacktriangle$             |
| 30 31 1 2 3 4 5                                                                               | q am             |                                 |                                 |                                                            |           |                                                              |    |                                      |                              |
| ⊿ V Мои календари                                                                             |                  |                                 |                                 |                                                            |           |                                                              |    |                                      |                              |
| √ Календарь                                                                                   | $10^{00}$        |                                 |                                 |                                                            |           |                                                              |    |                                      |                              |
| <b>▷ © Отдел обеспечения электронного и ді</b>                                                |                  |                                 |                                 |                                                            |           |                                                              |    |                                      |                              |
|                                                                                               | $11^{00}$        | Щелкните для добавления встречи |                                 |                                                            |           |                                                              |    |                                      |                              |
|                                                                                               |                  |                                 |                                 |                                                            |           |                                                              |    |                                      |                              |
|                                                                                               | 12 <sup>pm</sup> |                                 |                                 |                                                            |           |                                                              |    |                                      |                              |
|                                                                                               |                  |                                 |                                 |                                                            |           |                                                              |    |                                      |                              |
|                                                                                               |                  |                                 |                                 |                                                            |           |                                                              |    |                                      |                              |
|                                                                                               | 100              |                                 |                                 |                                                            |           |                                                              |    |                                      |                              |
|                                                                                               |                  |                                 |                                 |                                                            |           |                                                              |    |                                      |                              |
|                                                                                               | $2^{00}$         |                                 |                                 |                                                            |           |                                                              |    |                                      |                              |
|                                                                                               |                  |                                 |                                 |                                                            |           |                                                              |    |                                      |                              |
|                                                                                               | $3^{00}$         |                                 |                                 |                                                            |           |                                                              |    |                                      |                              |
|                                                                                               |                  |                                 |                                 |                                                            |           |                                                              |    |                                      |                              |
|                                                                                               | $4^{00}$         |                                 |                                 |                                                            |           |                                                              |    |                                      |                              |
|                                                                                               |                  |                                 |                                 |                                                            |           |                                                              |    |                                      |                              |
|                                                                                               | 500              |                                 |                                 |                                                            |           |                                                              |    |                                      |                              |
|                                                                                               |                  |                                 |                                 |                                                            |           |                                                              |    |                                      |                              |
|                                                                                               | $6^{00}$         |                                 |                                 |                                                            |           |                                                              |    |                                      |                              |
|                                                                                               |                  |                                 |                                 |                                                            |           |                                                              |    |                                      |                              |
| <b>D</b><br><b>Doura</b>                                                                      |                  |                                 |                                 |                                                            |           |                                                              |    |                                      |                              |
| <b>ПРИ Календарь</b>                                                                          |                  | Показывать задачи по: Срок      |                                 |                                                            |           |                                                              |    |                                      | v                            |
|                                                                                               |                  |                                 |                                 |                                                            |           |                                                              |    |                                      |                              |
| 8 Контакты                                                                                    | Задачи           |                                 |                                 |                                                            |           |                                                              |    |                                      |                              |
| 3адачи                                                                                        |                  |                                 |                                 |                                                            |           |                                                              |    |                                      |                              |
| $\begin{array}{c c c c c} \hline \textbf{L} & \textbf{L} & \textbf{L} \\ \hline \end{array}$  |                  |                                 |                                 |                                                            |           |                                                              |    |                                      |                              |
|                                                                                               |                  |                                 |                                 |                                                            |           |                                                              |    |                                      |                              |
| Свободно: 150 Мбайт Элементы: 1                                                               |                  |                                 |                                 |                                                            |           |                                                              |    |                                      | $\left( \frac{1}{2} \right)$ |

**Рисунок 236. – Общий вид календаря Microsoft Outlook** 

# **(A) Создание встречи**

*Встречи* – это мероприятия, для которых отводится время в календаре пользователя и не требуется приглашение других лиц или резервирование ресурсов.

Чтобы добавить новую встречу, можно просто выбрать мышью подходящее время в календаре и вписать название встречи.

Если требуется настроить дополнительные свойства встречи, следует прибегнуть к одному из следующих способов:

1) способ 1:

 выполнить команду *вкладка «Главная» → группа «Создать» → инструмент «Создать встречу»*;

2) способ 2:

 в календаре дважды щелкнуть мышью подходящий временной интервал;

3) заполнить поля «Тема» и при необходимости «Место» (рисунок 237);

4) задать дату и время мероприятия. Если событие длится целый день, нужно установить флажок «Целый день».

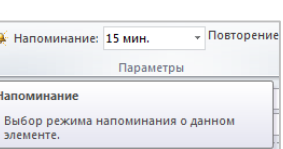

Создать встреч)

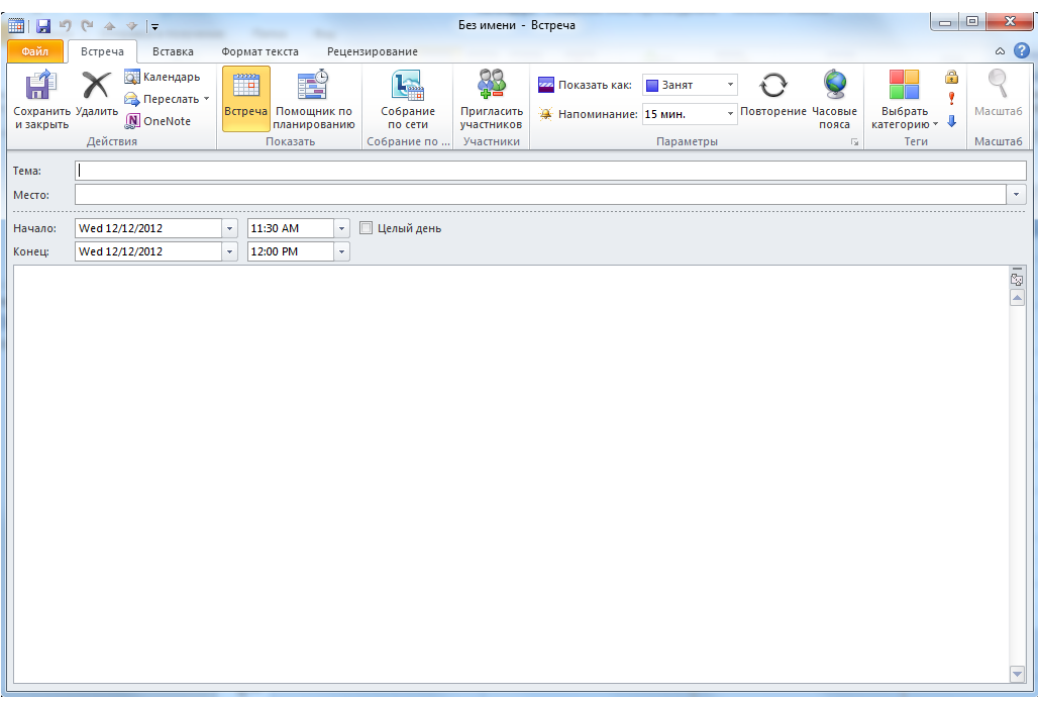

### **Рисунок 237. – Настройка дополнительных свойств встречи**

- 5) настроить время срабатывания напоминания;
- 6) в поле «Показать как» выбрать статус мероприятия;

*Примечание.* По умолчанию для всех мероприятий указывается статус *Занят*. Когда другие пользователи будут просматривать календарь они будут видеть только то, что пользователь занят в это время и не увидят названия встречи.

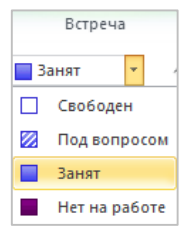

7) нажать кнопку Сохранить и закрыть. Мероприятие будет отображаться в календаре.

Чтобы скопировать мероприятие в календаре, нужно выполнить следующие действия:

1) выбрать мероприятие, которое нужно скопировать;

2) удерживая нажатой клавишу Ctrl, перетащить мышью мероприятие на нужное время.

*Примечание.* Копия повторяющегося мероприятия из серии становится обычным мероприятием.

### **(B) Изменение встречи**

Чтобы изменить встречу, нужно выполнить следующие действия:

- 1) дважды щелкнуть в календаре встречу, которую нужно изменить;
- 2) внести необходимые изменения;
- 3) нажать кнопку Сохранить и закрыть.

# **(C) Создание повторяющихся мероприятий**

В календарь можно внести серию регулярно повторяющихся встреч. Круговая стрелка рядом с названием встречи указывает, что она повторяется.

Чтобы создать повторяющуюся встречу, нужно выполнить следующие действия:

1) в календаре нажать кнопку Создать встречу или дважды щелкнуть мышью подходящий временной интервал;

2) заполнить поле «Тема» и при необходимости «Место»;

3) задать дату и время мероприятия. Если событие длится целый день установить флажок «Целый день»;

- 4) настроить время срабатывания напоминания;
- 5) в поле «Показать как» выбрать статус мероприятия;
- 6) нажать кнопку «Повторение»;

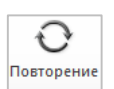

7) указать периодичность события и время его окончания;

*Примечание.* Мероприятия точно следуют назначенному шаблону повторений. Если время одного или нескольких мероприятий серии не соответствует шаблону для них нужно создать отдельную серию.

8) ОК;

9) в окне мероприятия нажать Сохранить и закрыть.

Чтобы изменить ряд встреч, нужно выполнить следующие действия:

1) выполнить двойной щелчок мышью на мероприятии, которое нужно изменить;

2) в диалоговом окне «Открыть повторяющийся элемент» выбрать нужную опцию:

*Открыть копию* – открывает только окно данного мероприятия;

 *Открыть весь ряд* – настраиваются все мероприятия этой серии одновременно;

- 3) внести необходимые изменения;
- 4) нажать кнопку Сохранить и закрыть.

# **(D) Планирование собрания**

*Собрание* – это встреча, которая включает других людей. Кроме того, собрание может включать ресурсы, например, помещения. Ответы на отправленные приглашения отображаются в папке «Входящие».

**Создание собрания по электронной почте.** Чтобы создать собрание по электронной почте, нужно выполнить следующие действия:

1) выполнить одну из двух команд:

 в календаре – *вкладка «Главная» → группа «Создать» → → инструмент «Создать собрание»*;

 в почте – *вкладка «Главная» → группа «Создать» → → инструмент «Новые элементы» → Собрание*. В обоих случаях отобразится диалоговое окно «Собрание» (рисунок 238);

2) для добавления участников собрания из адресной книги нажать на кнопку Кому;

 $\circ$  0 Собрание Вставка Формат текста Реценз E<sup>O</sup> **Q.** Календарь **В** Адресная книга  $\frac{a}{t}$  $\mathbb{Q}$ **In** 門 良 <mark>ии</mark> Показать как: В Занят  $\cdot$  0 8 Проверить имена • Переслать y **Встреча** Помощник по Собрание Отменить **• Напоминание: 15 мин** • Повторение Часовы —<br>Выбрать<br>категорию ▼ Macurra M OneNote – Отменить<br>– приглашение < Варианты ответов планированию по сети пояса Действия Показать Собрание по сет Параметры Macural Поиск • Приглашения на это собрание не отправлень  $Komy...$ 4 Январь 2013 ▶ The Br Cp 4r Thr C6 Bc<br>
31 1 2 3 4 5 6<br>
7 8 9 10 11 12 13<br>
14 15 16 17 18 19 20<br>
21 22 23 24 25 26 27<br>
28 29 30 31 1 2 3<br>
28 29 30 31 1 2 3  $\overline{1} = 1$ Tema: Отправить  $\overline{\phantom{a}}$  Помещения Mecto  $\boxed{\cdot}$   $\boxed{\phantom{0}}$  Целый день Начало: Cp 30.01.2013  $\boxed{\phantom{1}8:30}$ Cp 30.01.2013  $9:00$ Конец Хорошее Среднее Плохое Выберите свободное<br>помещение: Het Предлагаемые варианть<br>времени: 8:30 - 9:00<br>Нет конфликтов 9:00 - 9:30<br>Нет конфликтов  $R$ • Дополнительные сведения: Романова Энзе Муллануровна  $\lambda$ 

### **Рисунок 238. – Окно диалога «Собрание»**

3) выбрать нужное имя в списке результатов поиска (рисунок 239), а затем вариант *Обязательный*, *Необязательный* или *Ресурсы*;

4) ОК;

*Примечание. Обязательный* и *Необязательный* участники отображаются в поле «Кому» на вкладке «Собрание», а *Ресурсы* – в поле «Место».

- 5) в поле «Тема» ввести описание собрания;
- 6) в поле «Место» ввести описание или указать место;

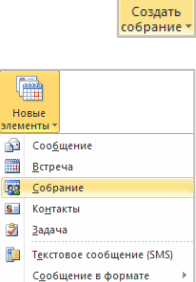

Другие элементь **I** Собрание по сети **ER** 

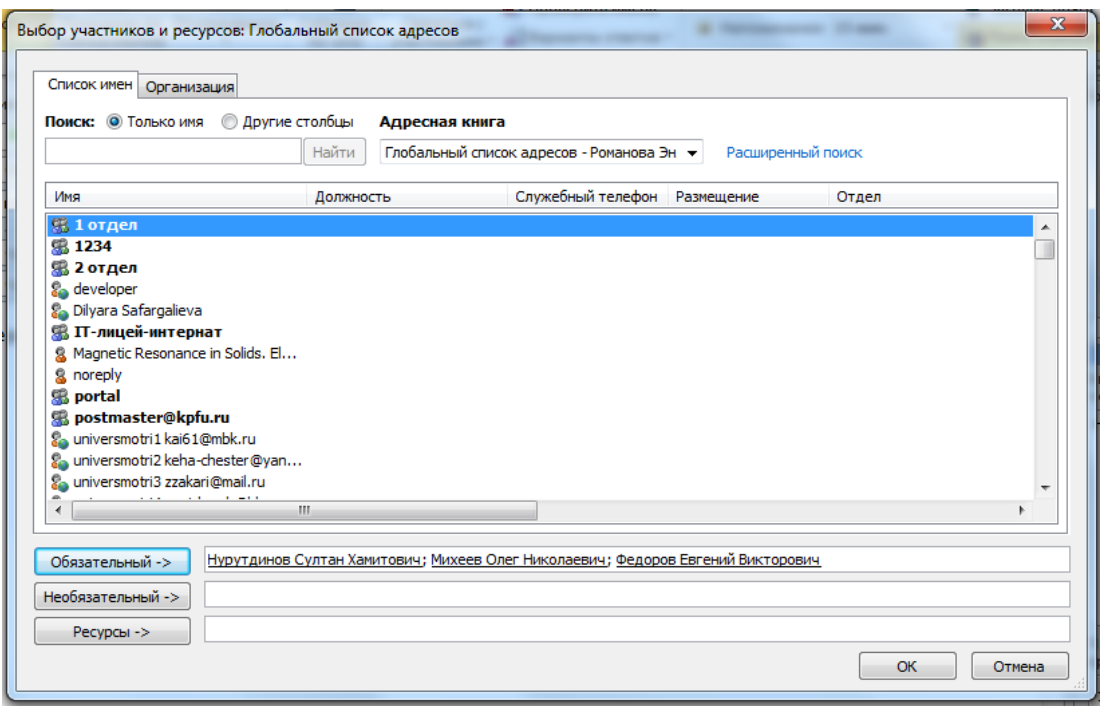

### **Рисунок 239. – Окно результатов поиска контактов**

7) в списках «Время начала» и «Время окончания» выбрать время начала и окончания собрания;

*Примечание.* Если установить флажок «Целый день», событие будет отображаться как событие, занимающее целый день от полуночи до полуночи.

8) в тексте приглашения на собрание указать сведения, которые необходимо предоставить получателям. Можно также вложить файлы;

9) выполнить команду *вкладка «Собрание» → группа «Показать» → инструмент «Помощник по планированию»*. Помощник по планированию поможет определить наиболее подходя-

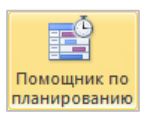

щее время для собрания. Сетка занятости показывает доступность участников. Зеленая вертикальная линия обозначает начало собрания, красная вертикальная линия – его окончание. Помощник по планированию в поле «Предлагаемые варианты времени» предложит список вариантов времени для данного собрания (рисунок 240);

10) если собрание должно быть повторяющимся, следует выполнить команду *вкладка «Собрание» → группа «Параметры» → инструмент «Повторение»* и выбрать параметры для нужного шаблона повторения, а затем нажать кнопку ОК;

11) для отправки приглашения на собрание нажать кнопку Отправить.

| Собрание<br>Файл<br>Вставка                                                                                                    | Формат текста             | Рецензирование                                |                                  |                                                                                  |                                                                |                |                               |                                             |                                                                                                    | $\triangle$ (?)                  |
|----------------------------------------------------------------------------------------------------|---------------------------|-----------------------------------------------|----------------------------------|----------------------------------------------------------------------------------|----------------------------------------------------------------|----------------|-------------------------------|---------------------------------------------|----------------------------------------------------------------------------------------------------|----------------------------------|
| <b>Э. Календарь</b><br>------<br><b>В</b> Переслать *<br>Встреча Помощник по<br>Удалить<br>N OneNote<br>Действия<br>Показать                                                                                  | 醫<br>планированию         | L.<br>Собрание<br>по сети<br>Собрание по сети | ₩<br>Отменить<br>приглашение     | <b>ША Адресная книга</b><br>• Проверить имена<br>Варианты ответов -<br>Участники | <b>им</b> Показать как: Ванят<br><b>Ж</b> Напоминание: 15 мин. | Параметры      | • Повторение Часовые<br>пояса | Поиск<br>комнаты<br>$\overline{\mathbb{Q}}$ | Α<br>Выбрать<br>категорию - Ф<br>Теги                                                                                                    | <b>Масштаб</b><br><b>Масшта6</b> |
| і⊡ Отправить<br>$\begin{array}{c} \square \end{array}$<br>$100%$ +                                                                                                    |                           | 30 января 2013 г.                             |                                  |                                                                                  |                                                                |                | 31 января 2013 г.             |                                             | Поиск помещений                                                                                                    | $\rightarrow \times$             |
| $\mathbf{E}$<br>Все участники                                                                                                    | 16:00<br>8:00             | 9:00                                          | 10:00                            | 11:00<br>12:00                                                                   | 13:00<br>14:00                                                 | 15:00<br>16:00 | 8:00<br>9:00                  |                                             | ◆ Январь 2013<br>$\blacktriangleright$<br>Пн Вт Ср Чт Пт Сб Вс                                                                                                    |                                  |
| <b>• Романова Энзе Муллануровна</b><br>▽<br>$\circ$<br><b>• Нурутдинов Султан Хамитович</b><br>☑<br>∙o-<br>Михеев Олег Николаевич<br>☑<br>۰<br><b>⊻ o</b><br>Федоров Евгений Викторович<br>Щелчок добавит имя | $\overline{\blacksquare}$ |                                               |                                  | тестовая тема                                                                    | <b>III</b>                                                     |                |                               | $\blacktriangle$<br>÷<br>$\overline{ }$     | $\overline{2}$<br>3<br>$5 - 6$<br>$\overline{4}$<br>9 10 11 12 13<br>-8<br>14 15 16 17 18 19 20<br>21 22 23 24 25 26 27<br>28 29 30 31 1 2 3<br>4 5 6 7 8 9 10<br>Хорошее<br>Среднее<br>Плохое<br>Выберите свободное<br>помещение:<br>Her |                                  |
| Добавить участников<br>Параметры *                                                                                                    | Время начала:             |                                               | Cp 30.01.2013                    | 13:00<br>v.<br>$\mathbf{v}$                                                      |                                                                |                |                               |                                             | Предлагаемые варианты<br>времени:                                                                                                    |                                  |
| Добавить помещения<br>■ Занят И Под вопросом ■ Отсутствует $\mathbb N$ Нет данных                                                                                                    | Время окончания:          |                                               | Cp 30.01.2013<br>Нерабочее время | 14:00<br>$\star$<br>$\star$                                                      |                                                                |                |                               |                                             | $8:30 - 9:30$<br>Нет конфликтов                                                                                                    | $\lambda$<br>$\equiv$            |
| Q<br>Дополнительные сведения: Романова Энзе Муллануровна.                                                                                                    |                           |                                               |                                  |                                                                                  |                                                                |                |                               | ۸                                           | $9:00 - 10:00$<br>Нет конфликтов                                                                                                    |                                  |

**Рисунок 240. – Помощник по планированию**

**Ответ на сообщение электронной почты с приглашением на собрание.** Пользователь, приглашаемый принять участие в собрании по сети, получает сообщение с просьбой присоединиться к предстоящему или уже идущему собранию по сети. Для отправки ответа пользователю в полученном сообщении необходимо нажать одну из следующих кнопок: Принять, Под вопросом, Отклонить, Предложить новое время (рисунок 241).

| Файл<br>Главная<br>Отправка и получение                                                                                                    | Папка<br>Вид                                                                                                    | $\circ$ $\circ$                                                                                                    |
|----------------------------------------------------------------------------------------------------|----------------------------------------------------------------------------------------------------|----------------------------------------------------------------------------------------------------|
| <b>Пропустить</b><br>■<br>A.<br><b>Фа Очистка</b> *<br>Новые<br>Создать<br><b>В Нежелательные</b> *<br>сообщение элементы<br>Создать<br>Удалить | <b>Ш.</b> Собрание<br><b>В. Переслать:Руко В. Переслать: Нач</b><br><b>N</b><br><b>В</b> заявки<br>€У Мгн. сообщение ×<br><b>Вай Сообщение эле</b><br>Ответить Ответить Переслать<br>Переместить Правила OneNote<br>Удалить<br>⊵ Ответить и удал • Готово<br>Ответить<br>Быстрые действия<br>Переместить<br>Fa. | Прочитано?<br>Найти контакт<br>Ш Адресная книга<br><b>Выбрать категорию</b><br>К исполнению -<br><b>Фильто почты</b><br>Найти<br>Теги |
| $\epsilon$<br>4 Избранное                                                                                                    |                                                                                                    |                                                                                                    |
| <b>Входящие</b>                                                                                                    | Поиск в папке "Входящие" (CTRL+У)<br>√ Принять ▼   ? Под вопросом ▼   X Отклонить ▼   5 Предл<br><b>NH BT CD 4T NT C6 BC</b>                                                                                                    | Январь 2013<br>Февраль 2013<br><b>ПН ВТ СР ЧТ ПТ С6 Вс</b>                                                                            |
| <b>В Непрочитанная почта</b>                                                                                                    | Упорядочение: Дата<br>Сначала новые<br>Решение проблемы с установкой нового ПО<br>$\overline{2}$                                                                                                    | $3 \t4 \t5 \t6$<br>$1 \t2 \t3$                                                                                                    |
| <b>Потправленные</b>                                                                                                    | Кошелева Тамара Викторовна<br>4 Сегодня                                                                                                    | 9 10 11 12 13<br>9,10<br>78<br>-6<br>-5                                                                                               |
| (а) Удаленные (8)                                                                                                    | • Это собрание создано организатором в следующем часовом<br><b>до</b> Кошелева Тамара Викторовна<br>10:45<br>21 22 23 24 25 26 27<br>поясе: (UTC+04:00) Волгоград, Москва, Санкт-Петербург.<br>Решение проблемы с установкой нового ПО                                                                          | 15 16 17 18 19 20<br>11 12<br>13 14 15 16 17<br>18 19 20 21 22 23 24                                                                  |
| ▲ Романова Энзе Муллануровна<br>• Входящие                                                                                                    | 28 29 30 31<br>Обязательно: <b>••</b> Романова Энзе Муллануровна<br>Когда:<br>30 января 2013 г. 11:00-11:30<br>4 Byena<br>Сегодня                                                                                                    | 25 26 27 28<br>4 5 6 7 8 9 10                                                                                                    |
| 3аявки<br>7 Черновики                                                                                                    | Mecro:<br>ka6.103<br>Собрание отдела<br>В Емелин Сергей Александрович<br>BT 15:10<br>$13:00 - 14:00$<br>30 января<br>Нужно создать пользователей для сдачи разниц.                                                                                                    |                                                                                                    |
| <b>Станализира</b> Отправленные<br>(а) Удаленные (8)                                                                                            | <b>RO</b> Нурутдинов Султан Хамитович<br>$10^{00}$<br>BT 15:02<br>ΠY<br>宴<br>тестовая тема<br>Завтра                                                                                                    | ком 333; Романова Энзе Муллануровна                                                                                                   |
| RSS-каналы                                                                                                    | тестовая тема<br>Нурутдинов Султан Хамитович<br>Собрание по сети<br>BT 11:03<br>Canceled: собрание<br>ΠP<br>Решение проблемы с уст<br>$11^{00}$<br>Нурутдинов Султан<br>$9:00 - 9:30$<br>FW: Выходные и праздничные дни на 2013г.                                                                               |                                                                                                    |
| Журнал бесед<br>Исходящие                                                                                                    | Хамитович<br><b>Ван Гузель Яруллина</b><br>BT 11:00<br>ΠV<br>Re[2]: Заявка                                                                                                    | каб.219; Кошелева Тамара Викторовна                                                                                                   |
| • Нежелательная почта [11]<br>• В Папки поиска<br><b>В</b> Непрочитанная почта                                                                  | $12^{00}$<br><b>В. Гузель Яруллина</b><br>BT 9:16<br>ΠV<br><b>Re: Заявка</b>                                                                                                    | Упорядочение: Пометка: дата выполнения                                                                                                |
| <b>ДО</b> Пропущенные беседы                                                                                                    | Введите новую задачу<br>4 Понедельник                                                                                                    |                                                                                                    |
| > Мой файл данных Outlook(1)                                                                                                    | 4 Сегодня<br>LinkedIn<br>Пн 12:20<br>ΠV<br>Энже, эффективно используйте LinkedIn!                                                                                                    |                                                                                                    |
|                                                                                                    | Казанский (Приволжский) Федеральный<br>4 На прошлой неделе<br>Университет                                                                                                    | Консультация по форимированию метаданны                                                                                               |
|                                                                                                    | Консультация по курсу<br>Кошелева Тамара Викторовна<br>$\Pi$ <sup>T</sup> 25.01<br>ролик                                                                                                    | ٧                                                                                                    |
| <b>Royra</b>                                                                                                    | <b>Контакты LinkedIn</b><br>Пт 25.01<br>ΠV<br>См. контакты, квалификацию и другие данные п                                                                                                    |                                                                                                    |
| <b>To</b><br>Календарь                                                                                                    | moodlefree<br>Пт 25.01<br>Новые записи на сайте MoodleFree.Ru                                                                                                    |                                                                                                    |
| 8∃I<br>Контакты                                                                                                    | Щелкните фотографию, чтобы увидеть обновления соци ≥ <sup>7</sup><br>LinkedIn<br>$\Pi$ T 25.01<br><b>ITY</b><br>Энже, добро пожаловать в LinkedIn!                                                                                                    |                                                                                                    |
| 3адачи<br>$\blacksquare$                                                                                                    | Подключитесь к социальным сетям для отображения<br>$\times$<br>4 Частые контакты<br>Подтверждение электронного адреса, указанног<br>фотографий профиля и обновлений о действиях коллег в<br>ΠV<br>Подтвердите свой электронный адрес<br>Outlook. Для добавления сетей щелкните здесь.                           | 目<br><b>•</b> Емелин Сергей Александрович<br>$\mathbf{v}$                                                                             |
| Свободно: 327 Мбайт   Элементы: 386                                                                                                    | Папка уже обновлена. $\frac{ \mathcal{G} }{ \mathcal{G} }$ Подключение к Microsoft Exchange $\ \mathbf{m}\ $ 89 - 100% $\left(-\right)$                                                                                                    | $\left( \widehat{+}\right)$                                                                                                    |

**Рисунок 241. – Инструменты ответа на приглашение к участию в собрании**

**Отмена собрания.** Чтобы отменить назначенное собрание, нужно выполнить следующие действия:

1) выбрать собрание в представлении «Календарь».

2) выполнить команду *вкладка «Собрание» → группа «Действия» → инструмент «Отменить собрание»*;

3) ввести текст сообщения;

4) нажать кнопку Отправить уведомление об отмене. Сведения о собрании, в том числе повестка, заметки и вложения, будут удалены из Outlook.

## **(E) Планирование собрания по сети**

Для планирования собрания по сети требуются приложения Microsoft Outlook и Skype. Skype позволяет провести собрание в режиме реального времени, используя видео, голосовую связь и общий доступ.

**Создание приглашения на собрание по сети.** Чтобы создать приглашение на собрание по сети, нужно выполнить следующие действия:

1) выполнить одно из возможных действий:

 в календаре Microsoft Outlook выполнить команду *вкладка «Главная» → группа «Создать» → инструмент «Новое собрание*  G Новое *Skype»*;

 в почте Microsoft Outlook выполнить команду *вкладка «Главная» → группа «Создать» → инструмент «Создать элемент» → Собрание Skype*;

 в существующем собрании Microsoft Outlook выполнить команду *вкладка «Собрание» → → инструмент «Собрание Skype»*. Во всех слу-

чаях отобразится диалоговое окно «Собрания» (рисунок 242);

2) в приглашении на собрание в поле «Кому» ввести адреса электронной почты пользователей, которых необходимо пригласить к участию в собрании;

3) в приглашении на собрание в поле «Тема» ввести тему собрания.

4) в теле приглашения над ссылкой «Присоединиться к собранию по сети» ввести дополнительные сведения о собрании;

*Примечание.* Не рекомендуется изменять существующий текст в приглашении, так как это может помешать присоединению к собранию.

5) в приглашении на собрание выполнить команду *вкладка «Собрание» → группа «Показать» → инструмент «Помощник по планированию»*.

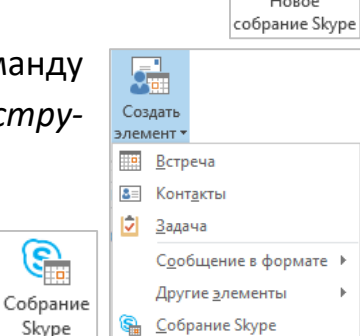

G

Skype

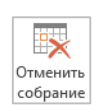

С помощью инструмента «Помощник по планированию» можно проверить доступность всех пользователей в выбранное время;

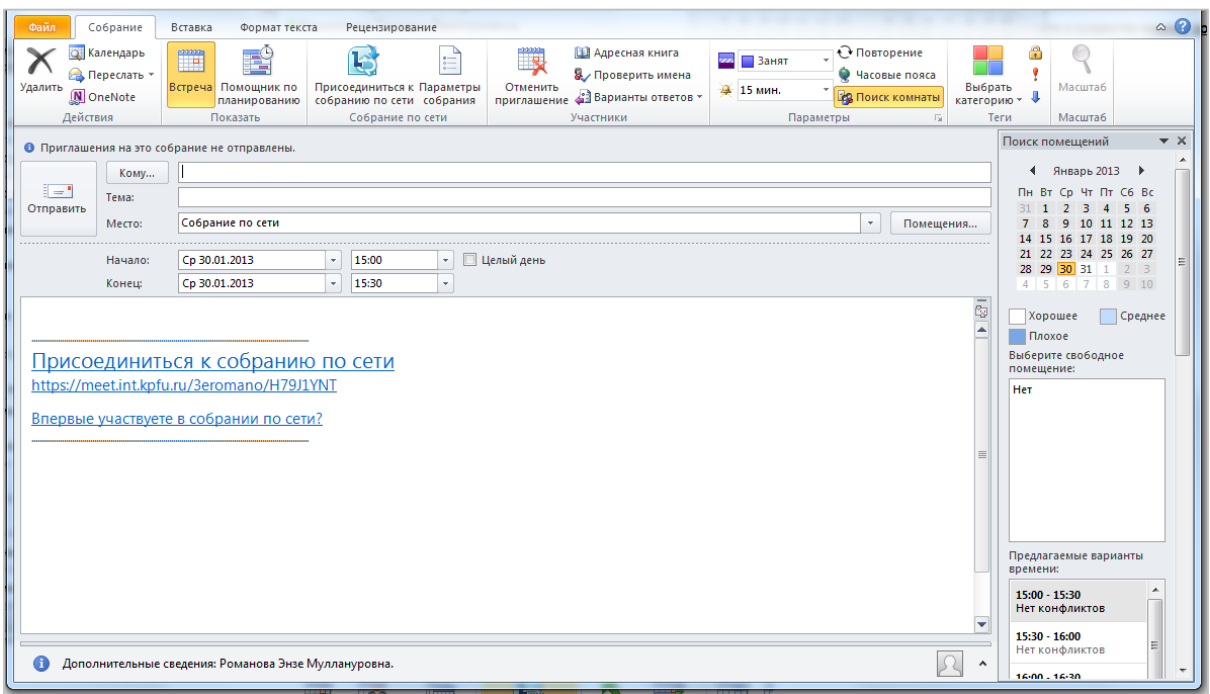

**Рисунок 242. – Окно диалога «Собрание»**

6) в приглашении на собрание выполнить команду *вкладка «Собрание» → группа «Собрание по сети» → инструмент «Параметры собрания»*;

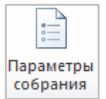

7) установить или оставить необходимые значения параметров собрания по сети;

8) для отправки приглашения нажать кнопку Отправить. Приглашение на собрание появится в календаре и будет разослано участникам.

**Присоединение к собранию по сети.** Чтобы присоединиться к запланированному собранию, нужно выполнить следующие действия:

1) открыть нужное собрание в календаре Outlook или в напоминании Outlook нажать кнопку Подключиться к собранию Skype;

2) щелкнуть команду *Присоединиться к собранию по сети* в приглашении на собрание;

3) выбрать параметр звука и войти в собрание по сети (рисунок 243).

После подключения к собранию по сети можно открыть совместный доступ к рабочему столу или программе, представить презентацию PowerPoint, вставить слайд доски или опроса либо добавить вложения.
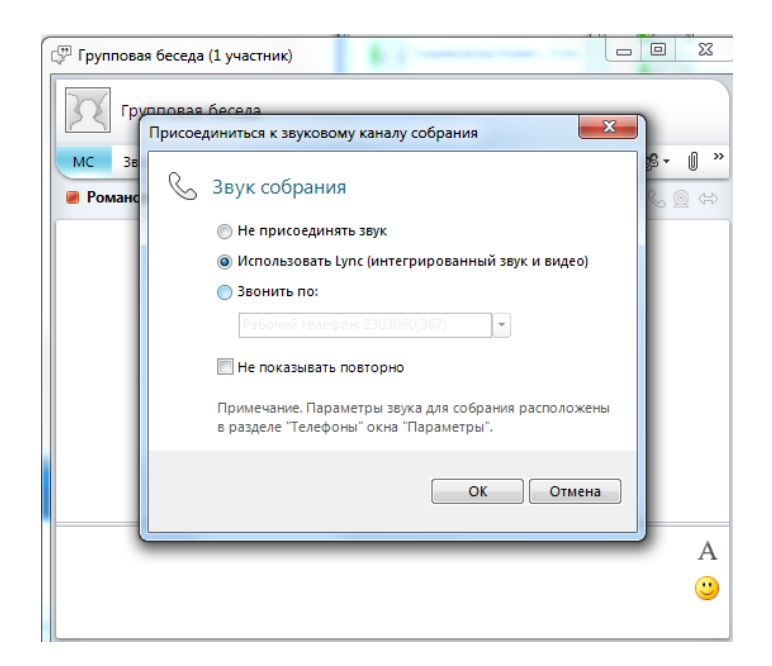

**Рисунок 243. – Определение параметра звука**

# **(F) Просмотр события**

Microsoft Outlook предоставляет четыре вида просмотра событий в календаре: *День*, *Неделя*, *Рабочая неделя*, *Месяц*.

Чтобы изменить способ просмотра календаря, необходимо на вкладке «Главная» в группе «Упорядочить» выбрать нужный вид просмотра (рисунок 244).

| m<br>t.<br>井井<br>Новое собрание<br>Создать Создать<br>Hosue<br>встречу собрание элементы *<br>по сети<br>Собрание по сети<br>Создать<br>x<br>December 2012<br>$\overline{ }$ |                  | anni)<br>Album<br>93<br>Сегодня Следующие<br>7 дней<br>неделя<br>Перейти<br>$T_{\rm eff}$ | annon<br>Ë<br>День Рабочая Неделя Месяц Расписание<br>Упорядочить | $\overline{\phantom{a}}$<br>Открыть<br>Группы<br>календарь - календарей -<br>га Управление календарями | E         | ▦<br>豐<br>Отправить календарь Открыть доступ Опубликовать Разрешения<br>по электронной почте к календарю в Интернете • для календаря<br>Общий доступ | Найти контакт<br><b>Ш</b> Адресная книга<br>Найти |
|----------------------------------------------------------------------------------------------------|------------------|-------------------------------------------------------------------------------------------|-------------------------------------------------------------------|----------------------------------------------------------------------------------------------------|-----------|----------------------------------------------------------------------------------------------------|---------------------------------------------------|
| Su Mo Tu We Th Fr Sa                                                                                                    |                  | ◆ ▶ December 10 - 14, 2012<br>Поиск в папке "Календарь" (CTRL-3)                          |                                                                   |                                                                                                    |           |                                                                                                    |                                                   |
| 25 26 27 28 29 30 1<br>2 3 4 5 6 7 8<br>9 10 11 12 13 14 15                                                                                                    |                  | Monday<br>10                                                                              | Tuesday<br>11                                                     | 12                                                                                                    | Wednesday | 13<br>Thursday                                                                                                    | 14<br>Friday                                      |
| 16 17 18 19 20 21 22<br>23 24 25 26 27 28 29                                                                                                    |                  |                                                                                           | Встреча с Емелиным                                                |                                                                                                    |           |                                                                                                    |                                                   |
| 30 31 1 2 3 4 5                                                                                                    | g am             |                                                                                           |                                                                   |                                                                                                    |           |                                                                                                    |                                                   |
| • 7 Мои календари                                                                                                    | $10^{00}$        |                                                                                           |                                                                   |                                                                                                    |           |                                                                                                    |                                                   |
| V Календарь                                                                                                    |                  |                                                                                           |                                                                   |                                                                                                    |           |                                                                                                    |                                                   |
| ⊳ П Отдел обеспечения электронного и ді                                                                                                    | $11^{00}$        | Шелкните для добавления встречи                                                           |                                                                   |                                                                                                    |           |                                                                                                    |                                                   |
|                                                                                                    | 12 <sup>pm</sup> |                                                                                           |                                                                   |                                                                                                    |           |                                                                                                    |                                                   |
|                                                                                                    |                  |                                                                                           |                                                                   |                                                                                                    |           |                                                                                                    |                                                   |
|                                                                                                    | 100              |                                                                                           |                                                                   |                                                                                                    |           |                                                                                                    |                                                   |
|                                                                                                    | 200              |                                                                                           |                                                                   |                                                                                                    |           |                                                                                                    |                                                   |
|                                                                                                    | 300              |                                                                                           |                                                                   |                                                                                                    |           |                                                                                                    |                                                   |
|                                                                                                    |                  |                                                                                           |                                                                   |                                                                                                    |           |                                                                                                    |                                                   |
|                                                                                                    | $\triangle$ 00   |                                                                                           |                                                                   |                                                                                                    |           |                                                                                                    |                                                   |
|                                                                                                    | 500              |                                                                                           |                                                                   |                                                                                                    |           |                                                                                                    |                                                   |
|                                                                                                    | 600              |                                                                                           |                                                                   |                                                                                                    |           |                                                                                                    |                                                   |
| <b>B</b> flowra                                                                                                    |                  |                                                                                           |                                                                   |                                                                                                    |           |                                                                                                    |                                                   |
| m<br>Календарь                                                                                                    |                  | $\vee$ $\triangle$<br>Показывать задачи по: Срок                                          |                                                                   |                                                                                                    |           |                                                                                                    |                                                   |
| <b>B</b> KOHTAKTN                                                                                                    | Задачи           |                                                                                           |                                                                   |                                                                                                    |           |                                                                                                    |                                                   |
| 3адачи<br>$\blacksquare$                                                                                                    |                  |                                                                                           |                                                                   |                                                                                                    |           |                                                                                                    |                                                   |

**Рисунок 244. – Выбор способа просмотра календаря**

# **7.3.6. Задачи**

*Задачи* в Microsoft Outlook помогают организовать рабочие процессы пользователя. Задачи отображаются в трех расположениях: в списке дел, папке «Задачи» и списке задач на день в папке «Календарь».

При выборе раздела «Задача» Microsoft Outlook автоматически отображает необходимые команды данного раздела на ленте (рисунок 245).

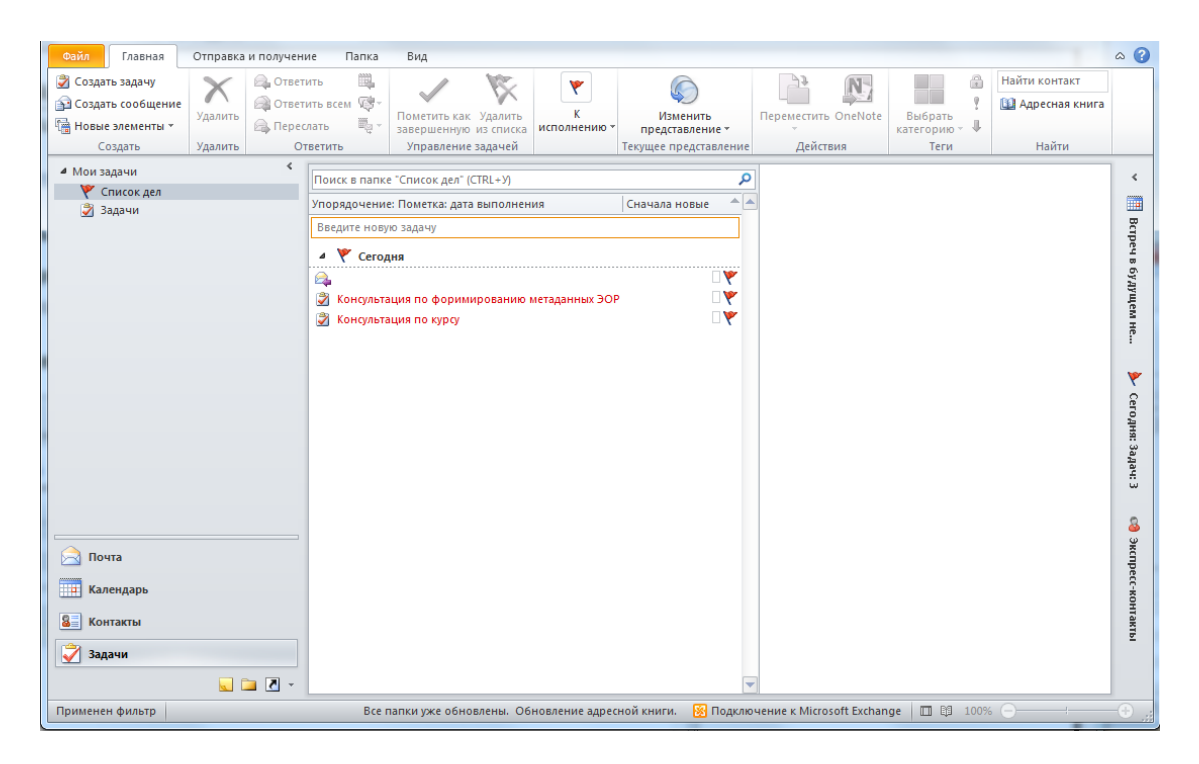

**Рисунок 245. – Представление «Задачи»**

# **(A) Создание задачи**

Чтобы создать личную задачу, нужно выполнить следующие действия:

1) в разделе «Задачи» выполнить команду *вкладка «Главная» → → группа «Создать» → инструмент «Создать задачу»*. Откроется окно новой задачи;

2) в окне новой задачи заполнить поле «Тема»;

- 3) задать дату начала и окончания задачи;
- 4) установить приоритет задачи в поле «Важность»;

5) в поле «% завершения» с помощью стрелок установить, какая часть задачи выполнена;

6) при необходимости нажать кнопку Выбрать категорию и выбрать цветовую категорию для задачи (если используются цветовые категории);

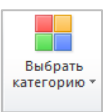

7) при необходимости установить нужную отметку «К исполнению»:

8) внизу можно ввести дополнительную информацию о задаче или добавить вложенные файлы;

9) нажать кнопку Сохранить и закрыть. Задача появляется в списке дел.

## (В) Установка напоминания для задачи

Чтобы установить для задачи напоминание, нужно выполнить следующие действия:

1) создать новую задачу или открыть существующую;

- 2) установить флажок «Напоминание»; В Напоминание Пре 21.01.2013 ••  $\overline{[}$  .  $8:00$
- 3) установить дату и время напоминания;

4) нажать кнопку Сохранить и закрыть. В указанное время Microsoft Outlook будет открывать «Окно напоминаний». Даже если в это время пользователь работает в другой программе, напоминание откроется поверх остальных окон.

## 8. Пакеты для математической обработки данных

# 8.1. Общая характеристика пакетов математической обработки данных

Ряд задач экономики требует для своего решения применения математических методов. Некоторые из этих методов встроены в виде отдельных функций в пакеты общего назначения, например, Microsoft Excel. Однако для этих целей имеются и специализированные пакеты математической обработки данных: MathCad, MatLab, Mathematica, Maple, Gause, Reduce, Eureka и др.

Основными функциональными возможностями этих пакетов являются:

- алгебраические и численные вычисления производных и интегралов;
- решение систем уравнений;

- наличие широкого набора встроенных математических функций (общим количеством более 200), статистические и др.;

- поддержка целого ряда функций матричных и векторных вычислений;
- поддержка вычислений с комплексными числами;
- создание алгоритмов;

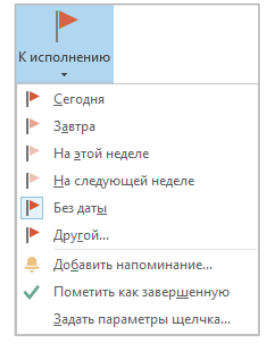

- анализ данных, исследования и визуализация;
- средства научной и инженерной графики;
- разработка интерфейса, включая создание графического интерфейса.

## 8.2. Общая характеристика пакета MathCad

Среди множества специальных математических программ одним из наиболее популярных и признанных является пакет MathCad (MATHematica Computer Aid Design). Для этого есть несколько объективных причин:

1) универсальность. MathCad способен в значительной мере справиться с задачами из всех областей математики. В пакет MathCad интегрирован мощный математический аппарат, позволяющий решать возникающие проблемы без вызова внешних процедур. Перечень вычислительных инструментов, доступных в среде MathCad следующий:

- решение алгебраических уравнений и систем (линейных и нелинейных);

- решение обыкновенных дифференциальных уравнений и систем (задача Коши и краевая задача);

- решение дифференциальных уравнений в частных производных;

- статистическая обработка данных (интерполяция, экстраполяция, аппроксимация и многое другое);

- работа с векторами и матрицами (линейная алгебра и др.);

- поиск минимумов и максимумов функциональных зависимостей;

2) наглядность. Основное отличие MathCad от аналогичных программных средств состоит в том, что в ней математические выражения представляются в общепринятой математической нотации, то есть, имеют точно такой же вид, как в книге, тетради, на доске. Такая запись на языке, очень близком к стандартному языку математических расчетов, упрощает постановку и решение задач.

В систему MathCad интегрированы средства символьной математики, что позволяет решать поставленные задачи или их этапы не только численно, но и аналитически.

Решая поставленную задачу, пользователь может вводить не только числовые значения переменных, но и дополнять их размерностями. При этом пользователь вправе выбирать и систему единиц, и конкретные размерности.

Система MathCad оборудована средствами анимации, что позволяет реализовывать созданные модели не только в статике (числа, таблицы, графики), но и в динамике (анимационные клипы), что еще повышает их наглядность.

В среде MathCad процесс создания программы идет параллельно с ее отладкой. Пользователь, введя в MathCad-документ новое выражение, может не только сразу подсчитать, чему оно равно при определенных значениях переменных, но и построить график или поверхность и увидеть, где кроется ошибка, если она была допущена при вводе формул или при создании самой математической модели. Отладочные фрагменты можно оставить в готовом документе для того, чтобы еще раз убедиться в правильности модели;

3) MathCad - это программа, позволяющая работать в очень тесной интеграции как с другими приложениями (Word, Excel и пр.) и эффективно использовать Web-технологии. Не выходя из среды MathCad, можно открывать новые документы на других серверах и пользоваться всеми преимуществами информационных технологий, предоставляемых Интернет.

Пакет MathCad - это полноценное Windows-приложение. Значит, решая поставленную задачу, можно в статике (через буфер обмена) или в динамике (OLE-технология) передать данные в среду другой программы и там решать часть задачи;

4) в MathCad встроена мощная справочная система с множеством примеров, подсказок и качественной системой поиска. Если же какая-то проблема освещена недостаточно полно в самой программе, то нужный ответ можно найти на сайте компании MathSoft, ссылки на который находятся в справочной системе MathCad.

## 8.3. Технология работы с пакетом MathCad

## 8.3.1. Настройка рабочей среды

Чтобы выполнить настройку рабочей среды в математическом пакете MathCad, нужно выполнить следующие действия:

1) открыть пакет MathCad. При открытии появится заставка программы;

2) отобразить панели инструментов (ПИ) «Стандартная», «Форматирование», «Математика» по команде меню «Вид» → Панели инструментов;

3) остальные открытые ПИ рекомендуется закрыть. Они открываются из ПИ «Математика».

## 8.3.2. Правила ввода и редактирования формул

При вводе и редактировании формул в математическом пакете MathCad необходимо соблюдать следующие правила:

1) выражения вводятся естественным образом, как если бы они были написаны на листе бумаги;

2) разделителем целой и дробной части при наборе десятичного числа является точка;

Пример. В числе 5.16 целой частью является 5, а дробной 16.

3) перед началом ввода формулы нужно щелкнуть мышью на странице документа – поместить курсор ввода (крестик красного цвета +) в место, куда нужно вводить формулу или текст. Курсор можно расположить в любой точке экрана;

4) вычисляемое выражение нужно вводить под условием задачи или справа от него, иначе MathCad может не предоставить результат вычисления;

5) для ввода символов, отсутствующих в стандартной раскладке клавиатуры (например:  $\Sigma$ ,  $\int$ ,  $\infty$ ), в MathCad используются специальные ПИ («Калькулятор», «Матрица» и др.);

6) при вводе функции или значения переменной используют знак присваивания (:=);;

7) при выводе результата расчета используют знак «равно» (=);

8) для записи уравнений используют «логическое равно» (=);

9) при вводе формулы линии ввода (горизонтальная и вертикальная линии синего цвета  $\Box$ ) выделяют в формуле определенную часть (выделяющая рамка), к которой и применяется следующее действие;

10) для расширения выделяющей рамки влево нужно нажимать клавишу Пробел нужное число раз;

11) для перемещения курсора по уровням формулы служат клавиши управления курсором $\rightarrow$ ,  $\leftarrow$ 

12) внутри незавершенных формул появляются местозаполнители, которые должны быть заполнены оператором (черная рамка □) или символом (черный прямоугольник ■).

# 8.3.3. Выполнение простых расчетов по формулам

Для проведения простейшего расчета, нужно выполнить следующие действия:

1) определить место в документе, где должно появиться выражение, щелкнув мышью в соответствующей точке документа;

- 2) ввести левую часть выражения;
- 3) ввести знак равенства, нажав клавишу $|=$

## 8.3.4. Вычисление значения функции при заданном значении х

Чтобы вычислить значение функции при заданном значении х, нужно выполнить следующие действия:

1) установить курсор в нужном месте документа;

2) открыть ПИ «Арифметика» с помощью соответствующей кнопки на панели инструментов «Математика»;

3) присвоить переменной х значение 2:

 $-$  набрать на клавиатуре  $x$ ,

- ввести знак присваивания, щелкнув по кнопке «Присвоить значение» • панели «Арифметика»,

- ввести нужное число.

4) ниже ввести требуемую функцию, используя соответствующие кнопки ПИ «Арифметика» и нажимая Пробел для перемещения внутри формулы;

5) после ввода выражения нажать клавишу = на клавиатуре или кнопку «Знак равенства» на ПИ «Арифметика» (не путать с кнопкой присваивания!). В результате справа от введенного знака равенства появится результат;

6) аналогичным образом можно получить результат, выполнив следующую последовательность действий:

– присвоить переменной х нужное значение,

- присвоить функции нужное выражение,

- получить результат после ввода.

## 8.3.5. Построение и редактирование графика функции

Чтобы построить и отредактировать график функции, нужно выполнить следующие действия:

1) установить курсор в нужном месте документа;

2) ввести диапазон изменения аргумента х, используя клавиатуру и кнопки «Присвоить значение» и «Задать диапазон дискретной величины» ПИ «Арифметика»,  $x := 1, 1.2...15$ , что соответствует измене $m_{-}n$ нию х от 1 до 15 с шагом 0.2 (шаг показан не в явном виде, а в виде второго значения - 1.2, которое получается прибавлением шага (0.2) к первому значению (1). Без задания шага диапазон изменения аргумента х можно записать в виде  $x := 1..15$ ;

3) ввести функцию и щелкнуть по рабочему документу ниже или правее функции;

4) нажать кнопку в панели «Графики». В рабочем документе  $\approx$ откроется окно построения графиков;

5) ввести в помеченной позиции под осью абсцисс имя аргумента, а в позиции возле оси ординат - имя функции;

6) щелкнуть по рабочему документу вне окна графиков и получить готовый график;

7) изменить параметры изображения (вид отображения осей, тип, цвет и толщину линий, надпись на графике) можно в окне диалога «Формат», которое вызывается двойным щелчком в области графика или командой меню «Формат»  $\rightarrow$  График.

## 8.3.6. Упрощение выражения

Чтобы упростить выражение, нужно выполнить следующие действия:

- 1) ввести выражение;
- 2) полностью охватить выражение выделяющей рамкой синего цвета;

3) выполните команду меню «Символы» > Упростить. Результат упрощения отобразится под выражением;

## 8.3.7. Работа с векторами и матрицами

Для работы с векторами и матрицами нужно выполнить следующие действия:

1) открыть ПИ «Матрицы»;

2) создать матрицы:

– набрать на экране, например,  $\overline{A:=}$  и нажать кнопку «Создать  $[$ матрицу или вектор» панели «Матрицы»;

- задать размерность матриц в открывшемся окне: например, для матрицы 3 × 3 в поле «Строки» ввести 3, в поле «Столбцы» - 3;

- заполнить шаблоны матриц;

3) ввести выражение для работы с матрицами и получить результаты; Чтобы вычислить определители матриц, получить обратные (инверсные) или транспонированные матрицы, следует воспользоваться соответствующими кнопками панели «Матрицы».

## **8.3.8. Решение уравнений**

Чтобы решить уравнение, нужно выполнить следующие действия:

1) ввести уравнение с использованием кнопки «Булево равенство» на ПИ «Булева алгебра». Для квадратного уравнения можно ввести только его левую часть;

2) выделить мышью переменную *х*;

3) выполнить команду *меню «Символы» → Переменные → Вычислить* и получить результат.

## **8.3.9. Вычисление пределов**

Чтобы вычислить предел, нужно выполнить следующие действия:

1) открыть ПИ «Математический анализ» кнопкой на панели «Математика»;

2) ввести выражение, используя нужные кнопки:

 для вычисления двухстороннего предела функции в точке или на бесконечности;

 $\lim\limits_{\rightarrow \text{ a}}% \frac{1}{\left( \sum\limits_{i=1}^{n}}% {\sum\limits_{i=1}^{n}}% {\bf a}_i \right)$ 

 для вычисления односторонних пределов справа и слева соответственно;

3) выделить все выражение линиями ввода и нажать кнопку «Символический знак равенства» панели «Символы».

# **8.3.10.Нахождение производной**

Чтобы найти производную, нужно выполнить следующие действия:

- 1) ввести выражение;
- 2) выделить переменную *х* в выражении;

3) выполнить команду *меню «Символы» → Переменная → Дифференциалы*. Для нахождения второй производной выделить переменную *х* в полученном результате дифференцирования и повторно выполнить ту же команду.

# **8.3.11.Нахождение неопределенного или определенного интеграла**

Чтобы найти определенный или неопределенный интеграл, нужно выполнить следующие действия:

1) открыть ПИ «Математический анализ» кнопкой на панели 像 «Математика»;

2) ввести выражение, используя нужные кнопки «Неопределенный интеграл» или «Определенный интеграл»;

3) выполнить команду меню «Символы» → Расчеты → Символические (или щелкнуть по кнопке в панели символьных операций «Символы».

# 8.3.12. Сохранение документа

Сохранять документ рекомендуется периодически, после каждой операции по команде меню «Файл» → Сохранить или нажатием кнопки «Сохранить» на панели инструментов «Стандартная». Обычно документ сохраняется со стандартным расширением .mcd.

# Вопросы и задания для самоконтроля

1. Что собой представляет программное обеспечение прикладного уровня?

2. Проведите классификацию прикладных программных средств.

3. Каково назначение офисных пакетов? Какие типичные компоненты включает в себя офисный пакет?

- 4. Проведите классификацию офисных пакетов.
- 5. Что собой представляет сервис World Wide Web?
- 6. Назовите и охарактеризуйте основные понятия World Wide Web.
- 7. Каков механизм работы Web-сервера?
- 8. С помощью каких средств осуществляется поиск информации в Интернете?
	- 9. Что такое «браузер», каковы его функции?
	- 10. Что такое «электронная почта», как она функционирует?

11. Что собой представляют почтовые программы и каково их назначение и выполняемые функции?

12. Назовите и охарактеризуйте популярные почтовые программы.

- 13. Что собой представляет Web-почта?
- 14. Проведите классификацию систем обработки текстовых документов.

15. Приведите общую характеристику текстового процессора Microsoft Office Word. Каковы его основные функциональные возможности?

16. Что такое WYSIWYG?

17. Назовите и охарактеризуйте основные компоненты пользовательского интерфейса Microsoft Word.

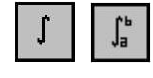

18. Назовите и охарактеризуйте способы создания документа в Microsoft Word.

19. Назовите и охарактеризуйте режимы просмотра документов в Microsoft Word. Как изменить режим просмотра?

20. Как настроить параметры страницы в Microsoft Word?

21. Каковы правила ввода текста в Microsoft Word?

22. Как в Microsoft Word выполнить ввод специальных и произвольных символов, не имеющих соответствующей клавиши в раскладке клавиатуры?

23. Как в Microsoft Word выполняется перемещение по тексту с помощью мыши и с помощью клавиатуры?

24. Как выполняется редактирование текста в Microsoft Word?

25. Как в Microsoft Word выполняется выделение текстовых фрагментов с помощью мыши и с помощью клавиатуры?

26. Какие средства используются в Microsoft Word для настройки шрифта, абзаца?

27. Как выполняется копирование формата по образцу?

28. Для чего в Microsoft Word нужны стили? Как ведется работа со стилями?

29. Назовите и охарактеризуйте виды сносок. Как создать сноску в документе?

30. Каково назначение колонтитулов? Как создать колонтитулы в документе?

31. Как отменить и вернуть действие в Microsoft Word?

32. Какие возможности по созданию и форматированию списков предоставляет Microsoft Word?

33. Какие возможности по созданию и форматированию таблиц предоставляет Microsoft Word?

34. Как расположить текст документа в нескольких колонках?

35. Какие возможности по работе с графическими объектами предоставляет Microsoft Word?

36. Какова технология работы с программным средством WordArt?

37. Какова технология работы со средствами рисования в Microsoft Word?

38. Какие специальные средства оформления графических объектов используются в Microsoft Word?

39. Каковы общие приемы работы с графическими объектами?

40. Как создать оглавление документа в Microsoft Word?

41. Как выполняется печать документа из Microsoft Word?

42. Каково назначение систем распознавания текстов?

43. Назовите методы распознавания символов.

44. Охарактеризуйте возможности наиболее известных систем распознавания текстов.

45. Что такое «Машинный перевод»?

46. Назовите и охарактеризуйте виды систем машинного перевода. Каковы их функциональные возможности?

47. Проведите классификацию систем машинного перевода.

48. Что такое «Системный буфер обмена»? Как он используется для обмена данными между приложениями в операционной системе Windows?

49. Объясните принцип работы буфера обмена Microsoft Office. Чем буфер обмена Microsoft Office отличается от системного буфера обмена?

50. Что такое «Технология связывания и внедрения объектов»?

51. Какие задачи позволяет решать табличный процессор Microsoft Excel?

52. Что собой представляет рабочая книга Microsoft Excel?

53. Какова структура рабочего листа Microsoft Excel?

54. Из каких элементов состоит адрес ячейки?

55. Как в Microsoft Excel выполняется настройка рабочей области?

56. Что собой представляет диапазон ячеек и как он обозначается?

57. Какие данные могут содержать ячейки рабочего листа?

58. Как выполняется ввод последовательностей данных в ячейки рабочего листа?

59. Как создать пользовательский список автозаполнения?

60. Как выполняется вставка и удаление элементов рабочего листа (ячеек, строк, столбцов)?

61. Как выполняется перемещение по рабочей книге?

62. Как выполняется вставка, удаление, переименование, перемещение и копирование рабочих листов?

63. Каковы возможности Microsoft Excel по форматированию данных?

64. Как выполняется автоматическое форматирование данных?

65. Как выполняется копирование форматов?

66. Что собой представляют формулы в Microsoft Excel и каковы правила их создания?

67. Как выполняется автоматическое суммирование строк и столбцов?

68. Как используется мастер функций при составлении формул?

69. Чем отличаются относительные, абсолютные и смешанные ссылки?

70. Каково назначение диаграмм?

71. Чем отличается построение внедренных диаграмм от построения диаграмм на отдельном листе?

72. Как изменить исходные данные, на основе которых построена диаграмма?

73. Каковы возможности Microsoft Excel по форматированию диаграмм?

74. Для чего на диаграммах используются линии тренда?

75. Какие виды линий тренда можно использовать в Microsoft Excel?

76. Как удалить диаграмму?

77. Каково назначение сортировки данных?

78. Как выполняется сортировка данных в Microsoft Excel?

79. Каково назначение фильтрации данных?

80. Как выполняется фильтрация данных в Microsoft Excel?

81. Как в Microsoft Excel создаются итоговые отчеты?

82. Для чего используется структурирование рабочих листов?

83. Какие средства для анализа данных используются в Microsoft Excel?

84. В каких случаях для анализа данных используется инструмент «Подбор параметра»?

85. В каких случаях для анализа данных используются таблицы подстановки данных?

86. В каких случаях для анализа данных используется надстройка «Поиск решения»?

87. Каково назначение макросов?

88. Как создать, запустить и удалить макрос?

89. Какие возможности по запуску макросов предоставляет Microsoft Excel?

90. Как удалить существующий макрос?

91. Что собой представляет презентация?

92. Что собой представляет слайд?

93. Какие рекомендации нужно учитывать при разработке презентации?

94. Охарактеризуйте основные возможности Microsoft PowerPoint.

95. Охарактеризуйте структуру документов PowerPoint.

96. Охарактеризуйте основные элементы интерфейса PowerPoint.

97. Какие выполняется планирование презентации?

98. Охарактеризуйте этапы подготовки структуры презентации.

99. Как создать презентацию с помощью мастера автосодержания?

100. С помощью каких эффектов можно акцентировать внимание на от-

дельных элементах слайда?

101. Какие средства предоставляются для управления воспроизведением презентаций?

102. Как осуществить показ презентации на другом компьютере?

103. Что такое «Компьютерная графика»?

104. Проведите классификацию компьютерной графики.

105. Охарактеризуйте различные виды компьютерной графики.

106. Назовите и охарактеризуйте растровые форматы графических данных.

107. Назовите и охарактеризуйте векторные форматы графических данных.

108. Охарактеризуйте функциональные возможности растрового графического редактора Paint.

109. Что такое «Мультимедиа»?

110. Что такое «Презентация»?

111. Что собой представляет слайд презентации?

112. Какие рекомендации нужно учитывать при разработке презентации?

113. Охарактеризуйте основные возможности Microsoft PowerPoint.

114. Охарактеризуйте структуру документов PowerPoint.

115. Охарактеризуйте основные элементы интерфейса PowerPoint.

116. Как создать презентацию в Microsoft PowerPoint на основе шаблона?

117. Как создать презентацию в Microsoft PowerPoint на основе пустой презентации?

118. С помощью каких эффектов можно акцентировать внимание на отдельных элементах слайда?

119. Какие средства предоставляются для управления воспроизведением презентаций?

120. Каково назначение и функциональные возможности программорганайзеров?

121. Охарактеризуйте функциональные возможности органайзера Microsoft Outlook 2013.

122. Каково назначение пакетов для математической обработки данных?

123. Охарактеризуйте функциональные возможности математического пакета MathCad.

124. Какова технология работы в программе MathCad?

## **VI. ИНСТРУМЕНТАЛЬНОЕ ПРОГРАММНОЕ ОБЕСПЕЧЕНИЕ**

#### 1. Назначение и виды инструментального ПО

<span id="page-410-0"></span>Инструментальное ПО или системы программирования это программное обеспечение, предназначенное для использования в ходе проектирования, разработки и сопровождения программ.

В состав средств разработки ПО входят следующие программы:

– ассемблеры – компьютерные программы, осуществляющие преобразование программы в форме исходного текста на языке ассемблера в машинные команды в виде объектного кода;

- трансляторы - программы, выполняющие трансляцию программы;

– компиляторы – программы, переводящие текст программы на языке высокого уровня в эквивалентную программу на машинном языке;

- интерпретаторы - программы, анализирующие команды или операторы программы и тут же выполняющие их;

– компоновщики (редакторы связей) – программы, которые производят компоновку – принимают на вход один или несколько объектных модулей и собирают по ним исполнимый модуль;

- препроцессоры исходных текстов - это компьютерные программы, принимающие данные на входе, и выдающие данные, предназначенные для входа другой программы, например, такой, как компилятор;

- отладчики (debugger) – программы, являющиеся модулем среды разработки или отдельным приложением, предназначенным для поиска ошибок в программе;

- специализированные редакторы исходных текстов - программы, необходимые для создания и редактирования исходного кода программ. Специализированный редактор исходных текстов может быть отдельным приложением или встроенным в интегрированную среду разработки и др.;

– *библиотеки подпрограмм* – сборники подпрограмм или объектов, используемых для разработки программного обеспечения;

- редакторы графического интерфейса;

— средства автоматизации разработки программ (CASE-средства).

## 2. Системы программирования

Система программирования – это набор специализированных программных продуктов, которые являются инструментальными средствами разработчика.

Программные продукты данного класса поддерживают все этапы процесса программирования, отладки и тестирования создаваемых программ.

Заметим, что любая система программирования может работать только в соответствующей ОС, под которую она и создана, однако при этом она может позволять разрабатывать программное обеспечение и под другие ОС.

Пример. Одна из популярных систем программирования на языке С/С++ от фирмы Watcom для OS/2 позволяет получать программы и для самой OS/2, и для DOS, и для Windows.

Система программирования включает следующие программные компоненты:

- редактор текста;
- транслятор с соответствующего языка;
- компоновщик (редактор связей);
- отладчик;
- библиотеки подпрограмм.

Редактор текста – это программа для ввода и модификации текста.

<span id="page-411-0"></span>Трансляторы предназначены для преобразования программ, написанных на языках программирования, в программы на машинном языке. Программа, подготовленная на каком-либо языке программирования, называется исходным модулем. В качестве входной информации трансляторы применяют исходные модули и формируют в результате своей работы объектные модули, являющиеся входной информацией для редактора связей. Объектный модуль содержит текст программы на машинном языке и дополнительную информацию, обеспечивающую настройку модуля по месту его загрузки и объединение этого модуля с другими независимо оттранслированными модулями в единую программу.

Трансляторы делятся на два класса:

- компиляторы;
- $-$  интерпретаторы.

Компиляторы переводят весь исходный модуль на машинный язык. Интерпретатор последовательно переводит на машинный язык и вы-

полнят операторы исходного модуля.

Преимущество интерпретатора перед компилятором состоит в том, что программа пользователя имеет одно представление - в виде текста. При компиляции одна и та же программа имеет несколько представлений - в виде текста и в виде выполняемого файла.

Компоновщик (редактор связей) – системная обрабатывающая программа, редактирующая и объединяющая объектные (ранее оттранслированные) модули в единые загрузочные, готовые к выполнению программные модули. Загрузочный модуль может быть помещен ОС в основную память и выполнен.

Отладчик позволяет управлять процессом исполнения программы, является инструментом для поиска и исправления ошибок в программе. Базовый набор функций отладчика включает:

- пошаговое выполнение программы (режим трассировки) с отображением результатов;

- остановка в заранее определенных точках;

- возможность остановки в некотором месте программы при выполнении некоторого условия;

- изображение и изменение значений переменных.

Загрузчик – системная обрабатывающая программа. Загрузчик помещает объектные и загрузочные модули в оперативную память, объединяет их в единую программу, корректирует перемещаемые адресные константы с учетом фактического адреса загрузки и передает управление в точку входа созданной программы.

#### 3. Языки программирования

#### 3.1. Общая характеристика языков программирования

<span id="page-412-0"></span>Язык программирования – формальный язык, предназначенный для записи компьютерных программ. Язык программирования определяет набор лексических, синтаксических и семантических правил, определяющих внешний вид программы и действия, которые выполнит исполнитель (обычно -ЭВМ) под ее управлением.

Со времени создания первых программируемых машин человечество придумало более восьми тысяч языков программирования. Каждый год их число увеличивается.

412

Язык программирования предназначен для написания компьютерных программ, которые представляют собой набор правил, позволяющих компьютеру выполнить тот или иной вычислительный процесс, организовать управление различными объектами, и т. п. Язык программирования отличается от естественных языков тем, что предназначен для управления ЭВМ, в то время как естественные языки используются, прежде всего, для общения людей между собой. Большинство языков программирования использует специальные конструкции для определения и манипулирования структурами данных и управления процессом вычислений.

#### 3.2. Классификация языков программирования

Языки программирования могут быть классифицированы по множеству различных признаков.

#### 3.2.1. Языки программирования высокого и низкого уровня

По наиболее распространенной классификации все языки программирования, в соответствии с тем, в каких терминах необходимо описать задачу, делят на языки низкого и высокого уровня.

Если язык близок к естественному языку программирования, то он называется языком высокого уровня, если ближе к машинным командам, языком низкого уровня.

В группу языков низкого уровня входят машинные языки и языки символического кодирования: Автокод, Ассемблер. Операторы этого языка это те же машинные команды, но записанные мнемоническими кодами, а в качестве операндов используются не конкретные адреса, а символические имена. Все языки низкого уровня ориентированы на определенный тип компьютера, т. е. являются машинно-зависимыми.

Машинно-ориентированные языки – это языки, наборы операторов и изобразительные средства которых существенно зависят от особенностей ЭВМ (внутреннего языка, структуры памяти и т. д.).

К языкам программирования высокого уровня относят Фортран (переводчик формул – был разработан в середине 50-х гг. программистами фирмы IBM и в основном используется для программ, выполняющих естественно-научные и математические расчеты), Алгол, Кобол (коммерческий язык, который используется, в первую очередь, для программирования экономических задач), Паскаль, Бейсик (был разработан профессорами Дартмутского колледжа Джоном Кемени и Томасом Курцем), Си (разработан Деннисом Ритчем в 1972 г.), Пролог (в основе языка лежит аппарат математической логики) и т. д.

Эти языки машинно-независимы, т. к. они ориентированы не на систему команд той или иной ЭВМ, а на систему операндов, характерных для записи определенного класса алгоритмов. Однако программы, написанные на языках высокого уровня, занимают больше памяти и медленнее выполняются, чем программы на машинных языках.

Программу, написанную на языке программирования высокого уровня, ЭВМ не понимает, поскольку ей доступен только машинный язык. Поэтому для перевода программы с языка программирования на язык машинных кодов используют специальные программы - трансляторы.

#### 3.2.2. Поколения языков программирования

Языки программирования также можно разделять на поколения:

- языки первого поколения: машинно-ориентированные с ручным управлением памяти на компьютерах первого поколения;

– языки второго поколения: с мнемоническим представлением команд, так называемые автокоды;

- языки третьего поколения: общего назначения, используемые для создания прикладных программ любого типа. Например, Бейсик, Кобол, Си и Паскаль.

- языки четвертого поколения: усовершенствованные, разработанные для создания специальных прикладных программ, для управления базами данных.

- языки программирования пятого поколения: языки декларативные, объектно-ориентированные и визуальные. Например, Пролог, ЛИСП (используется для построения программ с использованием методов искусственного интеллекта), Си++, Visual Basic, Delphi.

#### 3.2.3. Процедурные и непроцедурные языки программирования

Языки программирования также можно классифицировать на процедурные и непроцедурные.

В процедурных языках программа явно описывает действия, которые необходимо выполнить, а результат задается только способом получения его при помощи некоторой процедуры, которая представляет собой определенную последовательность действий.

Среди процедурных языков выделяют в свою очередь структурные и операционные языки. В структурных языках одним оператором записываются целые алгоритмические структуры: ветвления, циклы и т. д. В операционных языках для этого используются несколько операций. Широко распространены следующие структурные языки: Паскаль, Си, Ада, ПЛ/1. Среди операционных известны Фортран, Бейсик, Фокал.

Непроцедурное (декларативное) программирование появилось в начале 1970-х гг. В непроцедурном программировании используются функциональные и логические языки.

В функциональных языках программа описывает вычисление некоторой функции. Обычно эта функция задается как композиция других, более простых, те в свою очередь делятся на еще более простые задачи и т. д. Один из основных элементов функциональных языков - рекурсия<sup>1</sup>. Оператора присваивания и циклов в классических функциональных языках нет.

В логических языках программа вообще не описывает действий. Она задает данные и соотношения между ними. После этого системе можно задавать вопросы. Машина перебирает известные и заданные в программе данные и находит ответ на вопрос. Порядок перебора не описывается в программе, а неявно задается самим языком. Классическим языком логического программирования считается Пролог. Программа на Прологе содержит, набор предикатов<sup>2</sup>-утверждений, которые образуют проблемно-ориентированную базу данных и правила, имеющие вид условий.

## 3.2.4. Объектно-ориентированные языки высокого уровня

Можно выделить еще один класс языков программирования - объектно-ориентированные языки высокого уровня. На таких языках не описывают подробной последовательности действий для решения задачи, хотя они содержат элементы процедурного программирования. Объектно-ориентированные языки, благодаря богатому пользовательскому интерфейсу, предлагают человеку решить задачу в удобной для него форме. В качестве примеров объектно-ориентированных языков программирования можно привести C#, Delphi, VB.NET и др.

<sup>&</sup>lt;sup>1</sup> В программировании рекурсия - вызов функции (процедуры) из нее же самой, непосредственно (простая рекурсия) или через другие функции (сложная или косвенная рекурсия).

<sup>&</sup>lt;sup>2</sup> В программировании предикат - выражение, использующее одну или более величин с результатом логического типа.

#### 4. Технологии программирования

Технологии программирования - это способы создания программ. Эти способы включают в себя как определенные знания (например, знание языка программирования), так и определенные инструменты (например, средства разработки программ). То есть технология программирования это совокупность знаний и способов, использование которых приведет к созданию нужной программы - от идеи до результата.

Для обеспечения необходимых технологических свойств применяют специальные технологические приемы и следуют определенным методикам, сформулированным всем предыдущим опытом создания программного обеспечения. К таким приемам и методикам относят правила декомпозиции, методы проектирования, программирования и контроля качества, которые под общим названием «структурный подход к программированию» были сформулированы еще в 1960-х гг. В его основу были положены следующие основные концепции:

- нисходящая разработка (нисходящее программирование) - методика разработки программ, при которой разработка начинается с определения целей решения проблемы, после чего идет последовательная детализация, заканчивающаяся детальной программой;

– восходящая разработка (восходящее программирование, програм*мирование «снизу-вверх»)* – методика разработки программ, при которой крупные блоки собираются из ранее созданных мелких блоков. Восходящее программирование начинается с разработки ключевых процедур и подпрограмм, которые затем постоянно модифицируются;

– модульное программирование (модульное программирование) – метод разработки программ, предполагающий разбиение программы на независимые модули. Считается, что оптимальный по размерам модуль целиком помещается на экране дисплея. Разделение большой программы на модули облегчает ее разработку, отладку и сопровождение;

- структурное программирование - методология и технология разработки программных комплексов, основанная на следующих принципах: программирование «сверху вниз»; модульное программирование. При этом логика алгоритма и программы должны использовать три основные структуры: последовательное выполнение, ветвление и повторение.

Под *технологичностью* понимают качество проекта программного продукта, от которого зависят трудовые и материальные затраты на его

реализацию и последующие модификации. Хороший проект сравнительно быстро и легко кодируется, тестируется, отлаживается и модифицируется.

Из опыта нескольких поколений разработчиков программного обеспечения известно, что технологичность программного обеспечения определяется проработанностью его моделей, уровнем независимости модулей, стилем программирования и степенью повторного использования кодов.

Чем лучше проработана модель разрабатываемого программного обеспечения, тем четче определены подзадачи и структуры данных, хранящие входную, промежуточную и выходную информацию, тем проще их проектирование и реализация и меньше вероятность ошибок, для исправления которых потребуется существенно изменять программу.

Чем выше независимость модулей, тем их легче понять, реализовывать, модифицировать, а также находить в них ошибки и исправлять их.

В настоящее время используют два способа декомпозиции разрабатываемого программного обеспечения, связанные с соответствующими подходами:

- процедурный (или структурный - по названию подхода);

- объектный.

## 5. Программирование в среде офисных приложений

Для многих задач, решаемых средствами Microsoft Office, часто требуется периодическое выполнение одной и той же последовательности действий. В этом случае можно автоматизировать этот процесс с целью ускорения его выполнения при помощи макроса.

Макрос - это набор инструкций, указывающих последовательность операций, которые должны быть выполнены приложением Microsoft Office как одна команда. Когда возникает необходимость выполнить данную последовательность действий, пользователь запускает на выполнение соответствующий макрос. Макросы могут осуществлять широкий спектр задач от простых вычислений до создания пользовательского интерфейса приложения. Макрос представляет собой программу на языке Visual Basic for Applications (VBA).

VBA - это язык программирования, который является составной частью приложений Microsoft Office и помогает приложениям программно управлять их собственной средой. Соответственно макросы не выполняются независимо, а работают только внутри приложений Microsoft Office.

Для создания макроса существует два способа:

- автоматическая запись с помощью макрорекодера;
- прямое программирование на VBA.

#### **5.1. Запись макроса с помощью макрорекодера**

*Макрорекодер* представляет собой средство, создающее макрос, который является результатом перевода действий пользователя с момента запуска макрорекодера и до окончания записи на язык VBA. Последующий запуск макроса вызывает повторение (воспроизведение) команд.

Хотя макрорекодер позволяет создать только самые простые макросы, тем не менее, и он может принести много пользы и сэкономить время пользователя. Полный процесс записи макроса состоит из трех шагов. Сначала нужно активизировать запись макроса и присвоить ему имя. Затем выполнить действия, которые требуется записать, например, выбор команд меню, ввод данных или вставка объектов. После этого следует остановить запись макроса.

Осуществить запуск макроса можно следующими способами:

 выполнить команду *вкладка «Разработчик» → группа «Код» → инструмент «Макросы»*. Откроется окно диалога «Мак-Макросы рос». В этом окне выбрать из списка макросов нужный и щелкнуть на кнопке Выполнить;

назначить макрос созданной кнопке или сочетанию клавиш.

Приложения Microsoft Office по умолчанию настроены так, что не позволяют запускать макросы в документах. Поэтому перед тем, как приступать к созданию макросов, необходимо настроить необходимый уровень безопасности так, как это описано в разделе 5.12.1. [«Создание макросов»](#page-331-0). Это требуется сделать только один раз в начале работы.

#### **5.2. Программирование в среде VBA**

Записанные макрорекодером макросы лишены гибкости и имеют значительные ограничения. Соответственно, когда требуется создать макрос, который проверяет некоторые условия и выбирает соответствующую последовательность действий на основе этих условий, либо когда макрос должен повторять действия различное количество раз, используют язык VBA.

Язык VBA встроен во все главные приложения MS Office - Word, Excel, Access, Power Point, Outlook и др. Код на языке VBA можно хранить внутри документов приложений Microsoft Office: в документах Word, книгах Excel, презентациях PowerPoint и т. п. Этот код можно запускать на выполнение только из документов, поскольку среда выполнения кода VBA встроена внутрь этих приложений.

Для разработки и написания программ на языке VBA необходимо знать его синтаксис и владеть основными приемами работы с редактором Microsoft Visual Basic.

Тексты программ на языке VBA создаются и сохраняются в модулях, которые являются составной частью документов. Первоначально документы не содержат модулей и создаются либо пользователями самостоятельно, либо автоматически при записи макроса. Один модуль может содержать одну или несколько программ, называемых в терминах языка VBA процедурами. Каждая процедура начинается строкой Sub имя процедуры (параметры) и заканчивается строкой End Sub.

Несколько модулей, сохраняемых в одном документе, имеют общее название проект (project).

Проект - это группа модулей, процедур и связанных с приложением объектов, относящихся к некоторому документу, вместе с самим документом. С каждым документом связан свой проект - без документа нет проекта. Т. е. для написания программы на языке VBA необходимо создать модуль, в который поместить одну или несколько процедур. Для этой цели необходимо открыть в приложении Microsoft Office встроенный редактор Visual Basic.

Таким образом, редактор Visual Basic предоставляет инструментальные средства, которые используются для доступа к проекту документа, для создания новых модулей, просмотра содержимого существующих модулей, создания и редактирования исходного кода процедур, создания пользовательских диалоговых окон и выполнения других задач, относящихся к написанию и обслуживанию программ на VBA.

Возможности редактора Visual Basic едины в Microsoft Office Access, Microsoft Office Excel u Microsoft Office PowerPoint.

## 6. Тенденции развития программного обеспечения

Индустрия программного обеспечения ежедневно поставляет на рынок программных продуктов десятки, если не сотни новых программ, приложений, систем либо очередных модификаций, версий уже существующих программных средств. Даже специалисту в этой области достаточно сложно разобраться в таком множестве программного обеспечения. Для удовлетворения одних и тех же информационных потребностей пользователю предлагается, как правило, несколько десятков программных продуктов. Особенно ярко это проявляется при решении проблемы выбора того или иного программного продукта для новой информационной системы. Нередко перед проблемой выбора того или иного приложения оказывается и обычный пользователь.

Одним из аспектов проблемы выбора является учет перспектив развития выбранного программного средства, которые во многом определяются общими тенденциями развития программного обеспечения. То, насколько при разработке того или иного приложения были учтены эти тенденции, во многом определяет его успех у пользователей. В свою очередь, знание тенденций развития в сфере программных средств позволяет пользователю более обоснованно выбрать то или иное приложение или систему.

Основными тенденциями развития программного обеспечения являются:

- стандартизация как отдельных компонентов программных средств, так и интерфейсов между ними, которая позволяет использовать то или иное приложение на разных аппаратных платформах и в среде разных операционных систем, а также обеспечить его взаимодействие с широким кругом приложений;

- ориентация на объектно-ориентированное проектирование и программирование программных средств, что позволяет в совокупности с их стандартизацией перейти к новой технологии - технологии «сборки» того или иного приложения, ориентированного на конкретные потребности конкретного пользователя, из отдельных модулей-«кубиков», избегая тем самым ненужных пользователю функций. При этом снижаются объем и стоимость и повышается надежность «собранного» таким образом приложения (существующие офисные системы, например, используются абсолютным большинством обычных пользователей не более чем на 20-30%). Одновременно во многом снимается проблема модификации приложения при изменении информационных потребностей пользователя. Кроме того, ориентация на технологии «сборки» приложения в сочетании с возможностями сетевого доступа к этим приложениям как требуемым программным ресурсам позволяет

420

в перспективе не приобретать в «личное пользование» то или иное приложение, а брать его во временную «аренду», снижая тем самым затраты на программное обеспечение;

- интеллектуализация интерфейса пользователя, обеспечение его интуитивной понятности, непроцедурности и приближение языка общения с компьютером к профессиональному языку пользователя; настройка интерфейса пользователя на особенности и потребности конкретного пользователя при организации его диалога с компьютером; использование средств мультимедиа при реализации интерфейса пользователя;

- интеллектуализация возможностей программ и программных систем; все шире при проектировании приложений используются методы искусственного интеллекта, что позволяет сделать приложения более «умными» и решать все более сложные, плохо формализуемые задачи;

- универсализация отдельных компонентов (модулей) прикладных программ и постепенный переход этих компонентов, а затем и самих программ из области специализированного прикладного ПО в область универсального прикладного ПО. Подобная ситуация сложилась с текстовыми процессорами, которые в свое время относились к специализированному прикладному ПО;

- ориентация на совместную, групповую работу пользователей при решении той или иной проблемы при помощи программных средств. В связи с этим при разработке ПО все большее внимание уделяется коммуникационным компонентам. Примером является включение в ОС Windows коммуникационных средств, обеспечивающих работу пользователя в сети Интернет;

- внедрение ПО в аппаратную составляющую технических средств (товаров) массового потребления - телевизоров, телефонов и т. п. Это, с одной стороны, повышает требования к надежности ПО, интерфейсу пользователя, а с другой - требует от пользователя в определенной мере более полных знаний как об основных понятиях ПО (файлы, папки и т. д.), так и о типичных действиях в программной среде;

- постепенный переход компонентов ПО, характерных для специализированного прикладного ПО, в универсальное прикладное ПО. Те программные средства, которые ранее были доступны специалистам в конкретной проблемной области, становятся доступны широкому кругу пользователей. Еще 15-20 лет назад текстовые редакторы были доступны в основном работникам подразделений, занимавшихся издательской деятельностью.

421

Следует отметить, что указанные тенденции порождают еще одну: все более жесткие требования к качественным и количественным характеристикам аппаратных средств компьютеров. Однако в настоящее время потенциальные возможности аппаратуры пока превышают данные требования, что создает благоприятные условия для того, чтобы указанные тенденции в полной мере стали реальностью информационных технологий.

Реализация той или иной тенденции связана и с определенными ошибками методологического характера, которые могут достаточно долго не восприниматься разработчиками как ошибки. Примером может служить излишняя интеллектуализация интерфейса пользователя, когда не отработанные до конца новые методы взаимодействия пользователя с компьютером пытаются скрыть угадыванием предполагаемых действий (потребностей) пользователя и немедленным выполнением угаданных потребностей, что часто приводит к обратному результату, вызывая у пользователя справедливое раздражение. Другим примером неудачной «интеллектуализации» является попытка отобразить в интерфейсе пользователя все возможные варианты его действий в той или иной ситуации. Появляющиеся в результате многоуровневые меню могут существенно снизить эффективность работы пользователя. Однако эти недостатки - проявление «болезни бурного роста» и внедрения информационных технологий во все сферы человеческой деятельности и, безусловно, будут преодолены в ближайшем будущем.

## Вопросы и задания для самоконтроля

1. Что собой представляет инструментальное ПО, каково его назначение?

- 2. Какие программы входят в состав средств разработки ПО?
- 3. Что такое «Система программирования»?

4. Какие программные компоненты включает в себя система программирования?

- 5. Что такое «Язык программирования», каково его назначение?
- 6. Проведите классификацию языков программирования.
- 7. Что такое «Технологии программирования»?

8. Что собой представляет структурный подход к программированию, каковы его основные концепции?

- 9. Что такое «макрос»?
- 10. Что такое «Visual Basic for Applications (VBA)»?
- 11. Какие существуют способы создания макросов?
- 12. Как записать макрос с помощью макрорекордера?
- 13. Что такое «Модуль VBA»?
- 14. Что такое «Проект VBA»?
- 15. Охарактеризуйте тенденции развития программного обеспечения.

# **ЛАБОРАТОРНЫЙ ПРАКТИКУМ**

## Лабораторная работа № 1

## Операционная система Windows 8.1

Цель выполнения работы: изучение интерфейса и основных приемов работы в ОС Windows 8.1.

Теоретические сведения. См. раздел лекций «Операционная система Windows 8.1».

Задание 1. Отработать приемы управления Windows с помощью мыши:

1) целеуказание:

- найти в системном трее панели задач индикатор системных часов, навести на него указатель мыши и задержать на некоторое время появится всплывающая подсказка с показаниями системного календаря; 2) щелчок:

– навести указатель мыши на кнопку Пуск и щелкнуть левой кнопкой – будет выполнен переход к начальному экрану Windows 8.1;

- нажать клавишу Esc для возврата на рабочий стол;

- найти на рабочем столе значок «Корзина» и щелкнуть на нем. Значок и подпись под ним изменят цвет. Это произошло выделение объекта. Объекты выделяют, чтобы подготовить их к дальнейшим операциям;

- щелкнуть на другом объекте, например, на ярлыке Total Commander. Выделение значка «Корзина» снимется, а вместо него выделится ярлык Total Commander. Если нужно снять выделение со всех объектов, для этого достаточно щелкнуть на свободном от объектов пространстве рабочего стола;

3) двойной щелчок:

- выполнить двойной щелчок левой кнопкой мыши на ярлыке Тоtal Commander - произойдет открытие этого приложения;

- щелчком по закрывающейся кнопке **X в правом верхнем углу** закрыть Total Commander;

4) щелчок правой кнопкой:

 щелкнуть правой кнопкой на ярлыке Total Commander, и рядом с ним откроется его контекстное меню (рисунок 246). Состав его пунктов зависит от свойств объекта, на котором произошел щелчок;

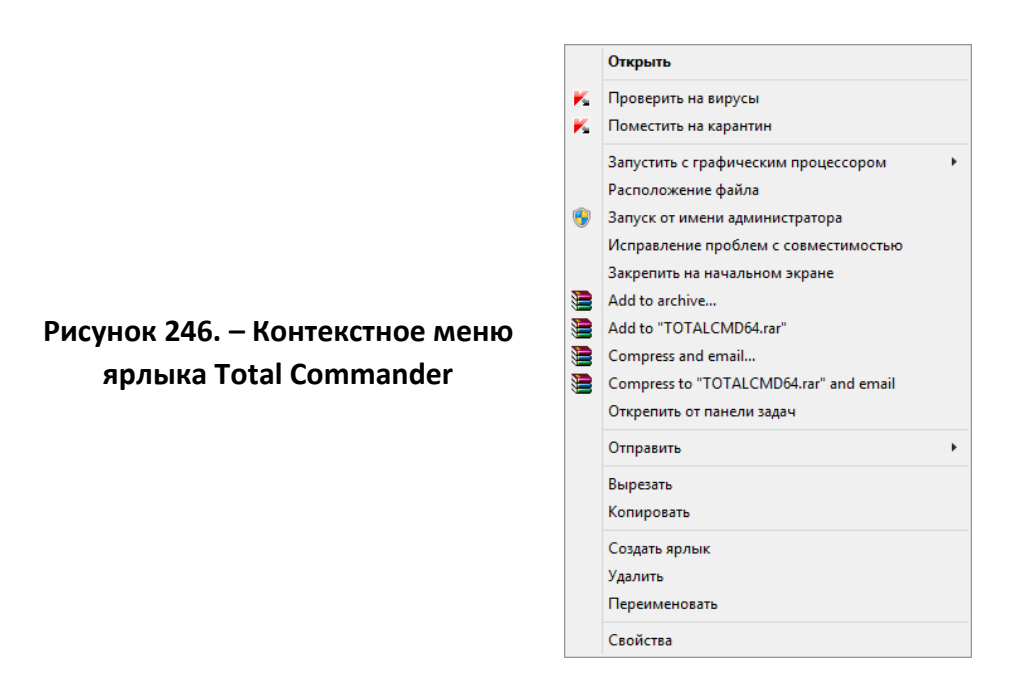

5) перетаскивание:

навести указатель мыши на ярлык Total Commander;

 нажать левую кнопку и, не отпуская ее, переместить указатель – ярлык Total Commander переместится по поверхности рабочего стола вместе с ним;

 открыть окно проводника Windows щелчком мыши по его значку на панели задач. Окно можно перетаскивать с одного

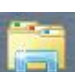

места на другое, если «подцепить» его указателем мыши за строку заголовка;

6) протягивание:

 навести указатель мыши на одну из рамок окна проводника и дождаться, когда он изменит форму, превратившись в двунаправленную стрелку;

 нажать левую кнопку и переместите мышь. Окно изменит размер;

 навести указатель мыши на правый нижний угол окна и выполнить протягивание. Произойдет изменение размера сразу по двум координатам (по вертикали и горизонтали);

 с помощью приема протягивания выделить группу объектов на рабочем столе:

а) навести указатель мыши на поверхность рабочего стола;

б) нажать кнопку мыши и протянуть мышь вправо-вниз – за указателем потянется прямоугольный контур выделения. Все объекты, которые окажутся внутри этого контура, будут выделены одновременно;

7) специальное перетаскивание:

навести указатель мыши на ярлык Total Commander,

– нажать правую кнопку мыши и, не отпуская ее, переместить мышь. При отпускании кнопки откроется меню специального перетаскивания (рисунок 247). Для большинства объектов в нем четыре пункта (*Копировать, Переместить, Создать ярлыки* и *Отменить*).

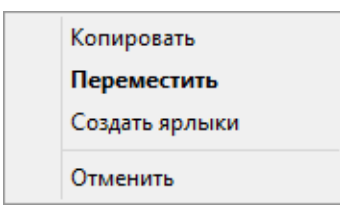

**Рисунок 247. – Контекстное меню объекта рабочего стола**

*Задание 2.* Изучить приемы работы с объектами:

1) откройте окно проводника Windows;

2) щелчком на раскрывающей кнопке развернуть окно на полный экран;

3) в навигационной области окна проводника выбрать диск *Z:*;

4) в корневой папке диска *Z:* выполнить команду *вкладка «Средства работы с дисками. Управление» → группа «Создать» → → инструмент «Создать папку»*. Убедиться в том, что в рабочей

Создать папку

области окна появился значок папки подписью *Новая папка*. Завершить создание папки щелчком на свободном пространстве;

5) щелкнуть правой кнопкой мыши на свободной от значков рабочей области окна проводника. В открывшемся контекстном меню выбрать команду *Создать*, а затем *Папку*. Убедиться в том, что в пределах окна появился значок папки с надписью *Новая папка (2).* Завершить создание папки нажатием клавиши Enter на клавиатуре;

6) щелкнуть правой кнопкой мыши на папке с именем *Новая папка*. В открывшемся контекстном меню выбрать пункт *Переименовать*. Присвоить папке содержательное имя, например, *Эксперимент*. Попытаться присвоить папке *Новая папка (2)* такое же имя. Убедиться в том, что операционная система не допускает существования в одной папке двух объектов с одинаковыми именами. Присвоить второй папке имя *Мои эксперименты*;

7) восстановить окно проводника до нормального размера щелчком на восстанавливающей кнопке;

8) в окне проводника найти и открыть жесткий диск *C:*. Пользуясь полосами прокрутки, найти на нем папку Windows и открыть ее двойным щелчком;

9) включить отображение содержимого папки по команде *вкладка «Вид» → группа «Показать или скрыть» → флажок «Скрытые элементы»*. Просмотреть эту папку и обратить внимание, как изменилось ее содержимое;

10) вернуться на диск *Z:*;

11) на жестком диске *Z:* создать папку с именем *Группа\_Фамилия*, например, *17-ЭП\_Иванов*, и открыть ее;

12) щелкнуть правой кнопкой мыши на кнопке «Пуск» в панели задач и выбрать пункт *Проводник* – откроется второй экземпляр проводника;

13) во втором окне проводника перейти на диск *Z:*;

14) перетаскиванием между открытыми окнами проводника переместить папку «Экспериментальная» из корневой папки диска *Z:* в папку *Группа\_Фамилия*;

15) специальным перетаскиванием переместить папку «Мои эксперименты» в папку *Группа\_Фамилия* и по окончании перетаскивания выбрать команду *Переместить* в открывшемся контекстном меню;

16) закрыть окно проводника, в котором отображается корневая папка диска *Z:*;

17) в окне папки *Группа\_Фамилия* щелчком мыши выделить значок папки «Экспериментальная», при нажатой клавише Ctrl щелчком выделить значок папки «Мои эксперименты». Убедиться в том, что в рабочей области одновременно выделено два объекта (групповое выделение);

18) вырезать выделенные объекты в буфер обмена нажатием сочетания клавиш Ctrl +  $\overline{X}$ . Убедиться в том, что их значки стали полупрозрачными в рабочей области папки;

19) открыть окно корневой папки диска *Z:*;

20) вставить в этом окне объекты, находящиеся в буфере обмена нажатием сочетания клавиш  $|Ctrl + M$ ;

21) удалить папки «Экспериментальная» и «Мои эксперименты» из корневой папки диска *Z:*:

 выделить значки папок «Экспериментальная» и «Мои эксперименты» в корневой папке диска *Z:*;

 на выделенных объектах щелкнуть правой кнопкой мыши и в открывшемся контекстном меню выбрать команду *Удалить* и в открывшемся диалоговом окне подтвердить необходимость удаления;

закрыть окно корневой папки диска *Z:*;

22) восстановить папки «Экспериментальная» и «Мои эксперименты» в корневой папке диска *Z:*:

 двойным щелчком на значке открыть окно папки «Корзина» и убедиться, что в нем находятся значки удаленных папок «Экспериментальная» и «Мои эксперименты»;

выделите оба значка папок в окне папки «Корзина»;

 выполнить команду *контекстная вкладка «Средства работы с корзиной. Управление» → группа «Восстановление» → инструмент «Восстановить выделенные объекты»*;

закрыть окно папки «Корзина»;

23) удалить окончательно папки «Экспериментальная» и «Мои эксперименты» из корневой папки диска *Z:*:

 открыть окно корневой папки диска *Z:*. Убедиться в том, что в нем восстановились значки папок «Экспериментальная» и «Мои эксперименты»;

выделите оба значка папок;

– удалить папки с помощью клавиши Delete при нажатой клавише Shift. В открывшемся диалоговом окне подтвердить необходимость удаления объектов;

закрыть окно корневой папки диска *Z:*;

 открыть окно папки «Корзины» и убедиться в том, что объекты, удаленные при нажатой клавише Shift, не были помещены в папку «Корзина»;

закрыть окно папки «Корзина».

*Задание 3.* Отработать приемы работы с файловой структурой в проводнике Windows (на панели навигации):

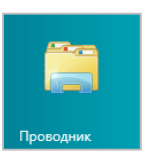

1) запустить проводник Windowsпо команде *кнопка «Пуск»→*

*→ плитка начального экрана «Проводник*». Обратить внимание на то, какая

папка открыта на левой панели проводника в момент запуска. Это должна быть папка «Этот компьютер»;

2) перейти на диск *Z:*, сделав двойной щелчок на его значке в рабочей области папки «Этот компьютер»;

3) на правой панели создать новую папку «Экспериментальная»;

4) на левой панели развернуть содержимое диска *Z:* однократным щелчком на треугольной стрелке. Обратить внимание на то, что открытие и разворачивание папок на левой панели – это разные операции. Убедиться в том, что на левой панели в корневой папке диска *Z:* появилась вложенная папка «Экспериментальная»;

5) открыть папку «Экспериментальная» на левой панели. На правой панели не должно отображаться никакое содержимое, поскольку эта папка пуста;

6) создайте на правой панели проводника новую папку «Мои эксперименты» внутри папки «Экспериментальная». На левой панели убедитесь в том, что рядом со значком папки «Экспериментальная» появилась треугольная стрелка, свидетельствующая о том, что папка имеет вложенные папки. Развернуть узел и рассмотреть образовавшуюся структуру на левой панели;

7) на левой панели найти папку *Группа\_Фамилия*, но не открывать ее;

8) методом перетаскивания переместите папку «Экспериментальная» с правой панели на левую – в папку *Группа\_Фамилия*. Эту операцию надо выполнять аккуратно. Чтобы «попадание» было точным, нужно следить за цветом надписи папки-приемника. При точном наведении надпись меняет цвет – в этот момент можно отпускать кнопку мыши при перетаскивании;

9) на левой панели открыть папку *Группа\_Фамилия*. На правой панели убедиться в наличии в ней папки «Экспериментальная»;

10) найти на левой панели папку «Корзина» и перетащить папку «Экспериментальная» на ее значок. Открыть папку «Корзина» и проверить наличие в ней только что удаленной папки;

11) закрыть окно проводника Windows.

*Задание 4.* Настроить свойства мыши:

1) открыть диалоговое окно «Свойства: Мышь» (рисунок 248, *а*) по команде *кнопка «Пуск» → плитка начального экрана «Панель управления» → Оборудование → Мышь (в разделе «Устройства и принтеры»)*;

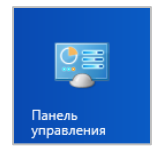

2) выполнить двойной щелчок в области проверки на вкладке «Кнопки мыши» в разделе «Скорость выполнения двойного щелчка». Убедиться, что при двойном щелчке элемент проверки срабатывает, а при двух отдельных щелчках с интервалом 0,3–0,5 с срабатывания нет;

3) методом перетаскивания переместить движок «Скорость» в крайнее правое положение. Убедиться, что при этом интервал времени между двумя отдельными щелчками, составляющими двойной щелчок, чрезмерно занижен и выполнить двойной щелчок трудно;

4) переместить движок в крайнее левое положение и убедитесь в том, что два отдельных щелчка интерпретируются как двойной щелчок;

5) экспериментальным путем выбрать наиболее удобное для себя положение движка;

6) перейти на вкладку «Параметры указателя» (рисунок 248, *б*)

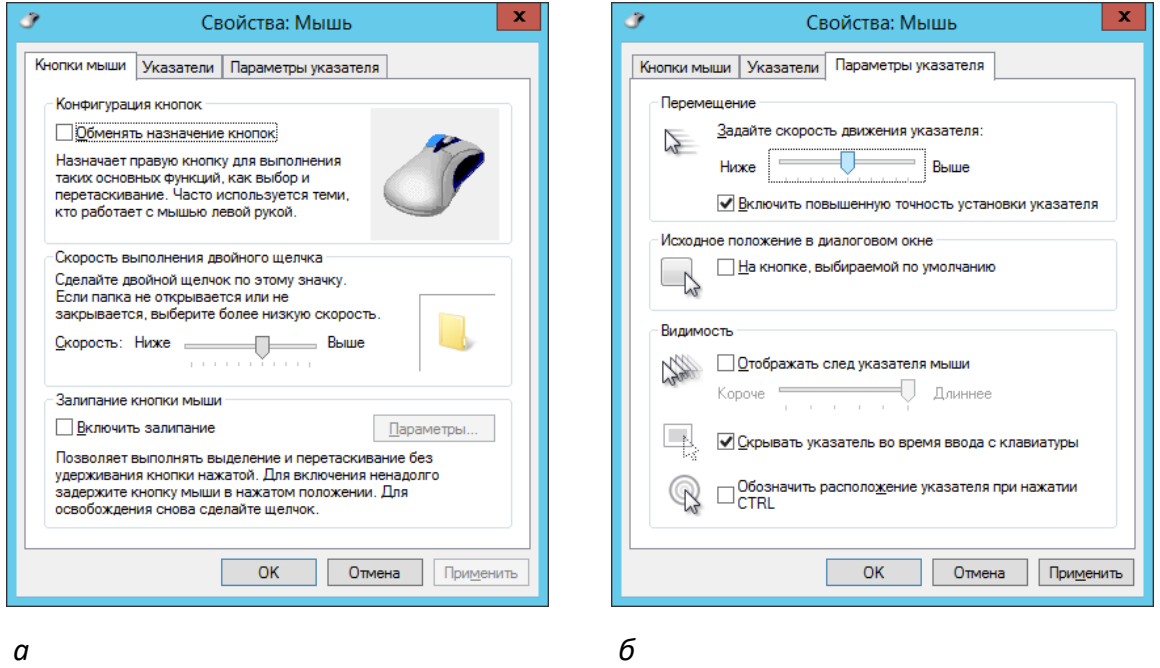

*а* **– вкладка «Кнопки мыши»;** *б* **– вкладка «Параметры указателя»**

**Рисунок 248. – Окно диалога «Свойства: мышь»**

7) изменять чувствительность мыши:

 переместить движок «Задайте скорость движения указателя» в крайнее левое положение и щелкнуть на кнопке Применить;

 установить указатель мыши примерно в центре экрана. Не отрывая запястья от поверхности стола, двигать мышь в направлении влево-вниз - вправо-вверх. Убедиться в том, что указатель мыши не достигает левого нижнего и правого верхнего углов экрана,

- переместить движок «Задайте скорость движения указателя» в крайнее правое положение и щелкнуть на кнопке Применить,

– убедиться в том, что указатель мыши можно провести от левого нижнего до правого верхнего угла экрана, не отрывая запястье от поверхности стола;

8) экспериментальным путем выбрать наиболее удобное для себя положение движка. Оптимальный выбор может зависеть от конкретной модели мыши, наличия свободного места на поверхности стола и привычных навыков работы;

9) закрыть диалоговое окно «Свойства: Мышь».

Задание 5. Ознакомиться с механизмом поиска Windows:

1) открыть окно проводника Windows;

2) в поле поиска ввести имя файла, который нужно найти. Например,  $img105.jpg;$ 

3) на правой панели проводника отслеживать появление ссылок на файлы, удовлетворяющие условию поиска. Чтобы установить место размещения найденного объекта, следует включить представление найденных результатов в виде таблицы.

Задание 6. С помощью справочной системы Windows выяснить, как в этой ОС обеспечивается возможность безопасной работы на одном компьютере нескольких пользователей:

1) открыть центр справки и поддержки Windows:

- переведя указатель мыши в правый верхний угол экрана, отобразить панель «чудо-кнопок»,

- щелкнуть кнопку «Параметры»,

- в открывшейся области «Параметры» выбрать раздел «Справка». Откроется окно центр справки и поддержки Windows;

2) с помощью средств поиска найти статьи, в которых рассмотрены вопросы работы нескольких пользователей за одним компьютером;

3) используя первичные результаты поиска, попытаться найти ключевые слова, обеспечивающие наиболее эффективный поиск;

4) используя найденные материалы, подготовить краткий отчет о принципах использования одного компьютера несколькими пользователями.
## **Лабораторная работа № 2**

# **Служебные программы ОС Windows. Архивация файлов. Работа с антивирусной программой**

**Цель выполнения работы:** изучить работу с сервисными программами, антивирусными программами и программами-архиваторами.

**Теоретические сведения.** См. разделы лекций [«Сервисное программ](#page-159-0)[ное обеспечение»](#page-159-0), [«Антивирусные программы»](#page-166-0), [«Программы архивирова](#page-180-0)[ния данных»](#page-180-0).

*Задание 1.* Выполнить форматирование flash-накопителя с помощью утилиты форматирования дисков Windows:

- 1) подключить flash-накопитель к USB-порту компьютера;
- 2) открыть проводник Windows;

3) в окне проводника щелкнуть правой кнопкой мыши по имени USBнакопителя;

4) в открывшемся контекстном меню (рисунок 249) выбрать команду *Форматировать* – откроется окно диалога «Форматирование» (рисунок 250);

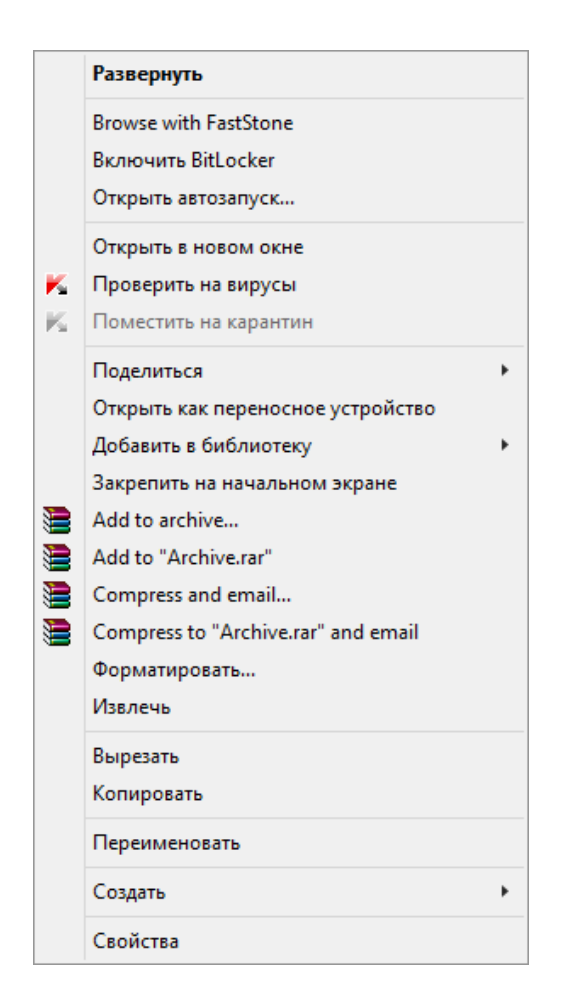

**Рисунок 249. – Контекстное меню flash-накопителя**

5) в этом окне выбрать параметры форматирования накопителя:

 *емкость*: размер флэшки в Гб. Каждый раз, форматируя накопитель, следует сверять объем: это позволит избежать ошибки;

 *файловая система*. Тип файловой системы во многих ситуациях, не принципиален. Тем не менее, если указать не NTFS, а FAT, на флэшку нельзя будет записывать файлы размером более 4 Гб;

 *размер единицы распределения (кластера)* рекомендуется оставить без изменения,

 *метка тома*: условное название флэшки. Ни на что не влияет, но желательно присвоить запоминающуюся метку,

 в разделе «Способы форматирования» сбросить флажок «Быстрое (очистка оглавления)»;

6) щелкнуть по кнопке Начать;

7) подтвердить полное уничтожение всех данных на накопителе щелчком по кнопке ОК (рисунок 251). Будет запущен процесс форматирования;

8) если процесс форматирования прошел успешно, от ОС будет получено соответствующее сообщение.

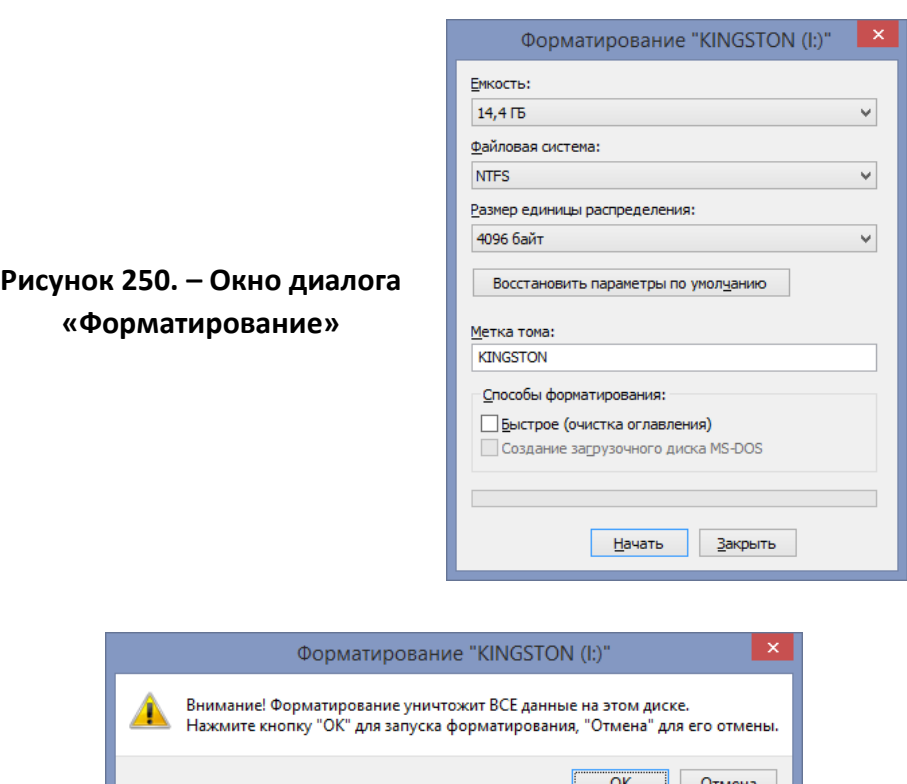

**Рисунок 251. – Предупреждение об уничтожении данных при выполнении операции форматирования**

*Задание 2.* Выполнить проверку flash-накопителя на наличие ошибок с помощью утилиты проверки ошибок Windows:

- 1) подключить flash-накопитель к USB-порту компьютера;
- 2) открыть проводник Windows;

3) открыть контекстное меню flash-накопитель, а затем выбрать в нем команду *Свойство* – откроется окно диалога «Свойства»

4) в этом окне выбрать вкладку «Сервис» (рисунок 252);

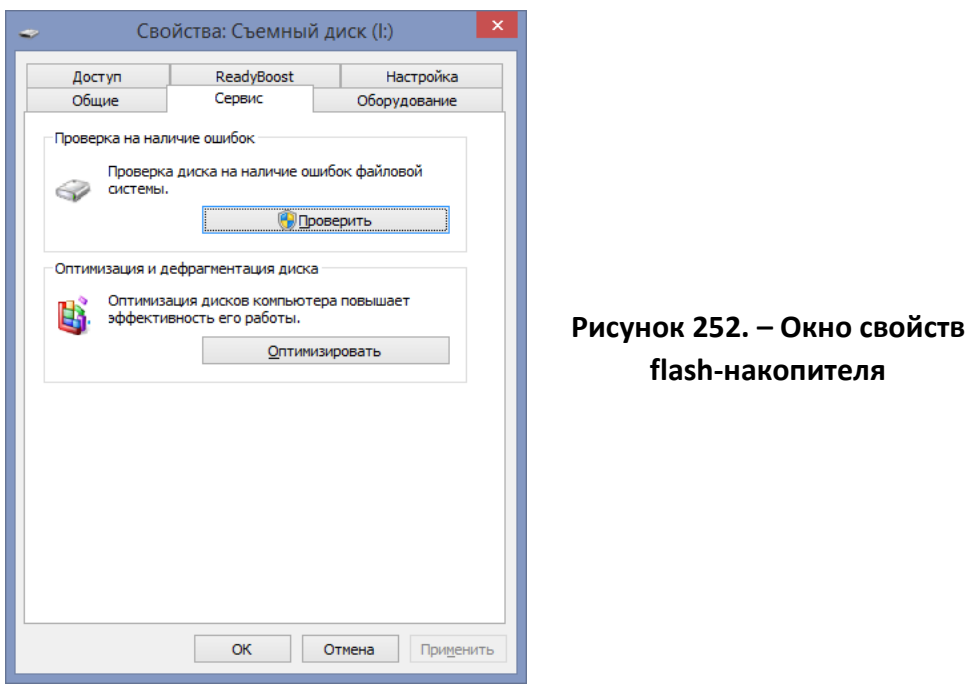

5) щелкнуть по кнопке Проверить – появится окно сообщения:

– если ошибок не найдено, то появится окно, как на рисунке 253. В этом случае проверку накопителя можно отменить щелчком по кнопке Отмена или подтвердить выполнение проверки щелчком по надписи *Выполнить проверку*;

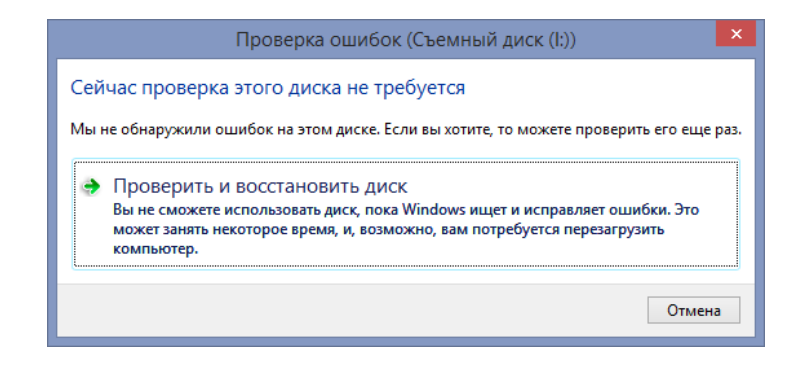

**Рисунок 253. – Окно сообщения об отсутствии ошибок**

– если ошибки обнаружены, то появится окно, как на рисунке 254. В этом случае рекомендуется выполнить проверку накопителя щелчком по надписи *Выполнить проверку*. Будет запущен процесс проверки и восстановления накопителя (рисунок 255);

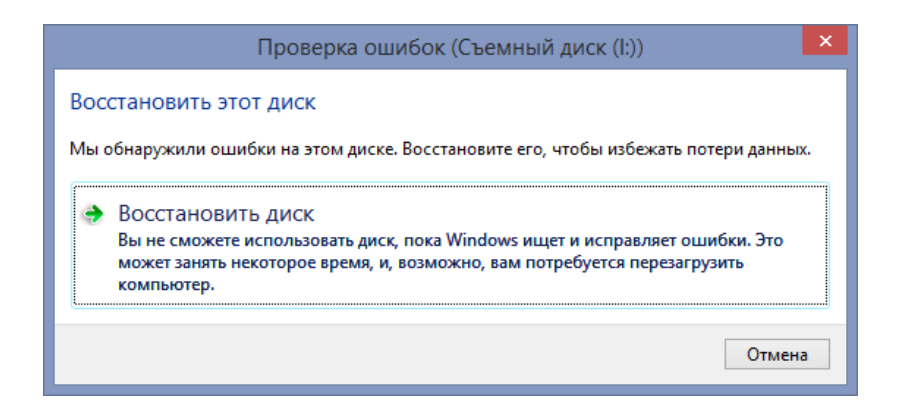

**Рисунок 254. – Окно сообщения о наличии ошибок**

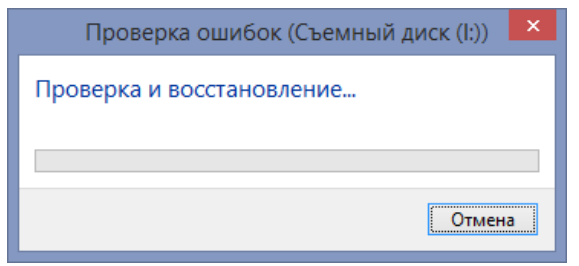

**Рисунок 255. – Окно отслеживания процесса проверки и восстановления накопителя**

6) после завершения проверки или восстановления можно узнать дополнительную информацию о работе утилиты в окне «Просмотр событий» (рисунок 257), щелкнув по ссылке *Показать подробности* (рисунок 256);

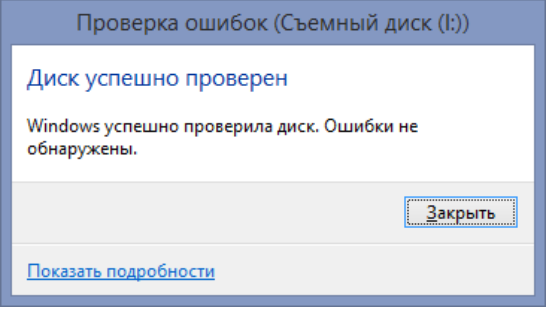

**Рисунок 256. – Сообщение об окончании проверки накопителя**

7) закрыть окно «Просмотр событий».

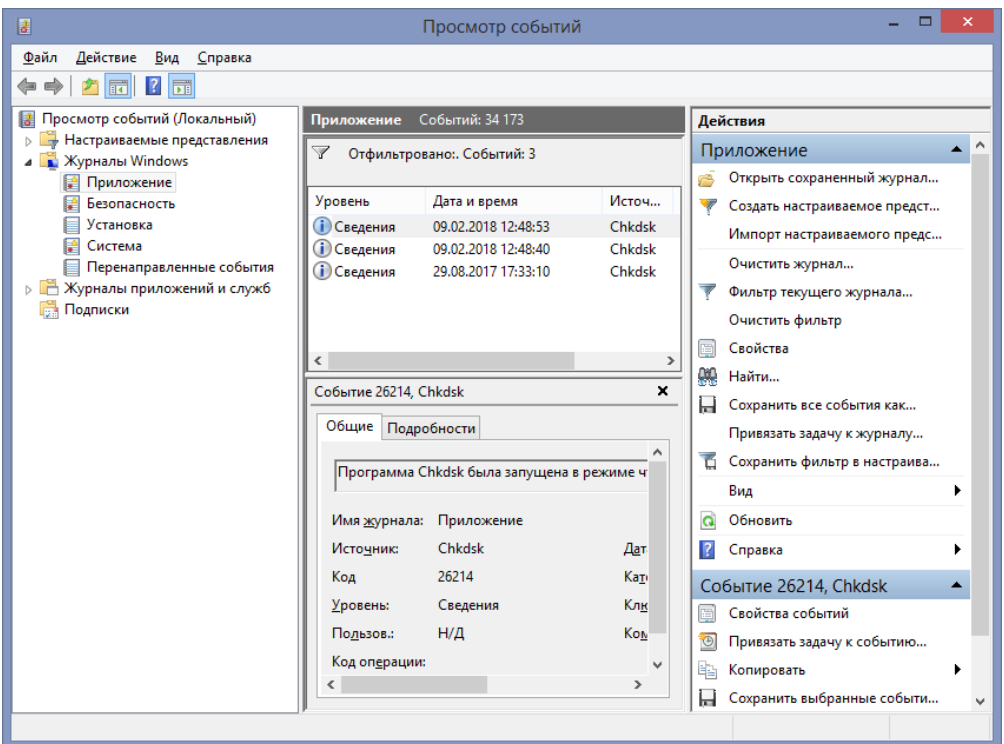

**Рисунок 257. – Окно «Просмотр событий»**

*Задание 3.* Выполнить дефрагментацию жесткого диска:

1) подключить flash-накопитель к USB-порту компьютера;

2) открыть проводник Windows;

3) открыть контекстное меню flash-накопитель, а затем выбрать в нем команду *Свойство* – откроется окно диалога «Свойства»;

4) в этом окне выбрать вкладку «Сервис» (рисунок 252);

5) щелкнуть по кнопке Оптимизировать – появится окно диалога «Оптимизация дисков»;

6) в списке дисков выбрать тот, который подлежит дефрагментации;

7) нажать кнопку Оптимизировать – произойдет запуск процесса дефрагментации;

8) по окончании процесса дефрагментации закрыть открытые окна.

*Задание 4.* Выполнить проверку компьютера на наличие вирусов:

- 1) открыть программу ESET NOD32 Antivirus (рисунок 253);
- 2) перейти на вкладку «Справка и поддержка»

3) здесь найти информацию о том, какие три уровня очистки поддерживает программа;

- 4) изучить раздел справки «Введение в интерфейс пользователя»;
- 5) изучить раздел справки «Предупреждения и уведомления»;

6) ознакомиться с информацией на вкладках: «Состояние защиты», «Обновление», «Настройка», «Служебные программы»;

7) проверить на вкладке «Настройка», все ли опции включены: *Защита в режиме реального времени*, *Защита электронной почты*, *Защита доступа в Интернет*;

8) перейти на вкладку «Сканирование ПК»;

9) выбрать опцию «Выборочное сканирование» и просканировать локальный диск *Z:*;

10) пока идет сканирование, изучить содержимое вкладки «Служебные программы» и выяснить, какие файлы были помещены на карантин;

11) после окончания сканирования локального диска просканировать свой flash-накопитель;

12) перейти на вкладку «Служебные программы» и в планировщике выяснить, какие задачи запланированы на ближайшее время.

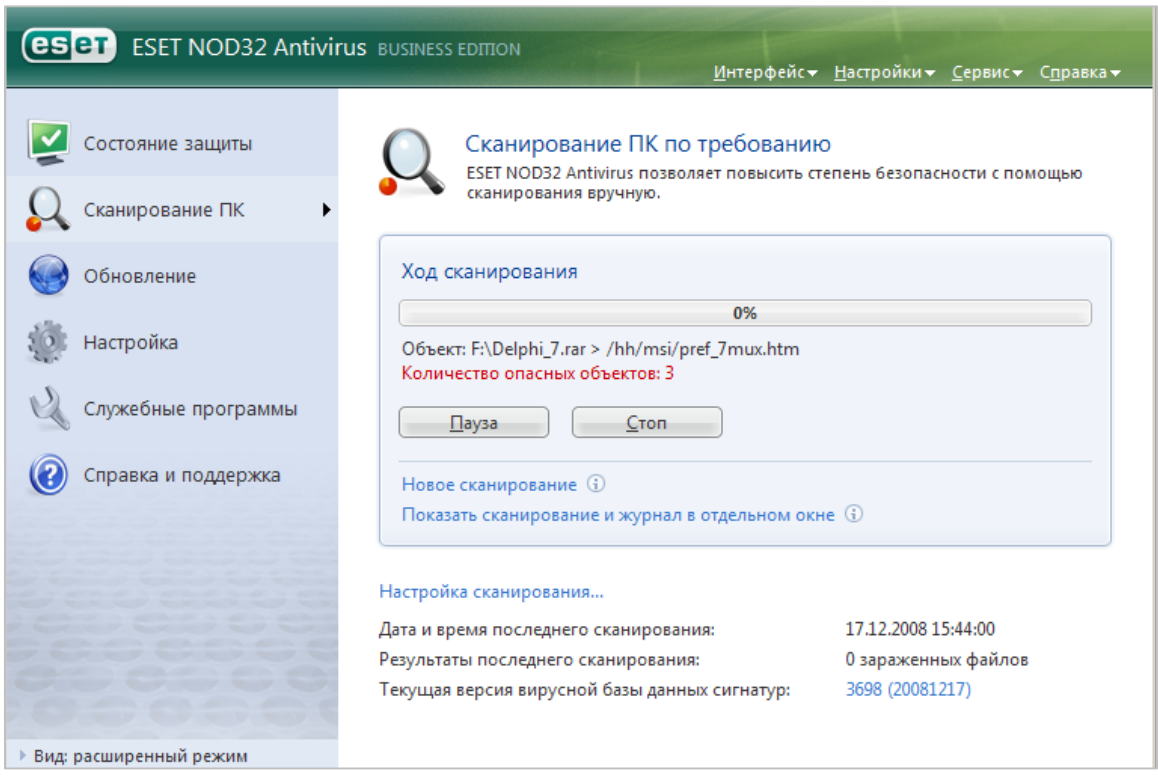

**Рисунок 253. – Окно антивируса ESET NOD32**

*Задание 5.* Отработать приемы работы с архиватором WinRAR:

1) выполнить просмотр архивного файла:

 перейти в представление «Приложения», найти и открыть архиватор WinRAR;

открыть существующий архив:

а) выполнить команду *меню Файл → Открыть архив* – откроется окно диалога «Поиск архива» (рисунок 254);

б) в этом окне найти на диске *С:* в папке *ТЕМР* файл *Архивация.rar*;

в) щелкнуть на кнопке  $O$ ткрыть – в окне программы WinRAR откроется список файлов, входящих в архив (рисунок 255);

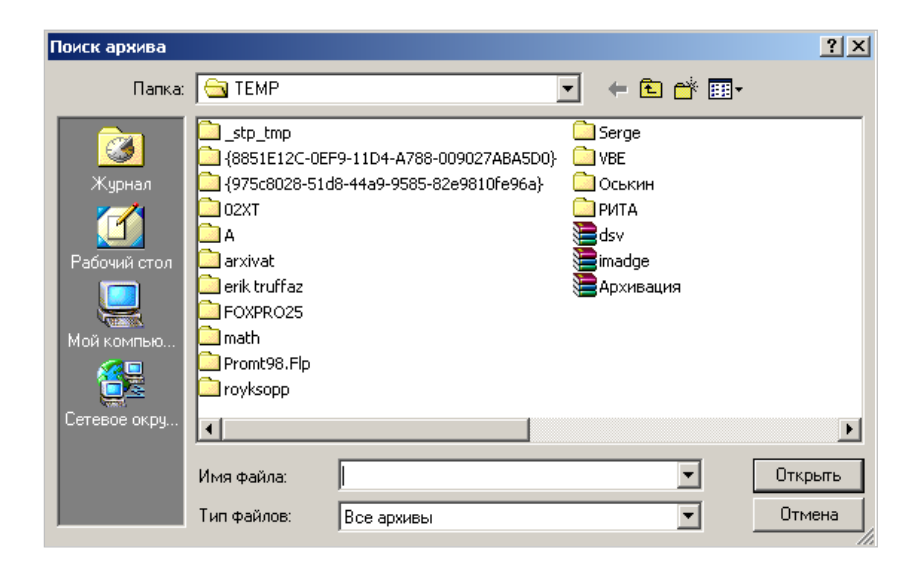

**Рисунок 254. – Окно диалога «Поиск архива»**

| Архивация.rar - WinRAR (незарегистрированная копия)                           |                  |        |                   | $-10X$                                 |  |
|-------------------------------------------------------------------------------|------------------|--------|-------------------|----------------------------------------|--|
| Файл Команды Избранное Параметры Справка                                      |                  |        |                   |                                        |  |
| Добавить<br>Извлечь в<br>Тест<br>Просмотр                                     | Найти<br>Удалить | Мастер | Инфо<br>Коммент   | $\rightarrow$<br><b>Alliants</b><br>3a |  |
| m<br>§■ Архивация.rar - RAR архив, размер исходных файлов 2 412 883 байт<br>▼ |                  |        |                   |                                        |  |
| ♦<br>Имя                                                                      | Размер           | Сжат   | Тип               | Изм                                    |  |
|                                                                               |                  |        | Папка             |                                        |  |
| o int.mcd                                                                     | 21 7 89          | 8027   | Mathcad Document  | 29.                                    |  |
| <b>ВНР</b> Архивация.bmp                                                      | 2 3 5 9 3 5 0    | 22 197 | ACDSee BMP Image  | 06.                                    |  |
| 图 Туристическое агентство Sunrise Ltd.doc                                     | 31 744           | 14572  | Документ Microsof | 11.                                    |  |
|                                                                               |                  |        |                   |                                        |  |
| Всего: 2 412 883 байт в 3 файлах<br>可而且                                       |                  |        |                   |                                        |  |

**Рисунок 255. – Содержимое архива «Архивация»**

г) выбрать значок файла, который нужно просмотреть, например, «Туристическое агентство Sunrise Ltd.doc». Дважды щелкнуть на этом значке, и файл откроется в окне ассоциированной программы;

*Примечание.* По умолчанию в операционной системе Windows с файлами типа *.doc*, *.docx* ассоциирована программа Microsoft Word.

д) закрыть программу Microsoft Word;

 $-$  закрыть WinRAR;

2) выполнить извлечение файлов из архива:

 в папке, указанной преподавателем, создать папку *RAR\_Test*, в которую будут помещены файлы, извлекаемые из архива;

 запустить архиватор WinRAR с рабочего стола и открыть архив *Архивация.rar*;

выделить файл *Архивация.bmp*;

 на панели инструментов нажать кнопку «Извлечь в» – откроется диалоговое окно «Путь и параметры извлечения» (рисунок 256);

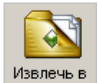

 в этом окне, используя дерево папок в поле справа, указать путь для извлечения файлов из архива (например, *С:\ТЕМР\RAR\_Test*), а также прочие параметры извлечения (рисунок 256);

– запустить процесс извлечения файлов щелчком на кнопке OK;

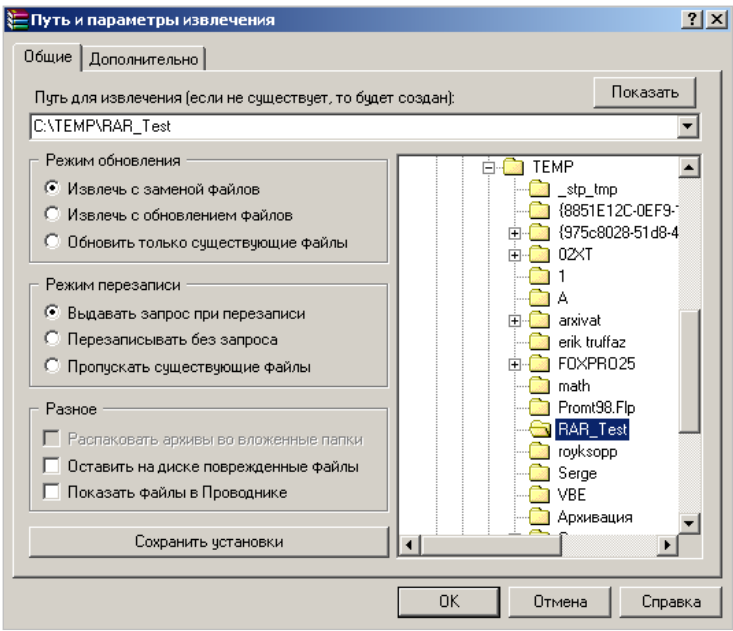

**Рисунок 256. – Окно диалога «Путь и параметры извлечения»**

 с помощью проводника Windows убедиться в том, что файл, извлеченный из архива, действительно появился в заданной папке;

удалить из папки *RAR\_Test* извлеченный файл;

 $-$  закрыть WinRAR;

3) создать RAR-архив:

 $-$  в папку RAR Test скопировать файлы Alarm01.wav, Alarm10.wav, notify.wav, Ring09.wav, tada.wav, Windows Ding.wav из папки C:\Windows\Media;

 $-$  запустить WinRAR;

найти и открыть папку *RAR\_Test*;

 выделить имеющиеся в этой папке файлы. Выяснить по строке состояния суммарный размер выделенных файлов;

 нажать кнопку «Добавить» – откроется окно диалога «Имя и параметры архива» (рисунок 257);

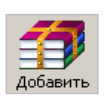

 в поле «Имя файла» ввести полное имя архива (например, *С:\ТЕМР\Media.rar*) и убедиться, что в поле «Формат архива» установлен тип *RAR*, остальные параметры – как на рисунке 257;

 $-$  запустить процесс архивации файлов щелчком на кнопке  $|OK|$ ;

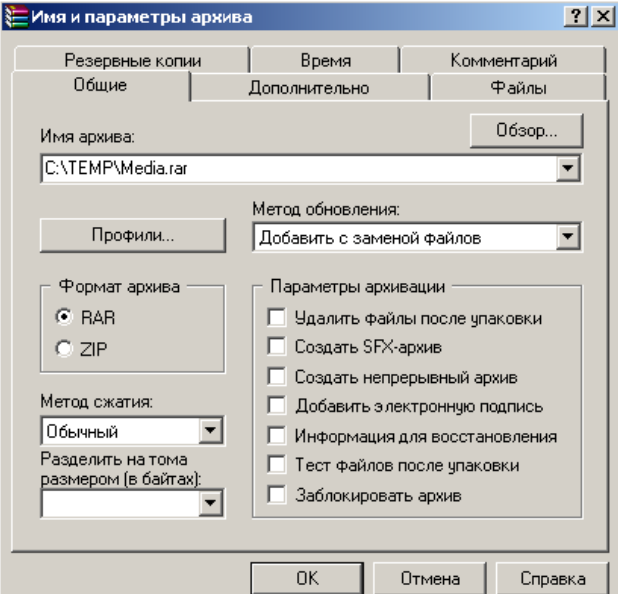

**Рисунок 257. – Окно диалога «Имя и параметры архива»**

 с помощью проводника Windows убедиться в том, что новый архив, действительно появился в заданной папке. Выяснить его размер по строке состояния;

закрыть проводник.

- 4) создать самораспаковывающийся RAR-архив:
	- в окне WinRAR в папке *RAR\_Test* выделить четыре любых файла;

 нажать кнопку «Добавить» – откроется окно диалога «Имя и параметры архива»;

 в этом окне в поле «Имя архива» указать полное имя самораспаковывающегося архива (например, *C:\TEMP\Media*);

убедиться, что в поле «Формат архива» установлен тип *RAR*;

в списке «Метод сжатия» выбрать *Максимальный*;

 в группе «Параметры архивации» установить флажок «Создать SFX-архив» (рисунок 258);

 $-$  запустить процесс архивации файлов щелчком на кнопке  $|OK|$ ;

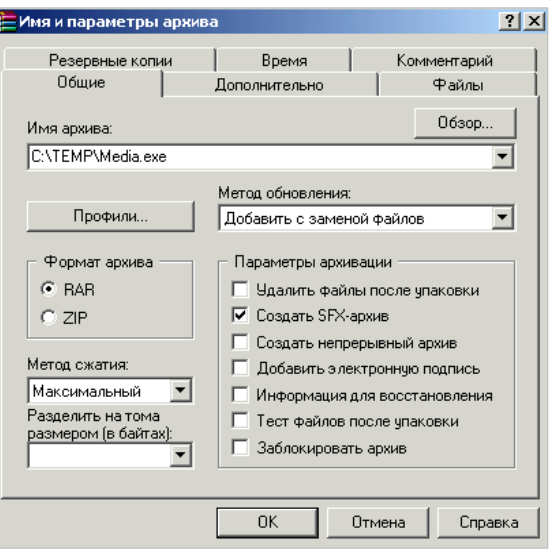

**Рисунок 258. – Создание самораспаковывающегося архива**

 с помощью проводника Windows убедиться в том, что новый архив *Media.exe*, действительно появился в заданной папке. Выяснить его размер по строке состояния;

 $-$  закрыть WinRAR;

выполнить проверочную распаковку архива *Media.exe*:

а) в проводнике выполнить двойной щелчок на архивном файле *Media.exe* – откроется окно «Самораспаковывающийся архив WinRAR» (рисунок 259);

б) в этом окне указать папку назначения для извлекаемых из архива файлов (например, *C:\TEMP\Media*);

в) ОК;

 убедиться в том, что в указанной папке появилась новая папка *Media* и в ней содержатся файлы, извлеченные из архива *Media.exe*, закрыть проводник Windows.

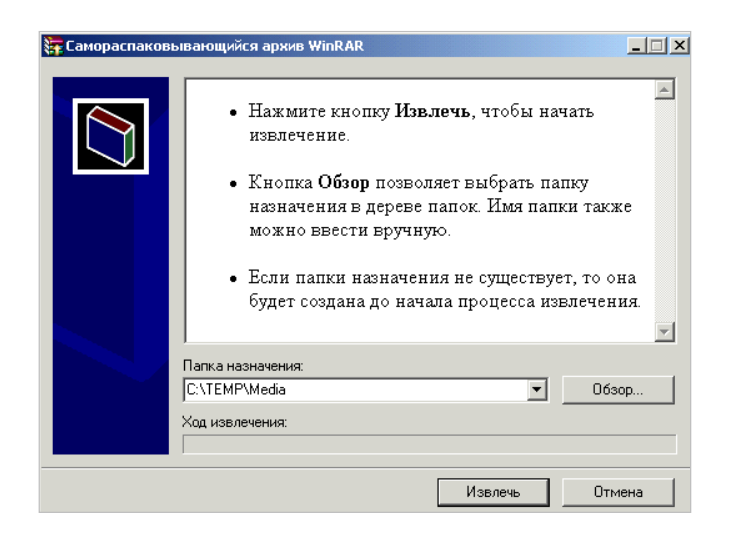

**Рисунок 259. – Окно диалога «Самораспаковывающийся архив WinRAR»**

# **Лабораторная работа № 3**

## **Основы работы в сети Интернет**

**Цель выполнения работы:** изучить основные приемы работы сети Интернет. Освоить поиск информации в WWW.

**Теоретические сведения.** См. разделы лекций [«Глобальная сеть Ин](#page-94-0)[тернет»](#page-94-0), [«Программные средства для работы в сети Интернет»](#page-190-0).

*Задание 1.* Выполнить просмотр и сохранение Web-страниц:

1) запустить программу Internet Explorer;

2) в поле адресной строки ввести *URL*-aдpec *[http://www.yandex.by](http://www.yandex.by/)* – произойдет загрузка титульной страницы поисковой системы *Яndex* (рисунок 260);

3) найти на титульной странице гиперссылку *Бизнес и экономика* и щелкнуть на этой гиперссылке;

4) в списке ссылок раздела *Бизнес и экономика* найти ссылку *Деловые услуги*. Навести на нее указатель мыши, щелкнуть левой кнопкой и перейти в раздел, посвященный электронной коммерции. Просмотреть содержание раздела (рисунок 261);

5) двумя щелчками на кнопке Назад вернуться к титульной странице поисковой системы;

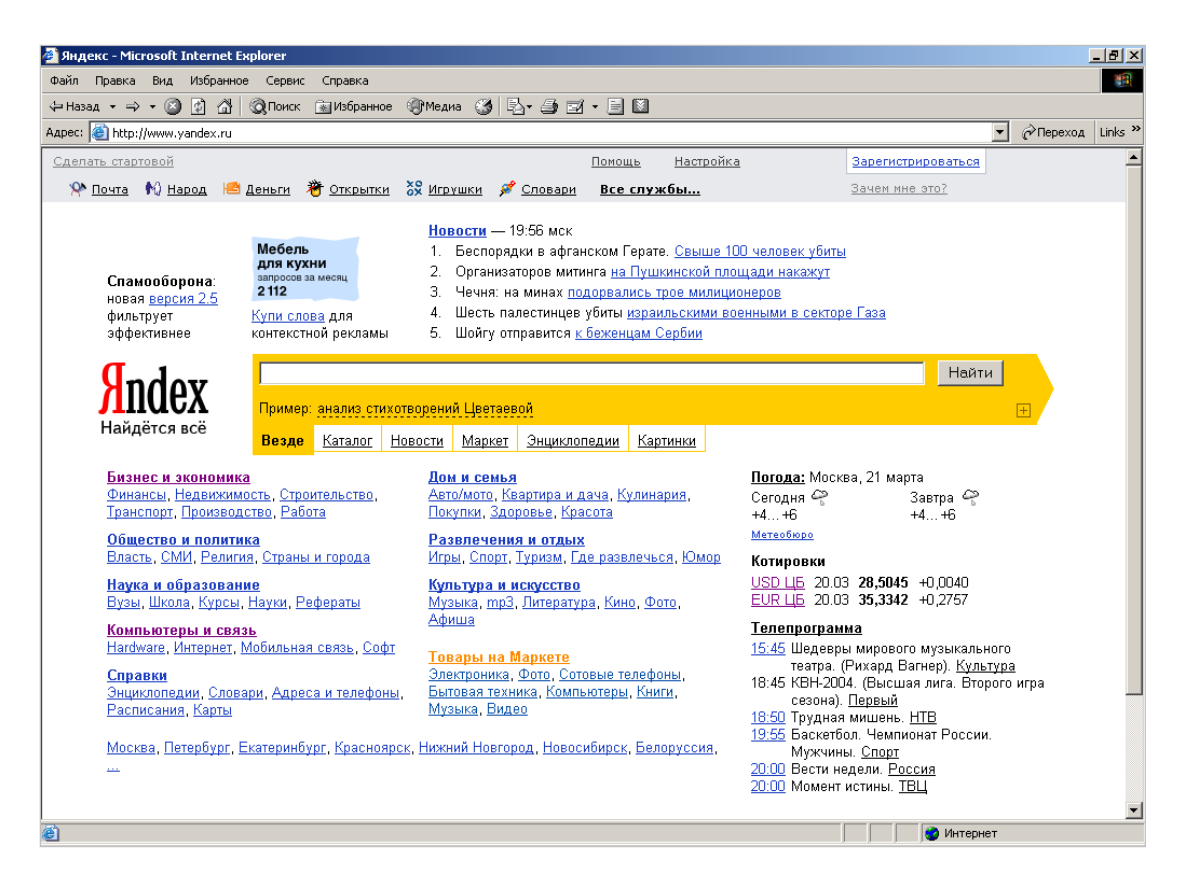

**Рисунок 260. – Титульная страница поисковой системы Яndex**

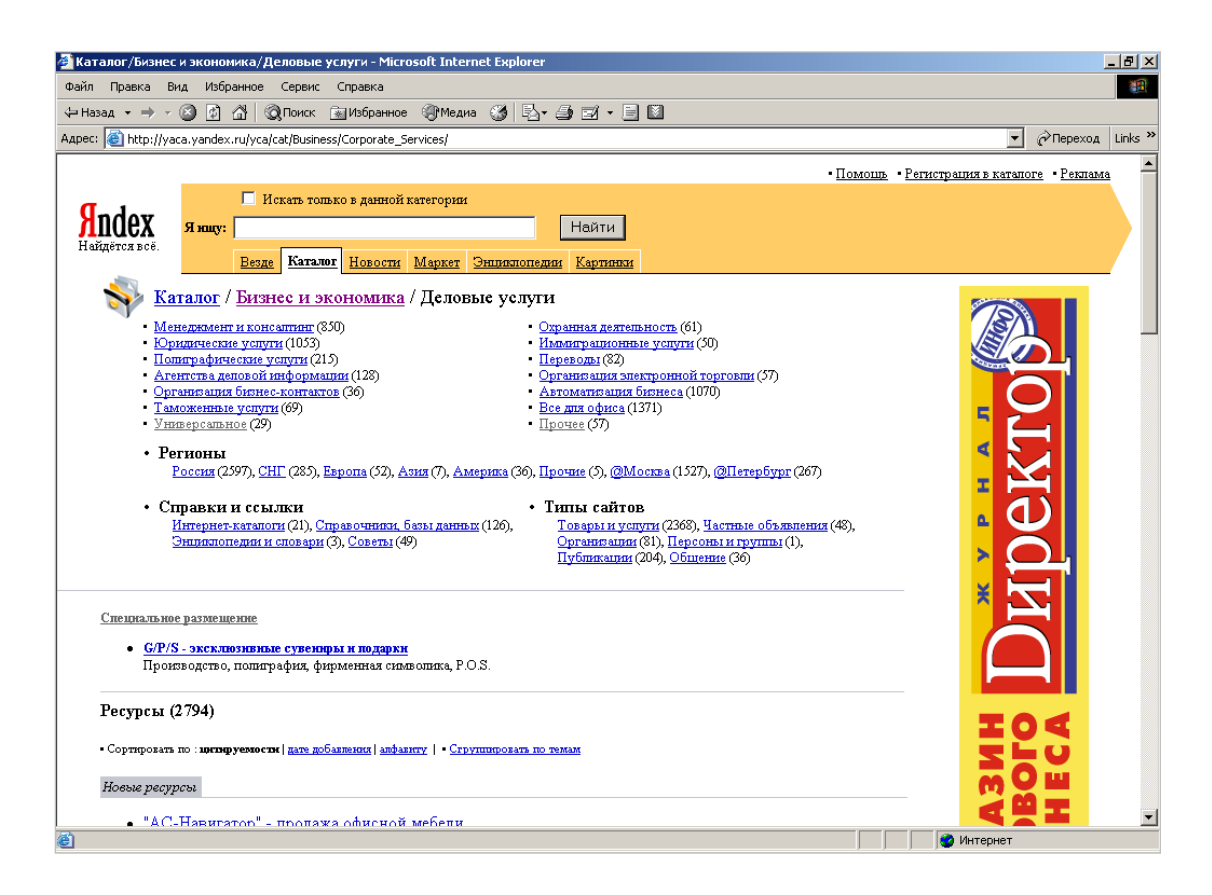

**Рисунок 261. – Содержание раздела «Деловые услуги»**

6) двумя щелчками на кнопке <sup>•</sup> вернуться в раздел электронной коммерции;

7) сохранить текущую Web-страницу на жестком диске. Для этого выполнить команду *меню Файл* → *Сохранить как* – откроется диалоговое окно *Сохранение Web-страницы*. Здесь можно ввести содержательное имя для сохраняемой страницы, например, *Ресурсы по электронной коммерции*. В качестве типа файла выбрать *Веб-страница полностью*. В этом случае страница сохранится вместе со всеми встроенными элементами оформления, (например, рисунками);

8) в качестве места сохранения Web-страницы назначить папку, указанную преподавателем;

9) выполнить команду *меню Избранное → Добавить в избранное* – откроется диалоговое окно «Добавление в избранное». Его средства дают нам возможность запомнить *URL*-адрес текущей страницы и в будущем не вводить его в адресной строке браузера. Щелкнуть на кнопке  $|OK|$ ;

10) вывести меню «Избранное» и убедиться в том, что в меню появилась запись со ссылкой на текущую страницу;

11) с помощью кнопки Назад вернуться к предыдущей странице;

12) вывести меню «Избранное» и щелкнуть на только что созданной ссылке. Убедиться, что страница, адрес которой был внесен в список избранных ссылок, загружается немедленно;

13) вывести меню «Избранное» еще раз. Найти только что созданную ссылку. Щелкнуть на ней правой кнопкой мыши и в открывшемся контекстном меню выбрать команду *Удалить*. Убедиться в том, что ссылка исчезла из списка избранных ссылок.

*Задание 2.* Выполнить поиск информации по ключевым словам:

1) вернуться к титульной странице поисковой системы;

2) на этой странице найти поле для ввода ключевых слов и кнопку запуска поиска Найти. Необходимо будет найти Web-страницы, посвященные электронной коммерции;

3) в поле для ввода ключевых слов ввести *электронная*;

4) щелкнуть на кнопке Найти;

5) просмотреть результаты поиска и обратить внимание на количество найденных Web-страниц (рисунок 262);

6) в поле для ввода ключевых слов ввести *коммерция* и щелкнуть на кнопке Найти;

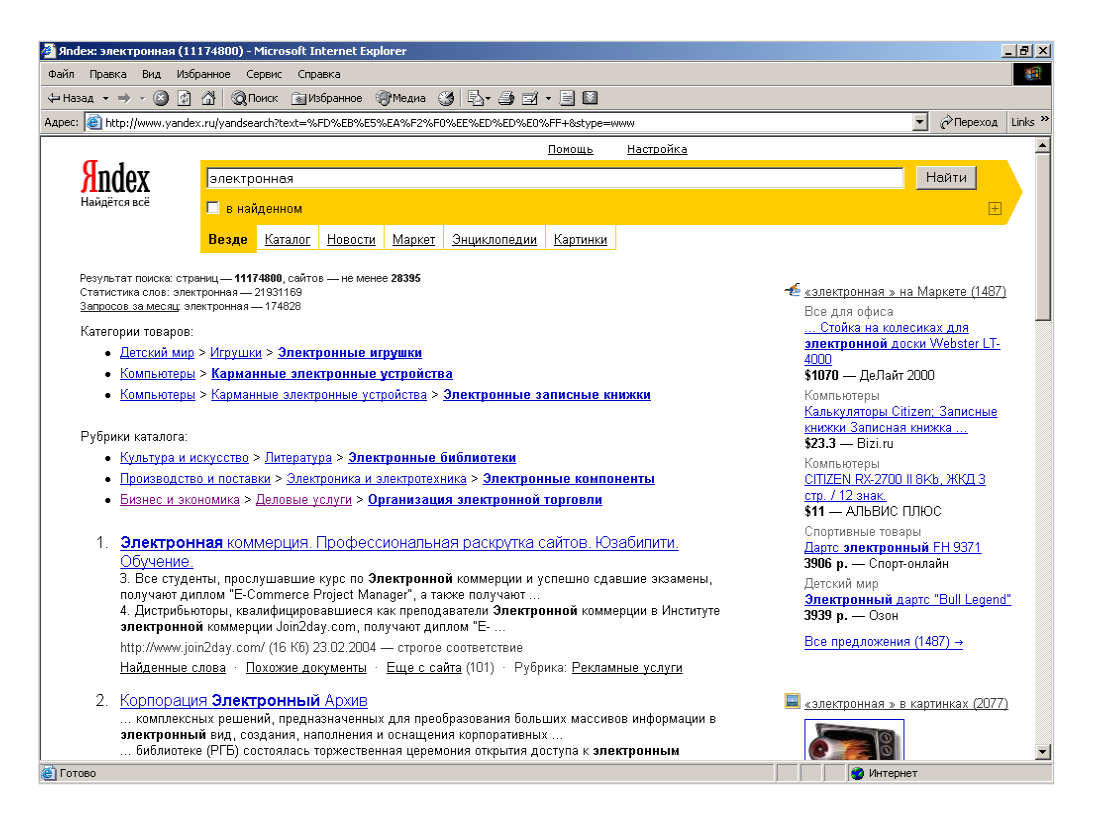

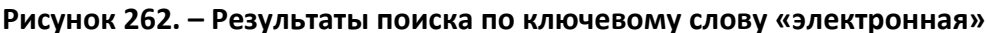

7) просмотреть результаты поиска, обратив внимание на количество найденных Web-страниц (рисунок 263);

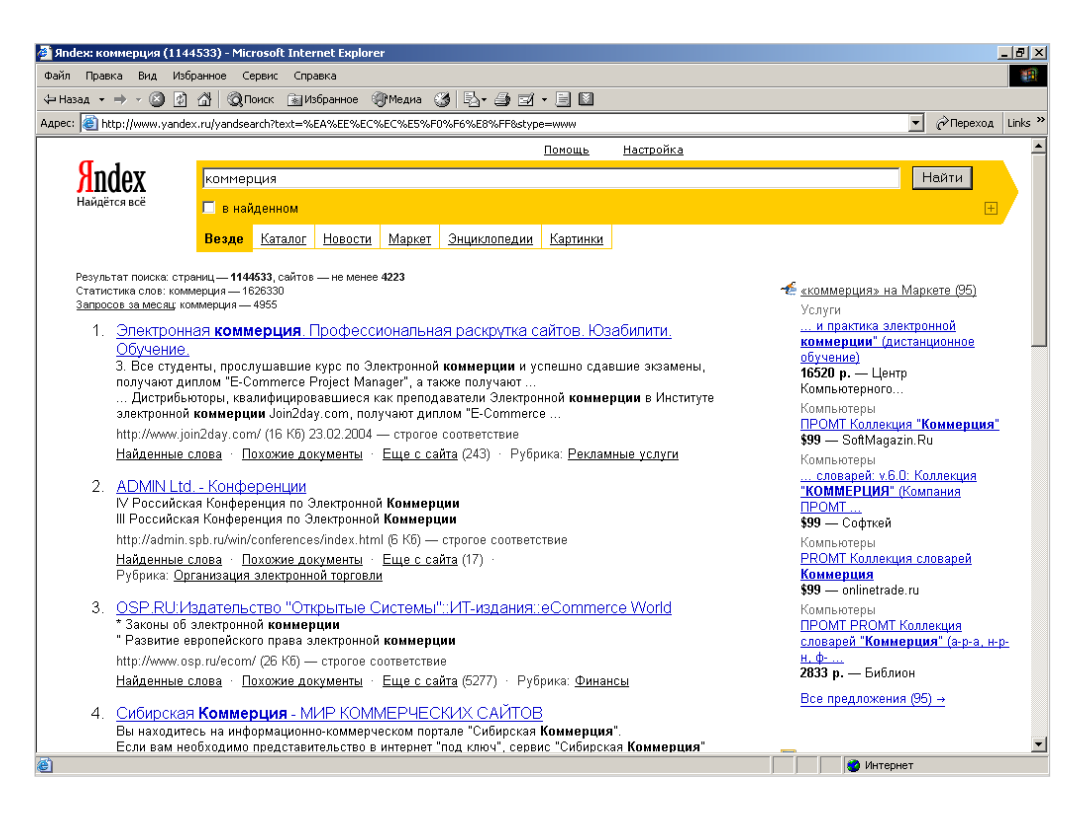

**Рисунок 263. – Результаты поиска по ключевому слову «коммерция»**

8) в поле для ввода ключевых слов ввести слова *электронная коммерция* и щелкнуть на кнопке Найти. Обратить внимание на количество найденных Web-страниц (рисунок 264). Объяснить, почему количество страниц со словами *электронная коммерция* меньше, чем количество страниц со словом *электронная* и с словом *коммерция*;

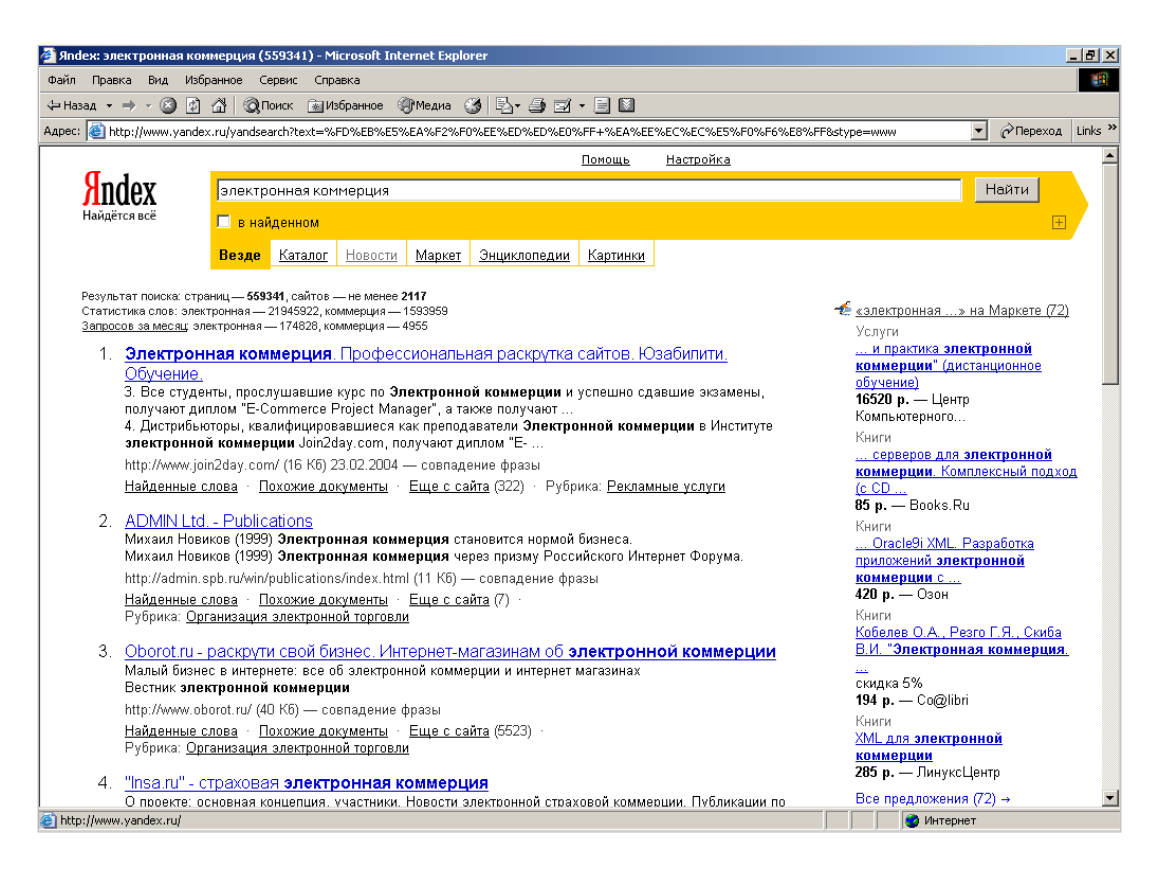

#### **Рисунок 264. – Результаты поиска по ключевым словам «электронная коммерция»**

9) в поле для ввода ключевых слов ввести слова *электронная OR коммерция* и щелкнуть на кнопке Найти (в данном случае слово OR - это логический оператор *ИЛИ*, а не ключевое слово для поиска). Обратить внимание на количество найденных Web-страниц (рисунок 265);

10) с помощью кнопки Назад вернуться к результату поиска по ключевым словам *электронная коммерция*. Просмотреть список найденных Web-ресурсов. Щелкнуть на гиперссылке, выданной в качестве первой. Дождаться загрузки документа. Оценить его полезность;

11) с помощью кнопки Назад вернуться к предыдущей Web-странице и воспользоваться второй гиперссылкой. Дождаться окончания загрузки документа и оценить его полезность.

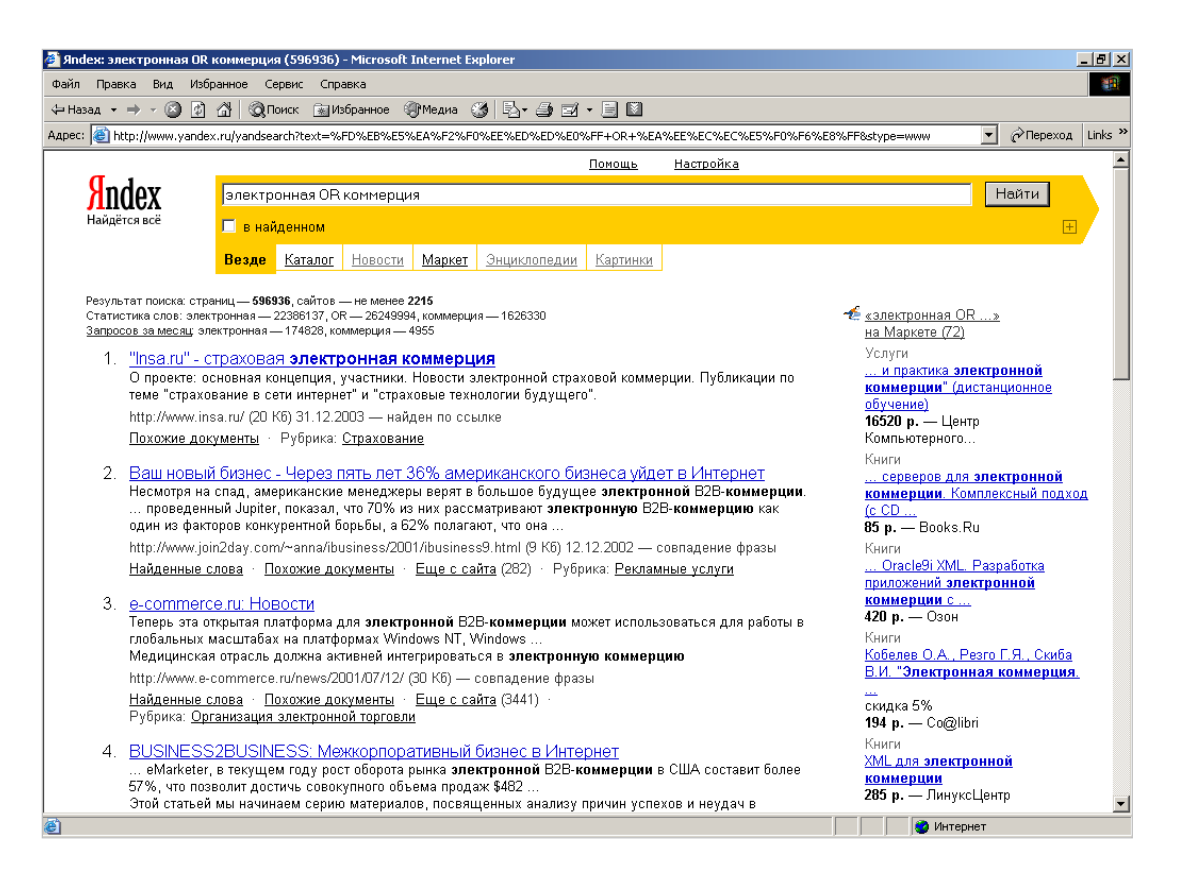

## **Рисунок 265. – Результаты поиска по ключевым словам «электронная OR коммерция»**

*Задание 3.* Выполнить настройку отображения объектов:

1) в строке «Адрес» ввести: *http://www.emoney.ru/eng/menu.asp*. Произойдет подключение к российскому Web-узлу, посвященному электронной коммерции и платежным системам, используемым в Интернете (рисунок 266);

- 2) обратить внимание на время загрузки страницы;
- 3) посмотреть, как выглядит загруженная страница;
- 4) выполнить команду *меню Сервис → Свойства обозревателя* откроется окно диалога «Свойства обозревателя»;
	- 5) открыть вкладку «Дополнительно»;
- 6) сбросить флажки «Воспроизводить анимацию», «Воспроизводить звуки», «Воспроизводить видео» и «Отображать рисунки»;
	- 7) выбрать вкладку «Общие»;
	- 8) щелкнуть на кнопке Удалить файлы, подтвердить удаление;
	- 9) щелкнуть на кнопке OK;
	- 10) щелкнуть на кнопке Обновить;
	- 11) обратить внимание на уменьшение времени загрузки страницы;

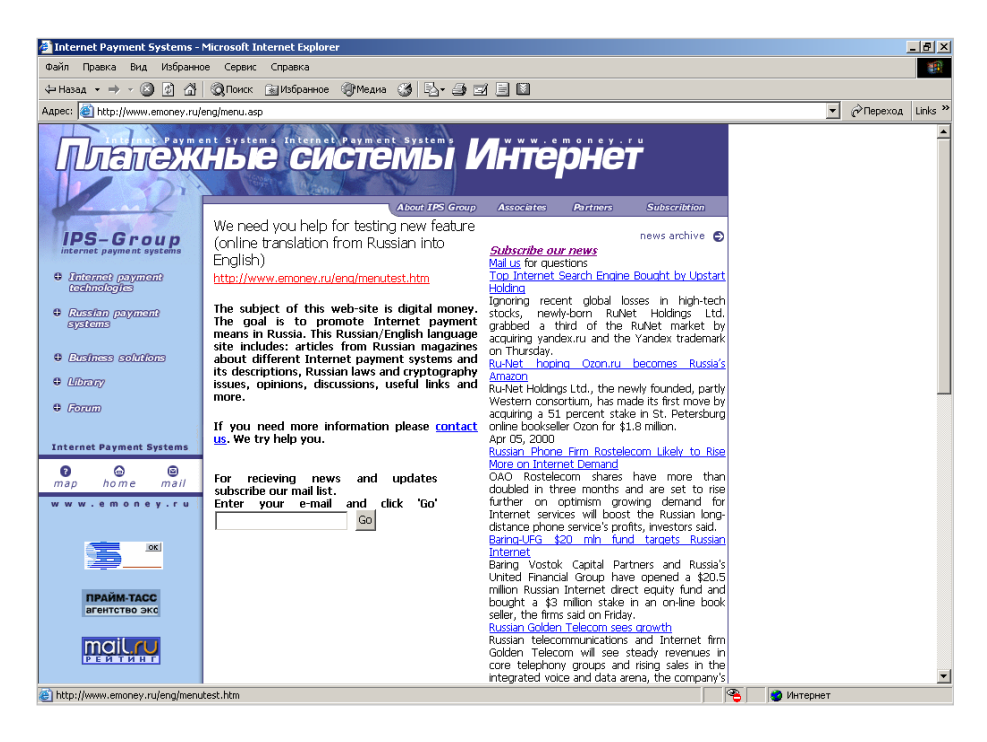

**Рисунок 266. – Титульная Web-узла компании IPS-Group**

12) сравнить внешний вид страницы при предыдущей и нынешней загрузке (рисунок 267);

13) щелкнуть на одной из пустых рамок для рисунков правой кнопкой мыши и выбрать в контекстном меню команду *Показать рисунок*.

| internet Payment Systems - Microsoft Internet Explorer                                                                                                   |                                                                                                    |                                                                                                    | $-10$ $\times$                                                       |
|----------------------------------------------------------------------------------------------------|----------------------------------------------------------------------------------------------------|----------------------------------------------------------------------------------------------------|----------------------------------------------------------------------|
| Файл Правка                                                                                                    | Вид Избранное Сервис Справка                                                                                                    |                                                                                                    | 487                                                                  |
|                                                                                                    |                                                                                                    |                                                                                                    |                                                                      |
| Aapec: <b>6</b> http://www.emoney.ru/eng/menu.asp                                                                                                    |                                                                                                    |                                                                                                    | $\hat{\curvearrowright}$ Πереход Links ><br>$\overline{\phantom{a}}$ |
| <b>b</b> Internet                                                                                                    | Payment                                                                                                    | Systems                                                                                                    |                                                                      |
| ⊡<br>Internet payment technologies<br>Russian payment systems<br><b>Business solutions</b><br><b>Jo</b> Library<br><b>S</b> Forum<br>Ø<br>$\blacksquare$ | <b>N</b> About IPS<br>We need you help for testing new feature<br>(online translation from Russian into<br>Enalish)<br>http://www.emoney.ru/eng/menutest.htm<br>The subject of this web-site is digital money.<br>The goal is to promote Internet payment<br>means in Russia. This Russian/English language<br>site includes: articles from Russian magazines<br>about different Internet payment systems and<br>its descriptions. Russian laws and cryptography<br>issues, opinions, discussions, useful links and<br>more.<br>If you need more information please contact<br>us. We try help you.<br>and updates<br>recieving news<br>For<br>subscribe our mail list.<br>Enter your e-mail and click 'Go'<br>Go | <b>Ball Associates</b><br>Pal Pathe<br><b>Ball Subscription</b><br>$\sim$<br>a.<br>Subscribe our news<br>Mail us for questions<br>Top Internet Search Engine Bought by Upstart<br>Holding<br>Ignoring recent global losses in high-tech<br>stocks, newly-born RuNet Holdinas Ltd.<br>grabbed a third of the RuNet market by<br>acquiring vandex.ru and the Yandex trademark<br>on Thursdav.<br>Ru-Net hoping Ozon.ru becomes Russia's<br>Amazon<br>Ru-Net Holdings Ltd., the newly founded, partly<br>Western consortium, has made its first move by<br>acquiring a 51 percent stake in St. Petersburg<br>online bookseller Ozon for \$1.8 million.<br>Apr 05, 2000<br>Russian Phone Firm Rostelecom Likely to Rise<br>More on Internet Demand<br>OAO Rostelecom shares have more than<br>doubled in three months and are set to rise<br>further on optimism growing demand for<br>Internet services will boost the Russian long-<br>distance phone service's profits, investors said.<br>Baring-UFG \$20 mln fund targets Russian<br>Internet<br>Baring Vostok Capital Partners and Russia's |                                                                      |
| www.prime<br>TopList                                                                                                    |                                                                                                    | United Financial Group have opened a \$20.5<br>million Russian Internet direct equity fund and<br>bought a \$3 million stake in an on-line book<br>seller, the firms said on Friday.<br>Russian Golden Telecom sees growth<br>Russian telecommunications and Internet firm<br>Golden Telecom will see steady revenues in<br>core telephony groups and rising sales in the<br>integrated voice and data arena, the company's                                                                                                    |                                                                      |
| <b>е</b> ) Готово                                                                                                    |                                                                                                    |                                                                                                    | Интернет                                                             |

**Рисунок 267. – Титульная Web-узла компании IPS-Group после отключения отображения рисунков**

## **Лабораторная работа № 4**

## **Настройка рабочей среды текстового процессора Microsoft Word. Технология подготовки текстового документа в Microsoft Word**

**Цель выполнения работы:** изучение интерфейса, основных настроек и технологий подготовки текстового документа в Microsoft Office Word.

**Теоретические сведения.** См. разделы лекций [«Пользовательский](#page-210-0)  [интерфейс и основные настройки Microsoft Word 2013»](#page-210-0), [«Создание доку](#page-214-0)[мента в Microsoft Word»](#page-214-0), [«Ввод и редактирование текста в Microsoft Word»](#page-217-0), [«Форматирование текста в Microsoft Word»](#page-221-0), [«Сноски в Microsoft Word»](#page-229-0), [«Колонтитулы в Microsoft Word»](#page-230-0), [«Средства отмены и возврата действий](#page-231-0)  [в Microsoft Word»](#page-231-0).

*Задание 1.* Настроить рабочую среду Microsoft Word:

1) открыть текстовый процессор Microsoft Word с помощью соответствующего ярлыка, расположенного на рабочем столе, или из представления «Приложения». Откроется представление Backstage;

2) в представлении Backstage выбрать шаблон «Новый документ». Будет создан новый документ;

3) перейти на вкладку «Вид» и установить:

 режим разметки страницы с помощью одноименного инструмента из группы «Режимы»,

 отображение линеек, установив флажок «Линейка» в группе «Показать»;

Разметка страницы

4) установите режим отображения непечатаемых знаков, выполнив команду *вкладка «Главная» → группа «Абзац» → инструмент «Отобразить все знаки»*;

5) убедиться в правильности настройки элементов окна приложения Microsoft Word:

 выполнить команду *вкладка «Файл» → Параметры –* откроется окно диалога «Параметры Word»,

 в этом окне выбрать категорию «Экран» и установить в разделе «Параметры отображения страниц» флажок «Показывать всплывающие подсказки при наведении указателя мыши»,

 в категории «Дополнительно» в группе «Показывать содержимое документа» установить флажок «Показывать границы текста», а в группе «Экран» – флажки «Показывать горизонтальную полосу прокрутки» и «Показывать вертикальную полосы прокрутки»;

6) разместить на панели быстрого доступа в строке заголовка окна Microsoft Word кнопку «Режим редактирования для предварительного просмотра»:

 щелкнуть по кнопке «Настроить панель быстрого доступа»  $\frac{1}{2}$ и выбрать пункт «Другие команды». Откроется окно диалога «Параметры Word», раздел «Панель быстрого доступа»,

 в этом окне из раскрывающегося списка «Выбрать команды из», выбрать категорию «Все команды» (рисунок 268);

 найти и выделить кнопку «Режим редактирования для предварительного просмотра»,

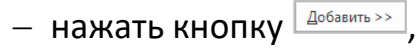

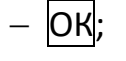

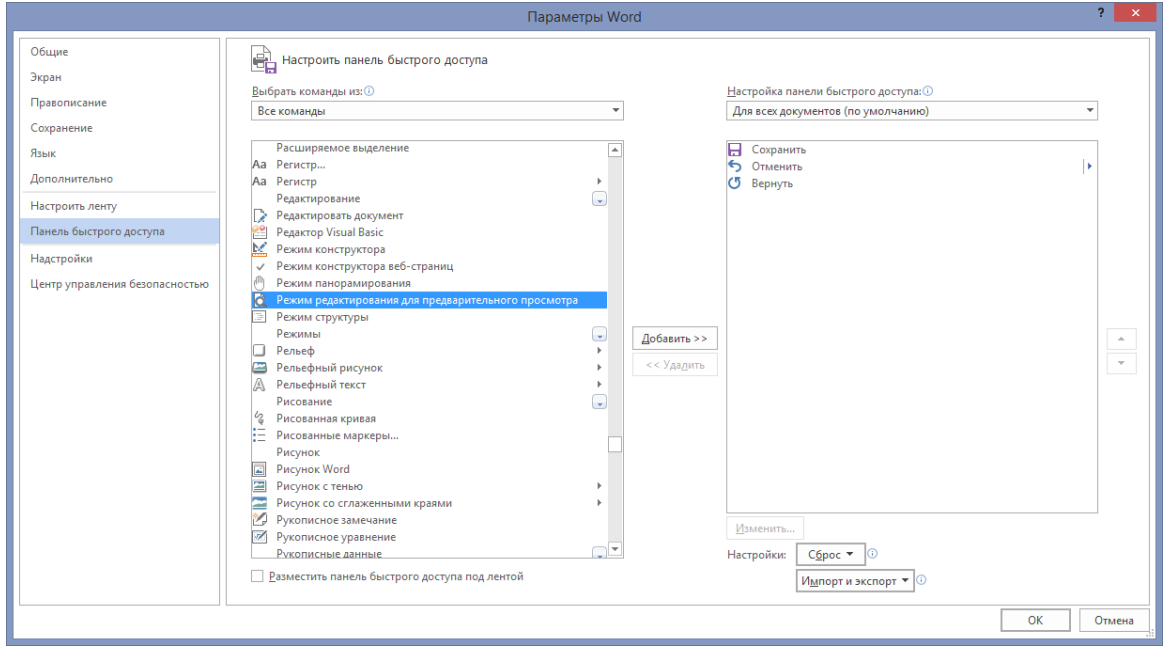

**Рисунок 268. – Откроется окно диалога «Параметры Word», раздел «Панель быстрого доступа»**

 убедиться, что на панели быстрого доступа появилась нужная кнопка.

*Задание 2.* Установить параметры страницы:

1) в режиме отображения документа «Разметка страницы» установить поля страницы двумя способами:

с помощью горизонтальной и вертикальной линеек:

а) левое – 3 см;

- б) правое 4 см;
- в) верхнее 6 см;
- г) нижнее 7 см;
- на вкладке «Поля» окна диалога «Параметры страницы»:
	- а) левое 4 см;
	- б) правое 3 см;
	- в) верхнее 5 см;
	- г) нижнее 5 см;

2) на вкладке «Поля» окна диалога «Параметры страницы» сменить ориентацию страницы с книжной на альбомную и наоборот.

*Задание 3.* Выполнить ввод, редактирование и форматирование текста: 1) Набрать текст, приведенный ниже, и разделить его на абзацы в тех местах, где размещен символ завершения абзаца ¶:

За тридцать лет знакомства я привык его видеть на постоянно изменяющемся фоне — улочки Вильнюса и Паланги, набережные Петербурга, арбатские переулки. ¶ И все-таки — вечный путешественник. ¶ Было это в Соединенных Штатах, в городе Нью-Хейвене, там, где находится университет Йельский, один из лучших, престижных в стране. Вот уже, кажется, больше десяти лет он работает в этом университете. ¶ Он стоял на платформе в черном пальто до пят, и светлый шарфик под цвет его шевелюры был завязан узлом и выглядел артистическим бантом (в конце набора текста нажать Enter).

2) Соединить первый и второй абзацы:

 поместить курсор текста в начало второго абзаца и нажать клавишу Backspace.

3) с помощью инструментов вкладки «Вид» изменять масштаб изображения:

- $-100\%;$
- $-120\%$
- $-50\%;$
- $-200\%$

 установить комфортный для работы масштаб отображения текста по собственному усмотрению.

4) выполнить выделение фрагментов текста способами, описанными в разделе [«Выделение фрагментов текста»](#page-220-0):

- слова (отменить выделение);
- двух-трех любых слов (отменить выделение);

предложения (отменить выделение);

абзаца (отменить выделение);

всего текста (отменить выделение);

5) выполнить копирование и перемещение фрагментов текста:

 выделить второе предложение 1-го абзаца, вырезать его в буфер, поместить в начало текста;

 выделить слово «университет», вырезать его в буфер, поместить его после слова «Йельский»;

 выделить последний абзац, вырезать его в буфер, поместить его перед вторым абзацем;

 выделить первый абзац, вырезать его в буфер, поместить его в конце текста;

 выделить первый абзац, скопировать его в буфер, поместить его в конце текста;

6) вставить заголовок текста:

поместить курсор текста в начало текста;

- набрать текст заголовка *Воспоминания*;
- $-$  нажать Enter.

7) настроить параметры абзацев с помощью горизонтальной линейки и инструментов из группы «Абзац» вкладки «Главная» способами, описанными в разделе [«Настройка абзаца»](#page-223-0):

выделить весь текст;

- установить для всего текста отступ слева 2 см;
- установить для всего текста отступ справа 1,5 см;
- отменить выделение;
- выделить весь текст; кроме заголовка;
- установить абзацный отступ 1 см;
- установить междустрочный интервал 1,5;
- установить выравнивание «по ширине»;
- отменить выделение;

8) проверить расположение «тире» в тексте: со знака «тире» не должна начинаться новая строка;

9) настроить параметры абзацев с помощью инструментов окна диалога «Абзац» способами, описанными в разделе [«Настройка абзаца»](#page-223-0):

выделить заголовок текста;

 выполнить команду *вкладка «Главная» → группа «Абзац» →*   $\rightarrow$  <u>|<del>■</del></u>. В открывшемся окне диалога «Абзац» установить следующие параметры:

а) выравнивание – *по центру*;

б) интервал «после» – *24 пт*;

в) ОК;

выделить весь текст, кроме заголовка;

 выполнить команду *вкладка «Главная» → группа «Абзац» → →* . В открывшемся окне диалога «Абзац» установить следующие параметры:

а) установить абзацный отступ 1,27 см;

б) установить междустрочный интервал «множитель 1,1»;

в) ОК;

выделить весь текст;

выполнить команду *вкладка «Главная» → группа «Абзац» →* 

*→* . В открывшемся окне диалога «Абзац» установить следующие параметры:

а) установить для всего текста отступ слева 1,5 см;

б) установить для всего текста отступ справа 2 см;

10) проверить расположение «тире» в тексте: со знака «тире» не должна начинаться новая строка;

11) все буквы заголовка сделать прописными:

выделить заголовок текста;

 $-$  нажать сочетание клавиш Shift + F3;

12) настроить параметры шрифтов с помощью инструментов из группы «Шрифт» вкладки «Главная» способами, описанными в разделе [«Настройка](#page-221-1)  [шрифта»](#page-221-1):

 выделить заголовок текста, если предыдущее выделение было отменено;

 используя соответствующие списки и кнопки установить следующие параметры:

а) гарнитура – *Verdana*;

- б) размер *26 пт*;
- в) начертание *полужирный*;
- г) цвет *синий*, *Акцент 1*, *более темный оттенок 25%*;

применить к заголовку эффект тени;

13) настроить параметры шрифтов с помощью инструментов окна диалога «Шрифт»:

выделить весь текст, кроме заголовка;

выполнить команду *вкладка «Главная» → группа «Шрифт» →* 

*→* . В открывшемся окне диалога «Шрифт» установить следующие параметры:

а) гарнитура – *Century Gothic*;

б) размер – *14 пт*;

в) начертание – *курсивный*;

г) цвет – *серый 25%*, *Фон 2*, *более темный оттенок 75%*;

д)  $|OK|$ ;

14) настроить подчеркивание для словосочетания «вечный путешественник»:

выделить в тексте это словосочетание,

выполнить команду *вкладка «Главная» → группа «Шрифт» →* 

*→* . В открывшемся окне диалога «Шрифт» установить следующие параметры:

а) подчеркивание – *двойной линией*;

б) цвет подчеркивания – синий, Акцент 1, более темный оттенок 25%;

в) ОК;

15) настроить увеличенное расстояние между символами в словосочетании «Йельский университет»:

выполнить команду *вкладка «Главная» → группа «Шрифт» →* 

*→* . В открывшемся окне диалога «Шрифт» на вкладке «Дополнительно» установить следующие параметры:

а) интервал – *разреженный*,

б) на – *3 пт*;

в)  $\overline{\text{OK}}$  – созданный текст должен выглядеть, как на рисунке 269.

*Задание 4.* Сохранить документ:

1) сохранить документ под именем «Странник» в папке, указанной преподавателем;

2) выполненную работу показать преподавателю;

3) закрыть документ.

# **ВОСПОМИНАНИЯ**

Он стоял на платформе в черном ПАЛЬТО ДО ПЯТ, И СВЕТЛЫЙ ШАРФИК ПОД ЦВЕТ его шевелюры был завязан узлом и выглядел артистическим бантом.

Было это в Соединенных Штатах, в городе Нью-Хейвене, там, где находится Йельский университет, один из лучших, престижных в стране. Вот уже, кажется, больше десяти лет он работает в этом университете.

И все-таки <u>вечный</u> путешественник. За тридцать лет знакомства я привык его видеть на постоянно изменяющемся фоне улочки Вильнюса и Паланги, набережные Петербурга, арбатские переулки.

Он стоял на платформе в черном пальто до пят, и светлый шарфик под цвет его шевелюры был завязан узлом и выглядел артистическим бантом.

*Задание 5.* Создать новый документ Microsoft Word:

1) выполнить команду *вкладка «Файл» → Создать → Новый документ*;

2) в режиме просмотра документа «Разметка страницы» набрать приведенный ниже текст и отформатировать его по образцу, установив следующие параметры страницы, абзаца и шрифта:

поля страницы:

**Рисунок 269. – Образец форматирования текста**

- а) верхнее *4 см*;
- б) нижнее *4 см*;
- в) левое *5 см*;
- г) правое *5 см*;

параметры абзаца:

- а) выравнивание *по ширине*;
- б) уровень *основной текст*;
- в) отступы: слева *0 см*, справа *0 см*;
- г) первая строка: *отступ на 1,27 см*;

д) интервалы: *перед – 0 пт*, *после – 0 пт* (для последнего аб-

заца – *17 пт*);

е) междустрочный – *полуторный*;

параметры шрифта для основного текста:

а) шрифт – *Times New Roman*;

б) начертание – *по образцу*;

в) размер – *14 пт*;

г) цвет текста: 2-й абзац – *синий*, *Акцент 1*, *более темный оттенок 25%*, 6-й абзац – *лиловый*, *Акцент 4*, *более темный оттенок 25%*, остальной текст – *«Авто» (черный)*;

д) подчеркивание – *по образцу*;

е) видоизменения – *по образцу*;

*Задание 6.* Применить к заголовкам текста встроенные стили:

1) выделить заголовок, к которому нужно применить тот или иной стиль;

2) щелчком мыши по кнопке со стрелкой в коллекции «Стиль»  $=$ на вкладке «Главная» вывести список стилей.

3) в списке найти нужный стиль щелчком по его имени применить к выделенному заголовку:

«О химических элементах» – *стиль «Заголовок 1»*;

«Азот», «Натрий» – *стиль «Заголовок 2»*;

 «Азотный наркоз», «Cвифт смеялся напрасно», «Дискуссия не окончена», «Натрий и золото», «Натриевый пояс Земли» – *стиль «Заголовок 3»*.

*Задание 7.* Применить границы и заливку по образцу с помощью инструментов окна диалога «Границы и заливка» способами, описанными в разделе [«Границы и заливка абзацев»](#page-226-0):

1) выделить абзац, который в соответствии с образцом нужно оформить границами и заливкой;

2) открыть окно диалога «Границы и заливка» по команде *вкладка «Главная» → группа «Абзац» → присоединенная кнопка со стрелкой инструмента «Границы» → Границы и заливка*;

3) в этом окне установить следующие параметры:

 на вкладке «Граница» – *двойную границу шириной 0,5 пт*, цвет *«Авто» (черный)*;

 на вкладке «Заливка» – заливку цвета *Белый, Фон 1, более темный оттенок 15%*;

*Задание 8.* В соответствии с образцом вставить по тексту сноски способами, описанными в разделе [«Сноски в Microsoft Word»](#page-229-0).

*Задание 9.* В документе создать верхний колонтитул, содержащий *ФИО автора*, *Дату* и *№ страницы*:

1) выполнить команду *вкладка «Вставка» → группа «Колонтитулы» → инструмент «Верхний колонтитул» → Изменить верхний колонтитул*. Активизируется область верхнего колонтитула;

2) ввести фамилию и инициалы автора и нажать клавишу Tab на клавиатуре;

3) для вставки даты выполнить следующие действия:

 выполнить команду *контекстная вкладка «Работа с колонтитулами. Конструктор» → группа «Вставка» → инструмент «Дата и время»*. Откроется окно диалога «Дата и время»;

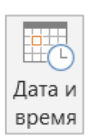

 в этом окне выбрать шаблон даты, как на рисунке 270, и нажать кнопку ОК;

4) нажать клавишу Tab на клавиатуре;

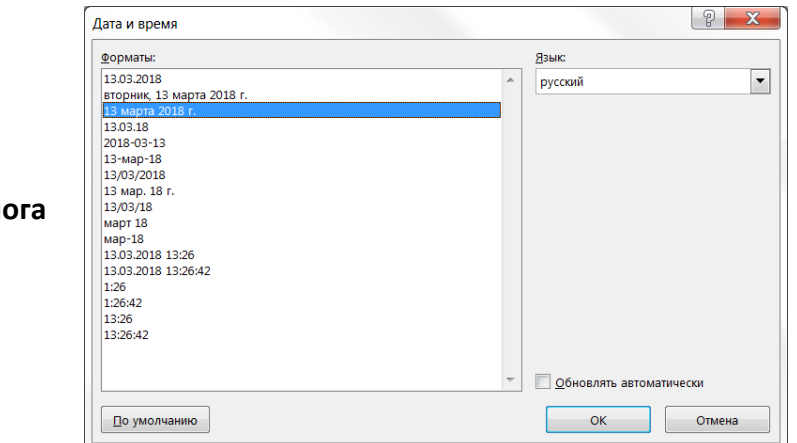

Рисунок 270. – Окно диал **«Дата и время»**

5) для вставки номера страницы выполнить следующие действия:

 выполнить команду *контекстная вкладка «Работа с колонтитулами. Конструктор» → группа «Вставка» → инструмент «Экспресс-блоки» → Поле*. Откроется окно диалога «Поле»;

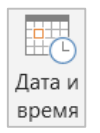

 в этом окне указать параметры нумерации страниц, как на рисунке 271, и нажать  $OK$ .

*Задание 10.* Руководствуясь образцом документа, разместить в тексте изображение микроскопа:

1) поместить текстовый курсор в ту область текста, где будет находиться картинка;

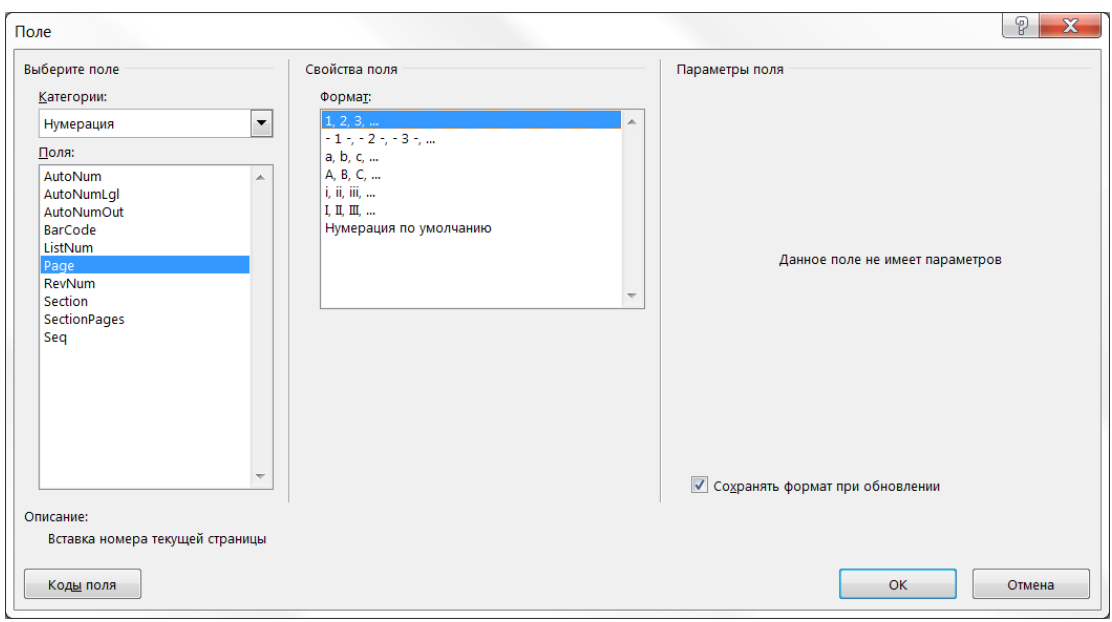

**Рисунок 271. – Окно диалога «Поле»**

2) выполнить команду *вкладка «Вставка» → группа «Иллюстрации» инструмент «Рисунки»*. Откроется окно диалога «Вставка рисунка»;

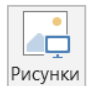

3) в этом окне в папке, указанной преподавателем, найти файл с изображением микроскопа и нажать кнопку Вставить;

4) изменить размеры картинки и настроить параметры обтекания текстом в соответствии с образцом способами, описанными в разделе [«Об](#page-252-0)[щие приемы управления графическими объектами»](#page-252-0);

*Задание 11.* Создать оглавление в начале документа способом, описанным в разделе «Создание оглавления документа». Созданное оглавление должно выглядеть, как на рисунке 272.

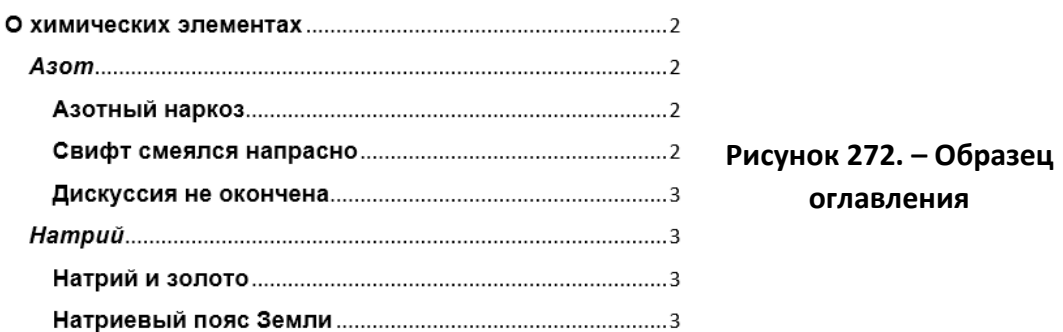

*Задание 12.* Сохранить документ под именем «Химические элементы» в папке, указанной преподавателем, и закрыть его.

# **О химических элементах**

#### *Азот*

#### **(a) Азотный наркоз**

Распространенное мнение о физиологической инертности азота не совсем правильно. Азот физиологически инертен при *обычных условиях*.

При повышении давления, например, при погружении водолазов, растет концентрация растворенного азота в белковых и особенно жировых тканях организма. Это приводит к так называемому *азотному наркозу*.

#### **(b) Cвифт смеялся напрасно**

Сатирик Джонатан Свифт<sup>1</sup> охотно издевался над бесплодием современной ему науки. В «Путешествиях Гулливера» есть такое место: «В его распоряжении были две большие комнаты... пятьдесят помощников работали под его руководством. Одни сгущали воздух в сухое плотное вещество, извлекая из него селитру...»

Сейчас **аммиачная селитра** – вещь абсолютно реальная. <sup>Ее</sup> <sub>действительно</sub> делают воздуха воды

1

 $1$  Дж. Свифт - английский писатель

#### **(c) Дискуссия не окончена**

В сентябре 1968 г. Комитет по делам изобретений принял решение о регистрации открытия профессора М. Волского. Однако до сих пор многие ученые скептически относятся к открытию этого ученого.

#### *Натрий*

#### **(d) Натрий и золото**

Сейчас ради получения золота расходуется очень много натрия<sup>1</sup>. «Руду золотую» обрабатывают раствором цианида натрия. В промышленных масштабах цианид натрия получают при взаимодействии натрия, аммиака и кокса при температуре  $\sim$ 800 $\rm{^{\circ}C}$ .

#### **(e) Натриевый пояс Земли**

На Земле<sup>2</sup> натрий никогда не встречается в свободном состоянии, но в верхних слоях атмосферы обнаружен слой атомарного кислорода. Спектральными методами натрий был обнаружен и в межзвездном пространстве.

-

 $1$  Натрий – химический элемент

<sup>2</sup> Земля – третья планета Солнечной системы

## **Лабораторная работа № 5**

## **Технологии создания списков и таблиц в документах Microsoft Word**

**Цель выполнения работы:** изучение технологий работы со списками и таблицами в Microsoft Office Word.

**Теоретические сведения.** См. разделы лекций [«Списки»](#page-232-0) и [«Таблицы»](#page-236-0).

*Задание 1.* Создать нумерованные списки с использованием в качестве номеров: цифры с точкой, буквы со скобкой:

- 1) открыть Microsoft Word и создать новый документ;
- <span id="page-461-0"></span>2) включить отображение непечатаемых символов;
- 3) настроить параметры страницы:
	- размер страницы *А4*,
	- ориентация страницы *книжная*,
	- величины полей:
		- а) левое *3 см*,
		- б) правое *2 см*,
		- в) верхнее *3 см*,
		- г) нижнее *4 см*;
- 4) настроить параметры шрифта:
	- гарнитура *Georgia*,
	- размер *14 пт*;
- 5) подготовить элементы для создания нумерованных списков:

 набрать элементы нумерованного списка. Каждый элемент должен находиться в отдельном абзаце (рисунок 273).

сделать в документе копию подготовленных элементов списка;

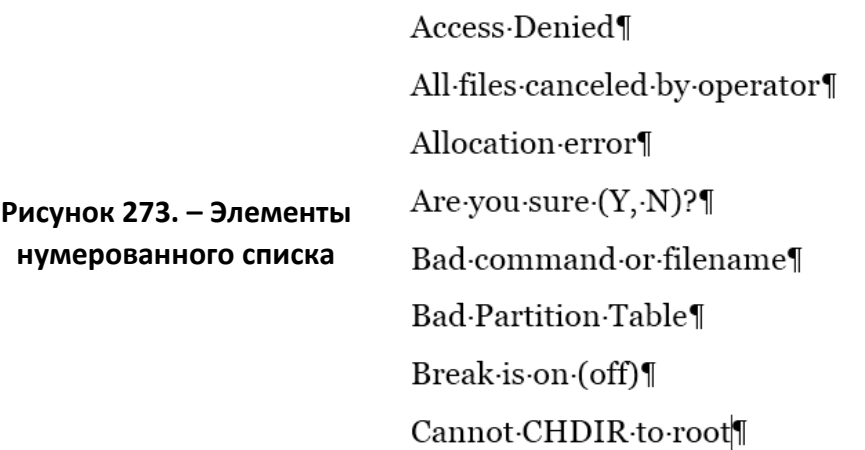

6) получившиеся элементы списка разместить в двух колонках с разделителями:

выделить все элементы списка;

 выполнить команду *вкладка «Разметка страницы» → группа «Параметры страницы» → кнопка «Колонки» → Другие колонки*;

 в открывшемся окне диалога «Колонны» установить параметры, как на рисунке 274;

 $-$  OK:

 помесить текстовый курсор в начало строки со вторым упоминанием элемента списка *Access Denied*;

 выполнить команду *вкладка «Разметка страницы» → группа «Параметры страницы» → инструмент «Разрывы» → Колонка*. Половина элементов списка будет размещена во второй колонке (рисунок 275);

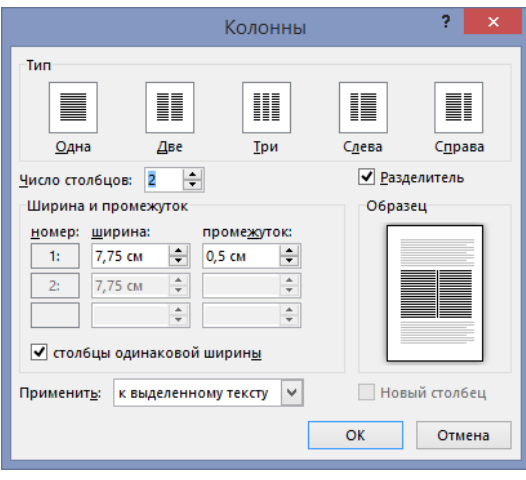

**Рисунок 274. – Окно диалога «Колонны»**

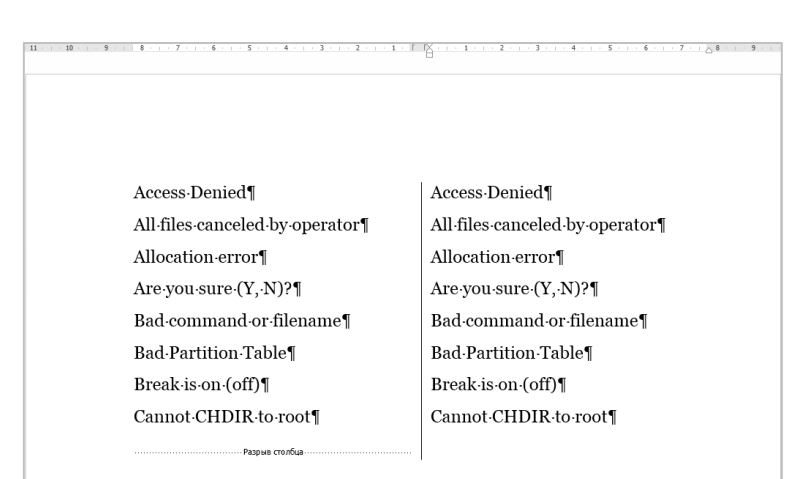

**Рисунок 275. – Элементы для создания нумерованных списков, размещенные в двух колонках с разделителем**

7) отформатировать список в первой колонке:

 выполнить команду *вкладка «Главная» → группа «Абзац» → присоединенная кнопка инструмента «Нумерация»*.

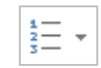

Откроется палитра стилей нумерации, в которой нужно выбрать стиль «цифра с точкой»;

8) настроить отступы в созданном списке:

выделить созданный список;

 отобразить его контекстное меню и выбрать пункт *Изменить отступы в списке*;

 в открывшемся окне диалога «Изменение отступов в списке» установить параметры, как на рисунке 276;

ОК. Документ должен выглядеть, как на рисунке 277;

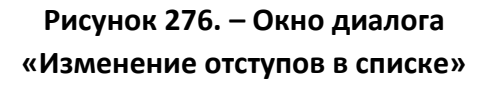

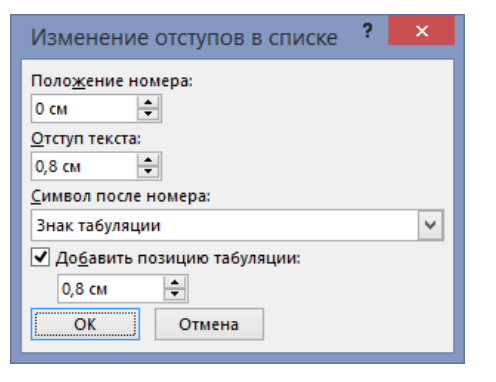

 $1. \rightarrow$  Access Denied 2.→All-files-canceled-by-operator¶ 3.-Allocation error  $4. \rightarrow$  Are you sure  $(Y, N)$ ? 5. Bad command or filename 6.-Bad-Partition-Table¶  $7. \rightarrow$  Break is on (off) 8.-Cannot CHDIR to root

........................... Разрыв столбца

Access Denied¶ All files canceled by operator Allocation-error¶  $Are you sure (Y, N)?$ Bad-command-or-filename¶ Bad-Partition-Table¶ Break is on (off) Cannot CHDIR to root¶

## **Рисунок 277. – Внешний вид документа после форматирования первого нумерованного списка**

9) отформатировать список во второй колонке:

 выполнить команду *вкладка «Главная» → группа «Абзац» → присоединенная кнопка инструмента «Нумерация»*.

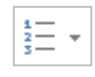

Откроется палитра стилей нумерации, в которой нужно выбрать пункт *Определить новый формат номера*. Откроется окно диалога «Определение нового формата номера»;

- в этом окне установить параметры, как на рисунке 288;
- $-$  OK:

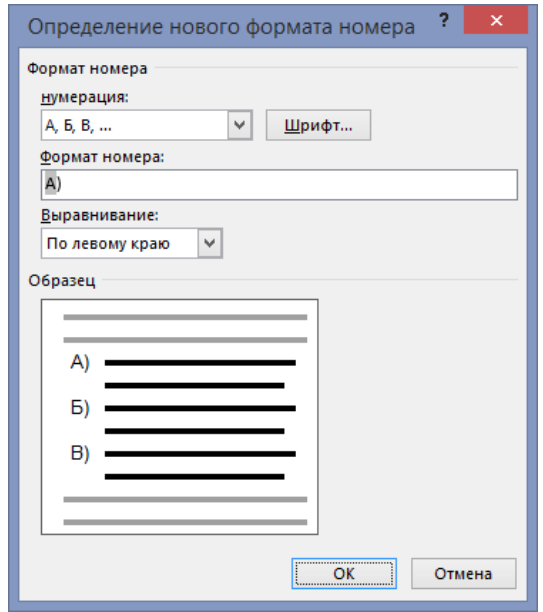

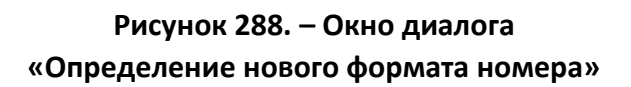

10) настроить отступы в созданном списке:

выделить созданный список;

 отобразить его контекстное меню и выбрать пункт *Изменить отступы в списке*;

 в открывшемся окне диалога «Изменение отступов в списке» установить параметры, как на рисунке 289;

ОК. Документ должен выглядеть, как на рисунке 290;

11) сохранить документ под именем «Нумерованные списки» и закрыть.

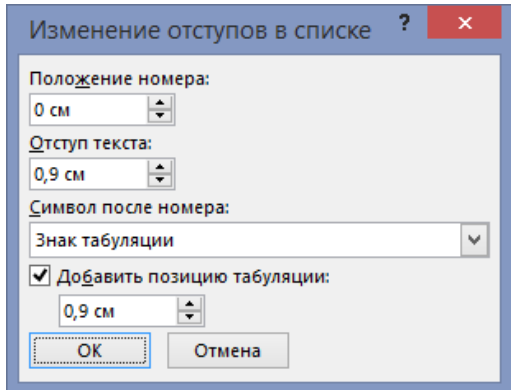

**Рисунок 289. – Окно диалога «Изменение отступов в списке»**

- $1. \rightarrow$  Access Denied¶
- 2. All files canceled by operator
- 3. Allocation error
- $4. \rightarrow$  Are you sure  $(Y, N)$ ?
- 5. → Bad command or filename¶
- 6. Bad Partition Table¶
- $7. Break.is-on (off)$
- 8. Cannot CHDIR to root¶

.<br>Разрыв столбца

A) - Access Denied¶  $E$   $\rightarrow$  All files canceled by operator  $B)$  - Allocation error  $\Gamma$  + Are you sure  $(Y, N)$ ? Д) - Bad command or filename¶ E) - Bad Partition Table¶

- $\mathcal{H}$  Break is on (off)
- 3) Cannot CHDIR to root¶

#### **Рисунок 290. – Внешний вид документа после форматирования второго списка**

*Задание 2.* Создать маркированные списки с использованием в качестве маркеров символов  $\blacksquare$ ,  $\hat{\varphi}$  и рисунка

1) создать новый документ Microsoft Word и настроить его параметры как для [предыдущего документа](#page-461-0);

2) подготовить элементы для создания маркированных списков:

 набрать элементы маркированного списка. Каждый элемент должен находиться в отдельном абзаце (рисунок 291).

> **Brief** Full¶ Info Tree quick View¶  $\lim K\P$  $On/Off$ Name **маркированного списка** eXtention¶ tiMe¶ Size¶ Unsorted¶ Re-read¶

**Рисунок 291. – Элементы** 

 сделать в документе две копии подготовленных элементов списка; 3) получившиеся элементы списка разместить в трех колонках без разделителей (рисунок 292). Параметры колонок установить, как на рисунке 293;

fiLter¶ Drive

| <b>Brief</b>   | <b>Brief</b>   | <b>Brief</b>  |
|----------------|----------------|---------------|
| Full¶          | Full¶          | Full¶         |
| Info¶          | Info¶          | Info¶         |
| Tree           | Tree           | Tree          |
| quick¶         | quick¶         | quick¶        |
| View¶          | View¶          | View¶         |
| $\ln K$        | linK¶          | $\ln K$       |
| On/Off         | On/Off         | On/Off        |
| Name¶          | Name           | Name          |
| eXtention¶     | eXtention¶     | $eX$ tention¶ |
| tiMe¶          | tiMe¶          | tiMe¶         |
| Size¶          | Size¶          | Size¶         |
| Unsorted       | Unsorted       | Unsorted¶     |
| Re-read¶       | Re-read¶       | Re-read¶      |
| fiLter¶        | fiLter¶        | fiLter¶       |
| Drive          | Drive          | Drive         |
| Разрыв столбца | Разрыв столбца |               |

**Рисунок 292. – Элементы для создания маркированных списков, размещенные в трех колонках**

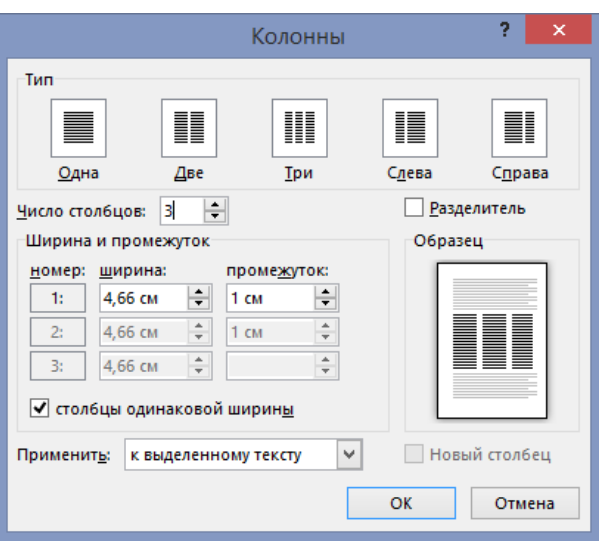

**Рисунок 293. – Окно диалога «Колонны»**

- 4) отформатировать список в первой колонке:
	- выделить элементы списка в первой колонке;

 выполнить команду *вкладка «Главная» → группа «Абзац» → присоединенная кнопка инструмента «Маркеры»*. Откроется палитра маркеров, в которой нужно выбрать маркер вида . Документ должен выглядеть, как на рисунке 294;

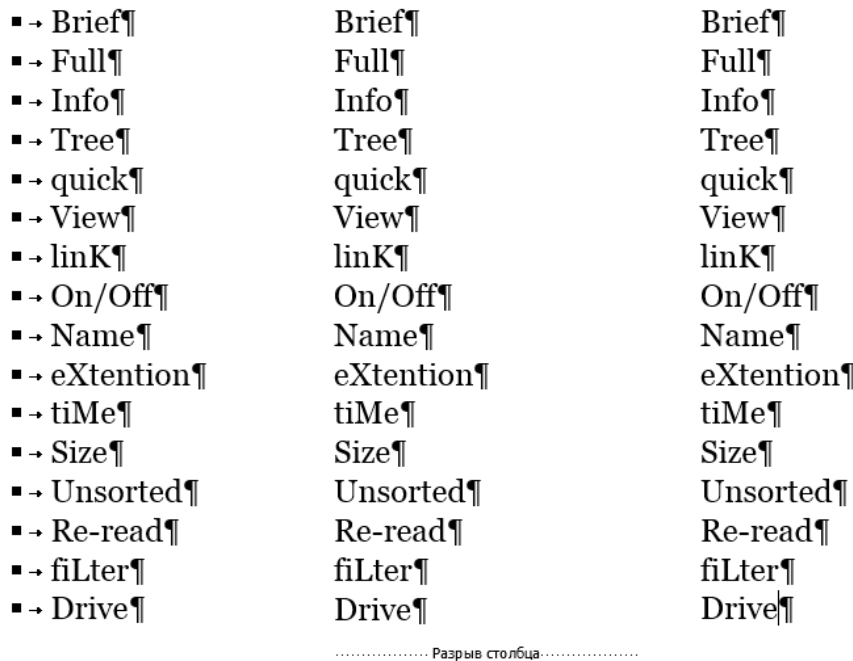

## **Рисунок 294. – Внешний вид документа после форматирования первого маркированного списка**

- 5) отформатировать список во второй колонке:
	- выделить элементы списка во второй колонке;
	- выполнить команду *вкладка «Главная» → группа «Аб-*

*зац» → присоединенная кнопка инструмента «Маркеры»*.

Откроется палитра маркеров, в которой нужно выбрать пункт *Определить новый маркер*. Откроется окно диалога «Определение нового маркера»;

– в этом окне выбрать маркер вида  $\hat{\varphi}$ :

а) нажать кнопку Символ - откроется окно диалога «Символ» (рисунок 295);

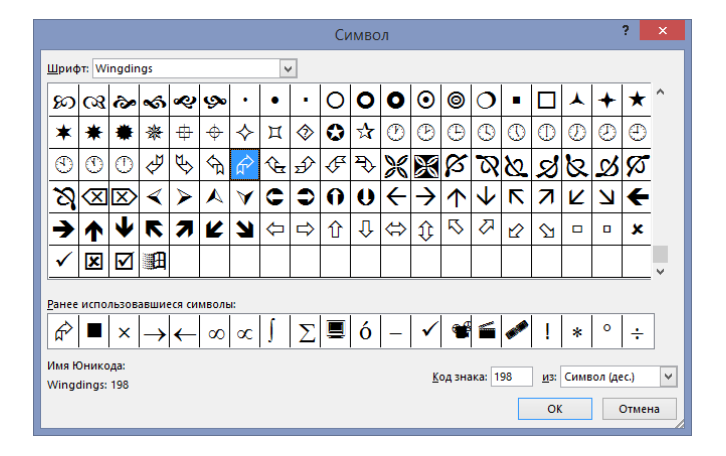

:≡ ÷

**Рисунок 295. – Окно диалога «Символ»**

............ Разрыв столбца ......
б) в этом окне в списке «Шрифт» выбрать шрифт *Wingdings*;

в) в палитре символов этого шрифта выбрать  $\hat{\mathcal{C}}$ ;

г) ОК в окне диалога «Символ». Произойдет возврат в окно диалога «Определение нового маркера», которое должно выглядеть, как на рисунке 296;

– OK в окне диалога «Определение нового маркера». Документ должен выглядеть, как на рисунке 297.

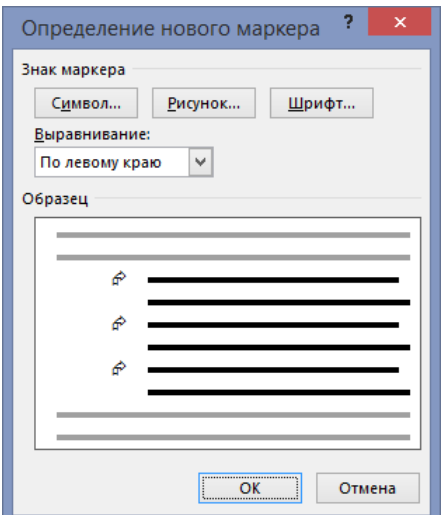

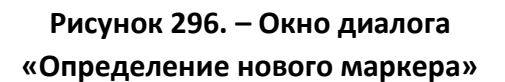

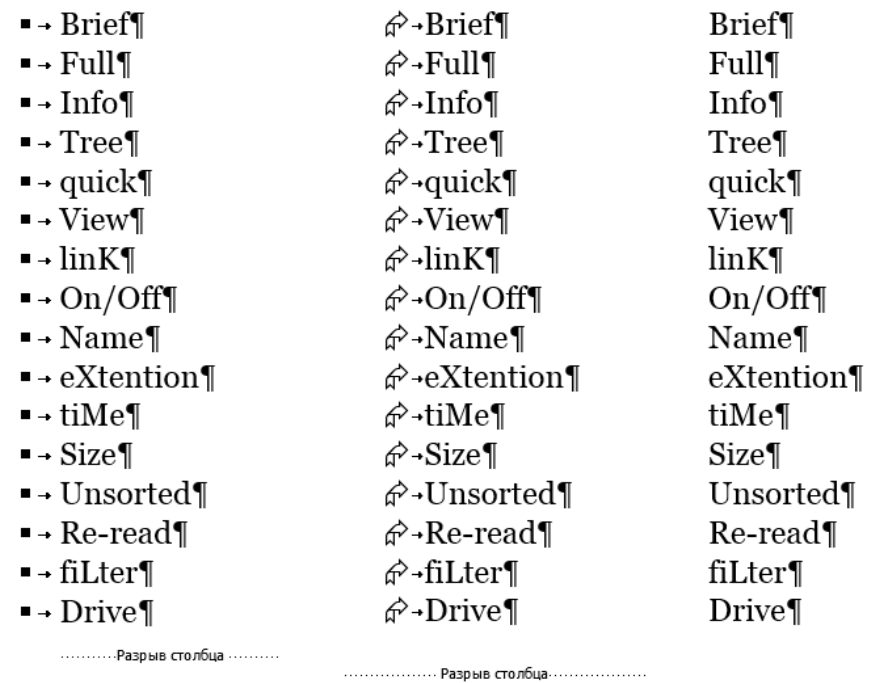

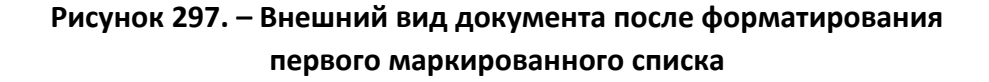

6) отформатировать список в третьей колонке:

выделить элементы списка в третьей колонке;

 выполнить команду *вкладка «Главная» → группа «Аб-* $\equiv$  + *зац» → присоединенная кнопка инструмента «Маркеры»*. Откроется палитра маркеров, в которой нужно выбрать пункт *Определить новый маркер*. Откроется окно диалога «Определение нового маркера»;

 $-$  в этом окне выбрать маркер вида

а) нажать кнопку Рисунок – откроется область «Вставка рисунков» (рисунок 298);

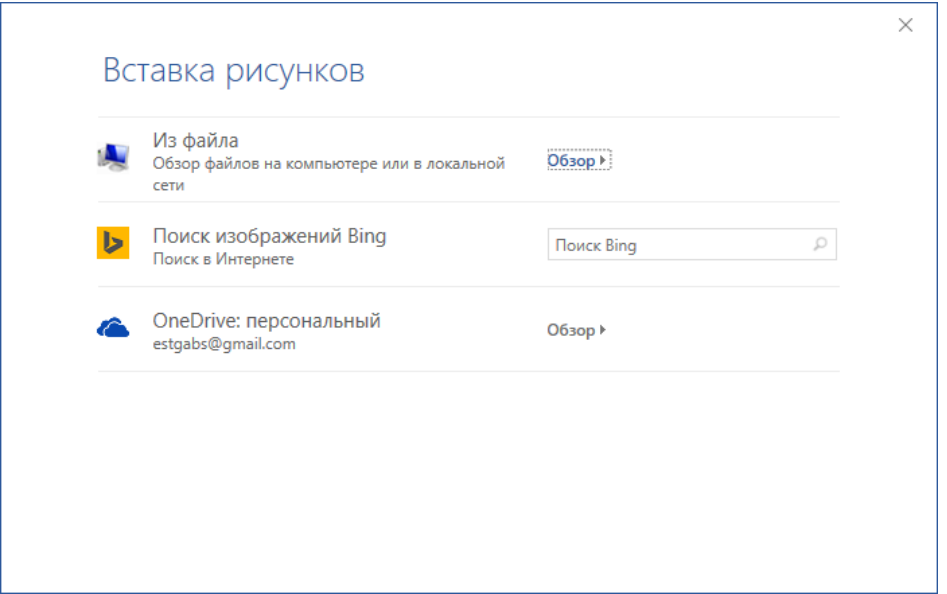

**Рисунок 298. – Окно диалога «Вставка рисунков»**

б) в этом окне выбрать опцию *Из файла*. Откроется окно диалога «Вставка рисунка»;

в) в папке, указанной преподавателем найти коллекцию графических маркеров;

г) в коллекции выбрать

д) ОК в окне диалога «Вставка рисунка». Произойдет возврат в окно диалога «Определение нового маркера», которое должно выглядеть, как на рисунке 299;

 $-$  OK в окне диалога «Определение нового маркера». Документ должен выглядеть, как на рисунке 300;

7) сохранить документ под именем «Маркированные списки» и закрыть.

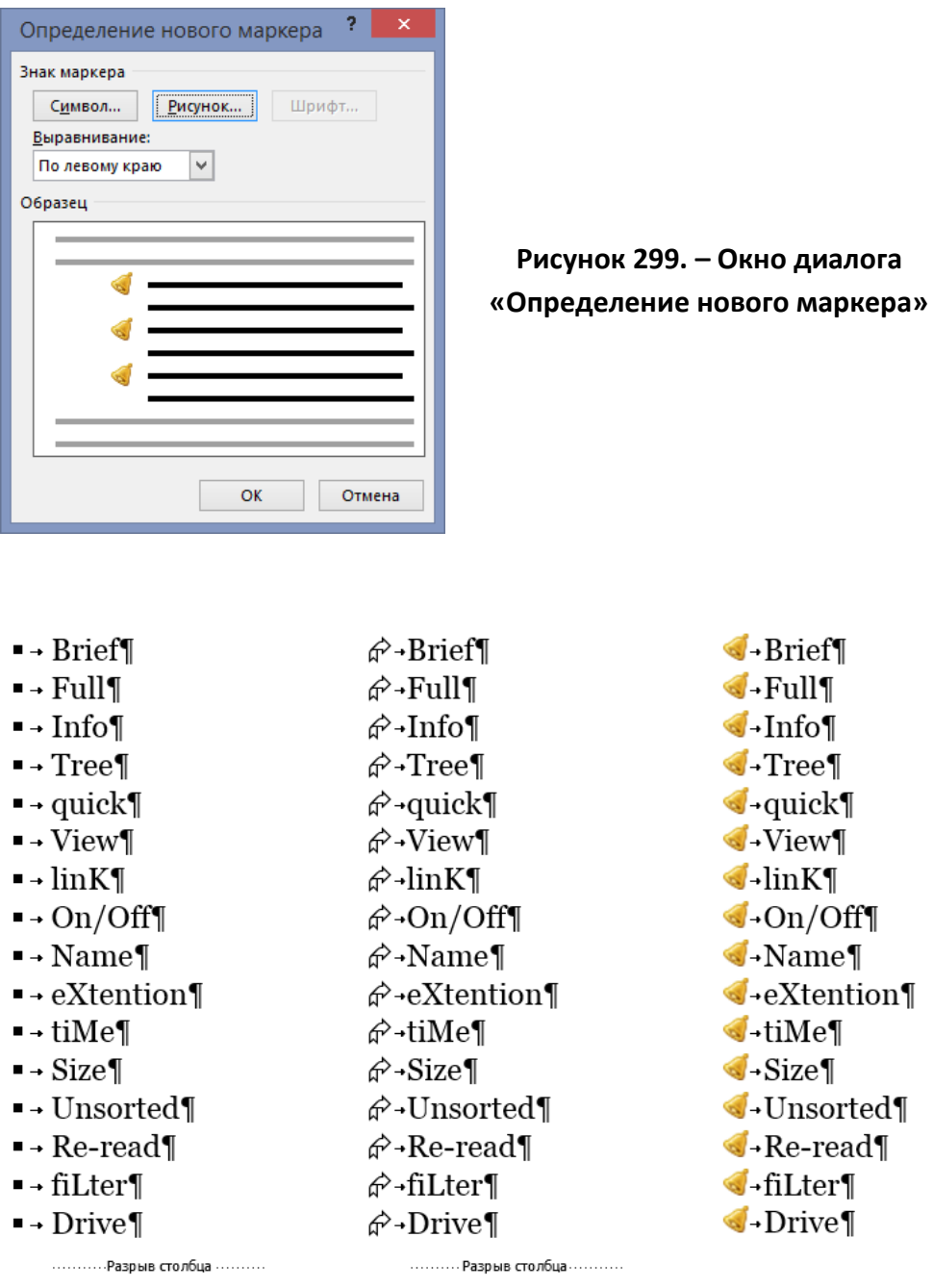

## **Рисунок 300. – Внешний вид документа после форматирования третьего маркированного списка**

*Задание 3.* Создать многоуровневые списки:

1) создать новый документ Microsoft Word и настроить его параметры как для [предыдущего документа](#page-461-0);

2) подготовить элементы для создания многоуровневых списков:

 набрать элементы многоуровневого списка. Каждый элемент должен находиться в отдельном абзаце (рисунок 301);

Факторы-производства-и-затраты¶ Факторы-производства¶ Классификация затрат¶ Задачи размещения производства Метод-взвешивания¶ Метод-размещения-производства-с-учетом-полных-затрат Гравитационный метод¶ Метод-калькуляции затрат¶ Задача определения кратчайшего пути Метод-присвоения меток¶ Задача о кратчайшем пути между двумя пунктами Принятие решений Принятие решений без использования численных значений вероятностей исходов¶ Максимаксное-и-максиминное-решения¶ Минимаксное-решение¶ Критерий Гурвица¶ Принятие решений с использованием численных значений вероятностей исходов¶ Правило-максимальной-вероятности¶ Максимизация ожидаемого дохода¶ Ожидаемая стоимость полной информации

## **Рисунок 301. – Элементы многоуровневого списка**

3) вставить разрыв страницы по команде *вкладка «Разметка страницы» → группа «Параметры страницы» → инструмент «Разрывы» → → Разрывы страниц → Страница*;

- 4) скопировать подготовленные элементы списка на новую страницу;
- 5) отформатировать список на первой странице:
	- выделить элементы списка на первой странице;
- выполнить команду *вкладка «Главная» → группа «Абзац» → присоединенная кнопка инструмента «Многоуровне-*

*вый список»*. Откроется палитра стилей многоуровневых списков, в которой нужно выбрать стиль, как на рисунке 302. Документ должен выглядеть, как на рисунке 303;

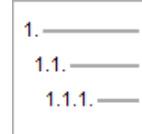

**Рисунок 302. – Стиль нумерации первого многоуровневого списка** 1. - Факторы производства и затраты¶ 2. - Факторы производства¶ 3. • Классификация затрат¶ 4. - Задачи размещения производства¶ 5.→Метод-взвешивания¶ 6. • Метод размещения производства с учетом полных затрат¶ 7. • Гравитационный метод¶ 8.-Метод-калькуляции затрат¶ 9. - Задача определения кратчайшего пути¶ 10. - Метод присвоения меток¶ 11. Задача о кратчайшем пути между двумя пунктами 12. Принятие решений¶ 13. Принятие решений без использования численных значений вероятностей исходов¶ 14. Максимаксное и максиминное решения 15. Минимаксное решение¶ 16. Критерий Гурвица¶ 17. Принятие решений с использованием численных значений вероятностей исходов¶ 18. - Правило максимальной вероятности¶ 19. Максимизация ожидаемого дохода¶ 20. • Ожидаемая стоимость полной информации¶

.<br>Разрыв столбца

Рисунок 303. – Начальный вид первого многоуровневого списка

- выделить в списке будущие элементы 2-го уровня (рису-≆ нок 304) и один раз нажать кнопку «Увеличить отступ» в группе «Абзац» вкладки «Главная». Произойдет смещение выделенных элементов многоуровневого списка вправо и изменение их номеров;

- 1. Факторы производства и затраты¶
- 2. Факторы производства¶
- 3.-Классификация затрат¶
- 4. Задачи размещения производства
- 5.→Метод-взвешивания¶
- б.-Метод-размещения производства с учетом полных затрат
- 7.- Гравитационный метод¶
- 8.-Метод-калькуляции затрат¶
- 9. Задача определения кратчайшего пути¶
- 10. → Метод-присвоения меток¶
- 11. Задача о кратчайшем пути между двумя пунктами
- 12. Принятие решений¶
- 13. Принятие решений без использования численных значений вероятностей исходов¶
- 14. Максимаксное и максиминное решения¶
- 15. Минимаксное решение¶
- 16. Критерий Гурвица¶
- 17. Принятие решений с использованием численных значений вероятностей исходов¶
- 18. Правило максимальной вероятности
- 19. Максимизация ожидаемого дохода¶
- 
- 20. Ожидаемая стоимость полной информации¶

#### Рисунок 304. - Выделение элементов списка второго уровня

– выделить в списке будущие элементы 3-го уровня (рисунок 305) и два раза нажать кнопку «Увеличить отступ». Произойдет смещение выделенных элементов многоуровневого списка вправо и изменение их номеров. Многоуровневый список должен выглядеть, как на рисунке 306;

- 1. Факторы производства и затраты¶
	- 1.1. Факторы производства
	- 1.2. Классификация затрат¶
- 2.-Задачи размещения производства¶
	- 2.1. Метод взвешивания¶
	- 2.2. → Метод-размещения-производства-с-учетом-полных-затрат¶
	- 2.3. → Гравитационный метод¶
	- 2.4. → Метод-калькуляции затрат¶
- 3.-Задача определения кратчайшего пути¶
	- 3.1. Метод-присвоения меток¶
	- 3.2. Задача о кратчайшем пути между двумя пунктами
- 4. Принятие решений
	- 4.1. Принятие решений без использования численных значений вероятностей исходов¶
- 5. Максимаксное и максиминное решения¶
- 6.-Минимаксное решение¶
- 7.→Критерий Гурвица¶
	- 7.1. Принятие решений с использованием численных значений вероятностей исходов¶
- 8. Правило максимальной вероятности¶
- 9.-Максимизация ожидаемого дохода¶
- 10. Ожидаемая стоимость полной информации¶

#### Рисунок 305. - Выделение элементов списка третьего уровня

- 1. Факторы производства и затраты¶
	- 1.1. Факторы производства
	- 1.2. Классификация затрат¶
- 2.→Задачи размещения производства¶
	- 2.1. Метод-взвешивания¶
	- 2.2. → Метод-размещения производства с учетом полных затрат¶
	- 2.3. → Гравитационный метод¶
	- 2.4. Метод-калькуляции-затрат¶
- 3.→Задача определения кратчайшего пути¶
	- 3.1. Метод присвоения меток¶
	- 3.2. → Задача о кратчайшем пути между двумя пунктами¶
- 4.→ Принятие решений¶
	- 4.1. Принятие решений без использования численных значений
		- вероятностей исходов¶
		- 4.1.1. Максимаксное и максиминное решения
		- 4.1.2. Минимаксное решение
		- 4.1.3. Критерий Гурвица¶
	- 4.2. Принятие решений с использованием численных
		- значений вероятностей исходов¶
		- 4.2.1. Правило максимальной вероятности¶
		- 4.2.2. → Максимизация ожидаемого дохода¶
		- 4.2.3. Ожидаемая стоимость полной информации¶

## Рисунок 306. – Внешний вид первого многоуровневого списка

- 6) настроить отступы в созданном списке:
	- выделить созданный список;

 отобразить его контекстное меню и выбрать пункт *Изменить отступы в списке*;

 в открывшемся окне диалога «Изменение отступов в списке» установить параметры трех уровней нумерации, как на рисунке 307;

 $-$  OK. Документ должен выглядеть, как на рисунке 308;

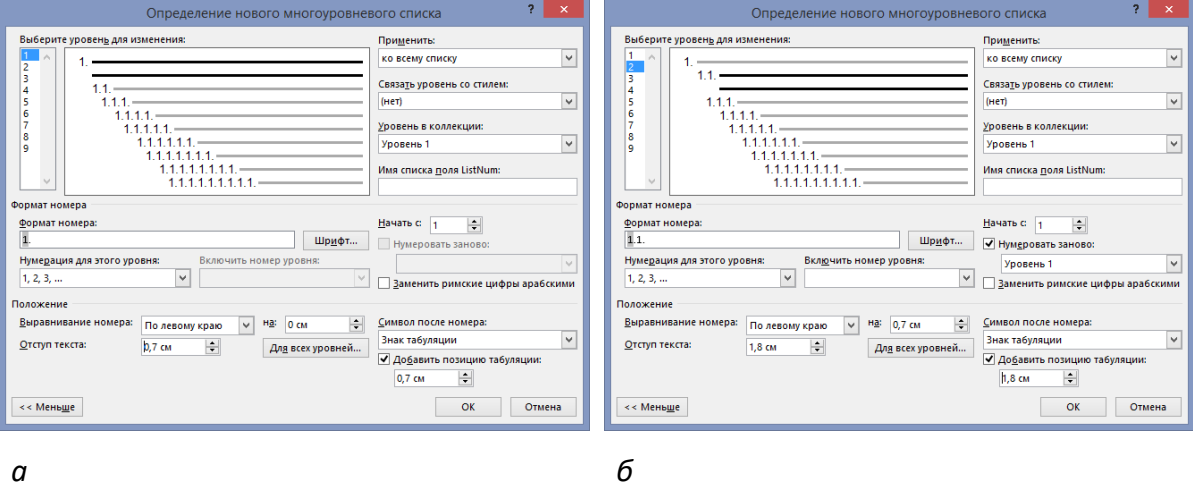

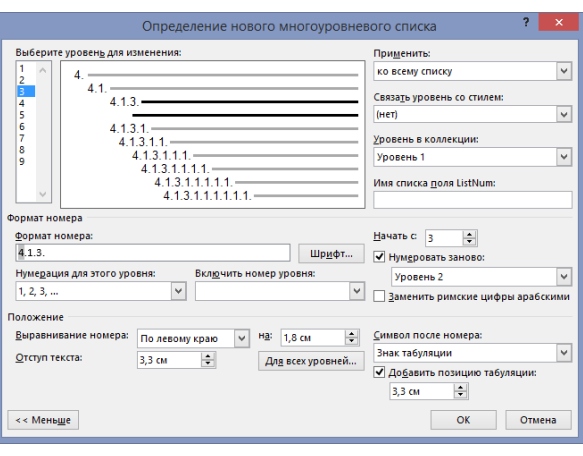

*в*

*а* **– параметры элементов списка 1-го уровня;** *б* **– параметры элементов списка 2-го уровня;** *в* **– параметры элементов списка 3-го уровня**

## **Рисунок 307. – Настройка первого многоуровневого списка**

- 7) отформатировать список на второй странице:
	- выделить элементы списка на второй странице;

 выполнить команду *вкладка «Главная» → группа «Абзац» → присоединенная кнопка инструмента «Многоуровневый список»*. В открывшейся палитре стилей многоуровневых списков нужно выбрать стиль, как на рисунке 309. Документ должен выглядеть, как на рисунке 310;

- 1. Факторы производства и затраты¶
	- 1.1. Факторы производства¶
	- 1.2. Классификация затрат¶
- 2. Задачи размещения производства¶
	- 2.1. Метод взвешивания¶
	- 2.2. Метод размещения производства с учетом полных затрат¶
	- 2.3. Гравитационный метод¶
	- 2.4. Метод калькуляции затрат¶
- 3. Задача определения кратчайшего пути¶
	- 3.1. Метод присвоения меток¶
	- 3.2. Задача о кратчайшем пути между двумя пунктами
- 4.- Принятие решений
	- 4.1.→ Принятие решений без использования численных значений
		- вероятностей исходов¶
		- 4.1.1. Максимаксное и максиминное решения
		- 4.1.2.→ Минимаксное решение¶
		- 4.1.3.→ Критерий Гурвица¶
	- 4.2. Принятие решений с использованием численных значений вероятностей исходов¶
		- 4.2.1.→ Правило-максимальной-вероятности¶
		- 4.2.2. Максимизация ожидаемого дохода¶
		- 4.2.3.→Ожидаемая стоимость полной информации¶

#### Рисунок 308. – Завершенный первый многоуровневый список

Рисунок 309. - Стиль нумерации второго многоуровневого списка

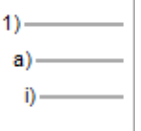

- 1)-Факторы производства и затраты¶
- 2)-Факторы-производства¶
- 3)-Классификация затрат¶
- 4)-Задачи-размещения-производства¶
- 5)-Метод-взвешивания¶
- 6)-Метод размещения производства с учетом полных затрат
- 7)-Гравитационный метод¶
- 8)-Метод-калькуляции-затрат¶
- 9)-Задача определения кратчайшего пути¶
- 10) Метод присвоения меток¶
- 11) Задача о кратчайшем пути между двумя пунктами
- 12) → Принятие решений¶
- 13) Принятие решений без использования численных значений вероятностей исходов¶
- 14) Максимаксное и максиминное решения¶
- 15) Минимаксное решение¶
- 16) Критерий Гурвица¶
- 17) → Принятие решений с использованием численных значений вероятностей исходов¶
- 18) Правило максимальной вероятности¶
- 19) → Максимизация ожидаемого дохода¶
- 20) Ожидаемая стоимость полной информации

## Рисунок 310. - Начальный вид второго многоуровневого списка

 выделить в списке будущие элементы 2-го уровня и один раз нажать кнопку «Увеличить отступ» в группе «Абзац» вкладки «Главная». Произойдет смещение выделенных элементов многоуровневого списка вправо и изменение их номеров;

 выделить в списке будущие элементы 3-го уровня и два раза нажать кнопку «Увеличить отступ». Произойдет смещение выделенных элементов многоуровневого списка вправо и изменение их номеров. Многоуровневый список должен выглядеть, как на рисунке 311;

- 1)-Факторы производства и затраты¶
	- а)-Факторы производства¶
	- b)-Классификация затрат¶
- 2)-Задачи размещения производства¶
	- а)-Метод-взвешивания¶
	- b)-Метод-размещения-производства-с-учетом-полных-затрат¶
	- с)-Гравитационный метод¶
	- d)-Метод-калькуляции-затрат¶
- 3)-Задача определения кратчайшего пути¶
	- а)-Метод-присвоения меток¶
	- b)-Задача о кратчайшем пути между двумя пунктами¶
- 4)-Принятие-решений¶
	- а)-Принятие решений без использования численных значений вероятностей исходов¶
		- і)→ Максимаксное-и-максиминное-решения¶
		- ii)-Минимаксное-решение¶
		- iii)Критерий Гурвица¶
	- b)-Принятие решений с использованием численных значений вероятностей исходов¶
		- і)→ Правило-максимальной-вероятности¶
		- ii)-Максимизация ожидаемого дохода¶
		- iii)Ожидаемая стоимость полной информации¶

## **Рисунок 311. – Внешний вид второго многоуровневого списка**

- 8) настроить отступы в созданном списке:
	- выделить созданный список;
- отобразить его контекстное меню и выбрать пункт *Изменить отступы в списке*;
- в открывшемся окне диалога «Изменение отступов в списке» установить параметры трех уровней нумерации, как на рисунке 312;
	- ОК. Документ должен выглядеть, как на рисунке 313;
- 9) сохранить документ под именем «Многоуровневые списки» и закрыть.

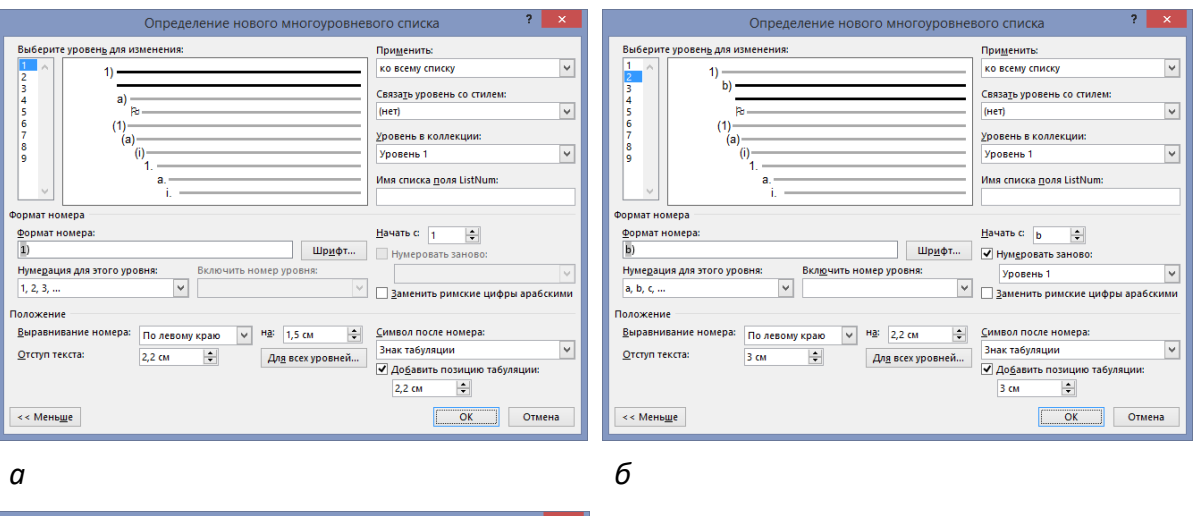

ого списка **Rufi** ы для изменения **Применить:**  $\blacktriangledown$ ко всему списку  $\ddot{\textbf{a}}$  $a)$ Связа<u>т</u>ь уровень со стилен  $\overline{\mathbf{v}}$ **Уровень в коллекции**  $\overline{\mathbf{v}}$ **Уровень 1** ΪÜ Имя списка <u>п</u>оля ListNum: .<br>Dopk **Формат номера** ть с $\sqrt{1}$  $\Box$ Шр<u>и</u>фт... ● Нумеровать заново:  $\overline{\phantom{0}}$ Нумерация для этого уровня Уровень 2  $\overline{\mathbf{v}}$ V Заменить ри Символ Іоложение маркер Выравнивание номера  $\sqrt{\frac{1}{10}}$  Ha: 3 cm • Символ после номера По левому краи Знак табуляции  $\blacktriangledown$ Отступ текста:  $3,5$  CM  $\frac{1}{\sqrt{2}}$ Дл<u>я</u> всех уровней... -<br><u>√ Доб</u>авить позицию табуляции:  $\overline{z}$  $3,5$  cm  $<<$  Мень<u>ш</u>е ОК Отмена

а - параметры элементов списка 1-го уровня;  $6$  – параметры элементов списка 2-го уровня; в - параметры элементов списка 3-го уровня

 $\pmb{\beta}$ 

## Рисунок 312. – Настройка второго многоуровневого списка

- 1)→ Факторы-производства-и-затраты¶
	- а) Факторы производства¶
	- b)- Классификация затрат¶
- 2)-Задачи размещения производства¶
	- а) Метод взвешивания¶
	- b)- Метод размещения производства с учетом полных затрат¶
	- с)→ Гравитационный метод¶
	- d)-Метод-калькуляции-затрат¶
- 3)-Задача определения кратчайшего пути¶
	- а) Метод присвоения меток¶
	- b)-Задача о кратчайшем пути между двумя пунктами¶
- 4)-Принятие решений¶
	- а) Принятие решений без использования численных значений вероятностей исходов¶ Р Максимаксное и максиминное решения
		- 2-Минимаксное решение¶
		- <sup></sub> Э-Критерий-Гурвица¶</sup>
	- b)- Принятие решений с использованием численных. значений вероятностей исходов¶
		- **Е.Правило** максимальной вероятности¶
		- Р Максимизация ожидаемого дохода¶
		- **Е** Ожидаемая стоимость полной информации¶

Рисунок 313. - Завершенный второй многоуровневый список *Задание 4.* Создать и отформатировать таблицы простой структуры:

- 1) открыть Microsoft Word и создать новый документ;
- 2) включить отображение непечатаемых символов;
- 3) настроить параметры страницы:
	- размер страницы *А4*;
	- ориентация страницы *альбомная*;
	- величины полей:
		- а) левое 2 *см*;
		- б) правое *2 см*;
		- в) верхнее *3 см*;
		- г) нижнее 3 *см*;
- 4) настроить параметры шрифта:
	- гарнитура *Book Antiqua*;
	- размер шрифта:
		- а) для заголовка таблицы *18 пт*;
		- б) для текста в таблице *12 пт*;
	- начертание шрифтов *по образцу*;

5) ввести текст заголовка таблицы в соответствии с образцом, приведенным на рисунке 315;

6) создать таблицу:

 выполнить команду *вкладка «Вставка» → группа «Таблицы» → инструмент «Таблица» → Вставить таблицу* (рисунок 314, *а*). Откроется окно диалога «Вставка таблицы»;

 в этом окне настроить параметры будущей таблицы, как на рисунке 314, *б*;

ОК. Таблица будет помещена в документ;

7) заполнить таблицу, сверяясь с образцом, приведенным на рисунке 315;

8) выполнить выравнивание таблицы:

 $-$  щелчком по символу  $\overline{H}$  над левым верхним углом выделить всю таблицу;

 выполнить команду *вкладка «Главная» → группа «Абзац» → инструмент «По центру»*. Таблица должна выглядеть, как на рисунке 315;

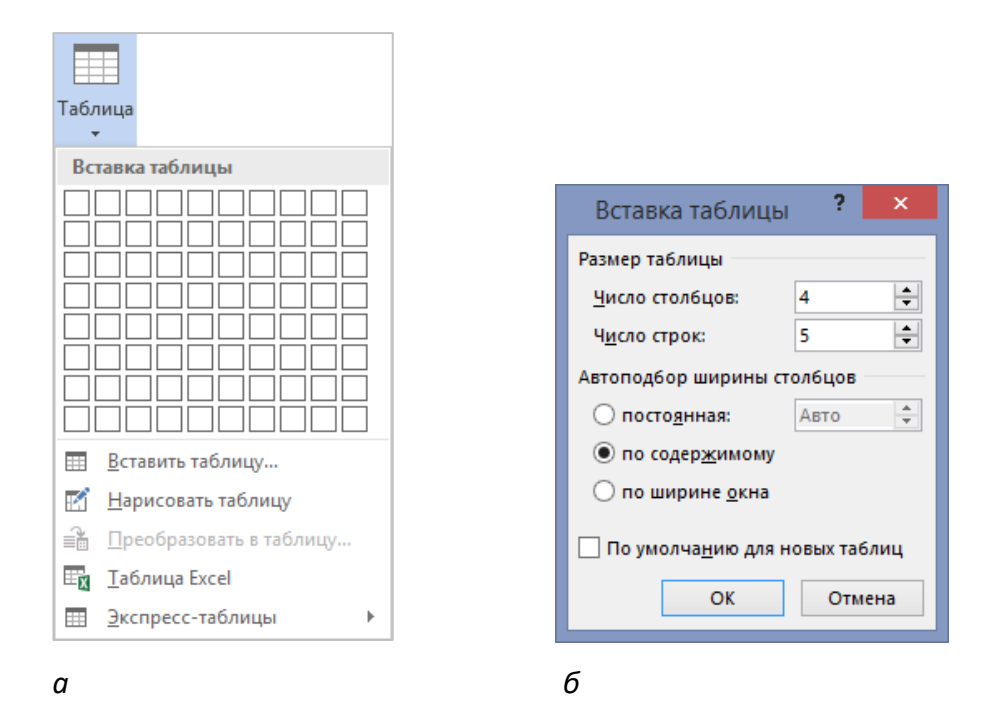

*а* **– инструменты вставки таблицы;** *б* **– окно диалога «Вставка таблицы»**

**Рисунок 314. – Вставка таблицы**

Клавиши и сочетания клавиш для перемещения по таблице¶

| Клавиши и ·<br>сочетания клавиш¤ | Назначение¤               | Клавиши и ·<br>сочетания клавиш¤  | Назначение¤              | c  |
|----------------------------------|---------------------------|-----------------------------------|--------------------------|----|
| $Enter^{\circ}$                  | Вставка в ячейку нового · | $Alt^{\circ}$ + $End^{\circ}$     | Переход в последнюю ·    | IC |
|                                  | абзаца¤                   |                                   | ячейку текущей строки¤   |    |
| Tabo                             | Переход в следующую ·     | $Alt^{\circ}$ + Page Up $\circ$   | Переход в первую ячейку  | Ic |
|                                  | ячейку¤                   |                                   | текущего столбца¤        |    |
| $Shift^o+That$                   | Переход в предыдущую ·    | $Alt^{\circ}$ + Page Down $\circ$ | Переход в последнюю ·    | IC |
|                                  | ячейку¤                   |                                   | ячейку текущего столбца¤ |    |
| $Alt^{\circ}$ + $Home^{\circ}$   | Переход в первую ячейку · | O                                 | o                        | IC |
|                                  | текущей строки¤           |                                   |                          |    |

## **Рисунок 315. – Образец первой создаваемой таблицы**

9) вставить в документ разрыв страницы ниже созданной таблицы;

10) скопировать созданную таблицу на новую страницу;

11) к копии таблицы применить стиль оформления *Таблица-сетка – Акцент 5*:

поместить текстовый курсор в любую ячейку таблицы;

 выполнить команду *контекстная вкладка «Работа с таблицами. Конструктор» → группа «Стили таблиц» → кнопка*  $\exists$ . Откроется библиотека стилей оформления таблиц;

в этой библиотеке выбрать стиль *Таблица-сетка – Акцент 5*;

 заново выровнять таблицу по центру. Таблица должна выглядеть, как на рисунке 316;

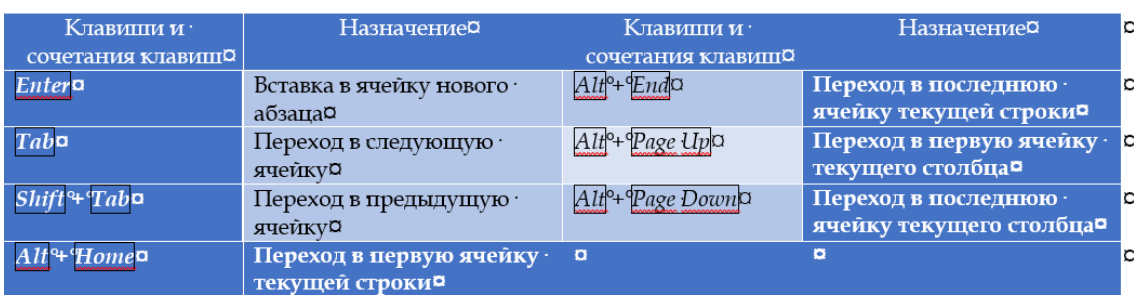

## Клавиши и сочетания клавиш для перемещения по таблице¶

**Рисунок 316. – Таблица с примененным стилем форматирования**

12) сохранить документ под именем «Таблицы\_1» в папке, указанной преподавателем;

13) закрыть документ «Таблицы\_1».

*Задание 5.* Создать и отформатировать таблицу сложной структуры:

- 1) открыть Microsoft Word и создать новый документ;
- 2) включить отображение непечатаемых символов;
- 3) настроить параметры страницы:
	- размер страницы *А4*;
	- ориентация страницы *альбомная*;
	- величины полей:
		- а) левое *2 см*;
		- б) правое *2 см*;
		- в) верхнее *3 см*;
		- г) нижнее *3 см*;

4) создать таблицу:

 выполнить команду *вкладка «Вставка» → группа «Таблицы» → инструмент «Таблица» → Нарисовать таблицу*. Указатель мыши примет вид карандаша;

«начертить» внешние границы таблицы;

 «начертить» внутренние границы таблицы в соответствии с образцом, приведенным на рисунке 317;

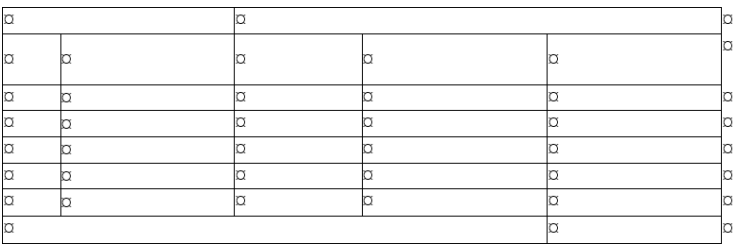

**Рисунок 317. – Сетка таблицы**

- 5) в ячейки таблицы ввести текст и настроить параметры шрифта:
	- гарнитура *Century Gothic*,
	- размер шрифта:
		- а) для строки заголовка таблицы *14 пт*;
		- б) для текста в таблице *12 пт*;
	- начертание шрифтов *по образцу*;
- к ячейкам с номерами сотрудников применить нумерованный список;

 к первой, второй и последней строкам таблицы применить заливку *Оранжевый, Акцент 2, более светлый оттенок 40%*. Таблица должна выглядеть, как на рисунке 318;

| Всего рабочих дней: 0 |           | 220              |                                    |          | Ic |
|-----------------------|-----------|------------------|------------------------------------|----------|----|
| <b>No¤</b>            | Фамилия   | Оклад, руб.¤     | Отработано дней¤ Начислено, руб.¤С |          |    |
| 1. a                  | Андреева  | 400 <sub>D</sub> | 21 <sub>0</sub>                    | $\Omega$ | la |
| 2.0                   | Петрова   | 500 <sub>0</sub> | 20 <sub>0</sub>                    | $\Omega$ | O  |
| 3.0                   | Сергеева  | 450 <sub>0</sub> | 22 <sub>0</sub>                    | $\Omega$ | D  |
| 4. D                  | Николаева | 660a             | 20 <sub>0</sub>                    | O        | la |
| 5.0                   | Ильина    | 900 <sub>0</sub> | 19a                                | O        | la |
|                       |           |                  | <b><i><u>MTOFO:¤</u></i></b>       | $\Omega$ | lo |

**Рисунок 318. – Внешний вид заполненной таблицы**

*Задание 6.* Подсчитать в таблице, какая сумма начислена каждому сотруднику, исходя из количества рабочих дней в месяце, количества отработанных дней и оклада:

1) включить отображение в документе кодов полей, нажав сочетание клавиш  $\text{Alt} + \text{F9}$ ;

2) определите формулу для расчета значений в столбце «Начислено». Например, для расчета значения ячейки «Начислено» для Андреева нужно значение «Оклад» для Андреева (т. е. 400) разделить на «Всего рабочих дней» (т. е. 22) и умножить на «Отработано дней» для Андреева (т. е. 21):

 для записи нужной формулы в ячейку таблицы следует мысленно присвоить адреса ячейкам таблицы, обозначая столбцы латинскими буквами (*A, B, C, D...*), а строки цифрами (*1, 2, 3…*) начиная от верхнего левого угла таблицы. Таким образом, таблица будет представляться, как на рисунке 319;

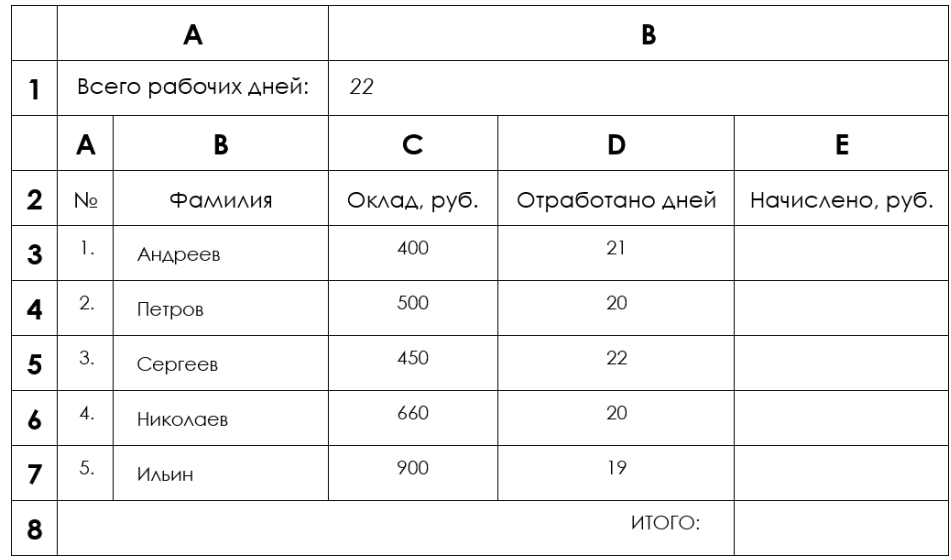

## **Рисунок 319. – Представление таблицы с координатами для идентификации ячеек**

3) ввести формулу в ячейку *Е3* таблицы:

установить текстовый курсор в ячейку Е3;

 выполнить команду *контекстная вкладка «Работа с таблицами. Макет» → группа «Данные» → инструмент* «Формула». Откроется окно диалога «Формула»;

 $f_x$ Формула

 в этом окне в поле «Формула» ввести формулу, соответствующую вышеприведенным рассуждениям и адресации ячеек: *=C3/B1\*D3* (рисунок 320);

4) аналогичные формулы ввести в ячейки *Е4–Е7*;

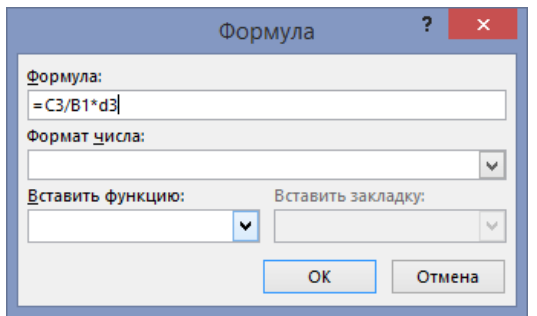

**Рисунок 320. – Окно диалога «Формула»**

5) вычислить итоговую сумму в ячейке *Е8* с помощью формулы *=SUM(ABOVE)*. Созданные формулы должны выглядеть, как на рисунке 321;

*Примечание.* В формулах можно использовать ключевые слова: ABOVE – ячейки, расположенные выше текущей ячейки; BELOW – ниже; RIGHT – справа; LEFT – слева.

| Всего рабочих дней: 0 |           | 220              |                  |                                 | ΙC       |
|-----------------------|-----------|------------------|------------------|---------------------------------|----------|
| $N_2$ $\alpha$        | Фамилия   | Оклад, руб.¤     | Отработано дней¤ | Начислено, руб.                 |          |
| 1. ¤                  | Андреева  | 400 <sub>0</sub> | 21 <sub>0</sub>  | $(-C3/B1*D3)$ a                 | O        |
| 2.0                   | Петрова   | 500 <sub>0</sub> | 20 <sub>0</sub>  | $\left\{ = C4/B1*D4 \right\}$ a | C        |
| 3.0                   | Сергеева  | 450a             | 22 <sub>0</sub>  | $(-C5/B1*D5)$ a                 | Ia       |
| 4. a                  | Николаева | 660a             | 20 <sub>0</sub>  | $C = C6/B1*D6$ a                | C        |
| $5.\sigma$            | Ильина    | 900a             | 19¤              | $(-C7/B1*D7)$ a                 | C        |
|                       |           |                  | <b>UIOFO:¤</b>   | <i>{</i> =SUM(ABOVE) }¤         | <b>C</b> |

**Рисунок 321. – Таблица в режиме отображения кодов полей**

6) отключить отображение кодов полей, повторно нажав комбинацию клавиш  $\overline{Alt} + \overline{F9}$ . В таблице отобразятся результаты вычислений по формулам (рисунок 322).

*Примечание.* Для того, чтобы было видно местоположение полей в документе Word, следует выполнить команду *вкладка «Файл» → Параметры → → раздел «Дополнительно» → Показывать содержимое документа → → список «Затенение полей» → Всегда*.

| Всего рабочих дней:¤ |           | 220              |                  |                     |
|----------------------|-----------|------------------|------------------|---------------------|
| $N2$ $\alpha$        | Фамилия   | Оклад, руб.¤     | Отработано дней¤ | Начислено, руб.¤    |
| 1. ¤                 | Андреева  | 400 <sub>D</sub> | 21 <sub>0</sub>  | 381,82a             |
| 2.0                  | Петрова   | 500 <sub>0</sub> | 20 <sub>0</sub>  | 454,55 <sub>p</sub> |
| 3.0                  | Сергеева  | 450 <sub>D</sub> | 22 <sub>0</sub>  | 450a                |
| 4. a                 | Николаева | 660¤             | 20 <sub>0</sub>  | 600 <sub>0</sub>    |
| 5.0                  | Ильина    | 900 <sub>0</sub> | 19¤              | 777,27a             |
|                      |           |                  | <b>UIOFO:¤</b>   | 2663,640            |

**Рисунок 322. – Таблица с результатами вычислений**

7) сохранить документ под именем «Таблицы\_2» в папке, указанной преподавателем;

8) закрыть документ «Таблицы\_2».

# Лабораторная работа № 6

# Технология работы с объектами нетекстовой природы (графика, формулы, диаграммы) в документах Microsoft Word

Цель выполнения работы: изучение технологий работы с объектами нетекстовой природы в Microsoft Office Word.

Теоретические сведения. См. разделы лекций «Использование графических объектов в документах Microsoft Word», «Создание художественных надписей WordArt», «Создание и редактирование векторных графических объектов - автофигур», «Создание надписей», «Специальные средства оформления графических объектов», «Общие приемы управления графическими объектами».

Задание 1. В документе Таблицы 2 создать диаграмму, отображающую начисления заработной платы сотрудникам за месяц:

1) открыть документ Таблицы 2, созданный в предыдущей работе;

2) установить текстовый курсор ниже таблицы;

3) выполнить команду вкладка «Вставка»  $\rightarrow$  группа «Иллюстрации»  $\rightarrow$  инструмент «Диаграмма». Откроется окно диалога «Вставка диаграммы»;

П Диаграмма

4) в этом окне в категории «Гистограммы» выбрать тип диаграммы Гистограмма с группировкой (рисунок 323);

5) |ОК|. Откроется окно «Диаграмма Microsoft Word» с заданными по умолчанию данными для построения диаграммы;

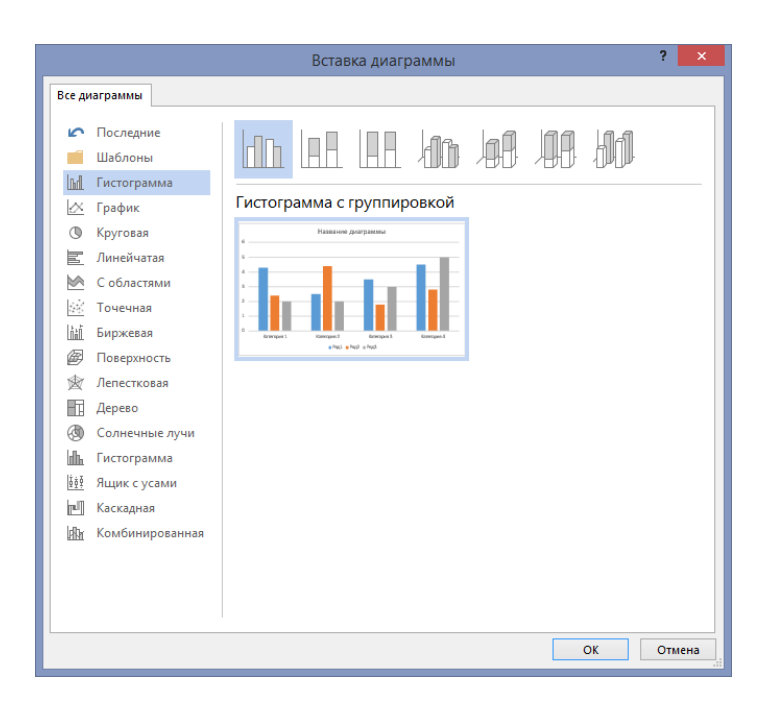

Рисунок 323. – Окно диалога «Вставка диаграммы»

6) отредактировать данные для построения диаграммы:

 указать, что данные размещены в столбцах таблиц по команде *контекстная вкладка «Работа с диаграммами. Конструктор»→ группа «Данные» → инструмент «Строка/Столбец»*;

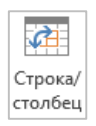

 изменить диапазон данных, оставив только один ряд. Для этого следует перетащить правый угол синей выделяющей рамки в окне «Диаграмма Microsoft Word» так, как это показано на рисунке 324;

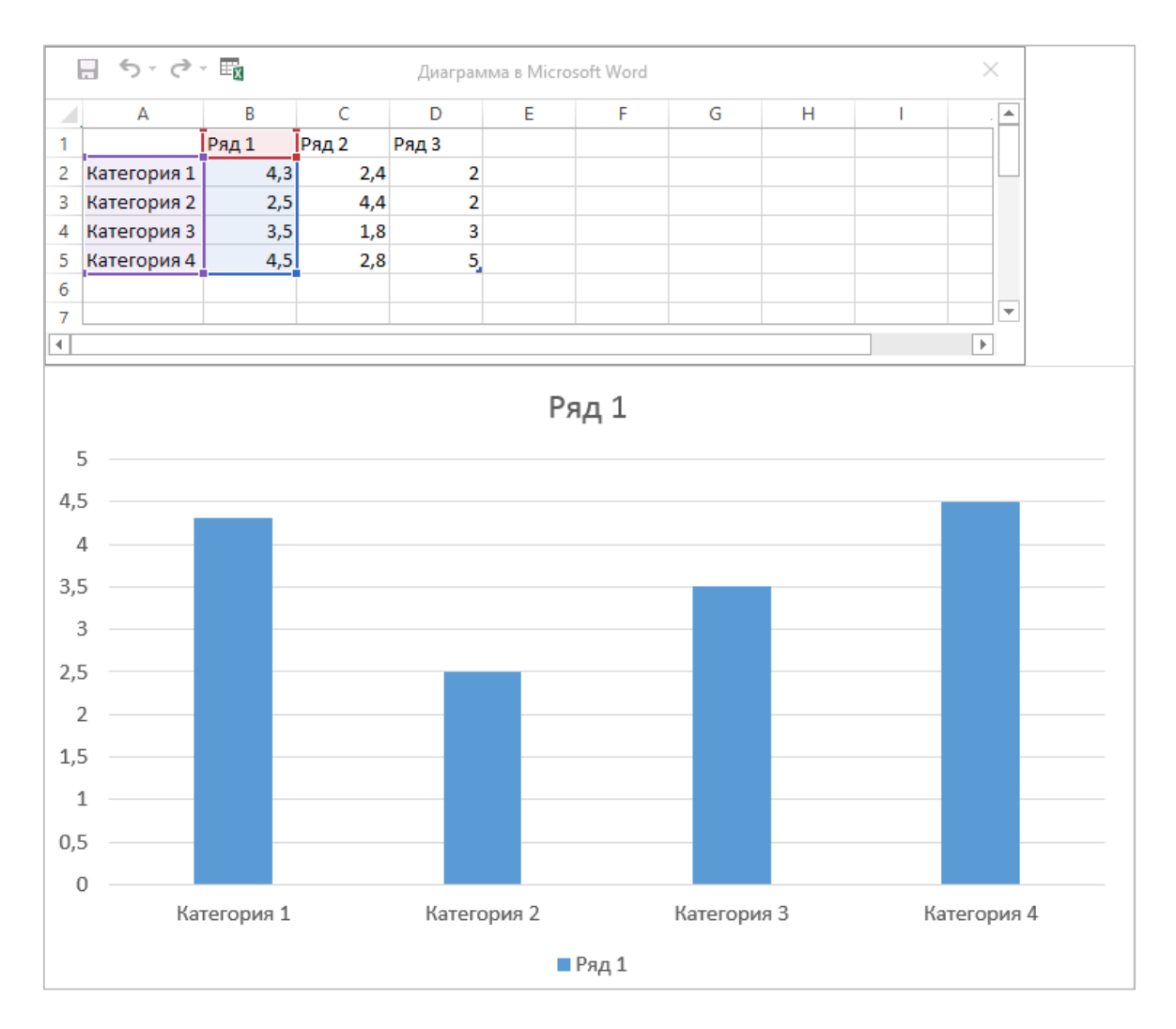

**Рисунок 324. – Таблица данных диаграммы**

7) заменить в таблице данные для построения диаграммы:

 скопировать данные столбцов *Фамилия* и *Начислено* из таблицы «Ведомость начислений» и вставить их в соответствующие столбцы таблицы данных диаграммы;

изменить название *Ряд1* на *Начислено* (рисунок 325);

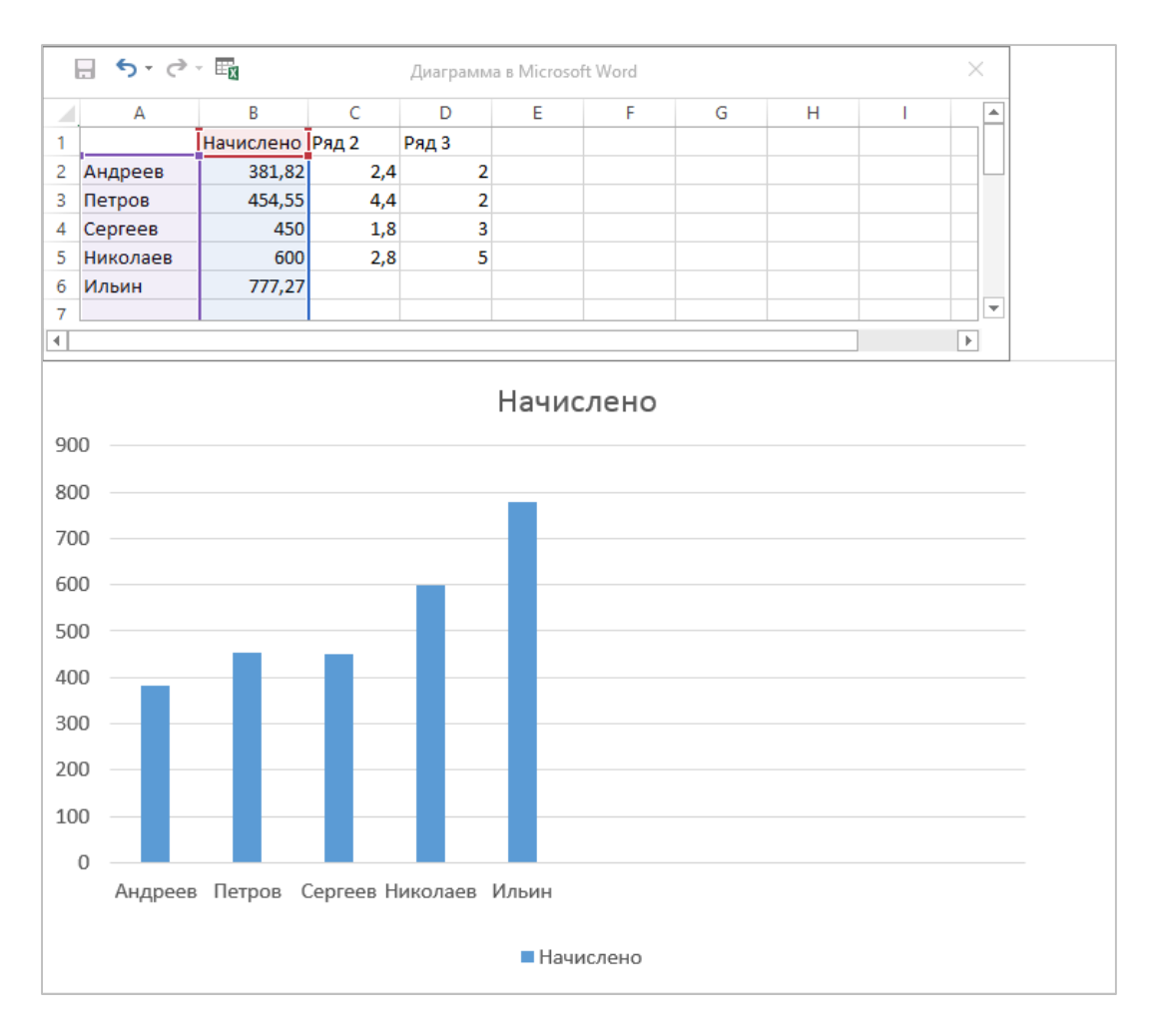

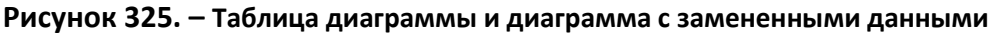

8) выполнить редактирование и форматирование созданной диаграммы, используя команды контекстного меню объекта диаграммы *Изменить тип диаграммы* или *Изменить данные*:

 изменить макет диаграммы по команде *контекстная вкладка «Работа с диаграммами. Конструктор» → группа «Макеты диаграмм» → Инструмент «Экспресс-макет» → Макет 9*;

удалить с диаграммы легенду;

вместо текста «Название осей» ввести:

9) по горизонтали – *Фамилия*;

10) по вертикали – *Сумма начислений, руб.*;

 вместо названия диаграммы по умолчанию ввести – *Срез начислений сотрудникам за календарный месяц*;

 выйти из режима редактирования диаграммы, щелкнув мышью вне диаграммы;

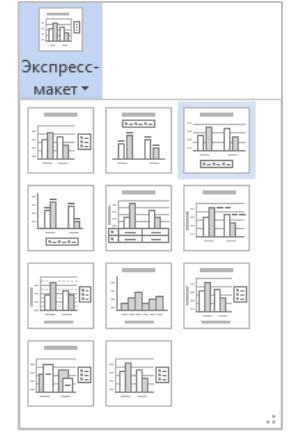

 закрыть окно «Диаграмма Microsoft Word». Диаграмма должна выглядеть, как на рисунке 326; 11) сохранить и закрыть документ.

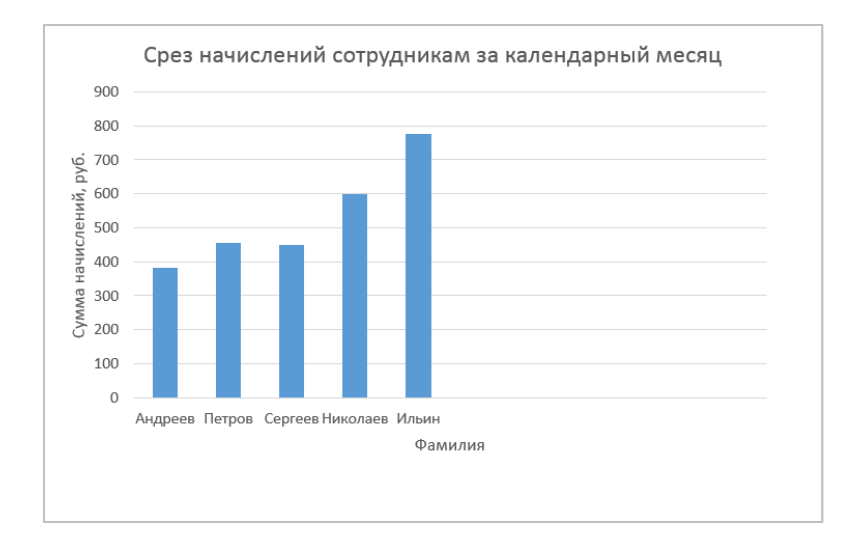

**Рисунок 326. – Внешний вид диаграммы**

*Задание 2.* Создать математические формулы (рисунок 327) средствами встроенного редактора формул Microsoft Equation и организовать их автоматическую нумерацию:

$$
f(t) = \frac{\mu(\mu t)^{a-1}}{\Gamma(a)} e^{-\mu t} \mu
$$
\n
$$
(1+x)^n = 1 + \frac{nx}{1!} + \frac{n(n-1)x^2}{2!} + \cdots n
$$
\n
$$
(2)^n
$$

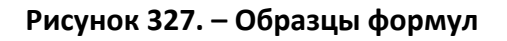

- 1) открыть Microsoft Word и создать новый документ;
- 2) вставить в документ таблицу размерностью 2 × 2;
- 3) отформатировать таблицу:
	- внешний вид *Нет границ*;

 для удобства работы отобразить сетку таблицы по команде *контекстная вкладка «Работа с таблицами. Макет» → группа «Таблица» → инструмент «Отобразить сетку»*;

для первого столбца выравнивание текста в ячейках – *По центру*;

 для первого столбца выравнивание текста в ячейках – *По правому краю*;

Отмена

4) установить курсор в 1-ю ячейку 1-го столбца таблицы и выполнить команду *вкладка «Вставка» → группа «Символы» → инструмент «Уравнение»*. Откроются область для ввода уравнения и контекстная вкладка «Работа с уравнениями. Конструктор»;

5) создать первую формулу:

 $-$  с клавиатуры набрать  $f(t)\! =\! ;$ 

 с помощью инструмента «Дробь» из группы «Структуры» вкладки «Работа с уравнениями. Конструктор» выбрать шаблон для ввода дроби;

 $-$  в поле знаменателя ввести выражение  $\, \Gamma(\! a)$ ;

 $-$  в поле числителя –  $\mu(\mu t)$ . Нужные символы нужно найти списке «Символы» контекстной вкладки «Работа с уравнениями. Конструктор»;

 с помощью инструмента «Индекс» из группы «Структуры» вкладки «Работа с уравнениями. Конструктор» ввести степень *a–1*;

 перевести курсор вправо в конец набранной формулы и завершить ее набор, введя  $e^{-\mu t}$ ;

щелкнуть мышью за пределами формульной рамки;

6) создать автоматическую нумерацию формул:

установите курсор в 1-ю ячейку 2-го столбца таблицы;

ввести скобки ( ) и поместить курсор внутрь скобок;

выполнить команду *вкладка «Ссылки» → группа «Назва-*

*ния» → инструмент «Вставить название»*. Откроется окно диалога «Название»;

в этом окне настроить параметры, как на рисунке 328;

ОК;

Название: 1

Параметры подпись:

положение:

Создать...

Автоназвание...

Название

Формула

Над выделенн

OK

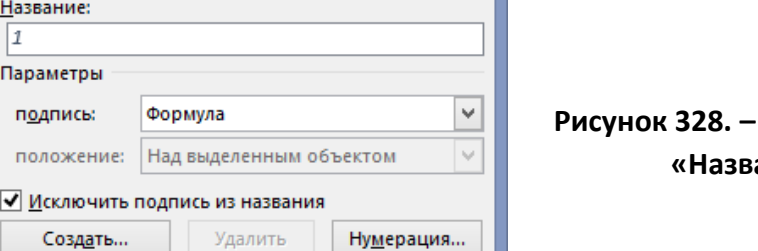

**Рисунок 328. – Окно диалога**  ание»

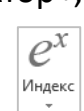

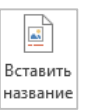

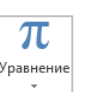

 $\underline{\mathcal{X}}$  $\mathcal{V}$ 

Дробь

7) создать вторую формулу во 2-й ячейке 1-го столбца и пронумеровать ее;

8) сохранить документ под именем «Формулы в папке, указанной преподавателем, и закрыть его.

*Задание 3.* Создать художественный заголовок с помощью инструмента «Добавить объект WordArt» (рисунок 329):

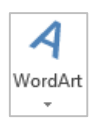

1) открыть Microsoft Word и создать новый документ;

2) набрать текст *Операционная система Windows* и расположить его в три строки;

3) преобразовать набранный текст в объект WordArt:

выделить текст;

 выполнить команду *вкладка «Вставка» → группа «Текст» → → инструмент «Добавить объект WordArt»*;

 в появившейся палитре стилей оформления WordArt выбрать нужный стиль;

4) с помощью инструментов контекстной вкладки «Средства рисования. Формат» добиться максимального соответствия создаваемого художественного заголовка приведенному на рисунке 329 образцу;

5) сохранить документ под именем «Объект WordArt» и закрыть его.

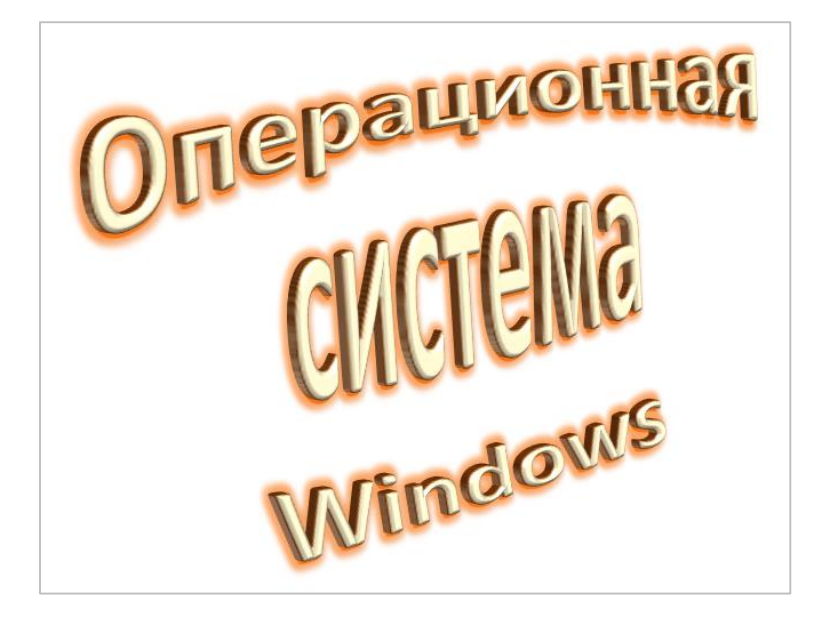

**Рисунок 329. – Образец художественного заголовка WordArt** 

*Задание 4.* Создать две надписи с перетекающим текстом(рисунок 330):

1) открыть Microsoft Word и создать новый документ;

2) разместить первую надпись:

 выполнить команду *вкладка «Вставка» → группа «Иллюстрации» → инструмент «Фигуры» → Надпись*;

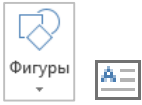

 $-$  прочертить прямоугольник размером 3,5  $\times$  7 см;

скопировать созданную надпись и разместить ее рядом с первой;

3) связать надписи для организации перетекания текста из одной в другую:

 выделить первую надпись, от которой должна быть установлена связь;

 выполнить команду *контекстная вкладка «Средства рисования. Формат» → группа «Текст» → инструмент «Создать*  се Создать связь *связь»*. Указатель мыши примет вид ;

щелкнуть мышью по 2-й надписи;

 скопировать в буфер обмена два первых абзаца текста из файла «Странник»;

 установить текстовый курсор в 1-ю надпись и вставить фрагмент текста из буфера обмена: выполнить команду *вкладка «Главная» → группа «Буфер обмена» → присоединенная кнопка инструмента «Вставить» → Сохранить только текст*. Текст пере-Вставить течет из одной надписи в другую (рисунок 330);

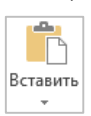

4) сохранить документ под именем «Надписи» и закрыть его.

Он стоял на платформе в черном пальто до пят, и светлый шарфик под цвет его шевелюры был завязан узлом и выглядел артистическим бантом. • 1

Было это в Соединенных Штатах, в городе Нью-Хейвене, там, где находится Йельский университет, один-из-лучших, престижных в стране. Вот уже, кажется, больше десяти лет он работает в этом университете.

# **Рисунок 330. – Пример использования надписей с перетекающим текстом**

*Задание 5.* Создать блок-схему алгоритма решения квадратного уравнения (рисунок 331) с помощью инструментов из коллекции «Фигуры» из группы «Иллюстрации» вкладки «Вставка», добавить подрисуночную подпись и организовать автоматическую нумерацию рисунков:

1) открыть Microsoft Word и создать новый документ;

2) нарисовать основные фигуры схемы, выбирая в коллекции «Фигуры» встроенные примитивы из раздела «Блок-схема»:

 рекомендуется использовать копирование объектов для создания в блок-схеме одинаковых фигур;

 для редактирования объектов следует использовать инструменты контекстной вкладки «Средства рисования. Формат»;

*Примечание.* Для удобства размещения фигур рекомендуется включить отображение сетки по команде *вкладка «Вид» → группа «Показать» → → флажок «Сетка».* Отключить отображение сетки можно, убрав флажок «Сетка».

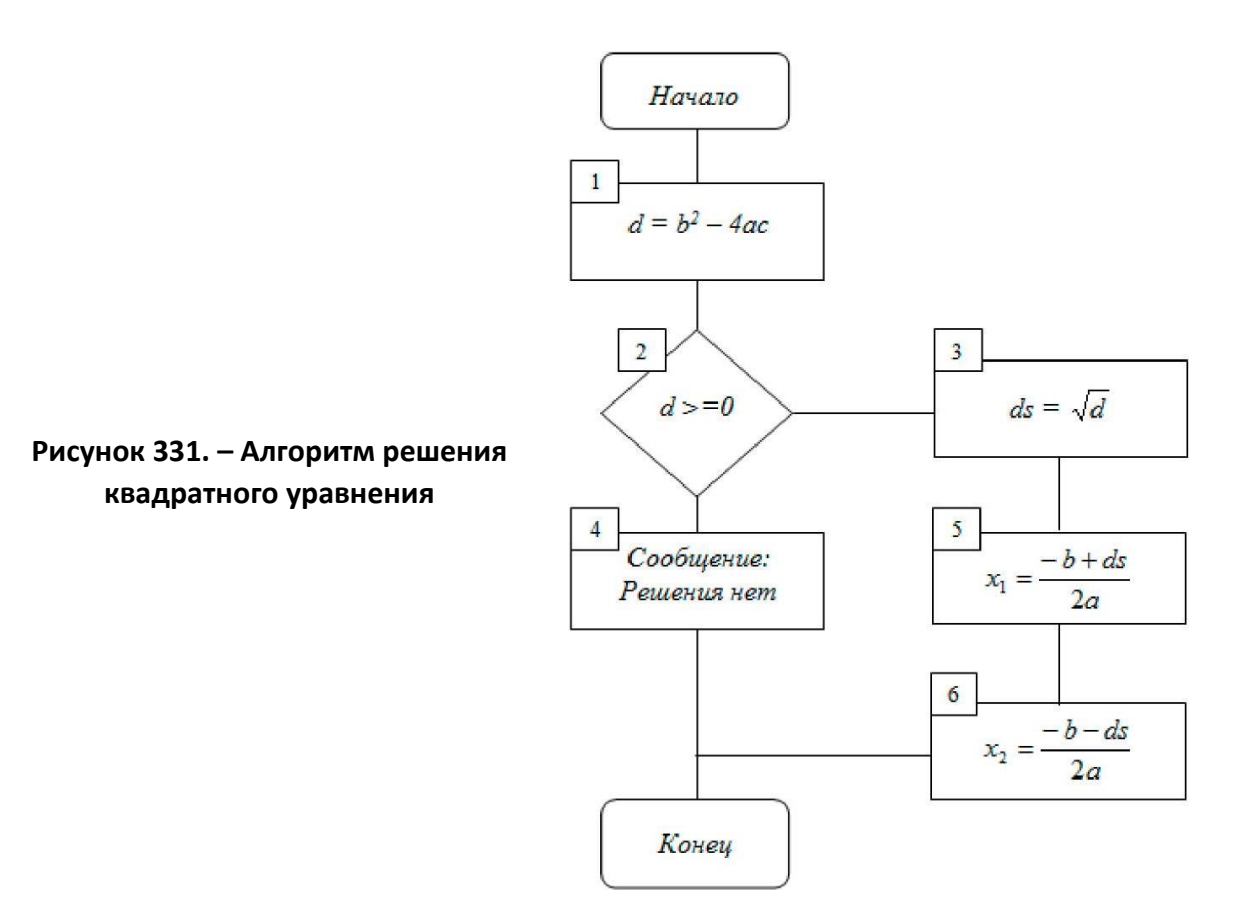

3) вписать в фигуры текст, выделяя каждую из них и выполняя команду контекстного меню *Добавить текст*. Отформатировать текст по своему усмотрению;

4) для создания формул следует использовать инструмент «Уравнение» из группы «Символы» вкладки «Вставка»;

5) с помощью инструмента «Надпись» вставить номера блоков на схеме;

6) определить порядок наложения объектов по команде «На передний план» или «На задний план» из контекстного меню;

7) начертить соединительные линии, выбирая в коллекции «Фигуры» встроенные примитивы из раздела «Линии»;

8) выполнить нужное горизонтальное и вертикальное выравнивание объектов с помощью инструмента «Выровнять» из группы «Упорядочение» контекстной вкладки «Средства рисования. Формат»;

9) сгруппировать все фигуры блок-схемы, чтобы с объектами на странице можно было работать как с одним объектом:

выделить все объекты на странице документа:

 выполнить команду *вкладка «Главная» → группа «Редактирование» → инструмент «Выделить» → Выбор объектов* (рисунок 332). Указатель мыши изменит свой вид на белую стрелку;

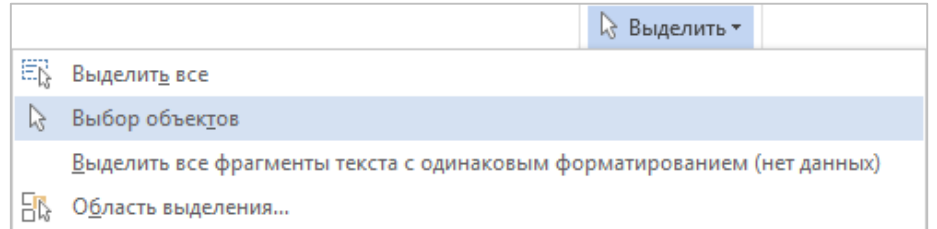

**Рисунок 332. – Инструмент «Выделить»**

 при нажатой левой кнопке мыши очертить прямоугольник вокруг блок-схемы;

 выполнить команду *контекстная вкладка «Средства рисования. Формат» → группа «Упорядочение» → инструмент «Группировать» → Сгруппировать*;

10) создать подпись под рисунком с автоматической нумерацией рисунков:

выделить сгруппированный объект;

 выполнить команду *вкладка «Ссылки» → группа «Названия» → инструмент «Вставить название»*. Откроется окно диалога «Название»;

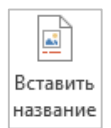

в этом окне настроить параметры, как на рисунке 333;

 $-$  OK:

 вписать в подрисуночную надпись текст в соответствии с образцом. Документ должен выглядеть, как на рисунке 334;

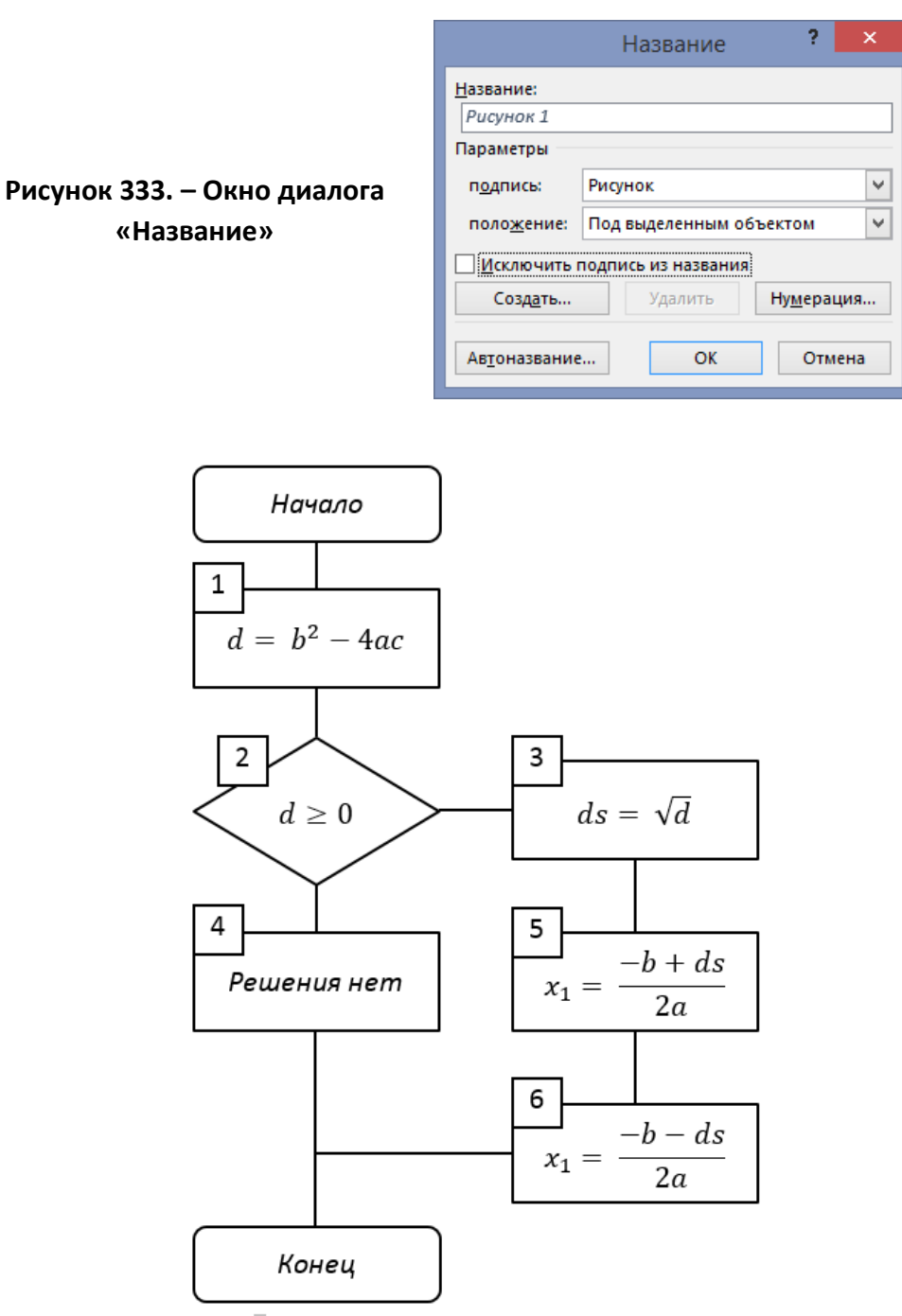

Рисунок 1. Алгоритм решения квадратного уравнения

## **Рисунок 334. – Внешний вид графического объекта с подписью**

11) вставить и пронумеровать еще один рисунок по собственному выбору;

*Примечание.* Если необходимо обновить нумерацию рисунков, то следует выделить все содержимое документа и нажать функциональную клавишу F9.

12) сохранить документ под именем «Блок-схема» и закрыть его.

Задание 6. Создать коммерческое объявление (рисунок 335) с использованием объекта «Надпись» для произвольного позиционирования текста, а также рисунков и графических примитивов. Файл сохранить под именем «Объявление».

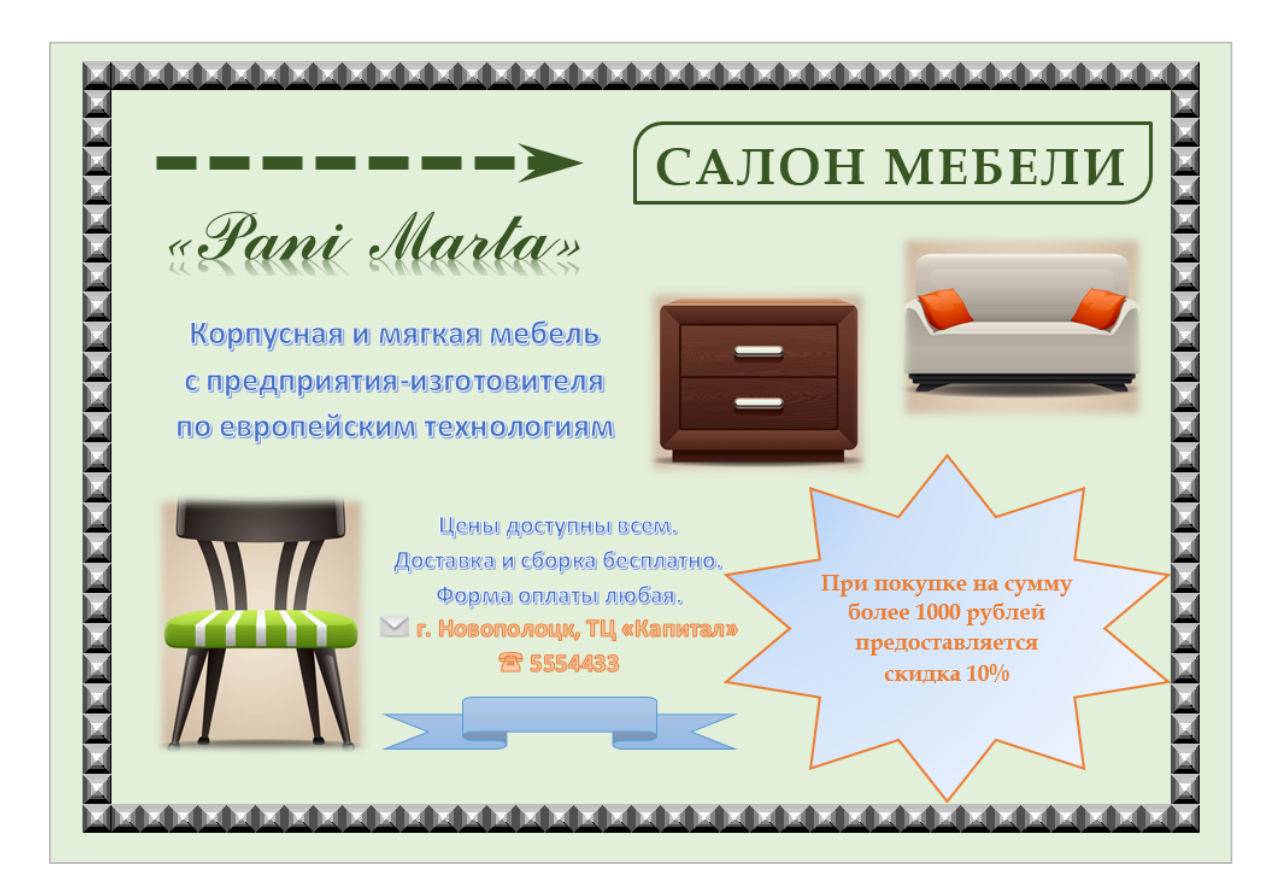

Рисунок 335. – Образец объявления

# Лабораторная работа № 7

# Печать документа. Использование технологии слияния

Цель выполнения работы: изучение технологии слияния и печати документов в Microsoft Word.

Теоретические сведения. См. разделы лекций «Печать документа».

Задание 1. Организовать интерактивный ввод данных. Создать документ «Форма» с формой в виде таблицы (рисунок 336). Форма должна обеспечивать интерактивный ввод значения ставки НДС (налог на добавленную стоимость) и расчет стоимости товара с учетом вводимой ставки НДС:

1) в текстовом процессоре Microsoft Word создать документ «Форма» с таблицей, как на рисунке 336;

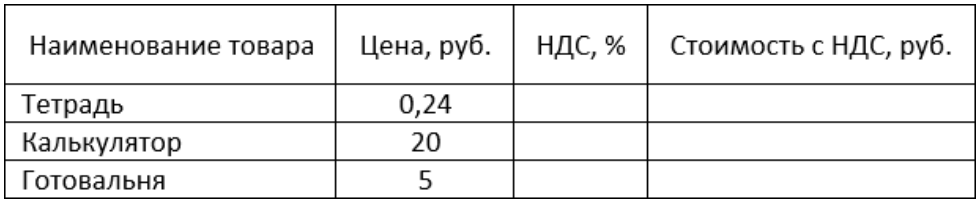

## **Рисунок 336. – Внешний вид таблицы основного документа**

2) заполнить формулами столбец «Стоимость с НДС»:

 ввести формулу в ячейку «Тетрадь/Стоимость с НДС», учитывая, что стоимость с НДС рассчитывается как сумма цены товара и НДС в руб. Внешний вид формулы приведен на рисунке 337;

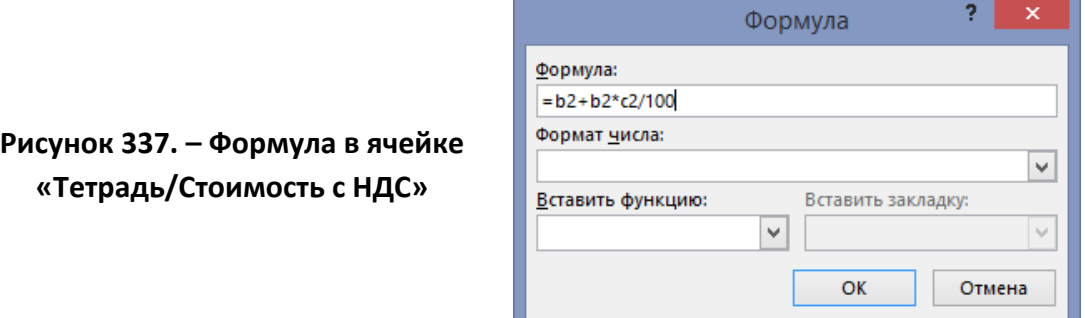

 аналогичные формулы ввести в остальные ячейки столбца «Стоимость с НДС»;

3) в столбец «НДС, %» вставить поле интерактивного ввода *Fill-in*:

установить текстовый курсор в ячейку «Тетради/НДС»;

 выполнить команду *вкладка «Вставка» → группа «Текст» → → инструмент «Экспресс-блоки» → Поле* (рисунок 338). Откроется окно диалога «Поле»;

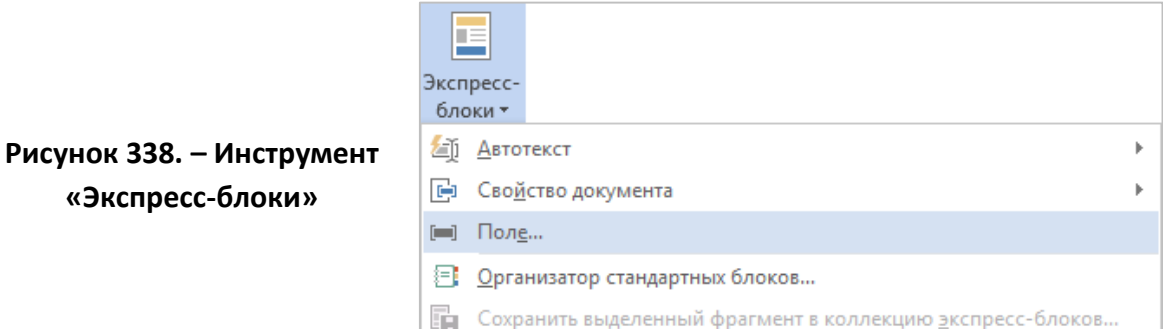

 в этом окне в списке «Категории» выбрать пункт *Слияние* (рисунок 339);

в списке «Поля» выбрать значение *Fill-in*;

 в поле «Приглашение» ввести поясняющий текст: *Укажите размер НДС в процентах*;

 в поле «Ответ по умолчанию» ввести любое значение НДС, например, *20*. Окно диалога «Поле» должно выглядеть, как на рисунке 340;

 $-$  OK. Откроется окно сообщения Microsoft Word;

 $\overline{a}$  в этом окне ответить на запрос и нажать OK. Ответ добавится в таблицу документа;

 скопировать в буфер обмена содержимое ячейки «Тетради/НДС» и вставить его в остальные ячейки столбца НДС;

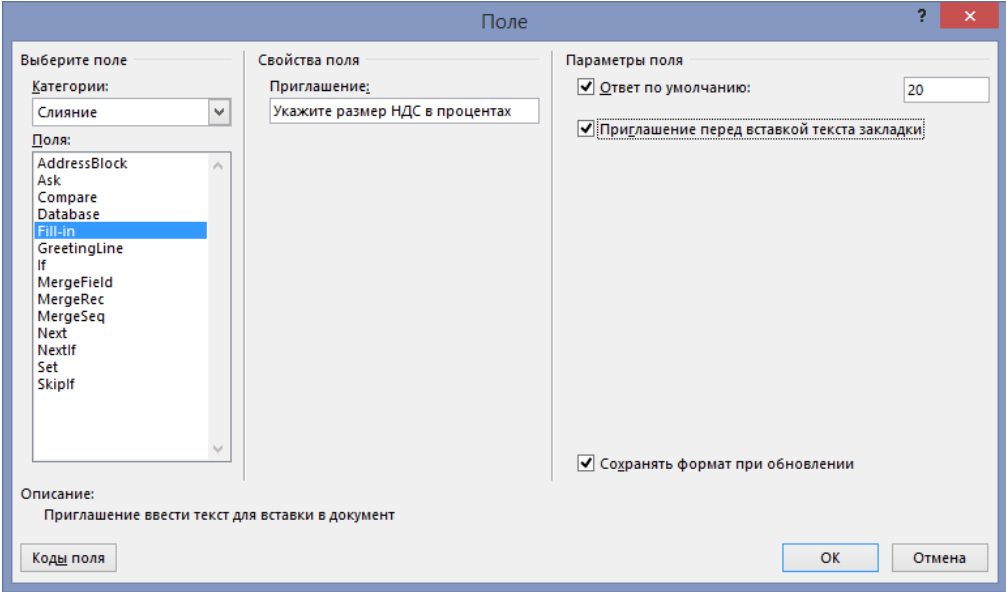

**Рисунок 339. – Окно диалога «Поле»**

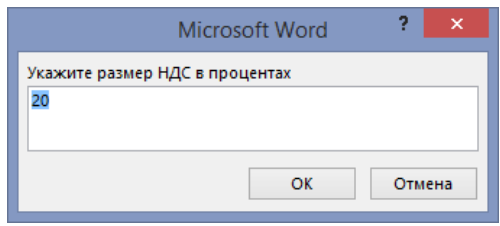

**Рисунок 340. – Окно сообщения Microsoft Word** 

- 4) проверить работу интерактивного ввода:
	- выделить всю таблицу;

 нажать функциональную клавишу F9, которая активизирует обновление значений кодов полей. Последовательно откроются диалоговые окна для ввода новых значений ставки НДС по товарам (ввести другие значения, например: 25, 30, 10) и произойдет обновление расчета цены с новыми значениями НДС;

5) сохранить документ «Форма».

Задание 2. Создать серийный документ. В папке Word создать документ слияния «Письма», содержащий уведомление о выигрыше в рекламной акции, и источник данных «Список выигрыш» с информацией об участниках акции:

1) открыть Microsoft Word и создать новый документ «Письма»;

2) выполнить команду вкладка «Рассылки»  $\rightarrow$  группа «Начало слияния»  $\rightarrow$  инструмент «Начать слияние»  $\rightarrow$  Пошаговый мастер слияния. В окне Microsoft Word отобразится область задач «Слияние»;

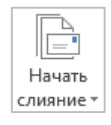

3) организовать слияние, отвечая на вопросы мастера слияния:

- этап 1. Выбрать тип основного документа - Письма и щелкнуть по ссылке «Далее. Открытие документа» (рисунок 341);

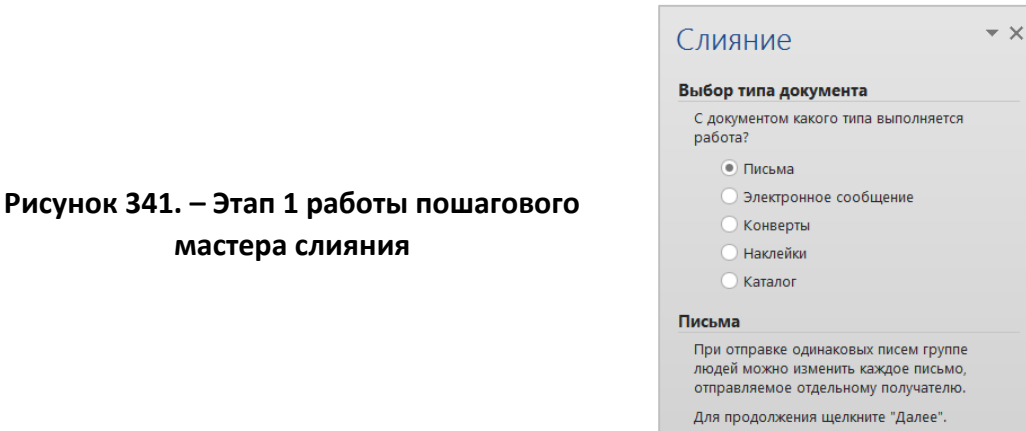

мастера слияния

– этап 2. Выбрать документ для основы создания писем – Текущий документ и щелкнуть по ссылке «Далее. Выбор получателей» (рисунок 342);

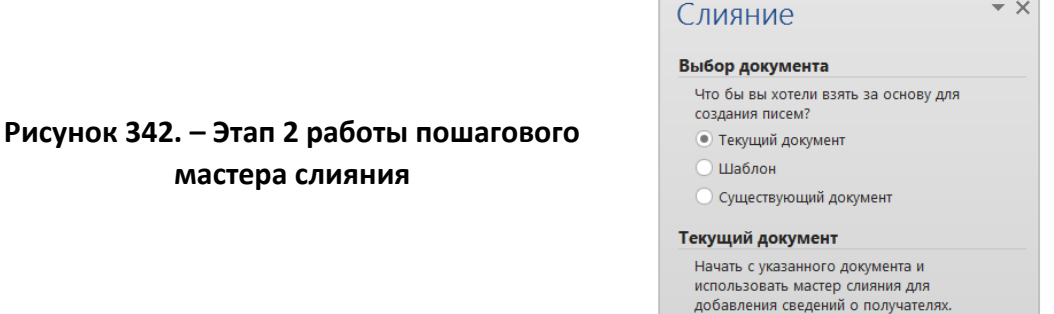

*этап 3.* Выбрать получателей:

а) включить опцию *Создание списка* и щелкнуть по ссылке «Создать…» (рисунок 343);

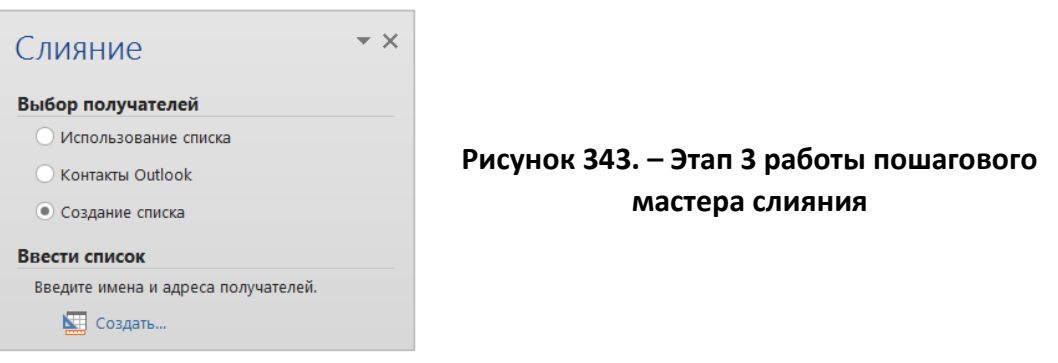

б) в открывшемся окне «Новый список адресов» выполнить следующие действия:

нажать кнопку Настройка столбцов;

 в открывшемся окне «Настройка списка адресов» с помощью кнопок Добавить, Удалить, Переименовать, Вверх, Вниз создать поля источника (рисунок 344);

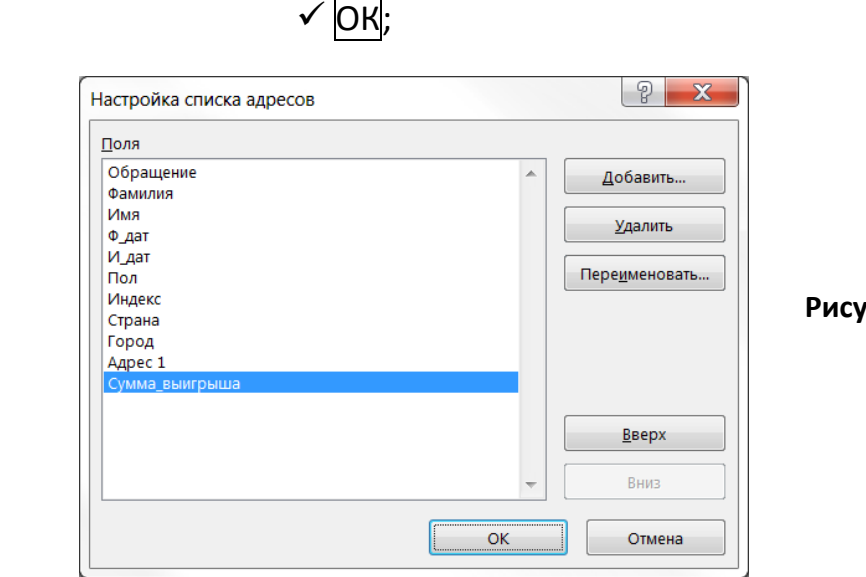

**Рисунок 344. – Окно «Настройка списка адресов»**

4) заполнить источник данных тремя записями с произвольной информацией по всем полям, например, о себе и студентах своей группы (рисунок 345) и нажать  $OK$ ;

5) в открывшемся окне диалога «Сохранение списка адресатов» указать имя файла «Список\_выигрыш» и папку для сохранения;

6) Сохранить. В открывшемся окне «Получатели слияния» (рисунок 346) можно сортировать или редактировать данные списка;

- 7) ОК;
- 8) щелкнуть по ссылке «Далее. Создание письма»;

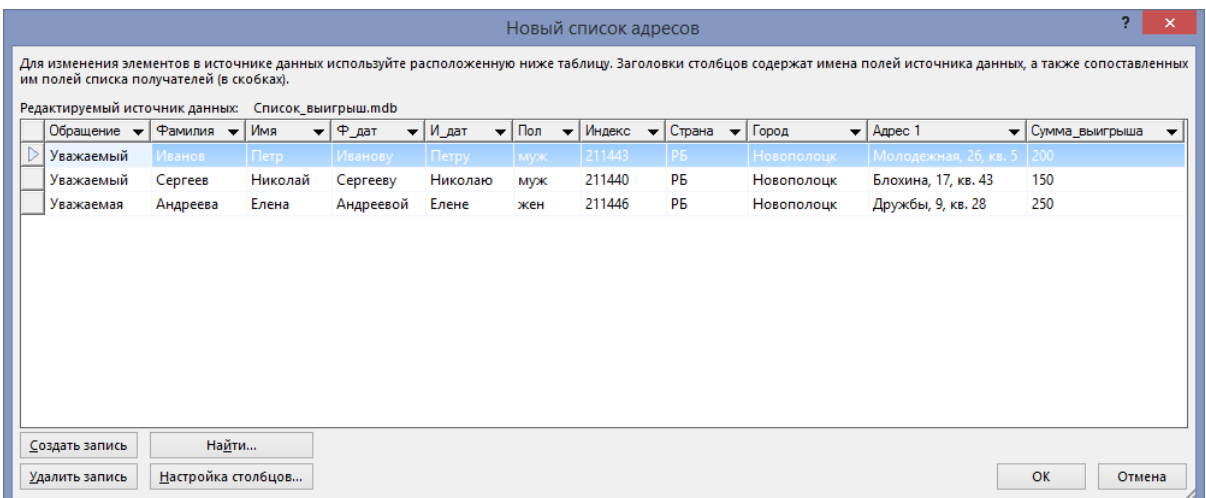

## **Рисунок 345. – Окно диалога «Новый список адресов»**

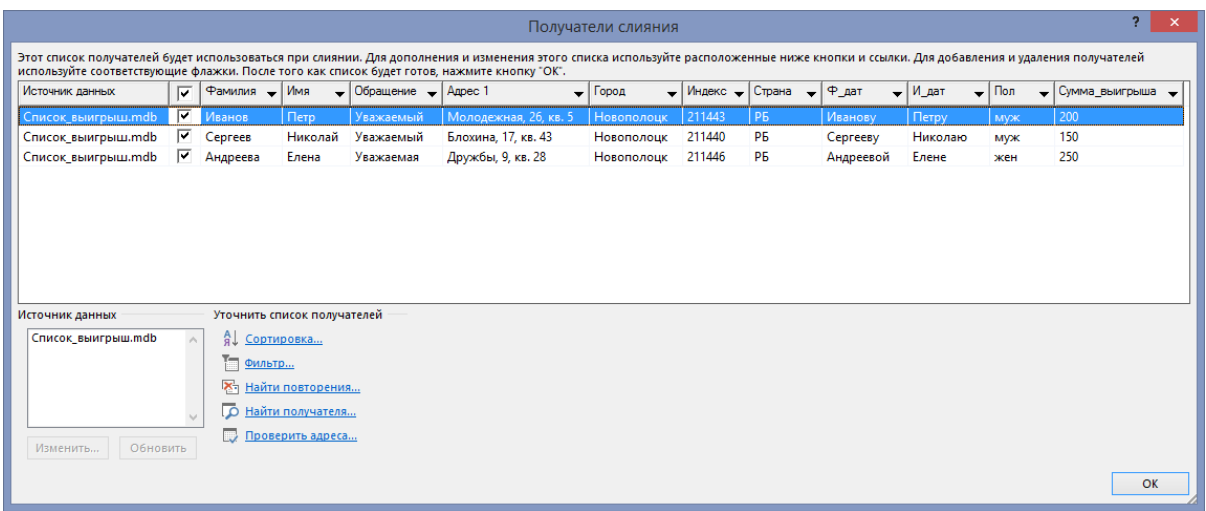

## **Рисунок 346. – Окно «Получатели слияния»**

## *этап 4*:

а) набрать текст основного документа по образцу, приведенному на рисунке 347, и вставить поля слияния (обозначены на образце серым цветом), которые от-

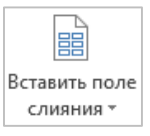

крываются по команде *вкладка «Рассылки» → группа «Составление документа и вставка полей» → инструмент «Вставить поле слияния»*;

б) щелкнуть по ссылке «Далее. Просмотр писем»;

«Ф\_дат»·«И\_дат»¶

«Адрес\_1»¶

«Город», «Страна»¶

## «Обращение» «Имя»!

Спешим поздравить Вас с выигрышем в сумме «Сумма\_выигрыша» руб. Выплата выигрыша будет производиться в отделе лотерей 1 апреля.

Суважением, Администрация.

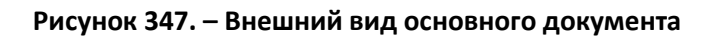

*этап 5*:

а) просмотреть результат слияния, используя кнопки 1 и 2 (рисунок 348);

б) щелкнуть по ссылке «Далее. Завершение слияния»;

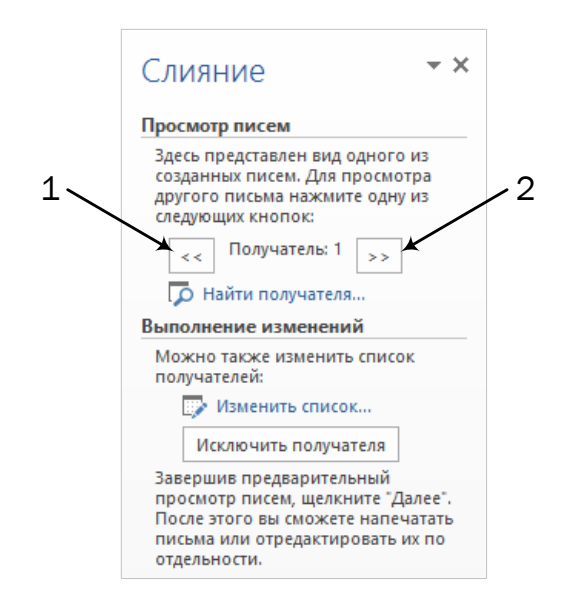

**Рисунок 348. – Кнопки для просмотра результата слияния**

9) *этап 6*: при необходимости распечатать результаты слияния; 10) сохранить и закрыть документ «Письма».

*Задание 3.* Выполнить редактирование основного документа и источника данных в документе слияния «Письма»:

1) открыть файл «Письма»;

2) в открывшемся окне сообщения Microsoft Word (рисунок 349) нажать Да. Откроется страница документа слияния, которая содержит текст уведомления о выигрыше с полями, выделенными серым цветом;

3) просмотреть письма для всех адресатов, выполнив команду *вкладка «Рассылки» → группа «Просмотр результатов» → инструмент «Просмотреть результаты»*;

Просмотреть результаты

4) изменить в основном документе дату выплаты выигрыша, например, на 10 июня и убедиться с помощью кнопок навигации, **и ч**  $\blacktriangleright$  H что изменения произошли во всех письмах;

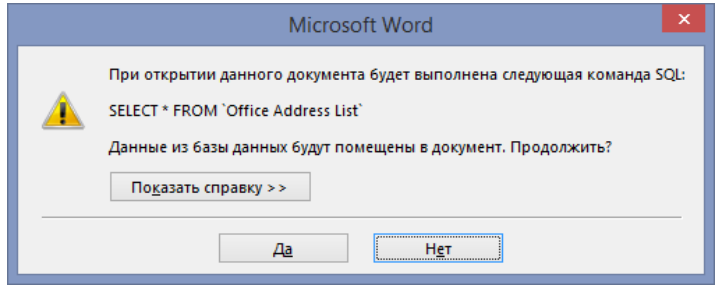

**Рисунок 349. – Запрос на разрешение слияния**

5) добавить в таблицу источника данных новую запись об участнике акции:

 выполнить команду *вкладка «Рассылки» → группа «Начало слияния» → инструмент «Изменить список получателей»*. Откроется окно диалога «Получатели слияния»;

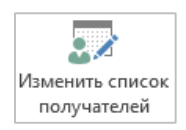

 в этом окне в списке «Источник данных» выбрать *Список\_выигрыш.mdb* и нажать Изменить. Откроется окно диалога «Изменение источника данных»,

в этом окне нажать кнопку Создать запись,

 в появившейся строке с чистыми полями ввести информацию еще об одном человеке,

 $-$  OK в окне «Изменение источника данных»,

 $-$  OK в окне «Получатели слияния»;

6) просмотреть подготовленные письма, используя кнопки навигации;

7) сохранить и закрыть документ «Письма».

*Задание 4.* На основе источника данных «Список\_выигрыш» для рассылки писем создать документ слияния «Конверты», содержащий конверты для рассылки:

- 1) открыть Microsoft Word и создать новый документ;
- 2) создать конверты для рассылки писем:

 выполнить команду *вкладка «Рассылки» → группа «Начало слияния» → инструмент «Начать слияние» → Конверты*. Откроется окно диалога «Параметры конверта»;

- в этомокне настроить параметры конверта следующим образом:
	- а) размер конверта *DL (110 × 220 mm)*;
	- б) в группе «Адрес получателя»:
		- нажать кнопку Шрифт и выбрать шрифт *Arial, 16 пт*;
		- в счетчике слева ввести *11 см*;

в) на вкладке «Параметры печати» выбрать способ подачи конверта на принтер *адресом вверх*;

г) ОК. На странице будут указаны области ввода адреса отправителя и получателя;

3) выбрать источник данных «Список\_выигрыш»:

 выполнить команду *вкладка «Рассылки» → группа «Начало слияния» → инструмент «Выбрать получателей» → Использовать существующий список*;

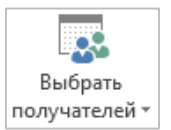

 $\overline{\phantom{a}}$ 

Блок

 в открывшемся окне диалога «Выбор источника данных» указать путь доступа к файлу «Список\_выигрыш»;

4) заполнить конверты:

 ввести с клавиатуры адрес отправителя: *Фирма «Восток», ул. Нефтяников, 8, 211440, г. Новополоцк*;

ввести адрес получателя:

а) выполнить команду *вкладка «Рассылки» → группа «Составление документа и вставка полей» → инструмент «Блок адреса»*. Откроется окно диалога «Вставка адреса блока адреса»;

б) в этом окне выбрать поля адреса получателя, как на рисунке 350;

в) ОК;

 просмотреть получившиеся конверты с адресами рассылки, используя кнопки навигации;

5) сохранить документ слияния с именем «Конверты» и закрыть его.

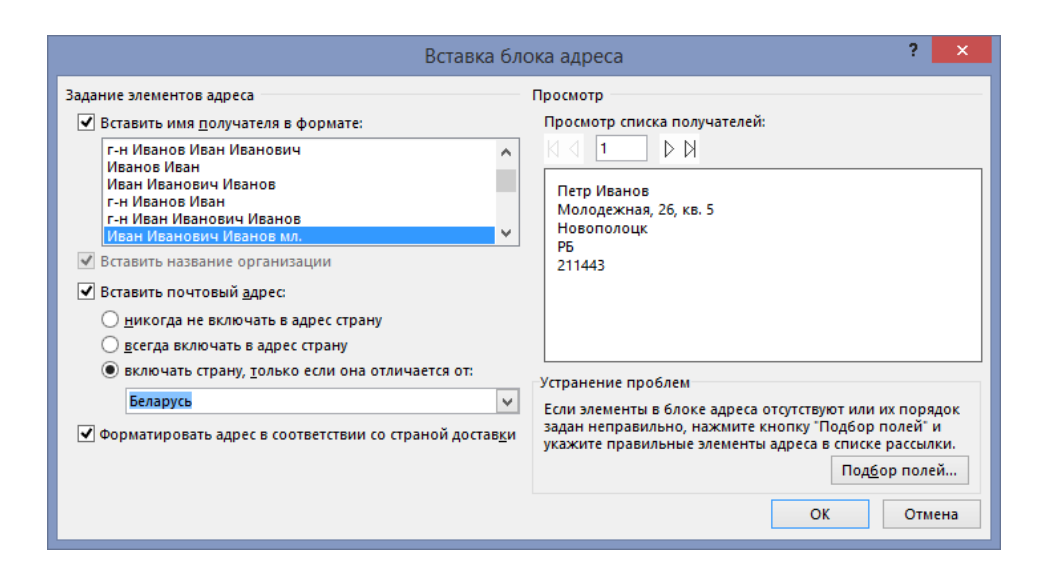

**Рисунок 350. – Настройка заполнения адреса получателя**

*Задание 5.* Вставить в документ «Химические элементы» титульную страницу и выполнить печать титульной и последней страниц этого документа на одном листе:

- 1) открыть документ «Химические элементы», созданный в работе № 4;
- 2) поместить текстовый курсор в самое начало документа;

3) вставить в этот документ титульную страницу по команде *вкладка «Вставка» → группа «Страницы» → инструмент «Титульная страница» → → Окаймление* (рисунок 351, *а*);

4) заполнить поля титульной страницы, как на рисунке 351, *б*;

5) выполнить команду *вкладка «Файл» → Печать*. Откроется область с инструментами настроек печати и режимом предварительного просмотра документа;

6) изучить инструменты настроек печати. Обратить внимание на указание текущего принтера и его состояния, диапазона печати, числа копий;

7) в области настроек печати установить следующие параметры:

в поле «Копии» – *1*;

 в поле «Страницы» ввести номера первой и последней страниц документа через запятую;

 в раскрывающемся списке «1 страница на листе» выбрать *2 страницы на листе*. Настройки печати должны выглядеть, как на рисунке 352; 8) нажать кнопку Печать.
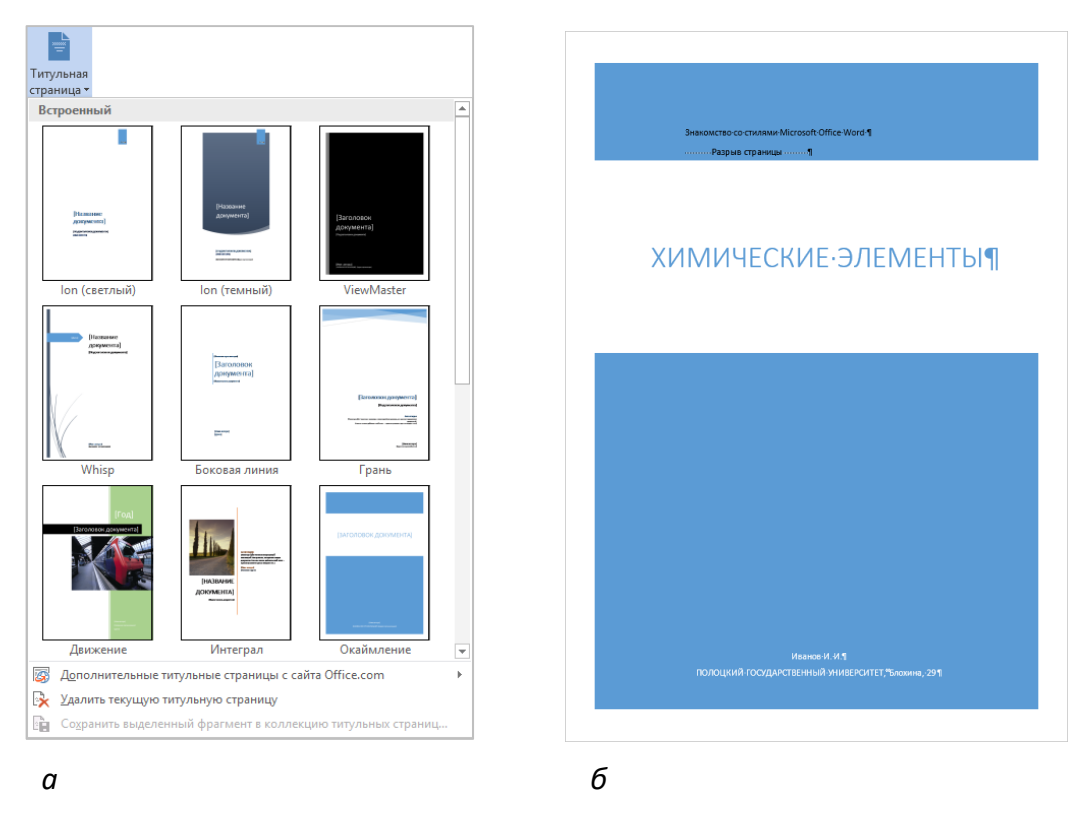

## *а* **– библиотека стилей титульных страниц;** *б* **– внешний вид титульной страницы**

## **Рисунок 351. – Добавление титульной страницы с документ**

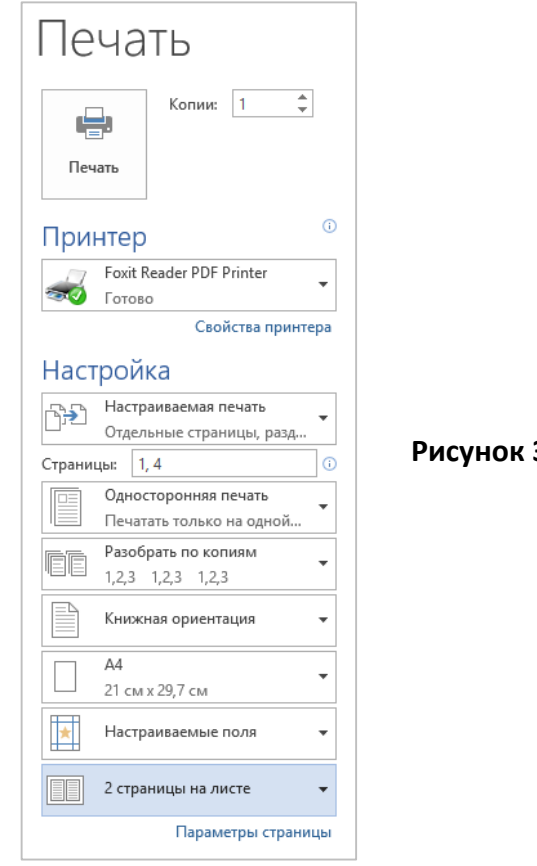

### **Рисунок 352. – Настройки печати**

## **Лабораторная работа № 8**

## **Интерфейс и настройки Microsoft Excel**

**Цель выполнения работы:** изучение интерфейса, основных настроек и технологий управления рабочими книгами и рабочими листами, знакомство с созданием простых таблиц данных в Microsoft Office Excel.

**Теоретические сведения.** См. разделы лекций [«Структура рабочей](#page-272-0)  [книги и рабочего листа»](#page-272-0), [«Управление рабочими книгами»](#page-275-0), [«Управление](#page-277-0)  [рабочими листами»](#page-277-0).

*Задание 1.* Изучить интерфейс и настроить рабочую среду приложения Microsoft Excel.

1) открыть текстовый процессор Microsoft Excel с помощью соответствующего ярлыка, расположенного на рабочем столе, или из представления «Приложения». Откроется представление Backstage;

2) в представлении Backstage выбрать шаблон «Пустая книга». Будет создана новая книга;

3) ознакомиться со структурой окна Microsoft Excel (рисунок 353).

4) проверить наличие строки формул, сетки, заголовков строк и столбцов. Если эти элементы окна Excel отсутствуют, включить их, установив соответствующие флажки на вкладке «Вид» в группе «Показать»;

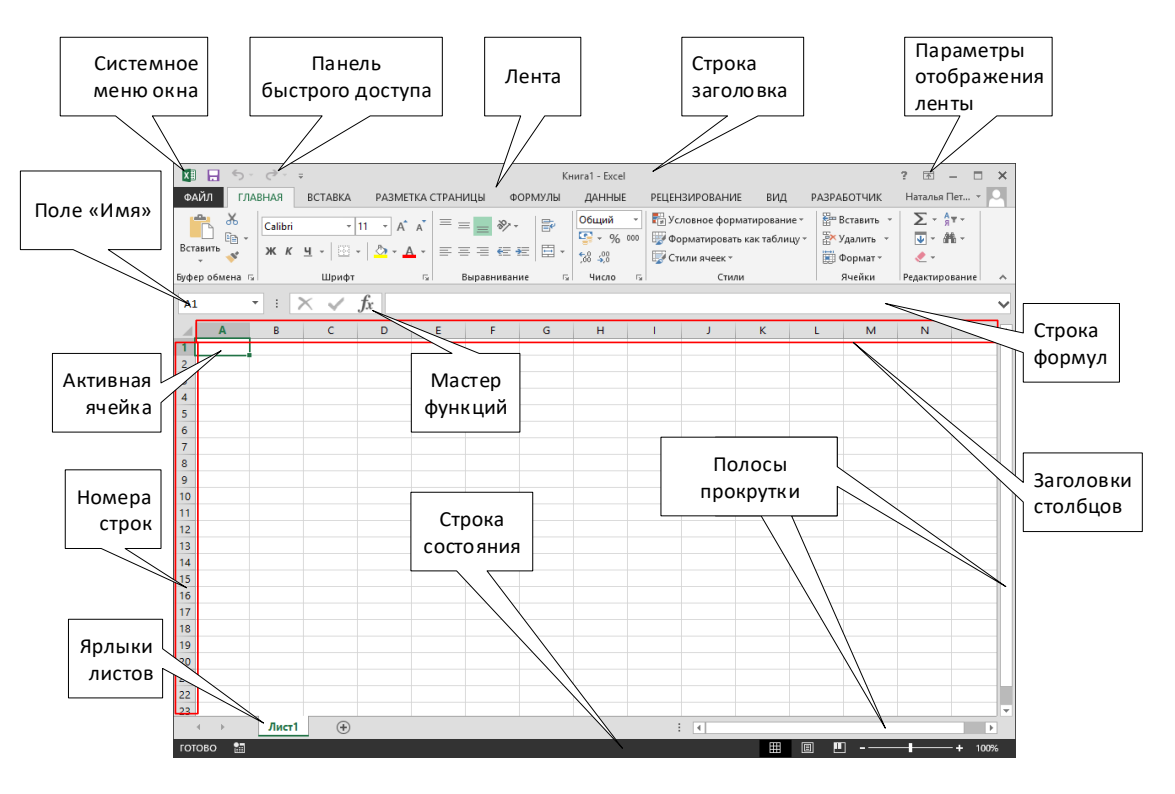

**Рисунок 353. – Структура окна Microsoft Office Excel 2013**

5) выполнить настройку параметров Microsoft Excel в окне диалога «Параметры Excel»:

 открыть окно диалога «Параметры Excel» по команде *вкладка «Файл» → Параметры*;

перейти в раздел «Дополнительно»:

а) в группе «Параметры правки» задать направление перехода табличного курсора после нажатия клавиши Enter, выбрав в списке «Направление» вариант *Вправо*;

б) включить отображение строки формул, вертикальной и горизонтальной полос прокрутки, заголовков строк и столбцов, установив соответствующие флажки в группах «Экран», «Параметры отображения книги» и «Параметры отображения листа»;

Q.

6) разместить на панели быстрого доступа в строке заголовка окна Microsoft Excel кнопку «Просмотр и печать»:

 щелкнуть по кнопке «Настроить панель быстрого доступа»  $\Rightarrow$ и выбрать пункт «Другие команды». Откроется окно диалога «Параметры Excel», раздел «Панель быстрого доступа»;

 в этом окне из раскрывающегося списка «Выбрать команды из», выбрать категорию «Все команды»;

найти и выделить кнопку «Просмотр и печать»;

— нажать кнопку  $\boxed{\frac{\text{1}}{\text{2}}$ обавить >>  $\boxed{\cdot}$ 

 ОК. Убедиться, что на панели быстрого доступа появилась нужная кнопка;

7) вернуть направление перехода *Вниз* табличного курсора после нажатия клавиши Enter.

*Задание 2.* Изучить приемы перемещения по рабочей области окна Microsoft Excel:

1) используя навигационные клавиши, перейти в ячейку G8 рабочего листа Лист1;

2) щелчками левой кнопки мыши последовательно активизировать ячейки K8, N45, G1, С2;

3) пользуясь клавишей Tab, переместиться вправо до ячейки H2, а при помощи сочетания клавиш  $\text{Shift}$  +  $\text{Tab}$  – влево до ячейки С2;

4) определить размеры рабочего листа, используя сочетания клавиш  $\vert \mathsf{Ctrl} \vert + \vert \rightarrow \vert, \vert \mathsf{Ctrl} \vert + \vert \downarrow \vert;$ 

5) активизировать ячейку R126, используя поле имени. R126 Ввод адреса ячейки завершить нажатием клавиши Enter;

6) перейти к ячейке А1, используя сочетание клавиш  $\text{Ctrl} + \text{Home};$ 

7) сделать активной ячейку F15. С помощью полос прокрутки переместиться по рабочему листу так, чтобы активная ячейка оказалась вне поля видимости. Вернуться к активной ячейке, нажав сочетание клавиш Ctrl + Backspace.

*Задание 3.* Изучить приемы выделения элементов рабочего листа:

1) выделить поочередно строки с номерами 43, 12, 17, 98 щелчком по заголовку строки;

2) выделить поочередно столбцы с индексами M, F, P, AD щелчком по заголовку столбца;

3) используя мышь, выделить поочередно следующие диапазоны ячеек: B3:D12, C23:I27, M33:N39;

4) используя сочетания клавиш  $\left|\text{Shift}\right| + \rightarrow$ ,  $\left|\text{Shift}\right| + \left|\downarrow\right|$ ,  $\left|\text{Shift}\right| + \left|\leftarrow\right|$  $\boxed{\text{Shift}}$  +  $\boxed{\uparrow}$  выделить поочередно следующие диапазоны ячеек: L31:N35, A1:C12, H22:P26;

5) используя мышь, выделить одновременно следующие диапазоны ячеек: B3:D12, C23:I27, M33:N39. При одновременном выделении нескольких несмежных диапазонов ячеек следует удерживать нажатой клавишу ctrl

6) выделить все, используя пересечение строки заголовков столбцов и строки заголовков строк;

7) снять выделение, щелкнув на любой ячейке.

*Задание 4.* Изучить способы ввода данных в ячейки рабочего листа:

1) активизировать ячейку С1;

2) ввести с клавиатуры текст: «Объем продаж»;

3) активизировать следующую ячейку – данные будут автоматически записаны в предыдущую;

4) используя автозаполнение, в диапазон ячеек B2:F2 ввести годы с 2012 по 2016:

в ячейку В2 ввести *2012*;

в ячейку С2 ввести *2013*;

выделить диапазон ячеек В2:С2;

 подвести указатель мыши к маркеру заполнения ячейки С2 (рисунок 354);

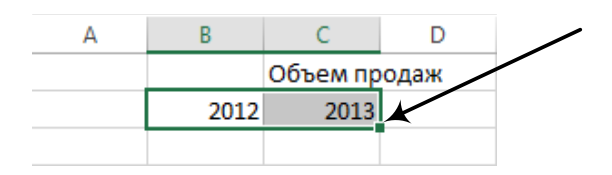

**Рисунок 354. – Маркер заполнения**

 нажав и удерживая левую кнопку мыши нажатой, протащить маркер заполнения до ячейки F2, затем левую кнопку мыши отпустить. Рабочий лист примет вид, как на рисунке 355;

|             |      | Объем продаж |      |      |      |         |
|-------------|------|--------------|------|------|------|---------|
| $\sim$<br>- | 2012 | 2013         | 2014 | 2015 | 2016 |         |
| 3           |      |              |      |      |      | $\Xi$ + |
| Δ           |      |              |      |      |      |         |

**Рисунок 355. – Вид рабочего листа после автозаполнения ячеек годами**

5) используя автозаполнение, в диапазон ячеек А3:А8 ввести названия месяцев года:

в ячейку А3 ввести «Январь» (без кавычек),

подвести указатель мыши к маркеру заполнения ячейки А3,

 нажав и удерживая левую кнопку мыши нажатой, протащить маркер заполнения до ячейки А8, затем левую кнопку мыши отпустить. Рабочий лист примет вид, как на рисунке 356;

| z              | $\mathsf{A}$ | B            | C            | D    | E    | F    | G |
|----------------|--------------|--------------|--------------|------|------|------|---|
| 1              |              |              | Объем продаж |      |      |      |   |
| 2              |              | 2012         | 2013         | 2014 | 2015 | 2016 |   |
| 3              | Январь       |              |              |      |      |      |   |
| 4              | Февраль      |              |              |      |      |      |   |
| 5              | Март         |              |              |      |      |      |   |
| 6              | Апрель       |              |              |      |      |      |   |
| $\overline{7}$ | Май          |              |              |      |      |      |   |
| 8              | Июнь         |              |              |      |      |      |   |
| 9              |              | $\mathbb{F}$ |              |      |      |      |   |
| 10             |              |              |              |      |      |      |   |

**Рисунок 356. – Вид рабочего листа после автозаполнения ячеек месяцами**

6) в диапазон В3:В8 ввести значения объемов продаж, как на рисунке 357;

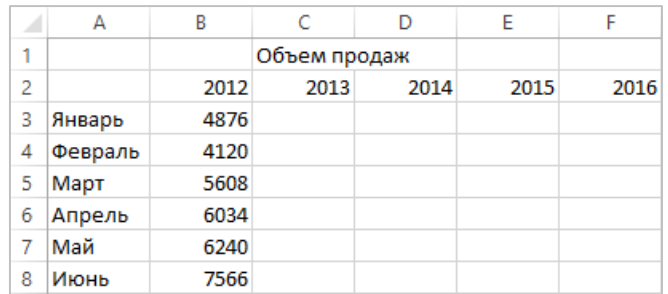

**Рисунок 357. – Значения объемов продаж**

7) заполнить значениями диапазон ячеек C3:F3, используя инструмент «Прогрессия»:

активизировать ячейку В3;

подвести указатель мыши к маркеру заполнения ячейки В3;

 нажав и удерживая правую кнопку мыши нажатой, протащить маркер заполнения до ячейки F3, затем кнопку мыши отпустить;

 откроется меню, в котором нужно выбрать пункт «Прогрессия» – откроется окно диалога «Прогрессия»;

 в поле «Шаг» этого окна указать значение 10. Остальные параметры оставить без изменения (рисунок 358);

 $-$  OK – в ячейках C3:F3 должен получиться ряд значений, как на рисунке 359.

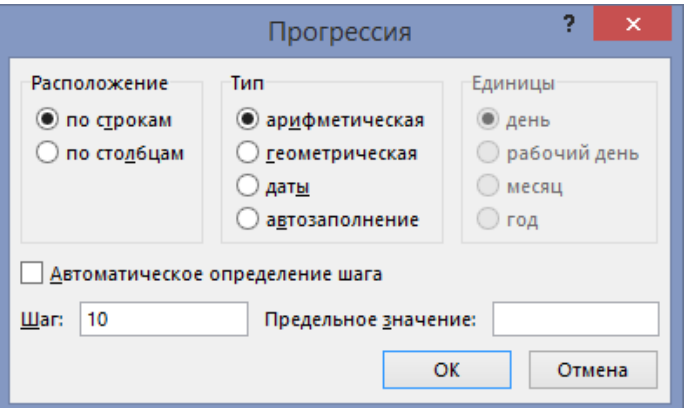

**Рисунок 358. – Окно диалога «Прогрессия»**

|   |        |      | Объем продаж |      |      |      |
|---|--------|------|--------------|------|------|------|
|   |        | 2012 | 2013         | 2014 | 2015 | 2016 |
| 3 | Январь | 4876 | 4886         | 4896 | 4906 | 4916 |

**Рисунок 359. – Значения в ячейках C3:F3**

8) заполнить значениями диапазон ячеек C4:С8, используя инструмент «Прогрессия»:

активизировать ячейку С3;

подвести указатель мыши к маркеру заполнения ячейки С3;

 нажав и удерживая правую кнопку мыши нажатой, протащить маркер заполнения до ячейки С8, затем кнопку мыши отпустить;

откроется меню, в котором нужно выбрать пункт «Прогрессия»;

 в открывшемся окне диалога «Прогрессия» установить следующие параметры заполнения:

а) в поле «Тип» выбрать *геометрическая*;

б) в поле «Шаг» указать значение *1,5*. Остальные параметры оставить без изменения;

 $-$  OK – в ячейках C4:C8 должен получиться ряд значений, как на рисунке 360;

|   | А       | В    | C            | D    | E    | F    |
|---|---------|------|--------------|------|------|------|
|   |         |      | Объем продаж |      |      |      |
| 2 |         | 2012 | 2013         | 2014 | 2015 | 2016 |
| 3 | Январь  | 4876 | 4886         | 4896 | 4906 | 4916 |
| 4 | Февраль | 4120 | 7329         |      |      |      |
| 5 | Март    | 5608 | 10993,5      |      |      |      |
| 6 | Апрель  | 6034 | 16490,25     |      |      |      |
| 7 | Май     | 6240 | 24735,38     |      |      |      |
| 8 | Июнь    | 7566 | 37103,06     |      |      |      |
| 9 |         |      |              |      |      |      |

**Рисунок 360. – Значения в ячейках C4:С8**

9) используя автозаполнение, заполнить данными оставшиеся ячейки таблицы. Готовая таблица значений должна выглядеть, как на рисунке 361.

|   | А       | В    | C            | D    | E    | F    |
|---|---------|------|--------------|------|------|------|
| 1 |         |      | Объем продаж |      |      |      |
| 2 |         | 2012 | 2013         | 2014 | 2015 | 2016 |
| 3 | Январь  | 4876 | 4886         | 4896 | 4906 | 4916 |
| 4 | Февраль | 4120 | 7329         | 4896 | 4906 | 4916 |
| 5 | Март    | 5608 | 10993,5      | 4896 | 4906 | 4916 |
| 6 | Апрель  | 6034 | 16490,25     | 4896 | 4906 | 4916 |
| 7 | Май     | 6240 | 24735.38     | 4896 | 4906 | 4916 |
| 8 | Июнь    | 7566 | 37103,06     | 4896 | 4906 | 4916 |

**Рисунок 361. – Готовая таблица значений**

*Задание 5.* Изучить приемы форматирования, выполняемые вручную:

- 1) в диапазоне ячеек С5:С8 уменьшить разрядность чисел до целого:
	- выделить указанный диапазон;

 выполнить команду *вкладка «Главная» → группа «Число» → → инструмент «Уменьшить разрядность»*. Данные в этом диапазоне должны выглядеть, как на рисунке 362;

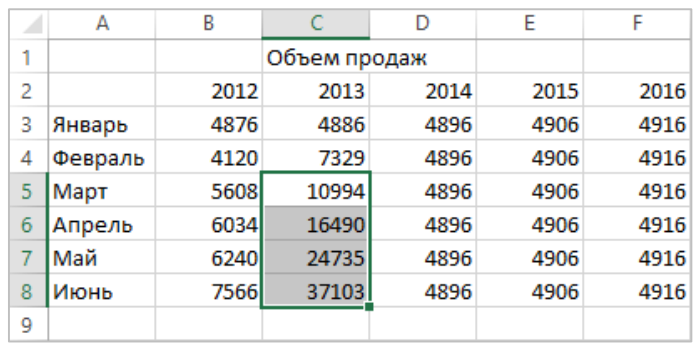

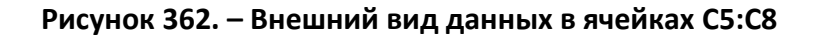

- 2) в диапазоне ячеек B3:F8 установить формат чисел с разделителями:
	- выделить указанный диапазон;

 выполнить команду *вкладка «Главная» → группа «Число» → → инструмент «Формат с разделителями»*. Данные в этом диапазоне должны выглядеть, как на рисунке 363;

|   | А       | B        | C            | D    | E    | F    |
|---|---------|----------|--------------|------|------|------|
| 1 |         |          | Объем продаж |      |      |      |
| 2 |         | 2012     | 2013         | 2014 | 2015 | 2016 |
| 3 | Январь  | 4876,00  | 4886         | 4896 | 4906 | 4916 |
| 4 | Февраль | 4 120,00 | 7329         | 4896 | 4906 | 4916 |
| 5 | Март    | 5 608,00 | 10994        | 4896 | 4906 | 4916 |
| 6 | Апрель  | 6 034,00 | 16490        | 4896 | 4906 | 4916 |
| 7 | Май     | 6 240,00 | 24735        | 4896 | 4906 | 4916 |
| 8 | Июнь    | 7566,00  | 37103        | 4896 | 4906 | 4916 |
| 9 |         |          |              |      |      |      |

**Рисунок 363. – Внешний вид данных в ячейках B3:F8**

- 3) в диапазоне ячеек B3:Е8 установить денежный формат данных:
	- выделить указанный диапазон,

 выполнить команду *вкладка «Главная» → группа «Число» → → инструмент «Финансовый числовой формат»*. Данные в этом диапазоне должны выглядеть, как на рисунке 364;

| ×              | А       | B          |              | D        |            | F    |
|----------------|---------|------------|--------------|----------|------------|------|
| 1              |         |            | Объем продаж |          |            |      |
| $\overline{2}$ |         | 2012       | 2013         | 2014     | 2015       | 2016 |
| 3              | Январь  | 4876,00₽   | 4886,00₽     | 4896,00₽ | 4 906,00 ₽ | 4916 |
| 4              | Февраль | 4120,00₽   | 7329,00₽     | 4896,00₽ | 4 906,00 ₽ | 4916 |
| 5              | Март    | 5 608,00 ₽ | 10 993,50 ₽  | 4896,00₽ | 4 906,00 ₽ | 4916 |
| 6              | Апрель  | 6 034,00 ₽ | 16 490,25 ₽  | 4896,00₽ | 4 906,00 ₽ | 4916 |
| 7              | Май     | 6 240,00 ₽ | 24 735,38 ₽  | 4896,00₽ | 4906,00₽   | 4916 |
| 8              | Июнь    | 7566,00₽   | 37 103,06 ₽  | 4896.00₽ | 4 906,00 ₽ | 4916 |
| 9              |         |            |              |          |            |      |

**Рисунок 364. – Внешний вид данных в ячейках B3:Е8**

- 4) для диапазона ячеек F3:F8 создать пользовательский формат данных:
	- выделить указанный диапазон;

 выполнить команду *вкладка «Главная» → группа «Ячейки» → инструмент «Формат» → Формат ячеек*. Откроется окно диалога «Формат ячеек»;

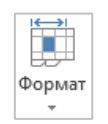

в этом окне настроить пользовательский формат данных:

5) перейти на вкладку «Число»;

6) в списке «Числовые форматы» выбрать пункт *(все форматы)*;

7) в списке «Тип» выбрать *# ##0*;

8) в поле «Тип» с клавиатуры набрать *" рублей"*. Окно диалога должно выглядеть, как на рисунке 365;

9) ОК;

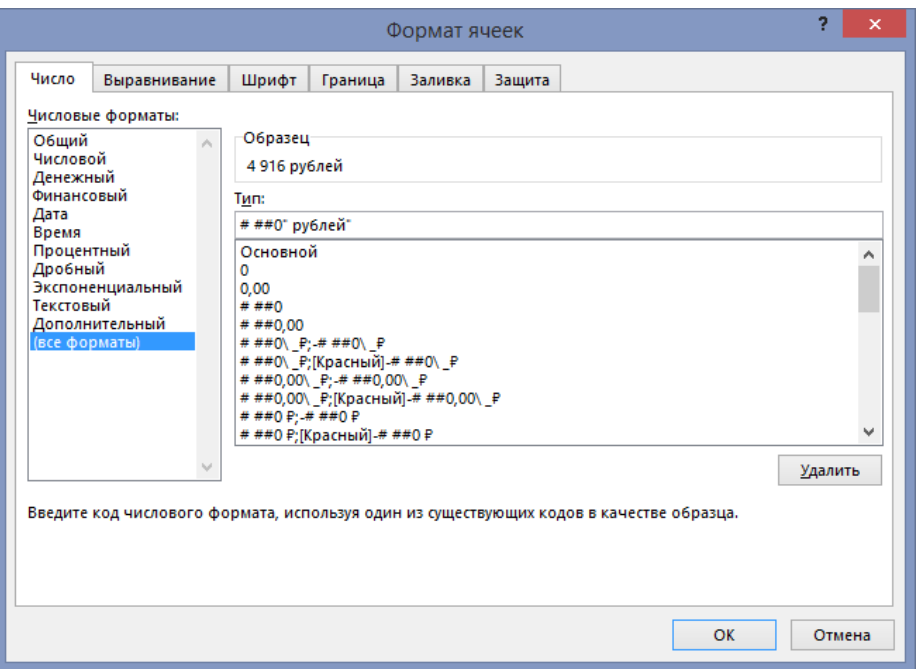

**Рисунок 365. – Окно диалога «Формат ячеек»**

10) в диапазоне ячеек B3:В8 уменьшить разрядность до целого. Данные в таблице должны выглядеть, как на рисунке 366;

| ◢ | А       | B       | C            | D         | E         | F           |
|---|---------|---------|--------------|-----------|-----------|-------------|
| 1 |         |         | Объем продаж |           |           |             |
| 2 |         | 2012    | 2013         | 2014      | 2015      | 2016        |
| 3 | Январь  | 4876₽   | 4886,00₽     | 4896,00₽  | 4906,00₽  | 4916 рублей |
| 4 | Февраль | 4 120 ₽ | 7329,00₽     | 4896,00₽  | 4906.00 P | 4916 рублей |
| 5 | Март    | 5608P   | 10 993,50 ₽  | 4896,00₽  | 4906,00₽  | 4916 рублей |
| 6 | Апрель  | 6034P   | 16 490,25 ₽  | 4896,00₽  | 4906,00₽  | 4916 рублей |
|   | Май     | 6 240 ₽ | 24 735,38 ₽  | 4896,00 P | 4906,00₽  | 4916 рублей |
| 8 | Июнь    | 7566₽   | 37 103,06 ₽  | 4896,00₽  | 4906,00₽  | 4916 рублей |

**Рисунок 366. – Внешний вид данных в таблице**

11) объединить ячейки A1:F1. Внутри объединенной ячейки должен находиться текст «Объем продаж». Для объединенной ячейки выбрать шрифт *Bookman Old Style*, *16 пт*, *полужирный*:

выделить указанные ячейки;

 выполнить команду *вкладка «Главная» → группа «Выравнива***ние» → инструмент «Объединить и поместить**  $\mathbb{E}$  объединить и поместить в центре *в центре»*;

 установить параметры шрифта для объединенной ячейки, используя инструменты из группы «Шрифт» вкладки «Главная». Заголовок таблицы должен выглядеть, как на рисунке 367;

|   | A            | B       |             | D         | E        |             |  |  |  |  |  |  |  |
|---|--------------|---------|-------------|-----------|----------|-------------|--|--|--|--|--|--|--|
| 1 | Объем продаж |         |             |           |          |             |  |  |  |  |  |  |  |
| 2 |              | 2012    | 2013        | 2014      | 2015     | 2016        |  |  |  |  |  |  |  |
| 3 | Январь       | 4876₽   | 4886,00₽    | 4896,00₽  | 4906,00₽ | 4916 рублей |  |  |  |  |  |  |  |
| 4 | Февраль      | 4 120 ₽ | 7329,00 P   | 4896,00 P | 4906,00₽ | 4916 рублей |  |  |  |  |  |  |  |
| 5 | Март         | 5608P   | 10 993,50 P | 4896,00₽  | 4906,00₽ | 4916 рублей |  |  |  |  |  |  |  |
| 6 | Апрель       | 6034P   | 16 490,25 ₽ | 4896,00 P | 4906,00₽ | 4916 рублей |  |  |  |  |  |  |  |
| 7 | Май          | 6 240 ₽ | 24 735,38 P | 4896,00₽  | 4906,00₽ | 4916 рублей |  |  |  |  |  |  |  |
| 8 | Июнь         | 7566₽   | 37 103,06 P | 4896,00 P | 4906,00₽ | 4916 рублей |  |  |  |  |  |  |  |

**Рисунок 367. – Внешний вид заголовка таблицы**

12) для диапазона ячеек A2:F8 установить внешние и внутренние границы:

выделить указанный диапазон;

– нажать присоединенную кнопку инструмента «Нижняя  $\Box$  граница» из группы «Шрифт» вкладки «Главная» – откроется палитра, содержащая образцы границ (рисунок 368);

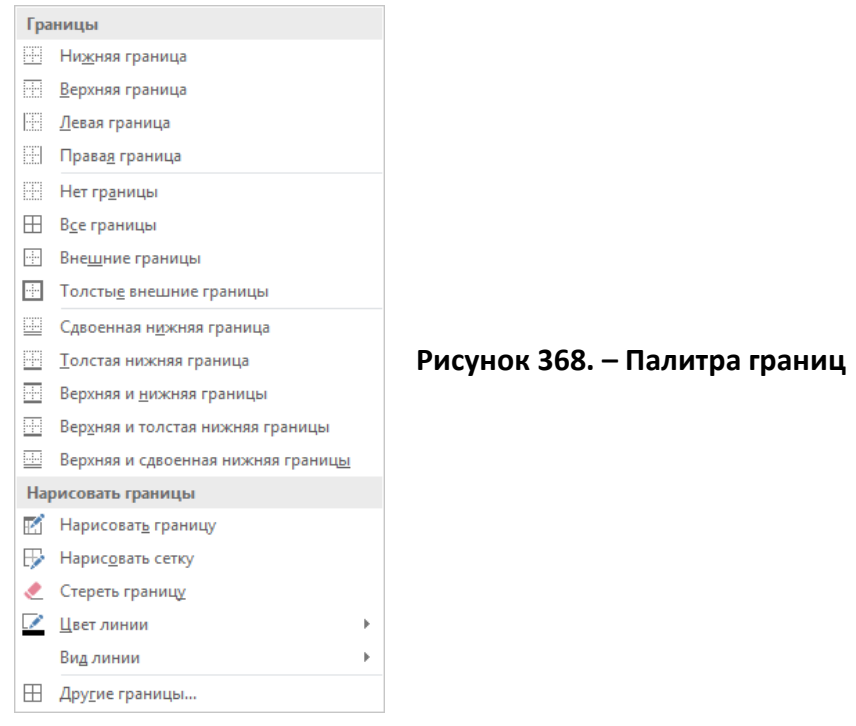

 $-$  в этой палитре выбрать образец «Все границы»,  $\Box$  Все границы

нажать присоединенную кнопку инструмента «Нижняя граница»

**И В ОТКРЫВШЕЙСЯ ПАЛИТРЕ ВЫбрать образец «Тол-** Полстые внешние границы стые внешние границы»;

13) для данных в ячейках А2:А8 и B2:F2 установить *полужирное начертание*;

14) для данных в ячейках B3:F8 установить *курсивное начертание*.

15) к диапазону ячеек B3:F8 применить заливку Зеленый, Акцент 6, более светлый оттенок 80%:

выделить указанный диапазон,

 выполнить команду *вкладка «Главная» → группа «Шрифт» → → присоединенная кнопка инструмента «Цвет заливки»*. Откро- $\mathcal{D}$  ется палитра цветов, в которой нужно выбрать требуемый цвет. Отформатированная таблица должна выглядеть, как на рисунке 369.

| A              | А            | B     |             | D         | Е          |              |  |  |  |  |  |  |  |
|----------------|--------------|-------|-------------|-----------|------------|--------------|--|--|--|--|--|--|--|
| 1              | Объем продаж |       |             |           |            |              |  |  |  |  |  |  |  |
| $\overline{2}$ |              | 2012  | 2013        | 2014      | 2015       | 2016         |  |  |  |  |  |  |  |
| 3              | Январь       | 4876F | 4886,00 P   | 4896,00 P | 4906,00 P  | 4916 рублей  |  |  |  |  |  |  |  |
| 4              | Февраль      | 4120P | 7329,00 P   | 4896,00P  | 4906.00 P  | 4 916 рублей |  |  |  |  |  |  |  |
| 5              | Март         | 5608P | 10 993,50 P | 4896,00 P | 4 906,00 P | 4 916 рублей |  |  |  |  |  |  |  |
| 6              | Апрель       | 6034P | 16490,25P   | 4896,00P  | 4906.00 P  | 4 916 рублей |  |  |  |  |  |  |  |
| 7              | Май          | 6240P | 24 735,38 P | 4896,00 P | 4 906,00 P | 4 916 рублей |  |  |  |  |  |  |  |
| 8              | Июнь         | 7566P | 37 103,06 P | 4896.00 P | 4 906,00 P | 4 916 рублей |  |  |  |  |  |  |  |

**Рисунок 369. – Внешний вид отформатированной таблицы**

*Задание 6.* Изучить возможности условного форматирования данных в Microsoft Excel, выделив в диапазоне ячеек В3:В8 желтой заливкой суммы, превышающие *5000 р.*:

1) выделить указанный диапазон;

2) выполнить команду *вкладка «Главная» → группа «Стили» → инструмент «Условное форматирование» → Правила выделения ячеек → → Больше* (рисунок 370). Откроется окно диалога «больше»;

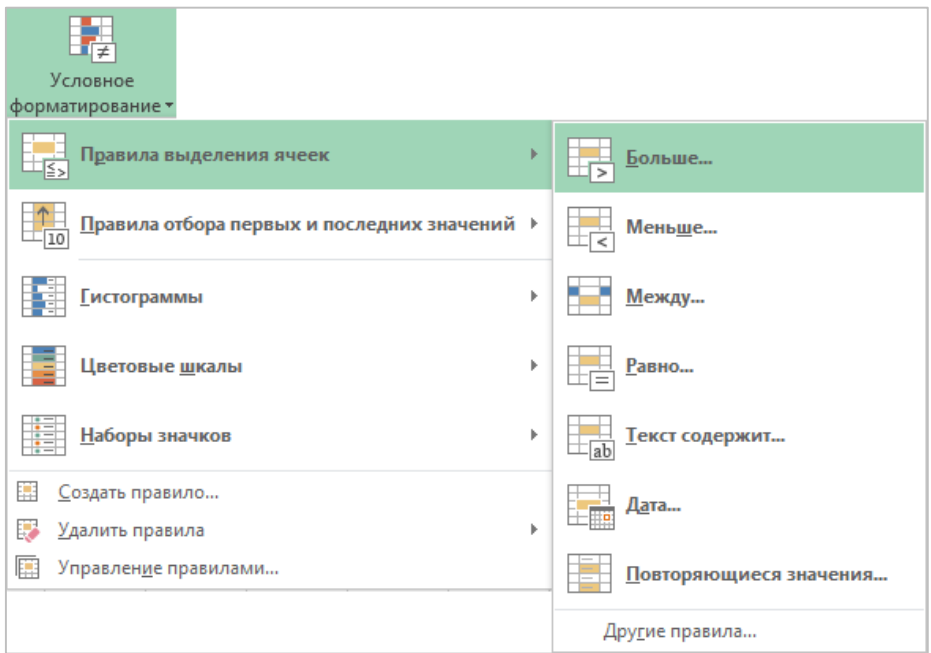

**Рисунок 370. – Настройка условного форматирования**

3) в этом окне настроить параметры условного форматирования, как на рисунке 371;

4) ОК;

5) в ячейке В7 изменить значение с *6240* на *4000*. Обратить внимание на изменение цвета заливки этой ячейки.

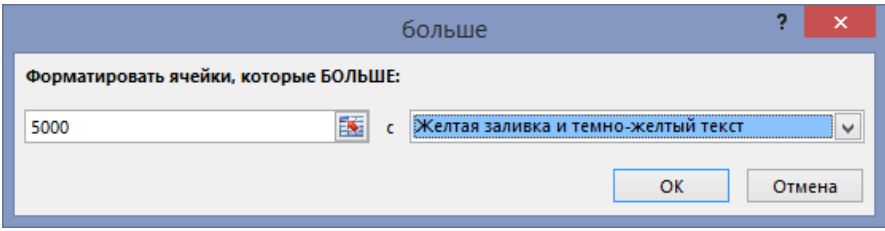

**Рисунок 371. – Окно диалога «Условное форматирование»**

*Задание 7.* Выполнить очистку форматов в диапазоне A2:F8:

1) выделить указанный диапазон;

2) выполнить команду *вкладка «Главная» → группа «Редактирование» → инструмент «Очистить» → Очистить форматы*.

*Задание 8.* Выполнить оформление таблицы данных в диапазоне A2:F8 с использованием встроенного стиля *Средний 15*:

1) выделить указанный диапазон;

2) выполнить команду *вкладка «Главная» → группа «Стили» → инструмент «Форматировать как таблицу»*;

3) в открывшейся библиотеке стилей оформления выбрать стиль таблицы *Средний 15* (рисунок 372);

4) в открывшемся окне диалога «Форматирование таблицы» указать параметры, как на рисунке 373;

5)  $|OK|$  – полученная таблица должна выглядеть, как на рисунке 374.

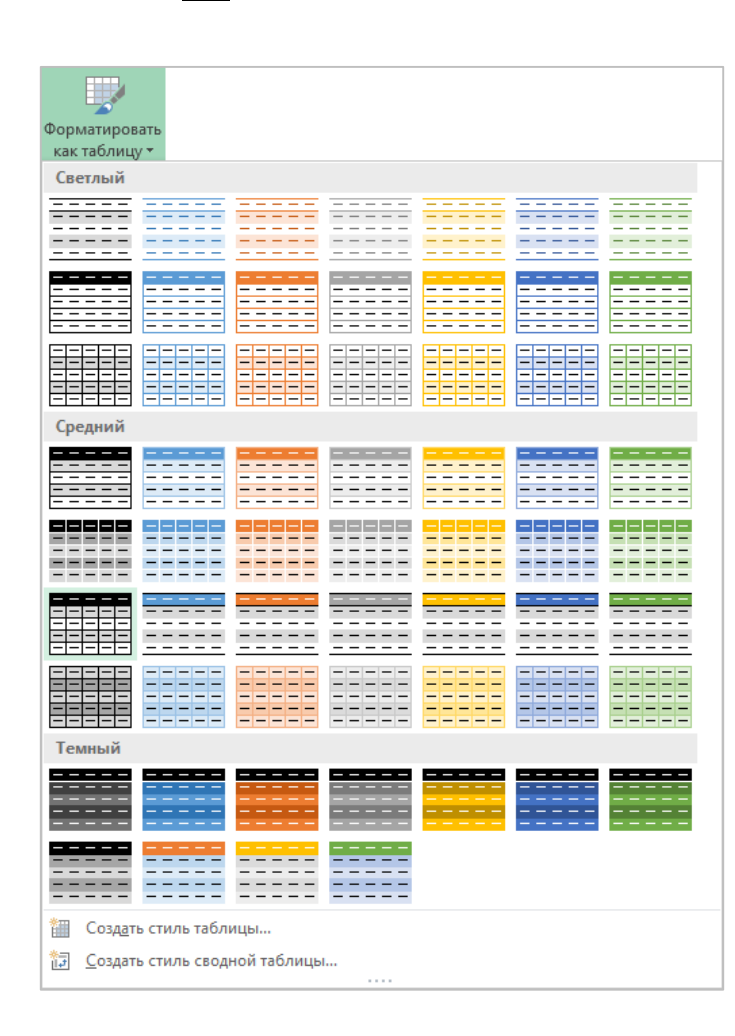

**Рисунок 372. – Библиотека стилей оформления таблиц**

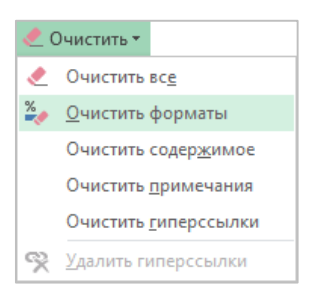

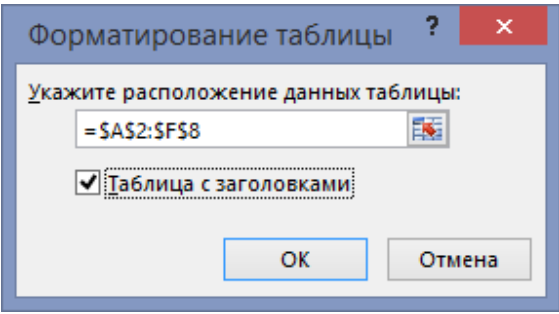

| ◢ | А               | В    |            | D    | E    |      |  |  |  |  |  |  |
|---|-----------------|------|------------|------|------|------|--|--|--|--|--|--|
|   | Объем продаж    |      |            |      |      |      |  |  |  |  |  |  |
| 2 | Столбец1 ▼ 2012 |      | 2013       | 2014 | 2015 | 2016 |  |  |  |  |  |  |
| 3 | Январь          | 4876 | 4886       | 4896 | 4906 | 4916 |  |  |  |  |  |  |
| 4 | Февраль         | 4120 | 7329       | 4896 | 4906 | 4916 |  |  |  |  |  |  |
| 5 | Март            | 5608 | 10993,5    | 4896 | 4906 | 4916 |  |  |  |  |  |  |
| 6 | Апрель          | 6034 | 16490,25   | 4896 | 4906 | 4916 |  |  |  |  |  |  |
|   | Май             | 4000 | 24735,375  | 4896 | 4906 | 4916 |  |  |  |  |  |  |
| 8 | Июнь            | 7566 | 37103,0625 | 4896 | 4906 | 4916 |  |  |  |  |  |  |

**Рисунок 374. – Таблица с примененным стилем оформления**

*Задание 9.* Сохранить рабочую книгу под именем «Книга\_1» в папке, указанной преподавателем. Закрыть рабочую книгу «Книга\_1».

*Задание 10.* Создать пользовательский список автозаполнения:

- 1) открыть Microsoft Excel и создать новую рабочую книгу;
- 2) создать пользовательский список автозаполнения:

 выполнить команду *вкладка «Файл» → Параметры → раздел «Дополнительно» в окне диалога «Параметры Excel» → группа «Общие» → Изменить списки*. Откроется окно диалога «Списки»;

в списке «Списки:» выбрать пункт *НОВЫЙ СПИСОК*;

 в списке «Элементы списка» ввести с клавиатуры элементы списка, как на рисунке 375. Ввод каждого элемента завершается нажатием клавиши Enter;

нажать кнопку Добавить;

**Рисунок 373. – Окно диалога «Форматирование таблицы»** 

- ОК в окне диалога «Списки»;
- $-$  ОК в окне диалога «Параметры Excel».

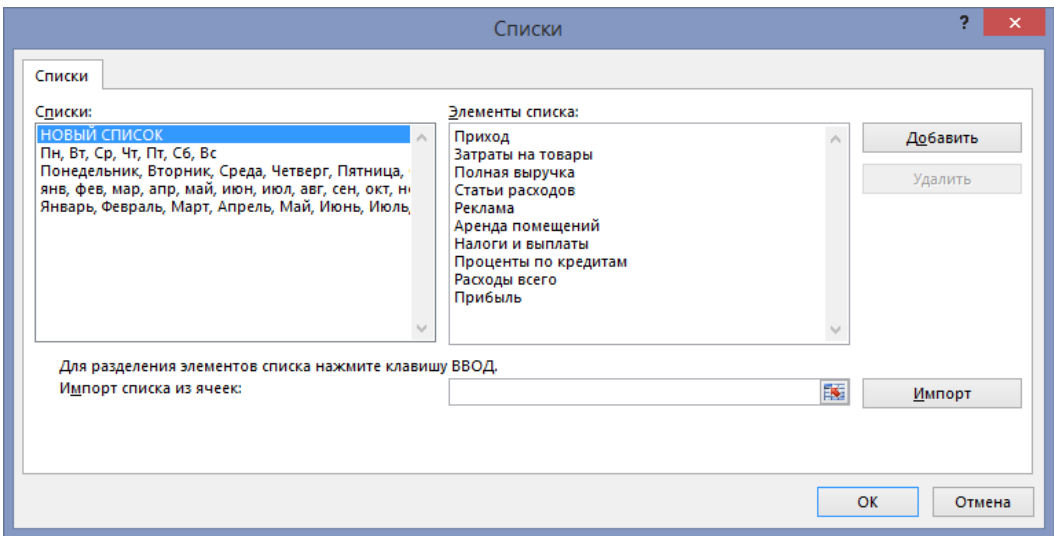

**Рисунок 375. – Ввод элементов списка автозаполнения в окне диалога «Параметры»**

*Задание 11.* Освоить ввод одинаковых данных одновременно в несколько рабочих листов:

1) щелчком по кнопке «Новый лист» внизу окна добавить в ра- $\bigoplus$ бочую книгу еще два листа;

2) сгруппировать рабочие листы, в которые нужно ввести одинаковые данные:

 щелкнуть мышью по ярлычку первого включаемого в группу рабочего листа (в данном случае – *Лист1*);  $\mathcal{A}=\mathcal{A}$ Лист1

- при нажатой клавише Shift щелкнуть по ярлычку последнего включаемого в группу рабочего листа (в данном случае –*Лист3*). Все три листа рабочей книги окажутся выделенными (включенными в группу), а в строке заголовка окна приложения появится надпись *[Группа]* (рисунок 376);

|                |              | 日 ち・さ・。                               |       |                          |                |                             | Книга2 [Группа] - Excel |                |                                                                                                    |        | 困 |   | □ | $\times$                 |
|----------------|--------------|---------------------------------------|-------|--------------------------|----------------|-----------------------------|-------------------------|----------------|----------------------------------------------------------------------------------------------------|--------|---|---|---|--------------------------|
| Файл           |              |                                       |       |                          |                |                             |                         |                | Главная Вставка Разметка с Формулы Данные Рецензиро Вид Разработчи Q Помощн Наталья   Д Общий доступ |        |   |   |   |                          |
| 130            |              | $\mathcal{A} \rightarrow \mathcal{A}$ | ÷     | $\times$ $\checkmark$ fx |                |                             |                         |                |                                                                                                    |        |   |   |   | v                        |
| $\mathcal{A}$  | $\mathsf{A}$ |                                       | B     | $\mathsf{C}$             | $\blacksquare$ | $E = 1$                     | $-$ Fig. $-$            | $\overline{G}$ | н                                                                                                    |        | J | К | L | ۰                        |
|                |              |                                       |       |                          |                |                             |                         |                |                                                                                                    |        |   |   |   |                          |
| $\overline{c}$ |              |                                       |       |                          |                |                             |                         |                |                                                                                                    |        |   |   |   |                          |
| 3              |              |                                       |       |                          |                |                             |                         |                |                                                                                                    |        |   |   |   |                          |
| 4              |              |                                       |       |                          |                |                             |                         |                |                                                                                                    |        |   |   |   |                          |
| 5              |              |                                       |       |                          |                |                             |                         |                |                                                                                                    |        |   |   |   |                          |
| 6              |              |                                       |       |                          |                |                             |                         |                |                                                                                                    |        |   |   |   |                          |
| 7              |              |                                       |       |                          |                |                             |                         |                |                                                                                                    |        |   |   |   |                          |
| 8              |              |                                       |       |                          |                |                             |                         |                |                                                                                                    |        |   |   |   |                          |
| 9              |              |                                       |       |                          |                |                             |                         |                |                                                                                                    |        |   |   |   |                          |
| 10             |              |                                       |       |                          |                |                             |                         |                |                                                                                                    |        |   |   |   |                          |
| 4.4            |              |                                       |       |                          |                |                             |                         |                |                                                                                                    |        |   |   |   | $\overline{\phantom{a}}$ |
|                |              |                                       | Лист1 | Лист2                    | ЛистЗ          | $\left( \widehat{+}\right)$ |                         |                | 4                                                                                                    |        |   |   |   | Þ.                       |
| Готово         |              | 留                                     |       |                          |                |                             |                         |                | 囲                                                                                                    | 圓<br>ш |   |   |   | 100%                     |

**Рисунок 376. – Сгруппированные рабочие листы**

3) в сгруппированные рабочие листы ввести данные:

в ячейку А1 ввести «Фирма» (без кавычек);

 объединить ячейки D1:I1. В объединенную ячейку ввести «Торговый бюджет: 2017 финансовый отчет (полугодие)» (без кавычек);

 используя автозаполнение, в ячейки D4:I4 ввести названия месяцев года;

в ячейку J4 ввести «Всего:» (без кавычек);

 используя автозаполнение, в ячейки С5:С14 ввести названия статей отчетности;

 двойным щелчком по правой границе расширить столбец С. Введенные данные должны выглядеть, как на рисунке 377;

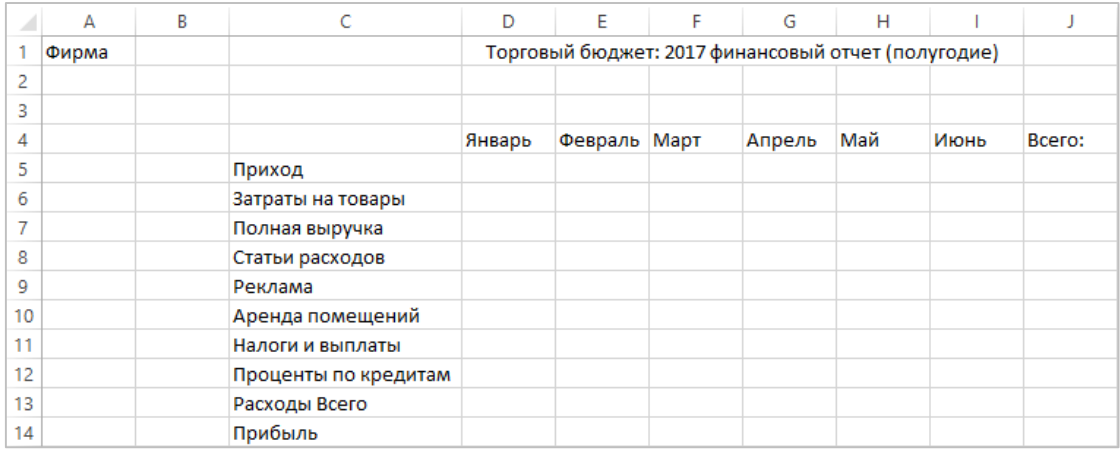

### **Рисунок 377. – Данные для ввода в сгруппированные рабочие листы**

4) разгруппировать рабочие листы:

 щелкнуть правой кнопкой мыши на любом ярлычке любого листа, входящего в группу;

 в открывшемся контекстном меню выбрать пункт *Разгруппировать листы*.

*Задание 12.* Выполнить ввод числовых данных для расчетов в рабочие листы по образцу. Где возможно, для ввода данных использовать автозаполнение:

- 1) для *Лист1* как на рисунке 388;
- 2) для *Лист2* как на рисунке 389;
- 3) для *Лист3* как на рисунке 390;

|               |       | B     |                                                     | D      | F       |       | G      | н     |       | J      |  |
|---------------|-------|-------|-----------------------------------------------------|--------|---------|-------|--------|-------|-------|--------|--|
|               | Фирма | Запад | Торговый бюджет: 2003 финансовый отчет (полугодие). |        |         |       |        |       |       |        |  |
| 2             |       |       |                                                     |        |         |       |        |       |       |        |  |
| 3             |       |       |                                                     |        |         |       |        |       |       |        |  |
| 4             |       |       |                                                     | Январь | Февраль | Март  | Апрель | Май   | Июнь  | Bcero: |  |
| 5             |       |       | Приход                                              | 32550  | 33038   | 31100 | 34670  | 35230 | 32400 |        |  |
| 6             |       |       | Затраты на товары                                   | 19316  | 19490   | 19150 | 20500  | 21300 | 19250 |        |  |
| 7             |       |       | Полная выручка                                      |        |         |       |        |       |       |        |  |
| 8             |       |       | Статьи расходов                                     |        |         |       |        |       |       |        |  |
| 9             |       |       | Реклама                                             | 4000   | 4000    | 4000  | 4000   | 4000  | 4000  |        |  |
| 10            |       |       | Аренда помещений                                    | 500    | 500     | 500   | 500    | 500   | 500   |        |  |
| 11            |       |       | Налоги и выплаты                                    |        |         |       |        |       |       |        |  |
| 12            |       |       | Проценты по кредитам                                | 800    | 807     | 814   | 821    | 828   | 835   |        |  |
| 13            |       |       | Расходы Всего                                       |        |         |       |        |       |       |        |  |
| 14            |       |       | Прибыль                                             |        |         |       |        |       |       |        |  |
| $\rightarrow$ |       |       |                                                     |        |         |       |        |       |       |        |  |

**Рисунок 388. – Данные для ввода на Лист1**

|                 |       | R      | С                    |        | F                                                  |       | G      | н     |       |        |  |  |  |  |
|-----------------|-------|--------|----------------------|--------|----------------------------------------------------|-------|--------|-------|-------|--------|--|--|--|--|
| $\vert$ 1       | Фирма | Восток |                      |        | Торговый бюджет: 2003 финансовый отчет (полугодие) |       |        |       |       |        |  |  |  |  |
| $\frac{2}{3}$   |       |        |                      |        |                                                    |       |        |       |       |        |  |  |  |  |
|                 |       |        |                      |        |                                                    |       |        |       |       |        |  |  |  |  |
| $\overline{4}$  |       |        |                      | Январь | ∣Февраль                                           | Март  | Апрель | Май   | Июнь  | Bcero: |  |  |  |  |
| 5               |       |        | Приход               | 20060  | 17890                                              | 18330 | 21200  | 21020 | 22045 |        |  |  |  |  |
| 6               |       |        | Затраты на товары    | 11360  | 10875                                              | 9200  | 12789  | 11657 | 10900 |        |  |  |  |  |
| $\overline{7}$  |       |        | Полная выручка       |        |                                                    |       |        |       |       |        |  |  |  |  |
| $\, 8$          |       |        | Статьи расходов      |        |                                                    |       |        |       |       |        |  |  |  |  |
| $\overline{9}$  |       |        | Реклама              | 3500   | 3500                                               | 3500  | 3500   | 3500  | 3500  |        |  |  |  |  |
| 10              |       |        | Аренда помещений     | 340    | 340                                                | 340   | 340    | 340   | 340   |        |  |  |  |  |
| $\boxed{11}$    |       |        | Налоги и выплаты     |        |                                                    |       |        |       |       |        |  |  |  |  |
| $\overline{12}$ |       |        | Проценты по кредитам | 920    | 910                                                | 900   | 890    | 880   | 870   |        |  |  |  |  |
| 13              |       |        | Расходы Всего        |        |                                                    |       |        |       |       |        |  |  |  |  |
| $\frac{14}{15}$ |       |        | Прибыль              |        |                                                    |       |        |       |       |        |  |  |  |  |
|                 |       |        |                      |        |                                                    |       |        |       |       |        |  |  |  |  |

**Рисунок 389. – Данные для ввода на Лист2**

|    | А      | в     | C                    |         | F                                                  |       | G      | н     |       |        |  |  |  |  |  |
|----|--------|-------|----------------------|---------|----------------------------------------------------|-------|--------|-------|-------|--------|--|--|--|--|--|
|    | ∣Фирма | Север |                      |         | Торговый бюджет: 2003 финансовый отчет (полугодие) |       |        |       |       |        |  |  |  |  |  |
| 2  |        |       |                      |         |                                                    |       |        |       |       |        |  |  |  |  |  |
| 3  |        |       |                      |         |                                                    |       |        |       |       |        |  |  |  |  |  |
| 4  |        |       |                      | :Январь | Февраль                                            | Март  | Апрель | Май   | Июнь  | Bcero: |  |  |  |  |  |
| 5  |        |       | ∣Приход              | 58764   | 57420                                              | 60090 | 55745  | 56320 | 56790 |        |  |  |  |  |  |
| 6  |        |       | Затраты на товары    | 35700   | 37800                                              | 33540 | 32090  | 32560 | 31900 |        |  |  |  |  |  |
| 7  |        |       | Полная выручка       |         |                                                    |       |        |       |       |        |  |  |  |  |  |
| 8  |        |       | Статьи расходов      |         |                                                    |       |        |       |       |        |  |  |  |  |  |
| 9  |        |       | Реклама              | 7500    | 7500                                               | 7500  | 7500   | 7500  | 7500  |        |  |  |  |  |  |
| 10 |        |       | Аренда помещений     | 700     | 700                                                | 700   | 700    | 700   | 700   |        |  |  |  |  |  |
| 11 |        |       | Налоги и выплаты     |         |                                                    |       |        |       |       |        |  |  |  |  |  |
| 12 |        |       | Проценты по кредитам | 850     | 900                                                | 950   | 1000   | 1050  | 1100  |        |  |  |  |  |  |
| 13 |        |       | Расходы Всего        |         |                                                    |       |        |       |       |        |  |  |  |  |  |
| 14 |        |       | Прибыль              |         |                                                    |       |        |       |       |        |  |  |  |  |  |
| 4F |        |       |                      |         |                                                    |       |        |       |       |        |  |  |  |  |  |

**Рисунок 390. – Данные для ввода на Лист3**

*Задание 13.* Изучить технологии выполнения простейших расчетов в Microsoft Excel:

1) перейти на *Лист1*.

2) для фирмы «Запад» рассчитать полную выручку за январь как [Приход] – [Затраты на товары]:

- активизировать ячейку D7;
- ввести с клавиатуры *= D5 – D6* (рисунок 391);
- $-$  Enter;

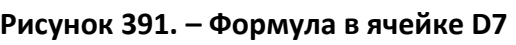

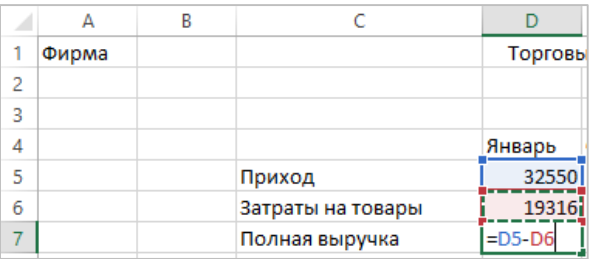

3) используя автозаполнение, распространить эту формулу в диапазон ячеек E7:I7, подсчитав, таким образом, полную выручку в остальные месяцы:

- активизировать ячейку D7;
- указатель мыши поместить на маркер заполнения ячейки D7;

 нажав и удерживая нажатой левую кнопку мыши, перетащить маркер заполнения до ячейки I7. Результаты вычислений в диапазоне ячеек D7: I7 должны выглядеть, как на рисунке 392;

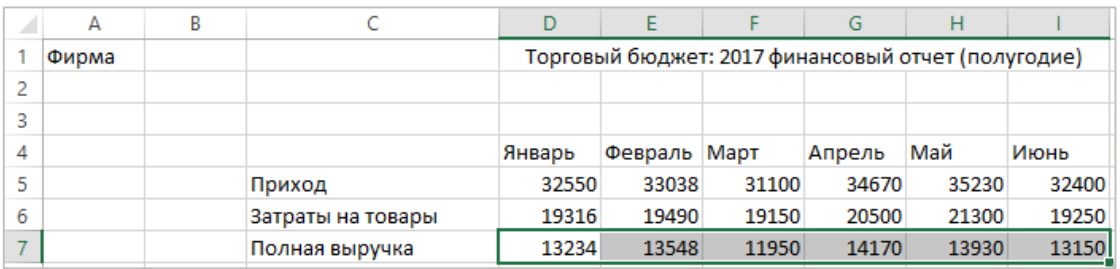

## **Рисунок 392. – Результаты вычислений в диапазоне ячеек D7: I7**

4) для фирмы «Запад» рассчитать налоги и выплаты за январь. Налоги и выплаты составляют 10% от полной выручки:

- активизировать ячейку D11;
- ввести с клавиатуры = D7  $*$  10% (рисунок 393);
- $-$  Enter;

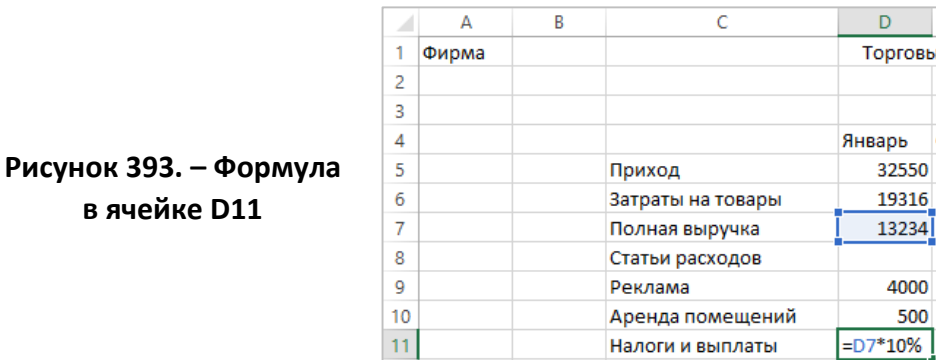

5) используя автозаполнение, подсчитать налоги и выплаты в остальные месяцы. При необходимости в диапазоне ячеек D11:I11 уменьшить разрядность до целого;

6) для фирмы «Запад» рассчитать [Расходы Всего] за январь как сумму расходов на рекламу, аренду помещений, налоги и выплаты и проценты по кредитам:

- активизировать ячейку D13;
- ввести с клавиатуры = D9 + D10 + D11 + D12 (рисунок 394);
- Enter;

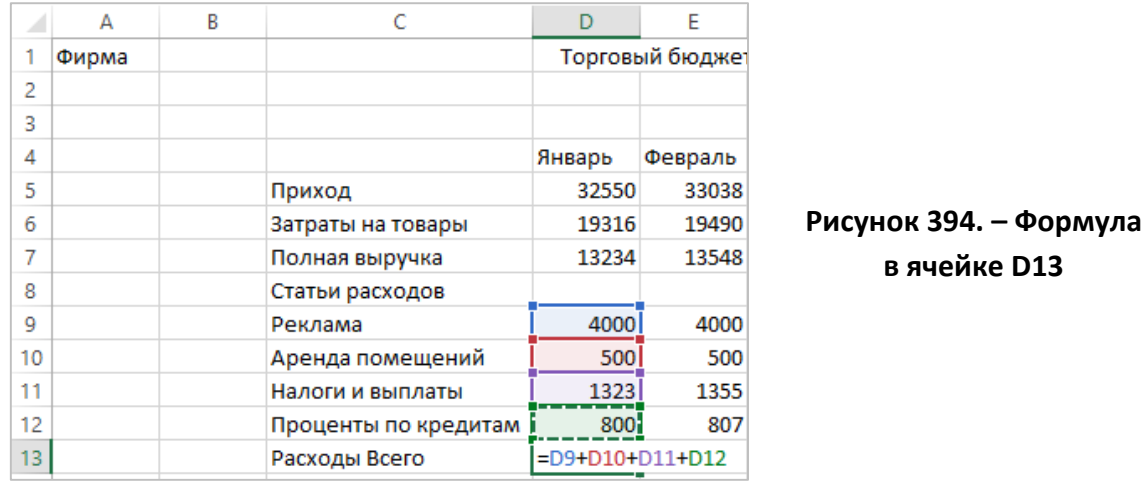

7) используя автозаполнение, подсчитать [Расходы Всего] в остальные месяцы;

8) для фирмы «Запад» рассчитать прибыль за январь как [Полная выручка] – [Расходы Всего]. Используя автозаполнение, подсчитать прибыль в остальные месяцы;

9) подсчитать общие итоги по статьям отчетности, используя автоматическое суммирование:

активизировать ячейку J5;

 выполнить команду *вкладка «Главная» → группа «Редактирование» → инструмент «Автосумма»* – Microsoft Excel предложит диапазон ячеек для суммирования (рисунок 395);

 если диапазон для суммирования выбран верно, снова щелкнуть по кнопке «Автосумма» или нажать Enter;

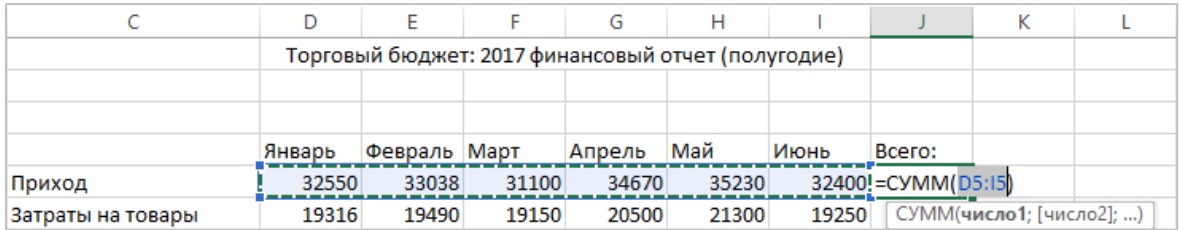

### **Рисунок 395. – Предлагаемый Microsoft Excel диапазон для суммирования**

10) используя автозаполнение, формулу из ячейки J5 распространить в ячейки J6 и J7;

11) просуммировать итоги по остальным статьям отчетности, используя автоматическое суммирование, автозаполнение и уменьшение разрядности до целого – таблица данных должна выглядеть, как на рисунке 396.

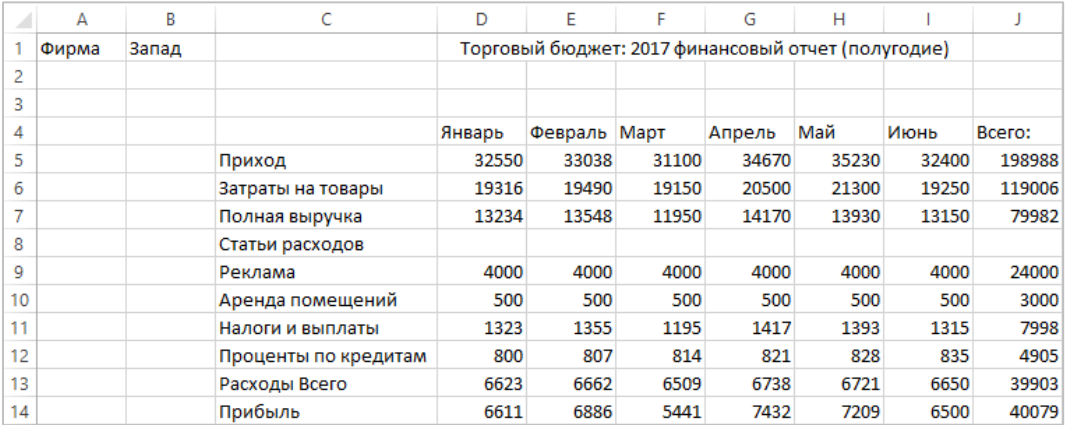

### **Рисунок 396. – Внешний вид таблицы данных**

*Задание 14.* Изучить возможность выполнения однотипных вычислений одновременно на нескольких рабочих листах:

- 1) подсчитать полную выручку за январь по фирмам «Восток» и «Север»:
	- сгруппировать рабочие листы *Лист2* и *Лист3*;
	- активизировать ячейку D7;
	- ввести с клавиатуры = ;
	- выделить мышью ячейку D5;
	- ввести с клавиатуры ;
	- выделить мышью ячейку D6;
	- Enter;

2) используя автозаполнение, распространить эту формулу в диапазон ячеек E7:I7, подсчитав, таким образом, полную выручку в остальные месяцы;

- 3) для фирм «Восток» и «Север» рассчитать налоги и выплаты за январь:
	- активизировать ячейку D11;
	- ввести с клавиатуры = ;
	- выделить мышью ячейку D7;
	- ввести с клавиатуры \*10%;
	- $-$  Enter;

4) используя автозаполнение, подсчитать налоги и выплаты в остальные месяцы. При необходимости в диапазоне ячеек D11:I11 уменьшить разрядность до целого;

5) для фирм «Восток» и «Север» рассчитать [Расходы Всего] за январь, используя функцию СУММ:

активизировать ячейку D13;

 нажать кнопку «Вставить функцию» в строке формул. От $f_{\rm sc}$ кроется окно диалога «Вставка функции» (рисунок 397);

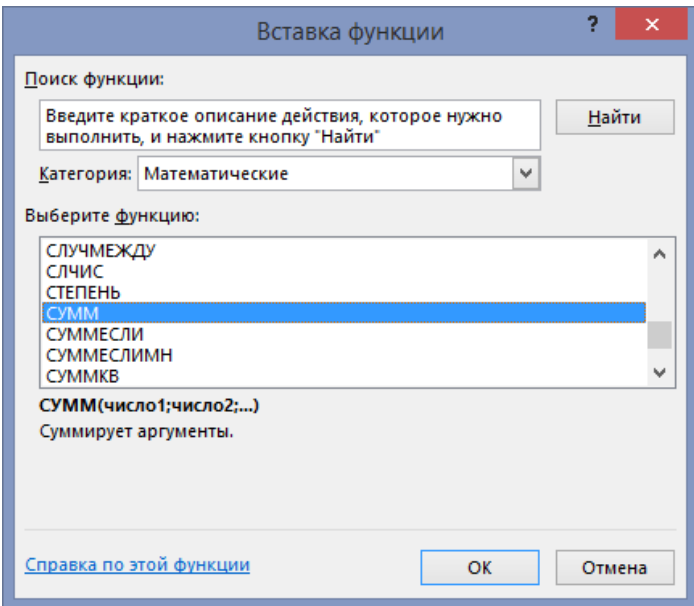

## **Рисунок 397. – Окно диалога «Вставка функции»**

- в списке «Категория» выбрать пункт *Математические*;
- в списке «Выберите функцию» выбрать функцию СУММ;
- $|OK|$  откроется окно диалога «Аргументы функции» (рисунок 398).
- В поле «Число1» будет предложен диапазон для суммирования;
	- $-$  OK результат суммирования будет внесен в ячейку D13;

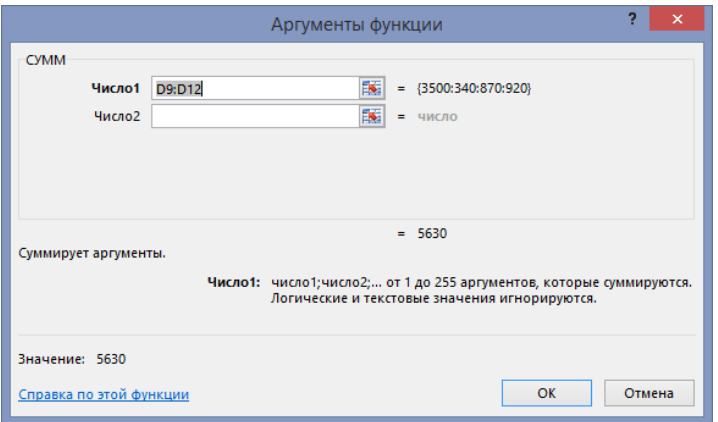

**Рисунок 398. – Окно диалога «Аргументы функции»**

6) используя автозаполнение, подсчитать [Расходы Всего] в остальные месяцы;

7) для фирм «Восток» и «Север» рассчитать прибыль за январь;

8) используя автозаполнение, подсчитать прибыль в остальные месяцы;

9) подсчитать общие итоги по статьям отчетности для фирм «Восток» и «Север» – они должны выглядеть, как на рисунке 399.

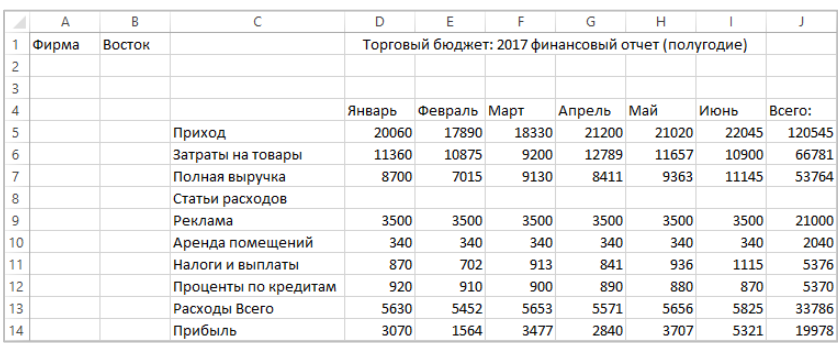

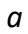

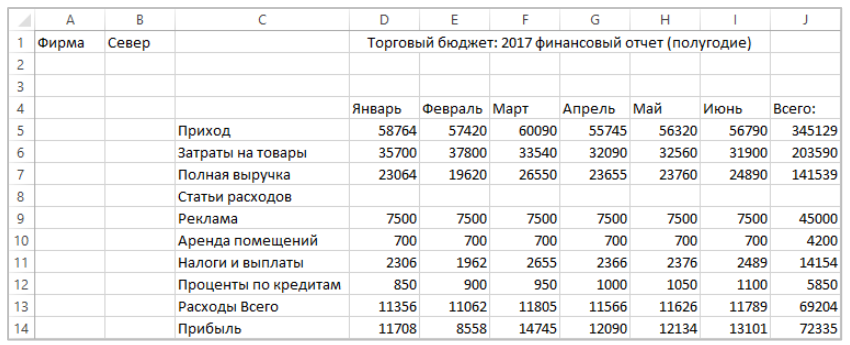

*б*

#### *а* **– для фирмы «Восток»;** *б* **– для фирмы «Север»**

**Рисунок 399. – Таблицы данных** 

*Задание 15.* Изучить возможности форматирования сгруппированных рабочих листов:

- 1) включить в группу листов *Лист1*:
	- удерживая нажатой клавишу Ctrl, щелкнуть ярлычок *Лист1*;
- 2) удалить строку № 3:

выделить указанную строку;

выполнить команду *вкладка «Главная» → группа «Ячей-*

*ки» → инструмент «Удалить»*;

3) добавить новую строку перед строкой № 4:

выделить строку № 4;

 выполнить команду *вкладка «Главная» → группа «Ячейки» → инструмент «Вставить»*;

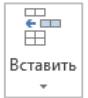

- 4) добавить две строки перед строкой № 8:
	- выделить строки № 8 и № 9;

выполнить команду *вкладка «Главная» → группа «Ячейки» →* 

- *→ инструмент «Вставить»*;
- 5) добавить строки перед строками № 7 и № 16:
	- выделить строки № 7 и № 16;
	- выполнить команду *вкладка «Главная» → группа «Ячейки» →*
- *→ инструмент «Вставить»*;
- 6) вставить новый столбец перед столбцом С:
	- выделить столбец С,
	- выполнить команду *вкладка «Главная» → группа «Ячейки» →*

*→ инструмент «Вставить»*;

7) уменьшить ширину вставленного столбца;

8) применить полужирное начертание к данным в ячейках А1:В1, Е1, E3:J3, D5:D6, D12:D16;

9) выделить полужирным курсивом данные в ячейках K3, D8, D11, D17;

10) выделить курсивом данные в ячейках E8:K8, E18:K18, K5:K6, K12:K16;

11) для числовых данных создать пользовательский формат. Рабочие листы должны выглядеть, как на рисунке 400 (на образце приведен *Лист1*).

|    | Α     | B     | c | D                    | Е              | F              | G                             | н                                                  |                |                | К               |
|----|-------|-------|---|----------------------|----------------|----------------|-------------------------------|----------------------------------------------------|----------------|----------------|-----------------|
|    | Фирма | Запад |   |                      |                |                |                               | Торговый бюджет: 2017 финансовый отчет (полугодие) |                |                |                 |
| 2  |       |       |   |                      |                |                |                               |                                                    |                |                |                 |
| 3  |       |       |   |                      | Январь         | Февраль        | Март                          | Апрель                                             | Май            | Июнь           | Всего:          |
| 4  |       |       |   |                      |                |                |                               |                                                    |                |                |                 |
| 5  |       |       |   | Приход               | 32 550 тыс. р. | 33 038 тыс. р. | 31 100 тыс. р.                | 34 670 тыс. р.                                     | 35 230 тыс. р. | 32 400 тыс. р. | 198 988 тыс. р. |
| 6  |       |       |   | Затраты на товары    | 19 316 тыс. р. | 19 490 тыс. р. | 19 150 тыс. р.                | 20 500 тыс. р.                                     | 21 300 тыс. р. | 19 250 тыс. р. | 119 006 тыс. р. |
|    |       |       |   |                      |                |                |                               |                                                    |                |                |                 |
| 8  |       |       |   | Полная выручка       | 13 234 тыс. р. |                | 13 548 тыс. р. 11 950 тыс. р. | 14 170 тыс. р.                                     | 13 930 тыс. р. | 13 150 тыс. р. | 79 982 тыс. р.  |
| 9  |       |       |   |                      |                |                |                               |                                                    |                |                |                 |
| 10 |       |       |   |                      |                |                |                               |                                                    |                |                |                 |
| 11 |       |       |   | Статьи расходов      |                |                |                               |                                                    |                |                |                 |
| 12 |       |       |   | Реклама              | 4 000 тыс. р.  | 4 000 тыс. р.  | 4 000 тыс. р.                 | 4 000 тыс. р.                                      | 4 000 тыс. р.  | 4 000 тыс. р.  | 24 000 тыс. р.  |
| 13 |       |       |   | Аренда помещений     | 500 тыс. р.    | 500 тыс. р.    | 500 тыс. р.                   | 500 тыс. р.                                        | 500 тыс. р.    | 500 тыс. р.    | 3 000 тыс. р.   |
| 14 |       |       |   | Налоги и выплаты     | 1 323 тыс. р.  | 1 355 тыс. р.  | 1 195 тыс. р.                 | 1417 тыс. р.                                       | 1 393 тыс. р.  | 1 315 тыс. р.  | 7 998 тыс. р.   |
| 15 |       |       |   | Проценты по кредитам | 800 тыс. р.    | 807 тыс. р.    | 814 тыс. р.                   | 821 тыс. р.                                        | 828 тыс. р.    | 835 тыс. р.    | 4 905 тыс. р.   |
| 16 |       |       |   | Расходы Всего        | 6 623 тыс. р.  | 6 662 тыс. р.  | 6 509 тыс. р.                 | 6 738 тыс. р.                                      | 6 721 тыс. р.  | 6 650 тыс. р.  | 39 903 тыс. р.  |
| 17 |       |       |   |                      |                |                |                               |                                                    |                |                |                 |
| 18 |       |       |   | Прибыль              | 6 611 тыс. р.  | 6 886 тыс. р.  | 5441 тыс. р.                  | 7432 тыс. р.                                       | 7 209 тыс. р.  | 6 500 тыс. р.  | 40 079 тыс. р.  |

**Рисунок 400. – Отформатированная таблица данных**

*Задание 16.* Выполнить ввод текущей даты в сгруппированные рабочие листы:

- 1) активизировать ячейку D21;
- 2) ввести с клавиатуры «Отчет составлен» (без кавычек);
- 3) перейти в ячейку Е21;
- 4) используя мастер функций, поместить в ячейку Е21 функцию СЕГОДНЯ;
- 5) разгруппировать рабочие листы по команде контекстного меню

группы листов *Разгруппировать листы*. Просмотреть получившиеся таблицы данных на рабочих листах.

*Задание 17.* Выполнить переименование рабочих листов:

- 1) переименовать *Лист1* в *Запад*:
	- щелкнуть правой кнопкой мыши по ярлычку *Лист1*;
- в открывшемся контекстном меню выбрать пункт *Переименовать*;
	- ввести с клавиатуры новое имя листа;
	- Enter;
- 2) переименовать *Лист2* в *Восток*;

3) переименовать *Лист3* в *Север* – ярлыки рабочих листов должны выглядеть, как на рисунке 401.

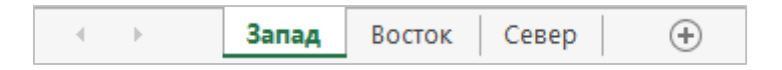

**Рисунок 401. – Внешний вид ярлыков рабочих листов после переименования**

*Задание 18.* Вставить в рабочую книгу новый лист. Вставленный лист должен быть последним в книге:

1) выполнить команду *вкладка «Главная» → группа «Ячейки» → → присоединенная кнопка инструмента «Вставить» → Вставить лист*;

2) поместить указатель мыши на ярлычок нового листа *Лист4*, при нажатой левой кнопке мыши перетащить его правее ярлычка *Север*;

3) переименовать новый лист в *Юг* – ярлыки рабочих листов должны выглядеть, как на рисунке 402.

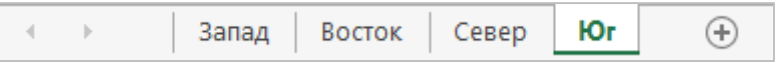

**Рисунок 402. – Внешний вид ярлыков рабочих листов после вставки и переименования нового рабочего листа**

*Задание 19.* Выполнить копирование и удаление данных:

1) скопировать таблицу расчетов на лист *Юг*:

 на любом листе выделить готовую таблицу (диапазон ячеек А1:К21);

 выполнить команду *вкладка «Главная» → группа*  **la Копировать** *«Буфер обмена» → инструмент «Копировать»*;

перейти на лист *Юг*;

активизировать ячейку А1;

 вставить данные из буфера обмена по команде *вкладка «Главная» → группа «Буфер обмена» → инструмент «Вставить»*;

Вставить

2) удалить ненужные данные на листе Юг:

 выделить ячейки B1, E5:J6, E12:J13, E15:J15 (ячейки, содержащие формулы, не выделять!);

 $-$  нажать клавишу Delete – таблица данных должна выглядеть, как на рисунке 403;

3) На листе *Юг* ввести новые данные по образцу. Поскольку формулы из ячеек листа не были удалены, то подсчет итогов будет выполнен автоматически (рисунок 404).

*Задание 20.* Сохранить рабочую книгу под именем «Книга\_2» (без кавычек) в папке, указанной преподавателем. Закрыть рабочую книгу «Книга\_2».

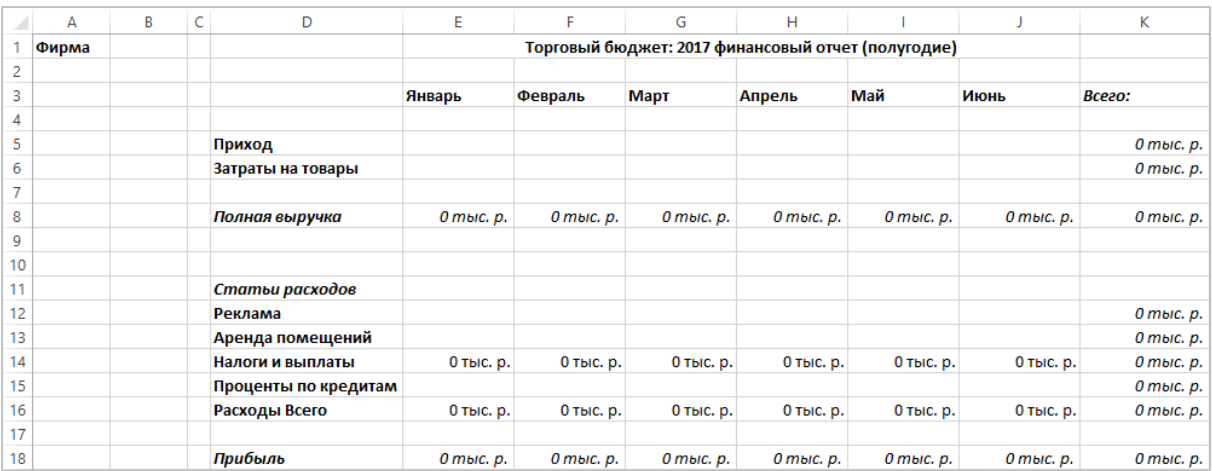

### **Рисунок 403. – Внешний вид таблицы после удаления данных**

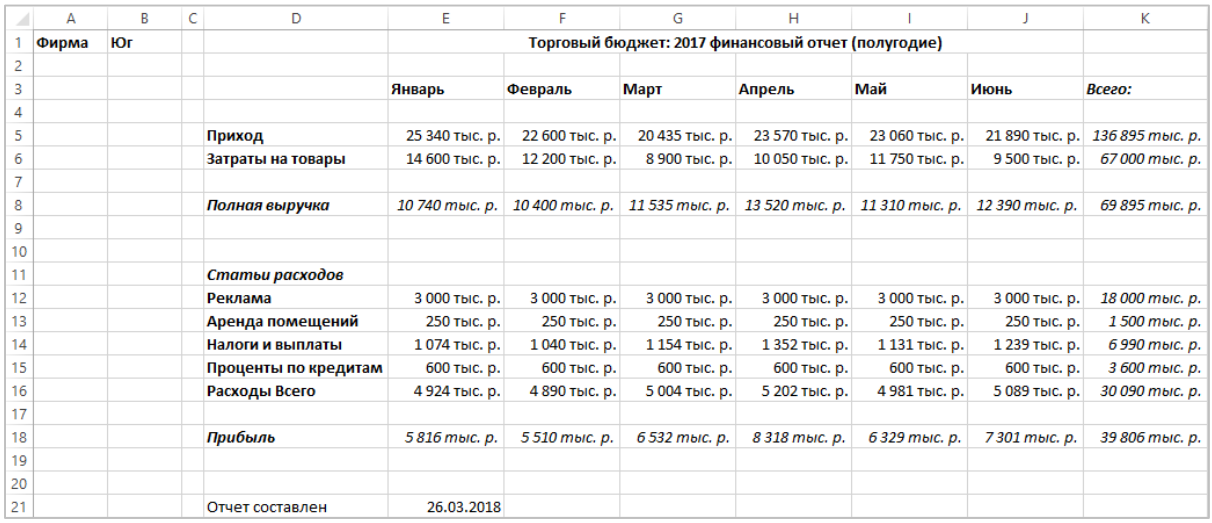

### **Рисунок 404. – Рабочий лист «Юг» с новыми данными**

## **Лабораторная работа № 9**

# **Создание электронной таблицы в Microsoft Excel и организация вычислений**

**Цель выполнения работы:** изучение приемов работы с большими таблицами данных. Использование относительных, абсолютных и смешанных адресов при организации вычислений. Работа с логическими функциями. Дальнейшее изучение возможностей Microsoft Excel по форматированию данных в таблицах.

**Теоретические сведения.** См. разделы лекци[й «Создание таблиц дан](#page-279-0)[ных»](#page-279-0), [«Организация вычислений»](#page-290-0), [«Форматирование данных»](#page-283-0), [«Управле](#page-277-0)[ние рабочими листами»](#page-277-0).

*Задание 1.* Подготовить таблицу данных для выполнения расчетов:

- 1) вставить на лист текущую дату и время:
	- объединить ячейки В1 и С1,

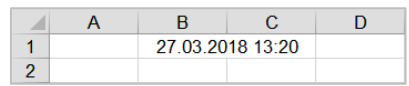

используя функцию ТДАТА поместить

в объединенную ячейку текущую дату и время;

2) рабочий лист *Лист1* переименовать в *Отчет*;

3) создать пользовательский список автозаполнения, содержащий следующие элементы: *Салат «Берлинский»*, *Салат «Мимоза»*, *Бульон с фрикадельками*, *Суп гороховый*, *Бефстроганов*, *Ростбиф*, *Кофе*, *Чай*, *Сок*;

4) заполнить и отформатировать по образцу исходные данные (рисунок 405). При вводе исходных данных использовать, где возможно, автозаполнение. При вводе каждого названия кафе:

 сначала выделить соответствующий диапазон ячеек (или А6:А14, или А15:А23, или А24:А32, или А33:А41);

 выполнить команду *вкладка «Главная» → группа «Ячейки» → → инструмент «Формат» → Формат ячеек*. Откроется окно диалога «Формат ячеек»,

 в этом окне на вкладке выравнивание установить параметры, как на рисунке 406;

 $-$  OK,

ввести название кафе;

5) ввести числовые данные. Добавить внешние и внутренние границы. Рабочий лист должен выглядеть, как на рисунке 405.

|                                    | $\overline{A}$        | B                             | $\mathbf{C}$             | D       | E.                      | F       | G         | H       |                 | J                        | K              | T       | M         | N.      | $\circ$         | P       | $\blacktriangle$         |  |
|------------------------------------|-----------------------|-------------------------------|--------------------------|---------|-------------------------|---------|-----------|---------|-----------------|--------------------------|----------------|---------|-----------|---------|-----------------|---------|--------------------------|--|
| $\mathbf{1}$                       |                       | 27.03.2018 13:30              |                          |         |                         |         |           |         |                 |                          |                |         |           |         |                 |         |                          |  |
| $\overline{2}$                     |                       |                               |                          |         |                         |         |           |         |                 |                          |                |         |           |         |                 |         |                          |  |
| $\overline{3}$                     |                       | Сеть кафе фирмы "Петров & К°" |                          |         |                         |         |           |         |                 |                          |                |         |           |         |                 |         |                          |  |
| $\overline{4}$                     |                       |                               | Понедельник              |         | <b>Вторник</b>          |         | Среда     |         | Четверг         |                          | Пятница        |         | Суббота   |         | Воскресенье     |         |                          |  |
|                                    | Название              | Наименование блюда            |                          |         | Кол-во                  |         | Кол-во    |         | Кол-во          |                          | Кол-во         |         | Кол-во    |         | Кол-во          |         |                          |  |
|                                    | кафе                  |                               | Кол-во проданных<br>блюд | Выручка | проданных               | Выручка | проданных | Выручка | проданных       | Выручка                  | проданных      | Выручка | проданных | Выручка | проданных       | Выручка |                          |  |
| $\sqrt{5}$                         |                       |                               |                          |         | блюд                    |         | блюд      |         | блюд            |                          | блюд           |         | блюд      |         | блюд            |         |                          |  |
| $\,$ 6 $\,$                        |                       | Салат "Берлинский"            | 8                        |         | 10                      |         | 22        |         | 18              |                          | 15             |         | 18        |         | 25              |         |                          |  |
| $\overline{7}$                     |                       | Салат "Мимоза"                | 10                       |         | -9                      |         | 30        |         | 21              |                          | 17             |         | 17        |         | 17              |         |                          |  |
| $\bf{8}$                           |                       | Бульон с фрикадельками        | 12                       |         | 16                      |         |           |         | 15              |                          | 23             |         | 20        |         | 46              |         |                          |  |
| $\overline{9}$                     |                       | Суп гороховый                 | 6                        |         | 20                      |         | 17        |         | 21              |                          | 36             |         | 14        |         | 35              |         |                          |  |
| 10 <sub>1</sub>                    | Алые паруса           | Бефстроганов                  | 15                       |         | -9                      |         | 23        |         | 16              |                          | 21             |         | 25        |         | 29              |         |                          |  |
| 11 <sub>1</sub>                    |                       | Ростбиф                       | 5                        |         | 8                       |         | 25        |         | 12              |                          | 32             |         | 23        |         | 35              |         |                          |  |
| 12 <sup>°</sup>                    |                       | Кофе                          | 40                       |         | 53                      |         | 54        |         | 52              |                          | 55             |         | 43        |         | 81              |         |                          |  |
| 13 <sup>°</sup>                    |                       | Чай                           | 30                       |         | 60                      |         | 47        |         | 68              |                          | 50             |         | 39        |         | 60              |         |                          |  |
| 14                                 |                       | Сок                           | 29                       |         | $\overline{22}$         |         | 73        |         | 36              |                          | 73             |         | 50        |         | 33              |         |                          |  |
| 15 <sub>15</sub>                   |                       | Салат "Берлинский"            | 12                       |         | $\overline{7}$          |         | 9         |         | 14              |                          | 15             |         | 11        |         | 20              |         |                          |  |
| 16 <sup>°</sup>                    |                       | Салат "Мимоза"                |                          |         | 18                      |         | 14        |         | $\overline{20}$ |                          | 12             |         | 13        |         | 24              |         |                          |  |
| 17 <sub>1</sub>                    |                       | Бульон с фрикадельками        | 14<br>8                  |         | 10<br>7                 |         | 12        |         | 40              |                          | 20             |         | 23        |         | 40<br>57        |         |                          |  |
| 18 <sup>°</sup><br>19 <sup>°</sup> |                       | Суп гороховый                 | 17                       |         | -9                      |         | 40<br>25  |         | 42<br>18        |                          | 18<br>24       |         | 30<br>24  |         | 31              |         |                          |  |
| 20                                 | Трактир               | Бефстроганов<br>Ростбиф       | 11                       |         | 12                      |         | 27        |         | 30              |                          | 15             |         | 16        |         | 10 <sup>1</sup> |         |                          |  |
| 21                                 |                       | Кофе                          | 32                       |         | 25                      |         | 63        |         | 80              |                          | 68             |         | 49        |         | 27              |         |                          |  |
| $\overline{22}$                    |                       | Чай                           | 37                       |         | 40                      |         | 62        |         | 25              |                          | 75             |         | 70        |         | 70              |         |                          |  |
| 23                                 |                       | Сок                           | 20                       |         | 32                      |         | 45        |         | 40              |                          | 38             |         | 27        |         | 55              |         |                          |  |
| 24                                 |                       | Салат "Берлинский"            | 22                       |         | 18                      |         | 18        |         | 25              |                          | 19             |         | 10        |         | 12              |         |                          |  |
| 25                                 |                       | Салат "Мимоза"                | 30                       |         | 21                      |         | 17        |         | 17              |                          | 14             |         | 9         |         |                 |         |                          |  |
| 26                                 |                       | Бульон с фрикадельками        | -7                       |         | 15                      |         | 20        |         | 46              |                          | 43             |         | 16        |         | 14              |         |                          |  |
| 27                                 |                       | Суп гороховый                 | 17                       |         | 21                      |         | 14        |         | 35              |                          | 27             |         | 20        |         | R               |         |                          |  |
| 28                                 | Неман                 | Бефстроганов                  | 23                       |         | 16                      |         | 25        |         | 29              |                          | 52             |         | 9         |         | 17              |         |                          |  |
| 29                                 |                       | Ростбиф                       | 25                       |         | 12                      |         | 23        |         | 35              |                          | $\overline{7}$ |         | 8         |         | 11              |         |                          |  |
| 30                                 |                       | Кофе                          | 54                       |         | 52                      |         | 43        |         | 81              |                          | 63             |         | 53        |         | 32              |         |                          |  |
| 31                                 |                       | Най                           | 47                       |         | 68                      |         | 39        |         | 60              |                          | 91             |         | 60        |         | 37              |         |                          |  |
| 32                                 |                       | Сок                           | 73                       |         | 36                      |         | 50        |         | 33              |                          | 5 <sub>5</sub> |         | 22        |         | 20              |         |                          |  |
| 33                                 |                       | Салат "Берлинский"            | 15                       |         | $\overline{\mathbf{8}}$ |         | 20        |         | 11              |                          | 14             |         | 9         |         | 7               |         |                          |  |
| 34                                 |                       | Салат "Мимоза"                | 12                       |         | 10                      |         | 24        |         | 13              |                          | 20             |         | 14        |         | 18              |         |                          |  |
| 35                                 |                       | Бульон с фрикадельками        | 20                       |         | 12                      |         | 40        |         | 23              |                          | 40             |         | 12        |         | 10              |         |                          |  |
| 36                                 |                       | Суп гороховый                 | 18                       |         | 6                       |         | 57        |         | 30              |                          | 42             |         | 40        |         | 7               |         |                          |  |
| 37                                 | Березка               | Бефстроганов                  | 24                       |         | 15                      |         | 31        |         | 24              |                          | 18             |         | 25        |         | 9               |         |                          |  |
| 38                                 |                       | Ростбиф                       | 15                       |         | -5                      |         | 10        |         | 16              |                          | 30             |         | 27        |         | 12              |         |                          |  |
| 39                                 |                       | Кофе                          | 68                       |         | 40                      |         | 27        |         | 49              |                          | 80             |         | 63        |         | 25              |         |                          |  |
| 40                                 |                       | Чай                           | 75                       |         | 30                      |         | 70        |         | 70              |                          | 25             |         | 62        |         | 40              |         |                          |  |
| 41                                 |                       | Dок                           | 38                       |         | 29                      |         | 55        |         | 27              |                          | 40             |         | 45        |         | 32              |         | $\overline{\phantom{a}}$ |  |
|                                    | $\left($<br>$\sim$ 15 | Отчет<br>Лист2<br>Лист3       | $\bigoplus$              |         |                         |         |           |         |                 | $\overline{\phantom{0}}$ |                |         |           |         |                 | Þ.      |                          |  |

**Рисунок 405. – Внешний вид таблицы данных**

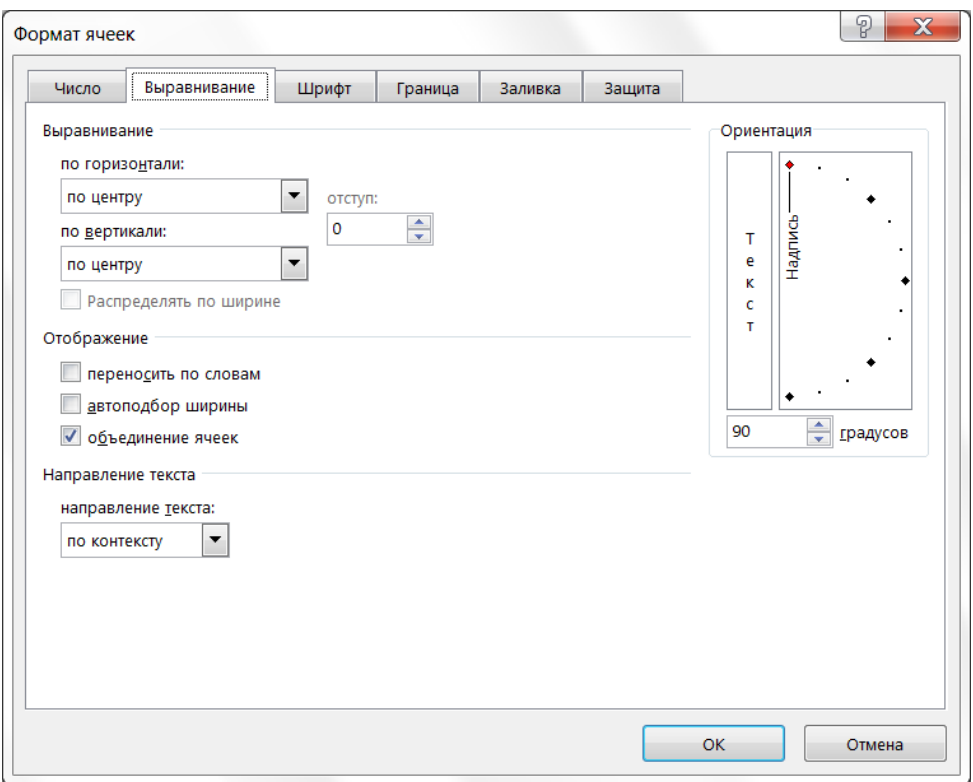

**Рисунок 406. – Настройка ячеек для ввода названий кафе**

*Задание 2.* Выполнить расчеты в подготовленной таблице:

1) используя функцию ПРОИЗВЕД, подсчитать, на какую сумму продано каждого блюда в кафе «Алые паруса» в понедельник. Стоимость блюд: салат «Берлинский» – *1100 р.*, салат «Мимоза» – *950 р.*, бульон с фрикадельками – *1000 р.*, суп гороховый – *800 р.*, бефстроганов – *2450 р.*, ростбиф – *3100 р.*, кофе – *750 р.*, чай – *250 р.*, сок – *670р.*:

активизировать ячейку D6;

нажать кнопку «Вставить функцию» в строке формул;

 $f_x$ 

 в окне диалога «Вставка функции» в списке «Категория» выбрать «Математические»;

в списке «Выберите функцию» выбрать функцию ПРОИЗВЕД,

 в окне диалога «Аргументы функции» указать требуемые аргументы (рисунок 407);

 $-$  OK;

2) повторить п. 1.1–1.6 для ячеек D7:D14;

3) используя автозаполнение, подсчитать, на какую сумму продано каждого блюда в остальных кафе в понедельник:

выделить диапазон ячеек D6:D14;

 перетащить маркер заполнения в ячейку D41 – результаты должны быть, как на рисунке 408;

A

кафе

napyca

Anыe

Грактир

Неман

Березка

 $\overline{2}$  $\overline{\mathbf{3}}$ 

 $\overline{4}$ Назван

-5  $\overline{6}$ 

 $\overline{7}$ 

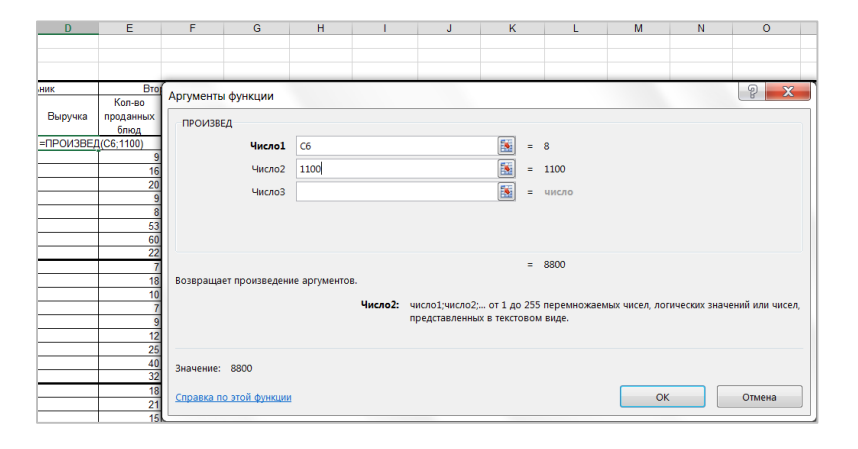

27.03.2018 14:31

Сеть кафе фирмы "Петров & К°"

Наименование блюда

Салат "Берлинский"

Салат "Берлинский"

Салат "Берлинский"

Бульон с фрикадельками

Салат "Мимоза"

С<mark>уп гороховый</mark>

-<br>Бефстроганов

Салат "Берлинский'

Бульон с фрикадельками

Салат "Мимоза"

Суп гороховый

<u>Бефстроганов</u> Ростбиф

Эостбиф

<офе

⊣ай

 $\overline{\Omega}$ 

Кофе

Най

 $\overline{\mathsf{R}}$ 

.<br>Бульон с фрикадельками

Салат "Мимоза"

.<br>Суп гороховый

Бефстроганов

Ростбиф

<офе

łай `ok

.<br>Бульон с фрикадельками

Салат "Мимоза

С<mark>уп горо</mark>ховый

Бефстроганов

Ростбиф **Софе** 

łай

юĸ

 $\mathbf{D}$ 

Выручка

8800

9500

12000

4800

36750

15500

30000

7500

19430

13200

3800

14000

6400

41650

34100

24000

9250

13400

24200

28500 7000

13600

56350

77500 40500

11750

48910

16500

11400

20000

14400

58800

46500

51000

18750

25460

 $\mathcal{C}$ 

Кол-во проданны

блюд

10

 $\overline{12}$ 

15

40

 $\frac{30}{25}$ 

 $12$ 

4

 $\overline{14}$ 

 $\overline{17}$ 

11

 $\overline{32}$ 

37

 $\overline{2}$ 

22

30

 $17$ 

 $\overline{2}$ 

 $\overline{2}$ 

54

47

 $\overline{7}$ 

 $15$ 

 $12$ 

-20

 $18$ 

24

 $15$ 

68

 $\overline{75}$ 

**Рисунок 407. – Аргументы функции ПРОИЗВЕД**

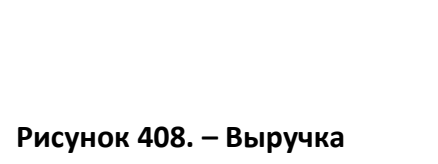

**за понедельник по всем кафе**

4) подсчитать, на какую сумму продано каждого блюда в кафе «Алые паруса» во вторник:

- выделить диапазон ячеек D6:D14;
- скопировать выделенный диапазон в буфер обмена;
- активизировать ячейку F6;

выполнить вставку из буфера обмена;

 $-$  нажать клавишу Esc на клавиатуре;

5) используя копирование, подсчитать, на какую сумму продано каждого блюда в кафе «Алые паруса» в остальные дни недели;

6) используя автозаполнение, подсчитать, на какую сумму продано каждого блюда в остальных кафе в остальные дни недели;

7) для ячеек, в которых указано кол-во проданных блюд, создать пользовательский формат данных;

8) к ячейкам, содержащим денежные суммы, применить денежный формат данных – таблица данных должна выглядеть, как на рисунке 409;

9) подсчитать количество проданных блюд и дневную выручку для каждого кафе:

перед строками № 15, 24, 33 добавить пустые строки;

 в ячейки В15, В25, В35, В45 ввести «Итого за день:» (без кавычек);

 выполнить расчет – таблица данных должна выглядеть, как на рисунке 410;

10) подсчитать выручку по каждому кафе за неделю – итоговые вычисления должны выглядеть, как на рисунке 411;

11) подсчитать выручку по всем кафе за каждый день (функция СУММ), а также среднюю выручку за день (функция СРЗНАЧ):

активизировать ячейку В48,

ввести с клавиатуры «Выручка» (без кавычек),

 $-$  Alt + Enter,

ввести с клавиатуры «День недели» (без кавычек),

 $-$  Enter,

увеличить высоту строки № 48,

 для ячейки В48 установить выравнивание по горизонтали по левому краю и выравнивание по вертикали по центру,

в ячейке В48 сделать диагональную границу,

 двойным щелчком войти в режим редактирования ячейки В48. Ввести несколько пробелов перед «Выручка» так, чтобы этот подзаголовок сместился вправо,

 $-$  Enter,

 далее выполнить расчет и форматирование данных. Эта таблица должна выглядеть, как на рисунке 412;

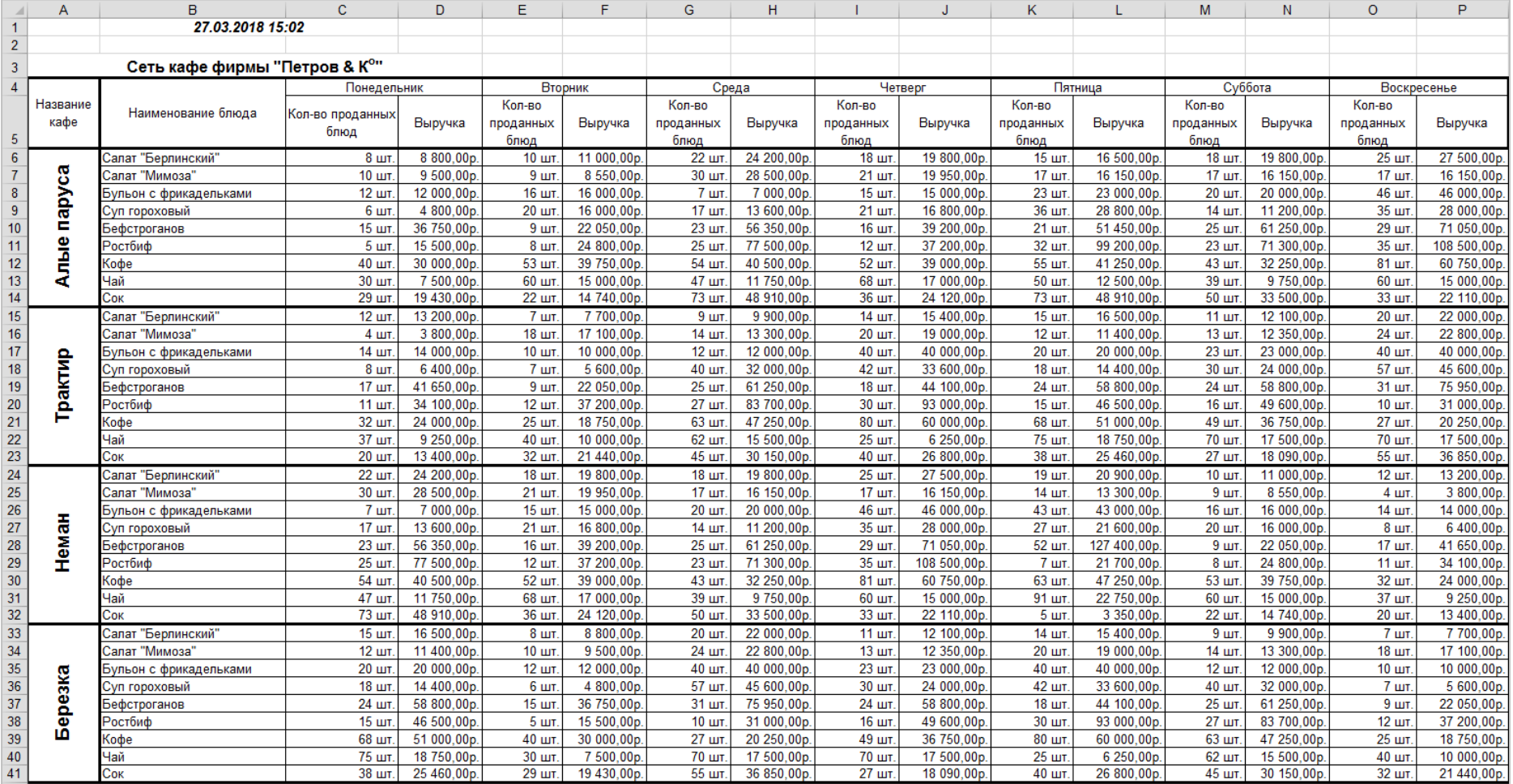

## **Рисунок 409. – Внешний вид таблицы после выполнения вычислений**

**и форматирования данных**

|                 | A             | R.                                   | C                             | D                         | Ε                | F.                       | G                | н                         |                | IJ                        | Κ                          | L                          | M               | N                        | $\circ$          | P                          |
|-----------------|---------------|--------------------------------------|-------------------------------|---------------------------|------------------|--------------------------|------------------|---------------------------|----------------|---------------------------|----------------------------|----------------------------|-----------------|--------------------------|------------------|----------------------------|
| $\mathbf{1}$    |               | 27.03.2018 15:23                     |                               |                           |                  |                          |                  |                           |                |                           |                            |                            |                 |                          |                  |                            |
| $\overline{2}$  |               |                                      |                               |                           |                  |                          |                  |                           |                |                           |                            |                            |                 |                          |                  |                            |
| $\overline{3}$  |               |                                      | Сеть кафе фирмы "Петров & К°" |                           |                  |                          |                  |                           |                |                           |                            |                            |                 |                          |                  |                            |
| $\overline{4}$  |               |                                      | Понедельник                   |                           | <b>Вторник</b>   |                          | Среда            |                           |                | Четверг                   | Пятница                    |                            | Суббота         |                          | Воскресенье      |                            |
|                 | Название      |                                      |                               |                           | Кол-во           |                          | Кол-во           |                           | Кол-во         |                           | Кол-во                     |                            | Кол-во          |                          | Кол-во           |                            |
|                 | кафе          | Наименование блюда                   | Кол-во                        | Выручка                   | проданных        | Выручка                  | проданных        | Выручка                   | проданных      | Выручка                   | проданных                  | Выручка                    | проданных       | Выручка                  | проданных        | Выручка                    |
| 5               |               |                                      | проданных блюд                |                           | блюд             |                          | блюд             |                           | блюд           |                           | блюд                       |                            | блюд            |                          | блюд             |                            |
| $\sqrt{6}$      |               | Салат "Берлинский"                   | 8 шт.                         | 8 800,00p.                | 10 шт            | 11 000,00p               | 22 шт.           | 24 200,00p.               | 18 шт          | 19800,00p                 | $15$ $\mu$ T.              | 16 500,00p.                | 18 шт.          | 19 800,00p.              | 25 шт.           | 27 500,00p.                |
| $\overline{7}$  |               | Салат "Мимоза"                       | 10 шт                         | 9500,00p.                 | 9шт              | 8550,00p                 | 30 шт.           | 28 500,00p                | 21 шт          | 19 950,00p                | 17 шт.                     | 16 150,00p.                | 17 шт.          | 16 150,00p               | 17 шт.           | 16 150,00p                 |
| $\pmb{8}$       |               | Бульон с фрикадельками               | 12 шт.                        | 12 000,00p.               | 16 шт            | 16 000,00p               | 7шт.             | 7000,00p                  | 15шт           | 15 000,00p                | 23 шт.                     | 23 000,00p.                | 20 шт           | 20 000,00p               | 46 шт.           | 46 000,00p.                |
| 9               | napyca        | Суп гороховый                        | 6 шт                          | 4800,00p.                 | 20 шт            | 16 000,00p               | 17 шт.           | 13 600,00p                | 21 шт          | 16 800,00p                | 36 шт.                     | 28 800,00p.                | 14 шт           | 11 200,00p               | 35 шт.           | 28 000,00p.                |
| 10              |               | Бефстроганов                         | 15 шт                         | 36 750,00p.               | 9шт              | 22 050,00p               | 23 шт.           | 56 350,00p                | 16 шт          | 39 200,00p                | 21 шт.                     | 51450,00p.                 | 25 шт.          | 61 250,00p               | 29 шт.           | 71 050,00p.                |
| 11              | <b>Arther</b> | Ростбиф                              | 5шт                           | 15 500,00p                | 8шт              | 24 800,00p.              | 25 шт.           | 77500,00p                 | 12 шт          | 37 200,00p                | 32 шт.                     | 99 200,00p.                | 23 шт           | 71 300,00p               | 35 шт.           | 108 500,00p.               |
| 12 <sub>2</sub> |               | Кофе                                 | 40 шт                         | 30 000,00p.               | 53 шт            | 39 750,00p               | 54 шт.           | 40 500,00p                | 52 LUT         | 39 000,00p                | 55 шт.                     | 41 250,00p.                | 43 шт           | 32 250,00p               | 81 шт.           | 60 750,00p.                |
| 13              |               | Чай                                  | 30 шт                         | 7500,00p.                 | 60 шт            | 15 000,00p.              | 47 шт.           | 11750,00p.                | 68 шт          | 17 000,00p                | 50 шт.                     | 12 500,00p.                | 39 шт.          | 9750,00p                 | 60 шт.           | 15 000,00p                 |
| 14              |               | Сок                                  | 29 шт.                        | 19 430,00p                | 22 шт            | 14740.00p                | 73 шт.           | 48 910,00p.               | 36 шт          | 24 120,00p                | 73 шт.                     | 48 910,00p.                | 50 шт.          | 33 500,00p               | 33 шт.           | 22 110,00p.                |
| 15              |               | Итого за день:                       | 155 шт.                       | 144 280,00p.              | 207 шт.          | 167 890,00p              | 298 шт.          | 308 310,00p.              | 259 шт         | 228 070,00p               | 322 шт.                    | 337 760,00p.               | 249 шт.         | 275 200,00p              | 361 шт.          | 395 060,00p.               |
| 16              |               | Салат "Берлинский"                   | 12 шт.                        | 13 200,00p.               | 7шт              | 7700,00p.                | 9шт.             | 9 900,00p.                | 14 шт          | 15 400,00p                | 15 шт.                     | 16 500,00p.                | 11 шт.          | 12 100,00p.              | 20 шт.           | 22 000,00p.                |
| 17              |               | Салат "Мимоза"                       | 4 шт.                         | 3800.00p                  | 18 шт.           | 17 100,00p               | 14 шт.           | 13 300,00p                | 20 шт          | 19 000,00p                | 12 шт.                     | 11400,00p.                 | 13 шт.          | 12 350,00p               | 24 шт.           | 22 800,00p.                |
| 18              |               | Бульон с фрикадельками               | 14 шт.                        | 14 000,00p.               | 10 шт            | 10 000,00p               | 12 шт.           | 12 000,00p                | 40 шт          | 40 000,00p                | 20 шт.                     | 20 000,00p.                | 23 шт.          | 23 000,00p               | 40 шт.           | 40 000,00p.                |
| 19              | Трактир       | Суп гороховый                        | 8 <sub>iiiT</sub>             | 6400,00p                  | 7 <sub>urt</sub> | 5600,00p                 | 40 шт.           | 32 000,00p                | 42 шт          | 33 600,00p                | 18 шт.                     | 14 400,00p.                | 30 шт           | 24 000,00p               | 57 шт.           | 45 600,00p.                |
| 20              |               | Бефстроганов                         | 17 шт                         | 41 650,00p                | 9шт              | 22 050,00p               | 25 шт.           | 61250,00p                 | 18 шт          | 44 100,00p                | 24 шт.                     | 58 800,00p.                | 24 шт.          | 58 800,00p               | 31 шт.           | 75 950,00p.                |
| 21              |               | Ростбиф                              | 11 шт                         | 34 100,00p.               | 12 шт            | 37 200,00p               | 27 шт.           | 83700,00p                 | 30 шт          | 93 000.00p                | 15 шт.                     | 46 500,00p.                | 16 шт           | 49 600,00p               | 10 шт.           | 31 000,00p.                |
| 22              |               | Кофе                                 | 32 шт.                        | 24 000,00p                | <b>25 шт</b>     | 18750.00p                | 63 шт.           | 47 250,00p                | 80 шт          | 60 000,00p                | 68 шт.                     | 51 000,00p.                | 49 шт.          | 36 750,00p               | 27 шт.           | 20 250,00p.                |
| 23              |               | Чай                                  | 37 шт.                        | 9 250,00p                 | 40 шт            | 10 000,00p               | 62 шт.           | 15 500,00p.               | 25 шт          | 6250,00p                  | 75 шт.                     | 18 750,00p.                | 70 шт.          | 17 500,00p               | 70 шт.           | 17 500,00p.                |
| 24              |               | Сок                                  | 20 шт                         | 13 400,00p.               | 32 шт            | 21 440,00p.              | 45 шт.           | 30 150,00p.               | 40 шт          | 26 800,00p.               | 38 шт.                     | 25 460,00p.                | 27 шт.          | 18 090,00p.              | 55 шт.           | 36 850,00p.                |
| 25              |               | Итого за день:                       | 155 шт.                       | 159 800,00p.              | 160 шт.          | 149 840,00p              | 297 шт.          | 305 050,00p.              | 309 шт.        | 338 150,00p               | 285 шт.                    | 262 810,00p.               | 263 шт.         | 252 190,00p.             | 334 шт.          | 311 950,00p.               |
| 26              |               | Салат "Берлинский"                   | 22 шт.                        | 24 200,00p.               | 18 шт            | 19 800,00p.              | 18 шт.           | 19 800,00p.               | 25 шт          | 27 500,00p                | 19 шт.                     | 20 900,00p.                | 10 шт.          | 11 000,00p.              | 12 шт.           | 13 200,00p.                |
| 27              |               | Салат "Мимоза"                       | 30 шт.                        | 28 500,00p.               | 21 шт            | 19 950,00p               | 17 шт.           | 16 150,00p                | 17 шт          | 16 150,00p                | 14 шт                      | 13 300,00p.                | 9шт.            | 8550,00p                 | 4 шт             | 3800,00p.                  |
| 28              |               | Бульон с фрикадельками               | 7 шт.                         | 7 000,00p                 | 15 шт            | 15 000,00p               | 20 шт.           | 20 000,00p                | 46 шт          | 46 000,00p                | 43 шт.                     | 43 000,00p.                | 16 шт.          | 16 000,00p               | 14 шт.           | 14 000,00p.                |
| 29              | Неман         | Суп гороховый                        | 17 шт.                        | 13 600,00p.               | 21 шт            | 16 800,00p               | 14 шт.           | 11 200,00p                | 35 шт          | 28 000,00p                | 27 шт.                     | 21 600,00p.                | 20 шт.          | 16 000,00p               | 8 шт.            | 6400,00p.                  |
| 30              |               | Бефстроганов                         | 23 шт                         | 56 350,00p.               | 16 шт            | 39 200,00p               | 25 шт.           | 61250,00p                 | 29 шт          | 71 050,00p                | 52 шт.                     | 127 400,00p.               | 9шт.            | 22 050,00p               | 17 шт.           | 41 650,00p.                |
| 31              |               | Ростбиф<br>Кофе                      | 25 шт<br>54 шт.               | 77 500,00p.<br>40 500,00p | 12 шт<br>52 шт   | 37 200,00p<br>39 000,00p | 23 шт.<br>43 шт. | 71 300,00p<br>32 250,00p  | 35 шт<br>81 шт | 108 500,00p<br>60750,00p  | 7 <sub>urt</sub><br>63 шт. | 21700,00p.<br>47 250,00p.  | 8 шт.<br>53 шт. | 24 800,00p<br>39 750,00p | 11 шт.<br>32 шт. | 34 100,00p.<br>24 000,00p. |
| 32<br>33        |               | Чай                                  | 47 шт.                        | 11750,00p.                | 68 шт            | 17 000,00p.              | 39 шт.           | 9750,00p.                 | 60 шт          | 15 000,00p                | 91 шт.                     | 22750,00p.                 | 60 шт.          | 15 000,00p               | 37 шт.           | 9 250,00p.                 |
| 34              |               | Cok                                  | 73 шт.                        | 48 910,00p.               | 36 шт            | 24 120,00p               | 50 шт.           | 33 500,00p                | 33 шт          | 22 110,00p                | 5шт.                       | 3 350,00p                  | 22 шт.          | 14740,00p                | 20 шт.           | 13 400,00p.                |
|                 |               |                                      | 298 шт.                       |                           | 259 шт.          | 228 070,00p              |                  | 275 200,00p.              |                | 395 060,00p.              |                            | 321 250,00p.               |                 |                          |                  | 159 800,00p.               |
| 35              |               | Итого за день:                       |                               | 308 310,00p.              |                  |                          | 249 шт.          |                           | 361 шт         |                           | 321 шт.                    |                            | 207 шт.         | 167 890,00p.             | 155 шт.          |                            |
| 36<br>37        |               | Салат "Берлинский"<br>Салат "Мимоза" | 15 шт.<br>12 шт.              | 16 500,00p.<br>11400.00p. | 8 шт.<br>10 шт   | 8 800,00p.<br>9500.00p   | 20 шт.<br>24 шт. | 22 000,00p.<br>22 800,00p | 11 шт<br>13 шт | 12 100,00p.<br>12 350,00p | 14 шт.<br>20 шт            | 15 400,00p.<br>19 000,00p. | 9 шт.<br>14 шт. | 9 900,00p<br>13 300,00p  | 7 шт.<br>18 шт.  | 7700,00p<br>17 100,00p     |
| 38              |               | Бульон с фрикадельками               | 20 шт                         | 20 000,00p.               | 12 шт.           | 12 000,00p               | 40 шт.           | 40 000,00p                | 23 шт          | 23 000,00p                | 40 шт                      | 40 000,00p.                | 12 шт.          | 12 000,00p               | 10 шт.           | 10 000,00p.                |
| 39              |               | Сүп гороховый                        | 18 шт                         | 14 400,00p                | 6 шт             | 4800,00p                 | 57 шт.           | 45 600,00p                | 30 шт          | 24 000,00p                | 42 шт.                     | 33 600,00p.                | 40 шт.          | 32 000,00p               | 7 шт.            | 5600,00p                   |
| 40              |               | Бефстроганов                         | 24 шт                         | 58 800,00p.               | 15шт             | 36 750,00p               | 31 шт.           | 75 950,00p                | 24 шт          | 58 800,00p                | 18 шт.                     | 44 100,00p.                | 25 шт.          | 61 250,00p               | 9шт.             | 22 050,00p.                |
| 41              | ерезка        | Ростбиф                              | 15 шт.                        | 46 500,00p.               | 5шт              | 15 500,00p               | 10 шт.           | 31 000,00p                | 16 шт          | 49 600,00p                | 30 шт.                     | 93 000,00p.                | 27 шт.          | 83 700,00p               | 12 шт.           | 37 200,00p.                |
| 42              | ۱О            | Кофе                                 | 68 шт.                        | 51 000,00p.               | 40 шт            | 30 000,00p.              | 27 шт.           | 20 250,00p                | 49 шт          | 36 750,00p                | 80 шт.                     | 60 000,00p.                | 63 шт.          | 47 250,00p               | 25 шт.           | 18750,00p.                 |
| 43              |               | Чай                                  | 75 шт                         | 18750,00p.                | 30 шт            | 7500,00p                 | 70 шт.           | 17500,00p                 | 70 шт          | 17500,00p                 | 25 шт                      | 6 250,00p.                 | 62 шт.          | 15 500,00p.              | 40 шт.           | 10 000,00p.                |
| 44              |               | Cok                                  | 38 шт.                        | 25 460,00p.               | 29 шт            | 19 430,00p               | 55 шт.           | 36 850,00p.               | 27 шт          | 18 090,00p                | 40 шт.                     | 26 800,00p.                | 45 шт.          | 30 150,00p               | 32 шт.           | 21 440,00p.                |
| 45              |               | Итого за день:                       | 285 шт.                       | 262 810,00p.              |                  | 155 шт. 144 280,00р.     |                  | 334 шт. 311 950,00р.      | 263 шт.        | 252 190,00p.              | 309 шт.                    | 338 150,00p.               |                 | 297 шт. 305 050.00р.     | 160 шт.          | 149 840,00p.               |

**Рисунок 410. – Внешний вид таблицы после выполнения итоговых расчетов**

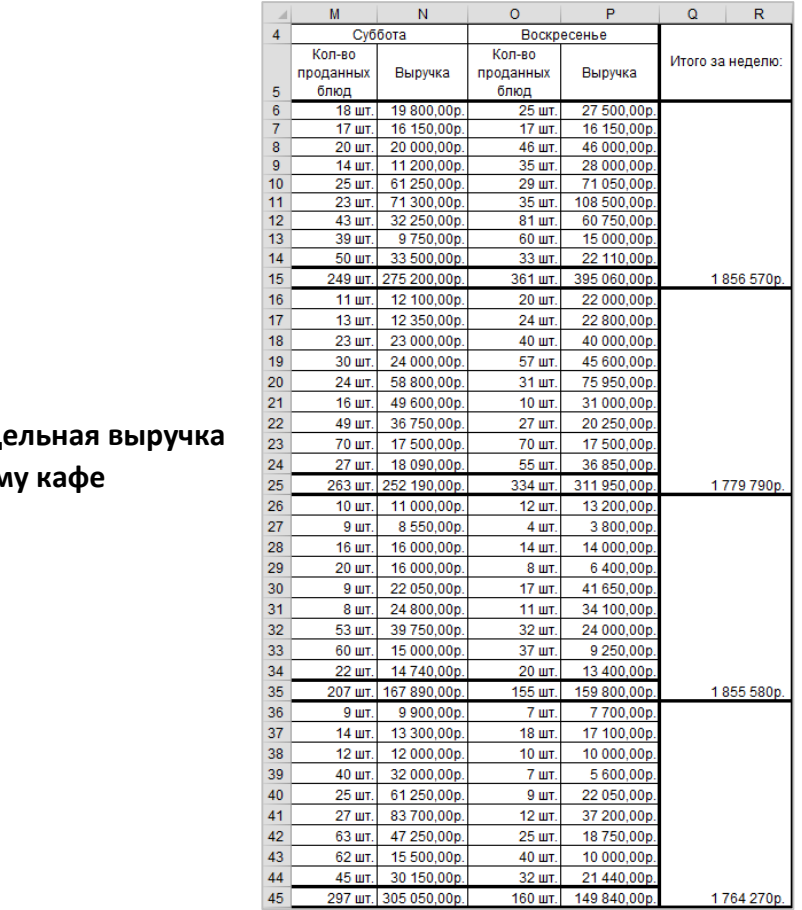

### Рисунок 411. – Нед по каждом

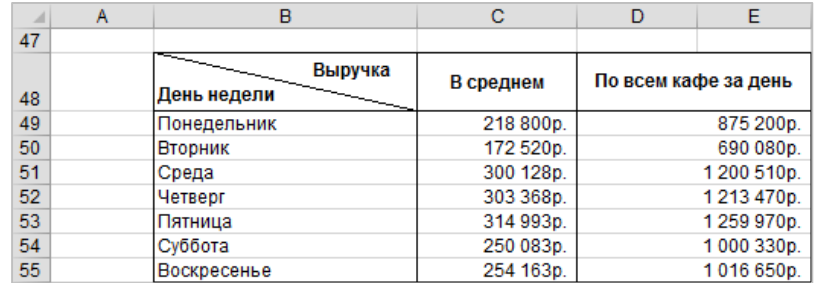

### **Рисунок 412. – Расчет ежедневной и среднедневной выручки**

12) закрепить области на экране (выполняется для удобства просмотра данных):

выделить ячейку С6;

выполнить команду *вкладка «Вид» → группа «Окно» →* 

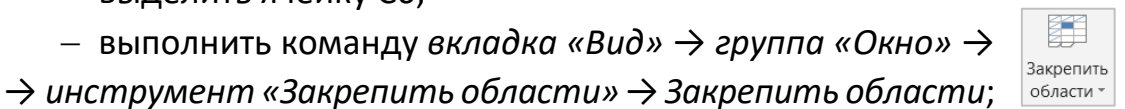

13) рассчитать, сколько процентов составляет дневная выручка каждого кафе по отношению к среднедневной выручке по всем кафе:

 ввести данные, как на рисунке 413. Для ввода дней недели использовать автозаполнение;

выделить диапазон ячеек I49:O52;

 к выделенным ячейкам применить процентный формат по команде *вкладка «Главная» → группа «Число» → инструмент «Процентный формат»*;

 в ячейку I49 ввести формулу = D15 / C49 (т. е. = [Итого за день] / [В среднем]) для кафе «Алые паруса» за понедельник;

 выполнить аналогичный расчет для всех кафе по всем дням недели – таблицы должна выглядеть, как на рисунке 414;

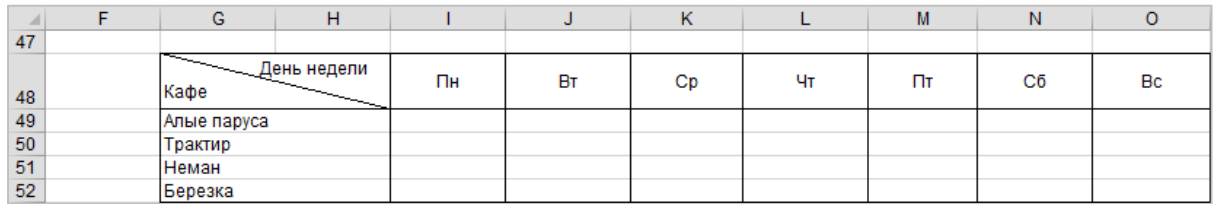

**Рисунок 413. – Заготовка таблицы для вычисления процентного соотношения дневной выручки каждого кафе и среднедневной выручки по всем кафе**

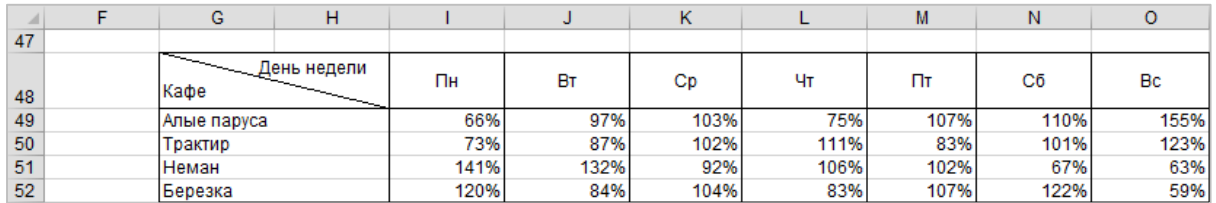

**Рисунок 414. – Таблица для вычисления процентного соотношения дневной выручки каждого кафе и среднедневной выручки по всем кафе**

*Задание 3.* Изучить приемы работы с именованными диапазонами:

1) создать именованный диапазон ячеек:

 выделить ячейки D15, D25, D35, D45, F15, F25, F35, F45, H15, H25, H35, H45, J15, J25, J35, J45, L15, L25, L35, L45, N15, N25, N35, N45, P15, P25, P35, P45;

щелкнуть в поле «Имя»;

**P45**  $\star$ 

- набрать с клавиатуры «Выручка» (без кавычек);
- $-$  Enter;

2) подсчитать общую выручку за неделю по всем кафе. При расчете использовать формулу = СУММ(Выручка):

объединить ячейки B57 и C57;

 ввести в объединенную ячейку текст «Общая выручка за неделю составляет» (без кавычек);

- объединить ячейки D57 и Е57;
- ввести в объединенную ячейку формулу = СУММ(Выручка);
- 3) найти максимальную сумму выручки по сети кафе "Петров & Ко":
	- объединить ячейки B59 и C59;

 ввести в объединенную ячейку текст «Максимальная выручка по сети кафе» (без кавычек);

- объединить ячейки D59 и Е59;
- открыть мастер функций;
- выбрать категорию функций «Статистические»;
- выбрать функцию МАКС;
- нажать кнопку $\left[\mathbf{H}\right]$ ;

 выполнить команду *вкладка «Формулы» → группа «Определенные имена» → инструмент «Использовать в формуле» → Выручка* (рисунок 415);

**Рисунок 415. – Окно диалога «Вставка имени»**

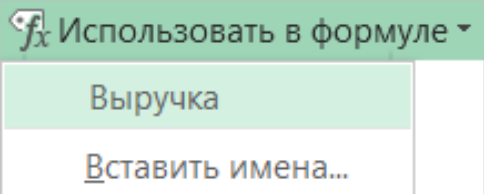

– нажать кнопку **в н** в мастере функций;

ОК – формула в ячейке должна иметь вид =МАКС(Выручка);

4) аналогичным образом найти минимальную сумму выручки по сети кафе "Петров & Ко" с помощью статистической функции МИН. Итоговые расчеты должны выглядеть, как на рисунке 416.

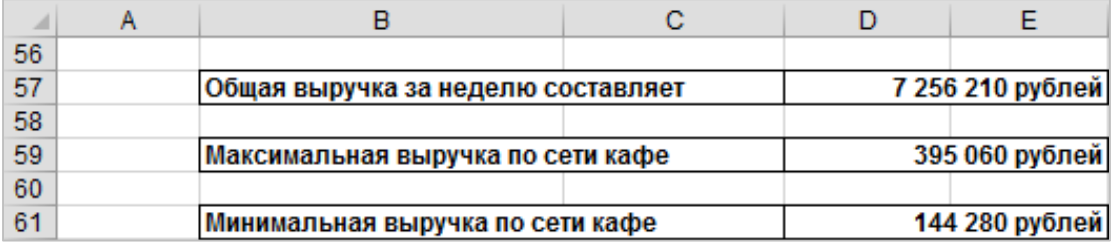

#### **Рисунок 416. – Таблица итоговых расчетов**
*Задание 4.* Выполнить заливку цветом ячеек в диапазоне «Выручка», используя условное форматирование: залить *желтым* ячейки, содержащие сумму, равную максимальной; *голубым* – ячейки, содержащие сумму, равную минимальной; *бледно-зеленым* – остальные ячейки этого диапазона:

1) выделить диапазон «Выручка»:

 щелкнуть по присоединенной кнопке комбинированного поля списка «Имя»,

в появившемся списке выбрать «Выручка»,

2) создать правила условного форматирования:

 выполнить команду *вкладка «Главная» → группа «Стили» → → инструмент «Условное форматирование» → Создать правило*. Откроется окно диалога «Создание правила форматирования»;

в этом окне установить параметры, как на рисунке 417;

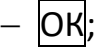

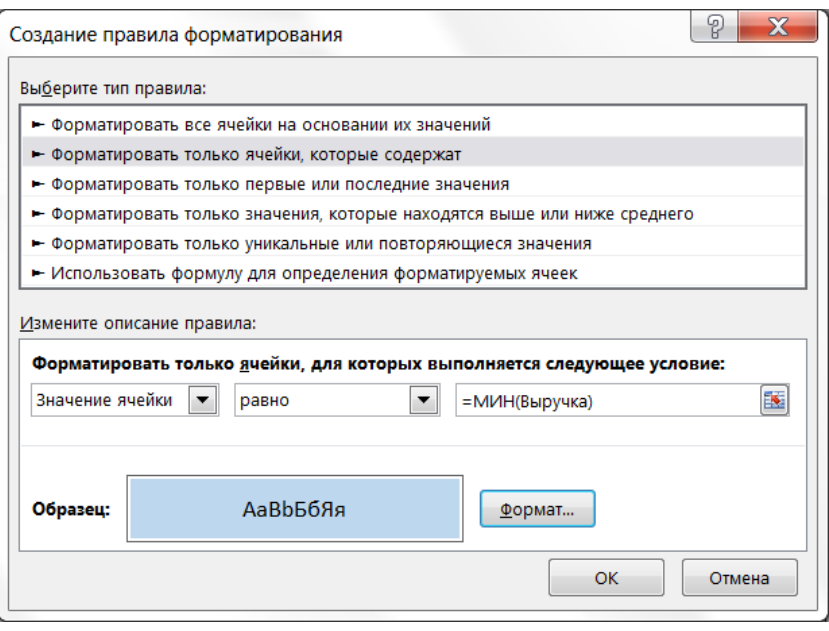

**Рисунок 417. – Правило форматирования для ячеек с выручкой, равной максимальному значению в диапазоне**

 не отменяя выделение диапазона ячеек «Выручка», выполнить команду *вкладка «Главная» → группа «Стили» → инструмент «Условное форматирование» → Создать правило*;

 в открывшемся окне диалога «Создание правила форматирования» установить параметры, как на рисунке 418;

 $-$  OK;

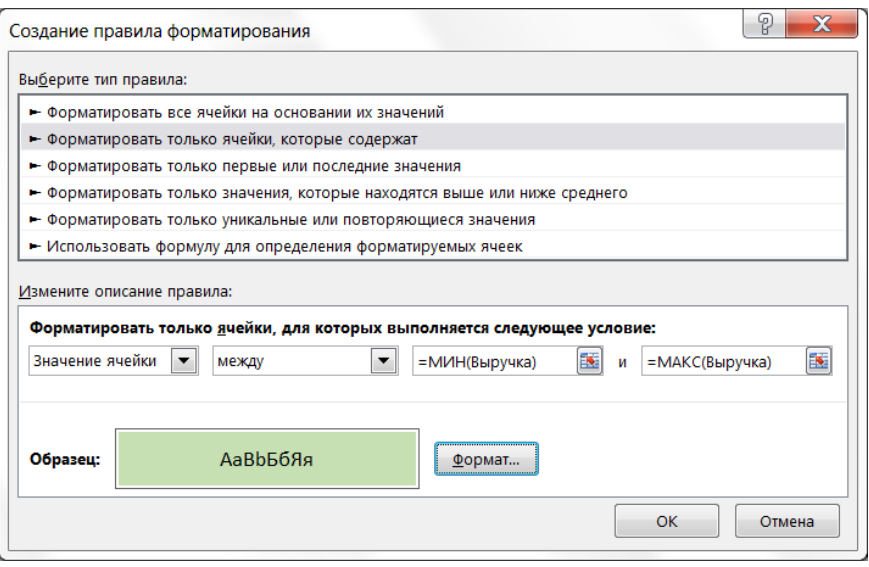

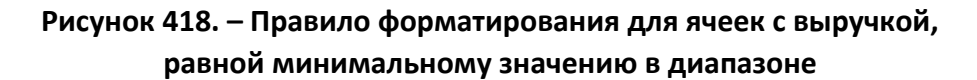

 не отменяя выделение диапазона ячеек «Выручка», выполнить команду *вкладка «Главная» → группа «Стили» → инструмент «Условное форматирование» → Создать правило*;

 в открывшемся окне диалога «Создание правила форматирования» установить параметры, как на рисунке 419;

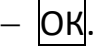

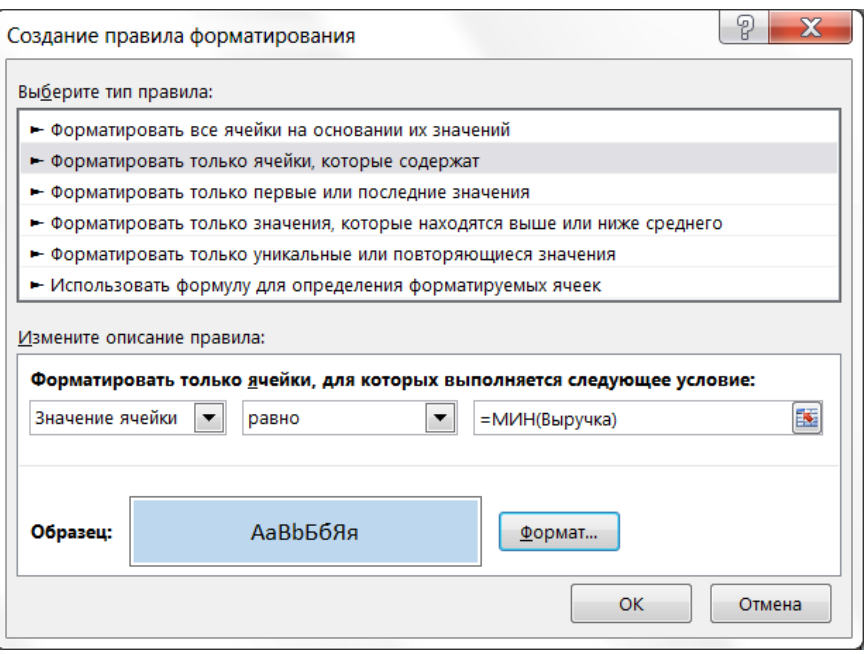

**Рисунок 419. – Правило форматирования для ячеек с выручкой, равной минимальному значению в диапазоне**

 выполнить команду *вкладка «Главная» → группа «Стили» → → инструмент «Условное форматирование» → Управление правилами*. Откроется окно диалога «Диспетчер правил условного форматирования»;

 в этом окне с помощью кнопок «Верх» и «Вниз» расположить правила, как на рисунке 420.

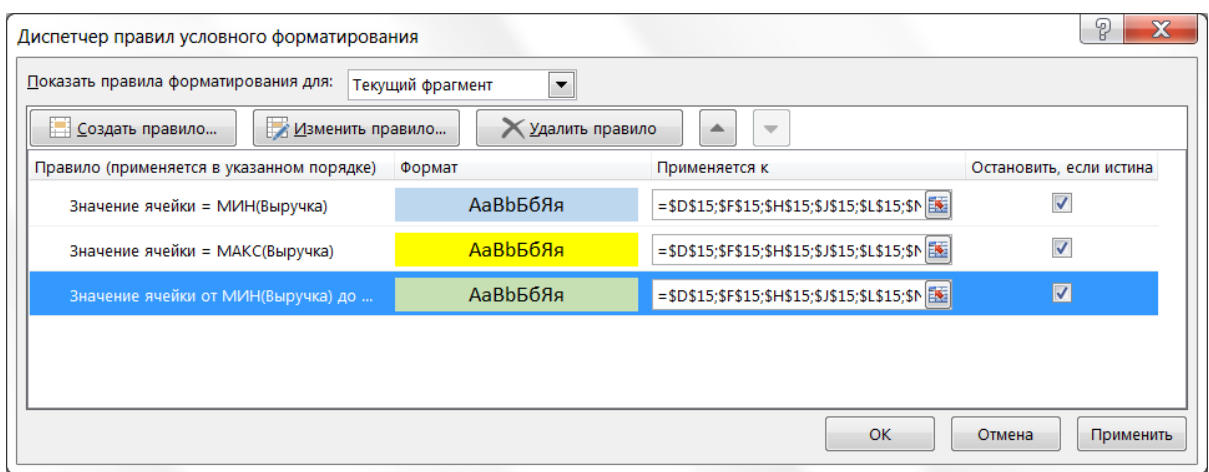

**Рисунок 420. – Порядок правил условного форматирования для диапазона «Выручка»**

*Задание 5.* Сохранить рабочую книгу под именем «Книга\_3» (без кавычек) в папке, указанной преподавателем.

*Задание 6.* С помощью логической функции ЕСЛИ оценить работу сети кафе в зависимости от выручки за день. Если выручка превышает 1 млн руб., то работа оценивается как *хорошая*, если выручка составляет 1 млн руб. и менее, то работа оценивается как *удовлетворительная*:

1) вставить ячейки перед диапазоном ячеек F48:F55:

выделить диапазон F48:F55;

 выполнить команду *вкладка «Главная» → группа «Ячейки» → присоединенная кнопка инструмента «Вставить» → Ячейки*. Откроется окно диалога «Добавление ячеек»;

 в этом окне включить опцию *ячейки, со сдвигом вправо* (рисунок 421);

– |ОК¦;

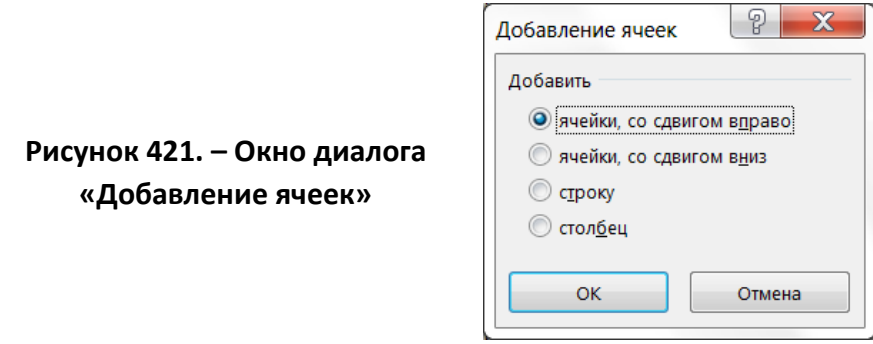

2) в ячейку F48 ввести «Оценка работы»;

3) в ячейке F49 разместить формулу =ЕСЛИ(D49>1000000; "Хор."; "Удовл."), используя мастер функций (рисунок 422);

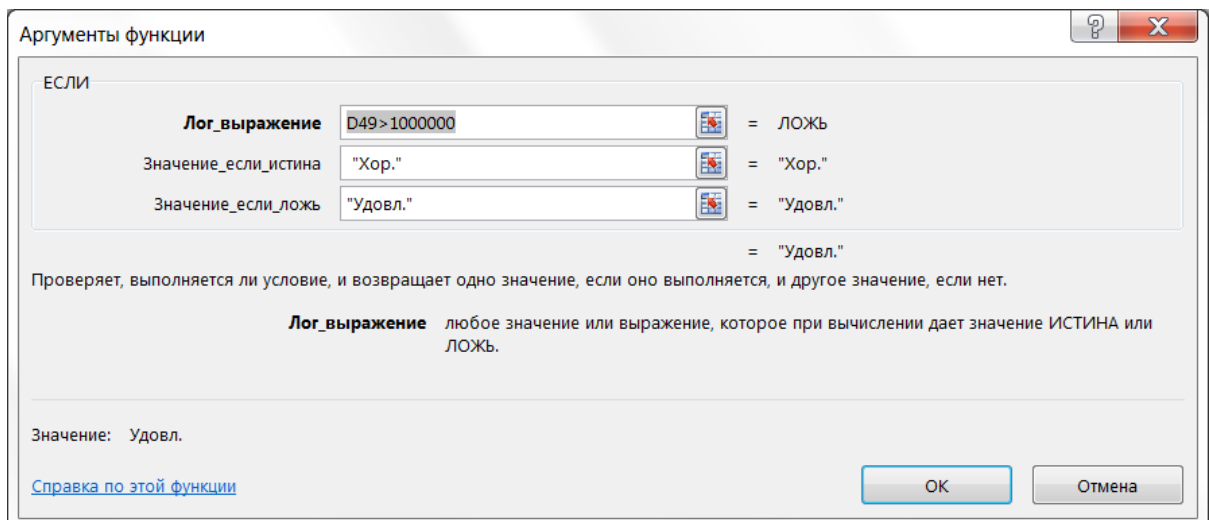

# **Рисунок 422. – Создание формулы, использующей логическую функцию ЕСЛИ**

4) используя автозаполнение, скопировать формулу из ячейки F49 в ячейки F50:F55 – таблица должна выглядеть, как на рисунке 423.

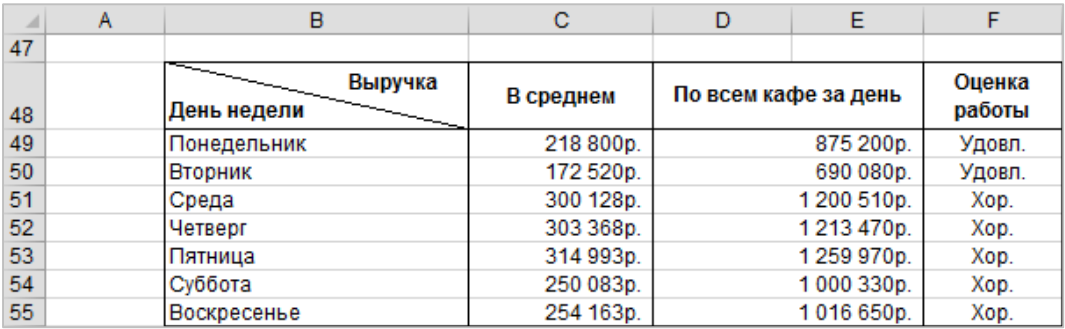

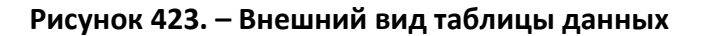

*Задание 7.* С помощью вложенной логической функции ЕСЛИ оценить работу сети кафе в зависимости от выручки за день. Если выручка превышает 1 200 000 руб., то работа оценивается как *отличная*, если выручка составляет от 1 000 000 руб. до 1 200 000 руб. включительно, то работа оценивается как *хорошая*, если выручка составляет менее 1 000 000 руб., то работа оценивается как *удовлетворительная*.

1) очистить диапазон ячеек F49:F55;

2) в ячейке F49 с клавиатуры ввести формулу =ЕСЛИ(D49>1200000; "Отл.";ЕСЛИ(D49<1000000;"Удовл.";"Хор."));

3) используя автозаполнение, скопировать формулу из ячейки F49 в ячейки F50:F55 – таблица должна выглядеть, как на рисунке 424.

| ⊿  | Α | в                      | с         | D                    | Е          | F                |
|----|---|------------------------|-----------|----------------------|------------|------------------|
| 47 |   |                        |           |                      |            |                  |
| 48 |   | Выручка<br>День недели | В среднем | По всем кафе за день |            | Оценка<br>работы |
| 49 |   | Понедельник            | 218 800p. |                      | 875 200p.  | Удовл.           |
| 50 |   | Вторник                | 172 520p. |                      | 690 080p.  | Удовл.           |
| 51 |   | Среда                  | 300 128p. |                      | 1200 510p. | Отл.             |
| 52 |   | Четверг                | 303 368p. |                      | 1213 470p. | Отл.             |
| 53 |   | Пятница                | 314 993p. |                      | 1259 970p. | Отл.             |
| 54 |   | Суббота                | 250 083p. |                      | 1000330p.  | Xop.             |
| 55 |   | Воскресенье            | 254 163p. |                      | 1016 650p. | Xop.             |

**Рисунок 424. – Внешний вид таблицы данных**

*Задание 8.* Подсчитать количество непустых ячеек в диапазоне А4:А45 с помощью функции СЧЕТЗ (использовать мастер функций). Аргументы функции должны выглядеть, как на рисунке 425.

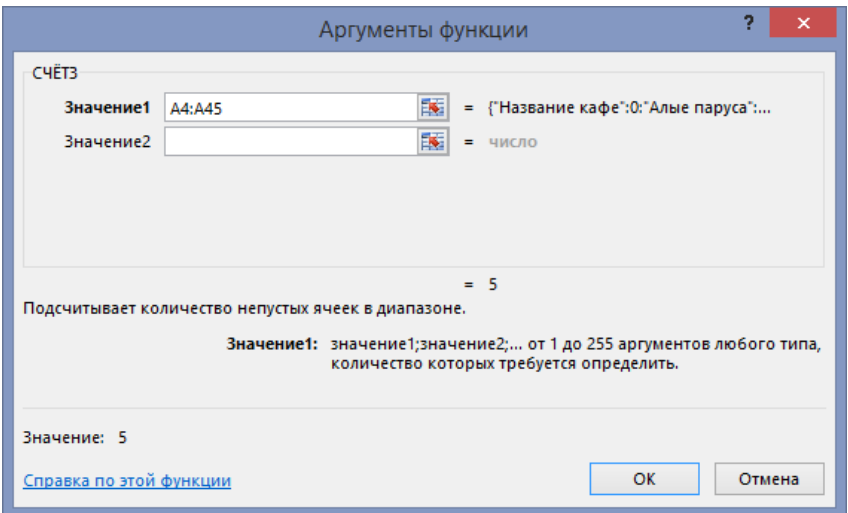

**Рисунок 425. – Аргументы функции СЧЕТЗ**

*Задание 9.* Подсчитать количество ячеек, содержащих числа, в диапазоне С48:F55 с помощью функции СЧЕТ (использовать мастер функций). Аргументы функции должны выглядеть, как на рисунке 426.

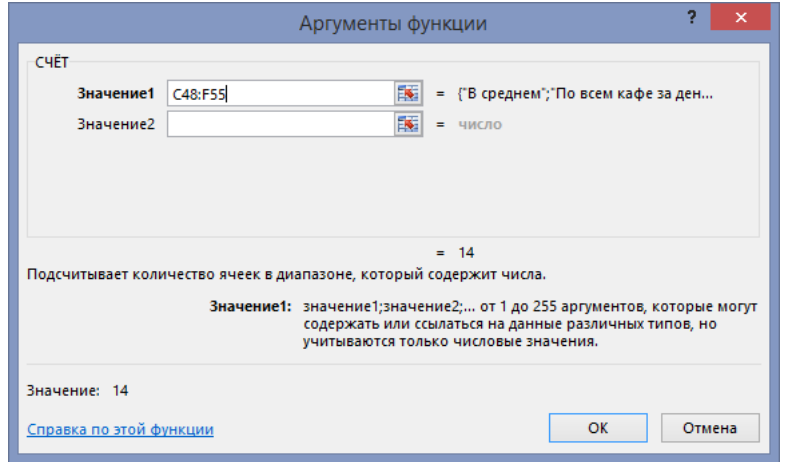

**Рисунок 426. – Аргументы функции СЧЕТ**

*Задание 10.* Подсчитать количество дней, в которые выручка по всем кафе превысила 1 млн руб. с помощью функции СЧЕТЕСЛИ (использовать мастер функций). Аргументы функции должны выглядеть, как на рисунке 427.

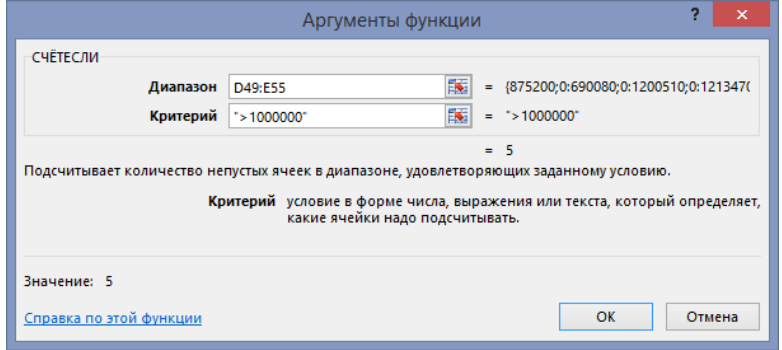

**Рисунок 427. – Аргументы функции СЧЕТЕСЛИ**

Итоги работы функций СЧЕТ, СЧЕТЗ и СЧЕТЕСЛИ должны выглядеть, как на рисунке 428.

| 63 |                                                          |  |    |
|----|----------------------------------------------------------|--|----|
| 64 | Количество непустых ячеек в диапазоне А4:А45             |  |    |
| 65 |                                                          |  |    |
| 66 | Количество ячеек, содержащих числа, в диапазоне С48:F55  |  | 14 |
| 67 |                                                          |  |    |
| 68 | Количество дней, в которые выручка превысила 1 млн. руб. |  |    |

**Рисунок 428. – Итоги работы функций СЧЕТ, СЧЕТЗ и СЧЕТЕСЛИ**

*Задание 11.* Сохранить рабочую книгу под существующим именем «Книга\_3» и закрыть ее.

*Задание 12.* Изучить технологию работы с абсолютными ссылками:

1) создать новую рабочую книгу в Microsoft Excel;

2) подготовить таблицу для расчета заработной платы для сотрудников организации, как на рисунке 429;

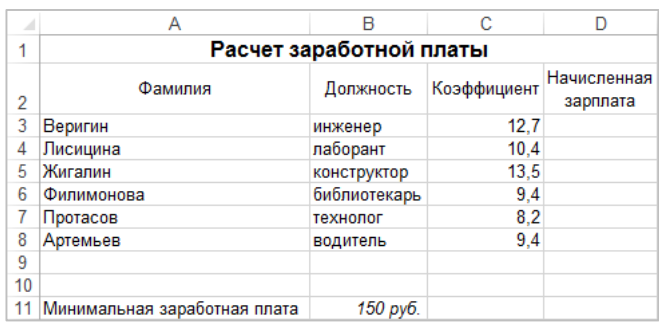

**Рисунок429. – Таблица для расчета заработной платы**

3) используя автозаполнение, выполнить расчет зарплаты:

 $-$  в ячейку D3 ввести формулу = $C3*B11;$ 

 используя автозаполнение, скопировать эту формулу в ячейки D4:D8. В связи с тем, что в исходной формуле =C3\*B11 были использованы только относительные ссылки, формулы в диапазоне D4:D8 содержат ссылки на ячейки, не содержащие никаких значений. Следовательно, результатом вычислений по формулам, содержащимся в диапазоне D4:D8 являются нулевые значения (рисунок 430);

|    |                                 |                         |             |              |    | A                            | B            | с           | D                         |  |  |  |
|----|---------------------------------|-------------------------|-------------|--------------|----|------------------------------|--------------|-------------|---------------------------|--|--|--|
|    |                                 |                         |             |              |    | Расчет заработной платы      |              |             |                           |  |  |  |
|    |                                 |                         |             |              | ے  | Фамилия                      | Должность    | Коэффициент | Начисленная зарплата      |  |  |  |
|    |                                 |                         |             |              | 3  | Веригин                      | инженер      | 12,7        | $= C3*B11$                |  |  |  |
|    | A                               | B                       | с           | D            |    | Лисицина                     | лаборант     | 10,4        | $= C4$ <sup>*</sup> $B12$ |  |  |  |
|    |                                 | Расчет заработной платы |             |              | 5  | Жигалин                      | конструктор  | 13.5        | $=C5$ <sup>*</sup> $B13$  |  |  |  |
|    |                                 |                         |             | Начисленная  | 6  | Филимонова                   | библиотекарь | 9.4         | $= C6*B14$                |  |  |  |
| o  | Фамилия                         | Должность               | Коэффициент | зарплата     |    | Протасов                     | технолог     | 8.2         | $=$ C7 $*$ B15            |  |  |  |
| 3  | Веригин                         | инженер                 | 12,7        | 1 905 руб.   | 8  | Артемьев                     | водитель     | 9.4         | $= C8*B16$                |  |  |  |
|    | Лисицина                        | лаборант                | 10,4        | 0 руб.       |    |                              |              |             |                           |  |  |  |
|    | 5 Жигалин                       | конструктор             | 13,5        | 0 руб.       | 10 |                              |              |             |                           |  |  |  |
| 6  | Филимонова                      | библиотекарь            | 9,4         | 0 руб.       | 12 | Минимальная заработная плата | 150          |             |                           |  |  |  |
|    | Протасов                        | технолог                | 8,2         | 0 руб.       | 13 |                              |              |             |                           |  |  |  |
| 8  | Артемьев                        | водитель                | 9,4         | $0$ py $6$ . | 14 |                              |              |             |                           |  |  |  |
| 9  |                                 |                         |             |              | 15 |                              |              |             |                           |  |  |  |
| 10 |                                 |                         |             |              | 16 |                              |              |             |                           |  |  |  |
|    | 11 Минимальная заработная плата | 150 руб.                |             |              | 17 |                              |              |             |                           |  |  |  |

**Рисунок 430. – Результат использования относительных ссылок на ячейки**

4) в формуле, содержащейся в ячейке D3, относительную ссылку B11 преобразовать в абсолютную ссылку \$B\$11:

активизировать ячейку D3;

в строке формул щелкнуть на ссылке В11;

 однократным нажатием функциональной клавиши F4 преобразовать относительную ссылку В11 в абсолютную \$B\$11;

- Enter;

5) используя автозаполнение, скопировать формулу из ячейки D3 в ячейки D4:D8 (рисунок 431);

|                         | A                                   | B                | $\sim$<br>U | D                                |          | А                            | B                  | $\sim$<br>u | D                       |
|-------------------------|-------------------------------------|------------------|-------------|----------------------------------|----------|------------------------------|--------------------|-------------|-------------------------|
| Расчет заработной платы |                                     |                  |             | Расчет заработной платы          |          |                              |                    |             |                         |
|                         | Фамилия                             | Должность        |             | Коэффициент Начисленная зарплата |          | Фамилия                      | Должность          | Коэффициент | Начисленная<br>зарплата |
|                         | 3 Веригин                           | инженер          | 12.7        | $-C3*SBS11$                      |          | Веригин                      | инженер            | 12.7        | 905 руб.                |
| 4                       | Лисицина                            | лаборант         | 10.4        | $=C4*SBS11$                      |          | Лисицина                     | лаборант           | 10.4        | г 560 руб. <sup>г</sup> |
| 5.                      | Жигалин                             | конструктор      | 13.5        | $=C5*SBS11$                      |          | Жигалин                      | <b>КОНСТРУКТОР</b> | 13.5        | 2 025 py6.              |
| 6.                      | Филимонова                          | библиотекарь 9,4 |             | $-C6*SB$11$                      |          | Филимонова                   | библиотекарь       | 9.4         | 1410 руб.               |
|                         | Протасов                            | технолог         | 8.2         | $-C7*SB$11$                      |          | Протасов                     | технолог           | 8.2         | 230 py6.                |
| 8                       | Артемьев                            | водитель         | 9.4         | $-C8*SB$11$                      |          | Артемьев                     | водитель           | 9.4         | 410 py6.                |
| 9                       |                                     |                  |             |                                  | $\Omega$ |                              |                    |             |                         |
| 10                      |                                     |                  |             |                                  | 10       |                              |                    |             |                         |
|                         | 11 Минимальная заработная плата 150 |                  |             |                                  |          | Минимальная заработная плата | 150 руб.           |             |                         |

**Рисунок 431. – Таблица данных после преобразования ссылок и автозаполнения**

*Задание 13.* Изучить технологию работы со смешанными ссылками:

- 1) скопировать созданную таблицу на новый лист;
- 2) преобразовать ее в соответствии с рисунком 432;

| $\mathcal{A}^1$ | A                            | B                       |             | D          | Е                                               | F        |  |  |  |
|-----------------|------------------------------|-------------------------|-------------|------------|-------------------------------------------------|----------|--|--|--|
| 4               |                              | Расчет заработной платы |             |            |                                                 |          |  |  |  |
| 2               | Фамилия                      | Должность               | Коэффициент | зарплата   | Начисленная Начисленная Начисленная<br>зарплата | зарплата |  |  |  |
| 3               |                              |                         |             | Янв        | Фев                                             | Map      |  |  |  |
| 4               | Веригин                      | инженер                 | 12,7        | 1 905 руб. |                                                 |          |  |  |  |
| 5               | Лисицина                     | лаборант                | 10,4        | 1 560 руб. |                                                 |          |  |  |  |
| 6               | Жигалин                      | конструктор             | 13,5        | 2 025 руб. |                                                 |          |  |  |  |
|                 | Филимонова                   | библиотекарь            | 9,4         | 1 410 py6. |                                                 |          |  |  |  |
| 8               | Протасов                     | технолог                | 8,2         | 1 230 руб. |                                                 |          |  |  |  |
| 9               | Артемьев                     | водитель                | 9.4         | 1 410 py6. |                                                 |          |  |  |  |
| 10              |                              |                         |             |            |                                                 |          |  |  |  |
| 11              |                              |                         |             |            |                                                 |          |  |  |  |
| 12              |                              | Янв                     | Фев         | Map        |                                                 |          |  |  |  |
| 13              | Минимальная заработная плата | 150 py6.                | 200 py6.    | 250 руб.   |                                                 |          |  |  |  |

**Рисунок 432. – Преобразованная таблица данных**

3) используя автозаполнение, выполнить расчет зарплаты за февраль и март, учитывая, что для правильного выполнения данного расчета с использованием автозаполнения в формуле, содержащейся в ячейке D3, следует использовать смешанные ссылки. Использование только относительных или только абсолютных ссылок дает неверный результат:

формулу в ячейке D3 преобразовать к виду: =\$C4\*B\$13;

 используя автозаполнение, скопировать формулу из ячейки D3 в ячейки E4:F8, а затем в диапазон D5:F9 таблица данных должна выглядеть, как на рисунке 433.

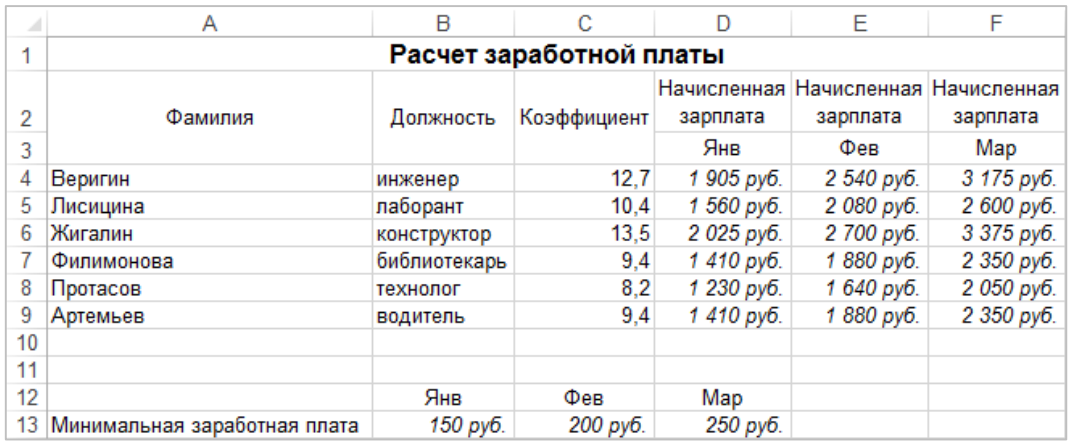

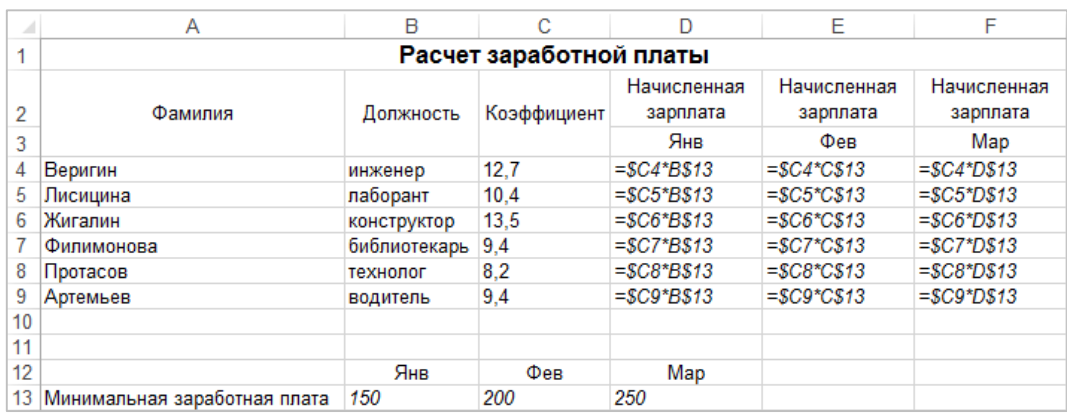

# **Рисунок 433. – Таблица данных после выполнения вычислений с использованием смешанных ссылок и автозаполнения**

*Задание 14.* Сохранить рабочую книгу под именем «Книга\_4» (без кавычек) в папке, указанной преподавателем, и закрыть ее.

# **Лабораторная работа № 10**

### **Работа с диаграммами в Microsoft Excel**

**Цель выполнения работы:** изучение приемов работы с диаграммами в Microsoft Excel.

# **Теоретические сведения.** См. раздел лекций [«Диаграммы»](#page-297-0).

*Задание 1.* Подготовить таблицу данных для построения диаграммы:

1) создать в Microsoft Excel новую рабочую книгу;

2) на рабочем листе *Лист1* создать и отформатировать по образцу таблицу данных. При создании таблицы использовать в тех случаях, где это возможно, автозаполнение. Таблица должна выглядеть, как на рисунке 434;

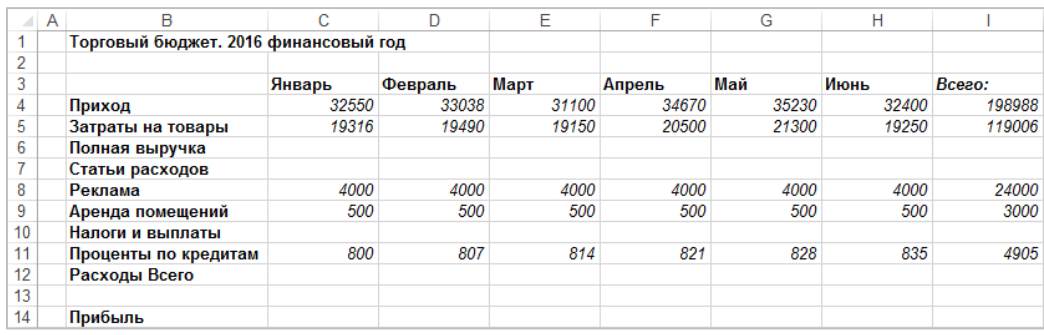

#### **Рисунок 434. – Внешний вид таблицы данных**

3) в таблице произвести следующие расчеты:

 рассчитать «Полную выручку»: [Полная выручка] = [Приход] – [Затраты на товары];

 рассчитать «Налоги и выплаты»: [Налоги и выплаты] = [Полная выручка]\*10%;

 рассчитать «Расходы всего»: [Расходы всего] = [Реклама] + [Аренда помещений] + [Налоги и выплаты] + [Проценты по кредитам];

 рассчитать «Прибыль»: [Прибыль] = [Полная выручка] – [Расходы всего];

 рассчитать значения в столбце [Всего]. Таблица должна выглядеть, как на рисунке 435;

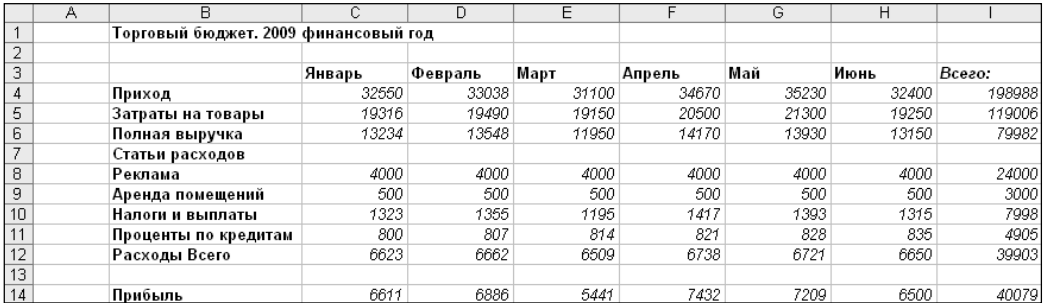

#### **Рисунок 435. – Таблица данных после выполнения вычислений**

*Задание 2.* Построить диаграмму по данным подготовленной таблицы:

1) на листе Лист1 выделить диапазоны ячеек B3:H6 и B14:H14;

2) выполнить команду *вкладка «Вставка» → группа «Диаграммы» инструмент «Вставить гистограмму или линейчатую диаграмму» → → тип диаграммы «Гистограмма с группировкой»* (рисунок 436). Готовая диаграмма появится на рабочем листе;

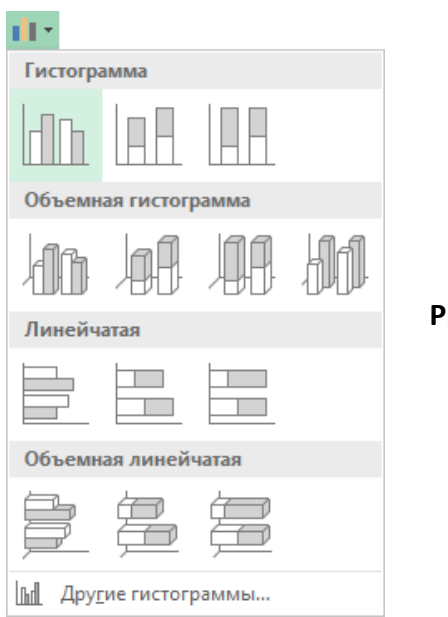

**Рисунок 436. – Выбор типа диаграммы**

3) переместить диаграмму и изменить ее размеры таким образом, чтобы она занимала на рабочем листе диапазон ячеек В17:G36. Все данные на диаграмме должны читаться (рисунок 437);

4) щелкнуть на свободном поле рабочего листа для завершения работы с диаграммой;

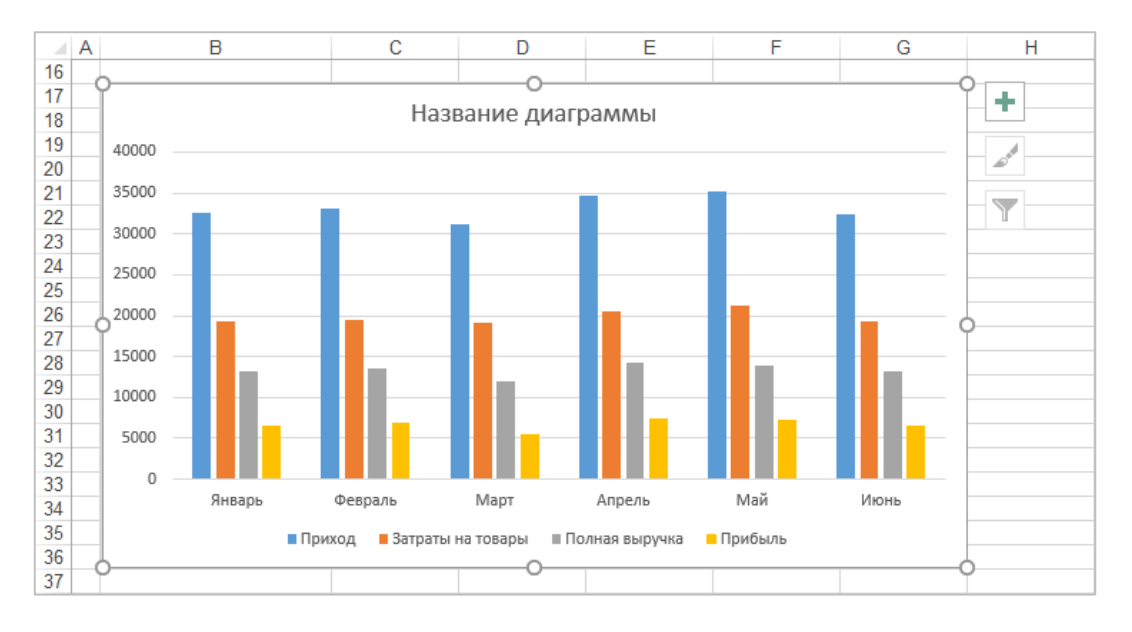

**Рисунок 437. – Готовая диаграмма на рабочем листе**

*Задание 3.* Выполнить редактирование готовой диаграммы:

1) изменить название диаграммы на *Бюджетный отчет*:

 однократным щелчком мыши выделить название диаграммы по умолчанию;

 повторным щелчком мыши перейти в режим редактирования названия;

удалить название по умолчанию;

ввести новое название *Бюджетный отчет*;

 завершить ввод имени, щелкнув мышью вне области названия диаграммы;

2) присвоить горизонтальной оси диаграммы название *2016 год*:

если нужно, щелчком мыши активизировать диаграмму;

 выполнить команду *контекстная вкладка «Работа с диаграммами. Конструктор» → группа «Макеты диаграмм» → инструмент «Добавить элемент диаграммы» → Названия осей → Основная горизонтальная* (рисунок 438). На диаграмме появится название оси Х по умолчанию;

изменить название оси по умолчанию на *2016 год*;

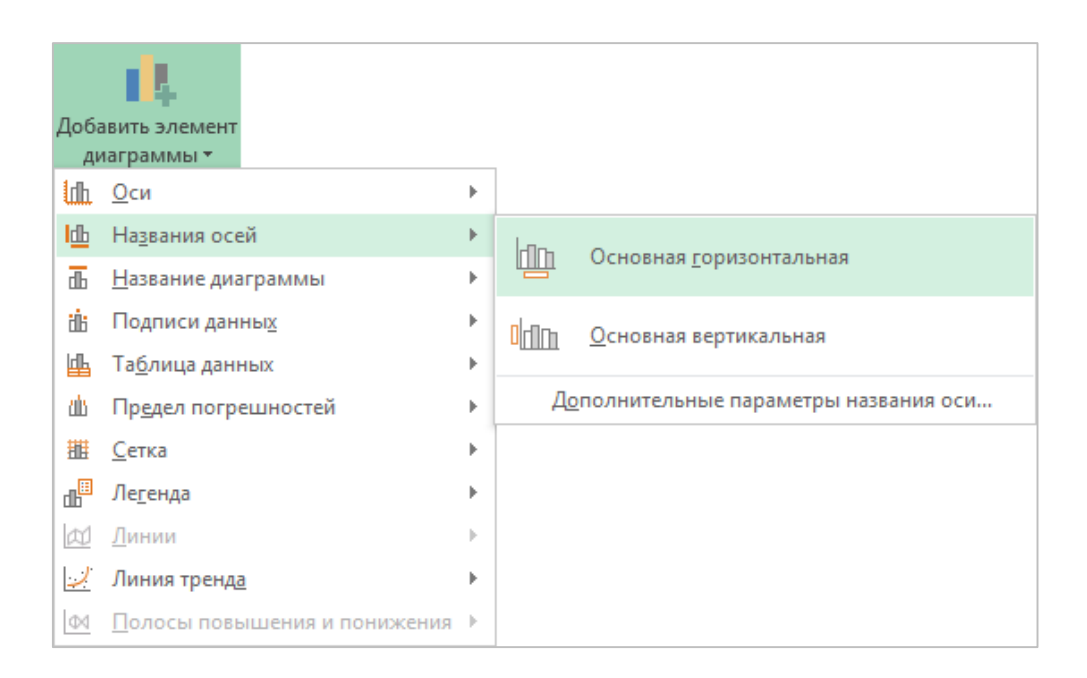

### **Рисунок 438. – Отображение названия горизонтальной оси**

3) удалить данные с диаграммы:

 в гистограмме щелкнуть на любой из меток, отображающих данные «Полная выручка»;

– нажать клавишу Delete – ряд «Полная выручка» будет удален целиком (рисунок 439);

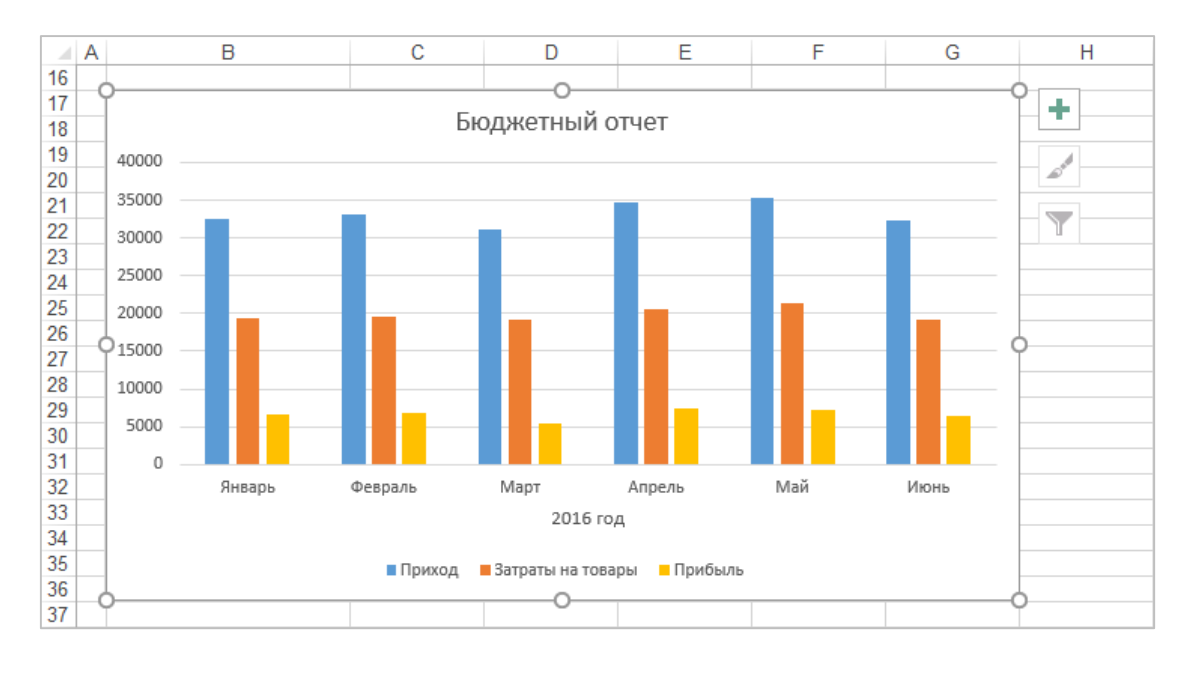

**Рисунок 439. – Диаграмма после удаления ряда данных «Полная выручка»**

4) добавить данные на диаграмму:

– если нужно, щелчком мыши активизировать диаграмму;

 выполнить команду *контекстная вкладка «Работа с диаграммами. Конструктор» → группа «Данные» → инструмент* Выбрать *«Выбрать данные»*. Откроется окно диалога «Выбор источника данных»;

 в этом окне щелкнуть по кнопке «Добавить». Откроется окно диалога «Изменение ряда»;

**Th** 

данные

园

 в этом окне щелкнуть на сворачивающей кнопке поля «Имя 嶐 ряда». Окно «Изменение ряда» будет свернуто;

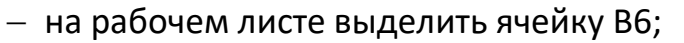

 щелкнуть на восстанавливающей кнопке в окне «Изменение ряда». Окно «Изменение ряда» будет восстановлено;

 в этом окне щелкнуть на сворачивающей кнопке поля «Значения». Окно «Изменение ряда» будет свернуто;

на рабочем листе выделить диапазон ячеек С6:Н6;

 щелкнуть на восстанавливающей кнопке в окне «Изменение ряда». Окно «Изменение ряда» будет восстановлено. Оно должно выглядеть, как на рисунке 440;

 ОК. Произойдет возврат в окно диалога «Выбор источника данных»;

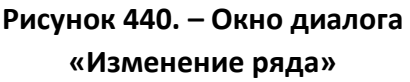

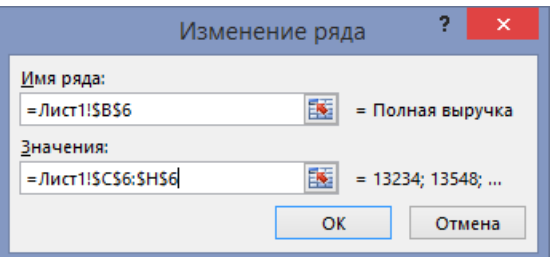

 с помощью кнопок со стрелками поместить ряд данных  $|\mathbf{A}|\mathbf{v}|$ «Полная выручка» перед рядом данных «Прибыль». Окно диалога «Выбор источника данных» должно выглядеть, как на рисунке 441;

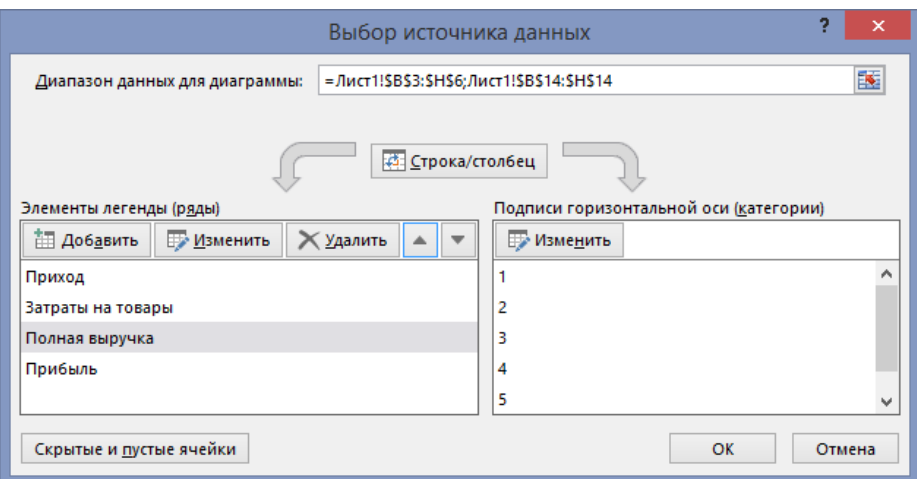

**Рисунок 441. – Окно диалога «Выбор источника данных»**

ОК. Диаграмма должна выглядеть, как на рисунке 442.

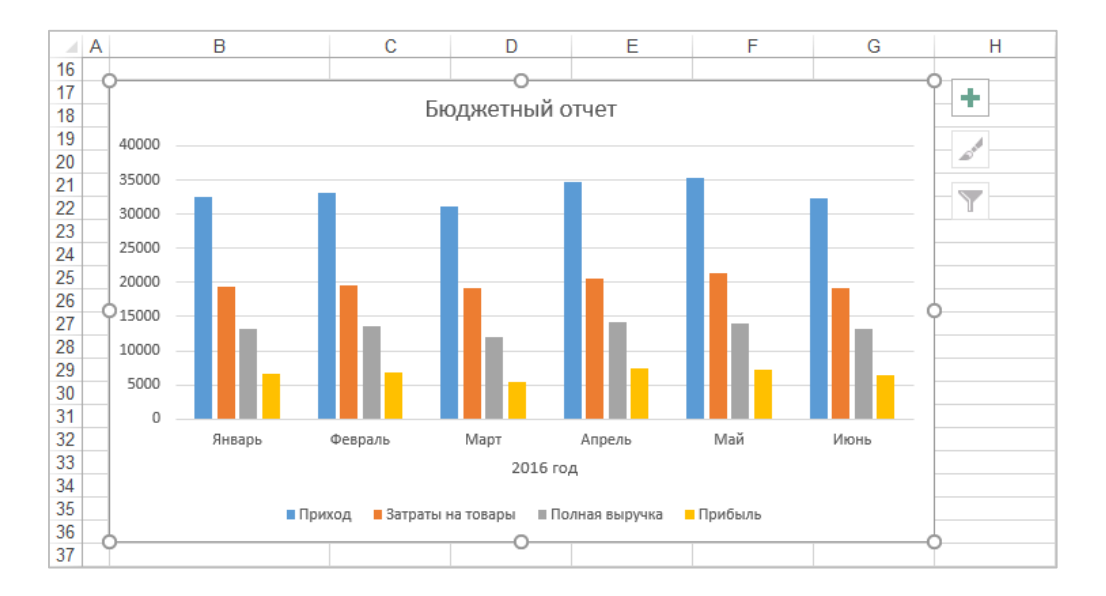

**Рисунок 442. – Диаграмма после редактирования**

*Задание 4.* Выполнить форматирование готовой диаграммы:

- 1) изменить тип диаграммы:
	- если нужно, щелчком мыши активизировать диаграмму;

 выполнить команду *контекстная вкладка «Работа с диаграммами. Конструктор» → группа «Тип» → инструмент «Изменить тип диаграммы»*. Откроется окно диалога «Изменение типа диаграммы»;

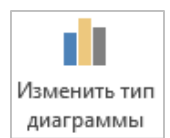

- в этом окне настроить тип диаграммы, как на рисунке 443;
- $-$  OK диаграмма должна выглядеть, как на рисунке 444;

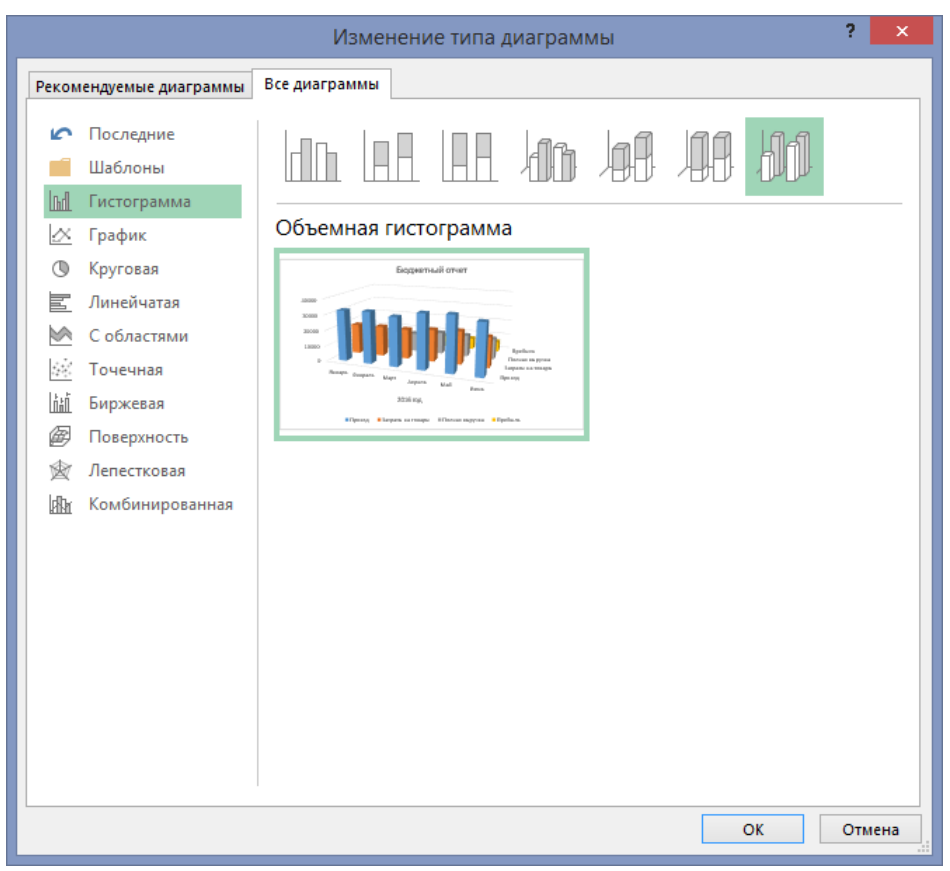

**Рисунок 443. – Окно диалога «Изменение типа диаграммы»** 

2) удалить легенду с диаграммы:

- выделить легенду,
- $-$  нажать клавишу Delete;

3) применить заливку «Голубая тисненая бумага» к области построения диаграммы:

 активизировать область построения диаграммы щелчком левой кнопки мыши (рисунок 445);

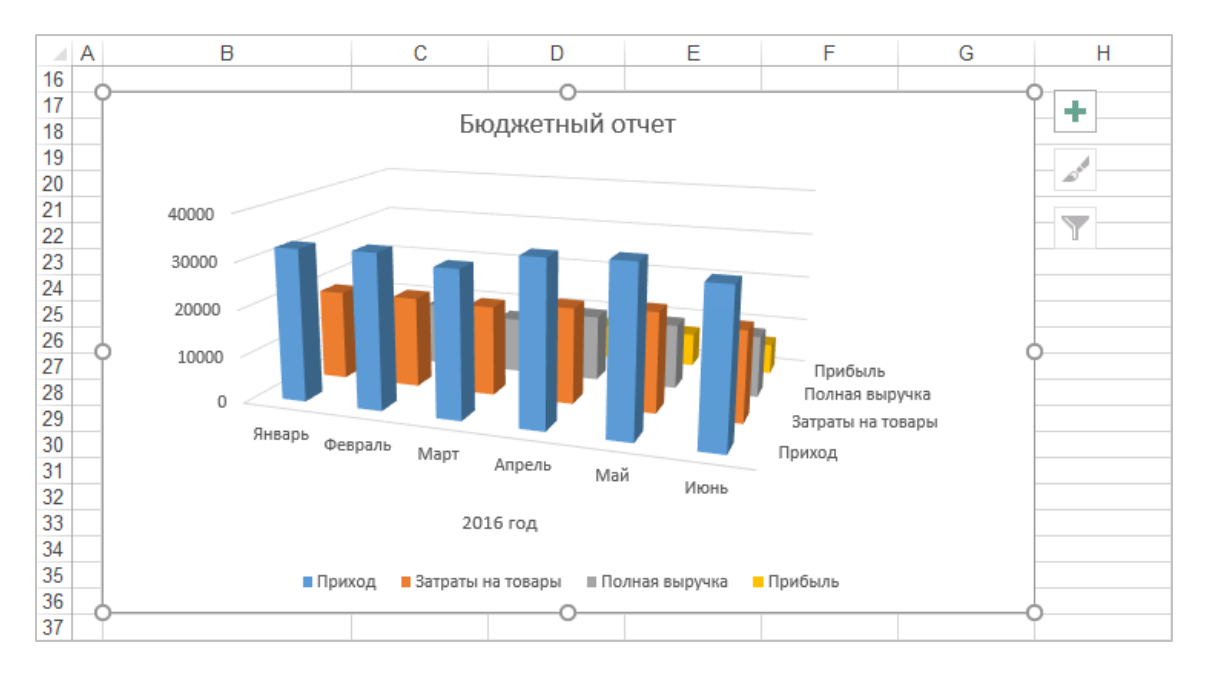

**Рисунок 444. – Изменение типа диаграммы**

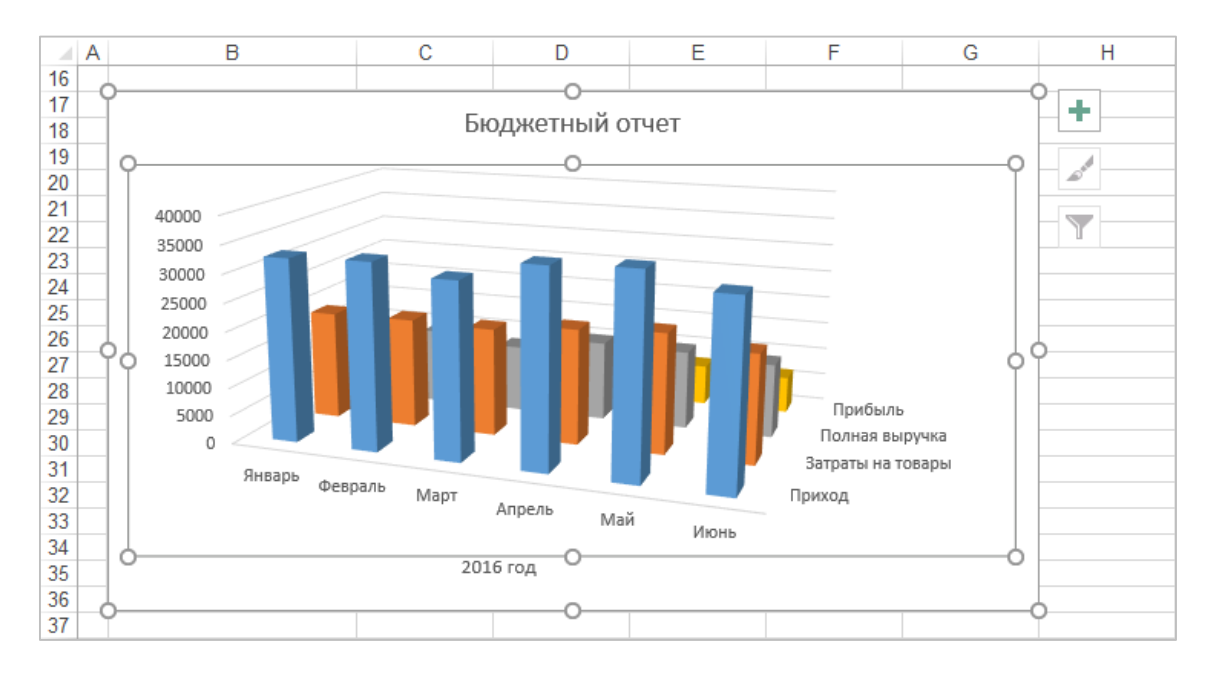

**Рисунок 445. – Диаграмма с активной областью построения**

 выполнить команду *контекстная вкладка «Работа с диаграммами. Формат» → группа «Текущий фрагмент» → инструмент «Формат выделенного»*. Откроется область «Формат √ Формат выделенного области построения»;

в этой области выбрать раздел «Заливка»;

 настроить параметры заливки, как на рисунке 446. Диаграмма должна выглядеть, как на рисунке 447;

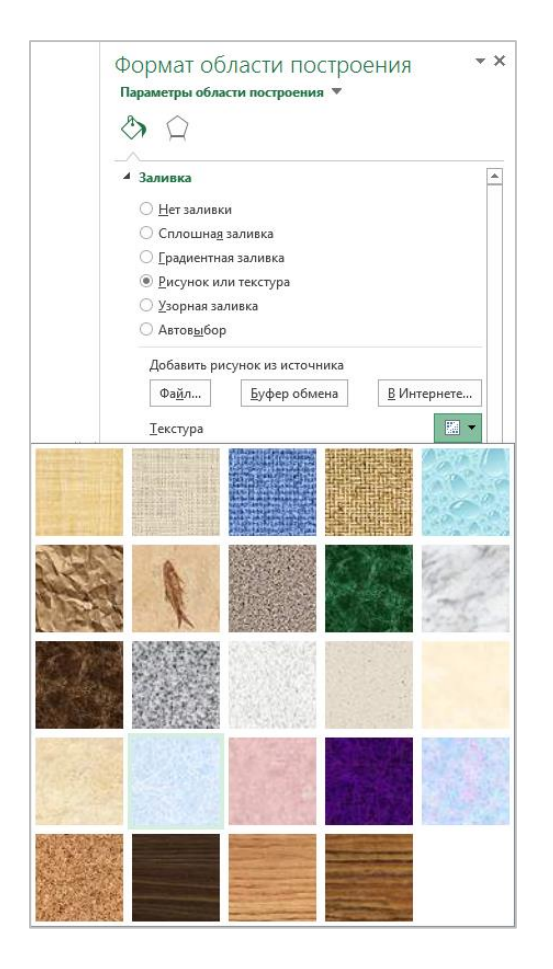

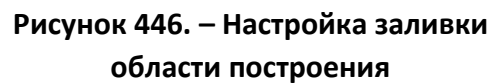

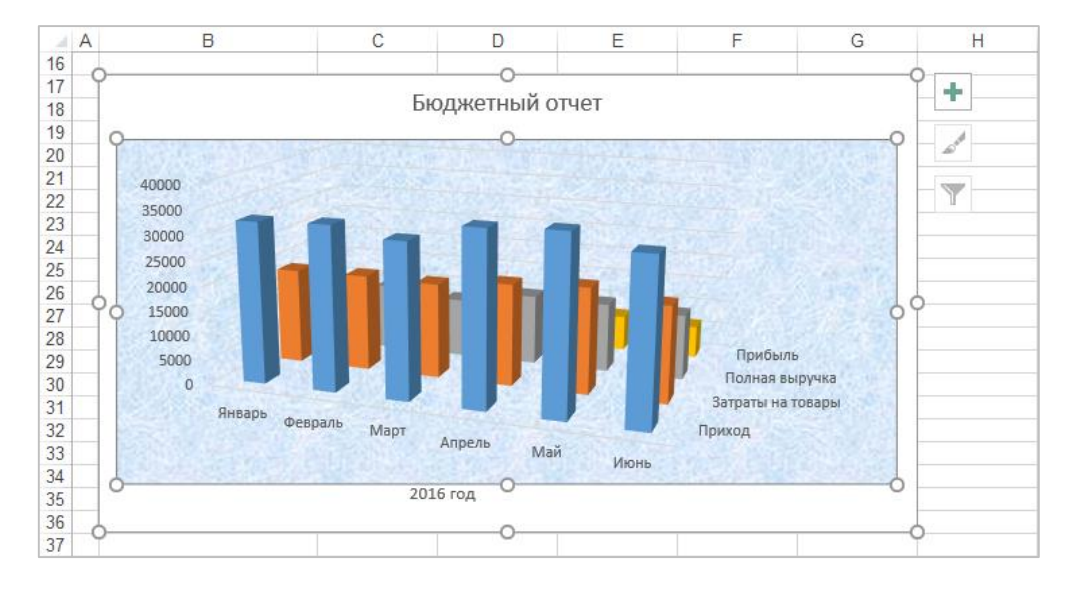

**Рисунок 447. – Диаграмма с текстурной заливкой области построения**

4) изменить размер области построения диаграммы: перетаскивая маркеры на правой, левой и нижней сторонах области построения растянуть рамку до границ диаграммы. Диаграмма должна выглядеть, как на рисунке 448;

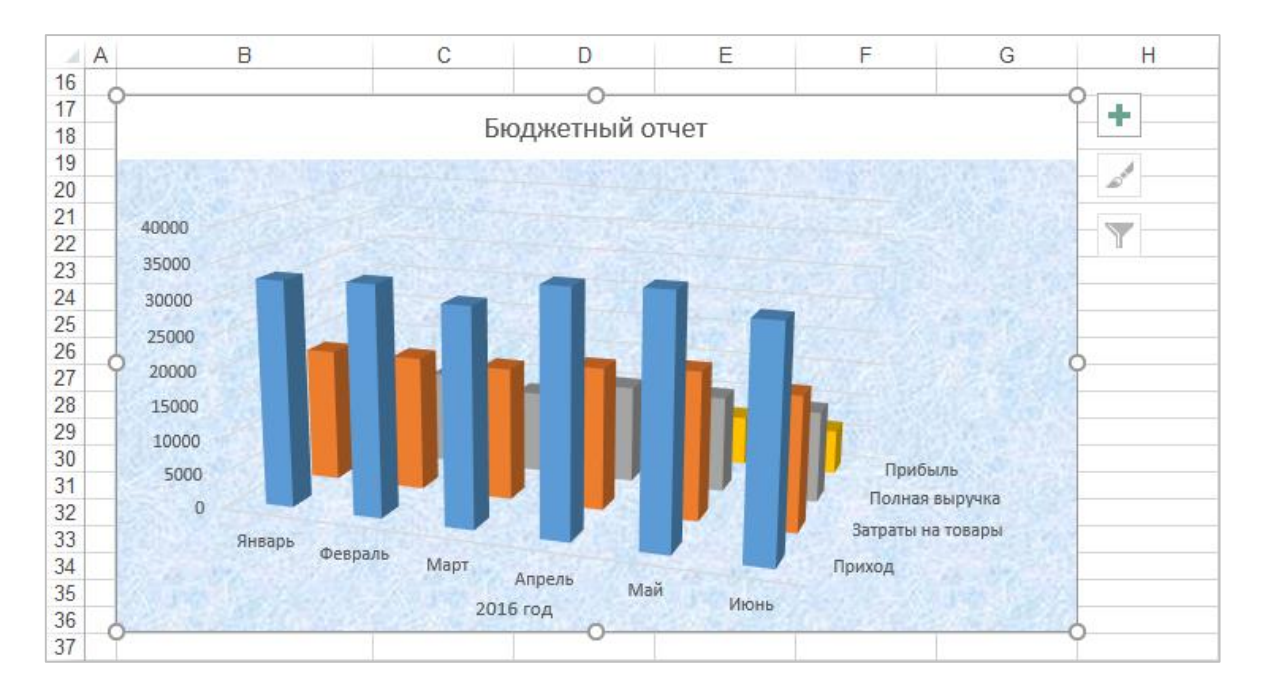

### **Рисунок 448. – Диаграмма с текстурной заливкой области построения**

5) изменить шрифт по горизонтальной оси (категорий):

активизировать диаграмму, если она не активна,

 выделить ось категорий по команде *контекстная вкладка «Работа с диаграммами. Формат» → группа «Текущий фрагмент» → → присоединенная кнопка инструмента «Элементы диаграммы» → → Горизонтальная ось (категорий)*,

 с помощью инструментов группы «Шрифт» вкладки «Главная» установить шрифт *Arial Narrow*, *9 пт*;

6) аналогичным образом изменить шрифт по оси Z;

7) отформатировать вертикальную ось (значений):

выделить эту ось,

установить для нее шрифт *Arial Narrow*, *9 пт*;

 выполнить команду *контекстная вкладка «Работа с диаграммами. Формат» → группа «Текущий фрагмент» → инструмент «Формат выделенного»*. Откроется область «Формат оси»,

 в этой области настроить параметры форматирования оси, как на рисунке 449;

8) увеличить размер шрифта заголовка диаграммы до *22 пт*;

9) изменить размеры диаграммы так, чтобы она выглядела, как на рисунке 450.

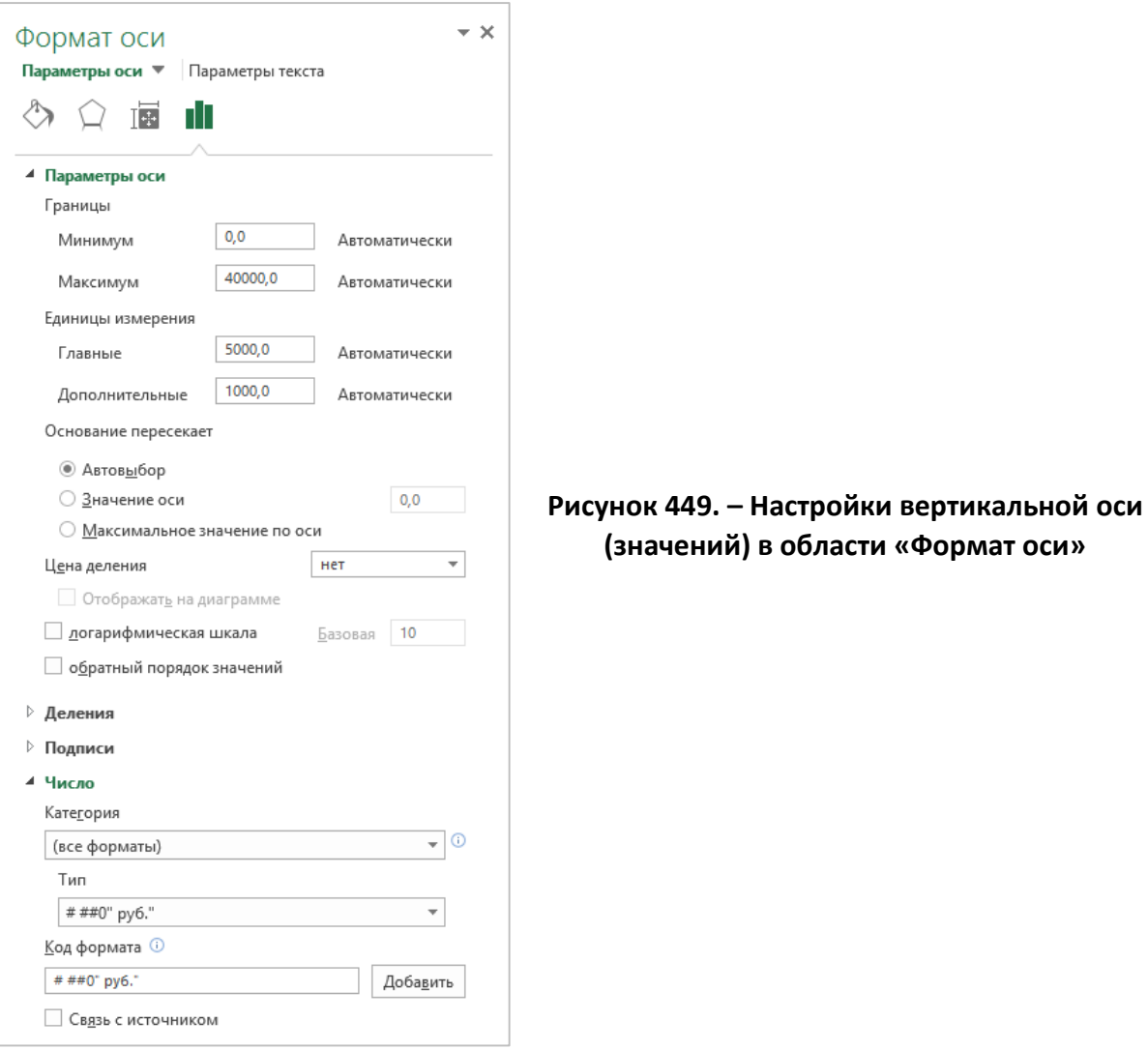

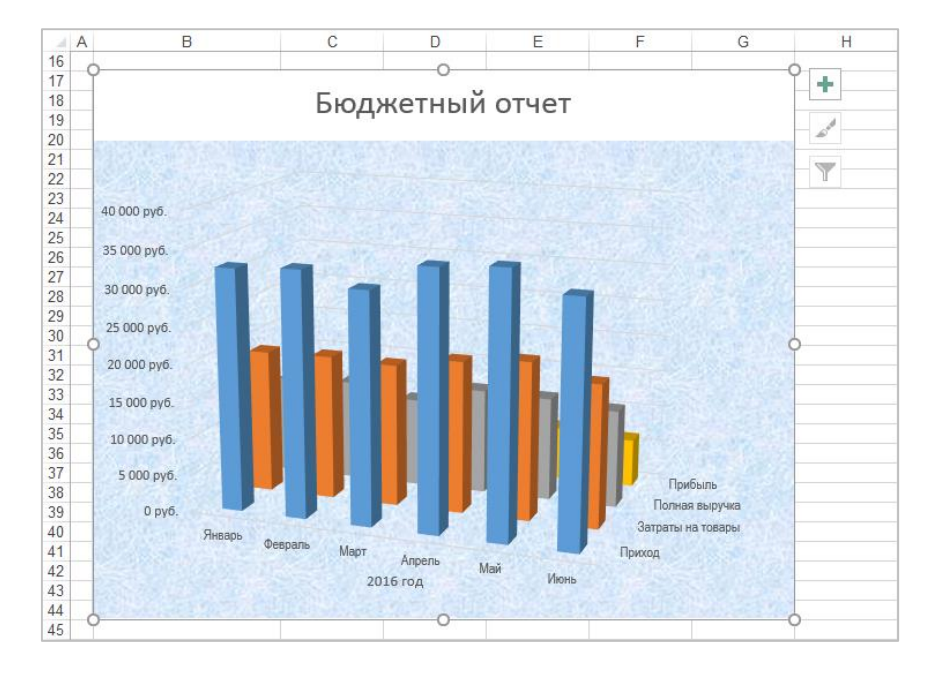

**Рисунок 450. – Диаграмма с отформатированными осями и заголовком**

10) изменить перспективу гистограммы:

 выделить стенки диаграммы по команде *контекстная вкладка «Работа с диаграммами. Формат» → группа «Текущий фрагмент» → → присоединенная кнопка инструмента «Элементы диаграммы» → → Стенки*;

 выполнить команду *контекстная вкладка «Работа с диаграммами. Формат» → группа «Текущий фрагмент» → инструмент «Формат выделенного»*. Откроется область «Формат стенок»;

 в этой области настроить перспективу, как на рисунке 451. Диаграмма должна выглядеть, как на рисунке 452;

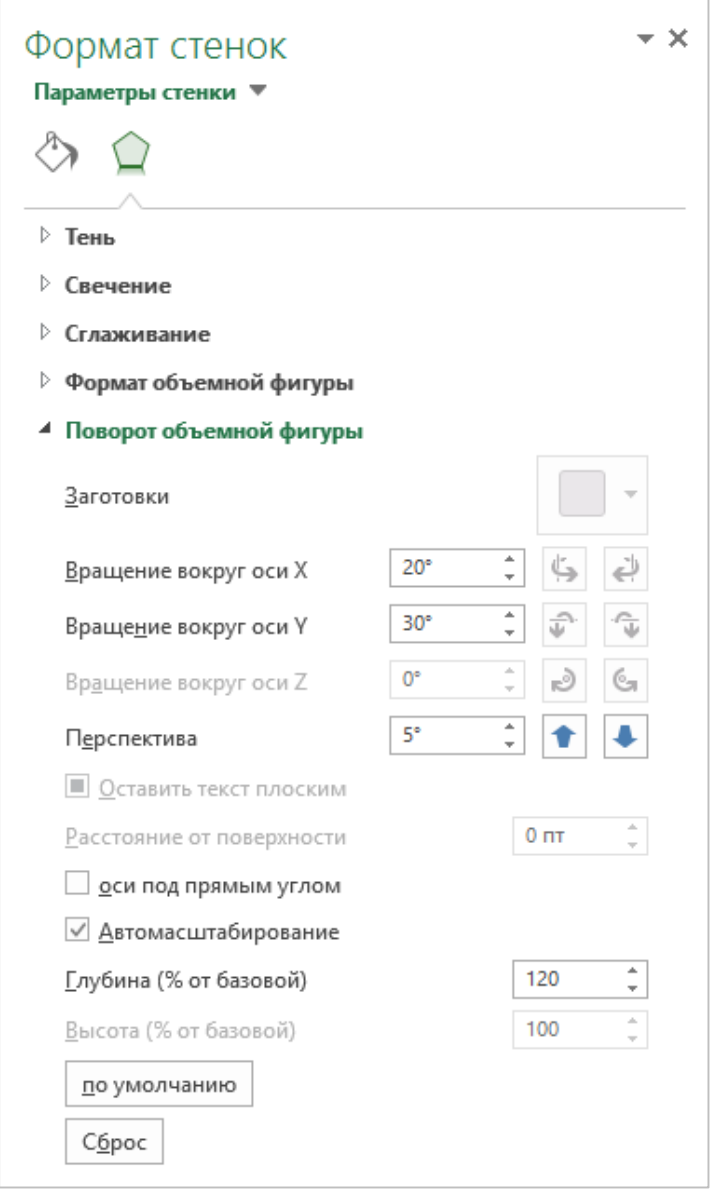

**Рисунок 451. – Настройки перспективы в области «Формат стенок»**

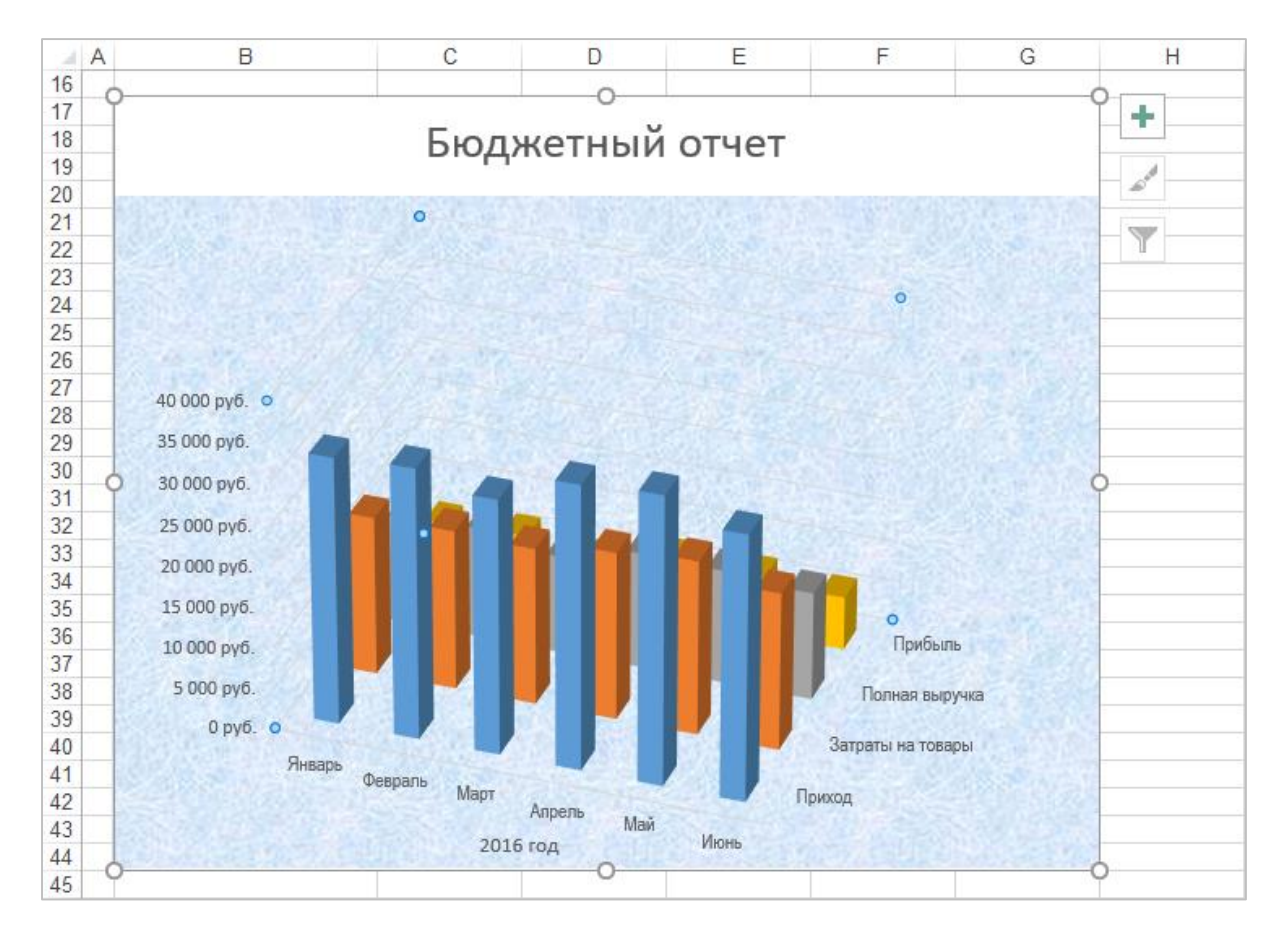

**Рисунок 452. – Диаграмма с измененной перспективой**

11) к стенкам диаграммы применить предустановленную градиентную заливку «Прожектор вверх – Акцент 5»:

на диаграмме выделить элемент «Стенки»,

 в области «Формат стенок» в разделе «Заливка» установить параметры заливки:

а) в списке «Предустановленные градиенты» выбрать заливку *Прожектор вверх – Акцент 5*,

б) в списке «Тип» выбрать значение *Прямоугольный*,

в) в списке «Направление» выбрать стиль из нижнего левого

угла. Диаграмма должна выглядеть, как на рисунке 453;

12) к основанию гистограммы применить узорную заливку по образцу, приведенному на рисунке 453;

13) увеличить размер шрифта названия оси категорий до *14 пт* и сместить его влево. Диаграмма должна выглядеть, как на рисунке 453.

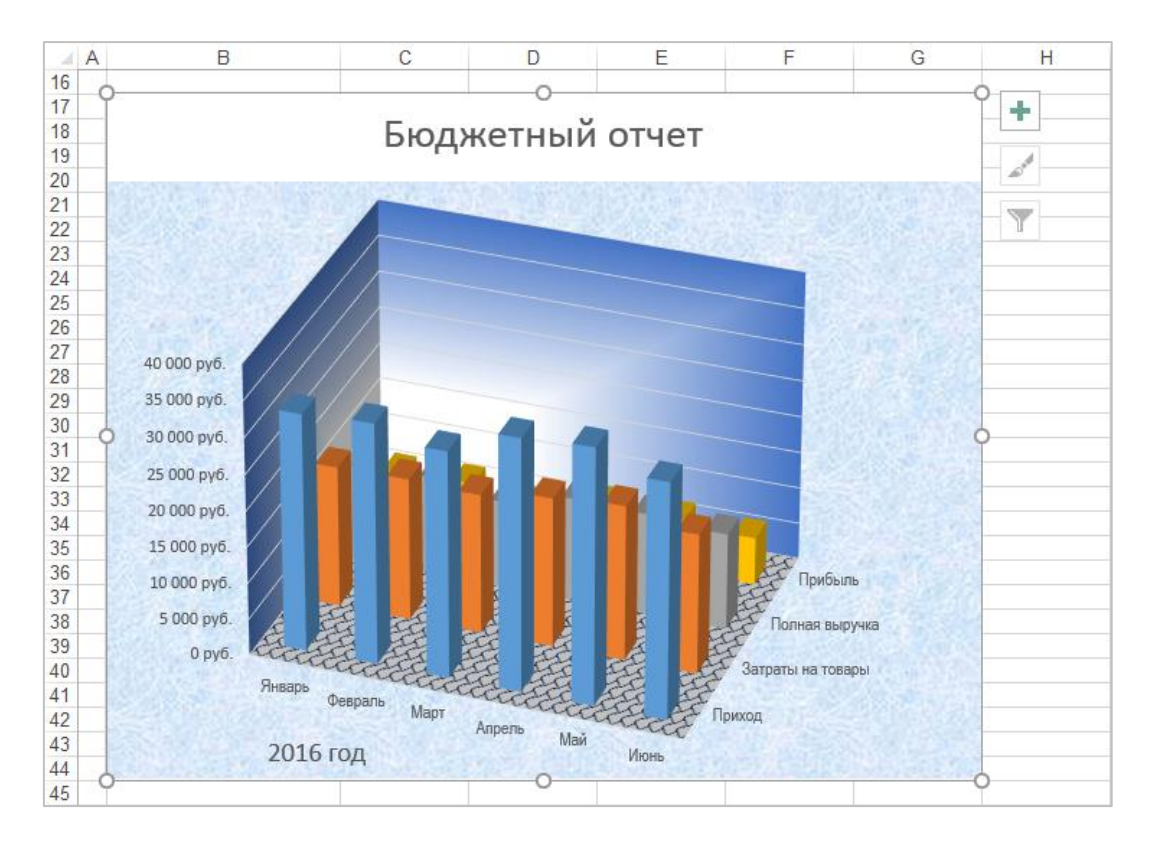

**Рисунок 453. – Окончательный вид диаграммы**

*Задание 5.* Построить комбинированную диаграмму:

1) на листе *Лист2* подготовить исходную таблицу данных, как на рисунке 454;

|  |               | Продажа домов в 2016 г. |                                         |    |    |
|--|---------------|-------------------------|-----------------------------------------|----|----|
|  |               |                         |                                         |    |    |
|  |               |                         | Квартал 1 Квартал 2 Квартал 3 Квартал 4 |    |    |
|  | Запланировано | 15                      | 18                                      | 12 | 10 |
|  | Продано       |                         | 20                                      | 15 |    |

**Рисунок 454. – Образец таблицы данных**

2) построить комбинированную диаграмму на отдельном листе:

выделить диапазон ячеек B3:F5;

 выполнить команду *вкладка «Вставка» → группа «Диаграммы» → кнопка* . Откроется окно диалога «Вставка диаграммы»;

 в этом окне перейти на вкладку «Все диаграммы» и выбрать категорию «Комбинированные» (рисунок 455);

– ОК. На рабочий лист будет внедрена комбинированная диаграмма;

3) переместить готовую диаграмму на отдельный лист:

 выполнить команду *контекстная вкладка «Работа с диаграммами. Конструктор» → группа «Расположение» → инструмент «Переместить диаграмму»*. Откроется окно диалога «Перемещение диаграммы»;

в этом окне ввести название листа диаграммы, как на рисунке 456;

ОК. Диаграмма будет перемещена на отдельный лист;

4) в готовой диаграмме отредактировать и отформатировать название. Диаграмма должна выглядеть, как на рисунке 457.

*Задание 6.* Сохранить рабочую книгу под именем «Книга\_5» (без кавычек) в папке, указанной преподавателем, и закрыть ее.

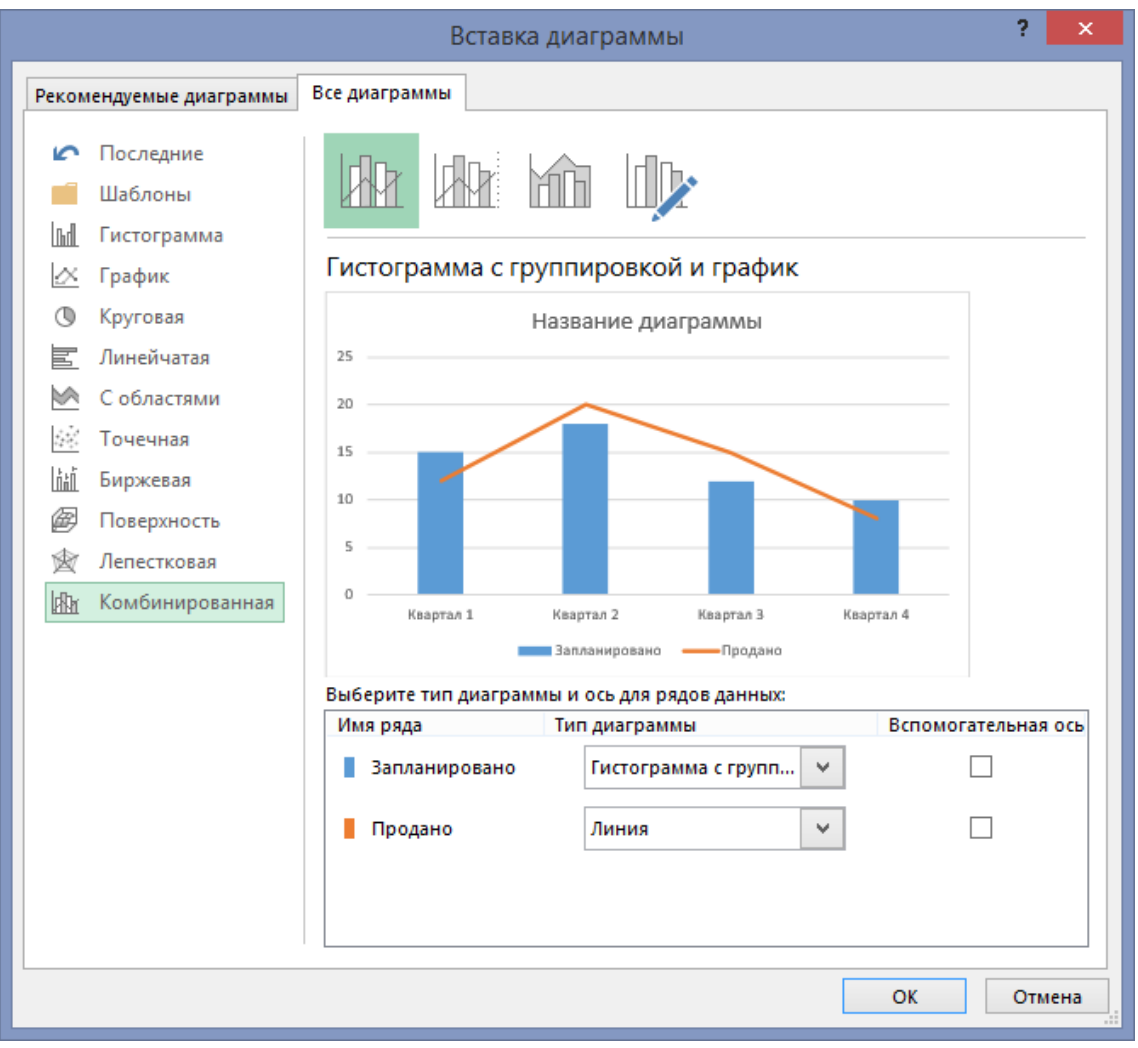

**Рисунок 455. – Окно диалога «Вставка диаграммы»**

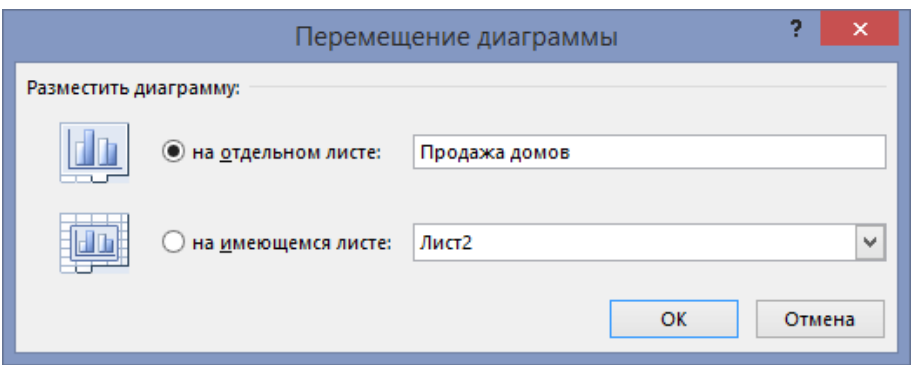

**Рисунок 456. – Окно диалога «Перемещение диаграммы»**

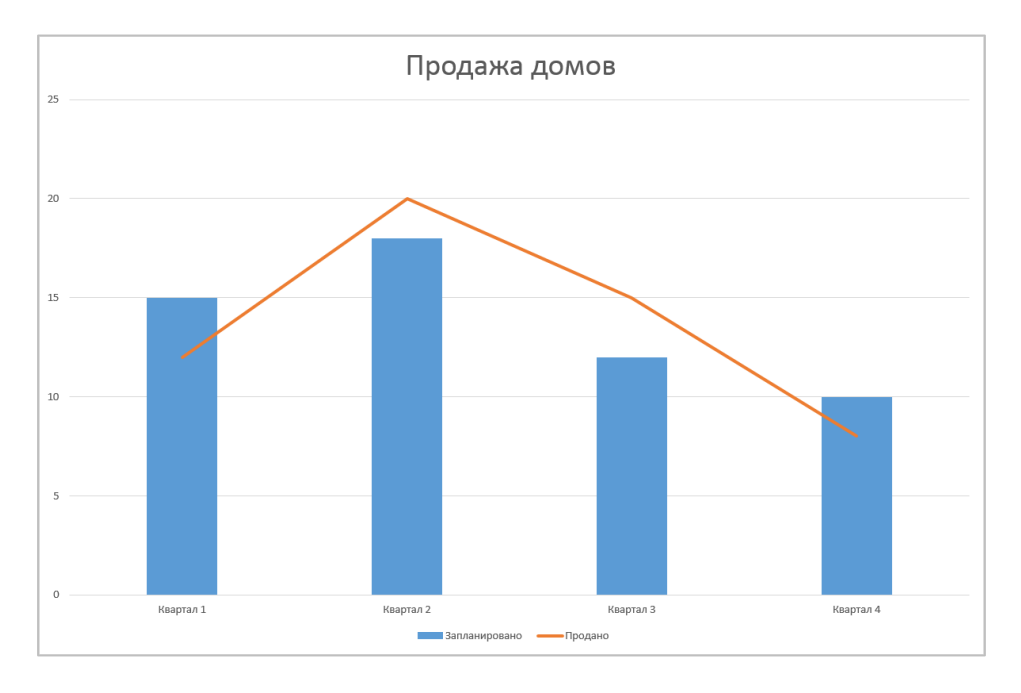

**Рисунок 457. – Комбинированная диаграмма**

# **Лабораторная работа № 11**

# **Технология работы со списками (базами данных) в Microsoft Excel**

**Цель выполнения работы:** изучение приемов работы со списками (базами данных) в Microsoft Excel.

**Теоретические сведения.** См. раздел лекци[й «Управление данными»](#page-307-0).

*Задание 1.* Создать исходный список (базу данных):

1) создать в Microsoft Excel новую рабочую книгу с двумя рабочими листами;

2) *Лист1* переименовать в *Цены*;

- 3) *Лист2* переименовать в *Продажа*;
- 4) на листе *Цены* создать таблицу, как на рисунке 458;

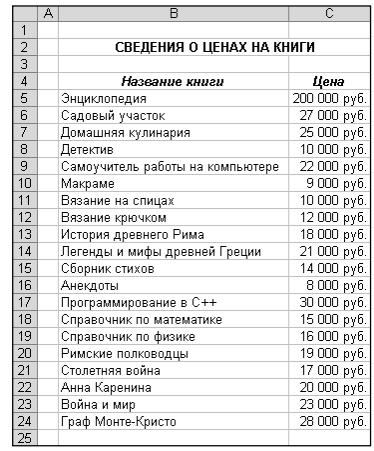

# **Рисунок 458. – Образец таблицы данных на листе «Цены»**

5) на рабочем листе *Продажа* создать таблицу, как на рисунке 459.

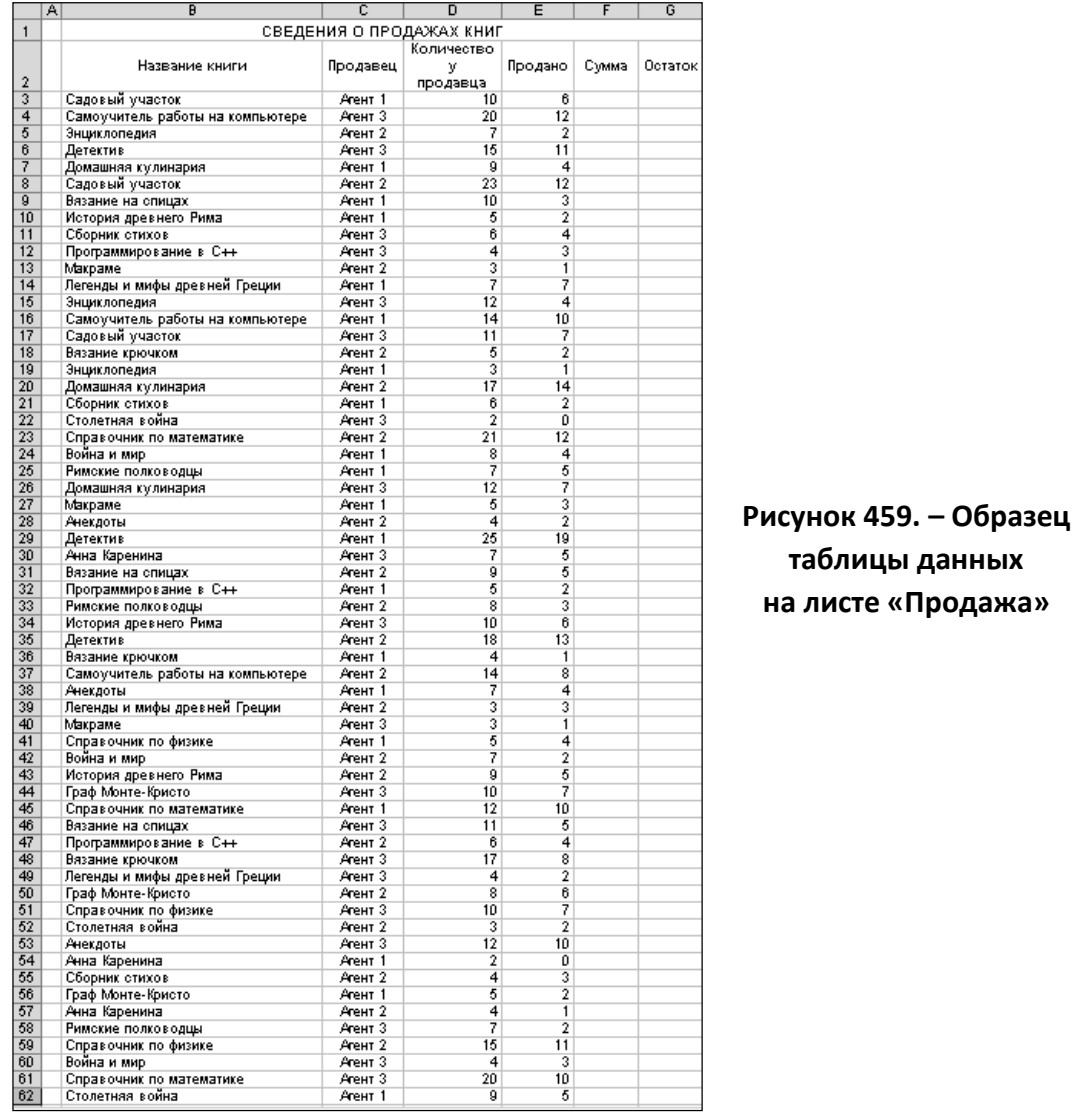

*Задание 2.* На рабочем листе *Цены* отсортировать книги в алфавитном порядке их названий:

1) выделить любую ячейку в столбце «Название книги»;

2) выполнить команду *вкладка «Главная» → группа «Редактирование» → инструмент «Сортировка и фильтр» → Сортировка по возрастанию*.

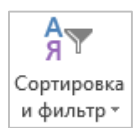

*Задание 3.* На рабочем листе *Продажа* отсортировать данные в алфавитном порядке названий книг, а затем по агентам:

1) выделить любую ячейку сортируемого диапазона;

2) выполнить команду *вкладка «Главная» → группа «Редактирование» → инструмент «Сортировка и фильтр» → Настраиваемая сортировка*. Откроется окно диалога «Сортировка»;

3) в окне диалога «Сортировка» установить параметры сортировки, как на рисунке 460;

4) ОК.

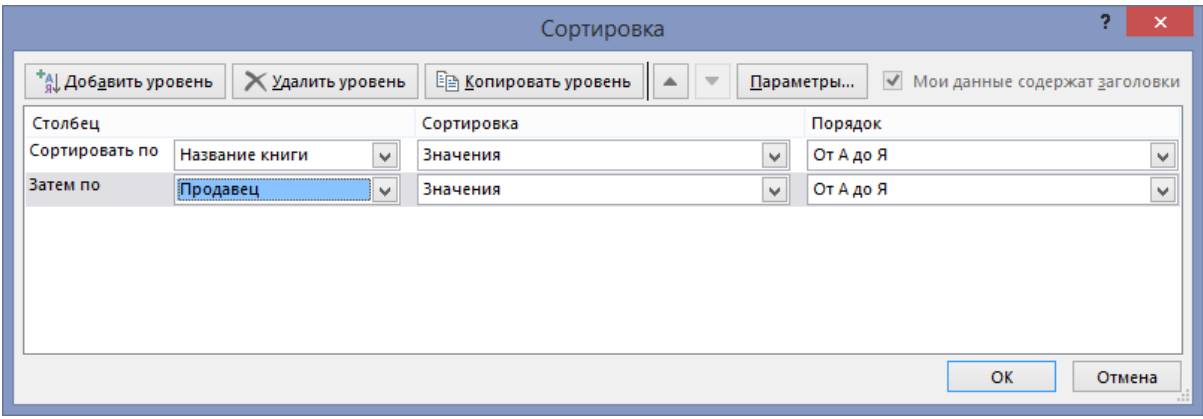

**Рисунок 460. – Сортировка списка по двум ключам**

*Задание 4.* Подсчитать суммы, полученные агентами от продажи книг. Например, для того, чтобы подсчитать выручку Агента 1 от продажи книги «Анекдоты», надо:

- 1) в ячейке F3 набрать =;
- 2) щелкнуть на ячейке Е3;
- 3) нажать \*;
- 4) перейти на лист «Цены»;
- 5) щелкнуть на ячейке С5;
- 6) относительную ссылку С5 преобразовать в смешанную C\$5;

7) Enter. Далее для расчета в столбце «Сумма» можно использовать автозаполнение, а также копирование формул с их последующей корректировкой.

*Задание 5.* Рассчитать остаток книг у продавцов (столбец «Остаток»). При выполнении расчета использовать автозаполнение.

*Задание 6.* Сохранить рабочую книгу под именем «Книга\_8» (без кавычек) в папке, указанной преподавателем.

*Задание 7.* Изучить возможности фильтрации списков в Microsoft Excel:

- 1) составить список книг, которыми торгует Агент 1:
	- выделить любую ячейку в базе данных;

 выполнить команду *вкладка «Главная» → группа «Редактирование» → инструмент «Сортировка и фильтр» → Фильтр*. В строке заголовка появятся стрелки фильтра (рисунок 461);

 в столбце «Продавец» щелкнуть на стрелке. В открывшемся списке выбрать «Агент 1» список должен выглядеть, как на рисунок 462;

| A | A |                                            |         |                          |         |       | G              |
|---|---|--------------------------------------------|---------|--------------------------|---------|-------|----------------|
|   |   |                                            |         | СВЕДЕНИЯ О ПРОДАЖАХ КНИГ |         |       |                |
|   |   | Название книги<br>$\overline{\phantom{a}}$ | Продаве | Количество у             | Продан- | Суммг | Остатс…        |
| 2 |   |                                            |         | продавца                 |         |       |                |
| 3 |   | Анекдоты                                   | Агент 1 |                          |         | 32000 |                |
| 4 |   | Анекдоты                                   | Агент 2 |                          |         | 16000 | $\overline{2}$ |
| 5 |   | Анекдоты                                   | Агент 3 | 12                       | 10      | 80000 | $\overline{2}$ |
| 6 |   | Анна Каренина                              | Агент 1 | 2                        |         |       | $\overline{2}$ |

**Рисунок 461. – Список после применения фильтра**

| A  | A | B                                         | c         | D                          | F       | F      | G                       |
|----|---|-------------------------------------------|-----------|----------------------------|---------|--------|-------------------------|
| 1  |   |                                           |           | СВЕДЕНИЯ О ПРОДАЖАХ КНИГ   |         |        |                         |
| 2  |   | Название книги<br>$\overline{\mathbf{v}}$ | Продаве у | Количество у<br>продавца ▼ | Продан- | Суммг  | Остатс:                 |
| 3  |   | Анекдоты                                  | Агент 1   |                            | 4       | 32000  | 3                       |
| 6  |   | Анна Каренина                             | Агент 1   | 2                          | 0       |        | $\overline{c}$          |
| 9  |   | Война и мир                               | Агент 1   | 8                          | 4       | 92000  | 4                       |
| 12 |   | Вязание крючком                           | Агент 1   | 4                          |         | 12000  | $\frac{3}{7}$           |
| 15 |   | Вязание на спицах                         | Агент 1   | 10                         | 3       | 30000  |                         |
| 18 |   | Граф Монте-Кристо                         | Агент 1   | 5                          | 2       | 56000  | $\frac{3}{6}$           |
| 21 |   | Детектив                                  | Агент 1   | 25                         | 19      | 190000 |                         |
| 24 |   | Домашняя кулинария                        | Агент 1   | 9                          | 4       | 100000 | $\frac{5}{3}$           |
| 27 |   | История древнего Рима                     | Агент 1   | 5                          | 2       | 36000  |                         |
| 30 |   | Легенды и мифы древней Греции             | Агент 1   | 7                          |         | 147000 | 0                       |
| 33 |   | Макраме                                   | Агент 1   | 5                          | 3       | 27000  |                         |
| 36 |   | Программирование в С++                    | Агент 1   | 5                          | 2       | 60000  |                         |
| 39 |   | Римские полководцы                        | Агент 1   | 7                          | 5       | 95000  | $\frac{2}{3}$           |
| 42 |   | Садовый участок                           | Агент 1   | 10                         | 6       | 162000 | 4                       |
| 45 |   | Самоучитель работы на компьютере          | Агент 1   | 14                         | 10      | 220000 | 4                       |
| 48 |   | Сборник стихов                            | Агент 1   | 6                          | 2       | 28000  | 4                       |
| 51 |   | Справочник по математике                  | Агент 1   | 12                         | 10      | 150000 | $\overline{\mathbf{c}}$ |
| 54 |   | Справочник по физике                      | Агент 1   | 5                          | 4       | 64000  | 1                       |
| 57 |   | Столетняя война                           | Агент 1   | 9                          | 5       | 85000  | 4                       |
| 60 |   | Энциклопедия                              | Агент 1   | 3                          | 1       | 200000 | $\overline{2}$          |

**Рисунок 462. – Список после выбора книг, которыми торгует Агент 1**

2) отобразить все записи:

 в столбце «Продавец» щелкнуть на стрелке. В открывшемся списке выбрать пункт *(Выделить все)*;

3) составить список из пяти книг, за которые получены наибольшие суммы:

в столбце «Сумма» щелкнуть на стрелке;

 в появившемся списке выбрать *Числовые фильтры*, а затем *Первые 10…* (рисунок 463). Откроется окно диалога «Наложение условия по списку»;

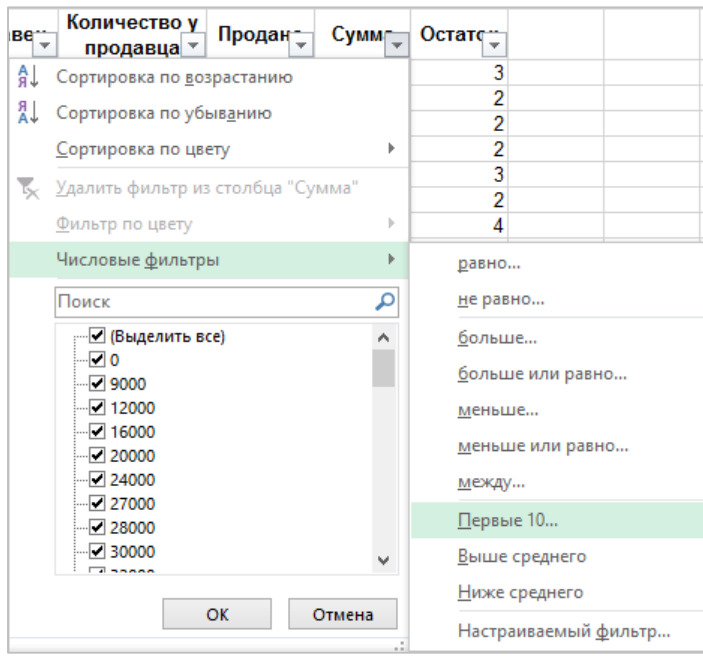

**Рисунок 463. – Команда для перехода в окно «Наложение условия по списку»**

 в этом окне установить параметры фильтрации, как на рисунке 464;

 $-$  OK – список должен выглядеть, как на рисунке 465;

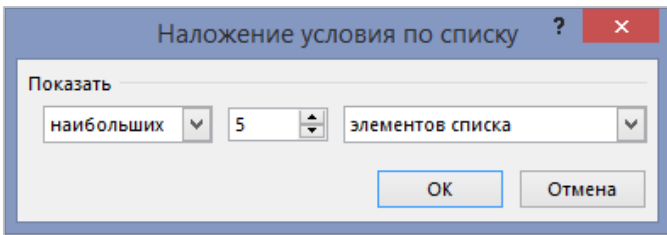

**Рисунок 464. – Окно диалога «Наложение условия по списку»**

|    | $\triangleq$ A |                                  |   |                          |                          | Е       |        | G              |  |  |
|----|----------------|----------------------------------|---|--------------------------|--------------------------|---------|--------|----------------|--|--|
|    |                |                                  |   | СВЕДЕНИЯ О ПРОДАЖАХ КНИГ |                          |         |        |                |  |  |
| 2  |                | Название книги                   | ÷ | Продаве-                 | Количество у<br>продавца | Продан- |        | Суммг- Остатс: |  |  |
| 25 |                | Домашняя кулинария               |   | Агент 2                  |                          | 14      | 350000 |                |  |  |
| 43 |                | Садовый участок                  |   | Агент 2                  | 23                       | 12      | 324000 | 11             |  |  |
| 47 |                | Самоучитель работы на компьютере |   | Агент 3                  | 20                       | 12      | 264000 | 8              |  |  |
| 61 |                | Энциклопедия                     |   | Агент 2                  |                          |         | 400000 | 5              |  |  |
| 62 |                | Энциклопедия                     |   | Агент 3                  | 12                       |         | 800000 | 8              |  |  |

**Рисунок 465. – Список из пяти книг, за которые получены наибольшие суммы**

4) из полученного списка выбрать книги, проданные Агентом 3 – полученный список должен выглядеть, как на рисунке 466;

| -  | A |                                  |                          |                                  |  |        |               |  |
|----|---|----------------------------------|--------------------------|----------------------------------|--|--------|---------------|--|
|    |   |                                  | СВЕДЕНИЯ О ПРОДАЖАХ КНИГ |                                  |  |        |               |  |
|    |   | Название книги                   | ⊪ Продаве;—              | Количество у Продан-<br>продавца |  |        | Суммг- Остате |  |
| 47 |   | Самоучитель работы на компьютере | Агент 3                  |                                  |  | 264000 | 8             |  |
| 62 |   | Энциклопедия                     | Агент 3                  |                                  |  | 800000 | 8             |  |

**Рисунок 466. – Книги, проданные Агентом 3**

5) отобразить все записи:

 в столбце «Продавец» щелкнуть на стрелке фильтра. В открывшемся списке выбрать *(Выделить все)*;

 в столбце «Сумма» щелкнуть на стрелке фильтра. В открывшемся списке выбрать *(Выделить все)*;

6) из списка выбрать все данные, касающиеся книг «Война и мир» и «Программирование в С++»:

 в столбце «Название книги» щелкнуть на стрелке. В открывшемся списке выбрать *Текстовые фильтры*, а затем *Настраиваемый фильтр*. Откроется окно диалога «Пользовательский автофильтр»;

в этом окне указать параметры фильтрации, как на рисунке 467;

–  $\overline{OK}$  – список должен выглядеть, как на рисунке 468;

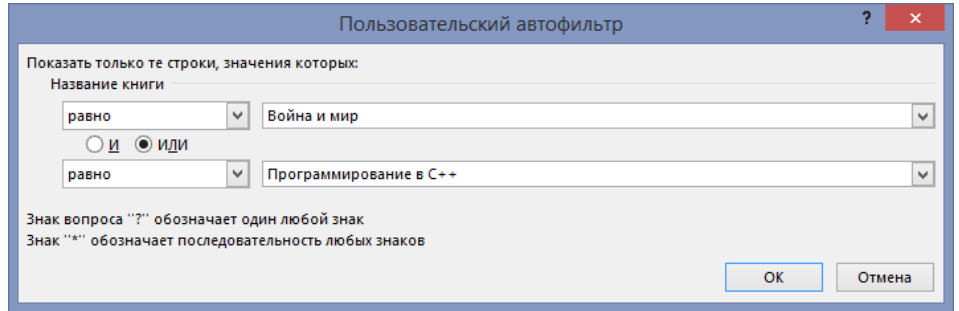

**Рисунок 467. – Окно диалога «Пользовательский автофильтр»**

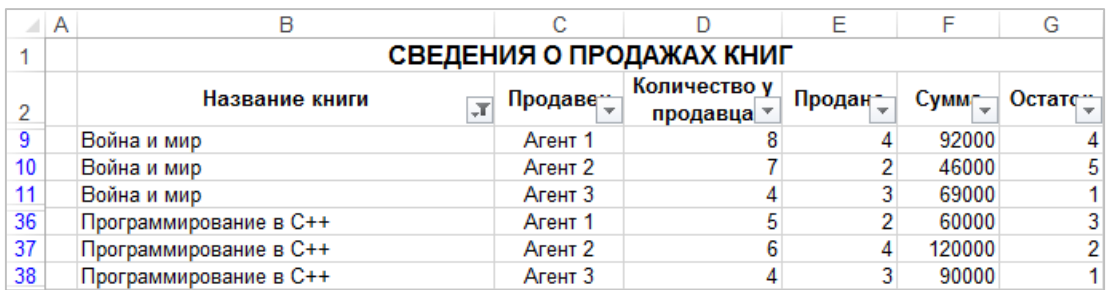

# **Рисунок 468. – Данные, касающиеся книг «Война и мир» и «Программирование в С++»**

7) отобразить все записи;

8) составить список книг, для которых остаток не превышает 1 шт. (рисунок 469);

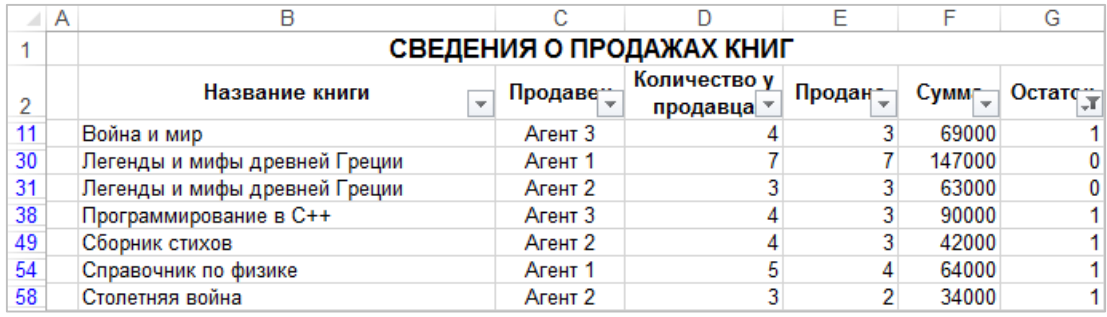

### **Рисунок 469. – Список книг, для которых остаток не превышает 1 шт.**

9) отменить использование автофильтра по команде *вкладка «Главная» → группа «Редактирование» → инструмент «Сортировка и фильтр» → → Фильтр*. Из строки заголовка исчезнут стрелки фильтра и будут отображены все записи списка;

10) сохранить рабочую книгу под текущим именем.

*Задание 8.* Используя возможность подведения итогов, подсчитать количество проданных экземпляров книг, сумму, вырученную за каждую книгу всеми агентами, и остаток книг у агентов:

1) выделить любую ячейку в базе данных;

2) выполнить команду *вкладка «Данные» → группа «Структура» → → инструмент «Промежуточный итог»*. Откроется окно диалога «Промежуточные итоги»;

- 3) в этом окне установить параметры, как на рисунке 470;
- 4)  $|OK|$  рабочий лист должен выглядеть, как на рисунке 471;

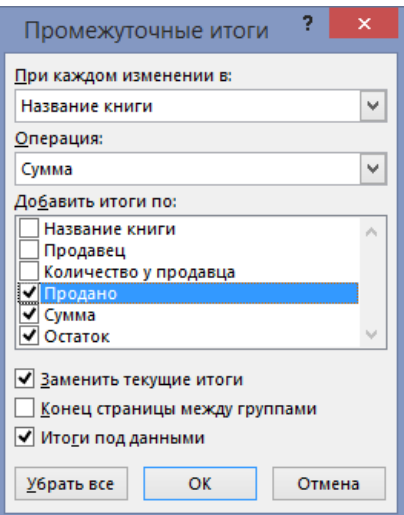

### **Рисунок 470. – Окно диалога «Промежуточные итоги»**

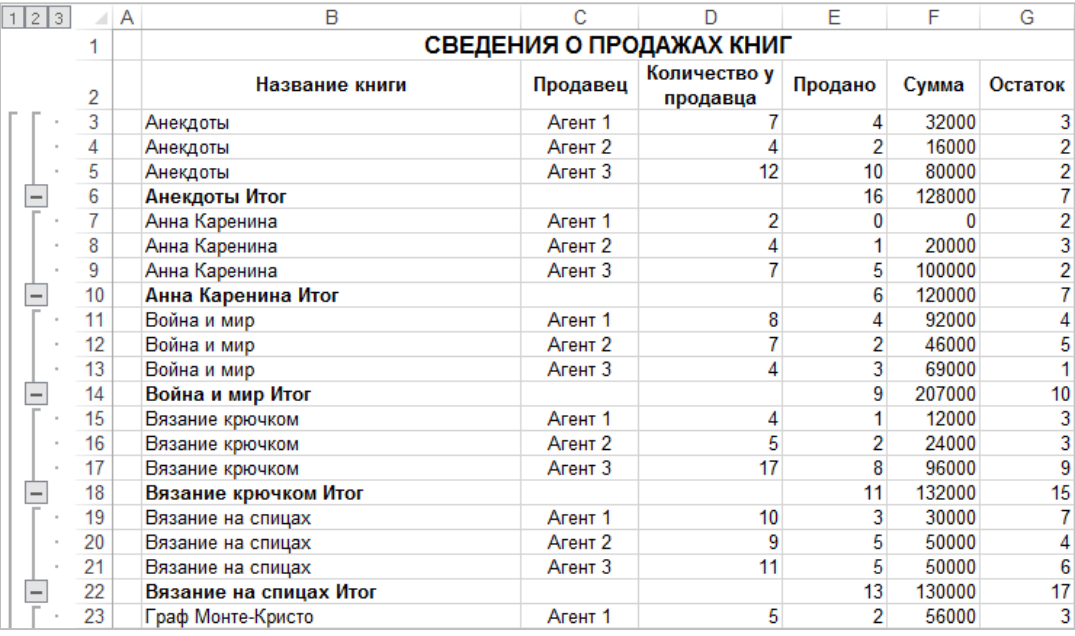

### **Рисунок 471. – Вид рабочего листа после подведения итогов**

5) в полученном отчете оставить только промежуточные итоги и общий итог, выполнить щелчок по кнопке  $2$ . Рабочий лист должен выглядеть, как на рисунке 472;

6) удалить все итоги:

- выделить любую ячейку в базе данных;
- выполнить команду *вкладка «Данные» → группа «Структура» →*

*→ инструмент «Промежуточный итог»*. Откроется окно диалога «Промежуточные итоги»;

в этом окне щелкнуть на кнопке Убрать все;

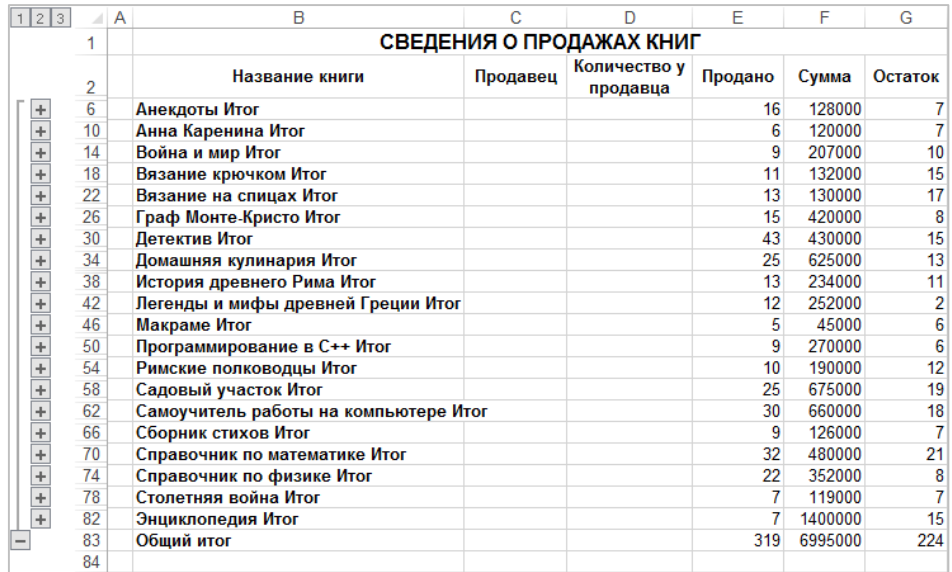

### **Рисунок 472. – Рабочий лист с промежуточными и общими итогами**

7) усреднить суммы, вырученные агентами от продажи каждой книги – рабочий лист должна выглядеть, как на рисунке 473;

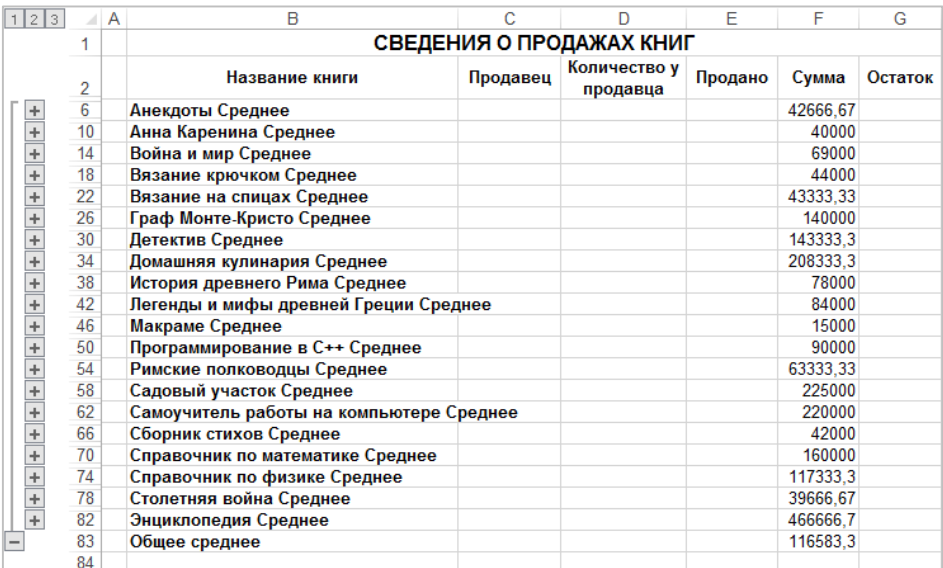

8) сохранить рабочую книгу под текущим именем.

**Рисунок 473. – Рабочий лист с усредненными суммами, вырученные агентами от продажи каждой книги**

*Задание 9.* По информации, содержащейся в базе данных, составить консолидированный отчет:

- 1) подготовить таблицы данных для выполнения консолидации:
	- в книгу добавить два новых рабочих листа;

 пустые рабочие листы переименовать в *Агент1*, *Агент2*, *Агент3* (рисунок 474);

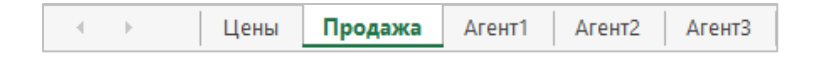

**Рисунок 474. – Ярлыки переименованных рабочих листов**

 с листа *Продажа* скопировать на лист *Агент1* все сведения о работе *Агента* 1, предварительно отфильтровав соответствующим образом базу данных;

 аналогичным образом скопировать все сведения о работе остальных агентов на листы *Агент2* и *Агент3*;

2) по данным рабочих листов *Агент1*, *Агент2*, *Агент3* составить консолидированный отчет, в котором подвести (просуммировать) итоги работы всех агентов:

 в книгу добавить новый рабочий лист и переименовать его в «Консолидация» (без кавычек);

на рабочем листе «Консолидация» выделить ячейку В2;

 выполнить команду *вкладка «Данные» → группа «Работа с данными» → инструмент «Консолидация»*. Откроется окно || ∃+¤ Консолидация | диалога «Консолидация» (рисунок 475);

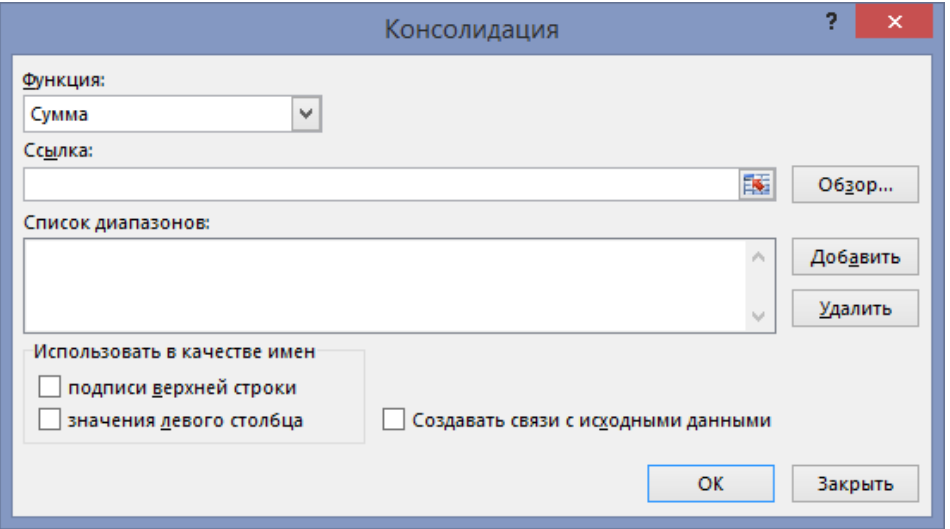

**Рисунок 475. – Окно диалога «Консолидация»**

- в этом окне в списке «Функция» выбрать «Сумма»;
- определить диапазоны данных для консолидации:
- 3) в поле «Ссылка» щелкнуть по кнопке свертывания диалогового окна;
- 4) перейти на лист *Агент1*;
- 5) выделить диапазон ячеек B2:F22;
- 6) восстановить диалоговое окно;
- 7) щелкнуть на кнопке «Добавить»;
- 8) в поле «Ссылка» щелкнуть по кнопке свертывания диалогового окна;
- 9) перейти на лист *Агент2*;
- 10) выделить диапазон ячеек B2:F22, если он не выделен;
- 11) восстановить диалоговое окно;
- 12) щелкнуть на кнопке «Добавить»;
- 13) в поле «Ссылка» щелкнуть по кнопке свертывания диалогового окна;
- 14) перейти на лист *Агент3*;
- 15) выделить диапазон ячеек B2:F22, если он не выделен;
- 16) восстановить диалоговое окно;
- 17) щелкнуть на кнопке «Добавить»;

 в окне «Консолидация» установить флажки в группе «Использовать в качестве имен». Окно диалога «Консолидация» должно выглядеть, как на рисунке 476;

 $\overline{OR}$  – консолидированный отчет должен выглядеть, как на рисунке 477;

18) сохранить рабочую книгу под текущим именем и закрыть ее.

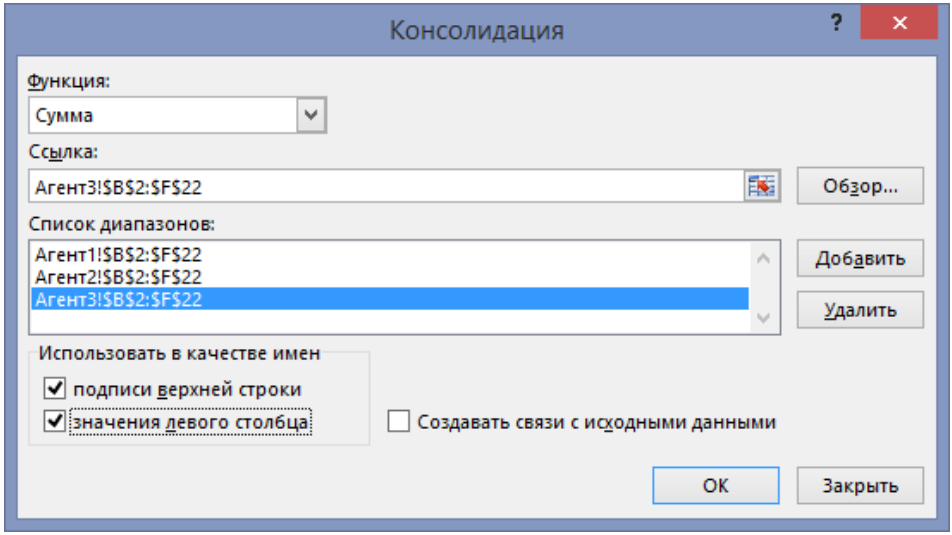

**Рисунок 476. – Окно диалога «Консолидация» с настройками для создания консолидированного отчета**

| ⊿  | A | B                                | с                        | D       | F       | F              |
|----|---|----------------------------------|--------------------------|---------|---------|----------------|
| 1  |   |                                  |                          |         |         |                |
| 2  |   |                                  | Количество у<br>продавца | Продано | Сумма   | Остаток        |
| 3  |   | Анекдоты                         | 23                       | 16      | 128000  | 7              |
| 4  |   | Анна Каренина                    | 13                       | 6       | 120000  | 7              |
| 5  |   | Война и мир                      | 19                       | 9       | 207000  | 10             |
| 6  |   | Вязание крючком                  | 26                       | 11      | 132000  | 15             |
| 7  |   | Вязание на спицах                | 30                       | 13      | 130000  | 17             |
| 8  |   | Граф Монте-Кристо                | 23                       | 15      | 420000  | 8              |
| 9  |   | Детектив                         | 58                       | 43      | 430000  | 15             |
| 10 |   | Домашняя кулинария               | 38                       | 25      | 625000  | 13             |
| 11 |   | История древнего Рима            | 24                       | 13      | 234000  | 11             |
| 12 |   | Легенды и мифы древней Греции    | 14                       | 12      | 252000  | $\frac{2}{6}$  |
| 13 |   | Макраме                          | 11                       | 5       | 45000   |                |
| 14 |   | Программирование в С++           | 15                       | 9       | 270000  | $\overline{6}$ |
| 15 |   | Римские полководцы               | 22                       | 10      | 190000  | 12             |
| 16 |   | Садовый участок                  | 44                       | 25      | 675000  | 19             |
| 17 |   | Самоучитель работы на компьютере | 48                       | 30      | 660000  | 18             |
| 18 |   | Сборник стихов                   | 16                       | 9       | 126000  | 7              |
| 19 |   | Справочник по математике         | 53                       | 32      | 480000  | 21             |
| 20 |   | Справочник по физике             | 30                       | 22      | 352000  | 8              |
| 21 |   | Столетняя война                  | 14                       | 7       | 119000  | 7              |
| 22 |   | Энциклопедия                     | 22                       | 7       | 1400000 | 15             |

**Рисунок 477. – Внешний вид консолидированного отчета**

*Задание 10.* Изучить технологии работы со сводными таблицами в Microsoft Excel:

- 1) подготовить исходную таблицу данных:
	- создать в Microsoft Excel новую рабочую книгу;
	- Лист1 переименовать в Полный ассортимент;
	- на листе *Полный ассортимент* создать таблицу данных, как

на рисунке 478;

|                          | А | B           | c                | D                             | F         | F                           | G           | H                           |  |  |
|--------------------------|---|-------------|------------------|-------------------------------|-----------|-----------------------------|-------------|-----------------------------|--|--|
| $\mathbf{1}$             |   | Ассортимент |                  |                               |           |                             |             |                             |  |  |
| $\overline{2}$           |   |             |                  |                               |           |                             |             |                             |  |  |
| 3                        |   |             |                  | Информация о товарах          |           |                             |             |                             |  |  |
| $\overline{4}$           |   | Товар       | Модель           | Название                      | Стоимость | Цена                        | Количество  | Сумма                       |  |  |
| 5                        |   | Факс        | F350 G           | Деловой                       |           | 2 761 тыс. р. 3 589 тыс. р. |             | 437 шт.   1 568 393 тыс. р. |  |  |
| 6                        |   | Ксерокс     | C310GSL  Деловой |                               |           | 2 965 тыс. р. 3 855 тыс. р. |             | 534 шт. 2058 570 тыс. р.    |  |  |
| 7                        |   | Факс        | F100 G           | Персональный                  |           | 1 608 тыс. р. 2 090 тыс. р. |             | 567 шт.   1 185 030 тыс. р. |  |  |
| 8                        |   | Факс        | F200 G           | Персональный Плюс             |           | 1 730 тыс. р. 2 248 тыс. р. |             | 634 шт.   1 425 232 тыс. р. |  |  |
| $\overline{9}$           |   | Ксерокс     | C400GSL          | Профессиональный              |           | 4 270 тыс. р. 5 551 тыс. р. |             | 409 шт. 2 270 359 тыс. р.   |  |  |
| 10                       |   | Факс        | F400 G           | Профессиональный              |           | 3 513 тыс. р. 4 567 тыс. р. |             | 324 шт.   1 479 708 тыс. р. |  |  |
| 11                       |   | Ксерокс     | C100GSL          | Персональный                  |           | 827 тыс. р.   1 076 тыс. р. | 564 шт. І   | 606 864 тыс. р.             |  |  |
| 12                       |   | Факс        | F450 G           | Профессиональный              |           | 3 815 тыс. р. 4 960 тыс. р. |             | 289 шт.   1 433 440 тыс. р. |  |  |
| 13                       |   | Факс        | F550 G           | Профессиональный Плюс.        |           | 5 614 тыс. р. 7 298 тыс. р. | 108 шт. $ $ | 788 184 тыс. р.             |  |  |
| 14                       |   | Ксерокс     | C300GSL  Деловой |                               |           | 2 470 тыс. р. 3 211 тыс. р. |             | 437 шт.   1 403 207 тыс. р. |  |  |
| 15                       |   | Факс        | F250 G           | Персональный Плюс             |           | 2 076 тыс. р. 2 698 тыс. р. |             | 432 шт.   1 165 536 тыс. р. |  |  |
| 16                       |   | Ксерокс     | C320GSL  Деловой |                               |           | 3 045 тыс. р. 3 959 тыс. р. |             | 257 шт.   1 017 463 тыс. р. |  |  |
| 17                       |   | Факс        | F500 G           | Профессиональный Плюс         |           | 4 878 тыс. р. 6 342 тыс. р. |             | 211 шт.   1 338 162 тыс. р. |  |  |
| $\overline{18}$          |   | Ксерокс     |                  | C110GSL  Персональный         |           | 993 тыс. р.   1 291 тыс. р. | 632 шт. І   | 815 912 тыс. р.             |  |  |
| 19                       |   | Ксерокс     |                  | C200GSL Персональный Плюс     |           | 1 430 тыс. р. 1 858 тыс. р. | 438 шт. І   | 813 804 тыс. р.             |  |  |
| 20                       |   | Факс        | F150 G           | Персональный                  |           | 1 840 тыс. р. 2 392 тыс. р. |             | 420 шт.   1 004 640 тыс. р. |  |  |
| 21                       |   | Ксерокс.    |                  | C210GSL Персональный Плюс     |           | 1 716 тыс. р. 2 231 тыс. р. |             | 645 шт.   1 438 995 тыс. р. |  |  |
| $\overline{22}$          |   | Ксерокс     |                  | C410GSL Профессиональный      |           | 5 124 тыс. р. 6 661 тыс. р. |             | 395 шт.   2 631 095 тыс. р. |  |  |
| 23                       |   | Факс        | F300 G           | Деловой                       |           | 2 551 тыс. р. 3 316 тыс. р. | 297 шт.     | 984 852 тыс. р.             |  |  |
| 24                       |   | Ксерокс     |                  | C420GSL Профессиональный      |           | 6 415 тыс. р. 8 340 тыс. р. |             | 298 шт. 2485 320 тыс. р.    |  |  |
| $\overline{25}$          |   | Ксерокс     |                  | C500GSL Профессиональный Плюс |           | 7 387 тыс. р. 9 591 тыс. р. |             | 328 шт. 3 145 848 тыс. р.   |  |  |
| $\overline{\phantom{0}}$ |   |             |                  |                               |           |                             |             |                             |  |  |

**Рисунок 478. – Образец таблицы данных на рабочем листе «Полный ассортимент»**

 на рабочем листе *Полный ассортимент* отсортировать данные по двум ключам – сначала по полю «Товар» в порядке убывания, а затем по полю «Название» (рисунок 479).

|                          | А | R                    | C               | D                             | Ε         | F                             | G          | Η                           |
|--------------------------|---|----------------------|-----------------|-------------------------------|-----------|-------------------------------|------------|-----------------------------|
| $\mathbf{1}$             |   | Ассортимент          |                 |                               |           |                               |            |                             |
| $\overline{2}$           |   |                      |                 |                               |           |                               |            |                             |
| 3                        |   | Информация о товарах |                 |                               |           |                               |            |                             |
| $\overline{4}$           |   | Товар                | Модель          | Название                      | Стоимость | Цена                          | Количество | Сумма                       |
| $\overline{5}$           |   | Факс                 | F350 G          | Деловой                       |           | 2 761 тыс. р. 3 589 тыс. р.   |            | 437 шт.   1 568 393 тыс. р. |
| 6                        |   | Факс                 | F100 G          | Персональный                  |           | 1 608 тыс. р. 2 090 тыс. р.   |            | 567 шт.   1 185 030 тыс. р. |
| $\overline{7}$           |   | Факс                 | F200 G          | Персональный Плюс             |           | 1 730 тыс. р. 2 248 тыс. р.   |            | 634 шт.   1 425 232 тыс. р. |
| $\overline{8}$           |   | Факс                 | F400 G          | Профессиональный              |           | 3 513 тыс. р. 4 567 тыс. р.   |            | 324 шт.   1 479 708 тыс. р. |
| $\overline{9}$           |   | Факс                 | F450 G          | Профессиональный              |           | 3 815 тыс. р. 4 960 тыс. р.   |            | 289 шт.   1 433 440 тыс. р. |
| 10                       |   | Факс                 | F550 G          | Профессиональный Плюс         |           | 5 614 тыс. р. 7 298 тыс. р.   | 108 шт.    | 788 184 тыс. р.             |
| 11                       |   | Факс                 | F250 G          | Персональный Плюс             |           | 2 076 тыс. р. 2 698 тыс. р.   |            | 432 шт.   1 165 536 тыс. р. |
| 12                       |   | Факс                 | F500 G          | Профессиональный Плюс         |           | 4 878 тыс. р. 6 342 тыс. р.   |            | 211 шт.   1 338 162 тыс. р. |
| 13                       |   | Факс                 | F150 G          | Персональный                  |           | 1 840 тыс. р. 2 392 тыс. р.   |            | 420 шт.   1 004 640 тыс. р. |
| 14                       |   | Факс                 | F300 G          | Деловой                       |           | 2 551 тыс. р. 3 316 тыс. р.   | 297 шт.    | 984 852 тыс. р.             |
| 15                       |   | Ксерокс              | C310GSL Деловой |                               |           | 2 965 тыс. р. 3 855 тыс. р.   |            | 534 шт. 2058 570 тыс. р.    |
| 16                       |   | Ксерокс              |                 | C400GSL Профессиональный      |           | 4 270 тыс. р. 5 551 тыс. р.   |            | 409 шт. 2 270 359 тыс. р.   |
| 17                       |   | Ксерокс              |                 | C100GSL Персональный          |           | 827 тыс. р.   1 076 тыс. р.   | 564 шт.    | 606 864 тыс. р.             |
| 18                       |   | Ксерокс              | C300GSL Деловой |                               |           | 2 470 тыс. р. 3 211 тыс. р.   |            | 437 шт.   1 403 207 тыс. р. |
| 19                       |   | Ксерокс              | C320GSL Деловой |                               |           | 3 045 тыс. р. 3 959 тыс. р.   |            | 257 шт.   1 017 463 тыс. р. |
| 20                       |   | Ксерокс              |                 | C110GSL Персональный          |           | 993 тыс. р.   1 291 тыс. р.   | 632 шт.    | 815 912 тыс. р.             |
| 21                       |   | Ксерокс              |                 | C200GSL Персональный Плюс     |           | 1 430 тыс. р.   1 858 тыс. р. | 438 шт.    | 813 804 тыс. р.             |
| $\frac{22}{23}$          |   | Ксерокс              |                 | C210GSL Персональный Плюс     |           | 1716 тыс. р. 2231 тыс. р.     |            | 645 шт.   1 438 995 тыс. р. |
|                          |   | Ксерокс              |                 | C410GSL Профессиональный      |           | 5 124 тыс. р. 6 661 тыс. р.   |            | 395 шт. 2 631 095 тыс. р.   |
| 24                       |   | Ксерокс              |                 | C420GSL Профессиональный      |           | 6 415 тыс. р. 8 340 тыс. р.   |            | 298 шт. 2485 320 тыс. р.    |
| $\overline{25}$          |   | Ксерокс              |                 | C500GSL Профессиональный Плюс |           | 7 387 тыс. р.   9 591 тыс. р. |            | 328 шт. 3 145 848 тыс. р.   |
| $\overline{\phantom{0}}$ |   |                      |                 |                               |           |                               |            |                             |

**Рисунок 479. – Отсортированные данные на рабочем листе «Полный ассортимент»**

*Задание 11.* На основе подготовленной таблицы данных создать сводную таблицу:

2) на листе «Полный ассортимент» выделить любую ячейку в базе данных;

3) выполнить команду *вкладка Вставка → группа «Таблицы» → → Сводная таблица* – откроется окно «Создание сводной таблицы» (рисунок 480);

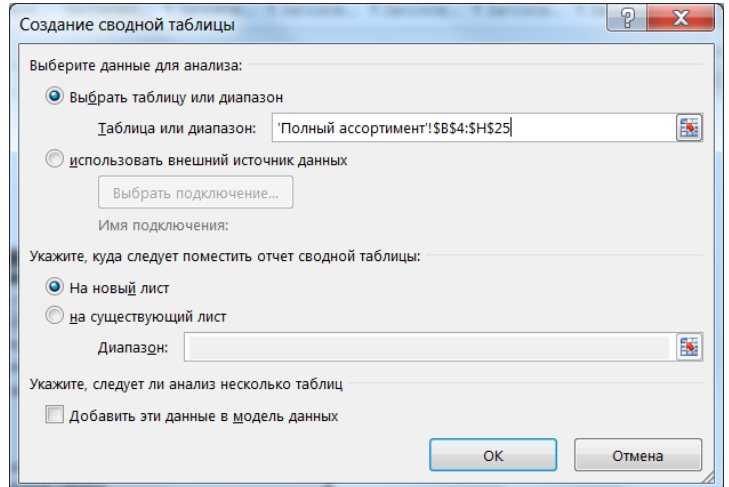

**Рисунок 480. – Окно диалога «Создание сводной таблицы»**
4) в этом окне установить параметры по образцу и проверить, правильно ли указан диапазон ячеек в поле «Диапазон»;

5) ОК в окне «Создание сводной таблицы». Рабочий лист должен выглядеть, как на рисунке 481;

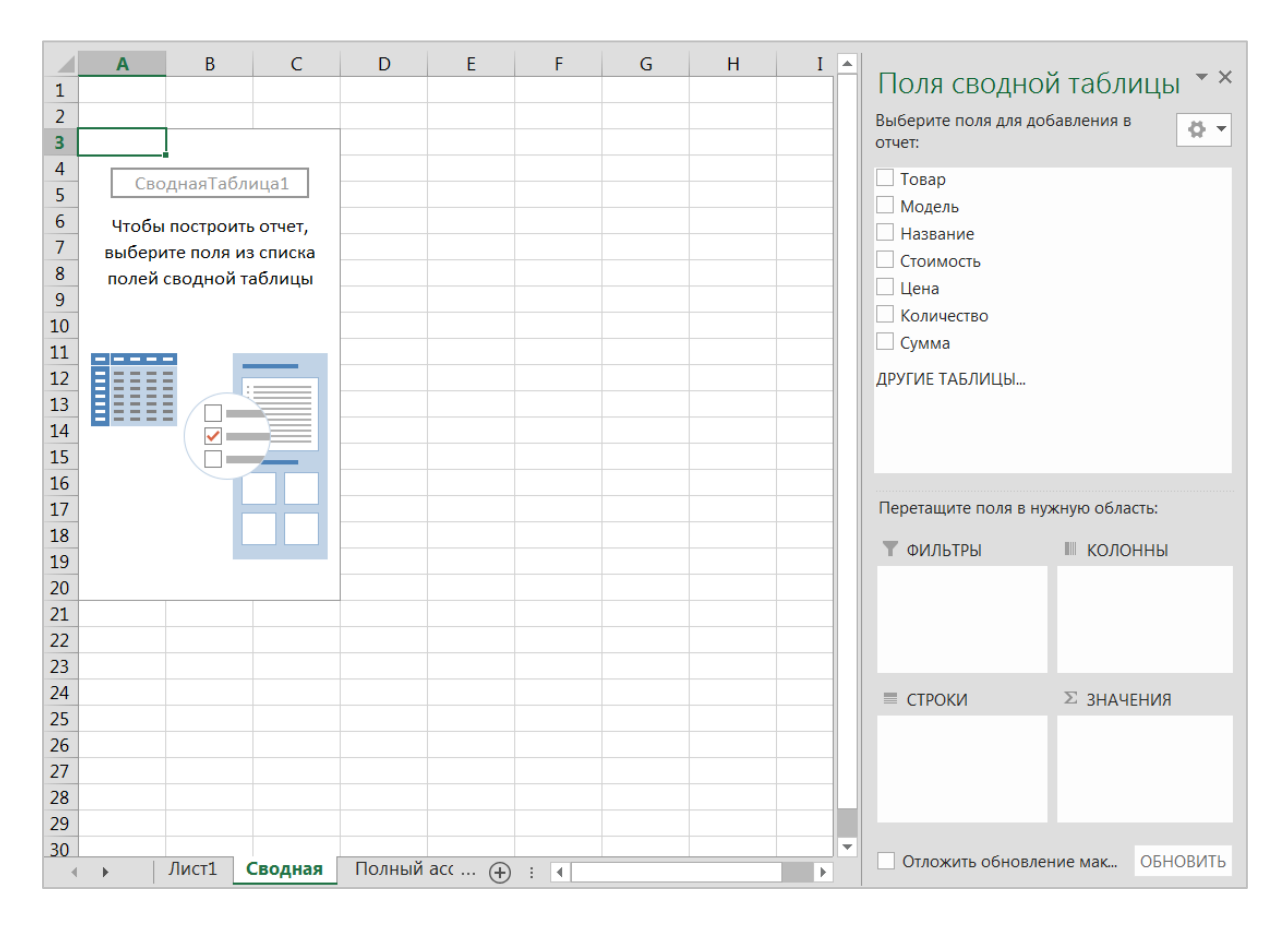

**Рисунок 481. – Основа для формирования сводной таблицы**

6) используя область «Поля сводной таблицы» сформировать сводную таблицу:

перетащить кнопку поля «Название» внутрь области «Строка»;

перетащить кнопку поля «Товар» внутрь области «Колонны»;

 перетащить кнопку поля «Сумма» внутрь области «Значения». Область «Поля сводной таблицы» должна выглядеть, как на рисунке 482. Сводная таблица должна выглядеть, как на рисунке 483;

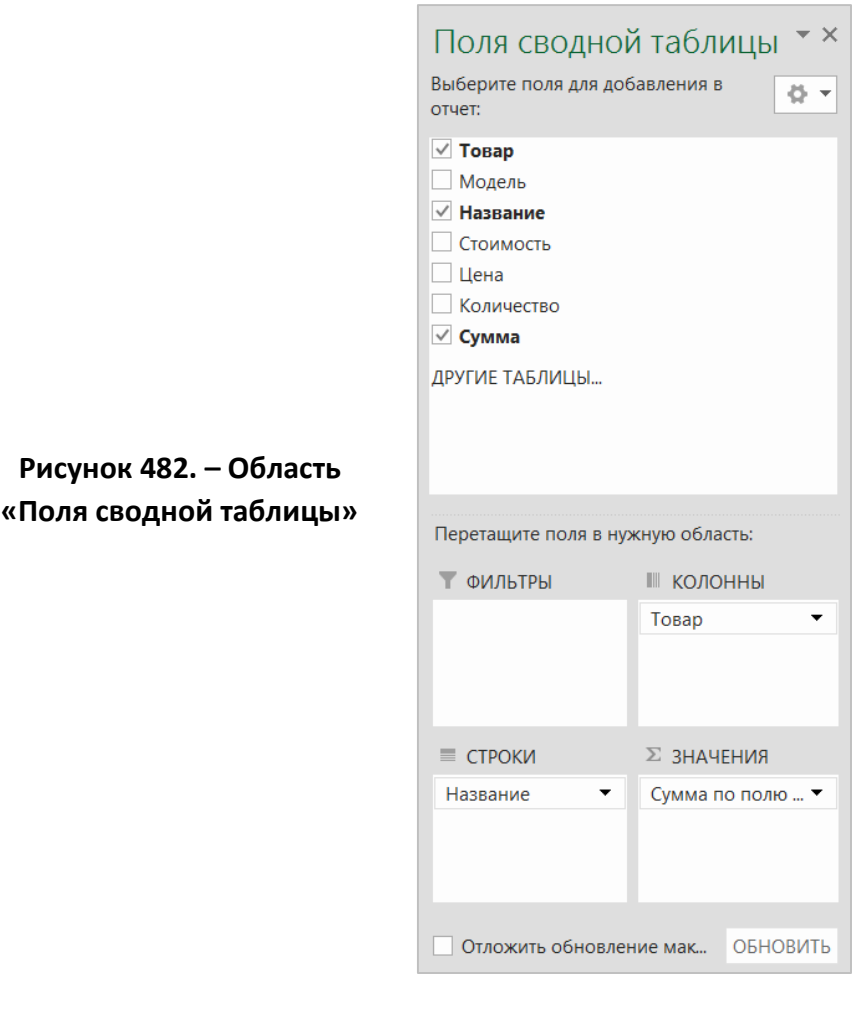

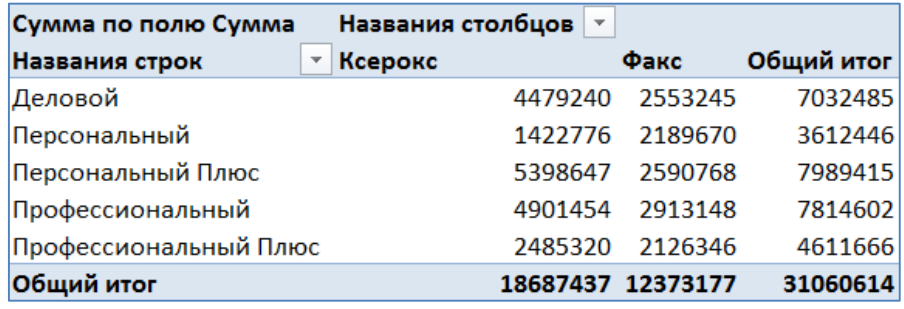

# **Рисунок 483. – Внешний вид полученной сводной таблицы**

*Задание 12.* Внести изменения в сводную таблицу:

1) добавить в сводную таблицу количество проданных товаров каждого вида:

 щелкнуть левой кнопкой мыши в любой из ячеек сводной таблицы;

 в области «Поля сводной таблицы» перетащить кнопку поля «Количество» внутрь области «Значения» и разместить ее над кнопкой с «Сумма по полю Сумма». В области «Значения» появится новая кнопка «Сумма по полю Количество»;

 щелкнуть левой кнопкой мыши на кнопке «Сумма по полю Количество» – откроется меню кнопки (рисунок 484);

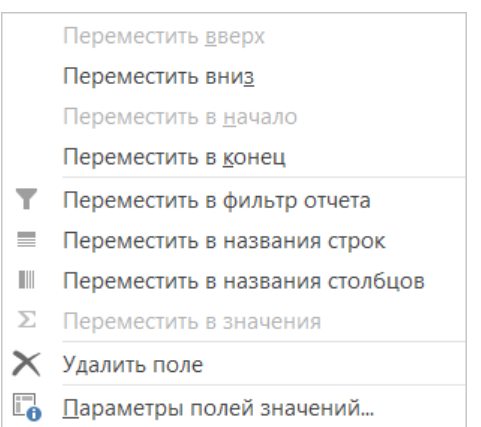

**Рисунок 484. – Меню кнопки**

 в меню кнопки выбрать пункт «Параметры полей значений» – откроется окно диалога «Параметры поля значений». В этом окне:

а) в поле «Пользовательское имя» набрать «Продано всего» (без кавычек) – окно диалога «Параметры поля значений» должно выглядеть, как на рисунке 485;

б) ОК в окне диалога «Параметры поля значений»;

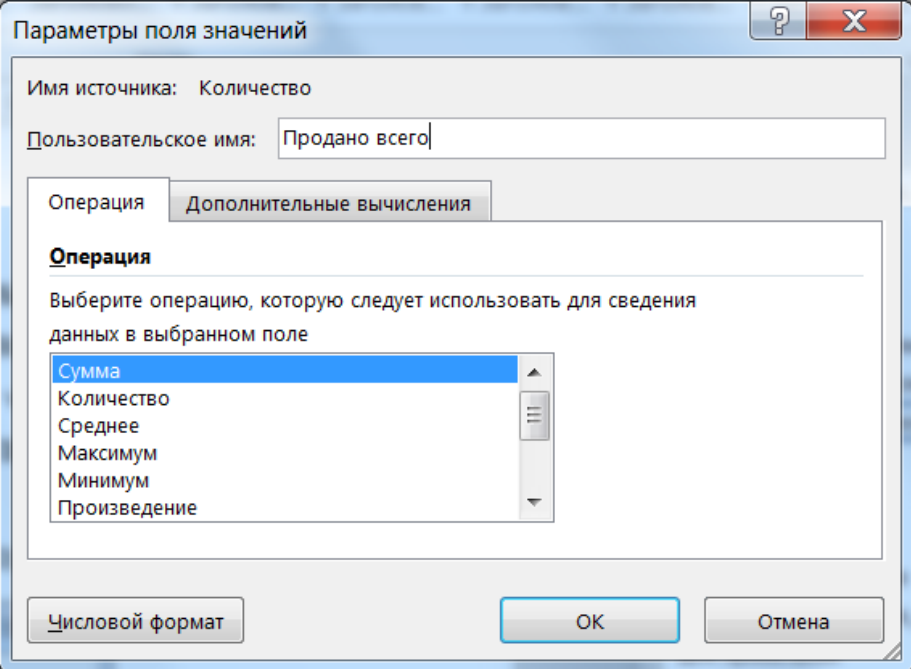

**Рисунок 485. – Окно диалога «Параметры поля значений»**

 аналогичным образом изменить надпись на кнопке «Сумма по полю Сумма» на «Выручка» (без кавычек). Сводная таблица должна выглядеть, как на рисунке 486;

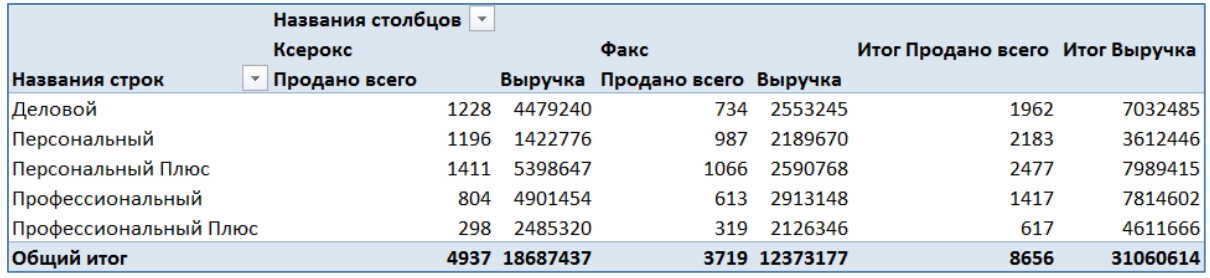

**Рисунок 486. – Внешний вид измененной сводной таблицы**

- 2) применить фильтр к сводной таблице:
	- выделить на рабочем листе любую из ячеек сводной таблицы,

 в области «Поля сводной таблицы» перетащить кнопку поля «Товар» в категорию «Фильтр» – произойдет разделение сводной таблицы на три страницы: (Все), Ксерокс и Факс (рисунок 487);

|                |             | A                            | B     |         | C        |
|----------------|-------------|------------------------------|-------|---------|----------|
| 1              | Товар       |                              | (Bce) | ▼       |          |
| $\overline{2}$ |             | Поиск                        |       |         |          |
| 3              | Назі        | (Bce)<br>                    |       |         | Выручка  |
| 4              | Дел         | - Ксерокс                    |       |         | 7032485  |
| 5              | <b>Перс</b> | — Факс                       |       |         | 3612446  |
| 6              | <b>Nep</b>  |                              |       |         | 7989415  |
| 7              | <b>Про</b>  |                              |       |         | 7814602  |
| 8              | <b>Про</b>  |                              |       |         | 4611666  |
| 9              | <b>O6u</b>  |                              |       |         | 31060614 |
| 10             |             |                              |       |         |          |
| 11             |             | Выделить несколько элементов |       |         |          |
| 12             |             |                              |       |         |          |
| 13             |             | OK                           |       | Отмена  |          |
| 14             |             |                              |       | $=$ $-$ |          |

**Рисунок 487. – Сводная таблица после ее разделения на страницы**

3) вывести на экран сведения о количестве и выручке от продаж факсов:

- $-$  щелкнуть по кнопке  $\blacktriangleright$  в области «Страница»;
- в списке выбрать «Факс»;
- $-$  OK сводная таблица должна выглядеть, как на рисунке 488;

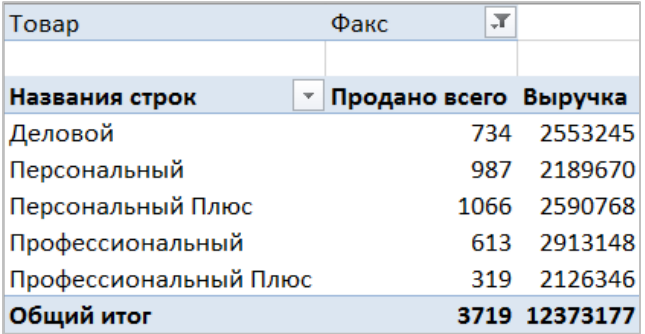

#### **Рисунок 488. – Сведения о количестве и выручке от продаж факсов**

4) вывести на экран сведения о количестве и выручке от продаж ксероксов;

5) вывести на экран сведения о количестве и выручке от продаж обоих видов оргтехники;

6) в области «Поля сводной таблицы» перетащить мышью кнопку поля «Товар» из категории «Фильтры» в категорию «Строки» так, чтобы она разместилась выше кнопки «Название». Сводная таблица должна выглядеть, как на рисунке 489;

| Названия строк        | Продано всего Выручка |               |
|-----------------------|-----------------------|---------------|
| ⊟ Ксерокс             |                       | 4937 18687437 |
| Деловой               | 1228                  | 4479240       |
| Персональный          | 1196                  | 1422776       |
| Персональный Плюс     | 1411                  | 5398647       |
| Профессиональный      | 804                   | 4901454       |
| Профессиональный Плюс | 298                   | 2485320       |
| ⊟ Факс                |                       | 3719 12373177 |
| Деловой               | 734                   | 2553245       |
| Персональный          | 987                   | 2189670       |
| Персональный Плюс     | 1066                  | 2590768       |
| Профессиональный      | 613                   | 2913148       |
| Профессиональный Плюс | 319                   | 2126346       |
| Общий итог            |                       | 8656 31060614 |

**Рисунок 489. – Сводная таблица после перемещения поля «Товар» в область строк**

7) скрыть все данные о продаже ксероксов, кроме суммарного количества проданных ксероксов и полной выручки:

 в столбце «Товар» выполнить щелчок левой кнопкой мыши на значке  $\blacksquare$  возле заголовка «Ксерокс» – сводная таблица должна выглядеть, как на рисунке 490;

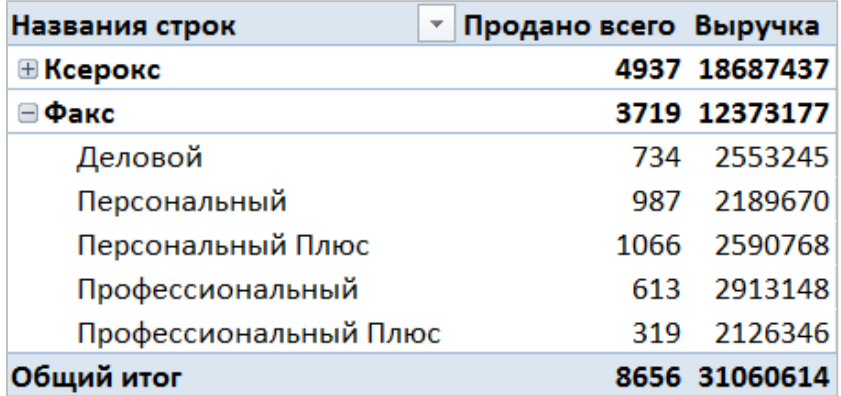

# **Рисунок 490. – Сводная таблица после скрытия всех данных о продаже ксероксов, кроме суммарного количества проданных ксероксов и полной выручки**

8) в столбце «Товар» снова выполнить щелкнуть левой кнопкой мыши на значке  $\blacksquare$  возле заголовка «Ксерокс» – сводная таблица вернется к прежнему виду;

9) скрыть данные по продаже моделей факсов:

 в области «Поля сводной таблицы» перетащить кнопку поля «Товар» в категорию «Фильтры»;

- $-$  щелкнуть по кнопке  $\blacksquare$  в области «Страница»;
- в списке выбрать «Ксерокс»;
- $\overline{OK}$  сводная таблица должна выглядеть, как на рисунке 491;

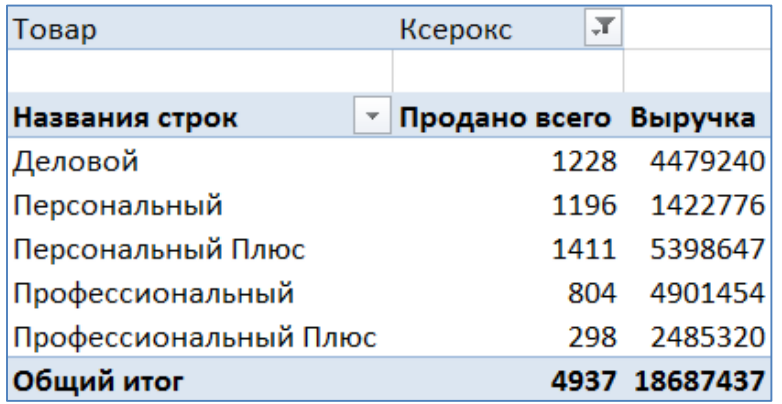

#### **Рисунок 491. – Сводная таблица после скрытия информации о факсах**

10) отобразить скрытые данные:

- щелкнуть по кнопке **и** в области «Страница»;
- в списке выбрать «Все»;
- $\overline{OK}$  оба вида товаров снова отображаются в списке;

11) показать все данные о продаже профессиональной оргтехники:

 выполнить двойной щелчок на ячейке, содержащей выручку от продаж профессиональной оргтехники – в книге появится новый рабочий лист с нужной информацией (рисунок 492);

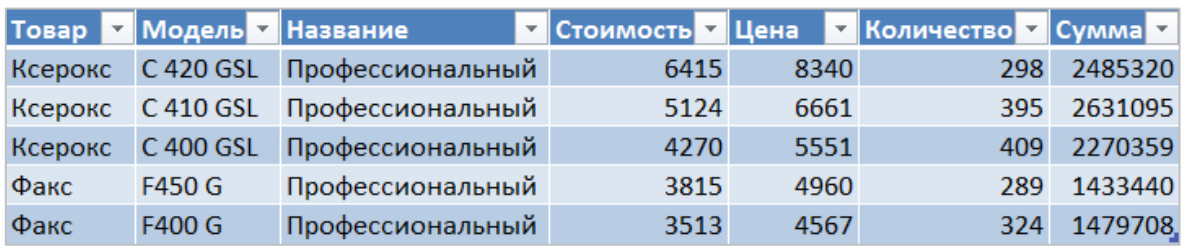

#### **Рисунок 492. – Информация о выручке от продаж профессиональной оргтехники**

12) убрать данные о количестве проданных товаров:

перейти на лист, содержащий сводную таблицу;

 щелкнуть левой кнопкой мыши на любой ячейке сводной таблицы;

 в области «Поля сводной таблицы» в категории значения щелкнуть левой кнопкой мыши на кнопке «Продано всего» – откроется меню кнопки;

 в этом меню выбрать пункт «Удалить поле». В результате сводная таблица должна выглядеть, как на рисунке 493;

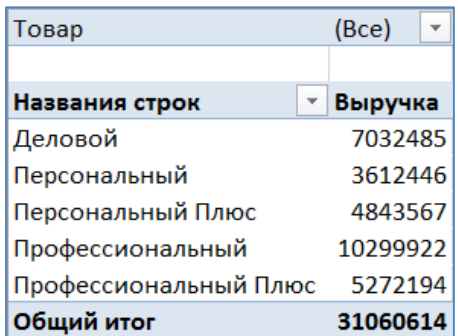

# **Рисунок 493. – Сводная таблица после удаления данных о количестве проданных товаров**

13) изменение функции подведения итогов:

 в области «Поля сводной таблицы» перетащить мышью кнопку поля «Товар» из категории «Фильтры» в категорию «Колонны»;

 перетащить кнопку «Количество» в область «Значения» и разместить ее над кнопкой «Выручка»;

 открыть меню кнопки «Количество» и выбрать в нем пункт «Параметры полей значений» – откроется окно «Параметры поля значений»;

 в этом окне на вкладке «Операция» выбрать функцию «Минимум» (рисунок 494);

– OK в окне диалога «Параметры поля значений». Сводная таблица должна выглядеть, как на рисунке 495;

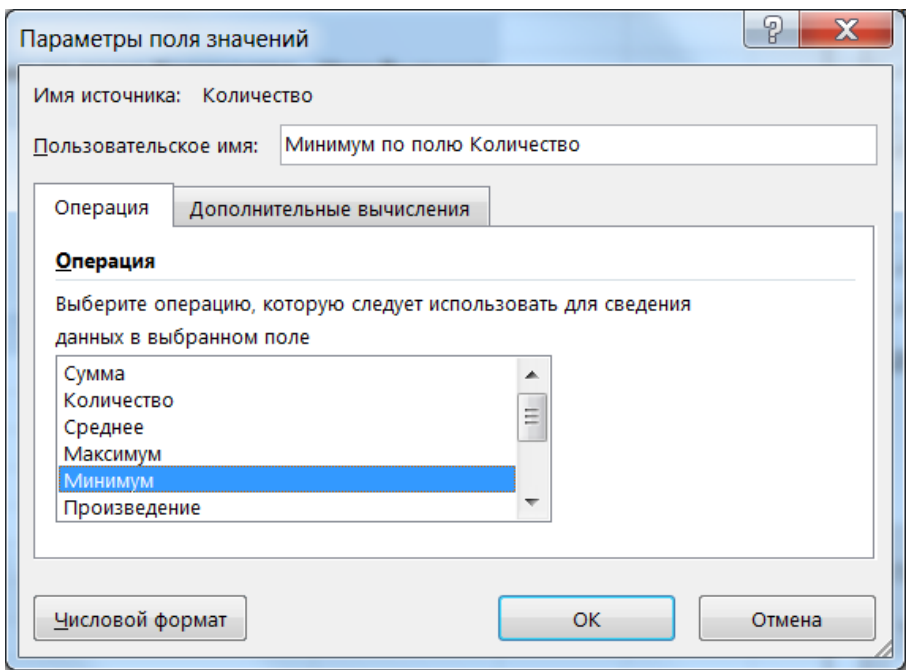

**Рисунок 494. – Окно диалога «Параметры поля значений»**

|                       | Названия столбцов<br>$\mathbf{v}$ |              |                                                                         |              |                                              |          |
|-----------------------|-----------------------------------|--------------|-------------------------------------------------------------------------|--------------|----------------------------------------------|----------|
|                       | Ксерокс                           |              | Факс                                                                    |              | Итог Минимум по полю Количество Итог Выручка |          |
| Названия строк        |                                   |              | • Минимум по полю Количество Выручка Минимум по полю Количество Выручка |              |                                              |          |
| Деловой               | 257                               | 4479240      | 297                                                                     | 2553245      | 257                                          | 7032485  |
| Персональный          | 564                               | 1422776      | 420                                                                     | 2189670      | 420                                          | 3612446  |
| Персональный Плюс     |                                   | 438 2252799  | 432                                                                     | 2590768      | 432                                          | 4843567  |
| Профессиональный      | 298                               | 7386774      | 289                                                                     | 2913148      | 289                                          | 10299922 |
| Профессиональный Плюс |                                   | 328 3145848  | 108                                                                     | 2126346      | 108                                          | 5272194  |
| Общий итог            |                                   | 257 18687437 |                                                                         | 108 12373177 | 108                                          | 31060614 |

#### **Рисунок 495. – Сводная таблица после изменения функции подведения итогов**

14) Для поля «Количество» изменить функцию подведения итогов с «Минимум» на «Максимум». Сводная таблица должна выглядеть, как на рисунке 496;

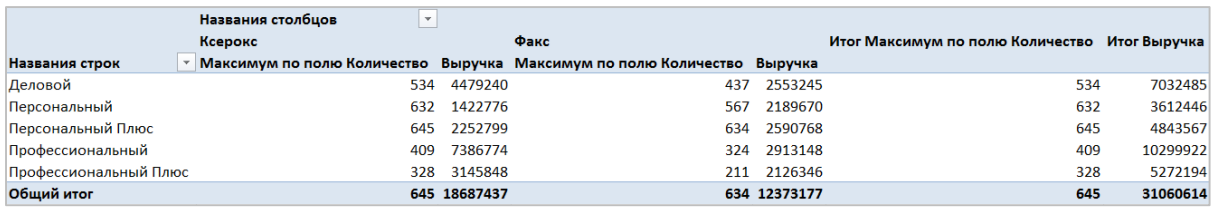

**Рисунок 496. – Сводная таблица после повторного изменения функции подведения итогов**

15) удаление общих итогов:

открыть окно «Параметры сводной таблицы». Для этого:

а) щелкнуть левой кнопкой мыши в любой ячейке сводной таблицы;

б) выполнить команду *контекстная вкладка «Работа со сводными таблицами. Анализ» → группа «Сводная таблица» → инструмент «Параметры» → Параметры*;

перейти на вкладку «Итоги и фильтры»;

 на этой вкладке снять флажки «Показывать общие итоги для строк» и «Показывать общие итоги для столбцов» (рисунок 497);

 $-$  OK в окне диалога «Параметры сводной таблицы». Сводная таблица должна выглядеть, как на рисунке 498;

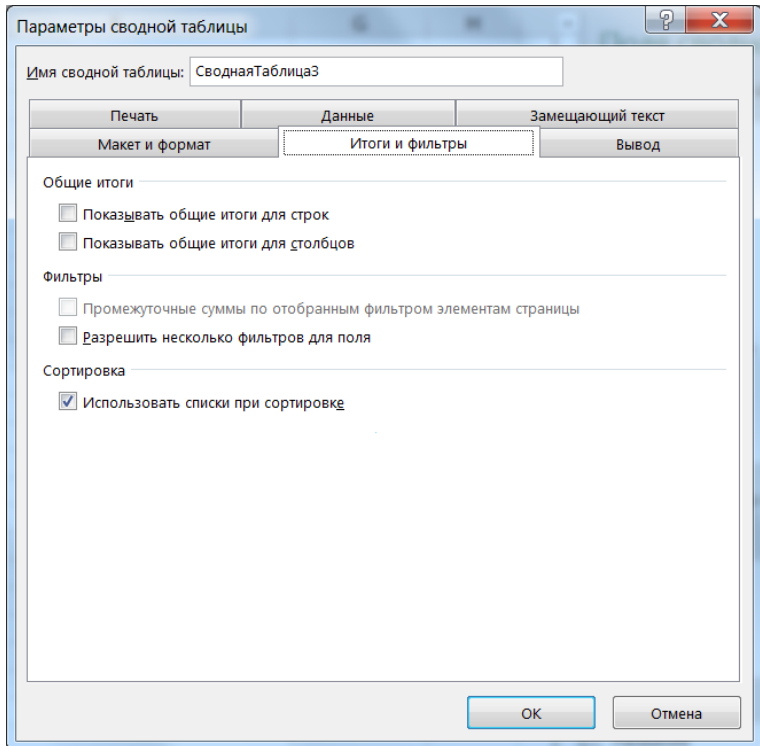

**Рисунок 497. – Окно диалога «Параметры сводной таблицы»**

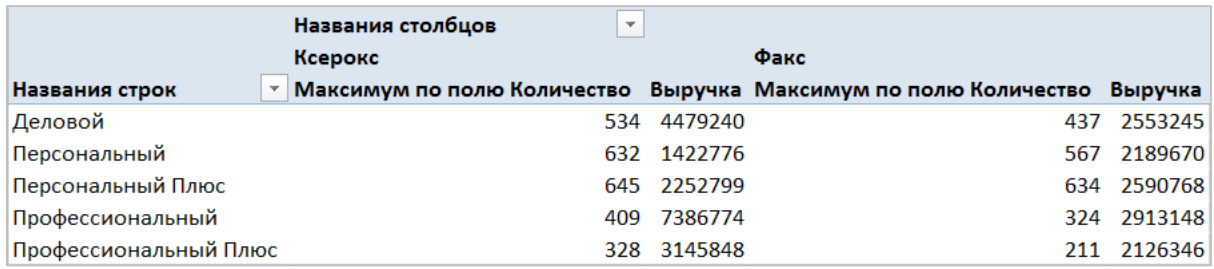

#### **Рисунок 498. – Сводная таблица после удаления общих итогов**

*Задание 13.* Выполнить форматирование сводной таблицы:

1) к сводной таблице применить стиль «Средний 23»:

 выполнить команду *контекстная вкладка «Работа со сводными таблицами. Конструктор» → группа «Стили сводной таблицы» → кнопка → выбрать требуемый стиль*;

2) к числовым данным в сводной таблице применить пользовательский формат. Сводная таблица должна выглядеть, как на рисунке 499;

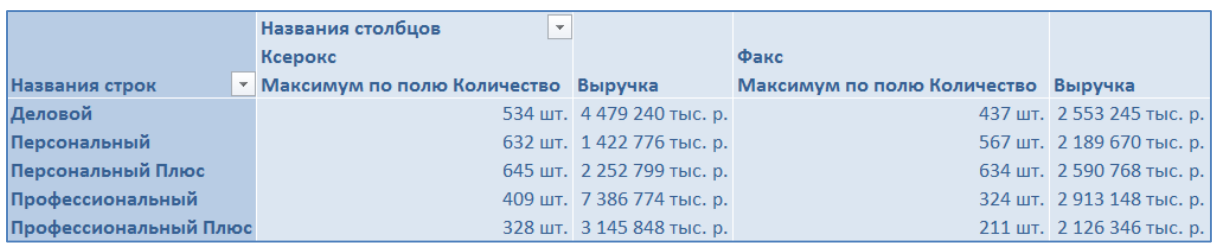

## **Рисунок 499. – Сводная таблица после применения встроенного стиля**

3) обновить данные сводной таблицы:

 на листе «Полный ассортимент» изменить стоимость ксерокса C300GSL с 2470 р. на 2200 р., а количество – с 437 шт. на 500 шт.,

 вернуться на лист со сводной таблицей и выделить любую ячейку сводной таблицы;

 выполнить команду *контекстная вкладка «Работа со сводными таблицами. Анализ» → → группа «Данные» → кнопка, присоединенная к кнопке «Обновить» → Обновить все*. Сводная таблица должна выглядеть, как на рисунке 500.

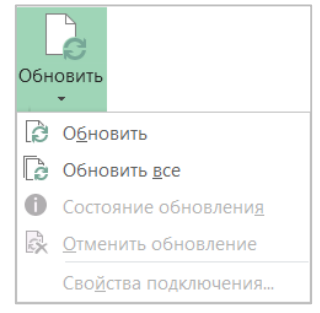

|                       | Названия столбцов<br>$\overline{\mathbf{v}}$ |                           |                                     |                           |
|-----------------------|----------------------------------------------|---------------------------|-------------------------------------|---------------------------|
|                       | Ксерокс                                      |                           | Факс                                |                           |
| Названия строк        | <b>• Максимум по полю Количество</b> Выручка |                           | Максимум по полю Количество Выручка |                           |
| Деловой               |                                              | 534 шт. 4 681 533 тыс. р. |                                     | 437 шт. 2 553 245 тыс. р. |
| Персональный          |                                              | 632 шт. 1 422 776 тыс. р. |                                     | 567 шт. 2 189 670 тыс. р. |
| Персональный Плюс     |                                              | 645 шт. 2 252 799 тыс. р. |                                     | 634 шт. 2 590 768 тыс. р. |
| Профессиональный      |                                              | 409 шт. 7 386 774 тыс. р. |                                     | 324 шт. 2 913 148 тыс. р. |
| Профессиональный Плюс |                                              | 328 шт. 3 145 848 тыс. р. |                                     | 211 шт. 2 126 346 тыс. р. |

**Рисунок 500. – Сводная таблица после обновления данных**

*Задание 14.* Построить диаграмму сводной таблицы:

1) из сводной таблицы удалить поля суммарной выручки – таблица должна выглядеть, как на рисунке 501.

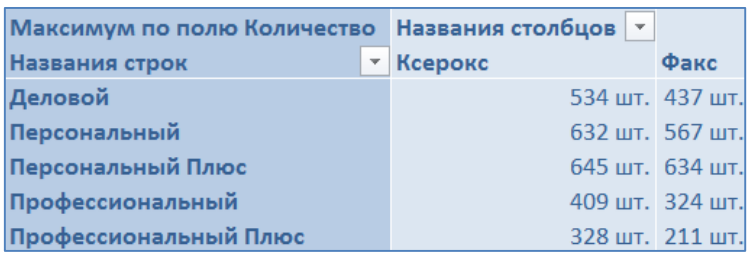

# **Рисунок 501. – Сводная таблица после удаления поля суммарной выручки**

2) построить диаграмму сводной таблицы:

в сводной таблице выделить любую ячейку;

 выполнить команду *контекстная вкладка «Работа со сводными таблицами. Анализ» → группа «Действия» → Выделить → → Всю сводную таблицу*;

 выполнить команду *контекстная вкладка «Работа со сводными таблицами. Анализ» → группа «Сервис» → Сводная диаграмма*. Откроется окно диалога «Вставка диаграммы»,

 в этом окне выбрать тип диаграммы «Объемная линейчатая с группировкой». На рабочий лист сводной таблицы будет добавлена диаграмма сводной таблицы (рисунок 502);

- 3) построенную диаграмму переместить на отдельный рабочий лист:
	- активизировать сводную диаграмму;

 выполнить команду *контекстная вкладка «Работа со сводными диаграммами. Анализ» → группа «Расположение» → инструмент «Переместить диаграмму»* – откроется окно диалога «Перемещение диаграммы»;

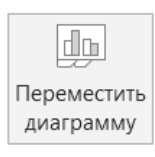

в этом окне выбрать опцию «на отдельном листе:»;

– OK в окне диалога «Перемещение диаграммы». В результате сводная диаграмма будет перемещена на отдельный лист «Диаграмма1»;

4) сохранить рабочую книгу под именем «Книга 6» (без кавычек) в папке, указанной преподавателем, и закрыть ее.

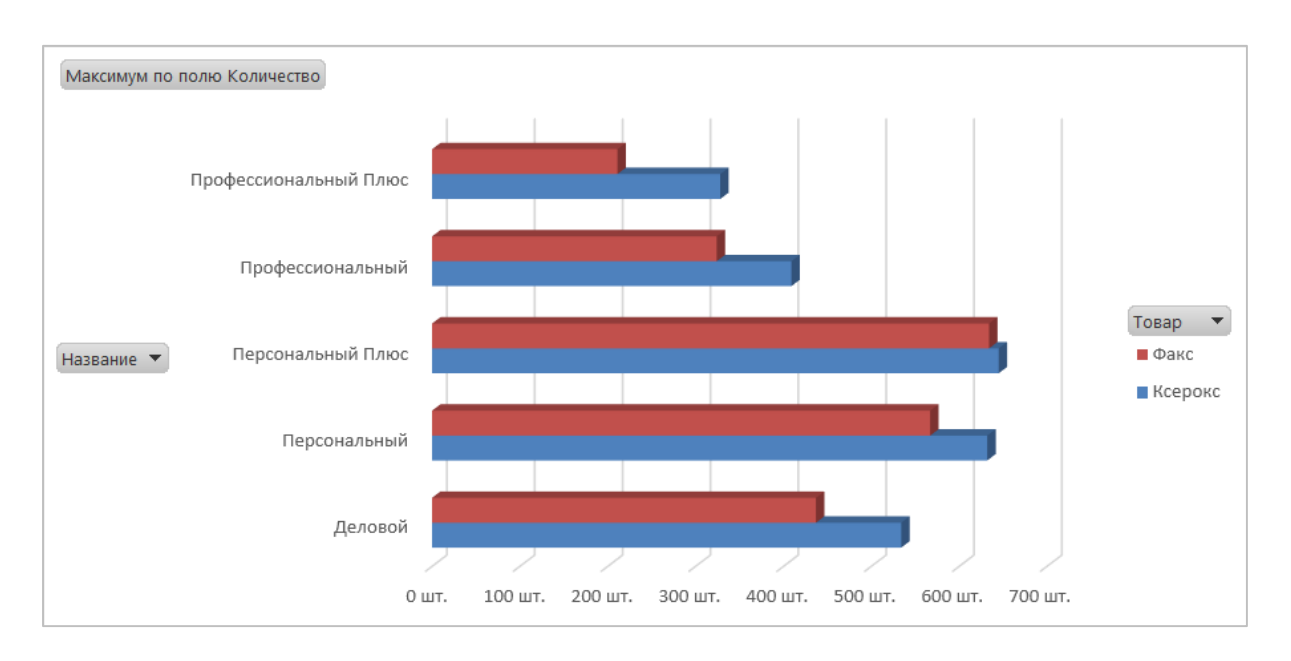

**Рисунок 502. – Диаграмма сводной таблицы**

# **Лабораторная работа № 12**

# **Анализ данных в Microsoft Excel**

**Цель выполнения работы:** изучение инструментов анализа данных в Microsoft Excel.

**Теоретические сведения.** См. раздел лекций [«Анализ данных»](#page-323-0).

*Задание 1.* Изучить технологию работы с инструментом «Подбор параметра»:

1) создать новую рабочую книгу в Microsoft Excel;

2) подготовить таблицу данных «Расчет ежемесячных выплат по кредиту»:

 на рабочем листе ввести и отформатировать по образцу данные. Для ввода даты использовать функцию СЕГОДНЯ() (рисунок 503);

|    | A                           | B | С                                                           |              | E |  | G |  |  |  |
|----|-----------------------------|---|-------------------------------------------------------------|--------------|---|--|---|--|--|--|
|    | Название                    |   | Анализ ипотечной ссуды. Ежемесячные выплаты                 |              |   |  |   |  |  |  |
|    | Составил                    |   | Николай Иванов                                              |              |   |  |   |  |  |  |
| 3  | Дата                        |   | 10.04.2018                                                  |              |   |  |   |  |  |  |
| 4  |                             |   |                                                             |              |   |  |   |  |  |  |
| 5. | Цель                        |   | Определить размеры ежемесячных выплат по ипотечному кредиту |              |   |  |   |  |  |  |
| 6  |                             |   | в зависимсоти от процентной ставки и сроков кредита         |              |   |  |   |  |  |  |
|    |                             |   |                                                             |              |   |  |   |  |  |  |
| 8  | Исходные данные             |   | Проценты                                                    | 8.5%         |   |  |   |  |  |  |
| 9  |                             |   | Срок кредита                                                | 360          |   |  |   |  |  |  |
| 10 |                             |   | Кредит                                                      | 120 000 py6. |   |  |   |  |  |  |
| 11 |                             |   |                                                             |              |   |  |   |  |  |  |
|    | Величина ежемесячных выплат |   |                                                             |              |   |  |   |  |  |  |

**Рисунок 503. – Образец таблицы данных**

 в ячейку D12 ввести формулу, вычисляющую размер платежей по кредиту фиксированного размера в зависимости от величины процентной ставки:

а) активизировать ячейку D12;

б) щелкнуть на кнопке «Вставка функции»  $\sqrt{f_x}$  – откроется диалоговое окно «Мастер Функций»;

в) в этом окне в списке «Категория» выбрать *Финансовые*;

г) в списке «Выберите функцию» выбрать ПЛТ;

д) ОК – откроется диалоговое окно «Аргументы функции»;

е) в этом окне щелкнуть в поле «Ставка», а затем щелкнуть на рабочем листе в ячейке D8;

ж) в поле «Ставка» после D8 набрать /12 (для определения месячной процентной ставки следует поделить годовую на 12);

з) щелкнуть в поле «Кпер», а затем на рабочем листе в ячейке D9;

и) щелкнуть в поле «Пс», ввести знак «–», а затем щелкнуть на рабочем листе в ячейке D10 (величина в данном случае включается в формулу со знаком «–», т. к. мы исходим из того, что на момент расчета никакие выплаты не осуществлялись) – окно диалога должно выглядеть, как на рисунке 504;

к)  $\overline{OK}$  – рабочий лист должен выглядеть, как на рисунке 505;

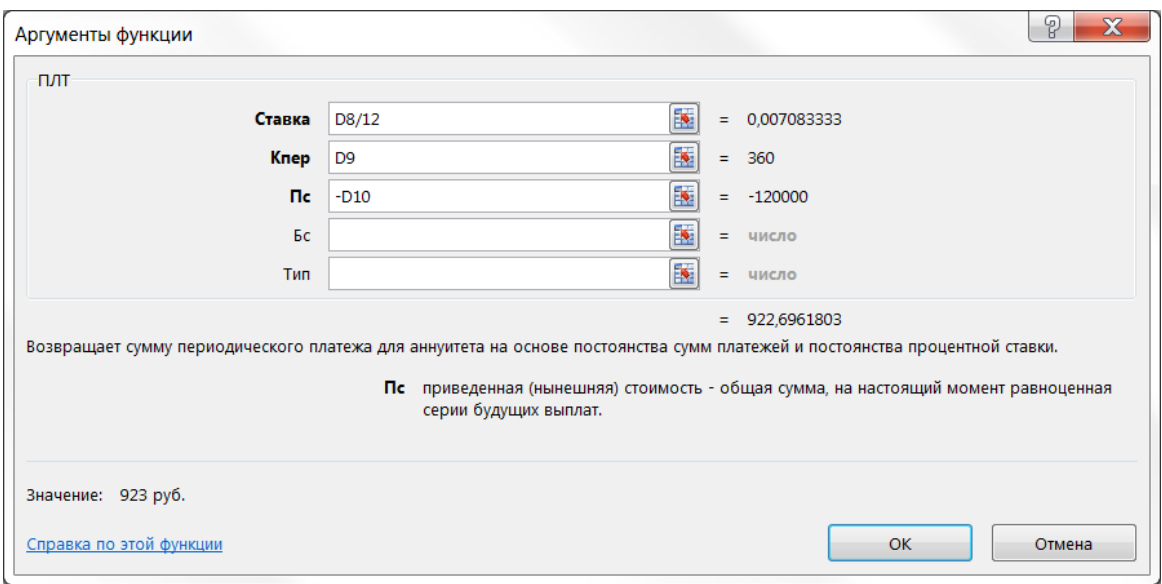

**Рисунок 504. – Окно диалога «Аргументы функции»**

|    | A                           | B |                                                             |              | F |  | G |  |  |  |  |
|----|-----------------------------|---|-------------------------------------------------------------|--------------|---|--|---|--|--|--|--|
|    | Название                    |   | Анализ ипотечной ссуды. Ежемесячные выплаты                 |              |   |  |   |  |  |  |  |
| 2  | Составил                    |   | Николай Иванов                                              |              |   |  |   |  |  |  |  |
| 3  | Дата                        |   | 10.04.2018                                                  |              |   |  |   |  |  |  |  |
| 4  |                             |   |                                                             |              |   |  |   |  |  |  |  |
| 5  | Цель                        |   | Определить размеры ежемесячных выплат по ипотечному кредиту |              |   |  |   |  |  |  |  |
| 6  |                             |   | в зависимсоти от процентной ставки и сроков кредита         |              |   |  |   |  |  |  |  |
|    |                             |   |                                                             |              |   |  |   |  |  |  |  |
| 8  | Исходные данные             |   | Проценты                                                    | 8,5%         |   |  |   |  |  |  |  |
| 9  |                             |   | Срок кредита                                                | 360          |   |  |   |  |  |  |  |
| 10 |                             |   | Кредит                                                      | 120 000 py6. |   |  |   |  |  |  |  |
| 11 |                             |   |                                                             |              |   |  |   |  |  |  |  |
|    | Величина ежемесячных выплат |   |                                                             | 923 py6.     |   |  |   |  |  |  |  |

# **Рисунок 505. – Вид таблицы данных после нахождения величины ежемесячных выплат**

3) определить максимально допустимый размер кредита по заданной величине выплат и при фиксированном проценте с помощью инструмента «Подбор параметра». При определении максимально допустимого размера кредита будем исходить из того, что фирма готова каждый месяц выплачивать по кредиту 900 руб. при процентной ставке 8,5%:

активизировать ячейку D12;

 выполнить команду *вкладка «Данные» → группа «Работа с данными»* **→ инструмент «Анализ «что-если» → Под-**  $\mathbb{E}$  Анализ "что если" *бор параметра*. Откроется диалоговое окно «Подбор параметра»;

в этом окне в поле «Значение» ввести 900;

 щелкнуть в поле «Изменяя значение ячейки», а затем на рабочем листе щелкнуть ячейку D10 – окно диалога «Подбор параметра» должно выглядеть, как на рисунке 506, *а*;

 $-$  OK в окне диалога «Подбор параметра» – появится окно «Результат подбора параметра», сообщающее о том, что решение найдено (рисунок 506, *б*);

 $-$  в окне «Результат подбора параметра» щелкнуть на кнопке  $\overline{\textsf{OK}}\textsf{--}$ новые данные будут занесены в ячейки рабочего листа (рисунок 507).

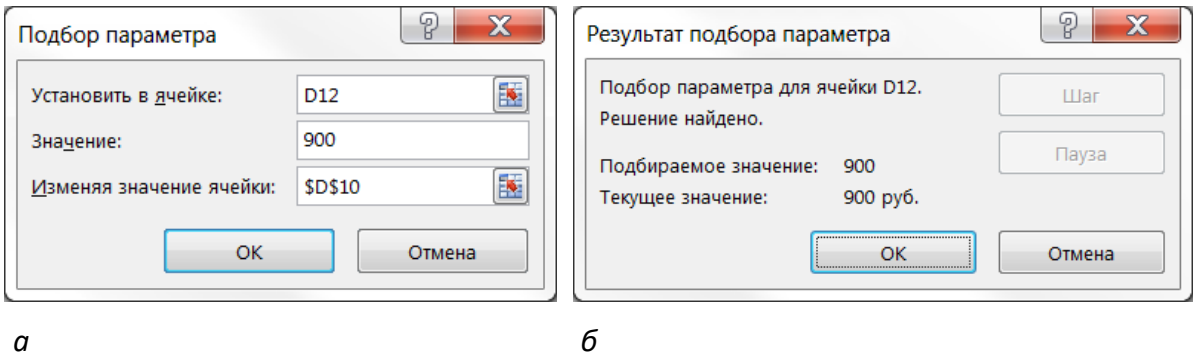

*а* **– «Подбор параметра»;** *б* **– «Результат подбора параметра»**

**Рисунок 506. – Окна диалога**

|    | A                           | <sub>B</sub> | С                                                           | n            | E |  | G |  |  |  |  |
|----|-----------------------------|--------------|-------------------------------------------------------------|--------------|---|--|---|--|--|--|--|
|    | Название                    |              | Анализ ипотечной ссуды. Ежемесячные выплаты                 |              |   |  |   |  |  |  |  |
|    | Составил                    |              | Николай Иванов                                              |              |   |  |   |  |  |  |  |
| 3  | Дата                        |              | 10.04.2018                                                  |              |   |  |   |  |  |  |  |
| 4  |                             |              |                                                             |              |   |  |   |  |  |  |  |
| 5  | Цель                        |              | Определить размеры ежемесячных выплат по ипотечному кредиту |              |   |  |   |  |  |  |  |
| 6  |                             |              | в зависимсоти от процентной ставки и сроков кредита         |              |   |  |   |  |  |  |  |
|    |                             |              |                                                             |              |   |  |   |  |  |  |  |
| 8  | Исходные данные             |              | Проценты                                                    | 8,5%         |   |  |   |  |  |  |  |
| 9  |                             |              | Срок кредита                                                | 360          |   |  |   |  |  |  |  |
| 10 |                             |              | Кредит                                                      | 117 048 py6. |   |  |   |  |  |  |  |
| 11 |                             |              |                                                             |              |   |  |   |  |  |  |  |
|    | Величина ежемесячных выплат |              |                                                             | 900 руб.     |   |  |   |  |  |  |  |

**Рисунок 507. – Таблица данных после выполнения подбора параметра**

*Задание 2.* Изучить технологию работы с таблицей подстановки данных с одной переменной. С помощью таблицы подстановки данных с одной переменной определить, как различные процентные ставки влияют на размер ежемесячных выплат по закладной:

1) в диапазон ячеек С14:С20 ввести данные, как на рисунке 508;

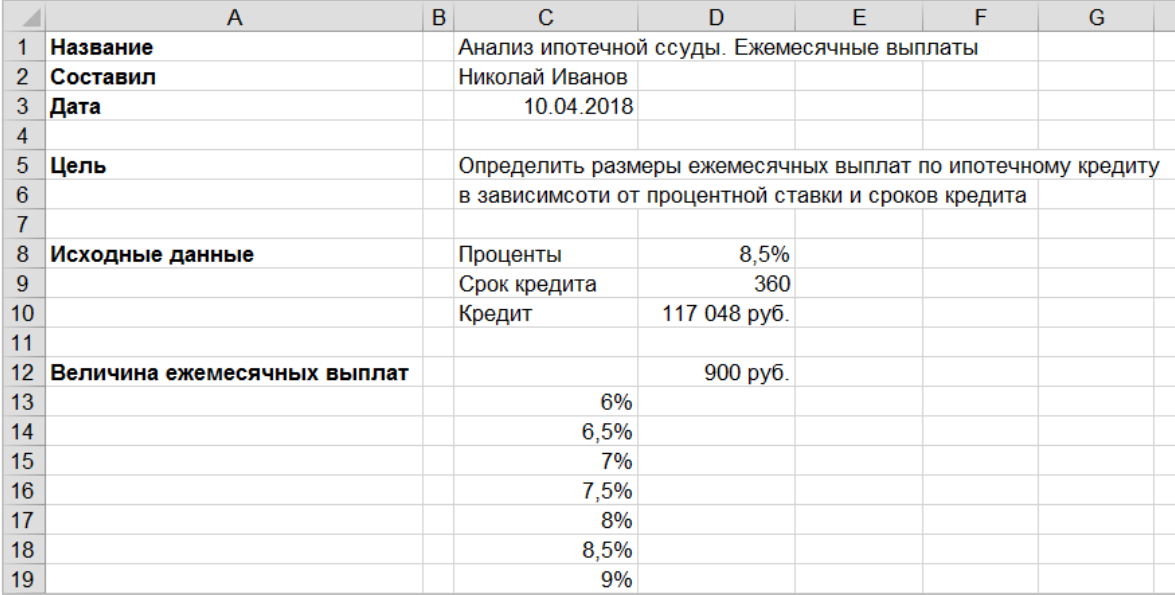

## **Рисунок 508. – Образец таблицы данных**

2) выделить диапазон ячеек C12:D19;

3) выполнить команду *вкладка «Данные» → группа «Работа с данными» → инструмент «Анализ «что-если» → Таблица данных*. Откроется диалоговое окно «Таблица данных»;

4) щелкнуть в поле «Подставлять значения по строкам в:», а затем щелкнуть ячейку D8 на рабочем листе – окно диалога «Таблица данных» должно выглядеть, как на рисунке 509;

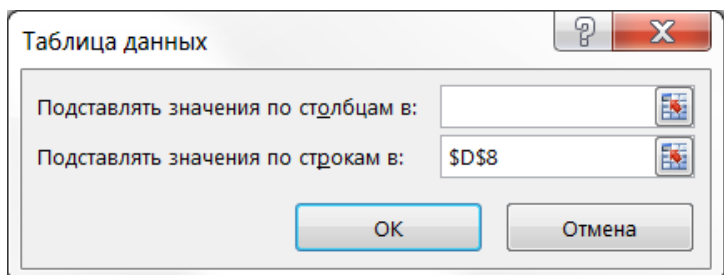

**Рисунок 509. – Окно диалога «Таблица подстановки»**

5) ОК в окне диалога «Таблица подстановки» – в ячейках D13:D19 будут находиться результаты заданной формулы для различных аргументов;

6) скопировать формат ячейки D12 в диапазон ячеек D13:D19. Рабочий лист должен выглядеть, как на рисунке 510.

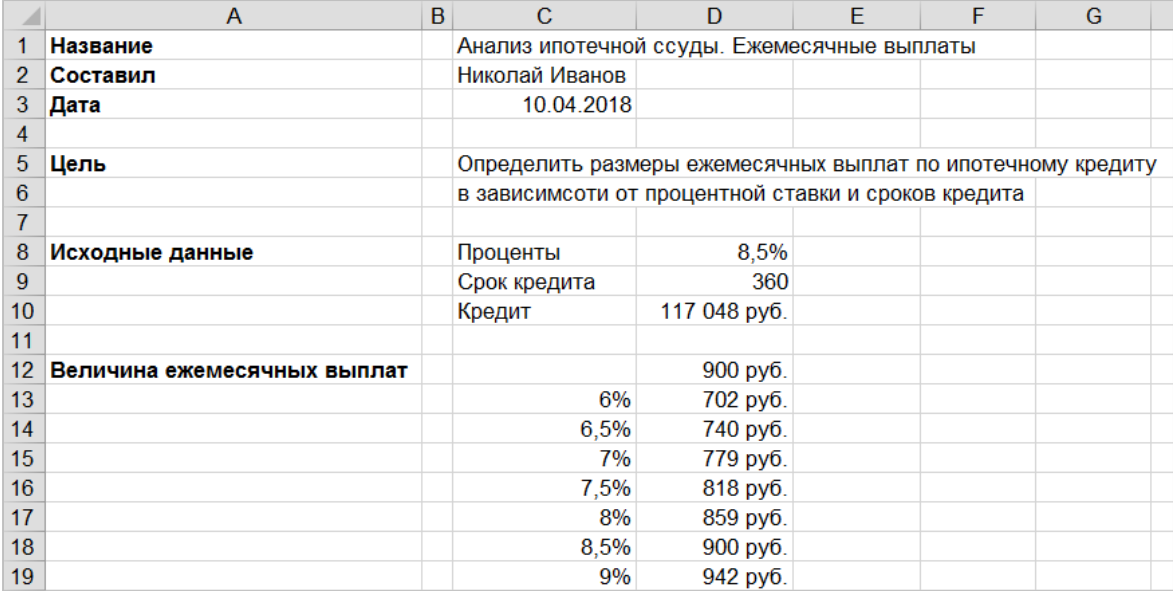

#### **Рисунок 510. – Таблица данных после создания таблицы подстановки данных с одной переменной**

*Задание 3.* Изучить технологию работы с таблицей подстановки данных с двумя переменными. С помощью таблицы подстановки данных с двумя переменными показать влияние на размер ежемесячных выплат по ссуде различных процентных ставок и сроков займа:

1) относительные ссылки в формуле в ячейке D12 преобразовать в абсолютные: =ПЛТ(\$D\$8/12;\$D\$9;-\$D\$10);

2) скопировать эту формулу в ячейку С22;

3) данные из диапазона ячеек С13:С19 скопировать в диапазон С23:С29;

4) используя автозаполнение, в диапазон ячеек D22:I22 внести последовательность сроков кредитования – новая таблица данных должна выглядеть, как на рисунке 511;

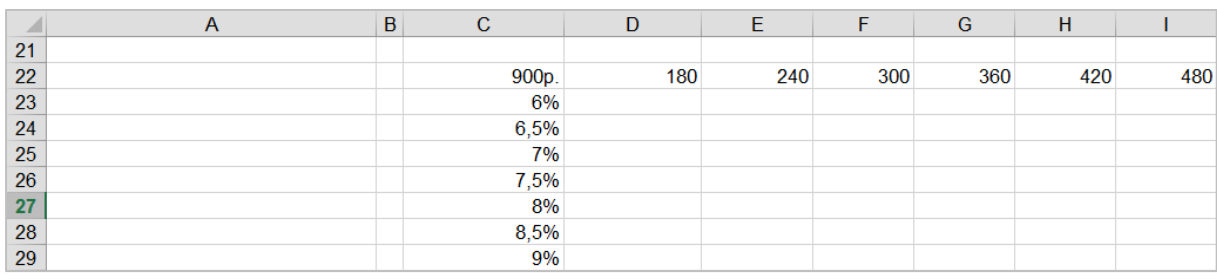

## **Рисунок 511. – Образец таблицы данных**

5) выделить диапазон ячеек C22:I29;

6) выполнить команду *вкладка «Данные» → группа «Работа с данными» → инструмент «Анализ «что-если» → Таблица данных*. Откроется диалоговое окно «Таблица данных»;

7) щелкнуть в поле «Подставлять значения по столбцам в:», а затем щелкнуть ячейку D9 на рабочем листе;

8) щелкнуть в поле «Подставлять значения по строкам в:», а затем щелкнуть ячейку D8 на рабочем листе – окно диалога должно выглядеть, как на рисунке 512;

9) ОК;

10) применить к диапазону ячеек D23:I29 формат ячейки С22. Рабочий лист должен выглядеть, как на рисунке 513;

11) сохранить рабочую книгу под именем «Книга\_7» (без кавычек) в папке, указанной преподавателем, и закрыть ее.

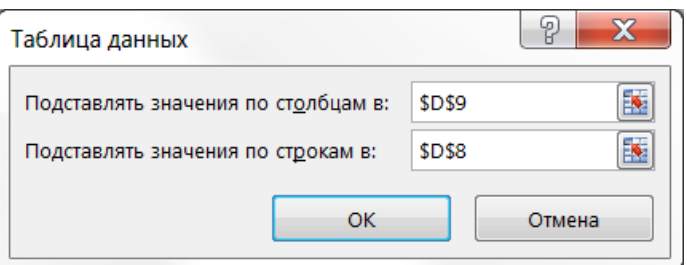

**Рисунок 512. – Окно диалога «Таблица подстановки»**

|    | $\overline{A}$ | в | C                | D                       | Е                   |                | G                               | H                    |                    |
|----|----------------|---|------------------|-------------------------|---------------------|----------------|---------------------------------|----------------------|--------------------|
| 21 |                |   |                  |                         |                     |                |                                 |                      |                    |
| 22 |                |   | 900 <sub>p</sub> | 180                     | 240                 | 300            | 360                             | 420                  | 480                |
| 23 |                |   | 6%               | 988 pv6.                | 839 pv6.            | 754 pv6.       | 702 pv <sub>6</sub>             | 667 pv6.             | $644$ py $6$ .     |
| 24 |                |   | 6.5%             | 1 020 pv <sub>6</sub>   | 873 pv6.            | 790 pv6.       | 740 pv <sub>6</sub>             | 707 py6.             | $685$ py $6.$      |
| 25 |                |   | 7%               | $1052 \text{ pV}6.$     | $907$ py $6.$       | $827$ py $6.$  | 779 py6.                        | 748 py6.             | 727 py6.           |
| 26 |                |   | 7.5%             | $1085 \text{ pV}6.$     | $943$ py $6$ .      | $865$ py $6$ . | $818 \text{ pV}$ <sub>6.</sub>  | 789 py6.             | $770 \text{ pV}6.$ |
| 27 |                |   | 8%               | 1 119 py <sub>6</sub> . | $979$ py $6$ .      | $903$ py $6$ . | $859p$ v $6.$                   | 831 руб.             | $814$ py $6$ .     |
| 28 |                |   | 8.5%             | 1 153 $pv6.$            | $1016 \text{ p}$    | 943 руб.       | $900 \text{ pV}$ <sub>0</sub> . | 874 py <sub>6</sub>  | $858$ py $6$ .     |
| 29 |                |   | 9%               | $1187$ pv $6$ .         | $1053 \text{ pV}6.$ | 982 py6.       | 942 py <sub>6</sub>             | 918 pv <sub>6.</sub> | $903$ pv $6$ .     |

**Рисунок 513. – Таблица данных после создания таблицы подстановки данных с двумя переменными**

*Задание 4.* Изучить технологию работы с надстройкой «Поиск решения». С помощью этой надстройки решить следующую задачу:

 в ресторане готовятся фирменные блюда трех видов (блюдо А, блюдо Б, блюдо В) с использованием при приготовлении ингредиентов трех видов (ингредиент 1, ингредиент 2, ингредиент 3). Расход ингредиентов в граммах на блюдо задается следующей таблицей:

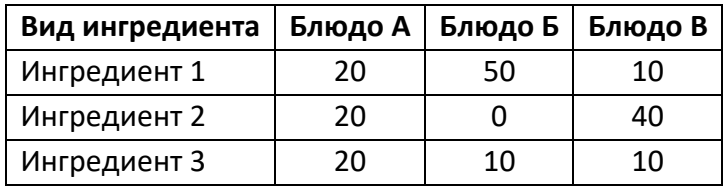

Стоимость приготовления блюд одинакова (100 р.).

Ежедневно в ресторан поступает 5 кг ингредиента 1 и по 4 кг ингредиентов видов 2 и 3. Каково оптимальное соотношение дневного производства блюд различного вида, если производственные мощности ресторана позволяют использовать весь запас поступивших продуктов?

# *Решение:*

1) ввести обозначения:

*х*<sup>1</sup> – дневной выпуск блюда А,

*х*<sup>2</sup> – дневной выпуск блюда Б,

*х*<sup>3</sup> – дневной выпуск блюда В;

2) составить целевую функцию. Она заключается в определении стоимости выпущенных рестораном блюд:

 $Z = 100 x_1 + 100 x_2 + 100 x_3;$ 

3) руководствуясь таблицей ингредиентов, определить имеющиеся ограничения:

 $-20x_1 + 50x_2 + 10x_3 \le 5000$ ;

$$
- 20x_1 + 0x_2 + 40x_3 \le 4000;
$$

 $-20x_1+10x_2+10x_3 \le 4000;$ 

4) поскольку нельзя реализовать часть блюда и количество блюд не может быть отрицательным, добавить еще ряд ограничений:

- $x_1 \ge 0;$
- $x_2 \ge 0;$
- $x_3 \ge 0;$
- *х*<sup>1</sup> целое;
- *х*<sup>2</sup> целое;
- *х*<sup>3</sup> целое;
- 5) создать новую рабочую книгу в Microsoft Excel;
- 6) активизировать надстройку «Поиск решения»:

 выполнить команду *вкладка «Файл» → Параметры*. Откроется окно диалога «Параметры Excel»;

 в этом окне выбрать категорию «Надстройки» и нажать кнопку Перейти. Откроется окно диалога «Надстройки»;

- в этом окне установить флажок «Поиск решения» (рисунок 514);
- $-$  OK;

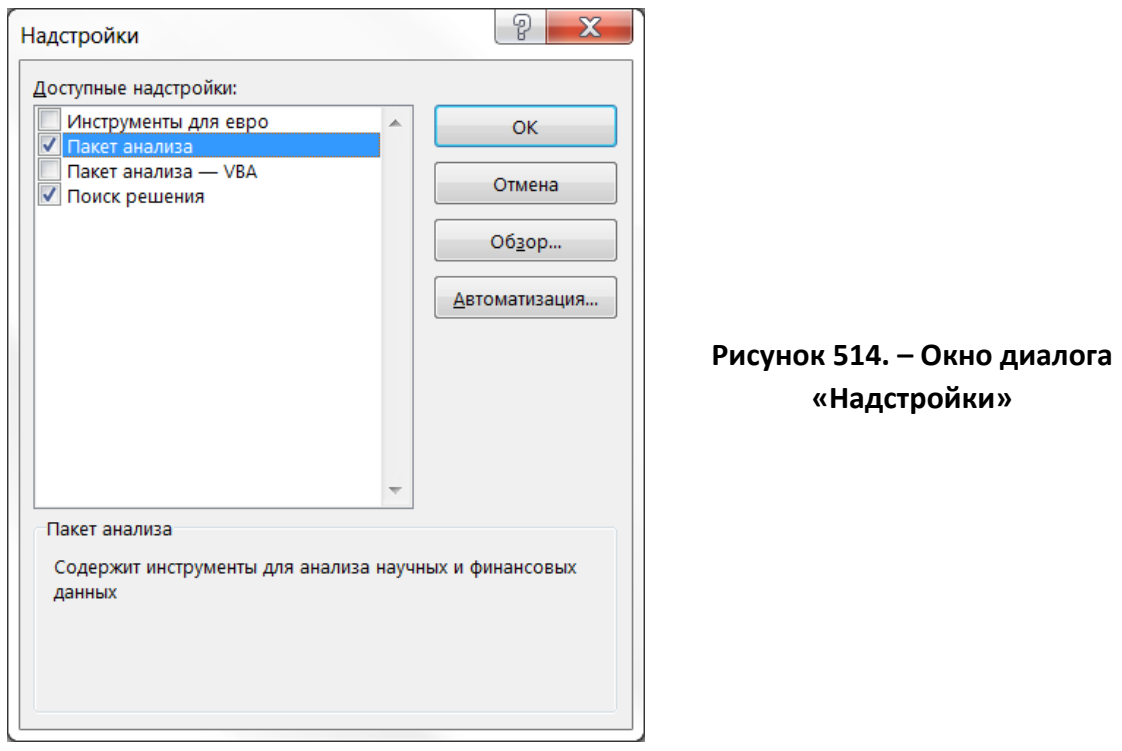

7) в ячейки В3:Е5 и B6:D6 рабочего листа внести исходные данные для решения задачи (рисунок 515);

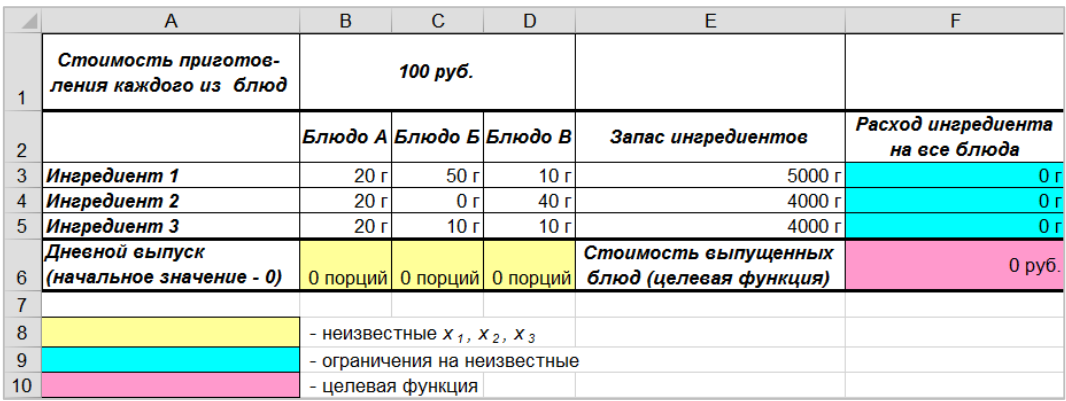

#### **Рисунок 515. – Исходные данные для решения задачи**

8) в ячейки F3:F6 рабочего листа внести формулы для решения задачи (рисунок 516);

|                 | A                                            | B                 | C.                            | D       | E.                     | F                               |
|-----------------|----------------------------------------------|-------------------|-------------------------------|---------|------------------------|---------------------------------|
|                 | Стоимость приготов-<br>ления каждого из блюд | 100               |                               |         |                        |                                 |
| $\overline{2}$  |                                              | Блюдо А           | Блюдо Б                       | Блюдо В | Запас ингредиентов     | Расход ингредиента на все блюда |
| 3 <sup>1</sup>  | Ингредиент 1                                 | 20                | 50                            | 10      | 5000                   | =\$B\$6*B3+\$C\$6*C3+\$D\$6*D3  |
| $\overline{4}$  | Ингредиент 2                                 | 20                | 0                             | 40      | 4000                   | =\$B\$6*B4+\$C\$6*C4+\$D\$6*D4  |
|                 | 5 Ингредиент 3                               | 20                | 10                            | 10      | 4000                   | $= $B$6*B5+$C$6*C5+$D$6*D5$     |
|                 | Дневной выпуск                               |                   |                               |         | Стоимость выпущенных   |                                 |
| 6               | (начальное значение - 0) 0                   |                   | 0                             | IΟ      | блюд (целевая функция) | $= B1*CYMM(B6:D6)$              |
|                 |                                              |                   |                               |         |                        |                                 |
| 8               |                                              |                   | - НЕИЗВЕСТНЫЕ $X_1, X_2, X_3$ |         |                        |                                 |
| 9               |                                              |                   | - ограничения на неизвестные  |         |                        |                                 |
| 10 <sup>°</sup> |                                              | - целевая функция |                               |         |                        |                                 |

**Рисунок 516. – Формулы для решения задачи**

9) выполнить команду *вкладка «Данные» → группа «Анализ» → инструмент «Поиск решения»*. Откроется окно диалога «Параметры поиска решения» (рисунок 517);

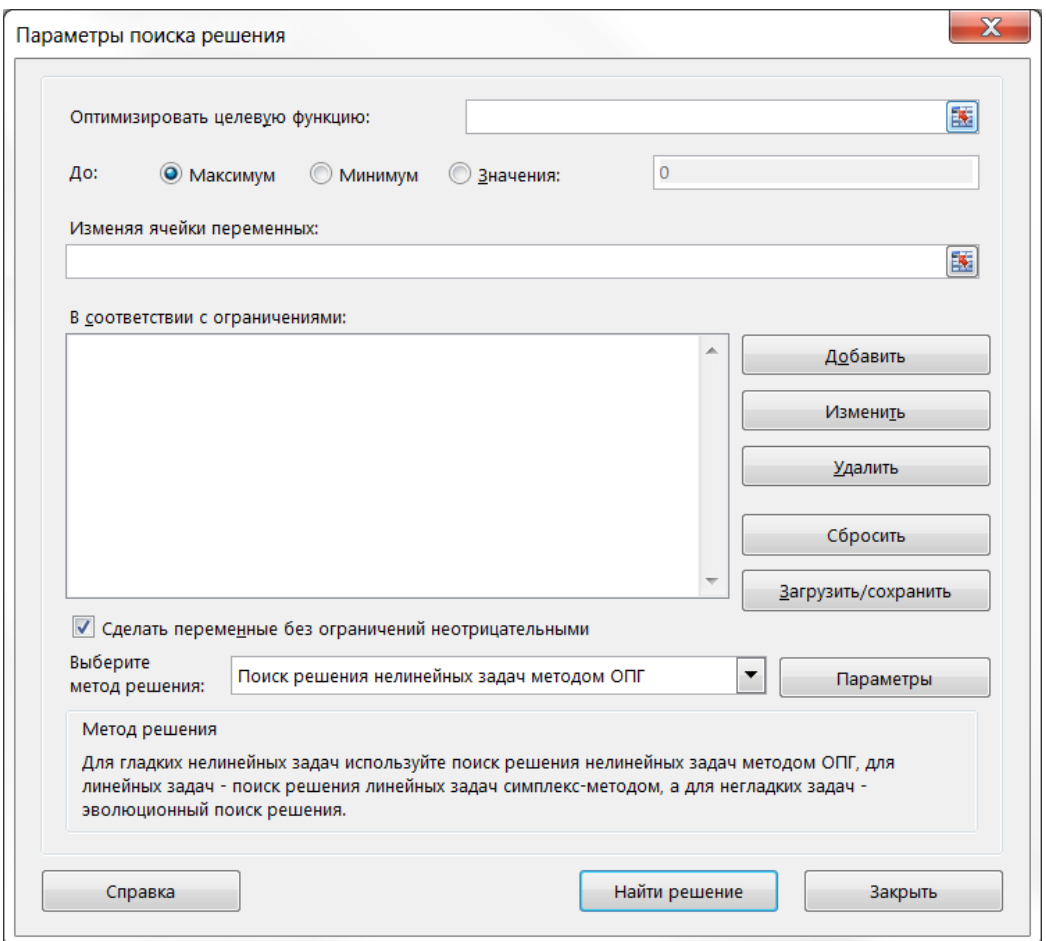

**Рисунок 517. – Окно диалога «Поиск решения»**

10) в этом окне установить следующие параметры для решения задачи:

 в поле «Установить целевую ячейку» указать ячейку, содержащую оптимизируемое значение (F6);

 установить переключатель «Равной» в положение максимальному значению (требуется максимальный объем производства);

 в поле «Изменяя ячейки» указать диапазон подбираемых параметров (неизвестных *хi*) – В6:D6;

добавить первое ограничение:

а) нажать кнопку Добавить – откроется окно диалога «Добавление ограничения» (рисунок 518);

б) здесь в поле «Ссылка на ячейку» указать диапазон F3:F5;

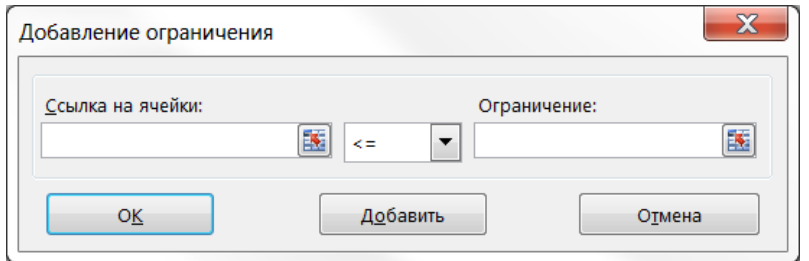

**Рисунок 518. – Окно диалога «Добавление ограничения»**

в) в качестве условия задать <=;

г) в поле «Ограничение» указать диапазон Е3:Е5 – это условие указывает, что дневной расход ингредиентов не должен превосходить запасов;

д) ОК;

добавить второе ограничение:

а) нажать кнопку Добавить – откроется окно диалога «Добавление ограничения»;

б) здесь в поле «Ссылка на ячейку» указать диапазон В6:D6;

в) в качестве условия задать >=;

г) в поле «Ограничение» указать число *0* – это условие указывает, что число приготавливаемых блюд неотрицательно;

д) ОК;

добавить третье ограничение:

а) нажать кнопку Добавить – откроется окно диалога «Добавление ограничения»;

б) здесь в поле «Ссылка на ячейку» указать диапазон В6:D6;

в) в качестве условия задать *цел* – это условие не позволяет производить доли блюд;

г) ОК. После добавления всех необходимых условий окно диалога «Поиск решения» должно выглядеть, как на рисунке 519;

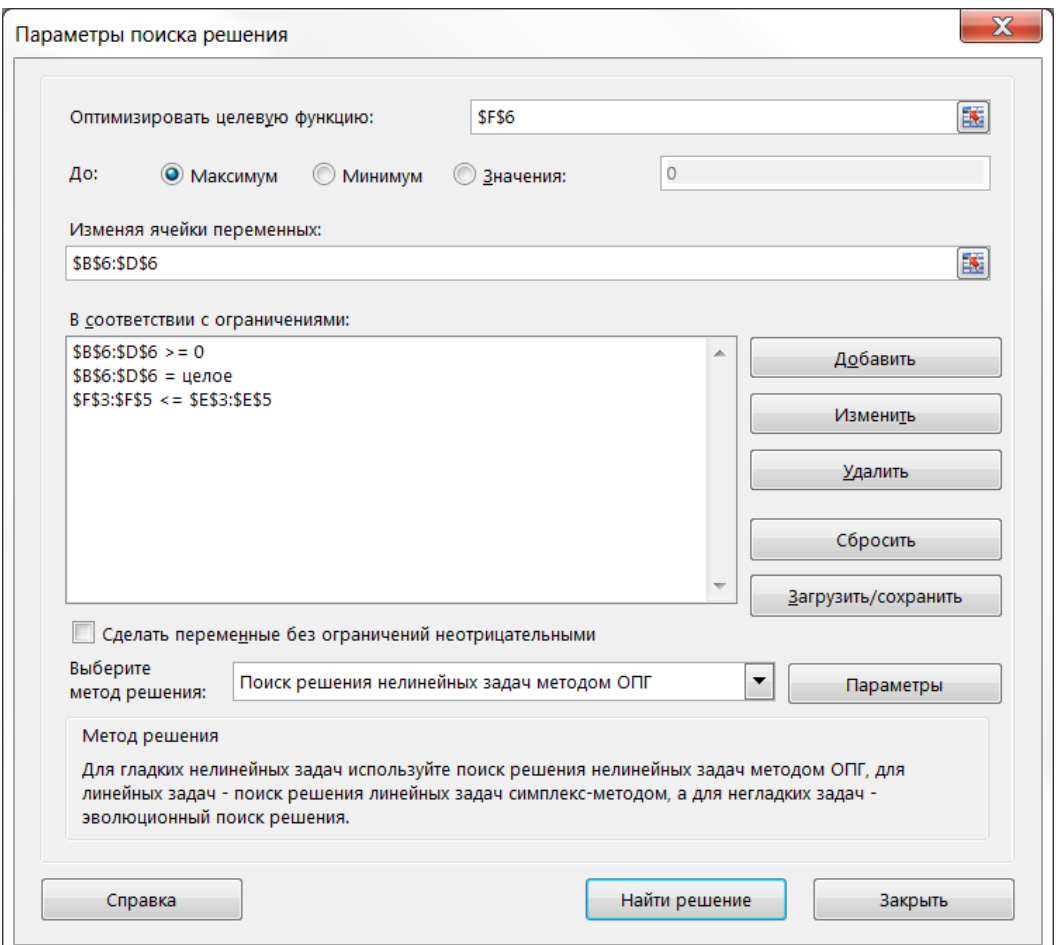

**Рисунок 519. – Окно диалога «Поиск решения» с установленными параметрами решения оптимизационной задачи**

 нажать кнопку Найти решение в окне диалога «Поиск решения» – по завершении оптимизации откроется окно диалога «Результаты поиска решения» (рисунок 520);

 в этом окне установить переключатель «Сохранить найденное решение»;

 ОК. Найденные значения будут занесены в ячейки рабочего листа (рисунок 521);

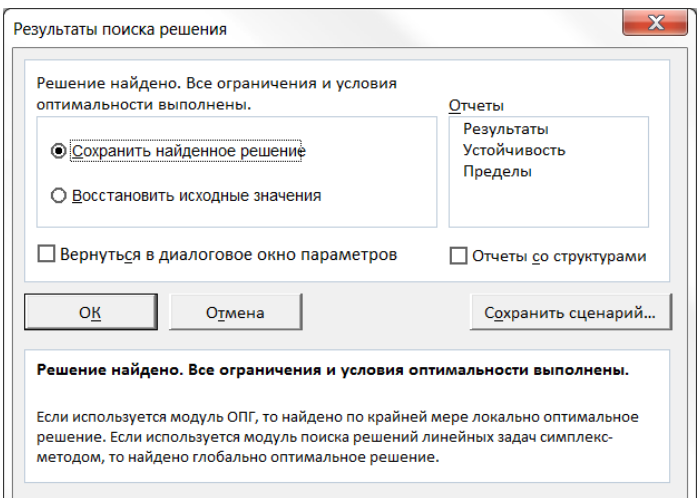

**Рисунок 520. – Окно диалога «Результаты поиска решения»**

|                | A                                            | B                 | C                             | D               | E.                              | F                                  |  |
|----------------|----------------------------------------------|-------------------|-------------------------------|-----------------|---------------------------------|------------------------------------|--|
|                | Стоимость приготов-<br>ления каждого из блюд |                   | 100 py6.                      |                 |                                 |                                    |  |
| $\overline{2}$ |                                              | Блюдо А           | Блюдо Б                       | Блюдо В         | Запас ингредиентов              | Расход ингредиента<br>на все блюда |  |
| 3              | Ингредиент 1                                 | 20r               | 50r                           | 10 <sub>r</sub> | 5000r                           | $5000$ r                           |  |
| 4              | Ингредиент 2                                 | 20r               | 0r                            | 40 г            | 4000 г                          | $4000$ r                           |  |
| 5.             | Ингредиент 3                                 | 20r               | 10 $r$                        | 10 г            | $4000$ $r$                      | $4000$ r                           |  |
|                | Дневной выпуск                               |                   |                               |                 | Стоимость выпущенных            |                                    |  |
| 6              | (начальное значение - 0)                     | 183 порций        | 25 порций                     |                 | 8 порций блюд (целевая функция) | 21667 py <sub>6</sub> .            |  |
|                |                                              |                   |                               |                 |                                 |                                    |  |
| 8              |                                              |                   | - НЕИЗВЕСТНЫЕ $X_1, X_2, X_3$ |                 |                                 |                                    |  |
| 9              |                                              |                   | - ограничения на неизвестные  |                 |                                 |                                    |  |
| 10             |                                              | - целевая функция |                               |                 |                                 |                                    |  |

**Рисунок 521. – Результаты поиска решения, внесенные в таблицу**

11) проанализировать результаты, полученные с помощью надстройки «Поиск решения»:

 получен оптимальный набор значений переменных (оптимальное количество приготавливаемых фирменных блюд) при заданных ограничениях (определенном количестве ингредиентов): блюда А (*х1*) – 183 порции, блюда Б (*х2*) – 25 порций и блюда В (*х3*) – 8 порций. При этом общая стоимость блюд (*Z*) будет максимальной и равной 21667 руб. Неизрасходованных ингредиентов не останется (рисунок 521),

 проверить оптимальность решения можно, экспериментируя со значениями ячеек В6:D6. Например, решено приготовить 182, 25 и 10 блюд соответственно. Тогда будет перерасход ингредиента 2 на 40 г, что недопустимо;

12) Сохранить рабочую книгу под именем «Книга\_8» (без кавычек) в папке, указанной преподавателем, и закрыть ее.

# **Лабораторная работа № 13**

# **Создание, редактирование и настройка воспроизведения презентации в Microsoft PowerPoint**

**Цель выполнения работы:** приобретение навыков по созданию и воспроизведению презентаций в Microsoft PowerPoint.

**Теоретические сведения.** См. раздел лекций [«Microsoft PowerPoint](#page-358-0)  [2013 как средство создания презентаций»](#page-358-0).

*Задание 1.* Настроить рабочую среду приложения Microsoft PowerPoint:

1) открыть приложение Microsoft PowerPoint;

2) в представлении Backstage выбрать шаблон презентации «Легкий дым» и в открывшемся окне нажать кнопку Создать. Будет создана новая презентация;

3) убедиться, что активирован режим отображения слайдов *Обычный*, что подтверждается наличием одноименного флажка во вкладке «Вид» и включенной кнопкой  $\boxed{\blacksquare}$  в строке состояния:

4) подобрать удобный масштаб изображения в строке состояния с помощью ползунка «Масштаб»;

5) убедиться в наличии линеек. Если они отсутствуют, включить их отображение по команде *вкладка «Вид» → группа «Показать» → флажок «Линейка»*;

*Задание 2.* Создать слайды презентации:

1) создать первый слайд презентации:

 ввести заголовок *полужирным* шрифтом, *72 пт*, *с тенью*: *MOBILE-M*. Выровнять текст заголовка по центру;

 ввести подзаголовок полужирным шрифтом, 28 пт, с тенью: *Компания сотовой связи*;

 по команде *вкладка «Вставка» → группа «Изображения» → инструмент «Рисунки»* разместить две картинки, как это показано на рисунке 522;

2) создать второй слайд презентации:

 выполнить команду *вкладка «Главная» → группа «Слайды» → присоединенная кнопка со стрелкой инструмента «Создать слайд»*. В открывшейся палитре выбрать макет «Заголовок и объект»;

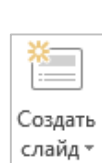

Рисунки

Создать

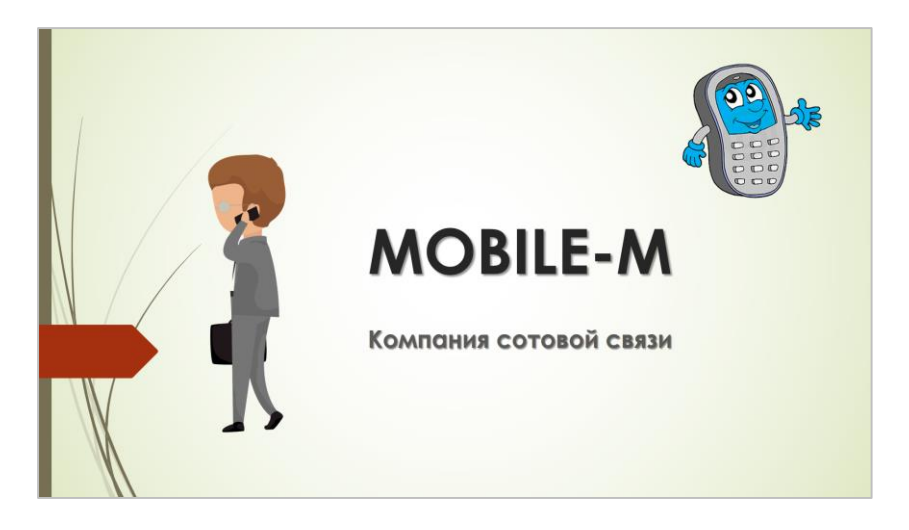

**Рисунок 522. – Первый слайд презентации**

 ввести основной текст слайда и создать заголовок. Для цветового оформления фона заголовка следует воспользоваться пунктом «Формат фигуры» контекстного меню. Для текста заголовка выбрать белый цвет с тенью, размер шрифта в заголовке – *66 пт*. Для основного текста использовать шрифт с тенью, *28 пт* и *24 пт*;

 для задания номера слайда выполните команду *вкладка «Вставка» → группа «Текст» → инструмент «Номер слайда»* – откроется окно диалога «Колонтитулы». В этом окне диа-

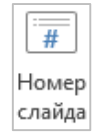

лога установить параметры нумерации страниц, как на рисунке 523, и нажать кнопку Применить ко всем. Второй слайд должен выглядеть, как на рисунке 524;

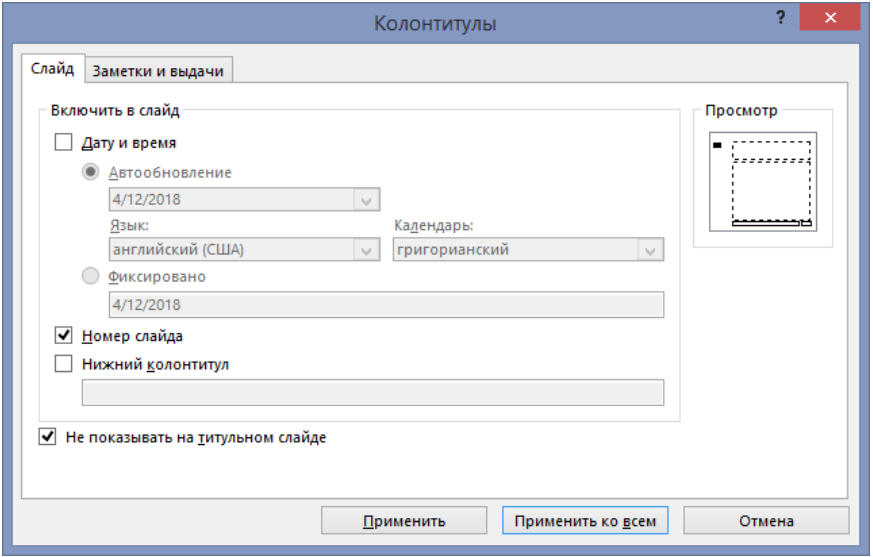

**Рисунок 523. – Окно диалога «Колонтитулы»**

3) создать по аналогии третий слайд. Третий слайд должен выглядеть, как на рисунке 525;

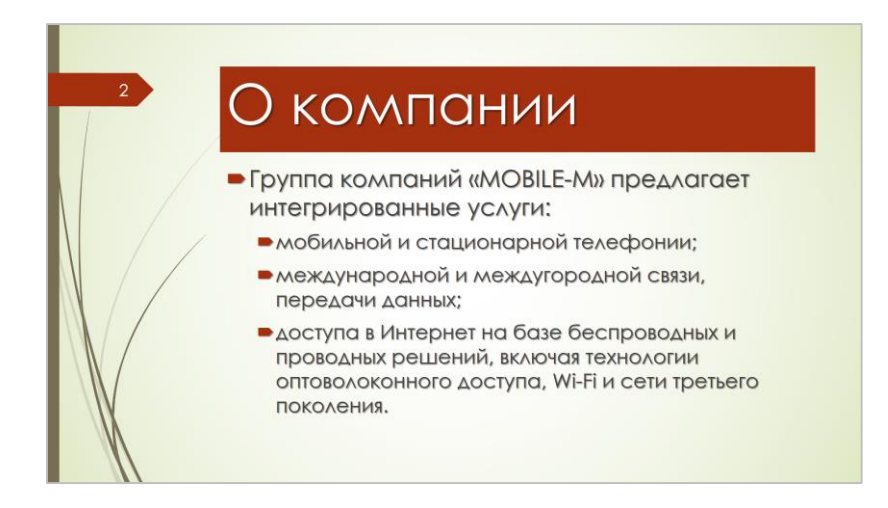

**Рисунок 524. – Второй слайд презентации**

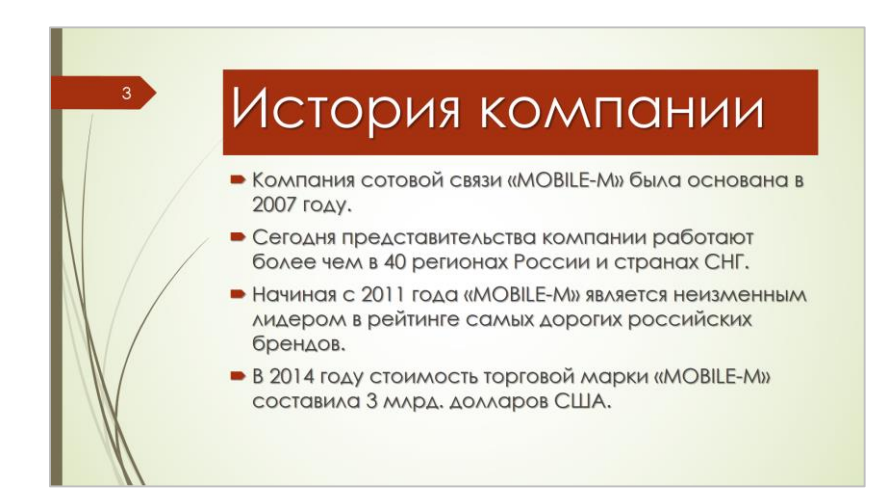

**Рисунок 525. – Третий слайд презентации**

- 4) создать четвертый слайд с диаграммой:
	- создать слайд;
	- оформить заголовок;

 в области «Текст слайда» нажать кнопку «Добавление диаграммы». Откроется окно диалога «Вставка диаграммы»;

 в этом окне выбрать тип диаграммы «Гистограмма с группировкой» (рисунок 526);

 $|OK|$  – откроется окно табличного процессора Microsoft Excel;

 в открывшемся окне Microsoft Excel ввести данные, как на рисунке 527;

- закрыть окно Microsoft Excel;
- в результате должен получиться слайд, как на рисунке 528;

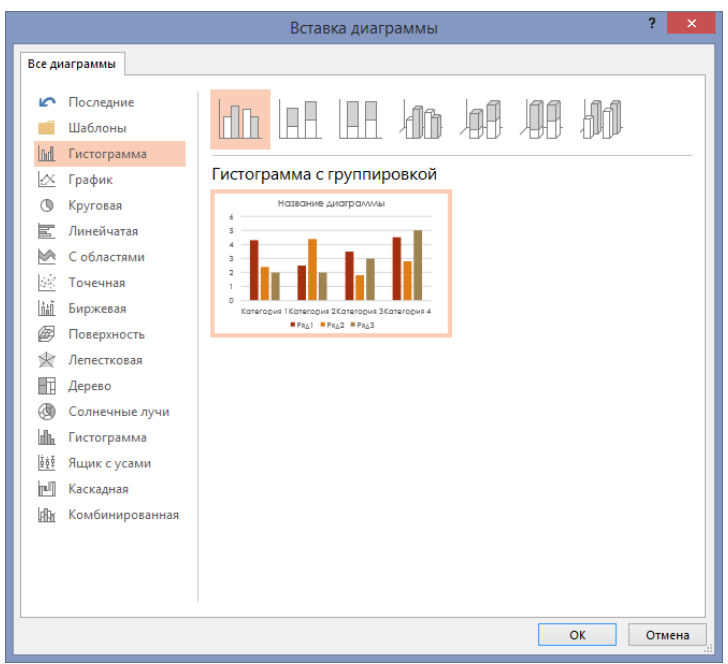

**Рисунок 526. – Окно диалога «Вставка диаграммы»**

| 日 ち‐♂・覇<br>Диаграмма в Microsoft PowerPoint |            |         |         |         |         |         |         |         |         |         |                          |  |
|---------------------------------------------|------------|---------|---------|---------|---------|---------|---------|---------|---------|---------|--------------------------|--|
|                                             | A          | B       |         | D       | Е       |         | G       | н       |         |         | κ<br><b>A</b>            |  |
|                                             |            | 2007    | 2008    | 2009    | 2010    | 2011    | 2012    | 2013    | 2014    | 2015    |                          |  |
|                                             | Количество |         |         |         |         |         |         |         |         |         |                          |  |
|                                             | абонентов  | 1000000 | 1200000 | 1400000 | 1600000 | 2000000 | 2100000 | 2300000 | 2400000 | 2900000 | $\overline{\phantom{a}}$ |  |
|                                             |            |         |         |         |         |         |         |         |         |         |                          |  |

**Рисунок 527. – Исходные данные для построения диаграммы**

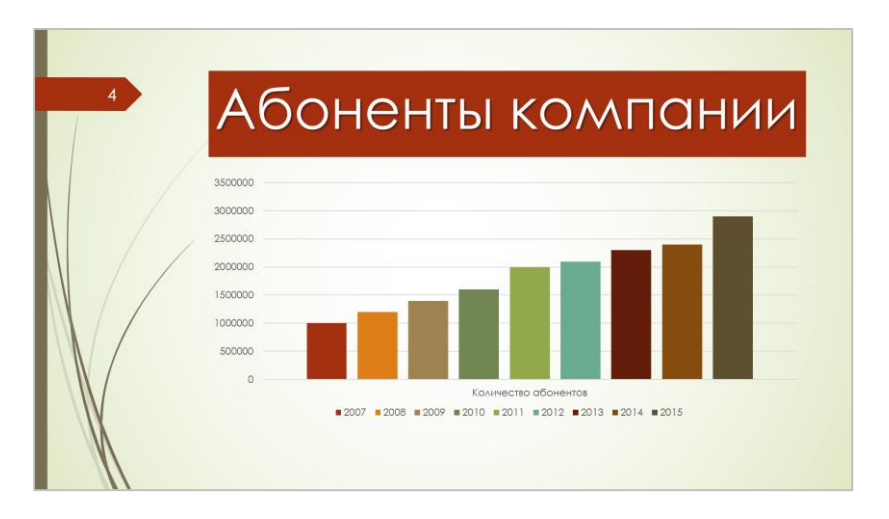

**Рисунок 528. – Четвертый слайд презентации**

5) создать слайды 5, 6, 7 с различными видами маркированных списков. Для этого следует использовать инструмент «Маркеры» из группы «Абзац» вкладки «Главная». Выбрать для каждого слайда соответствующий тип маркера. В остальном слайды отформатировать по образцу. Слайды 5, 6, 7 должны выглядеть, как на рисунках 529, 530, 531 соответственно;

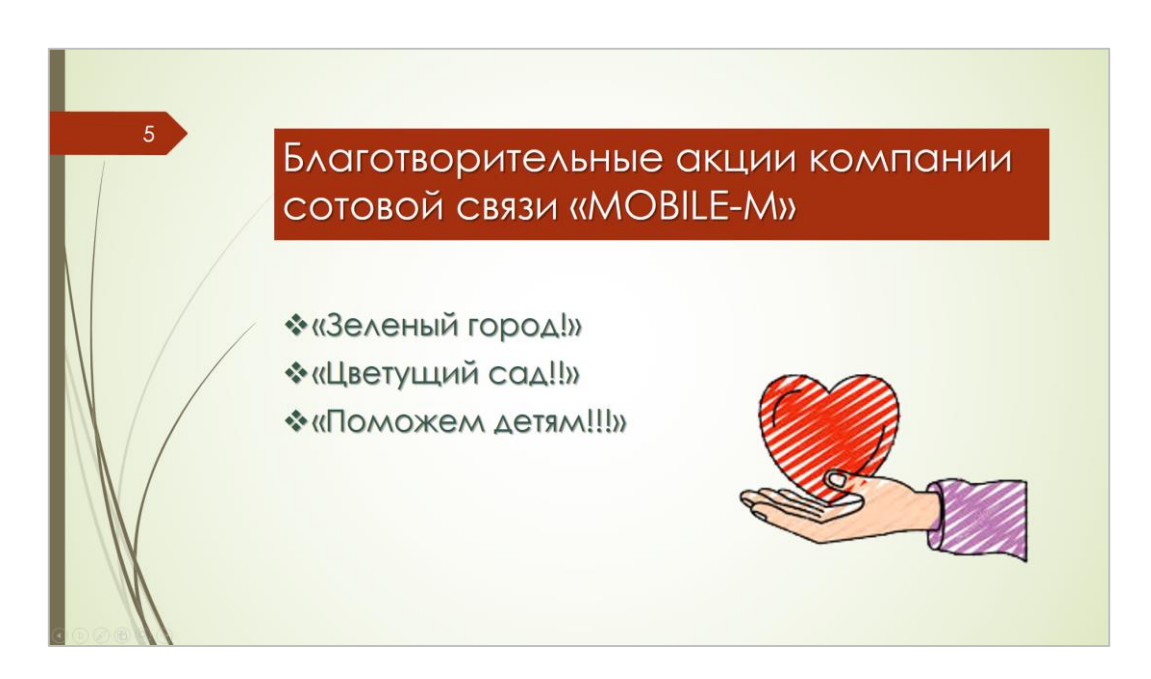

**Рисунок 529. – Пятый слайд презентации**

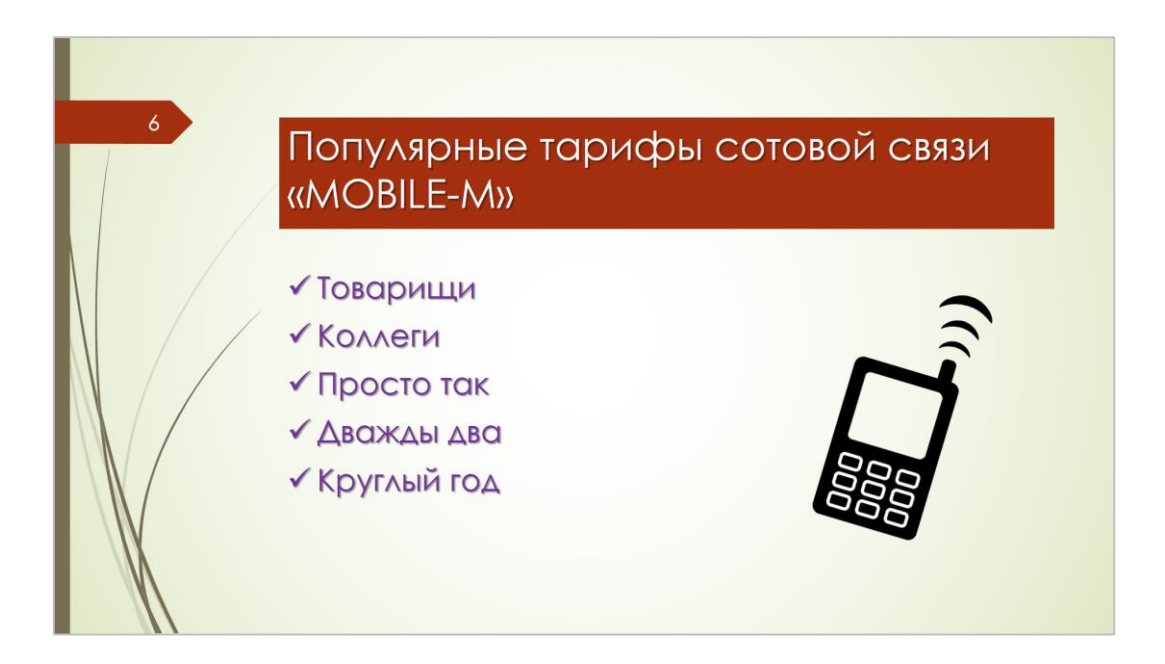

**Рисунок 530. – Шестой слайд презентации**

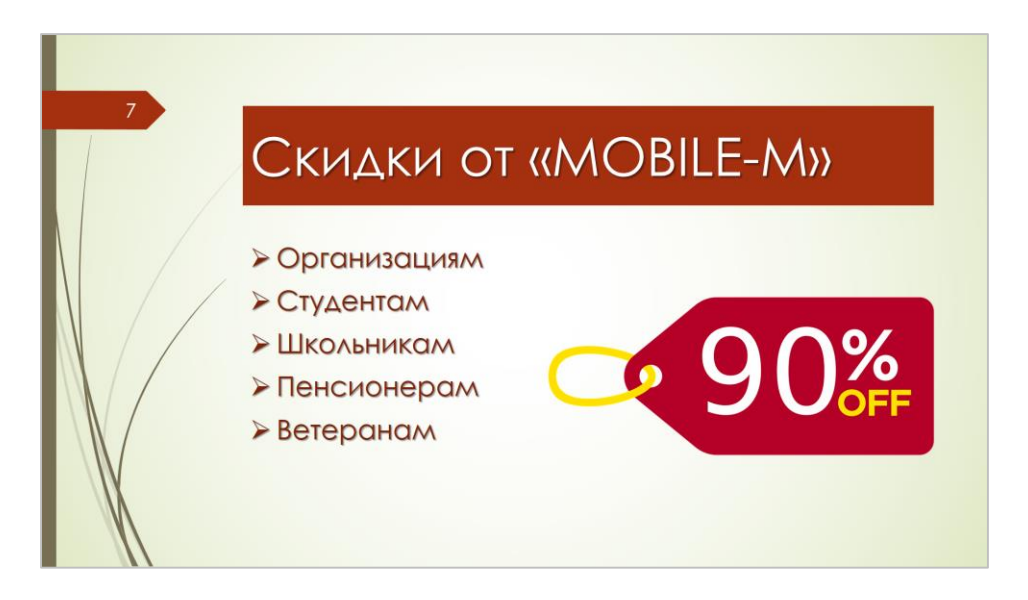

**Рисунок 531. – Седьмой слайд презентации**

6) по образцу, приведенному на рисунке 532, создать восьмой слайд;

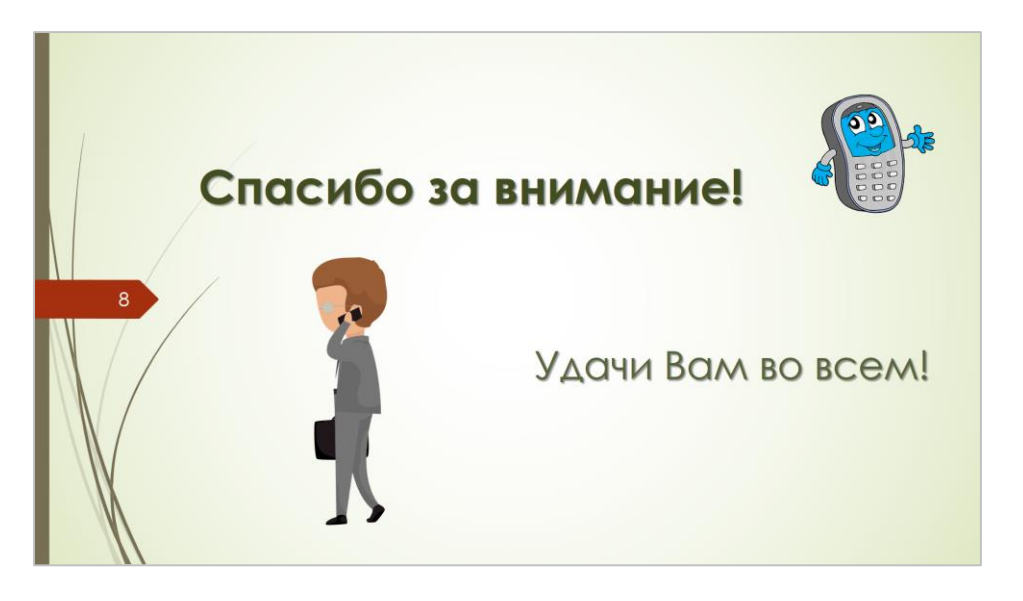

**Рисунок 532. – Восьмой слайд презентации**

*Задание 3.* Настроить автоматическое воспроизведение презентации с переходами и эффектами анимации при помощи инструментов вкладок «Переходы» и «Анимация»:

1) ко всем слайдам презентации добавить переход «Появление сверху»:

 в области навигации, отображаемой в левой части окна, выделить все слайды презентации;

 выполнить команду *вкладка «Переходы» → группа «Переход к этому слайду» → инструмент «Сдвиг»*;

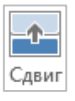

2) к объекту «Заголовок» на слайдах 2–7 добавить эффект входа «Шашки»:

выделить заголовок на слайде 2;

 выполнить команду *вкладка «Анимация» → группа «Анимация» → кнопка «Дополнительные параметры» → Дополнительные эффекты входа* – откроется окно диалога «Изменение эффекта входа». В этом окне выбрать эффект «Шашки»;

 настроить параметры эффекта с помощью инструментов окна диалога «Шашки»:

а) открыть окно диалога «Шашки» по команде *вкладка «Анимация» → группа «Анимация» → кнопка* ;

б) настроить параметры эффекта, как на рисунке 533;

– с помощью инструмента «Анимация по образцу» <del>Ве</del> Анимация по образцу из группы «Расширенная анимация» вкладки «Анимация» применить настроенный эффект «Шашки» к заголовкам слайдов 3–7;

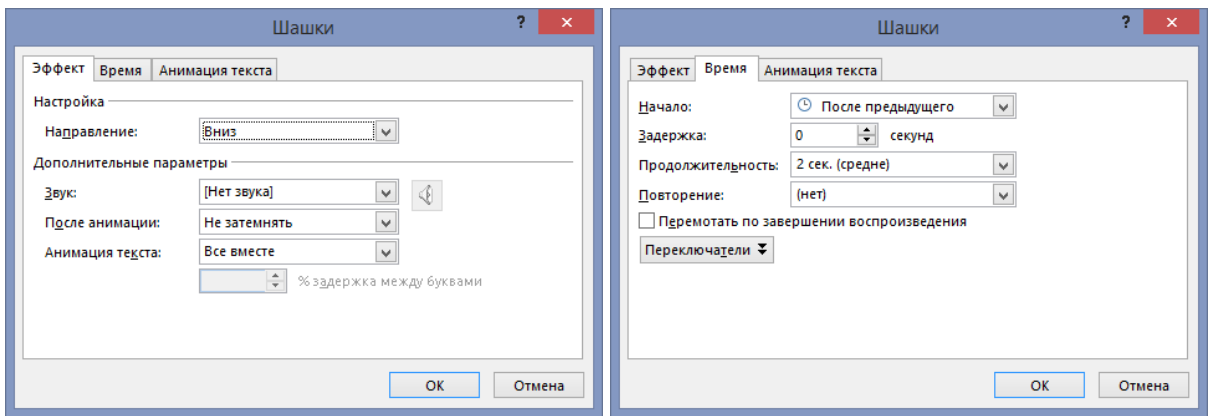

**Рисунок 533. – Настройка эффекта анимации «Шашки»**

3) к объекту «Текст» на слайдах 2, 3 добавить эффект входа «Вылет»:

на слайде 2 выделить объект «Текст»;

 выполнить команду *вкладка «Анимация» → группа «Анимация» → инструмент «Вылет»*;

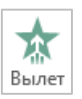

 открыть окно диалога «Вылет» по команде *вкладка «Анимация» → группа «Анимация» → кнопка* ;

настроить параметры эффекта, как на рисунке 534;

 с помощью инструмента «Анимация по образцу» применить настроенный эффект «Вылет» к тексту слайда 3;

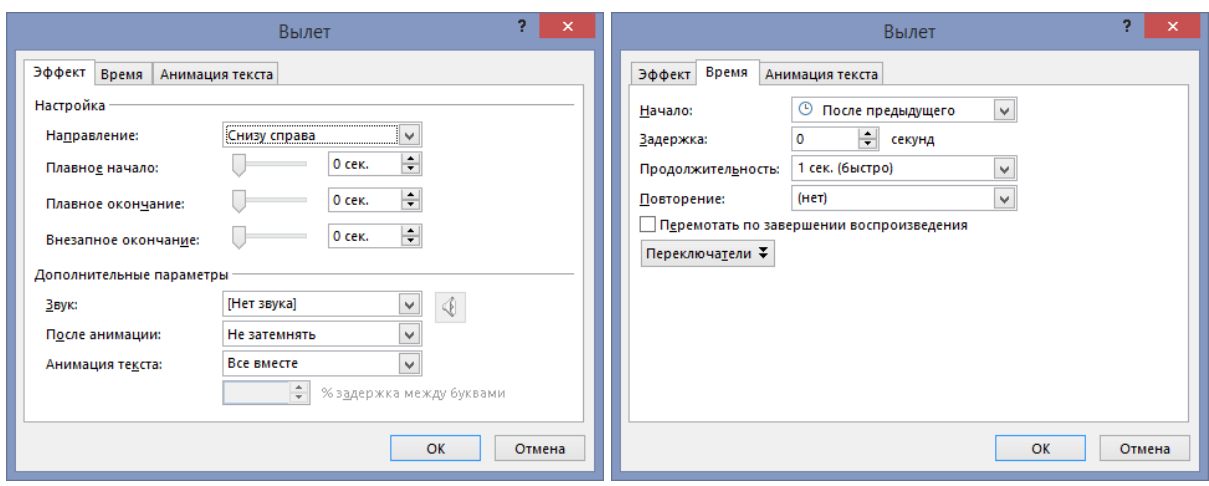

**Рисунок 534. – Настройка эффекта анимации «Вылет»**

4) к объекту «Диаграмма» на слайде 4 добавить эффект входа «Плюс»:

на слайде 4 выделить объект, содержащий диаграмму,

 выполнить команду *вкладка «Анимация» → группа «Анимация» → кнопка «Дополнительные параметры» → Дополнительные эффекты входа – откроется окно диалога «Изменение эффекта входа»*. В этом окне выбрать эффект «Плюс»,

 открыть окно диалога «Вылет» по команде *вкладка «Анима-* $\mu$ ия» → группа «Анимация» → кнопка <sup>[5</sup>],

настроить параметры эффекта, как показано на рисунке 535;

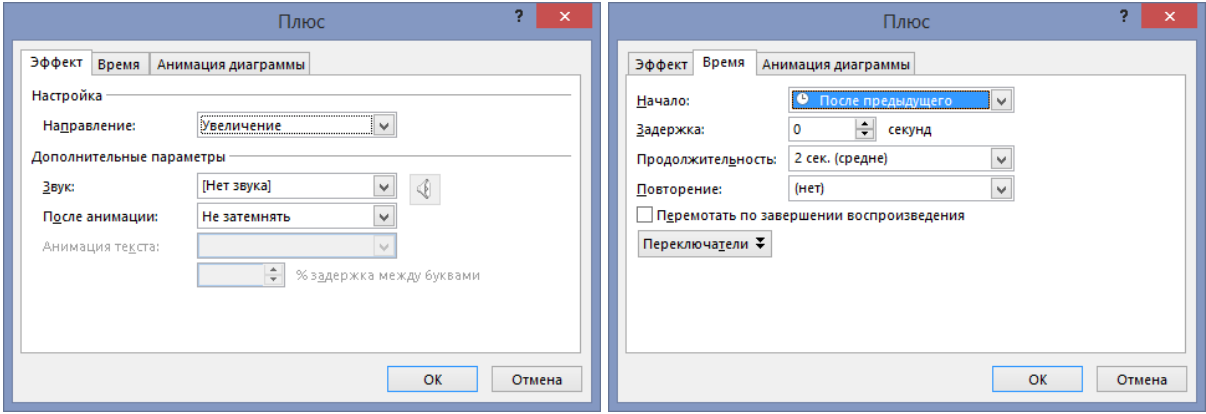

**Рисунок 535. – Настройка эффекта анимации «Плюс»**

- 5) к рисунку на слайде 5 добавить эффект входа «Ромб»:
	- на слайде 5 выделить рисунок;
	- выполнить команду *вкладка «Анимация» → группа «Анимация» →*
- *→ кнопка «Дополнительные параметры» → Дополнительные*

*эффекты входа – откроется окно диалога «Изменение эффекта входа»*. В этом окне выбрать эффект «Ромб»;

 открыть окно диалога «Ромб» по команде *вкладка «Анимация» → группа «Анимация» → кнопка* ;

настроить параметры эффекта, как показано на рисунке 536;

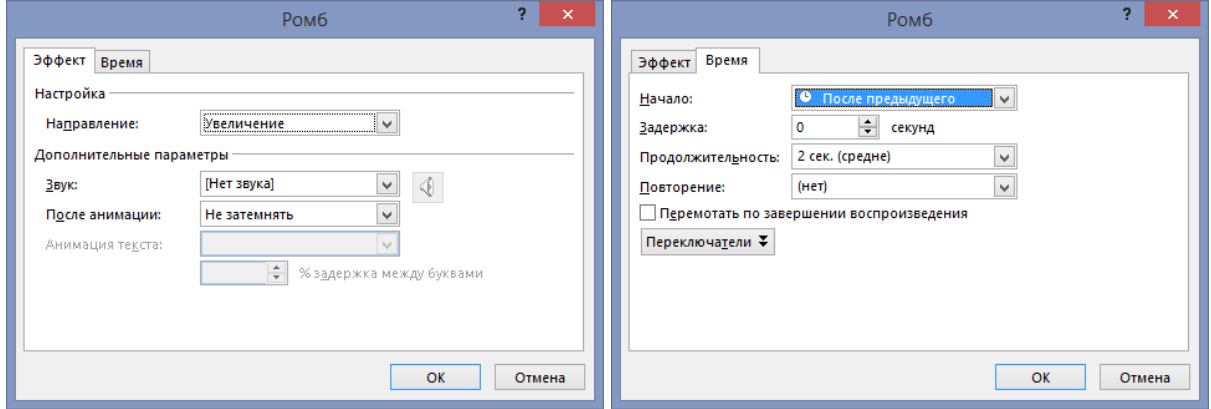

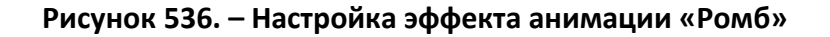

- 6) к объекту «Текст» на слайде 5 добавить эффект входа «Вылет»:
	- на слайде 5 выделить объект «Текст»;

 выполнить команду *вкладка «Анимация» → группа «Анимация» → инструмент «Вылет»*;

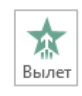

 открыть окно диалога «Вылет» по команде *вкладка «Анимация» → группа «Анимация» → кнопка* ;

настроить параметры эффекта, как на рисунке 537;

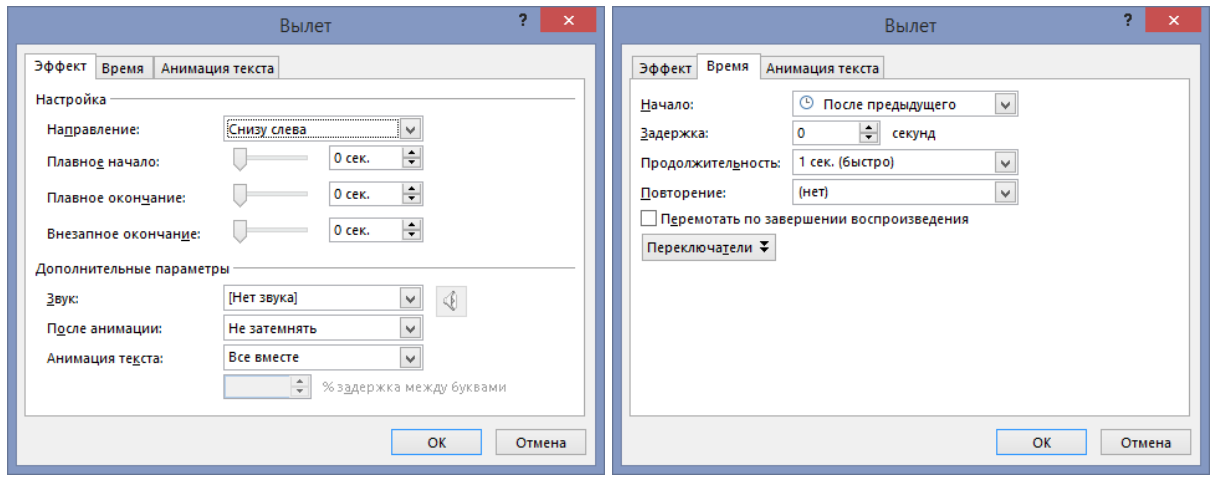

**Рисунок 537. – Настройка эффекта анимации «Вылет»**

7) к рисунку на слайде 6 добавить эффект входа «Увеличение с поворотом»:

на слайде 6 выделить рисунок;

 выполнить команду *вкладка «Анимация» → группа «Анимация» → инструмент «Увеличение с поворотом»*;

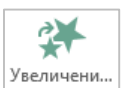

 открыть окно диалога «Увеличение с поворотом» по команде вкладка «Анимация» → группа «Анимация» → кнопка **□**;

настроить параметры эффекта, как на рисунке 538;

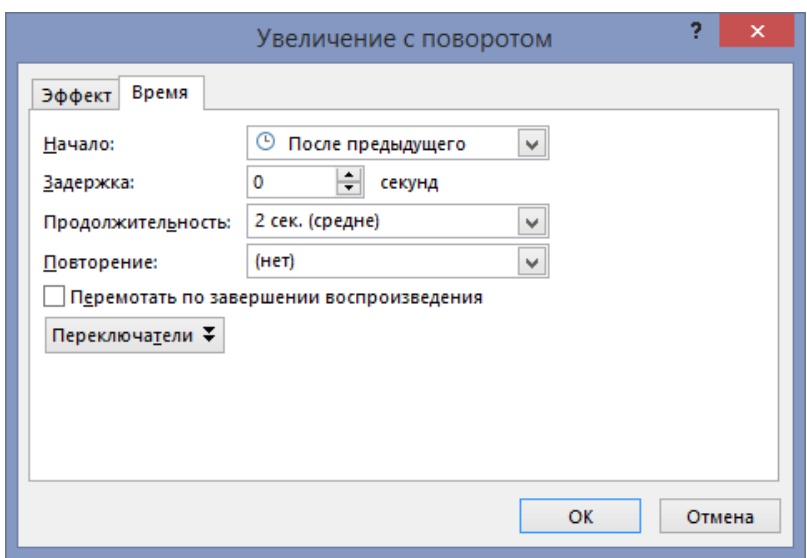

**Рисунок 538. – Настройка эффекта анимации «Увеличение с поворотом»**

8) к объекту «Текст» на слайде 6 добавить эффект входа «Вылет»:

на слайде 6 выделить объект «Текст»;

 выполнить команду *вкладка «Анимация» → группа «Анимация» → инструмент «Вылет»*;

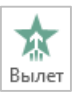

 открыть окно диалога «Вылет» по команде *вкладка «Анимация» → группа «Анимация» → кнопка* ;

настроить параметры эффекта, как на рисунке 539;

9) к рисунку и объекту «Текст» на слайде 7 добавить эффекты входа по собственному выбору;

10) к изображению человека на слайде 1 добавить эффект входа «Вылет» с настройками, как на рисунке 540;

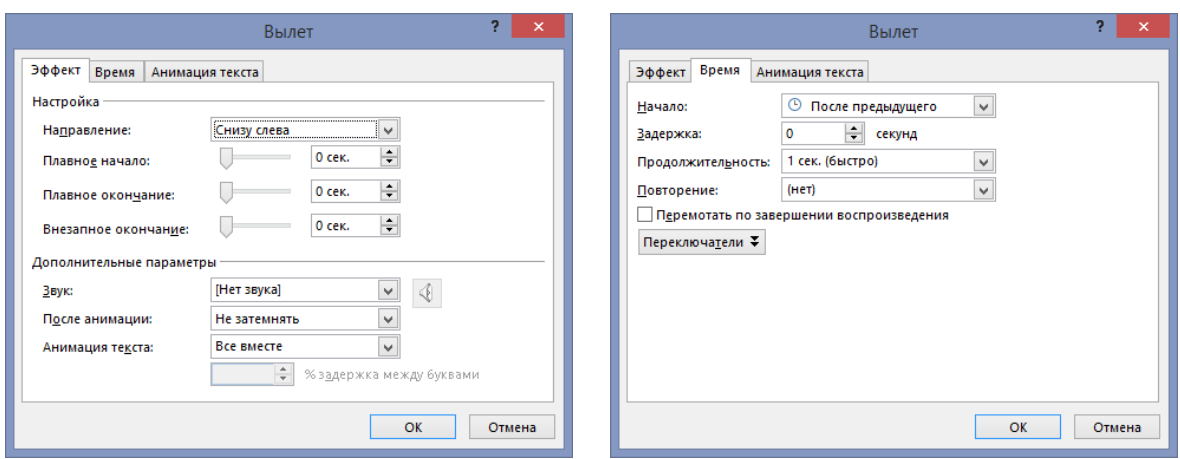

**Рисунок 539. – Настройка эффекта анимации «Вылет»**

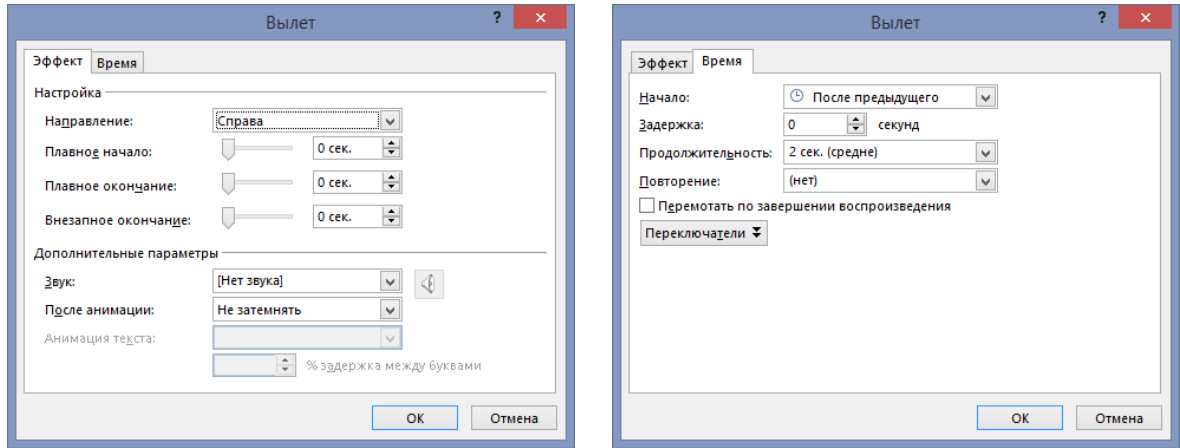

**Рисунок 540. – Настройка эффекта анимации «Вылет»**

11) к изображению телефона на слайде 1 добавить эффект входа «Увеличение с поворотом» с настройками, как на рисунке 541;

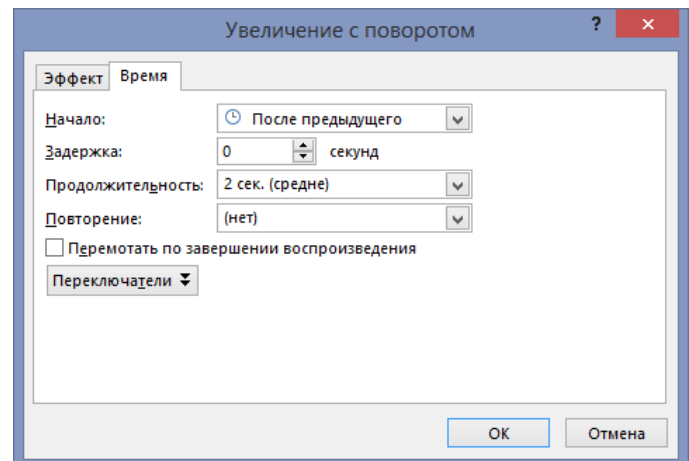

**Рисунок 541. – Настройка эффекта анимации «Увеличение с поворотом»**

12) аналогичным образом настроить эффекты анимации для рисунков на слайде 8;

13) для всех слайдов настроить автоматическую смену. Для этого на вкладке «Переходы» в группе «Время показа слайдов» для опции «Смена слайда» выбрать значение, как на рисунке 542;

> **Рисунок 542. – Настройка смены слайда**

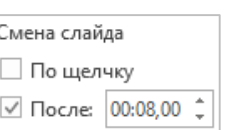

14) для просмотра презентации нажать функциональную клавишу F5 или выполнить команду *вкладка «Слайд-шоу» → группа «Начать слайд-шоу» → инструмент «С начала»*;

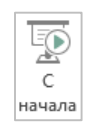

 $:=$ 

15) сохранить презентацию под именем «Презентация компании» (без кавычек) в папке, указанной преподавателем, и закрыть ее.

# **Лабораторная работа № 14**

# **Вычисление выражений и построение графиков функций в MathCad**

**Цель выполнения работы:** изучить технологии выполнения вычислений и построения графиков функций в MathCad.

**Теоретические сведения.** См. раздел лекций [«Технология работы с па](#page-400-0)[кетом MathСad»](#page-400-0).

*Задание 1.* Открыть приложение MathCad и создать новый документ.

*Задание 2.* Вычислить значение функции  $sin \frac{1+x-(5x)^2}{2}$  $5 + \sqrt{-x} + 1$ *x x x*  $+ x \frac{1+x}{-5+\sqrt{-x+1}-\pi}$  при *x* = 2:

1) переменной *х* присвоить значение *2* с помощью кнопки «Определение» панели инструментов «Вычисление» (рисунок 543);

> **Рисунок 543. – Присвоение переменной значения**

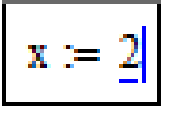

2) ниже ввести требуемую функцию, используя соответствующие кнопки панели инструментов «Вычисление» и применяя пробел для перемещения внутри формулы (после набора числителя нажать 3 раза клавишу
Пробел, а затем знак /. В знаменателе, чтобы выйти из-под квадратного корня, после ввода символа 1 нажать пробел 2 раза);

3) после ввода выражения нажать клавишу = или кнопку «Рассчитать численно» на панели инструментов «Вычисление». В результате = справа от введенного знака равенства появится вычисленное значение выражения (рисунок 544).

$$
\sin\left[\frac{1+x-(5x)^2}{-5+\sqrt{-x+1}-\pi}\right] = -1.646 + 1.348i
$$

Рисунок 544. - Вычисленное выражение

Задание 3. Построить график функции  $f(x) = 3x + 5$  на интервале [1; 10], вычислить значение функции при  $x = 5$  и сравнить ответ по графику:

1) определить диапазон изменения х, используя для этого кнопки «Определение» и «Переменная-диапазон» панели инструментов «Вы- п.л. ЧИСЛЕНИЕ»:  $x = 1.10$ 

2) записать функцию  $f(x) = 3x + 5$ .

3) создать график с помощью кнопки «График X-Y» панели ин-⋉ струментов «График» (рисунок 545):

- в нижнем поле ввода (оно по умолчанию взято в выделяющую рамку) возле оси абсцисс ввести имя аргумента х;

- возле оси ординат ввести имя функции  $f(x)$ ;

- нажать Enter или щелкнуть мышью по рабочему документу вне поля графика. В результате график должен выглядеть, как на рисунке 546;

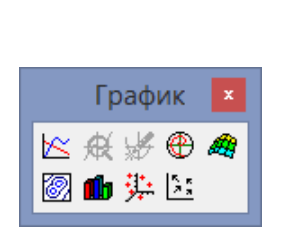

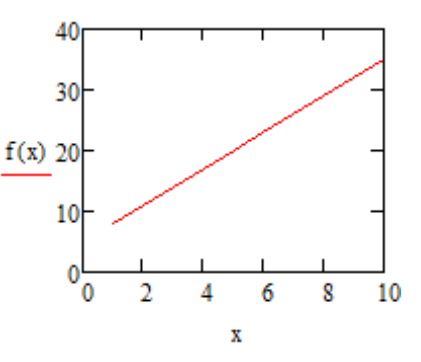

Рисунок 545. – Панель инструментов «График»

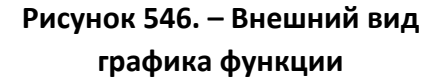

4) для вычисления значения функции при  $x = 5$  необходимо присвоить переменной х значение 5, а затем ввести  $f(x) = (p \cos 547)$ .

Рисунок 547. – Вычисление  
значения функции  

$$
f(x) = 20
$$

<u>Задание 4.</u> Построить таблицу значений и график функции  $f(x) = \sin\left(\frac{x^2}{10}\right)$ 

при изменении х от 0 до 5 с шагом 0.1:

1) определить диапазон изменения х и вывести значения аргумента (рисунок 548);

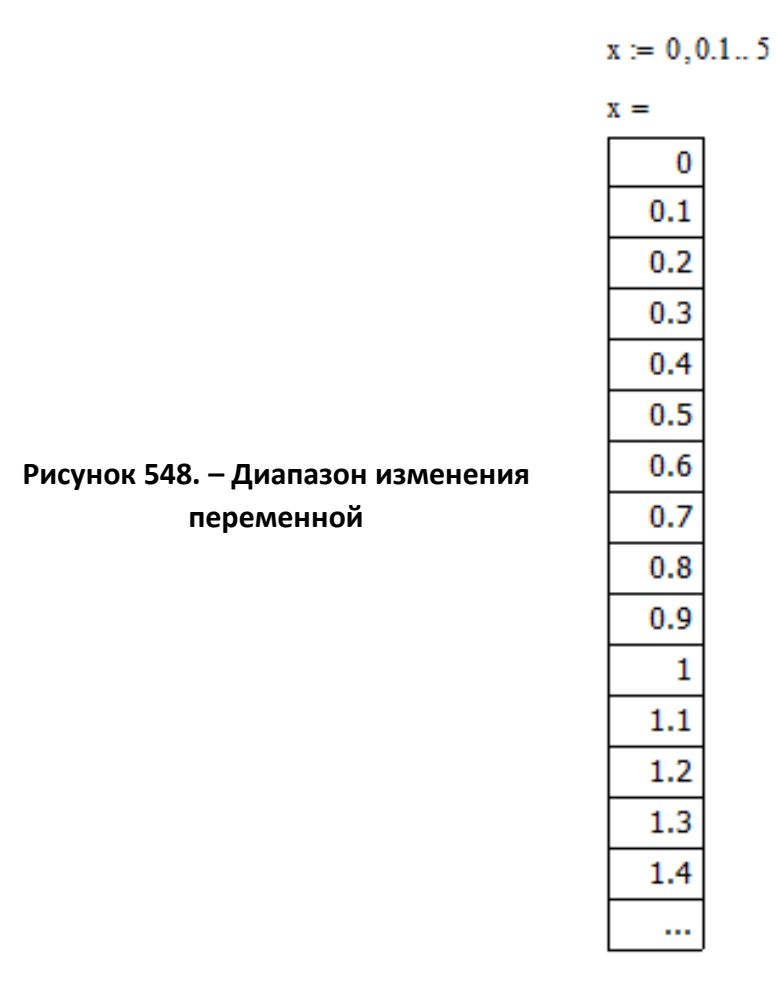

2) записать функцию (рисунок 549);

Рисунок 549. - Запись функции

$$
f(x) := \sin\left(\frac{x^2}{10}\right)
$$

3) для вывода значений функции ввести с клавиатуры  $f(x)$ =. В рабочем документе появится таблица значений функции. Щелкнув по полю таблицы, можно получить окно для просмотра таблицы (рисунок 550) со полосами прокрутки;

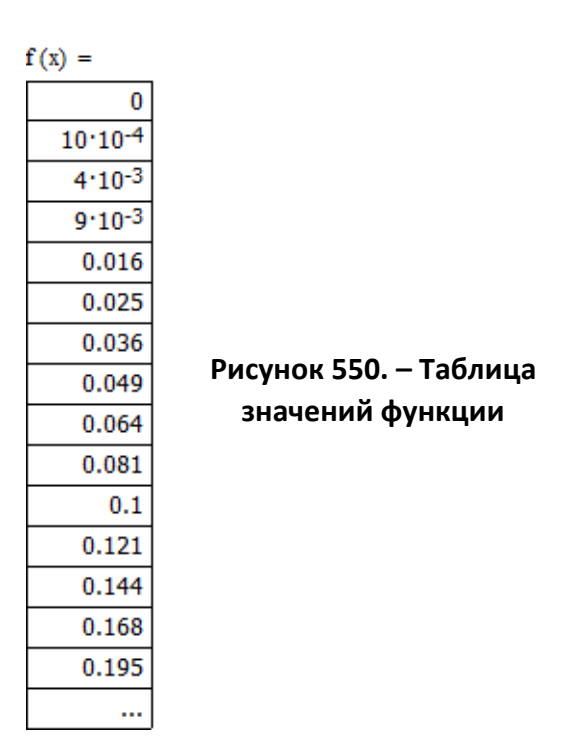

4) для построения графика (рисунок 551) надо щелкнуть по кнопке декартова графика в панели графиков (см. предыдущее задание). Параметры изображения можно изменять, щелкнув дважды по полю графика и определить параметры (вид отображения осей, толщину и цвет линий, надпись на графике), используя инструменты диалогового окна «Форматирование выбранного графика X-Y».

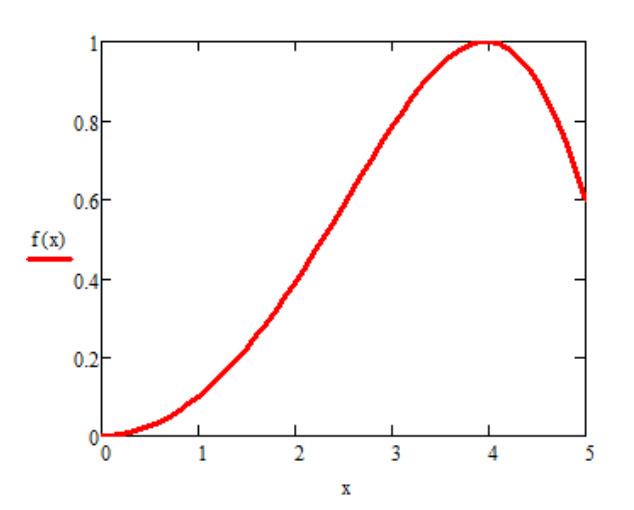

**Рисунок 551. – График функции**

**Задание 5.** Упростить выражение  $\frac{a+b-a}{2a}$ .

1) выполнить ввод выражения;

2) выполнить команду меню «Символьные операции» > Упростить или кнопку «Упростить выражения» на панели инструментов «Сим- simplify вольные» (рисунок 552);

 $\frac{a + b - a}{2a}$  simplify  $\rightarrow \frac{b}{2a}$  Рисунок 552. – Упрощение выражения

Задание 6. Вычислить первую и вторую производные функции  $sin(3x^2 + 2x)$ . Чтобы аналитически продифференцировать выражение по некоторой переменной, нужно выделить в нем эту переменную и выполнить команду меню «Символьные операции»  $\rightarrow$  Переменная  $\rightarrow$  Дифференцировать. В результате в следующей строке за выражением появится значение ее производной. Аналогично можно вычислить неопределенный интеграл от некоторого выражения по определенной переменной:

1) ввести выражение;

2) во введенном выражении щелчком мыши указать переменную х;

3) выполнить команду меню «Символьные операции» → Переменная  $\rightarrow$  Дифференцировать;

4) для нахождения второй производной следует выделить переменную х в полученном результате дифференцирования и снова выполнить команду меню «Символьные операции»  $\rightarrow$  Переменная  $\rightarrow$  Дифференцировать (рисунок 553).

 $\sin\left(3x^2+2x\right)$ 

 $cos(3x^2 + 2x) \cdot (6x + 2)$ 

Рисунок 553. – Результаты дифференцирования

$$
6 \cdot \cos\left(3 \cdot x^2 + 2 \cdot x\right) - \sin\left(3 \cdot x^2 + 2 \cdot x\right) \cdot \left(6 \cdot x + 2\right)^2
$$

Задание 7. Вычислить определенный интеграл численно и символьно:

1) для набора нужного выражения следует использовать на панели инструментов «Математический анализ» кнопку «Определенный

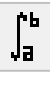

интеграл» и ввести с клавиатуры в соответствующих позициях пределы интегрирования, подынтегральную функцию и переменную интегрирования;

2) чтобы вычислить интеграл численно, следует нажать  $=$  на клавиатуре (рисунок 554);

Рисунок 554. – Результат 
$$
\int_{0}^{2} e^{-x^{2}} dx = 0.882
$$
ингегрирования

3) путем копирования через буфер обмена продублировать в документе созданное выражение. Для символьного вычисления щелкнуть по кнопке «Символьный расчет с ключевым словом» в панели инструментов «Символьные», а затем – по рабочему документу вне выделяющей рамки. Вычисленное значение интеграла будет отображено в рабочем документе справа от стрелки (для символьного вычисления интеграла можно также выполнить команду *меню «Символьные операции» → Переменная → Интегрировать*, предварительно выделив переменную *х*) (рисунок 555).

Рисунок 555. – Результат 
$$
\int_{0}^{2} e^{-x^{2}} dx \rightarrow \frac{\sqrt{\pi} \cdot erf(2)}{2}
$$

 $\frac{3a\partial a$ ние 8. Решить уравнение  $x^2 + 2x - 4 = 0$ :

1) набрать уравнение:

 набрать левую часть выражения, используя инструменты панели «Вычисление»;

 для ввода логического знака равенства следует использовать кнопку «Равно» панели инструментов «Булева алгебра». Эту панель инструментов можно отобразить по команде *меню Вид → Панели инструментов → Булева алгебра* или по нажатию кнопки «Панель инструментов «Булева алгебра» на панели инструмен- << тов «Математика»;

набрать *0* (рисунок 556);

Рисунок 556. – Внешний вид 
$$
x^2 + 2 \cdot x - 4 = 0
$$
уравнения

2) щелчком мыши выделить переменную х и выполнить команду меню «Символьные операции»  $\rightarrow$  Переменная  $\rightarrow$  Решить. Решение должно появиться в следующей строке (рисунок 557).

$$
x^{2} + 2 \cdot x - 4 = 0
$$
\n
$$
\begin{pmatrix} \sqrt{5} - 1 \\ -\sqrt{5} - 1 \end{pmatrix}
$$
\n
$$
Pncynok 557. - Ypashehve
$$
\n
$$
u \text{ero pemehhe
$$

<u>Задание 9.</u> Даны матрицы  $B = \begin{pmatrix} 1 & 2 \\ 3 & 4 \end{pmatrix}$  и  $D = \begin{pmatrix} 4 & 3 \\ 2 & 1 \end{pmatrix}$ . Нужно найти опре-

делитель матрицы В, сумму и произведение матриц В и D:

1) создать матрицу В:

 $-$  ввести В:=;

- нажать кнопку «Матрица или вектор» на панели инстру-**Fail** ментов «Матрица»;

- поля появившегося окна диалога «Вставка матрицы» заполнить, как на рисунке 558;

 $-$  OK;

- созданный шаблон матрицы В заполнить значениями;

2) аналогичным образом создать матрицу D (рисунок 559);

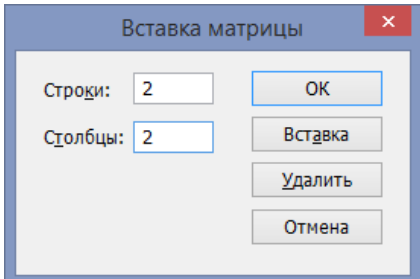

Рисунок 558. – Окно диалога «Вставка матрицы»

$$
B := \begin{pmatrix} 1 & 2 \\ 3 & 4 \end{pmatrix} \qquad D := \begin{pmatrix} 4 & 3 \\ 2 & 1 \end{pmatrix}
$$

Рисунок 559. – Внешний вид исходных матриц

3) найти определитель матрицы В:

 нажать кнопку «Определитель» на панели инструментов  $\vert x \vert$ «Матрица»;

 $-$  нажать клавишу  $=$  на клавиатуре. Результат должен быть, как на рисунке 560;

**Рисунок 560. – Найденный определитель**   $|B| = -2$ **матрицы В**

*Примечание.* Определитель матрицы можно найти другим способом: заключить матрицу в выделяющую рамку и выполнить команду *меню «Символьные операции» → Матрица → Определитель*.

4) выполнить сложение матриц, набрав  $B + D =$ ;

5) выполнить умножение матриц, набрав  $B * D =$ . Результать должен быть, как на рисунке 561;

$$
B + D = \begin{pmatrix} 5 & 5 \\ 5 & 5 \end{pmatrix} \qquad \qquad B \cdot D = \begin{pmatrix} 8 & 5 \\ 20 & 13 \end{pmatrix}
$$

### **Рисунок 561. – Результат сложения и умножения матриц B и D**

6) сохранить созданный документ под именем «Работа в MathCad» (без кавычек) в папке, указанной преподавателем, и закрыть его.

### **Лабораторная работа № 15**

### **Создание макросов в Microsoft Excel**

### **для автоматизации выполнения повторяющихся задач**

**Цель выполнения работы:** изучить технологию создания макросов в Microsoft Excel.

**Теоретические сведения.** См. раздел лекций [«Автоматизация выпол](#page-331-0)[нения повторяющихся задач»](#page-331-0).

*Задание 1.* На ленте приложения Microsoft Excel отобразить вкладку «Разработчик», выполнить настройку параметров запуска макросов и типа уведомления при запуске макросов:

1) открыть табличный процессор Microsoft Excel;

2) отобразить вкладку «Разработчик»:

 выполнить команду *вкладка «Файл» → Параметры* – откроется окно диалога «Параметры Excel»;

в этом окне выбрать раздел «Настроить ленту»;

 в правой части окна в списке «Основные вкладки» установить флажок «Разработчик» и нажать OK. На ленте появится вкладка «Разработчик»;

3) установить уровень безопасности, временно разрешающий запуск макросов:

 выполнить команду *вкладка «Разработчик» → группа «Код» → инструмент «Безопасность макросов»*; **1.** Безопасность макросов

 в открывшемся окне «Центр управления безопасностью» установить необходимый уровень безопасности:

а) в разделе «Параметры макросов» в группе «Параметры макросов» установить переключатель «Отключить все макросы с уведомлением». Этот параметр отключает макросы без отключения оповещений системы безопасности, которые будут появляться при их наличии. Это позволяет включать макросы, когда это требуется;

б) в разделе «Панель сообщений» установить переключатель «Показывать панель сообщений во всех приложениях»;

 $|OK;$ 

4) закрыть Microsoft Excel.

*Примечание.* Впоследствии при первом открытии файла с макросами будет появляться желтая панель сообщений (рисунок 562). Для включения макросов необходимо нажать кнопку Включить содержимое.

ПРЕДУПРЕЖДЕНИЕ СИСТЕМЫ БЕЗОПАСНОСТИ Запуск макросов отключен. Включить содержимое

×

#### **Рисунок 562. – Предупреждение системы безопасности об отключении макросов**

*Примечание.* По умолчанию все ссылки на диапазоны ячеек, записываемые макрорекордером Microsoft Excel, являются абсолютными. Это означает, что при запуске такого макроса на другом листе все действия будут выполнены над тем же диапазоном, который был активизирован в момент записи макроса. Чтобы записанный макрос выполнялся на любом диапазоне рабочего листа, перед началом записи макроса нужно установить режим относительных ссылок по команде *вкладка «Разработчик» → группа «Код» → инструмент «Относительные ссылки»* и во время записи действий макроса не активизировать никаких ячеек.

*Задание 2.* В книге создать макрос «Светофор», который позволяет форматировать ячейки выделенного диапазона с помощью набора знаков светофора по правилу: *зеленым* – ячейки с числами *больше 80*, *желтым* – с числами *от 50 до 80*, *красным* – с числами *меньше 50*. Назначить для запуска макроса сочетание клавиш:

1) в табличном процессоре Microsoft Excel создать новую рабочую книгу;

2) отобразить вкладку «Разработчик» и установить уровень безопасности, временно разрешающий запуск макросов (см. задание 1);

3) сохранить созданную книгу с именем «Макросы\_Ехсеl» (без кавычек) и типом *Книга Excel с поддержкой макросов (\*.xlsm)* в папке, указанной преподавателем;

4) переименовать *Лист1*, присвоив ему имя *Числа*;

5) записать макрос:

 выполнить команду *вкладка «Разработчик» → группа «Код» → → инструмент «Запись макроса»*; **В Запись макроса** 

 в открывшемся окне диалога «Запись макроса» установить параметры, как на рисунке 563;

 $|OK|$ ;

*Примечание.* Если макрос сохранять в активной книге, он будет доступен любым другим открытым в настоящий момент книгам только при открытии данной книги.

**Рисунок 563. – Окно диалога «Запись макроса»**

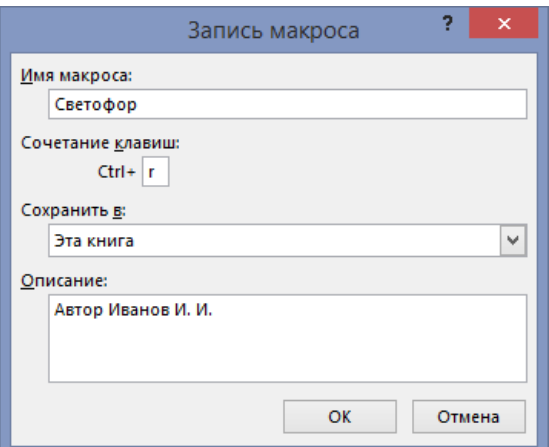

 установить режим относительных ссылок (если этот режимне активирован по умолчанию), чтобы макрос в дальнейшем выполнялся для любых диапазонов, заданных пользователем;

выполнить действия, назначаемые макросу:

а) выполнить команду *вкладка «Главная» → группа «Стили» → → инструмент «Условное форматирование» → Создать правило*;

б) в открывшемся окне «Создание правила форматирования» создать правило форматирования, указанное в задании, с параметрами, как на рисунке 564;

в) ОК;

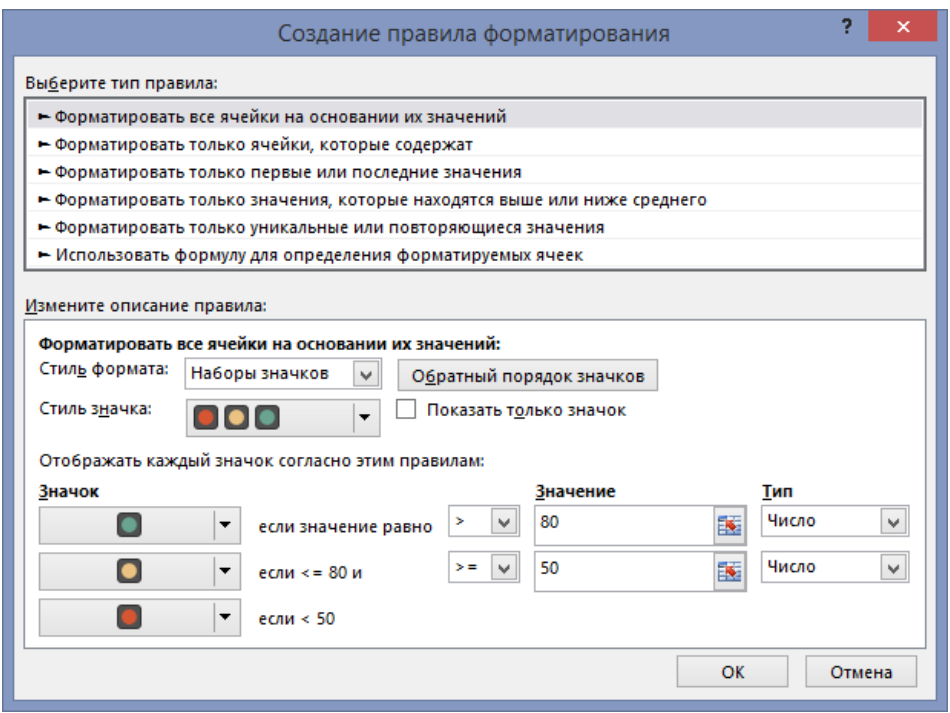

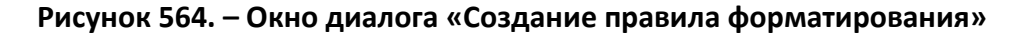

 остановить запись макроса по команде *вкладка «Разработчик» → → группа «Код» → инструмент «Остановить запись»*;

6) проверить работу макроса:

 в любые ячейки рабочего листа ввести произвольные числа, например, из диапазона [0; 100];

выделить ячейки с числами;

 запустить макрос из окна «Макрос», которое открывается по команде *вкладка «Разработчик» → группа «Код» → инструмент «Макросы»*; Макросы

7) проверить работу макроса на других ячейках с данными, выполнив его с помощью сочетания клавиш  $\text{Ctrl} + r$ .

8) сохранить рабочую книгу «Макросы\_Ехсеl».

*Задание 3.* Создать макрос «Заполнение», который заполняет в таблице столбец *Полная информация о студенте* (рисунок 565) объединенными данными первых трех столбцов, разделенными запятыми, например: *Иванов И. И., ФИТ, гр. 17-ВС*:

| z. | А             | в          | C                  |                                               |
|----|---------------|------------|--------------------|-----------------------------------------------|
|    | ФИО           |            |                    | Факультет Группа Полная информация о студенте |
| 2  | Андреев А. А. | ФЭФ        | $17 - d$           |                                               |
| 3  | Иванов И. И.  | <b>OMT</b> | $17-BC$            |                                               |
| 4  | Петров П. П.  | ФЭФ        | 17- <sub>E</sub> K |                                               |
| 5  | Сергеев С. С. | исф        | $17 - Fe0$         |                                               |

**Рисунок 565. – Исходная таблица** 

1) в книгу «Макросы\_Ехсеl» добавить новый лист и переименовать, присвоив ему имя *Студенты*;

2) на листе *Студенты* создать таблицу, представленную на рисунке 565;

3) перед началом записи макроса выделить ячейки D2:D5, которые должны заполняться данными с помощью макроса;

4) записать макрос:

 выполнить команду *вкладка «Разработчик» → группа «Код» →*  **Владимсь макроса** *инструмент «Запись макроса»*;

 в открывшемся окне диалога «Запись макроса» установить параметры, как на рисунке 566;

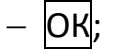

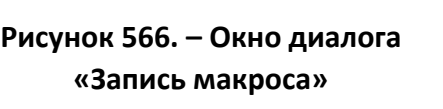

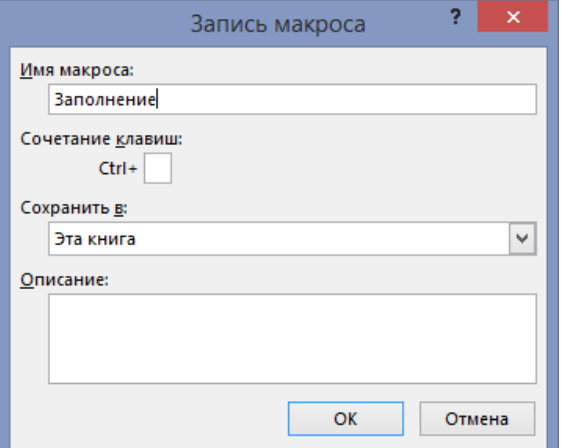

 установить режим относительных ссылок (если этот режим не активирован по умолчанию);

Примечание. При выполнении дальнейших действий, ячейки D2:D5 должны оставаться выделенными.

- выполнить действия, назначаемые макросу:
	- а) ввести формулу =А2&", "&В2&", гр. "&С2;

Примечание. Знак & (конъюнкция) служит для объединения данных. Добавляемые между значениями ячеек текстовые символы отображаются в формуле в кавычках. После запятых используется пробел.

5) Enter. Введенная формула будет помещена в ячейку D2;

6) скопировать формулу из ячейки D2 в диапазон ячеек D3:D5 по команде вкладка «Главная»  $\rightarrow$  группа «Редактирование»  $\rightarrow$  инструмент «Заполнить»  $\rightarrow$  Вниз;

- остановить запись макроса;

7) просмотреть программный код макроса:

– выполнить команду вкладка «Разработчик»  $\rightarrow$  группа «Код»  $\rightarrow$ → инструмент «Макросы»;

- в открывшемся окне диалога «Макрос» выбрать макрос «Заполнение» и нажать кнопку Изменить. Отобразится окно с программным кодом созданного макроса (рисунок 567);

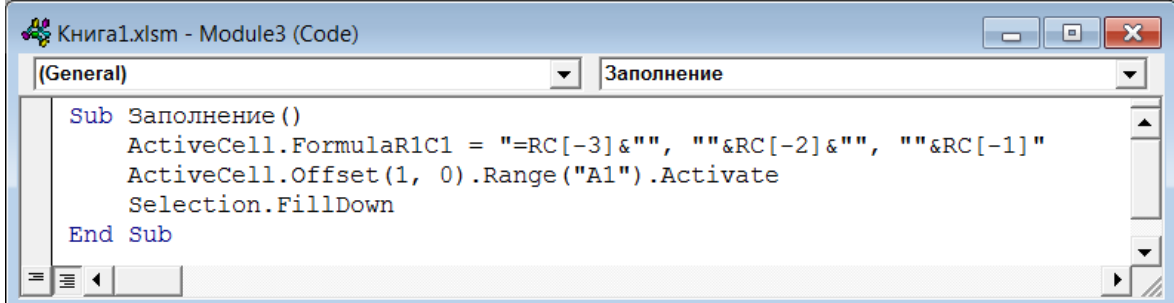

Рисунок 567. – Программный код макроса «Заполнение»

8) проанализировать программный код макроса:

- адреса ячеек в формулах являются относительными ссылками;

- ИНСТРУКЦИЯ ActiveCell.FormulaR1C1 ВВОДИТ В АКТИВНУЮ (ActiveCell) ячейку формулу с помощью свойства FormulaR1C1;

- в формуле применяют ссылки на ячейки, смещенные относительно активной на 3, 2 и 1 позиции влево:

ActiveCell.FormulaR1C1 = "=RC[-3] &"", "" & RC[-2] &"", rp. "" & RC[-1]",

- очевидно, что при использовании макроса с относительными ссылками расположение активной ячейки имеет существенное значение. Перед запуском такого макроса обязательно следует выделить нужные ячейки, иначе макрос будет выполнен там, где случайно оказалась активная ячейка,

- инструкция ActiveCell.Offset(1, 0).Range("A1").Activate записывается в макрос, когда после ввода формулы и нажатия клавиши Enter, выделяется следующая ячейка,

- инструкция Selection. FillDown - это VBA-интерпретация команды вкладка «Главная»  $\rightarrow$  группа «Редактирование»  $\rightarrow$  инструмент «Заполнить» > Вниз (метод FillDown), применяемой для предварительно выделенного диапазона, представленного объ-**EKTOM** Selection;

9) закрыть окно Visual Basic for Applications;

10) проверить работу макроса:

- скопировать таблицу в диапазоне ячеек A1:D5 на новый лист;
- очистить диапазон D2:D5;
- дополните таблицу тремя новыми записями о студентах;
- выделить ячейки D2:D8 столбца «Полная информация о студенте»;
- запустите макрос «Заполнение»;

11) сохранить книгу Макросы\_Ехсе1.

Задание 4. В Microsoft Excel создать макрос «ВУЗ», который добавляет в активную книгу новый лист, в ячейку А1 вводит аббревиатуру вуза и примечание с указанием полного названия вуза, в ячейку А2 - адрес вуза. Макрос сделать доступным всех рабочих книг:

1) в книгу «Макросы\_Excel» добавить новый лист и переименовать, присвоив ему имя ВУЗ;

2) активизировать запись макроса со следующими параметрами:

- имя макроса  $BY3$ ;
- место сохранения Личная книга макросов;

Примечание. Если необходимо, чтобы макрос был доступен в любой открытой книге, его необходимо сохранить в личной книге макросов. Личная книга макросов имеет стандартное имя Personal.xlsb и по умолчанию скрыта. При завершении работы с Microsoft Excel, будет выдан запрос о необходимости сохранения изменений в личной книге макросов. Для их сохранения нужно нажать кнопку Да.

3) отключить режим относительных ссылок, чтобы макрос выполнялся каждый раз для одной и той же ячейки;

4) настроить параметры правки таким образом, чтобы ячейка после ввода в нее данных оставалась активной (обычно при нажатии клавиши Enter осуществляется переход в следующую ячейку):

 выполнить команду *вкладка «Файл» → Параметры* – откроется окно диалога «Параметры Excel»;

в этом окне выбрать раздел «Дополнительно»;

 в группе «Параметры правки» сбросить флажок «Переход к другой ячейке после нажатия клавиши ВВОД»;

 $-$  OK;

5) выполнить действия, назначаемые макросу:

 добавить новый лист по команде *вкладка «Главная» → → группа «Ячейки» → инструмент «Вставить» → Вставить лист*;

в ячейку А1 ввести аббревиатуру вуза – *ПГУ*, нажать Enter;

Вставить

Создать примечание

– к ячейке А1 добавить примечание:

а) выполнить команду *вкладка «Рецензирование» → группа «Примечания» → инструмент «Создать примечание»*;

б) в открывшейся области примечания ввести полное название вуза – *Полоцкий государственный университет*;

в) для завершения работы с примечанием щелкнуть левой кнопкой мыши за его пределами;

в ячейку А2 ввести адрес вуза – *ул. Блохина, 29*, нажать Enter;

6) остановить запись макроса;

7) проверить работу макроса, запустив его из окна диалога «Макрос»;

8) открыть программный код макроса:

 открыть скрытую персональную книгу макросов по команде *вкладка «Вид» → группа «Окно» → инструмент «Отобразить»*;

 в открывшемся окне «Вывод на экран скрытого окна книги» выбрать *PERSONAL.XLSB* и нажать OK;

 открыть окно «Макрос», выбрать в нем макрос «ВУЗ» и нажать кнопку Изменить. На экране отобразится окно (рисунок 568) с программным кодом созданного макроса;

- 9) проанализировать программный код макроса:
	- данный макрос записан с абсолютными ссылками на ячейки;
	- для выполнения действий с ячейками, обращение к ним зада-

ется с помощью объекта ActiveCell;

- закрыть окно Microsoft Visual Basic for Applications;

```
Sub BYS()' BYS Makpoc
    Application. MoveAfterReturn = False
    Sheets.Add
    ActiveCell.FormulaR1C1 = "IITY"ActiveCell.AddComment
   ActiveCell.Comment.Visible = False
   ActiveCell.Comment.Text Text:="user:" & Chr(10) & "Полоцкий государственный университет"
    ActiveCell.Offset(1, 0).Range("A1").Select
   ActiveCell.FormulaR1C1 = "ул. Блохина, 29"
End Sub
```
#### Рисунок 568. – Программный код макроса ВУЗ

10) скрыть личную книгу макросов PERSONAL по команде вкладка  $C$ крыть «Вид»  $\rightarrow$  группа «Окно»  $\rightarrow$  инструмент «Скрыть»;

Примечание. Следует обязательно выполнить команду Скрыть перед сохранением личной книги макросов, иначе книга PERSONAL будет открываться при каждом запуске Microsoft Excel.

11) сохраните книгу Макросы Excel.

Задание 5. На ленте Microsoft Excel создать вкладку «Фамилия» (назвать своей фамилией) с группой «Мои макросы»:

1) выполнить команду вкладка «Файл»  $\rightarrow$  Параметры – откроется окно диалога «Параметры Excel»;

- 2) в этом окне выбрать раздел «Настроить ленту»;
- 3) в правой части окна нажать кнопку Создать вкладку;

4) в списке «Основные вкладки» раздела выбрать пункт «Новая вкладка (настраиваемая)»;

5) нажать кнопку Переименовать и в открывшемся окне диалога «Переименование» ввести новое имя созданной вкладки - Фамилия (т. е. свою фамилию, например, Петровский);

 $6)$   $OK:$ 

*Примечание.* В списке «Настройка» ленты после названий настраиваемых вкладок и групп в скобках указано «настраиваемая», но на ленте это слово не отображается.

7) переименовать созданную по умолчанию группу «Новая группа (настраиваемая)»:

выделить ее;

нажать кнопку Переименовать;

 в открывшемся окне диалога «Переименование» ввести новое имя – *Мои макросы*;

 $-$  OK;

8) **ОК в окне диалога «Параметры Excel». В результате на ленте по**явится вкладка «Петровский» с группой «Мои макросы» (рисунок 569).

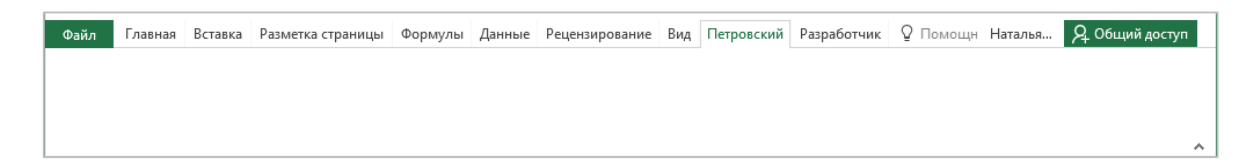

**Рисунок 569. – Вкладка «Петровский» на ленте Microsoft Excel** 

**Примечание.** Вкладка удаляется нажатием кнопки Удалить в окне «Параметры Excel. Настройка ленты».

*Задание 6.* На вкладке «Фамилия» в группе «Мои макросы» создать кнопки для запуска макросов «Светофор», «Заполнение», «ВУЗ» (рисунок 570):

1) открыть окно «Параметры Excel» и выбрать в списке «Основные вкладки» раздела «Настроить ленту» настраиваемую группу «Мои макросы» вкладки «Фамилия», на которую необходимо добавить кнопку;

2) в раскрывающемся списке «Выбрать команды» выбрать пункт *Макросы*;

3) в списке, расположенном ниже, выбрать макрос «Светофор» и нажать кнопку Добавить;

4) в правом списке «Основные вкладки» выбрать команду *Светофор* и нажать кнопку Переименовать;

5) в открывшемся окне выбрать любой значок для будущей кнопки и нажать OK;

6) аналогичным образом создать кнопки для макросов «Заполнение» и «ВУЗ»;

7) **ОК в окне «Параметры Excel»**;

8) выполнить запуск макросов с помощью созданных кнопок. Обратить внимание на всплывающую подсказку при наведении мыши на кнопку;

9) сохранить документ Макросы\_Excel;

10) продемонстрировать преподавателю результаты работы.

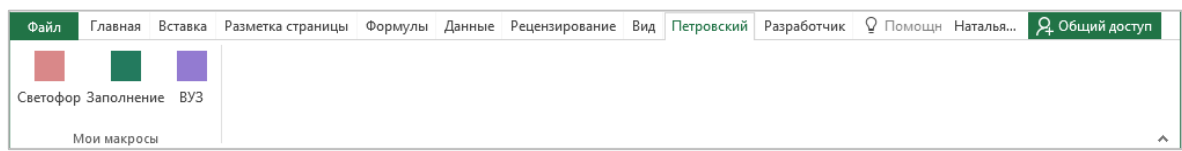

# **Рисунок 570. – Вкладка «Петровский» с кнопками для запуска макросов**

*Задание 7.* Удалить с ленты Microsoft Excel созданную вкладку «Фамилия»:

- 1) открыть раздел «Настроить ленту» окна диалога «Параметры Excel»;
- 2) выбрать в списке «Основные вкладки» вкладку «Фамилия»;
- 3) нажать кнопку Удалить;
- 4) **ОК в окне диалога «Параметры Excel».**

*Задание 8.* Удалить созданные макросы:

1) открыть окно «Макрос»,

2) в этом окне поочередно выбирать созданные макросы и удалять их нажатием кнопки Удалить.

# **Лабораторная работа № 16**

# **Программирование в среде VBA**

**Цель выполнения работы:** изучить базовые приемы программирования на языке Visual Basic for Application.

**Теоретические сведения.** См. раздел лекций [«Программирование](#page-418-0)  [в среде VBA»](#page-418-0).

*Задание 1.* Изучить интерфейс и выполнить настройку рабочей среды редактора Visual Basic for Application. В папке, указанной преподавателем, создать книгу с именем «Программирование на VBA.xlsm» (без кавычек). В проекте этой книги создать два модуля с именами «Подпрограммы» и «Функции» для последующего размещения в них процедур:

1) открыть табличный процессор Microsoft Excel и сохранить созданную по умолчанию книгу с именем «Программирование на VBA.xlsm» (без кавычек, в качестве типа файла выбрать Книга Excel с поддержкой макросов) в папке, указанной преподавателем;

2) открыть редактор Visual Basic по команде вкладка «Разработчик»  $\rightarrow$  группа «Код»  $\rightarrow$  инструмент «Visual Basic». В открывшемся окне редактора могут быть открыты различные окна. Закрыть в окне Microsoft Visual Basic все открывшиеся окна;

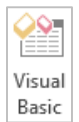

3) активизировать необходимые для работы окна (рисунок 571):

- активизировать окно проекта «Project» по команде меню View  $\rightarrow$  $\rightarrow$  Project Explorer. Окно проекта «Project» по умолчанию располагается в левом верхнем углу редактора и отображает иерархическую структуру проектов файлов, открытых в данный момент, и объектов, содержащихся в этих файлах;

- активизировать окно свойств «Properties» по команде меню View  $\rightarrow$  Properties Window. Окно свойств «Properties» располагается в левом нижнем углу редактора и содержит свойства объекта, выделенного в окне «Project»;

Примечание. Окно программного кода «Code» - открывается в правой части окна редактора при создании модуля и отображает программный код выделенного модуля. Если оно развернуто, то его название не видно.

4) вернуться из редактора Visual Basic в окно приложения с помощью кнопки «View Microsoft Excel» панели инструментов «Standard»; IХJ

5) создать в проекте рабочей книги «Программирование на VBA.xlsm» два модуля:

 $-$  снова перейти в редактор Visual Basic;

- в окне «Project» выбрать проект VBAProject (Программирование на VBA.xlsm) и вставить модуль по команде меню Insert  $\rightarrow$  Module;

- в окне «Properties» на вкладке «Alphabetic» в поле «(Name)» ввести новое имя модуля - Подпрограммы;

- Enter

- аналогичным образом вставить второй модуль и присвоить ему имя Функции. В результате окно редактора будет иметь вид, представленный на рисунке 571;

Примечание. Для удаления созданного модуля, необходимо щелкнуть на нем правой клавишей мыши и в контекстном меню выбрать команду Remove Module. В открывшемся далее окне нажать кнопку Нет.

- 6) закрыть редактор Visual Basic;
- 7) сохранить книгу «Программирование на VBA.xlsm».

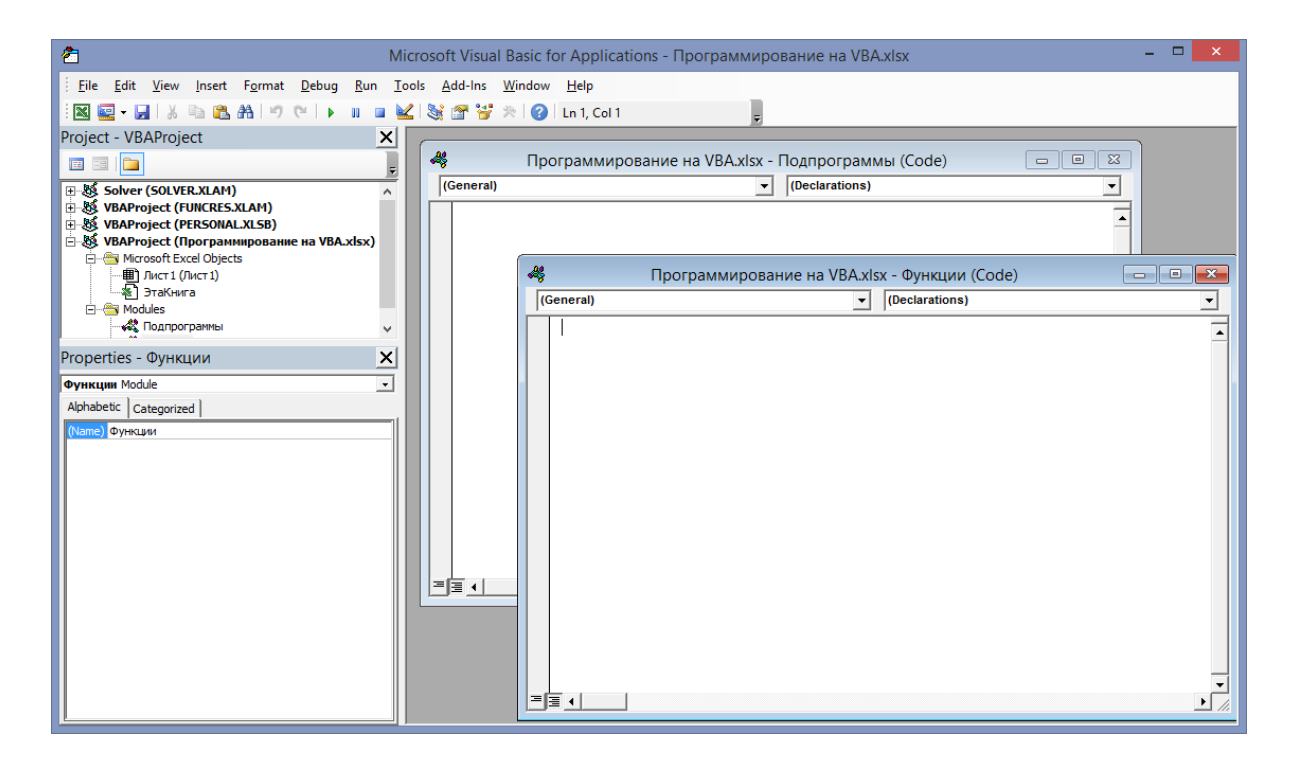

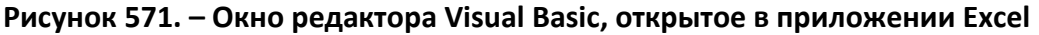

*Задание 2.* В книге «Программирование на VBA.xlsm» в модуле «Подпрограммы» создать программу, которая вычисляет среднее значение любых трех чисел. Ввод исходных данных и вывод результата осуществить с помощью диалоговых окон:

*Примечание.* Каждый модуль проекта может содержать одну или несколько программ, называемых *процедурами*, которые складываются из *инструкций*. Процедуры-подпрограммы включают любые инструкции и ограничиваются инструкциями Sub и End Sub. В общем случае синтаксис записи процедуры-подпрограммы имеет вид: **Sub** Имя (аргументы) инструкции **End Sub**.

1) в книге «Программирование на VBA.xlsm» открыть редактор Visual Basic;

2) в модуле «Подпрограммы» создать процедуру в соответствии с заданием:

 в окне «Project» двойным щелчком левой кнопки мыши выбрать модуль «Подпрограммы». Откроется окно программного кода модуля;

вставить процедуру по команде *меню Insert → Procedure*;

 в открывшемся окне «Add Procedure» указать параметры процедуры, как на рисунке 572 и нажать OK. В результате в окне программного кода модуля появится заготовка для новой процедуры;

 ввести текст процедуры (рисунок 573) между открывающей Public Sub Среднее () и закрывающей End Sub инструкциями.

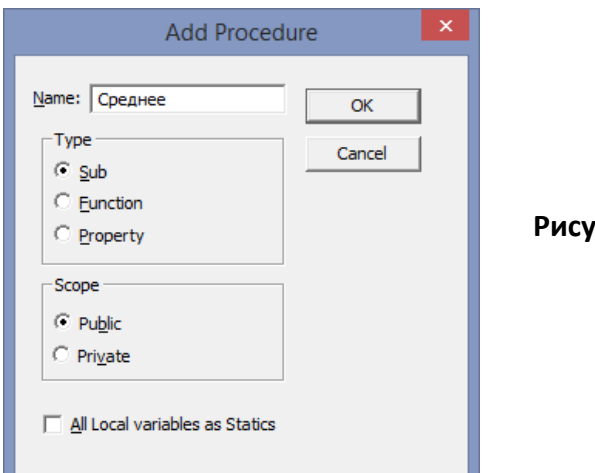

**Рисунок 572. – Окно диалога «Add Procedure»**

*Примечание.* При вводе текста программы определенные термины выделяются различным цветом в зависимости от их назначения. После нажатия клавиши Enter в конце строки выполняется проверка синтаксиса введенной инструкции. При обнаружении ошибки строка выделяется красным цветом и на экран выводится сообщение, поясняющее ее характер. В открывшемся окне, сообщающем об ошибке, следует нажать кнопку ОК. Ошибочный оператор будет выделен.

| (General)<br>Среднее                                                                                                    |  |
|----------------------------------------------------------------------------------------------------|--|
| Public Sub Среднее()<br>'Среднее трех чисел<br>Dim al As Integer<br>Dim a2 As Integer<br>Dim a As Integer<br>a1 = InputBox("Введите первое число")<br>а2 = InputBox ("Введите второе число")<br>а3 = InputBox ("Введите третье число")<br>Dim p As Double<br>$p = (a1 + a2 + a3) / 3$<br>MsgBox p<br>End Sub |  |
|                                                                                                    |  |

**Рисунок 573. – Окно кода модуля «Подпрограммы» с процедурой «Среднее»**

Пояснения по содержанию программы:

- комментарии - поясняющий текст, начинающийся с символа «апостроф» ( ') и выделяемый в программе зеленым цветом;

- оператор Dim - служит для объявления переменных;

- переменная - это имя, которое дается области компьютерной памяти, используемой для временного хранения данных;

- ключевое слово As связывает имя переменной с типом данных;

- тип данных определяет множество допустимых значений, которое может принимать переменная, например, тип Integer используется для хранения целых чисел от -32768 до +32767, тип Double - для чисел с плавающей точкой примерно от -1, 79е308 до 1, 79е308;

- инструкция присваивания  $p = (a1 + a2 + a3) / 3$  вычисляет среднее значение и присваивает результат переменной р;

- функция InputBox организует диалог с пользователем;

- функция MsgBox организует вывод указанных данных в диалоговом окне.

3) запустить процедуру «Среднее» на выполнение нажатием клавиши  $|FS|$ , или командой меню Run  $\rightarrow$  Run Sub/UserForm, или с помощью одноименной кнопки ▶ панели инструментов;

4) в появившемся окне диалога ввести первое число, например, 8, и нажать OK;

5) в следующих окнах ввести еще два числа, например, 2 и 10, нажимая после ввода ОК;

6) в появившемся окне с результатом выполнения программы нажать ОК.

Примечание. При обнаружении ошибки в программе на экран выводится сообщение о ее характере. В окне сообщения нужно нажать кнопку OK или кнопку Debug (в зависимости от вида ошибки). В коде программы ошибочный оператор выделится желтым цветом. Нужно остановить выполнение программы кнопкой «Reset» • лисправить ошибку и запустить программу еще раз.

7) закрыть окно редактора и сохранить книгу «Программирование на VBA.xlsm».

Задание 3. В книге «Программирование на VBA.xlsm» в модуле Подпрограммы создать программу, которая рассчитывает сумму вознаграждения сотрудника в зависимости от вводимого в диалоговом режиме значения объема продаж по следующему условию: при объеме продаж на сумму до 600 000 р. вознаграждение составляет 1%; более 600 000 р. – 2%. Вывод результата осуществить в диалоговом окне:

1) в книге «Программирование на VBA.xlsm» откройте редактор Visual Basic;

2) в модуле «Подпрограммы» создайте новую процедуру-подпрограмму «Вознаграждение» (рисунок 574);

```
Public Sub Вознаграждение ()
 Объявление переменных
 Dim prod As Double
 Dim vozn As Double
 prod = InputBox ("Введите объем продаж") 'Ввод объема продаж
 'в диалоговом режиме и присваивание этого значения переменной prod
 If prod < 600000 Then 'Проверка: если значение переменной prod<600000
 vozn = prod * 0.01 'Если истина, то вознаграждение равно 1% от суммы продаж
 Else 'иначе, т. е. если prod>=600000
 vozn = prod * 0.02 'вознаграждение равно 2% от суммы продаж
 End If 'Оператор, закрывающий блок If
 MsgBox vozn 'Вывод значения переменной vozn
 End Sub
≣ ∢
```
Рисунок 574. – Окно кода модуля «Подпрограммы» с процедурой «Вознаграждение»

Пояснения по содержанию программы:

- функция InputBox организует диалог с пользователем;

- синтаксические конструкции оператора If. В процедуре выбор действий, зависящих от некоторых условий, осуществляется условным оператором If (аналогичен встроенной функции ЕСЛИ в Microsoft Excel), который может использоваться в различных конструкциях (таблица 12). В рассматриваемой процедуре используется оператор If первого вида.

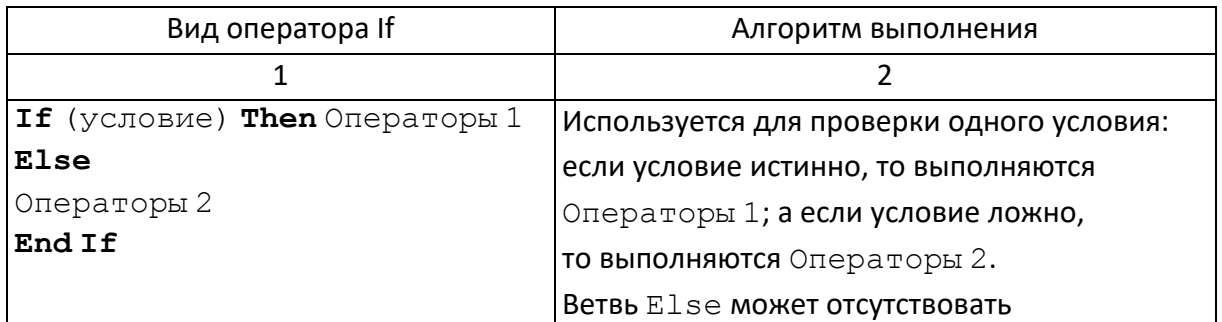

### Таблица 12. – Виды оператора If

Окончание таблицы 12

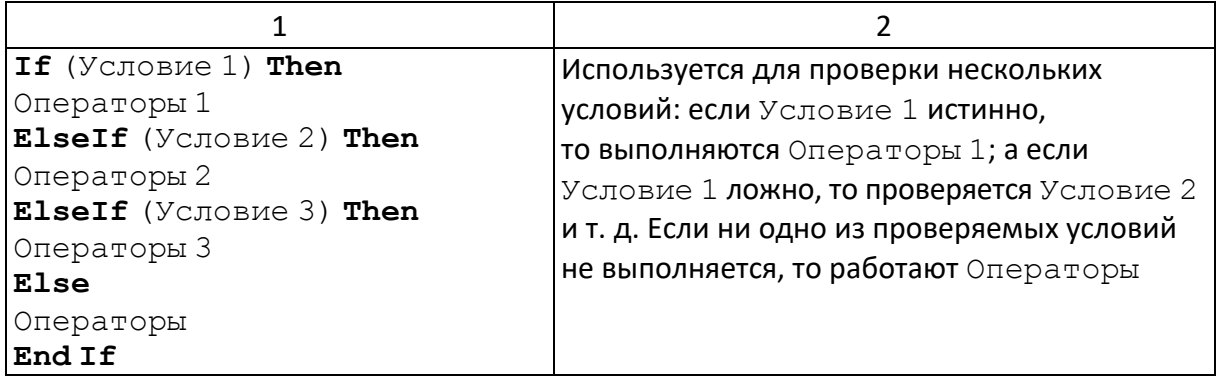

3) запустить на выполнение процедуру «Вознаграждение». На экране появится диалоговое окно, в котором следует ввести значение объема продаж, например, 400 000, и нажать ОК. В открывшемся окне с результатом нажать OK;

4) проверить работу программы при других значениях переменной prod;

5) закрыть окно редактора Visual Basic и сохранить книгу «Программирование на VBA.xlsm».

Задание 4. В книге «Программирование на VBA.xlsm» в модуле «Подпрограммы» создать программу, которая вычисляет сумму значений ячеек в диапазоне А1:А9 и записывает результат в ячейку А10:

1) в книге «Программирование на VBA.xlsm» заполнить ячейки в диапазоне А1:А9 произвольными числами;

2) открыть редактор Visual Basic;

3) в модуле «Подпрограммы» создать новую процедуру-подпрограмму «СуммаЯчеек» (рисунок 575);

Public Sub CymmaAueek() Dim Sum C As Double Sum  $C = 0$ For  $i = 1$  To 9 Sum  $C = Sum C + Cells(i, 1)$ Next i Cells  $(10, 1) = Sum C$ End Sub ।≣ ग

Рисунок 575. – Окно кода модуля «Подпрограммы» с процедурой «СуммаЯчеек»

Пояснения по содержанию программы:

- в процедуре организация циклов с фиксированным числом шагов осуществляется оператором FOR, который используется в следующей конструкции:

**FOR** счетчик = начало **То** конец Step приращение

операторы

Next CHETHMK;

- переменная счетчик задает количество циклов выполнения операторов. Она изменяется от значения начало до значения конец с шагом приращение. Запись Step приращение может отсутствовать при шаге, равном 1;

- доступ к содержимому ячеек можно осуществлять с помощью объекта Cells  $(i, j)$ , где  $i$  – номер строки,  $j$  – номер столбца, на пересечении которых находится ячейка.

4) запустить процедуру «СуммаЯчеек», перейти в Microsoft Excel и просмотреть результат;

5) закрыть окно редактора Visual Basic и сохранить книгу «Программирование на VBA.xlsm».

Задание 5. В книге «Программирование на VBA.xlsm» в модуле «Функции» создать пользовательскую функцию «СуммаСкидки» для расчета в таблице «Сведения о продажах» (рисунок 576) суммы скидки в зависимости от выручки от продаж по следующему правилу: для выручки на сумму до 200 000 р. скидка не начисляется; на сумму от 200 000 до 300 000 р. скидка 3%; от 300 000 до 400 000 р. – 5%; от 400 000 до 500 000 р. – 6%; более 500 000 p.  $-8\%$ .

Примечание. При работе в Microsoft Excel часто возникает необходимость в вычислениях, для которых нет подходящей функции. В этом случае можно создать пользовательскую функцию. Пользовательские функции работают аналогично встроенным функциям и могут использоваться только в формулах ячеек рабочего листа. Отличие этих функций от макросов состоит в том, что они используют значения, передаваемые их аргументам, производят некоторые вычисления и возвращают результат в точку вызова.

Пользовательские функции Microsoft Excel - это VBA-процедуры-функции, которые ограничиваются инструкциями Function и End Function. Внутри обязательно должна находиться инструкция присваивания некоторого значения имени функции. Имя функции должно быть уникальным, не содержать пробелов и символов пунктуации.

В общем случае синтаксис записи процедуры-функции имеет вид:

Function MMA ([аргументы]) инструкции

Имя функции = выражение

**End Function** 

1) в книге «Программирование на VBA.xlsm» на новом рабочем листе создать таблицу «Сведения о продажах» (рисунок 576);

> Рисунок 576 - Таблица «Сведения о продажах»

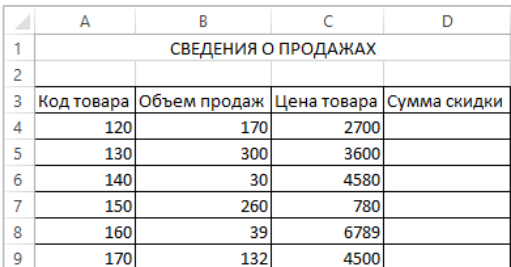

2) для столбцов «Цена товара» и «Сумма скидки» установить денежный формат данных с отображением двух знаков после запятой;

3) открыть редактор Visual Basic;

4) в модуле «Функции» вставить процедуру-функцию с именем «Сум- $M$ аСкидки» типа – Function, вида доступа к процедуре – Public;

5) введите аргументы функции СуммаСкидки () - Продажа и Цена, а также текст процедуры (рисунок 577);

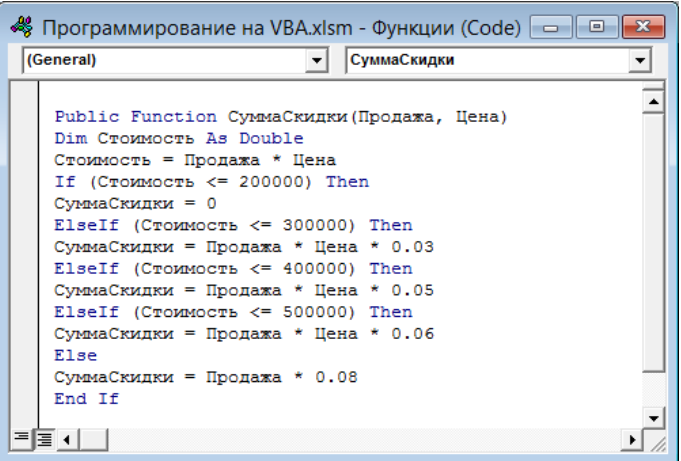

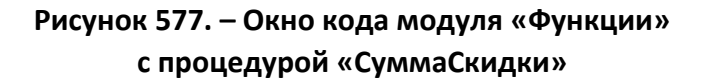

Примечание. Аргументы функции перечисляются через запятую.

6) закрыть редактор Visual Basic;

5

6

7

8

9

130

140

150

160

170

7) вычислить сумму скидки в таблице:

 в ячейку D4 вставить функцию СуммаСкидки из категории «Определенные пользователем» и нажать ОК,

 в окне «Аргументы функции» в поле «Продажа» ввести ссылку В4 щелчком мыши по этой ячейке на рабочем листе, в поле «Цена» – С4 и нажать ОК. В результате в ячейке D4 появится формула:

=СуммаСкидки (В4; С4)

 с помощью автозаполнения скопировать формулу из ячейки D4 в диапазон D5:D9. Таблица данных должна выглядеть, как на рисунке 578;

D A B C 1 СВЕДЕНИЯ О ПРОДАЖАХ  $\overline{2}$ 3 Объем продаж Цена товара Сумма скидки Код товара 27 540,00 ₽  $\overline{4}$ 120 170 2 700,00 ₽

300

30

260

39

132

3 600,00 ₽

4580,00₽

780,00 ₽

6 789,00 ₽

4500,00₽

24,00 ₽

6 084,00 ₽

7943,13₽

10,56₽

₽

8) сохранить книгу «Программирование на VBA.xlsm».

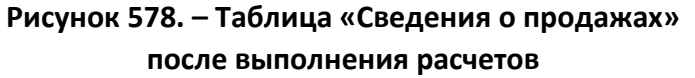

*Задание 6.* Продемонстрировать преподавателю результаты работы процедур «Среднее», «Вознаграждение» и «СуммаЯчеек», а также использование функции СуммаСкидки в файле «Программирование на VBA.xlsm».

# **BOHPOCH** К ЭКЗАМЕНУ

# Тема 1. Введение в компьютерные информационные технологии

1. Предмет и содержание дисциплины.

2. Информатизация. Роль информатизации в современном обществе. Информационное общество, характерные черты и перспективы его развития. Государственная политика Республики Беларусь в области информатизации. Республиканская информационная платформа. Законодательство РБ в области информатизации.

3. Информационные технологии (ИТ). Понятие ИТ. Этапы развития ИТ. Компьютерные информационные технологии и их классификация.

4. Основные понятия КИТ. Информация, данные, знания. Виды и свойства информации. Экономическая информация, ее свойства и особенности. Понятие документа, электронного документа.

5. Обработка информации: технологические операции и технические средства обработки.

# Тема 2. Технические средства компьютерных информационных технологий

1. Классификация технических средств КИТ: компьютеры, оргтехника, средства телекоммуникации.

2. Классификация компьютеров по назначению, размеру, производительности и др.

3. Состав персонального компьютера: принципы фон Неймана, структура ЭВМ по фон Нейману.

4. Настольные персональные компьютеры:

- типовой комплект ПК. Основные компоненты системного блока и их характеристики. Характеристики монитора, клавиатуры, мыши;

– внешние устройства ПК, их назначение и характеристики.

5. Память персонального компьютера:

– внутренняя память: виды (оперативная, кэш-память, постоянная, полупостоянная, видеопамять), назначение и характеристики;

 *внешняя память:* единицы измерения объема памяти, виды машинных носителей информации и их характеристики.

6. Принципы выбора компьютера.

7. Перспективы развития технических средств КИТ.

# **[Тема 3.](#page-68-0) Компьютерные сети**

1. *Компьютерные сети.* Понятие сети. Классификация по территориальной распространенности, по способу управления и топологии. Методы коммутации в сетях.

2. *Стандартизация компьютерных сетей.* Понятие протокола компьютерных сетей и стека сетевых протоколов. Стек протоколов TCP/IP. Модель взаимодействия открытых систем OSI.

3. *Средства телекоммуникации.* Среда передачи данных сети, ее виды и характеристики. Соединительное и коммутационное оборудование.

4. *Локальные компьютерные сети (LAN).* Методы доступа в локальных сетях.

5. Глобальная сеть Интернет. Адресация в Интернете.

6. *Сервисы Интернета:* виды, назначение, протоколы передачи данных. Понятие и основные положения сетевого этикета.

7. Конвергенция компьютерных сетей.

8. Перспективы развития компьютерных сетей:

 *Мобильные сети:* назначение, классификация, особенности функционирования, технологии беспроводной передачи данных.

 ГРИД-сети: назначение, функциональные возможности, стек протоколов ГРИД-системы.

# **[Тема 4.](#page-122-0) Системное программное обеспечение**

1. *Классификация программного обеспечения (ПО).* Способы распространения ПО, виды лицензий на ПО.

2. *Системное ПО:* виды и назначение.

Операционные системы:

а) *операционные системы (ОС):* функции, классификация и семейства;

б) *файловые системы*: назначение и виды;

в) сетевые возможности ОС;

г) ОС для мобильных устройств;

д) ОС Windows: общая характеристика, функциональные возможности. Логическая организация данных на машинных носителях: файл, типы (форматы) и другие атрибуты файлов, папка, дерево папок, ярлык;

е) пользовательский интерфейс Windows. Окна, их виды, управление окном. Основные элементы интерфейса: начальный экран, рабочий стол, представление «Приложения», панель задач, значки, элементы диалоговых окон. Представление объектов в окнах папок; ж) возможности ОС по обеспечению безопасности. Права доступа, идентификация, аутентификация, авторизация;

з) перспективы развития операционных систем.

- Сервисное ПО:

а) сервисное ПО. Назначение и классификация;

б) служебные программы ОС Windows: назначение и виды. Программы форматирования дисков, дефрагментации дисков и др. в) файловые менеджеры: назначение, виды (Проводник, Total Commander, FAR Manager) и характеристика;

г) антивирусные программы. Классификация компьютерных вредителей. Понятие компьютерного вируса. Классификация и функциональные возможности антивирусных программ;

д) программы-архиваторы. Назначение и принцип архивации. Функциональные возможности и сравнительная характеристика архиваторов WinZip и WinRar.

# Тема 5. Прикладное программное обеспечение

1. Прикладное ПО: виды и назначение.

2. Офисные пакеты: их назначение и компоненты. Общая характеристика компонентов Microsoft Office.

3. Программные средства для работы в сети Интернет:

- сервис World Wide Web: структура размещения Web-документов, понятие гипертекстового документа, Web-страницы, сайта. Назначение и особенности языка HTML. Протокол HTTP. URL-адресация Webресурсов. Поиск информации в WWW;

– браузеры: назначение, виды, рейтинг. Общая характеристика, функциональные возможности, настройка рабочей среды браузеров;

 *электронная почта*. Принципы функционирования. Почтовые протоколы. Регистрация почтового ящика. Почтовый адрес;

 *почтовые программы*: назначение и виды. Общая характеристика и функциональные возможности. Настройка рабочей среды: почтовые протоколы, учетная запись. Работа с почтовыми сообщениями. Доступ к почтовому ящику посредством почтовой программы и браузера.

4. Системы обработки текстовых документов:

классификация систем обработки текстовых документов;

 *текстовый процессор MS Word*. Функциональные возможности. Настройка рабочей среды. Технология работы: создание сложноструктурированного документа, создание и использование шаблонов, создание серийных документов и др. Защита информации в документе Word;

 *системы распознавания текстов*: виды, алгоритмы распознавания и функциональные возможности;

 *системы машинного перевода*: виды и функциональные возможности;

 *технологии обмена данными между приложениями*: понятие и технологии создания составного электронного документа.

5. Табличные процессоры:

*табличные процессоры*: функциональные возможности;

 *табличный процессор Microsoft Excel*. Основные понятия: книга, лист, страница, электронная таблица (ЭТ), ячейка, адрес ячейки, виды ссылок, собственные имена ячеек. Функциональные возможности;

 *типы данных в Excel*: числовые и текстовые данные, дата и время, формула. Форматы числа. Создание пользовательского формата числа;

 *технология работы в Excel*: создание таблиц, работа с формулами, использование встроенных функций. Защита информации в книге Excel;

 *автозаполнение данных в Excel*: формул, числовых, текстовых. Создание пользовательских списков для автозаполнения;

 *возможности использования графики в Excel*: типы диаграмм, технология создания и редактирования диаграмм;

технология создания связанных таблиц в Excel;

 *возможности Excel по работе со списком (базой данных)*: работа с формой, сортировка, консолидация, фильтрация, подведение итогов, создание сводных таблиц;

*надстройки Excel*: «Анализ данных», «Поиск решения».

6. Компьютерная графика:

 *классификация компьютерной графики* по назначению, способу формирования изображения, размерности и др.;

 *системы компьютерной графики*. Виды и функциональные возможности. Форматы графических файлов;

 *растровый графический редактор Paint*: общая характеристика, функциональные возможности, создание и редактирование изображений;

 *технологии мультимедиа*: назначение и возможности, техническое и программное обеспечение. Форматы мультимедийных файлов;

 *презентация и ее структура*. Слайд. Объекты слайдов, макеты слайдов, заметки к слайдам. Системы создания динамических презентаций;

 *система создания презентаций PowerPoint*: общая характеристика, функциональные возможности. Технологии работы: создание, редактирование и настройка презентации, управление демонстрацией и др.

7. Программы-органайзеры:

*программы-органайзеры*. Виды и функциональные возможности;

 *органайзер MS Outlook*. Общая характеристика, функциональные возможности, настройка рабочей среды;

 *средства MS Outlook для организации рабочего места*: Календарь, Контакты, Задачи, Дневник и др. Интеграция Outlook с др. приложениями;

 *средства MS Outlook для организации совместной работы*: планирование собрания, оповещение, проведение сетевого собрания.

8. Пакеты для математической обработки данных:

 пакеты для математической обработки данных и их функциональные возможности.

 *MathCad*: общая характеристика, функциональные возможности и технология работы.

# **[Тема 6.](#page-410-0) Инструментальное программное обеспечение**

- 1. Инструментальное ПО: виды и назначение.
- 2. Системы программирования: основные компоненты.
- 3. Языки программирования, их классификация.
- 4. Технологии программирования.
- 5. Программирование в среде приложений MS Office.
- 6. Макропрограммирование. Программирование в среде VBA.

7. Тенденции развития программного обеспечения. Каковы предмет и содержание дисциплины «Компьютерные информационные технологии»?

# **Л И Т Е Р А Т У Р А**

#### **Основная**

1. Информатика. Базовый курс: учебное пособие для студентов высших технических учебных заведений / под ред. С. В. Симоновича. – 3-е изд. – СПб. : Питер, 2013. – 637 с.

2. Макарова, Н. В. Информатика и информационно-коммуникационные технологии. / Н. В. Макарова. – СПб. : Питер, 2011. – 224 с.

3. Синаторов, С. В. Информационные технологии. : учеб. пособие / С. В. Синаторов. – М. : Альфа-М, НИЦ ИНФРА-М, 2013. – 336 c.

4. Советов, Б. Я. Информационные технологии : учебник для бакалавров / Б. Я. Советов, В. В. Цехановский. – М. : Юрайт, 2013. – 263 c.

5. Хлебников, А. А. Информационные технологии: учебник / А. А. Хлебников. – М. : КноРус, 2014. – 472 c.

#### **Дополнительная**

1. Агальцов, В. П. Информатика для экономистов: учебник / В. П. Агальцов, В. М. Титов – М. : Форум, 2011. – 447 с.

2. Информатика. Общий курс : учебник / А. Н. Гуда [и др.] ; под общ. ред. В. И. Колесникова. – 4-е изд. – М. : Дашков и К, 2011. – 399 с.

3. Компьютерные информационные технологии. Раздел I. Техническое и программное обеспечение информационных технологий : краткий конспект лекций. – Минск : БГЭУ. – 47 с.

4. Самоучитель работы на компьютере. Windows 8 и Microsoft Office / А. Левин и др. – СПб : Питер, 2013. – 672 с.

5. Левин, А. Ш. Word и Excel / А. Ш. Левин. – 2-е изд. – СПб. : Питер, 2013. – 221 с.

6. Компьютерные сети. Принципы, технологии, протоколы: учеб. пособие для студентов высших учебных заведений, обучающихся по направлению «Информатика и вычислительная техника» и по спец.: «Вычислительные машины, комплексы, системы и сети», «Программное обеспечение вычислительной техники и автоматизированных систем» / В. Г. Олифер и др. – 4-е изд. – СПб. : Питер, 2012. – 943 с. :

7. Решение экономических задач в MathCad: пособие / А. И. Бородина и др. ; М-во образования Респ. Беларусь, Белорус. гос. экон. ун-т. – Минск : БГЭУ, 2010. – 144 с.

8. Руководство по выполнению лабораторных работ в приложениях MS Office 2010: учеб.-метод. пособие для студентов дневной формы обучения / Садовская, М. Н. и др. – Минск : БГЭУ, 2013. – 176 с.

9. Соломенчук, В. Краткий курс Интернет / В. Соломенчук – СПб. : Питер, 2010. – 288 с.

10. Microsoft Office 2010 : самоучитель / Ю. Стоцкий [и др.]. – СПб. : Питер, 2011. – 425 с.

11. Трофимов, В. В. Информатика: учебник / В. В. Трофимов. С.-Петерб. гос. ун-т экономики и финансов ; под ред. В. В. Трофимова – М. : Юрайт, 2010. – 911 с.

12. Угринович, Н. Д. Информатика и ИКТ. Базовый уровень / Н. Д. Угринович. – 5-е изд. – М. : БИНОМ, 2010. – 212 с.

13. Федотова, Е. Л. Информатика: курс лекций / Е. Л. Федотова, А. А. Федотов. – М. : Форум, 2011. – 479 с.

# **Ссылки на Интернет-ресурсы**

1. Компьютерные информационные технологии (КИТ). Раздел 1 «Техническое и программное обеспечение информационных технологий» [Электронный ресурс]. – URL: [http://bseu.by/it/oivt/index.htm.](http://bseu.by/it/oivt/index.htm)

2. Принтеры. Принцип работы. [Электронный ресурс]. – Режим доступа: [http://informatika.edusite.ru/slovar\\_12.htm.](http://informatika.edusite.ru/slovar_12.htm)

3. Сетевые технологии. [Электронный ресурс]. – Режим доступа: [http://net.e-publish.ru/p214aa1.html.](http://net.e-publish.ru/p214aa1.html)

4. Методы доступа в локальных сетях. [Электронный ресурс]. – Режим доступа: [http://ezpc.ru/pcnet3.shtml.](http://ezpc.ru/pcnet3.shtml)

5. Работа с Web-документами [Электронный ресурс]. – Режим доступа: [https://www.intuit.ru/studies/courses/76/76/lecture/27930.](https://www.intuit.ru/studies/courses/76/76/lecture/27930)

6. Всемирная паутина (WWW). [Электронный ресурс]. – Режим доступа: [https://www.intuit.ru/studies/courses/76/76/lecture/27931.](https://www.intuit.ru/studies/courses/76/76/lecture/27931)

7. Поиск информации в Web. [Электронный ресурс]. – Режим доступа: [https://www.intuit.ru/studies/courses/76/76/lecture/27932.](https://www.intuit.ru/studies/courses/76/76/lecture/27932)

8. Электронная почта и группы новостей. [Электронный ресурс]. – Режим доступа: [https://www.intuit.ru/studies/courses/76/76/lecture/27934.](https://www.intuit.ru/studies/courses/76/76/lecture/27934)

9. Сетевой этикет. [Электронный ресурс]. – Режим доступа: [https://ru.wik](https://ru.wikipedia.org/wiki/%D0%A1%D0%B5%D1%82%D0%B5%D0%B2%D0%BE%D0%B9%D1%8D%D1%82%D0%B8%D0%BA%D0%B5%D1%82)[ipedia.org/wiki/%D0%A1%D0%B5%D1%82%D0%B5%D0%B2%D0%BE%D0%B9%D1-](https://ru.wikipedia.org/wiki/%D0%A1%D0%B5%D1%82%D0%B5%D0%B2%D0%BE%D0%B9%D1%8D%D1%82%D0%B8%D0%BA%D0%B5%D1%82) [%8D%D1%82%D0%B8%D0%BA%D0%B5%D1%82.](https://ru.wikipedia.org/wiki/%D0%A1%D0%B5%D1%82%D0%B5%D0%B2%D0%BE%D0%B9%D1%8D%D1%82%D0%B8%D0%BA%D0%B5%D1%82)

10. Конвергенция компьютерных сетей. [Электронный ресурс]. – Режим доступа: [http://headinsider.info/1x69ad.html.](http://headinsider.info/1x69ad.html)

11. Лицензирование программного обеспечения [Электронный ресурс]. – Режим доступа: [https://habrahabr.ru/post/275995/.](https://habrahabr.ru/post/275995/)

12. Сетевые ОС, функции и компоненты сетевых операционных систем [Электронный ресурс]. - Режим доступа: [http://itandlife.ru/os/setevye-os](http://itandlife.ru/os/setevye-os-funkcii-i-komponenty-setevyx-operacionnyx-sistem)[funkcii-i-komponenty-setevyx-operacionnyx-sistem.](http://itandlife.ru/os/setevye-os-funkcii-i-komponenty-setevyx-operacionnyx-sistem)

13. Утилиты, сервисное программное обеспечение [Электронный ресурс]. – Режим доступа: [https://author24.ru/spravochniki/informatika/pro](https://author24.ru/spravochniki/informatika/programmnoe_obespechenie/utility_servisnoe_programmnoe_obespechenie)grammnoe obespechenie/utility servisnoe programmnoe obespechenie.

14. Системы оптического распознавания текста. [Электронный ресурс]. – Режим доступа: [http://5fan.ru/wievjob.php?id=47372.](http://5fan.ru/wievjob.php?id=47372)

15. Руководство пользователя по использованию Microsoft Outlook 2010 [Электронный ресурс]. - Режим доступа: https://edu.kpfu.ru/course/ [view.php?id=317.](https://edu.kpfu.ru/course/%20view.php?id=317)

16. Языки программирования и их классификация [Электронный ресурс]. – Режим доступа: [http://www.maksakov-sa.ru/ProgrProd/YazProgr/zin](http://www.maksakov-sa.ru/ProgrProd/YazProgr/zindex.html)[dex.html.](http://www.maksakov-sa.ru/ProgrProd/YazProgr/zindex.html)